# **Plan Communication User Guide for MEDICARE ADVANTAGE PRESCRIPTION DRUG PLANS**

**August 31, 2018**

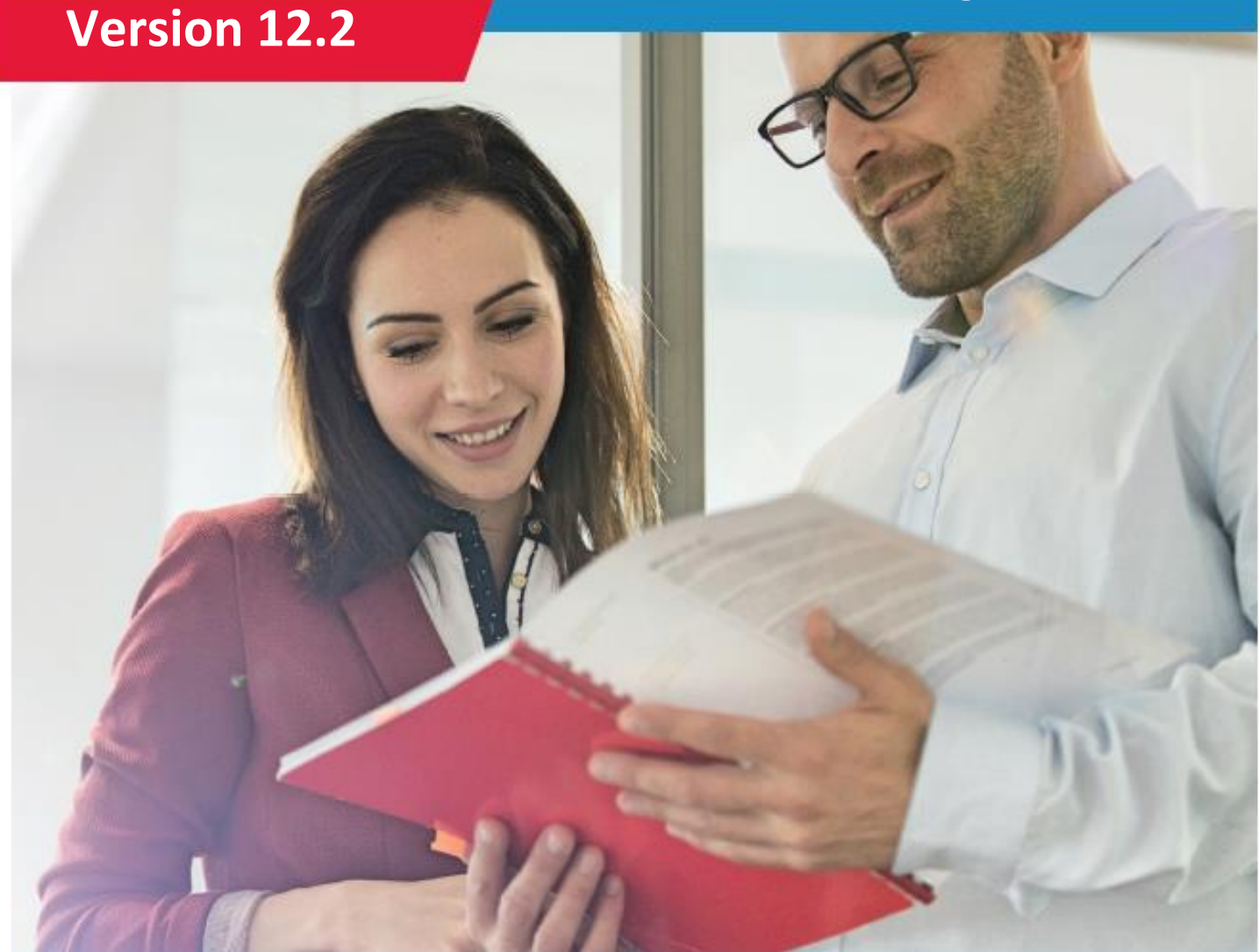

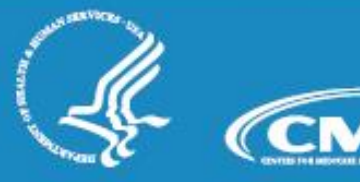

### THIS PAGE INTENTIONALLY BLANK

# <span id="page-2-0"></span>**Change Log**

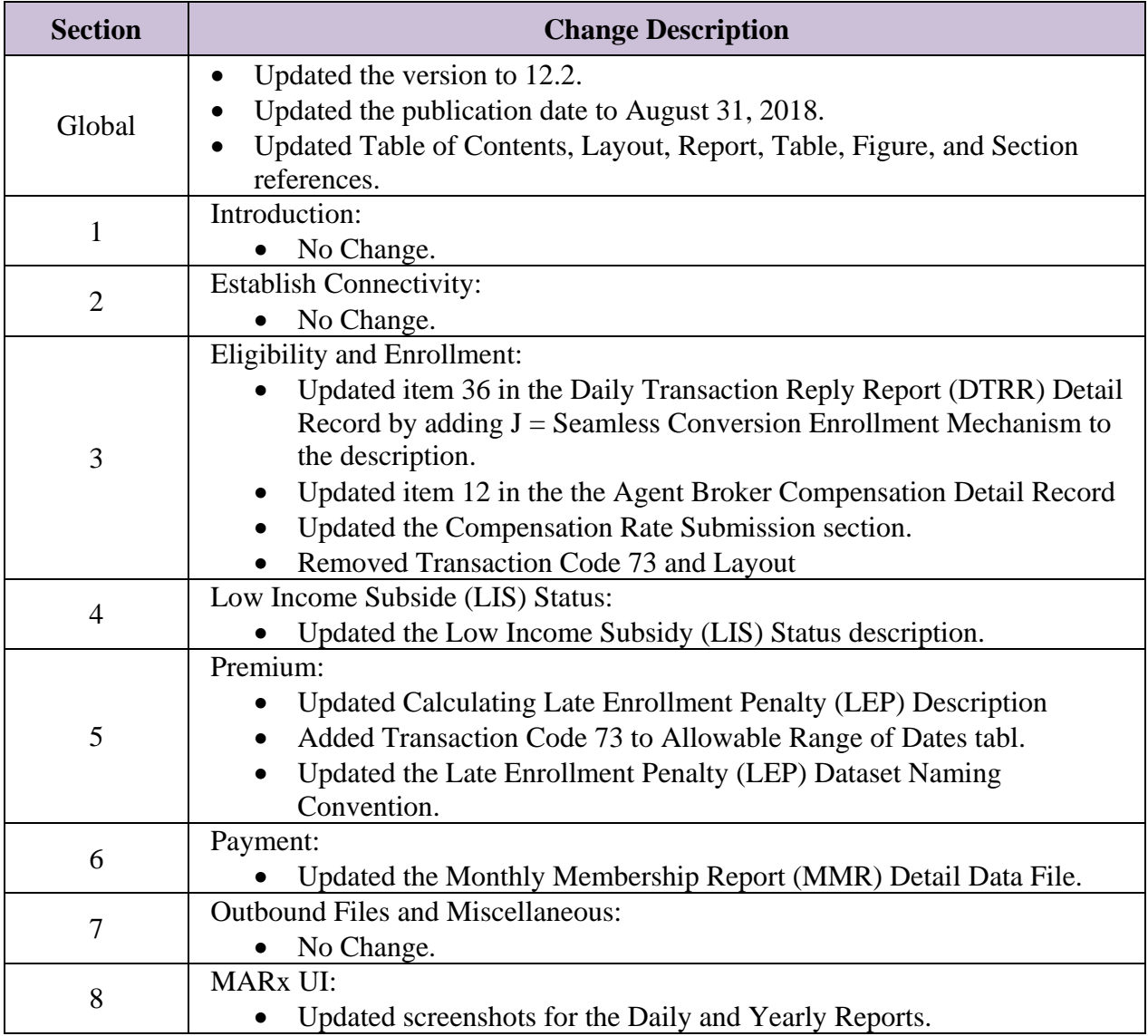

### THIS PAGE INTENTIONALLY BLANK

# <span id="page-4-0"></span>**Table of Contents**

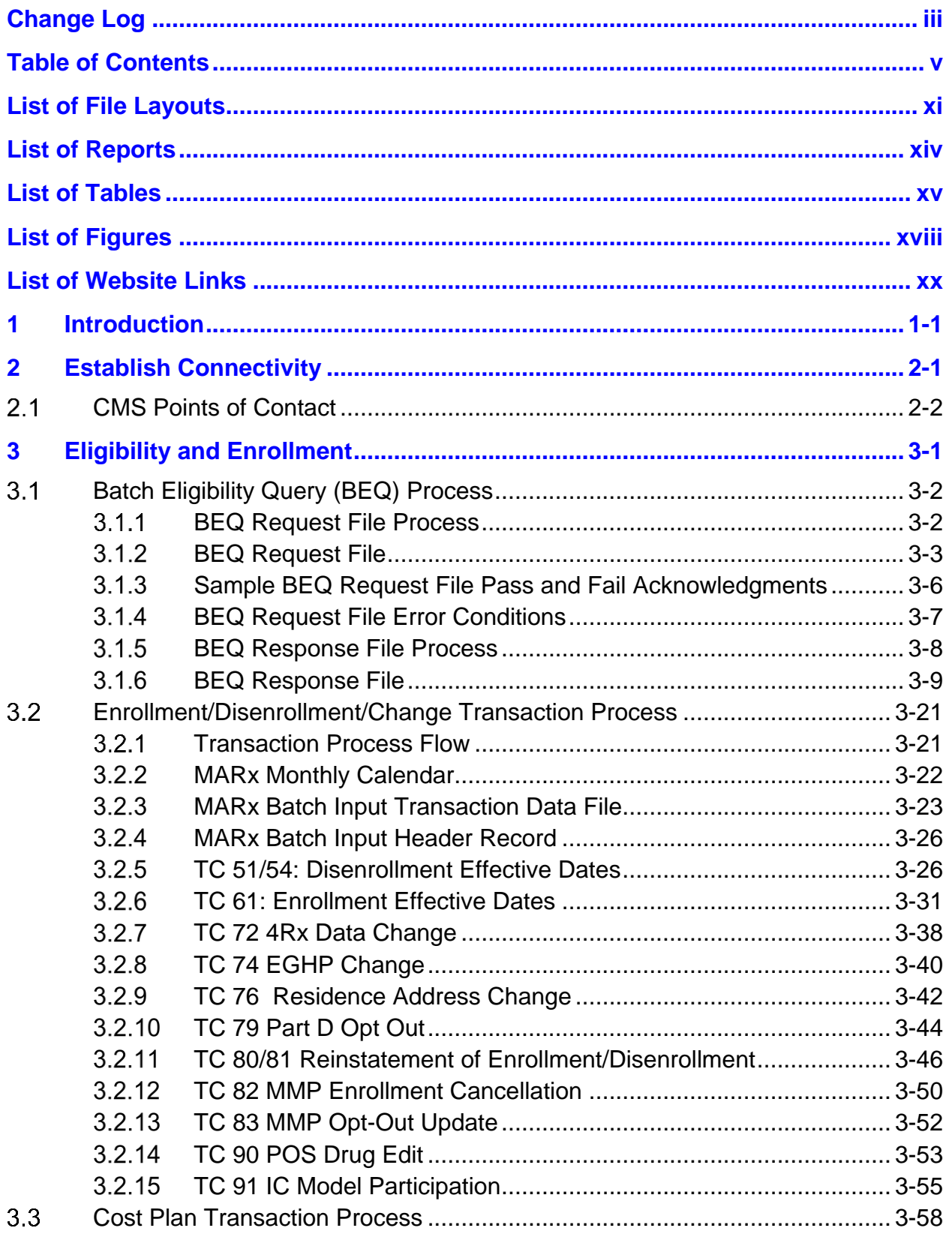

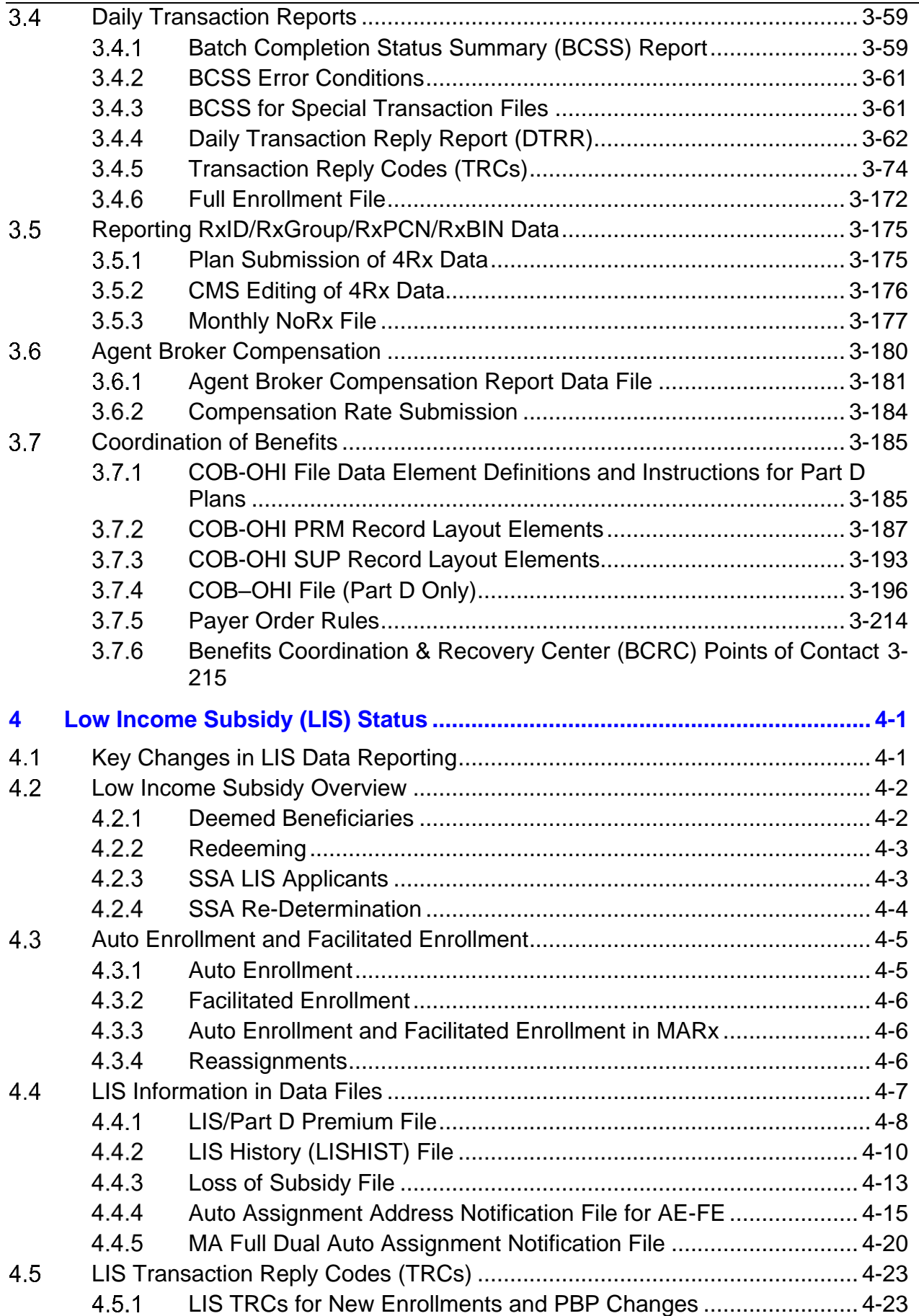

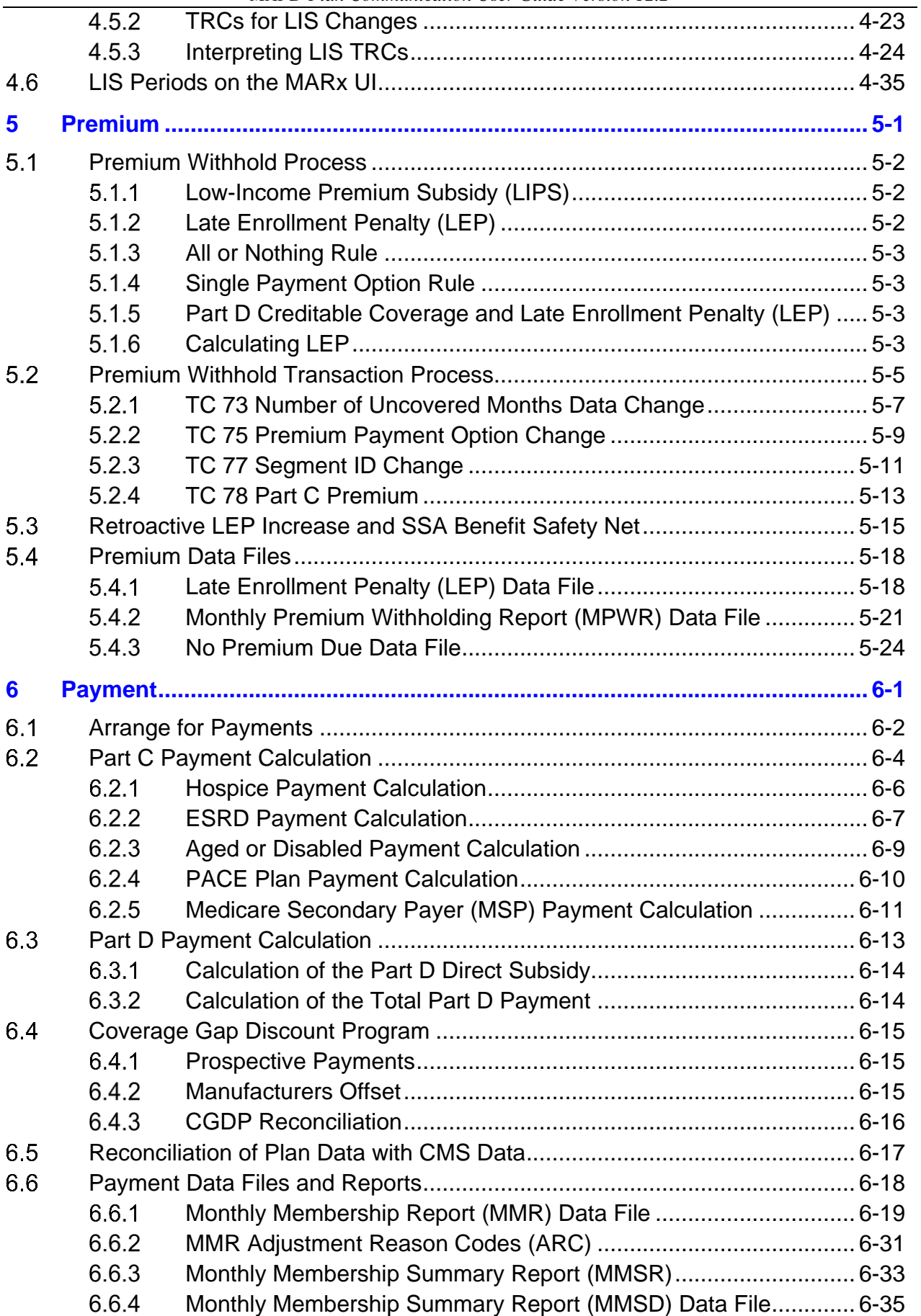

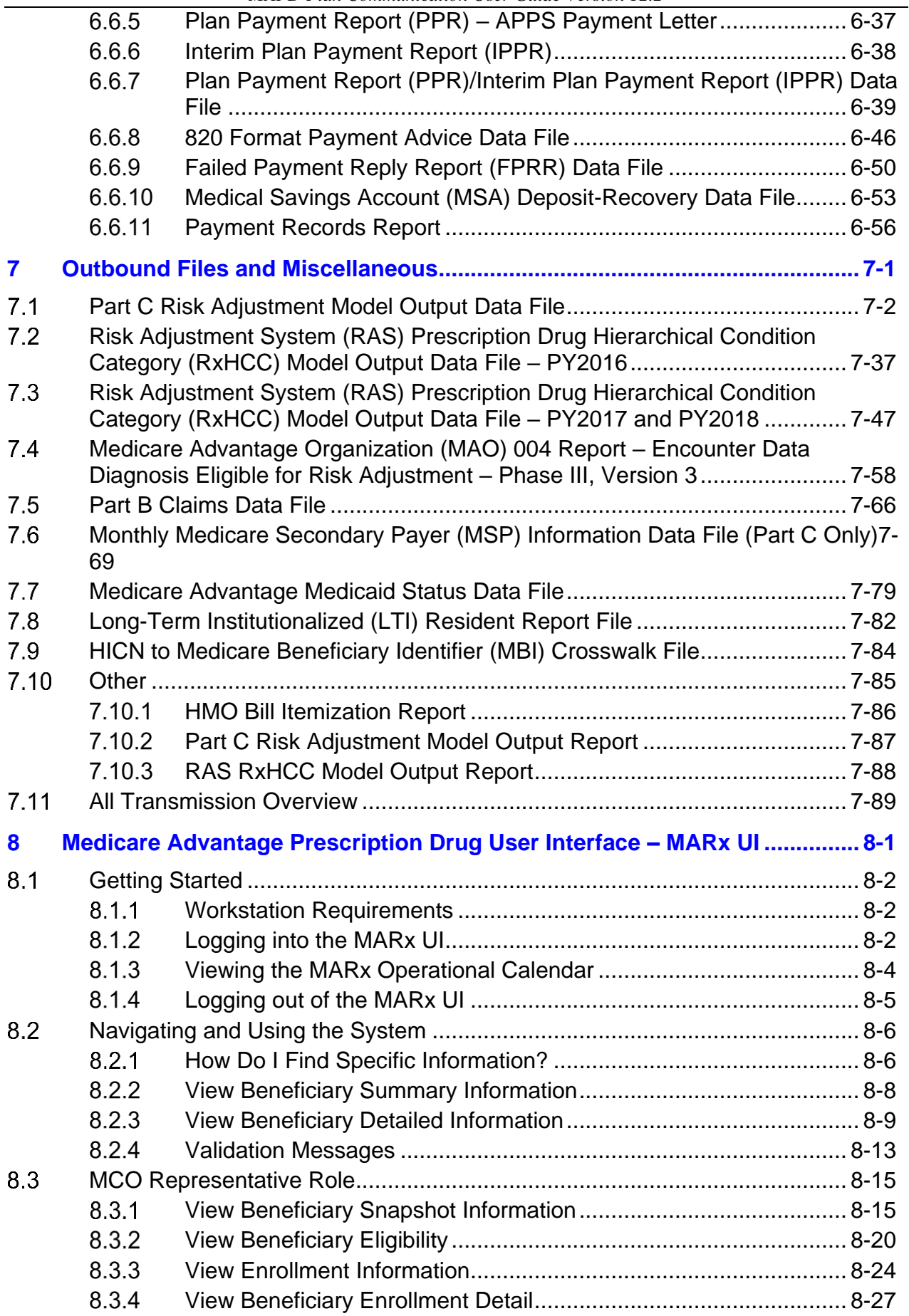

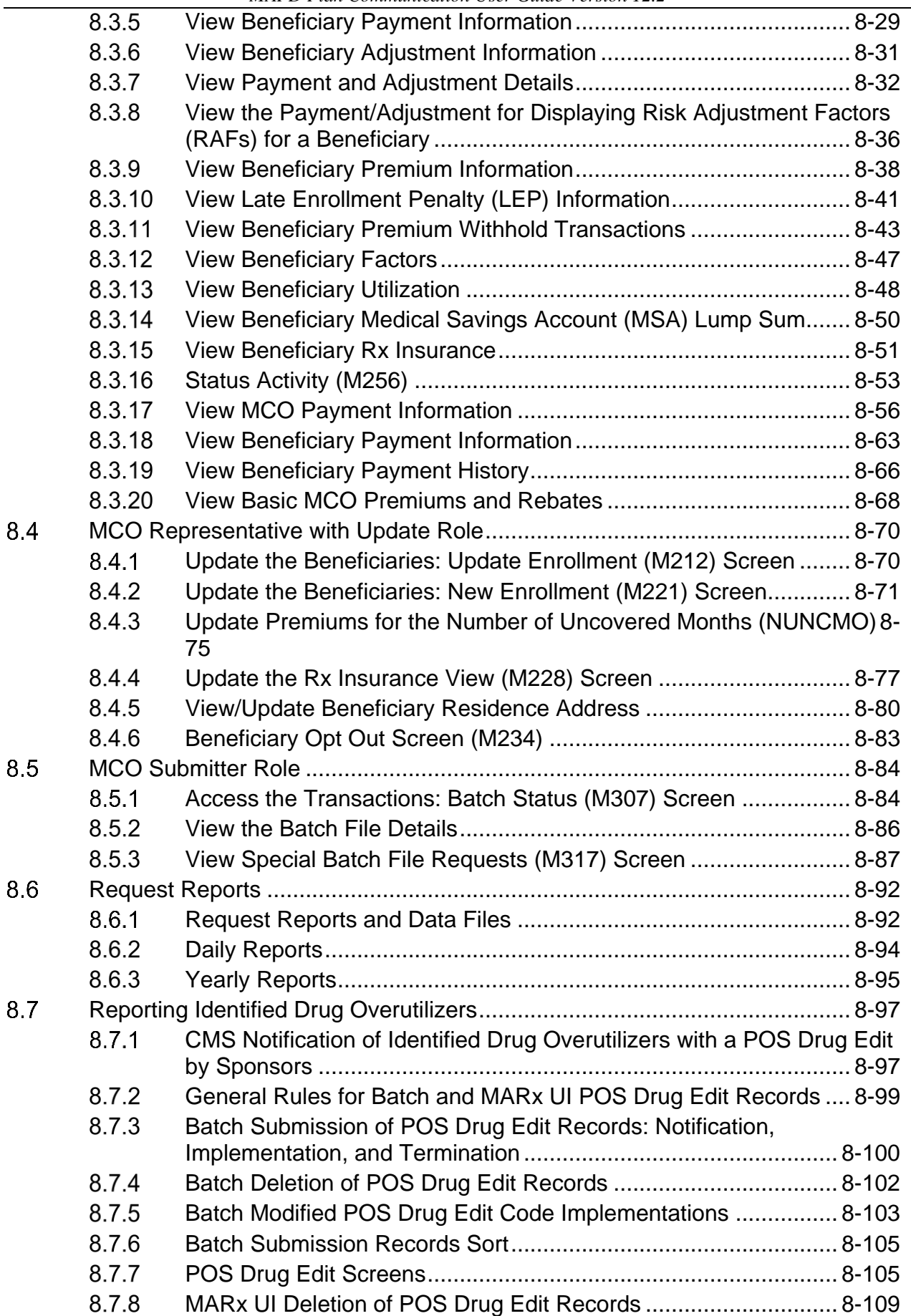

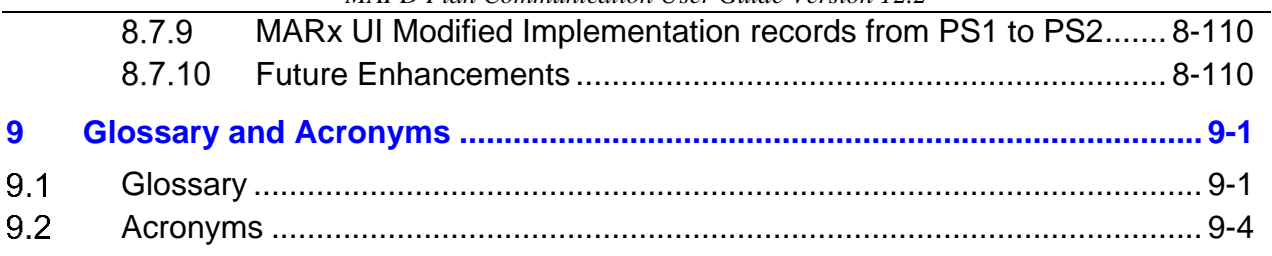

## <span id="page-10-0"></span>**List of File Layouts**

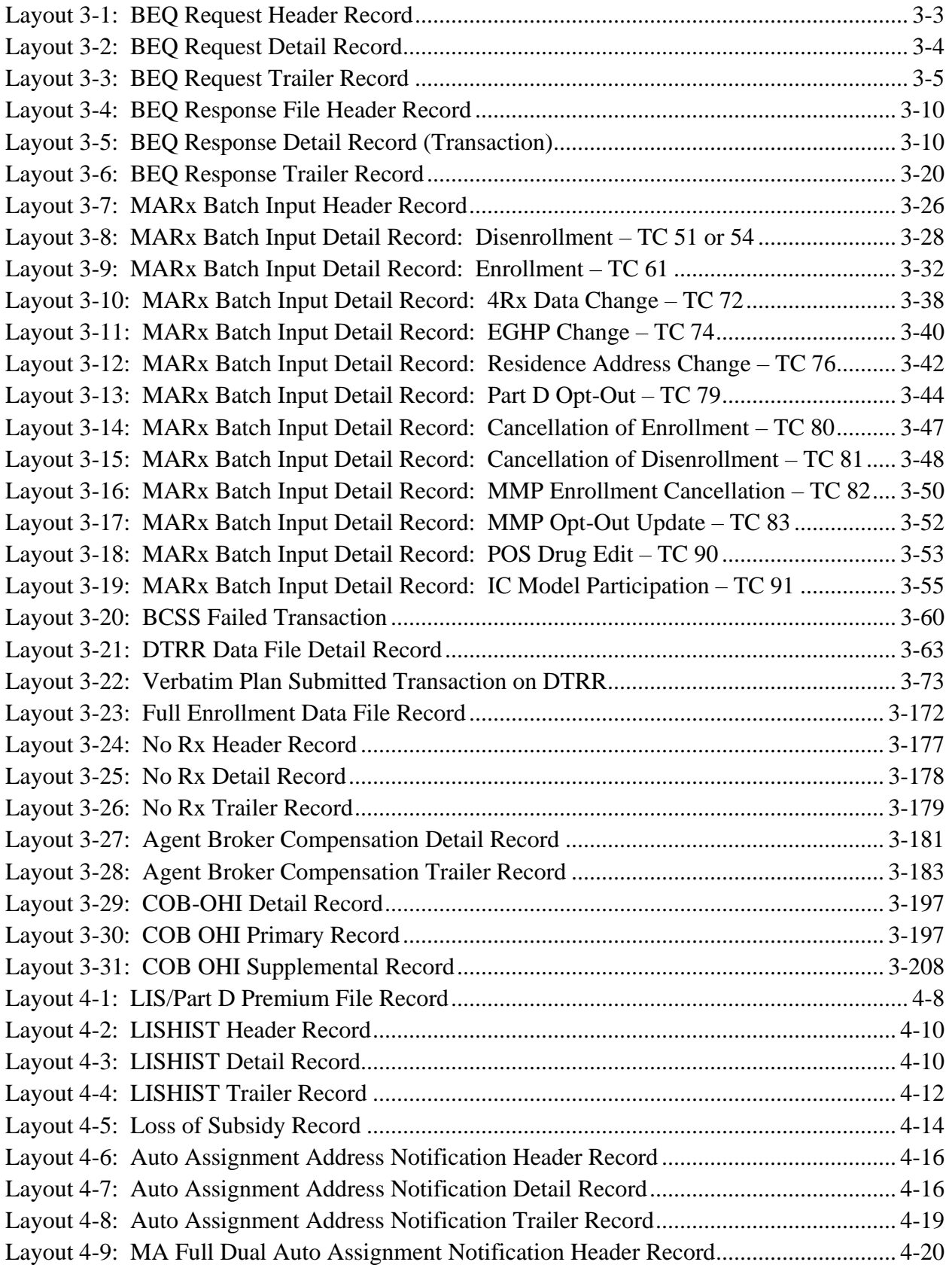

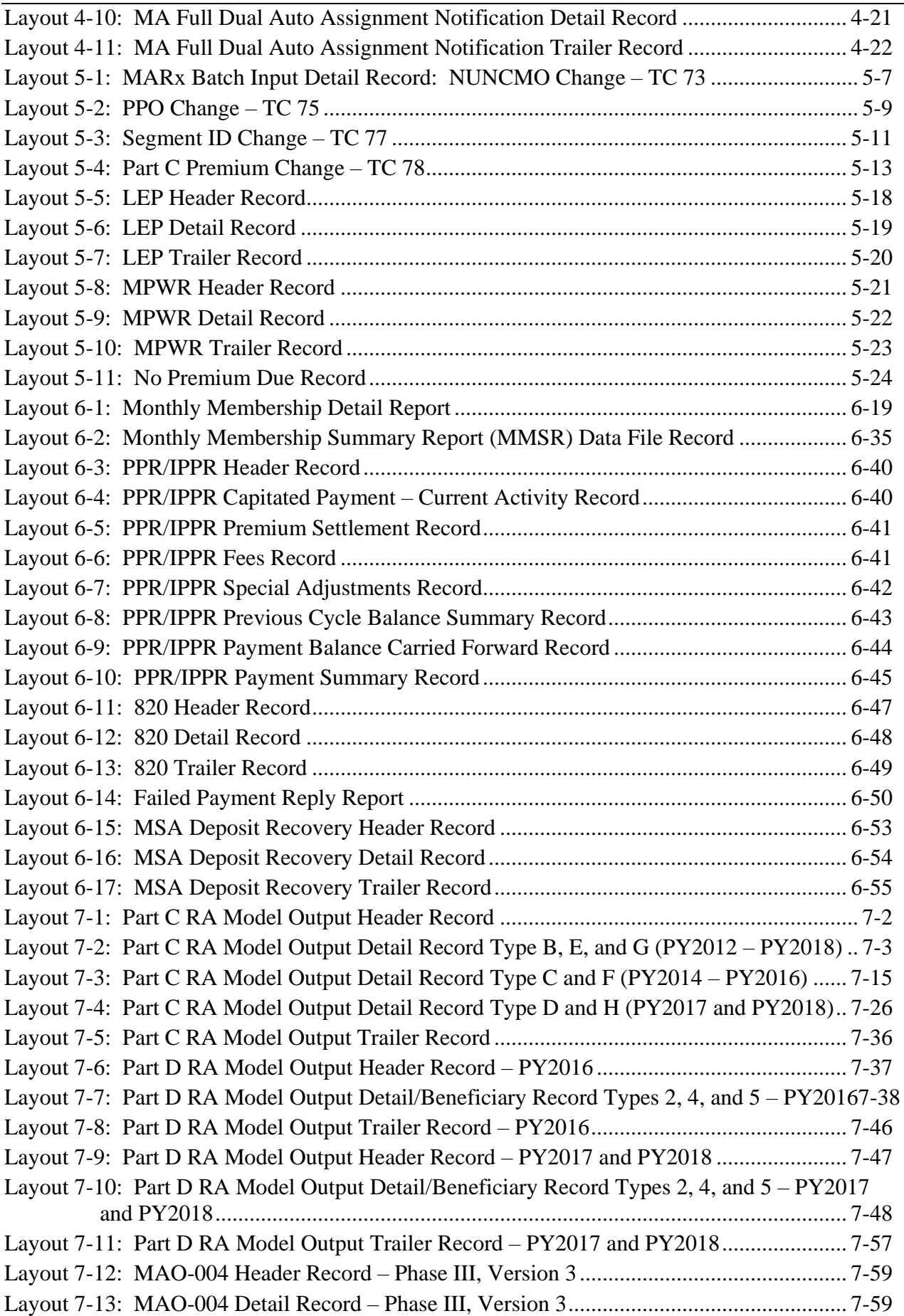

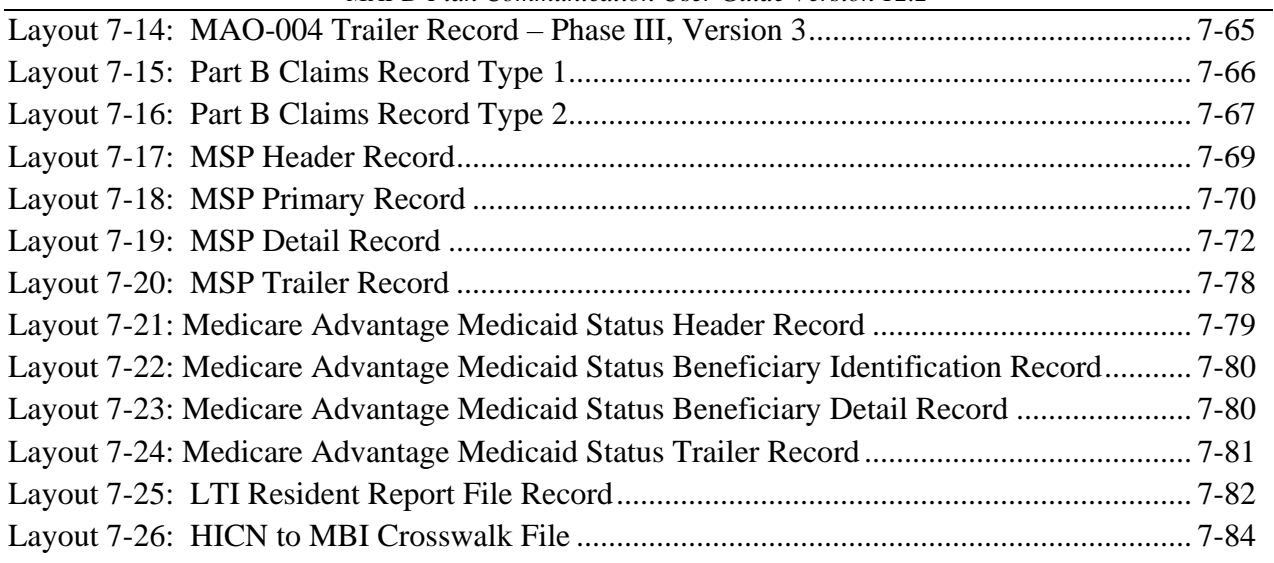

# <span id="page-13-0"></span>**List of Reports**

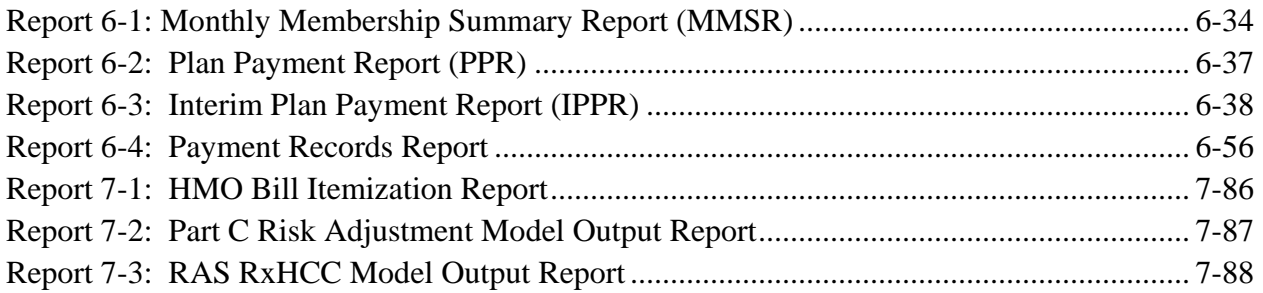

# <span id="page-14-0"></span>**List of Tables**

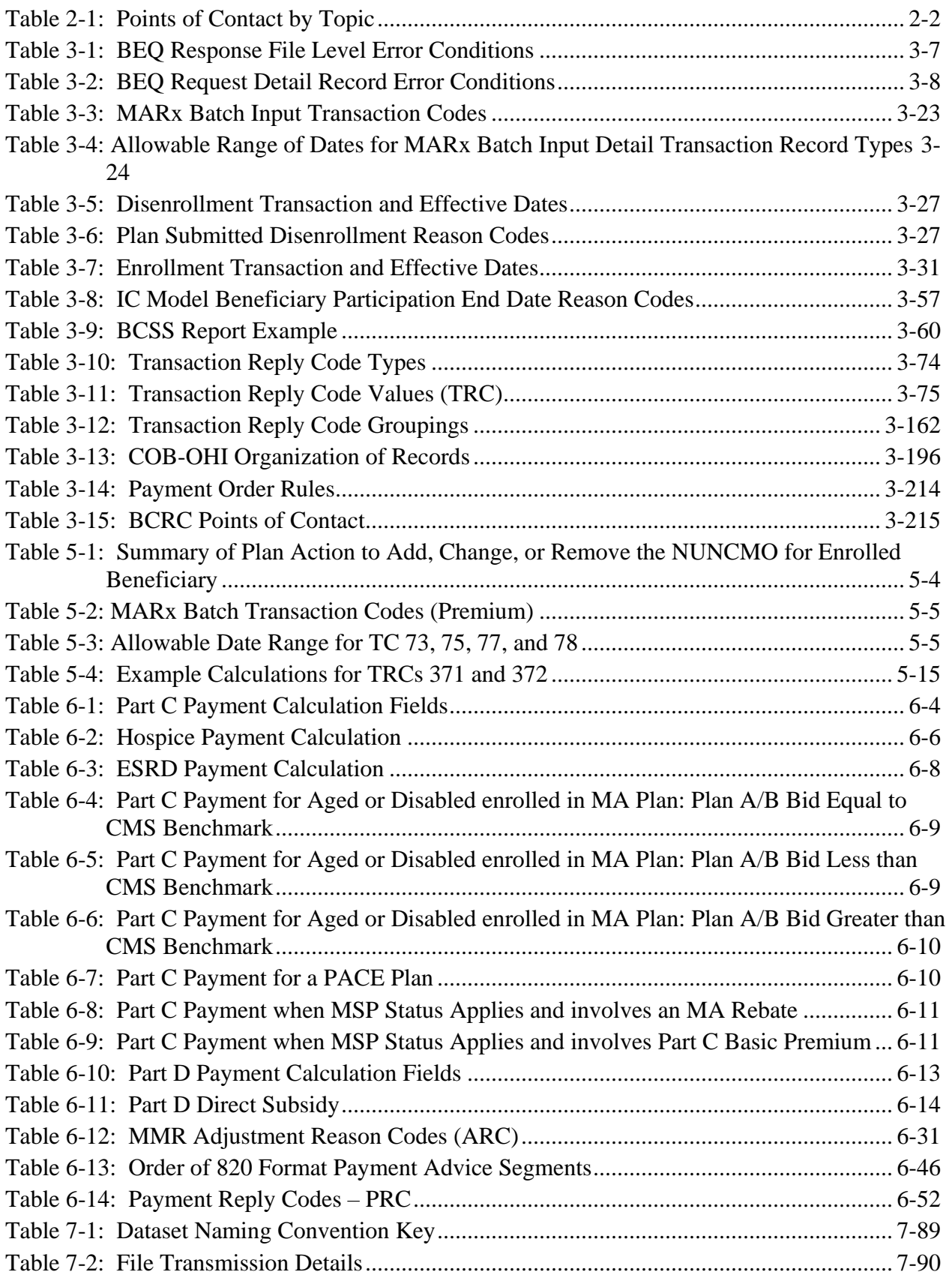

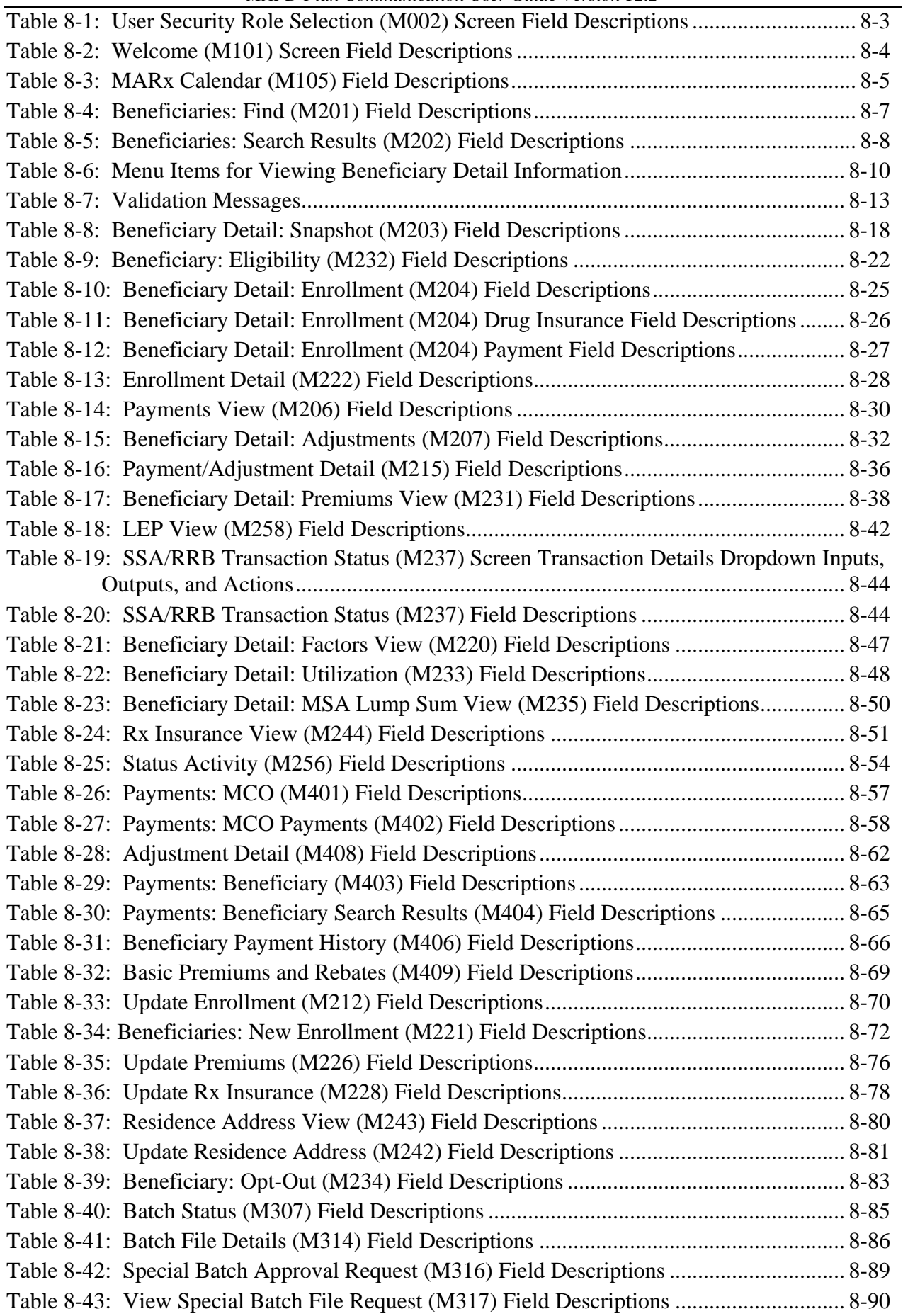

*MAPD Plan Communication User Guide Version 12.2*

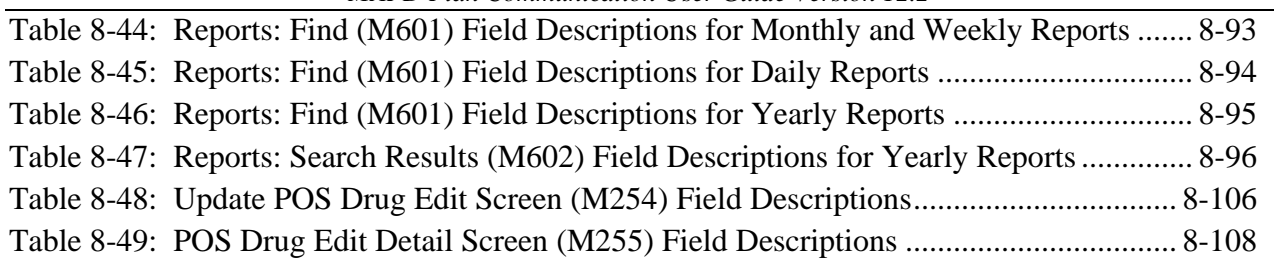

# <span id="page-17-0"></span>**List of Figures**

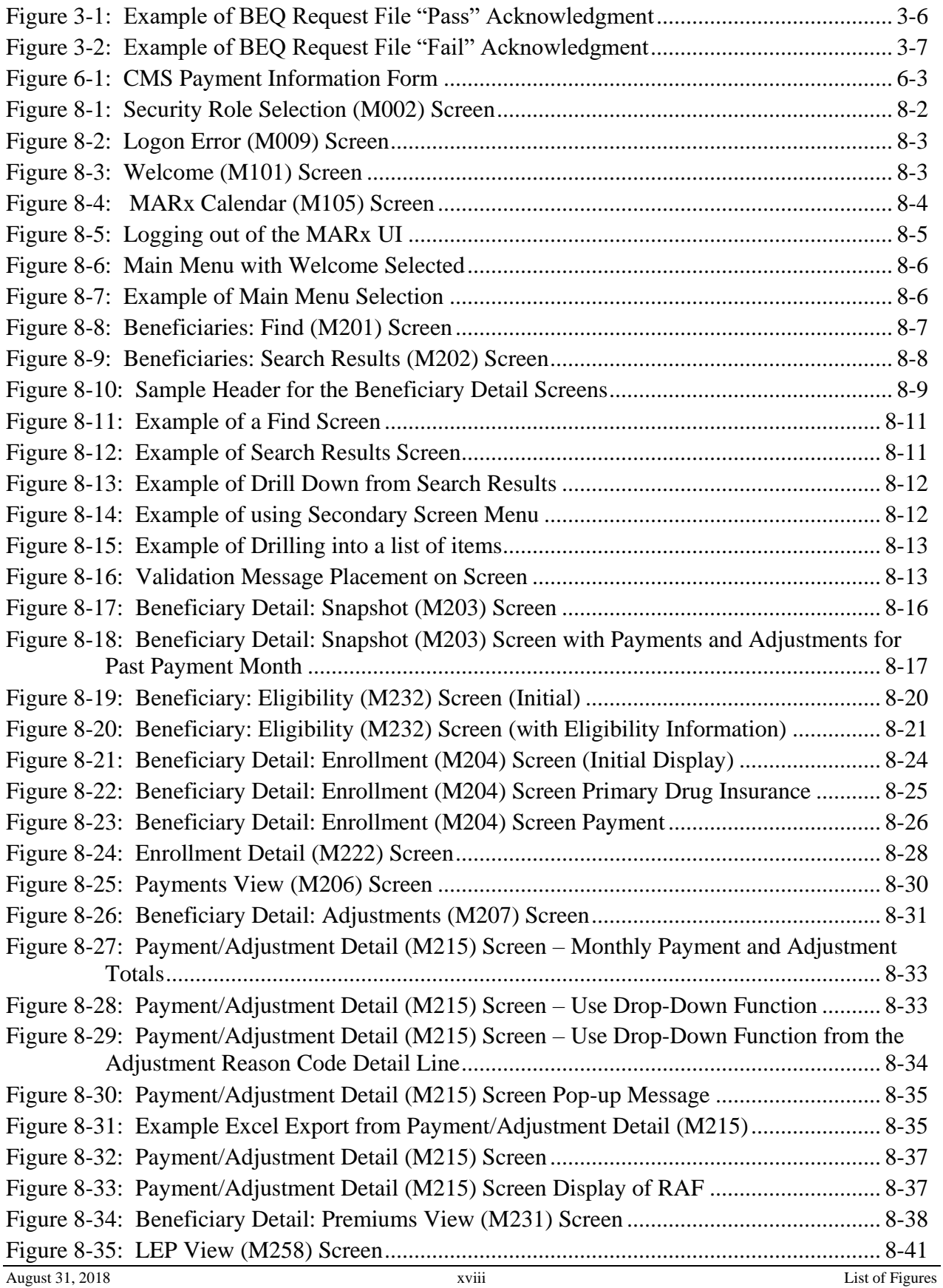

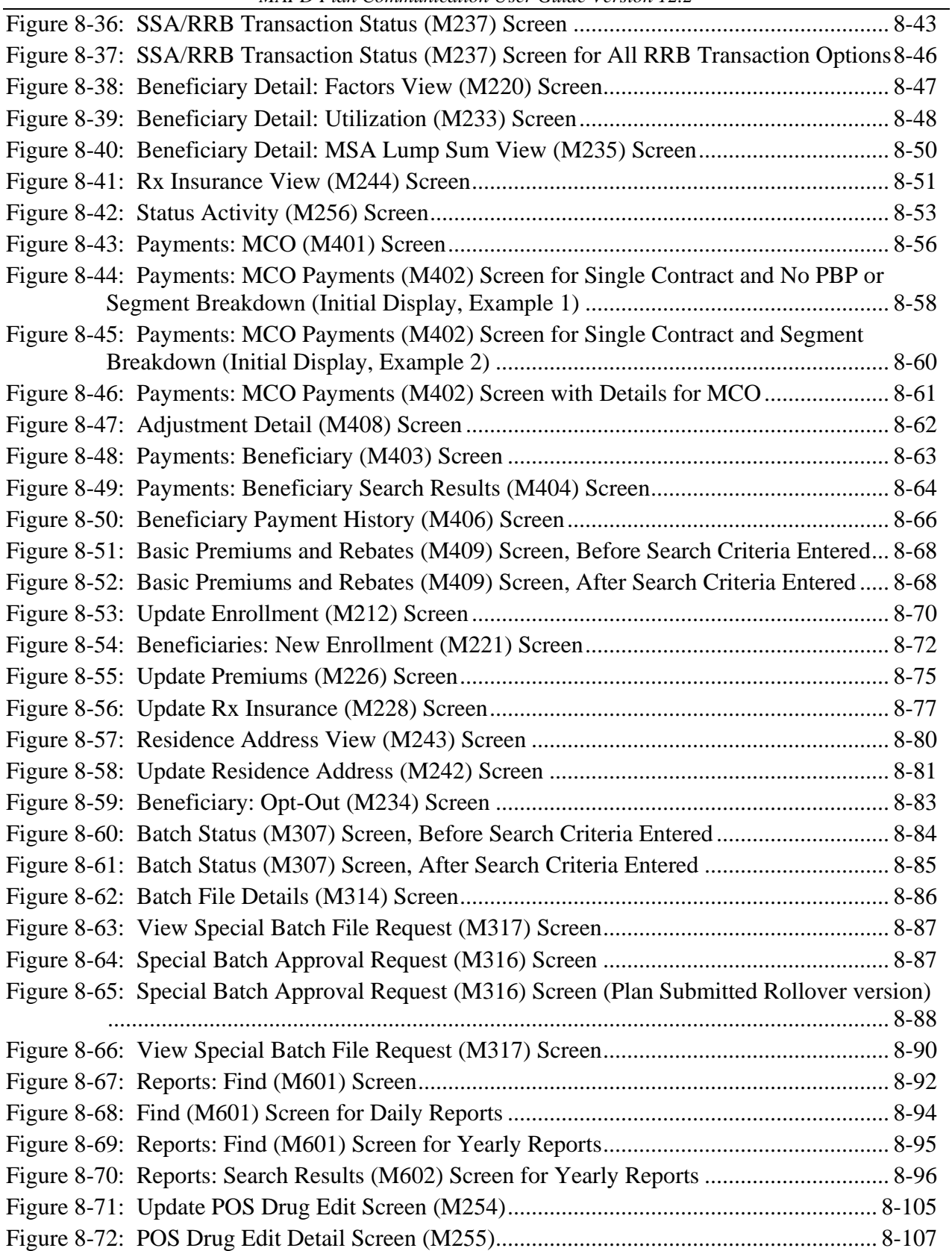

### <span id="page-19-0"></span>**List of Website Links**

The following is a list of website links that are contained in this document. Each one is a hyperlink to the placement in the document where the actual URL of the website can be found and accessed.

- [Agent Broker Compensation website](#page-207-1)
- [End Stage Renal Disease website](#page-308-1)
- [Health Plan Management System \(HPMS\) Help Desk website](#page-23-2)
- [MAPD Help Desk website](#page-23-3)
	- o [Plan Connectivity Preparation](#page-22-1)
	- o [MAPD/MARx Calendars and Schedules](#page-45-1)
	- o [MARx UI Access](#page-471-4)
- [Medicare Managed Care Manual \(MMCM\)](#page-305-2)
- [Medicare Managed Care Eligibility and Enrollment website](#page-44-2)
- Medicare Health Plans [Part C Eligibility and Enrollment Guidance website](#page-582-0)
- [Medicare Prescription Drug Eligibility and Enrollment website](#page-244-2)
- Prescription Drug Event [Customer Service and Support Center \(CSSC\) website](#page-23-4)
- [Improving Drug Utilization Review Controls in Part D website](#page-566-2)
- **[Social Security Administration website](#page-23-5)**

### <span id="page-20-0"></span>**1 Introduction**

The Centers for Medicare & Medicaid Services (CMS) is a federal agency that ensures health care coverage for more than 100 million Americans. The **Medicare Advantage Prescription Drug (MAPD) Plan Communication User Guide (PCUG)** provides information to Medicare Managed Care Plans and Prescription Drug Sponsors (both hereafter referred to as Plans) for the participation in the MAPD Program, the use of the Medicare Advantage Prescription Drug (MARx) User Interface (UI) System, and the exchange of data files and reports between the Plans and CMS.

The PCUG is organized into the following sections:

**Section 2, [Establish Connectivity](#page-22-0)**, provides instructions for establishing user connectivity to MARx along with methods for exchanging data with CMS.

**Section 3, [Eligibility and Enrollment,](#page-24-0)** provides information & file layouts used for enrollment and eligibility verification of Medicare beneficiary applications.

**Section 4, [Low Income Subsidy \(LIS\) Status](#page-240-0)**, provides explanations & data file layouts concerning LIS, including information regarding co-pay levels to ensure Part D Plans charge LIS beneficiaries the correct premium and cost-sharing amounts.

**Section 5, [Premium](#page-276-0)**, provides information & file layouts on premium and premium withhold processes for beneficiaries.

**Section 6, [Payment](#page-302-0)**, provides an overview of Part C and Part D payment and payment calculations, including payment related data file layouts and reports.

**Section 7, [Outbound Files and Miscellaneous](#page-358-0)**, provides the All Transmissions Overview, which lists all of the file and report information exchanged between CMS and the Plans, and also provides information on outbound and miscellaneous files.

**Section 8, [Medicare Advantage Prescription Drug User Interface –](#page-470-0) MARx UI**, provides information for Plans to access enrollment, eligibility, payment, premium withhold, and 4Rx information for beneficiaries.

**Section 9, [Glossary and Acronyms](#page-580-0)**, provides a list of terms, definitions, and acronyms used throughout the PCUG.

### THIS PAGE INTENTIONALLY BLANK

### <span id="page-22-0"></span>**2 Establish Connectivity**

The purpose of this section is to provide guidance to Plans to perform the following:

- Establish Contract Number(s) with CMS.
- Establish access to the MARx User Interface (UI).
- Establish the data exchange process for participation in the MAPD Program.

All new Plans participating in the MAPD Program must receive a contract number(s) from CMS or the Health Plan Management System (HPMS) before they can begin. After obtaining a contract number(s), Plans must register a designated person(s) to enter the Plan's connectivity data into the HPMS Plan Connectivity Data (PCD) Module.

CMS requires a scanned copy of the data entered into the PCD Module, with signature of the Plan External Point of Contact (EPOC) Approver, to be emailed to the [MAPD Help Desk](mailto:mapdhelp@cms.hhs.gov) for all contract numbers before any files will be exchanged. Once all contact and connectivity data is entered into the module, Plans can select the "*Create PDF option*" to print the completed PCD form. Only one (1) signed form is required if all new contract numbers will use the same data exchange mechanism (Connect:Direct, TIBCO MFT Internet Server or Third Party Administrator (TPA)); otherwise, separate forms per transfer mechanism are required.

Plans that wish to exchange data with CMS via a T1 line and Connect:Direct software must be complete in the PCD Module. After completing the "*Plan Connectivity Data – General*" form, Plans must also complete the "*Plan Connectivity Data – T1 Connect:Direct /3rd Party*" form within the PCD module. In addition, the Secure Point of Entry (SPOE) ID Request form must be completed and submitted to CMS.

**Note:** In early August of each year, the MAPD Help Desk extracts a list from HPMS of all active contracts for the coming calendar year. Once these contracts are identified, the Help Desk will send an email communication to new Plans advising of the required steps for successfully connecting to CMS to enable file transfer.

Detailed instructions for this process can also be found on the MAPD Help Desk website on the **Plan Connectivity Preparation** page at this link: [https://www.cms.gov/Research-Statistics-](https://www.cms.gov/Research-Statistics-Data-and-Systems/CMS-Information-Technology/mapdhelpdesk/Plan-Connectivity-Preparation.html)[Data-and-Systems/CMS-Information-Technology/mapdhelpdesk/Plan-Connectivity-](https://www.cms.gov/Research-Statistics-Data-and-Systems/CMS-Information-Technology/mapdhelpdesk/Plan-Connectivity-Preparation.html)[Preparation.html.](https://www.cms.gov/Research-Statistics-Data-and-Systems/CMS-Information-Technology/mapdhelpdesk/Plan-Connectivity-Preparation.html) The following documents are available for download on this page:

- <span id="page-22-1"></span>Data Exchange Preparation Procedures (DEPP).
- Plan Connectivity Checklist.
- Secure Point of Entry (SPOE) ID Request Form.
- Enterprise File Transfer (EFT) Partner Server Form.
- External Point of Contact (EPOC) Designation Letter.
- EPOC Access Acknowledgement Form.

.<br>The chief the chief the chief the chief the chief the chief the chief the chief the chief the chief the chief the chief

<span id="page-23-5"></span><span id="page-23-4"></span><span id="page-23-3"></span><span id="page-23-2"></span>

#### <span id="page-23-0"></span> $2.1$ **CMS Points of Contact** .<br>Sening militan

### <span id="page-23-1"></span>*Table 2-1: Points of Contact by Topic*

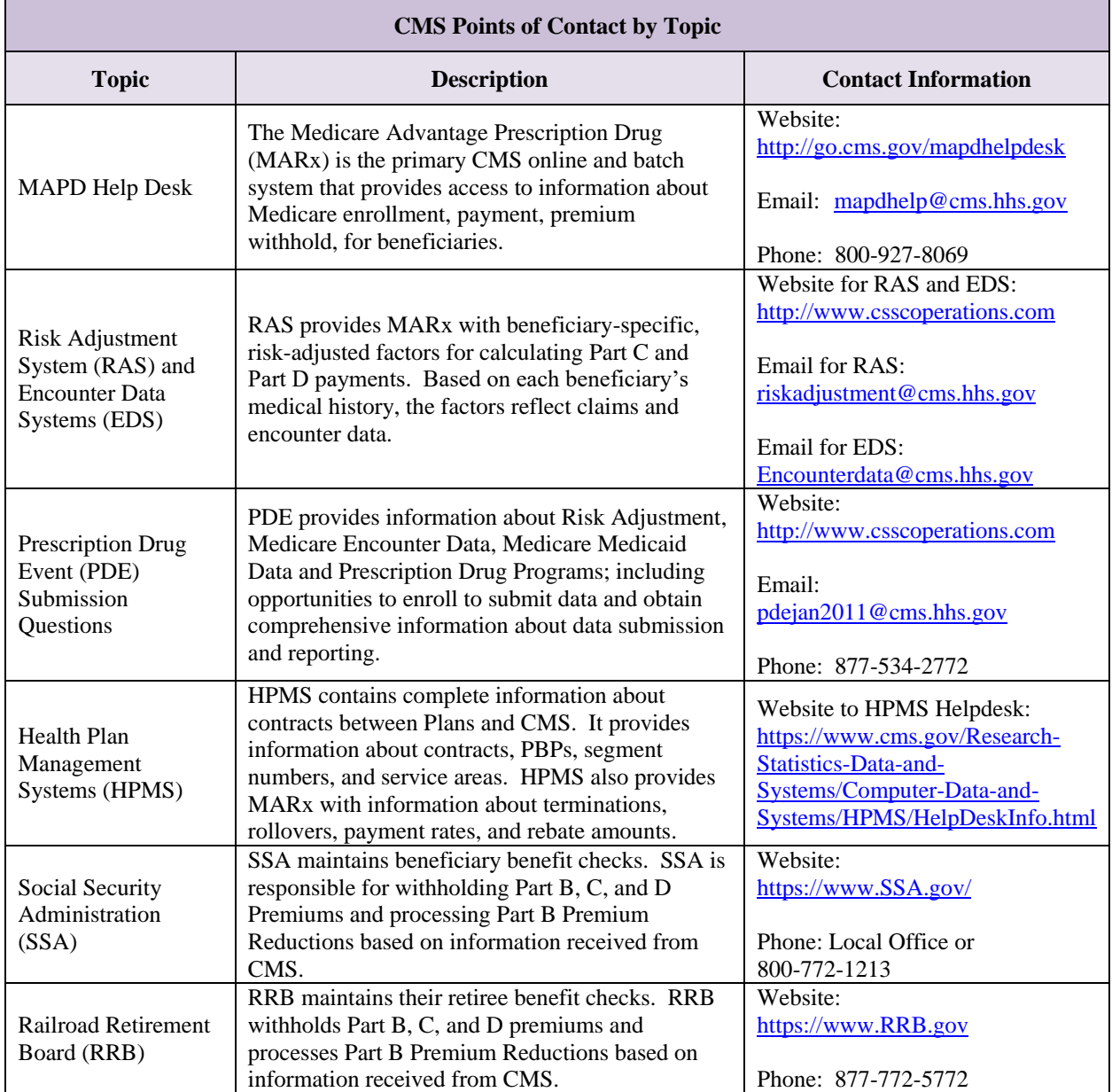

### <span id="page-24-0"></span>**3 Eligibility and Enrollment**

For completing an enrollment request, Plans must verify Medicare entitlement for the prospective Plan enrollee using one of the following methods:

- Batch Eligibility Query Process.
- Third Party Submitters.
- MARx User Interface (UI).

This section covers the following topics:

- **[Batch Eligibility Query \(BEQ\) Process.](#page-25-0)**
- **[Transaction Process.](#page-44-0)**
- **[Daily Transaction Reports.](#page-82-0)**
- **[Enrollment and Disenrollment Transaction Process.](#page-44-0)**
- **[Cost Plan Transaction Process.](#page-81-0)**
- **[Reporting RxID/RxGroup/RxPCN/RxBIN Data.](#page-198-0)**
- **[Full Enrollment File.](#page-195-0)**
- **[Agent Broker Compensation.](#page-203-0)**
- **[Coordination of Benefits.](#page-208-0)**

#### <span id="page-25-0"></span> $3.1$ **Batch Eligibility Query (BEQ) Process**

The BEQ Process provides a vehicle for all Plans to verify the following information about a beneficiary:

- Medicare eligibility.
- Prescription Drug Plan (PDP) eligibility.
- Low Income Subsidy (LIS) information.
- Past drug coverage period information.
	- o With this information, Plans can determine the Number of Uncovered Months (NUNCMO) relating to Late Enrollment Penalty (LEP).

The following sections provide detail information about the BEQ Request and Response File Processes.

#### <span id="page-25-1"></span>3.1.1 *BEQ Request File Process*

Each transaction on the BEQ Request File should identify a prospective or current Plan enrollee. Plans may submit BEQ transactions only for individuals who have requested enrollment. Plans may not submit BEQ transactions for individuals who have not requested enrollment.

CMS generates one BEQ Response File for every BEQ Request File. The BEQ Response File includes the transaction records contained in the request. If a Plan submits multiple BEQ Request Files during a regular business day, the Plan receives multiple BEQ Response files, corresponding to each BEQ Request File, during that same business day.

**Note:** BEQ Response Files are not time-stamped, so the Plan must process these files immediately upon receipt.

For Plans using a Connect:Direct data transmission protocol, if a second BEQ Response File is received by the Plan prior to the Plan's processing of a previous one, a Connect:Direct transmission error results and the Plan must manually retransmit the file.

Plans can use the Detail Record Sequence Number (Field 6) located in each BEQ Request Detail Record to track individual transactions sent to and received from CMS.

#### <span id="page-26-0"></span> $3.1.2$ *BEQ Request File*

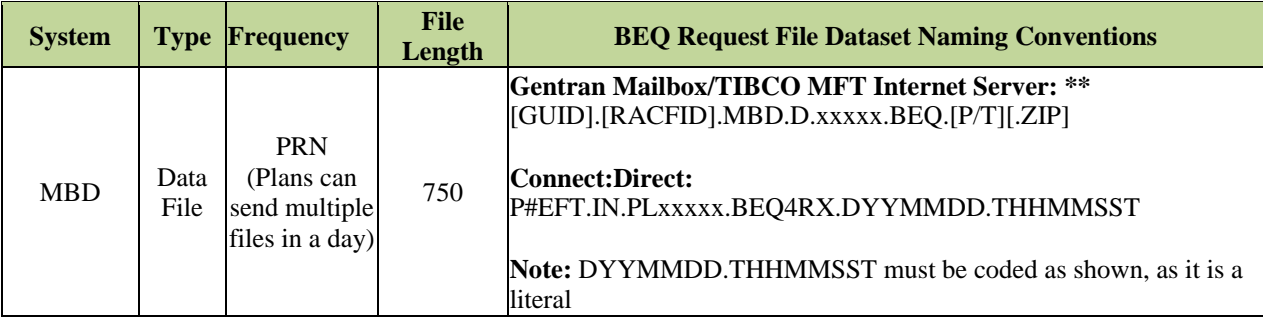

This file includes the following records:

- **BEQ Request Header Record.**
- **BEQ Request Detail Record.**
- **BEQ Request Trailer Record.**

### <span id="page-26-1"></span>*Layout 3-1: BEQ Request Header Record*

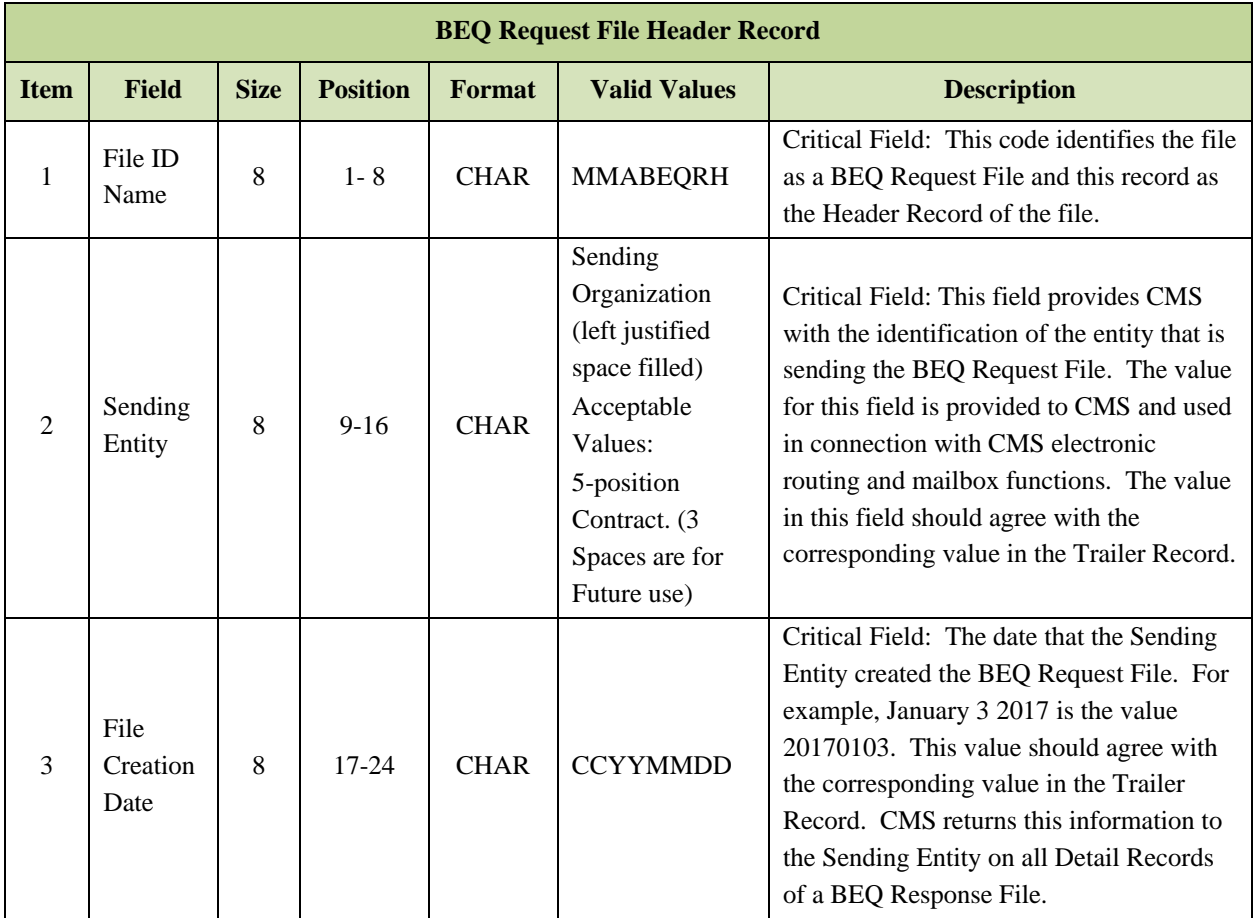

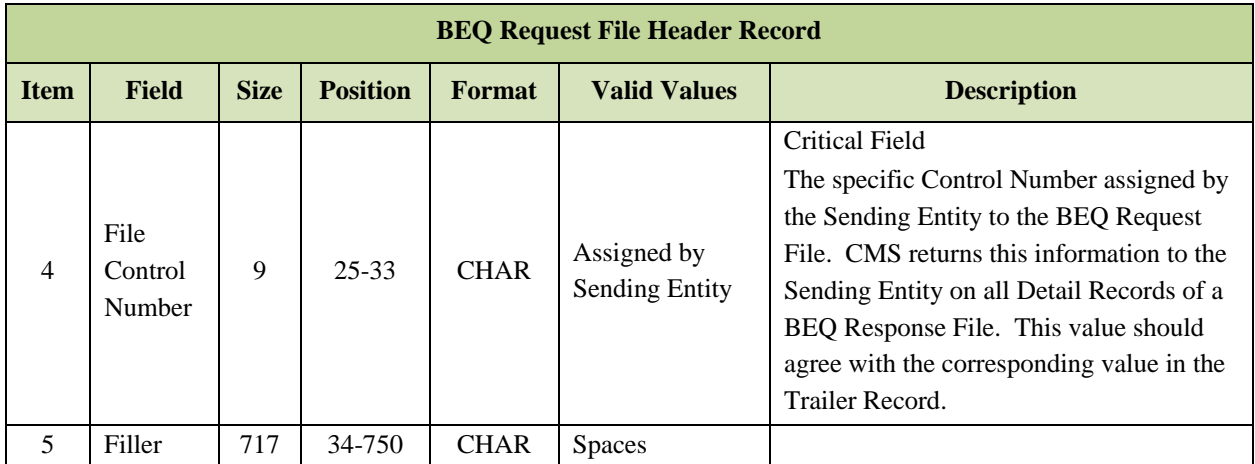

### <span id="page-27-0"></span>*Layout 3-2: BEQ Request Detail Record*

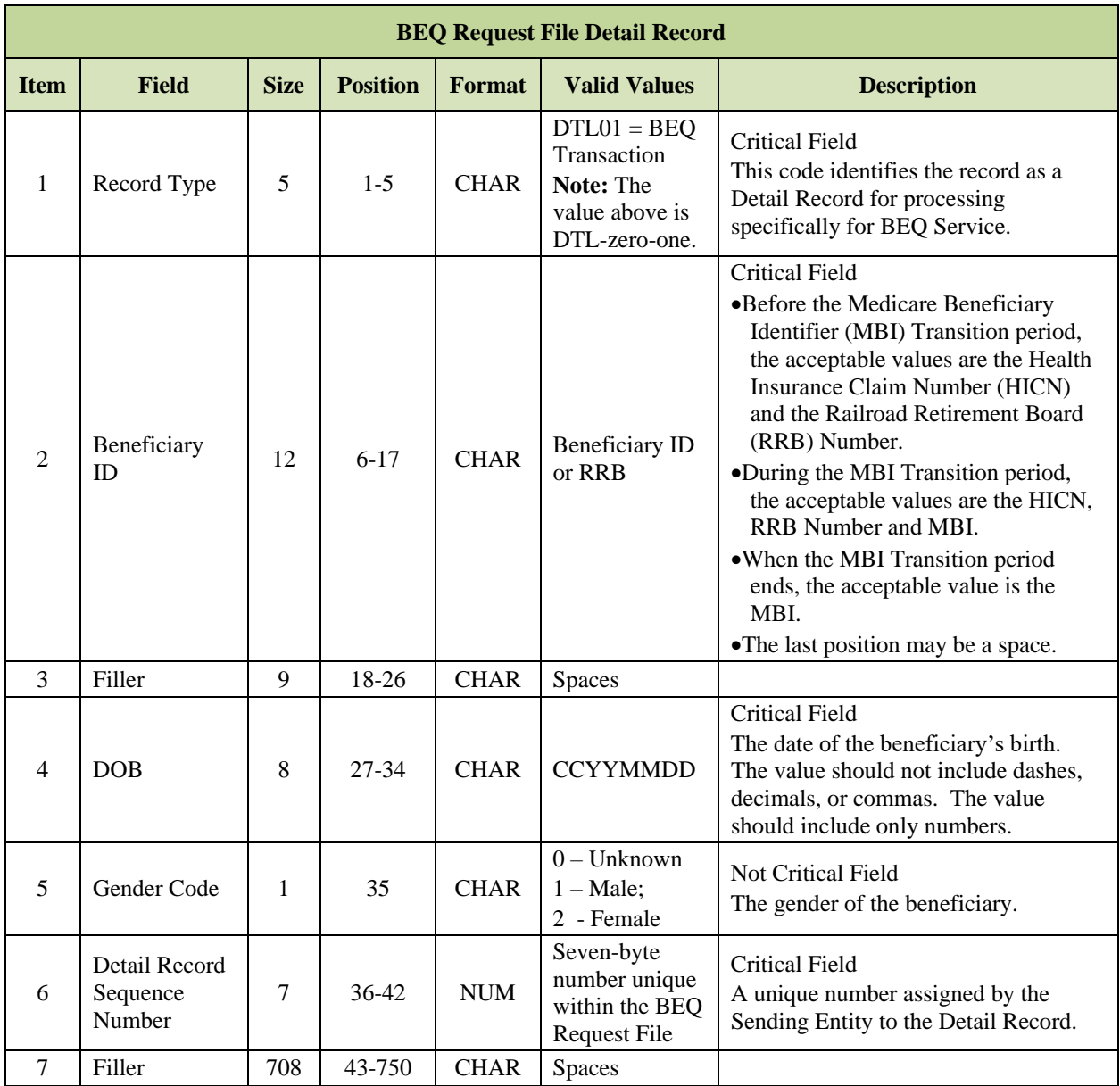

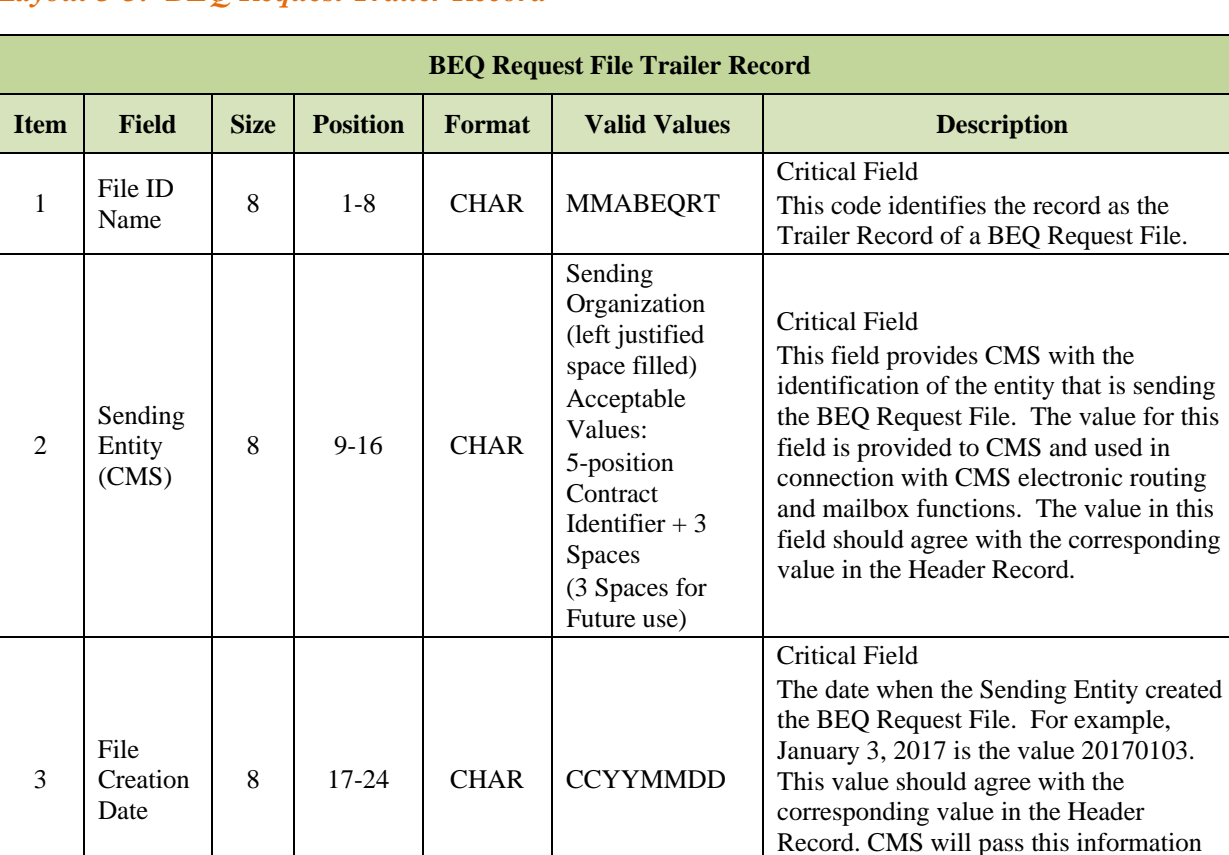

9 25-33 CHAR Assigned by

### <span id="page-28-0"></span>*Layout 3-3: BEQ Request Trailer Record*

4

5

File Control Number

Record

 $\begin{array}{|c|c|c|c|c|c|} \hline \text{Record} & 7 & 34-40 & \text{NUM} \\ \hline \end{array}$ 

6 Filler | 710 | 41-750 | CHAR | Spaces

record as the

The value in this the corresponding

For example,

back to the Sending Entity on all Detail Records of a BEQ Response File.

The specific Control Number assigned by the Sending Entity to the BEQ Request File. CMS will return this information to the Sending Entity on all Detail Records of a BEQ Response File. This value should agree with the corresponding

value in the Header Record.

The total number of Detail Records supplied on the BEQ Request File.

Critical Field

Critical Field

Sending Entity

Numeric value greater than Zero, with leading zeroes.

#### <span id="page-29-0"></span>3.1.3 *Sample BEQ Request File Pass and Fail Acknowledgments*

The Medicare enrollment system issues an e-mail acknowledgment of receipt and status to the Sending Entity. If the status is accepted, the file is processed. If the status is rejected, the e-mail informs the Sending Entity of the first File Error Condition that caused the BEQ Request File's rejection. A rejected file is not returned.

Sample e-mail of a Pass and Fail Acknowledgement appear below:

### <span id="page-29-1"></span>*Figure 3-1: Example of BEQ Request File "Pass" Acknowledgment*

TO: Jim.Doe@xxs.net TO: [Chris.Doe@dxxx.](mailto:Chris.Doe@dxxx)org TO: [Falcon.Doe@xxxx.](mailto:Falcon.Doe@xxxx)org FROM: [MBD#BQ94.HCFJES@cms.](mailto:MBD#BQ94.HCFJES@cms)hhs.gov Subject: CMS MMA DATA EXCHANGE FOR MMABTCH

MMABTCH file has been received and passed surface edits by CMS. QUESTIONS? Contact 1-800-927-8069 or E-mail [mapdhelp@cms.hhs.gov](file:///C:/Users/j00313/Documents/MBOSC/COMM%20Team/PCUG/PCUG%20Re-org%20Project/mapdhelp@cms.hhs.gov)

INPUT HEADER RECORD MMABEQRHS0094 20170306F20070306

INPUT TRAILER RECORD MMABEQRTS0094 20170306F200703060000074 <span id="page-30-2"></span>*Figure 3-2: Example of BEQ Request File "Fail" Acknowledgment*

TO: [Jim.Doe@xxs.net](mailto:Jim.Doe@xxs.net) TO: [Chris.Doe@dxxx.org](mailto:Chris.Doe@dxxx.org) TO: [Falcon.Doe@xxxx.org](mailto:Falcon.Doe@xxxx.org) FROM: [MBD#BQ30.HCFJES@cms.hhs.gov](mailto:MBD#BQ30.HCFJES@cms.hhs.gov) Subject: CMS MMA DATA EXCHANGE FOR MMABTCH

MMABTCH file has been received and failed surface edits by CMS. QUESTIONS? Contact 1-800-927-8069 or E-mail [mapdhelp@cms.hhs.gov](mailto:mapdhelp@cms.hhs.gov)

INPUT HEADER RECORD MMABEQRHH0030 20170228 84433346

INPUT TRAILER RECORD MMABEQRTH0030 20170221 844333460074065

THE TRAILER RECORD IS INVALID

<span id="page-30-0"></span>3.1.4 *BEQ Request File Error Conditions*

### *BEQ Request File Level Error Conditions*

The following table contains File Level Error Conditions. File Level Errors represent conditions in which a BEQ Request File is rejected and not processed.

### <span id="page-30-1"></span>*Table 3-1: BEQ Response File Level Error Conditions*

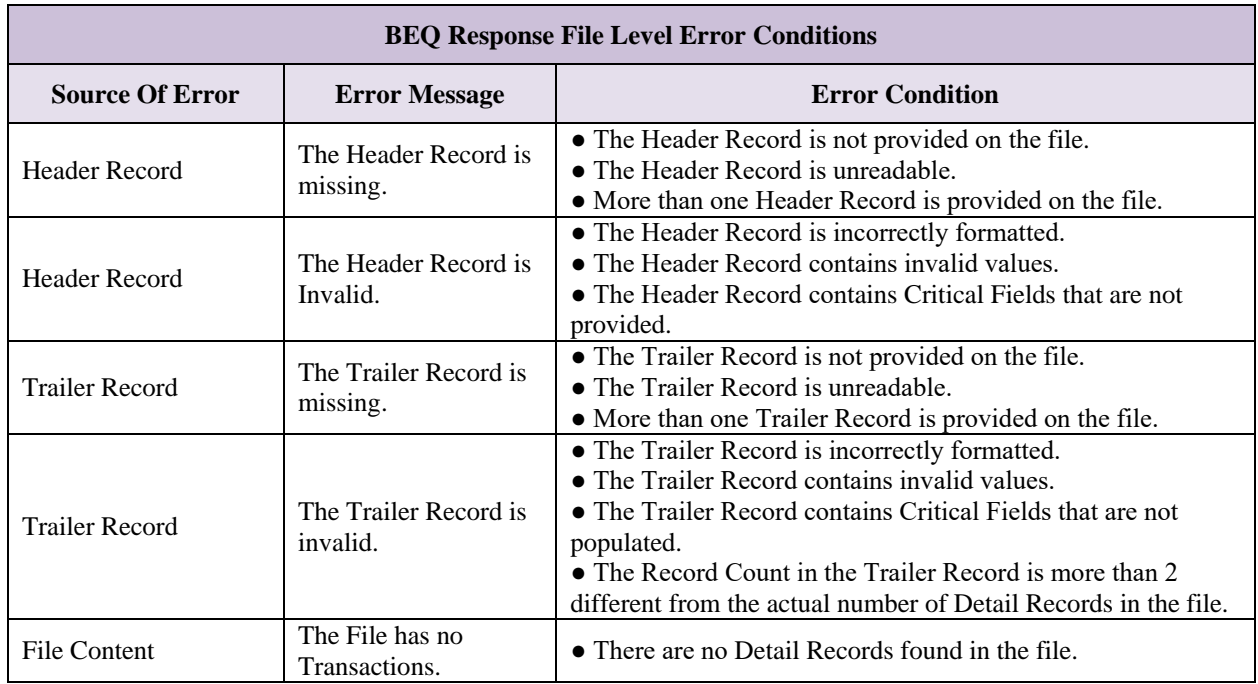

### *BEQ Request Detail Record Error Conditions*

The following Flag fields are provided in the BEQ Response File Detail Record. Flag fields represent the successful or unsuccessful result of processing data within a Detail Record of the Request file.

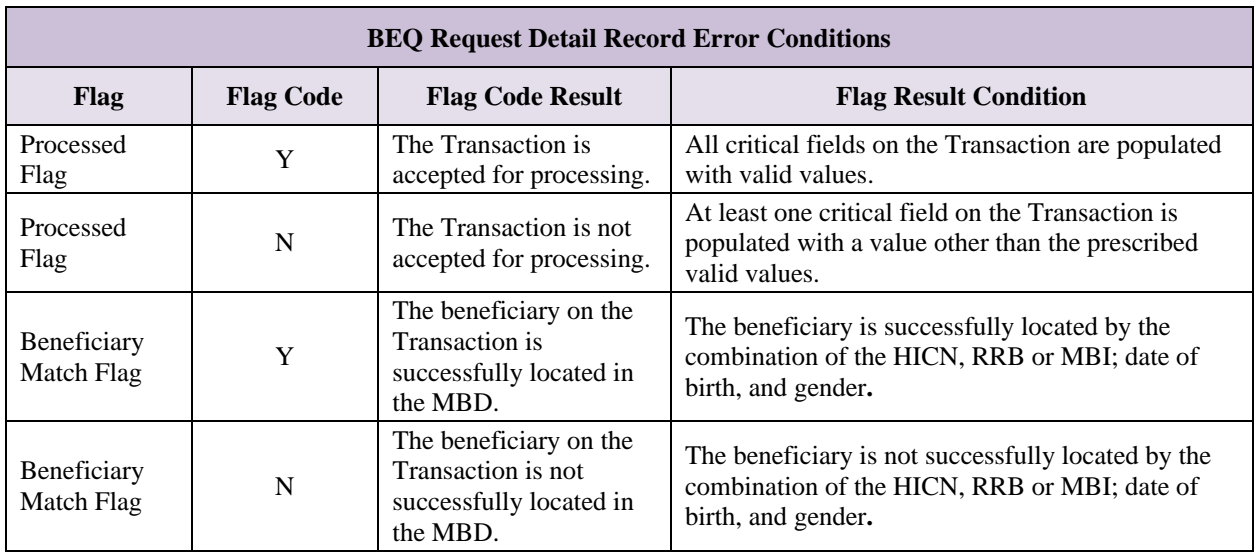

### <span id="page-31-1"></span>*Table 3-2: BEQ Request Detail Record Error Conditions*

#### <span id="page-31-0"></span>3.1.5 *BEQ Response File Process*

CMS analyzes a BEQ Request File to determine the file's acceptance or rejection based on the BEQ Request File Error Conditions**.** After determining whether the file is accepted or rejected, the BEQ process generates an e-mail acknowledgement of receipt indicating one of the following outcomes:

- If the BEQ Request File is *accepted*, an e-mail notification informs the Plan that the specific BEQ Request File is accepted and in process.
- If the BEQ Request File is *rejected*, the e-mail notification informs the Plan of the first File Error Condition that caused the rejection. A rejected file is not returned.

This e-mail acknowledgement/notification is sent to all submitters registered in the EIDM system for the Sending Entity contract.

CMS processes all transactions of an accepted BEQ Request File. Each transaction is uniquely identified and tracked throughout the CMS processing service by the combination of the following:

- Sending Entity Field 2 on the Header Record.
- File Creation Date Field 3 on the Header Record.
- File Control Number Field 4 on the Header Record.
- Detail Record Sequence Number, Field 6 on the Detail Record.

When a transaction is processed, CMS first verifies that all critical data is provided and valid on the record. CMS then attempts to perform a Beneficiary Match, in which the beneficiary

identifying fields on the transaction locate a single beneficiary and verify Medicare entitlement. Each Detail Record of the BEQ Response File maintains these three critical fields:

- HICN, RRB, or MBI Field 2.
- $\bullet$  Date of Birth Field 4.
- Gender Code Field  $5$ .

If all critical fields are not provided, subsequent processing is terminated for that transaction, including any attempt to match the Beneficiary on the database and verify Medicare entitlement. The Processed Flag and the Beneficiary Match Flag in the BEQ Response Detail Record are set to N. All Error Return Codes are assigned the appropriate values.

If all critical data elements are provided, CMS then attempts to perform a Beneficiary Match, in which the beneficiary identifying fields on the transaction locate a single beneficiary on the database and verify Medicare entitlement.

If the beneficiary is matched, the Processed Flag and the Beneficiary Match Flag are set to Y and CMS returns a BEQ Response Detail record populated with the additional fields for the beneficiary.

**Note:** CMS provides the two most recent occurrences of LIS information. During an open enrollment period, CMS is unaware whether Plans are submitting queries for current year enrollments or for next year's enrollments. Therefore, the BEQ Response File provides the current and future LIS information, so that Plans have the correct information for the year in which they may submit the enrollment transaction.

If the beneficiary is not matched or the transaction contains critical errors, the Processed Flag and the Beneficiary Match Flag are set to N. CMS returns a BEQ Response Detail record, but does not populate any of the additional fields for the beneficiary.

#### <span id="page-32-0"></span>3.1.6 *BEQ Response File*

The BEQ Response File contains records produced from processing the transactions of accepted BEQ Request files. Detail records for all submitted records that are successfully processed contain Processed Flag  $= Y$ . Detail records for all submitted records that are not successfully processed contain Processed Flag = N.

The BEQ Response Files are flat files created as a result of processing the Detail Records of accepted BEQ Request Files. CMS sends BEQ Response Files to Plans in the following format.

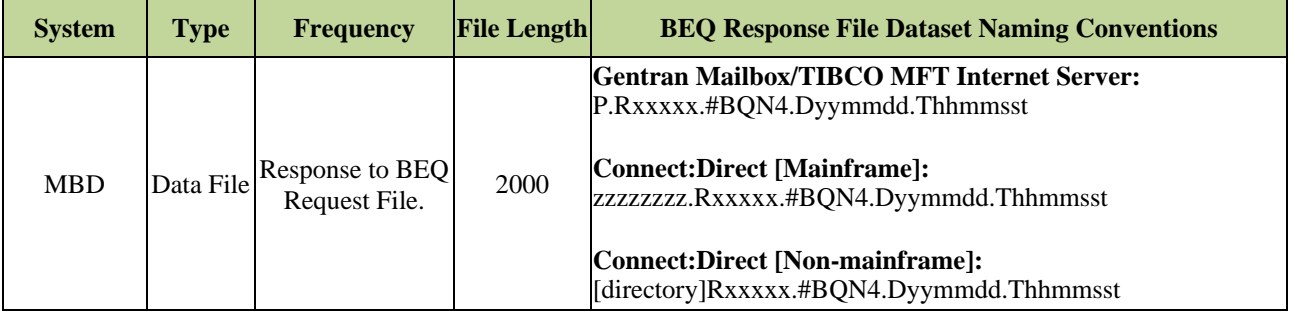

The following records are included in this file:

- **BEQ Response File Header Record**
- **BEQ Response File Detail Record**
- **BEQ Response File Trailer Record**

### <span id="page-33-0"></span>*Layout 3-4: BEQ Response File Header Record*

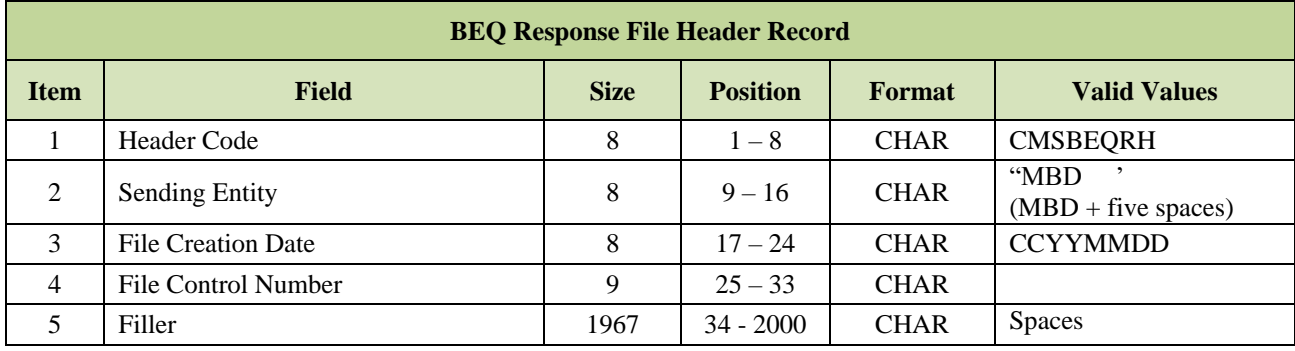

### <span id="page-33-1"></span>*Layout 3-5: BEQ Response Detail Record (Transaction)*

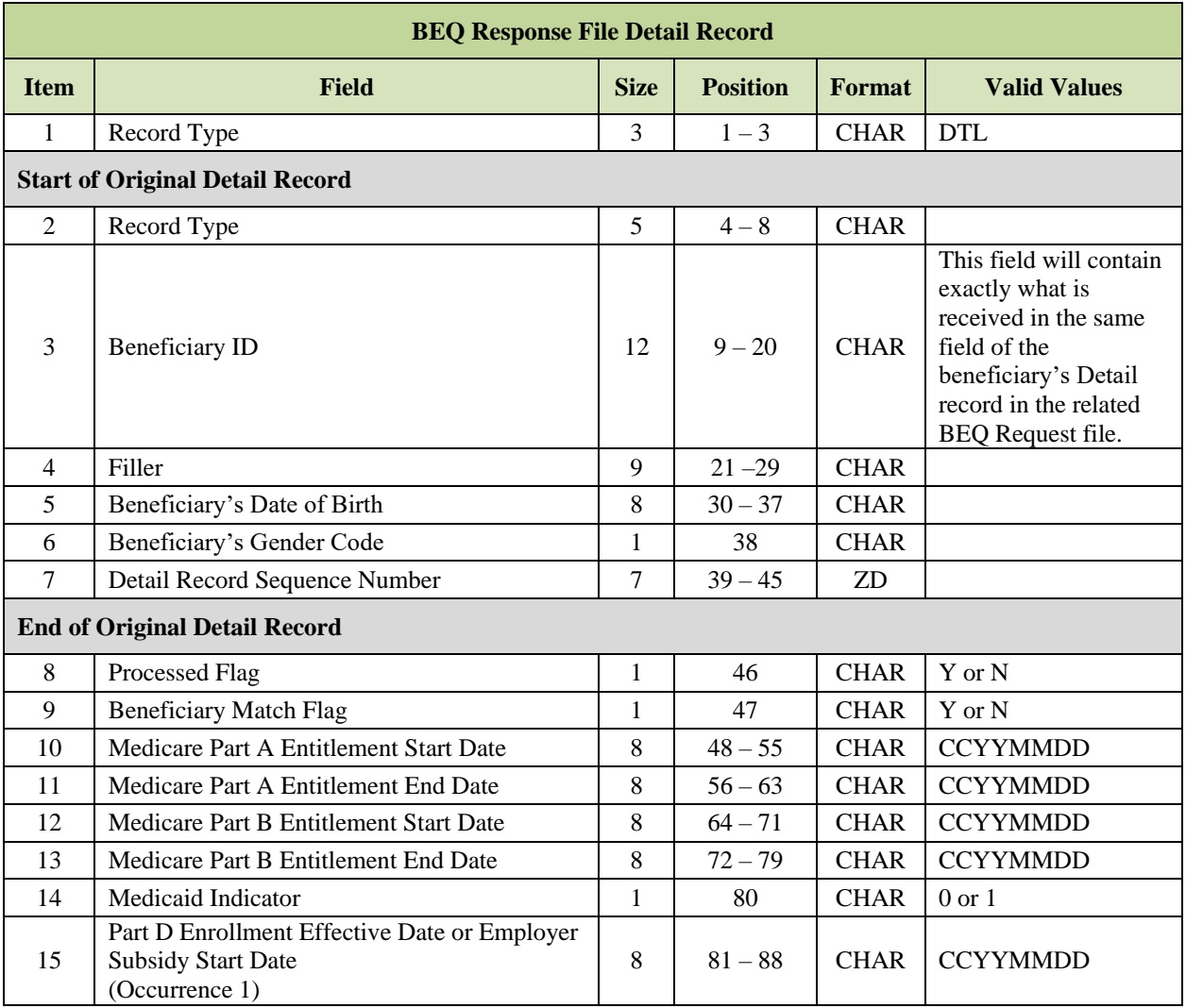

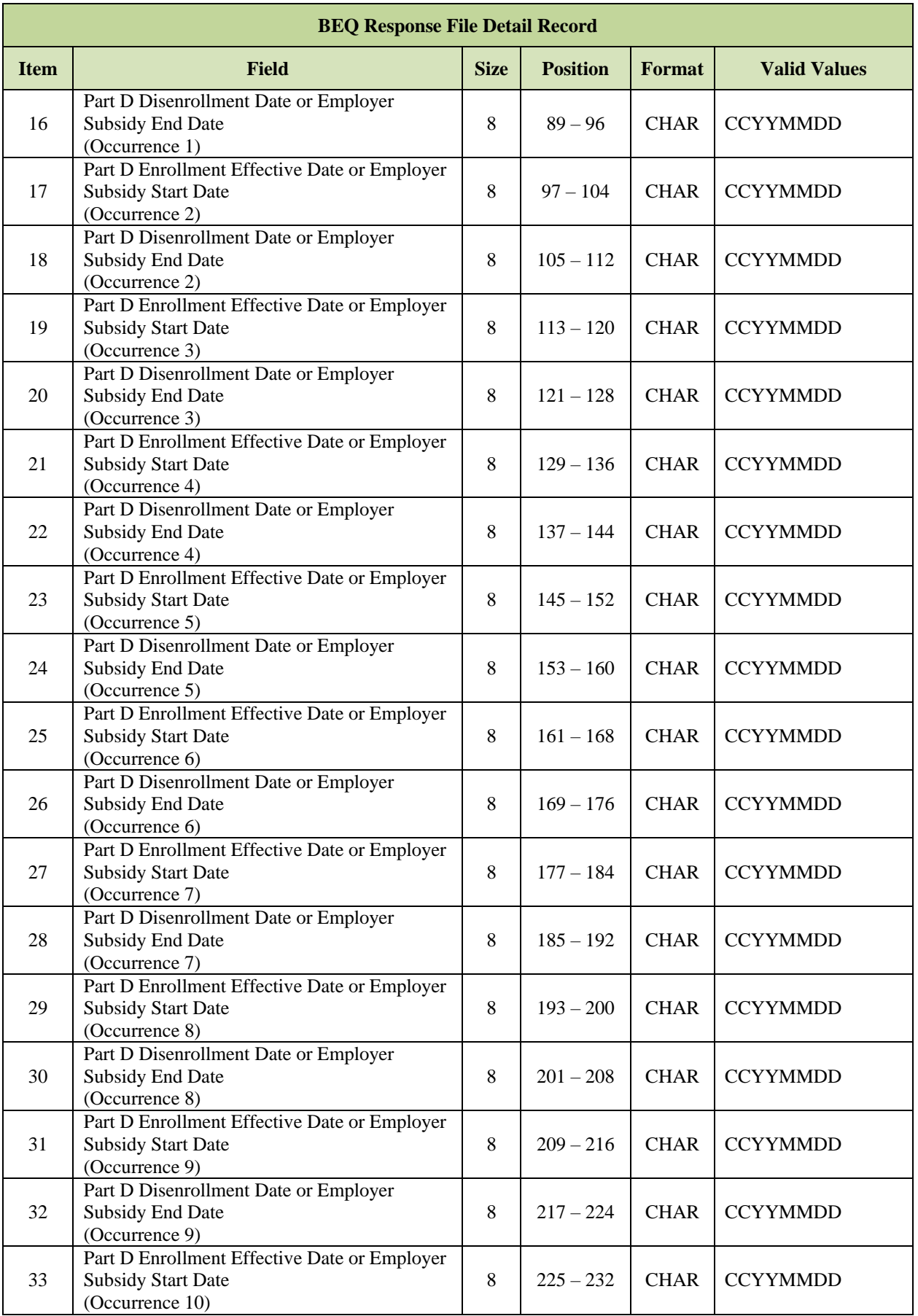

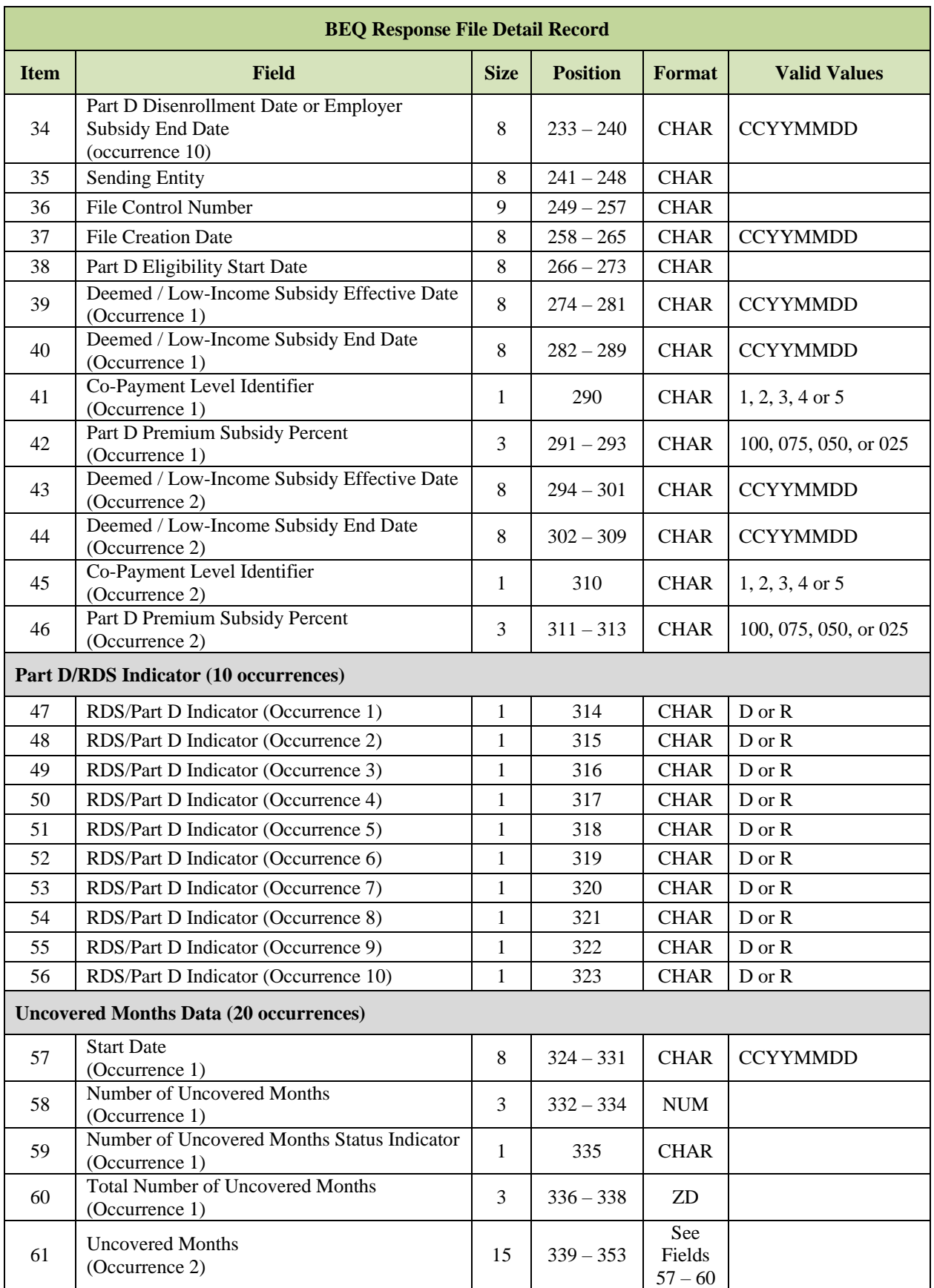
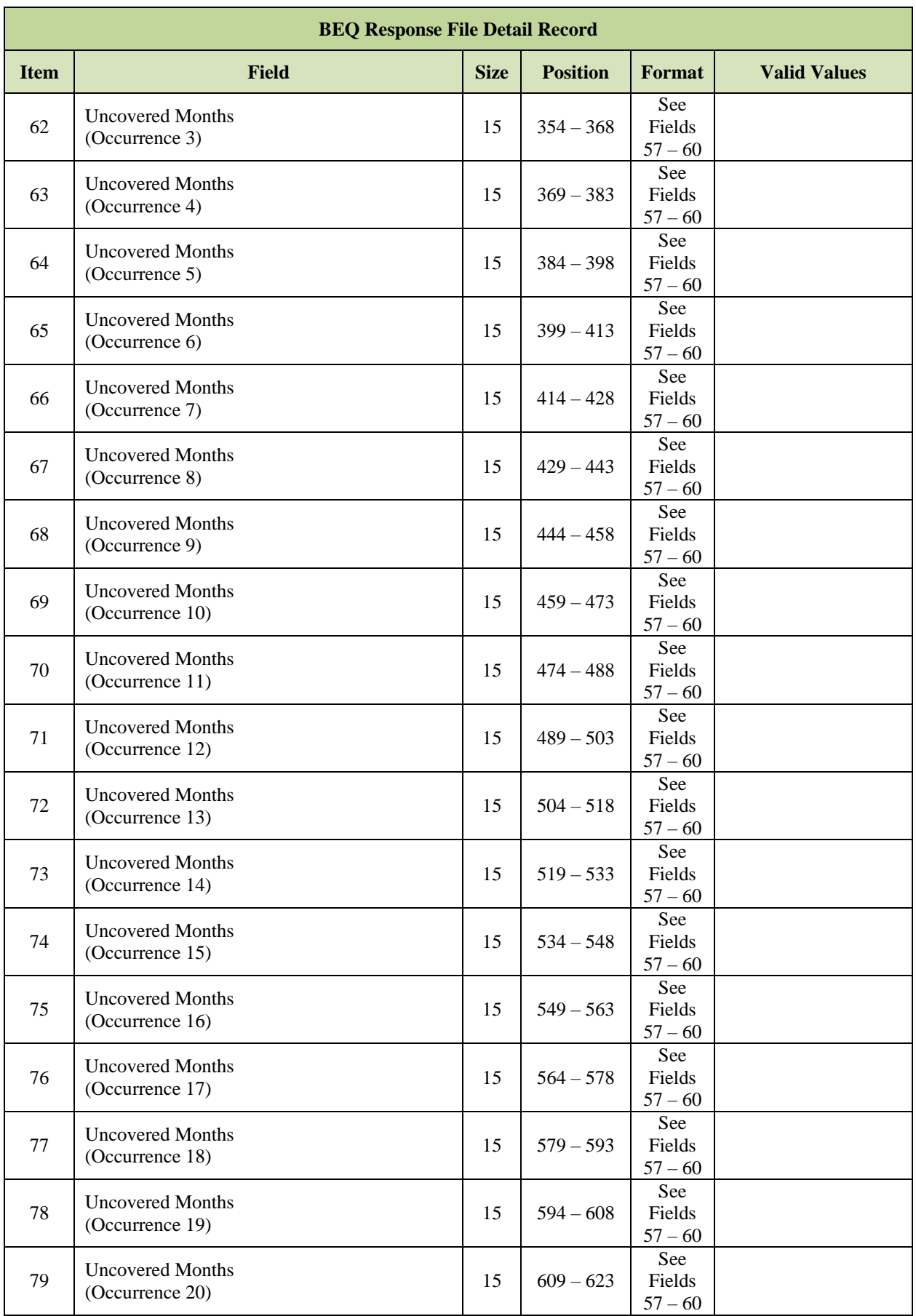

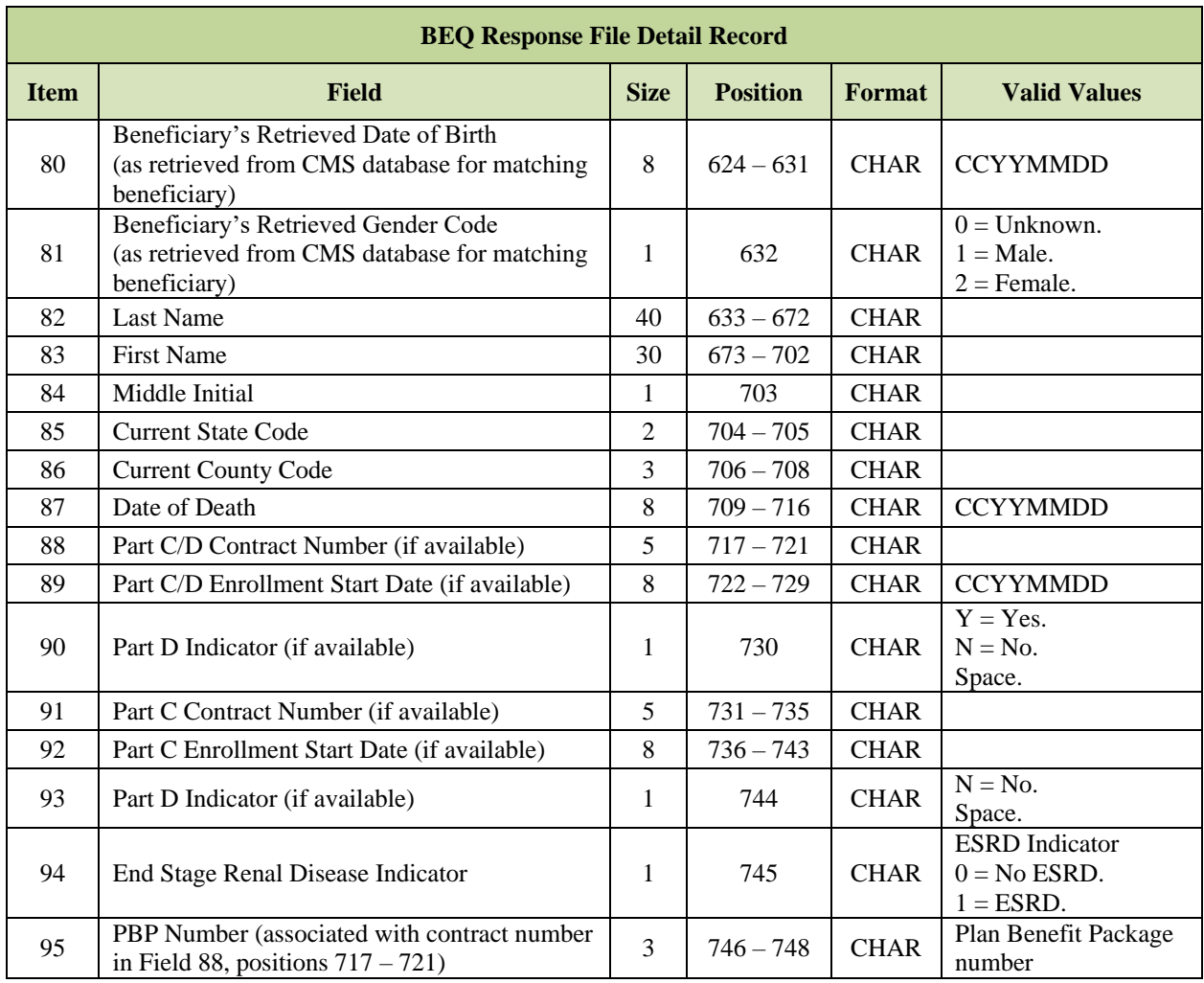

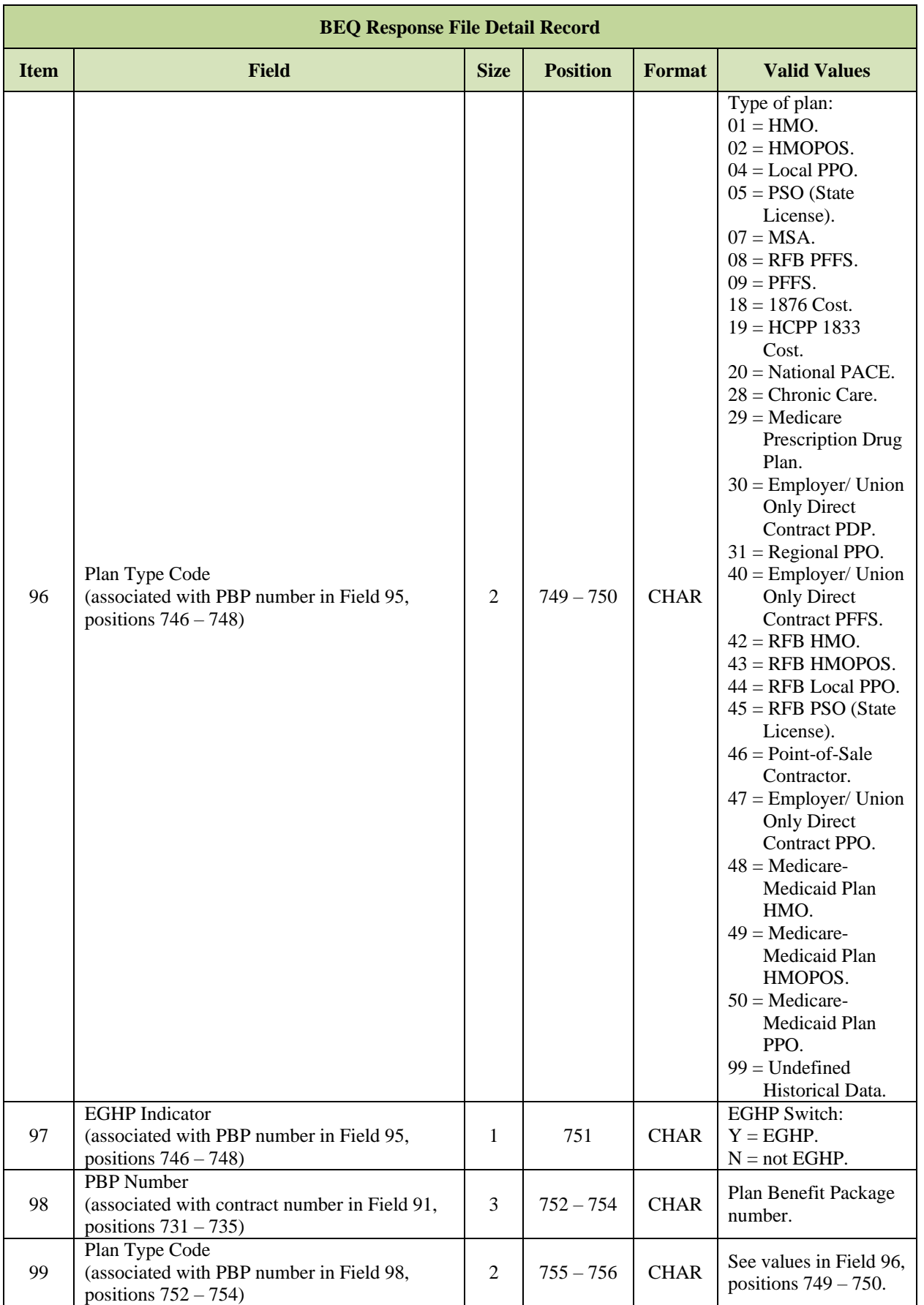

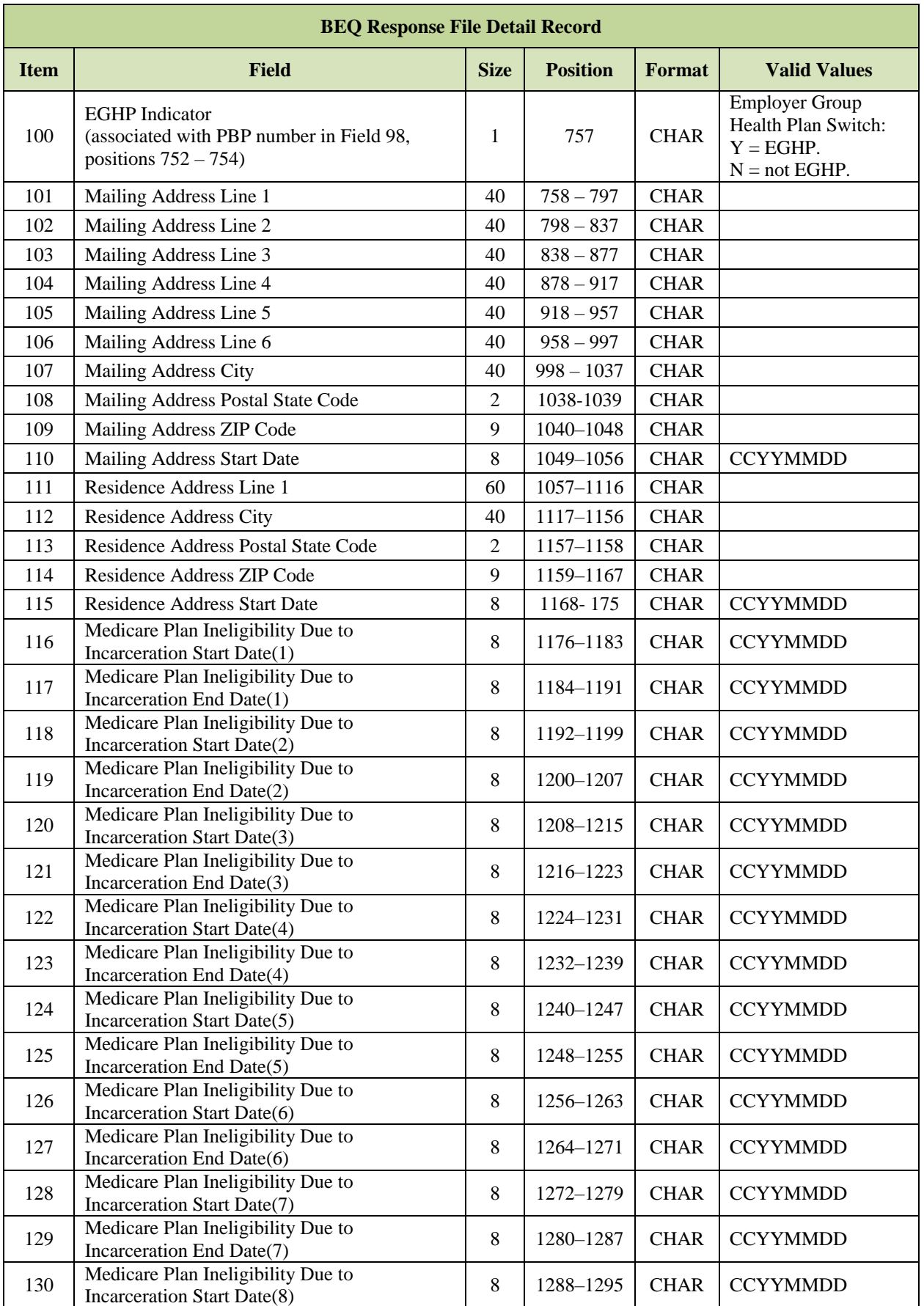

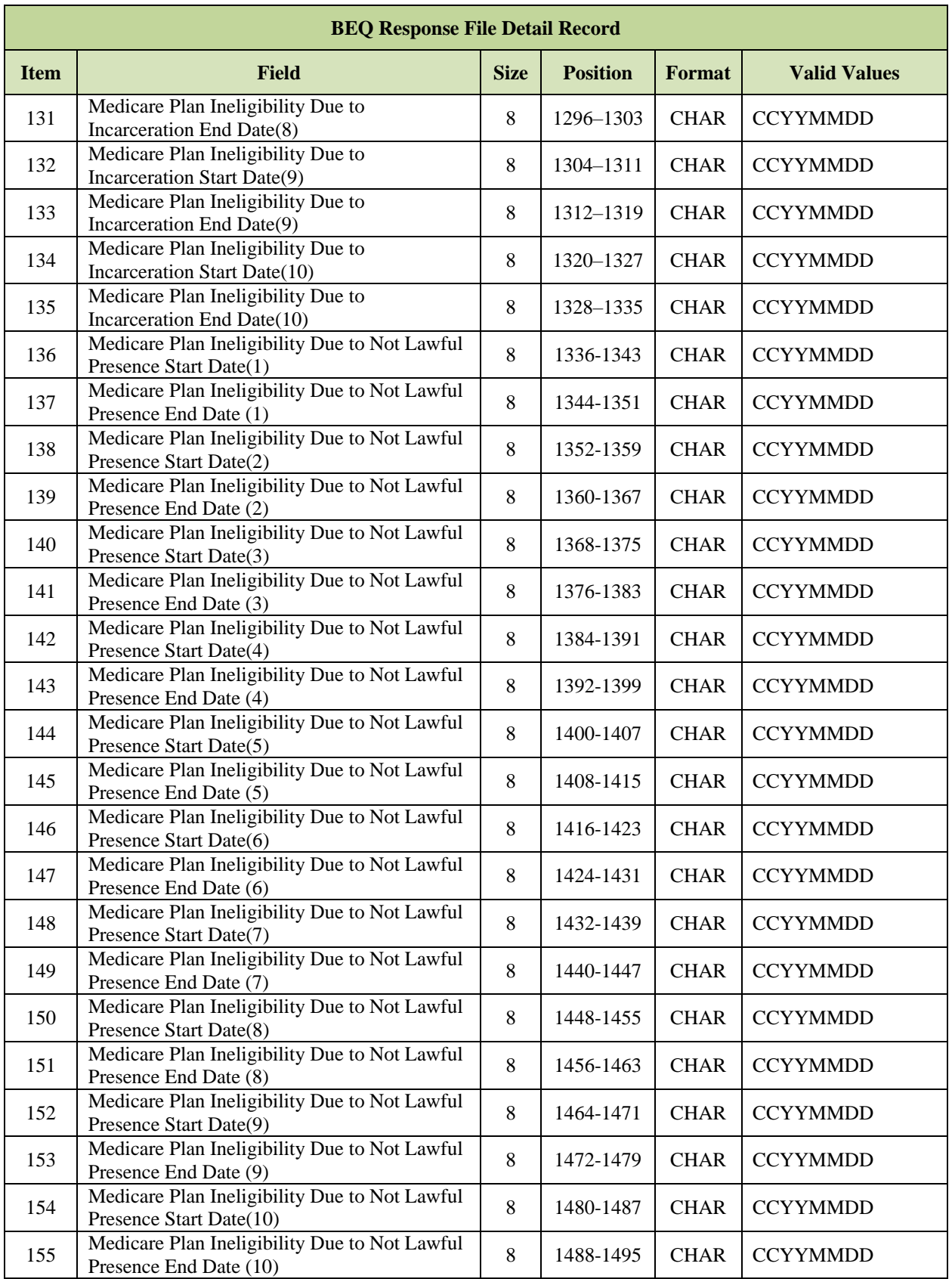

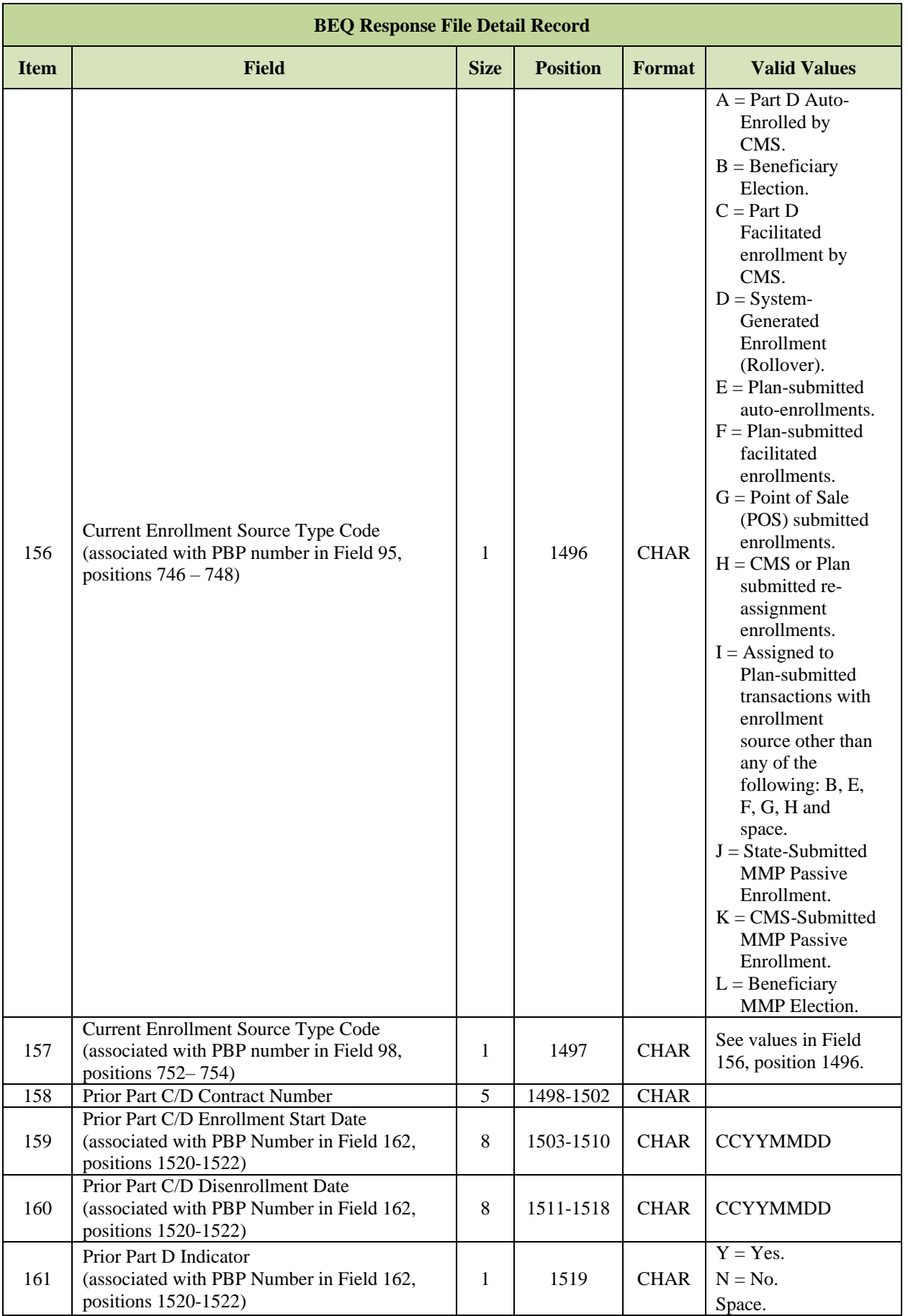

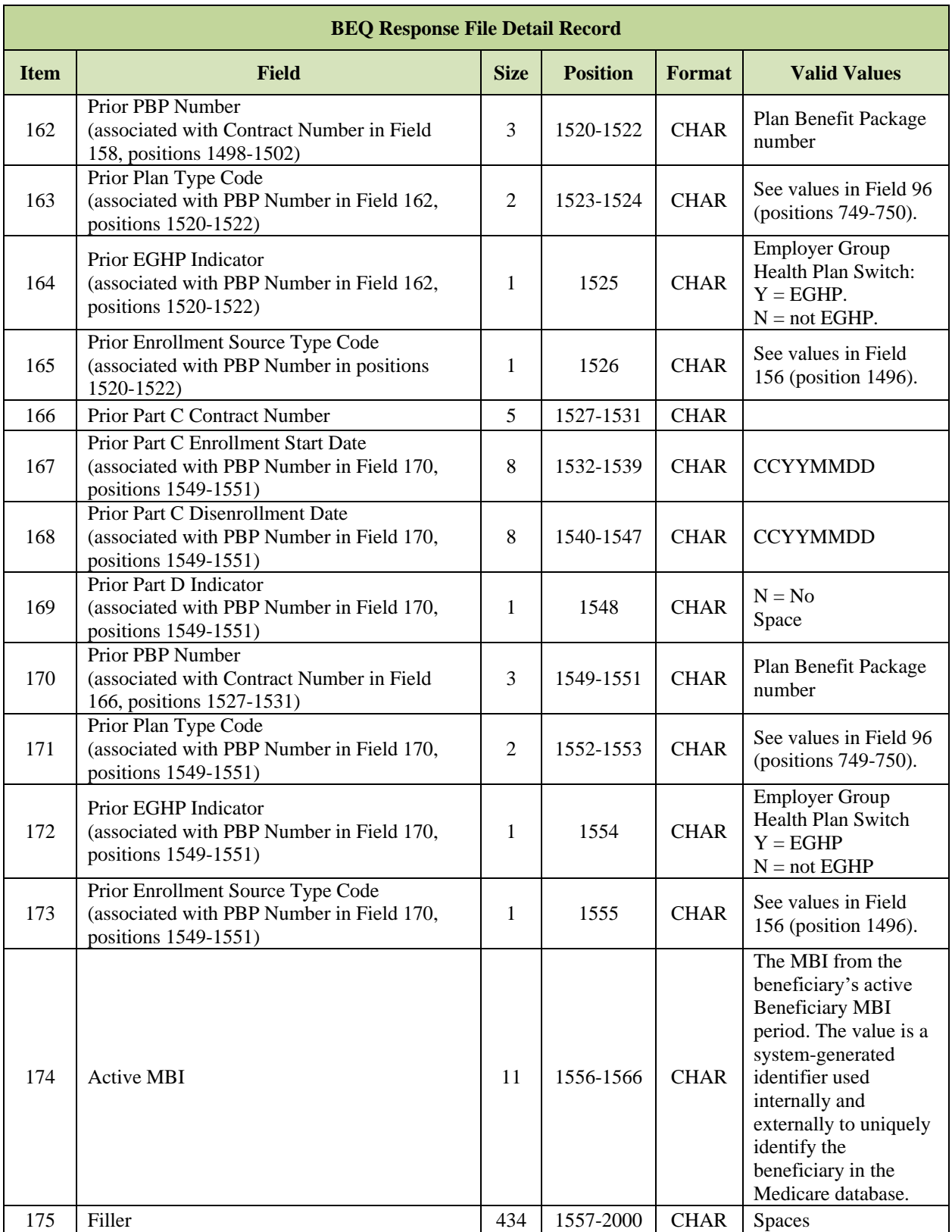

# *Layout 3-6: BEQ Response Trailer Record*

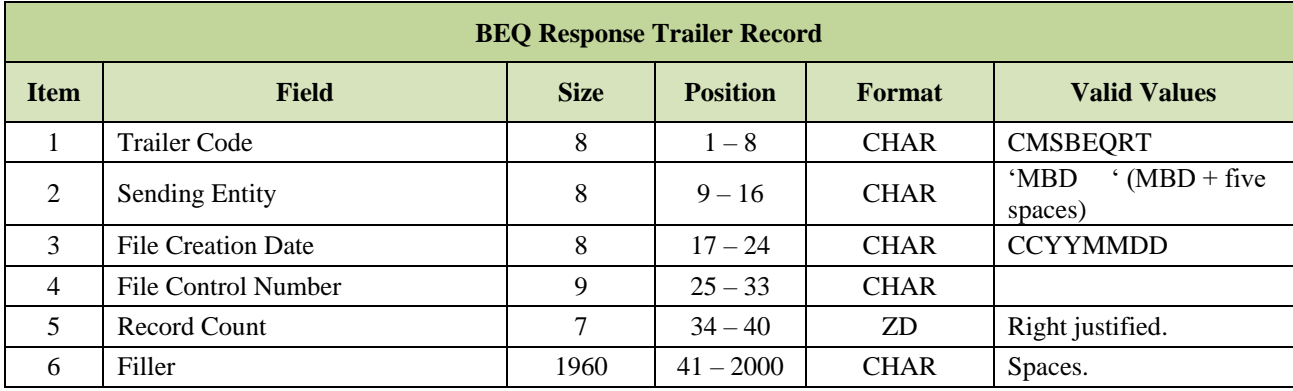

### $3.2$ **Enrollment/Disenrollment/Change Transaction Process**

Plans may submit multiple transaction files during any CMS business day, Monday through Friday. Plan transactions are processed as received; there is no minimum or maximum limit to the number of files that Plans may submit in a day.

All Plan-submitted files should comply with the record formats and field definitions as described for each file type. Plans should send files in a flat file structure that conform to the Dataset Naming Conventions unique to each file type.

CMS recognizes Plan submitted files by the information supplied in the Header and Trailer Records. Header Record information is critical as CMS uses it to track, control, formulate, and route files and transactions through the CMS systems and is used to send response files back to the Plans.

Transactions also enter the system from other sources, including the 1-800 MEDICARE Service Center. For an overview of the methodologies that CMS employs for transaction processing, see the Medicare Managed Care Eligibility and Enrollment website link: [http://www.cms.gov/MedicareMangCareEligEnrol/01\\_Overview.asp.](http://www.cms.gov/MedicareMangCareEligEnrol/01_Overview.asp) In the **Downloads** section,

refer to the Enrollment and Disenrollment Guidance documents.

### $3.2.1$ *Transaction Process Flow*

In general, transaction and processing occurs throughout the Current Calendar Month (CCM). Transactions processed on or before the Plan Data Cut-Off date will be included in the prospective payment to the Plan.

After the Cut-Off date, the MARx month-end process performs the payment calculation of beneficiary-level payments to Plan-level payments. While CMS is reviewing monthly payments for approval, Plan transaction processing resumes for the next month. Once CMS approves the monthly prospective payments, reports are distributed to the Plans.

The following steps are taken to process transactions from a Plan:

- Plans submit transaction files using the selected data exchange method**.**
- MARx processes the submitted transactions, resulting in actions that affect beneficiary enrollment, payment, and status.
- The Plan receives accepted transactions in the *Daily Transaction Reply Report* (DTRR. These records contain a **Transaction Reply Code (TRC)**, which describes CMS response.
- MARx calculates prospective payments, and/or retroactive adjustments.
- An unaccepted transaction results in either a rejected or failed status.
	- o A *rejection* results when incoming data is of the correct type but is not successfully processed due to some inconsistency that violates an enrollment validation check or rule. For example, if the contract number does not identify a valid contract for the submitter, MARx rejects the transaction. Rejected transactions are reported on the DTRR and transmitted to the Plan.
	- o A *failure* results when incoming data is inconsistent with the database rules. A transaction fails during processing when it contains an error that is too severe to

attempt to process and store the data in the system. The transaction is written to the *Batch Completion Status Summary* (BCSS), and transmitted to the Plan.

### $3.2.2$ *MARx Monthly Calendar*

It is vital that everyone involved in the Medicare enrollment and payment operations of the contract is aware of these dates. The MARx Monthly Calendar for the current year indicates the following dates:

- Plan Data Cut-Off: This is the last day for Plans to transmit records to the CMS Data Center for processing in the Current Processing Month. Plans must complete the transmission by 8:00 PM Eastern time on the date noted**.**
- **Payment to Plan:** This is the date that CMS deposits the monthly payment to the Plans. All deposits are made to arrive on the first calendar day of the month unless the first day falls on a weekend or a Federal holiday. In this case, the deposit arrives on the last workday prior to the first of the month.
- **Monthly Reports Available**: This is the date the CMS monthly reports are available for downloading from the mailbox or available in the MARx UI.
- **Annual Election Period**: The Annual Election Period (AEP) is October 15 through December 7 every year. Elections made during the AEP are effective January 1 of the following year.
- **Certification of Enrollment:** This is the date by which Plans must certify the accuracy of the enrollment information of the MARx Report. Plans must send the Certification via the Health Plan Management System (HPMS).
- **CMS Holidays:** These are the Federal Holidays where the CMS Offices are closed. The MAPD Help Desk is closed on New Year's Day, Memorial Day, Independence Day, Labor Day, Thanksgiving, and Christmas.

The MARx Monthly Calendar and other useful calendars and schedules can be found on the MAPD Help Desk website on the **MAPD/MARx Calendars and Schedules** page at the following link:

[https://www.cms.gov/Research-Statistics-Data-and-Systems/CMS-Information-](https://www.cms.gov/Research-Statistics-Data-and-Systems/CMS-Information-Technology/mapdhelpdesk/MAPD-MARx-Calendars-and-Schedules.html)[Technology/mapdhelpdesk/MAPD-MARx-Calendars-and-Schedules.html](https://www.cms.gov/Research-Statistics-Data-and-Systems/CMS-Information-Technology/mapdhelpdesk/MAPD-MARx-Calendars-and-Schedules.html)

### 3.2.3 *MARx Batch Input Transaction Data File*

On a daily basis, Plans may submit a *MARx Batch Input Transaction Data File* to CMS to enroll/update information about a beneficiary. This file consists of a header record followed by detail transaction records. The **Transaction Code (TC)** in each detail record identifies the type of transaction. Plans may submit any number of detail transaction records for one or more beneficiaries.

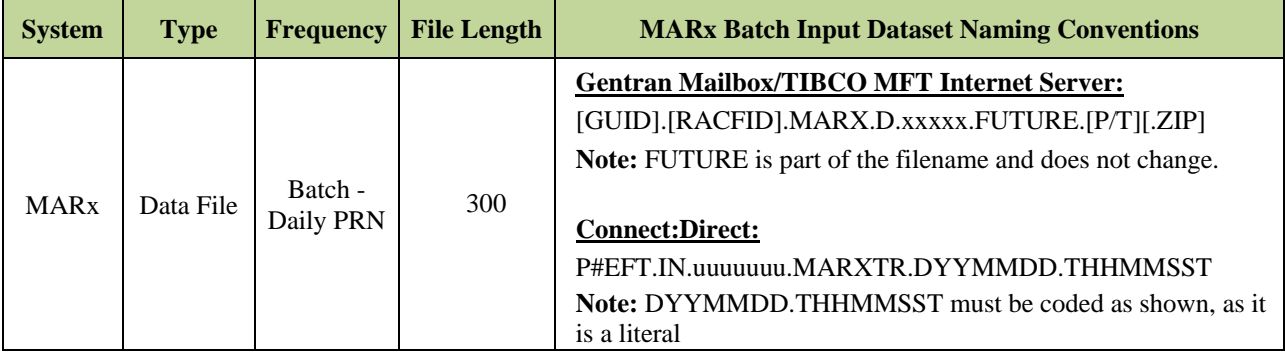

The table below provides a list of the types of detail transaction records that can be submitted in the MARx Batch Input Transaction Data file.

## *Table 3-3: MARx Batch Input Transaction Codes*

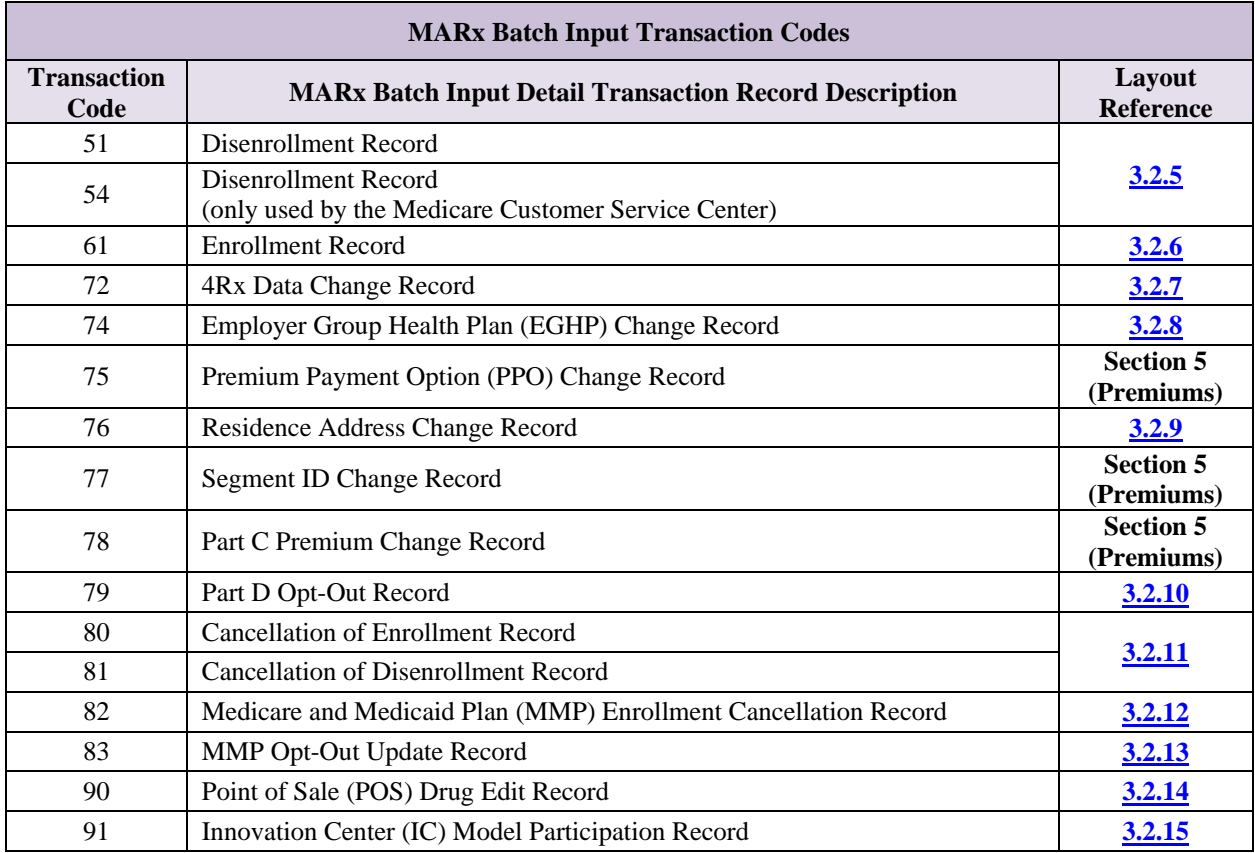

The table below provides a list of the allowable range of dates for the MARx Batch Input Transaction Data file detail transaction record types.

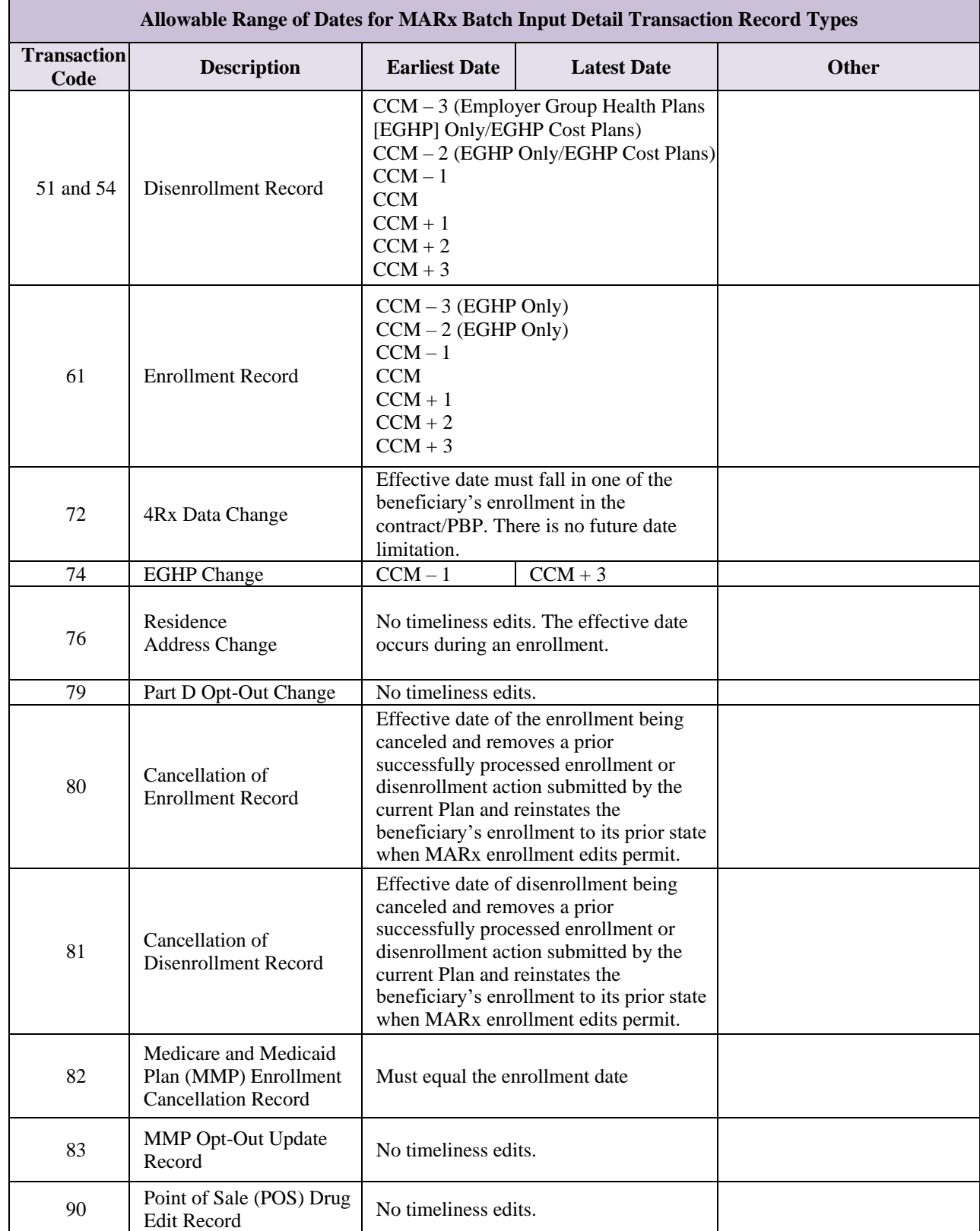

# *Table 3-4: Allowable Range of Dates for MARx Batch Input Detail Transaction Record Types*

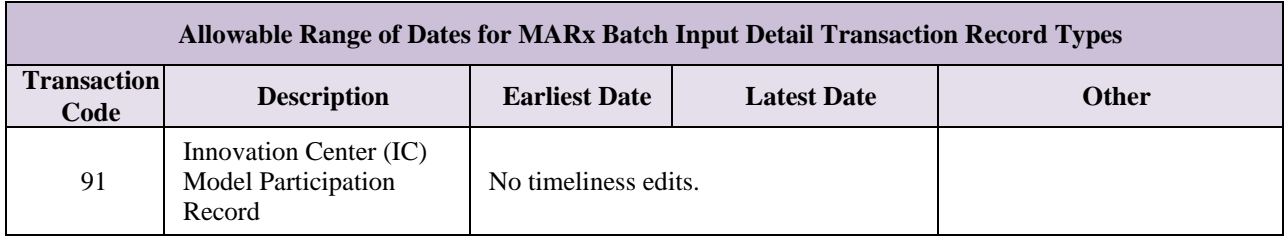

### 3.2.4 *MARx Batch Input Header Record*

The MARx Batch Input Data File consists of a Header Record and one or more of the 17 types of Detail Records outlined in this section.

The format of the Detail Transaction Record follows a similar pattern for each transaction code. The first four (4) fields in each record will identify the beneficiary and the remaining fields are specific to the transaction code.

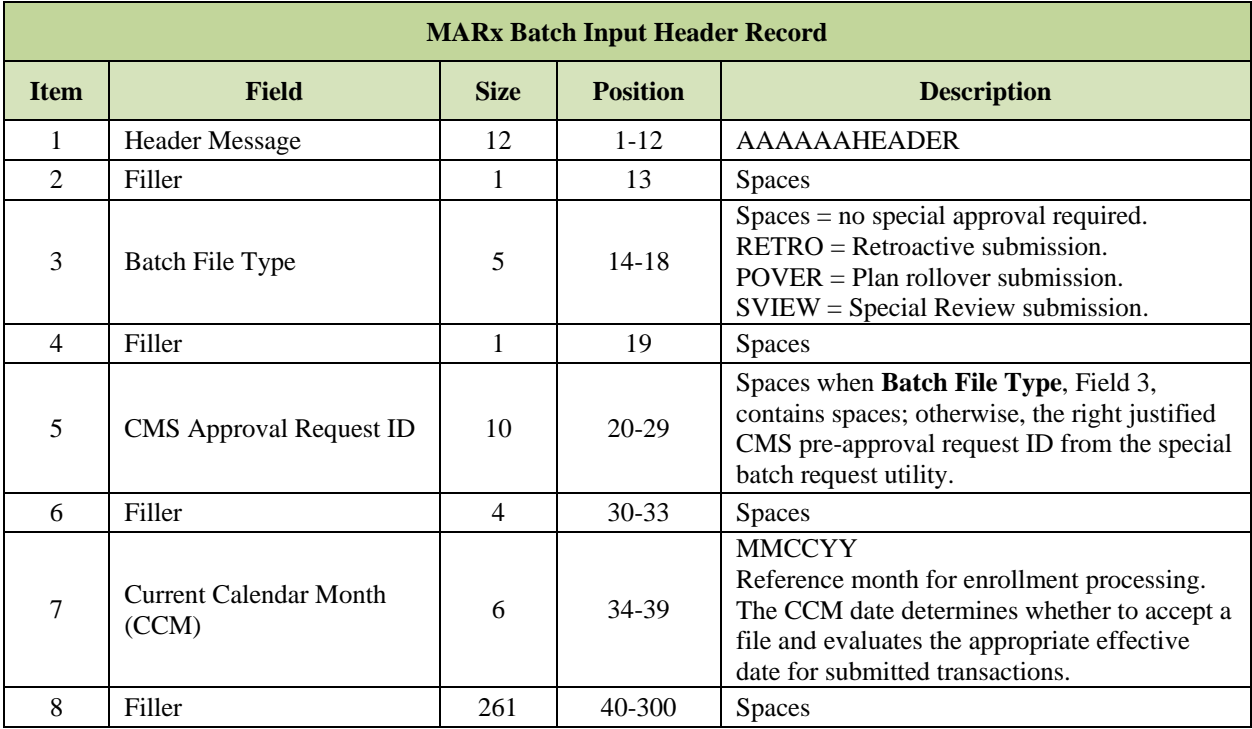

## *Layout 3-7: MARx Batch Input Header Record*

#### <span id="page-49-0"></span>3.2.5 *TC 51/54: Disenrollment Effective Dates*

Plans accept disenrollment requests from beneficiaries as allowed. Once the processes and requirements are fully satisfied, the Plan must generate and submit the appropriate disenrollment transaction to CMS. Additionally, Plans may, under limited circumstances, report involuntary disenrollment actions.

Plans should refer to Chapter 2 of the *Medicare Managed Care Manual* at the following link: [https://www.cms.gov/Medicare/Eligibility-and-](https://www.cms.gov/Medicare/Eligibility-and-Enrollment/MedicareMangCareEligEnrol/index.html)

[Enrollment/MedicareMangCareEligEnrol/index.html.](https://www.cms.gov/Medicare/Eligibility-and-Enrollment/MedicareMangCareEligEnrol/index.html) In the Download section, click on the *MA\_Enrollment\_and\_Disenrollment\_Guidance* document.

The effective date of disenrollment is reported on the MARx disenrollment transaction as the first day of the month following the month enrollment ended. For example, if a beneficiary

disenrolled as of March 31, the disenrollment transaction, TC 51, is submitted with April 1 as the effective date.

Plans should refer to the table below to determine the appropriate effective disenrollment date and Plan type for use with the disenrollment transaction.

## *Table 3-5: Disenrollment Transaction and Effective Dates*

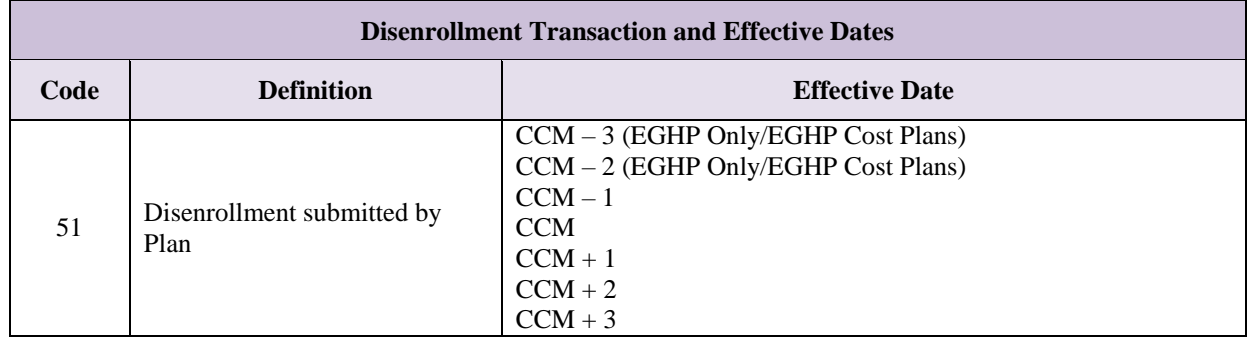

Plans must include a valid disenrollment reason code on all TC 51 disenrollment transactions. The table below lists the valid disenrollment reason code values.

## *Table 3-6: Plan Submitted Disenrollment Reason Codes*

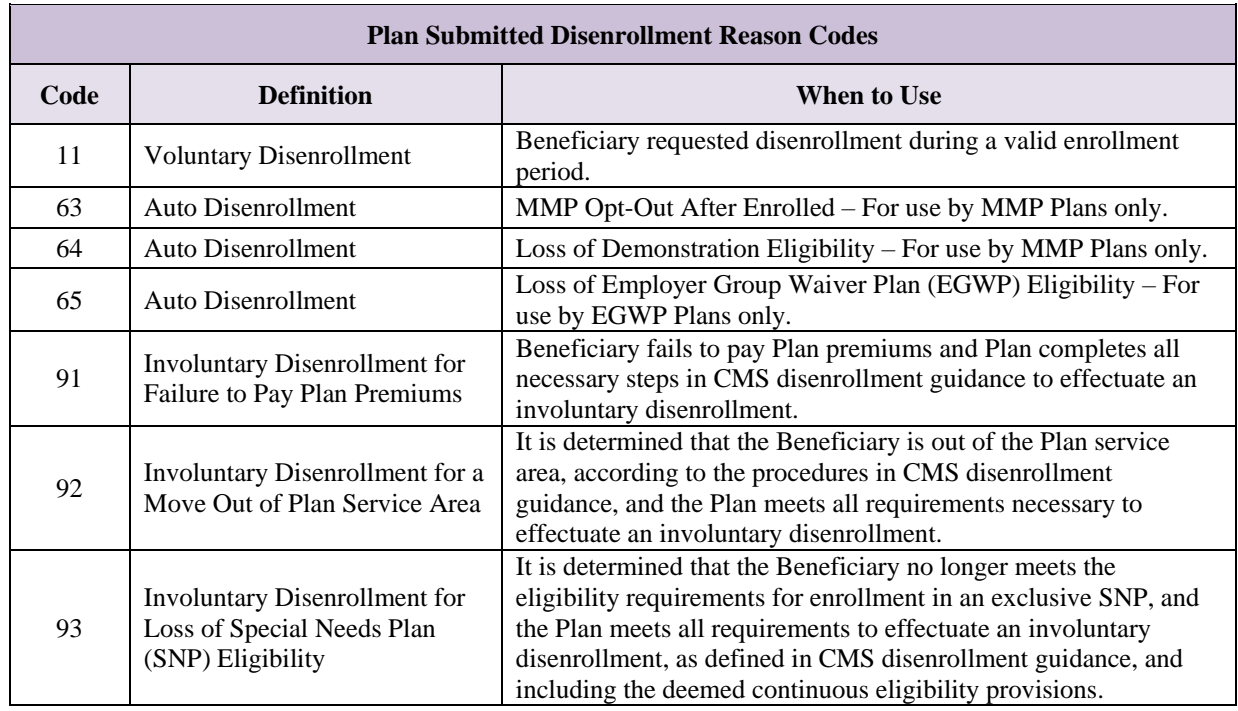

No other disenrollment reason code values are valid or acceptable on Plan-submitted disenrollment transactions. Failure to include a valid value does not result in a rejected transaction. Instead, MARx defaults the value to Disenrollment Reason Code (DRC) 99. CMS may use this information to track compliance or non-compliance with program requirements. CMS-generated disenrollment actions may contain other reason code values as applicable.

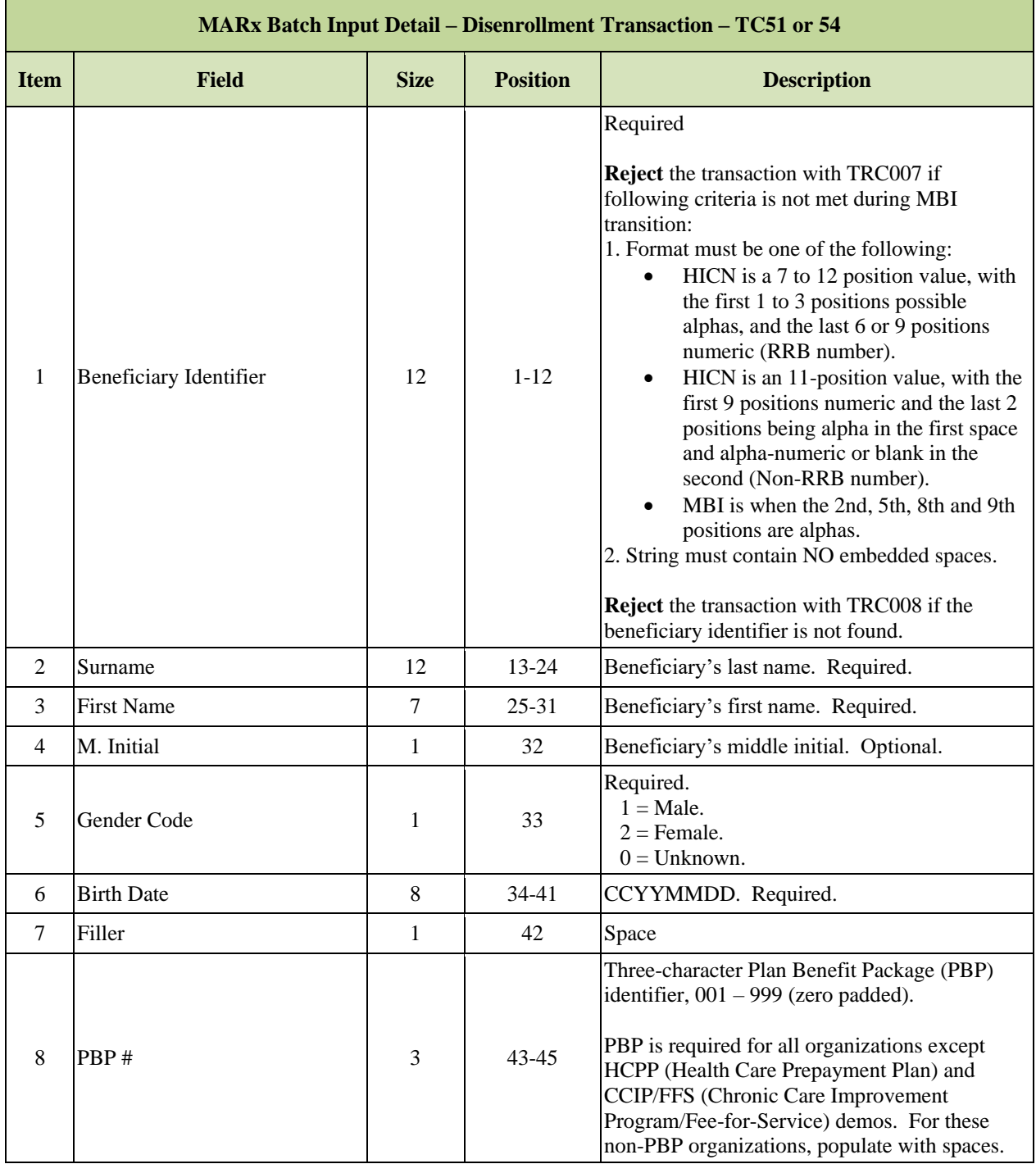

# *Layout 3-8: MARx Batch Input Detail Record: Disenrollment – TC 51 or 54*

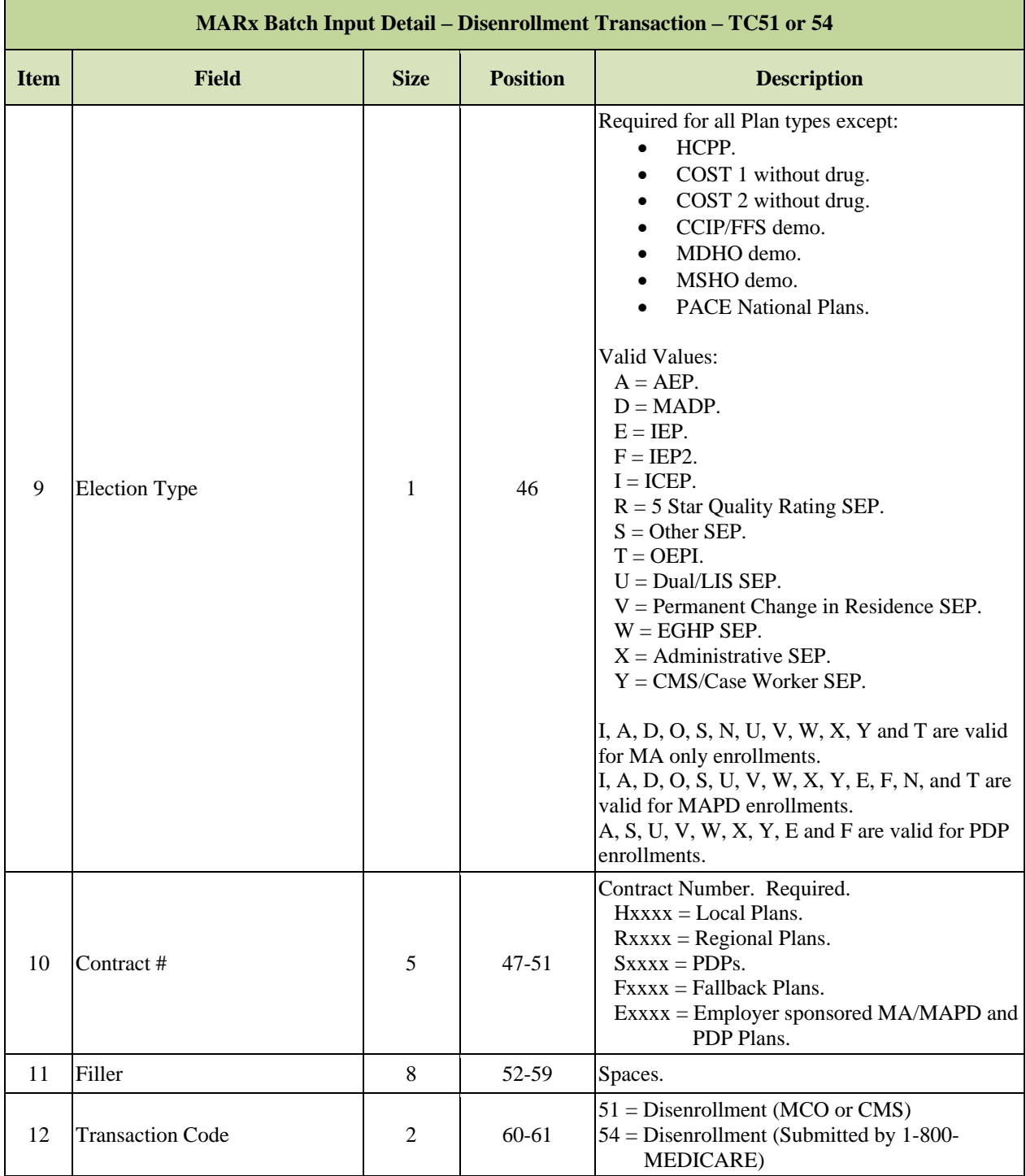

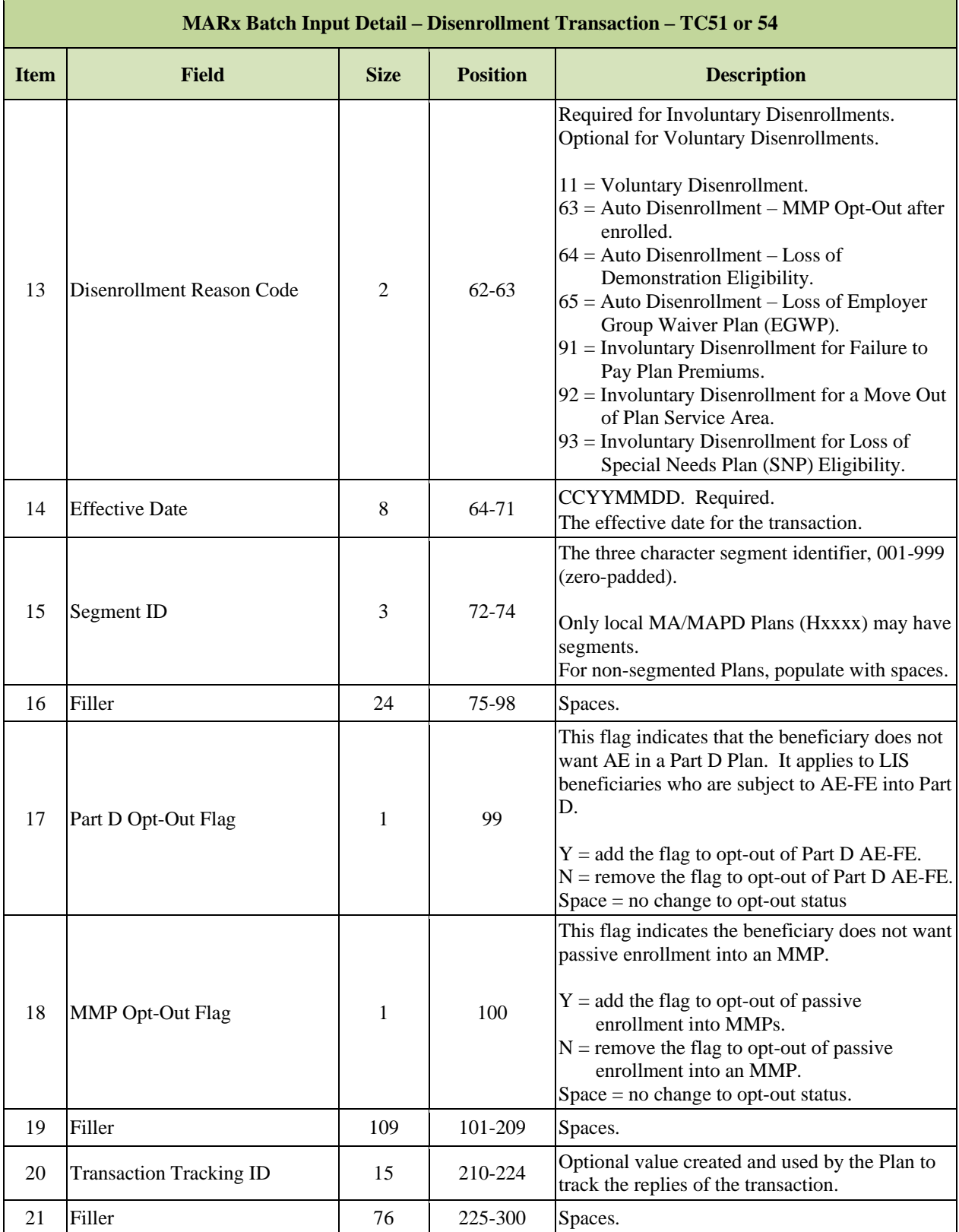

### <span id="page-54-0"></span>3.2.6 *TC 61: Enrollment Effective Dates*

Plans accept enrollment requests from beneficiaries as provided in the CMS Enrollment and Disenrollment guidance applicable to their Plan type. After fulfilling the processes and requirements outlined in that guidance, the Plan must generate and submit the appropriate enrollment transaction to CMS, within the timeframes prescribed by the applicable guidance.

The enrollment effective date reported on the Enrollment Transaction Record is the first day of the month that the beneficiary is enrolled, i.e., that the beneficiary begins receiving benefits from the Plan, and represents the first month for which the Plan is requesting payment. The Current Calendar Month (CCM) affects the enrollment and disenrollment effective dates for Plans to submit to CMS using the different TCs available.

Plans should refer to the table below to determine the appropriate effective enrollment date and Plan type for use with the enrollment transaction.

## *Table 3-7: Enrollment Transaction and Effective Dates*

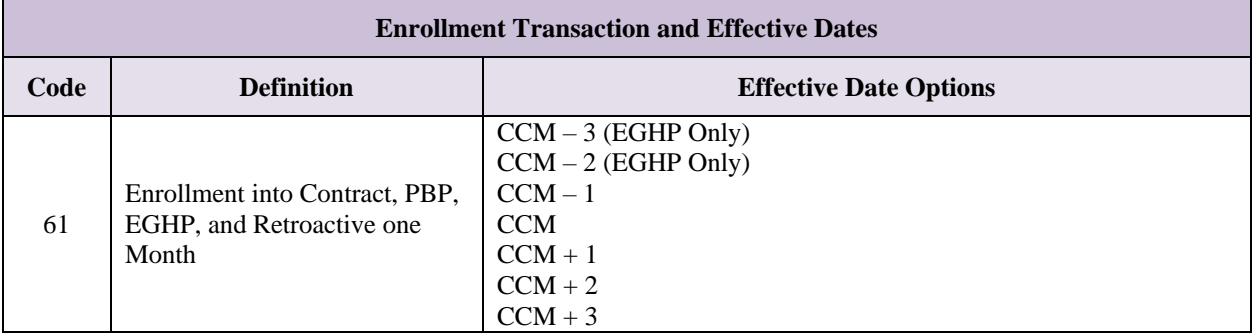

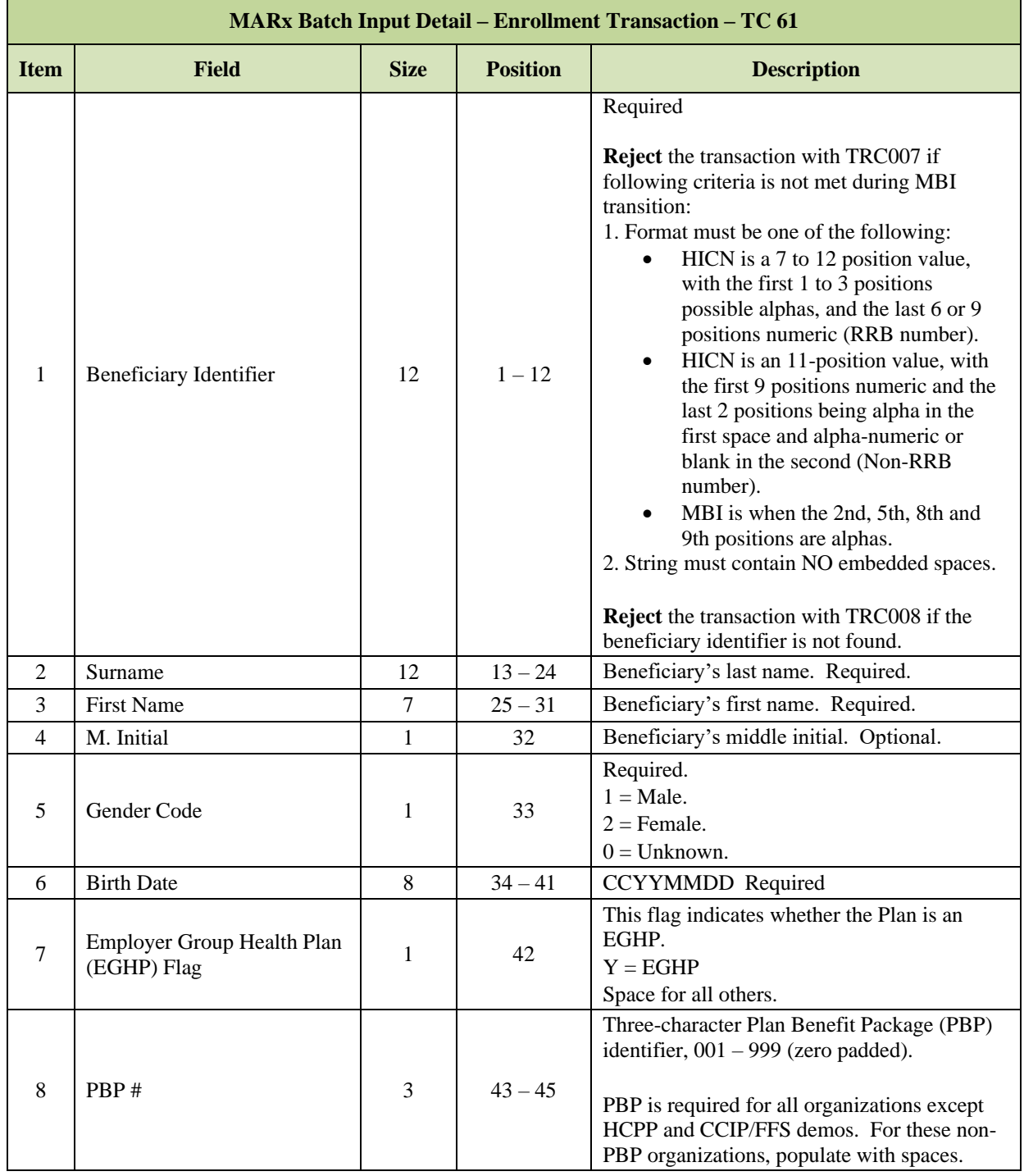

# *Layout 3-9: MARx Batch Input Detail Record: Enrollment – TC 61*

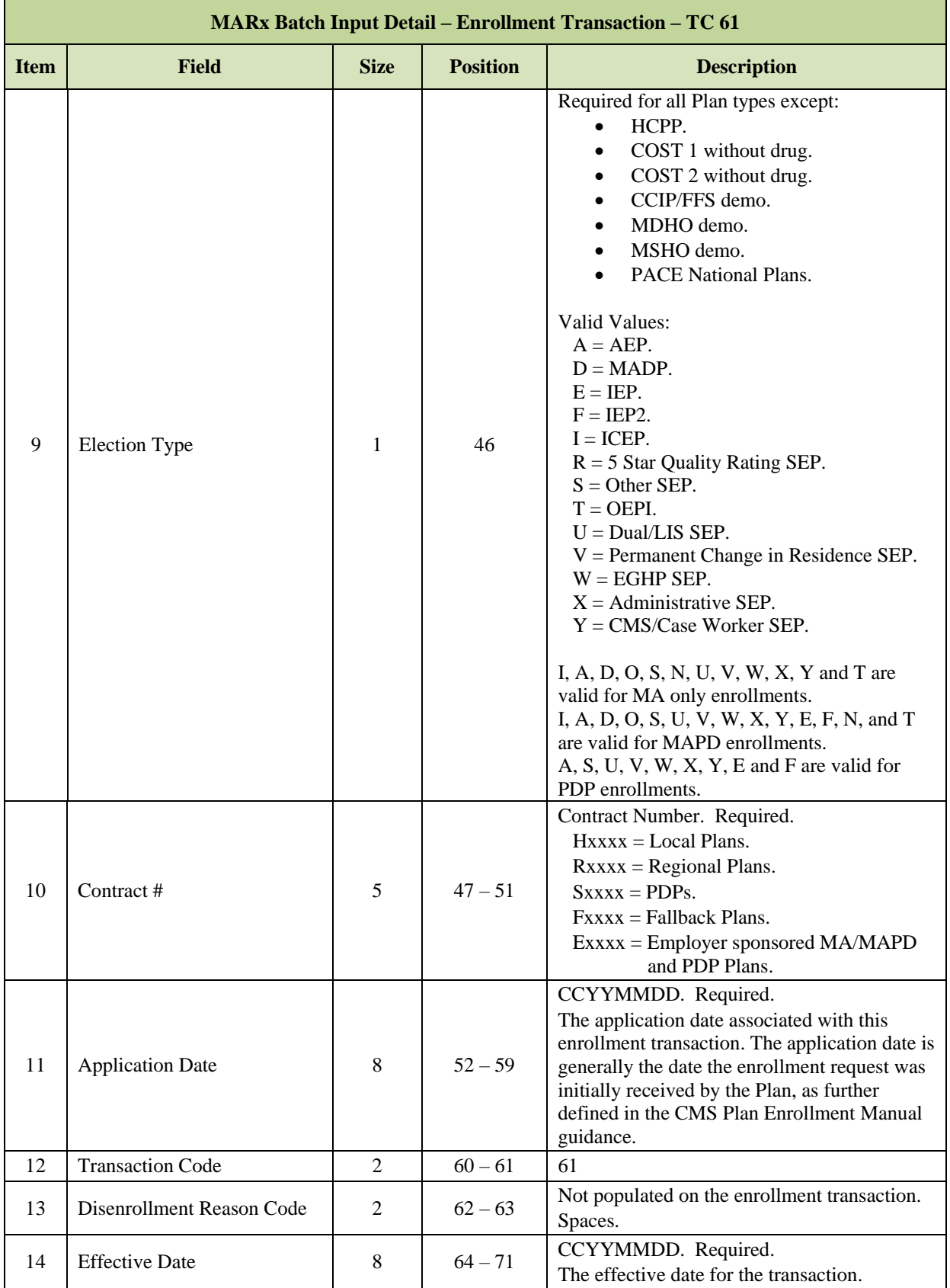

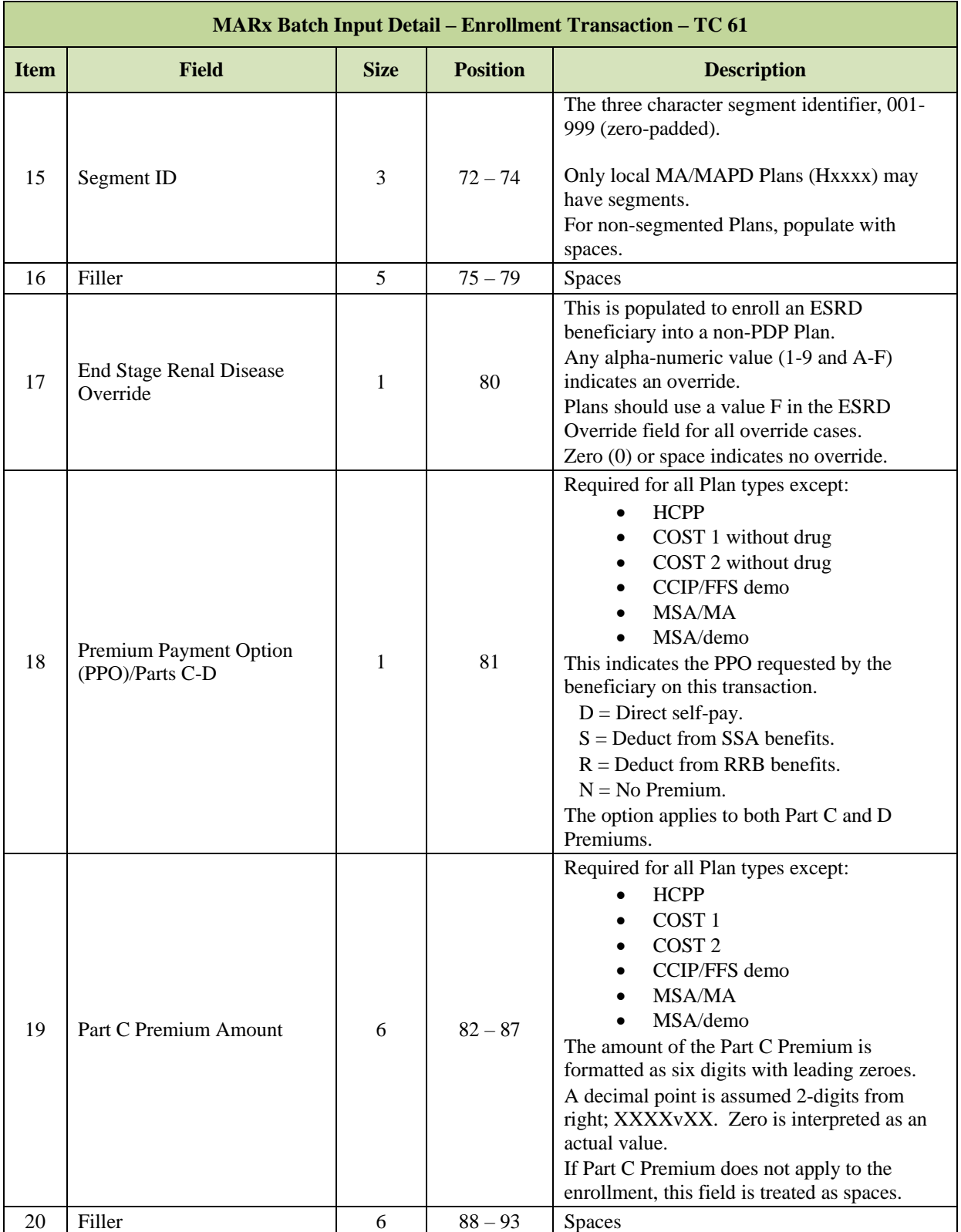

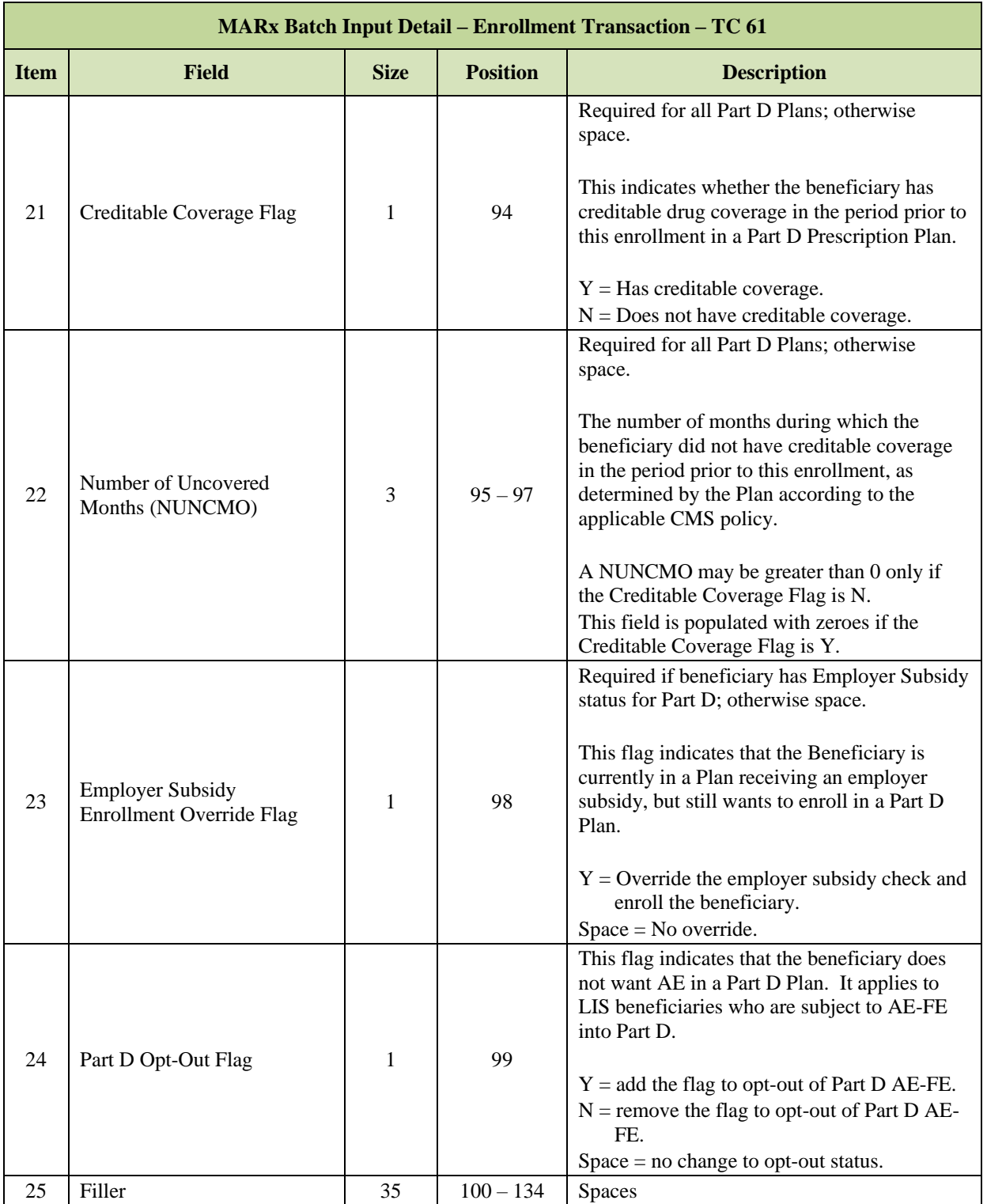

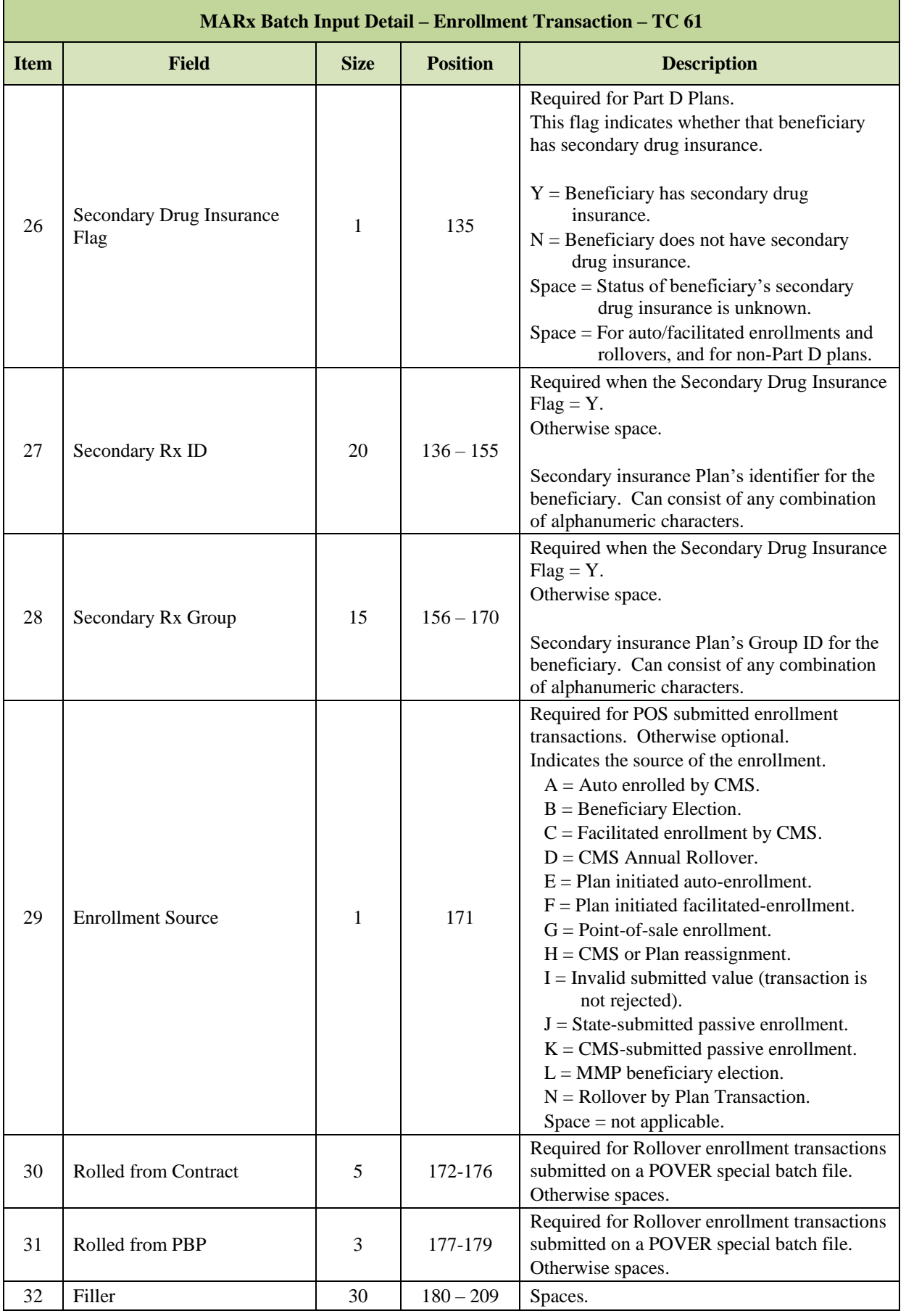

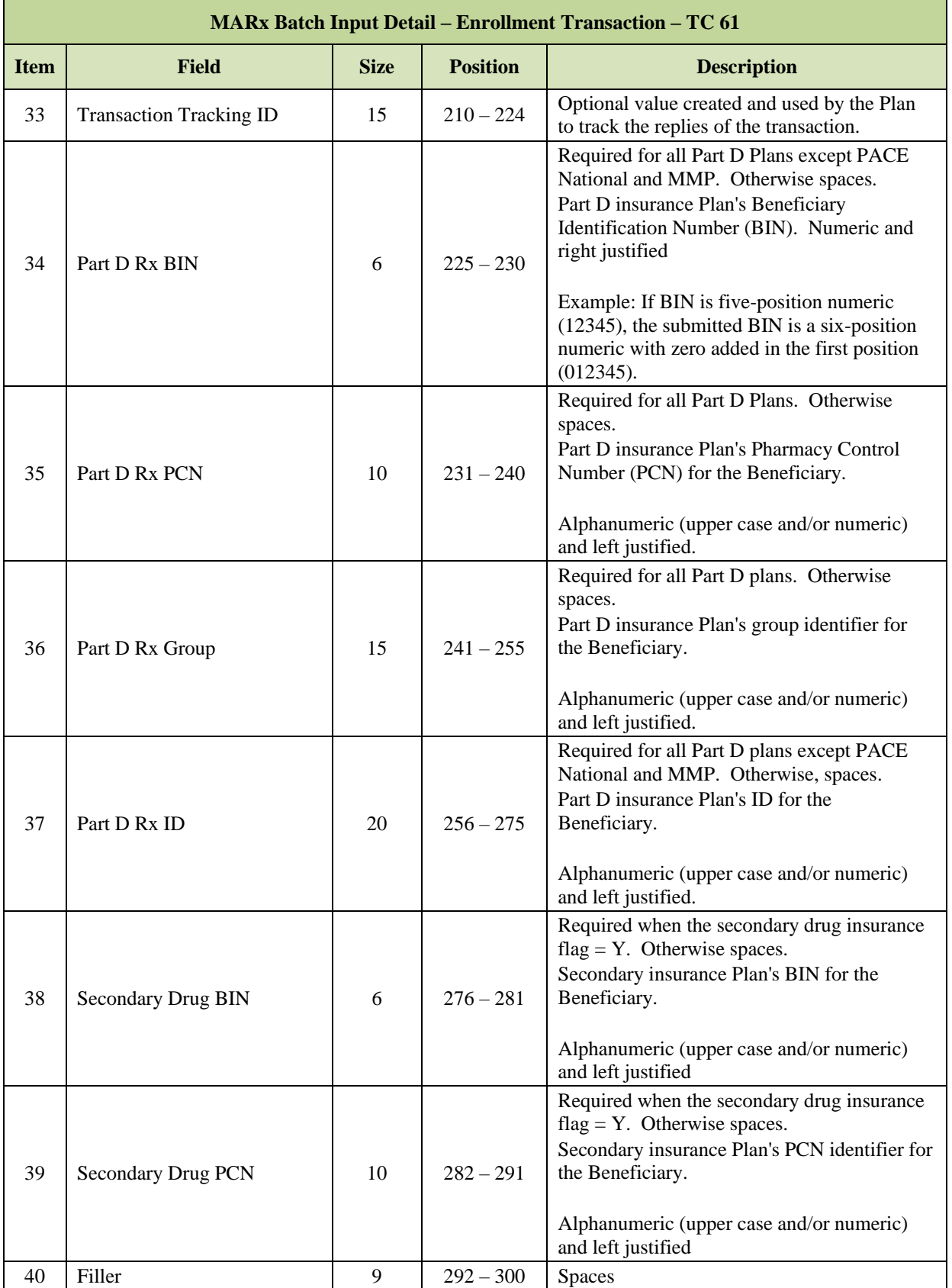

### <span id="page-61-0"></span> $3.2.7$ *TC 72 4Rx Data Change*

# *Layout 3-10: MARx Batch Input Detail Record: 4Rx Data Change – TC 72*

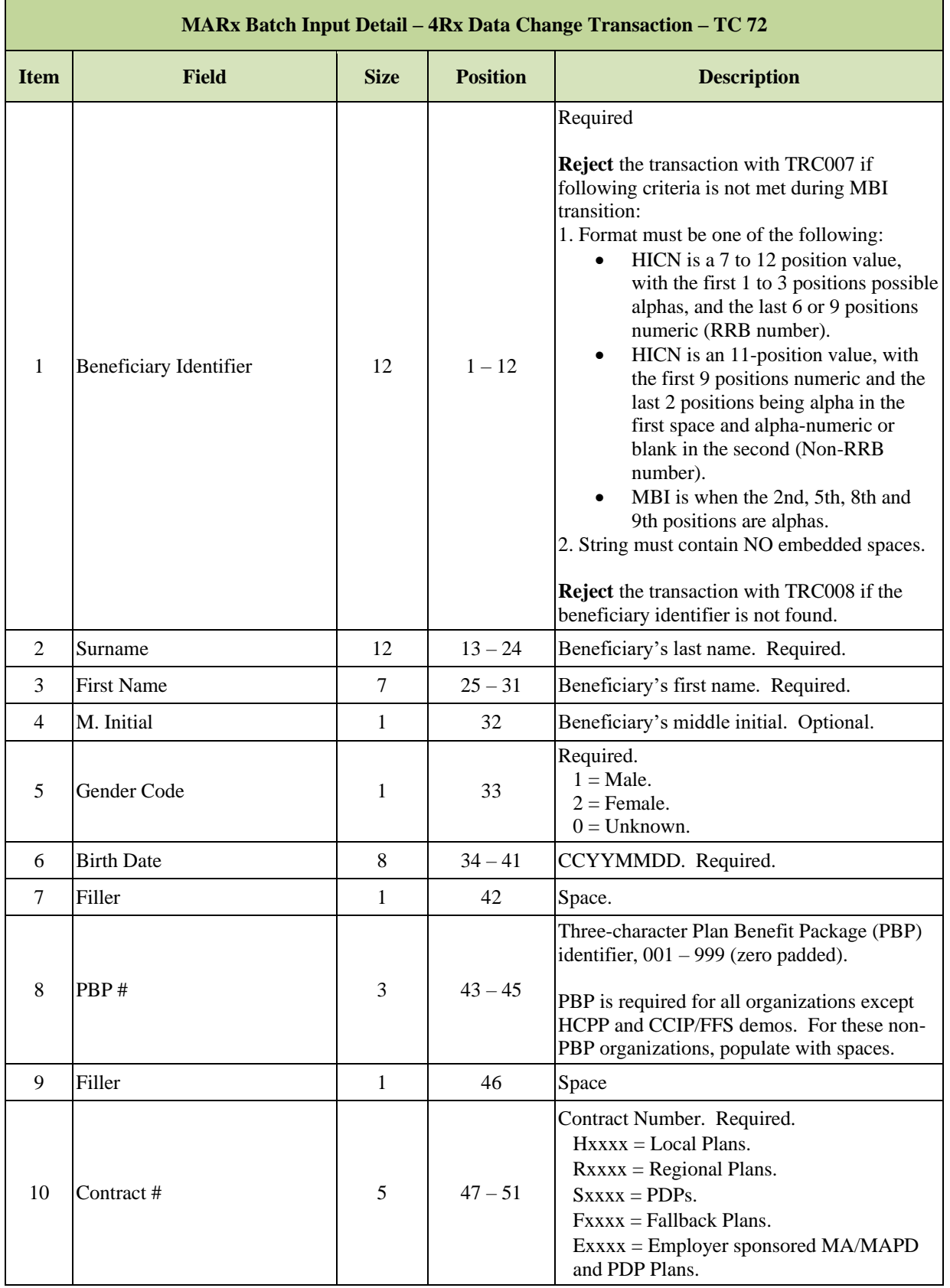

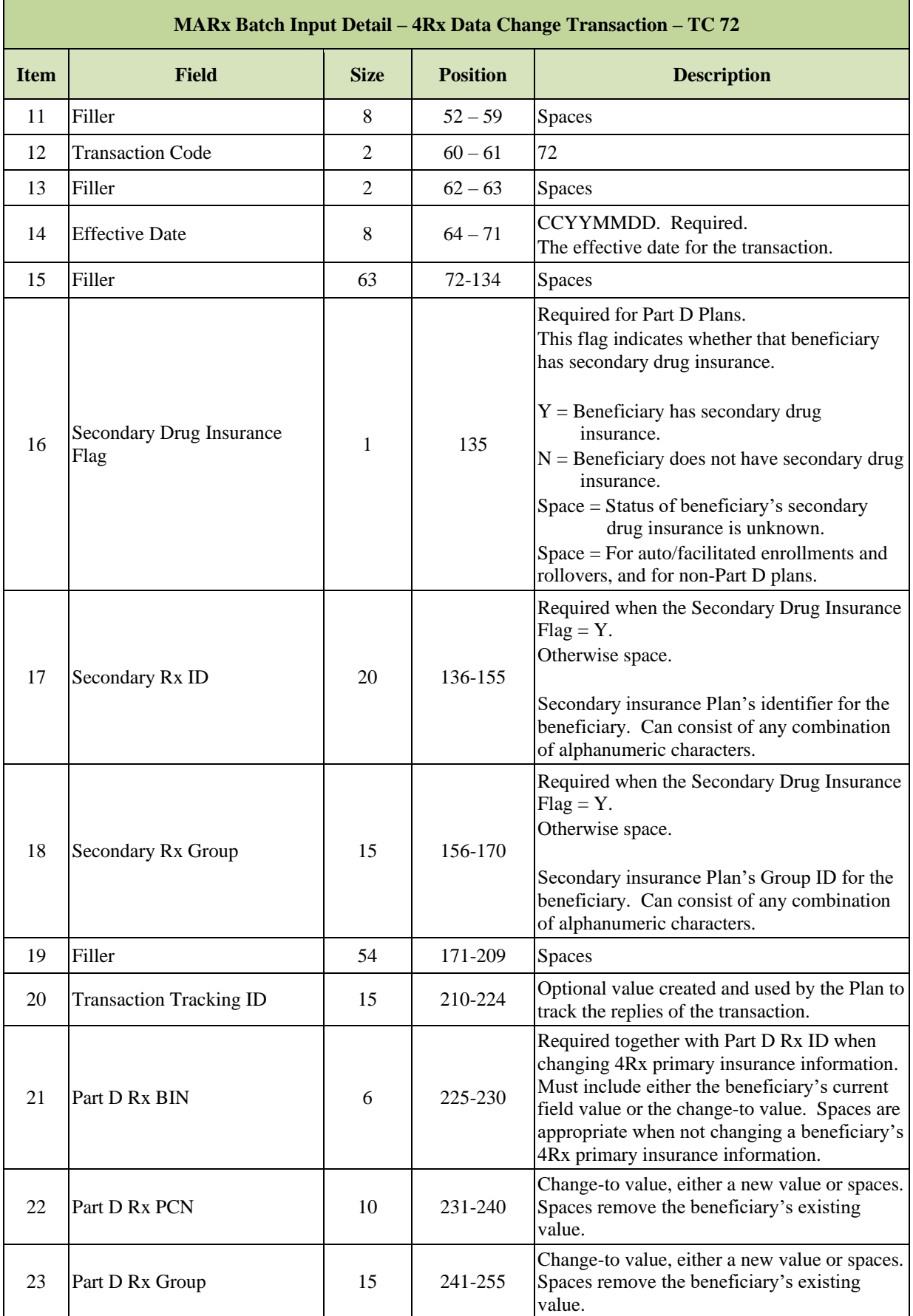

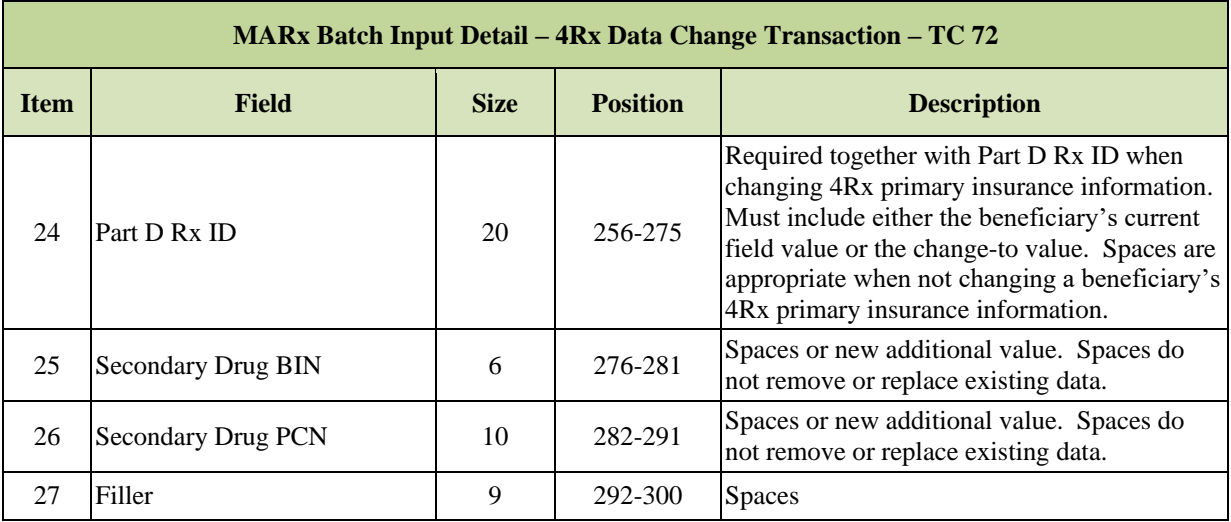

### <span id="page-63-0"></span> $3.2.8$ *TC 74 EGHP Change*

# *Layout 3-11: MARx Batch Input Detail Record: EGHP Change – TC 74*

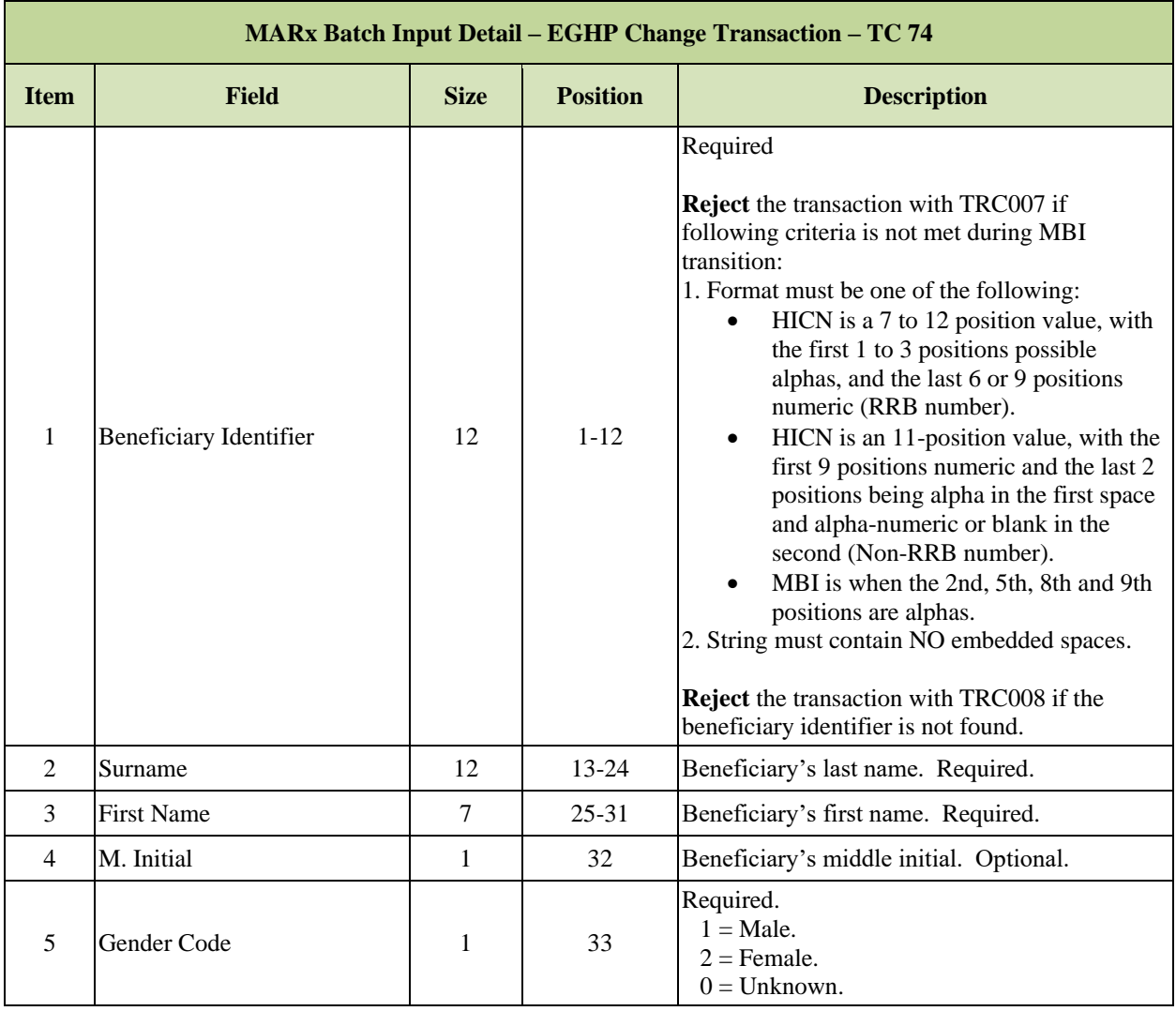

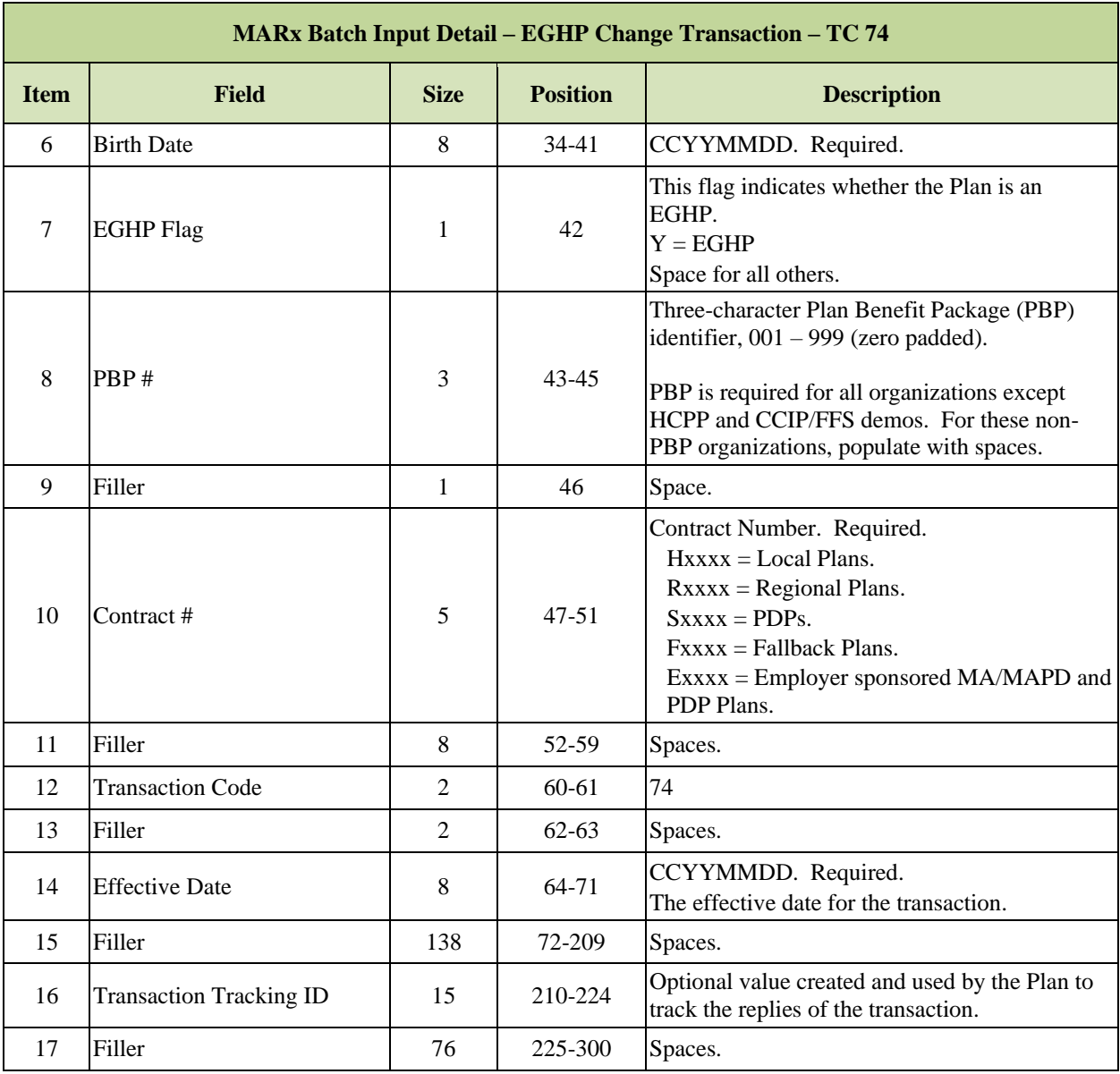

### <span id="page-65-0"></span> $3.2.9$ *TC 76 Residence Address Change*

# *Layout 3-12: MARx Batch Input Detail Record: Residence Address Change – TC 76*

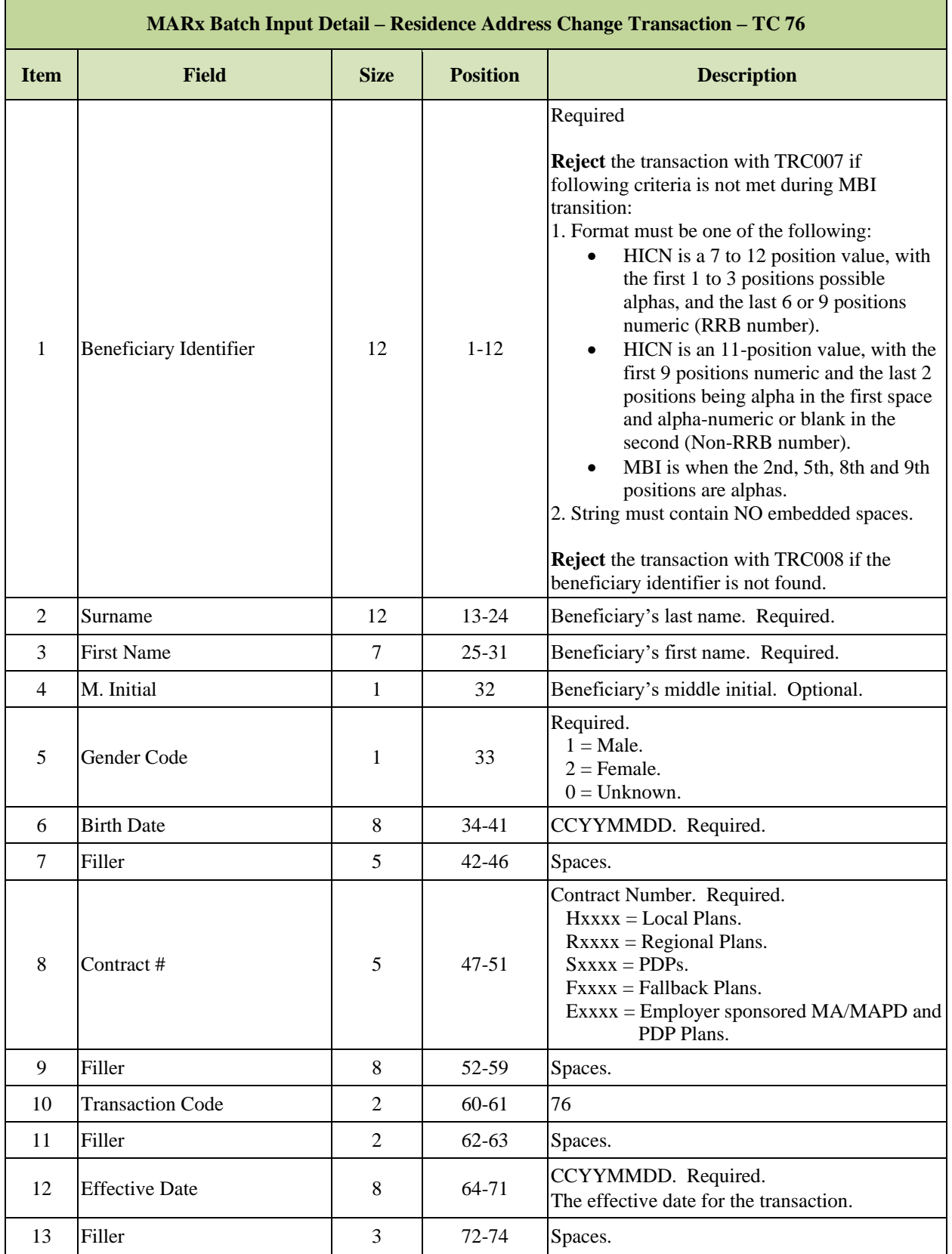

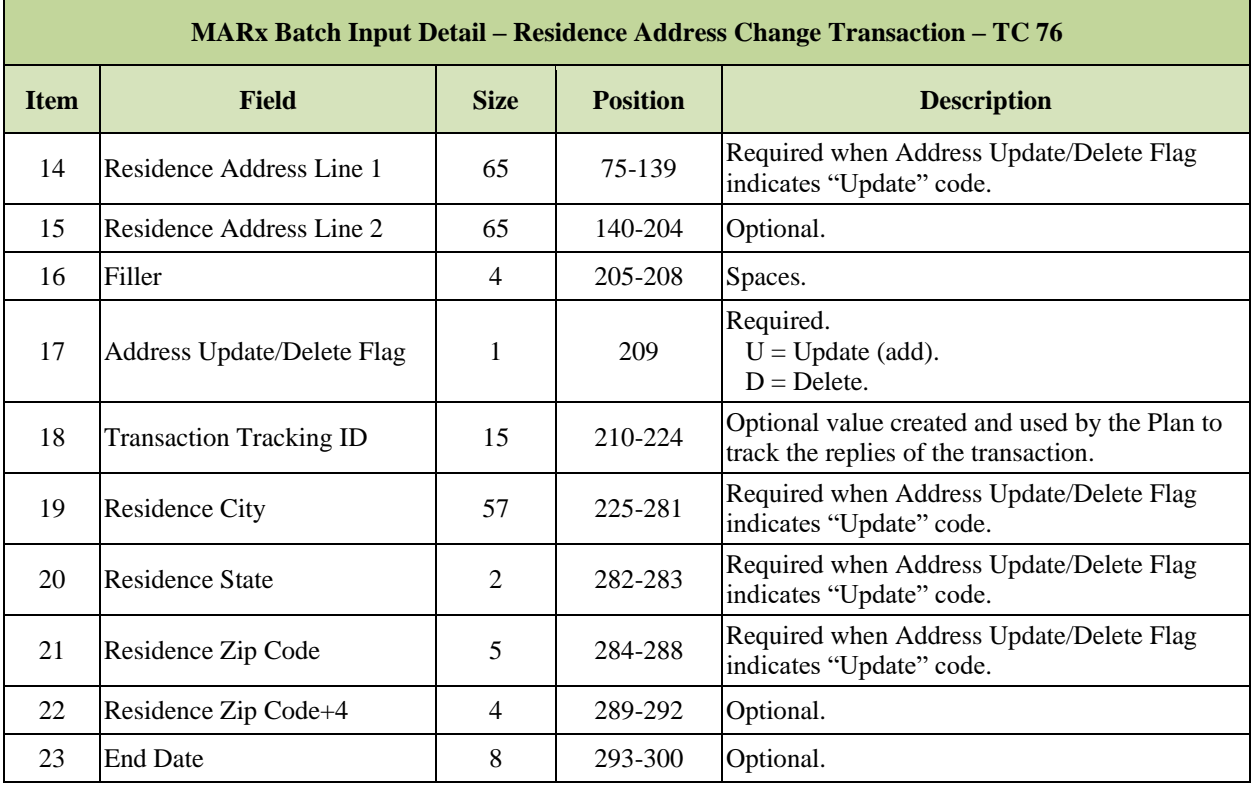

### <span id="page-67-0"></span>3.2.10 *TC 79 Part D Opt Out*

# *Layout 3-13: MARx Batch Input Detail Record: Part D Opt-Out – TC 79*

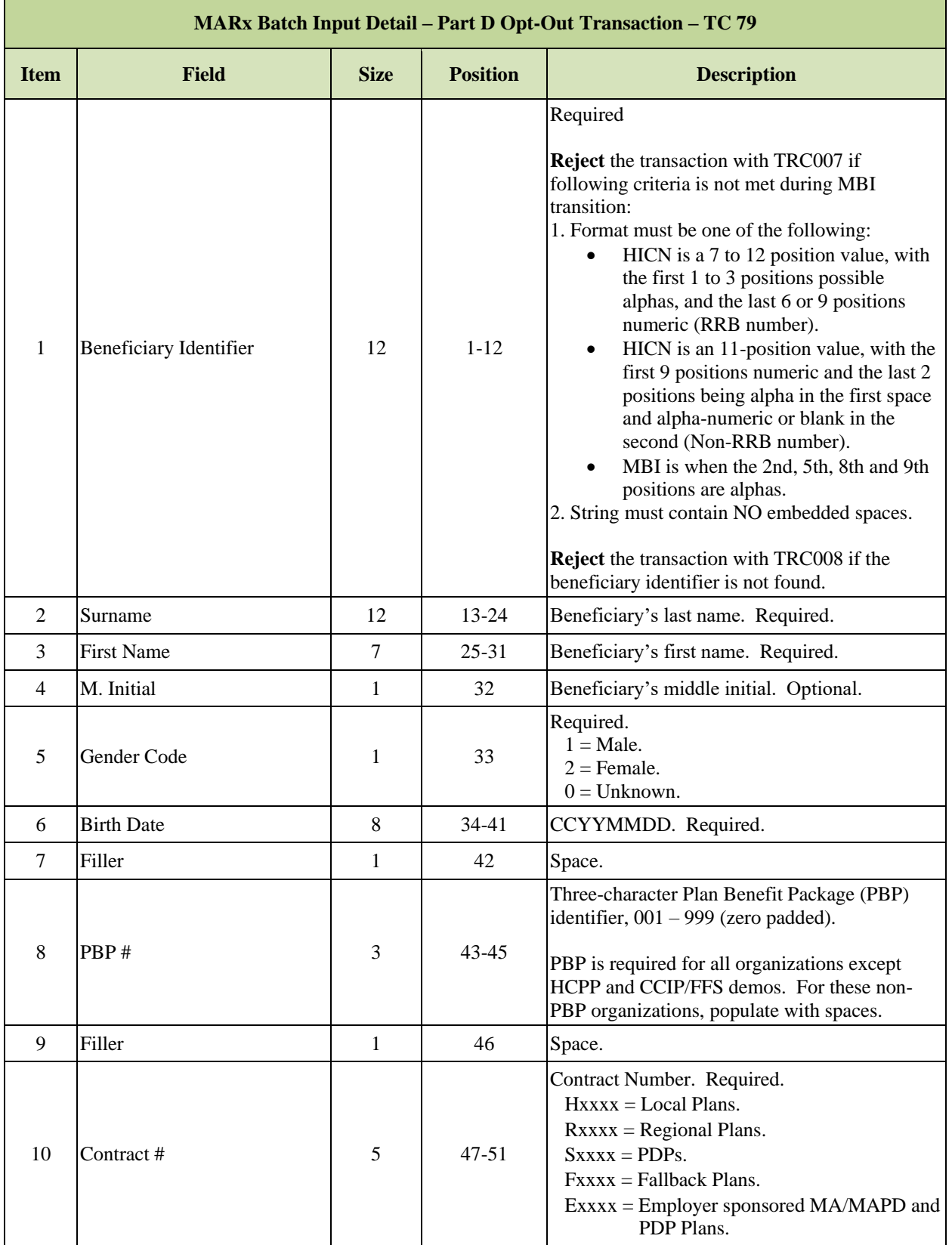

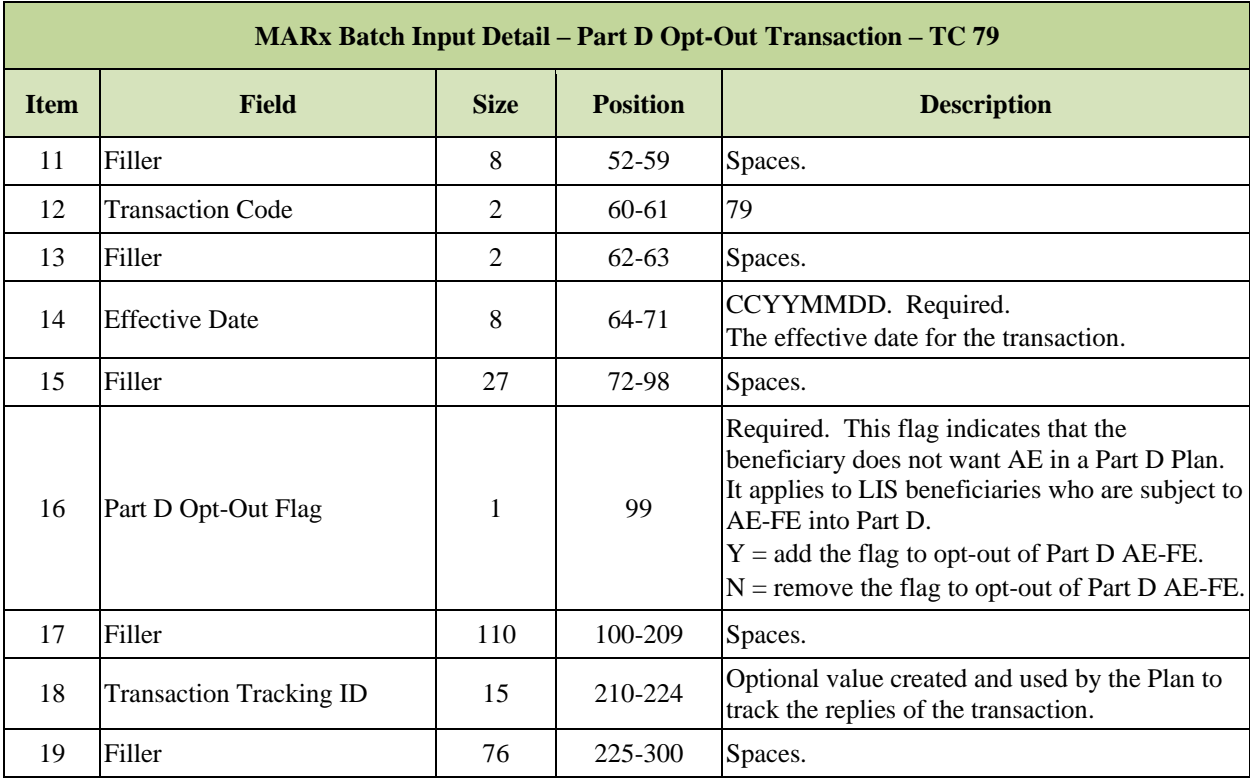

# <span id="page-69-0"></span>*TC 80/81 Reinstatement of Enrollment/Disenrollment*

Transaction Codes 80 and 81 removes a prior successfully processed enrollment or disenrollment action submitted by the current Plan and reinstates the beneficiary's enrollment to its prior state when MARx enrollment edits permit. Payments and premiums are also re-calculated and election period rules do not count against the beneficiary.

## *Reinstatement Criteria*

Plans should consider the following criteria when MARx reinstates an enrollment period:

- Prior to beneficiary reinstatement, MAR<sub>x</sub> evaluates the beneficiary and Plan status to ensure all values are within eligibility limits. The beneficiary is not reinstated for any month in which eligibility requirements are not met for the following subject areas:
	- o Death of the beneficiary,
	- o Medicare entitlement and Part D eligibility,
	- o Beneficiary does not meet the health status requirements of the Plan, and
	- o Plan is not open and active.
- A reinstated enrollment is not evaluated against the same rules as a new enrollment, such as timeliness of submission, Plan enrollment status, or election periods. The reinstatement qualifications are similar to the qualifications for remaining enrolled. For example, an enrollment is not reinstated when the beneficiary does not have sufficient entitlement or eligibility.
- MARx recalculates all beneficiary payments and premiums.

## *Reinstatement of Enrollment from Erroneous Auto Disenrollments*

Notification of a beneficiary's date of death (DOD) triggers an automatic disenrollment in MARx. Sometimes these DODs are reversed or refined by subsequent updates, such that the original disenrollment is no longer appropriate.

A mechanism within the MARx system will attempt to automatically reinstate enrollments for beneficiaries who were auto-disenrolled by a report of DOD where there was a subsequent DOD correction or removal that impacts the Plan enrollment.

In conjunction with the reinstatement of enrollment, Plans receive appropriate TRCs that contain the information on the updated DOD and reinstated enrollment.

*Reinstatement Resulting from Erroneous Auto Disenrollment Criteria*

- Changes to the DOD effective date are applicable to auto reinstatement where Plan enrollment is impacted.
- All affected Plans receive a communication concerning reinstated enrollments.
- A reinstatement of enrollment does not exhaust or count against a beneficiary's usage of an election period.
- A corrected DOD that results in an earlier DOD also adjusts the Plan disenrollment.

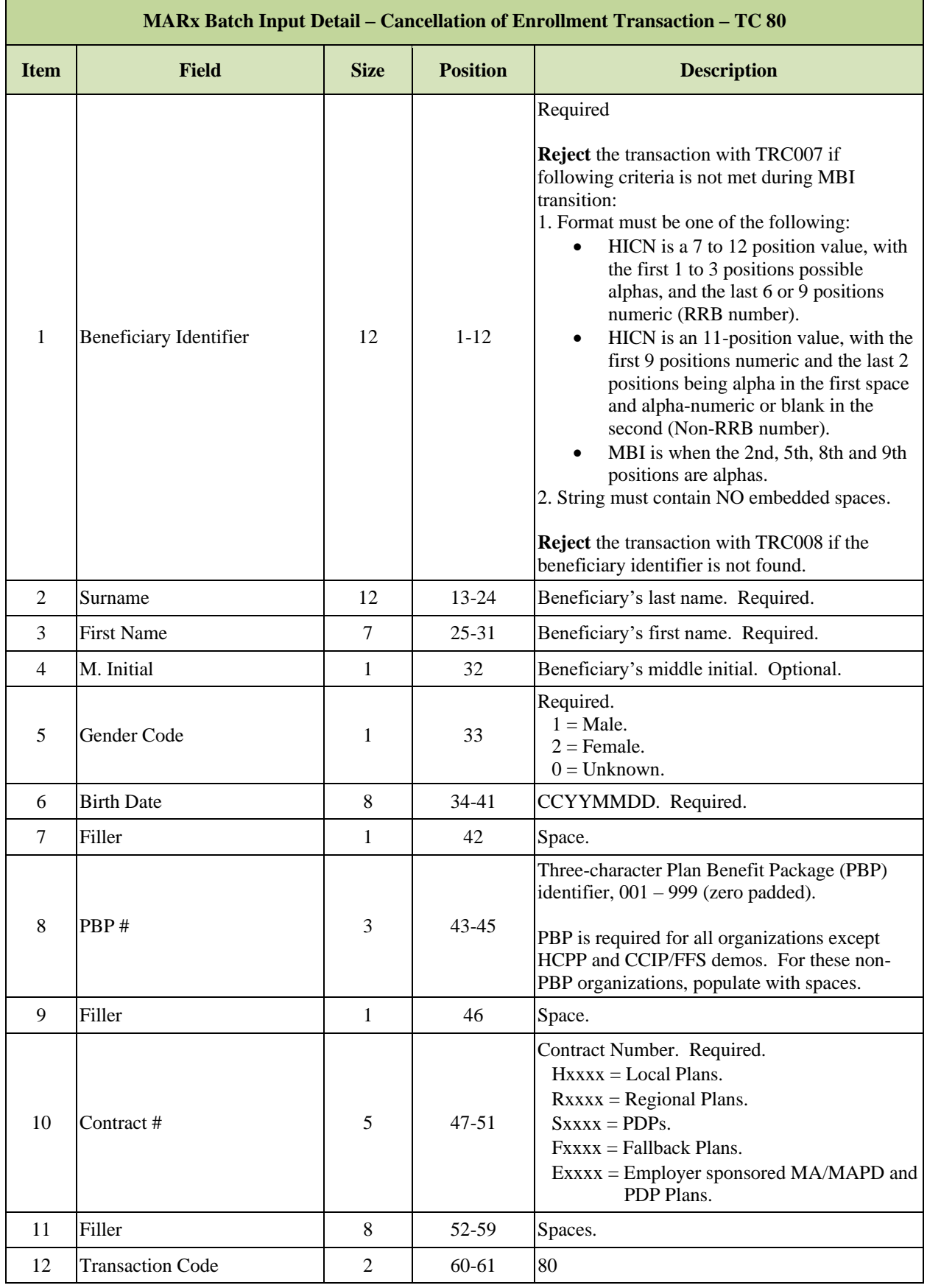

# *Layout 3-14: MARx Batch Input Detail Record: Cancellation of Enrollment – TC 80*

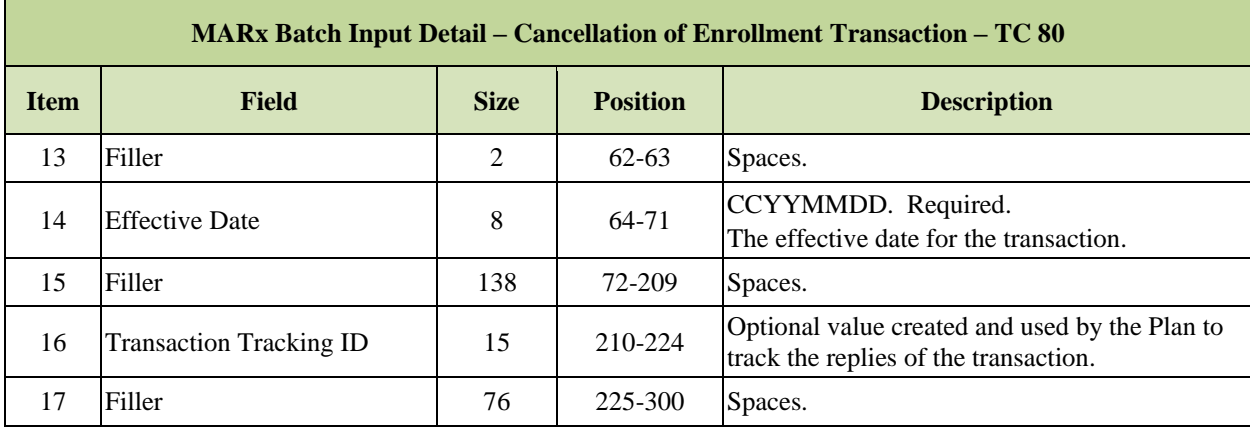

# *Layout 3-15: MARx Batch Input Detail Record: Cancellation of Disenrollment – TC 81*

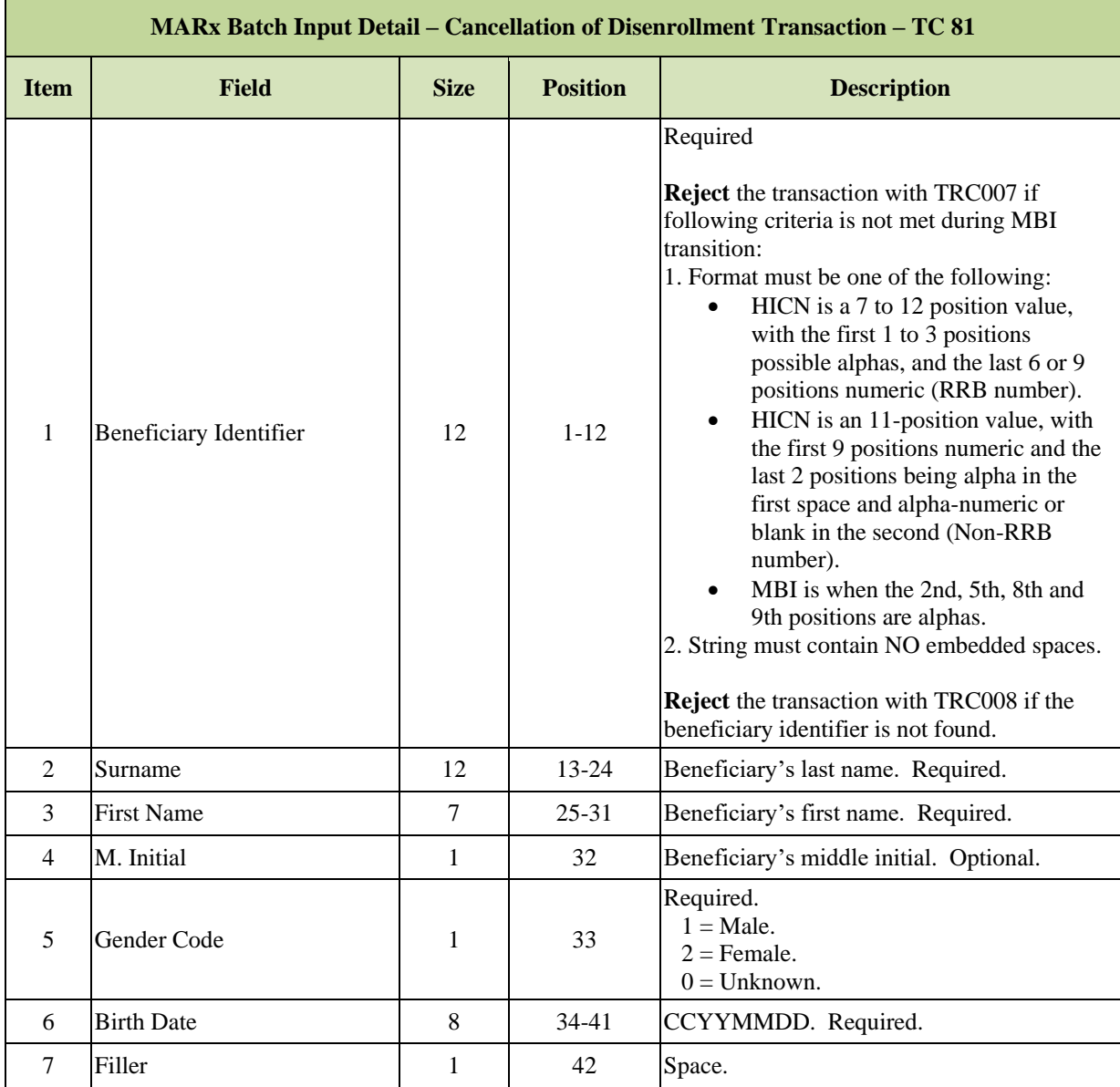
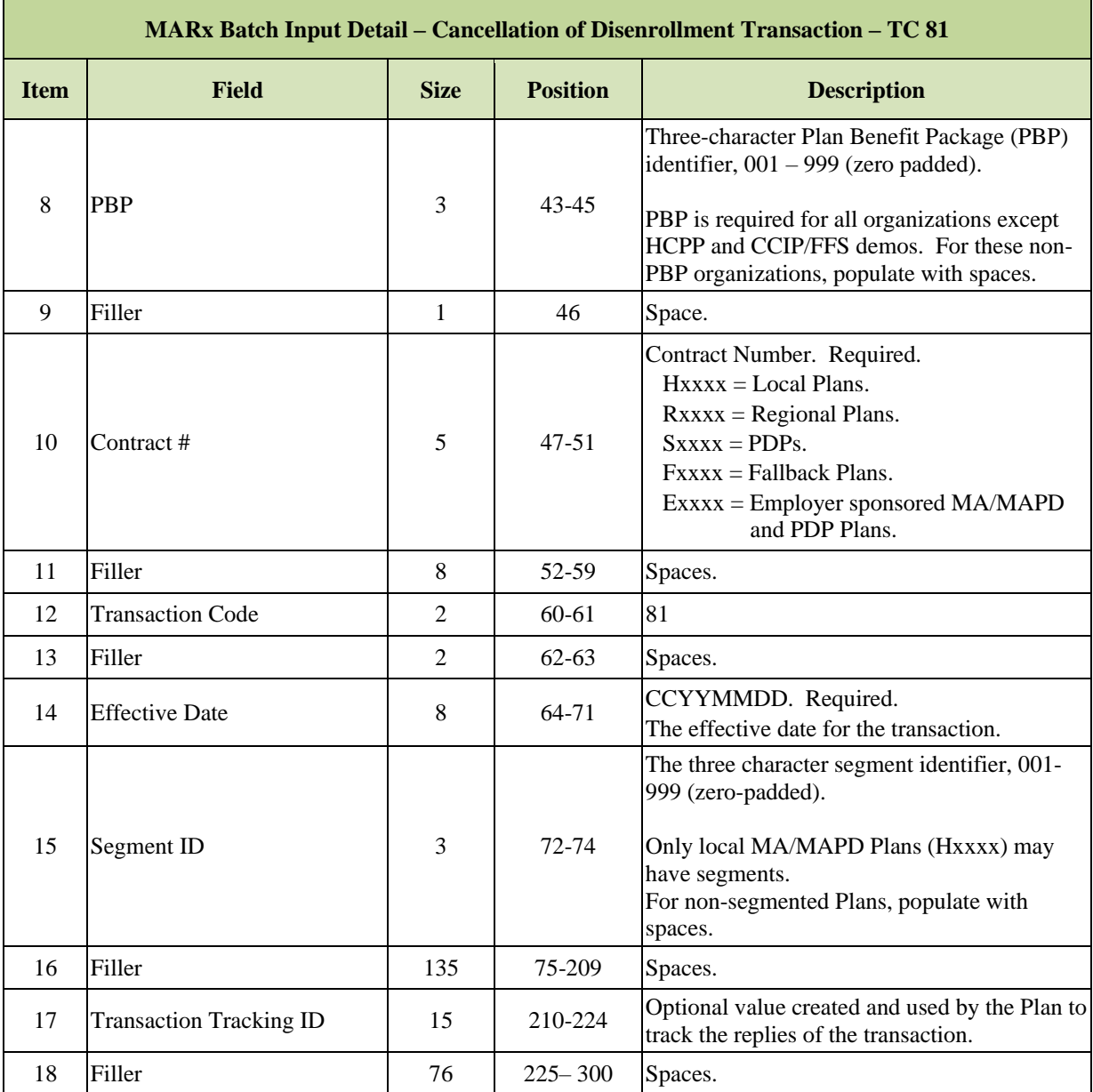

## *TC 82 MMP Enrollment Cancellation*

### *Layout 3-16: MARx Batch Input Detail Record: MMP Enrollment Cancellation – TC 82*

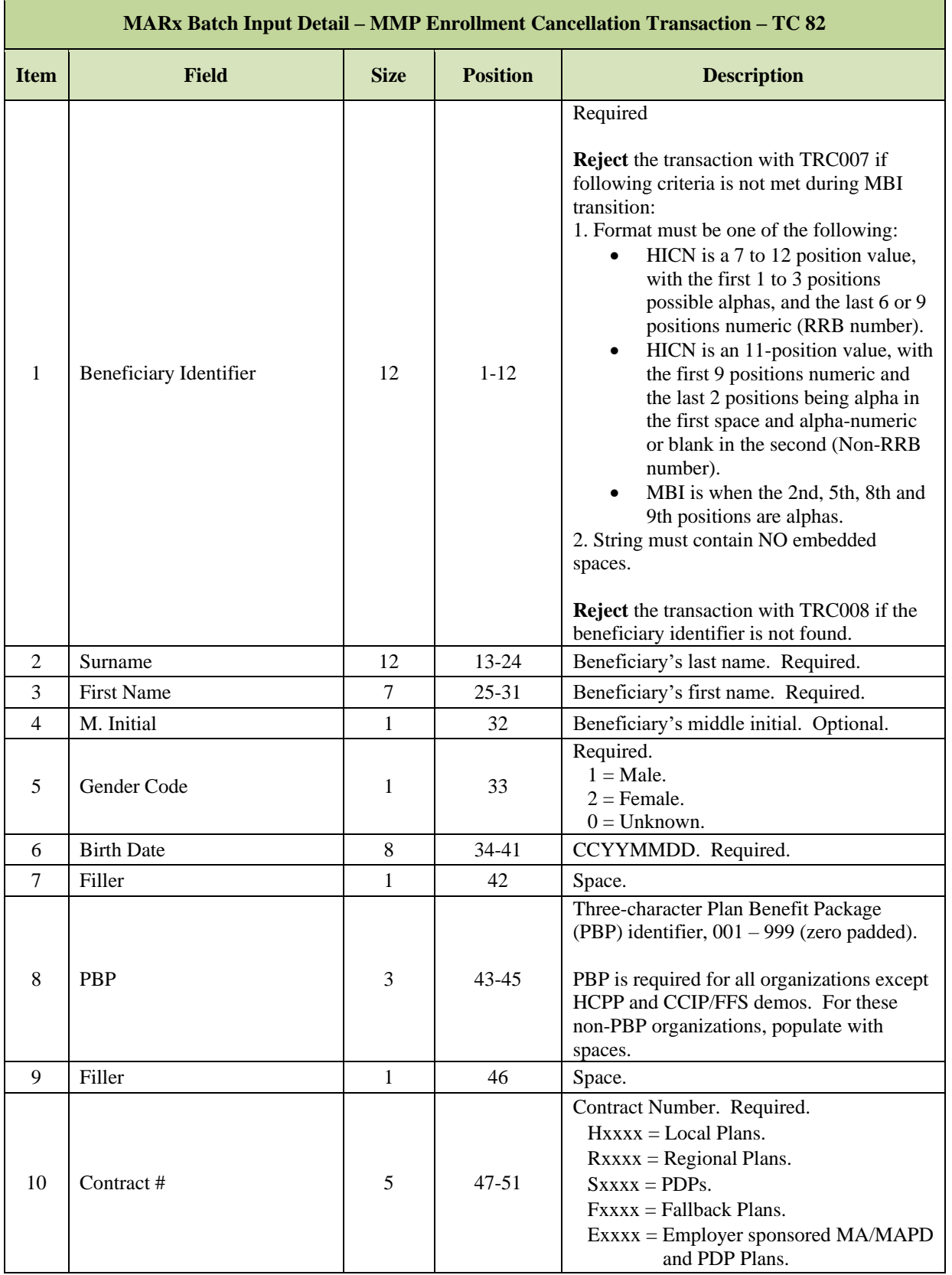

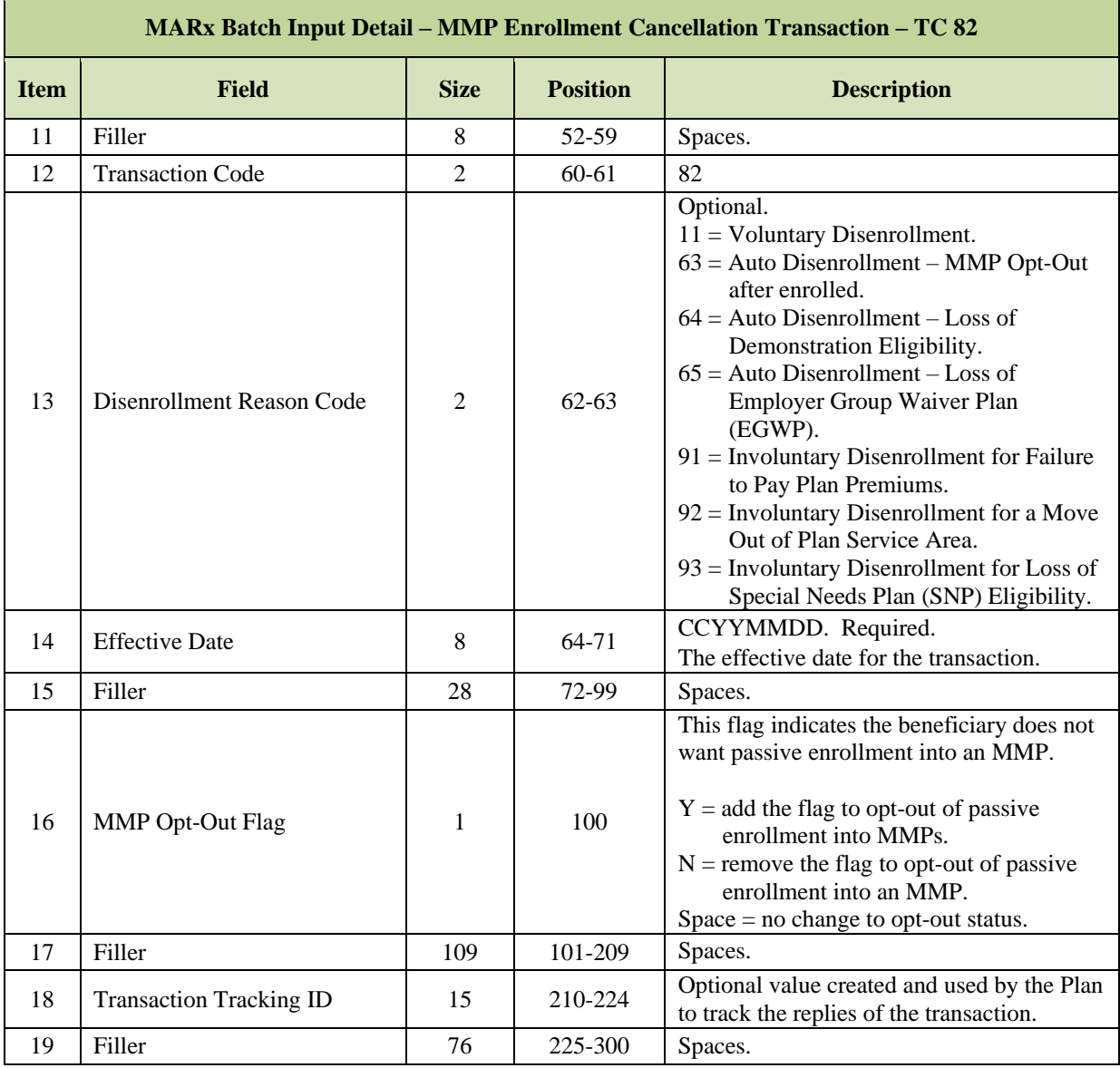

## *TC 83 MMP Opt-Out Update*

### *Layout 3-17: MARx Batch Input Detail Record: MMP Opt-Out Update – TC 83*

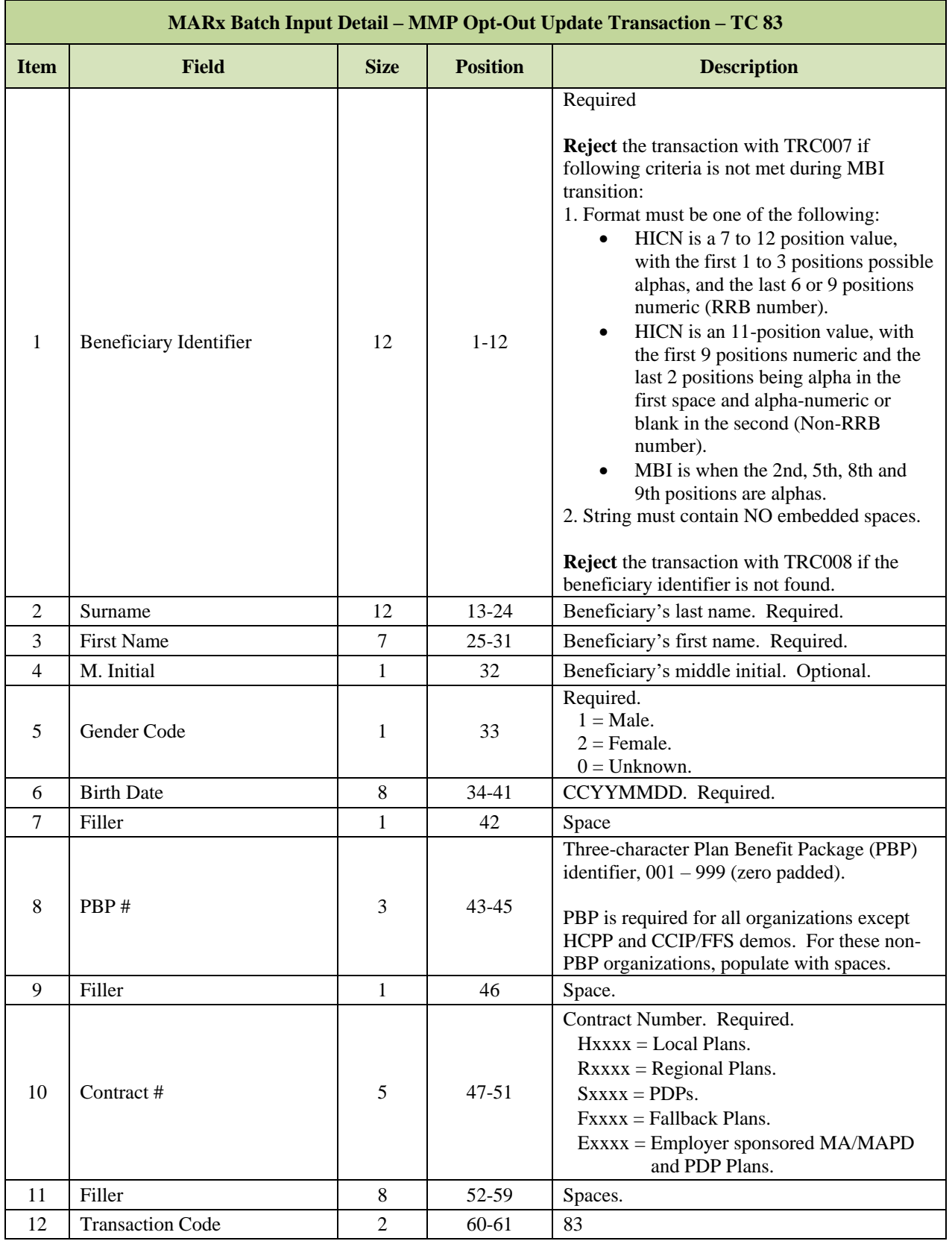

*MAPD Plan Communication User Guide Version 12.2*

| <b>MARx Batch Input Detail – MMP Opt-Out Update Transaction – TC 83</b> |                                |             |                 |                                                                                                    |
|-------------------------------------------------------------------------|--------------------------------|-------------|-----------------|----------------------------------------------------------------------------------------------------|
| <b>Item</b>                                                             | <b>Field</b>                   | <b>Size</b> | <b>Position</b> | <b>Description</b>                                                                                                    |
| 13                                                                      | Filler                         | 2           | $62 - 63$       | Spaces.                                                                                                    |
| 14                                                                      | <b>Effective Date</b>          | 8           | 64-71           | CCYYMMDD. Required.<br>The effective date for the transaction.                                                                                                    |
| 15                                                                      | Filler                         | 28          | 72-99           | Spaces.                                                                                                    |
| 16                                                                      | <b>MMP Opt-Out Flag</b>        | 1           | 100             | Required. This flag indicates the beneficiary<br>does not want passive enrollment into an<br>MMP.<br>$Y =$ add the flag to opt-out of passive<br>enrollment into MMPs.<br>$N =$ remove the flag to opt-out of passive<br>enrollment into an MMP. |
| 17                                                                      | Filler                         | 109         | 101-209         | Spaces.                                                                                                    |
| 18                                                                      | <b>Transaction Tracking ID</b> | 15          | 210-224         | Optional value created and used by the Plan to<br>track the replies of the transaction.                                                                                                    |
| 19                                                                      | Filler                         | 76          | 225-300         | Spaces.                                                                                                    |

### *TC 90 POS Drug Edit*

## *Layout 3-18: MARx Batch Input Detail Record: POS Drug Edit – TC 90*

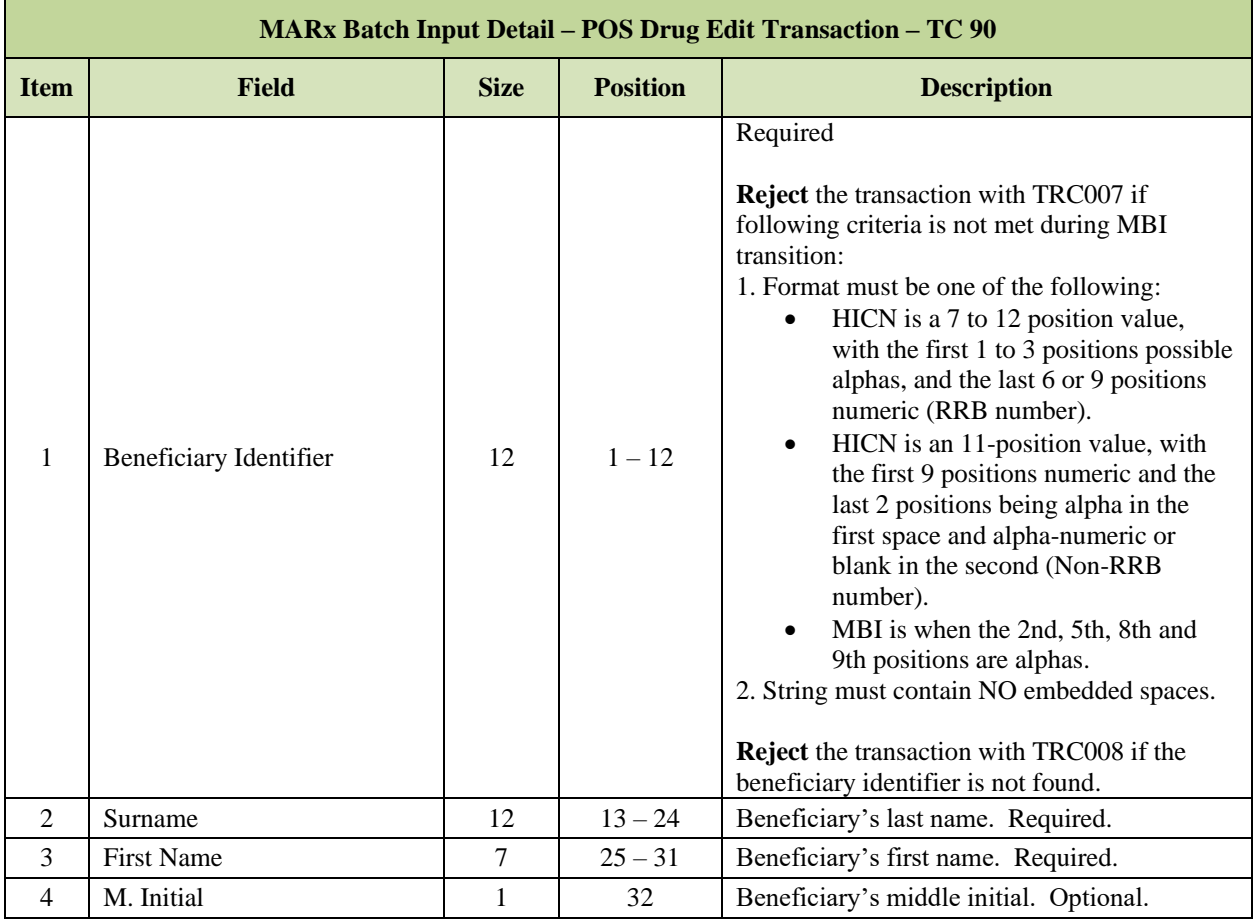

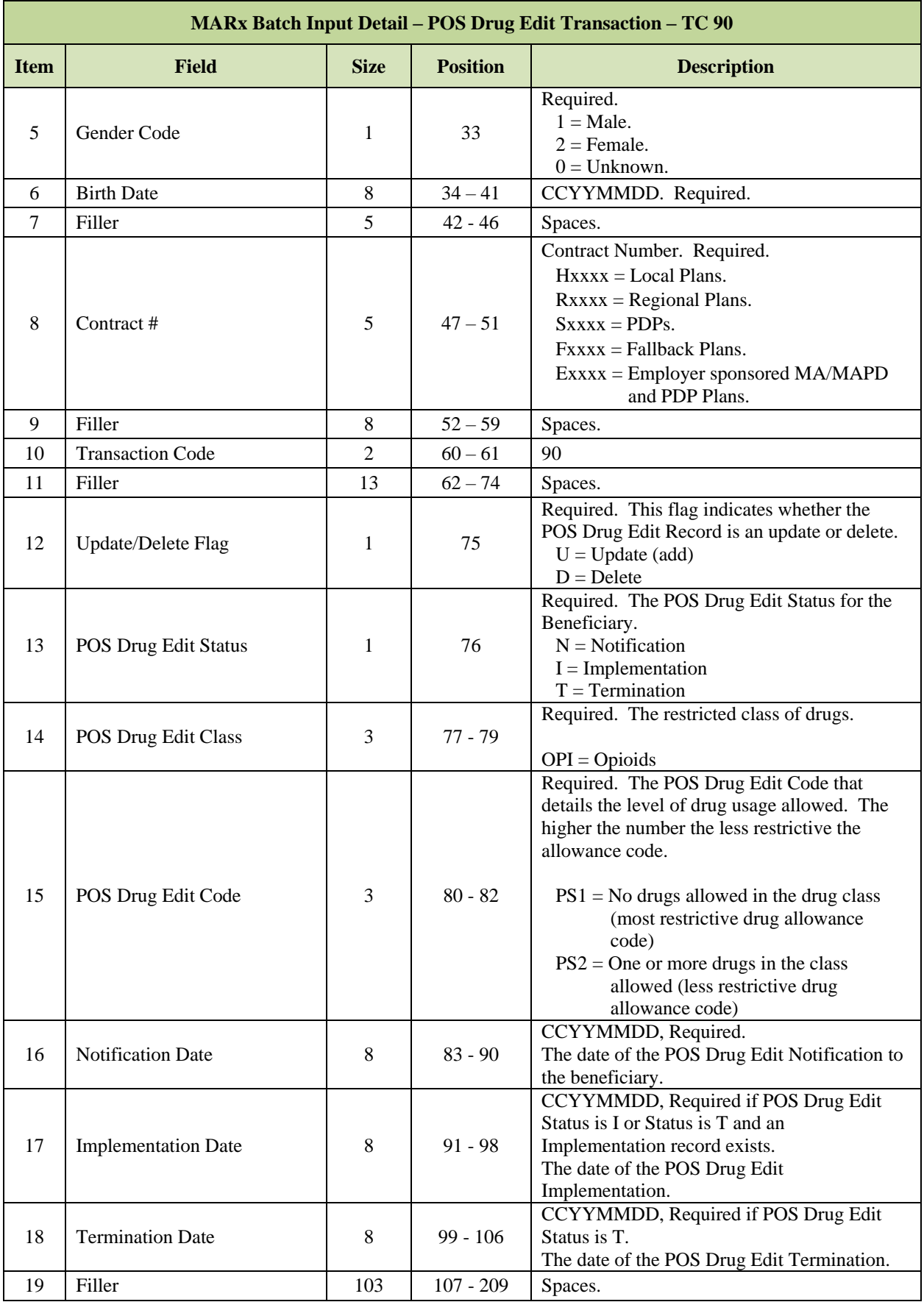

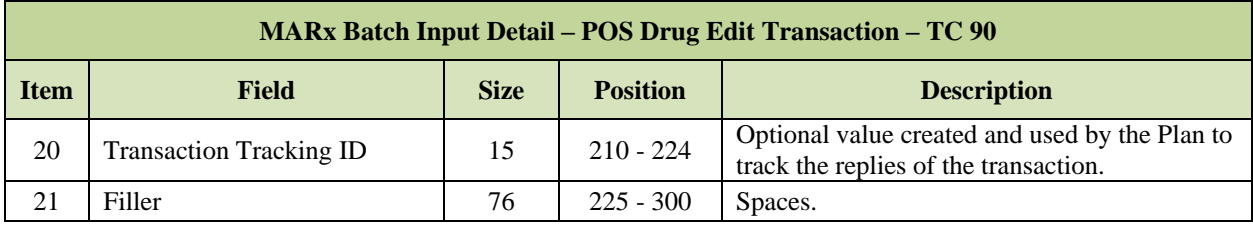

## *TC 91 IC Model Participation*

# *Layout 3-19: MARx Batch Input Detail Record: IC Model Participation – TC 91*

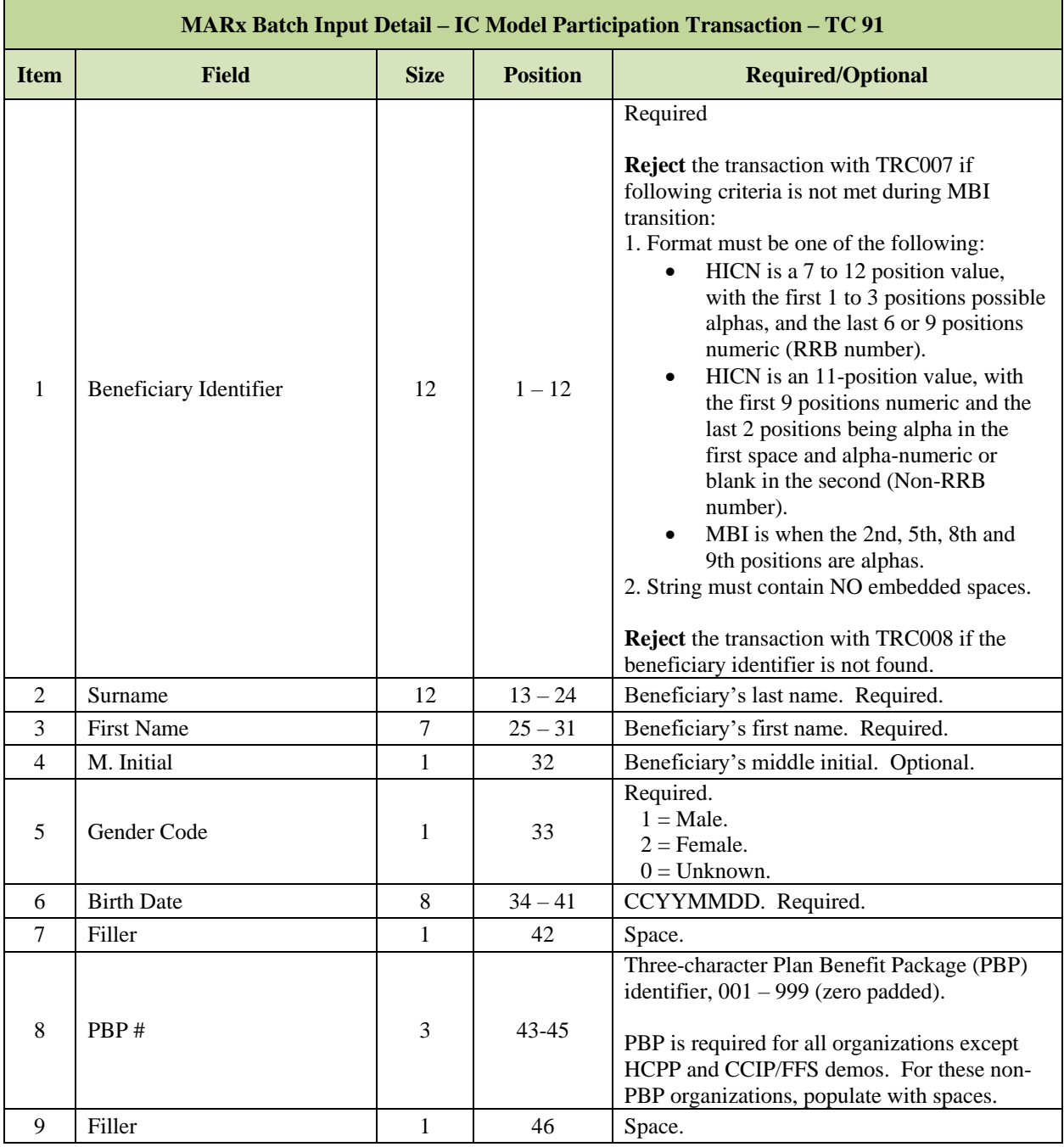

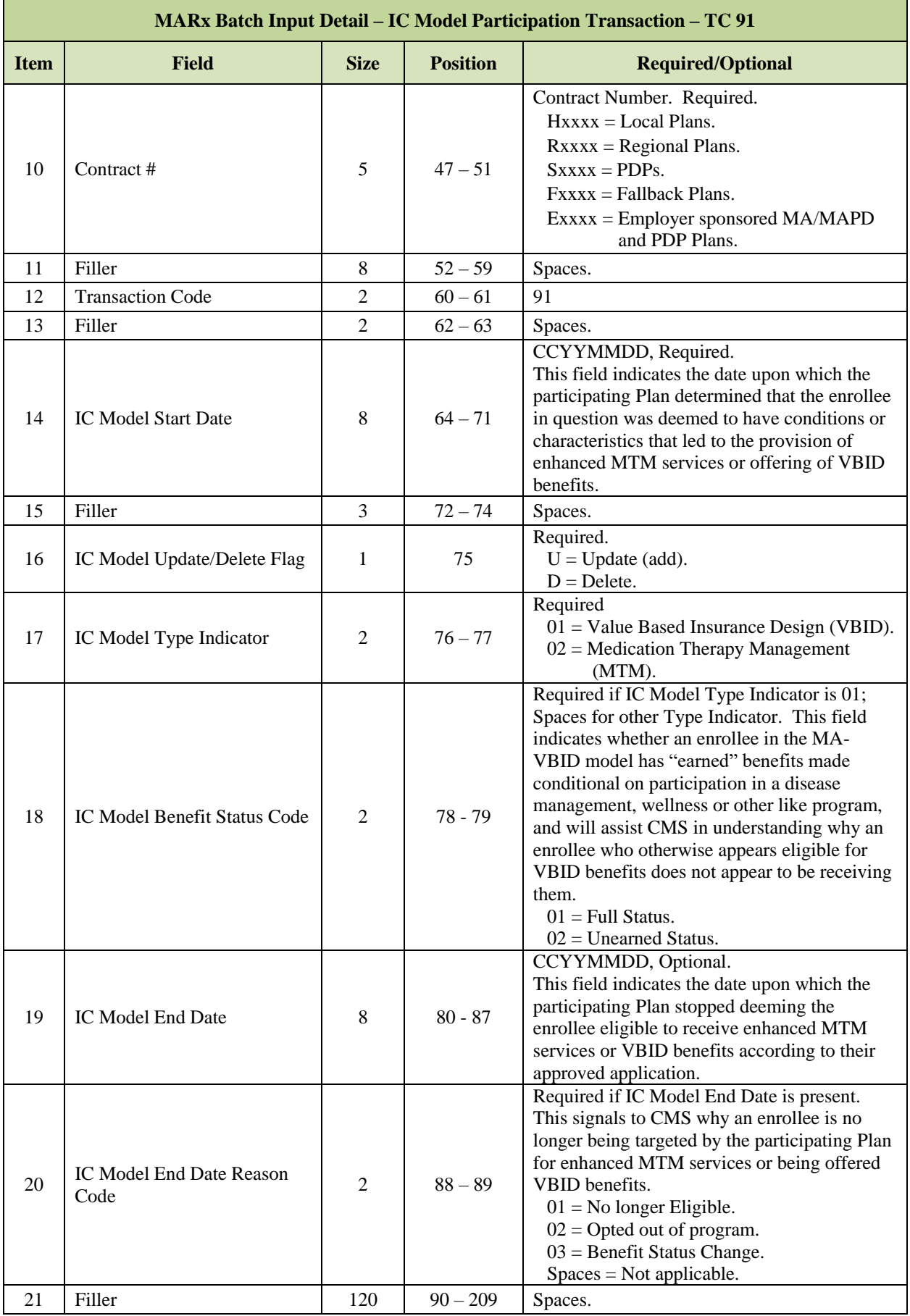

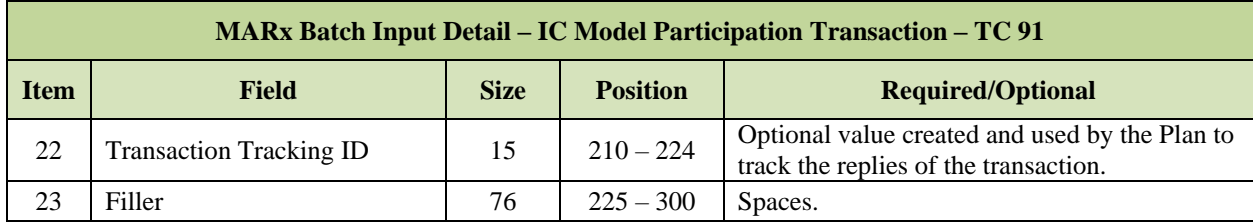

### *Table 3-8: IC Model Beneficiary Participation End Date Reason Codes*

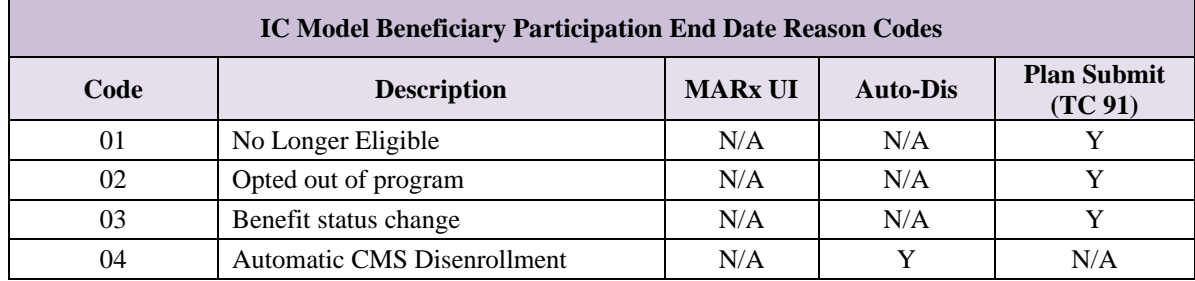

### 3.3 **Cost Plan Transaction Process**

Because beneficiaries can choose to enroll in separate or stand-alone PDPs and enroll in or remain enrolled in a Cost Plan, CMS uses PBP-level processing for Cost Plan organizations.

The Health Plan Management System (HPMS) provides available drug and non-drug PBP numbers for Cost Plans to MARx. If the Cost Plan does not have an approved non-drug PBP, HPMS generates a dummy non-drug PBP number of 999 for this Plan. This is unnecessary for drug PBPs, as Cost Plans are required to create drug PBPs.

Beneficiaries who are members of a non-drug PBP of a Cost Plan may elect to obtain Part D coverage through the Cost Plan if it is offered as an optional, supplemental benefit by the Cost Plan or through a separate PDP.

If a current member elects to obtain Part D through the Cost Plan, the Plan submits a TC 61to move the member from the non-drug PBP to the drug PBP, including the valid election type and Part D premium-related information. If a current member elects to obtain Part D through a PDP while remaining in the Cost Plan, the Cost Plan submits no transactions. When the PDP submits a TC 61 to enroll the beneficiary, CMS does not disenroll the member from the Cost Plan.

If a current member enrolled in the Part D benefit of the Cost Plan requests to drop Part D, i.e. move from the drug PBP to the non-drug PBP, the Plan submits a TC 61 transaction to move the member and includes the valid election type that permits the disenrollment from Part D.

If a new member elects to enroll in the non-drug portion of the Cost Plans, the Plan submits a TC 61 with a non-drug PBP number. The number 999 is used if the user does not have a non-drug PBP approved in HPMS.

If a new member elects to enroll in the drug portion of the Cost Plans, the Plan submits a TC 61 with the drug PBP number, election type, and Part D premium-related information.

The following clarifications related to election periods also impact Cost Plans. In two of the three scenarios, the user must specify an election type:

- Enrollment into a Cost Plan's non-drug PBP from FFS or a non-MA Plan does not require the specification of an election type. The beneficiary does not utilize an election when enrolling in non-MA or non-Part D Plans.
- Enrollment into a Cost Plan's non-drug PBP requires that the member indicate if they are enrolled in an MA or MAPD. This occurs because the beneficiary must utilize an election to disenroll from the latter Plan types. At the time of enrollment, the Cost Plan may need to query the beneficiary if they are currently enrolled in an MA Plan.
- Enrollment into, or disenrollment from, a Cost Plan's drug PBP always requires the specification of a Part D election type of AEP, IEP, or SEP. The beneficiary must request enrollment during a valid enrollment period.

### 3.4 **Daily Transaction Reports**

MARx communicates a transaction disposition through the BCSS and DTRR reports transmitted to the Plan. Upon receipt of a transaction file, the Plan representative-transmitter who submits the file receives the BCSS. Following the completion of a batch process, the DTRR is received by the user. The DTRR provides a disposition for the transactions submitted daily, along with results from various system notifications and CMS actions.

Plans may correct and resubmit failed and rejected transactions for processing. Plans validate payments at the beneficiary level based on information effective at the time of processing, i.e., enrollment, disenrollment, cancellation, applicable health statuses. This information is available via the DTRR, as well as other reports and data files described in later sections.

#### 3.4.1 *Batch Completion Status Summary (BCSS) Report*

The BCSS file is the daily communication created to ensure Plans confirm the status of their transactions submitted to CMS in a timely manner. Plans use this file as a receipt. When CMS receives the Plan-submitted transaction, the BCSS summarizes the Plan's submission.

This data file is sent to the submitter after a batch of submitted transactions is processed. It provides a count of all transactions within the batch and summarizes the number of rejected and accepted transactions. It also provides an image of the submitted transaction for each transaction that failed.

All BCSS records begin with a one-character record type identifier (H/C/P/F) that designates the type of data reported in that section. It is followed by one digit that identifies the sequence number of the record within that section.

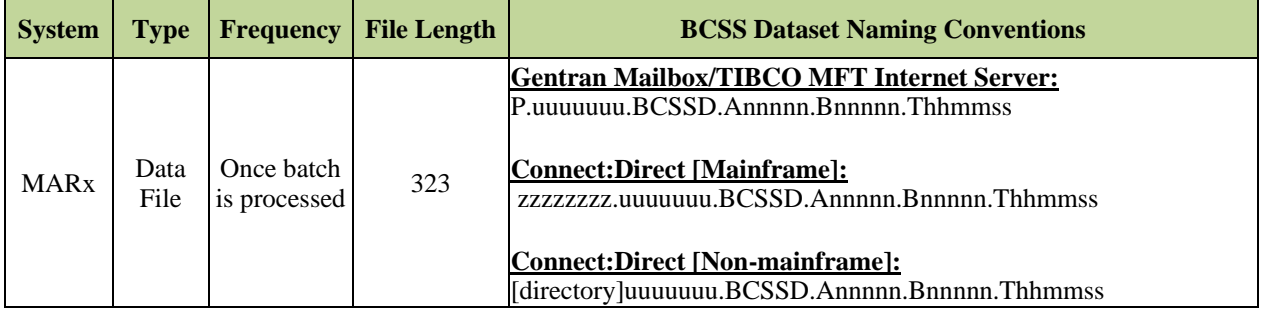

The following table is an example of a BCSS Report showing the following types of records:

- **Header Records (H1 – H8)** report information on the receipt, identification, and processing of the submitted batch file.
- **Transaction Count Records (C 1 C5)** report the total number of records that were submitted for each transaction code (T51, T61, etc.). The first count on the C1 Tran CNTS1 record is not paired with a transaction code and reports the total number of transactions received in the file. The transaction code 'TXX' reports the number of transactions that were submitted with invalid transaction codes.
- **Processing Results Records (P1 – P4)** summarize the total transactions received, accepted, rejected, and failed.
- **Failed Records (F)** return an exact image of the submitted transaction that failed.

### *Table 3-9: BCSS Report Example*

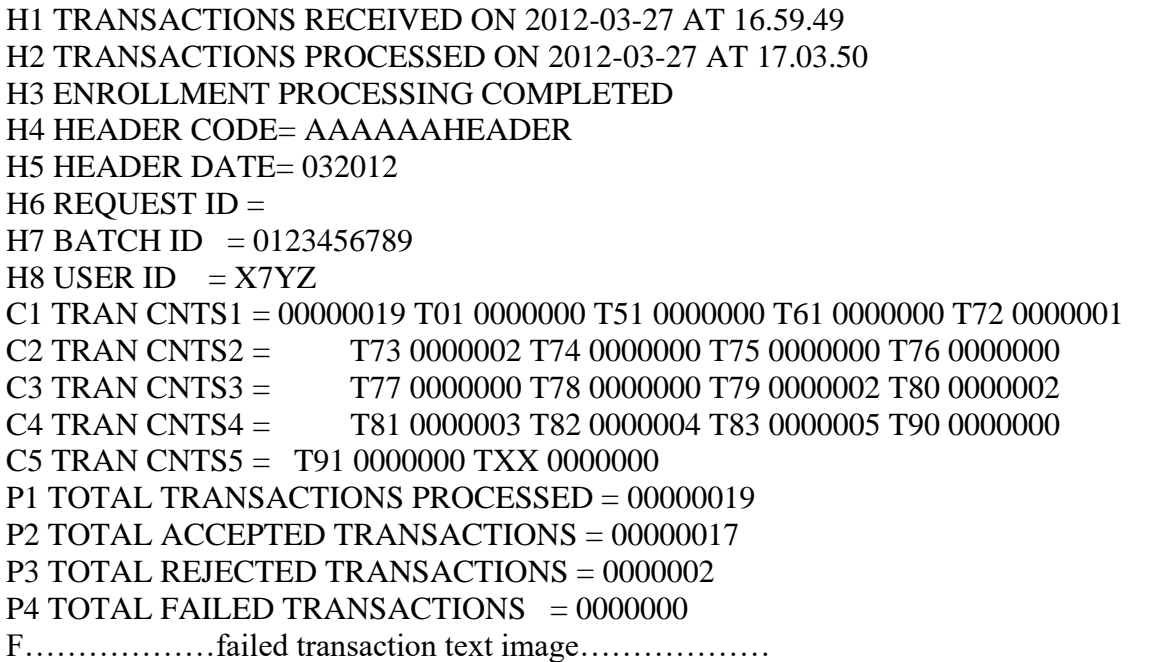

### *Layout 3-20: BCSS Failed Transaction*

Each record with record type 'F' reports one submitted transaction that failed. An exact image of the submitted transaction is returned along with up to five (5) TRCs that identify why the transaction failed.

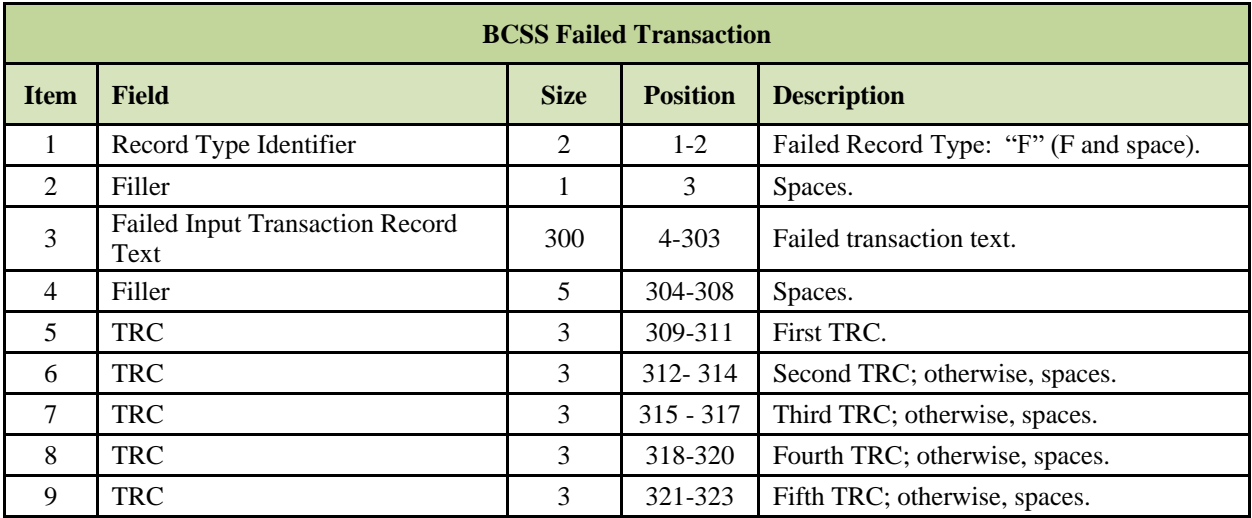

#### 3.4.2 *BCSS Error Conditions*

There are six (6) Error Conditions that can be returned in the Message Text when an error condition prevents the submitted transaction file from processing. The text for the error condition is in the *H3 row* and shown as follows:

1. **Invalid User ID.**

H3 USER ID (aaaa) NOT AUTHENTICATED: USER ID NOT FOUND

- 2. **Inactive User ID.** H3 USER ID (aaaa) NOT AUTHENTICATED: INACTIVE USER
- 3. **Invalid or Missing Header Date.** H3 HEADER RECORD IS MISSING OR INVALID
- 4. **Future Header Date.** H3 HEADER RECORD DATE IS A FUTURE CALENDAR MONTH
- 5. **Header Date earlier than CCM.** H3 HEADER RECORD DATE IS EARLIER THAN CURRENT CALENDAR **MONTH**
- 6. **Transaction File Rejection Reason.**  When a submitted Special file (Retro, Rollover, or Special) is reviewed by CMS and rejected, the following Message text is returned. H3 THIS <RETRO/ROLLOVER/REVIEW> FILE WAS REJECTED BY <CMS Approver Name>

3.4.3 *BCSS for Special Transaction Files*

When plans submit a special transaction file that requires CMS review and approval before processing, the *H3 and H4 rows* will contain the following text:

1. **Retro File Detected.**

H3 RETRO FILE DETECTED FOR USERID <aaaa> H4 HEADER CODE= AAAAAAHEADER RETRO

- 2. **Rollover File Detected.** H3 ROLLOVER FILE DETECTED FOR USERID <aaaa> H4 HEADER CODE= AAAAAAHEADER POVER
- 3. **Review File Detected.** H3 REVIEW FILE DETECTED FOR USERID <aaaa> H4 HEADER CODE= AAAAAAHEADER SVIEW

#### 3.4.4 *Daily Transaction Reply Report (DTRR)*

To assure Plans receive proper payment, the Plan's Medicare membership records must agree with those reported to and maintained by CMS. The DTRR identifies whether a beneficiary submission was accepted or rejected and provides additional information about Plan membership.

There are three (3) types of records:

- 1 **Reply Records** indicate the types of CMS action taken on the transactions submitted by the Plans daily, if transactions were received and processed.
- 2 **Maintenance Records** indicates existing membership records were updated because CMS has initiated action to change or update.
- 3 **Plan Submitted Transaction Records**  displays the transaction submitted by Plans; does not show results, but allows Plans to view a transaction paired with its generated replies.

Upon receipt of the DTRR, it is important that Plans continue to reconcile their beneficiary records with these reports. Plans should submit corrected transactions to CMS promptly. Plans should not try to resolve a system issue by submitting falsified or incorrect data.

Each record in the DTRR is for a specific purpose defined by the three-digit [Transaction Reply](#page-97-0)  [Code \(TRC\).](#page-97-0)

The DTRR is created each evening, Monday through Saturday, and is available for Plans the following business day. All Plans receive a DTRR for all contracts whether the Plan has or has not submitted transactions for processing by MARx. The TRC of 000 indicates that there is no data within the DTRR for processing by the Plan. In turn, the Plan does not need to take any action and may discard this file.

The DTRR contains the following types of information:

- **Acceptance TRCs** returned in response to a submitted transaction which was successfully processed. Most of these are in response to a transaction submitted by the Plan, but some are system-generated.
- **Rejection TRCs** returned in response to a submitted transaction which was rejected. The TRC on the record explains the reason for rejection.
- **Informational TRCs** these records accompany a reply for an accepted transaction. They give the Plan additional information about the enrollment or beneficiary. For example, these may report Low Income Subsidy information, Out of Area status, etc.
- **Maintenance TRCs** these records are sent to give the Plan information about a beneficiary who has an enrollment in their Plan. These communicate changes to the beneficiary's status, address, etc. These are initiated by CMS.
- **Verbatim records** these have a record type of 'P'. They return an exact copy of the transaction that was submitted by the Plan. The DTRR includes a [Verbatim record](#page-96-0) for each Plan-submitted transaction that was processed. These allow the Plan to review the information that they submitted when there is any question about the processing results.

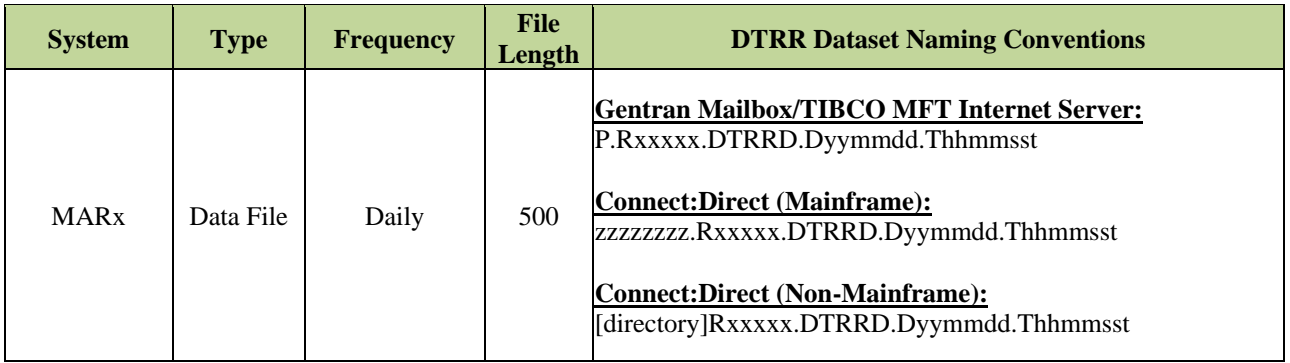

### *Layout 3-21: DTRR Data File Detail Record*

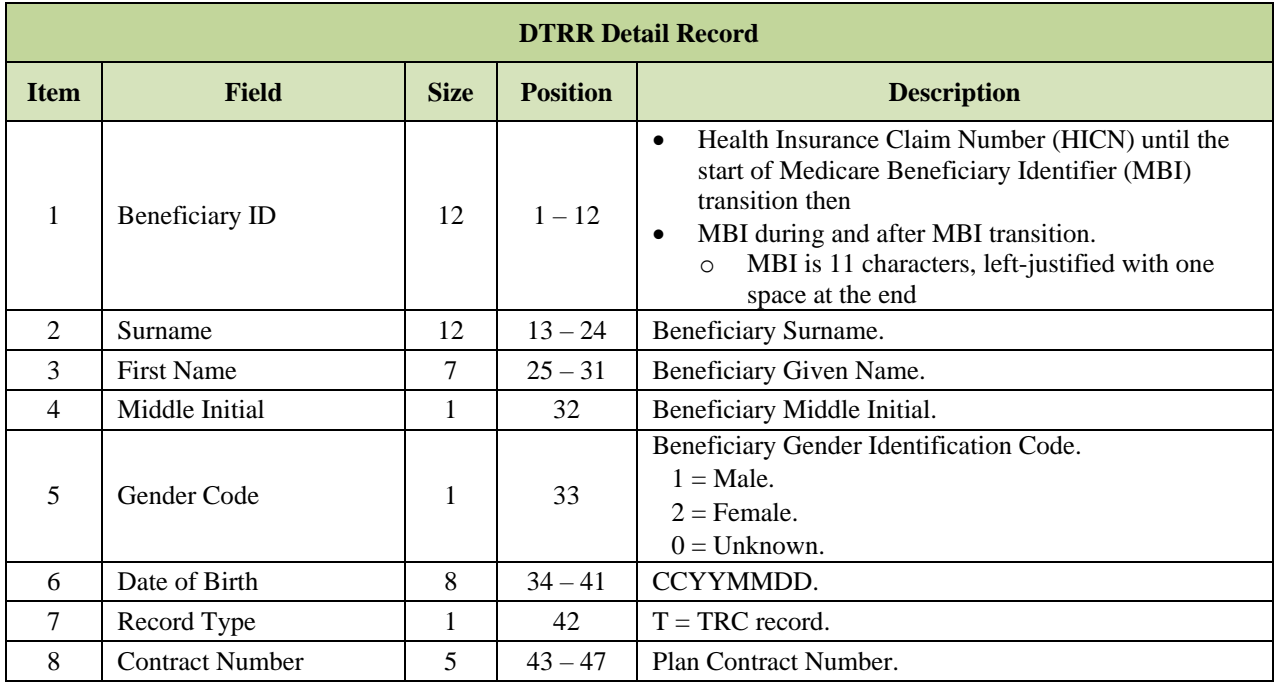

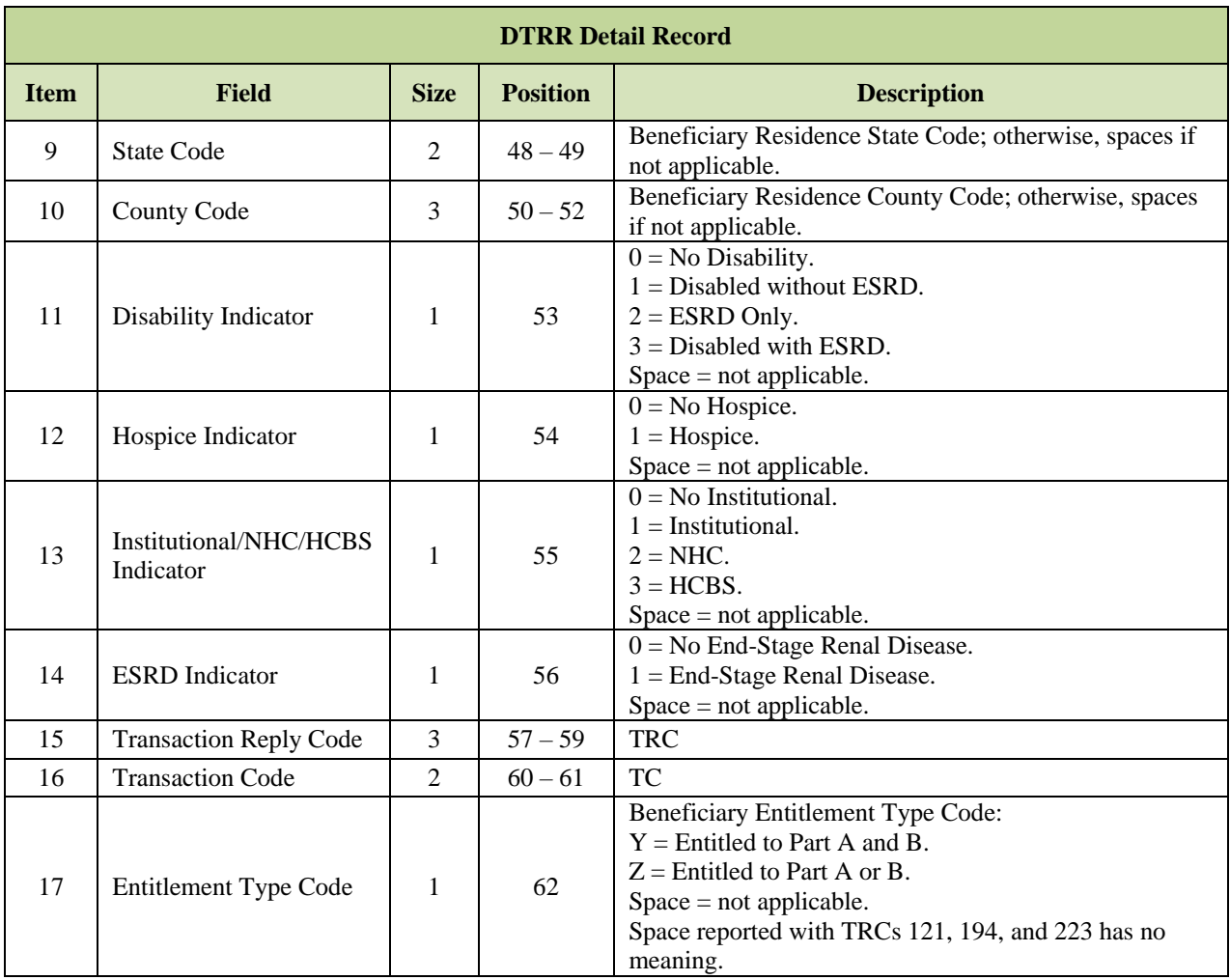

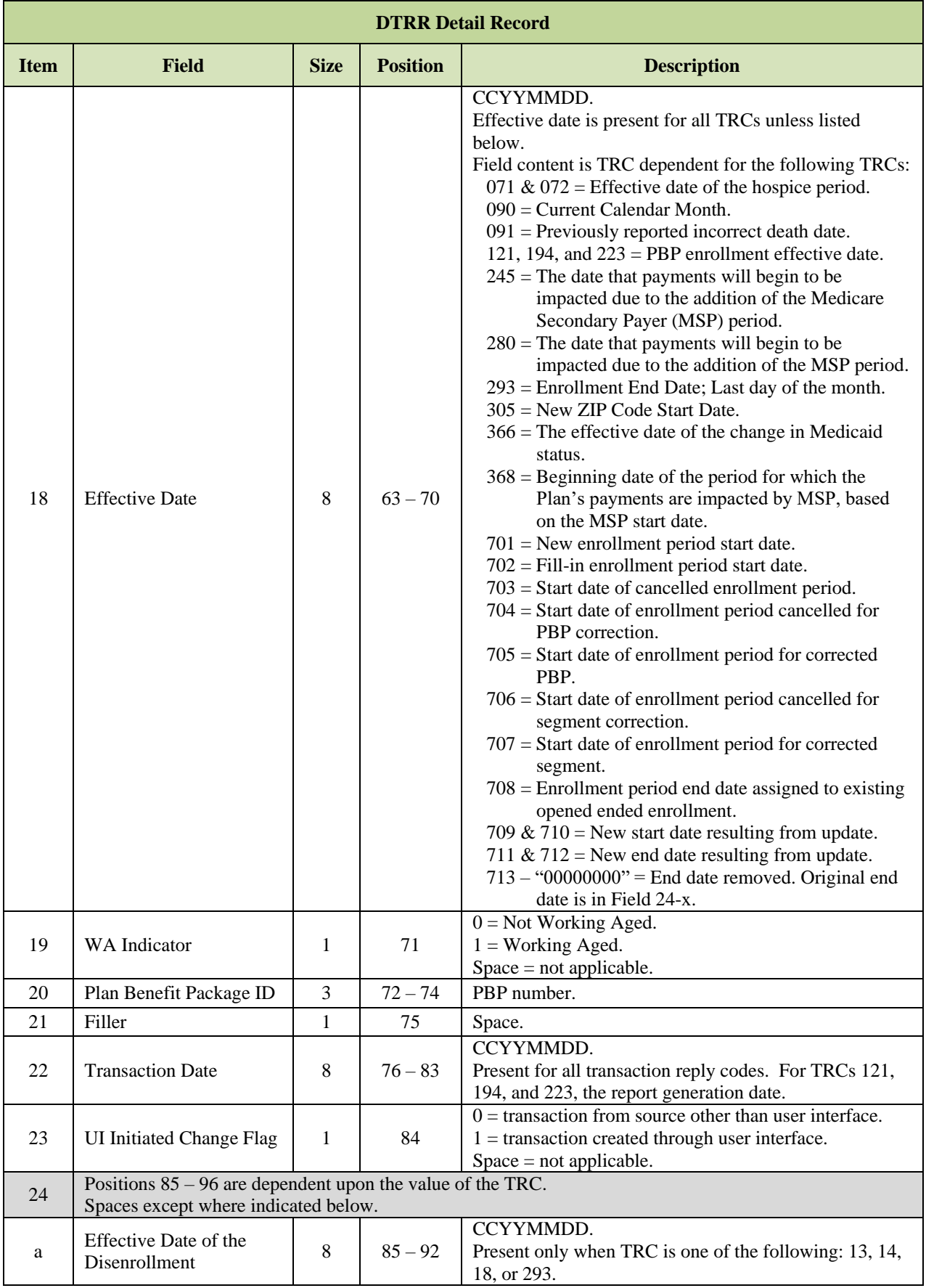

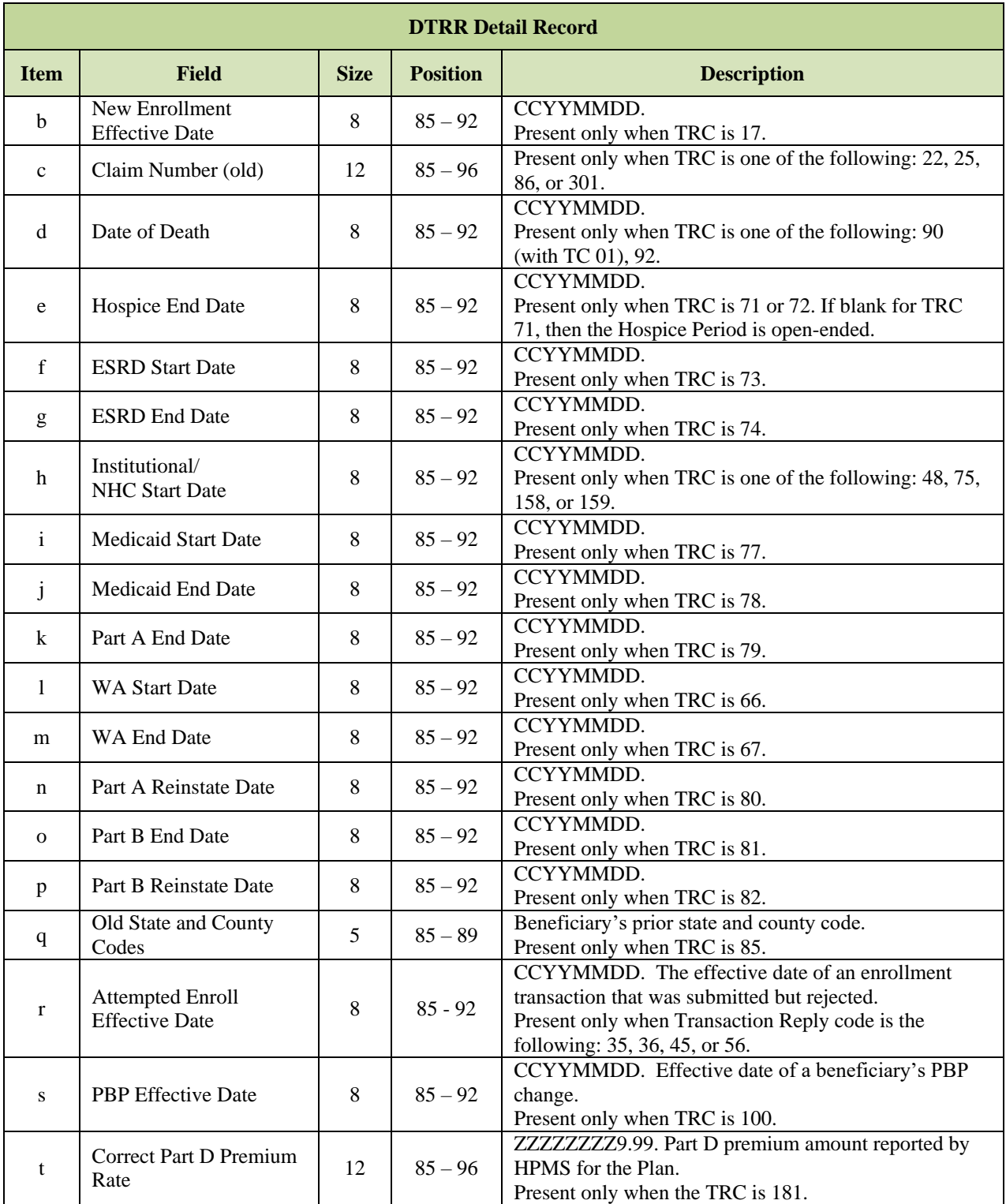

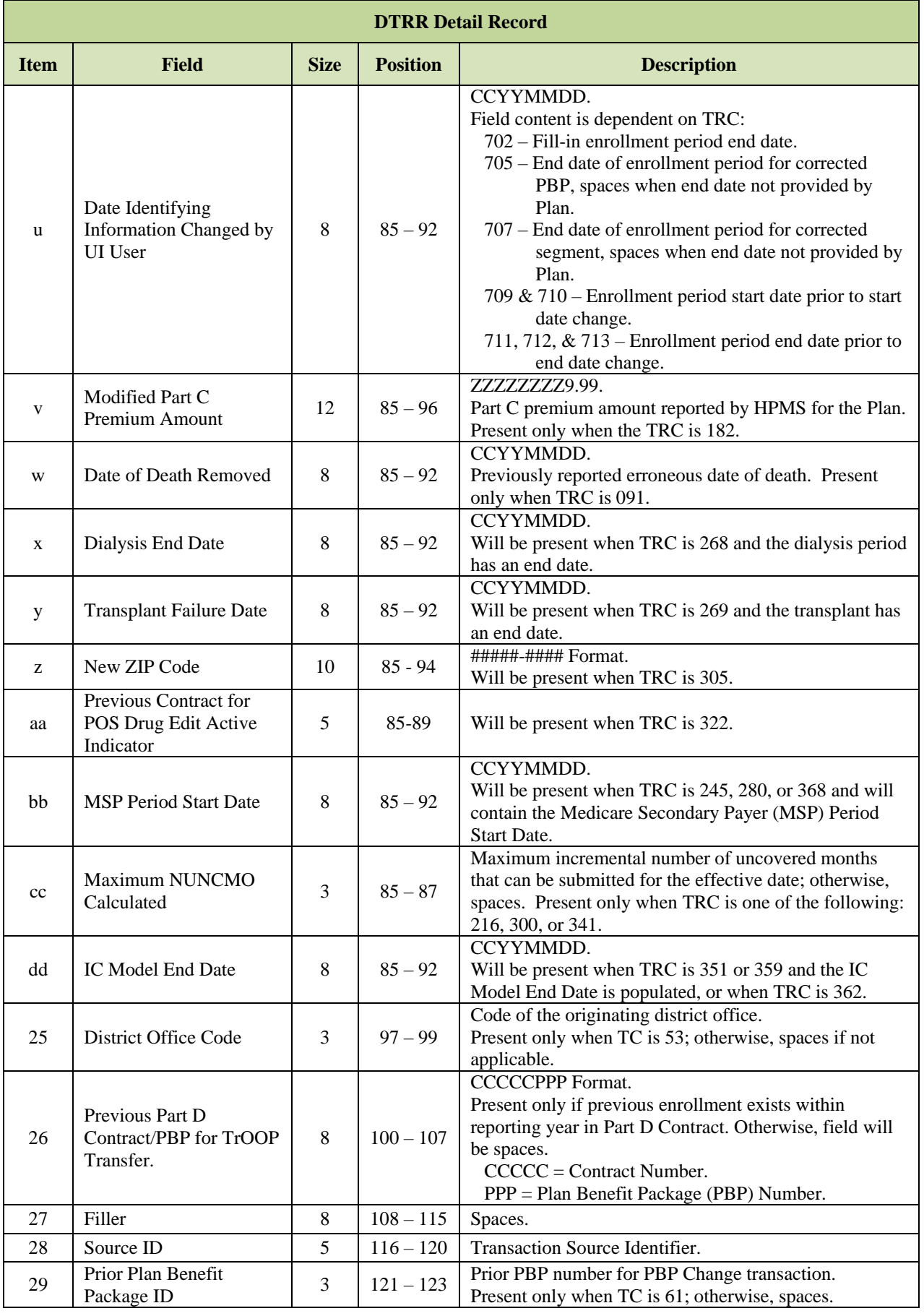

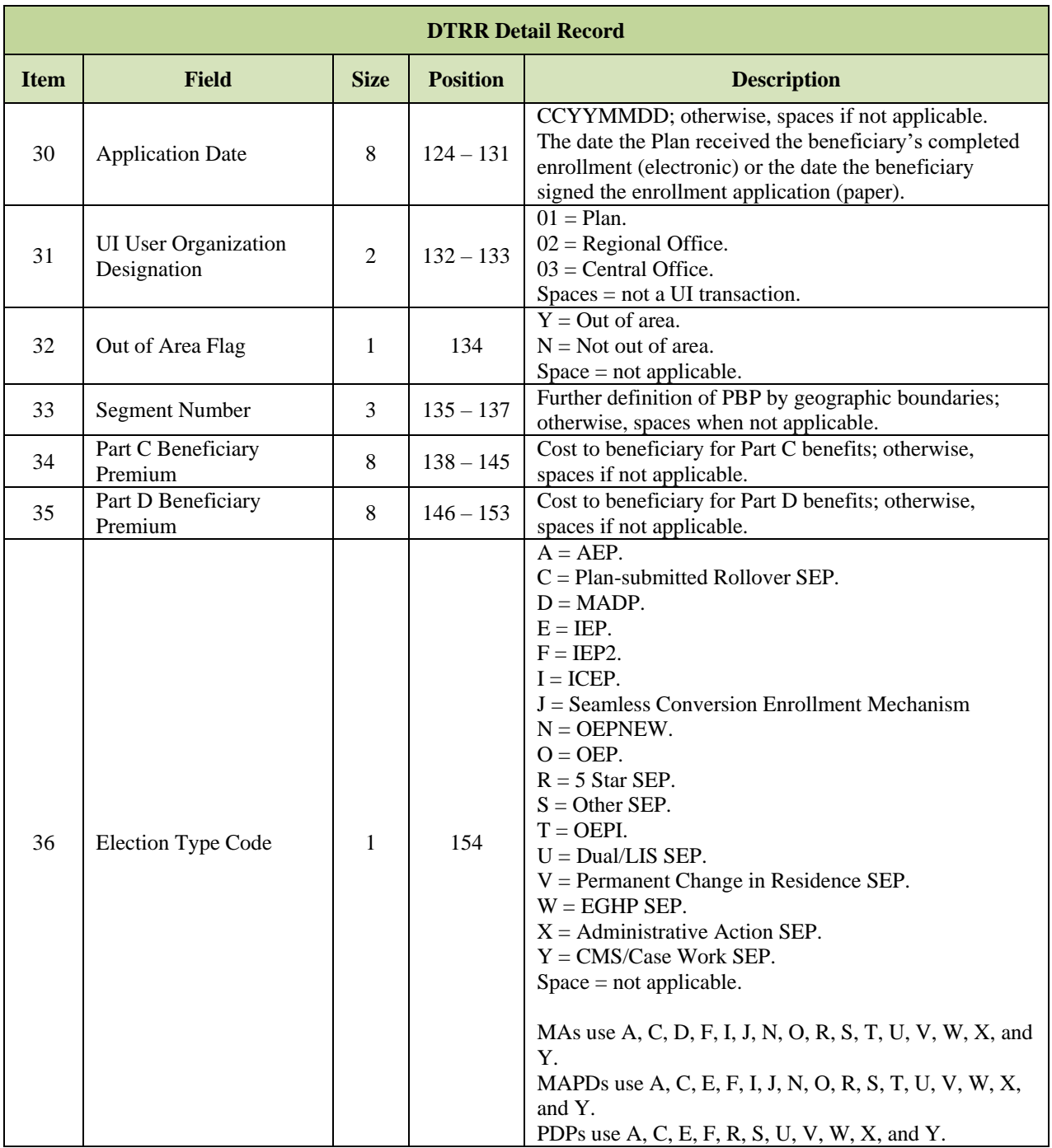

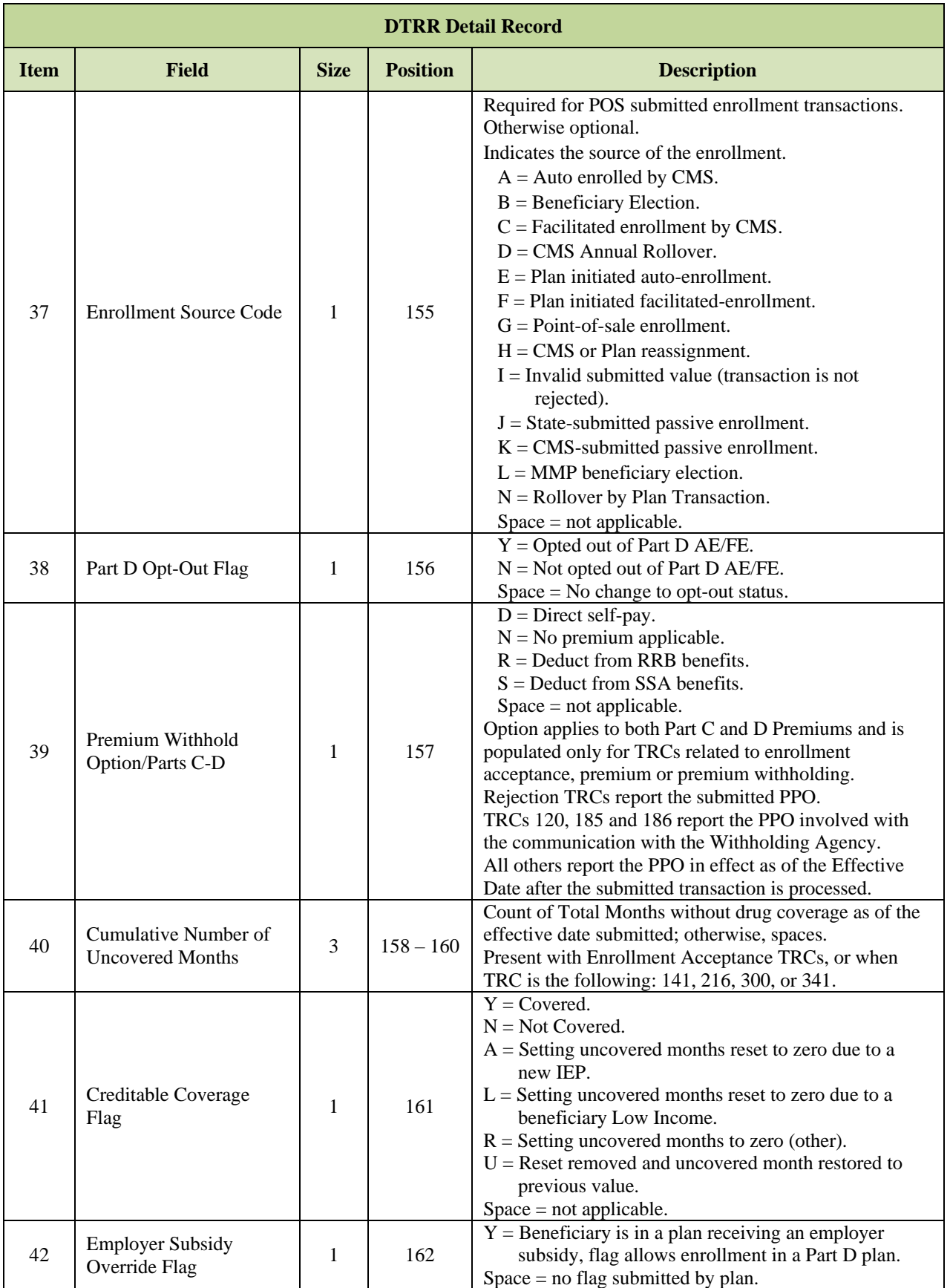

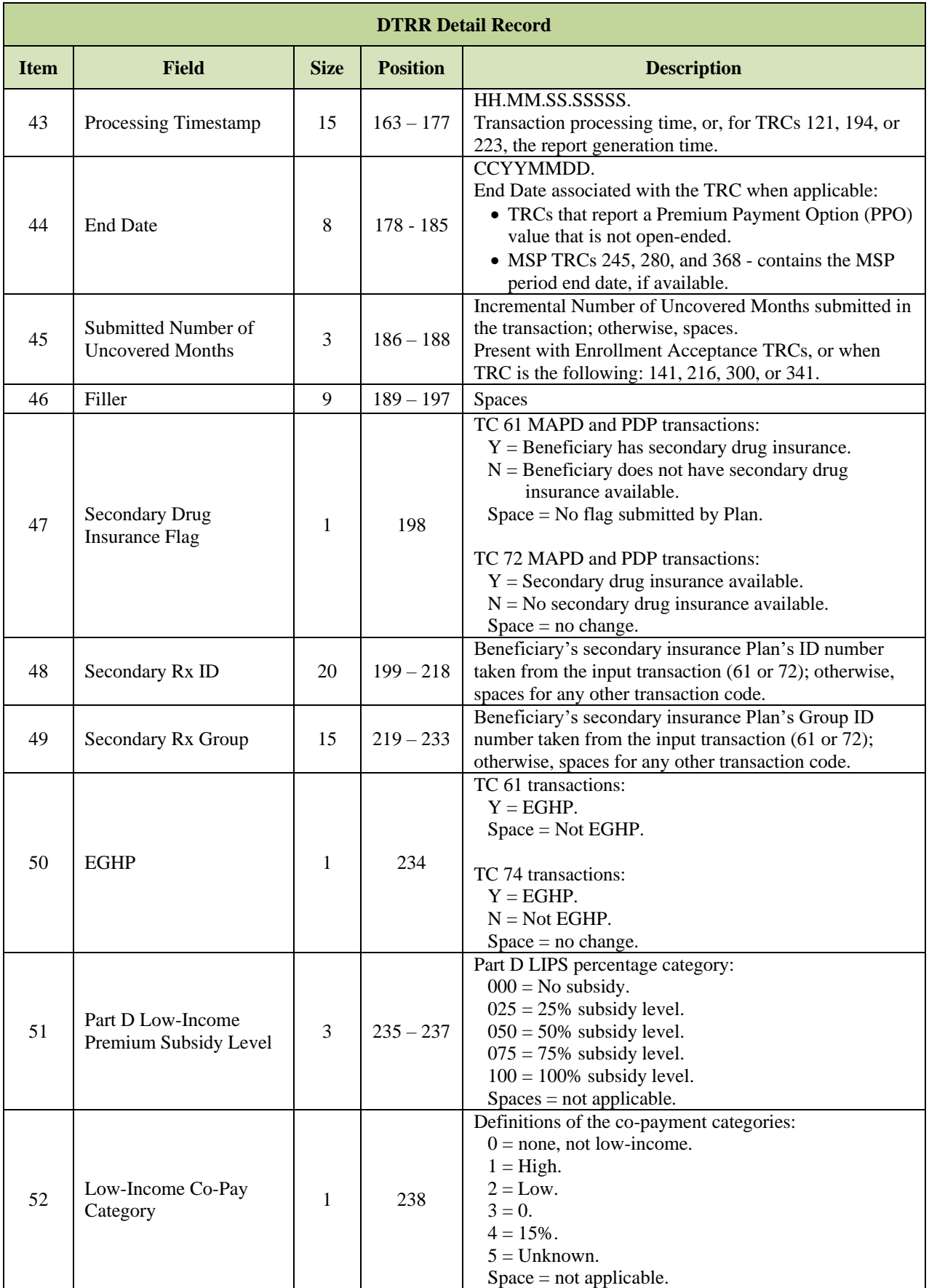

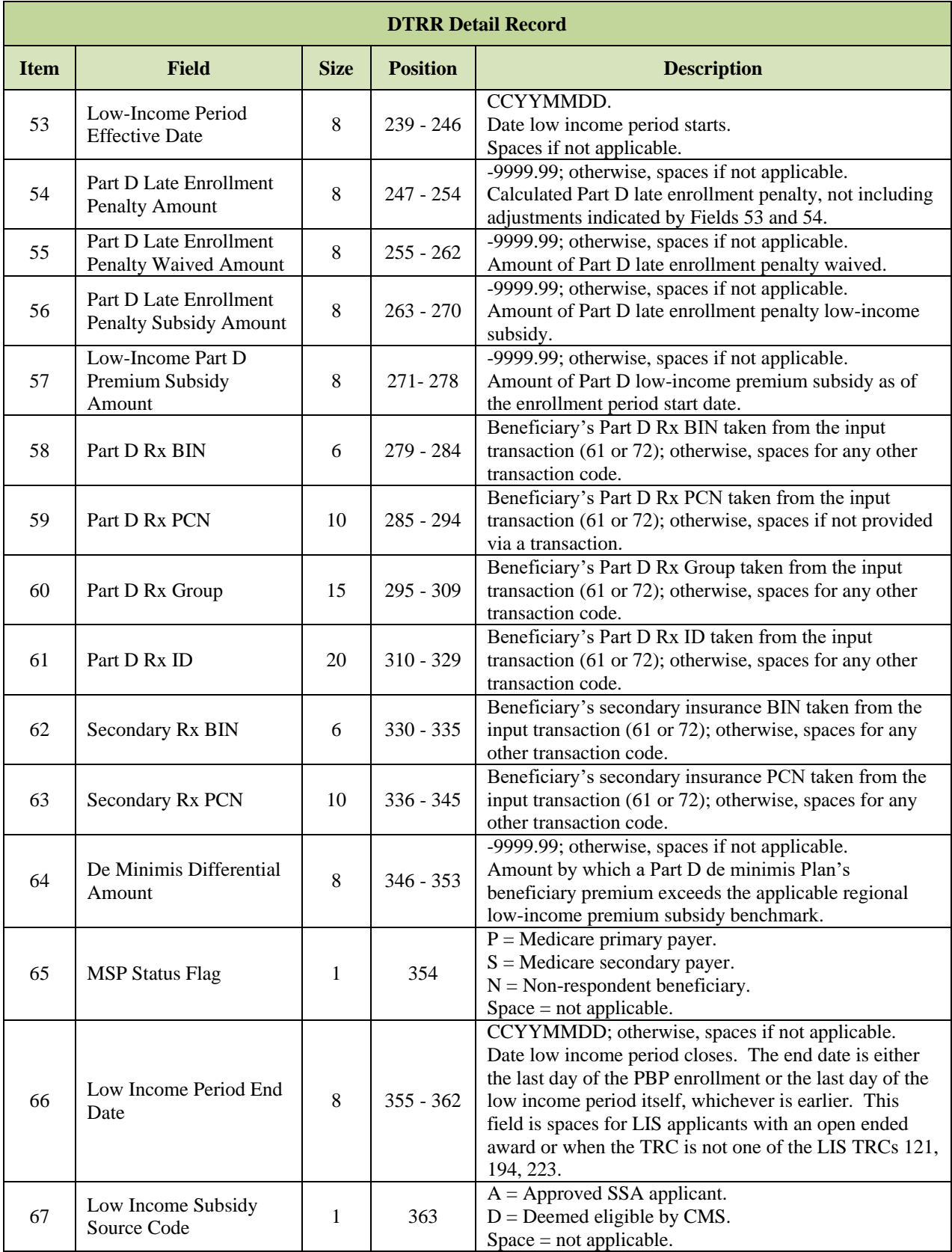

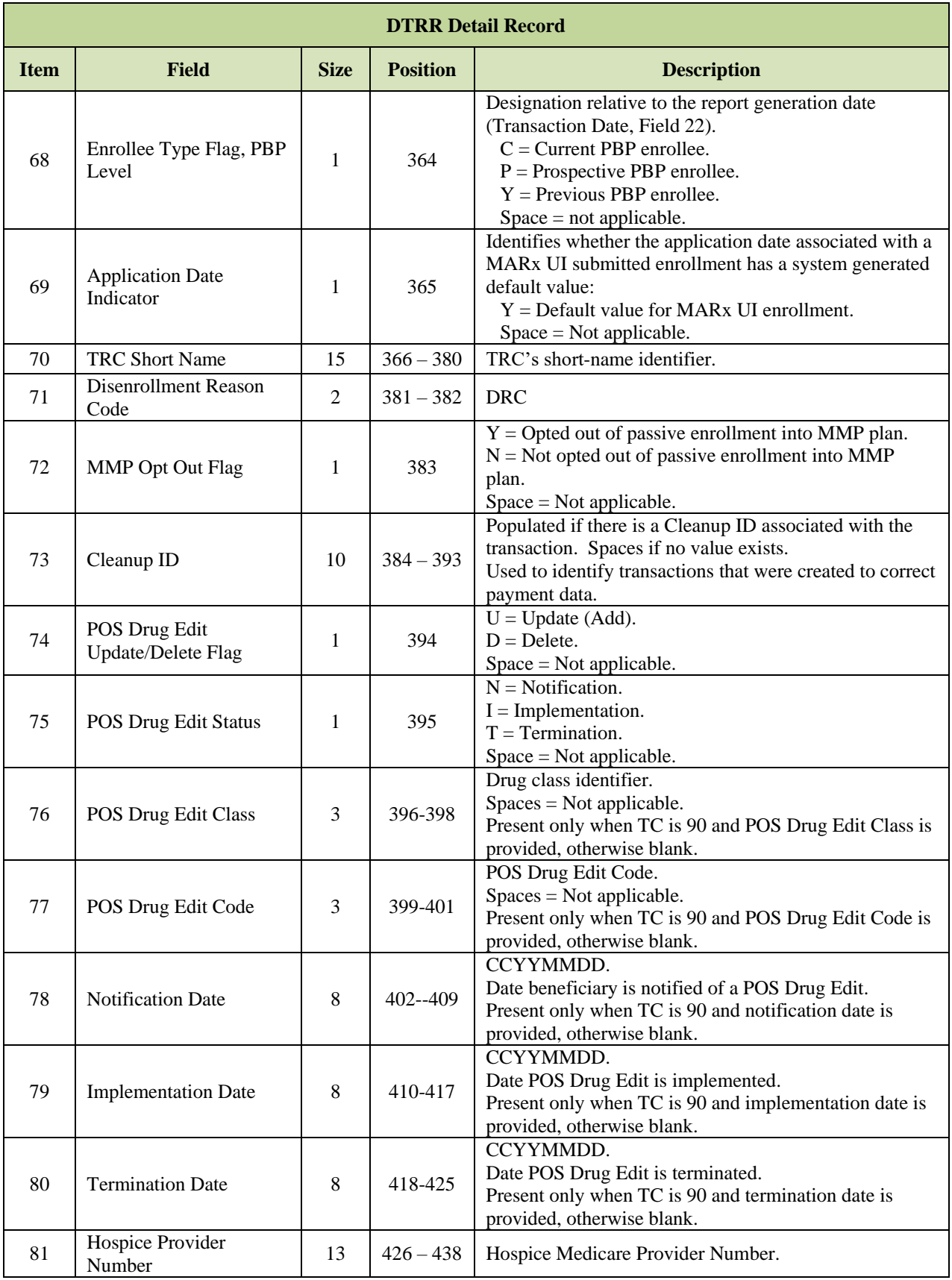

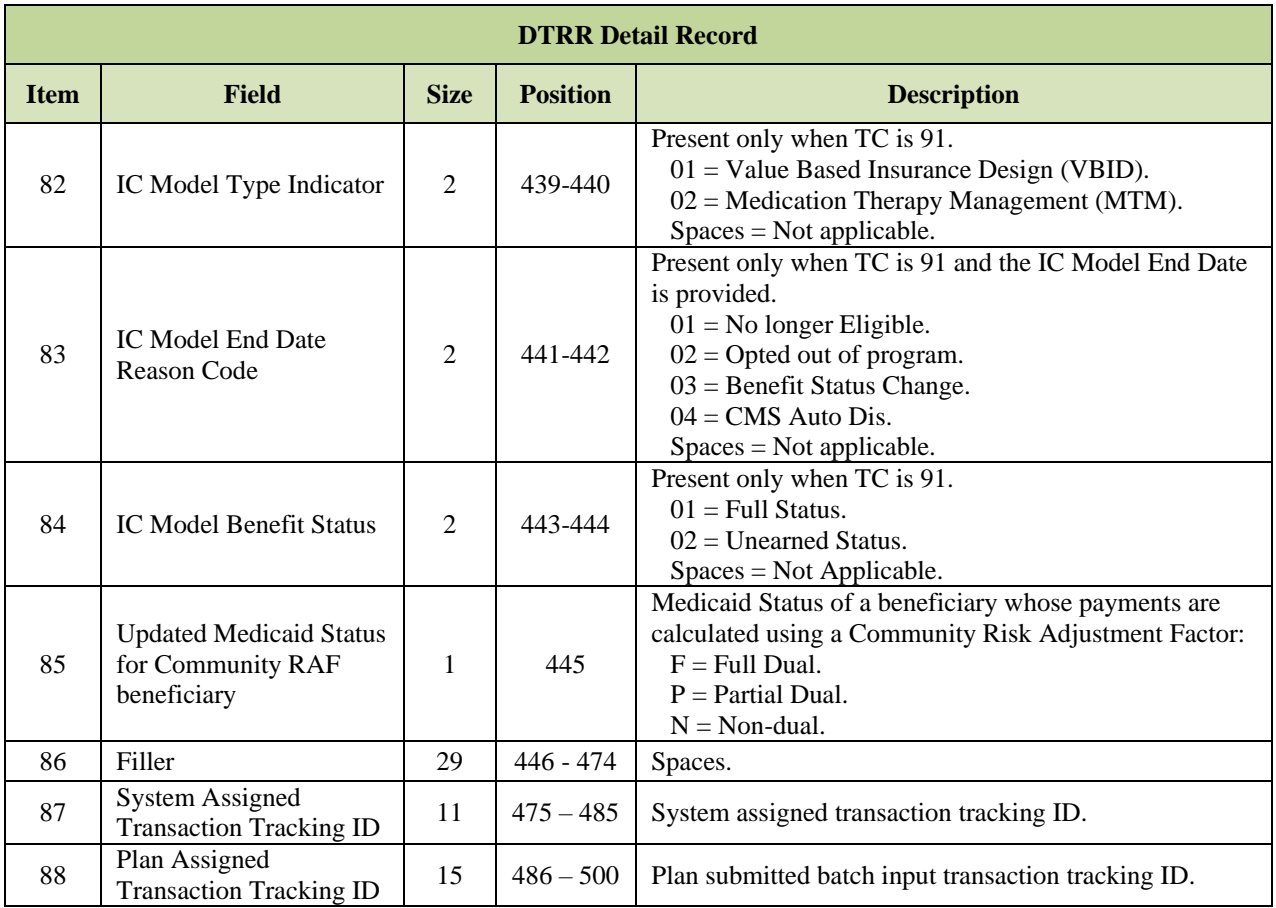

### <span id="page-96-0"></span>*Layout 3-22: Verbatim Plan Submitted Transaction on DTRR*

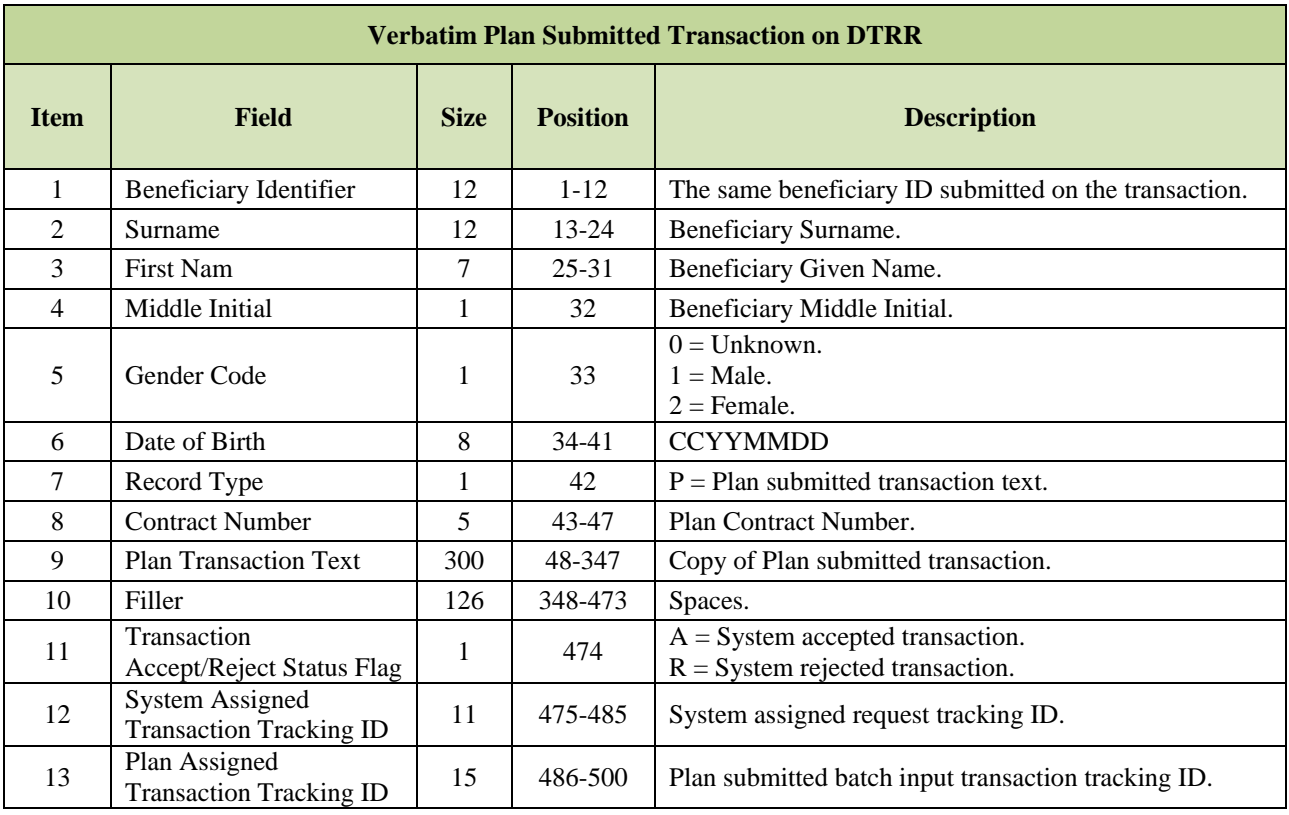

#### <span id="page-97-0"></span>3.4.5 *Transaction Reply Codes (TRCs)*

The Transaction Reply Code (TRC) provides the specific explanation about the change, whether the change was accepted or rejected, and other important information for the Plan to appropriately handle the beneficiary information in the Plans' systems. This section contains the following tables:

- **Table 3-10** lists the different types of TRCs.
- **Table 3-11** lists all TRCs.
- **Table 3-12** groups similar TRCs used for a common purpose.

### *Table 3-10: Transaction Reply Code Types*

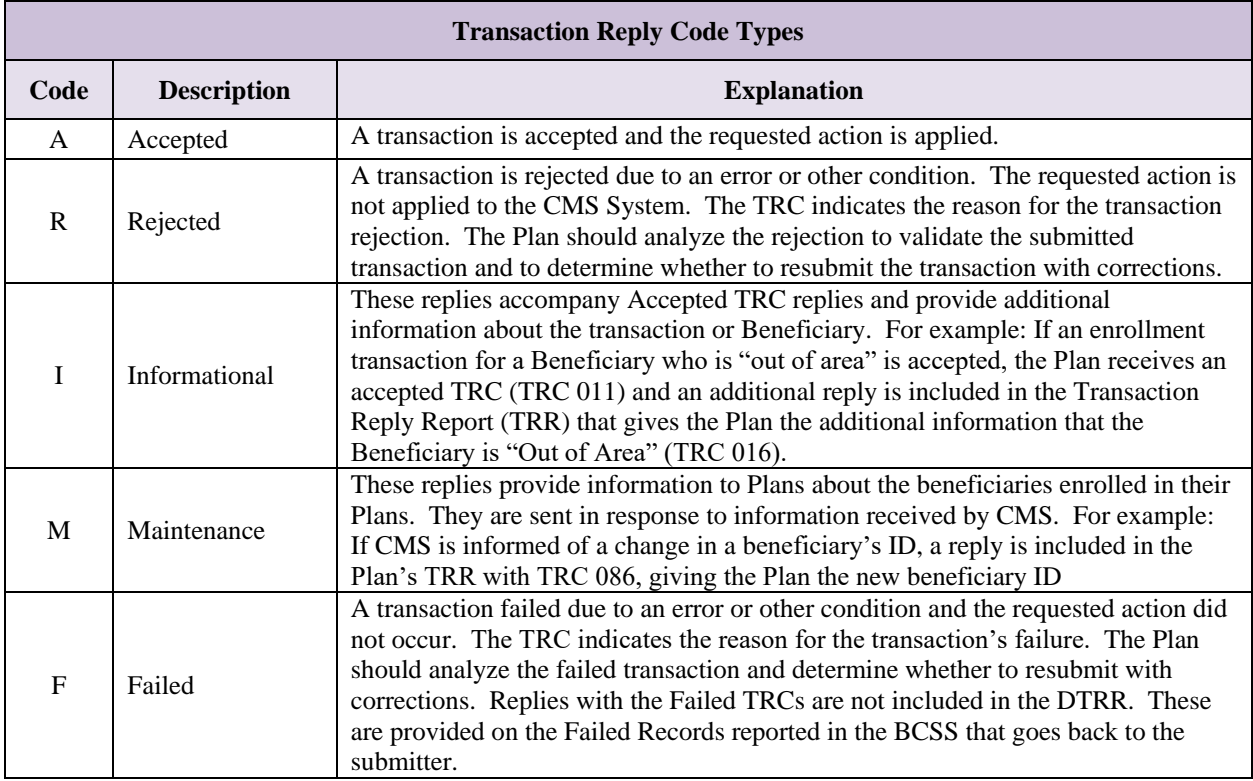

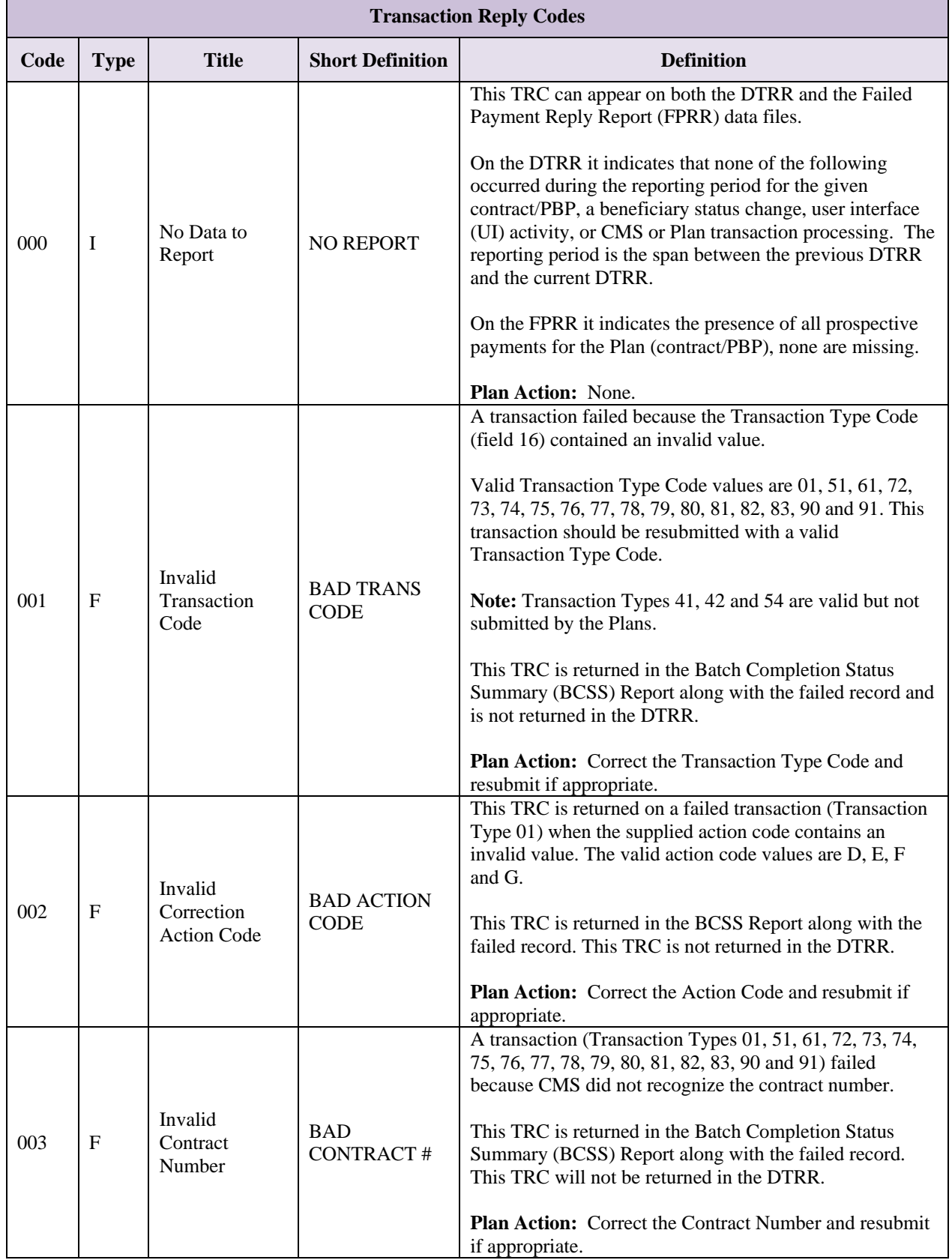

### *Table 3-11: Transaction Reply Code Values (TRC)*

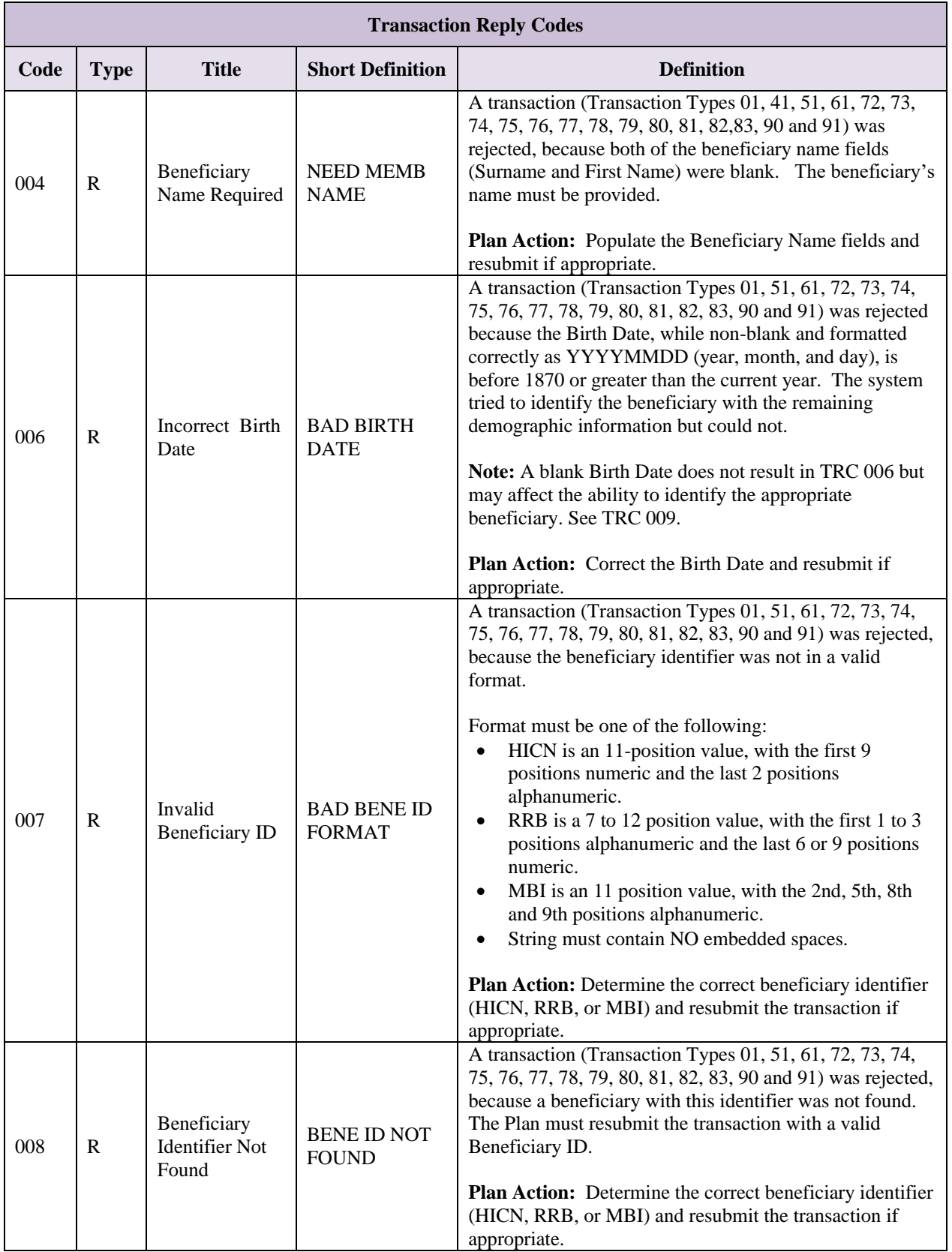

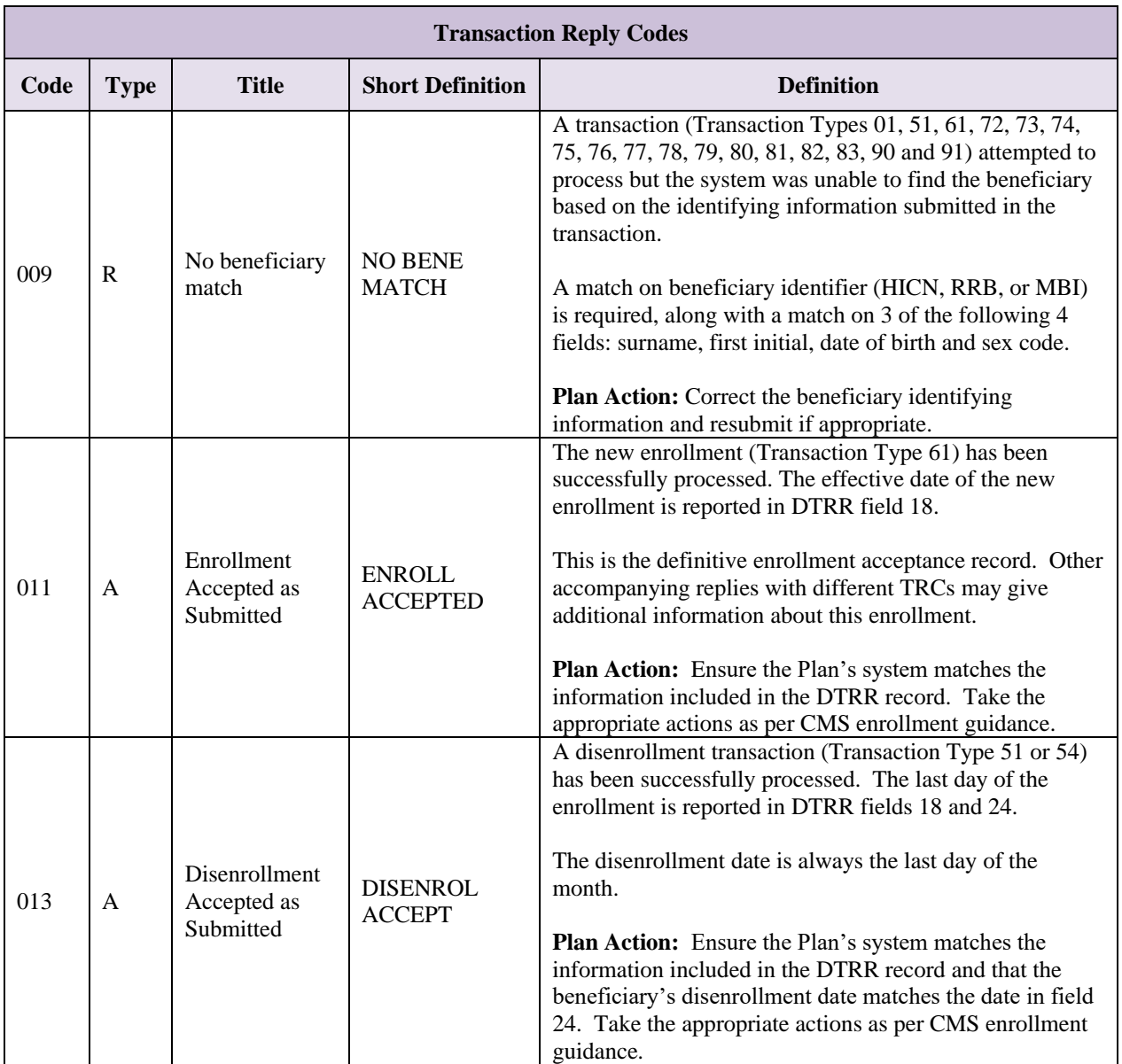

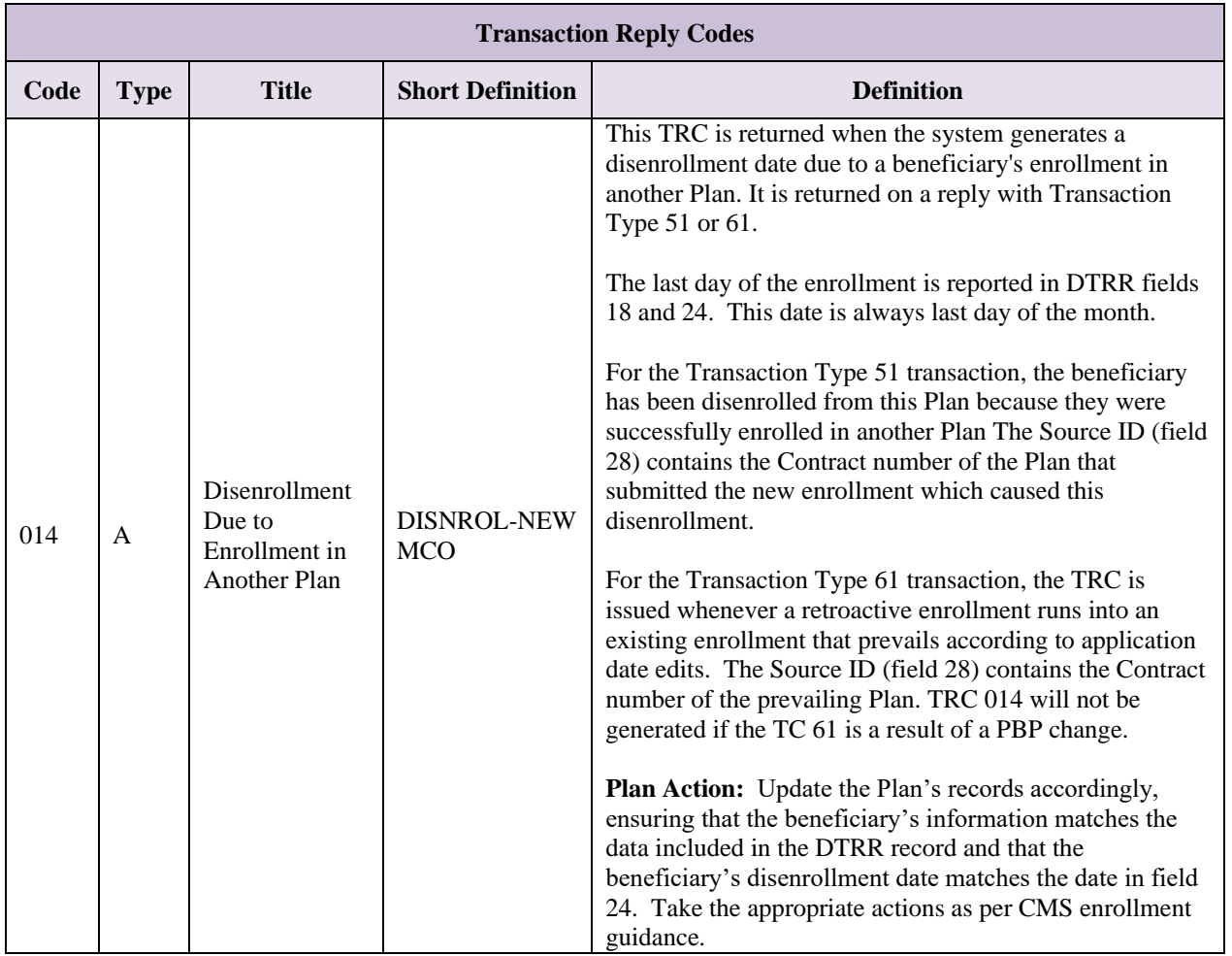

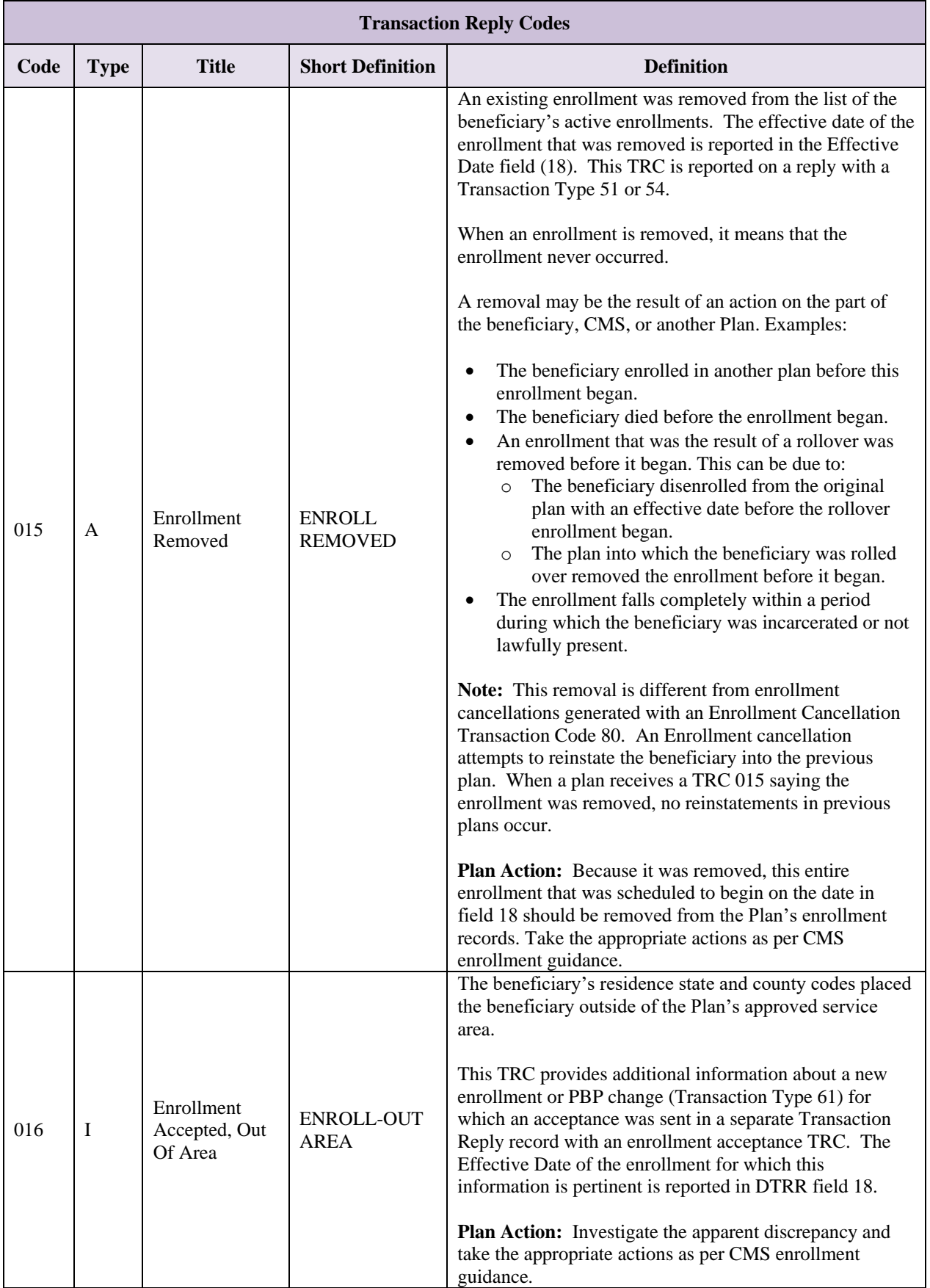

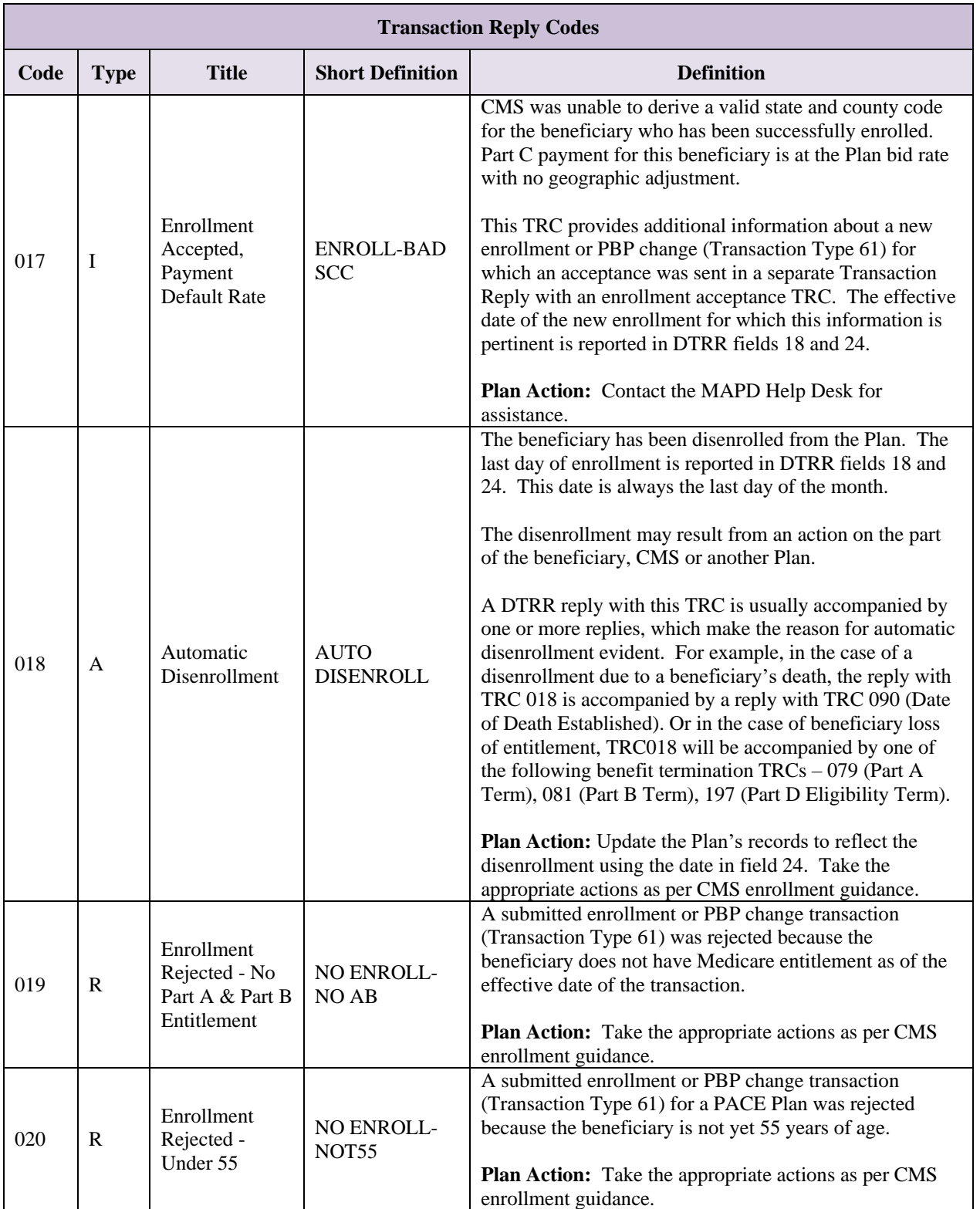

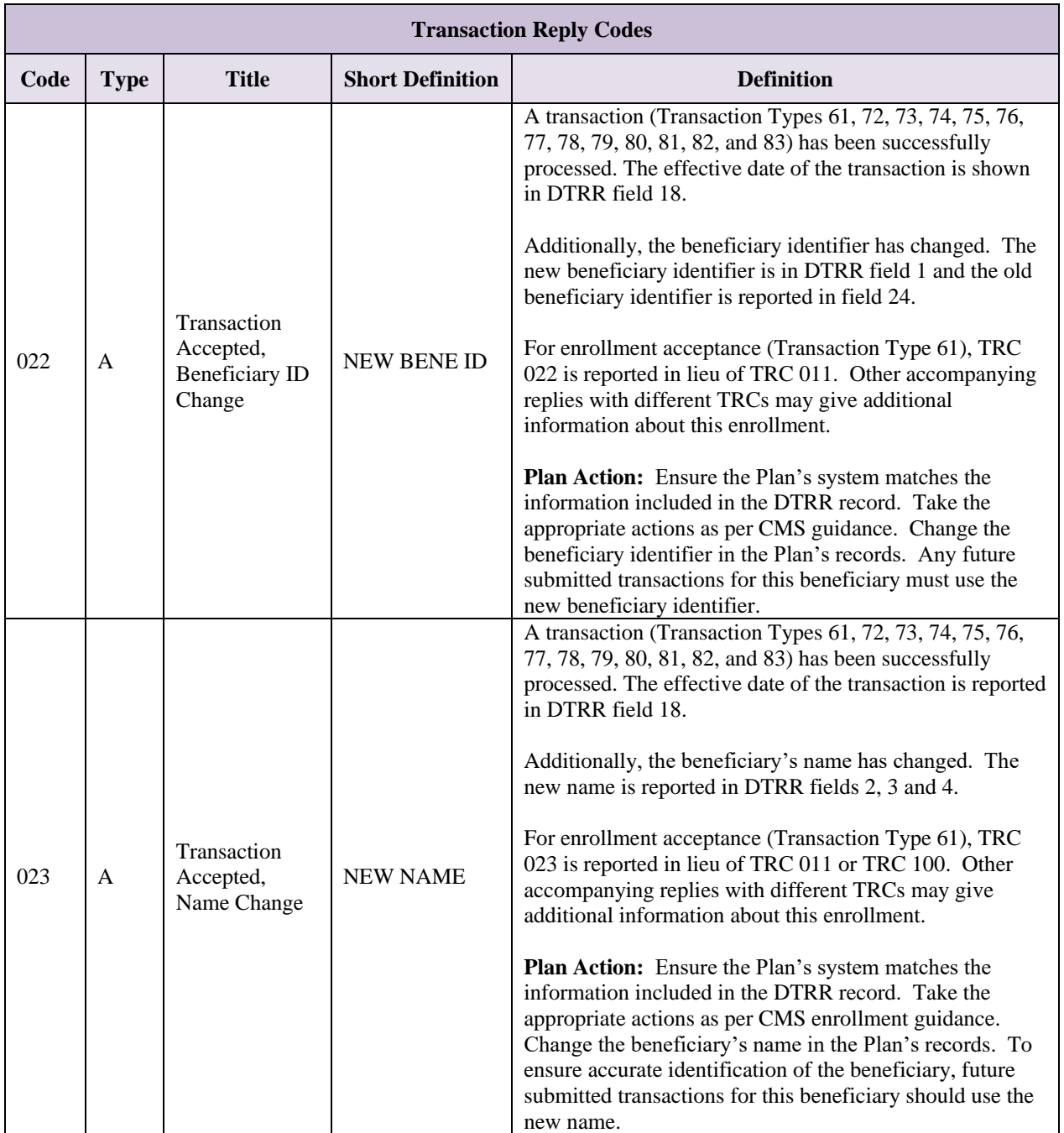

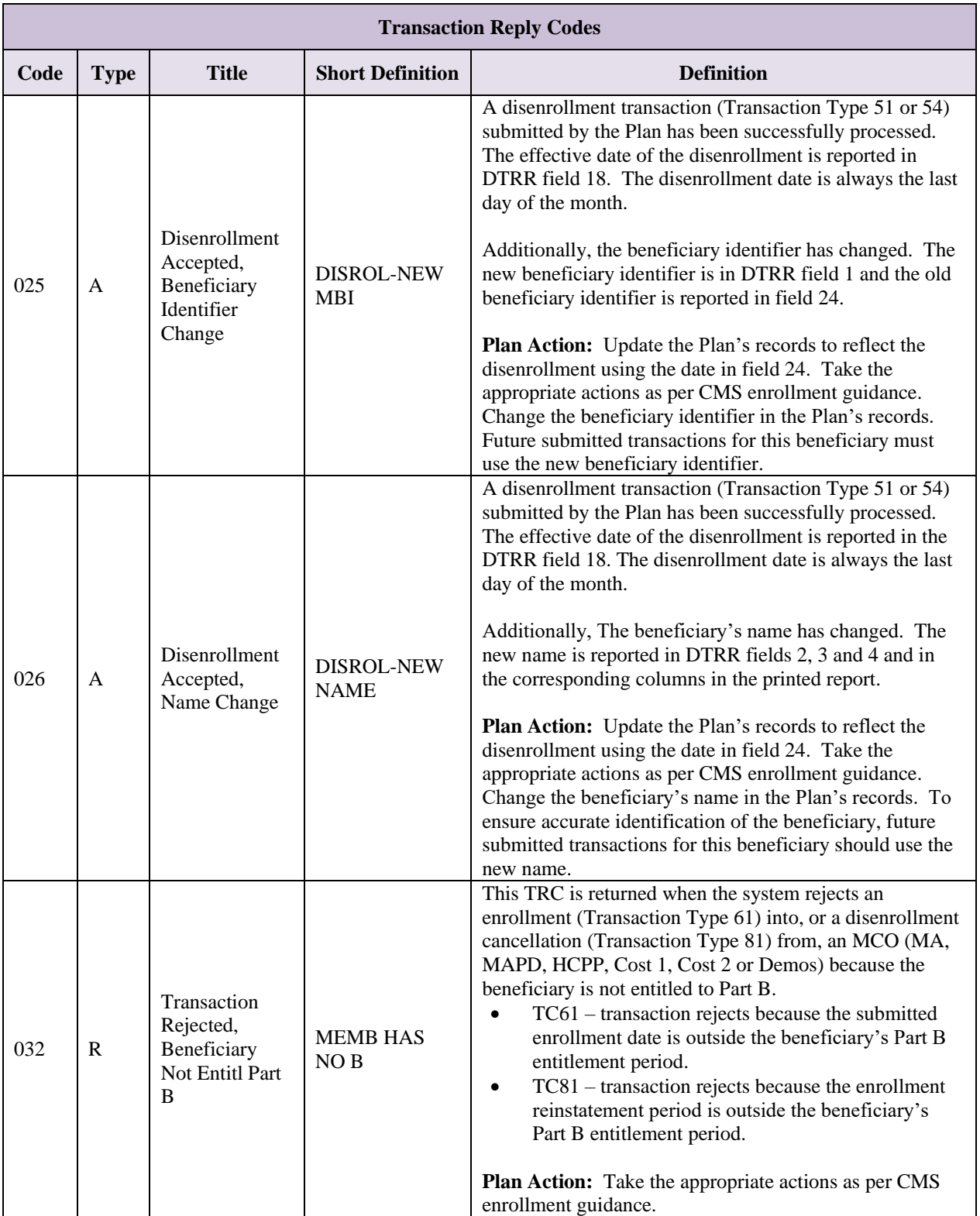

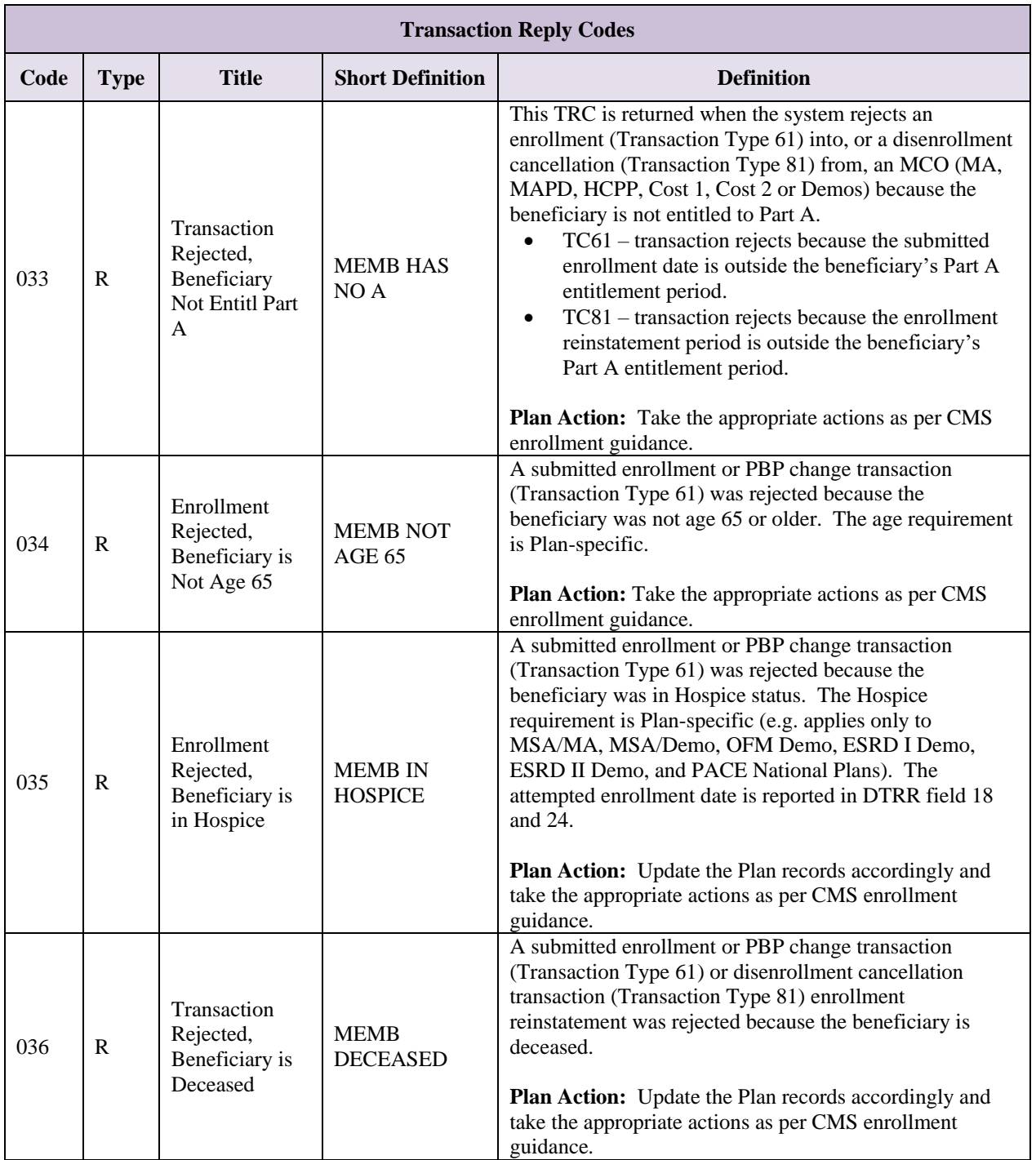

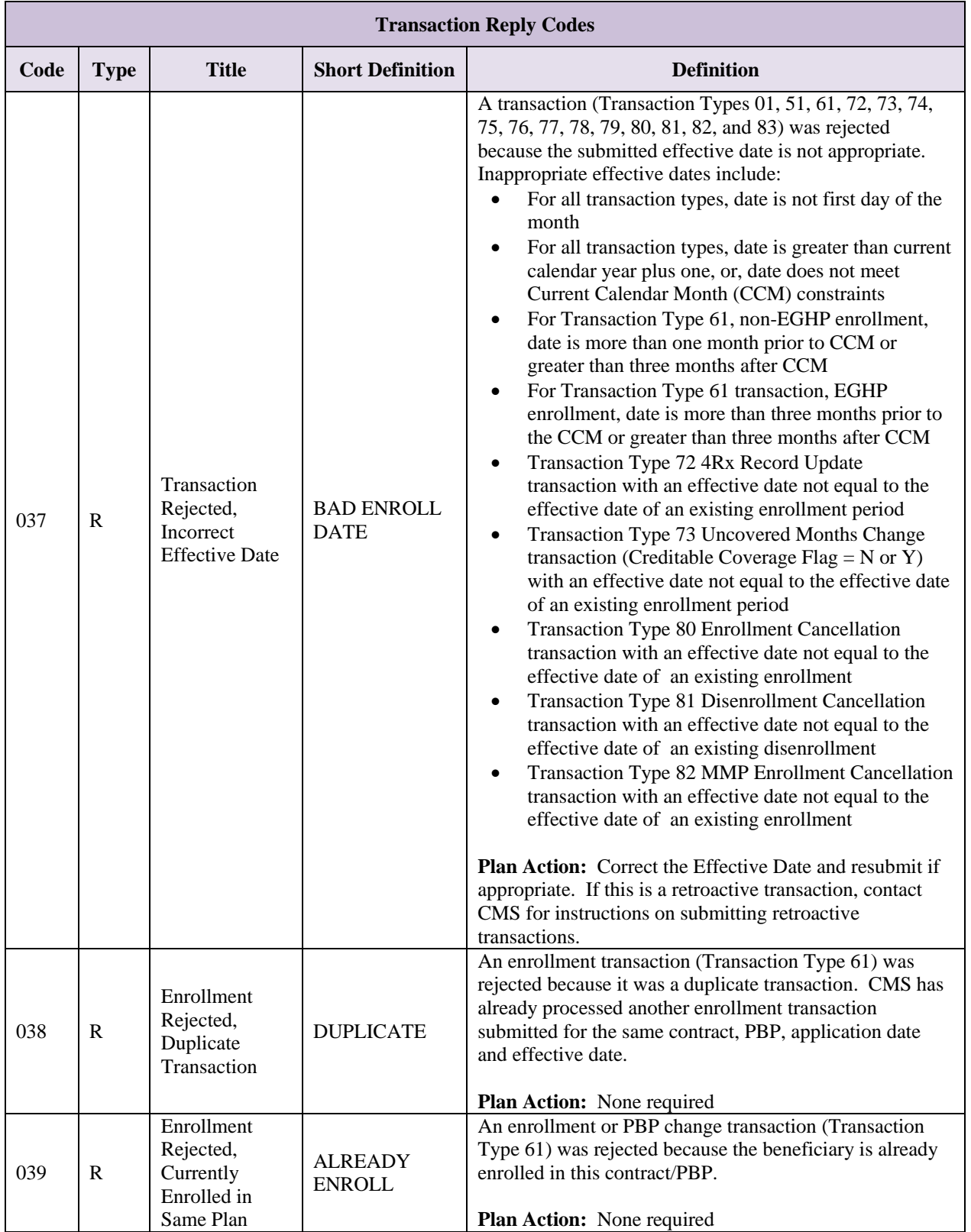
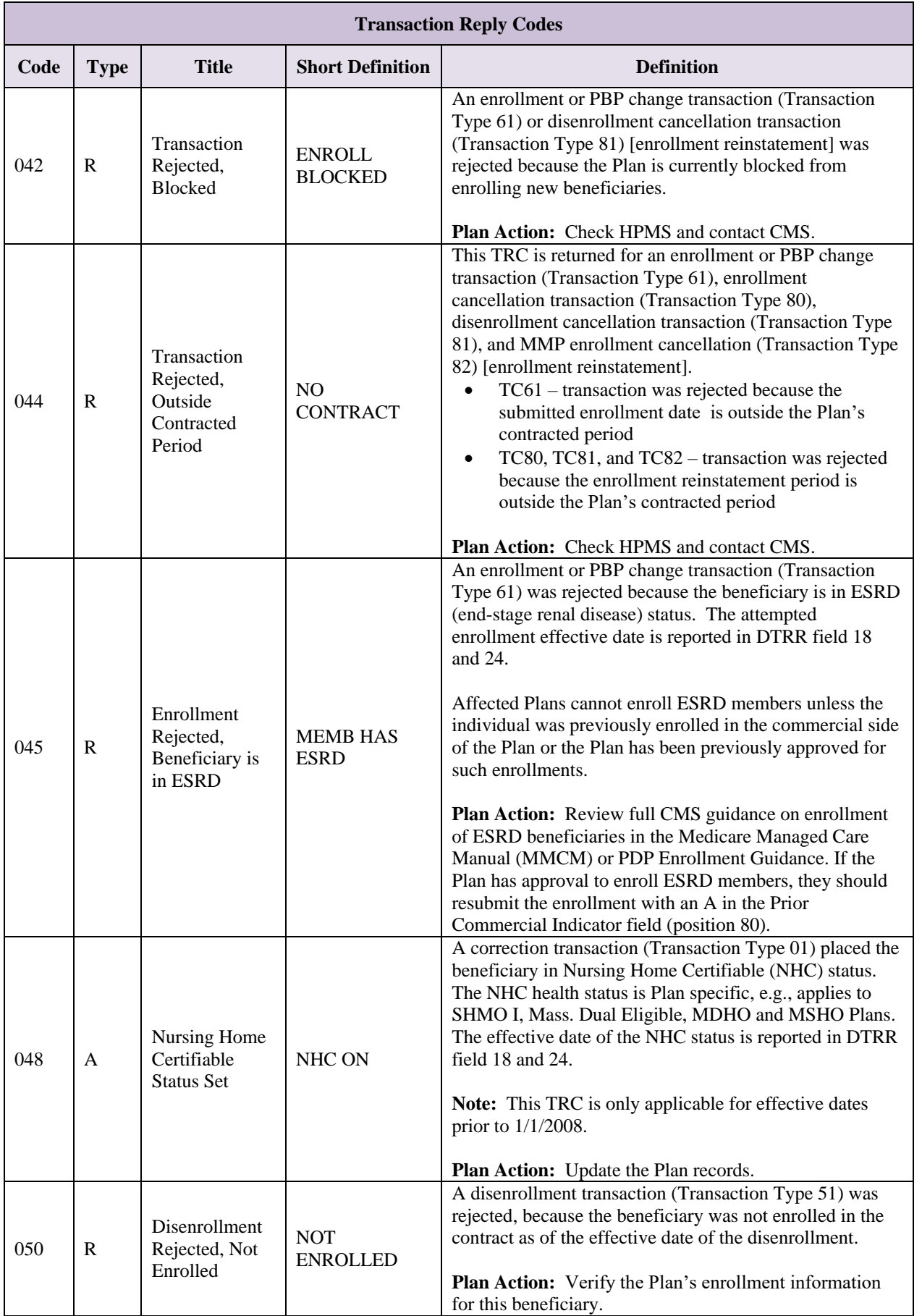

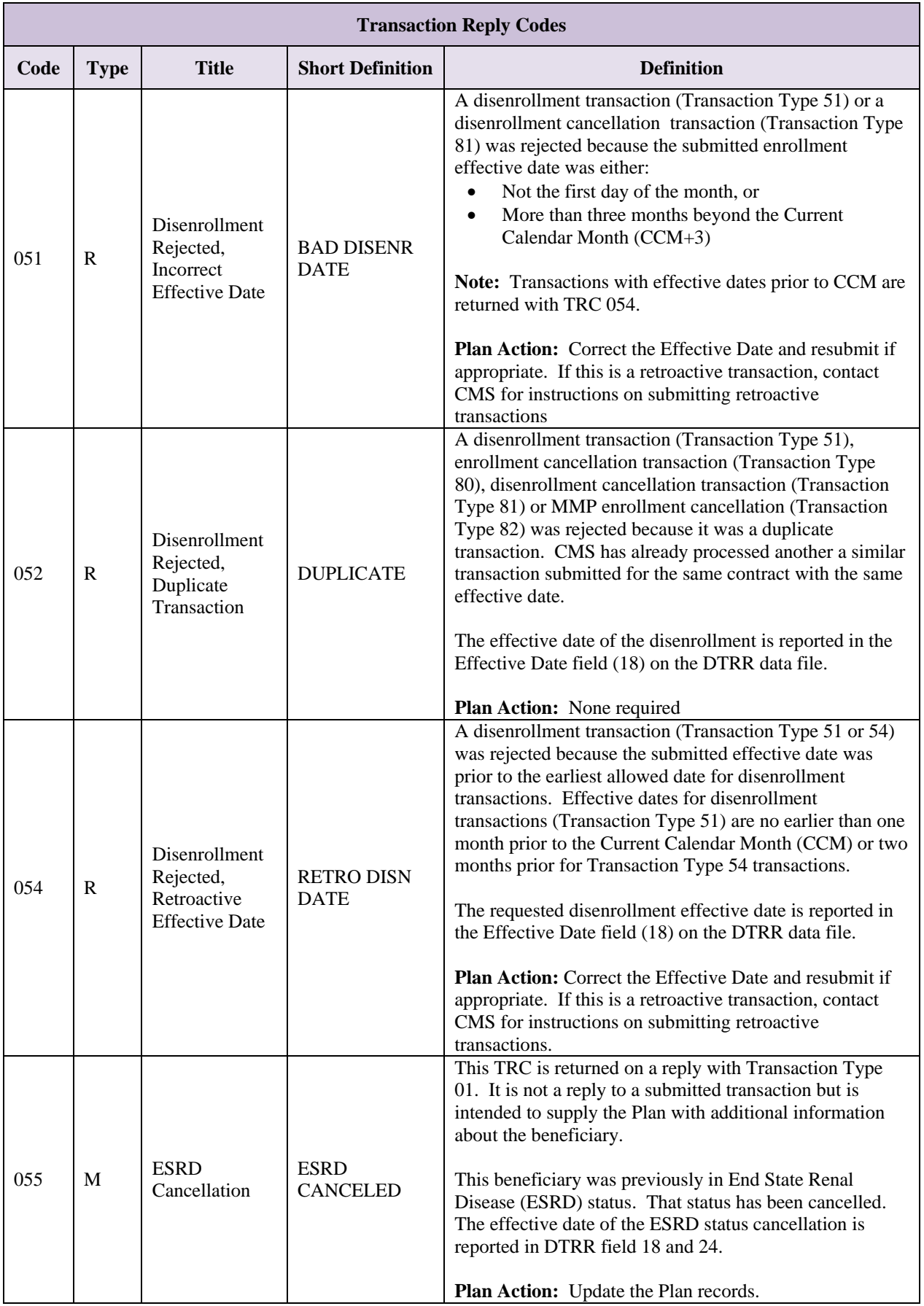

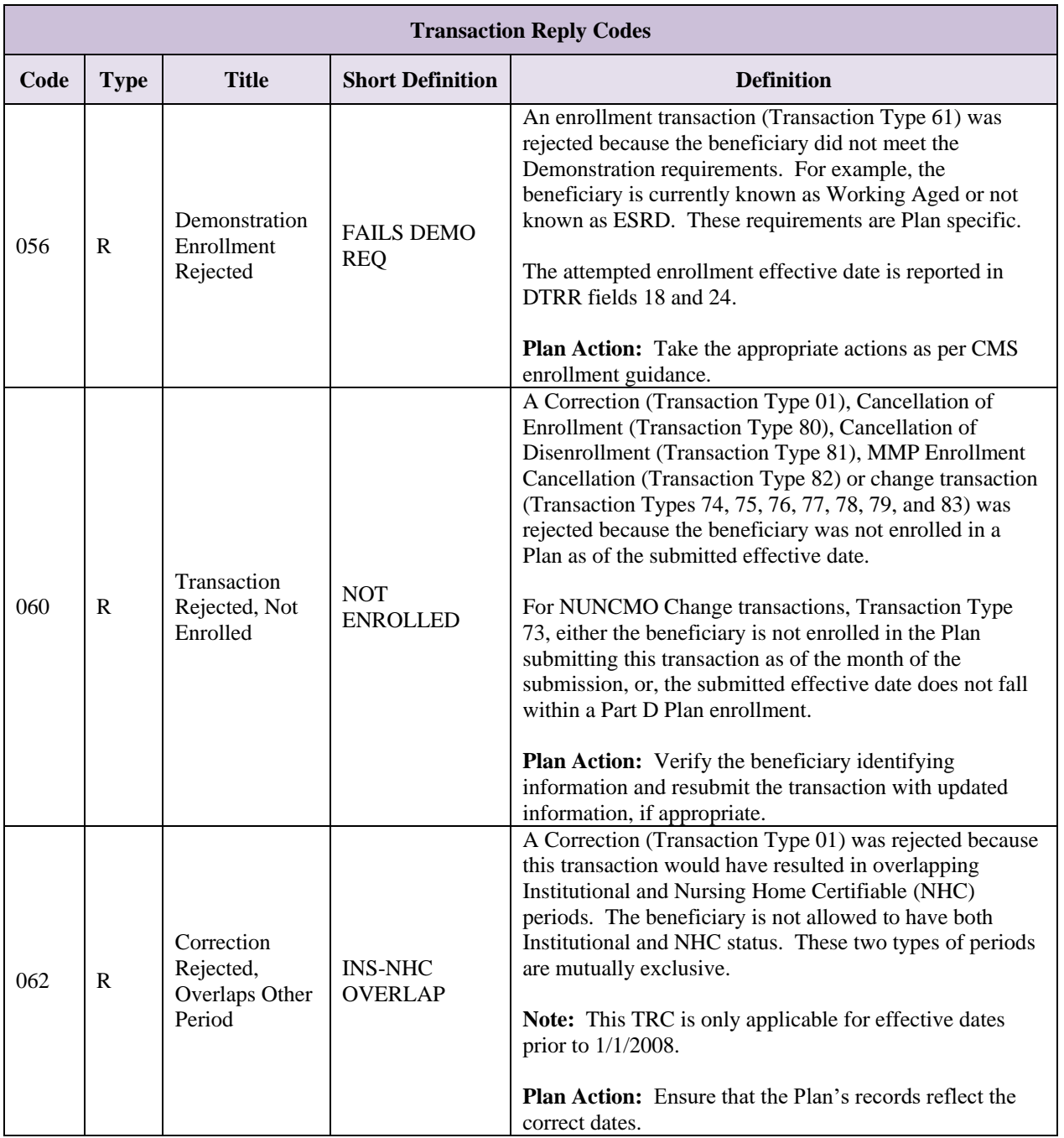

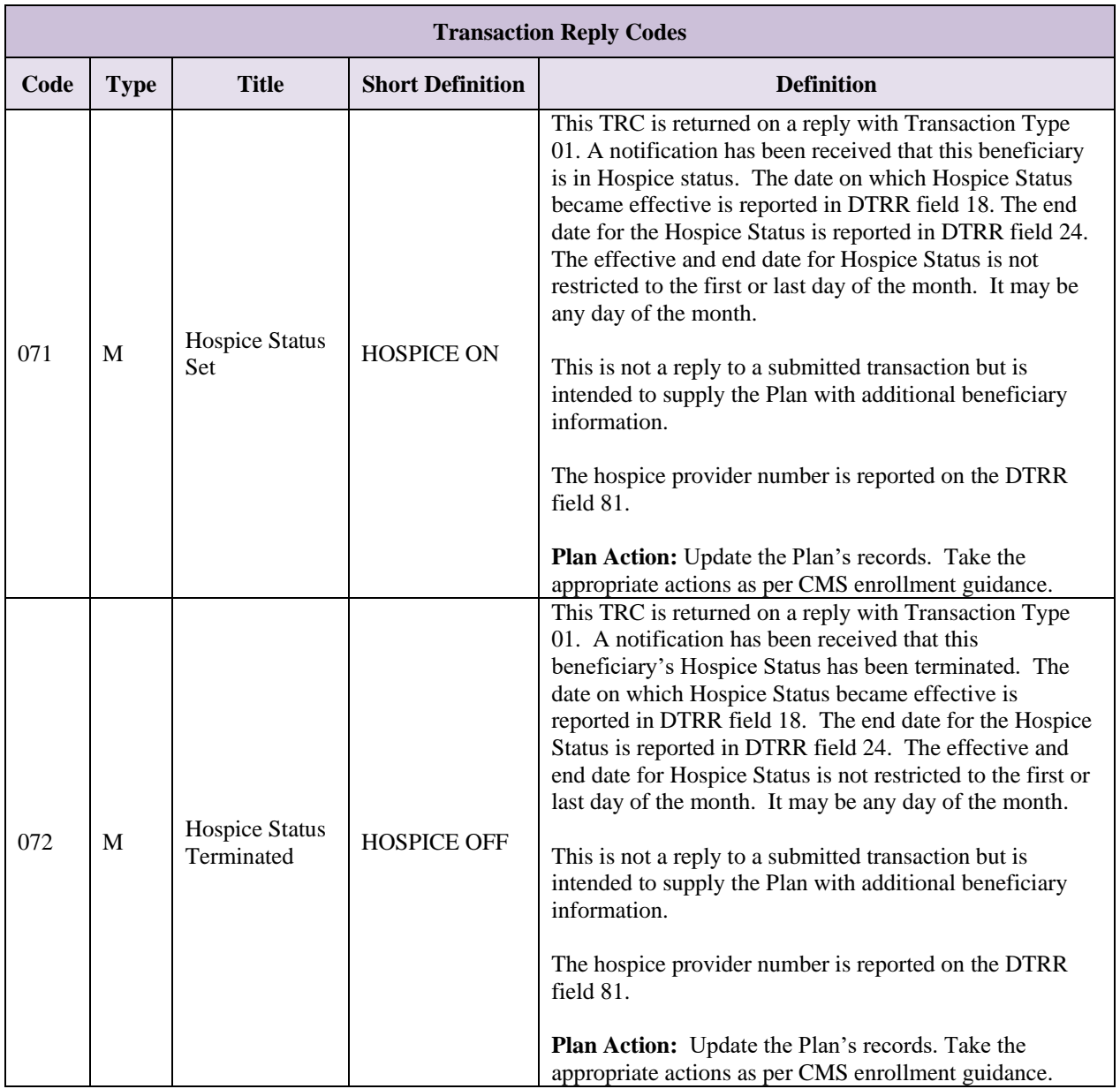

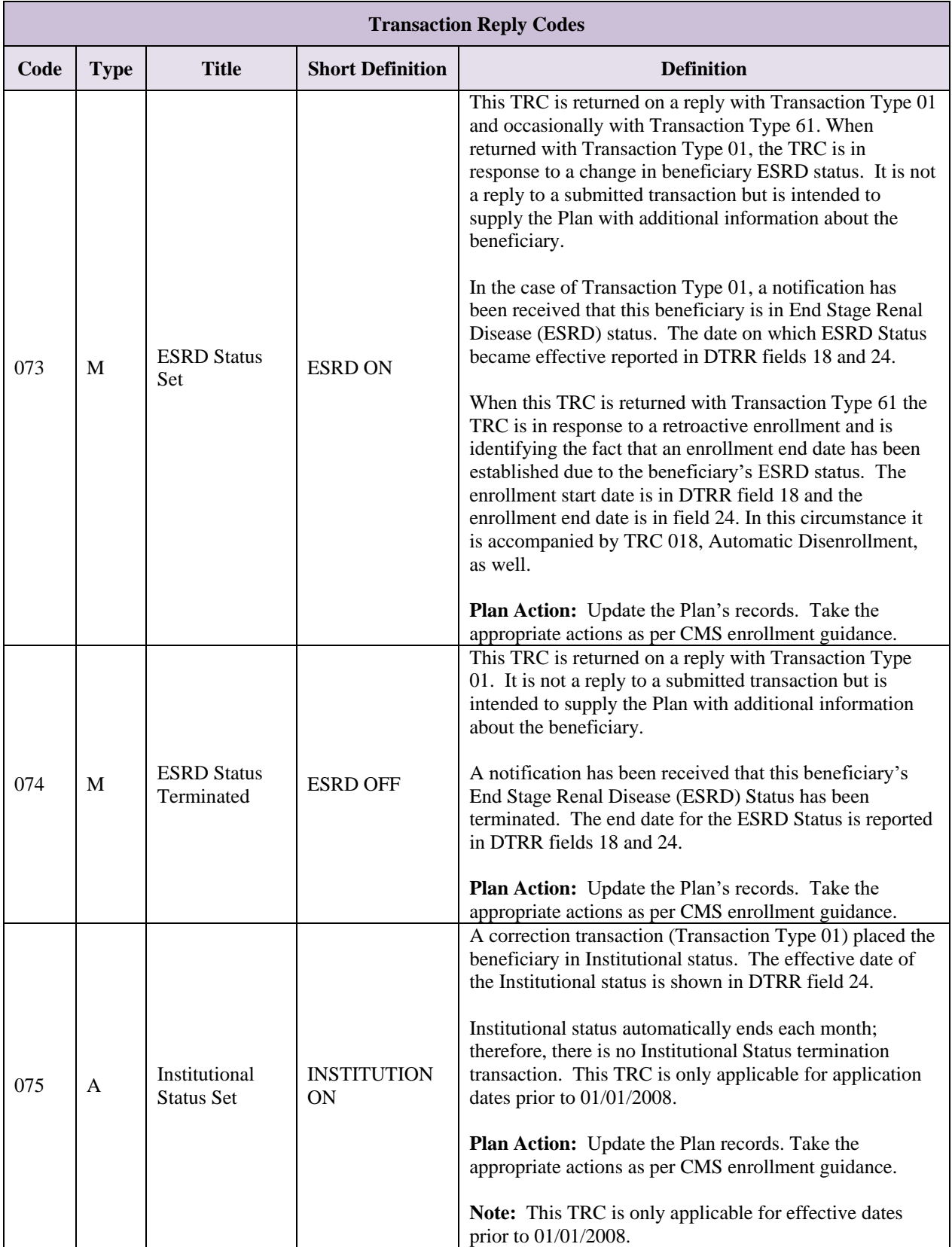

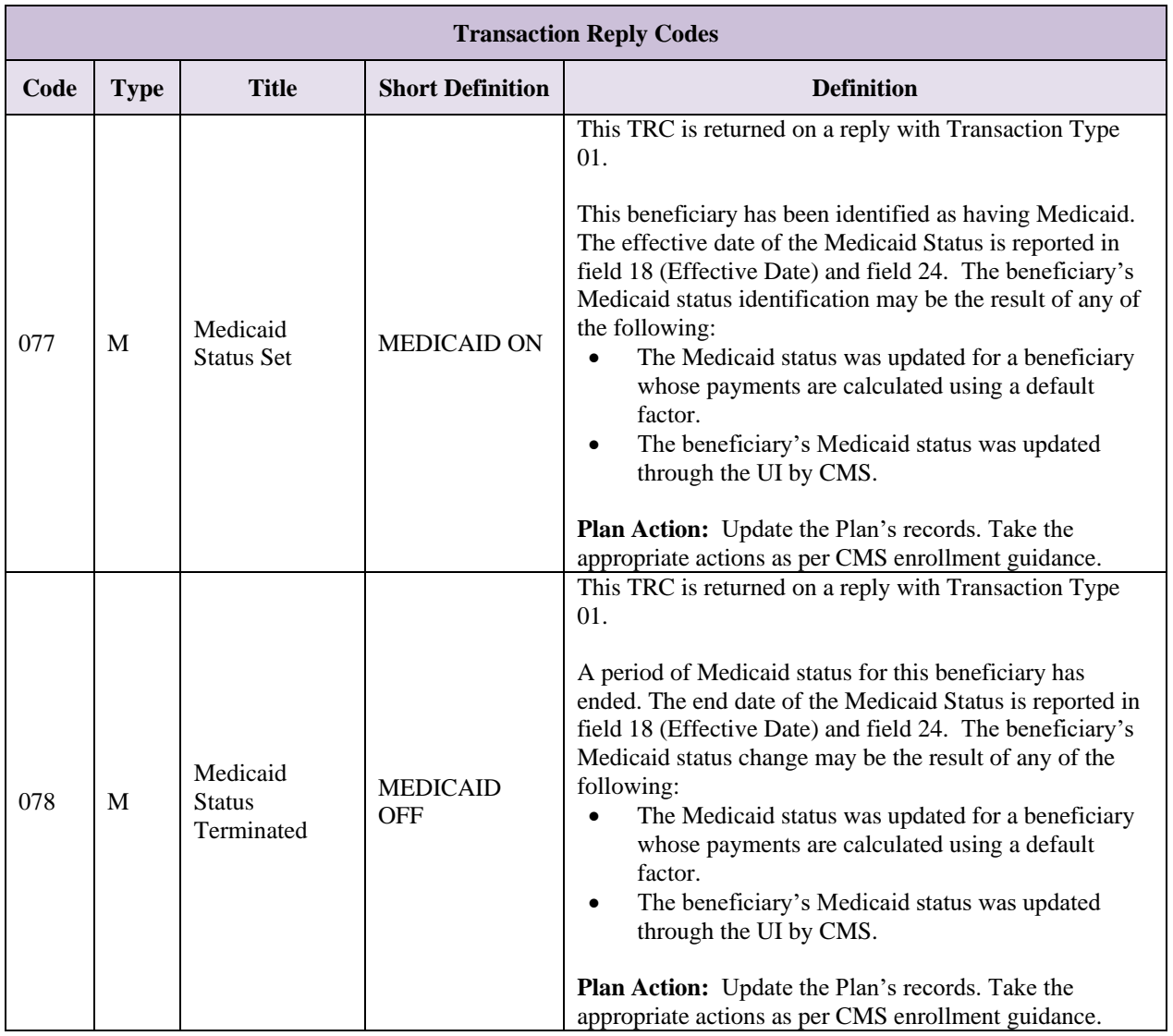

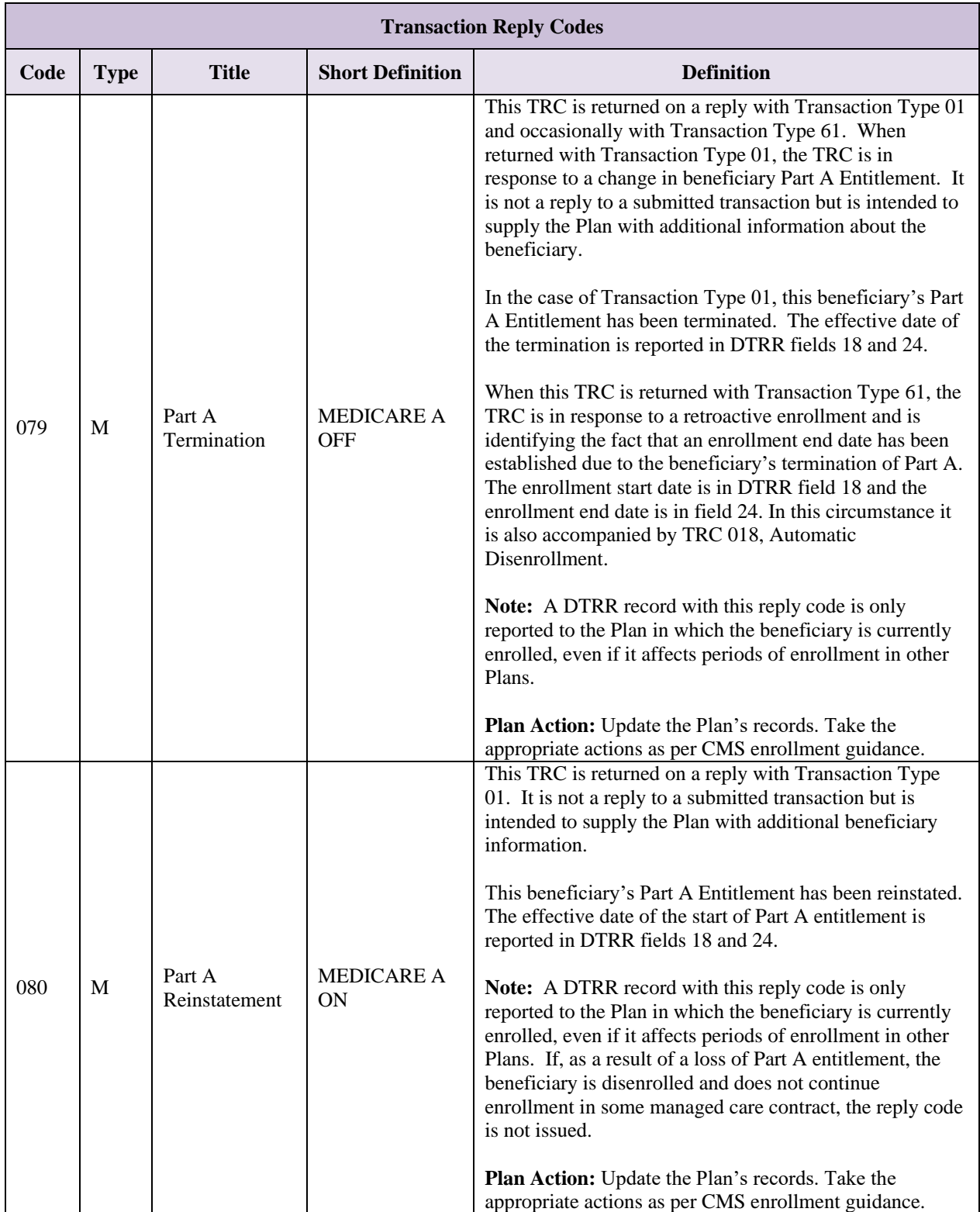

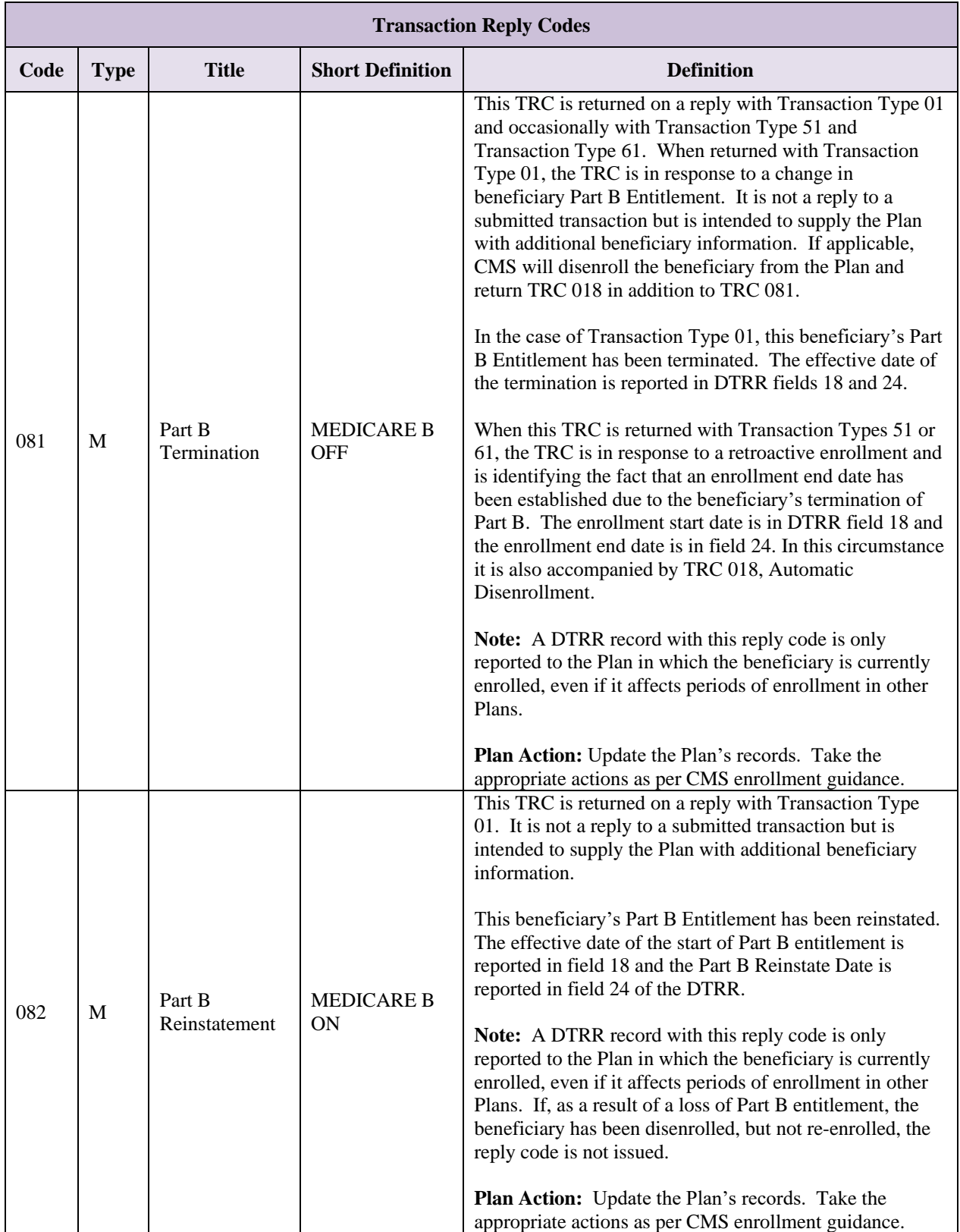

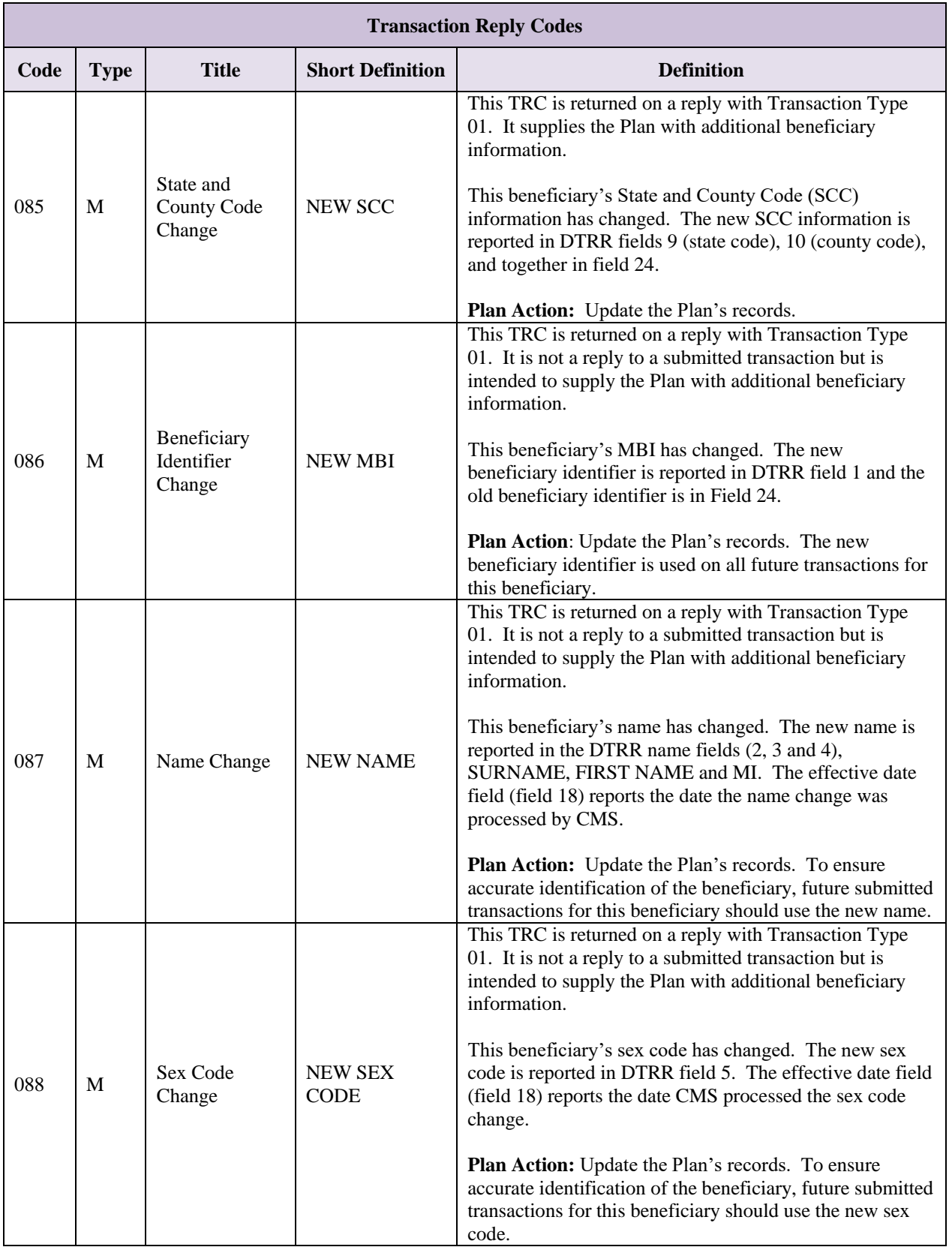

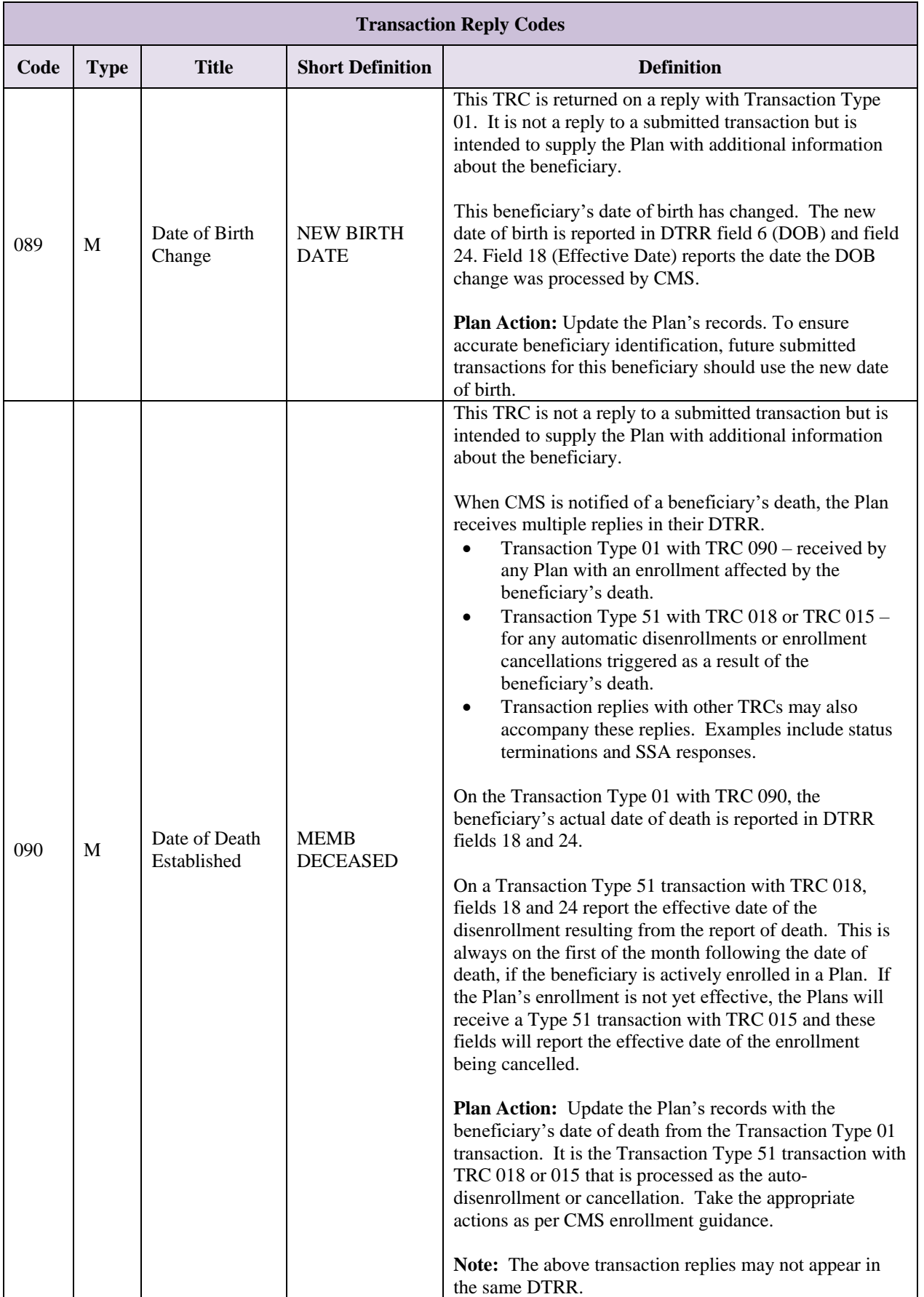

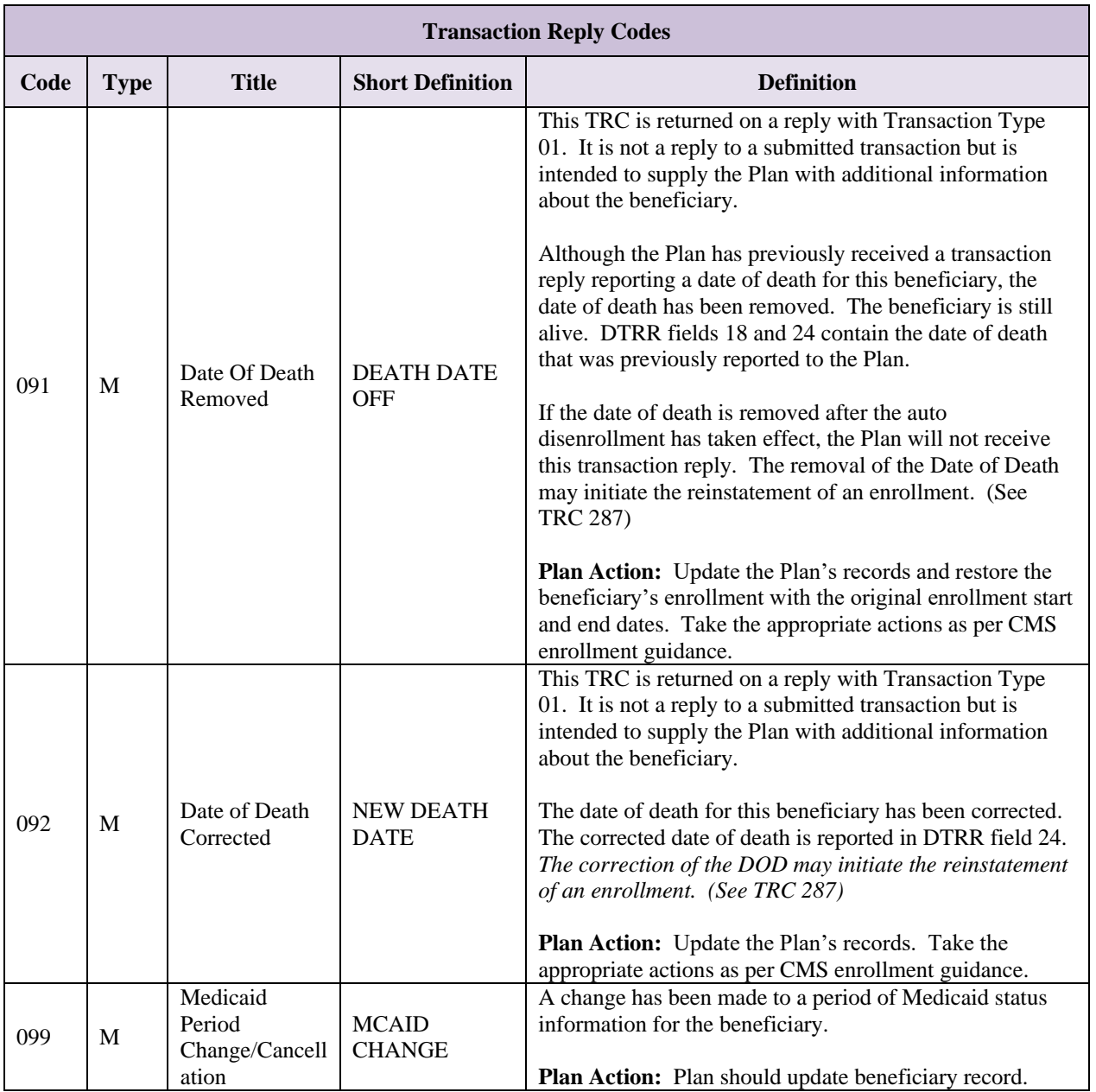

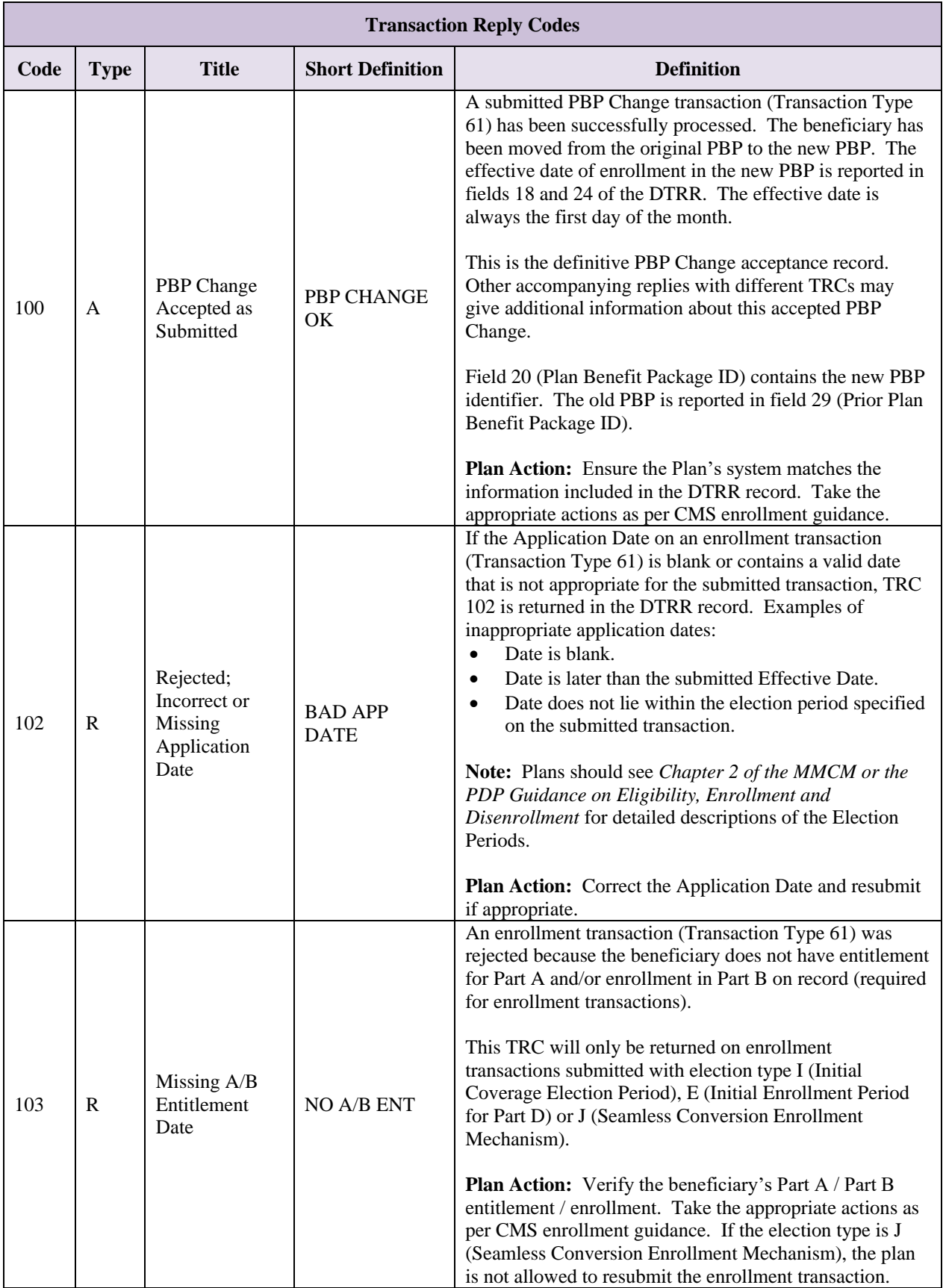

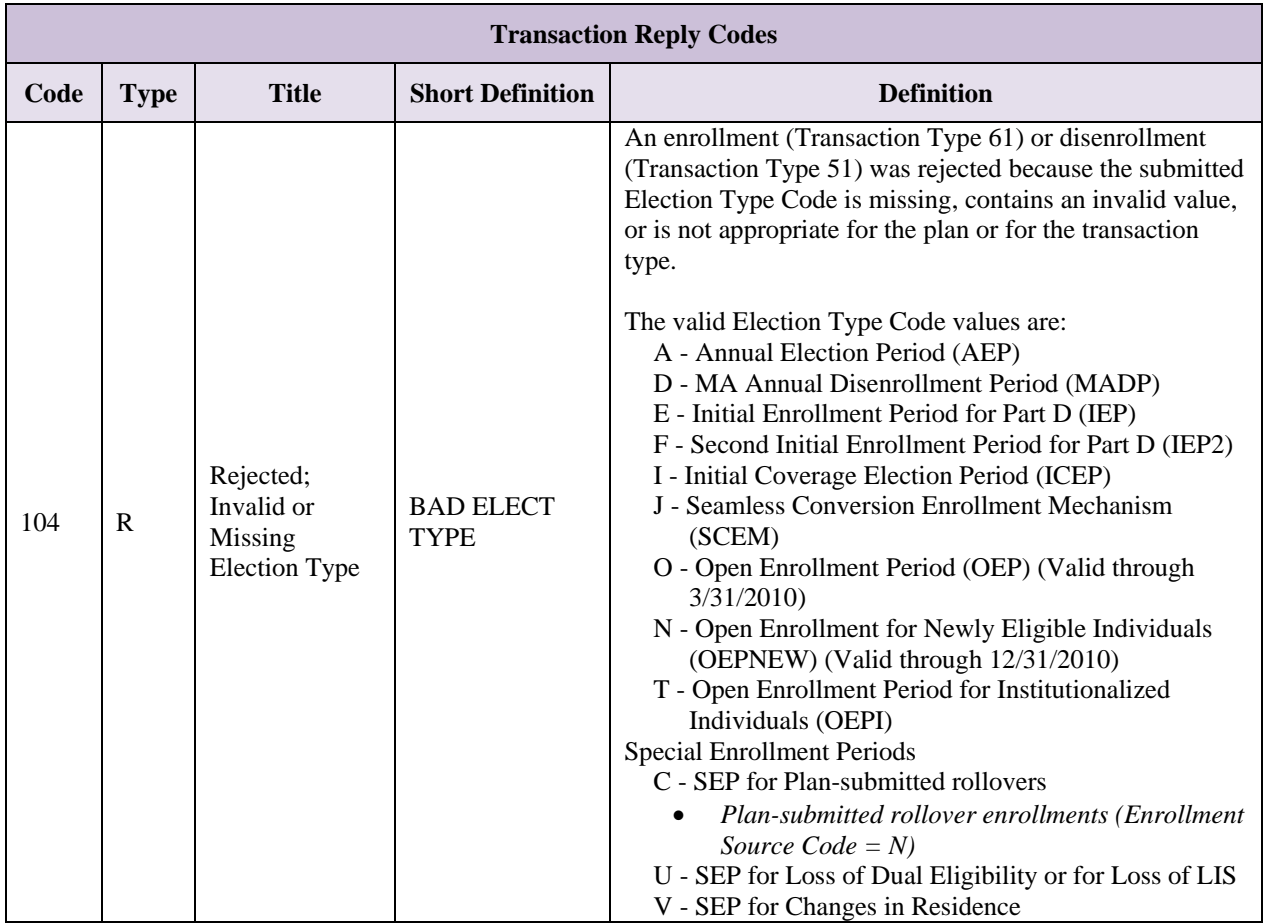

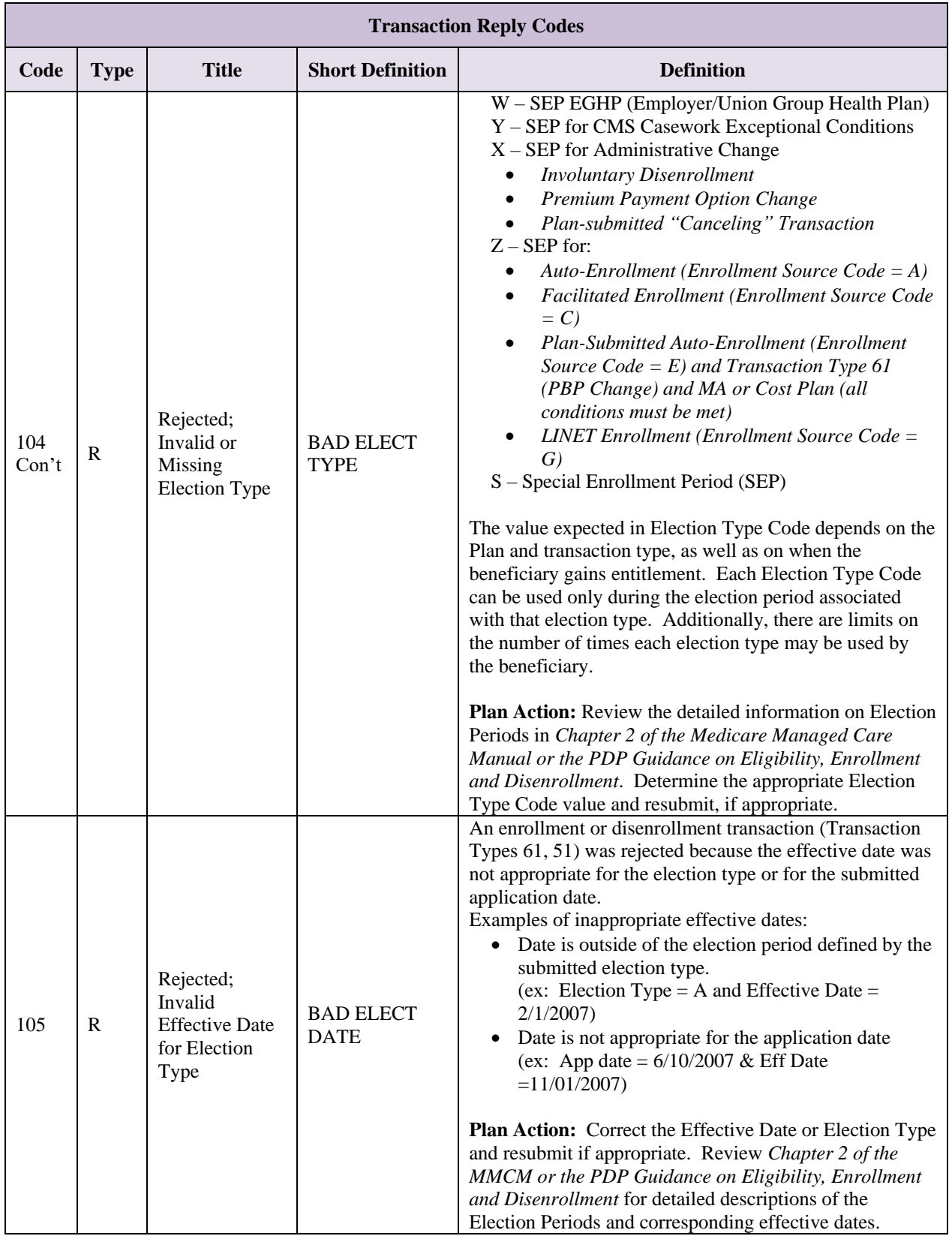

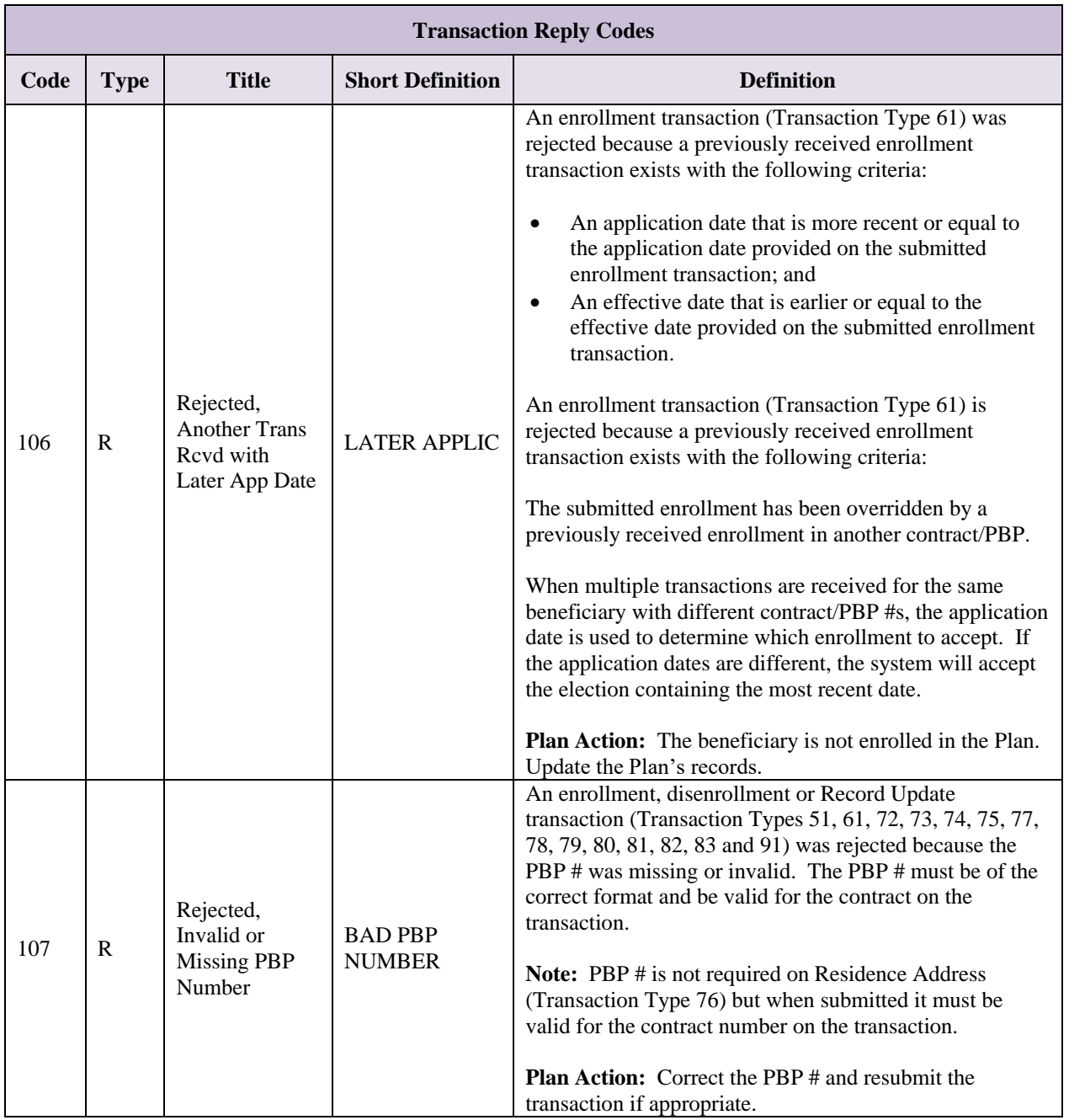

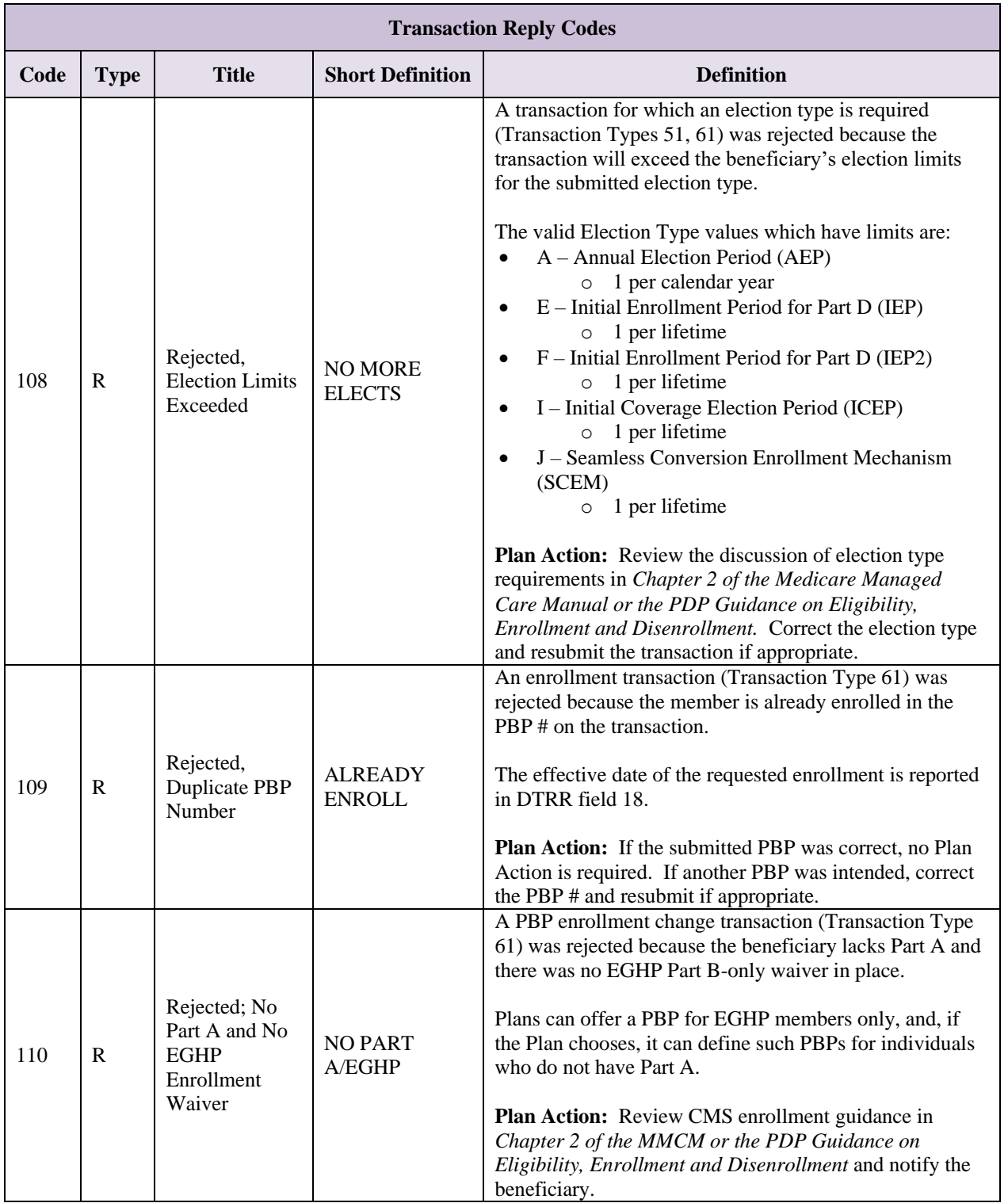

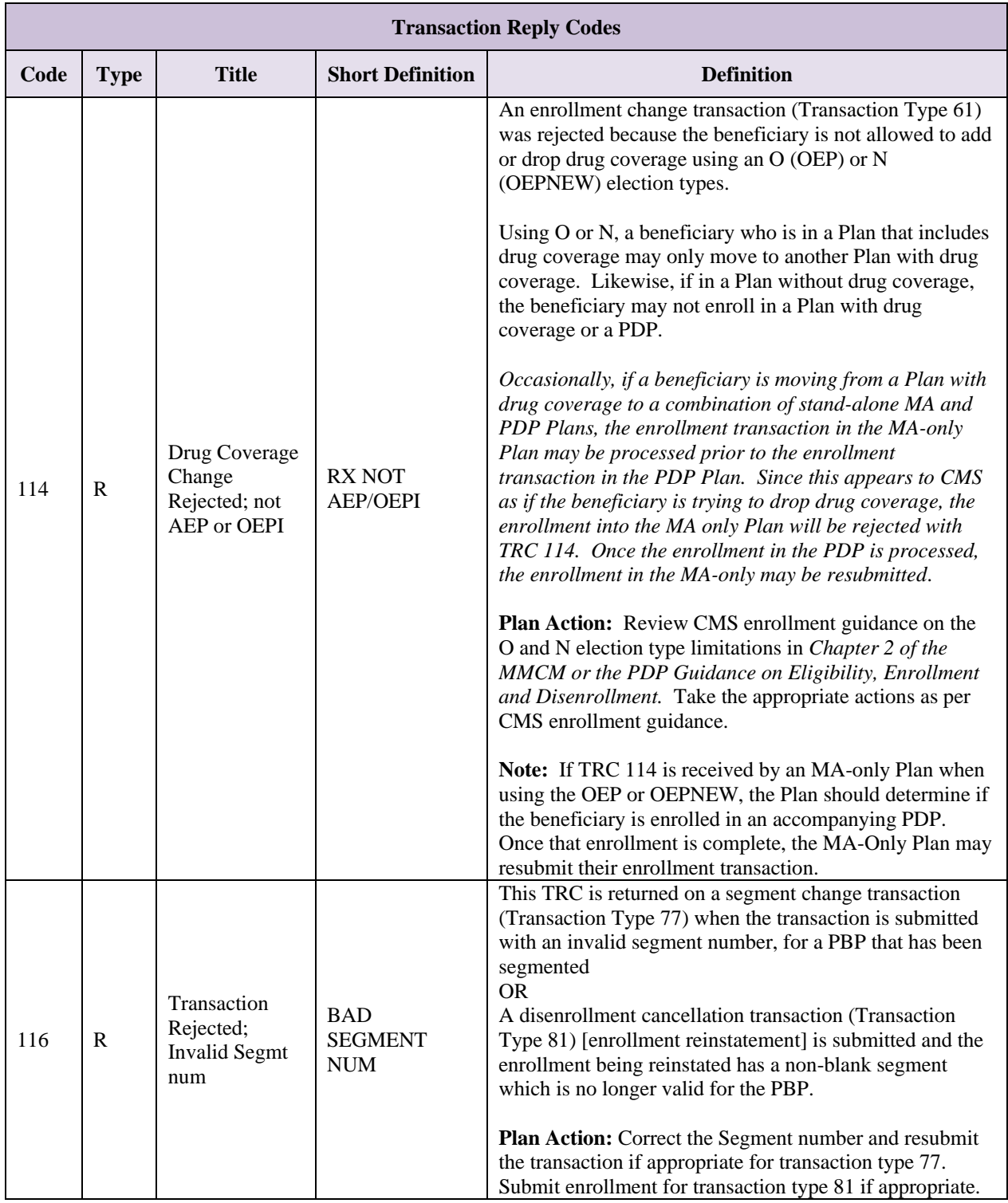

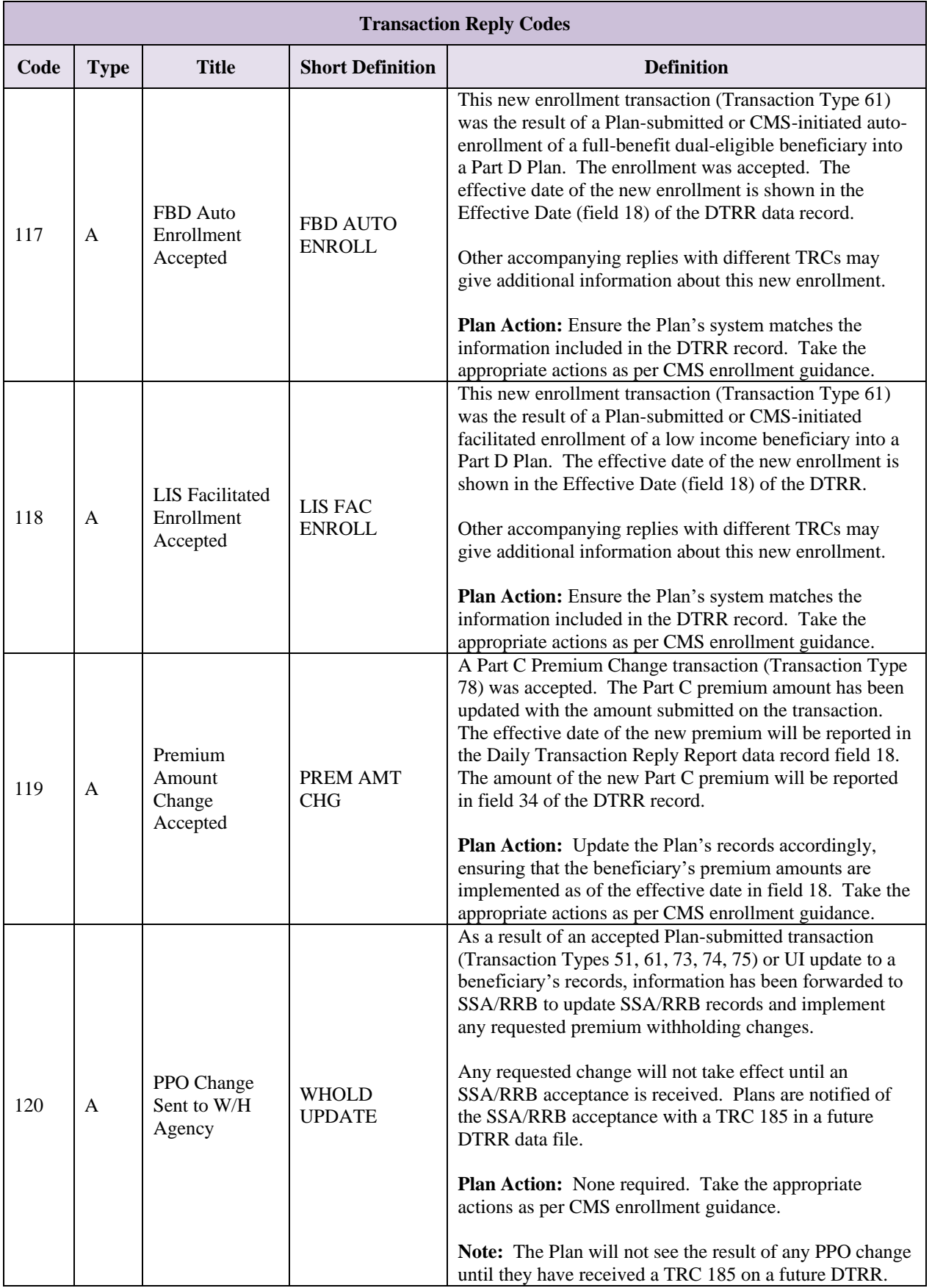

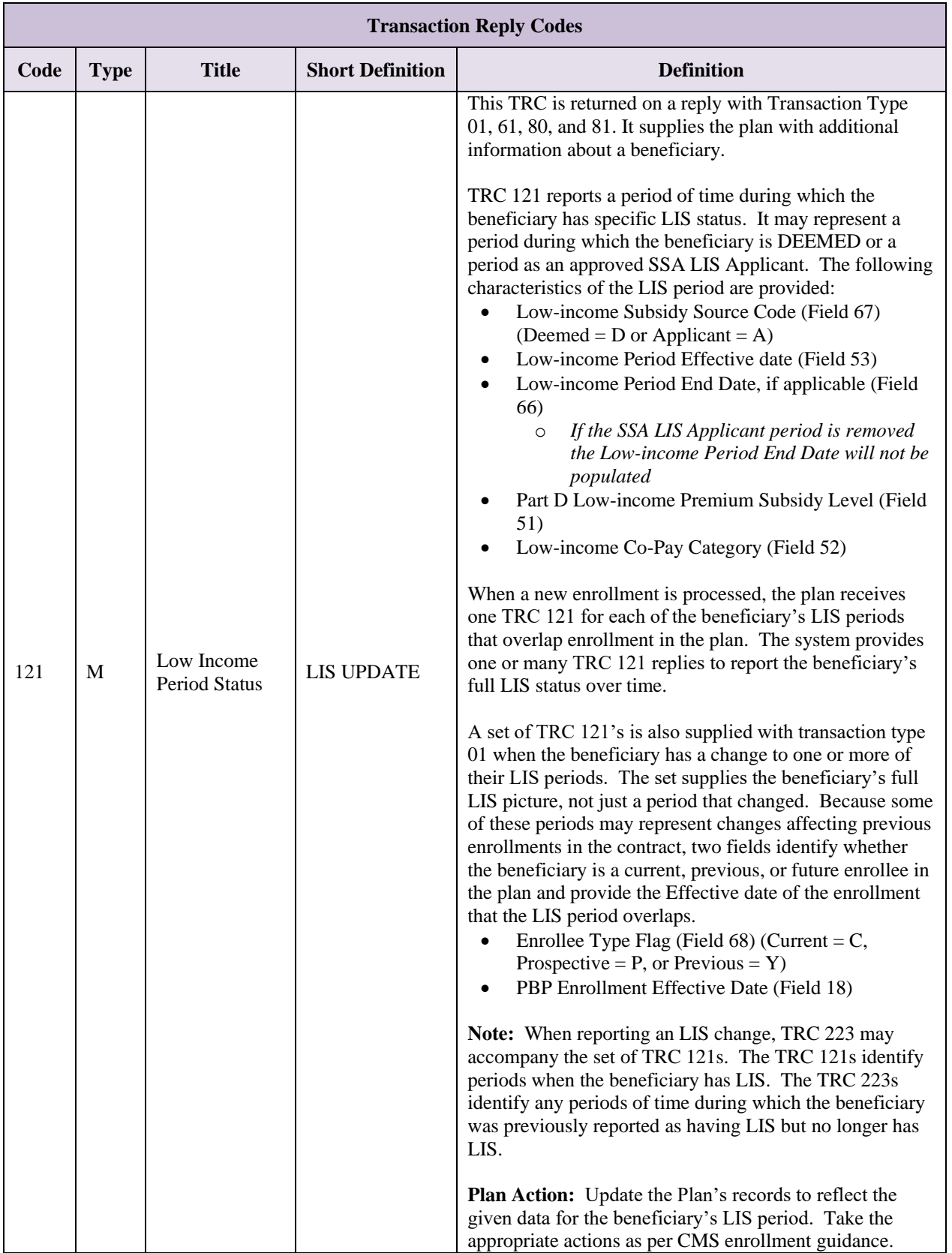

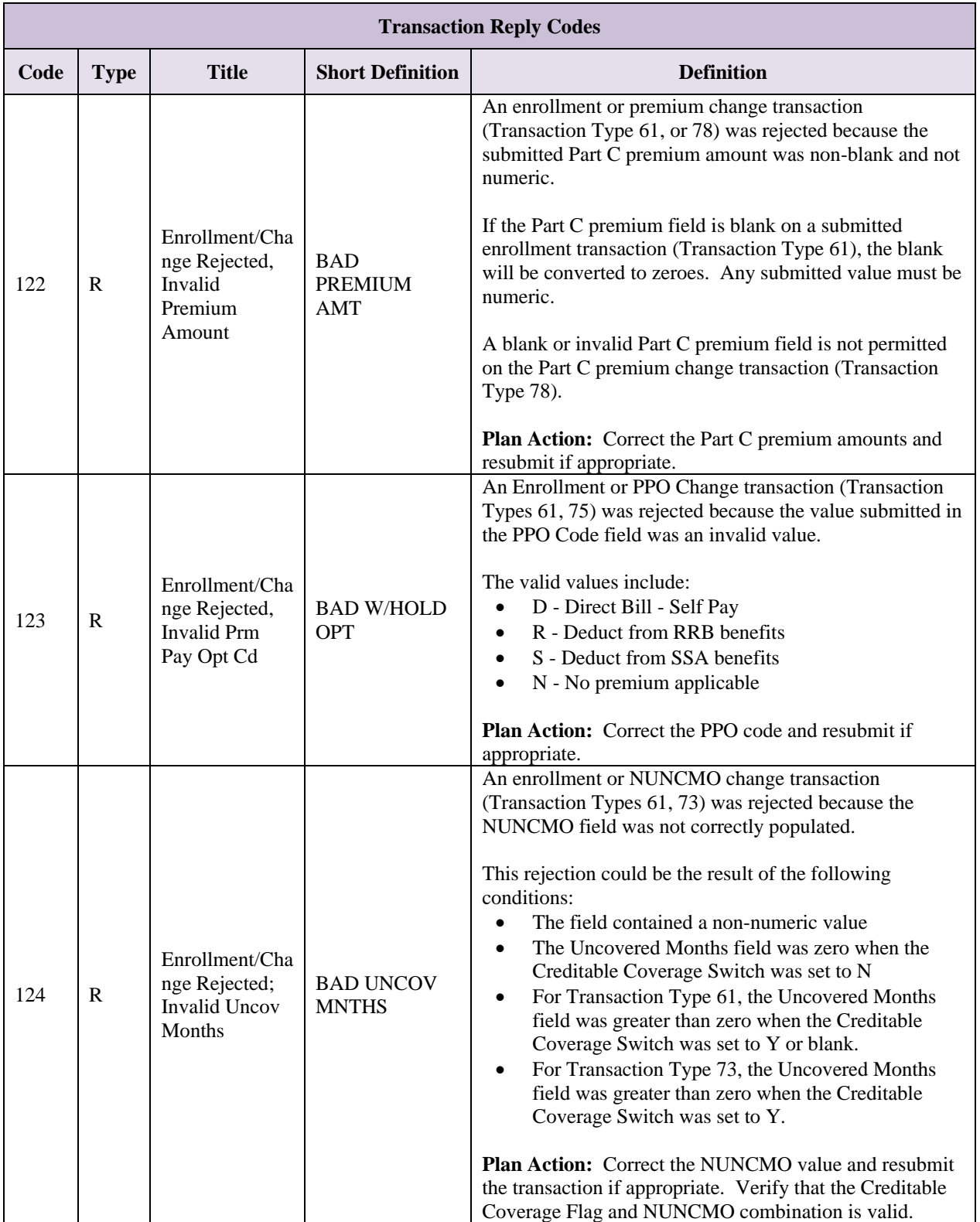

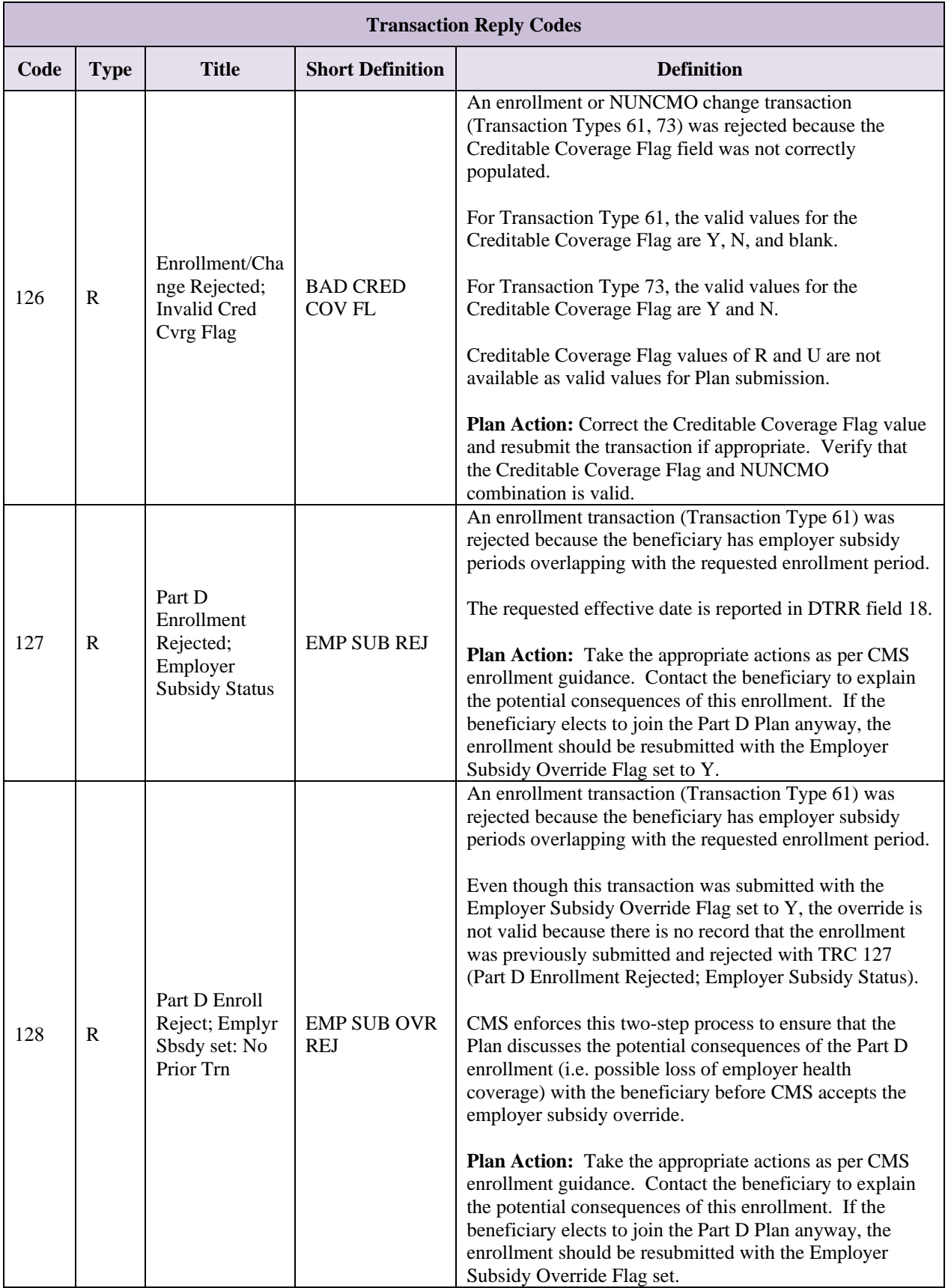

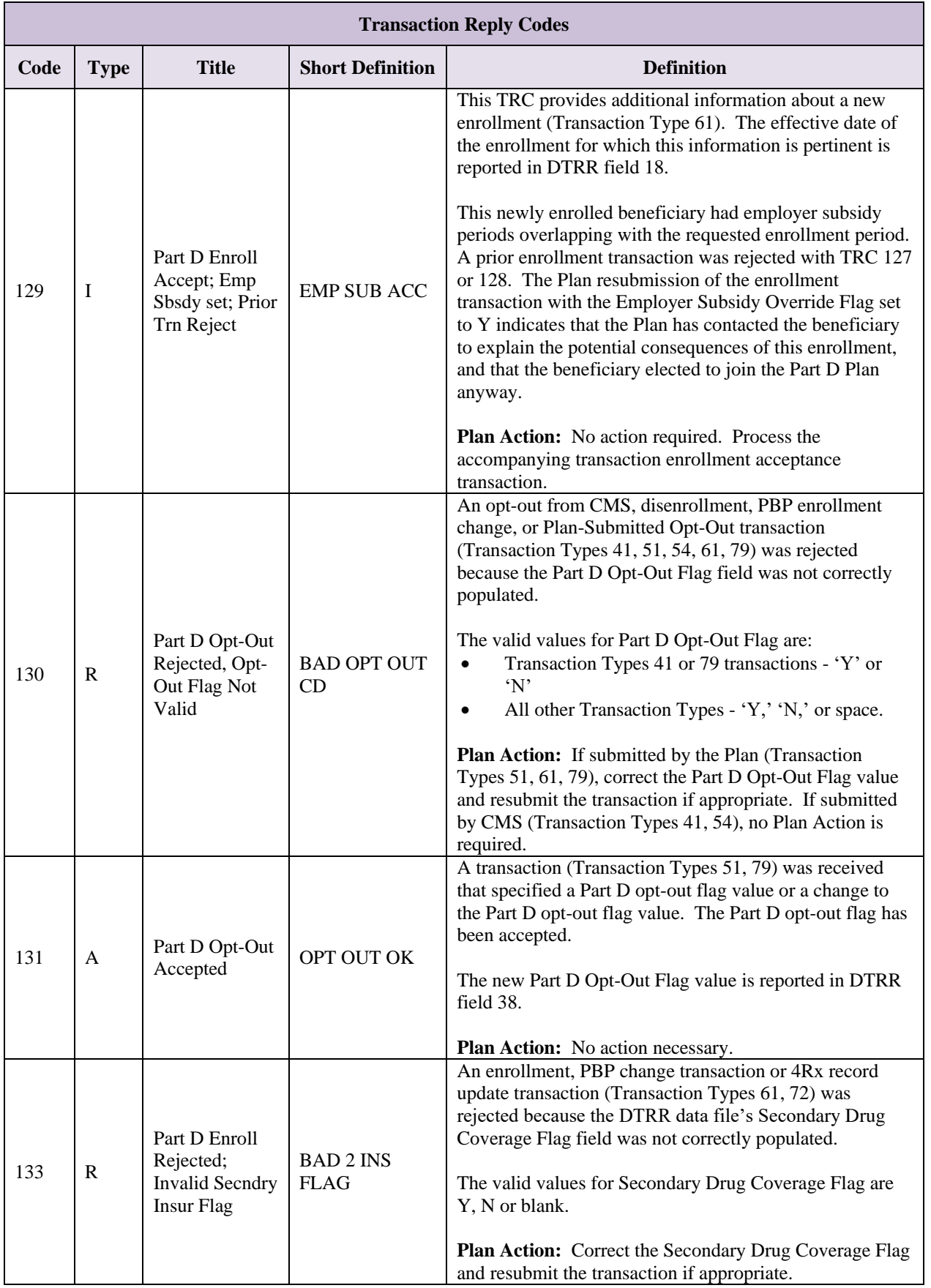

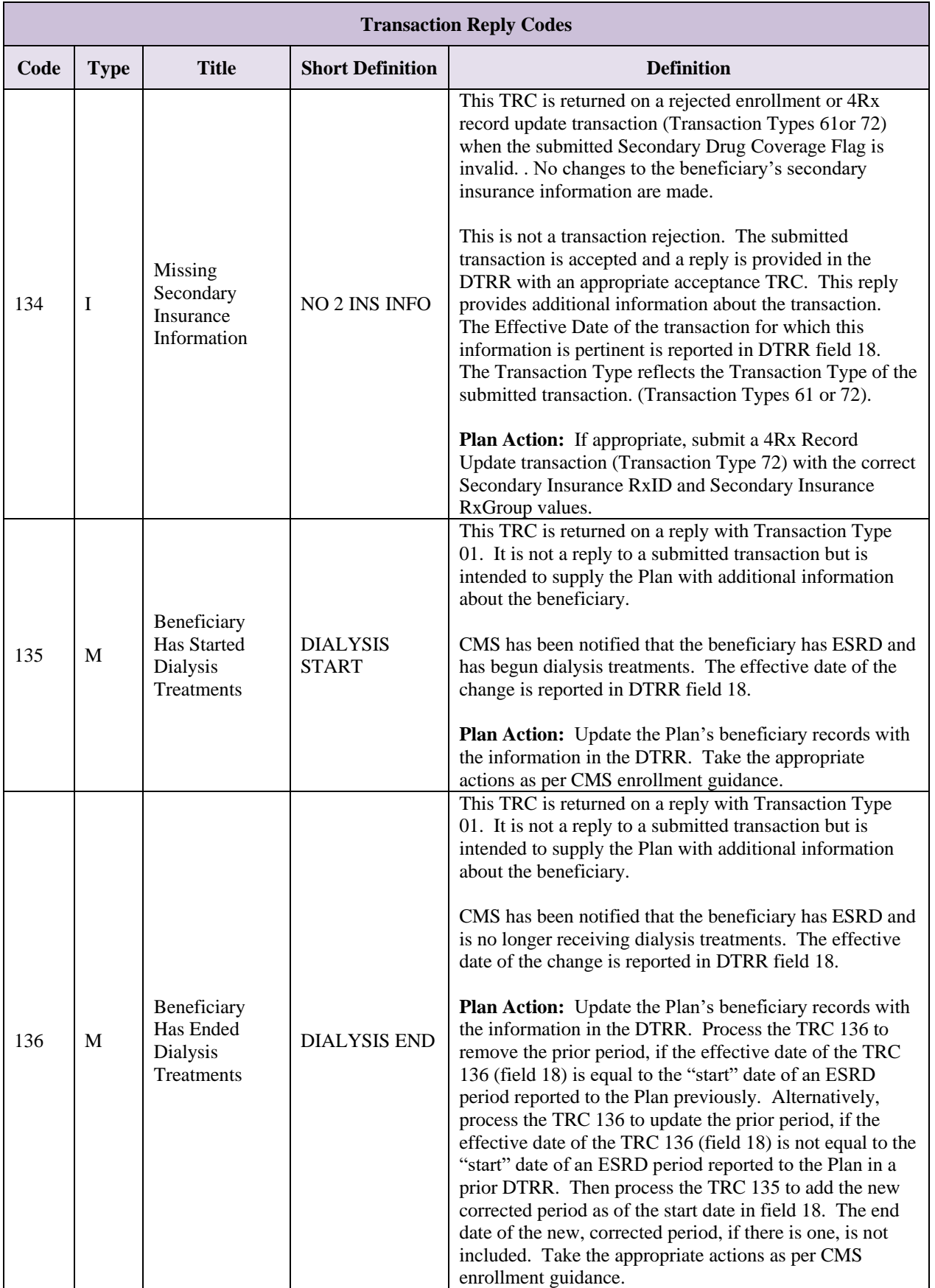

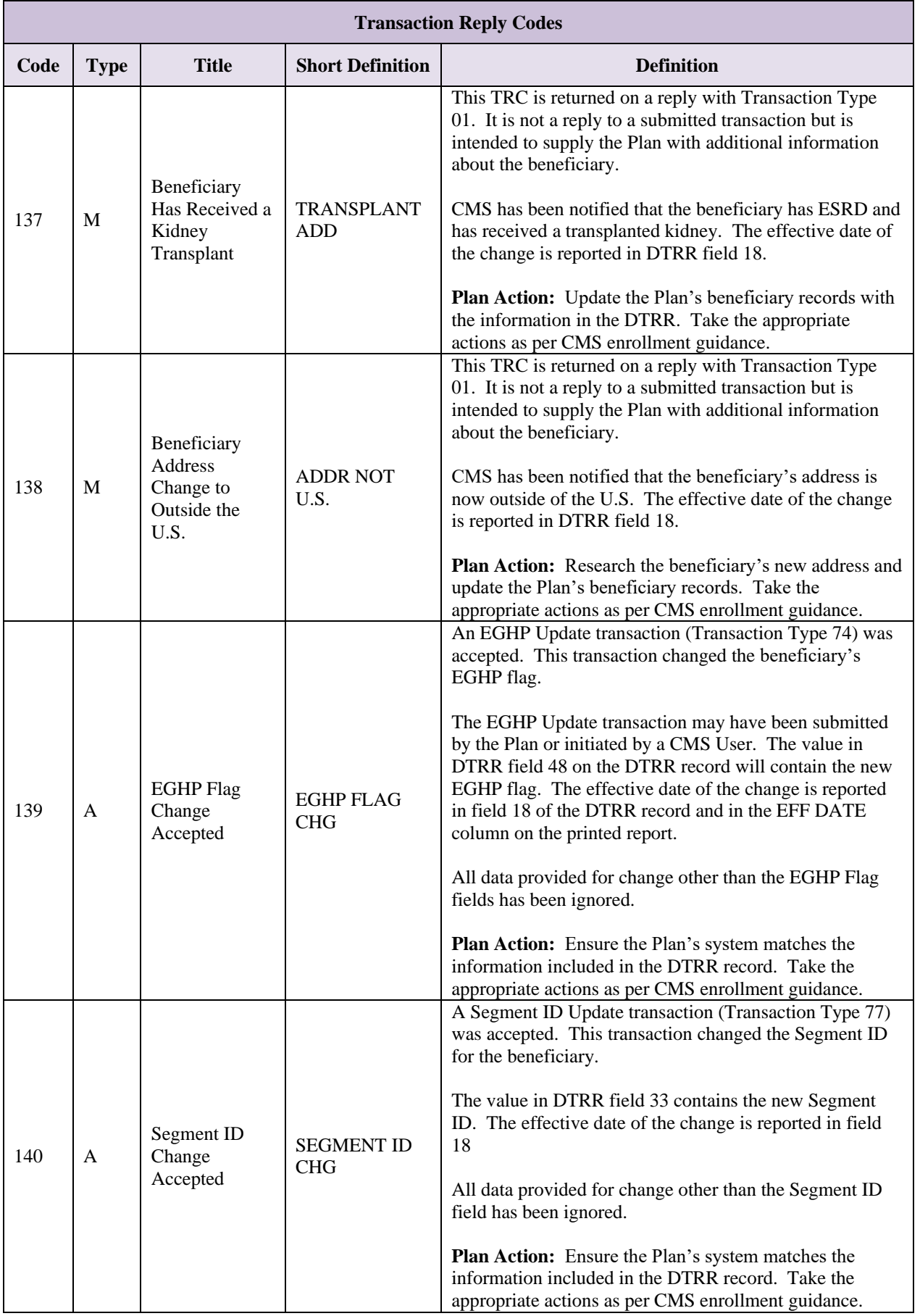

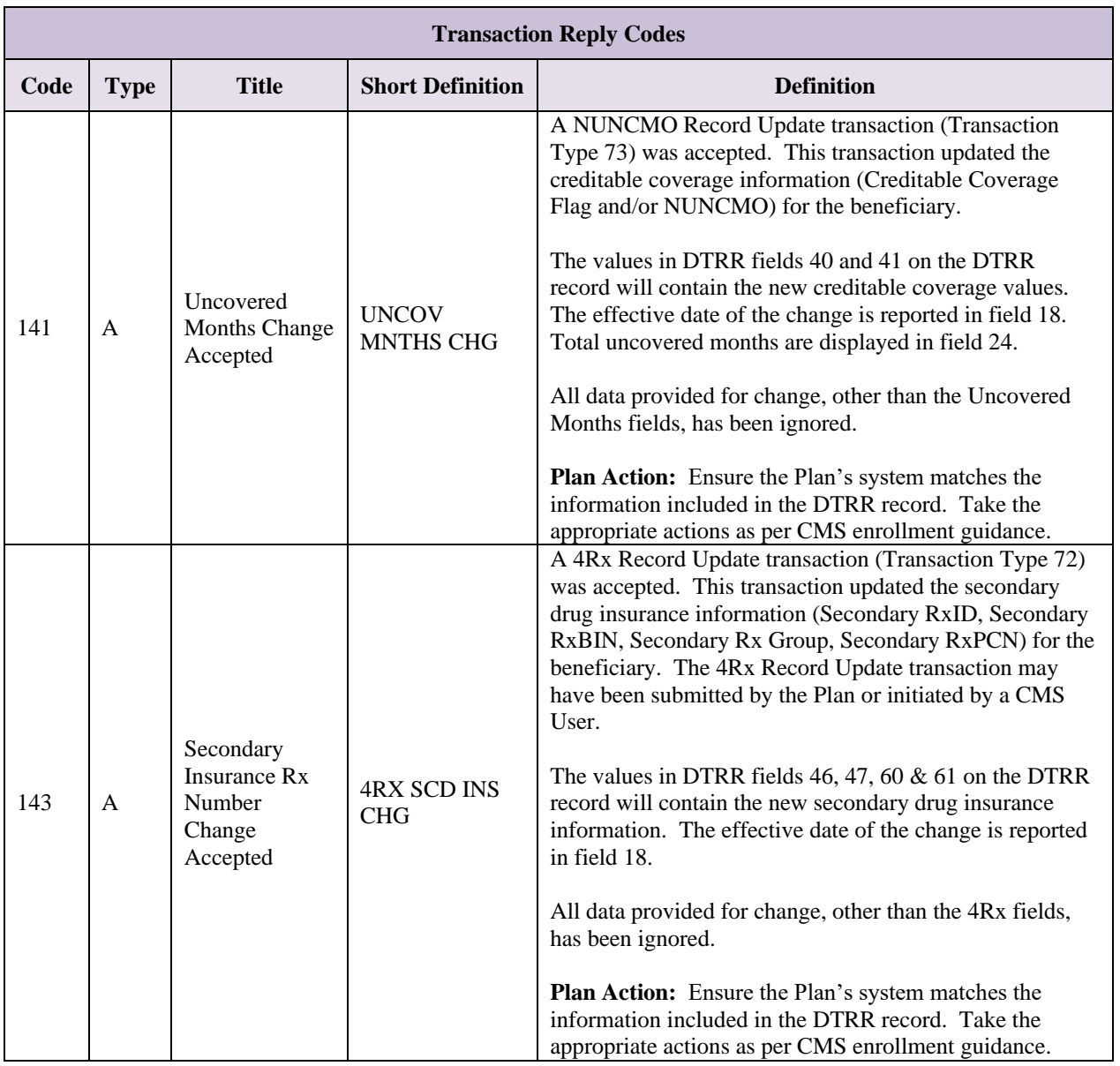

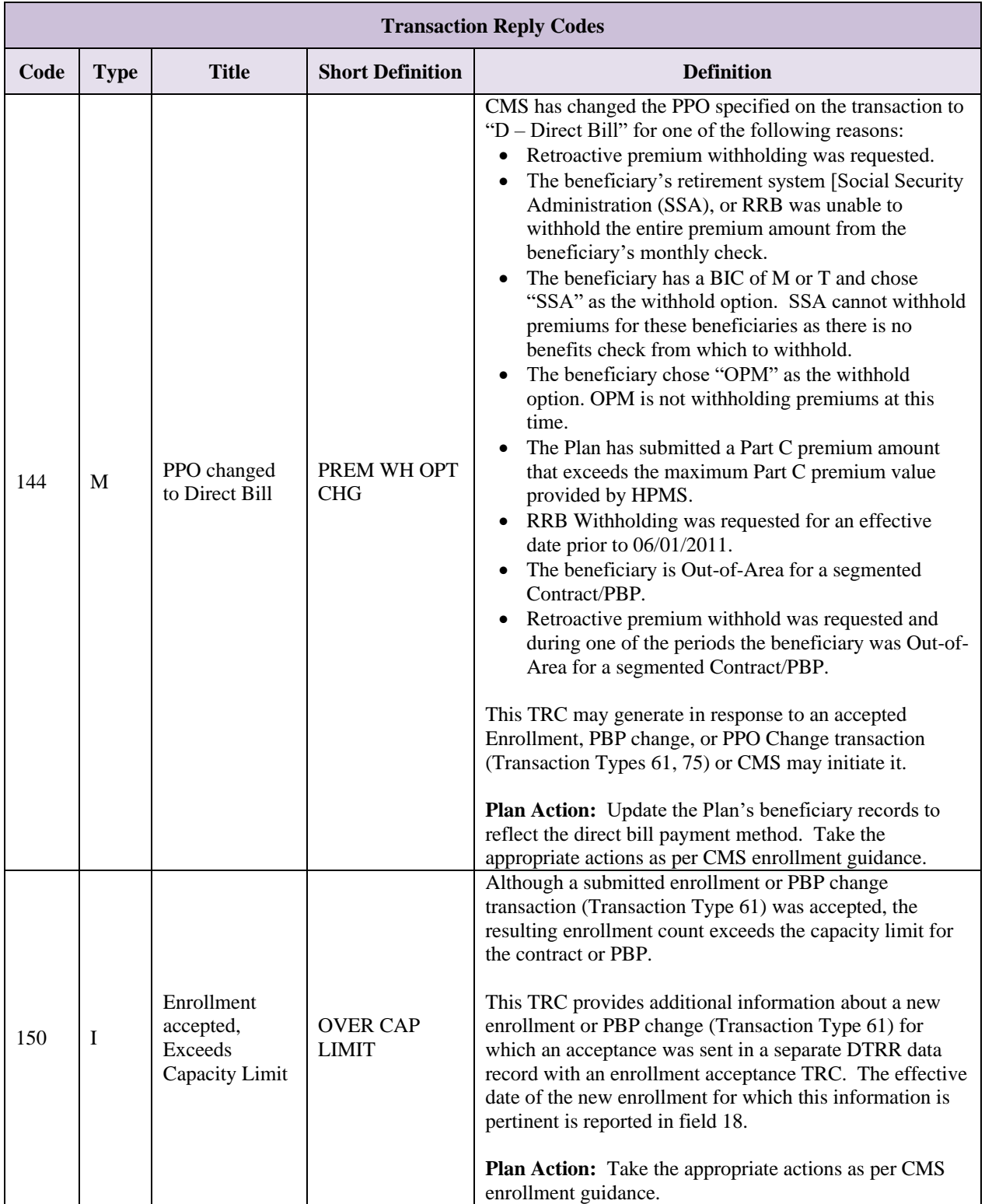

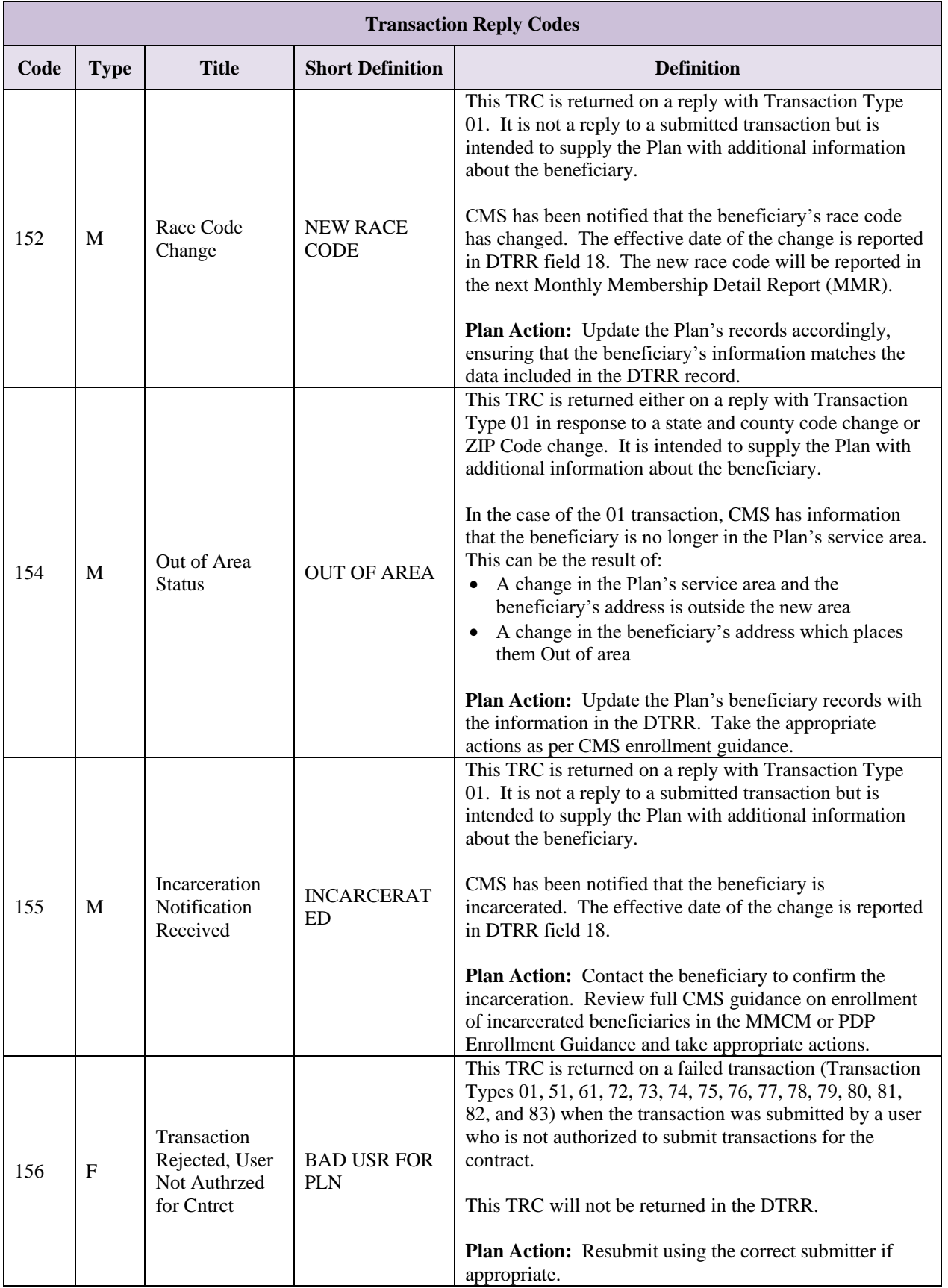

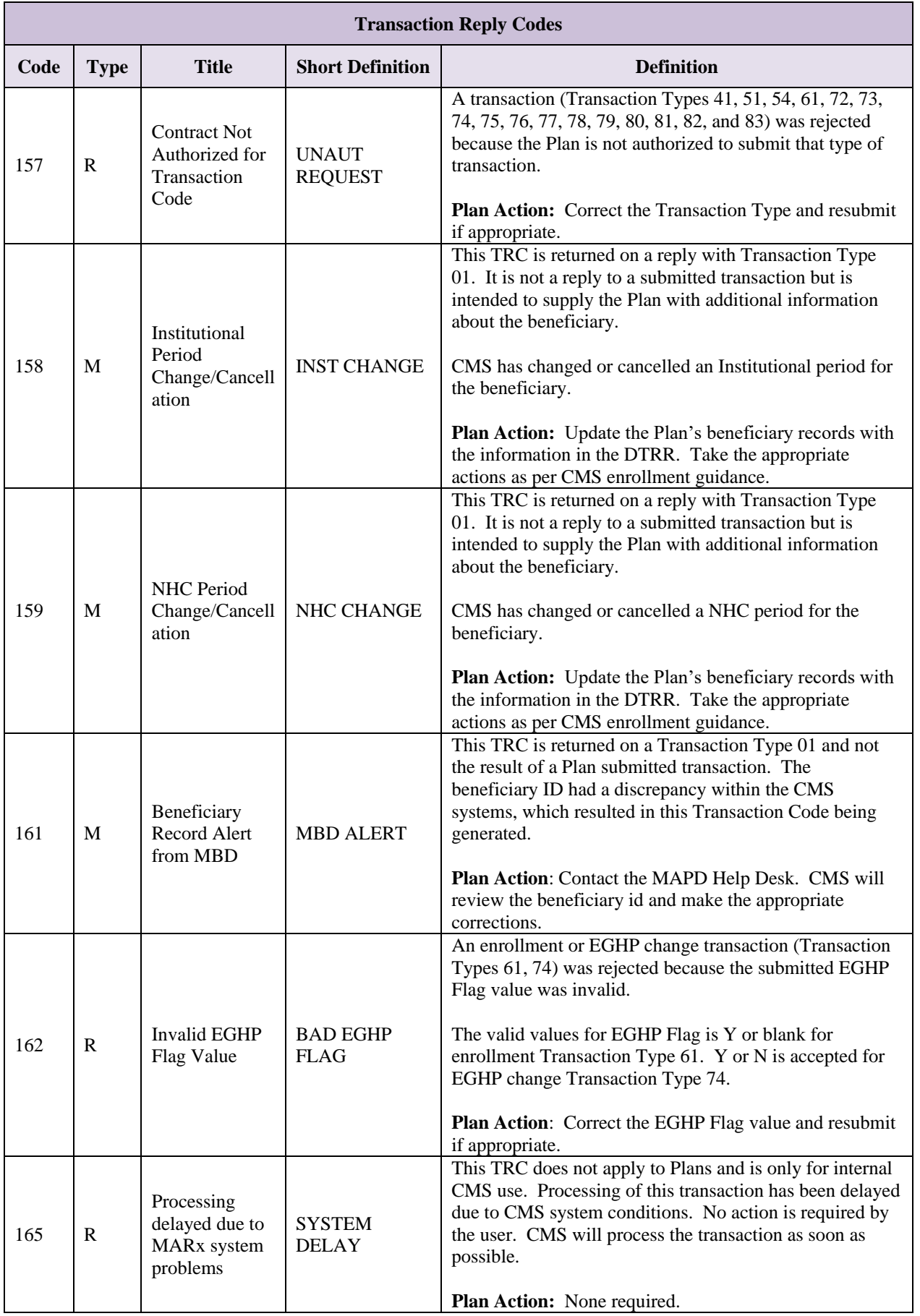

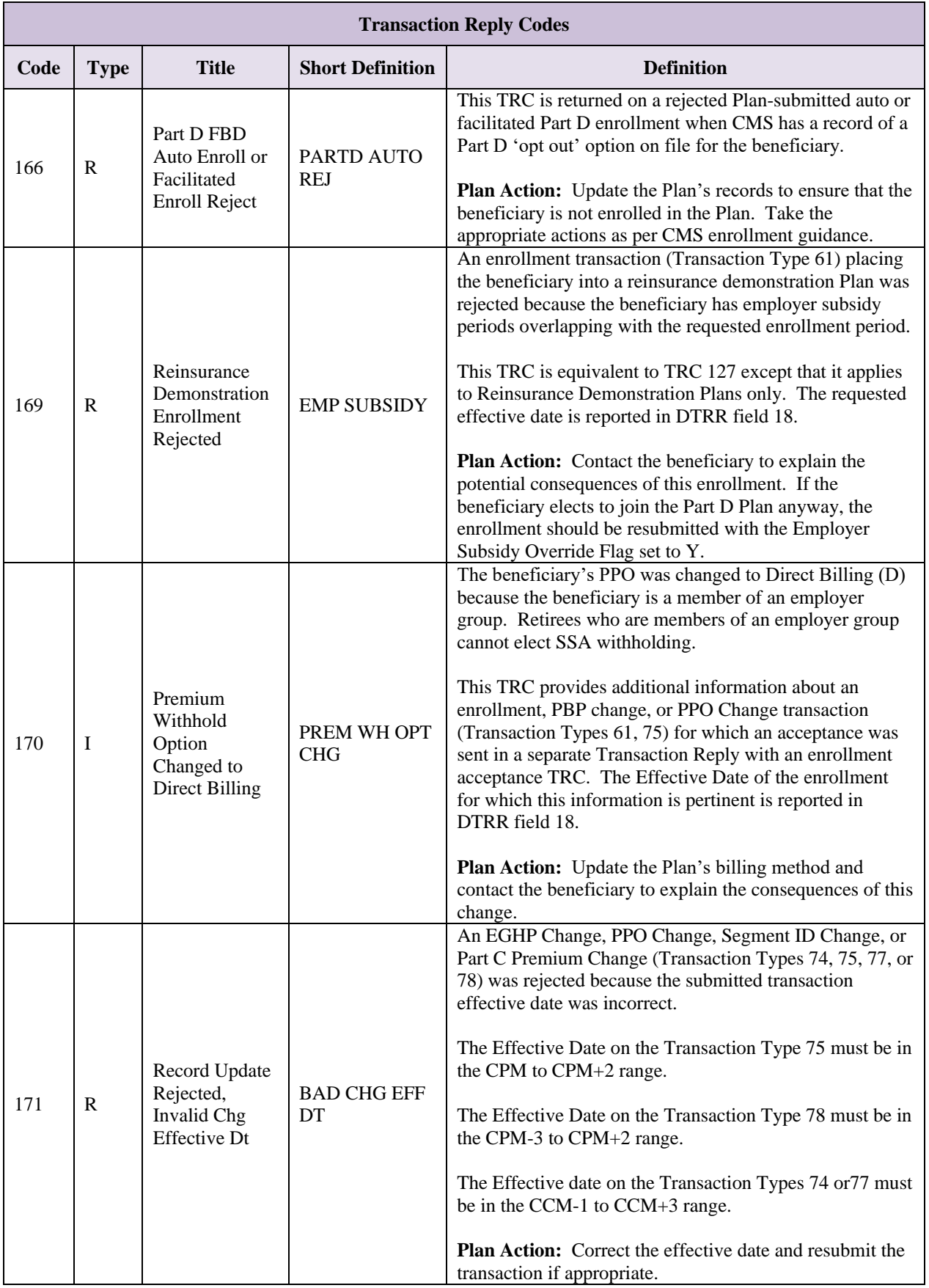

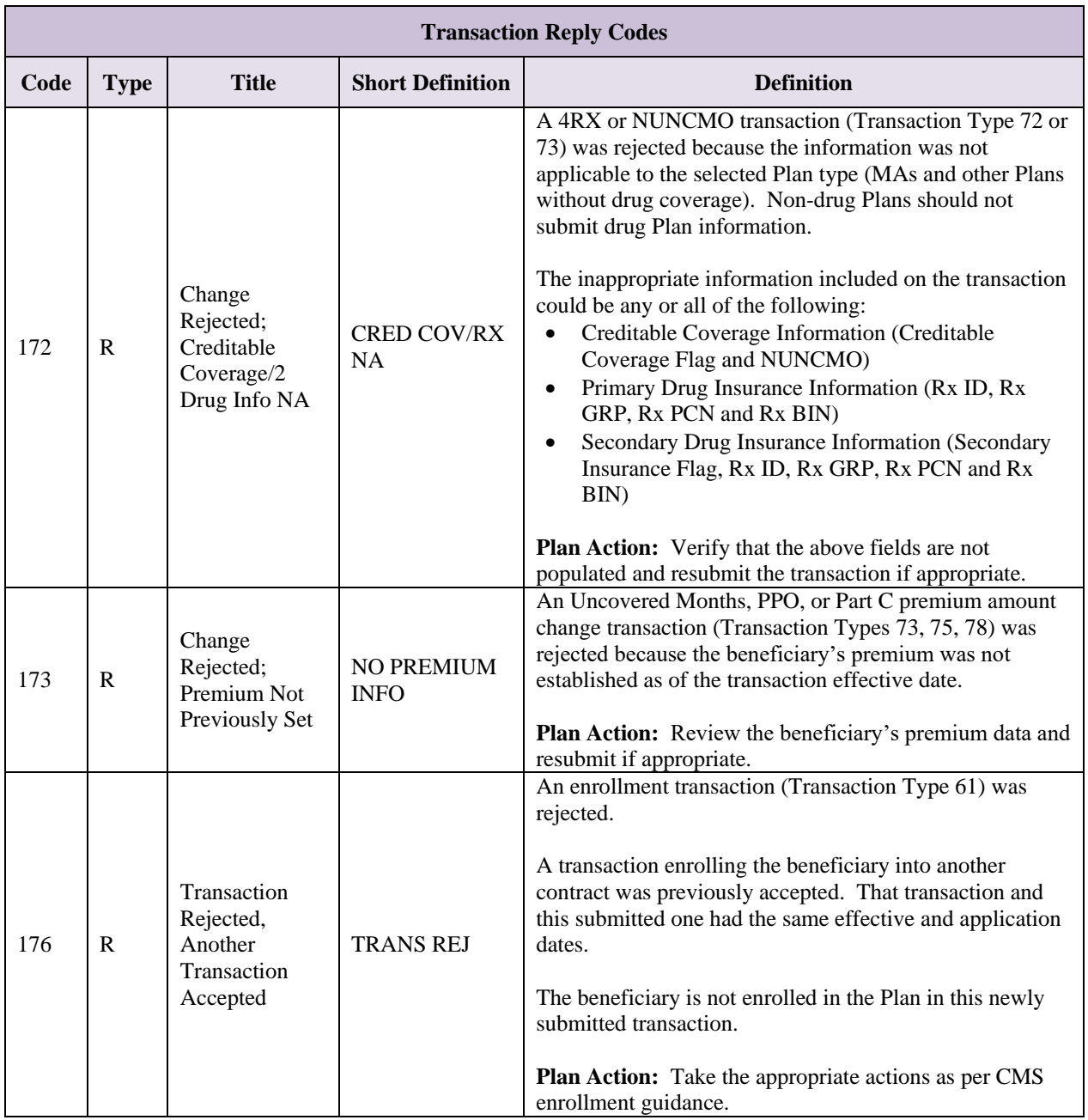

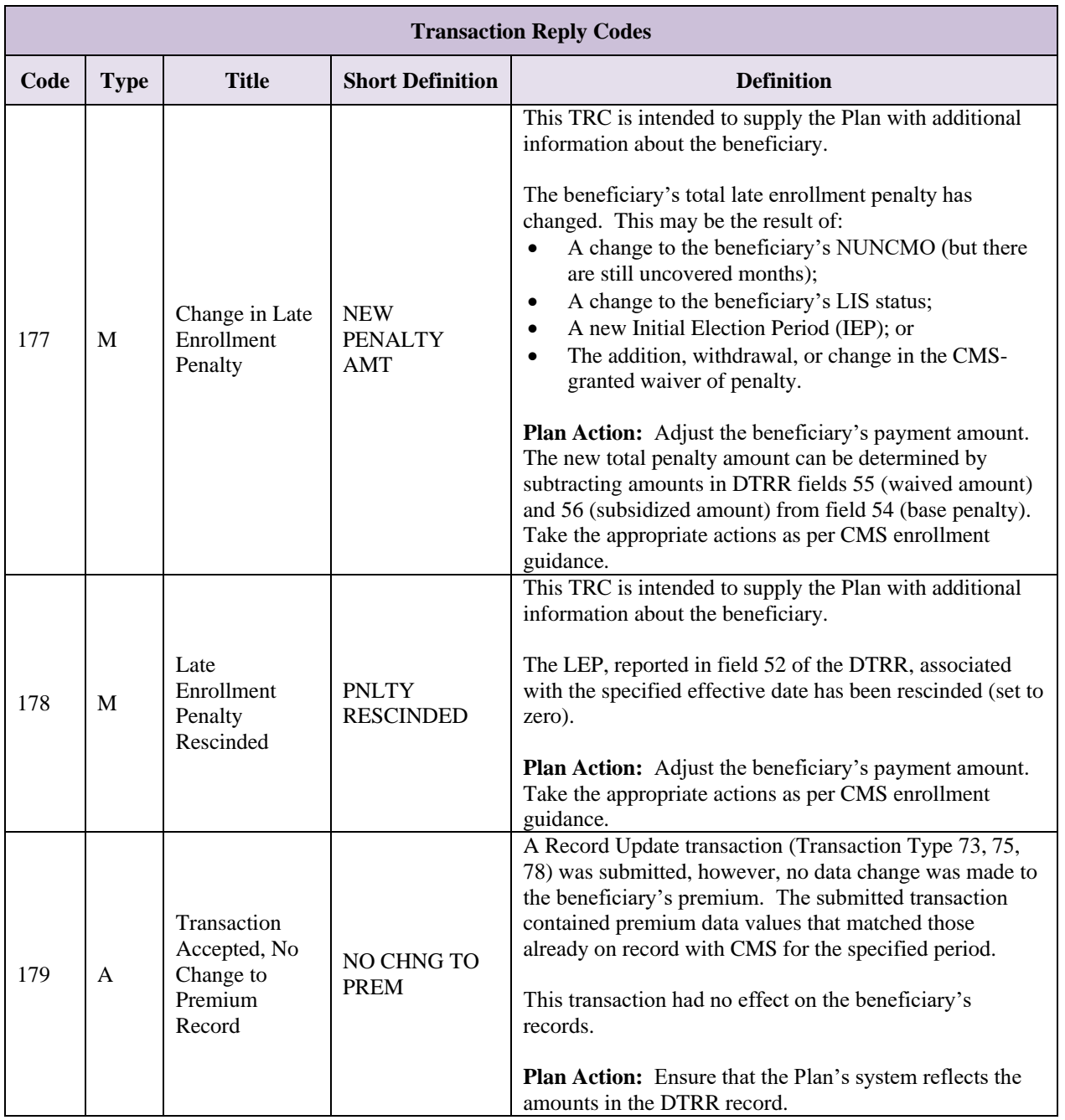

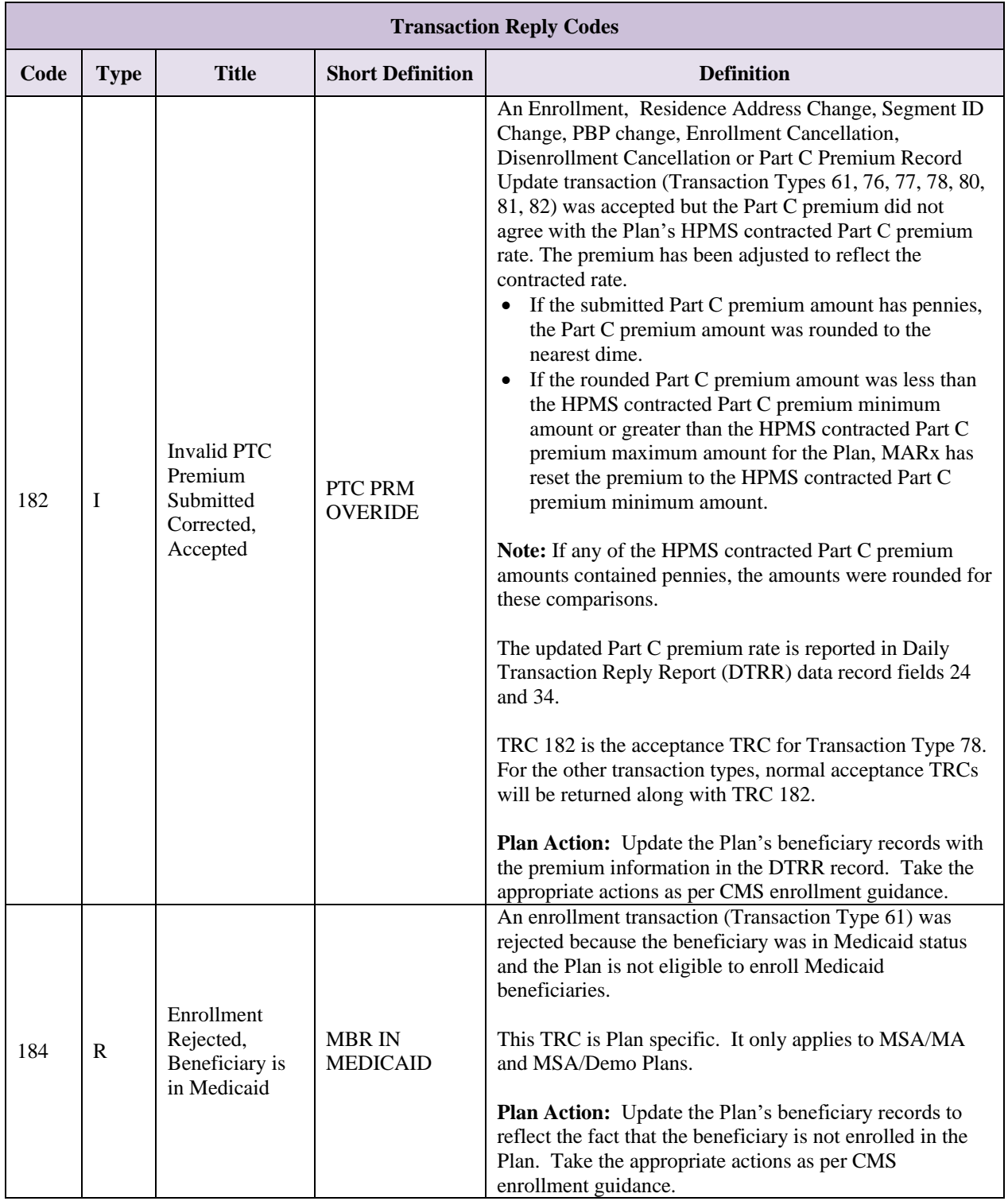

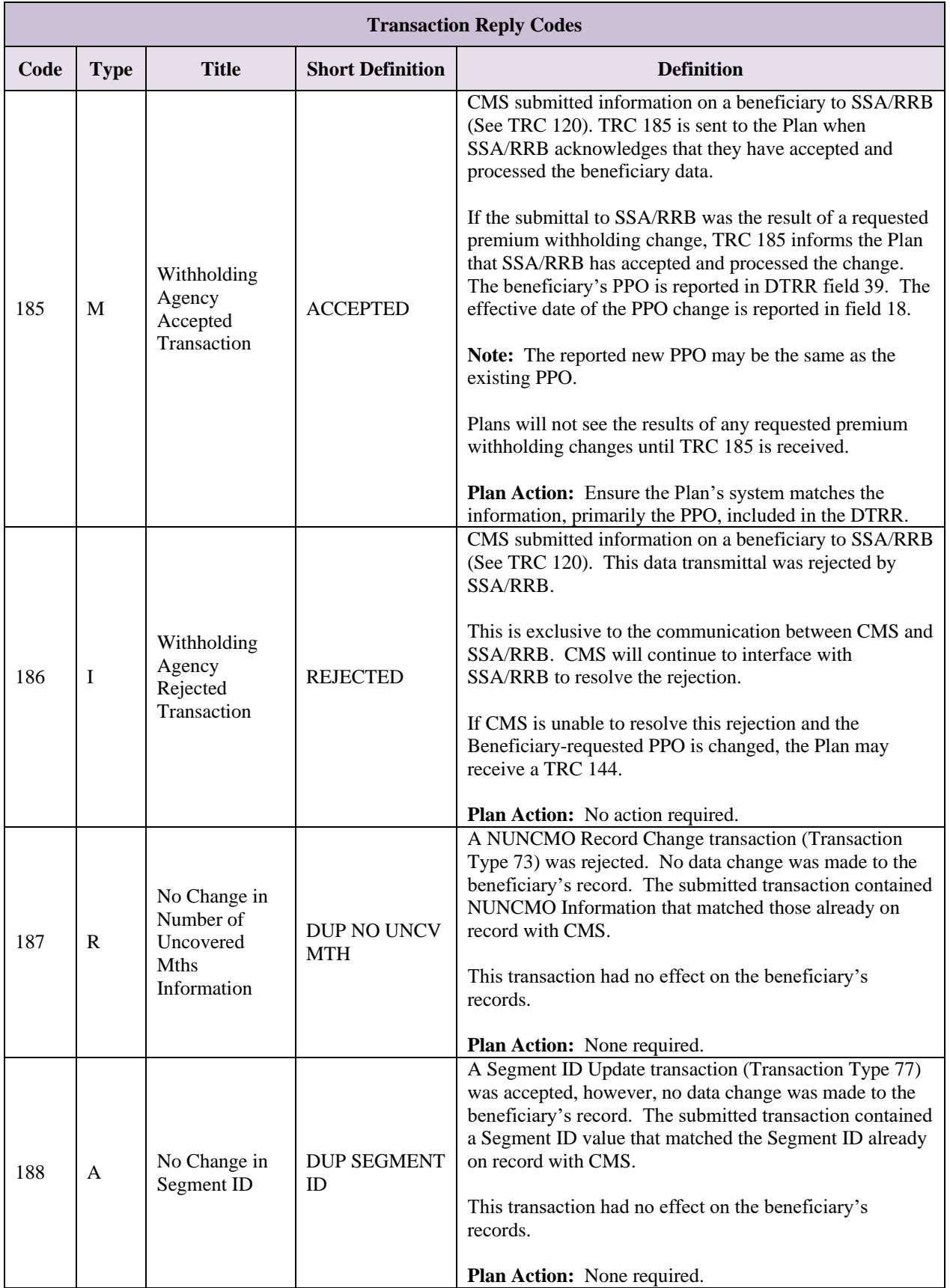

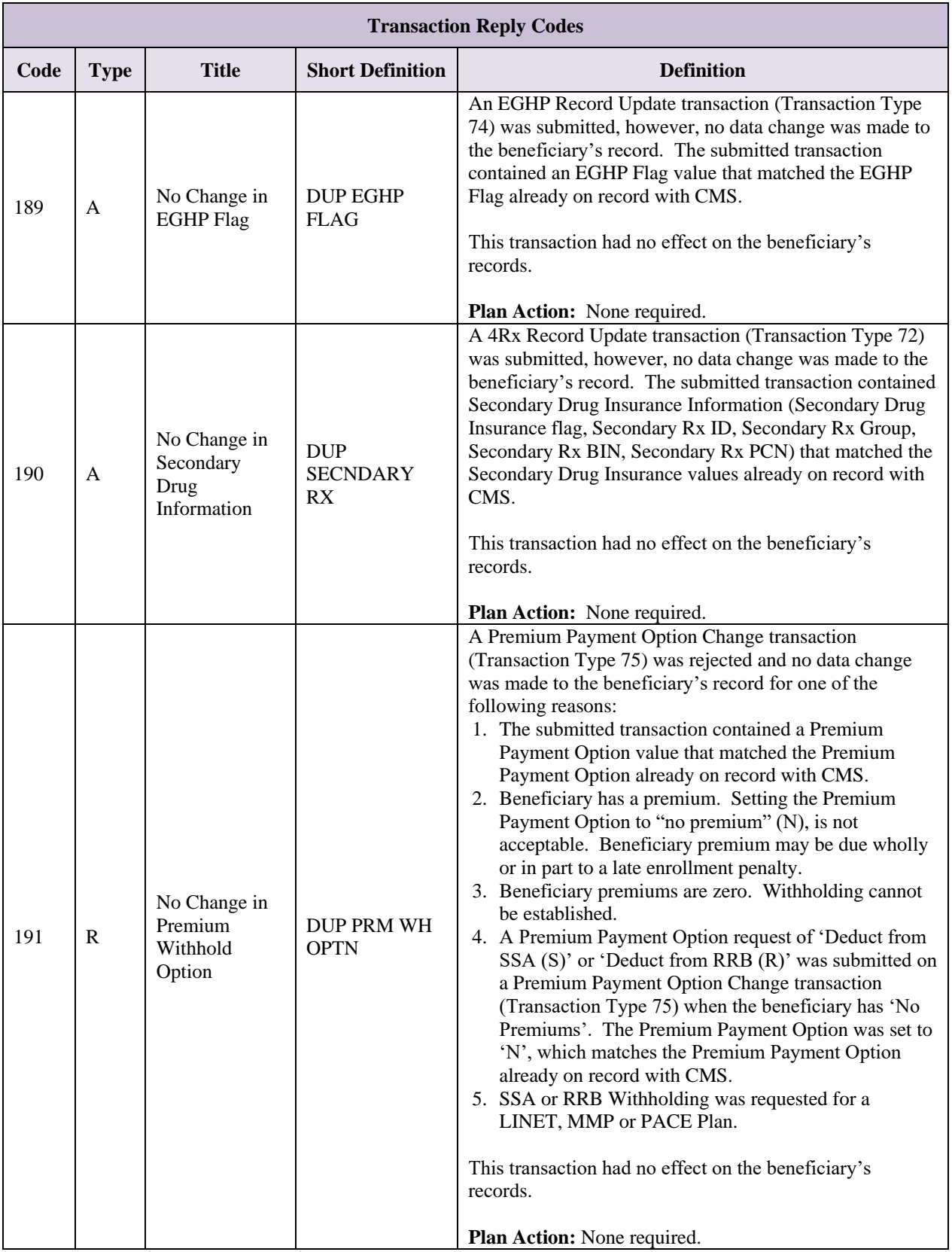

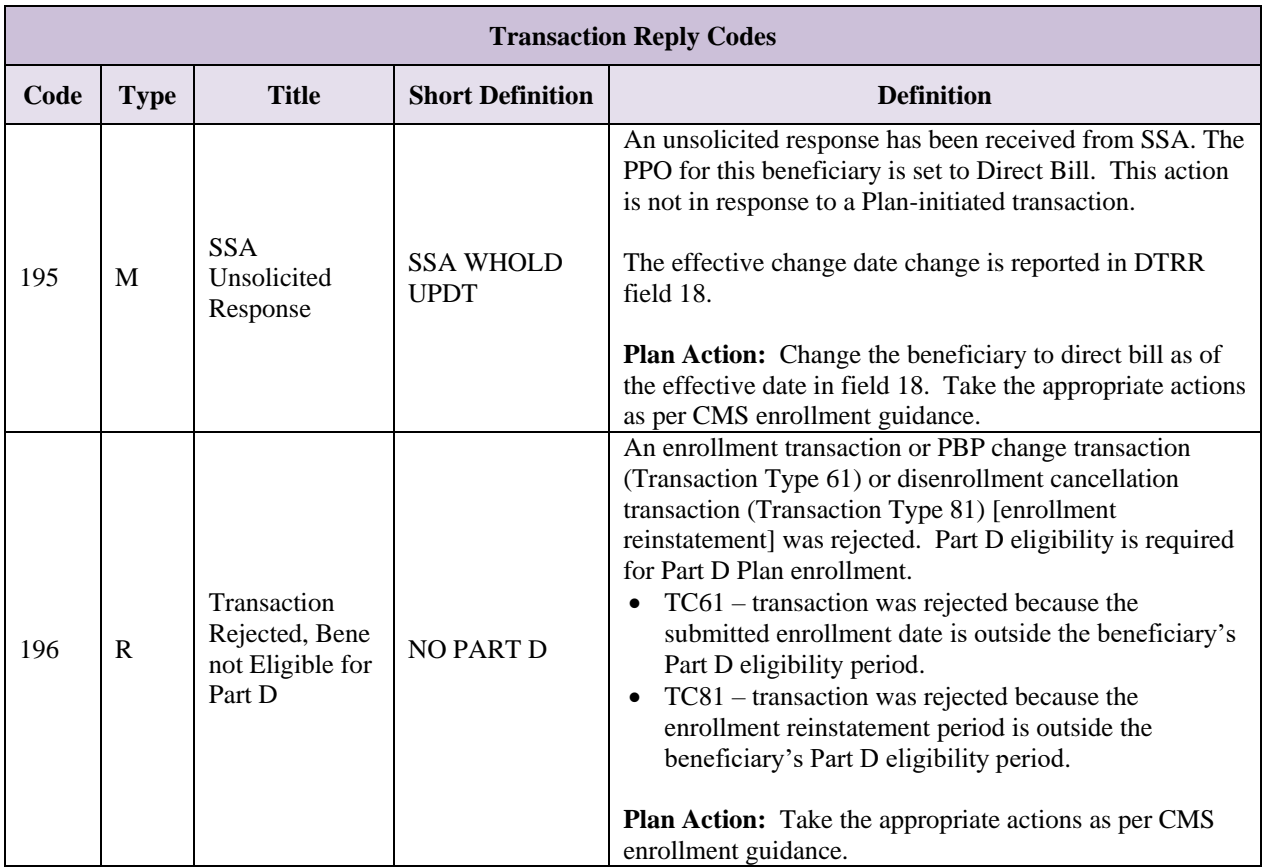

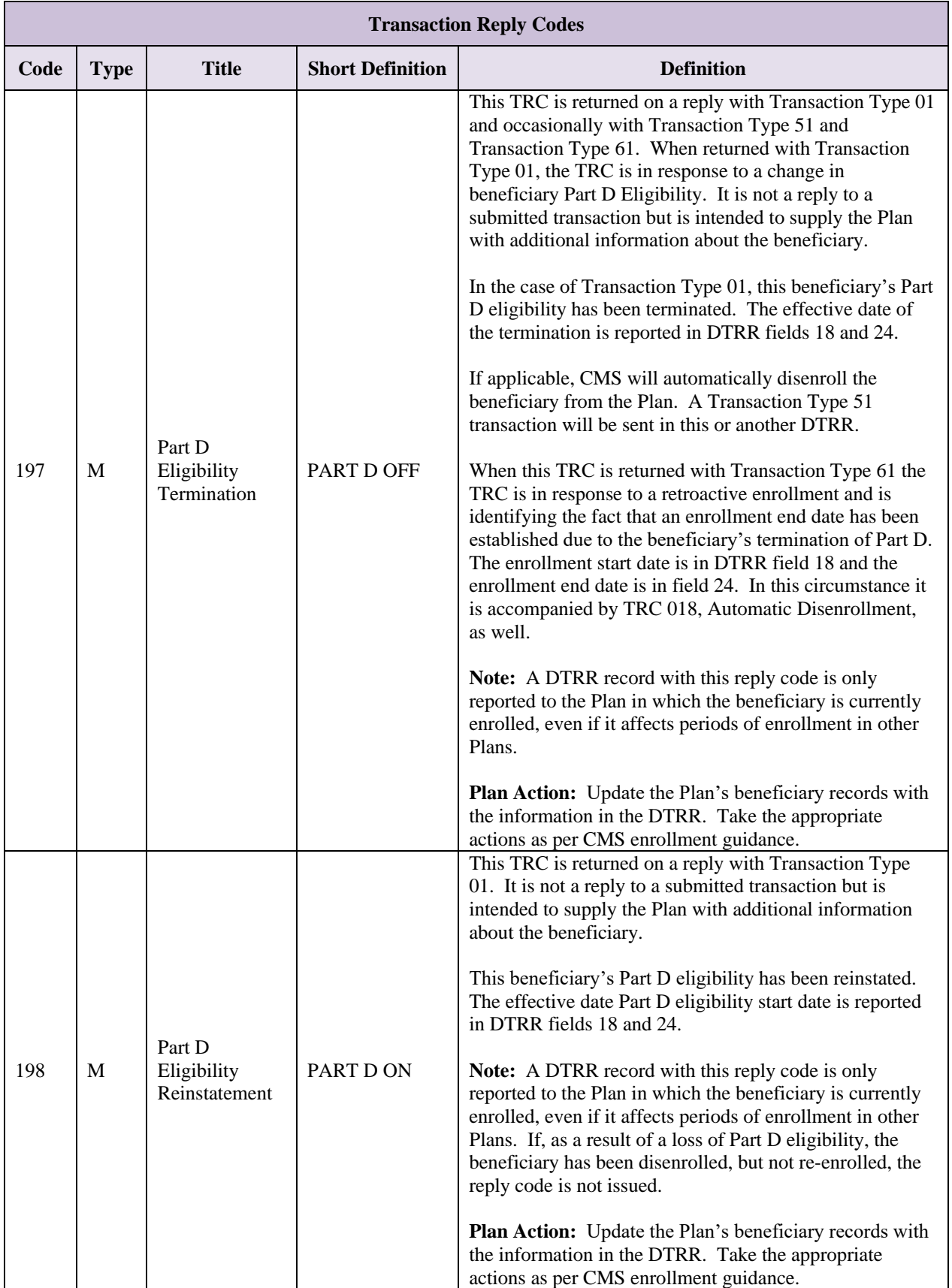
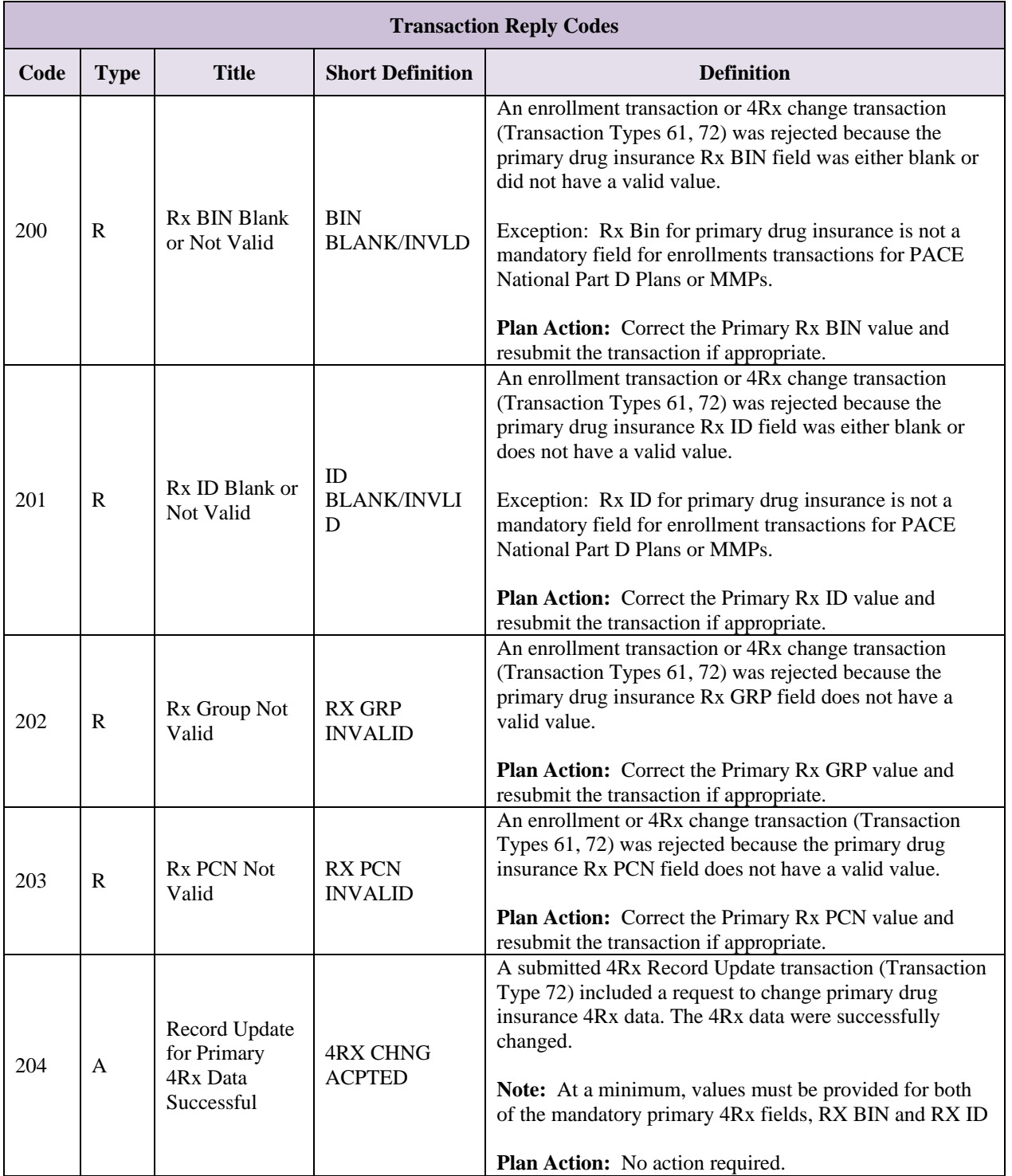

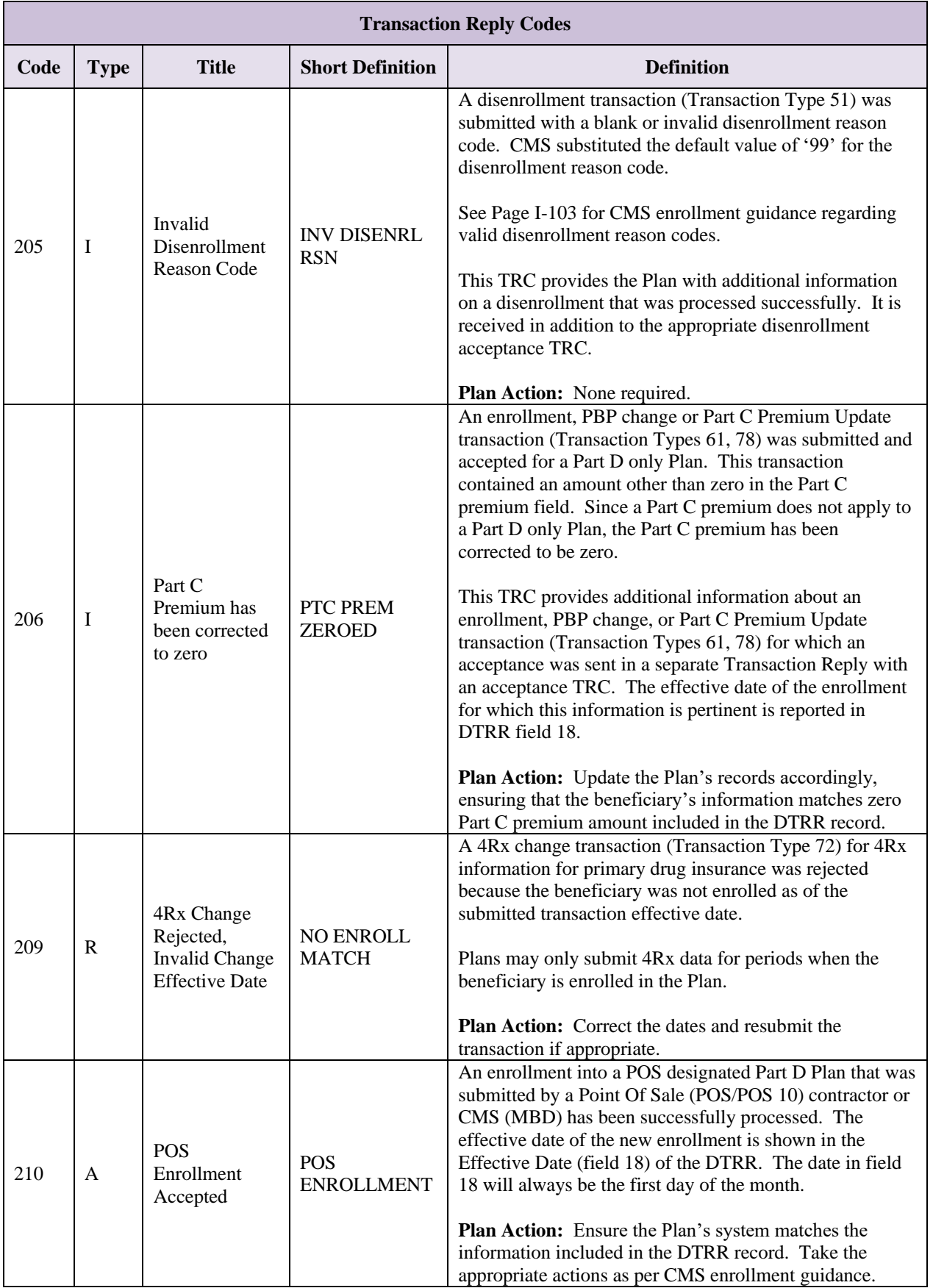

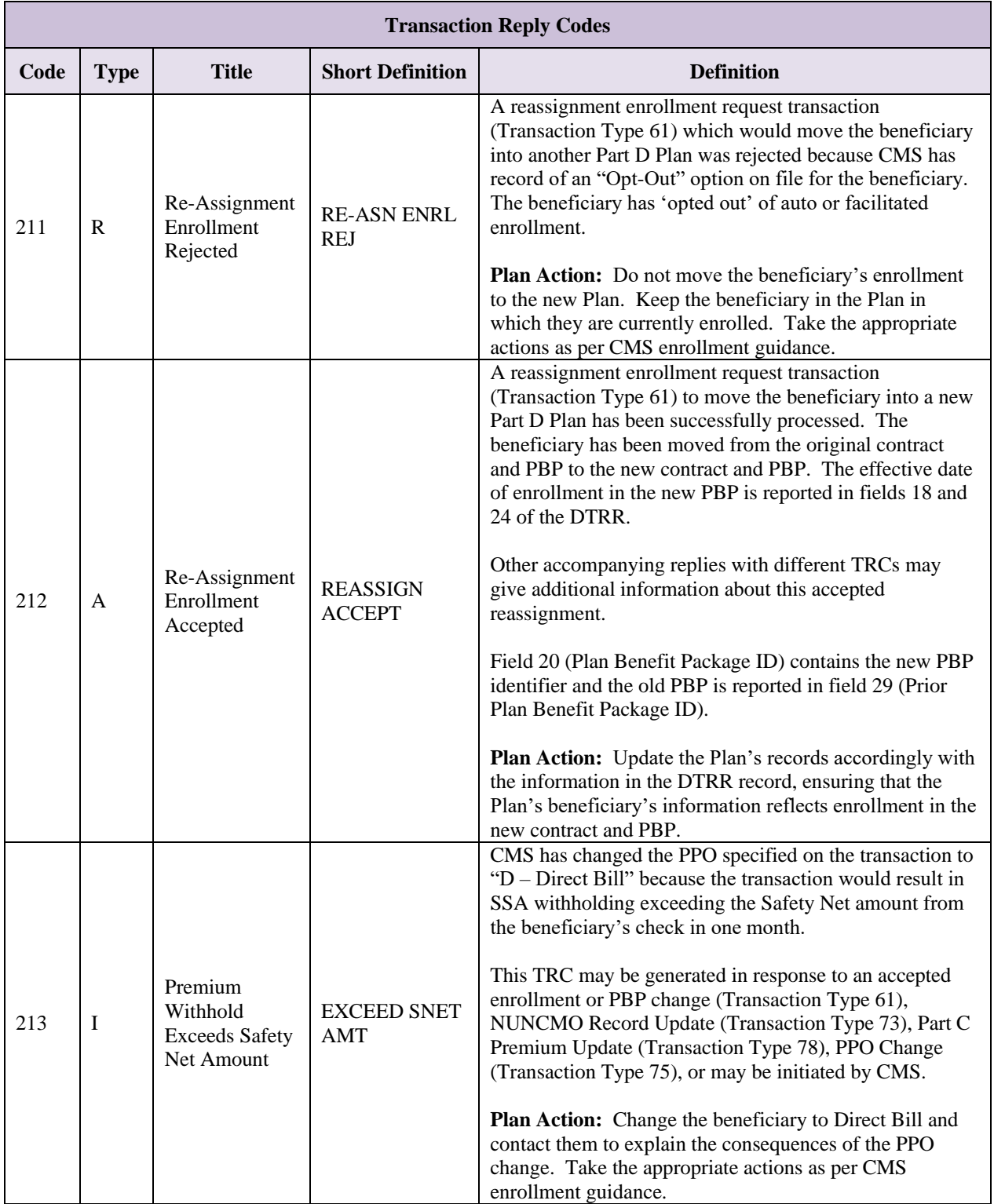

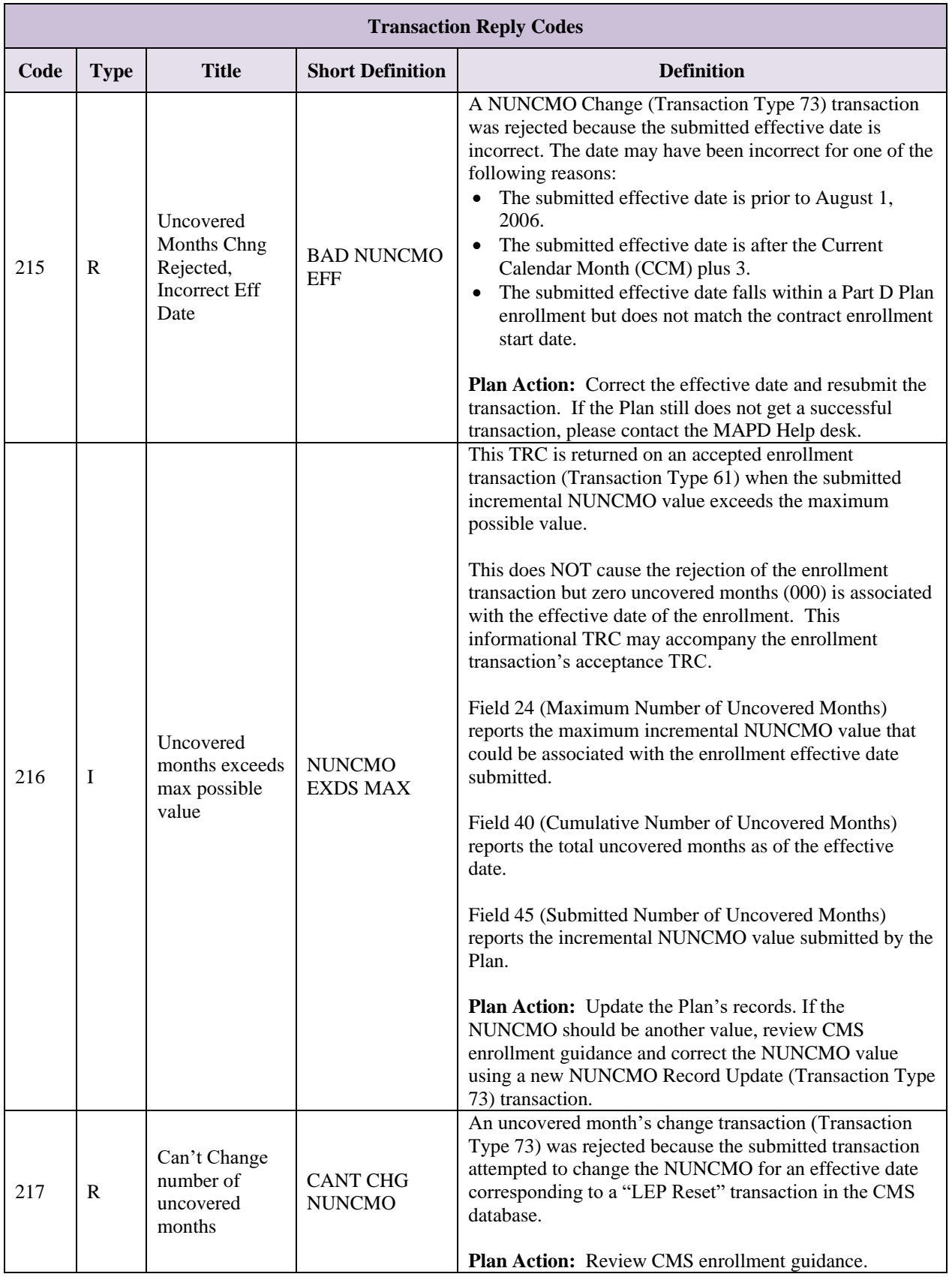

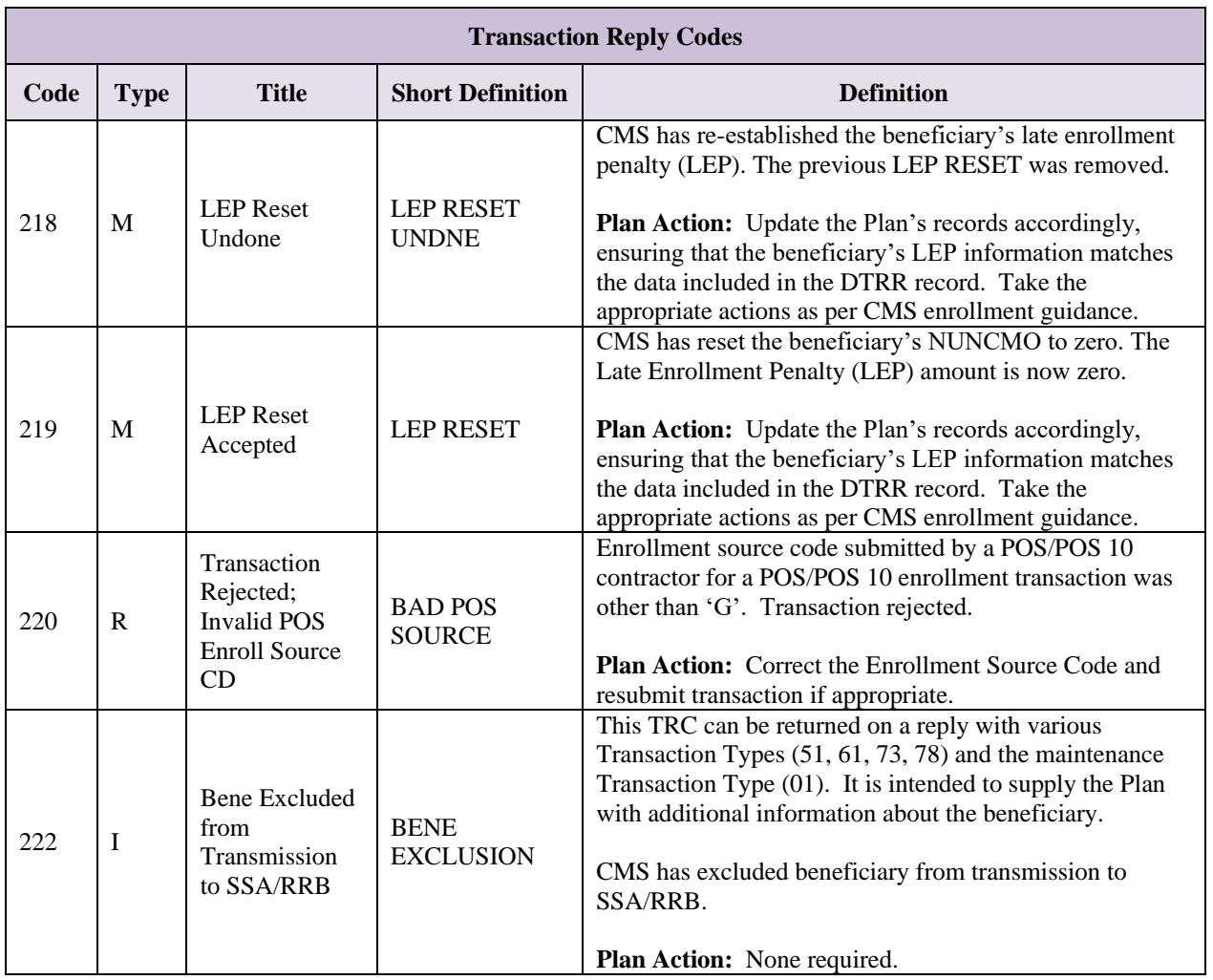

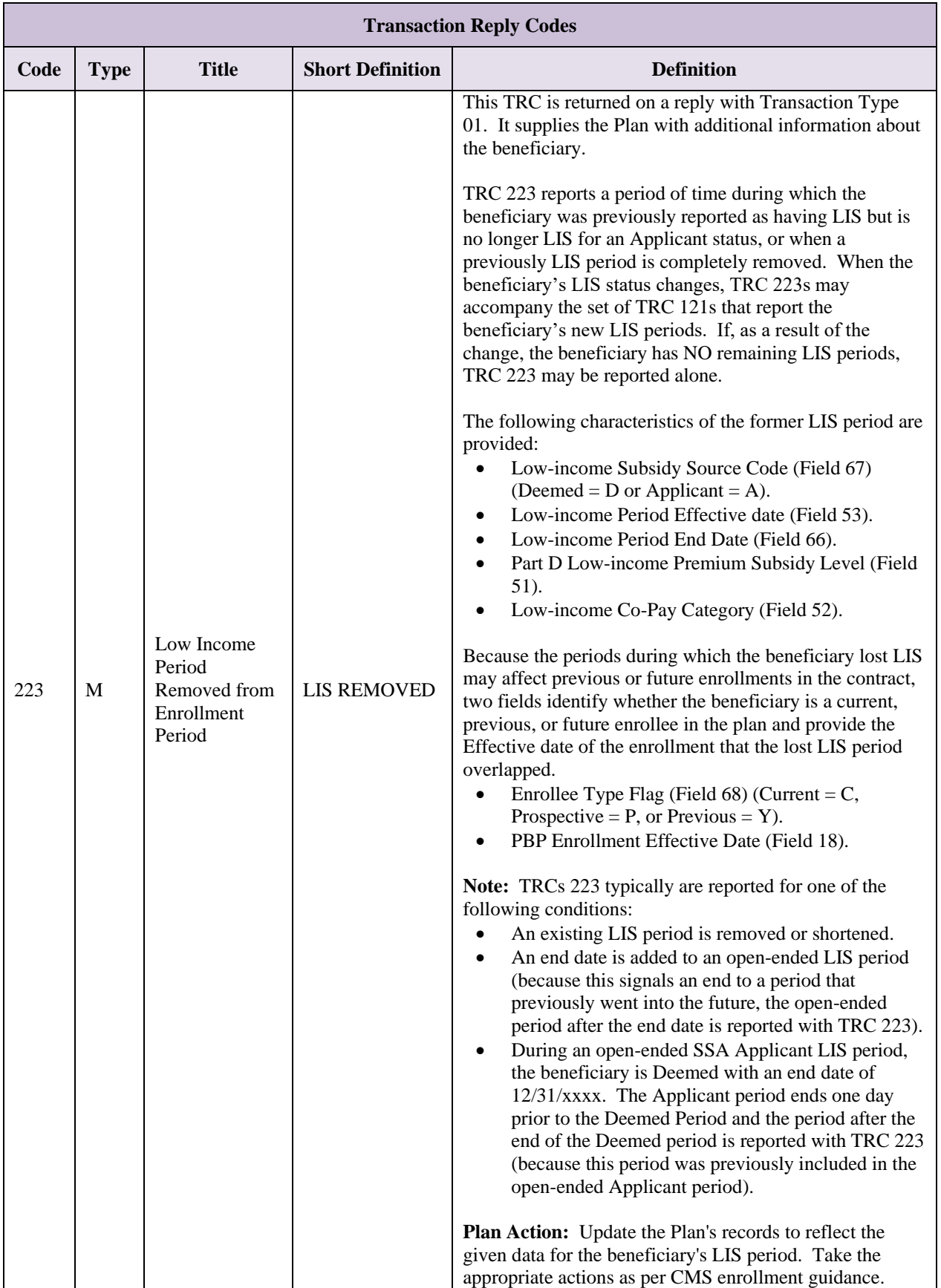

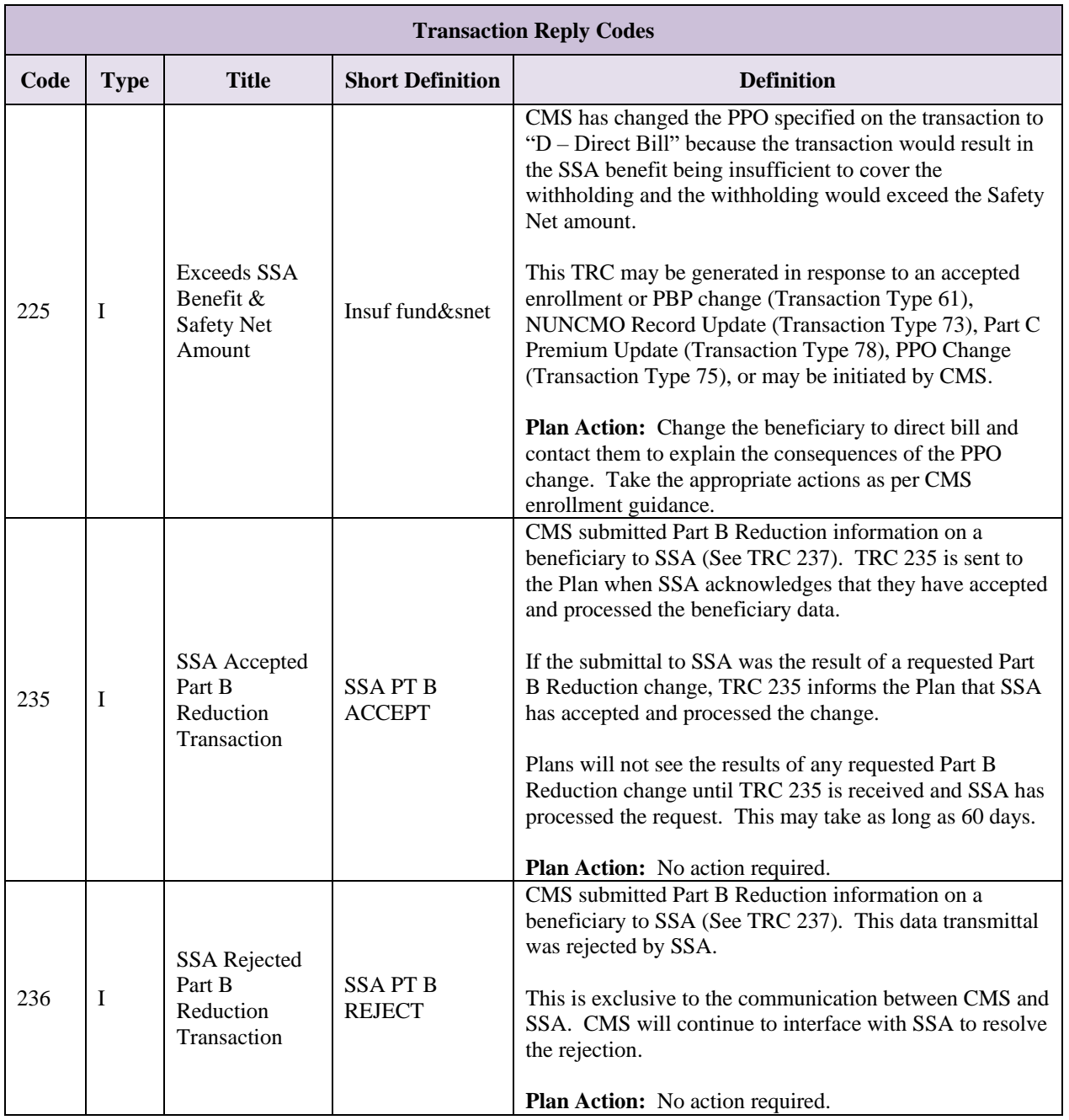

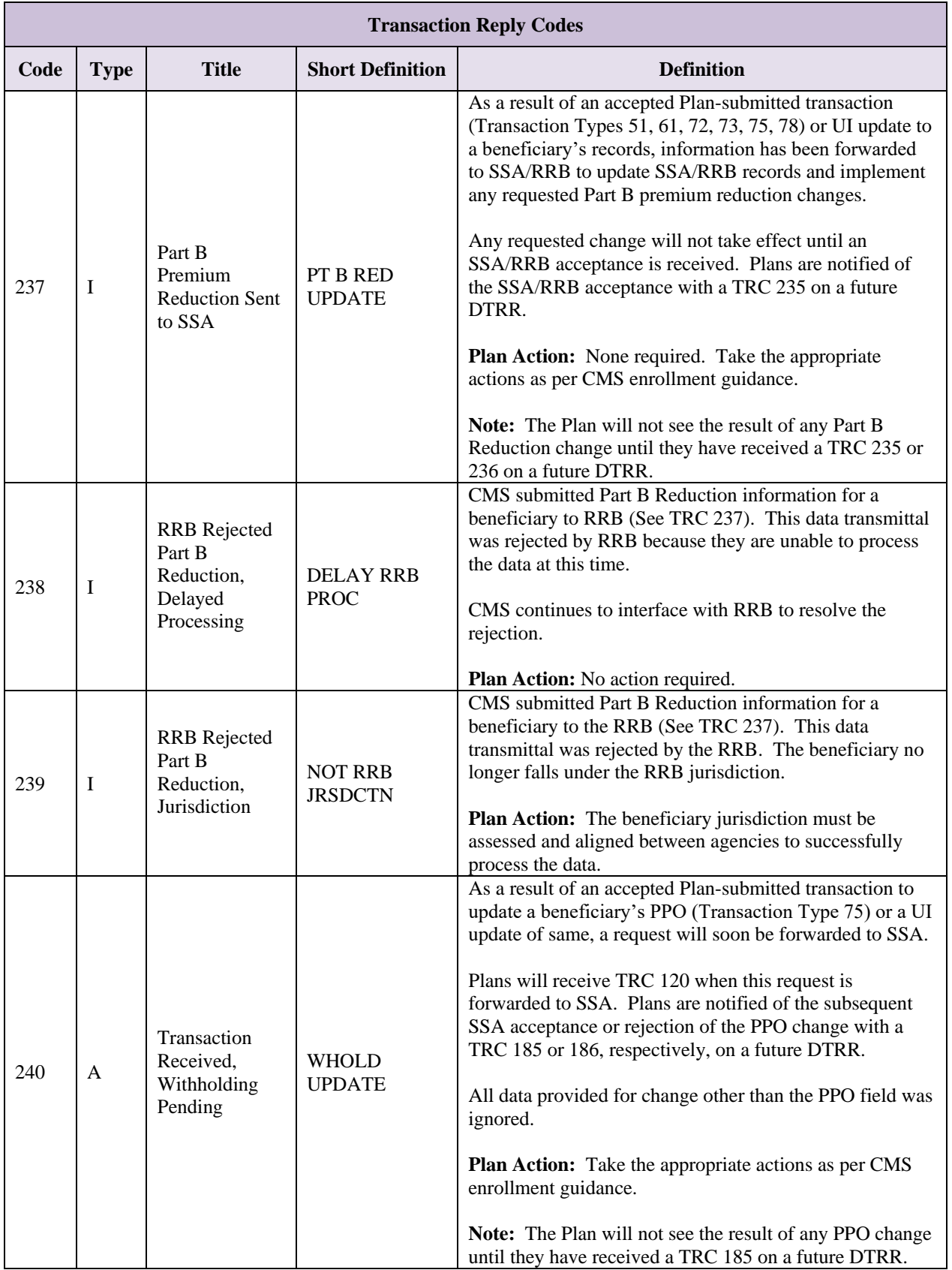

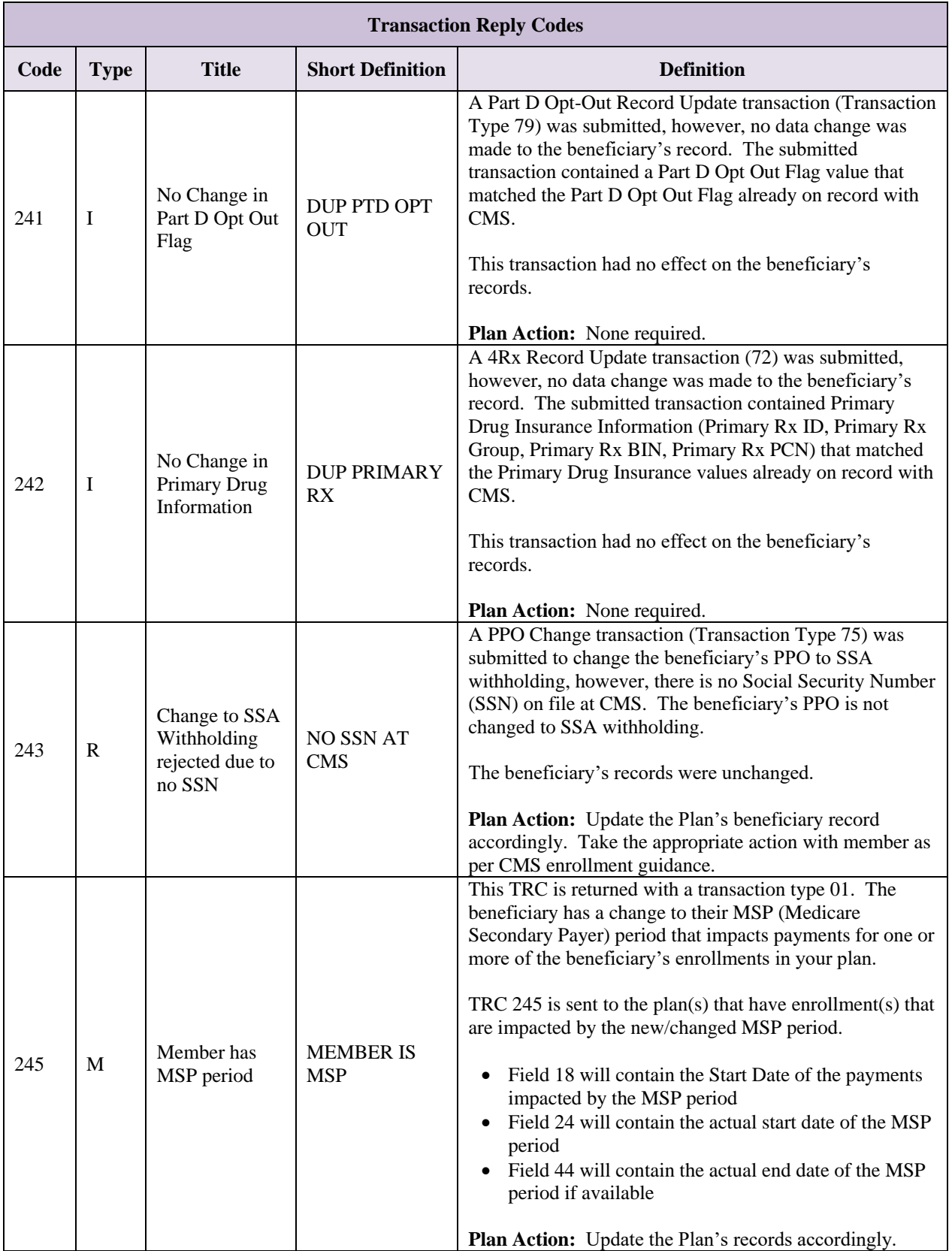

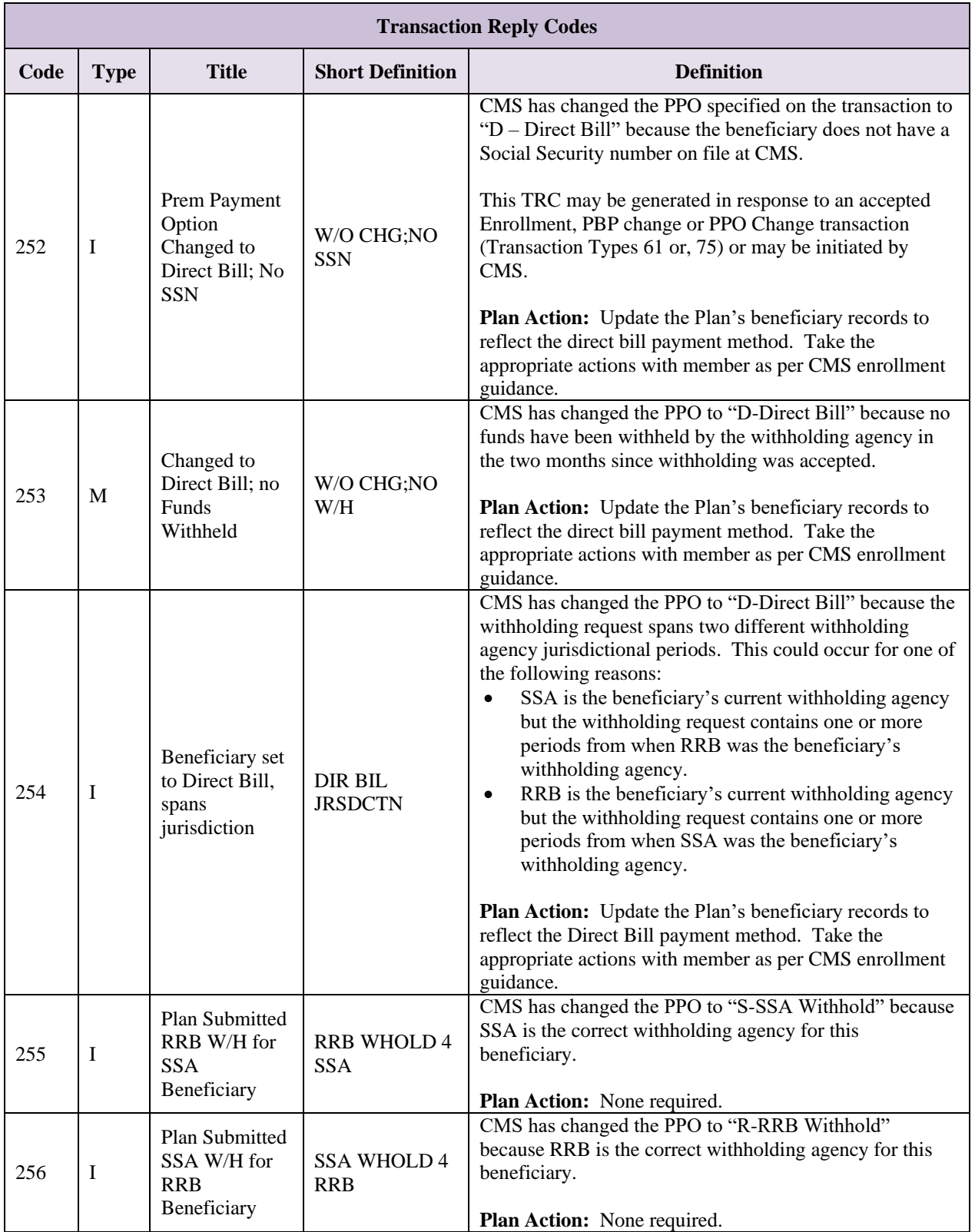

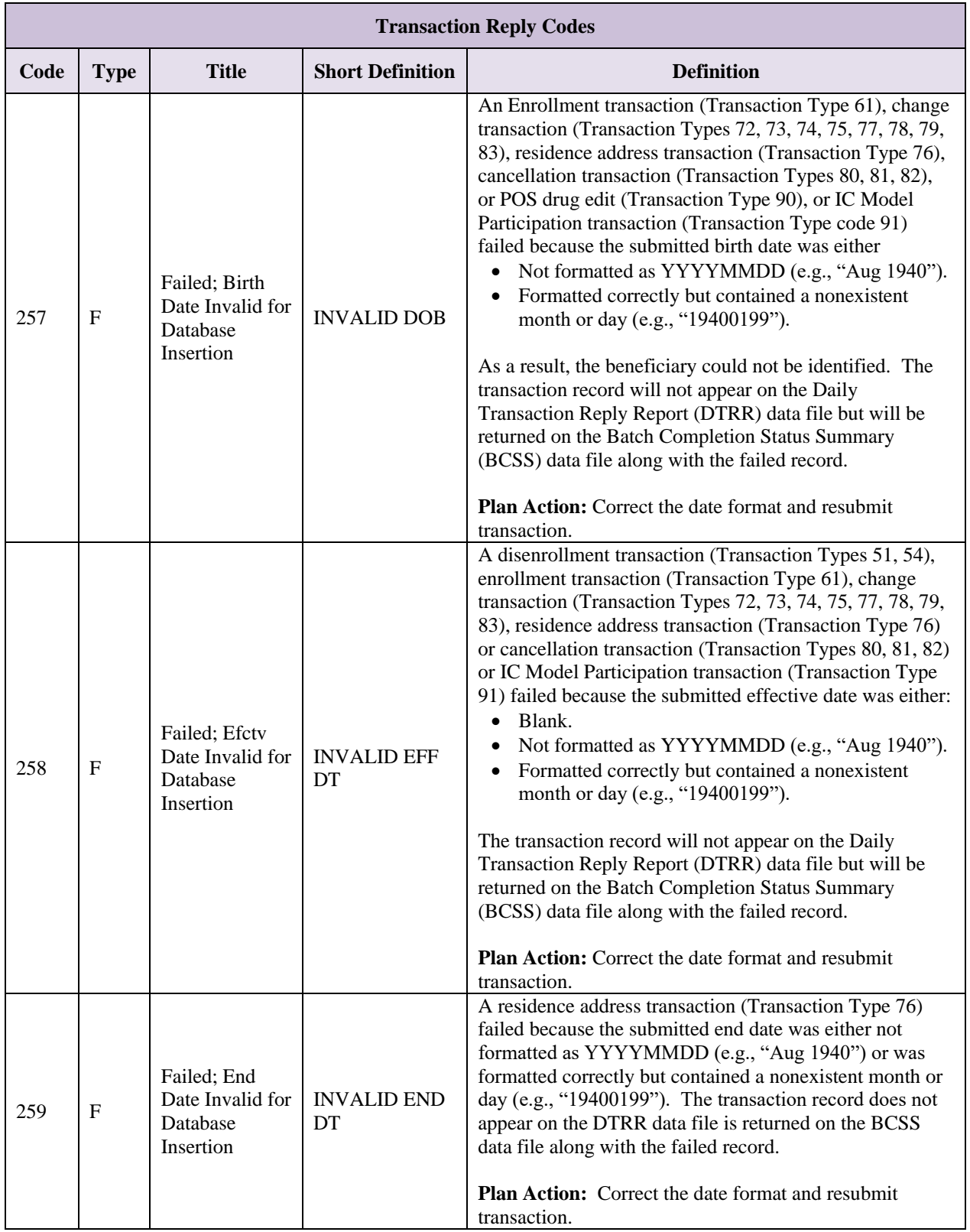

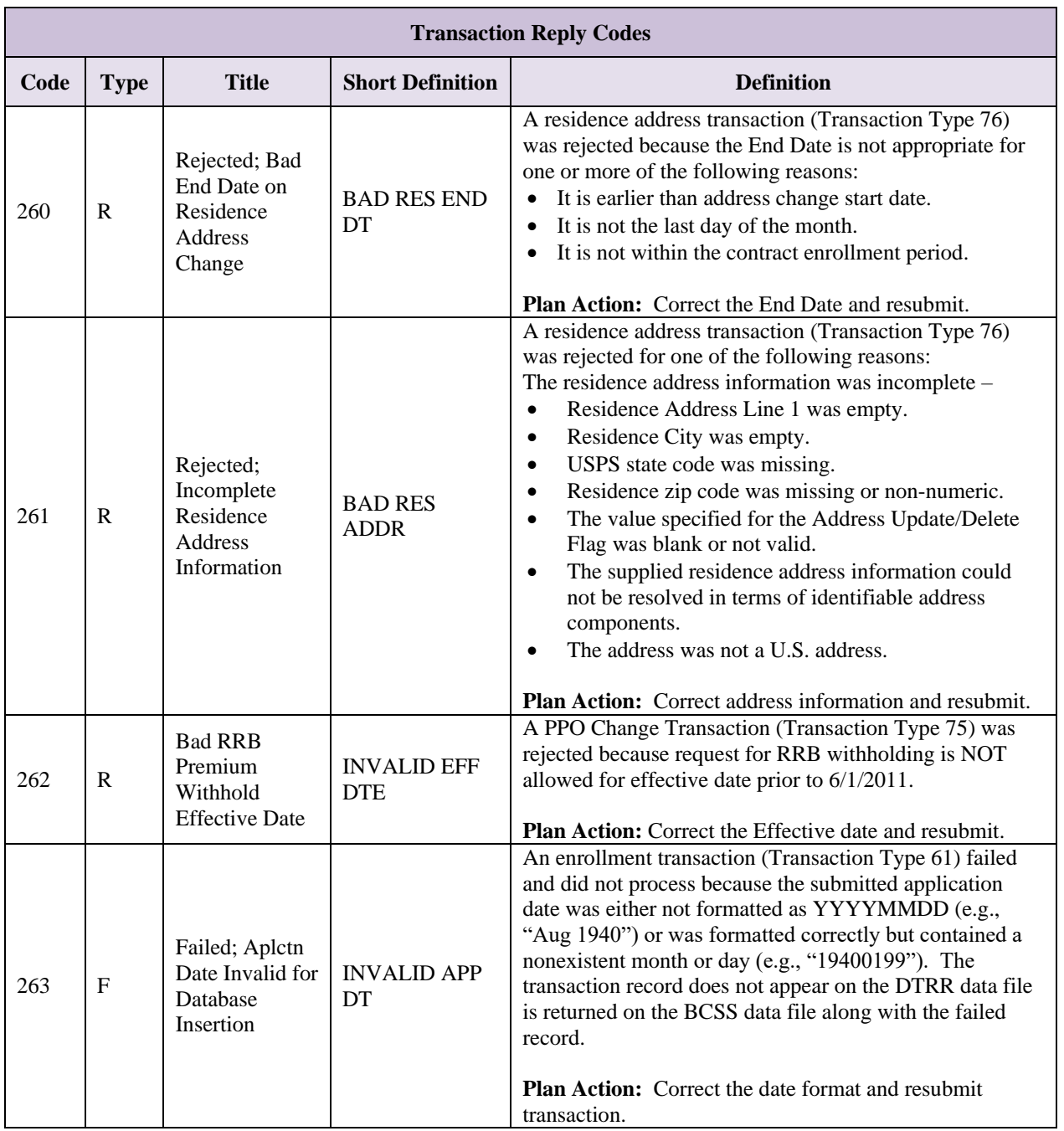

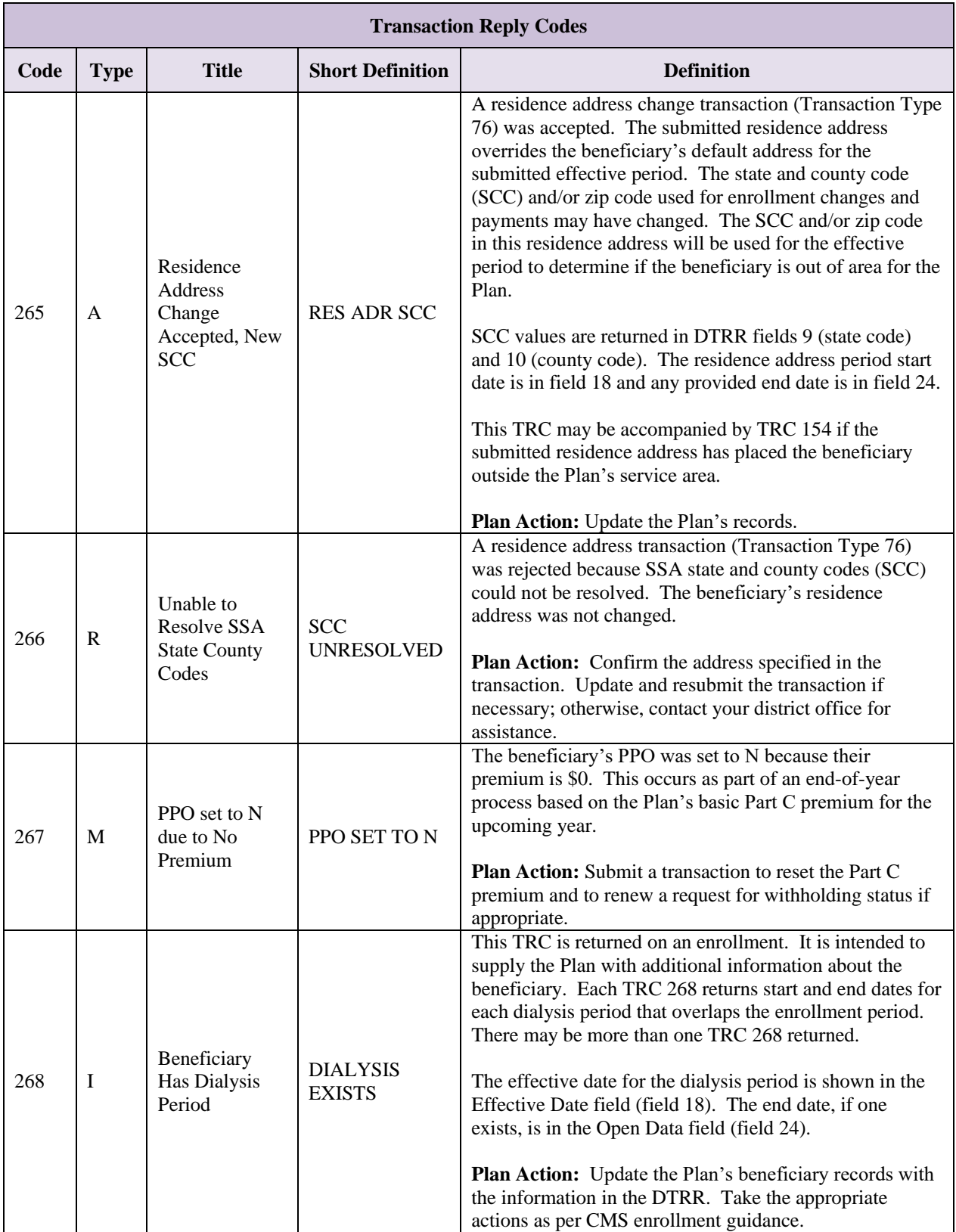

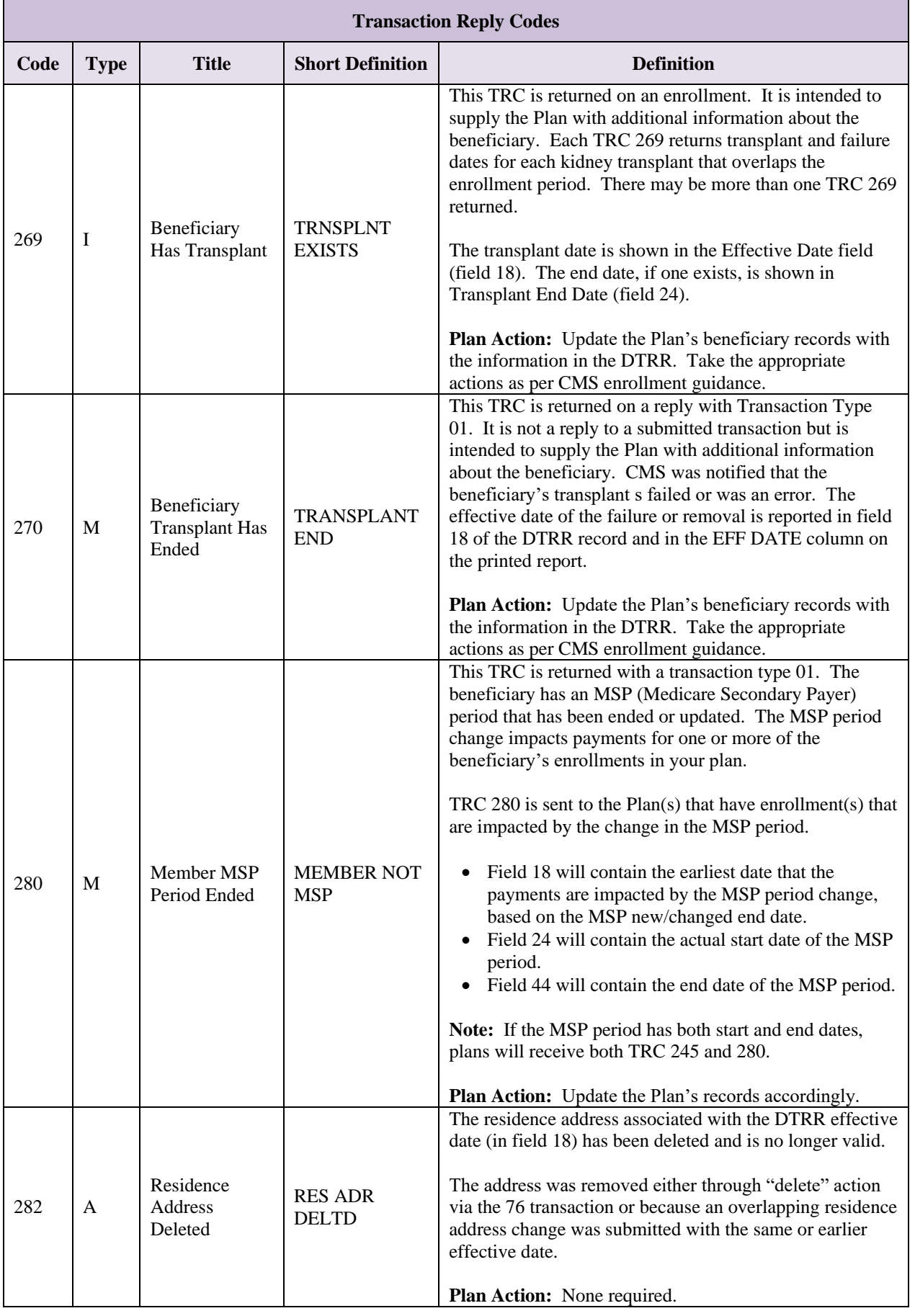

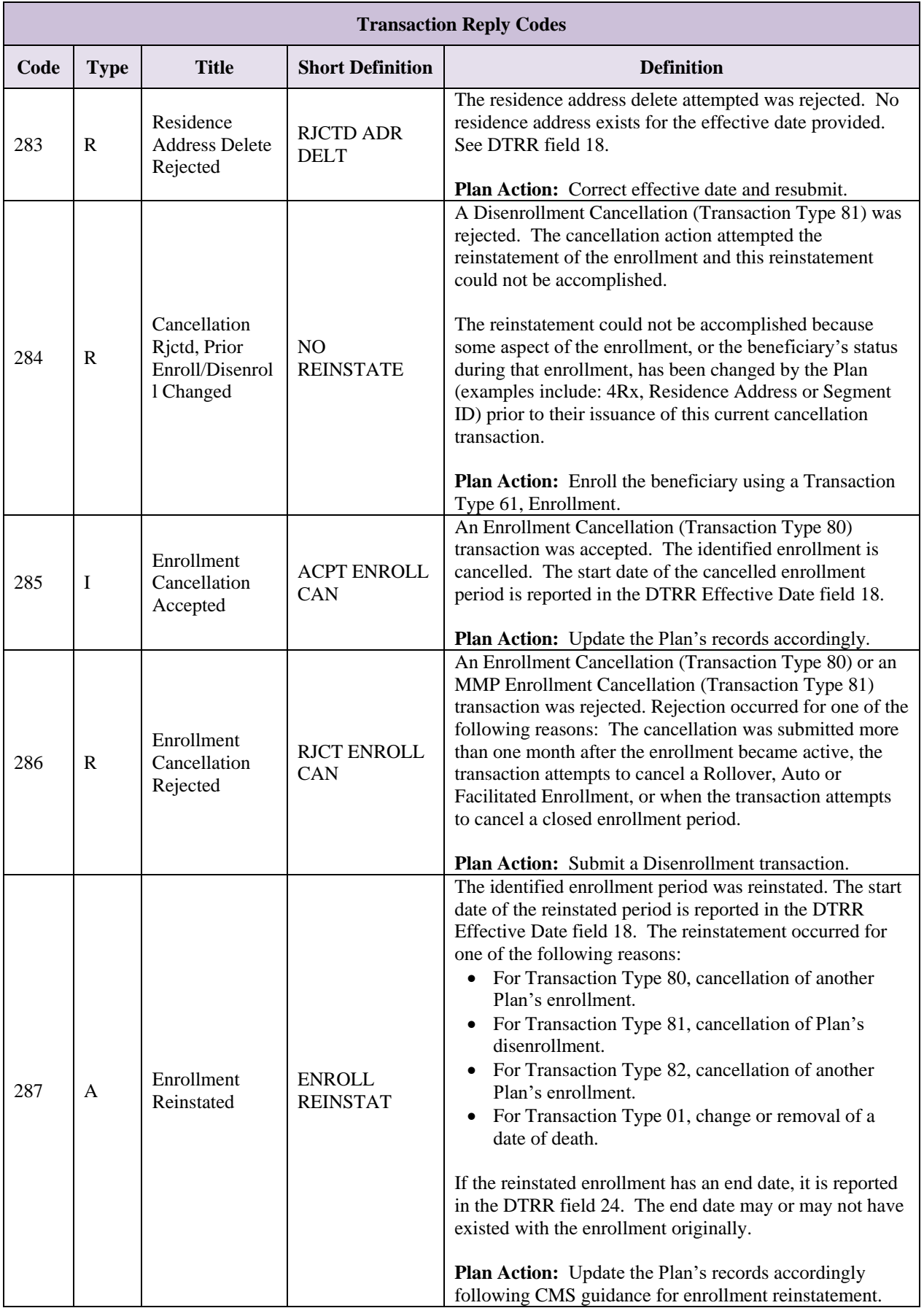

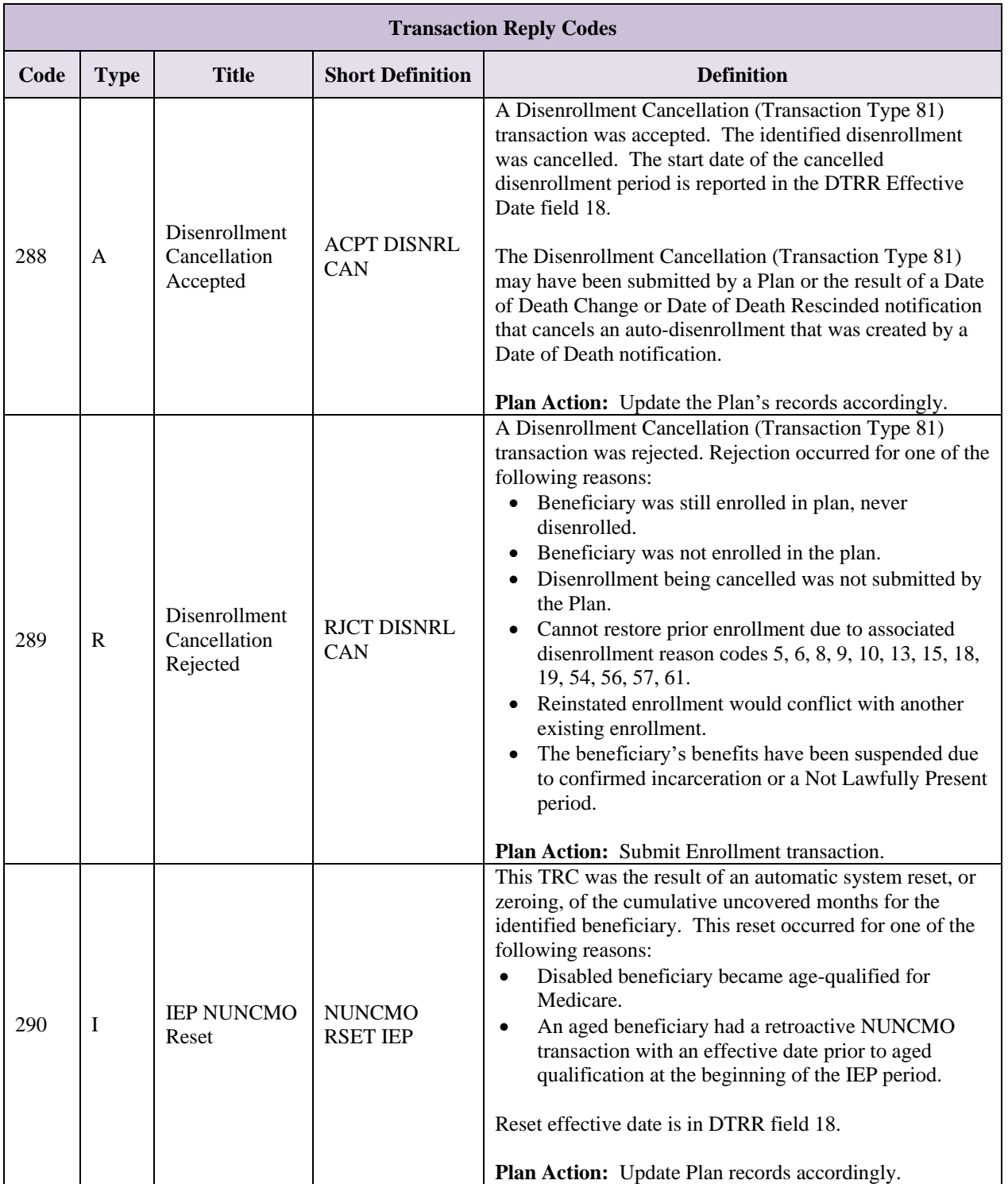

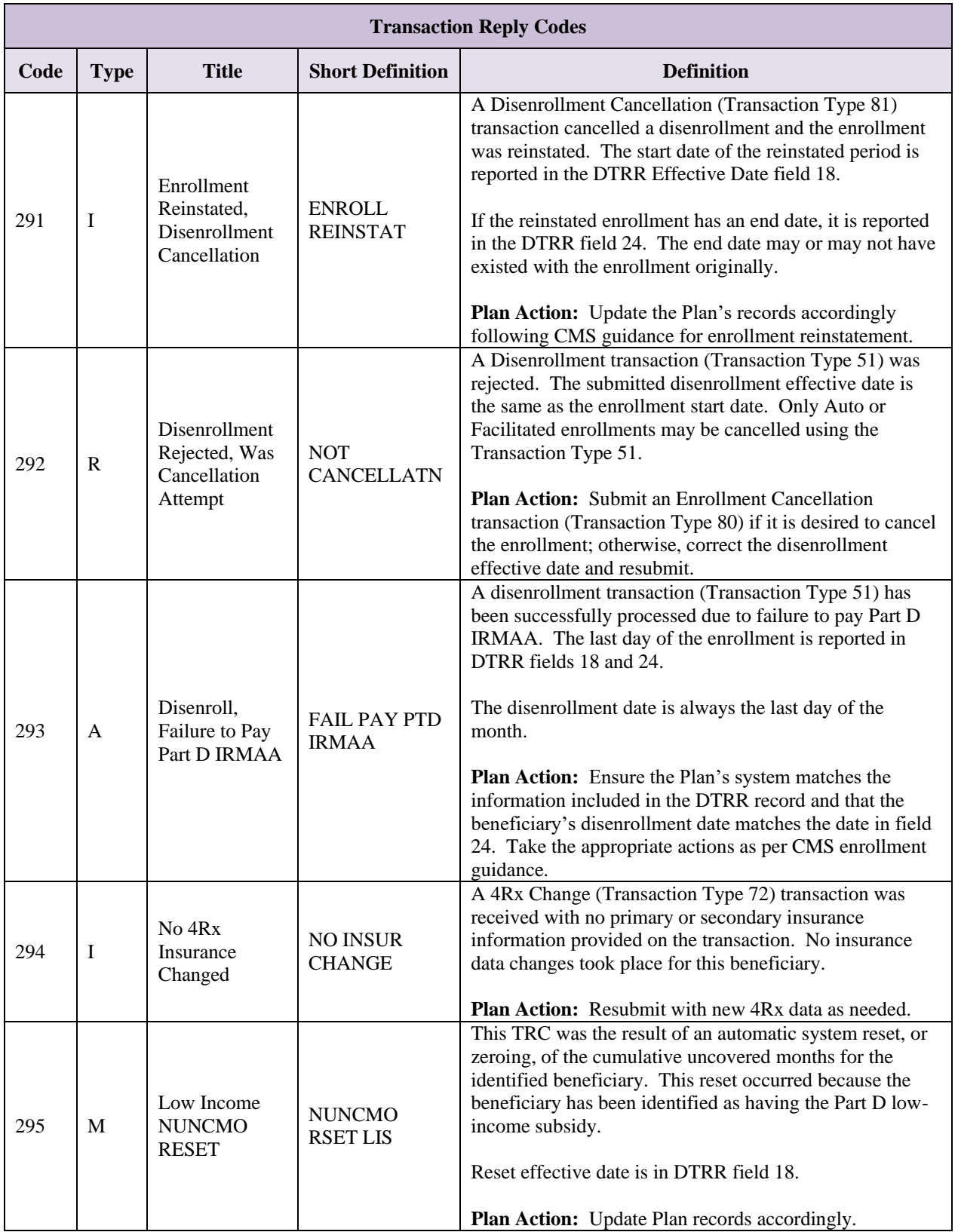

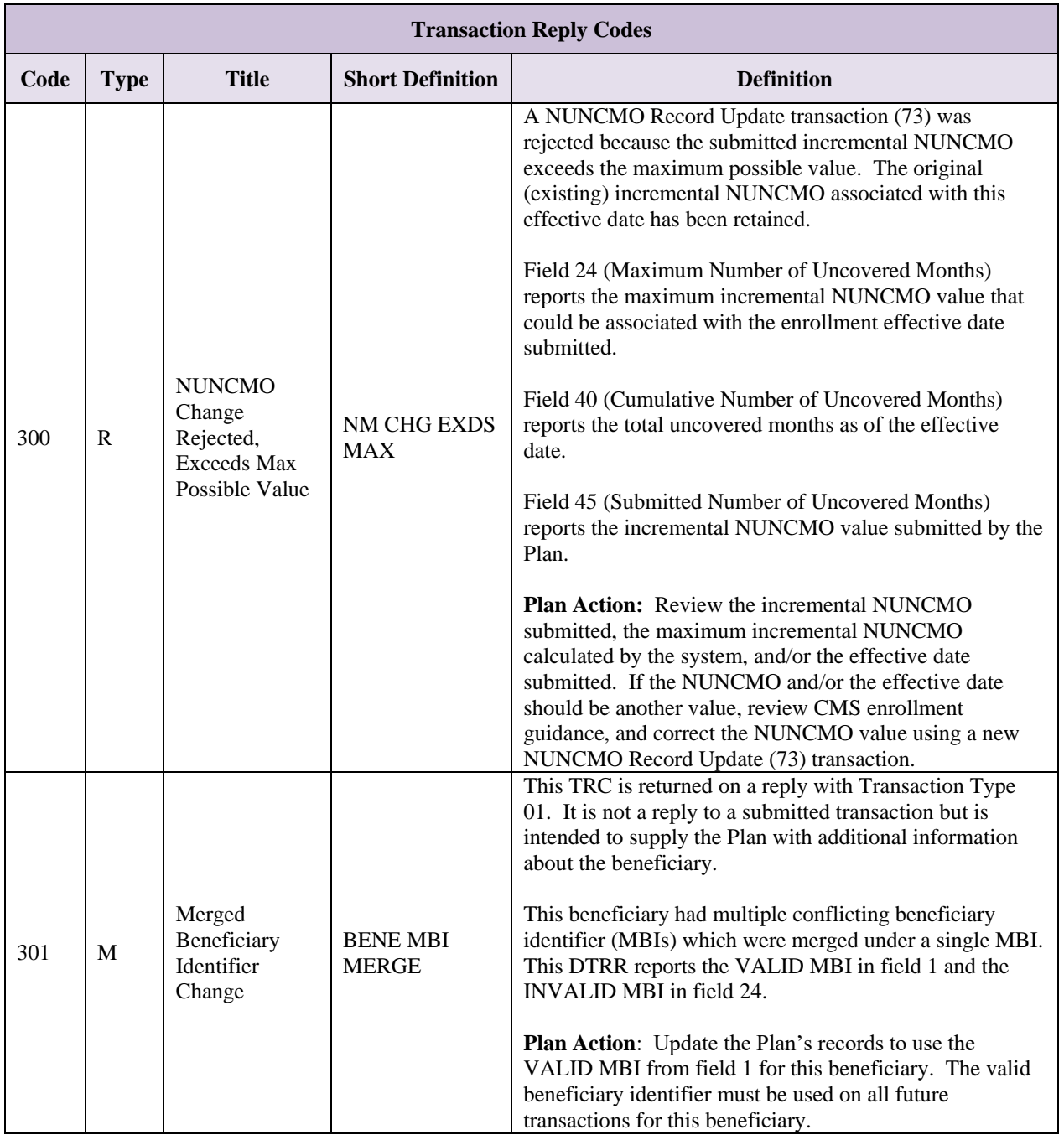

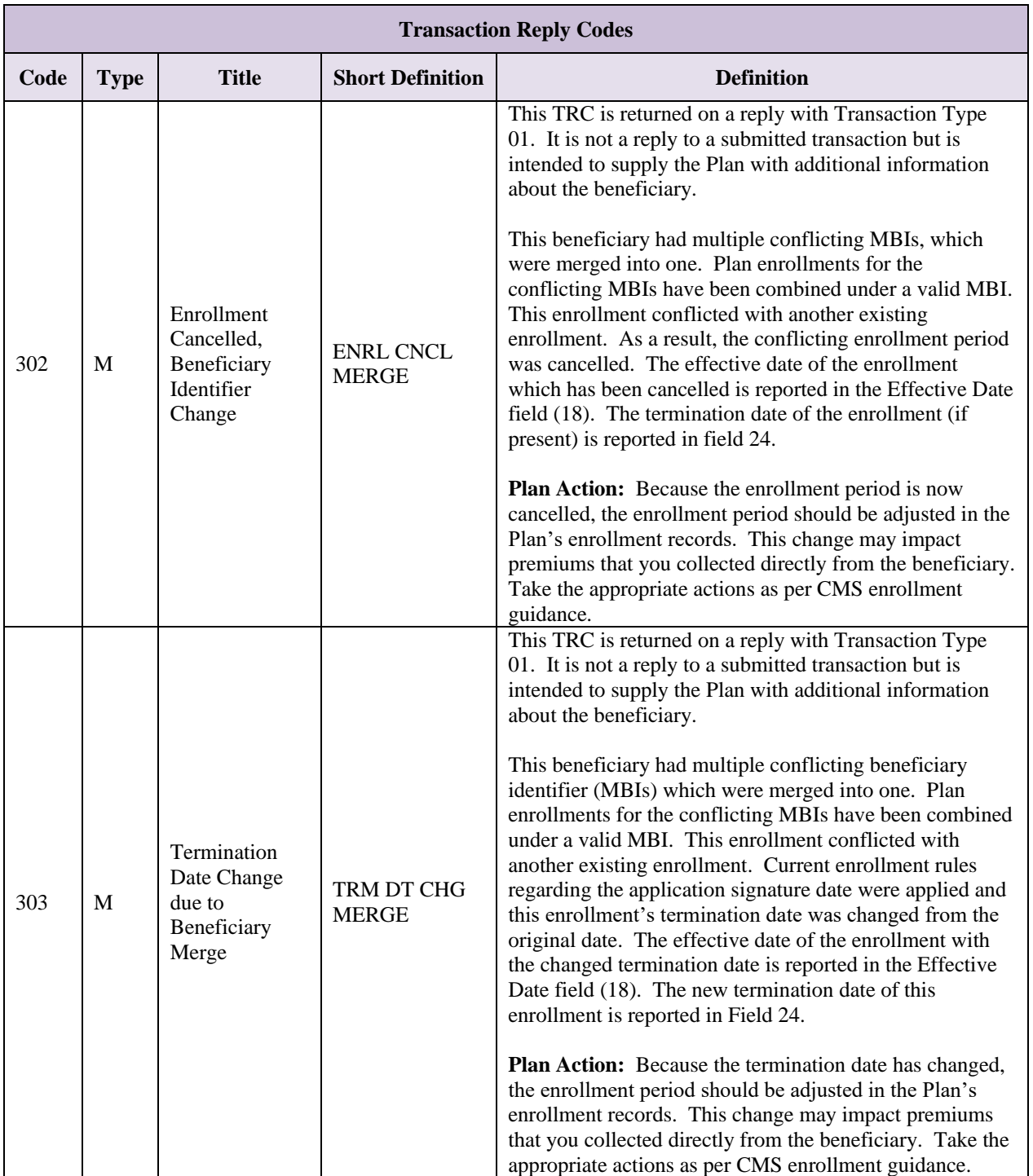

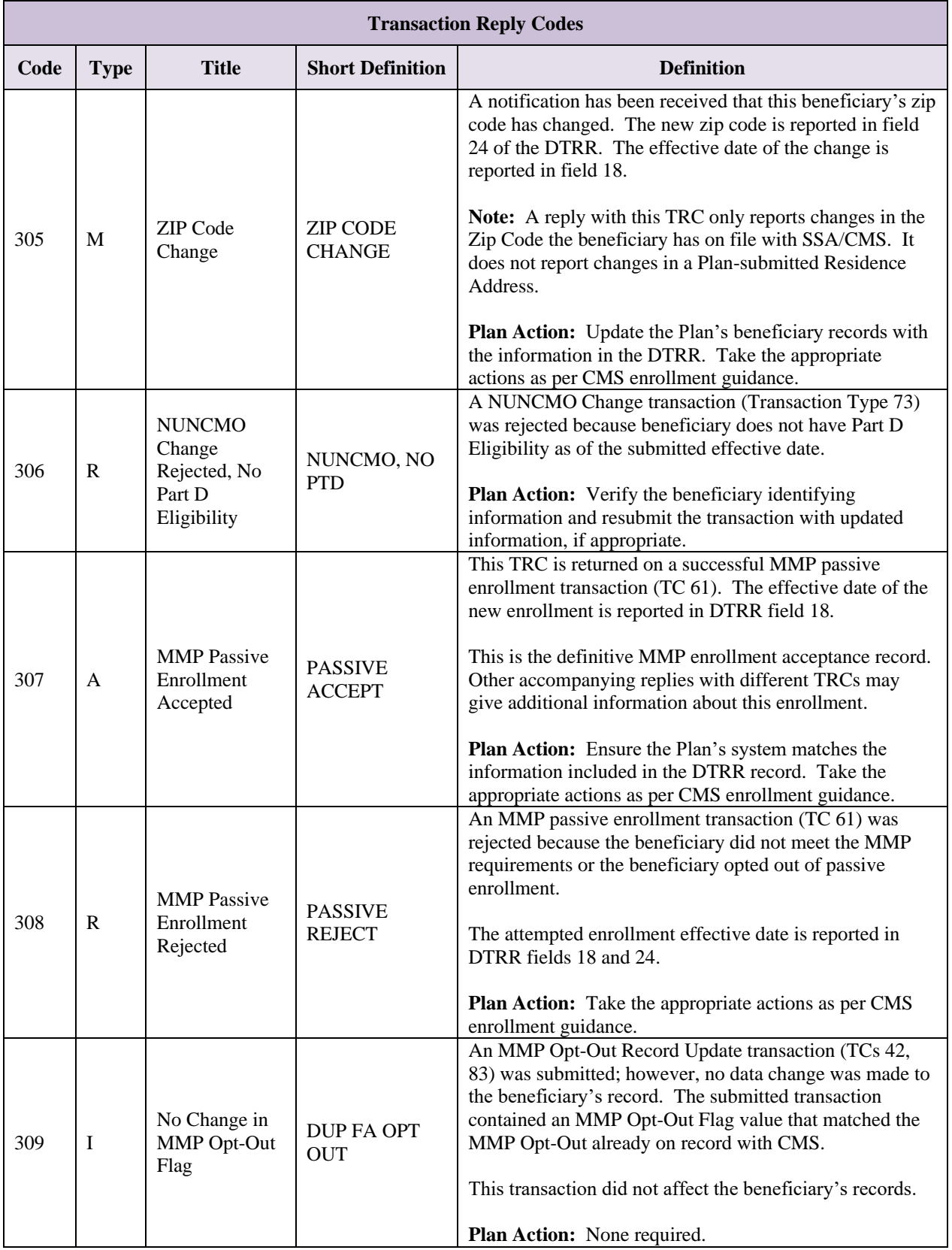

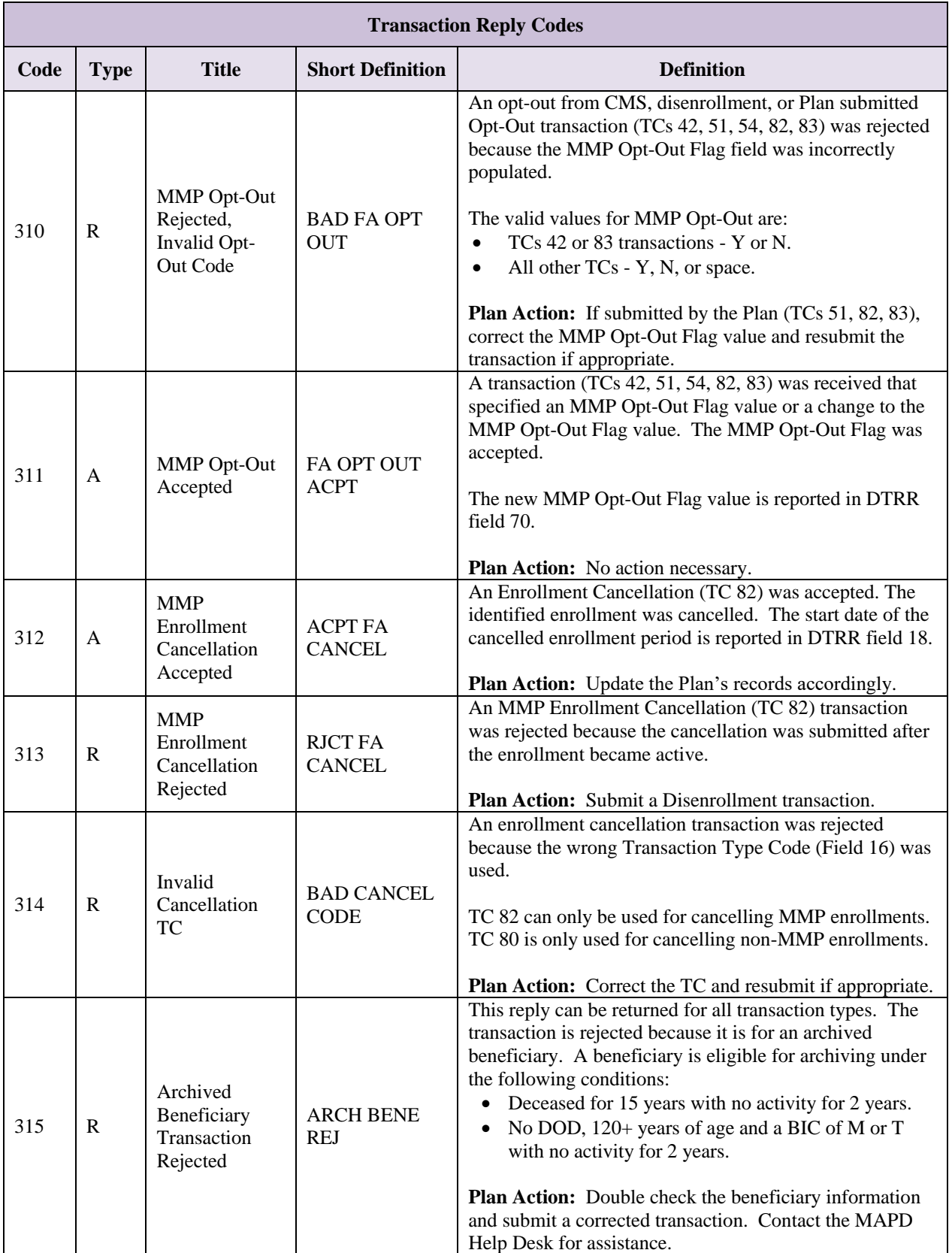

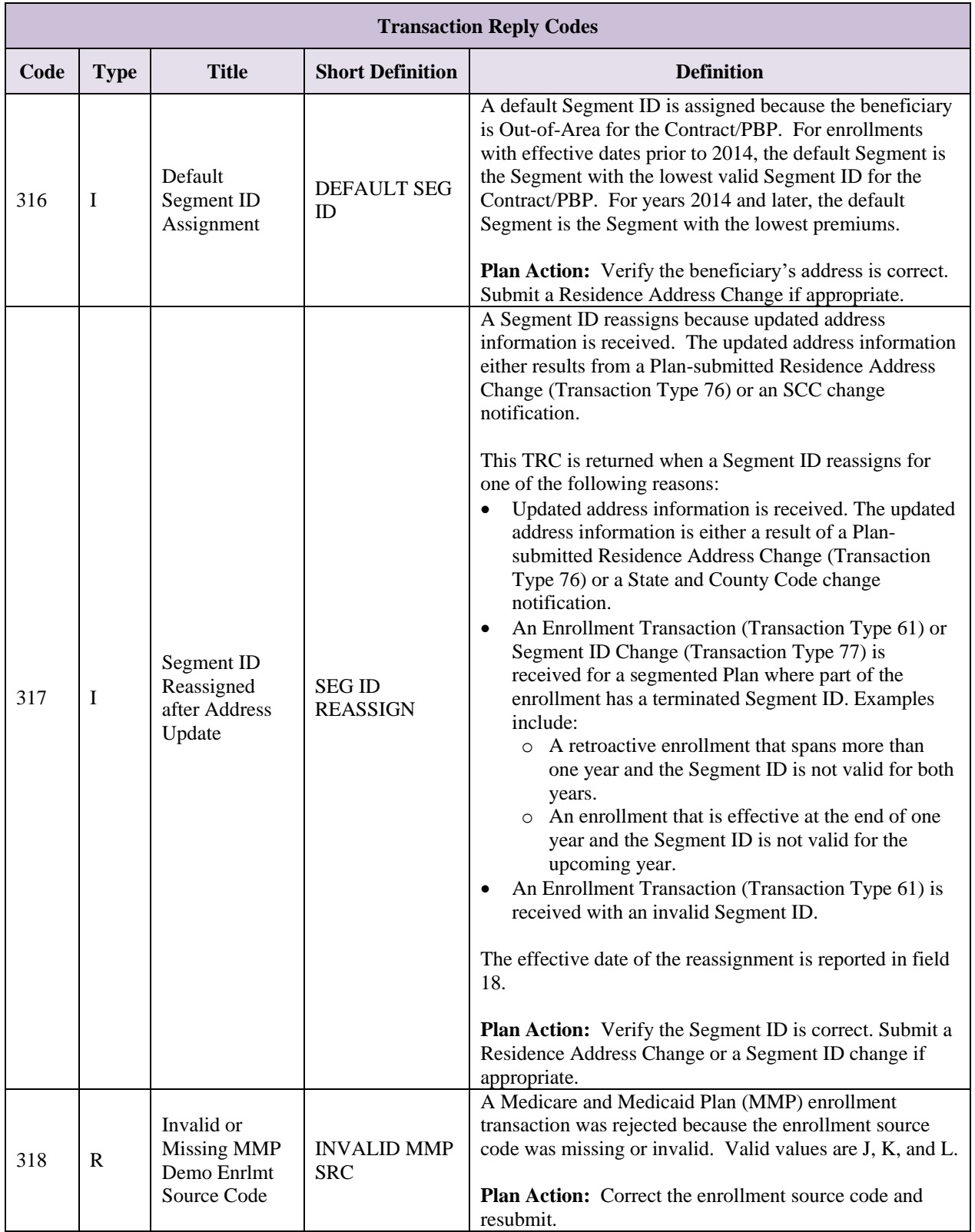

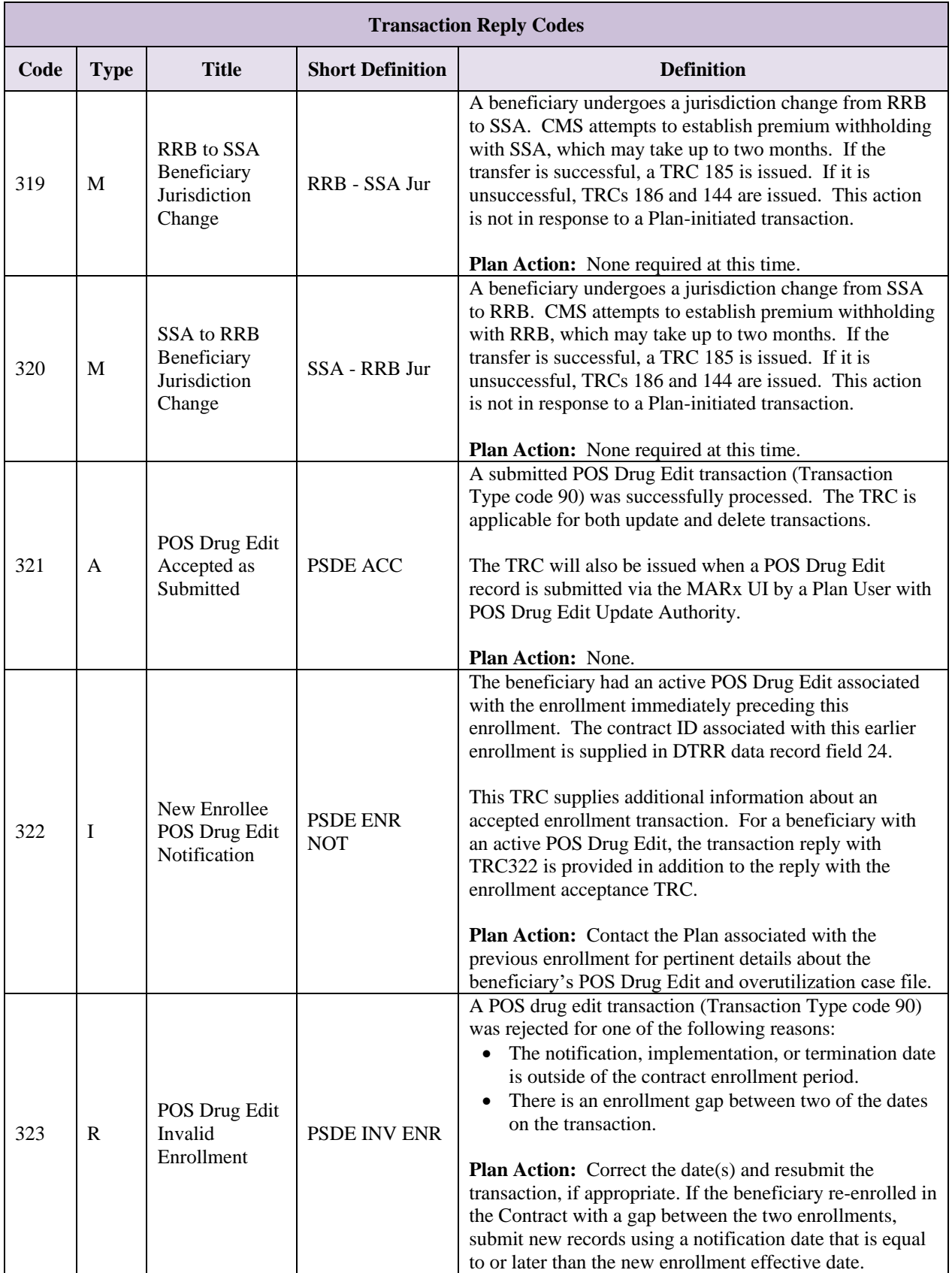

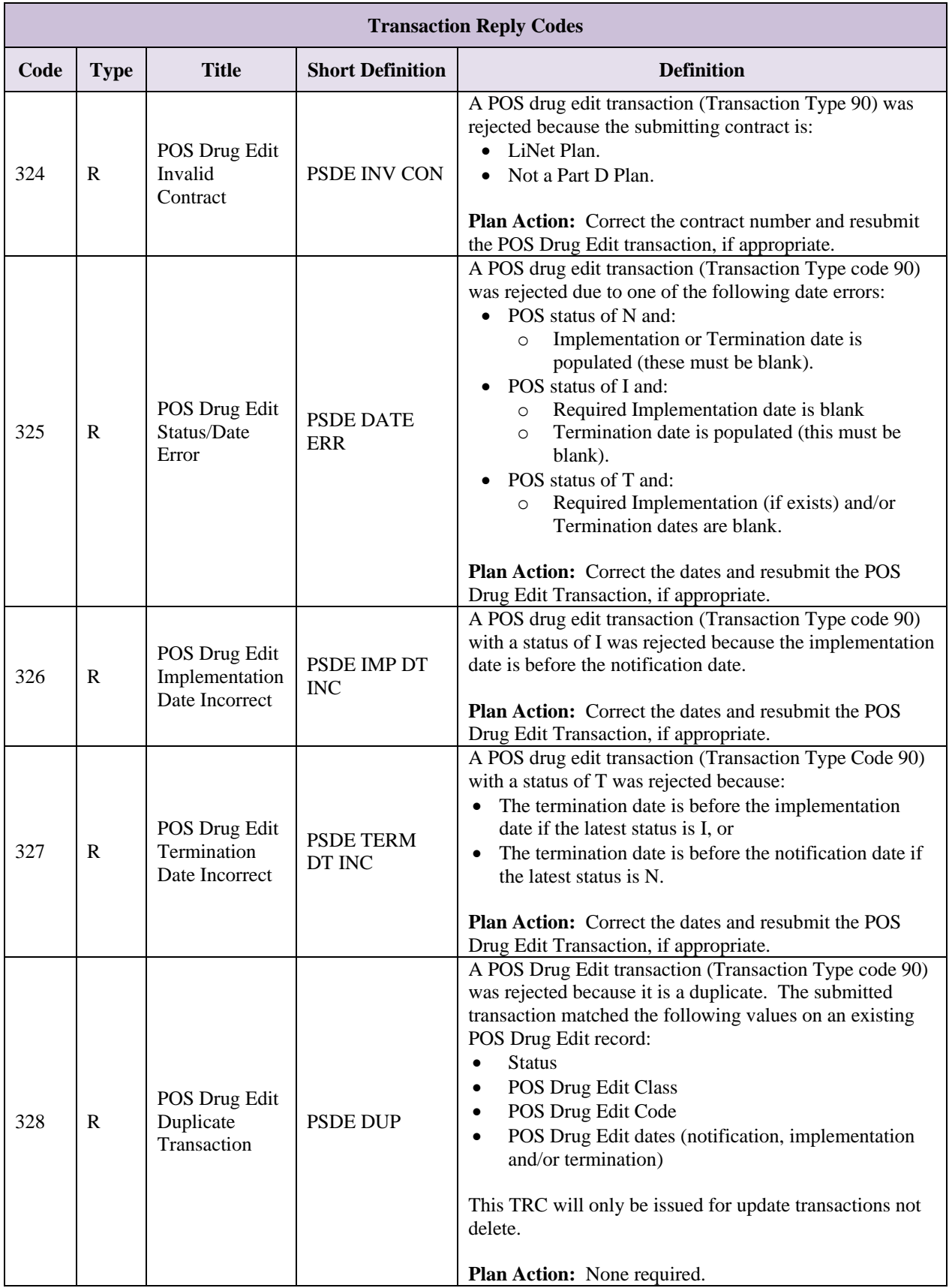

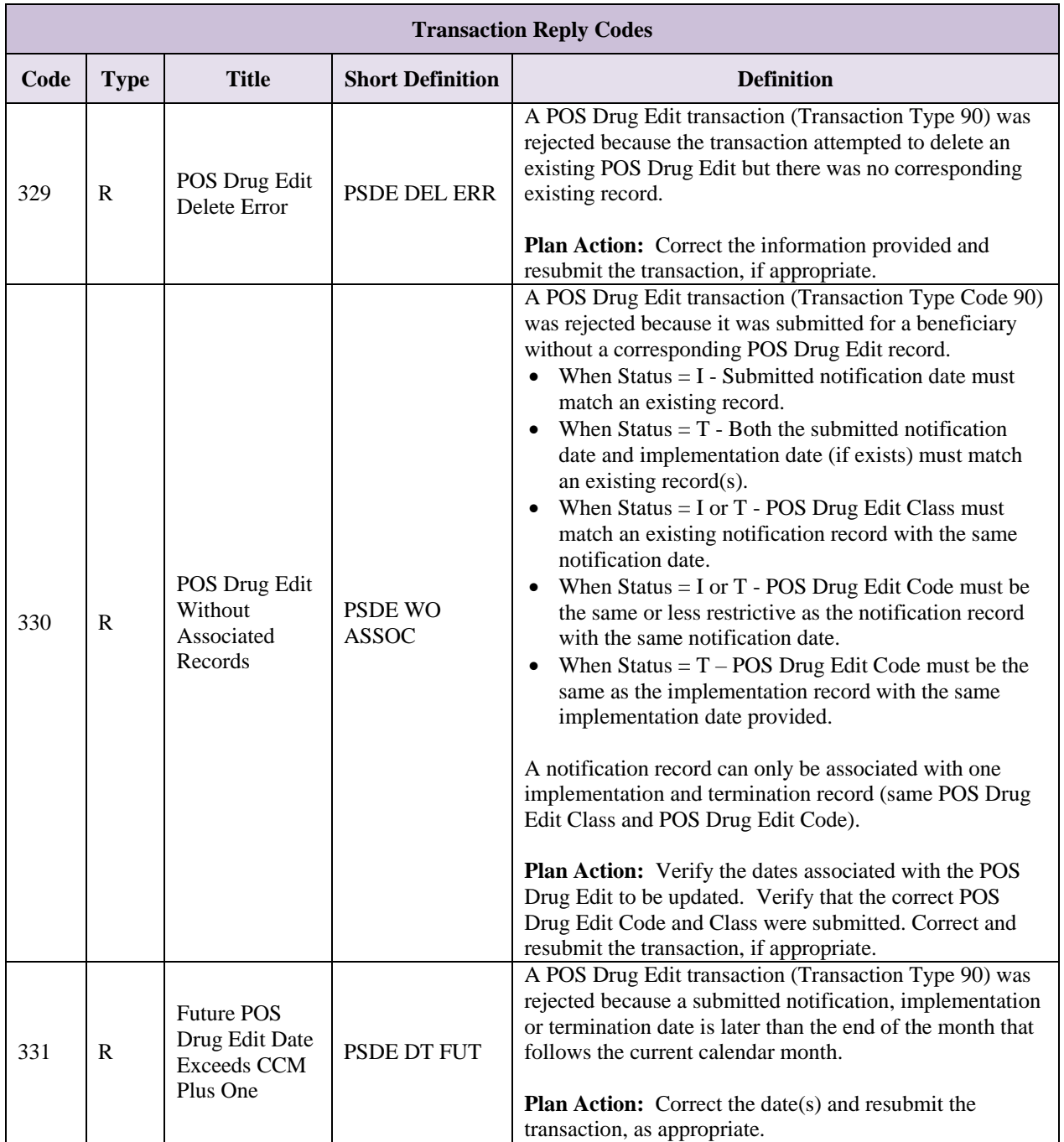

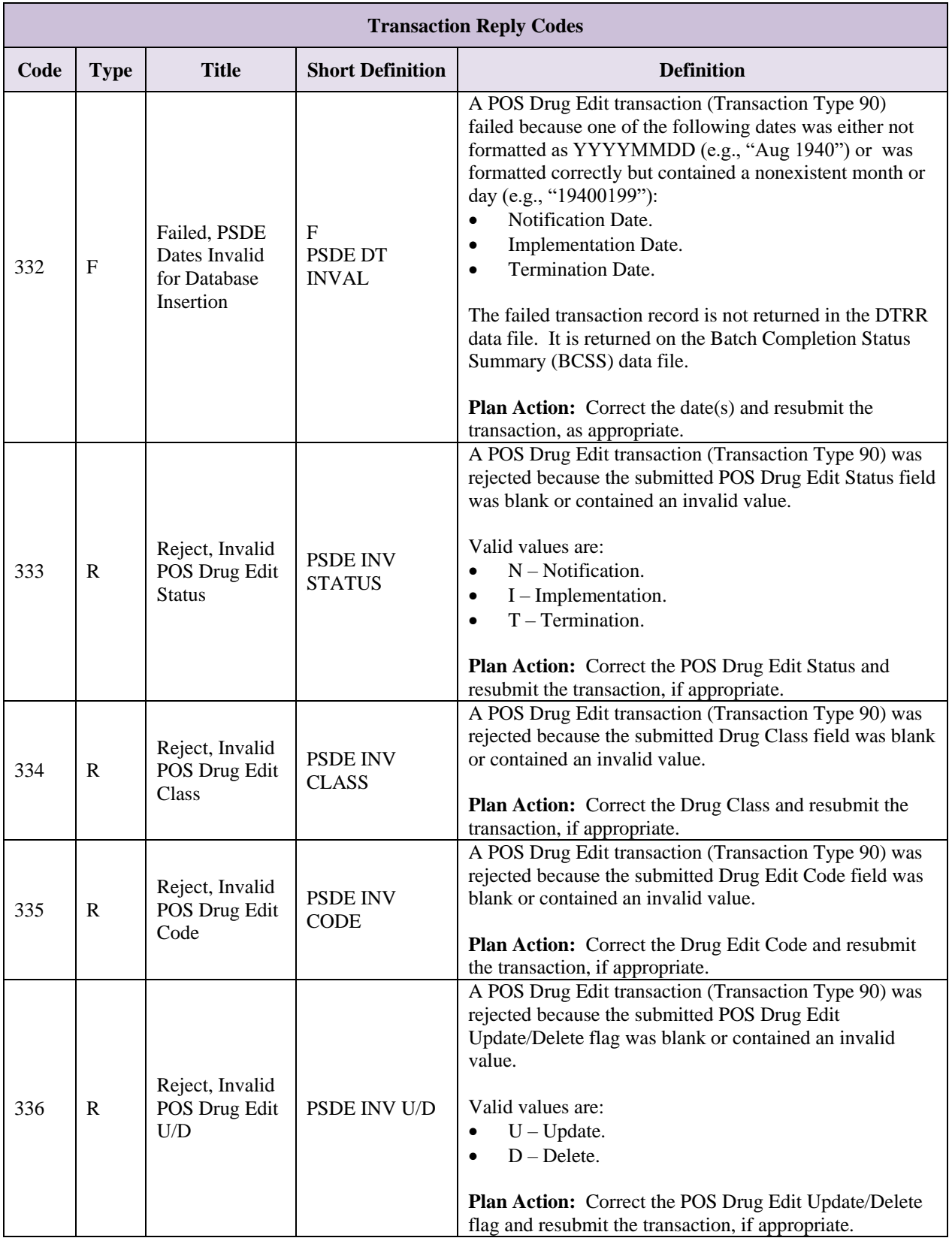

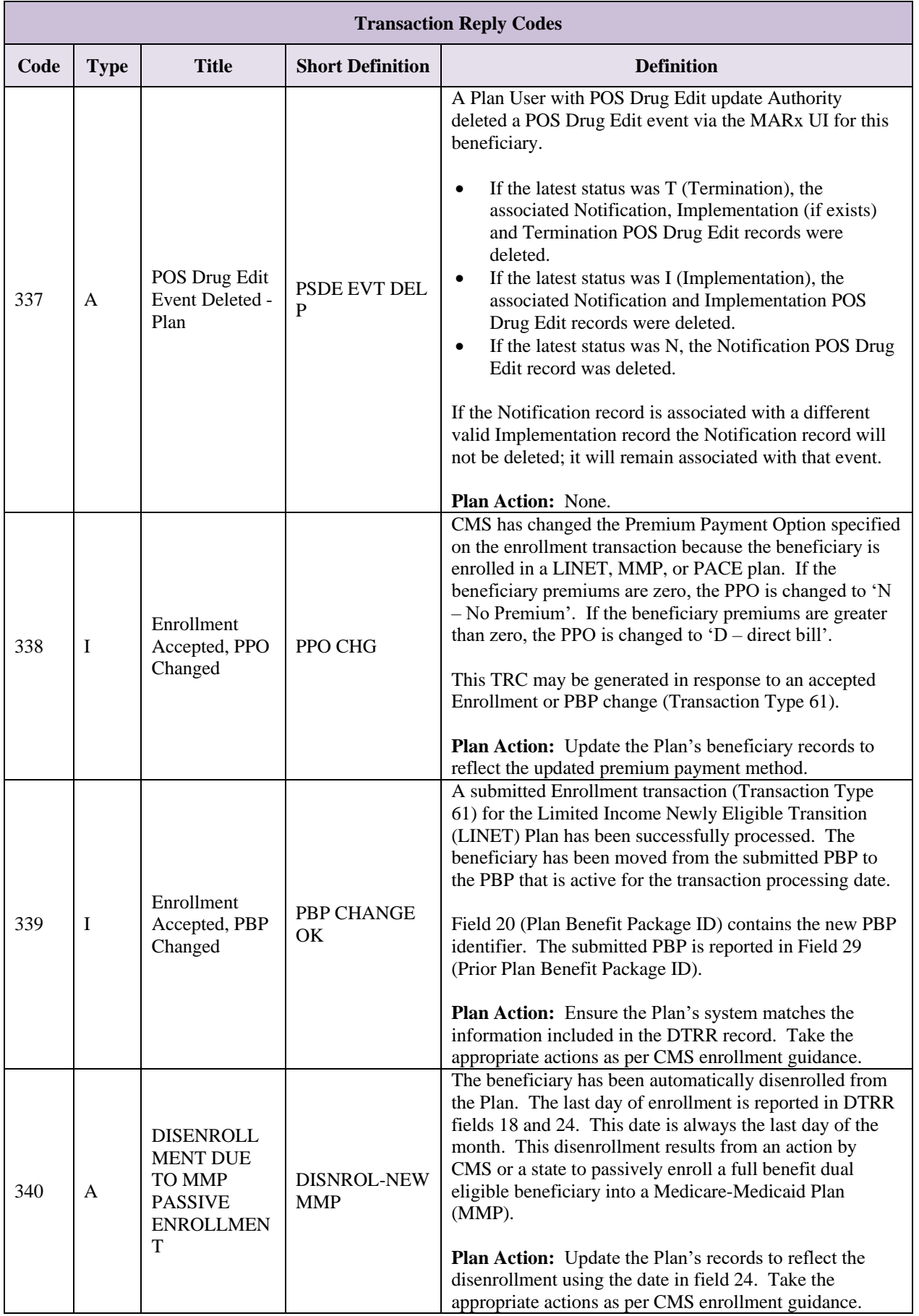

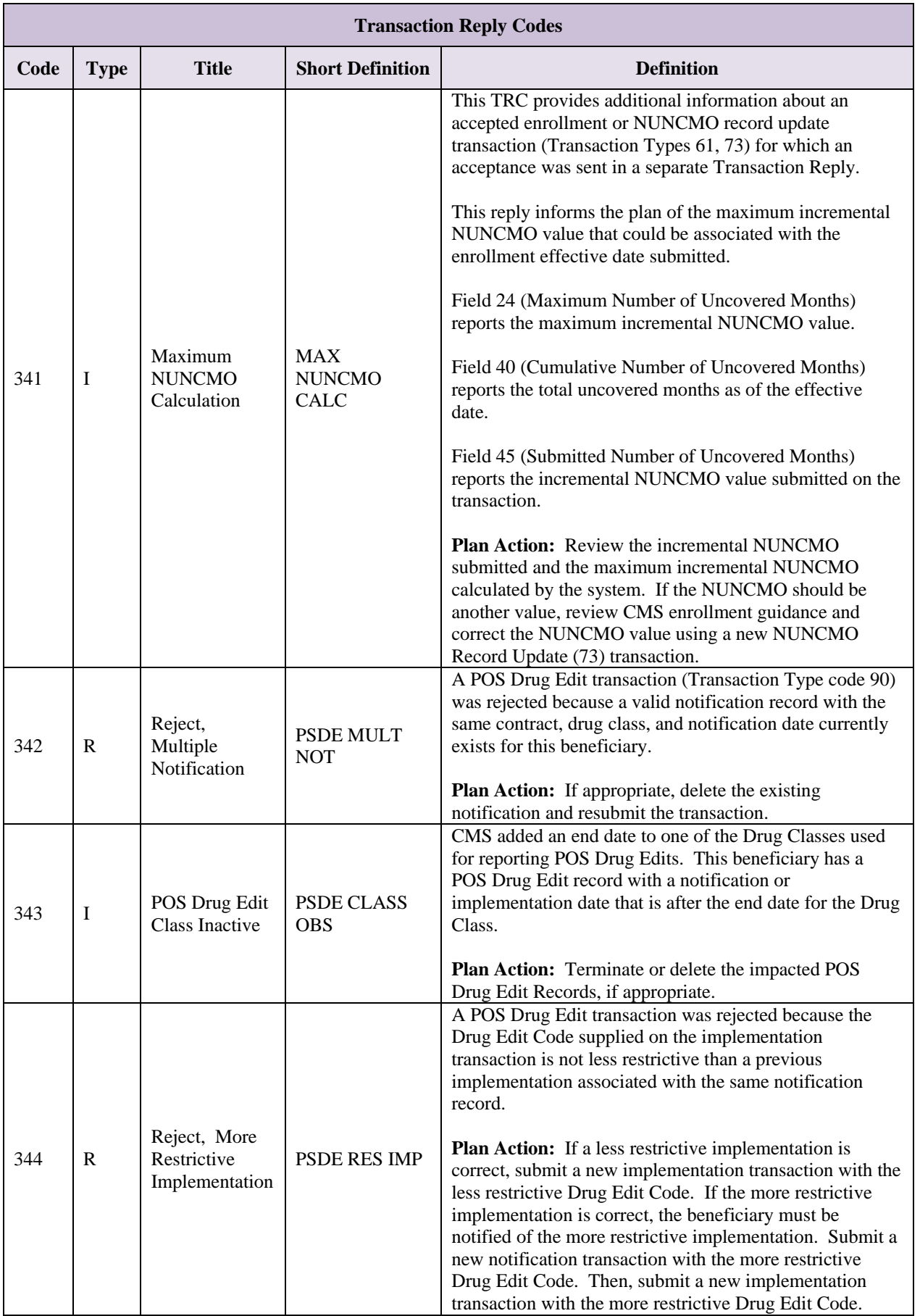

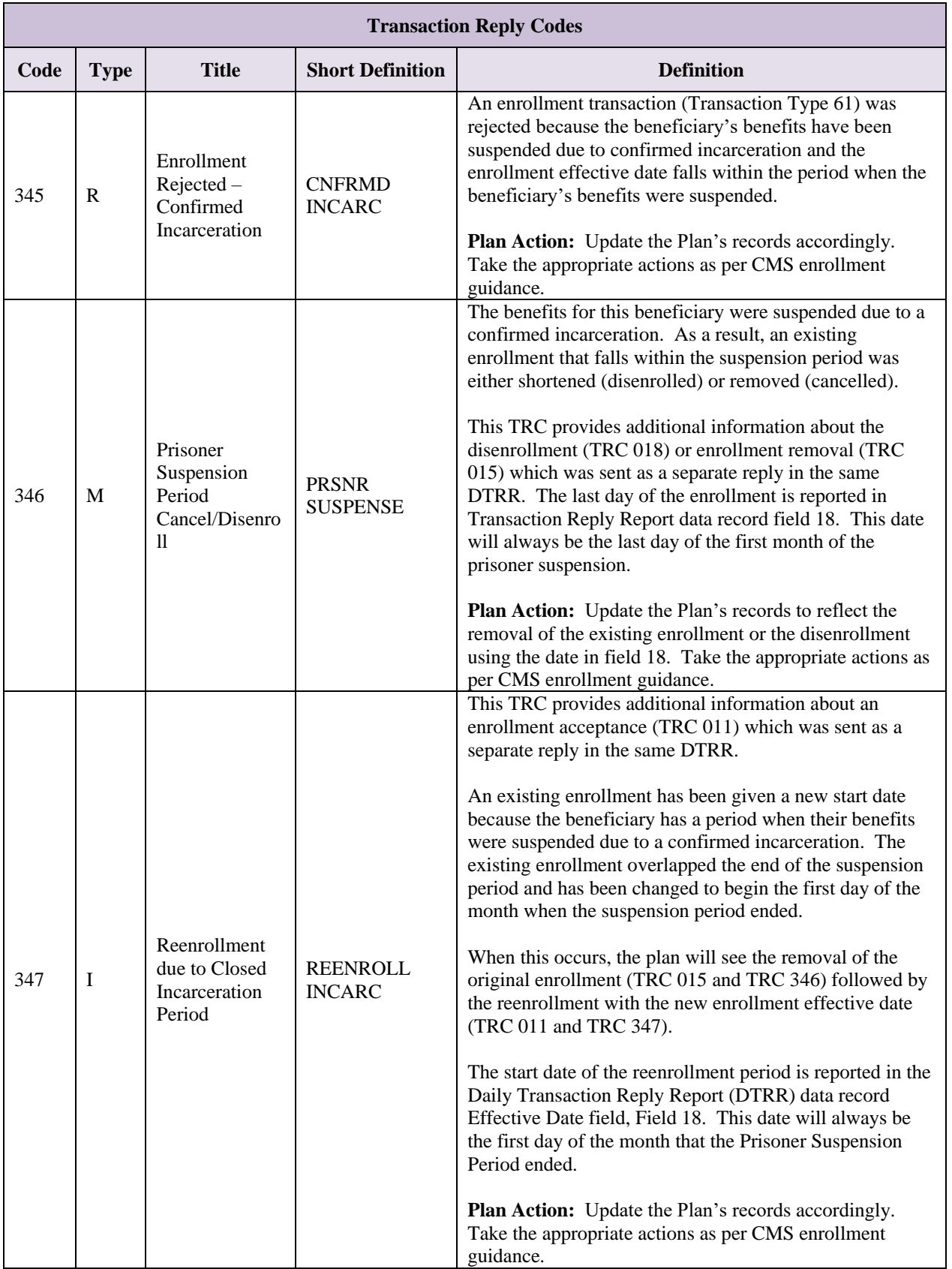

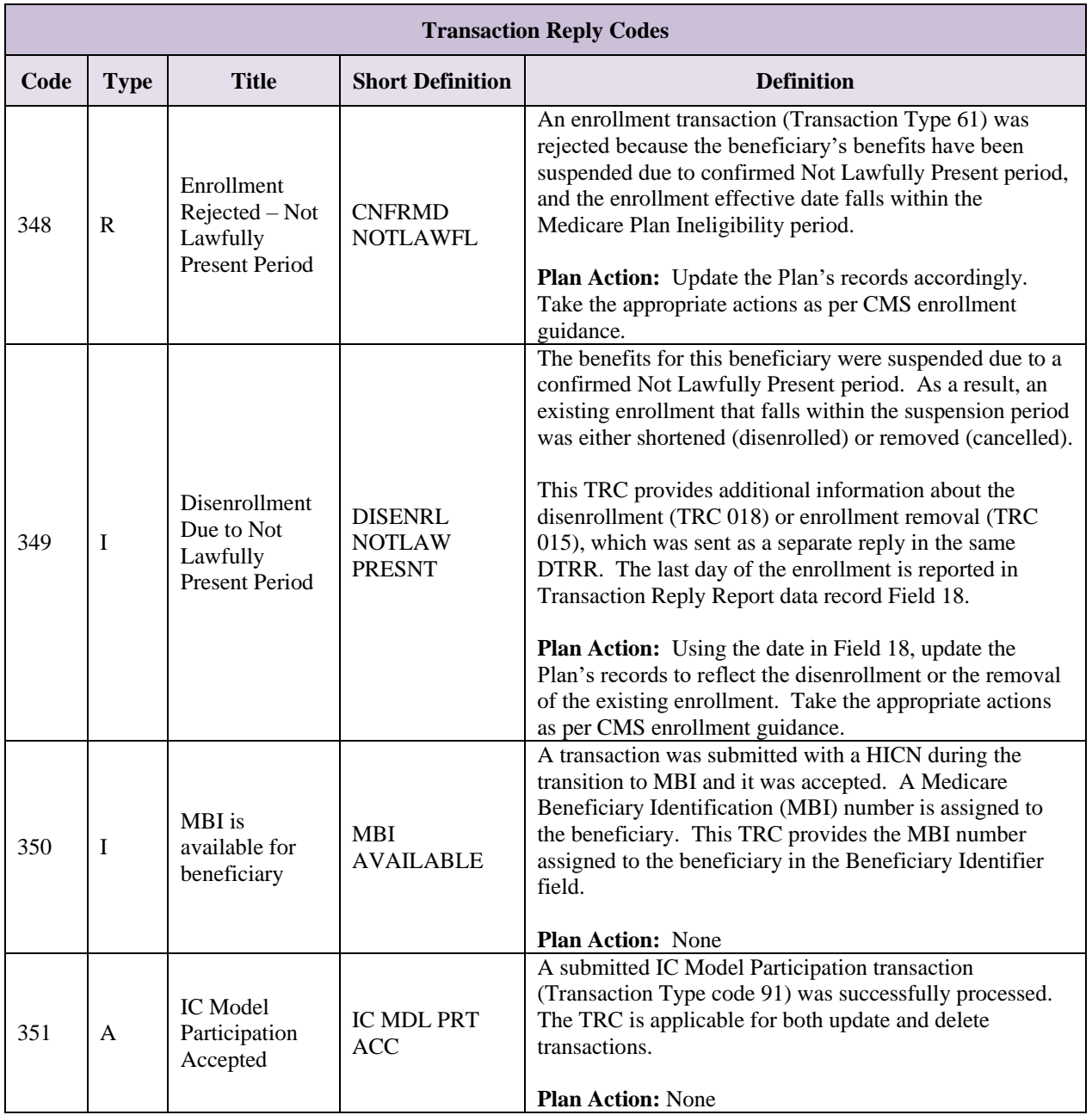

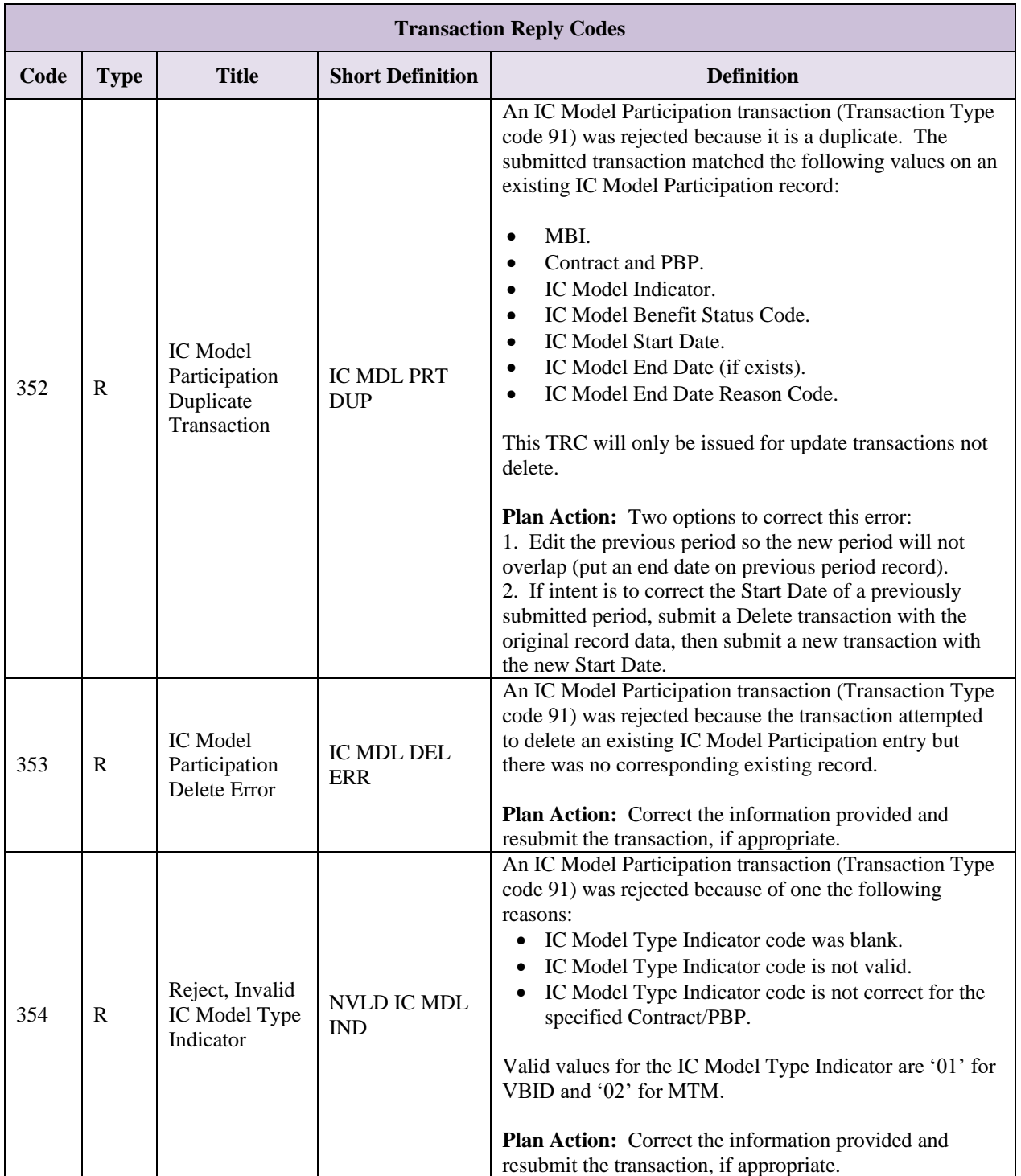

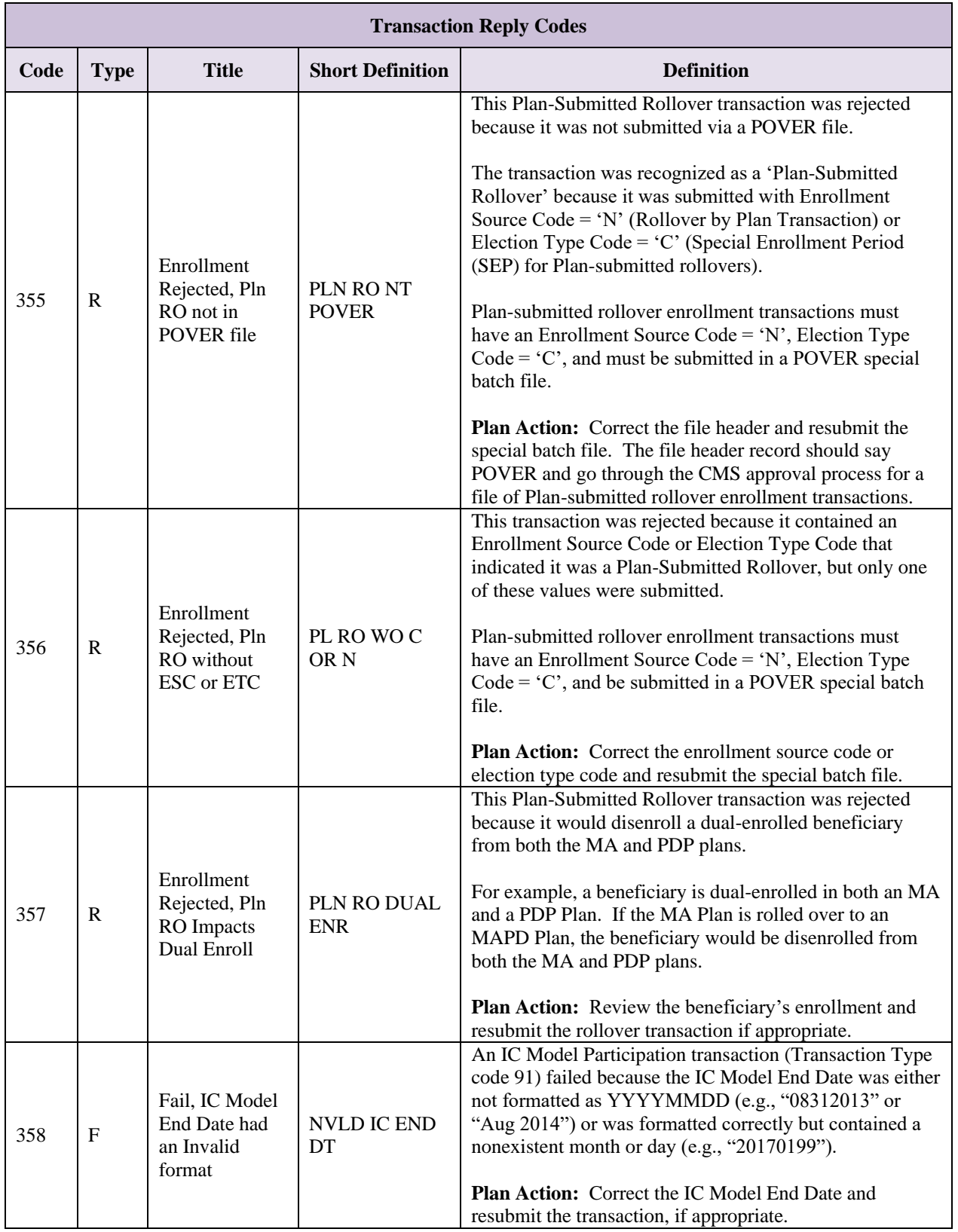

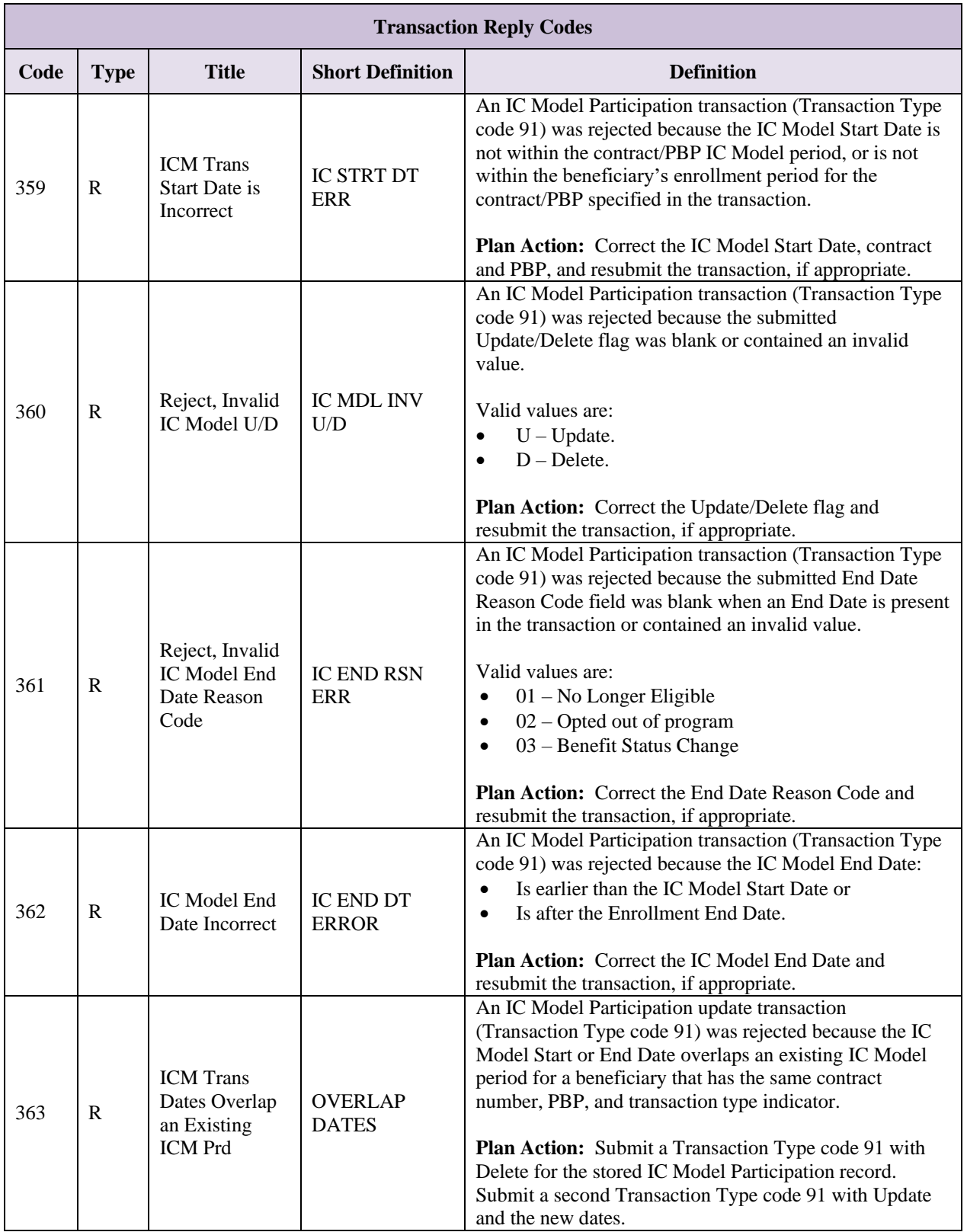

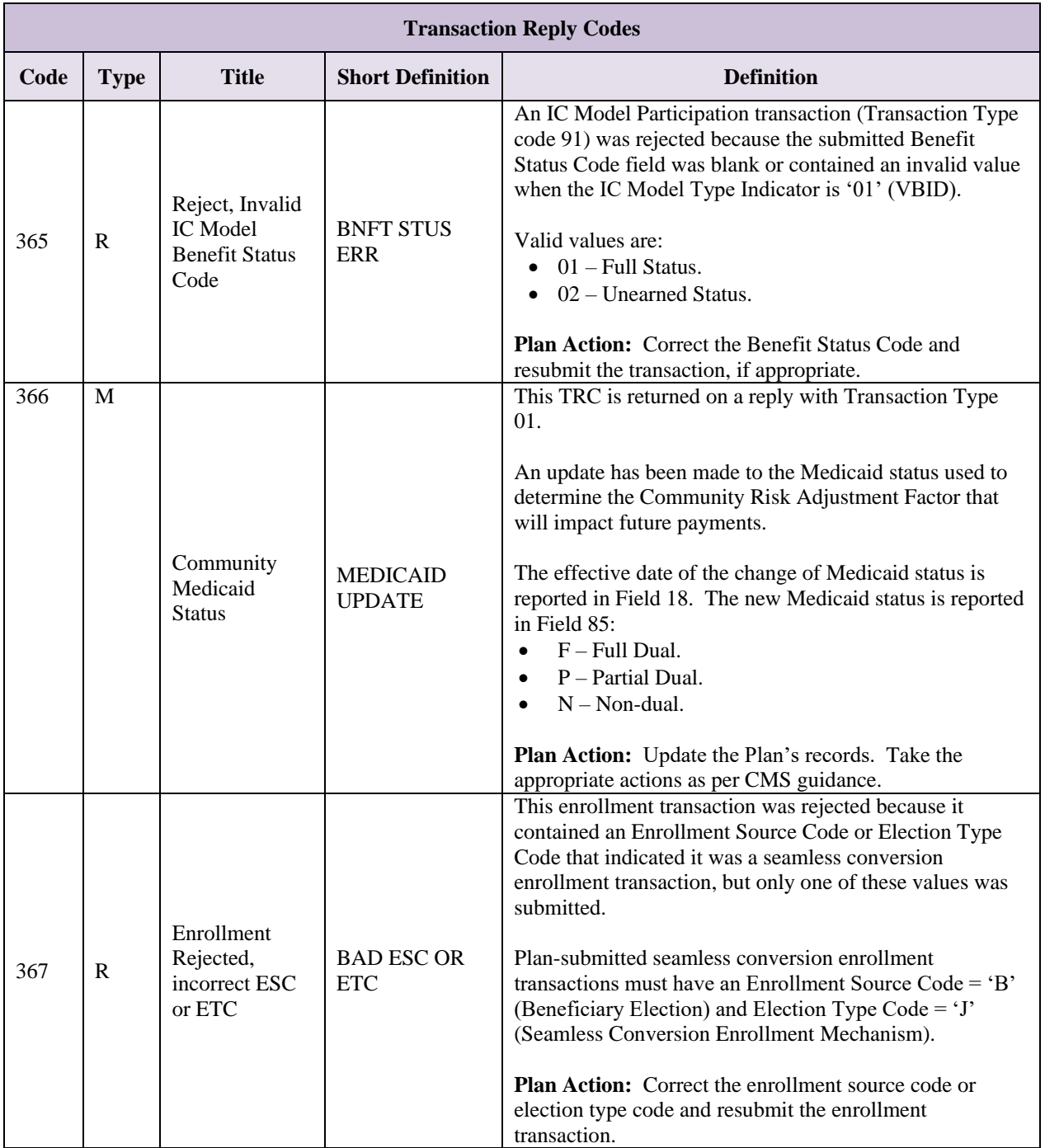

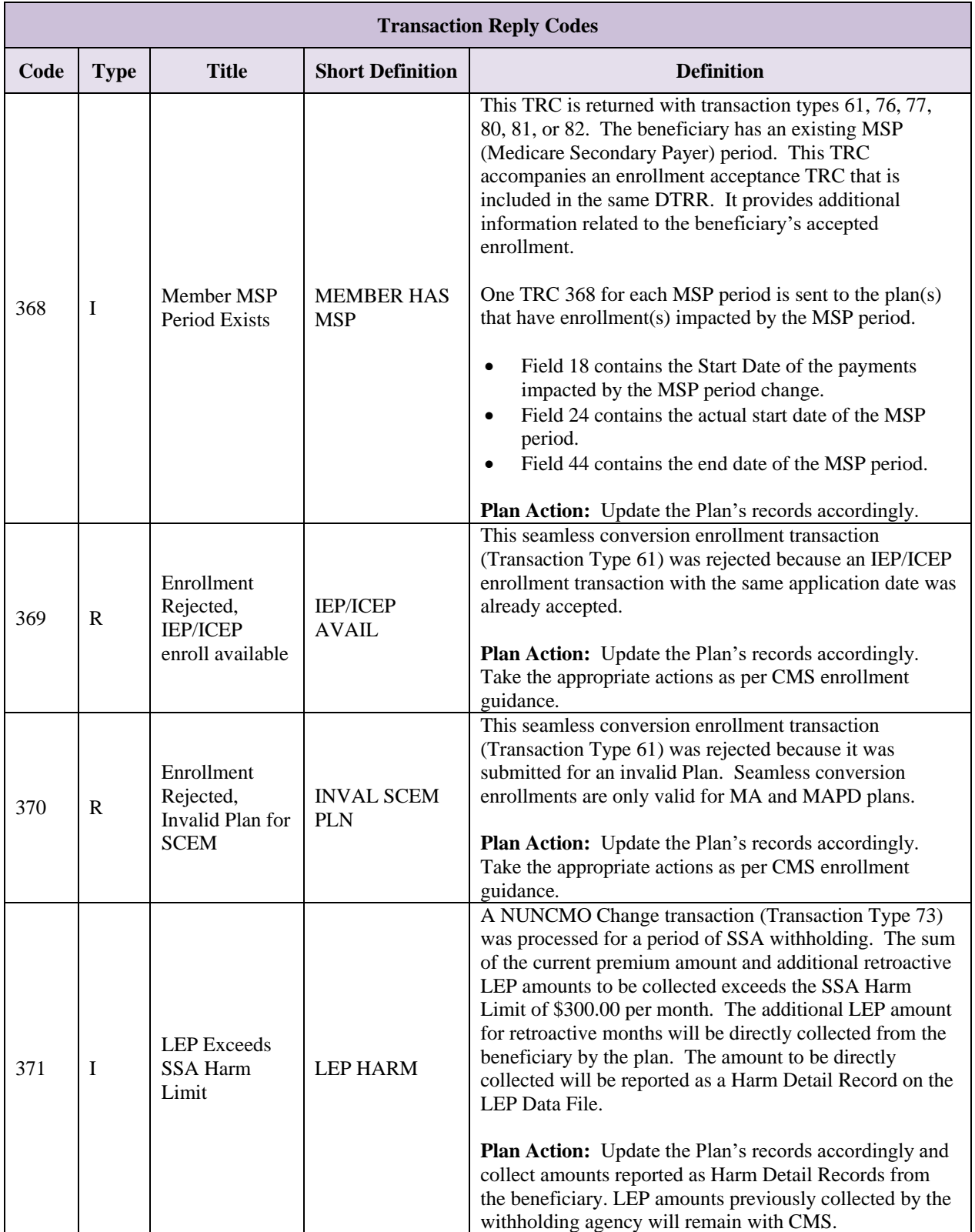

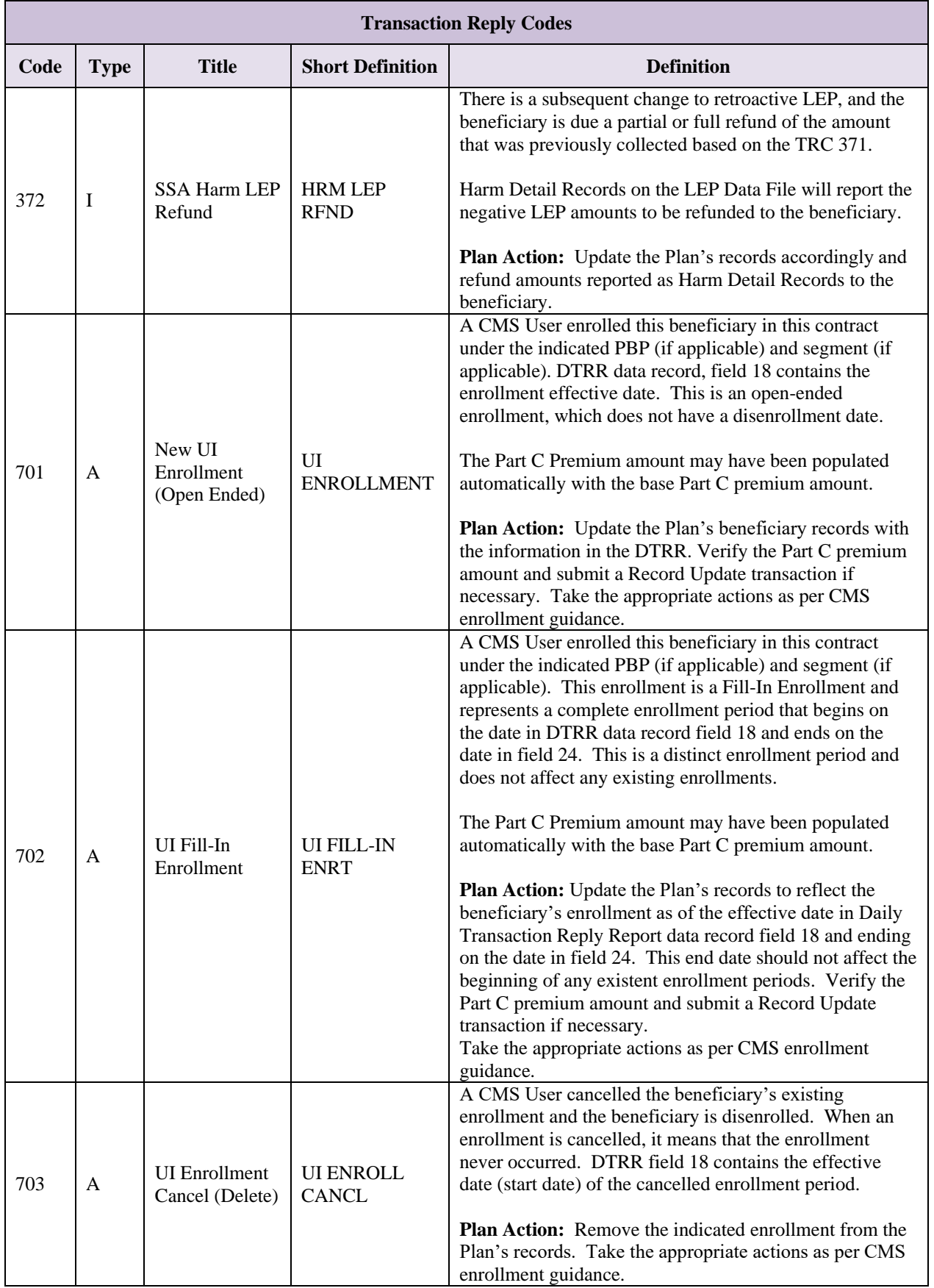
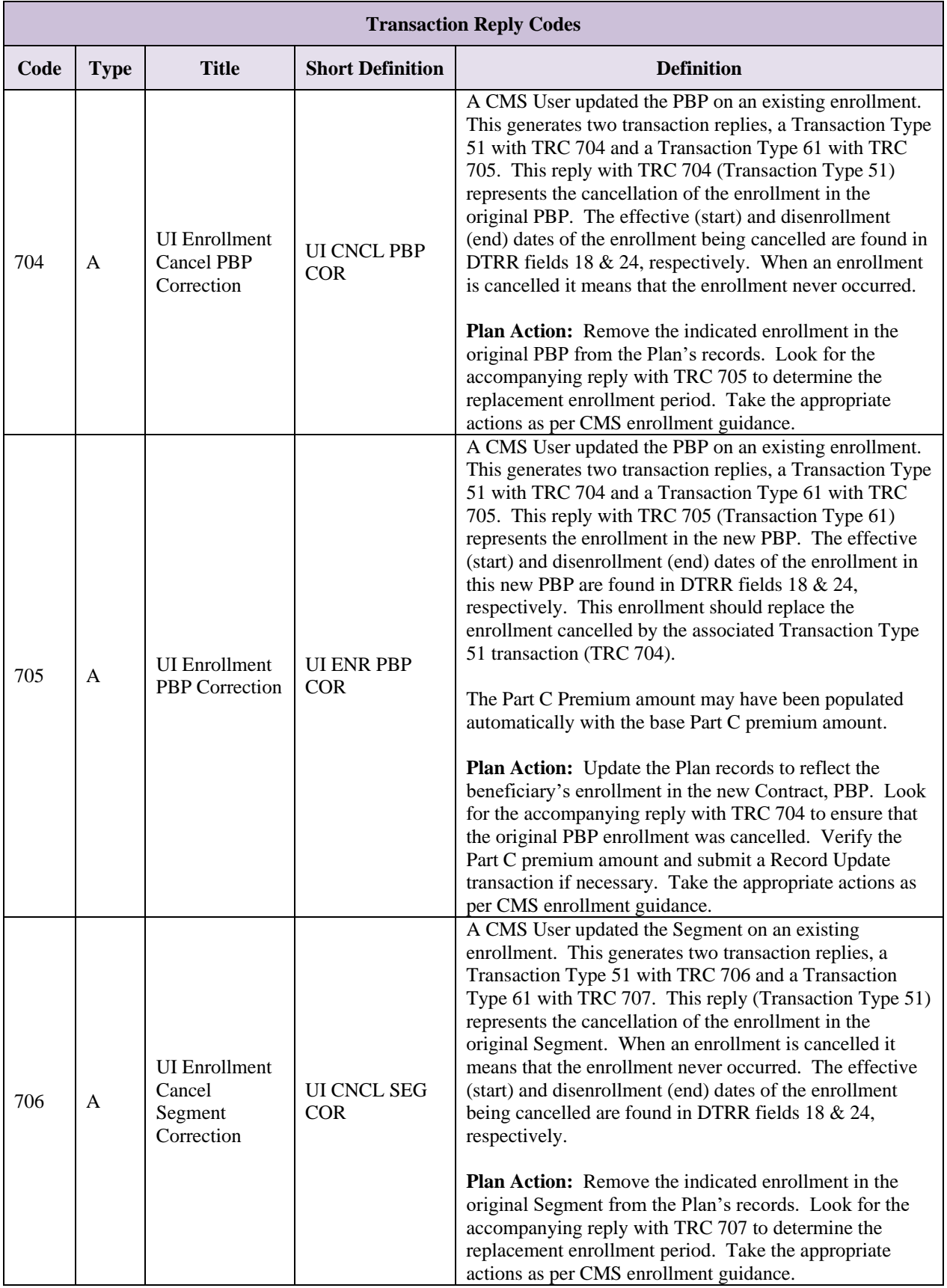

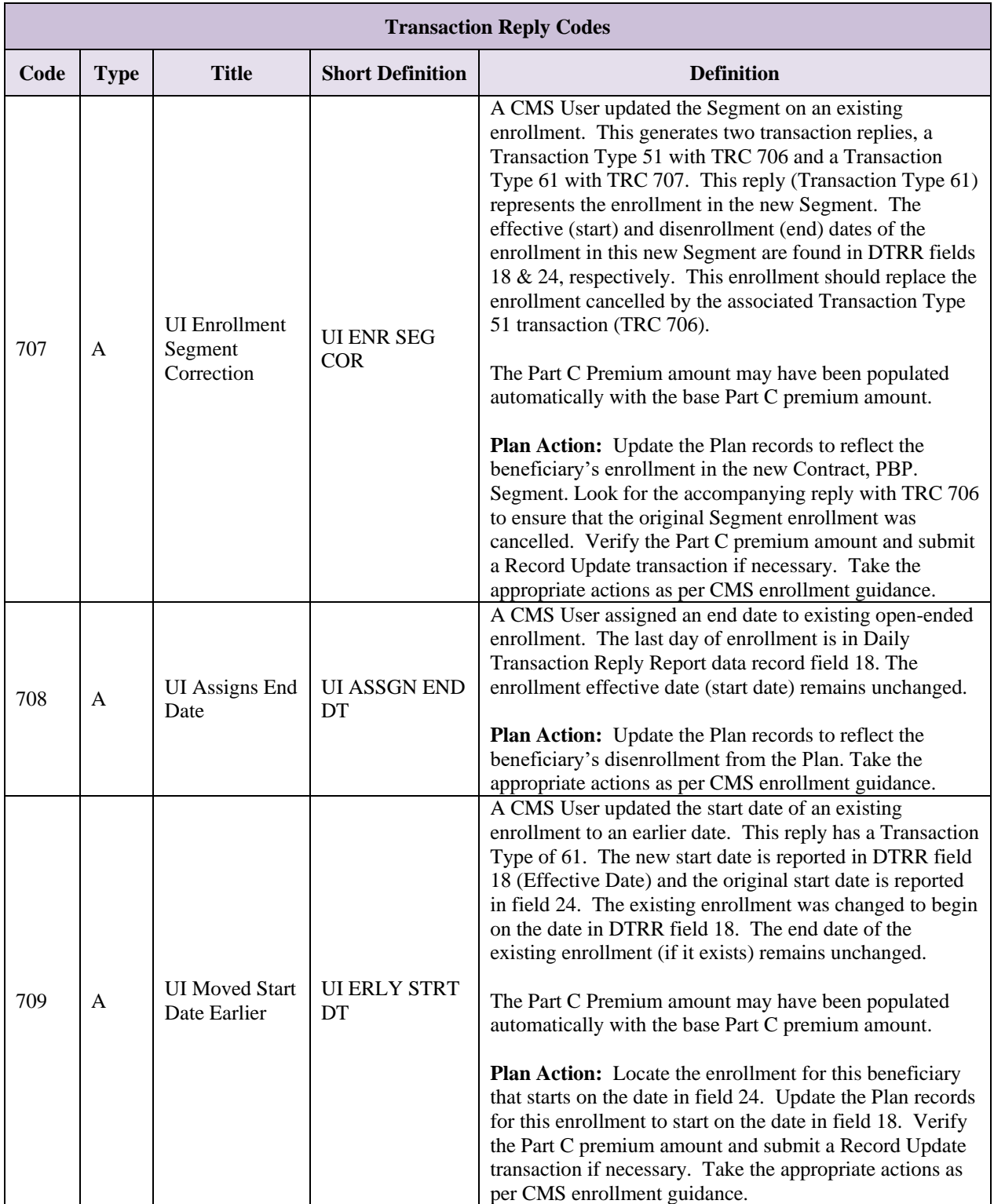

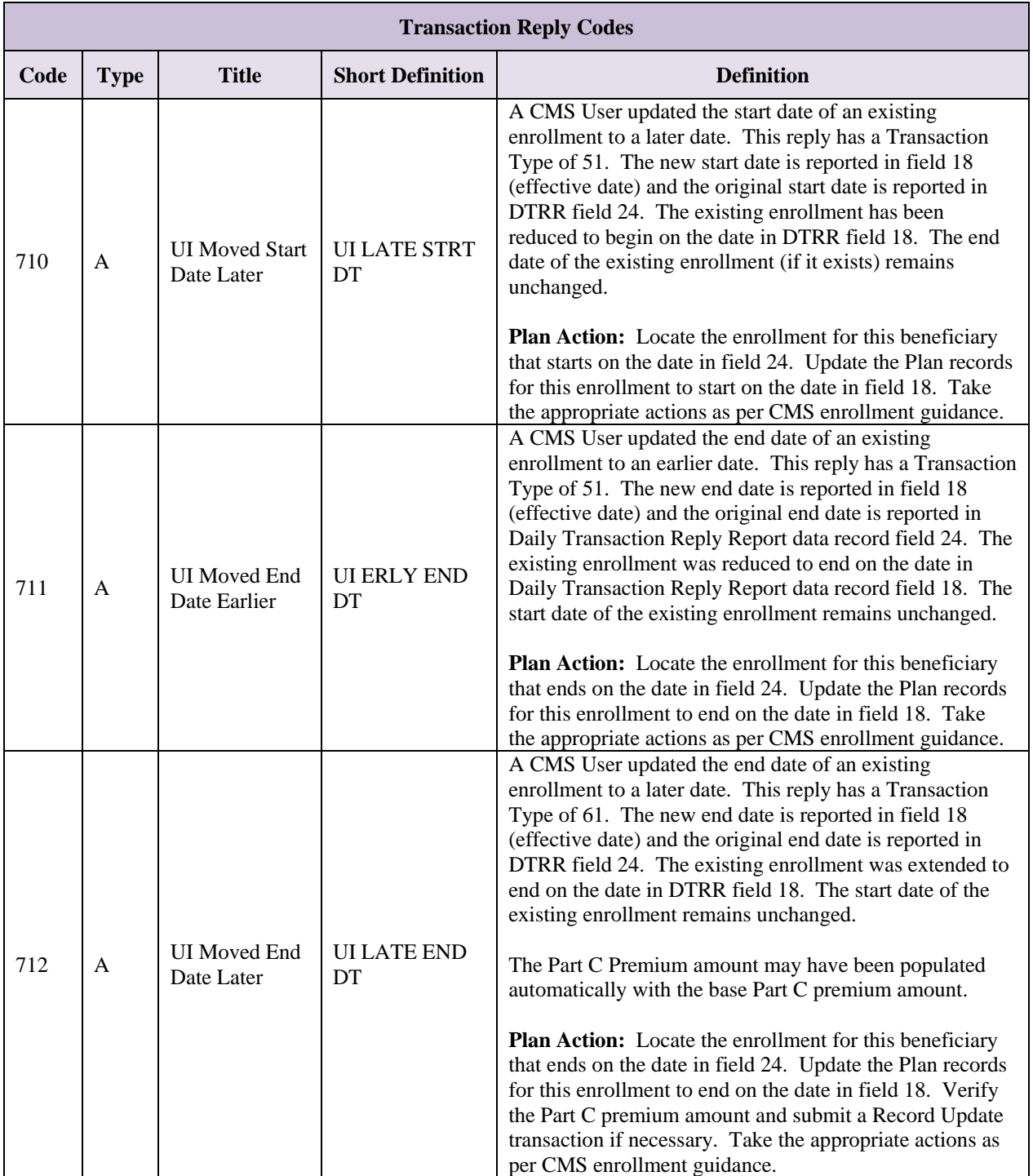

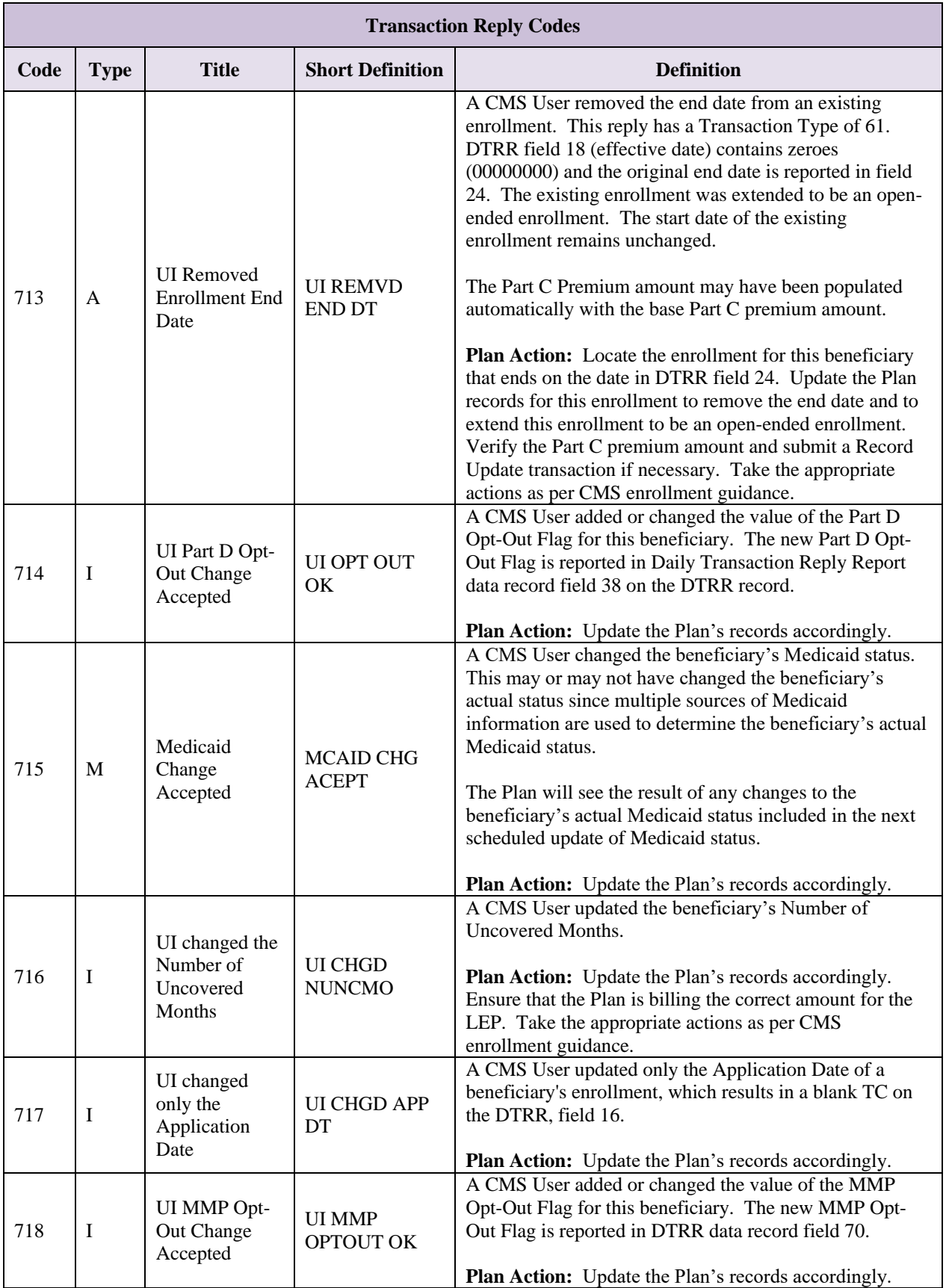

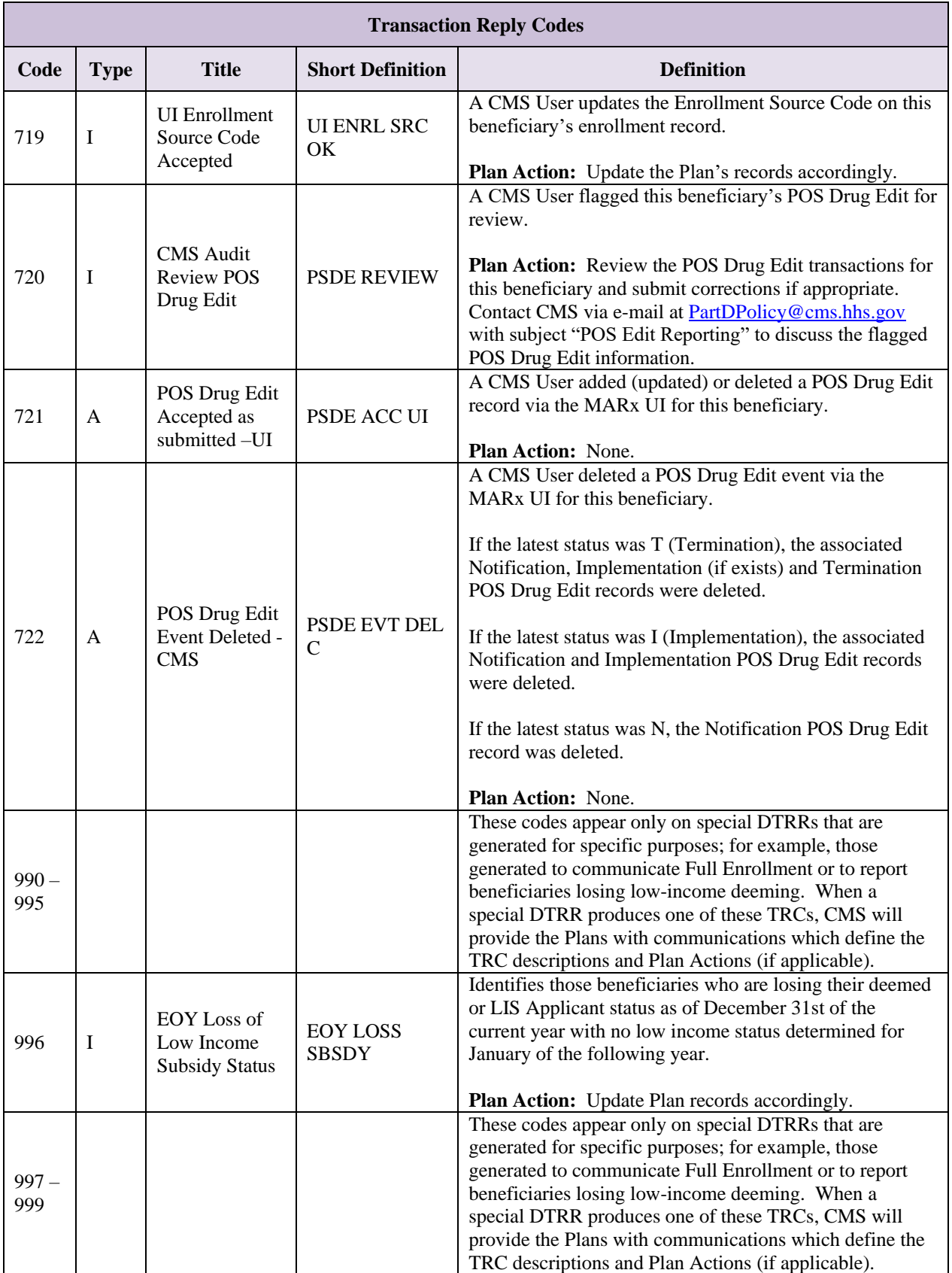

# *Table 3-12: Transaction Reply Code Groupings*

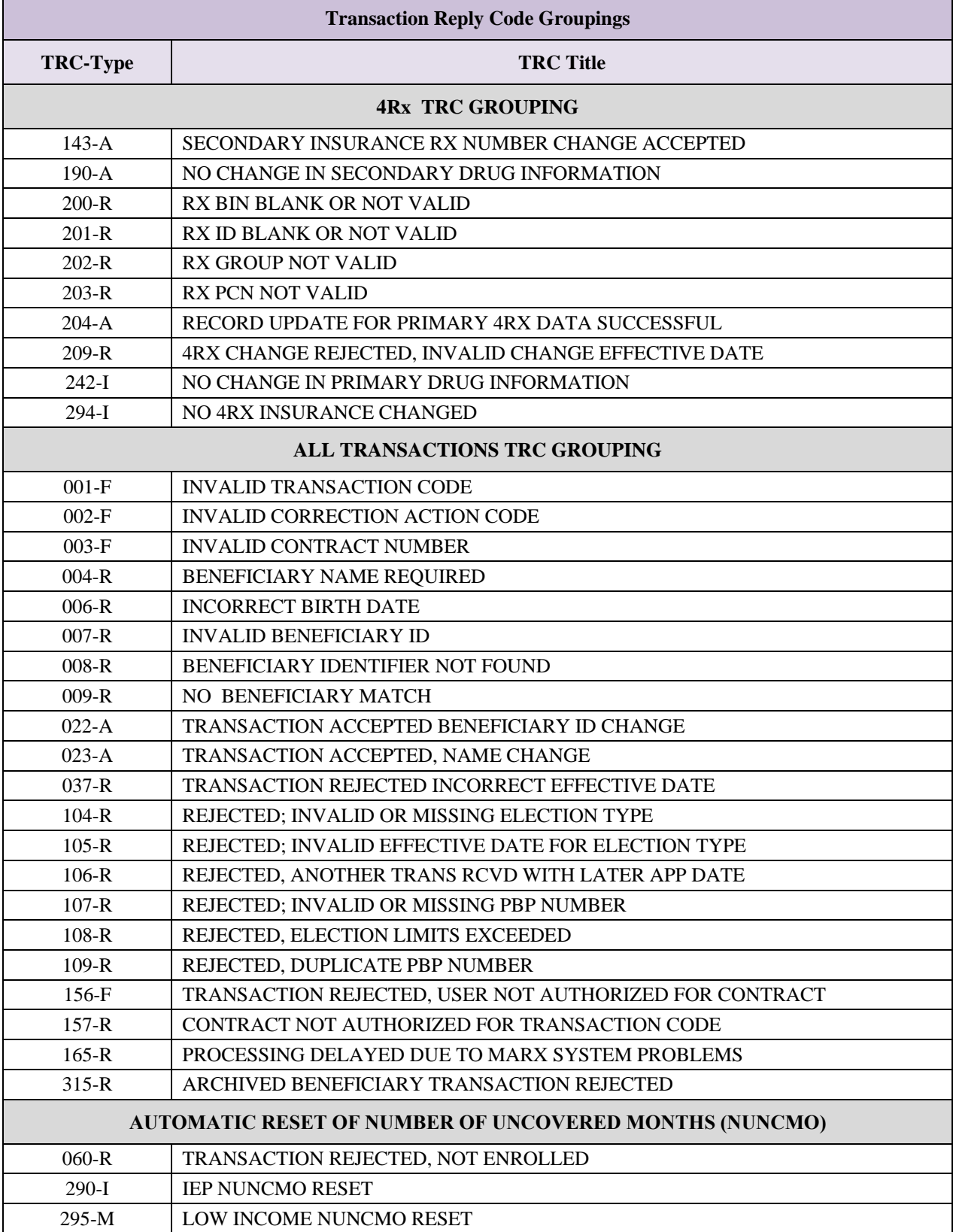

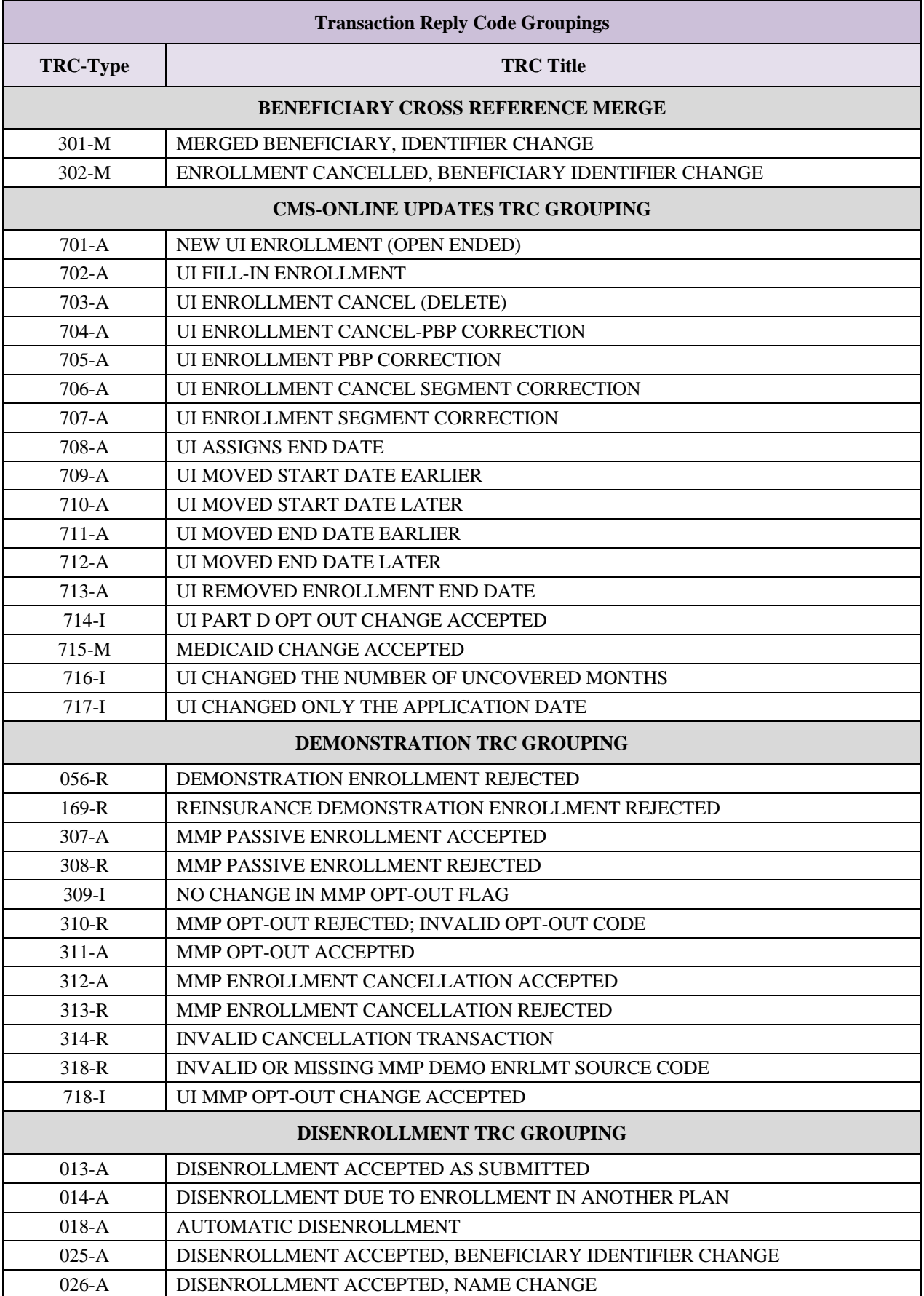

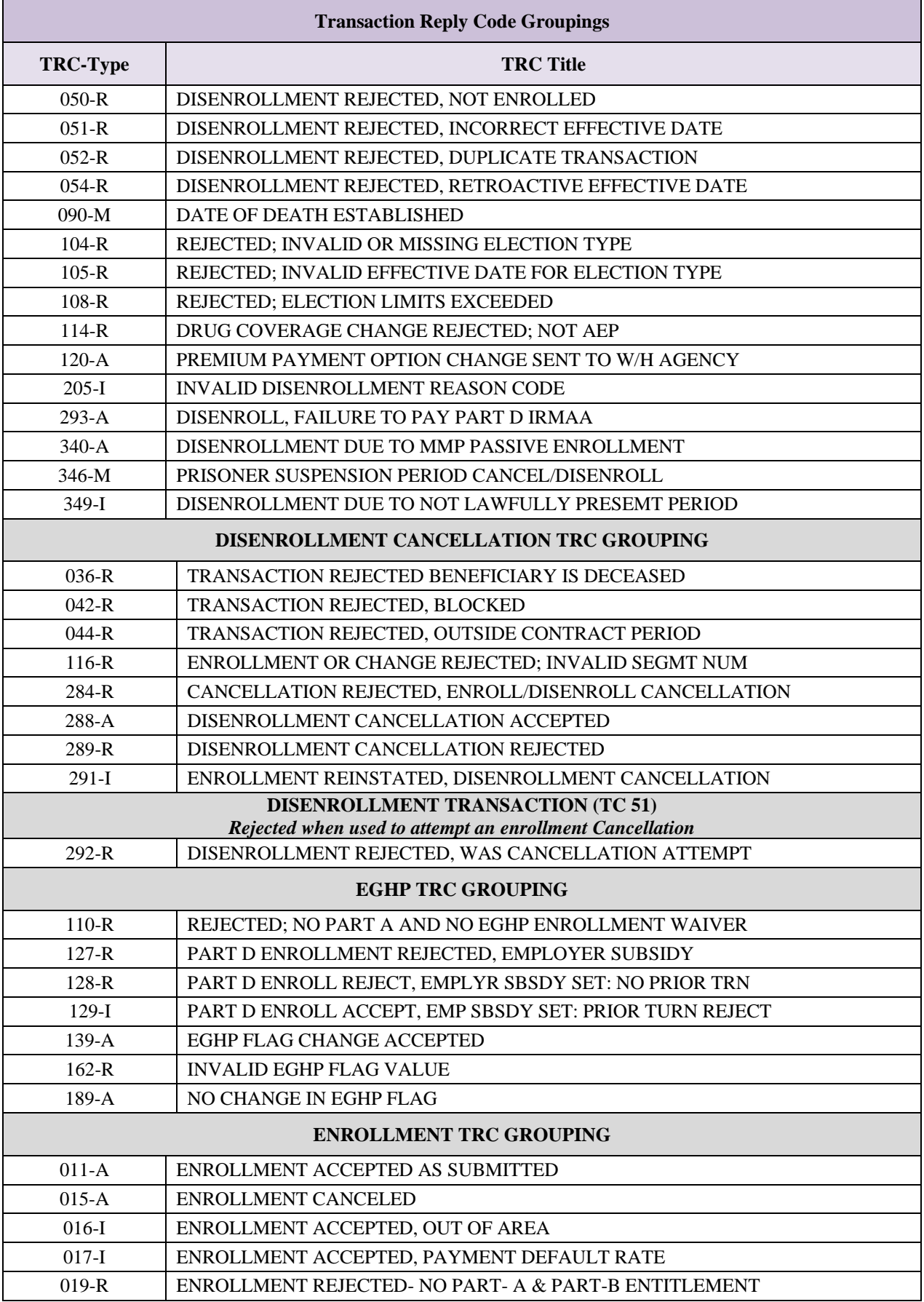

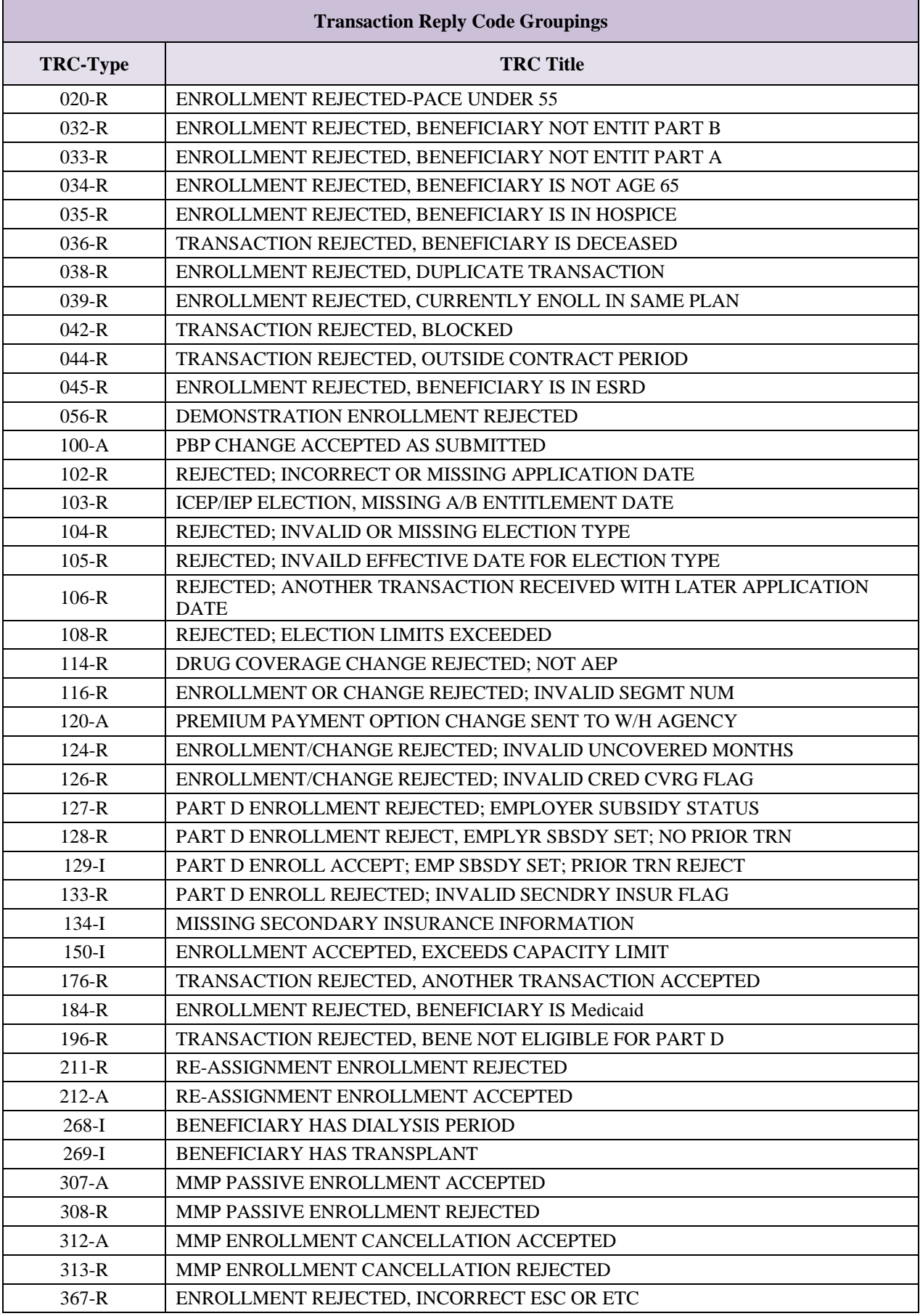

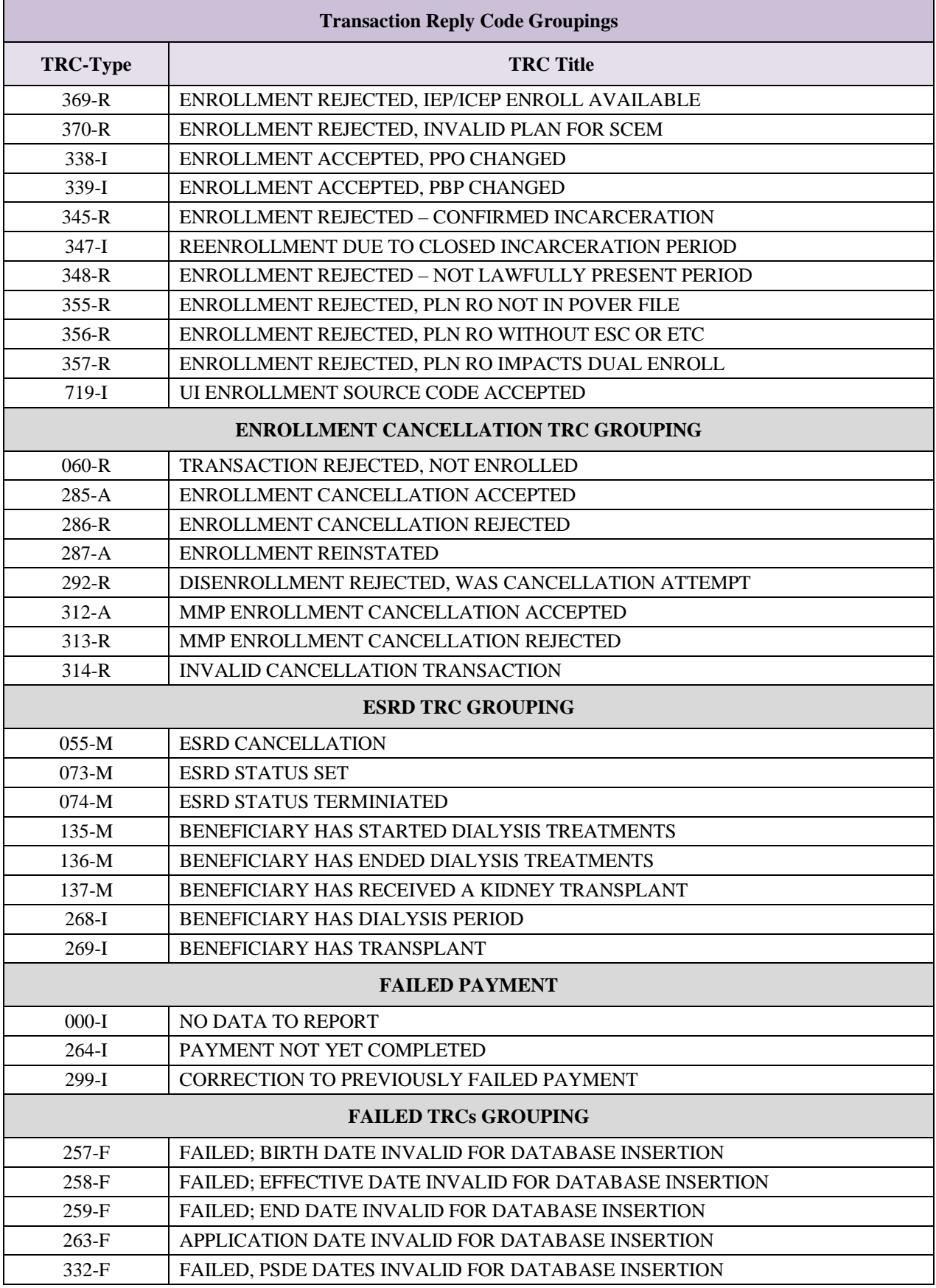

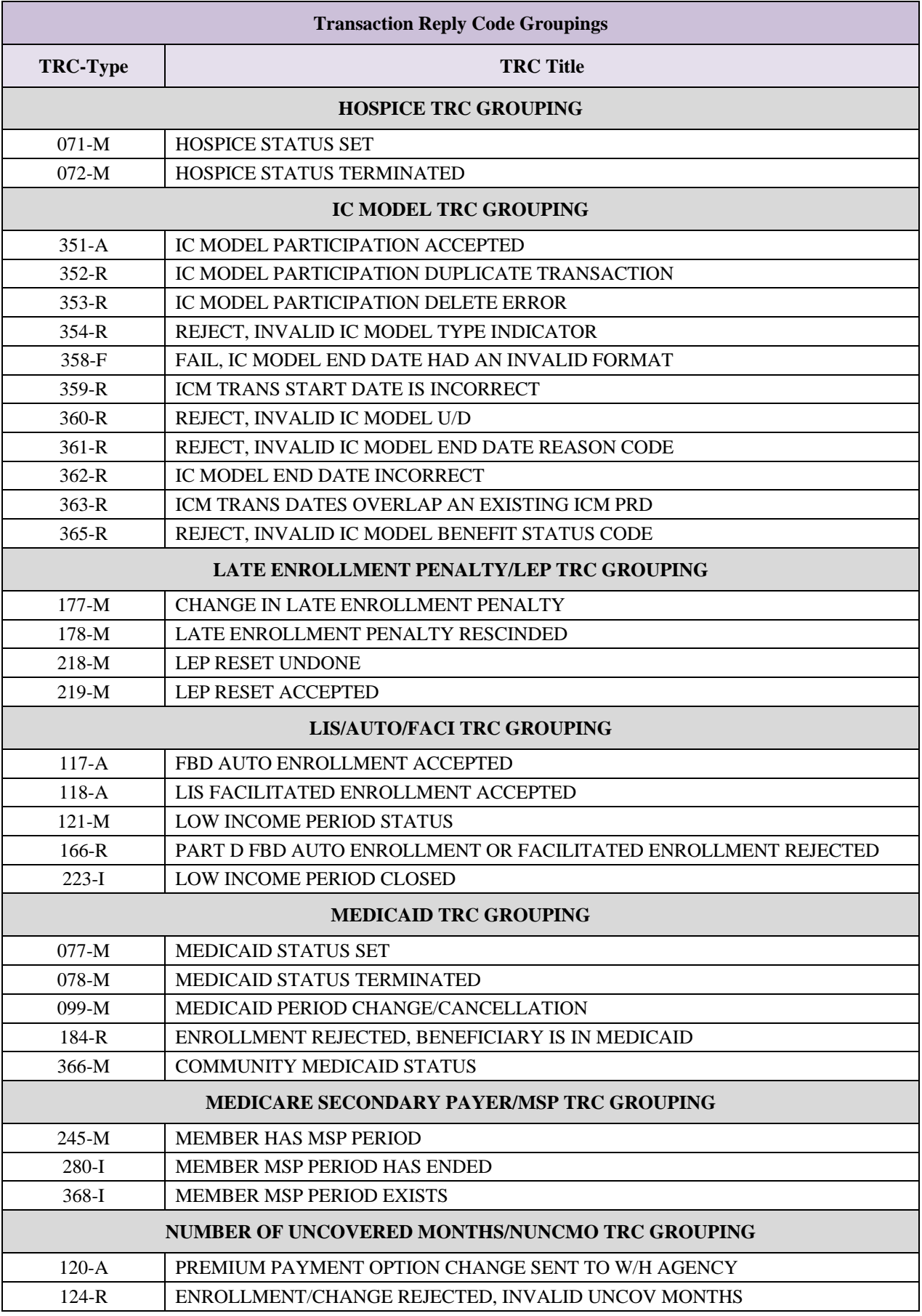

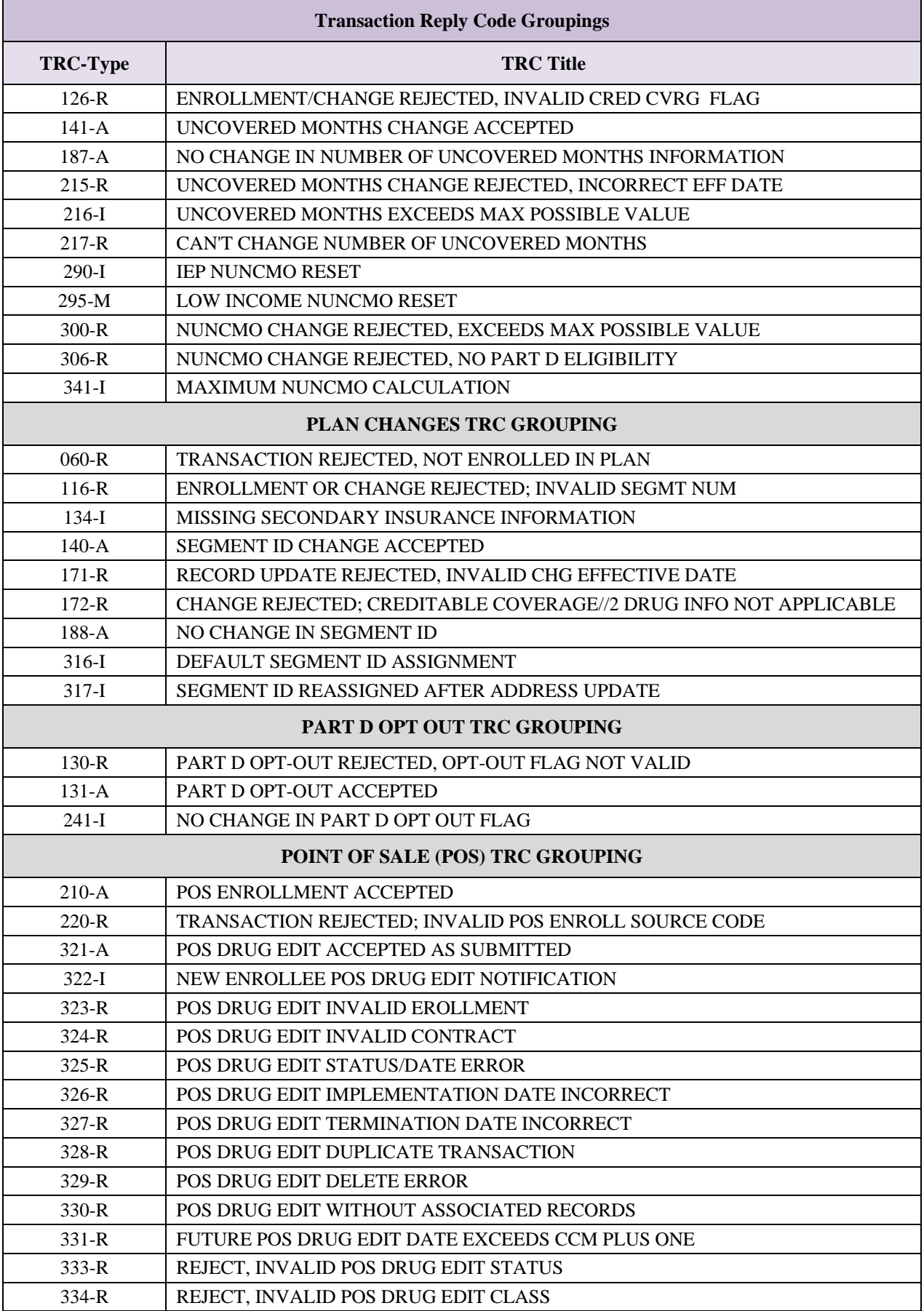

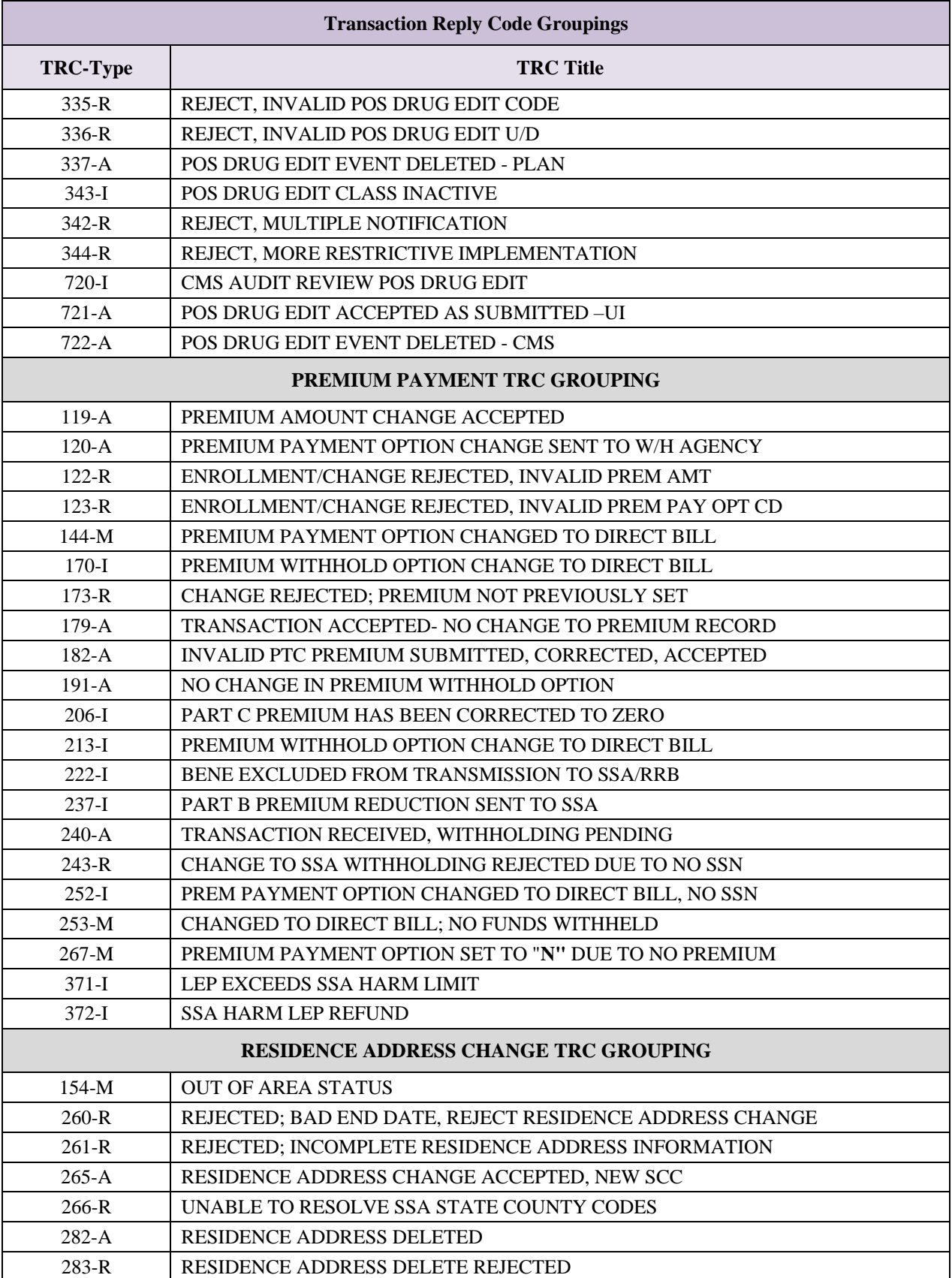

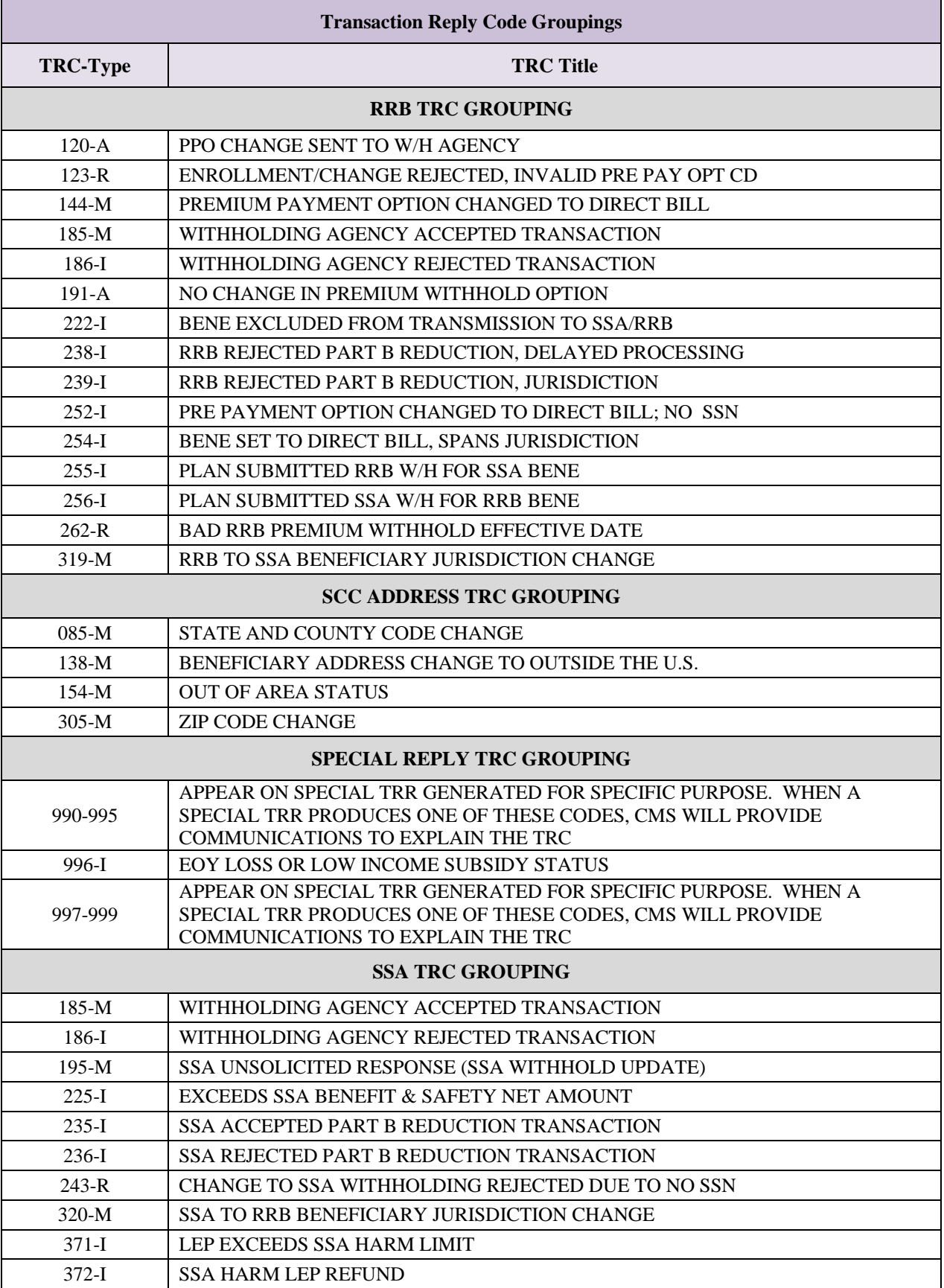

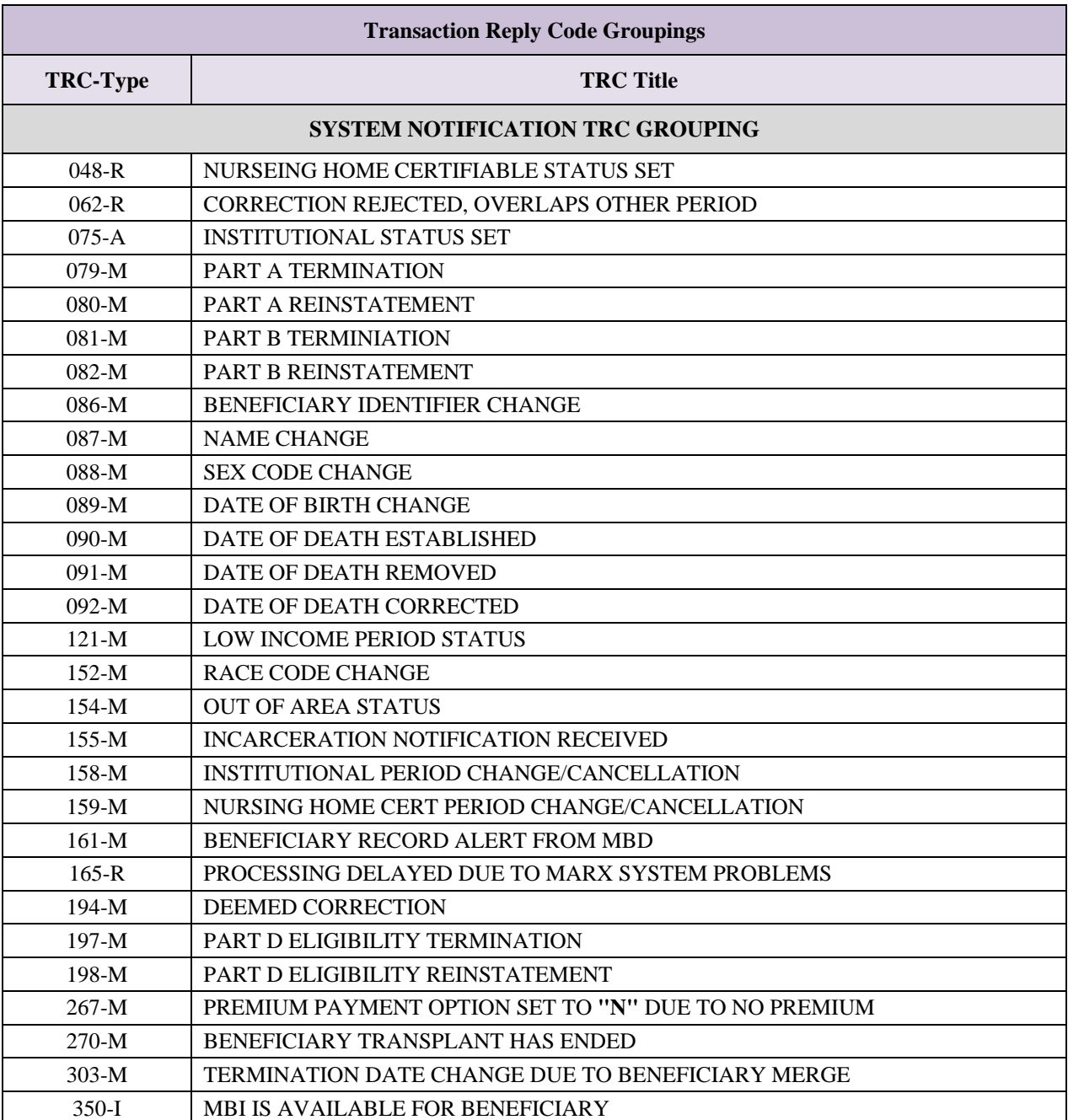

#### 3.4.6 *Full Enrollment File*

The Full Enrollment Data File provides Managed Care and Prescription Drug organizations with their official membership list on record with CMS each month. This invaluable tool helps Plans reconcile their membership records with CMS records.

This file includes all active Plan membership for the date that the file published. This file is considered a definitive statement of current Plan enrollment. CMS announces the availability of each month's file with the proper dataset name and file transfer date. To distinguish this file from other Transaction Reply Reports, the TRC on all records is 999.

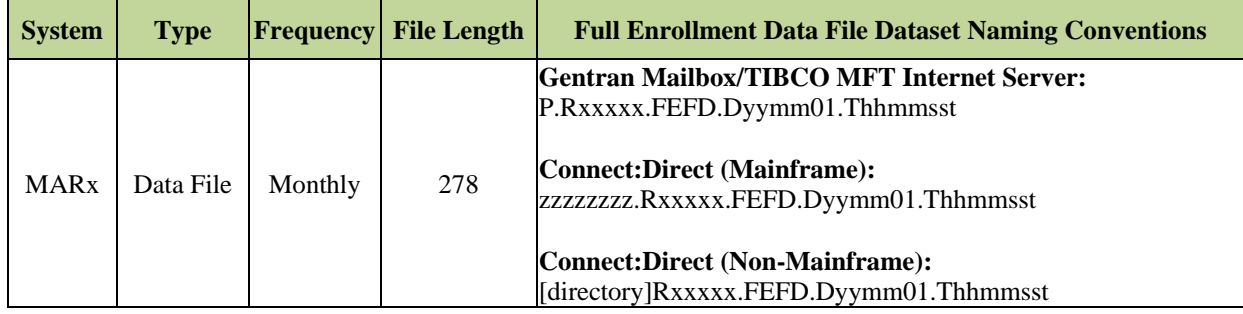

# *Layout 3-23: Full Enrollment Data File Record*

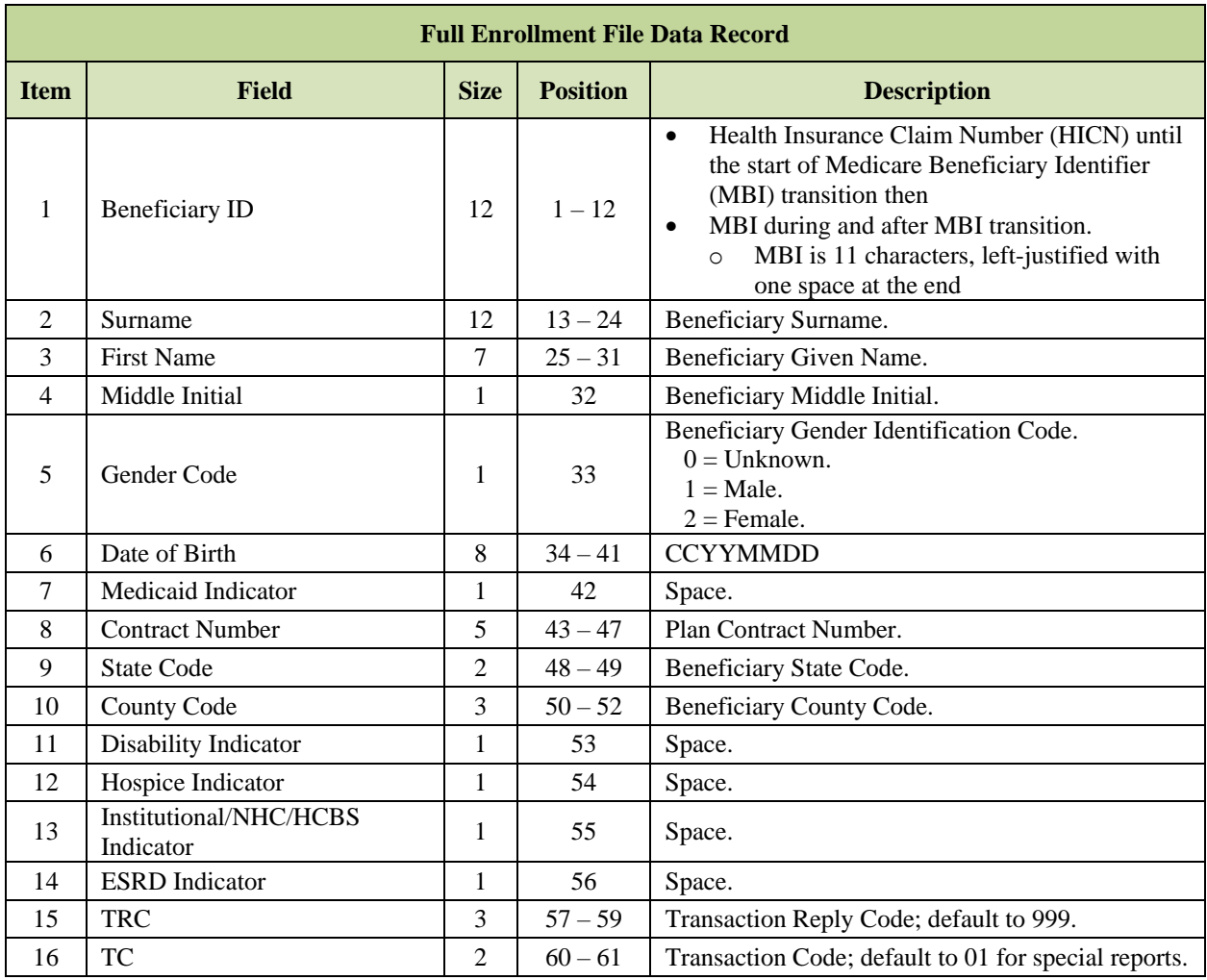

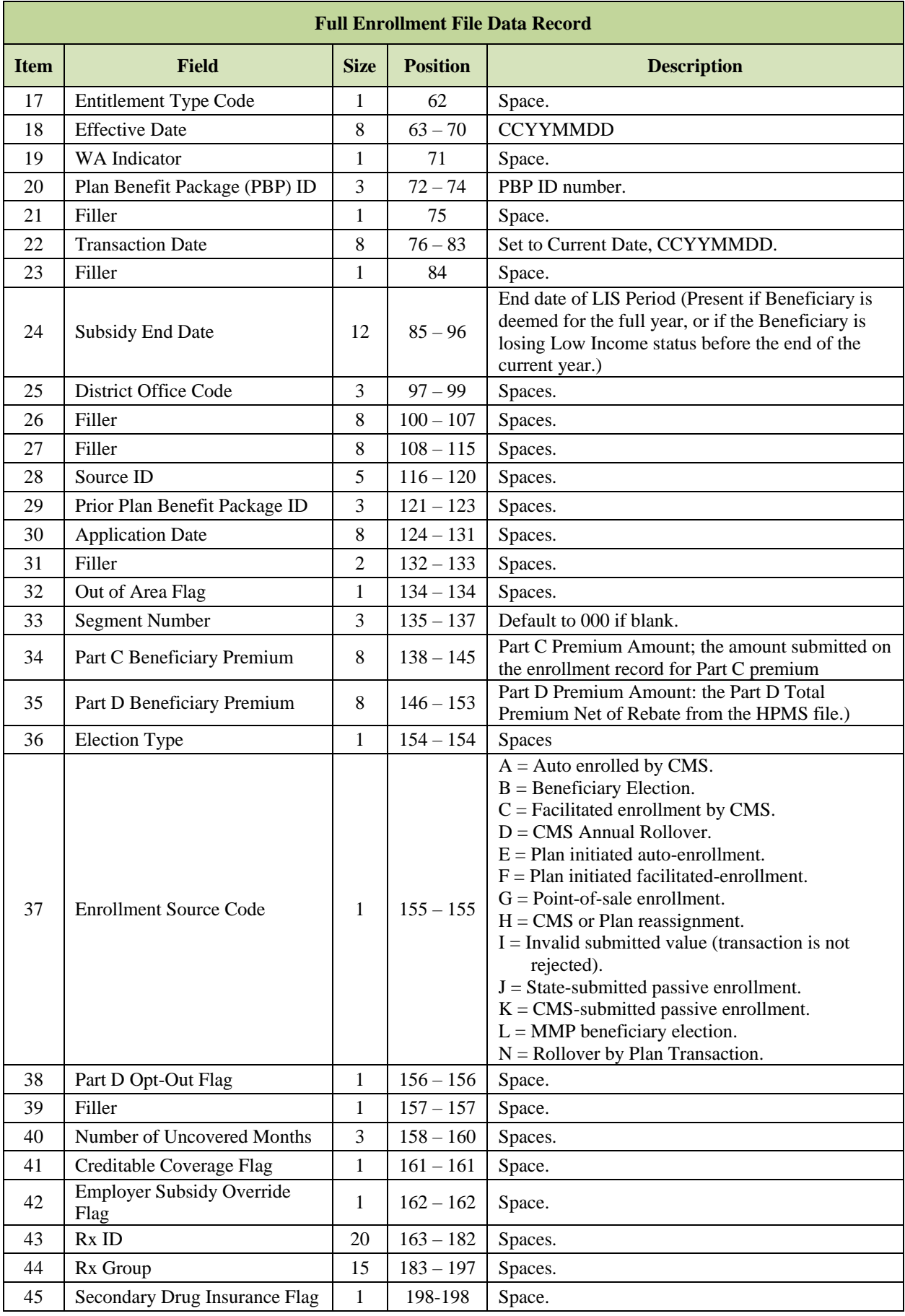

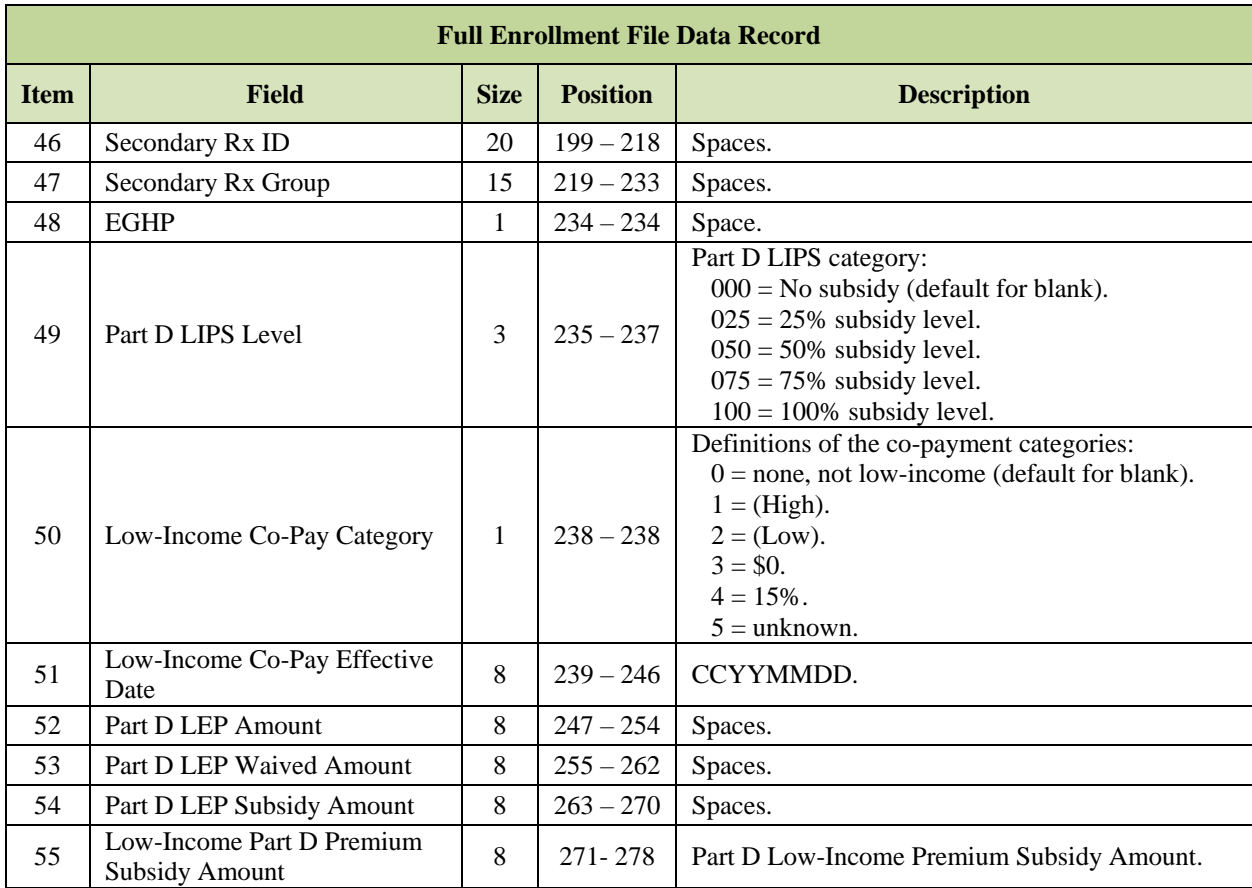

#### 3.5 **Reporting RxID/RxGroup/RxPCN/RxBIN Data**

The 4Rx Notification process is a data exchange between the Plans and CMS. Plans provide CMS with Plan enrollment and claims processing information to support Point of Sale (POS) and other pharmacy-related information needs. This exchange makes 4Rx data available to the True Out-of-Pocket (TrOOP) Facilitator and through the Facilitator to the pharmacy.

Pharmacies operate in a real-time processing environment and require accurate information at POS to properly adjudicate the claim with all payers that cover the beneficiary. In addition, many pharmacies' automated billing is based on eligibility data. The sooner Plans submit their 4Rx data to CMS, the faster complete data is available from the *E1 Eligibility Query*, which the transaction pharmacies submit to the TrOOP Facilitator to obtain 4Rx data. As a result, CMS requires prompt submission of 4Rx data. Plans must include 4Rx data on Plan-submitted enrollment transactions. However, for CMS-generated enrollments, for example facilitated and auto-enrollments, Plans are required to submit their 4Rx data within 72 hours of the Plan's receipt of the DTRR reporting these enrollments. One of the most difficult issues for CMS and the TrOOP Facilitator is collecting the 4Rx data from the Plans and ensuring a steady flow of the information to the TrOOP Facilitator.

This enables pharmacies to assist beneficiaries who are unable to identify the Plan in which they are enrolled. Pharmacists rely on the *E1 Eligibility Query* to obtain beneficiary billing information, particularly the Cardholder Identification Number (ID), which is a National Council of Prescription Drug Programs (NCPDP) mandatory field in the pharmacy billing transaction. When pharmacists are unable to obtain the  $4Rx$  information from an E1 transaction, they must rely on dedicated phone lines at Plans and their processors to provide the required beneficiary billing information.

#### $3.5.1$ *Plan Submission of 4Rx Data*

The four Rx data elements are:

- RxBIN Benefit Identification Number (BIN).
- RxPCN Processor Control Number (PCN).
- RxID Identification Number (ID).
- RxGRP Group Number.

Plans must submit 4Rx data using Enrollment TC 61 and 4Rx Data Change TC 72 in the following fields.

- Part D Rx BIN, Mandatory.
- Part D Rx ID, Mandatory.
- Part D Rx PCN, Optional.
- Part D Rx Group, Optional.
- Secondary Rx BIN, Optional.
- Secondary Rx ID, Optional.
- Secondary Rx PCN, Optional.
- Secondary Rx Group, Optional.

Plans must use 4Rx Data Change TC 72 to submit 4Rx data changes in the following circumstances:

- Auto-assigned enrollment.
- CMS facilitated enrollment.
- Any other CMS-generated enrollments not initiated by the Plan where 4Rx data is not included in the enrollment transaction:
	- o Regional Office/Central Office (RO/CO) actions.
	- o Retro processing contractor actions.
	- o Reassignment.
	- o Annual rollover activity.

Plans may submit multiple TC 72 transactions for the same beneficiary in the same transmission file. The current requirement for effective dates submitted with TC 72s are within a date range of the Current Calendar Month (CCM) minus one month (CCM-1) through CCM plus three months (CCM+3). This is referred to as the allowable range.

However, editing for allowable date range is not performed on TC 72s, since auto-enrollments can have a retroactive effective date of several months and facilitated enrollments can have a prospective effective date of several months. Any TC 72 submitted with 4Rx data is accepted as long as the effective date in the transaction falls within the Plan's enrollment period.

#### $3.5.2$ *CMS Editing of 4Rx Data*

CMS edits against all 4Rx data fields. Any fields on an enrollment TC 61 or TC 72 transactions containing invalid information reject with an appropriate TRC.

**Note:** CMS does not edit against any 4Rx data fields for MA-only Plans, along with other Plans that do not provide Part D benefits; these Plans submit blanks in the 4Rx data fields.

When 4Rx data is rejected, the entire enrollment is rejected. Plans should correct and resubmit the enrollment transaction using the same transaction code as originally submitted. All TCs 61 submitted for Part D Plan enrollments, i.e., any contract and PBP combination with Part D coverage that must include 4Rx data elements for enrollments are edited for 4Rx data elements.

Editing of the 4Rx data elements does not occur in the following situations:

- Enrollment TC 61 submitted by Plans that do not include Part D coverage.
- 4Rx Data Change TC 72, unless at least one field is submitted; then all edits apply.
- 4Rx information stored in CMS files. These files are sent towards the end of the month.

#### 3.5.3 *Monthly NoRx File*

CMS creates and sends monthly NoRx files to Plans identifying all enrollees that do not currently have 4Rx information stored in CMS files. Typically, these files are sent the third week of the month. CMS uses this file to inform the Plans of the incomplete 4Rx information and requests Plans to submit 4Rx information for the Beneficiary.

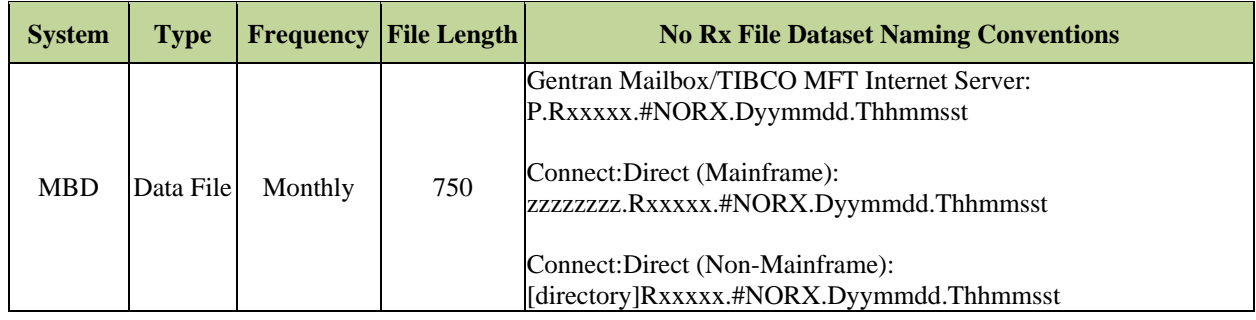

The following records are included in this file:

- **No Rx Header Record**
- **No Rx Detail Record**
- **No Rx Trailer Record**

#### *Layout 3-24: No Rx Header Record*

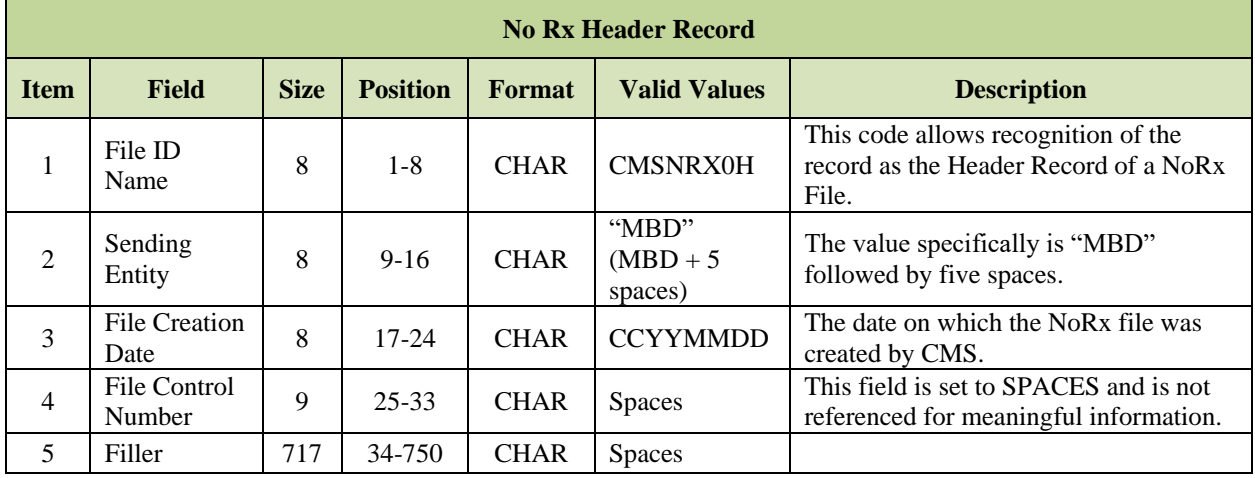

# *Layout 3-25: No Rx Detail Record*

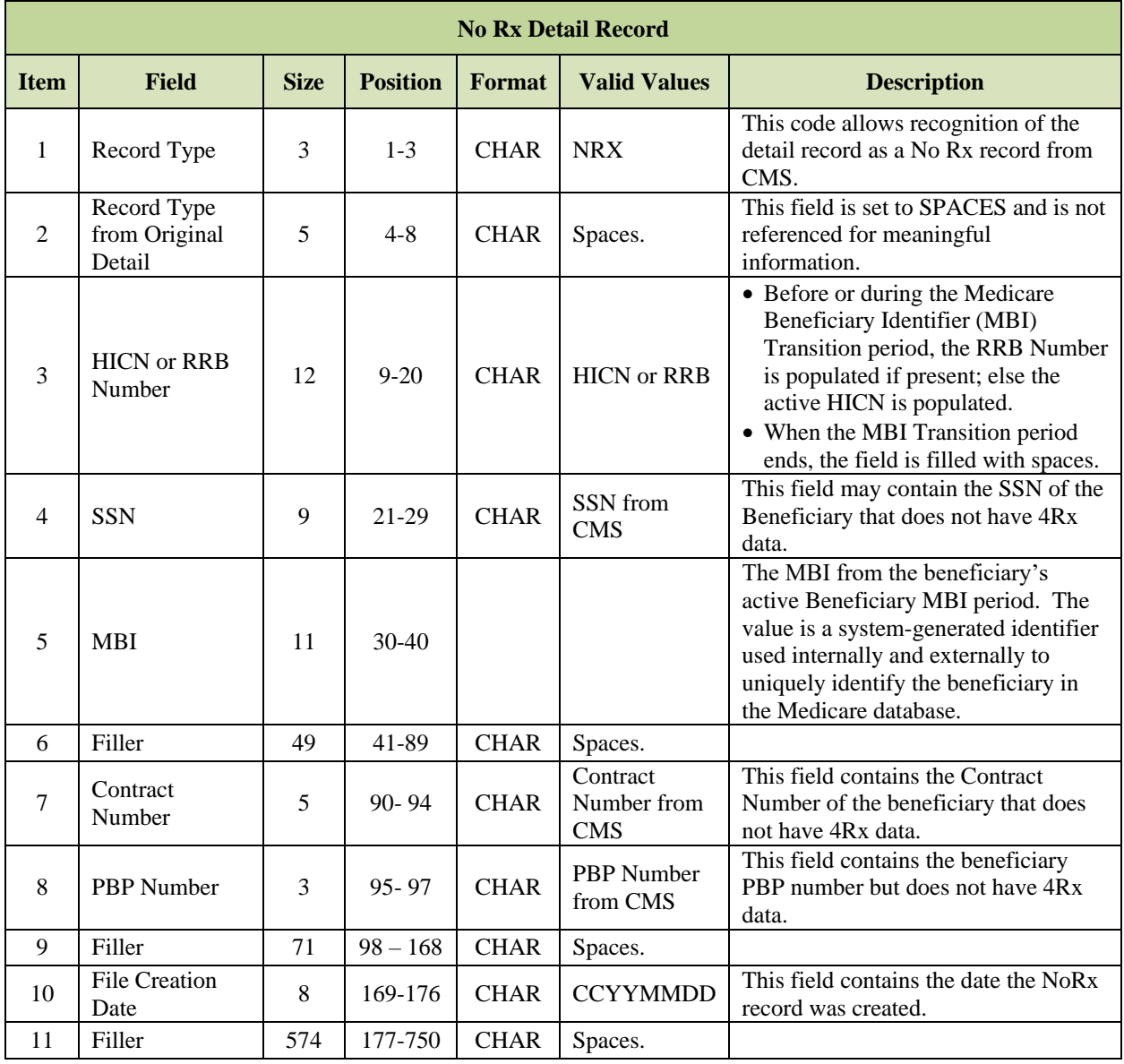

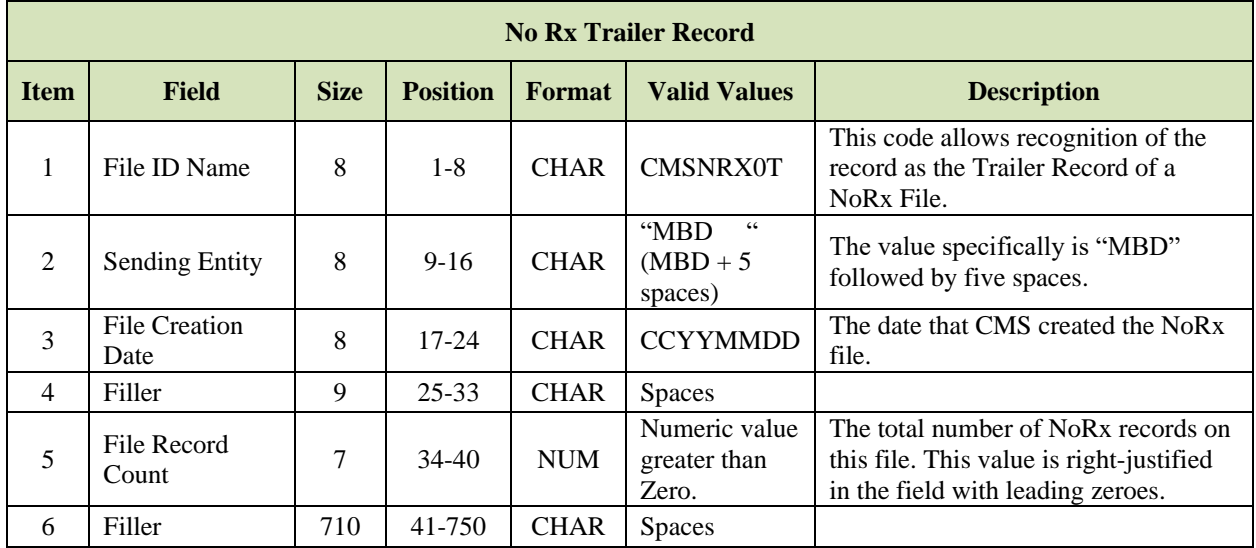

# *Layout 3-26: No Rx Trailer Record*

#### 3.6 **Agent Broker Compensation**

For Plan enrollments, MARx established a status of initial or renewal compensation cycle. This status provides Plans with the information necessary to determine how to pay agents for specific beneficiary enrollments. Plans pay agents an initial amount or a renewal amount as provided in the CMS agent compensation guidance.

Based on the qualification rules, Year 1 is the initial year and Years 2 and beyond are the renewal years. Plans are responsible for using this information together with their internal payment and enrollment tracking systems to determine if an agent was used and the amount to pay the agent.

The Agent Broker Compensation Report Data File is sent to Plans along with the first DTRR of each calendar month and reports the following:

- All new enrollments, whether retroactive, current, or prospective, with broker compensation cycles.
- All changes to existing and prior enrollments as a result of retroactive enrollments and disenrollments.
- Increments to cycle-year counts each January  $1<sup>st</sup>$ .

Plans can re-order the Agent Broker Compensation Report Data File via the MARx UI.

#### $3.6.1$ *Agent Broker Compensation Report Data File*

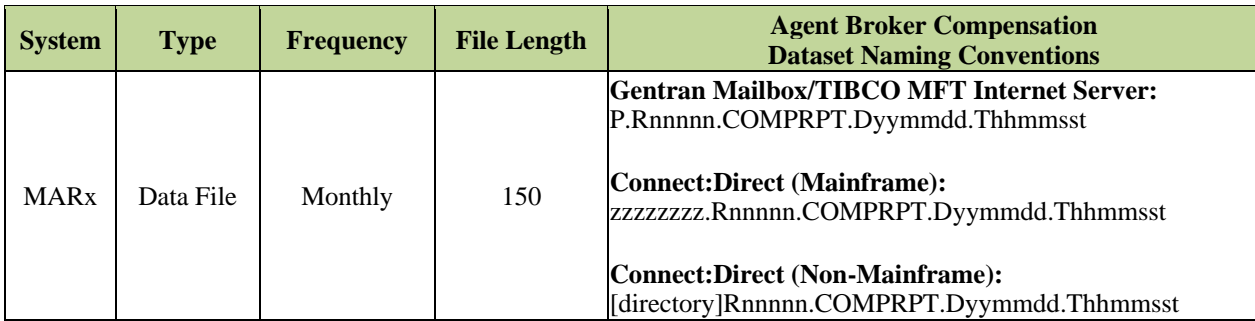

The following records are included in this file:

- **Agent Broker Compensation Detail Record**
- **Agent Broker Compensation Trailer Record**

# *Layout 3-27: Agent Broker Compensation Detail Record*

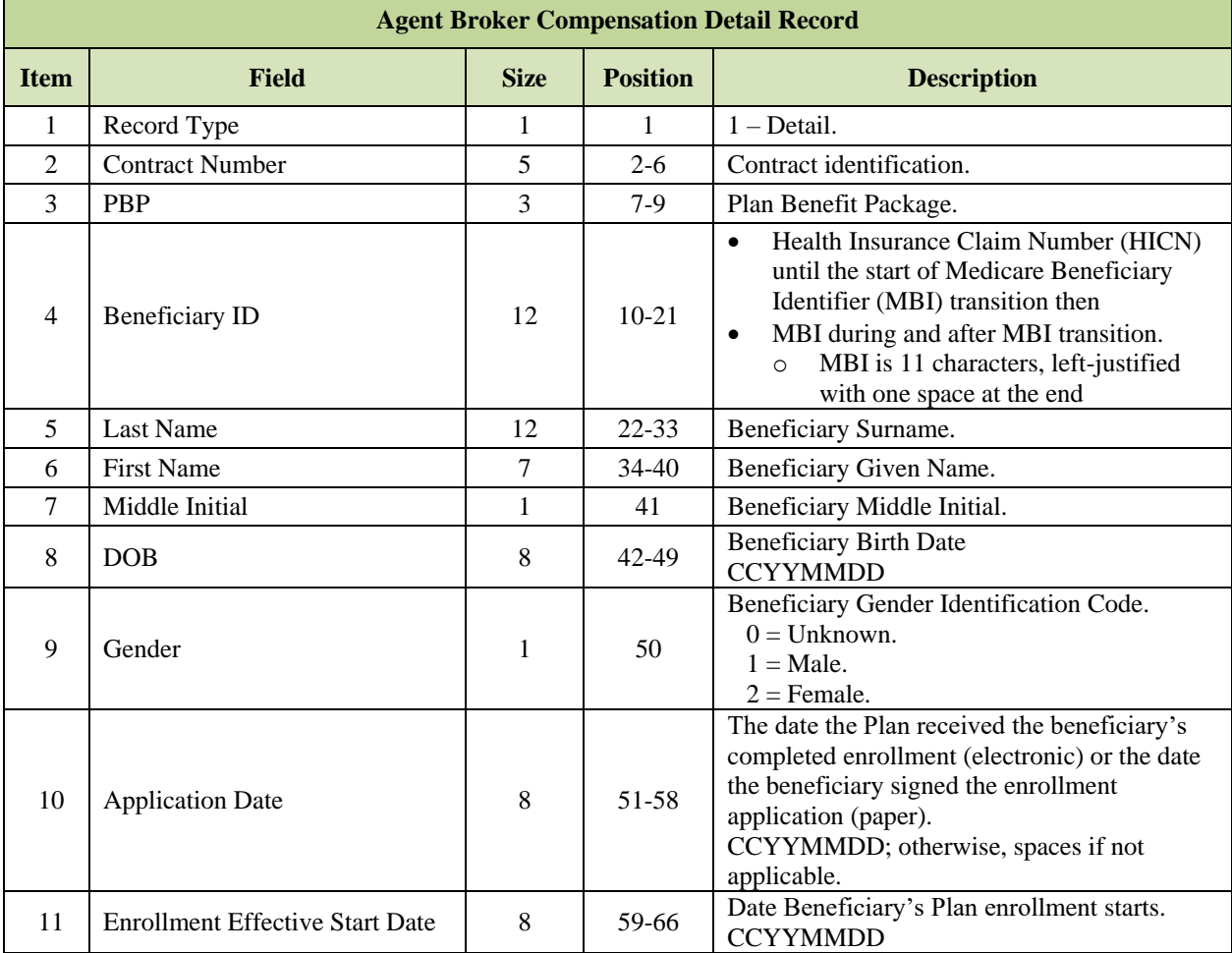

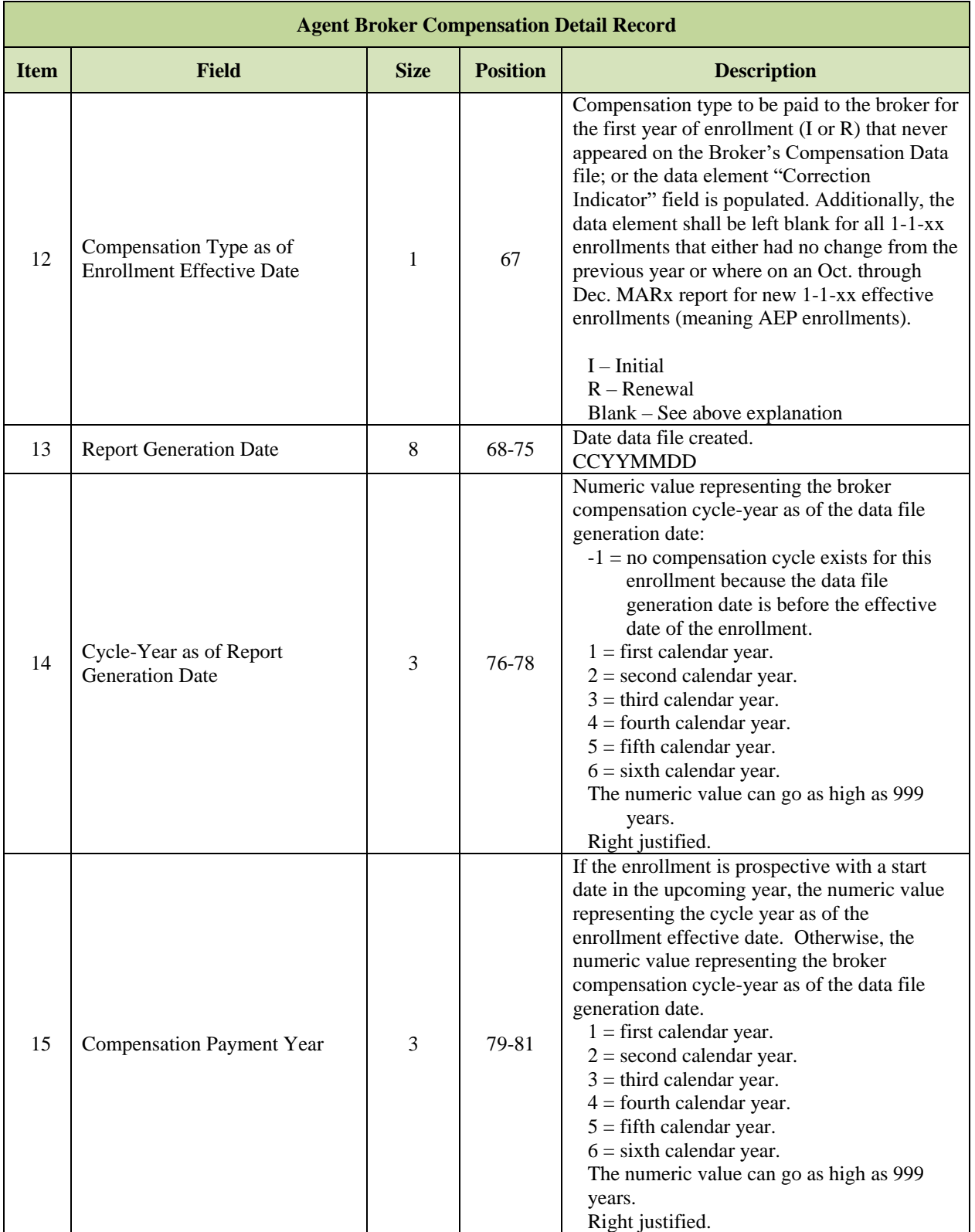

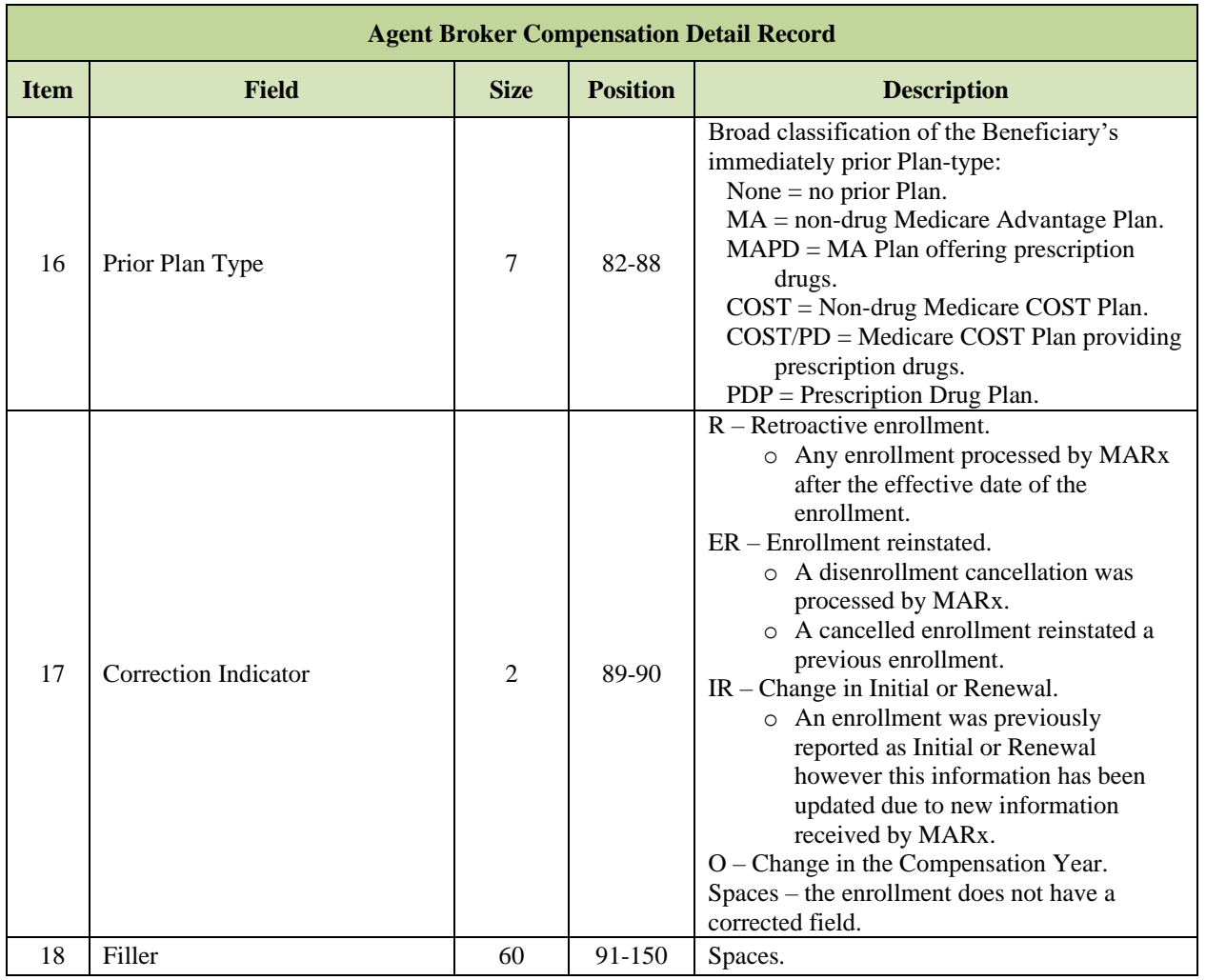

# *Layout 3-28: Agent Broker Compensation Trailer Record*

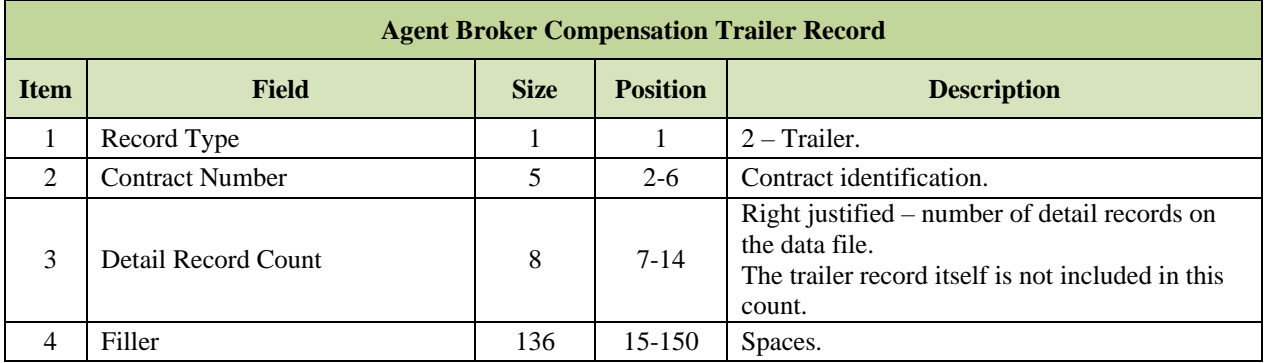

#### 3.6.2 *Compensation Rate Submission*

CMS regulations at 42 CFR  $\S$ §422.2274(a)(1)(i)(A) and 423.2274(a)(1)(i)(A) stipulate that the compensation amount paid to an independent agent or broker for an enrollment is at or below the fair market value (FMV) cut-off amounts published yearly by CMS. These amounts can be found on the HPMS, and are posted yearly by June 1<sup>st</sup>.

As in past years, all Plans must inform CMS whether they are using employed, captive, or independent agents. Plans that use independent agents must provide the compensation amount or range of amounts paid for these agents. Additionally, if referral fees are paid, Plans must disclose the referral fee amount. The most currently released HPMS Marketing Module User Guide includes data entry instructions.

Plans may submit their agent/broker information in the HPMS Marketing Module during the dates outlined in the HPMS memorandum posted yearly. Please note that the submission process is not complete until the Plan's CEO, COO, or CFO has completed the attestation in HPMS. Plans failing to submit and attest to their agent/broker compensation data by the deadline outlined in the HPMS memorandum are out of compliance.

CMS expect Plans to keep full records providing the compensation schedules are updated and agent/brokers are paid per CMS requirements.

CMS will make the compensation information available for beneficiaries to view before the annual election period for each calendar year at the following website: [https://www.cms.gov/Medicare/Health-Plans/ManagedCareMarketing/AgentBroker.html.](https://www.cms.gov/Medicare/Health-Plans/ManagedCareMarketing/AgentBroker.html)

#### **Coordination of Benefits** 3.7

CMS provides Coordination of Benefits (COB) – Other Health Insurance (OHI) information for the Plan's enrollees. The COB-OHI file contains only members for whom there is COB information available. Each member on the file may have multiple records associated with primary and supplemental insurers.

#### 3.7.1 *COB-OHI File Data Element Definitions and Instructions for Part D Plans*

This section defines and provides instructions on the use of data elements found in the COB-OHI File. The OHI information contained in the COB file is collected by the Benefits Coordination & Recovery Center (BCRC) through the following sources:

- Data Sharing Agreements (DSAs).
- COB Agreements (COBAs).
- Other data exchanges with non-Part D payers:
	- o Pharmacy Benefit Manager (PBMs).
	- o Employer Group Health Plan (EGHP) sponsors.
	- o Section 111 Responsible Reporting Entity (RREs).
	- o State programs.
- Questionnaires filled out by beneficiaries.
- Employers and providers.
- Leads submitted from Part D Plans and other Medicare contractors.

The information collected by the BCRC and provided to the Part D Plan assists the Part D Plan in fulfilling its requirement to coordinate with OHI.

The COB-OHI File consists of a Detail (DTL) record identifying the Part D Plan's Contract Number, the Plan Benefit Package (PBP) number, and identifying information for the enrollee whose OHI is contained in the records attached to the DTL record. The DTL record may have two types of subordinate records:

- **Primary (PRM) Record**: PRM records contain OHI that is primary to Part D. Primary does not necessarily refer to a single primary insurance, but to all occurrences of insurance that are statutorily required to pay prior to, i.e., primary to, Part D. It is possible to have multiple occurrences of primary insurance. Each occurrence of primary insurance is contained in PRM records subordinate to the DTL record.
- **Supplemental (SUP) Record**: SUP records contain all supplemental insurance that pays after, i.e., supplemental to, Part D. Each occurrence of supplemental insurance is contained in SUP records subordinate to the DTL record.

The COB-OHI File contains full-record replacements for Medicare Part D enrollees that had a change in their enrollment record (enroll, disenroll, reinstate, change in Medicare plan 4Rx) or with newly discovered or changed OHI. The addition, change or deletion of an enrollee's OHI record triggers a full replacement of that enrollee's DTL and subordinate PRM and SUP records. The Part D Plan replaces its entire existing OHI profile for an enrollee with the most recent DTL and subordinate PRM and SUP records for that enrollee.

The Medicare Beneficiary Database (MBD) sends the COB File to Part D Plans via the MARx system. The COB-OHI File is automatically sent to Part D Plans when, at enrollment, the MBD already contains OHI information on that enrollee. For instance, if an individual has OHI, disenrolls from Part D Plan A, and then enrolls in Part D Plan B, all of the OHI that the MBD held and previously sent to Plan A is automatically sent to Plan B in the COB File.

**Note:** When the beneficiary disenrolls from Plan A, Plan A continues receiving updates for the beneficiary for 27 months after member is terminated with Plan A. Plan A will no longer receive updates for the beneficiary only in two scenarios:

- The member is CNE (Contract Never effective) termed prior to actual enrollment starting (for example: effective date 01/01/2018 – termed 01/01/2018).
- The member's disenrollment date is beyond 27 months in the past (for example: term date 09/30/2015. Plan A will never receive any updates for this member).

The COB-OHI File is sent out to Part D Plans as the BCRC collects OHI and applies records to the MBD. This can occur as often as daily. The Part D Plan may or may not receive the COB-OHI File daily; if it does receive a file, it includes records for new or current enrollees with changed or newly discovered OHI, and members with a termination date within 27 months from the COB-OHI File date. Most data exchanges administered by the BCRC for CMS are monthly. However, each data exchange partner has a unique submission schedule. The BCRC can receive file submissions from data exchange partners on any given day. The BCRC conducts development, i.e., phone calls, mailed questionnaires, on a continual basis. The BCRC may apply records originating from development or data exchanges to the MBD any day. As soon as the records are applied to the MBD, the COB-OHI File is sent to the Part D Plan of the OHI enrollee.

The Part D Plan uses the elements contained in the PRM and SUP records to make payment determinations, recover mistaken payments, identify whether or not payments made by OHI count towards True Out-of-Pocket (TrOOP), and to populate the claim's response to the pharmacy.

Under provisions found in § 1860D-2(a) (4) of the Medicare Modernization Act (MMA), the Medicare Secondary Payer (MSP) rules were incorporated in the MMA and apply to Part D Plans as payers of Medicare benefits and to non-Part D GHP and non-GHP prescription drug payers that meet the MSP rules. The MSP rules are found at 42 U.S.C. § 1395y(b).

In some cases, the Part D Plan makes mistaken primary payments, i.e., if the BCRC, CMS, and the Part D Plan are all unaware of any primary coverage. Under other circumstances, the Part D Plan makes conditional payments. These circumstances include:

- When the Part D Plan is aware that the enrollee has Workers' Compensation (WC)/nofault/liability coverage but is unaware whether the drugs for which a bill is sent are related to the WC/no-fault/liability incident.
- When the Part D Plan learns of potential primary coverage and sends information to the BCRC for development and it chooses to wait for validation before considering itself a secondary payer. This option is entirely up to the Plan; it may act as a secondary payer immediately or wait for validation, depending on its confidence of the information's validity.
- When the Part D Plan is aware that the primary WC/no-fault/liability coverage applies but the primary payer does not make prompt payment.

When these mistaken or conditional primary payments are made, the Part D Plan is required to recover the primary payment from the relevant employer, insurer, WC/no-fault/liability carrier, or enrollee. The Part D Plan is also subject to audit or reporting requirements.

#### 3.7.2 *COB-OHI PRM Record Layout Elements*

OHI contained in the PRM record is primary to, i.e., pays before, Part D. The following are definitions and instructions on the use of elements contained in the PRM record layout. Some of the PRM record layout elements are the same as elements contained in the SUP record layout. Note that \* indicates that the element is found in both, but may have slightly different definitions and instructions. Not all element fields populate, depending on the information that the BCRC possesses when it applies the record to the MBD.

# *RxID Number\**

The National Council of Prescription Drug Programs (NCPDP) standard Rx Identification Number (ID) is used for network drug benefit of the primary insurance. The Part D Plan displays this in the reply to the pharmacy and the RxID number to identify an individual in the recovery of mistaken payments. CMS provides guidance for recoveries to Part D Plans.

# *RxGroup Number\**

The NCPDP standard Rx Group Number is used for network drug benefit of the primary insurance. The Part D Plan displays this in the reply to the pharmacy and may use the RxGroup number to identify an individual in the recovery of mistaken payments, as well.

# *Benefit Identification Number Rx (BIN)\**

The NCPDP standard International BIN is used for network drug benefit routing of the primary insurance. The Part D Plan displays this in the reply to the pharmacy and may use the RxBIN number to identify an individual in the recovery of mistaken payments, as well.

### *Processor Control Number Rx (PCN)\**

The NCPDP standard PCN used for network drug benefit routing of the primary insurance. The Part D Plan displays this in the reply to the pharmacy and may use the RxPCN number to identify an individual in the recovery of mistaken payments, as well.

# *Rx Plan Toll-Free Number\**

The help desk number for the pharmacy benefit is the primary insurance. The Part D Plan displays this in the reply to the pharmacy.

#### *Sequence Number\**

The unique identifier for the PRM occurrence, the Sequence Number may identify the PRM occurrence when inquiring about a record to the BCRC.

### *COB Source Code\**

The code for the BCRC, Common Working File, and MBD is used to identify the origin from which the BCRC received primary insurance information. Customer Service may use the COB Source Code when inquiring about a record to the BCRC.

**Note:** For any instances where an unknown COB Source Code is provided, Plans should contact BCRC for clarification.

### *MSP Reason\**

Medicare is the Secondary Payer, i.e., the other insurance is primary to Medicare. For EGHPs, MSP (Reason codes A, B, and G), the Part D Plans reject Primary payment. The EGHP is statutorily required to make primary payment in those cases. For non-GHP, MSP (Reason codes D, E, L, H, and W), the Part D Plan makes conditional primary payment, as it is possible these MSP types are incident related. However, if the Part D Plan is certain that the claim is incident related, and that primary insurance for this incident exists, it should reject primary payment in the same way it rejects EGHP MSP primary insurance. If the Part D Plan makes a conditional primary payment, it must reconcile with the non-GHP insurance post Point-of-Sale (POS).

### *Coverage Code\**

This code identifies whether the coverage offered by the primary insurance is a network drug or non-network drug benefit. When the primary insurance is a network drug benefit coverage type (U), the record includes routing information, i.e., BIN and PCN, when available; however, for COB PRM records MSP Reason codes A, B and G, RxID, RxGroup and RxBIN are required. The Group and Individual Policy Number Fields may populate when the primary insurance is a non-network drug benefit coverage type (A, V, W, X, Y & Z).

#### *Insurer's Name\**

The name of the primary insurance carrier can assist in the recovery of mistaken payments. CMS provides guidance for recoveries to Part D Plans.

**Insurer's Address-1\* Insurer's Address-2\* Insurer's City\* Insurer's State\* Insurer's Zip Code\*** 

The Address, City, State, and Zip Code of the primary insurance carrier can assist in the recovery of mistaken payments. CMS provides guidance for recoveries to Part D Plans.

## *Insurer Tax Identification Number (TIN)*

The TIN of primary insurance carrier may assist in the recovery of mistaken payments. CMS provides guidance for recoveries to Part D Plans.

### *Individual Policy Number\**

The Individual Policy Number used for non-network drug benefit primary insurance. Part D Plan uses this to identify non-network drug benefit primary insurance and may use the Individual Policy Number to identify an individual in the recovery of mistaken payments. CMS provides guidance for recoveries to Part D Plans.

### *Group Policy Number\**

The Group Policy Number used for non-network drug benefit primary insurance. The Part D Plan uses this to identify non-network drug benefit primary insurance and may use the Group Policy Number to identify an individual in the recovery of mistaken payments. CMS provides guidance for recoveries to Part D Plans.

# *COB Effective Date\**

For EGHP MSP (Reason codes A, B, and G) it identifies start date. For non-GHP MSP (Reason codes D, E, L, H, and W) it identifies the date of the accident, illness, or injury; or it identifies the Medicare entitlement date, whichever is earlier.

**Note:** This date is a manipulated date and does not reflect the actual effective date of the other coverage and therefore should not be used for purposes of Part D coordination of benefits. Part D Sponsors should use the Effective Date of Other Drug Coverage (Position 1084-1091 in Primary records and position 516-523 in Supplemental records) for coordination of benefits.

### *Termination Date\**

MSP end date, which identifies whether or not the primary insurance is terminated. For non-GHP MSP (Reason codes D, E, L, H, and W), it identifies the date of settlement/judgment/award. If the insurance is open, the field is populated with all zeroes.

### *Relationship Code\**

Relationship to primary insurance policyholder used for MSP determinations.

*Payer ID\** 

Future

## *Person Code\**

NCPDP standard Person Code used by the Plan to identify specific individuals on the primary insurance policy. Used for routing of network drug benefit, the Part D Plan displays the Person Code in the reply to the pharmacy and may use the Person Code in the recovery of mistaken payments.

# *Payer Order\**

The order of payment for primary insurance, the Part D Plan displays this in reply to the pharmacy in order of Payment Order Indicator. The lowest number in ascending order, i.e., 001 to 400, is the first primary insurance displayed in the reply to the pharmacy. OHI with a payment order less than 401 is displayed prior, i.e., primary to, the Part D Plan. The rules that BCRC use to assign the Payer Order are attached for reference.

### *Policy Holder's First Name*

The first name of the primary GHP (MSP Reason codes: A, B, and G) insurance policy holder. Part D Plans may use the Policy Holder's first name in the recovery of mistaken payments. CMS provides guidance for recoveries to Part D Plans.

### *Policy Holder's Last Name*

The last name of the primary GHP (MSP Reason codes: A, B, and G) insurance policy holder. Part D Plans may use the Policy Holder's last name to identify an individual in the recovery of mistaken payments. CMS provides guidance for recoveries to Part D Plans.

### *Policy Holder's Social Security Number (SSN)*

The Social Security Number of the primary GHP (MSP Reason codes: A, B, and G) insurance policy holder. Part D Plans may use the Policy Holder's SSN to identify an individual in the recovery of mistaken payments. CMS provides guidance for recoveries to Part D Plans.

### *Employee Information Code*

Not used.

### *Employer's Name*

The name of Employer sponsor of primary GHP (MSP Reason codes: A, B, and G) insurance. Part D Plans may use the Employer's Name in the recovery of mistaken payments. CMS provides guidance for recoveries to Part D Plans.

**Employer's Address 1 Employer's Address 2 Employer's City Employer's State Employer's Zip Code** 

The address, city, state, and zip code of the Employer sponsoring the primary GHP (MSP Reason codes: A, B, and G) insurance. Part D Plans may use the Employer's Address in the recovery of mistaken payments. CMS provides guidance for recoveries to Part D Plans.

## **Employer's TIN**

## *Attorney's Name*

The name of the attorney handling the incident related case (MSP Reason codes D, E, L, H, and W) for the enrollee. Part D Plans may use the Attorney's Name in the recovery of mistaken payments, as well. CMS provides guidance for recoveries to Part D Plans.

**Attorney's Address 1 Attorney's Address 2 Attorney's City Attorney's State Attorney's Zip**

The address of the attorney Part D Plans may use in the recovery of mistaken payments. CMS provides guidance for recoveries to Part D Plans.

## *Lead Contractor*

The assigned lead Medicare claims payment contractor responsible for developing, tracking, and recovering Medicare payments made where the enrollee received payments from a liability insurer. Part D Plans may use the Lead Contractor in the recovery of mistaken payments. CMS provides guidance for recoveries to Part D Plans.

### *Class Action Type*

This is assigned where a liability case is a class action lawsuit involving more than one Medicare beneficiary.

### *Administrator Name*

The administrator of WC Set-Aside (WCSA) Settlement that CMS will bill for payment of future claims related to the incident that allowed the enrollee to receive WC benefits. CMS is developing payment and recovery rules for WCSAs.

**Administrator Address 1 Administrator Address 2 Administrator City Administrator State Administrator Zip**

The Address, City, State, and Zip Code of the WCSA settlement; CMS is developing payment and recovery rules for WCSAs.

*Workers Compensation Set Aside (WCSA) Amount*

# *WCSA Indicator*

WCSA Indicator; CMS is developing payment and recovery rules for WCSAs.

*Workers Compensation Set-Aside (WCSA) Settlement Date* 

*Administrator's Telephone Number* 

*Total Rx Settlement Amount* 

*Rx \$ Included in the WCSA Settlement Amount* 

*Claim Diagnosis Code 1 – 25* 

*Claim Diagnosis Indicator 1 – 25*

International Classification of Diseases, 9th Edition, Clinical Modification (ICD-9-CM) Diagnosis code – Official system of assigning codes to diagnoses and procedures associated with hospital utilization in the U.S. National Center for Health Statistics and CMS are the U.S. governmental agencies responsible for overseeing all changes to the ICD-9-CM. No instructions at this time.

### *Effective Date of Other Drug Coverage\**

This date is the actual effective date of other drug insurance coverage provided by the other insurance. This date should be used for coordination of benefits. The Part D Sponsor should compare Date of Service (DOS) to both the Part D effective period and the other coverage effective period to determine if coordination of benefits is necessary.
#### 3.7.3 *COB-OHI SUP Record Layout Elements*

OHI contained in the SUP record is supplemental to, i.e., pays after, Part D. The following are definitions and instructions on the use of elements contained in the SUP record layout. Some of the SUP record layout elements are the same as elements contained in the PRM record layout, but may have slightly different definitions and instructions. Not all element fields populate, depending on the information that the BCRC possesses when it applies the record to the MBD.

### *RxID Number\**

NCPDP standard Rx Identification Number used for network drug benefit of the supplemental insurance. The Part D Plan displays this in the reply to the pharmacy.

### *RxGroup Number\**

NCPDP standard Rx Group Number used for network drug benefit of the supplemental insurance. The Part D Plan displays this in the reply to the pharmacy.

### *RxBIN Number\**

NCPDP standard International BIN used for the network drug benefit routing of supplemental insurance. The Part D Plan displays this in the reply to the pharmacy.

### *RxPCN Number\**

The NCPDP standard PCN used for network drug benefit routing of the primary insurance. The Part D Plan displays this in the reply to the pharmacy.

### *Rx Plan Toll-Free Number\**

The Part D Plan displays this help desk number of the pharmacy benefit in the Plan's reply to the pharmacy. For Supplemental Insurance Type Code P, this field instead populates with contact information for the Patient Assistance Program (PAP).

### *Sequence Number\**

The unique identifier for the supplemental SUP occurrence, Part D Plans may use the number to identify the SUP occurrence when inquiring about a record to the BCRC.

### *COB Source Code\**

The code the BCRC, Common Working File, and MBD use to identify the process from which the BCRC received supplemental insurance information. Customer service may use the COB Source Code when inquiring about a record to the BCRC.

### *Supplemental Type Code*

The type of supplemental insurance contained in the record. The Part D Plan uses this to determine if the payments made by this supplemental insurance count towards TrOOP. Supplemental Insurance Type Codes Q (SPAP), S (ADAP), and R (Charity) count towards TrOOP. All other codes do not count toward TrOOP.

### *Coverage Code\**

This code identifies whether the supplemental insurance drug benefit is a network drug or non-network drug benefit. When the supplemental insurance is a network drug benefit coverage type (U), the record requires routing information RxBIN (and RxPCN when available). However, for COB SUP records with Supplemental Type Codes Q (SPAP) and S (ADAP), RxID, RxBIN, and RxPCN are required. For COB SUP records with Supplemental Type Code N (State Prog – non qualified SPAP), all 4Rx values are required.

### *Insurer's Name\**

The name of the supplemental insurance carrier, the Part D Plan uses this to identify supplemental insurance carrier.

**Insurer's Address-1\* Insurer's Address-2\* Insurer's City\* Insurer's State\* Insurer's Zip Code\*** 

The Address, City, State, and Zip Code of the supplemental insurance carrier, which customer service may use.

### *Individual Policy Number\**

### *Group Policy Number\**

### *COB Effective Date\**

The COB insurance start date.

**Note:** This date is a manipulated date and does not reflect the actual effective date of the other coverage and therefore should not be used for purposes of Part D coordination of benefits. Part D Sponsors should use the Effective Date of Other Drug Coverage (Position 1084-1091 in Primary records and position 516-523 in Supplemental records) for coordination of benefits.

### *Termination Date\**

The supplemental insurance end date, which identifies whether or not the supplemental insurance terminated. If the insurance is open, the field populates with all zeroes.

### *Relationship Code\**

Relationship to supplemental insurance policyholder. No instructions at this time.

*Payer ID\** 

Future

### *Person Code\**

The NCPDP standard Person Code the supplemental insurance uses to identify specific individuals on the supplemental insurance policy. Used for routing of network drug benefit, the Part D Plan displays the Person Code in the reply to the pharmacy.

### *Payer Order\**

The order of payment for supplemental insurance, the Part D Plan displays this in reply to the pharmacy in order of the Payment Order Indicator. The lowest number in ascending order, i.e., 401 to 999, is the first supplemental insurance displayed in the reply to the pharmacy. OHI with a payment order greater than or equal to 401 is displayed after, i.e., secondary or supplemental to, the Part D Plan.

### *Effective Date of Other Drug Coverage\**

This date is the actual effective date of other drug insurance coverage provided by the other insurance. This date should be used for coordination of benefits. The Part D Sponsor should compare Date of Service (DOS) to both the Part D effective period and the other coverage effective period to determine if coordination of benefits is necessary.

#### 3.7.4 *COB–OHI File (Part D Only)*

This file is sent to Part D Plans and contains beneficiary other drug coverage. Part C Plans receive the Monthly Medicare Secondary Payer (MSP) Information File that reports MA MSP.

The COB-OHI file contains members' primary and secondary drug coverage, validated through COB processing. MARx forwards this report to a Part D Plan whenever the Plan's enrollees are affected, which may occur as often as daily. The enrollees included on the report are those newly enrolled in the Part D Plan who has known OHI and existing Plan enrollees who have changes to their Drug OHI.

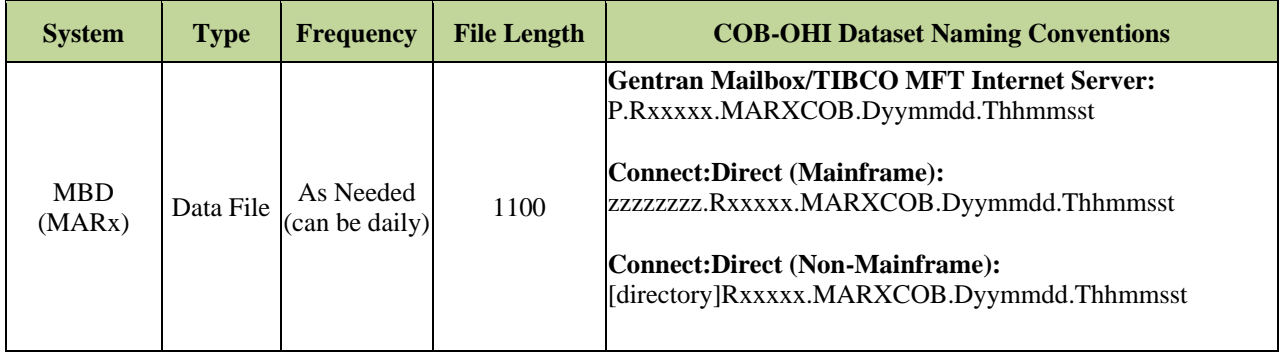

The following records are included in this file:

- **COB-OHI Detail Record**
- **COB-OHI Primary Record**
- **COB-OHI Supplemental Record**

The table below provides an example of how the COB-OHI records are organized for each beneficiary.

### *Table 3-13: COB-OHI Organization of Records*

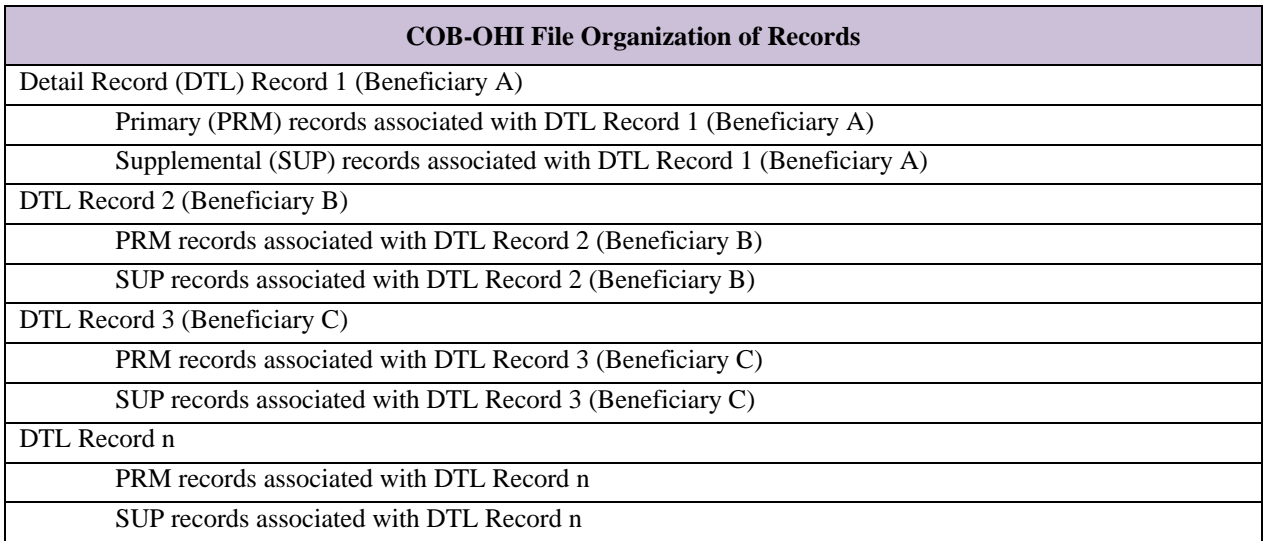

### *Layout 3-29: COB-OHI Detail Record*

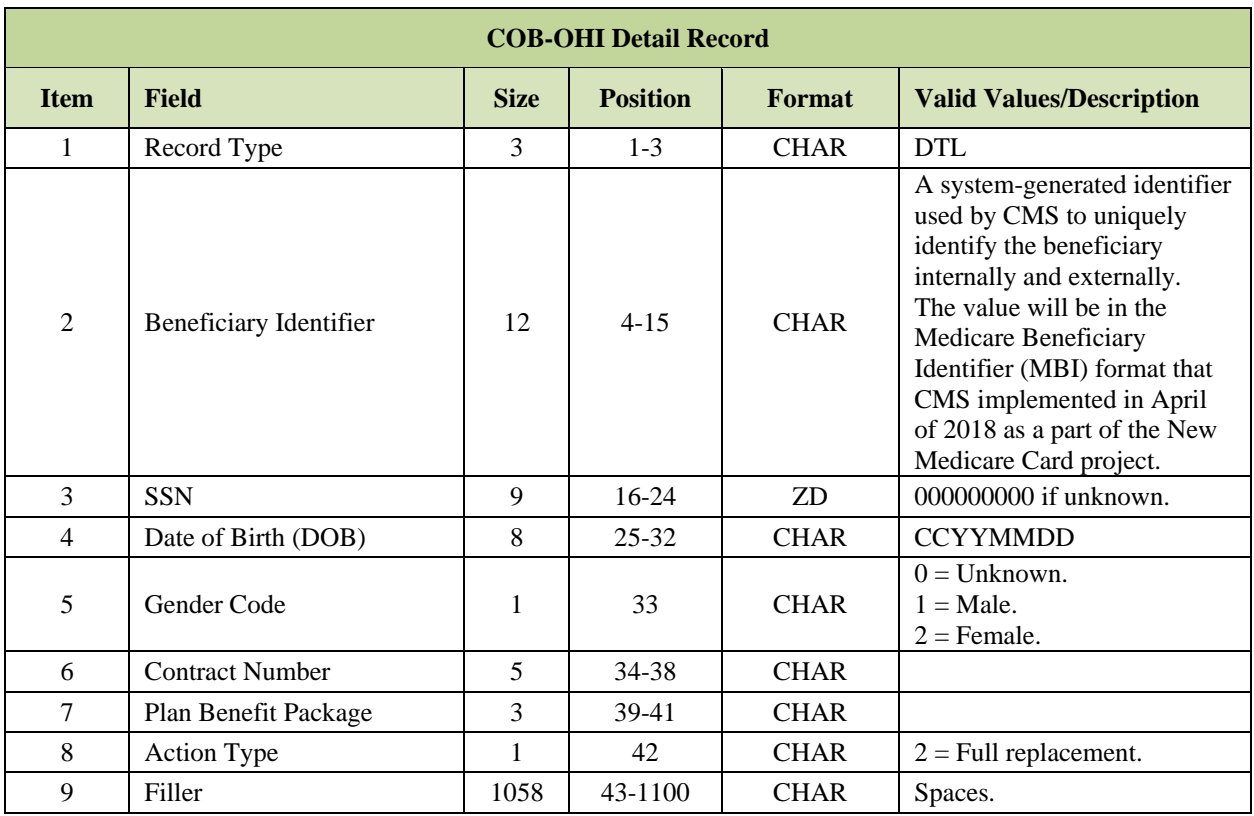

Indicates the Beginning of a Series of Beneficiary Subordinate Detail Records

### *Layout 3-30: COB OHI Primary Record*

Subordinate to Detail Record (Unlimited Occurrences)

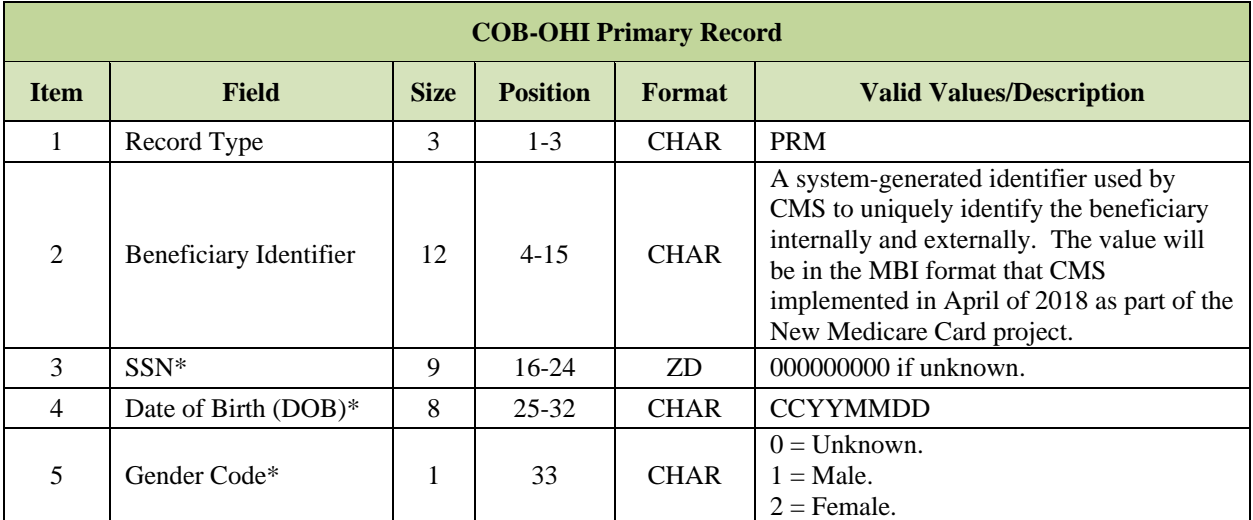

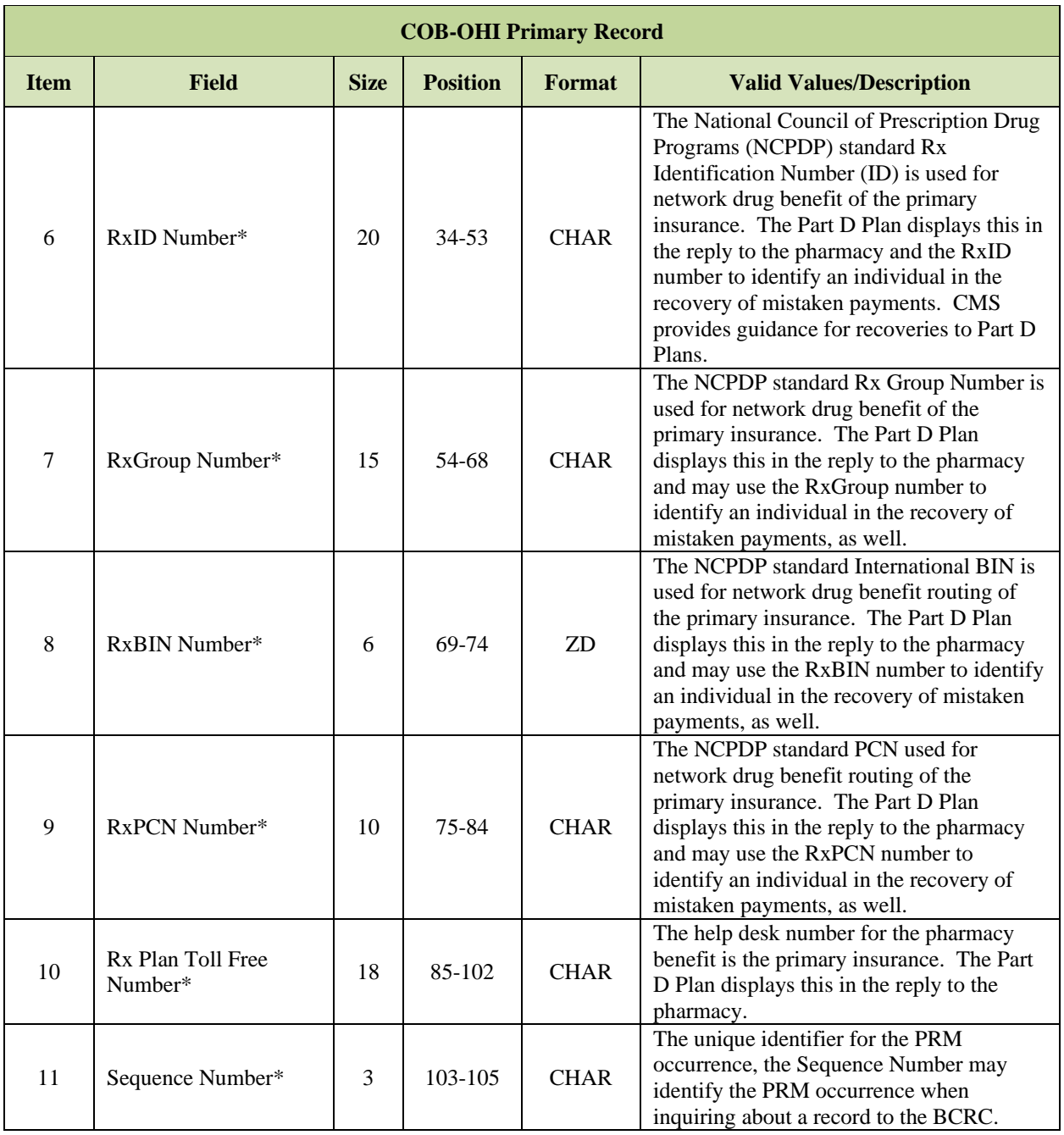

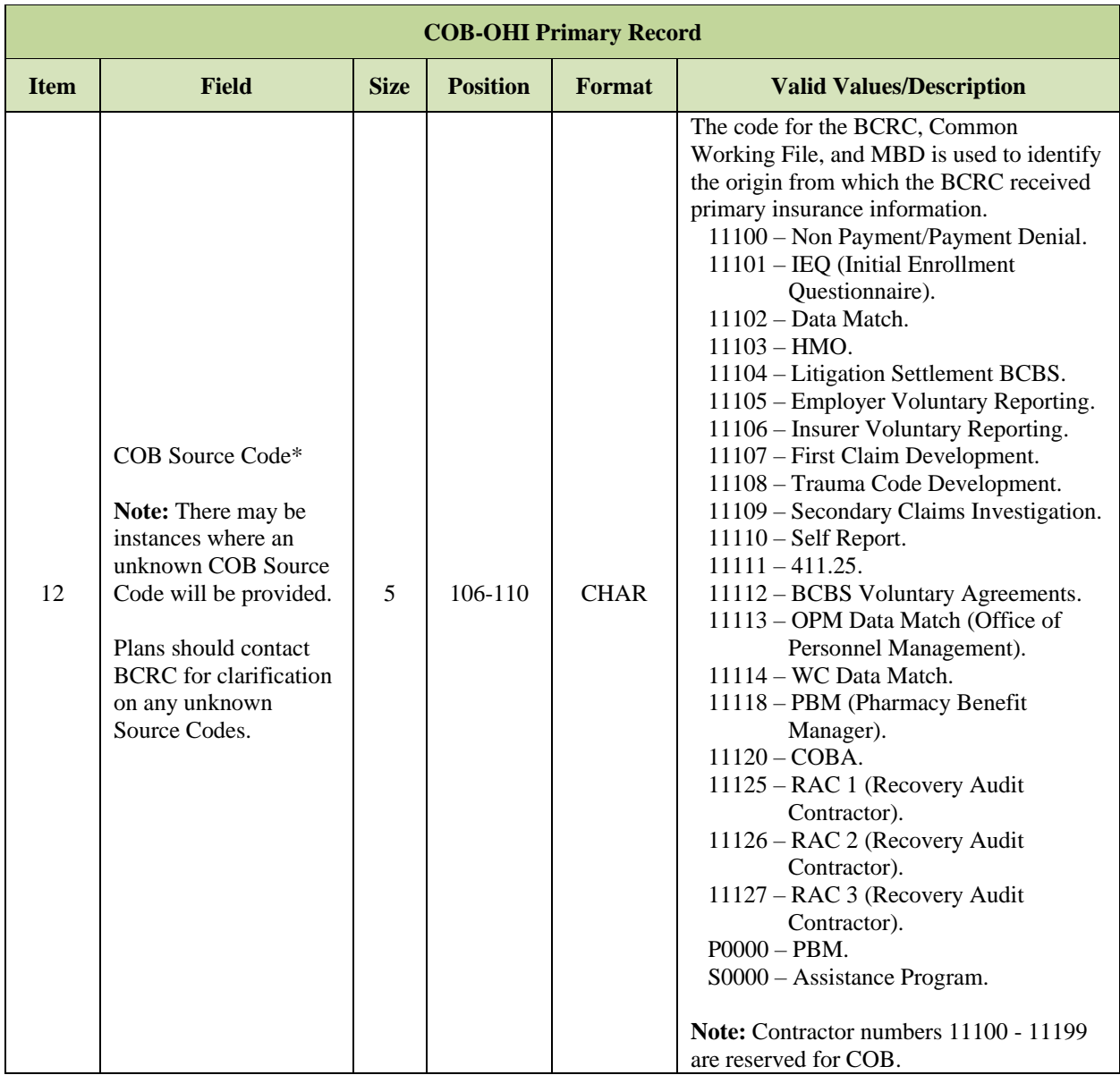

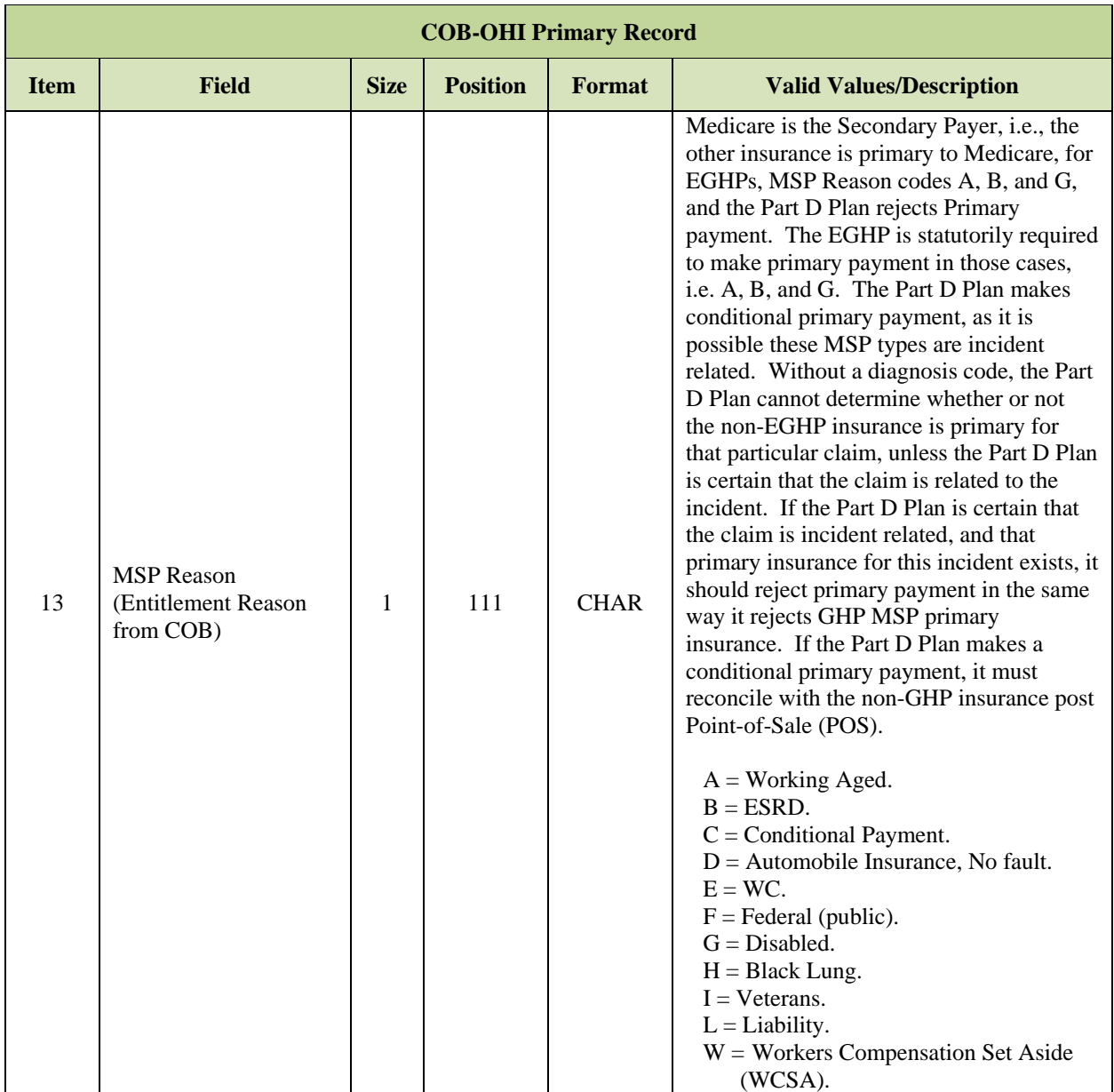

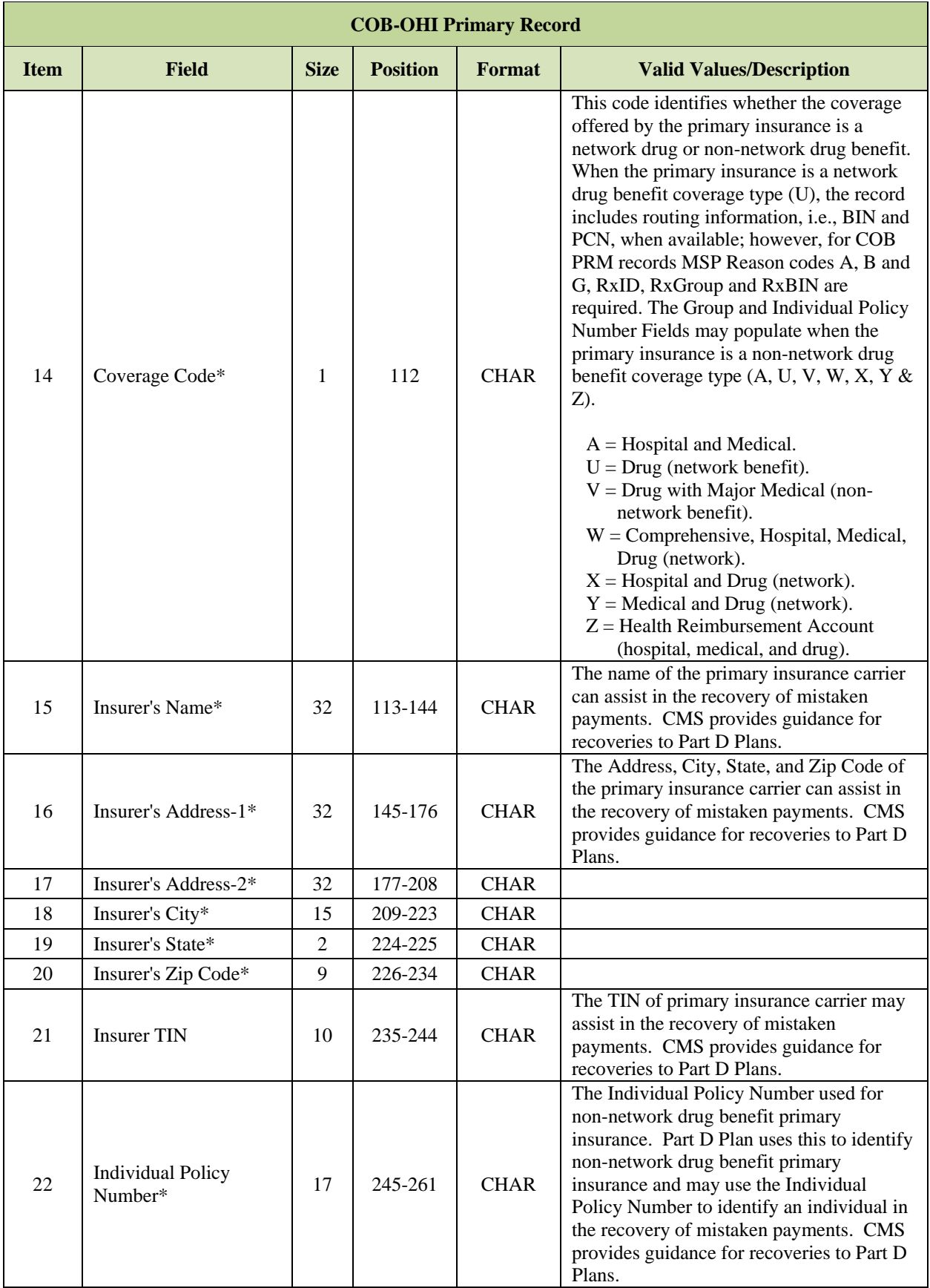

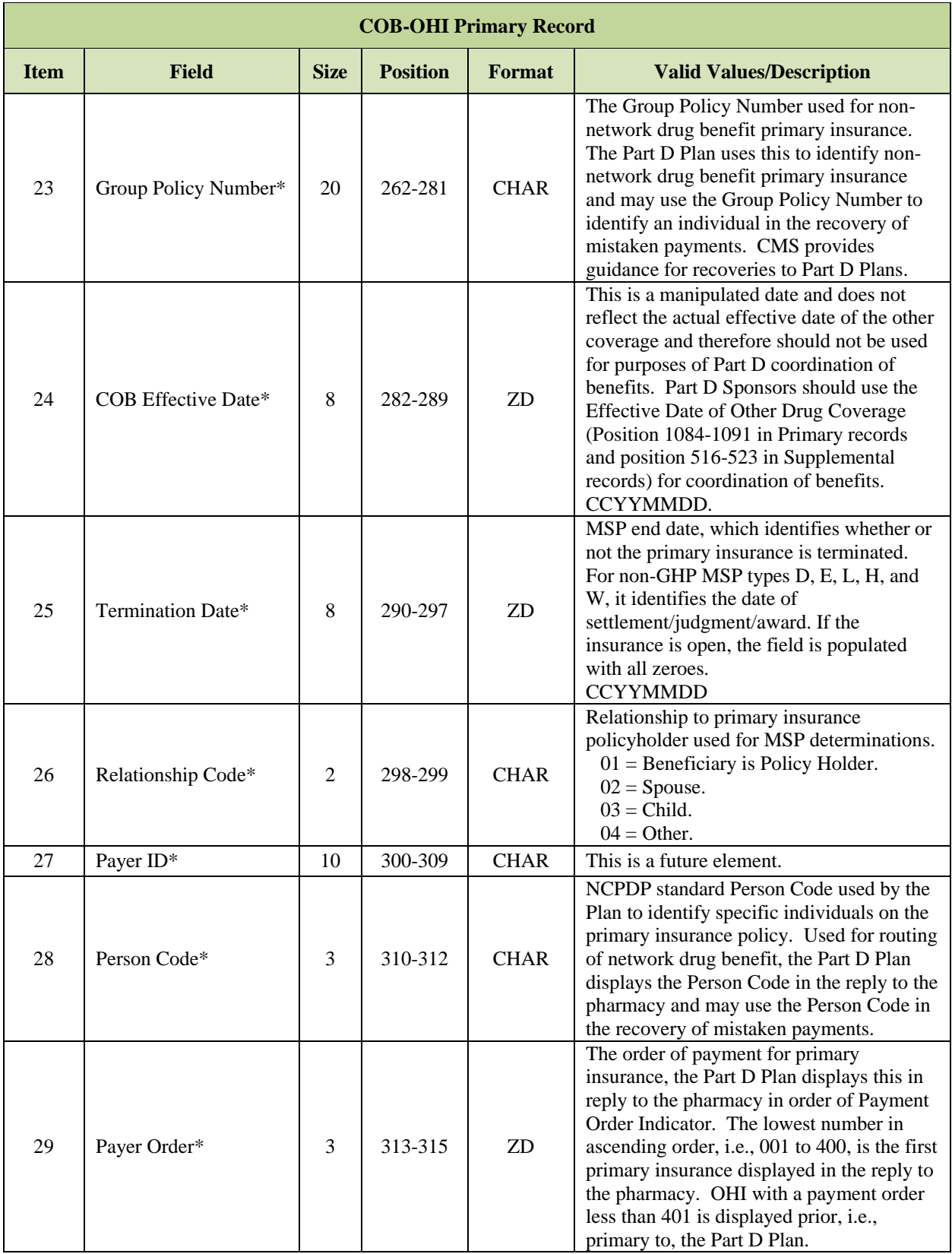

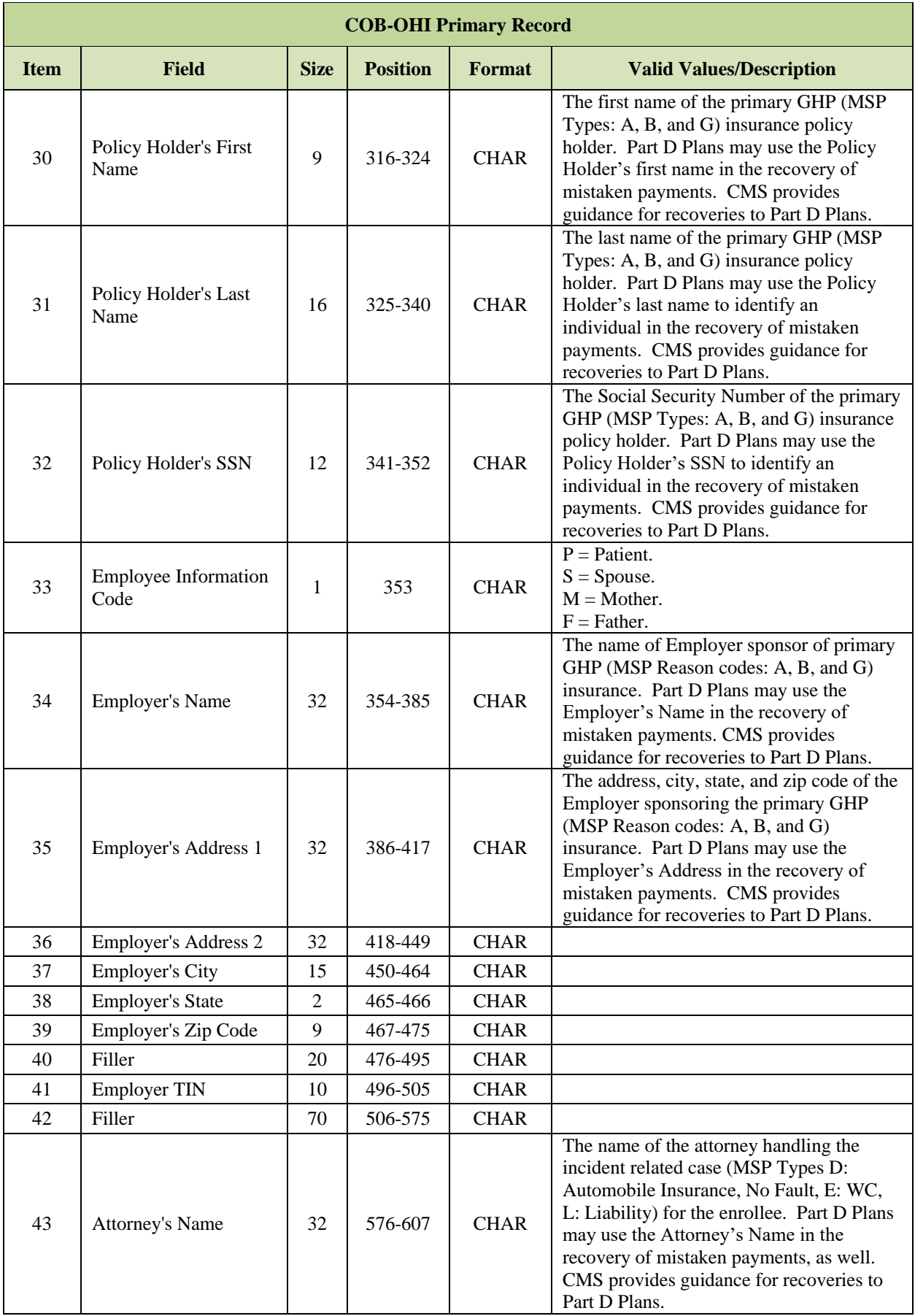

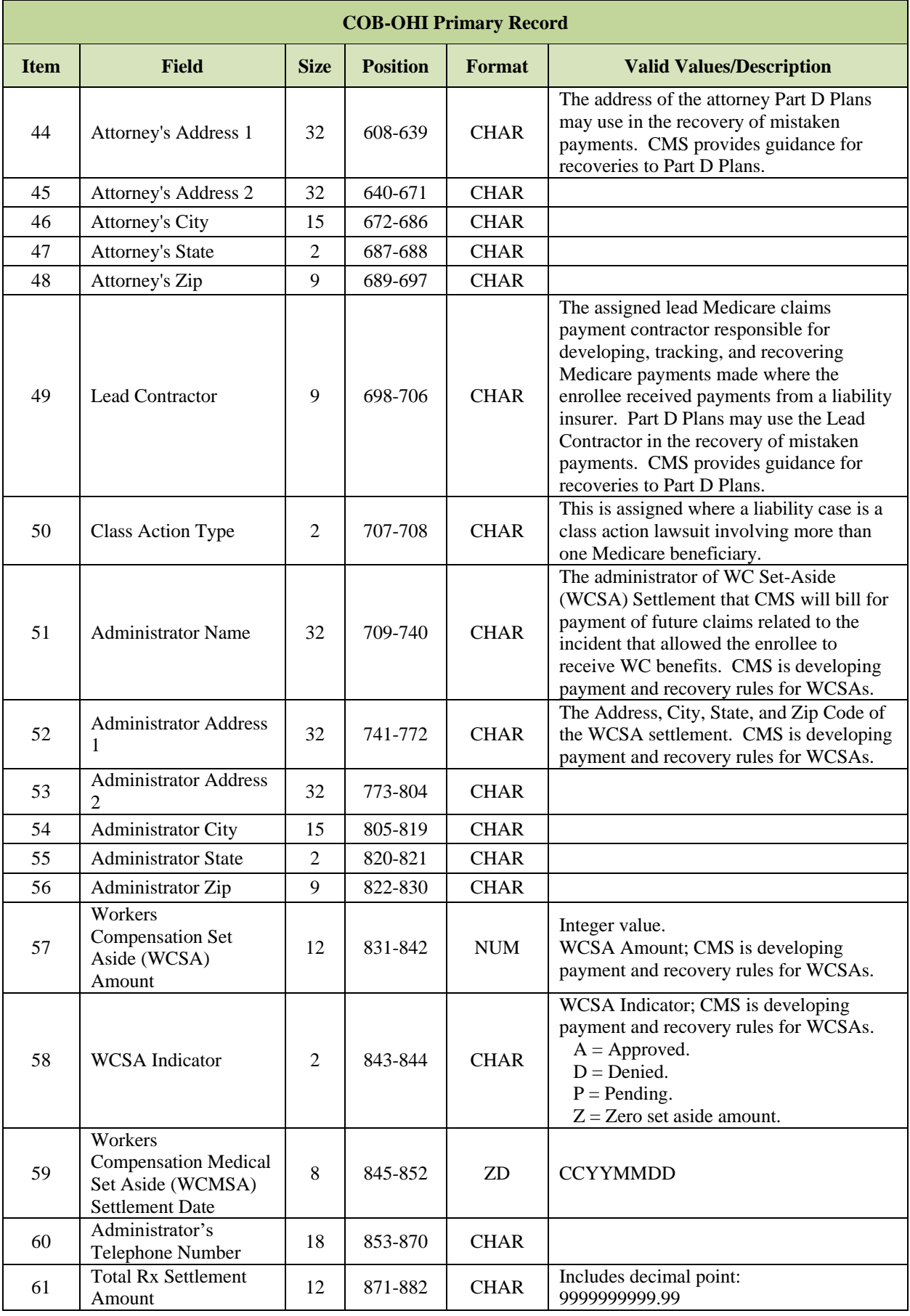

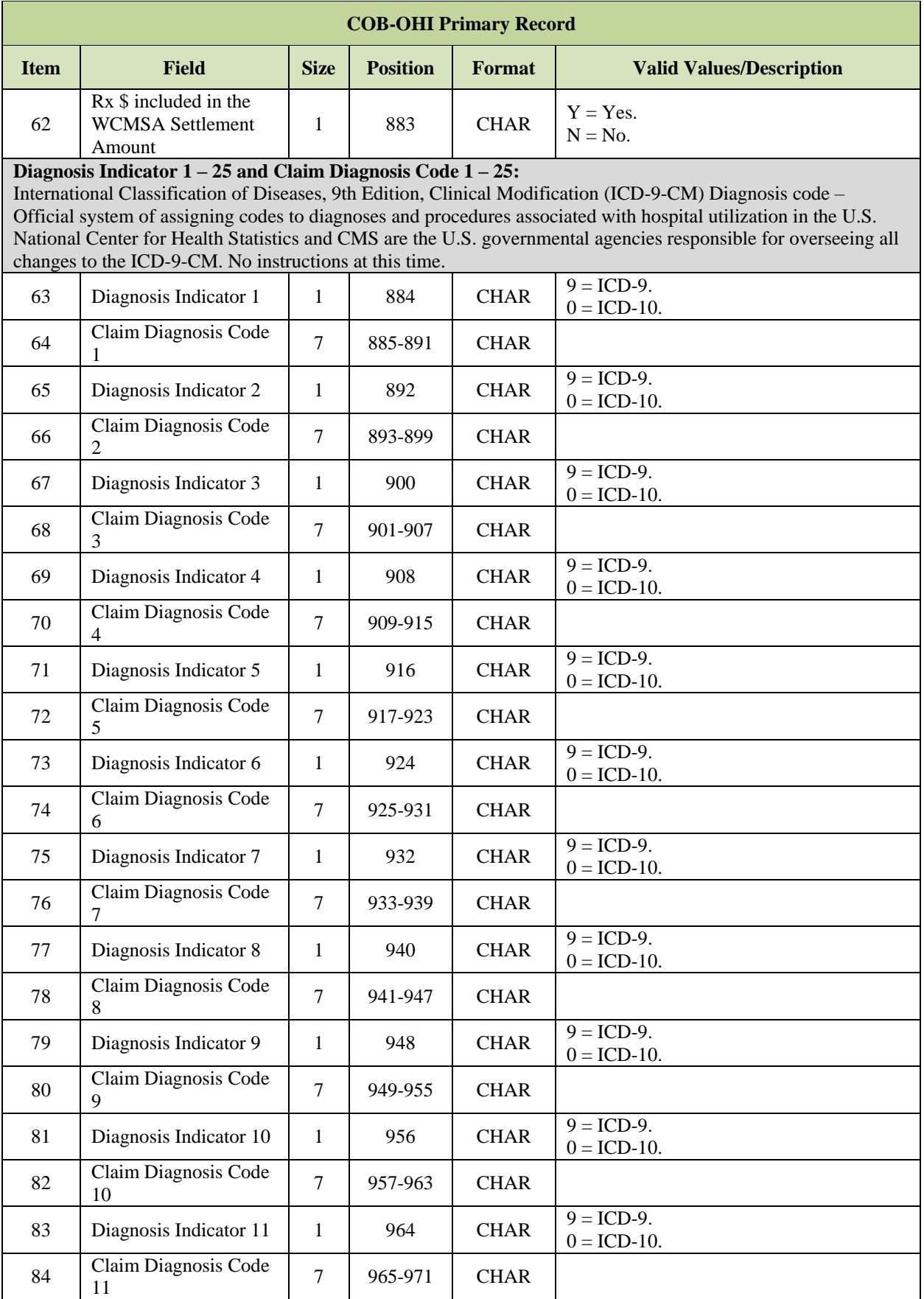

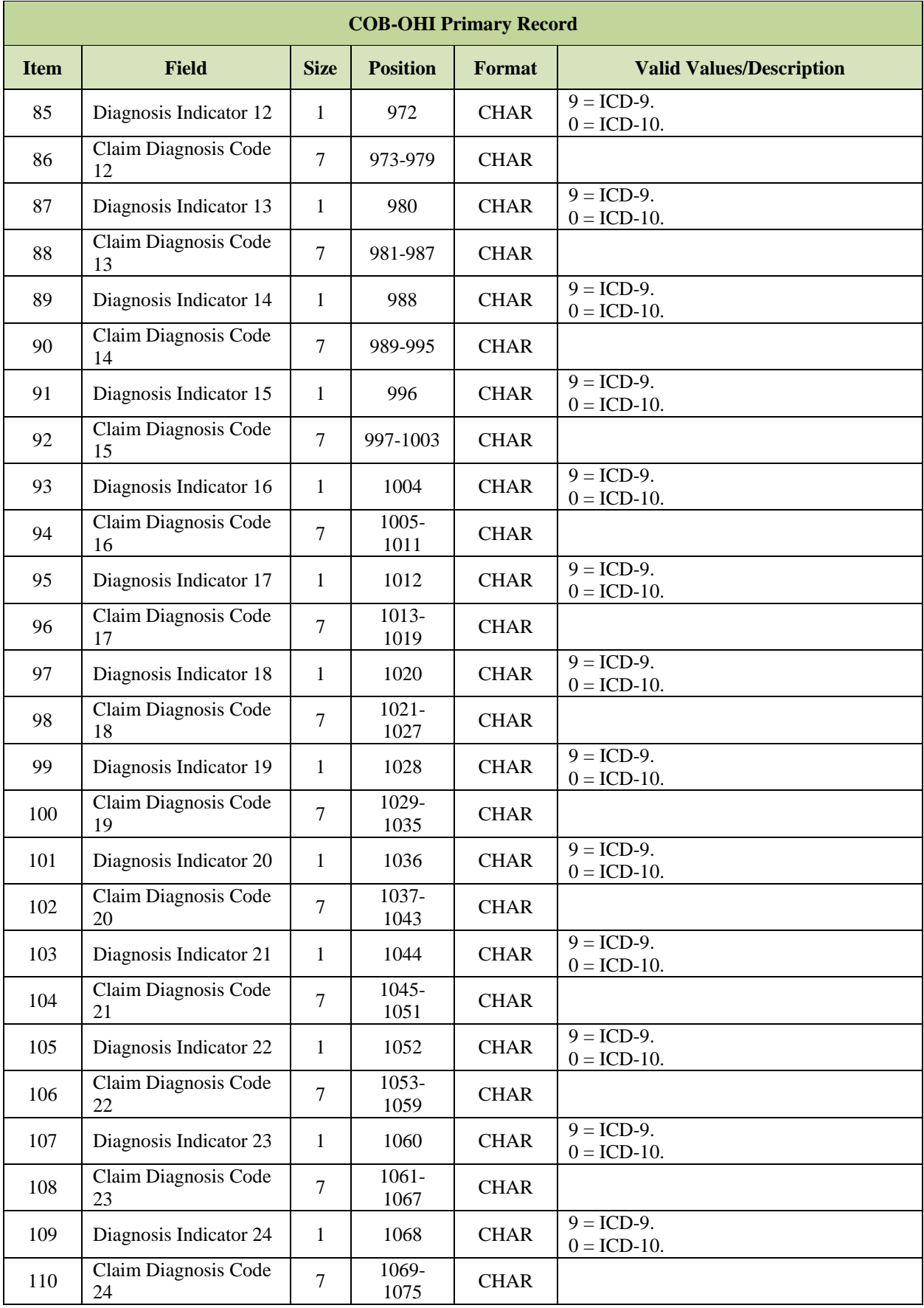

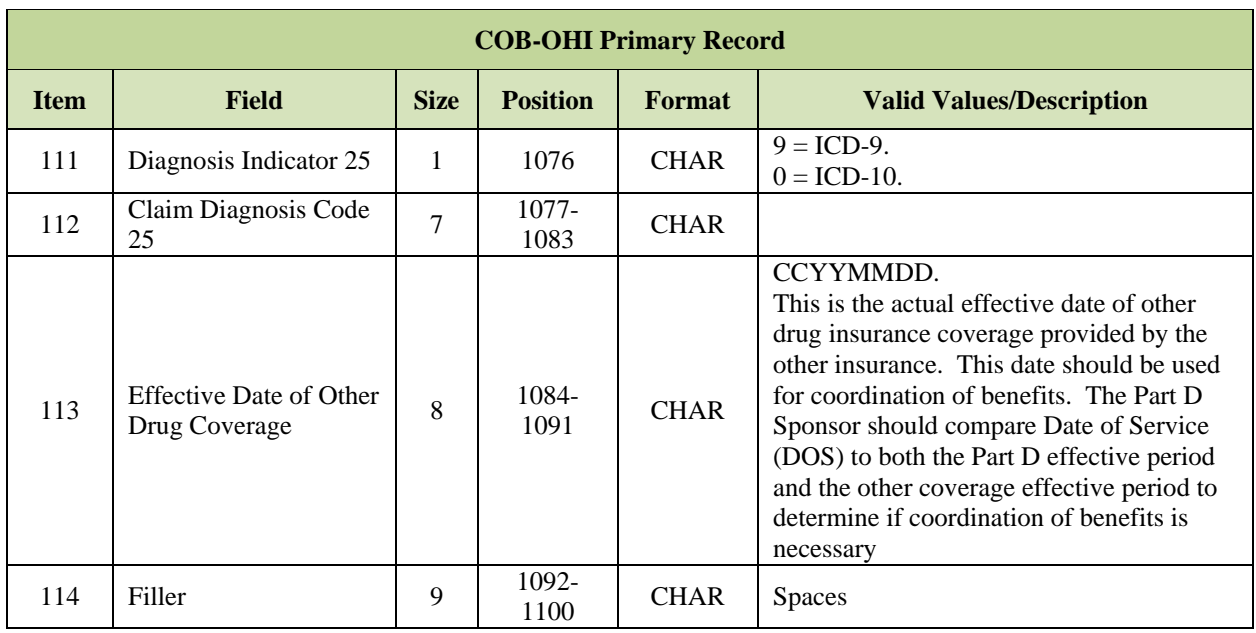

\*Indicates that these fields have same position in PRM and SUP record layouts.

## *Layout 3-31: COB OHI Supplemental Record*

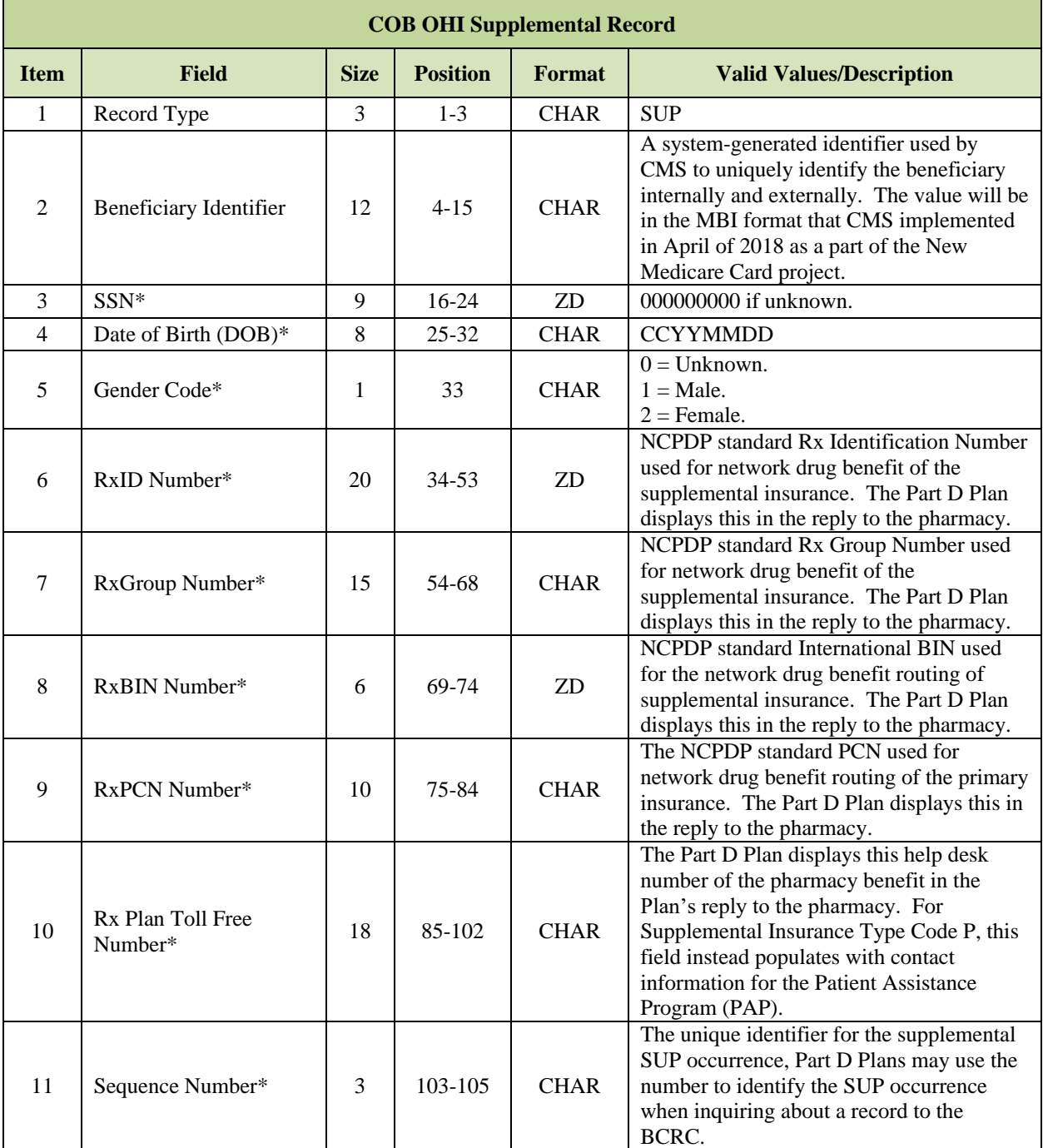

### Subordinate to Detail Record (Unlimited Occurrences)

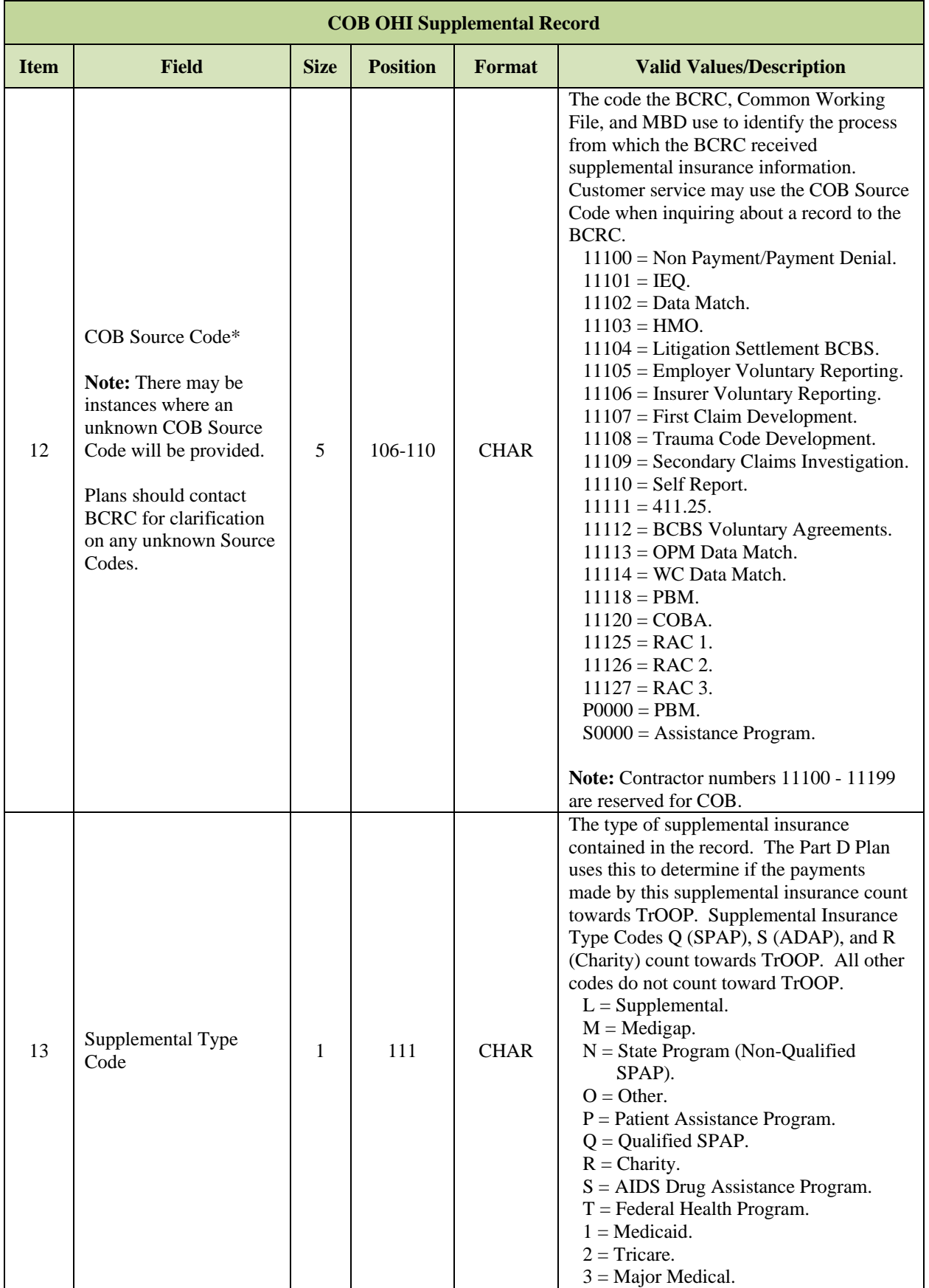

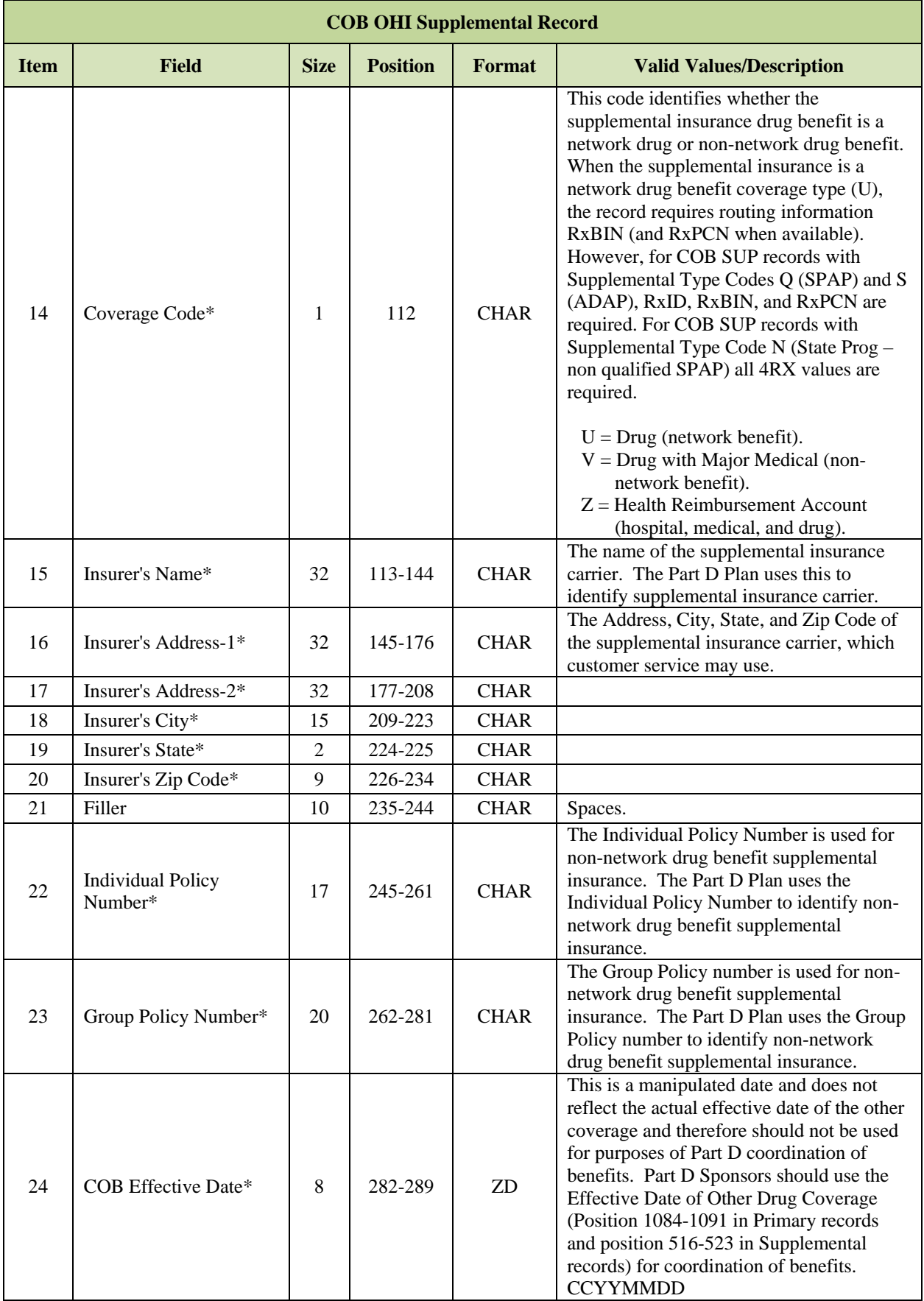

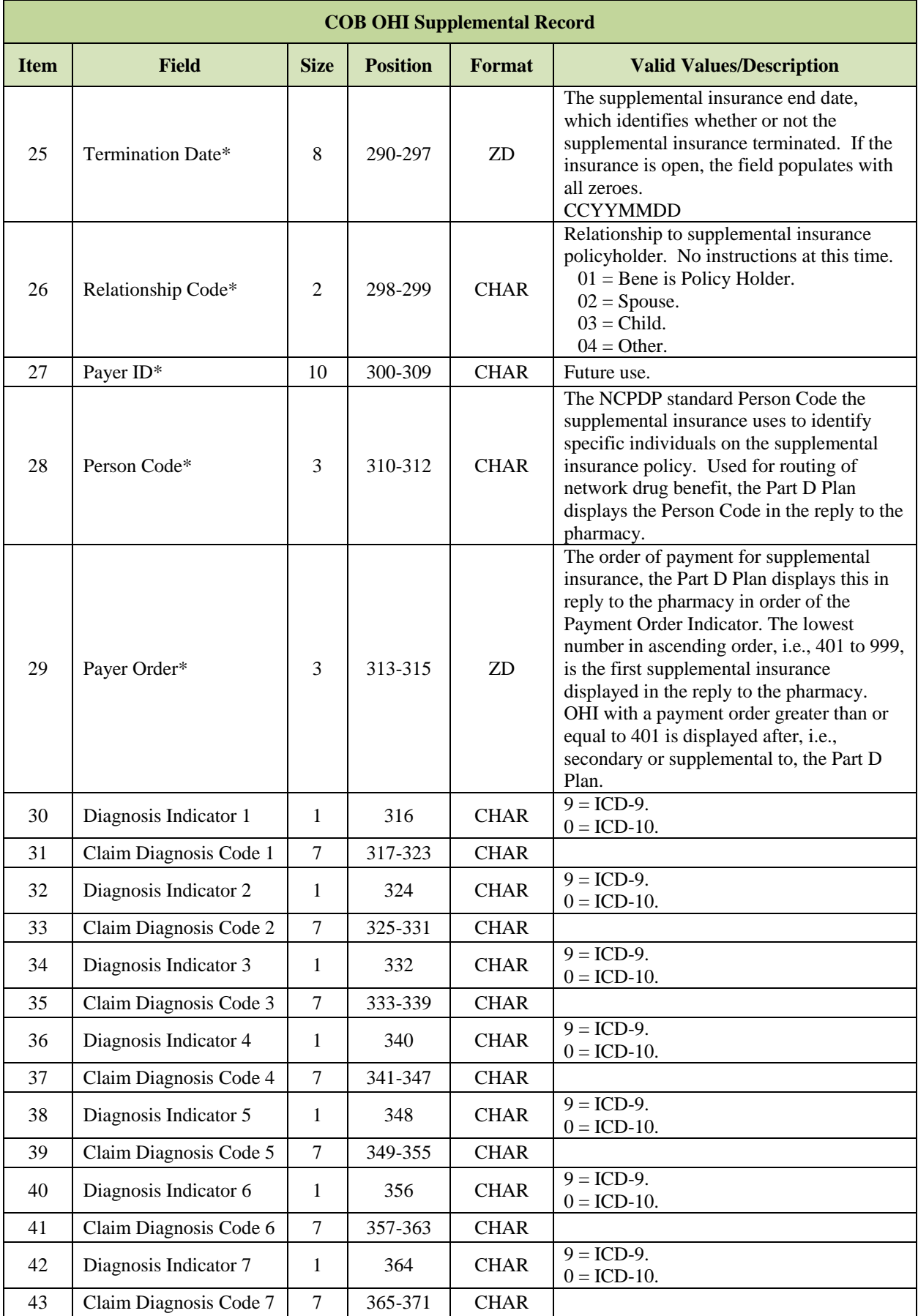

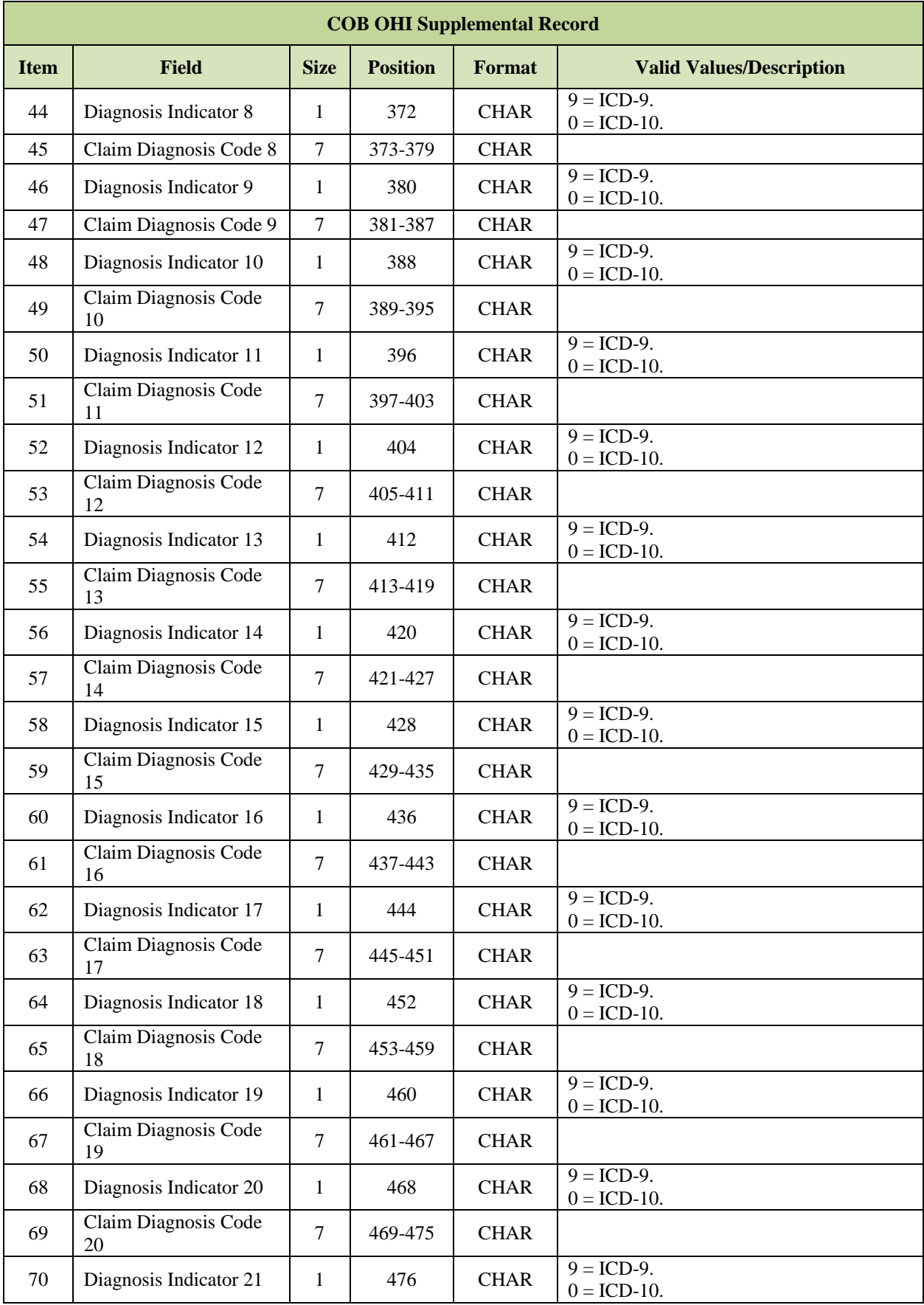

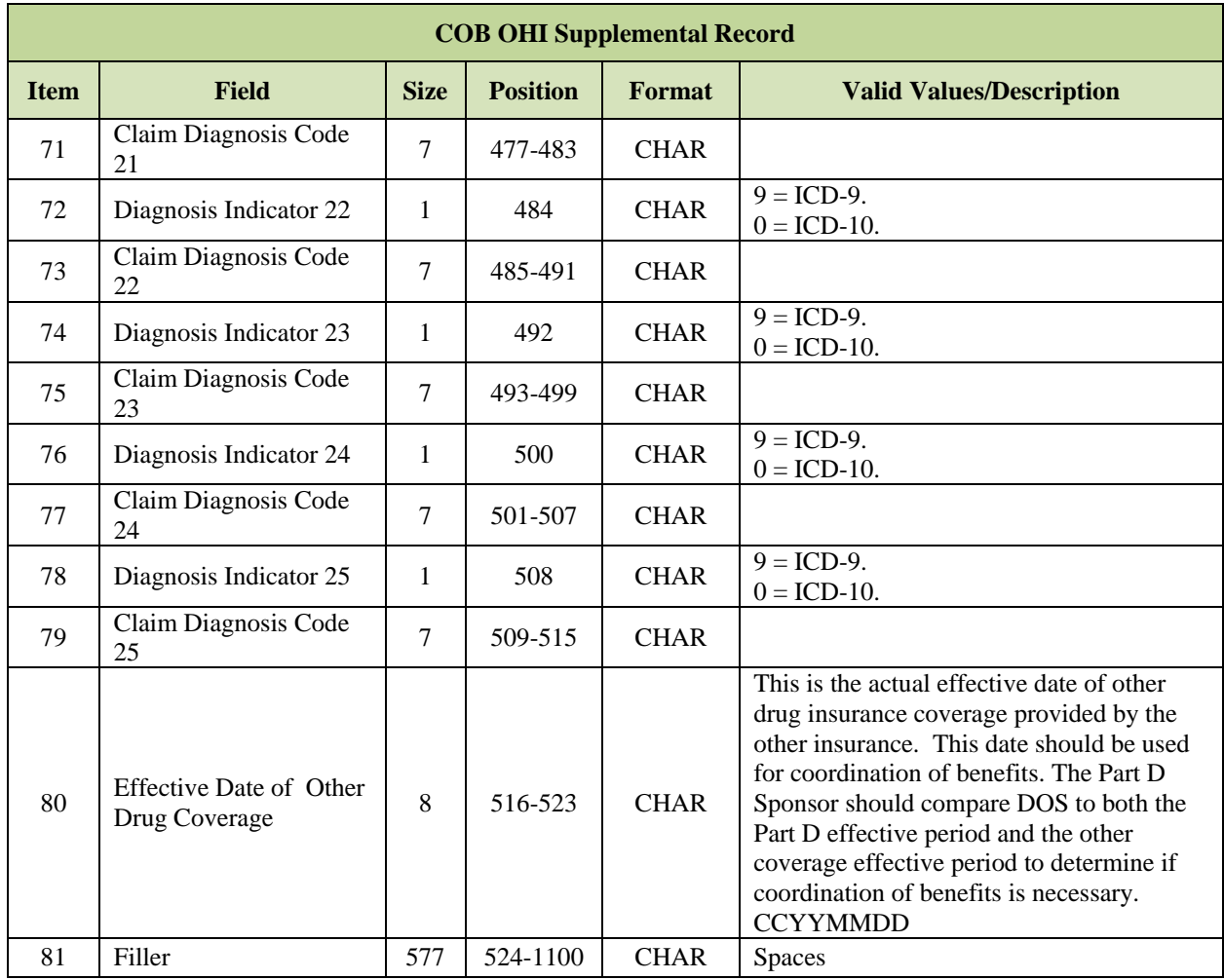

\*Indicates that these fields have same position in PRM and SUP record layout.

#### 3.7.5 *Payer Order Rules*

The order of payment for primary insurance, the Part D Plan displays this in reply to the pharmacy in order of Payment Order Indicator. The lowest number in ascending order, i.e., 001 to 400, is the first primary insurance displayed in the reply to the pharmacy. OHI with a payment order less than 401 is displayed prior, i.e., primary to, the Part D Plan. The rules that the BCRC uses to assign the Payer Order are in the table below.

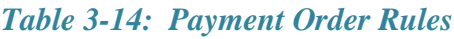

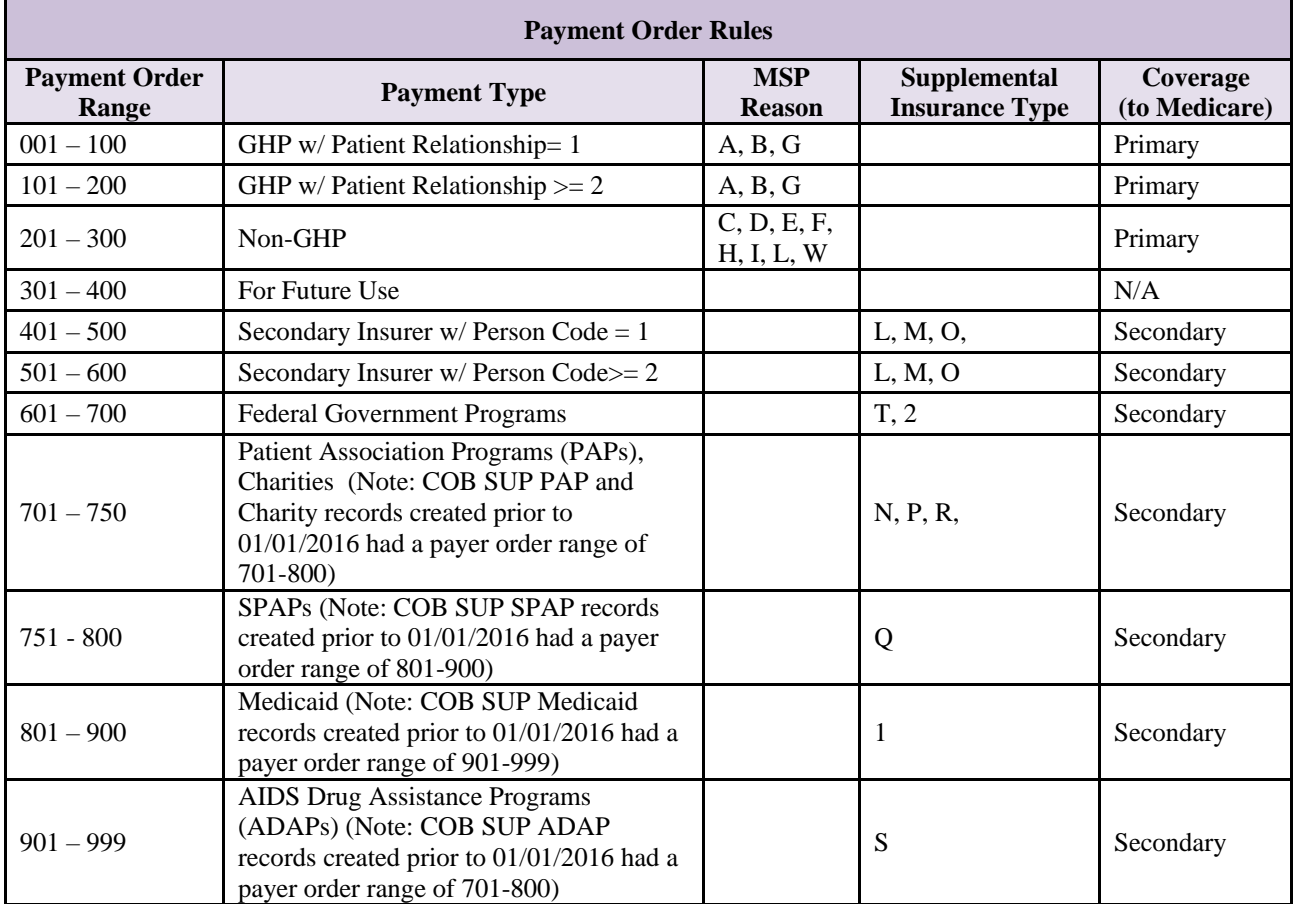

- 1. 'Payment Order Indicator' indicates payment ordering; the lowest number in ascending order, 001 to 999, is the first coverage billed at the pharmacy.
- 2. All drug coverage with a payment order less than 401 is billed using the COB-OHI PRM record prior, or primary to, the Part D Plan; all drug coverage with a payment order greater than or equal to 401 is billed using the COB-OHI SUP record after, or secondary to, the Part D Plan.
- 3. EGHPs include MSP Types A (Working Aged), B (End Stage Renal Disease [ESRD]) and G (Disabled). These are applied payment orders in the 001 to 200 range.
- 4. Non-EGHPs include MSP Types D (Automobile Insurance, No Fault), E (WC), L (Liability) and H (Black Lung); these applied payment orders are in the 201 to 300 range.
- 5. For two GHPs with a Patient Relationship Code of 1, the GHP with the earlier effective date is before the GHP with the later effective date.
- 6. For two GHPs with Patient Relationship Code of 1, with the same effective date, the GHP with the first accretion date is before the later accretion date.
- 7. For two GHPs with Patient Relationship Code of 2 or more, the GHP with the earlier effective date is before the GHP with the later effective date.
- 8. For two GHPs with Patient Relationship Code of 2 or more, and with the same effective date, the GHP with the first accretion date is before the later accretion date.
- 9. For two insurers with Person Code of 1, the insurer with the first accretion date is before the later accretion date.
- 10. For two insurers with Person Code of 2 or more, the insurer with the first accretion date is before the later accretion date.
- 11. If the record represents a supplemental insurer, the Insurance Type code determines the order. Within the Supplemental Types, those for Federal Government Programs take precedence over the PAPs and Charities, which take precedence over the State Pharmaceutical Assistance Programs, which take precedence over Medicaid and ADAPs.
- 12. ESRD: A beneficiary receives the ESRD status when a physician prescribes a regular course of dialysis because the member reaches that stage of renal impairment that a kidney transplant or a regular course of dialysis is necessary to maintain life. Medicare pays the Plan at the higher ESRD rate for that beneficiary, unless the beneficiary elects hospice care.

#### 3.7.6 *Benefits Coordination & Recovery Center (BCRC) Points of Contact*

### *Table 3-15: BCRC Points of Contact*

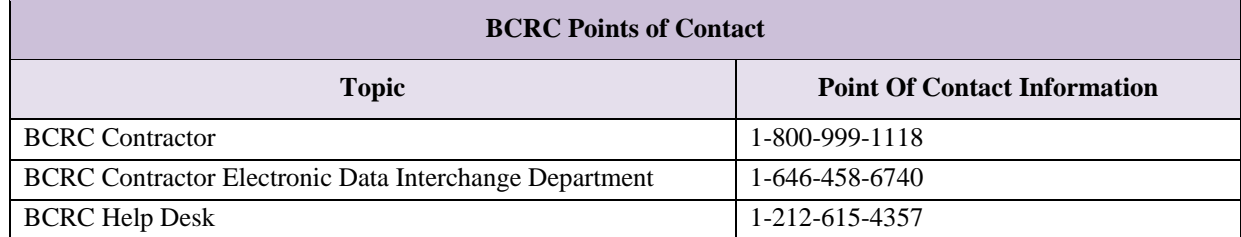

# THIS PAGE INTENTIONALLY BLANK

# **4 Low Income Subsidy (LIS) Status**

To establish the correct premium, cost sharing, and deductible levels with the correct effective dates for current, prior, and prospective enrollees, Part D sponsors should refer to the Daily Transaction Reply Report (DTRR).

As discussed in Section 1 of the memorandum, the DTRRs provide full replacement LIS profiles to Plans in response to Part D enrollments and Plan Benefit Package (PBP) changes as well as any LIS change that impacts a Part D enrollment period. Therefore, the DTRR is the definitive source of LIS eligibility information. It is important to note that these changes represent a shift in reporting methodology. Unlike much of the data provided in the DTRR, LIS eligibility information is not based on Current Calendar Month (CCM) reporting.

#### $4.1$ **Key Changes in LIS Data Reporting**

- LIS TRCs independently accompany enrollment and PBP change transaction responses.
- Plans receive full replacement LIS profiles in response to low-income changes that accumulate over the weekly and monthly reporting cycles. Replacement profiles are established using data known to CMS at the end of each reporting cycle. Reported data spans a PBP enrollment.
- TRC 223 now identifies LIS periods that were removed from and are no longer affecting an enrollment.
- An ensemble composed of one or more of the TRCs 121, 194, and 223 represents full replacement LIS profiles. Each profile returns LIS period start and end dates, premium subsidy percentage, co-payment level, enrollee type flag, and LIS source code. Low-Income Premium Subsidy (LIPS) percentage and co-payment level values retain their current definitions. The enrollee type flag identifies a beneficiary as a prior, current, or prospective enrollee. The source code identifies whether the LIS period is the result of CMS deeming or Social Security Administration (SSA) approval.

#### $4.2$ **Low Income Subsidy Overview**

Beneficiaries who receive Medicaid benefits or Supplemental Security Income automatically qualify for the Low Income Subsidy. Other low income beneficiaries can apply for the subsidy through their State's Medicaid program or by application through the Social Security Administration (SSA). Plans should see CMS Guidance for details on the requirements to qualify for LIS.

Beneficiaries are classified as 'Deemed' (those who automatically qualify for LIS) or 'Applicant'. The data associated with a Deemed beneficiary vs. an Applicant beneficiary have different characteristics. States and SSA provide CMS with the information used to categorize the LIS beneficiaries.

#### $4.2.1$ *Deemed Beneficiaries*

Deemed beneficiaries include:

- Medicare beneficiaries who have both Medicare and full Medicaid benefits (Full-benefit Dual Eligibles – FBDEs).
- Beneficiaries who receive Supplemental Security Income (SSI) from SSA (even if they do not qualify for their State's Medicaid).
- Beneficiaries who participate in the Medicare Saving Programs (MSP). These include:
	- o Qualified Medicare Beneficiaries (QMB).
	- o Specified Low Income Medicare Beneficiary (SLMB).
	- o Qualified Individuals (QI).

As information is received from States or SSA, CMS deems qualified beneficiaries as often as daily. Deemed periods have the following characteristics:

- Beneficiaries who are deemed based on Medicaid status from the States are deemed for the balance of the calendar year. For example, a beneficiary whose record from the State has an Eligibility Month of January is deemed effective January 1 through the end of the calendar year. A beneficiary whose record has an Eligibility Month of July through December is deemed for the balance of the calendar year and all of the next calendar year. For example, a beneficiary whose State record has an Eligibility Month/Year of July 2016 is deemed from July 2016 through December 2017.
- Beneficiaries are usually deemed retroactively. A new Deemed period may have a begin date that is several years retroactive.
- Deemed LIS periods always have end dates. A new deemed period is assigned an end date of the last day of the year. They are not open-ended.
- Deemed beneficiaries qualify for 100% LIS Premium Subsidy Level, which determines the portion of their premium that is subsidized.
- Deemed beneficiaries are assigned to one of three Copay Categories, which specifies the beneficiary's copay amount at the pharmacy.
- States submit all beneficiaries with Medicaid to CMS each month, so a beneficiary will be included in each month's state file as long as they have Medicaid. Because a beneficiary is deemed through the end of the year, the deemed period may extend beyond the state-reported Medicaid months.
- Beneficiaries may be reported on more than one State's Medicaid file in a given month.
- SSA submits records weekly for beneficiaries who have begun receiving Supplemental Security Income (SSI) benefits. The SSI record from SSA has a start date and an end date within the same calendar year.

#### $4.2.2$ *Redeeming*

CMS reviews and redeems all currently deemed beneficiaries each year in July and August. The Redeeming Process consists of the following activities:

- Qualifying beneficiaries are redeemed for the next year.
- A beneficiary's co-pay level is determined for the next year.
- During the first week in August, SSA submits a file with records for all beneficiaries currently receiving SSI benefits. These records have a start date of January with an end date of December of the next year.
- Communications to beneficiaries inform them if they are deemed for the New Year, along with the new subsidy and co-pay level. The deeming process does not notify beneficiaries if deemed for next year. The process only notifies beneficiaries who have lost deeming for next year.

#### $4.2.3$ *SSA LIS Applicants*

Beneficiaries who do not meet the qualifications to be deemed may apply for LIS through the SSA or their State. These beneficiaries may be granted LIS at several subsidy levels.

- LIS Premium Subsidy Level identifies what percentage of the beneficiary's premium will be subsidized.
	- o No subsidy.
	- $0 \quad 25\%$ .
	- $\circ$  50%.
	- $\circ$  75%.
	- $\circ$  100%.
- Copay Category indicates the amount a beneficiary will pay for their prescriptions at the pharmacy.
	- $\circ$  1 = High.
	- $\circ$  2 = Low.
	- $\circ$  3 = Zero copay.
	- $\Omega = 4 = 15\%$

SSA notifies CMS of changes to an applicant's LIS status.

Applicant LIS periods have the following characteristics:

- The applicant LIS period has a begin date but is often open-ended.
- End dates are not originally assigned to applicant periods. They are assigned when SSA changes, terminates, or cancels the LIS award.
- Applicant LIS periods can cross calendar year boundaries.
- An applicant's LIS status can increase, decrease, or terminate at any point during the year.
- If a beneficiary becomes deemed, the applicant LIS period ends or is cancelled.

#### $4.2.4$ *SSA Re-Determination*

Each year SSA reviews beneficiary LIS eligibility:

- SSA selects the beneficiaries for review. Not all beneficiaries are reviewed each year.
- Selected beneficiaries provide requested information to SSA.
- Beneficiaries are notified of any change in or termination of their LIS status.
- Beneficiaries not reviewed have no change in their status.

#### 4.3 **Auto Enrollment and Facilitated Enrollment**

CMS ensures that all LIS beneficiaries, deemed or applicant, are enrolled in a Prescription Drug Plan (PDP) unless they have current prescription drug coverage or they opt-out of such enrollment. Specific Opt Out transactions (TC 41 or 83) communicates to CMS that the beneficiary is opting out of Part D enrollment. These transactions are submitted by a Plan or by 1-800-Medicare.

Deemed beneficiaries who are not already enrolled in a Part D Plan are auto-enrolled into the Limited Income Newly Eligible Transition (LINET) Plan and subsequently, within 3 months, prospectively enrolled into an eligible PDP. Applicants are prospectively enrolled into an eligible PDP through Facilitated Enrollment.

The prospective Auto and Facilitated enrollments are only into PDPs with premium amount at or below the LIS premium subsidy amount.

For general CMS guidance on the auto/facilitated enrollment process for PDPs, see Section 40.1.4 of the *PDP Eligibility, Enrollment, and Disenrollment Guidance* at the following link: [https://www.cms.gov/Medicare/Eligibility-and-](https://www.cms.gov/Medicare/Eligibility-and-Enrollment/MedicarePresDrugEligEnrol/index.html)

[Enrollment/MedicarePresDrugEligEnrol/index.html.](https://www.cms.gov/Medicare/Eligibility-and-Enrollment/MedicarePresDrugEligEnrol/index.html) In the Download section, click on the *PDP\_Enrollment\_and\_Disenrollment\_Guidance* document.

For general CMS guidance on auto/facilitated enrollment in MA/cost plans, see Section 40.1.5 of Chapter 2 of the *Medicare Managed Care Manual* at the following link: [https://www.cms.gov/Medicare/Eligibility-and-](https://www.cms.gov/Medicare/Eligibility-and-Enrollment/MedicareMangCareEligEnrol/index.html)

[Enrollment/MedicareMangCareEligEnrol/index.html.](https://www.cms.gov/Medicare/Eligibility-and-Enrollment/MedicareMangCareEligEnrol/index.html) In the Download section, click on the *MA\_Enrollment\_and\_Disenrollment\_Guidance* document.

#### 4.3.1 *Auto Enrollment*

Auto enrollments have the following characteristics:

- Only deemed beneficiaries who do not have current Part D coverage are auto enrolled.
- The initial enrollment is into the LINET Plan, a Plan that accepts all new retroactive auto enrollments that are submitted during a calendar year, as well as enrollments through a pharmacy. A new LINET Plan may be designated each year.
- The effective date of LINET auto enrollments is retroactive to the start of full dual status. This may be up to several years retroactive.
- Partial Duals and LIS Applicants are not automatically enrolled into the LINET Plan.
- Beneficiaries in the LINET Plan are then auto enrolled into a qualifying PDP with a prospective effective date.
- Auto enrollment is done daily.

#### 4.3.2 *Facilitated Enrollment*

Facilitated enrollments have the following characteristics:

- Beneficiaries who qualify for LIS but are not deemed are enrolled into qualifying PDPs via Facilitated Enrollment.
- The Facilitated Enrollment has a prospective effective date. This is usually the first day of the second month after CMS identifies the beneficiary as an LIS beneficiary.

#### 4.3.3 *Auto Enrollment and Facilitated Enrollment in MARx*

When a beneficiary is enrolled in the LINET Plan or a PDP through auto enrollment or facilitated enrollment, an enrollment transaction (TC 61) is generated to be processed by MARx. Once accepted, the Plan receives the Transaction Reply in the DTRR data file:

- TRC 117 FBD Auto Enrollment Accepted.
- TRC 118 LIS Facilitated Enrollment Accepted.

#### 4.3.4 *Reassignments*

At the end of the year, PDPs may also see enrollments that are the result of reassignments. If a beneficiary's enrollment in a Plan was through auto or facilitated enrollment and the premiums of the Plan will become higher than the regional benchmark for the coming year, CMS reassigns the beneficiary to a PDP that has a premium within the benchmark. Beneficiaries who chose their own Plan are not reassigned.

Reassignment is also done for Low Income beneficiaries who are enrolled in a PDP that is terminating or reducing its service area.

#### $4.4$ **LIS Information in Data Files**

Some Medicare beneficiaries are granted LIS to enable them to afford the premiums, deductibles, and copays associated with enrollment in a Medicare Prescription Drug Plan. MARx provides the Plans with data related to these beneficiaries and their subsidies. This section gives an overview of the data files that include information on beneficiary LIS Status.

- **[Daily Transaction Reply Report \(DTRR\),](#page-85-0)** provides full replacement LIS profiles to Plans in response to Part D enrollments and Plan Benefit Package (PBP) changes as well as any LIS change that impacts a Part D enrollment period.
- **[Beneficiary Eligibility Query \(BEQ\) Response File,](#page-32-0)** is provided in response to a Plansubmitted Beneficiary Eligibility Request. It provides beneficiary eligibility status including LIS periods and subsidy levels.
- **[LIS/Part D Premium File,](#page-247-0)** provides beneficiaries from the premium profile table with a low-income designation. It is provided on a bi-weekly basis and is the reference file used to determine the LIS Match Rate.
- [LIS History File \(LIS HIST\)](#page-249-0), provides a comprehensive list of a sponsor's current LIS membership. The data on each beneficiary spans through the most recent 36 consecutive months of contract enrollment. This report also informs Plans whether a beneficiary is LIS in the next calendar year.
- **[Loss of Subsidy File,](#page-251-0)** notifies Plans about the beneficiaries who will lose LIS Deemed status for the following year. It is provided based on CMS Redeeming activities.
- **[Auto Assignment Address Notification File for AE-FE](#page-254-0)**, provides LIS information and immediate access to full name and address data for these beneficiaries.
- **[MA Full Dual Auto Assignment Notification Data File](#page-259-0)**, identifies the MA enrollees who are full-benefit dual eligible and therefore eligible for Plan-submitted auto enrollment into one of the contract's Plans that include Part D.
- [Monthly Full Enrollment Data File,](#page-195-0) provides the LIS details that are in effect for the coverage month.
- **[Monthly Membership Report \(MMR\)](#page-320-0)**, provides a Part D Low Income Indicator and includes LIS values that were considered when calculating the Plan's payment.

#### <span id="page-247-0"></span> $4.4.1$ *LIS/Part D Premium File*

The bi-weekly LIS/Part D Premium data file provides beneficiaries from the premium profile table with a low-income designation and is the reference file used to determine the LIS Match Rate.

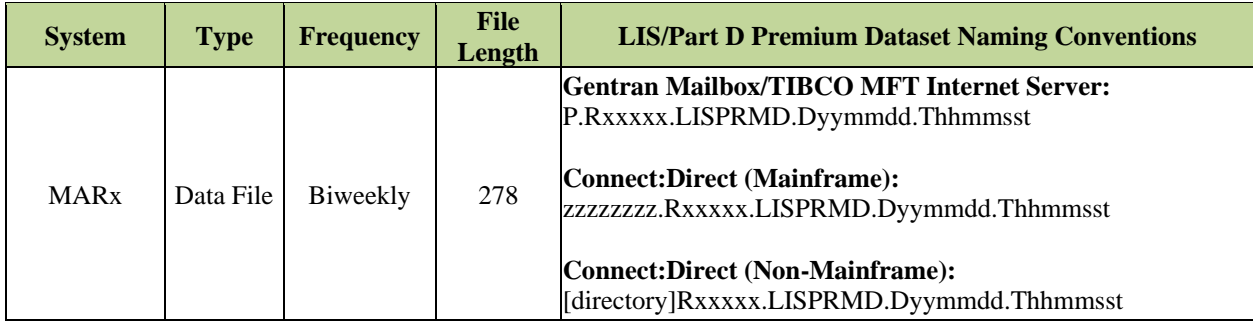

### *Layout 4-1: LIS/Part D Premium File Record*

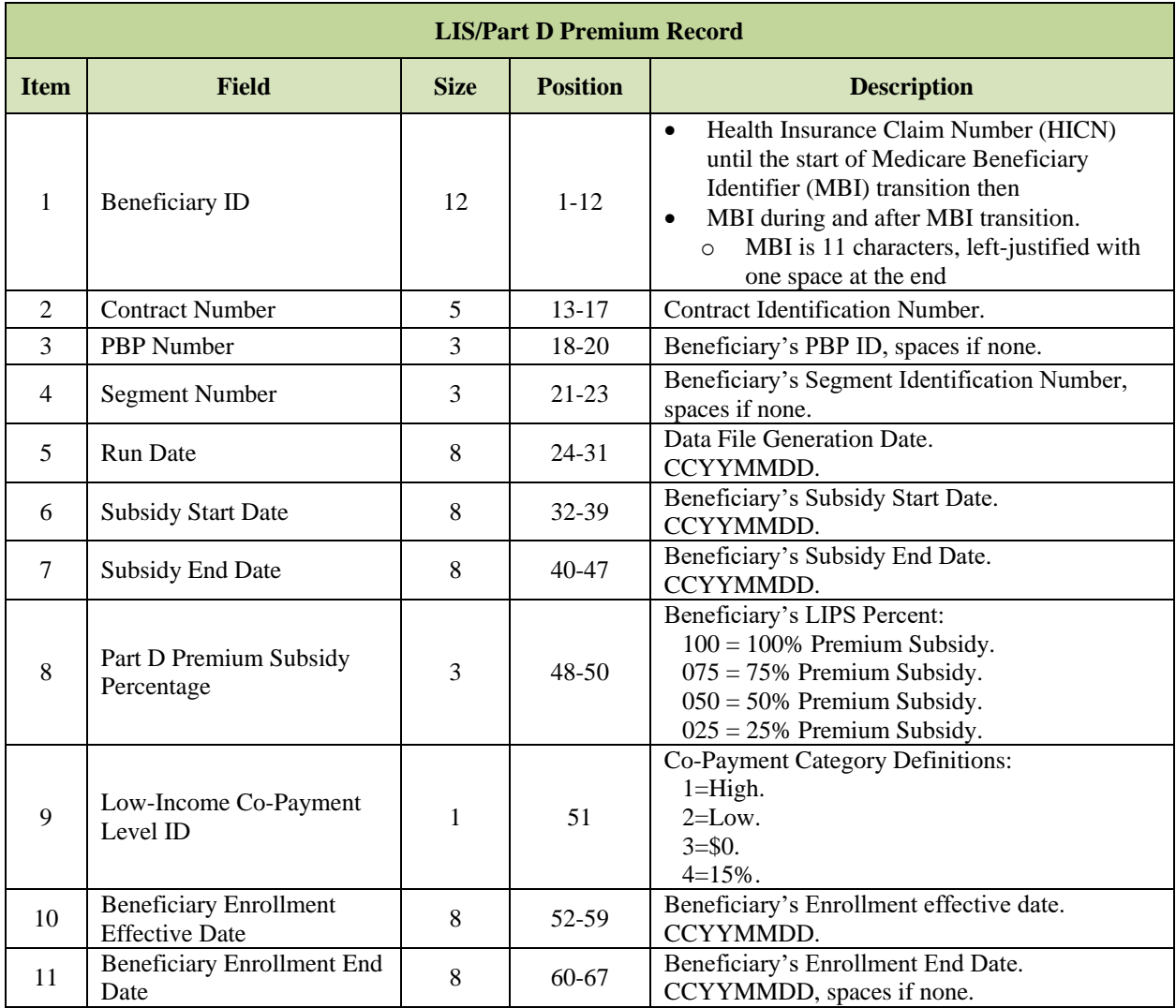

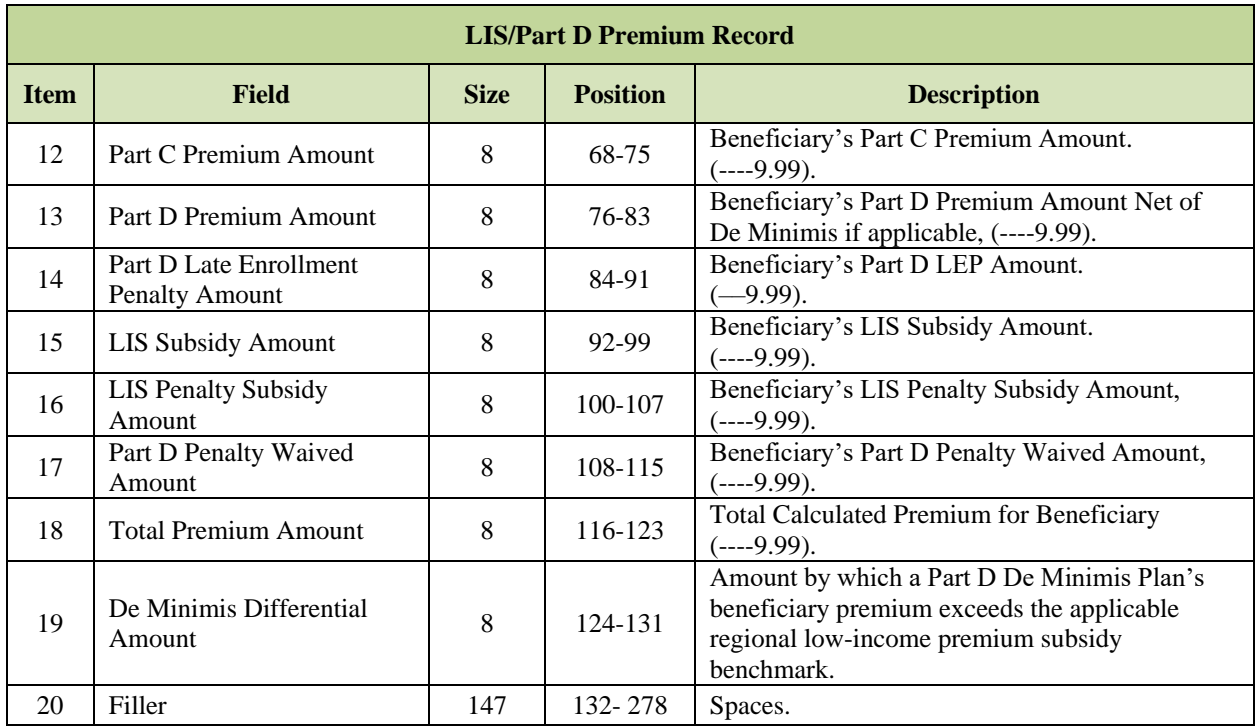

#### <span id="page-249-0"></span> $4.4.2$ *LIS History (LISHIST) File*

The monthly LISHIST provides the most complete picture of LIS eligibility over a period not to exceed 36 months. This data file includes LIS activity for past, present, and future enrollees.

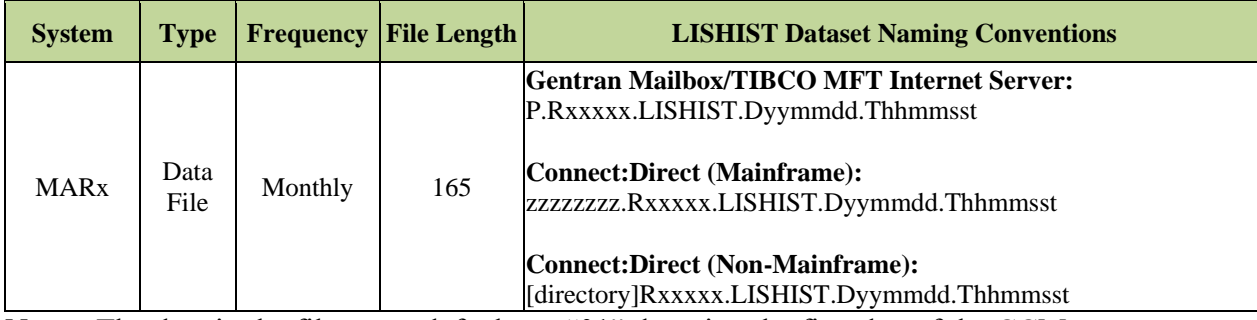

**Note:** The date in the file name defaults to "01" denoting the first day of the CCM.

The following records are included in this file:

- **LISHIST Header Record**
- **LISHIST Detail Record**
- **LISHIST Trailer Record**

### *Layout 4-2: LISHIST Header Record*

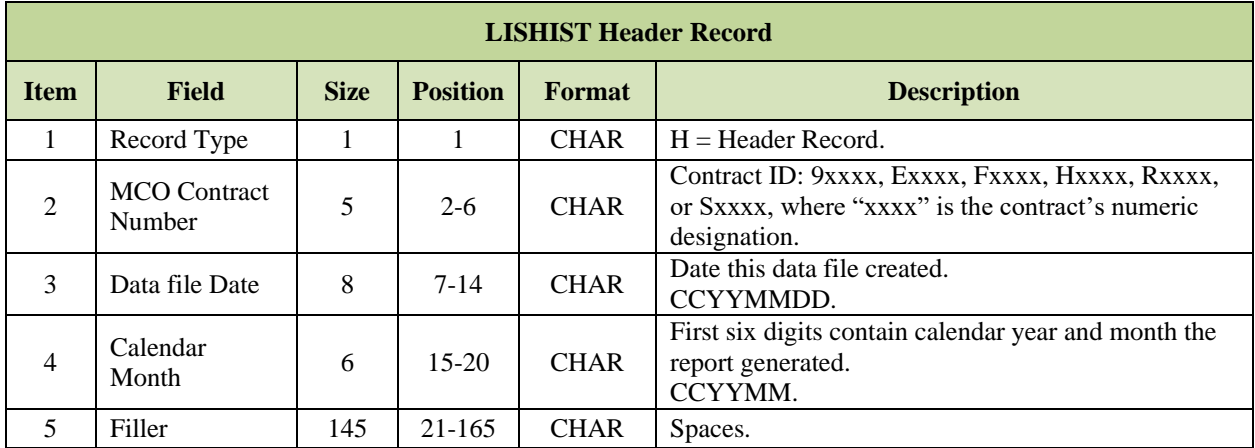

### *Layout 4-3: LISHIST Detail Record*

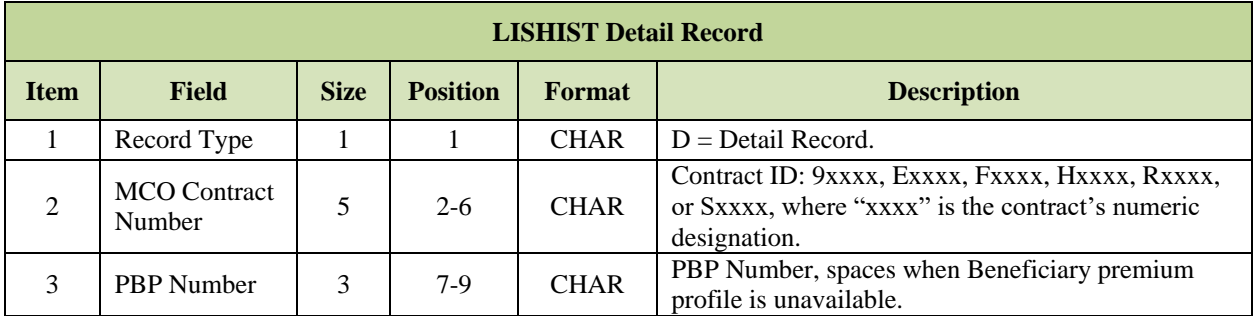

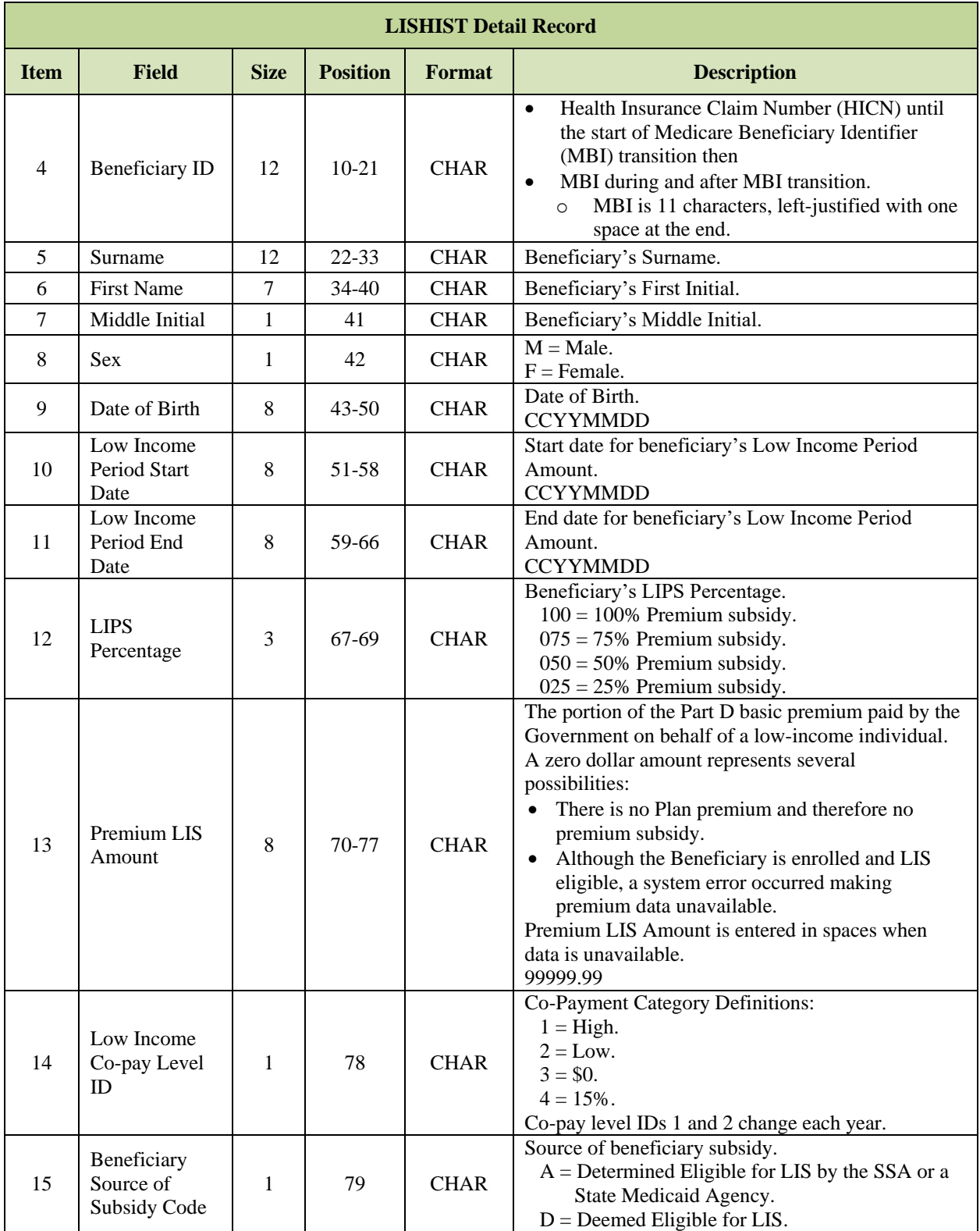

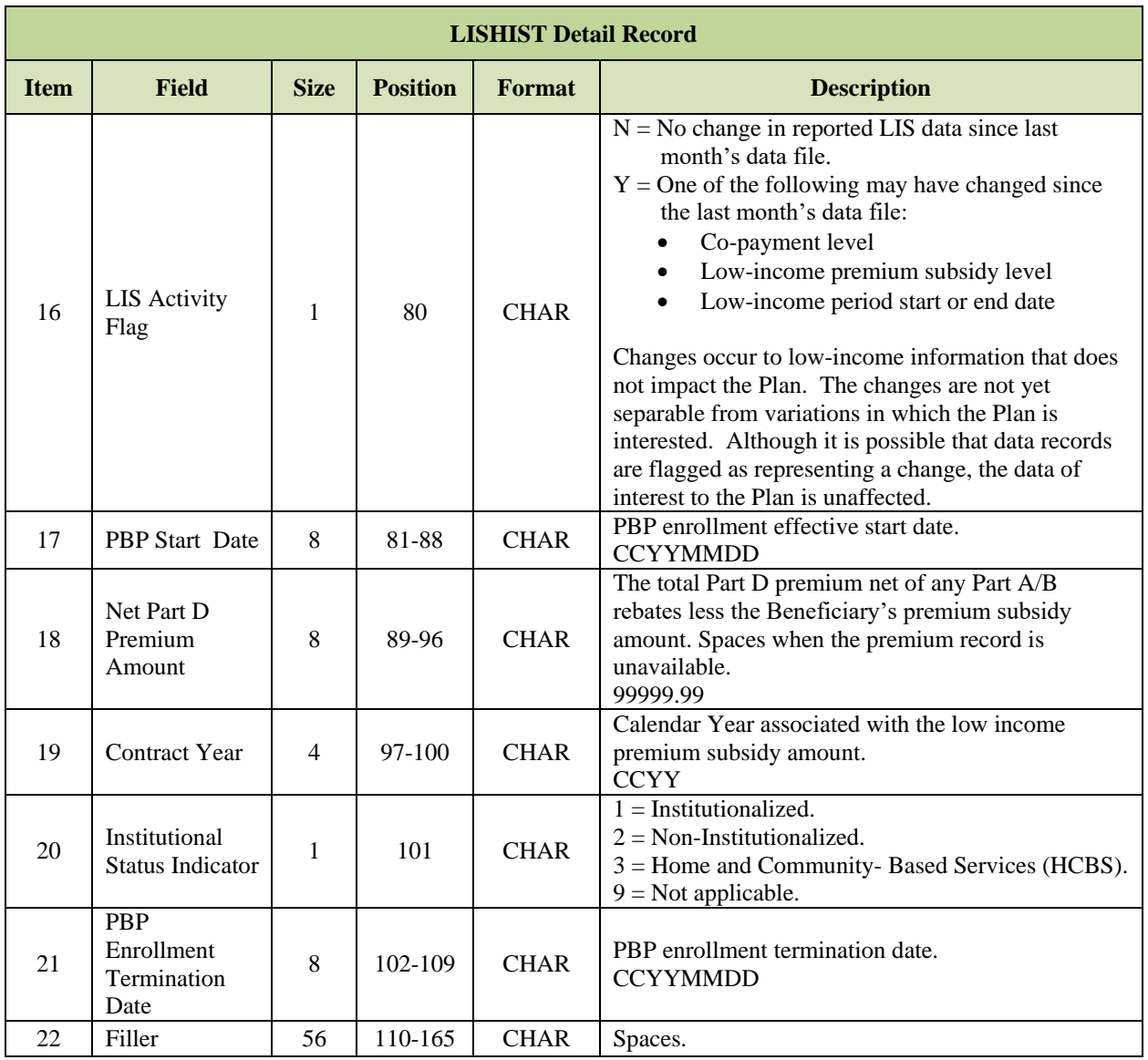

# *Layout 4-4: LISHIST Trailer Record*

<span id="page-251-0"></span>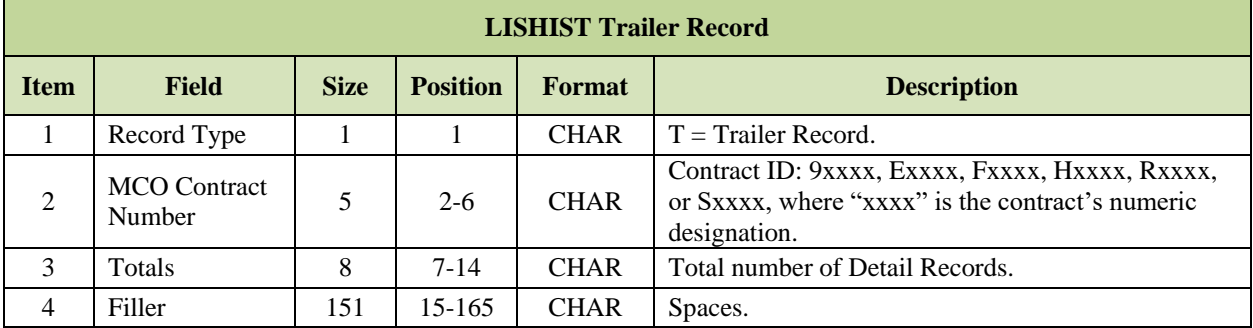
#### 4.4.3 *Loss of Subsidy File*

This is a file sent to notify Plans about Beneficiaries' loss of LIS deemed status for the following calendar year based on CMS' annual re-determination of deemed status or SSA's redetermination of LIS awards. The file is sent to Plans twice per year, once in September and once in December.

The September file is informational only and is used to assist Plans in contacting the affected population and encouraging them to file an application to qualify for the upcoming calendar year.

The December file is for transactions and is used by Plans to determine who has lost the LIS as of January  $1<sup>st</sup>$  of the coming year. The TRC is 996, which indicates the loss of the LIS. This means the Beneficiary is not LIS eligible as of January 1<sup>st</sup> of the upcoming year.

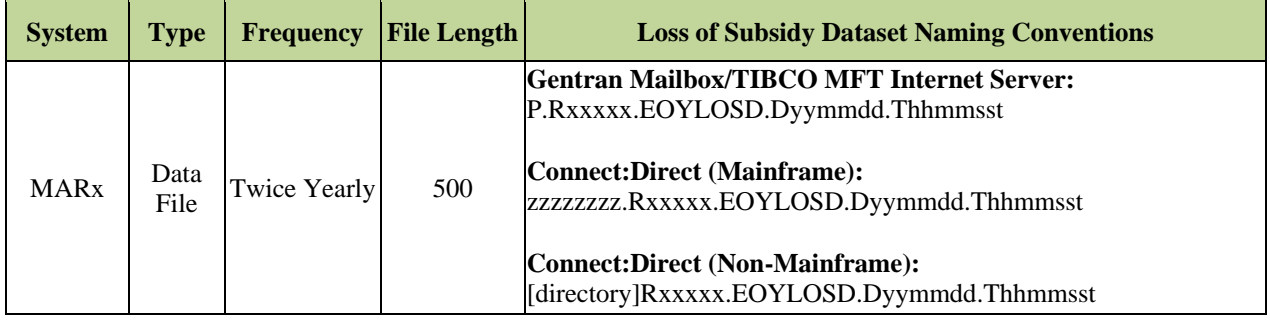

# *Layout 4-5: Loss of Subsidy Record*

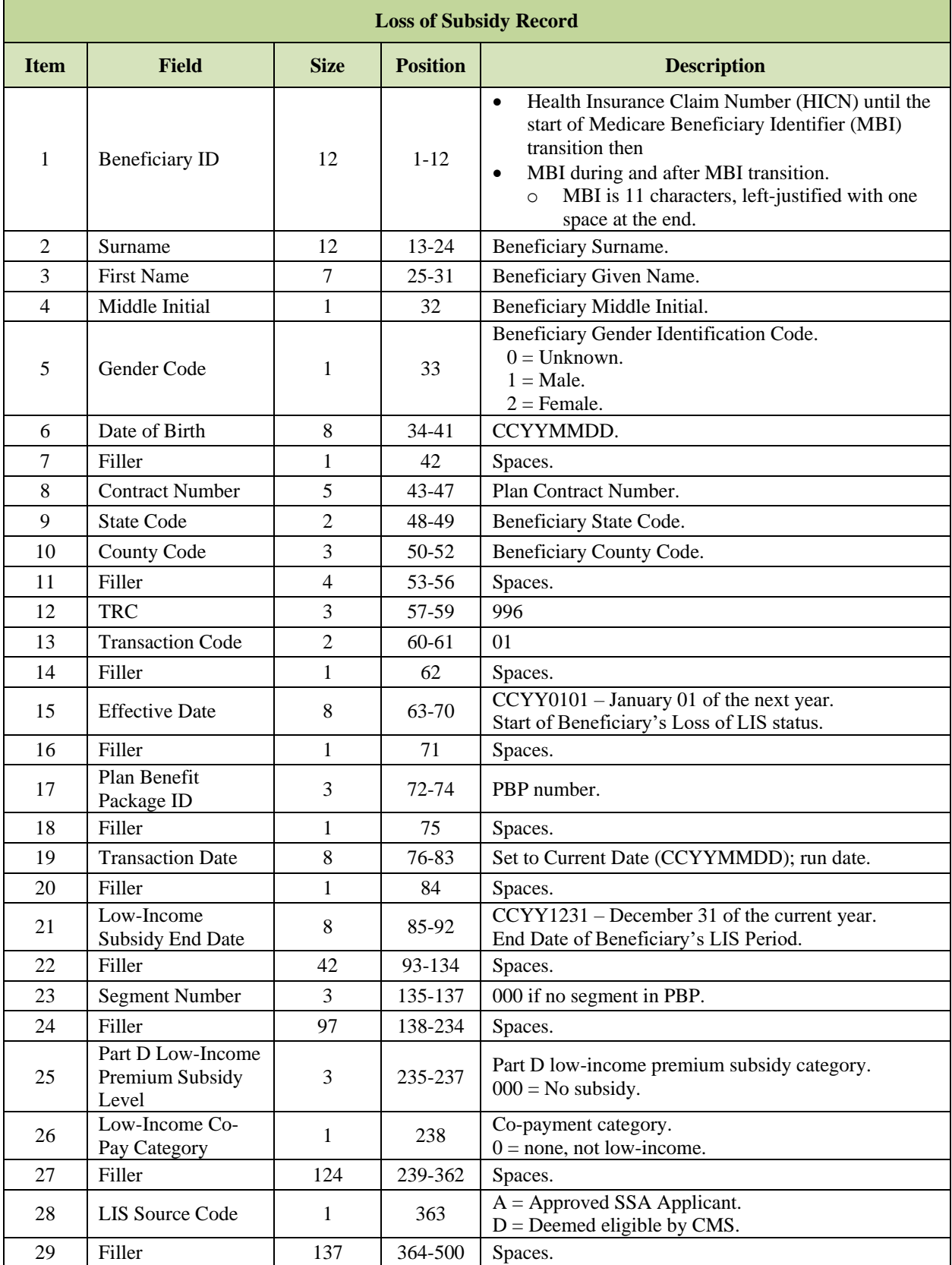

#### 4.4.4 *Auto Assignment Address Notification File for AE-FE*

CMS enrolls LIS beneficiaries into Drug Plans through AE-FE. The Auto Assignment Address Notification File (aka, PDP Notification File) provides LIS information and immediate access to full name and address data for these beneficiaries. Each October, it also provides information on individuals gained and lost due to reassignment. 1-800-MEDICARE Customer Service Representatives (CSRs) should have access to the data on this file so they can answer beneficiary queries prior to the PDP auto/facilitated enrollments. Also, this file assists Plans in expediting the submission of the 4Rx records for these beneficiaries.

Because CMS performs AE on a daily basis, PDPs may receive this file daily throughout the month. This file only contains assignments, not confirmation that MARx processed AE-FE transactions for beneficiaries. Plans must still check DTRRs to determine whether the assignments were accepted or rejected as actual enrollments into their PDP.

These reports offer two ways for Plans to differentiate between the full and partial dual eligible beneficiaries assigned to them:

- 1. The Auto Assignment Address Notification file and the DTRR:
	- a. Enrollment Source  $=$  **A** for Auto-enrollment.
	- b. Enrollment Source  $= C$  for Facilitated enrollment.
- 2. The DTRR Transaction Reply Code:
	- a. TRC  $117 =$  Auto-enrollment.
	- b.  $TRC 118 = Facilitated enrollment.$

This file contains monthly addresses of Beneficiaries that are either AE, FE, or reassigned to PDPs.

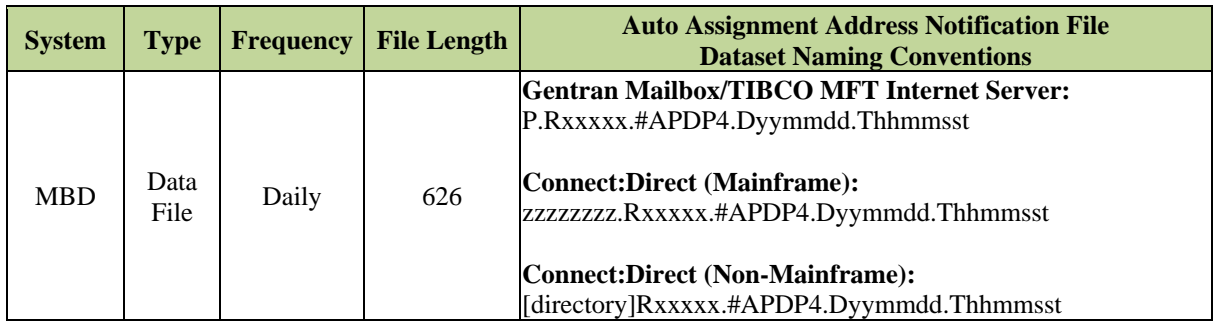

The following records are included in this file:

- **Auto Assignment Address Notification Header Record**
- **Auto Assignment Address Notification Detail Record**
- **Auto Assignment Address Notification Trailer Record**

The full address, including city/state/zip code, is "wrapped" in the fields "Beneficiary Address Line 1" through "Beneficiary Address Line 6," with the result that street address, city, and state may appear on different lines for different beneficiaries. Different parts of the address appear only on certain lines, as follows:

 Beneficiary Address Lines 1-6 is limited to Representative Payee Name (if applicable), and street address, and these elements "wrap."

- When a Beneficiary has a Representative Payee, the Beneficiary Representative Payee Name prints on Address Line 1, and may use more Address Lines.
- The actual street address in such cases is printed on the line after the name concludes.
- Address Lines print on fewer than six lines with the remainder of the lines padded with space prior to printing.
- City/State/Zip Code data only appear in the fields labeled as City/State/Zip Code data fields.

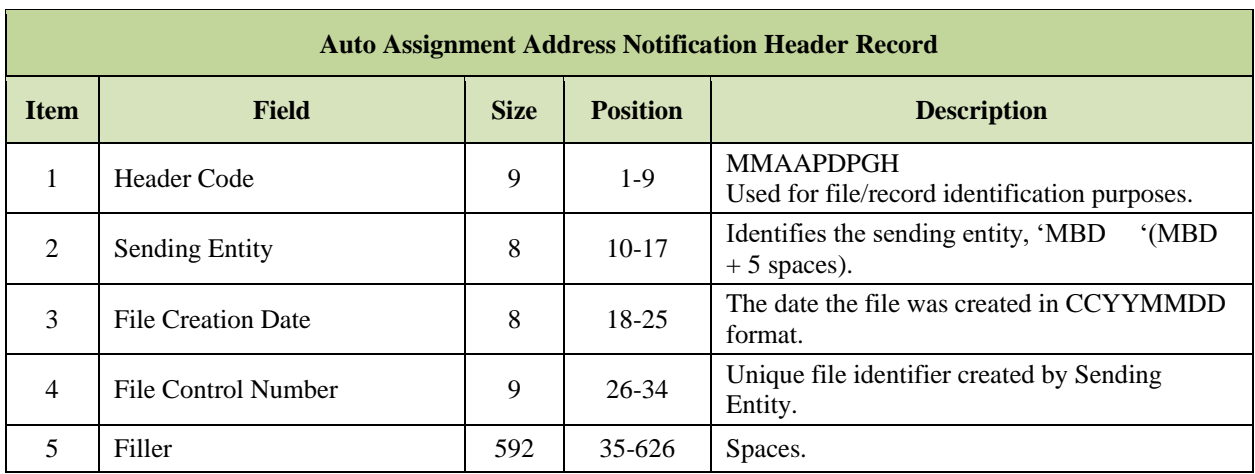

### *Layout 4-6: Auto Assignment Address Notification Header Record*

## *Layout 4-7: Auto Assignment Address Notification Detail Record*

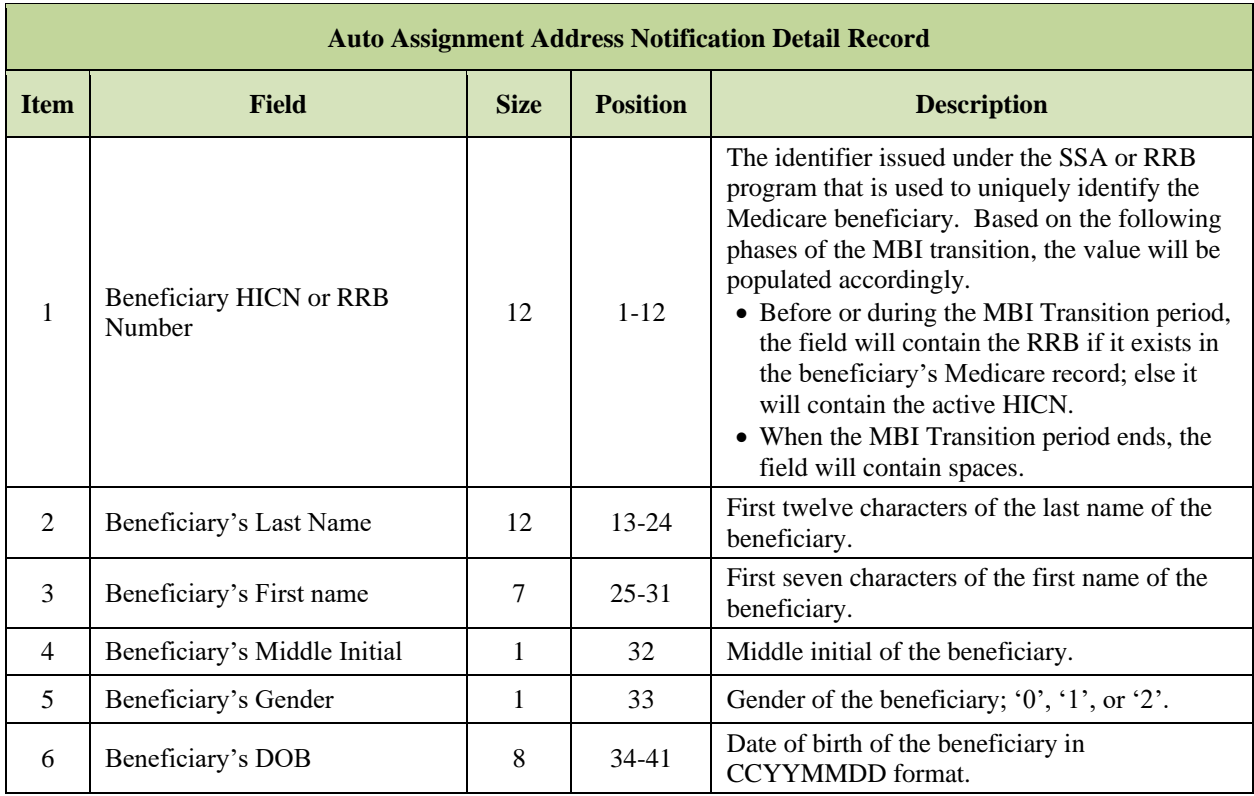

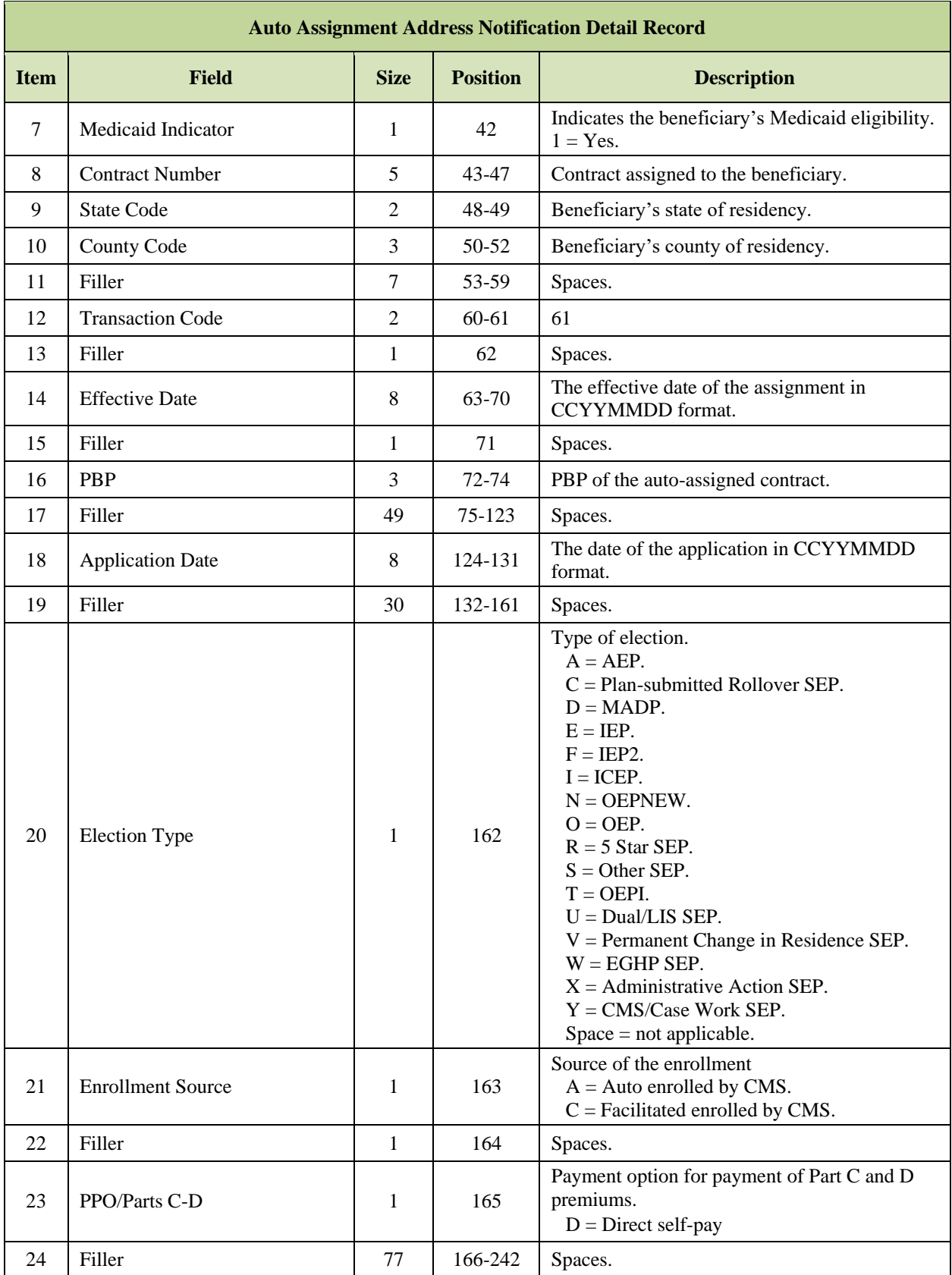

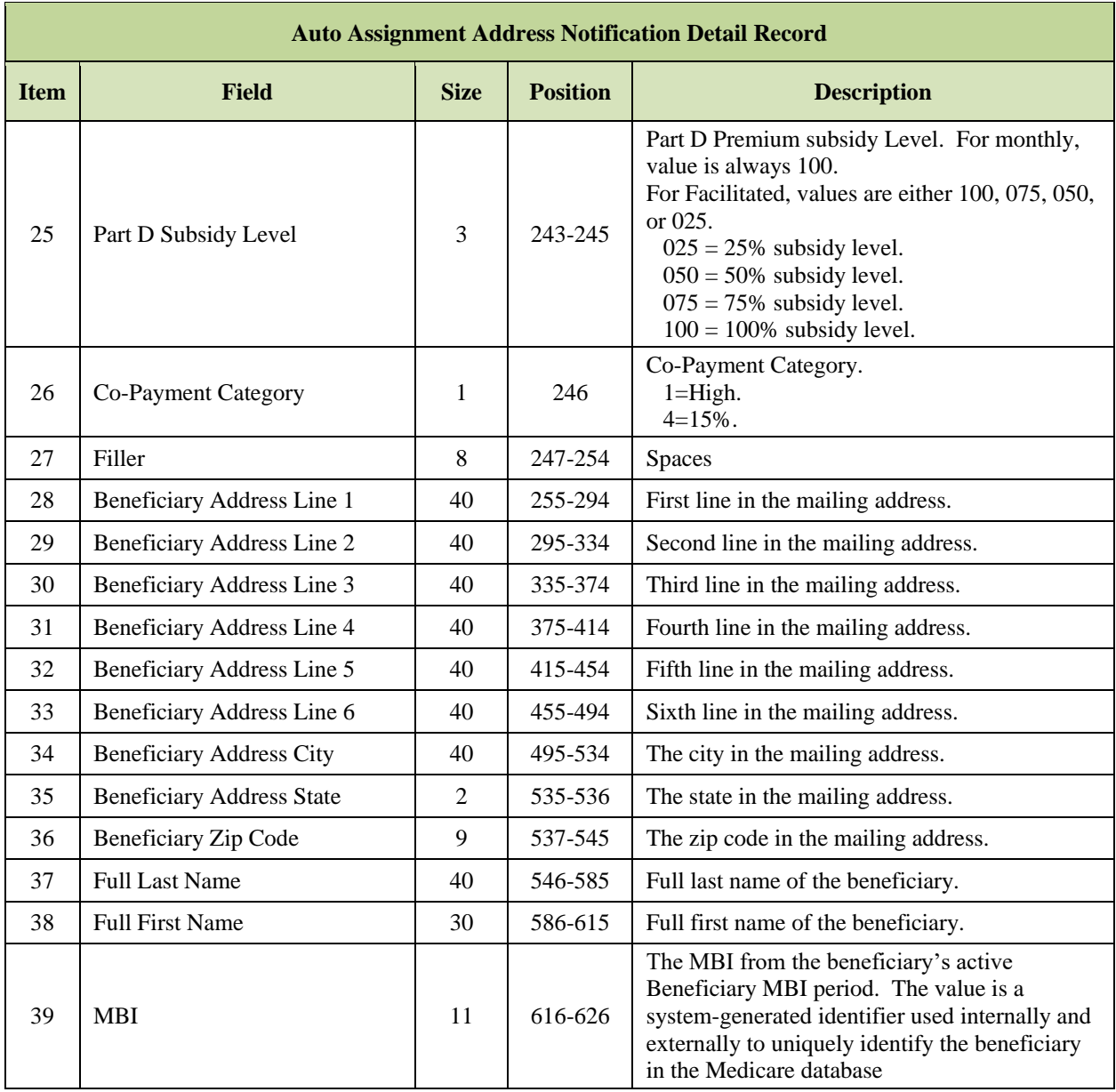

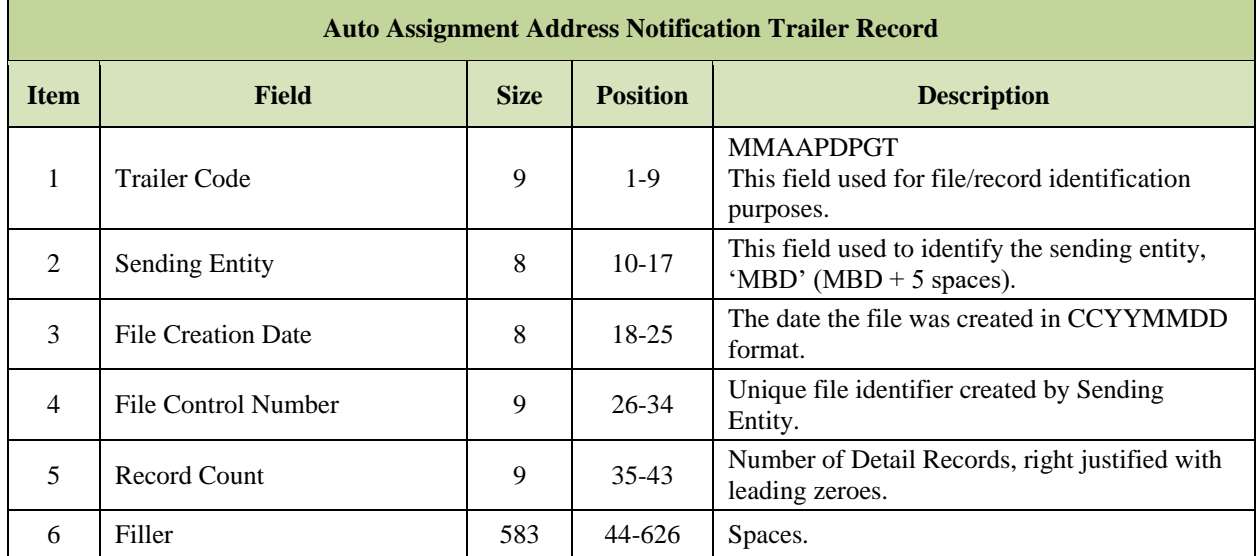

### *Layout 4-8: Auto Assignment Address Notification Trailer Record*

#### 4.4.5 *MA Full Dual Auto Assignment Notification File*

CMS has directed the following organizations to auto/facilitate enroll (AE-FE) LIS beneficiaries from their MA-only Plan into a MAPD Plan or Cost Plan Part D optional supplemental benefit:

- MA organizations that offer MA-only Plans.
- MA PFFS organizations that offer at least one Plan with a Part D benefit.
- 1876 Cost Plans that offer at least one Plan with a Part D optional supplemental benefit.

The organization must first identify LIS beneficiaries in its MA-only Plan or Cost Plan without Part D, e.g., those beneficiaries identified on the LIS bi-weekly report. The organization must then determine the full-dual eligible subsets, which is accomplished by reviewing the monthly MA Full Dual Auto Assignment Notification File. The MA Full Dual Auto Assignment Notification File identifies those who held full-benefit dual eligibility at any time during the calendar year. The organization must distinguish between the two populations because the effective date is calculated differently for full dual eligible for whom the organization autoenrolls versus partial dual eligible with LIS for whom the organization facilitates enrollment.

This cumulative monthly file identifies organizations' enrollees who are full-benefit dual eligible.

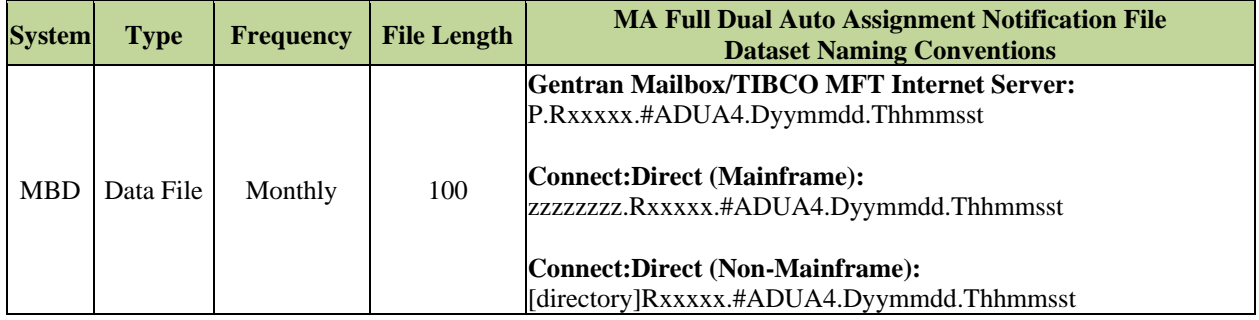

The following records are included in this file:

- **MA Full Dual Auto Assignment Notification Header Record**
- **MA Full Dual Auto Assignment Notification Detail Record**
- **MA Full Dual Auto Assignment Notification Trailer Record**

### *Layout 4-9: MA Full Dual Auto Assignment Notification Header Record*

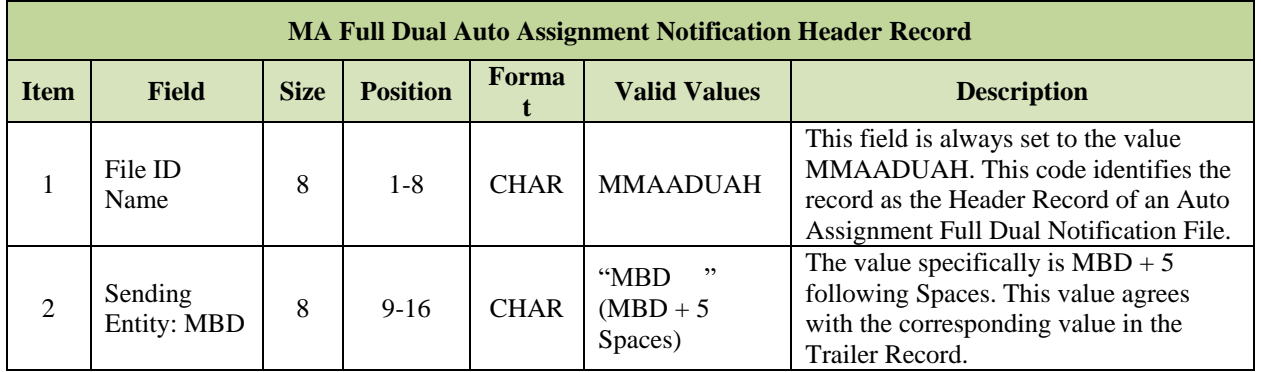

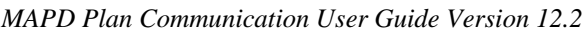

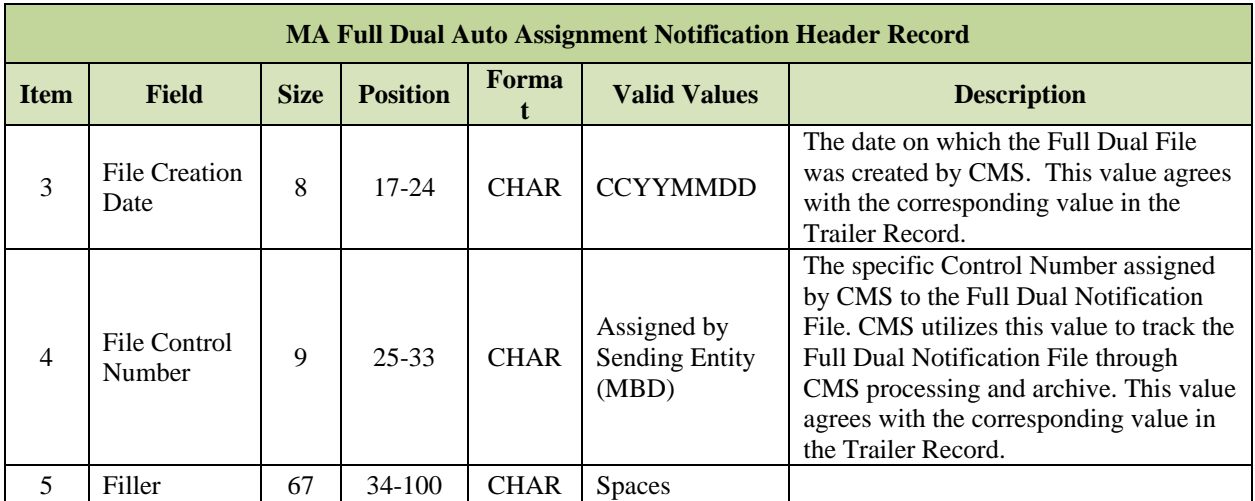

# *Layout 4-10: MA Full Dual Auto Assignment Notification Detail Record*

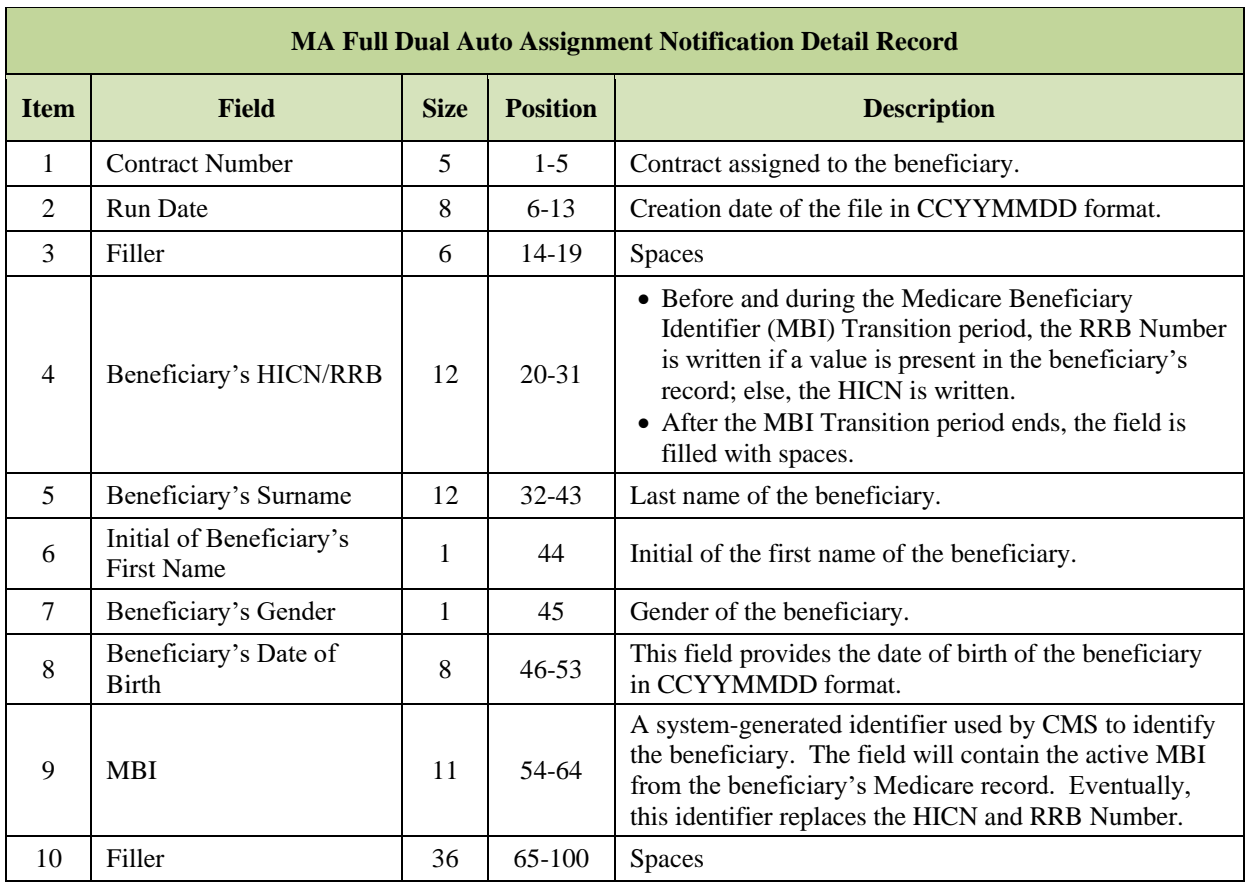

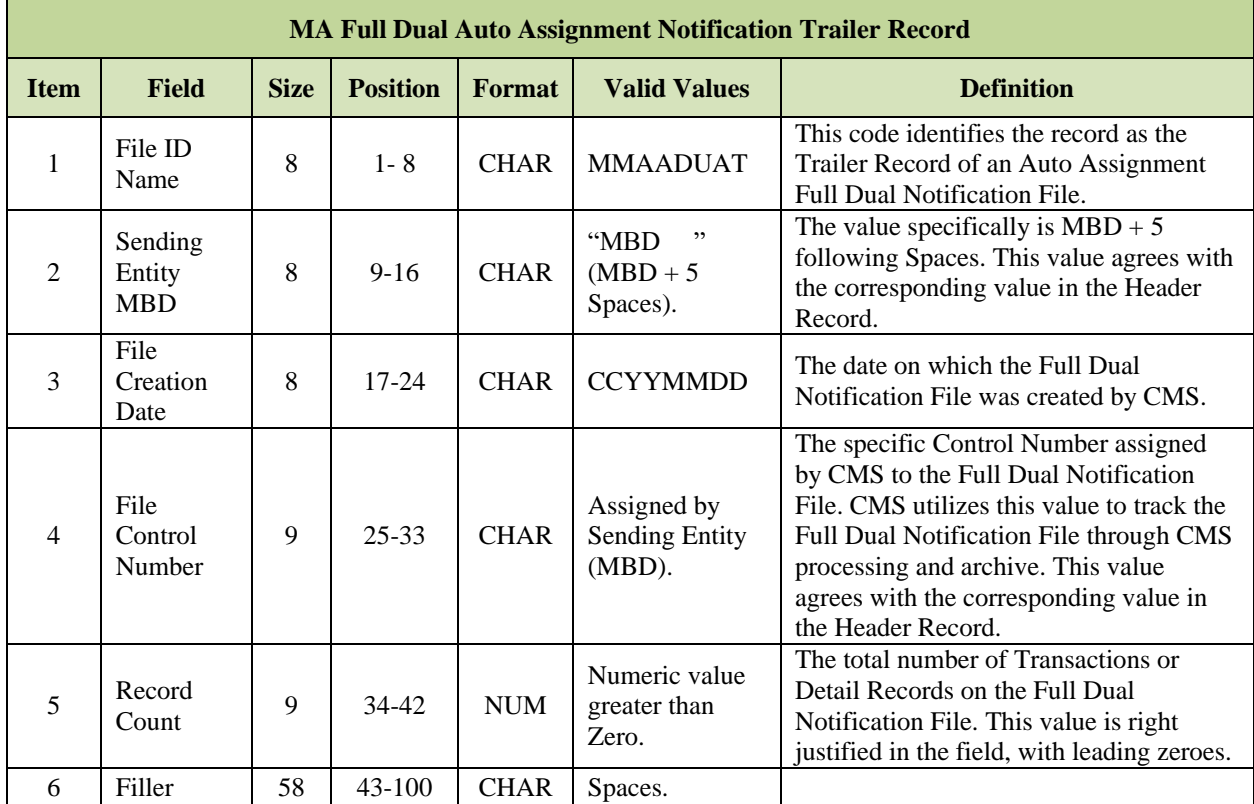

### *Layout 4-11: MA Full Dual Auto Assignment Notification Trailer Record*

#### 4.5 **LIS Transaction Reply Codes (TRCs)**

Plans receive and process the DTRR data file daily. This file provides the responses to transactions submitted by the Plan, as well as replies that communicate CMS-initiated actions, auto disenrollments, health status changes, LIS status changes, and other beneficiary-specific information. In the DTRR, Plans receive timely notification of a beneficiary's current LIS status and any LIS status changes.

#### $4.5.1$ *LIS TRCs for New Enrollments and PBP Changes*

When MARx processes a new enrollment or a PBP change, an acceptance TRC is provided in the Plan's DTRR. If the beneficiary is Low Income, the acceptance TRC is accompanied by one or more replies that together provide the complete picture of the beneficiary's LIS status. In addition to the enrollment acceptance TRC, the Plan receives one TRC 121 (Low Income Period Status) for each LIS period that overlaps the enrollment. This set of LIS periods is a complete replacement for any previously communicated LIS status.

Each TRC 121 reply includes the following data for one LIS period:

- LIS Start Date.
- LIS End Date.
	- o For periods when the beneficiary is Deemed, LIS End Date will always be populated. This date is always the last day of the year.
	- o For periods when the beneficiary is an Applicant, LIS End Date may be blank or populated. Initial applicant periods are open-ended (no end date) but SSA may terminate the period at any time (end date populated).
- Beneficiary Source of Subsidy (Applicant or Deemed).
- Low Income Premium Subsidy Percentage (LIS %).
- Low Income Co-pay Level.
- Low Income Subsidy Amount.

#### $4.5.2$ *TRCs for LIS Changes*

When there is a change in the beneficiary's LIS Percentage, LIS Co-pay Level, LIS period start date, or LIS period end date, the Plan receives a new set of TRC 121. These represent the periods (new or updated) that overlap the beneficiary's enrollment in the Plan. TRC 223 (Low Income Period Removed) reports any period that was originally part of the beneficiary's LIS picture but is no longer valid. TRC 223 tells the plan definitively that for a specific period of time the period is not LIS, even though the period may have been valid before. This may represent the removal of an entire LIS period or an LIS period that is ended on an earlier date. The TRC 223 has two purposes:

- It prevents Plans from assuming that a previously reported LIS period (TRC 121) is still in effect when it has been removed. The Plan should not assume that the period was 'accidentally omitted' in the file.
- When a beneficiary had only one LIS period and it is removed, the beneficiary will no longer have any LIS periods. Without TRC 223, the Plan will not be aware that the beneficiary's LIS status changed.

#### 4.5.3 *Interpreting LIS TRCs*

It is important to understand how TRC 121 and 223 may be encountered in a beneficiary's DTRR data. TRC 121 is straightforward. A reply with TRC 121 always represents a distinct LIS period. The Beneficiary Source of Subsidy field tells the Plan whether the beneficiary is Deemed or an Applicant for the period. The end date may be blank for open-ended Applicant periods but will always be populated with 12/31/CCYY for Deemed periods. An enrollment acceptance TRC for a beneficiary with LIS is only accompanied by TRC 121s, not TRC 223.

- TRC 223 is only present when MAR<sub>x</sub> is reporting the full or partial removal of an LIS period.
- A reply with TRC 223 may or may not have an end date.

The following examples demonstrate different TRC 223 scenarios. The assumption for all examples is that the beneficiary is only enrolled under one plan for the entire time-period reported.

#### *Example 1: TRCs with Enrollment Acceptance*

- A retroactive enrollment with effective date of 01/01/10 and open-ended is accepted.
- The beneficiary has four existing LIS periods during the enrollment in Plan A.

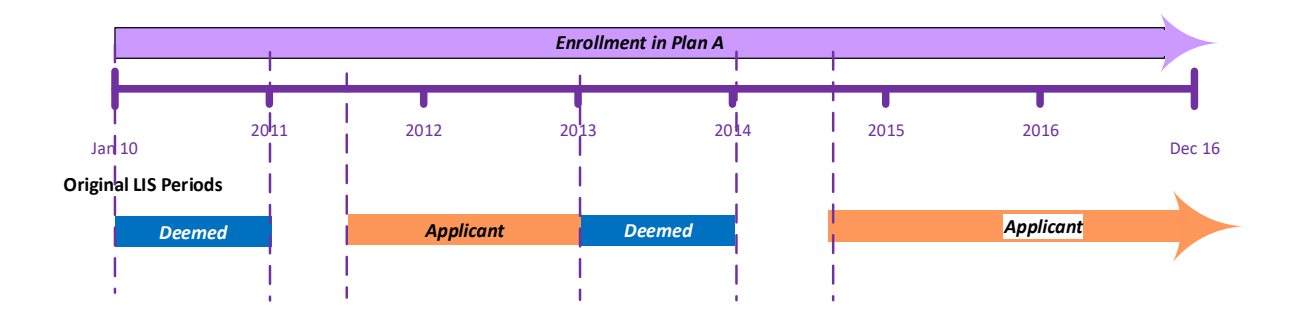

- When the enrollment is accepted, the following LIS TRCs accompany the TRC 011 (Enrollment Accepted):
	- o TRC  $121 01/01/2010 12/31/2010$  (Deemed).
	- o TRC  $121 \frac{06}{01/2011} \frac{12}{31/2012}$  (Applicant).
	- o TRC  $121 01/01/2013 12/31/2013$  (Deemed).
	- o TRC  $121 08/01/2014$  open ended (Applicant).

### *Example 2: TRCs with LIS Change*

**Original LIS Period:** The Beneficiary had the following periods:

- Deemed period from  $01/01/2010$  to  $12/31/2010$ .
- Applicant period from  $06/01/2011 12/31/2012$ .
- Deemed period from  $01/01/2013 12/31/2013$ .
- Applicant period from 08/01/2014 open ended.

**Changes to LIS Period:** The applicant period that began 08/01/2014 is corrected to actually begin 06/01/2015. The beneficiary no longer has LIS from 08/01/2014 to 05/31/2015. *Enrollment in Plan A*

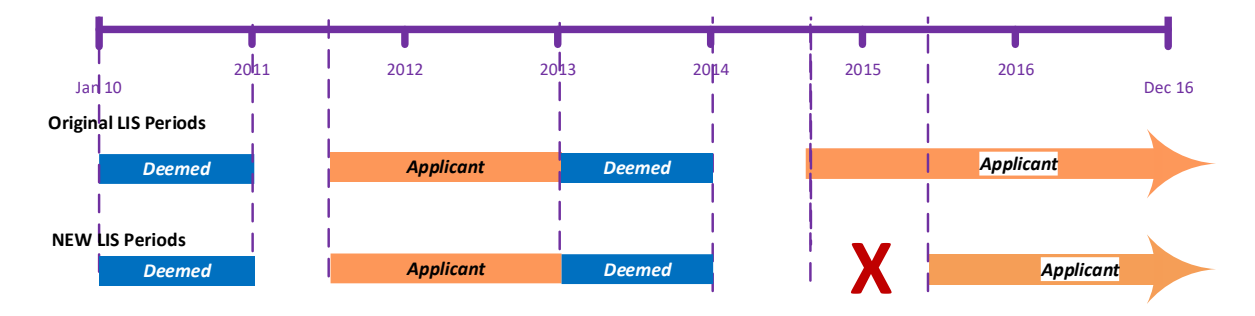

- When the LIS changes, the following LIS TRCs are sent to the Plan:
	- $\circ$  TRC 121 01/01/2010 12/31/2010 (Deemed).
	- o TRC  $121 06/01/2011 12/31/2012$  (Applicant).
	- $\circ$  TRC 121 01/01/2013 12/31/2013 (Deemed).
	- o TRC 223 08/01/2014 05/31/2015 (Applicant) **LIS Period Removed**.
	- o TRC  $121 06/01/2015$  open ended (Applicant).

*Example 3: TRCs with LIS Change – Putting an end date on an open-ended period.*

**Original LIS Period:** The Beneficiary had the following periods:

- Deemed period from  $01/01/2010$  to  $12/31/2010$ .
- Applicant period from  $06/01/2011 12/31/2012$ .
- Deemed period from  $01/01/2013 12/31/2013$ .
- Applicant period from  $08/01/2014$  open-ended.

### **Changes to LIS Period:**

• An end date of 03/31/2016 is put on the applicant period that began 08/01/2014. The beneficiary no longer has LIS beginning 04/01/2016 – open-ended. *Enrollment in Plan A*

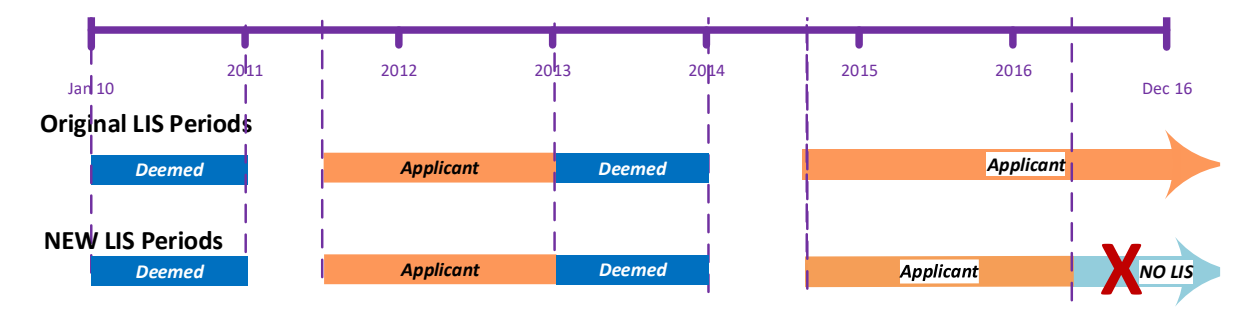

- When the LIS changes, the following LIS TRCs are sent to the Plan:
	- $\circ$  TRC 121 01/01/2010 12/31/2010 (Deemed).
	- o TRC  $121 \frac{06}{01/2011} \frac{12}{31/2012}$  (Applicant).
	- o TRC  $121 01/01/2013 12/31/2013$  (Deemed).
	- o TRC  $121 08/01/2014 03/31/2016$  (Applicant).
	- o TRC 223 04/01/2016 open-ended (Applicant) **LIS Period Removed.**

**Note:** TRC 223 has an open end date. This is because the original period that was shortened had an open end date. The period being removed represents the portion of the original period that is no longer in effect.

## *Example 4: TRCs with LIS Change – Original LIS Terminated and Reinstated.*

**Original LIS Period:** The Beneficiary had the following period:

• Applicant period from  $02/01/2015$  – open-ended.

#### **Changes to LIS Period:**

- An end date of  $01/31/2016$  is put on the applicant period that began  $02/01/2015$ .
- A retroactive Deeming period starts on 02/01/2016 and ends 12/31/2016 (deemed).
- The applicant period is reinstated from  $01/01/2017$  open-ended.

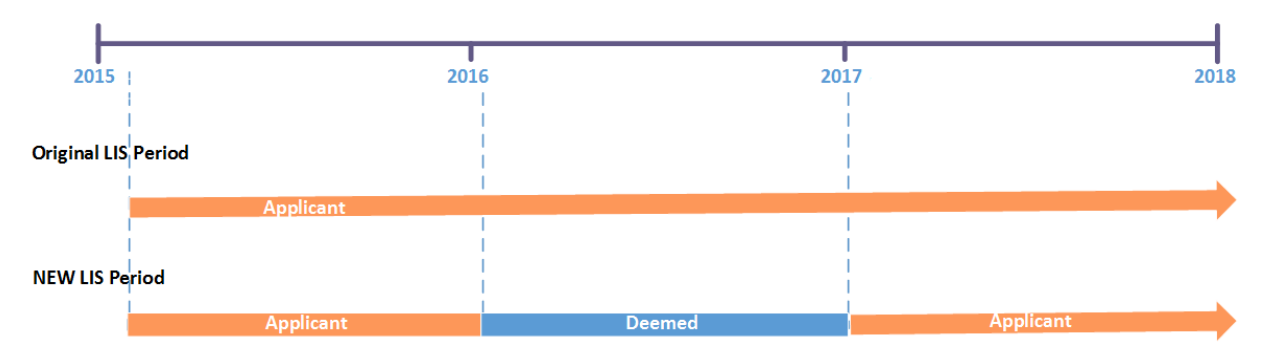

- When the LIS changes, the following LIS TRCs are sent to the Plan:
	- o TRC  $121 02/01/2015 01/31/2016$  (Applicant).
	- o TRC  $121 02/01/2016 12/31/2016$  (Deemed).
	- o TRC  $121 01/01/2017$  open-ended (Applicant.)

### *Example 5: TRCs with LIS Change – Original LIS Terminated and Not Reinstated.*

**Original LIS Period:** The Beneficiary had the following period:

Applicant period from 02/01/2015 – open-ended.

#### **Changes to LIS Period:**

- An end date of  $01/31/2017$  is put on the applicant period that began  $02/01/2015$ .
- A retroactive Deeming period starts on 02/01/2017 and ends 12/31/2017 (Deemed).
- No LIS period is reinstated after the Deeming period ends in 2017.

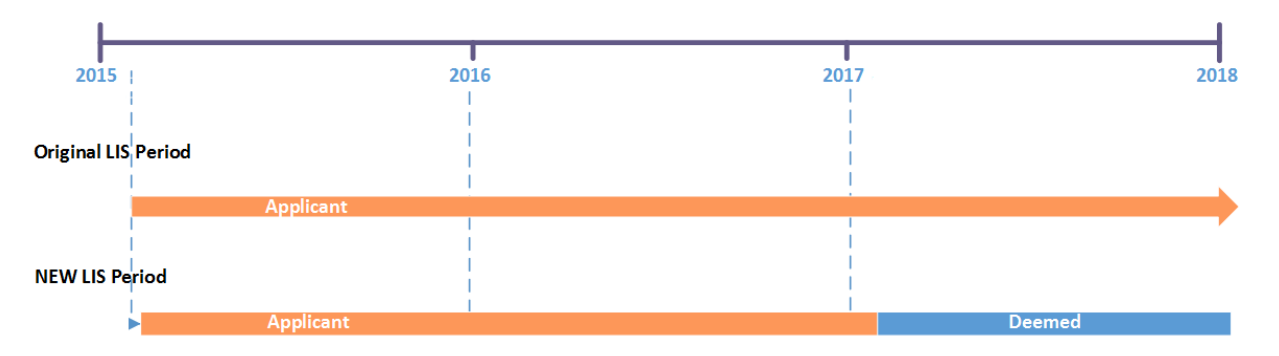

- When the LIS changes, the following LIS TRCs are sent to the Plan:
	- o TRC  $121 02/01/2015 01/31/2017$  (Applicant).
	- $\text{o}$  TRC 121 02/01/2017 12/31/2017 (Deemed).
	- o TRC 223 01/01/2018 open-ended (Applicant) **LIS Period Removed.**
	- o TRC 223 02/01/2017 open-ended (Applicant) **LIS Period Removed.**

**Note:** TRC 223 has an open-ended date field. The period being removed represents the portion of the original period that is no longer in effect.

### *Example 6: TRCs with LIS Change – Original LIS Audited and Reinstated.*

**Original LIS Period:** The Beneficiary had the following period:

• Applicant period from  $02/01/2016$  – open-ended.

### **Changes to LIS Period:**

- The applicant period that began  $02/01/2016$  open-ended is audited on  $4/13/2017$ (Applicant).
- A retroactive Deeming period starts on 02/01/2016 and ends 12/31/2016 (Deemed).
- The applicant period from  $01/01/2017$  open-ended is reinstated.

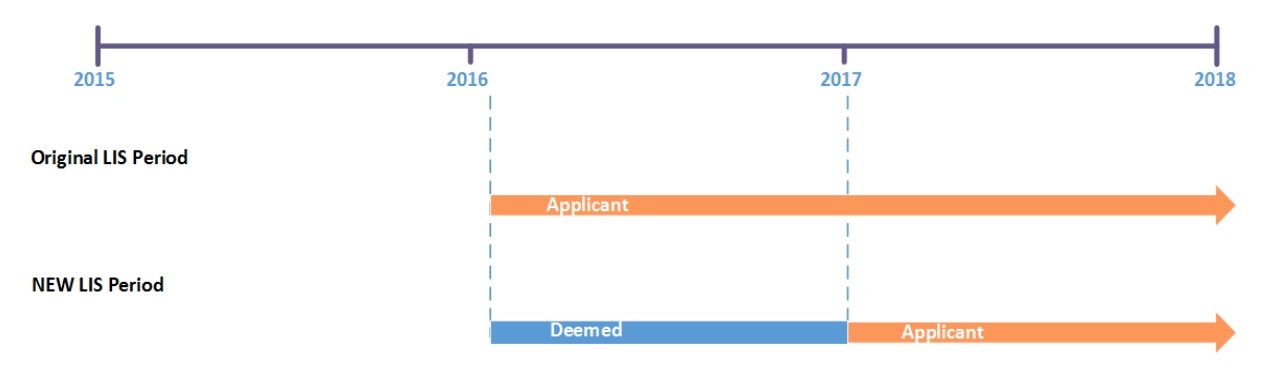

- When the LIS changes, the following LIS TRCs are sent to the Plan:
	- o TRC  $121 02/01/2016 12/31/2016$  (Deemed).
		- $\circ$  TRC 121 01/01/2017 open-ended (Applicant).

### *Example 7: TRCs with LIS Change – Original LIS Audited and Not Reinstated.*

**Original LIS Period:** The Beneficiary had the following period:

• Applicant period from  $02/01/2017$  – open-ended.

#### **Changes to LIS Period:**

- The applicant period that began  $02/01/2017$  open-ended is audited on  $4/13/2017$ (Applicant).
- A retroactive Deeming period starts on 02/01/2017 and ends 12/31/2017 (Deemed).
- No LIS periods are reinstated after  $12/31/2017$ .

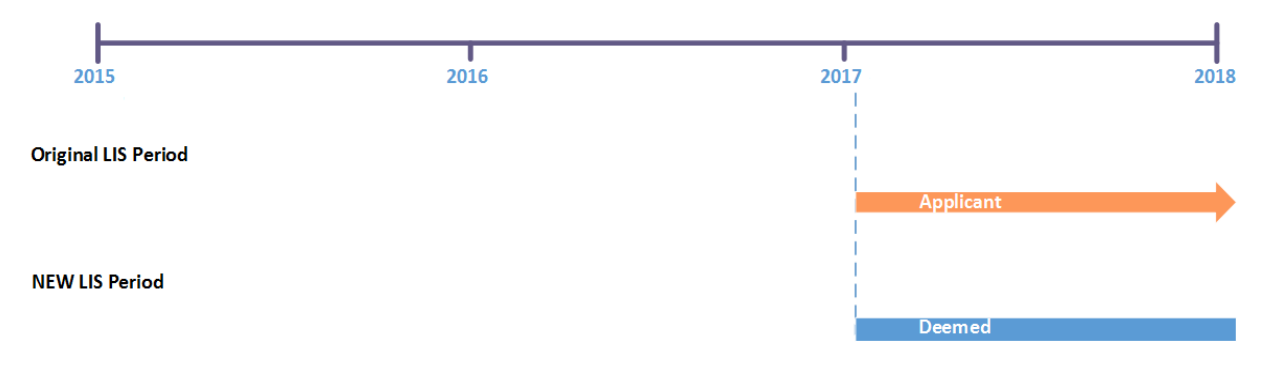

- When the LIS changes, the following LIS TRCs are sent to the Plan:
	- o TRC 223 01/01/2018 open-ended (Applicant) **LIS Period Removed.**
	- o TRC  $121 02/01/2017 12/31/2017$  (Deemed).
	- o TRC 223 01/01/2018 open-ended (Applicant) **LIS Period Removed.**

**Note:** TRC 223 has an open-ended date field. This tells the Plan there are no more LIS periods in 2018.

*Example 8: TRCs with LIS Change – Original LIS with Termination Date Reinstated.*

**Original LIS Period:** The Beneficiary had the following period:

• Applicant period from  $02/01/2015 - 01/31/2017$ .

#### **Changes to LIS Period:**

- The applicant period that begins 02/01/2015 is end-dated 05/31/2016 (Applicant).
- A retroactive Deeming period starts on 06/01/2016 and ends 12/31/2016 (Deemed).
- The applicant period for 01/01/2017 to 01/31/2017 is reinstated.

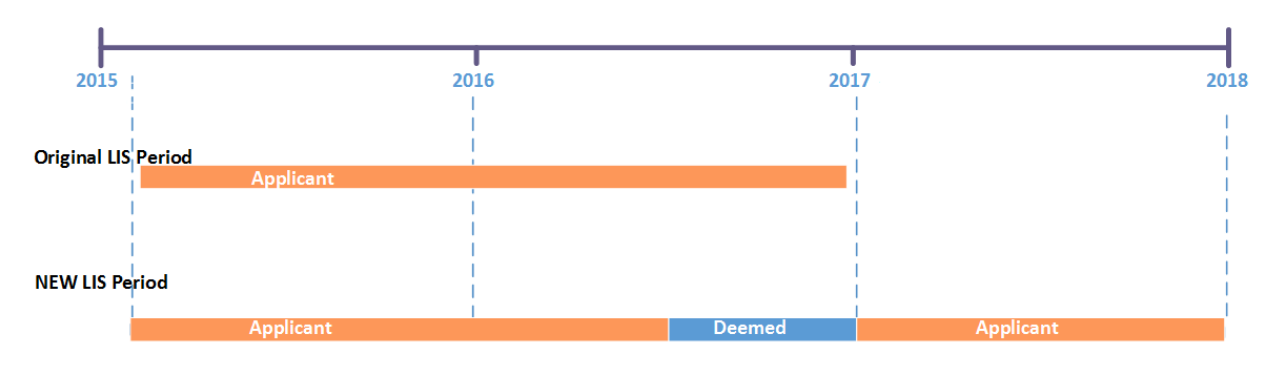

- When the LIS changes, the following LIS TRCs are sent to the Plan:
	- o TRC  $121 02/01/2015 05/31/2016$  (Applicant).
	- o TRC  $121 06/01/2016 12/31/2016$  (Deemed).
	- $\circ$  TRC 121 01/01/2017 01/31/2017 (Applicant).

*Example 9: TRCs with LIS Change – Original LIS with Termination Date Not Reinstated.*

**Original LIS Period:** The Beneficiary had the following period:

• Applicant period from  $02/01/2015 - 12/31/2017$ .

### **Changes to LIS Period:**

- The applicant period that begins 02/01/2015 is end-dated 01/31/2016 (Applicant).
- A retroactive Deeming period starts on 02/01/2016 and ends 12/31/2016 (Deemed).
- No LIS periods are reinstated after 2017.

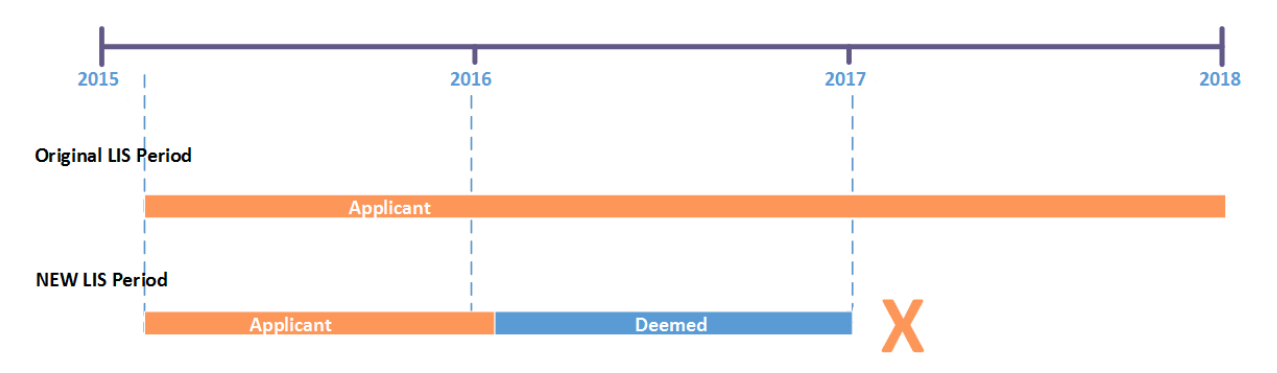

- When the LIS changes, the following LIS TRCs are sent to the Plan:
	- o TRC  $121 \frac{02}{01/2015} \frac{01}{31/2016}$  (Applicant).
	- o TRC  $121 02/01/2016 12/31/2016$  (Deemed).
	- o TRC 223 01/01/2017 12/31/2017 **LIS Period Removed.**

*Example 10: TRCs with LIS Change – Original LIS Not Reinstated – Part D Termination.*

**Original LIS Period:** The Beneficiary had the following period:

• Applicant period from  $02/01/2016$  – open ended.

### **Changes to LIS Period:**

- A retroactive Deeming period starts on 02/01/2016 and ends 12/31/2016 (Deemed)
- The Beneficiary's Part D Eligibility Period ended on 12/31/2016. As the beneficiary is no longer eligible for Part D in 2017, no LIS periods can be reinstated or established.

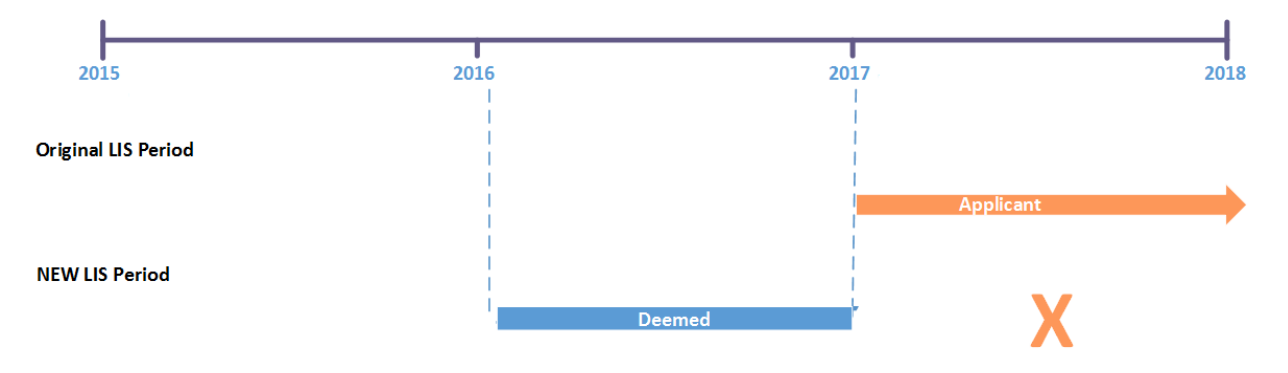

- When the LIS changes, the following LIS TRCs are sent to the Plan:
	- o TRC 223 01/01/2017 open-ended (Applicant) **LIS Period Removed.**
	- o TRC  $121 02/01/2016 12/31/2016$  (Deemed).
	- o TRC 223 01/01/2017 open-ended (Applicant) **LIS Period Removed.**

**Note:** TRC 223 had an open-end date; however, since the beneficiary lost Part D eligibility effective 01/01/2017, no LIS periods can be established or reinstated.

#### *Example 11: TRCs with LIS Change – Original LIS End Date Moved to a Future End Date.*

**Original LIS Period:** The Beneficiary had the following period:

• Applicant period from  $02/01/2016 - 05/31/2017$ .

### **Changes to LIS Period:**

• An SSA notice is received to change the end date on the Applicant period to 08/31/2017.

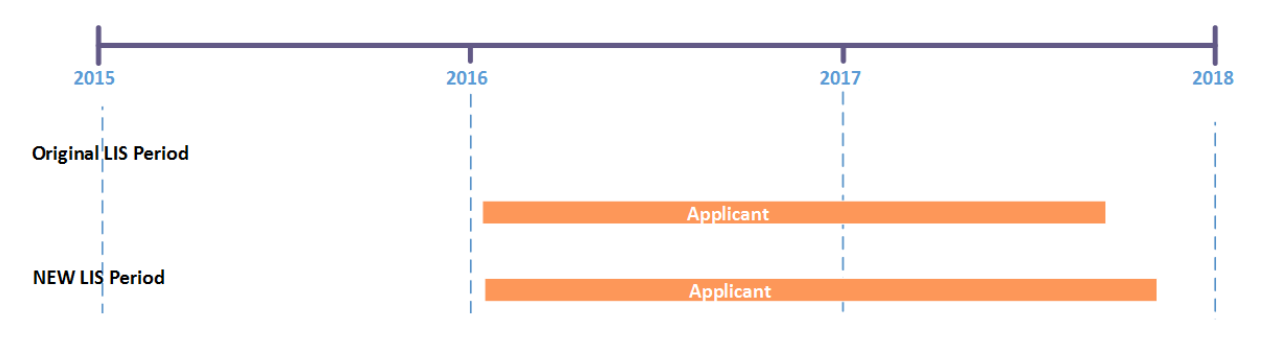

 When the LIS period end date changes, the following LIS TRC is sent to the Plan: o TRC  $121 - 02/01/2016 - 08/31/2017$  (Applicant).

#### 4.6 **LIS Periods on the MARx UI**

A beneficiary's LIS status, periods, premium subsidies, and copays are displayed on the following MARx UI screens.

- M232 Beneficiary Eligibility.
- M203 Beneficiary Snapshot.
- $\bullet$  M231 Premiums View.
- M256 Status Activity.
- M257 Status Detail: Medicaid.

# THIS PAGE INTENTIONALLY BLANK

# **5 Premium**

This section covers the following topics:

- **[Premium Withhold Process.](#page-277-0)**
- **[Low-Income Premium Subsidy \(LIPS\).](#page-277-1)**
- **[Late Enrollment Penalty \(LEP\).](#page-277-2)**
- **All or [Nothing Rule.](#page-278-0)**
- **[Single Payment Option Rule.](#page-278-1)**
- **[Retroactive LEP Increase and SSA Benefit Safety Net.](#page-290-0)**
- **[Premium Reports.](#page-293-0)**

#### <span id="page-277-0"></span> $5.1$ **Premium Withhold Process**

Beneficiaries may elect to withhold their Part C and Part D premiums from their monthly Social Security Administration (SSA) and Railroad Retirement Board (RRB) benefits if the benefit amount equals or exceeds their premiums.

For Part C premiums, the presence of optional supplemental benefit premiums precludes MARx from identifying the exact amount. Therefore, MARx edits the Part C premium using a range defined by the lowest Part C premium amount, which starts at zero for the PBP, and the highest Part C premium amount, which is the sum of all available optional supplemental premiums for the PBP that the member could elect. As long as the submitted Part C premium falls within this range, it is accepted unchanged. If it is not within this range, MARx changes it to the lowest possible Part C premium for the PBP and notifies the Plan with a Transaction Reply Code (TRC) 182, *Invalid PTC Premium Submitted, Corrected, Accepted*.

If the beneficiary elects the Direct self-pay option (D), the Plan receives payment directly from the member. If the beneficiary elects Deduct from SSA benefits option (S), CMS transmits this information to SSA. Monthly, SSA withholds premiums and sends them to CMS, which verifies the premiums and passes payment to the Plans. If SSA is unable to deduct a beneficiary's premium from their benefit check due to insufficient funds or some type of data issue, CMS notifies the Plan with a TRC 144, *PPO changed to Direct Bill*, which instructs the Plan to bill the member for the premiums.

**Note:** SSA may reject withholding requests due to insufficient funds even if the premiums are relatively low due to the difference in the timing of the payment cycles between SSA and CMS. This difference often requires SSA to process a withholding request with premiums due for two or three months. Additionally, SSA limits premium withholding to \$300 a month per beneficiary, which can also impact SSA's ability to accept and process premium withholding for a member.

#### <span id="page-277-1"></span> $5.1.1$ *Low-Income Premium Subsidy (LIPS)*

If a member is determined eligible for LIPS and elects the Deduct from SSA benefits option (S), SSA withholds the non-subsidized amount, if any, and CMS pays the subsidy to the Plan. If the member elects the Direct self-pay option (D), the Plan bills the non-subsidized amount, if any, to the member and CMS pays the Plan the subsidy. The [Monthly Membership Report \(MMR\)](#page-320-0) reports the LIPS payments to the Plans.

#### <span id="page-277-2"></span>5.1.2 *Late Enrollment Penalty (LEP)*

For members assessed an LEP, their premium includes a penalty. If the member elects the Deduct from SSA benefits option (S), SSA withholds the penalty amount and CMS retains it. Plans can view the amounts on the [Monthly Premium Withhold Report Data File \(MPWR\)](#page-296-0)**.** If the member elects the Direct self-pay option (D), the Plan bills the premium amount that includes the LEP and CMS deducts the LEP from the Plan payment. Plans can view the amounts on the [LEP Report.](#page-293-1)

#### <span id="page-278-0"></span>5.1.3 *All or Nothing Rule*

The All or Nothing rule means that the beneficiary may deduct their entire premium amount due, i.e., the sum of Part C and Part D premiums for one Plan, from their monthly SSA benefit. Partial deductions are not allowed. When the benefit amount is insufficient to cover the entire premium amount, SSA rejects the withhold request and notifies CMS. CMS notifies the Plan of the insufficient benefit amount and rejection of the Deduct from SSA benefits option (S), and instructs the Plan to change the member to Direct self-pay option (D), for the full amount of premiums due and for subsequent monthly premiums. CMS notifies the Plan with a modified TRC 213, *Exceed Safety Net Amount*, for transactions rejected due to the \$300 safety net.

#### <span id="page-278-1"></span>5.1.4 *Single Payment Option Rule*

The single payment option rule requires that both the Part C and Part D premiums are either direct bill or withhold as a beneficiary may only elect one payment option. This rule applies to a single Plan enrollment. For beneficiaries legally enrolled in two different Plans, they may elect two payment options. Examples:

- Beneficiary enrolls in a Medicare Advantage Prescription Drug (MAPD) Plan for Part C and Part D coverage, which results in a single premium; the member must elect one payment option, either withholding or direct bill.
- Beneficiary enrolls in a Private Fee-for-Service (FFS) Plan for Part C coverage and a Prescription Drug Plan (PDP) for Part D coverage, which results in enrollment in two different types of Plans and two different premiums. The member may elect to pay the Part C premium Direct self-pay option (D), and the Part D premium as Deduct from SSA benefits option (S).

#### 5.1.5 *Part D Creditable Coverage and Late Enrollment Penalty (LEP)*

Medicare-eligible beneficiaries are legally required to have prescription drug coverage, either from a Medicare PDP or a non-Medicare equivalent insurer that provides drug coverage. If a Medicare-eligible beneficiary does not have prescription drug coverage after Part D eligibility is established, an LEP is assessed against the beneficiary. The penalty is added to the Part D premium once the beneficiary is enrolled in a Medicare PDP.

To establish whether or not a beneficiary is assessed an LEP, Plans must determine the number of months in which a Medicare-eligible beneficiary did not have creditable drug coverage for a continuous period of 63 days or more, and report this as the Number of Uncovered Months (NUNCMO) to CMS.

#### 5.1.6 *Calculating LEP*

CMS calculates the LEP by multiplying a percentage, currently 1 percent, of the national base beneficiary Part D premium for the current coverage year by the total NUNCMO, regardless of the year(s) in which those months occurred. This calculation occurs annually because the percentage and the base beneficiary Part D premium changes each year.

Plans report the NUNCMO to CMS by including it on an enrollment, Transaction Code (TC) 61 or separately on a TC 73 if the determination is made after the enrollment transaction is

submitted. If there are no uncovered months to report, Plans must place a Y in the Creditable Coverage Flag and 000 in the NUNCMO field. If there are uncovered months to report, Plans place an N in the Creditable Coverage Flag and the applicable number in the NUNCMO field.

The table below summarizes the actions Plans should take to submit NUNCMO data:

*Table 5-1: Summary of Plan Action to Add, Change, or Remove the NUNCMO for Enrolled Beneficiary*

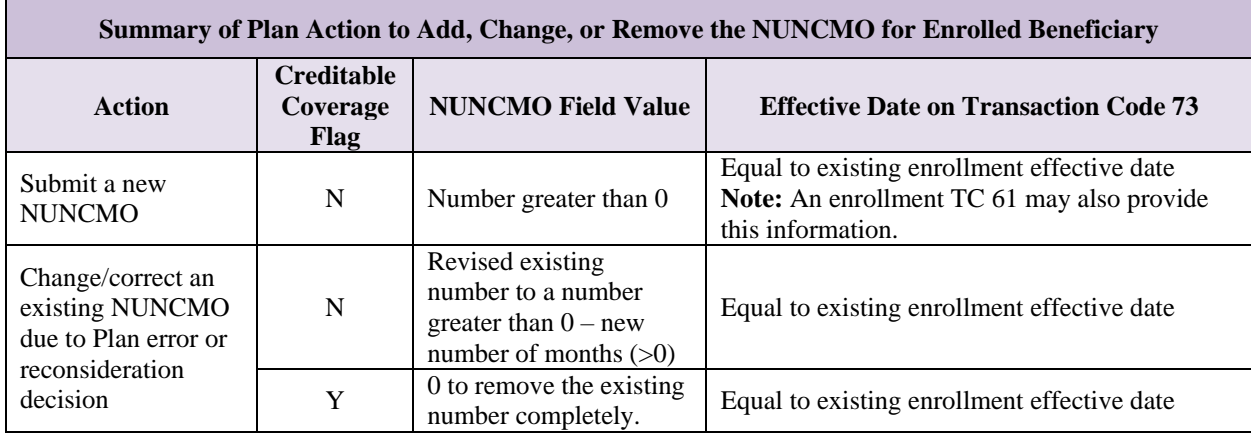

#### $5.2$ **Premium Withhold Transaction Process**

Plans may submit multiple transaction files during any CMS business day, Monday through Friday. Plan transactions are processed as received; there is no minimum or maximum limit to the number of files that Plans may submit in a day.

All Plan-submitted files should comply with the record formats and field definitions as described for each file type. Plans should send files in a flat file structure that conform to the Dataset Naming Conventions unique to each file type.

On a daily basis, Plans may submit a *MARx Batch Input Transaction Data File* to CMS to enroll/update information about a beneficiary. This file consists of a header record followed by detail transaction records. The **Transaction Code (TC)** in each detail record identifies the type of transaction. Plans may submit any number of detail transaction records for one or more beneficiaries.

### *Table 5-2: MARx Batch Transaction Codes (Premium)*

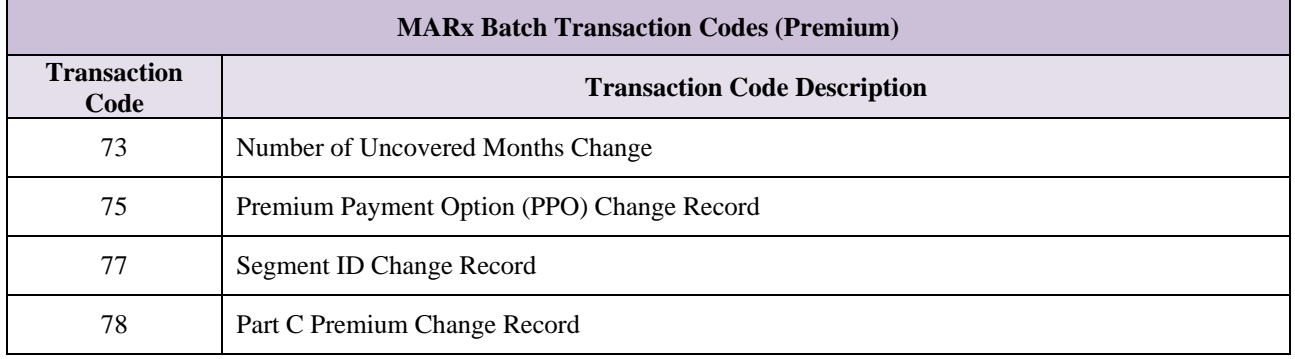

#### *Table 5-3: Allowable Date Range for TC 73, 75, 77, and 78*

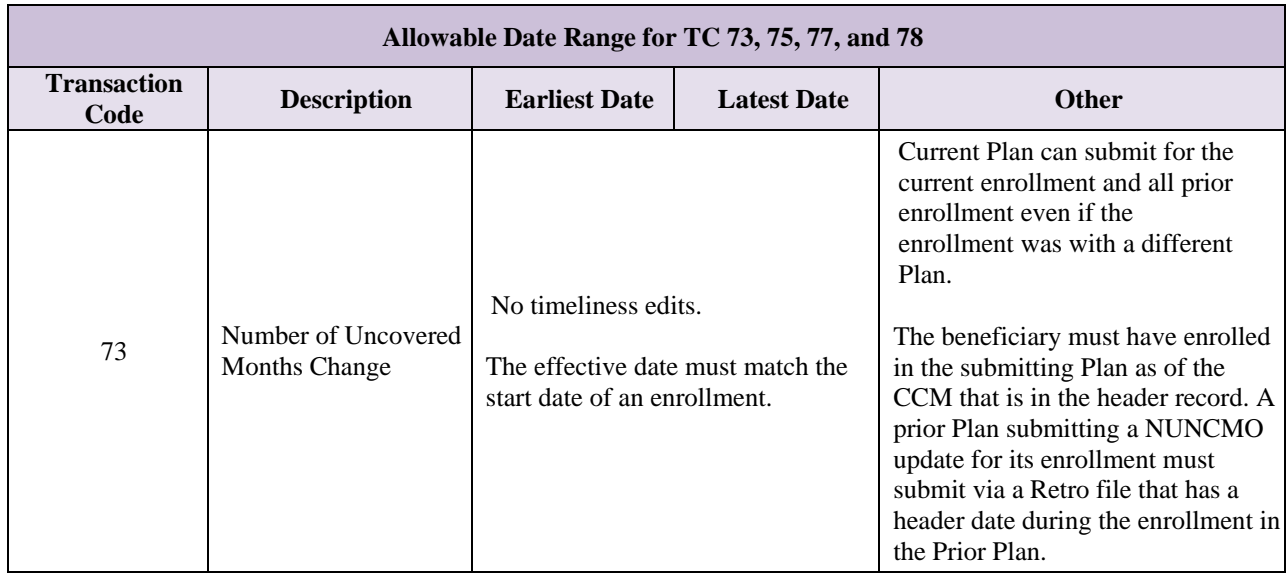

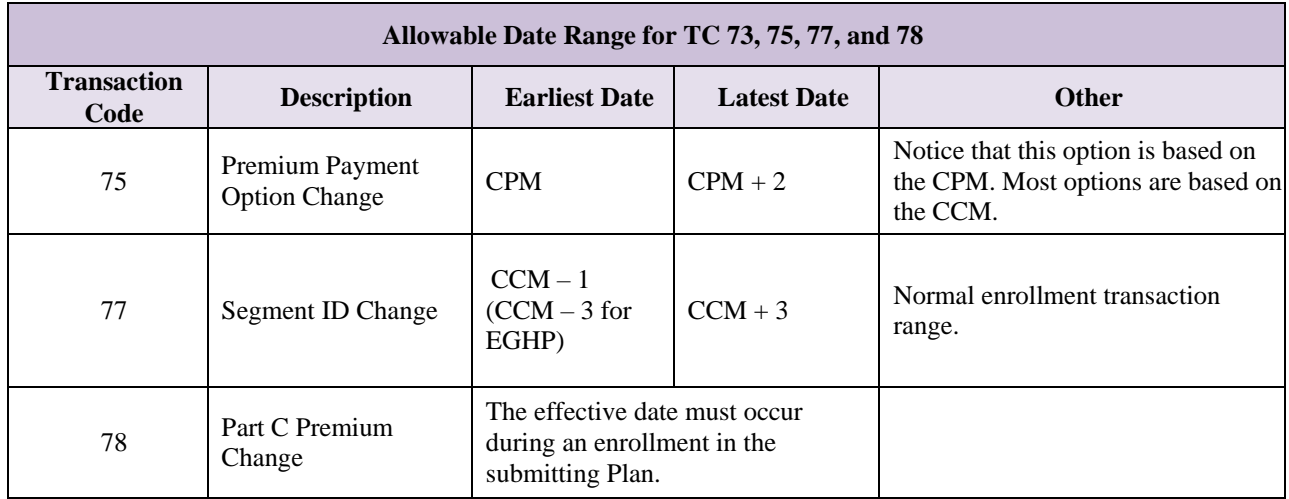

#### *TC 73 Number of Uncovered Months Data Change*  $5.2.1$

# *Layout 5-1: MARx Batch Input Detail Record: NUNCMO Change – TC 73*

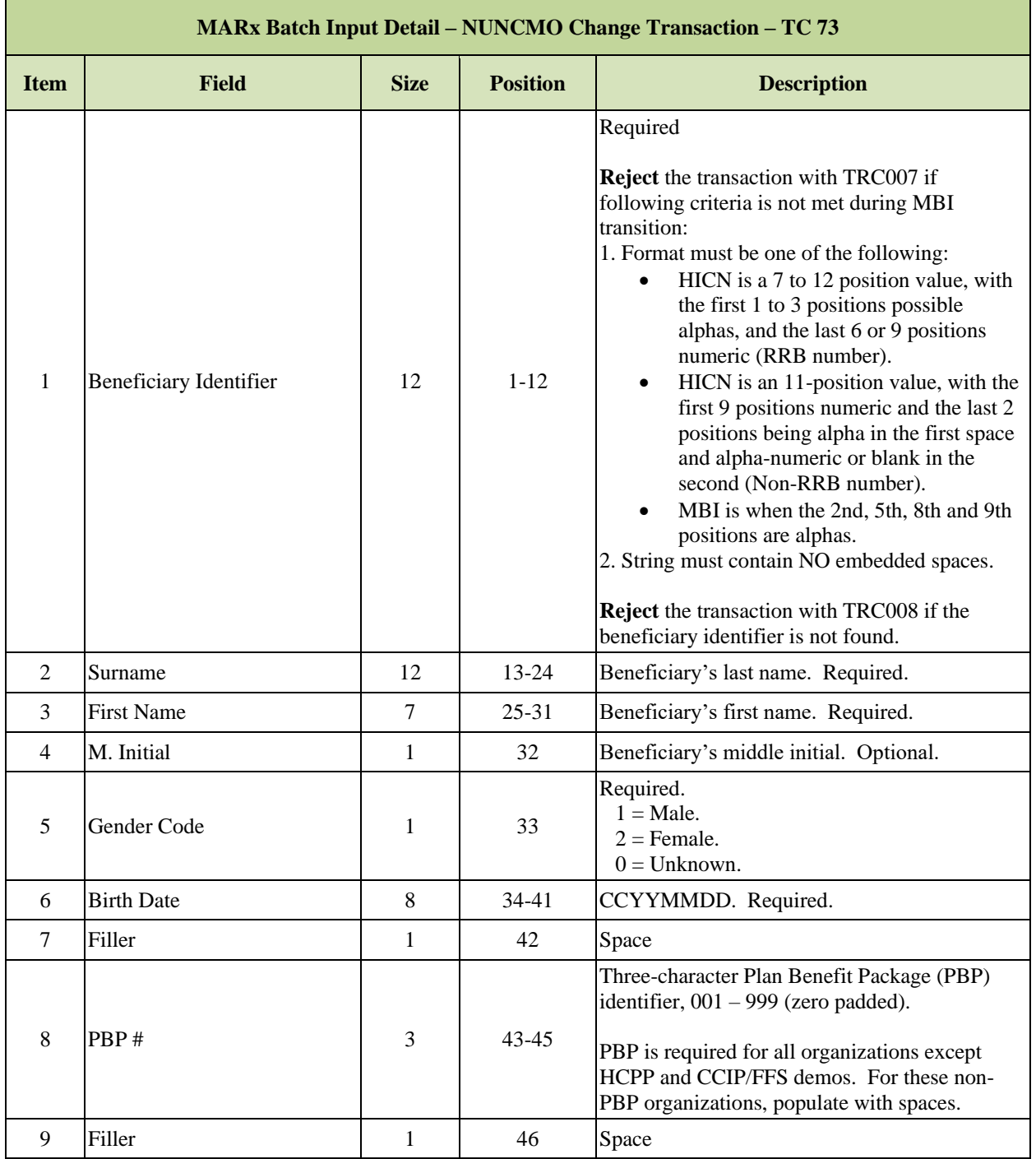

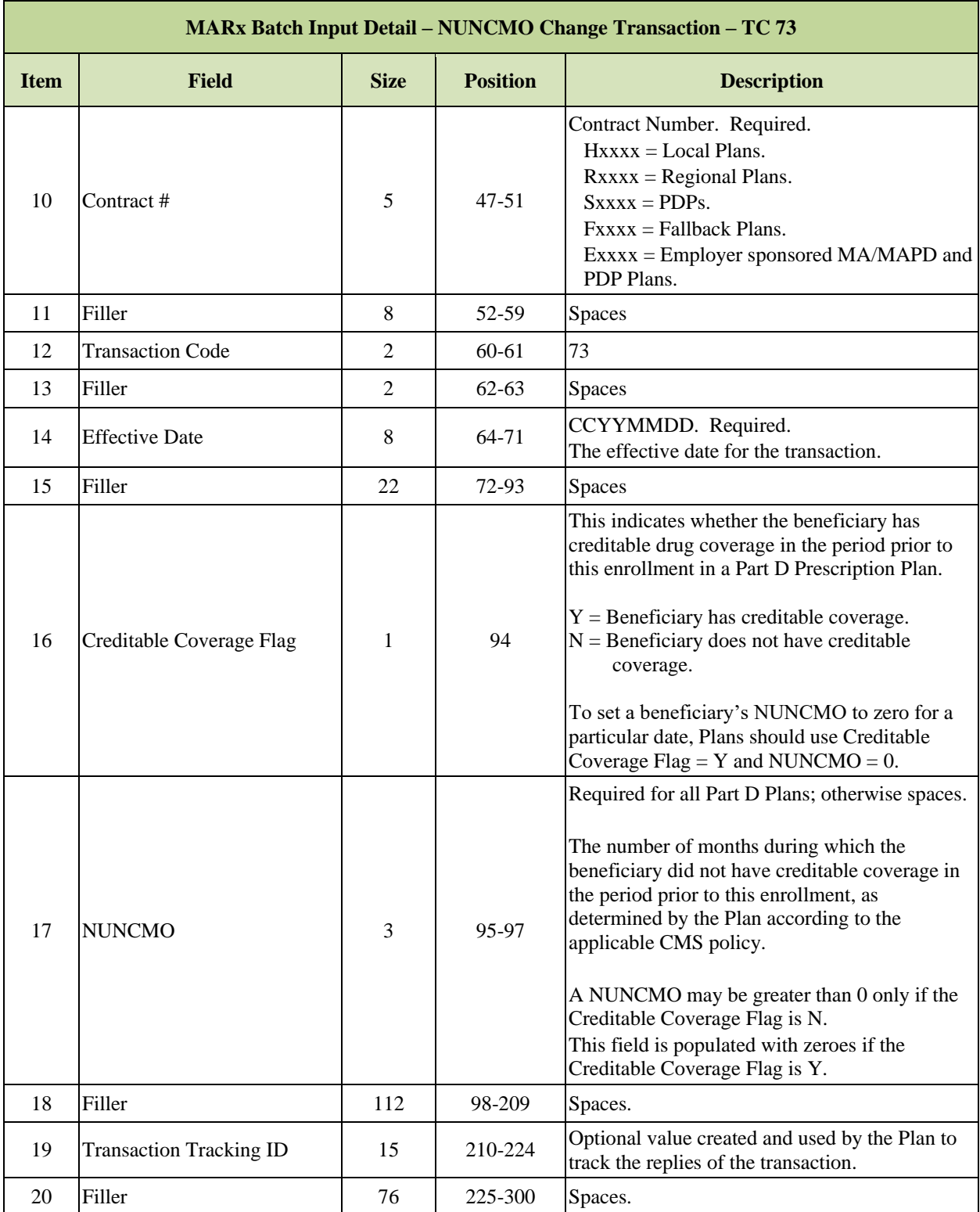

#### $5.2.2$ *TC 75 Premium Payment Option Change*

The premium withhold process relies on data reported by the Plans and on an interface between the SSA, RRB, and CMS. Processing begins when Plans submit premium information for new members on the Enrollment TC 61 and for current members on the Premium Payment Option (PPO) Change TC 75. On both of these transactions, Plans report the beneficiary Part C and Part D premiums as applicable and the PPO option selected by the member. Current options are:

- $\bullet$  D = Direct self-pay.
- $\bullet$  S = Deduct from SSA benefits.
- $R =$  Deduct from RRB benefits.
- $\bullet$  N = No Premium.

### *Layout 5-2: PPO Change – TC 75*

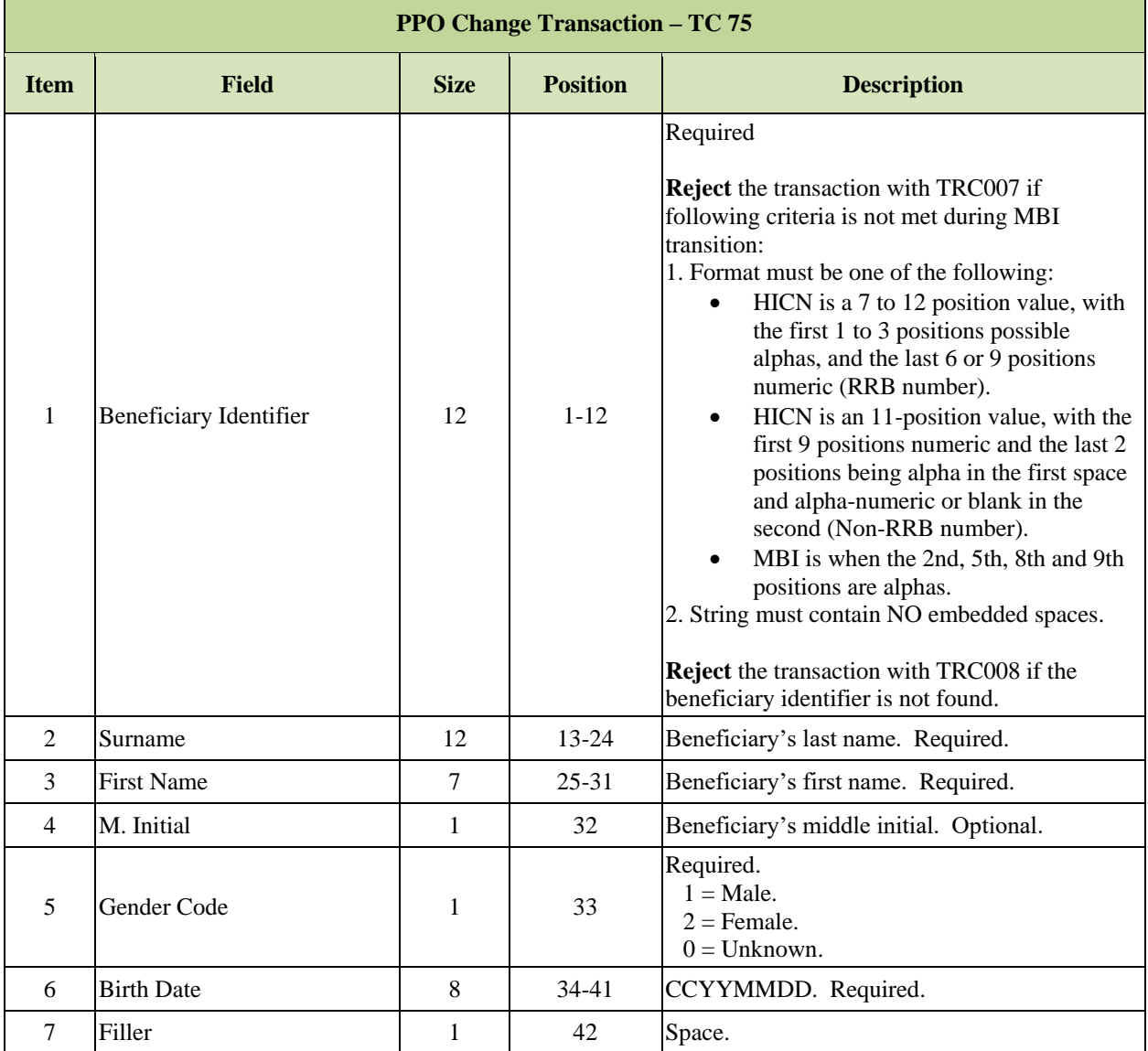

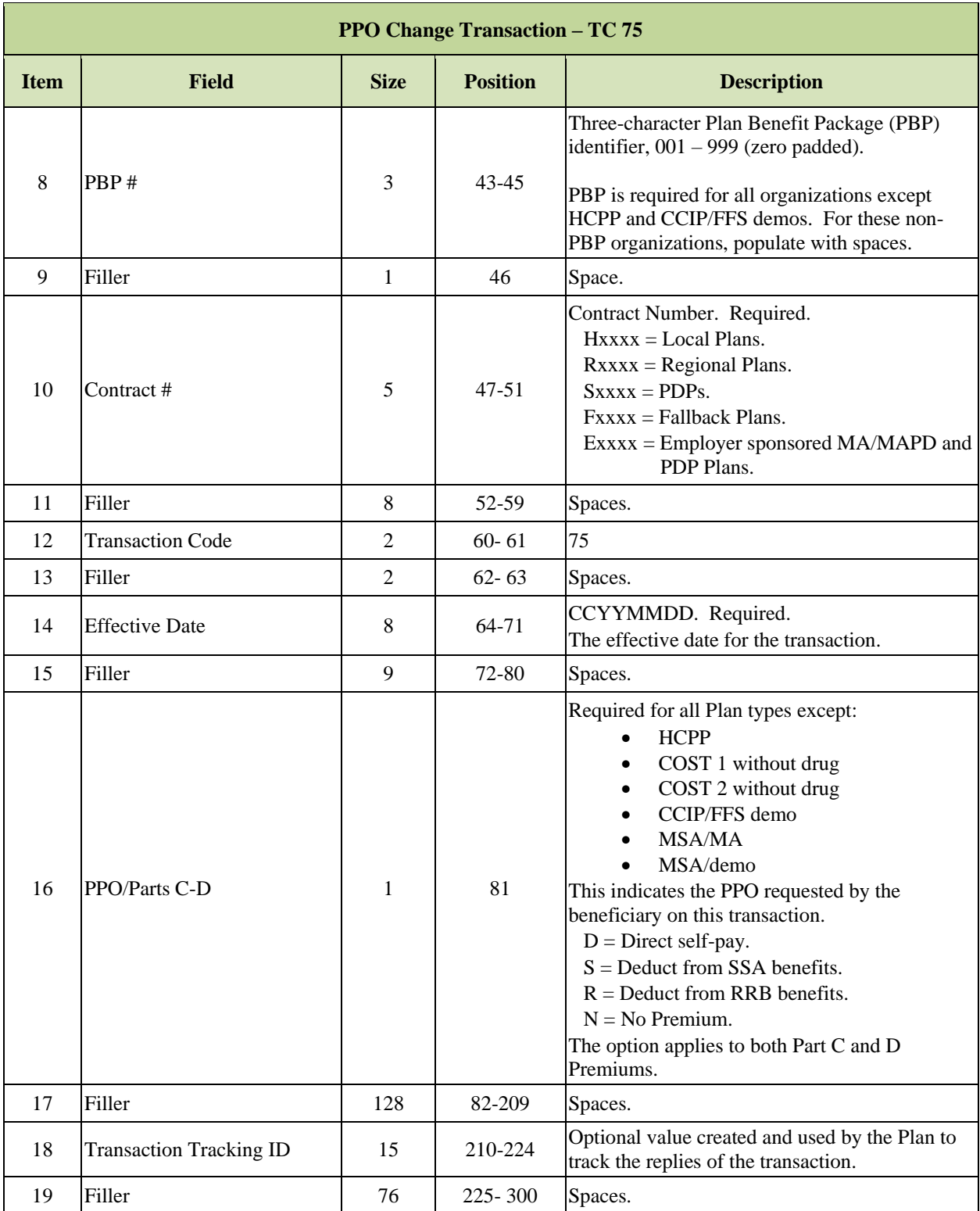

#### $5.2.3$ *TC 77 Segment ID Change*

An MA Plan's service area can be divided into segments composed of one or more counties. Segmenting permits a Plan to offer the same package of benefits, but at different premium rates and cost-sharing levels. Rules requiring uniformity of premiums and cost-sharing levels for all enrollees in the Plan apply to the segment (and not the Plan's entire service area).

# *Layout 5-3: Segment ID Change – TC 77*

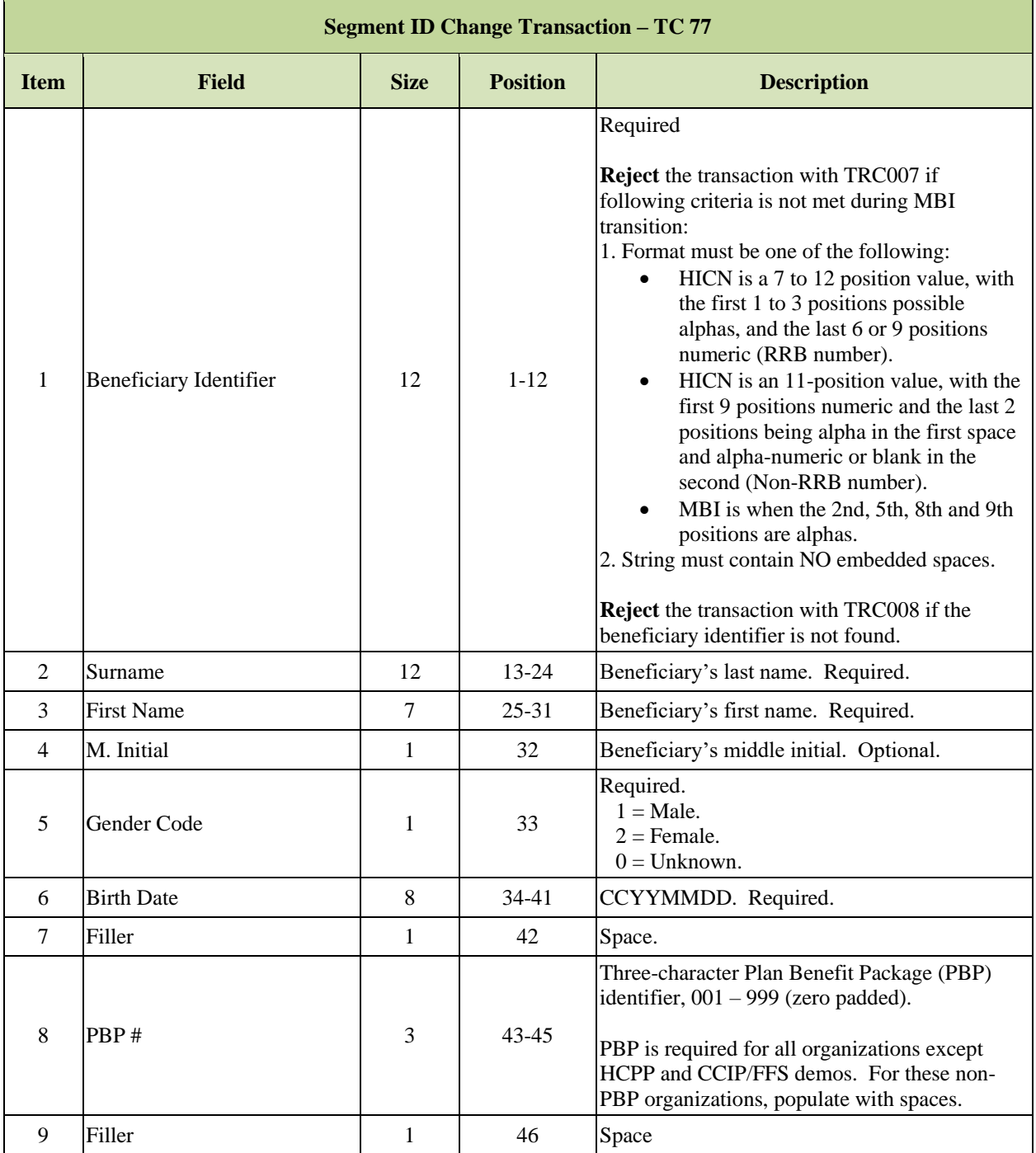

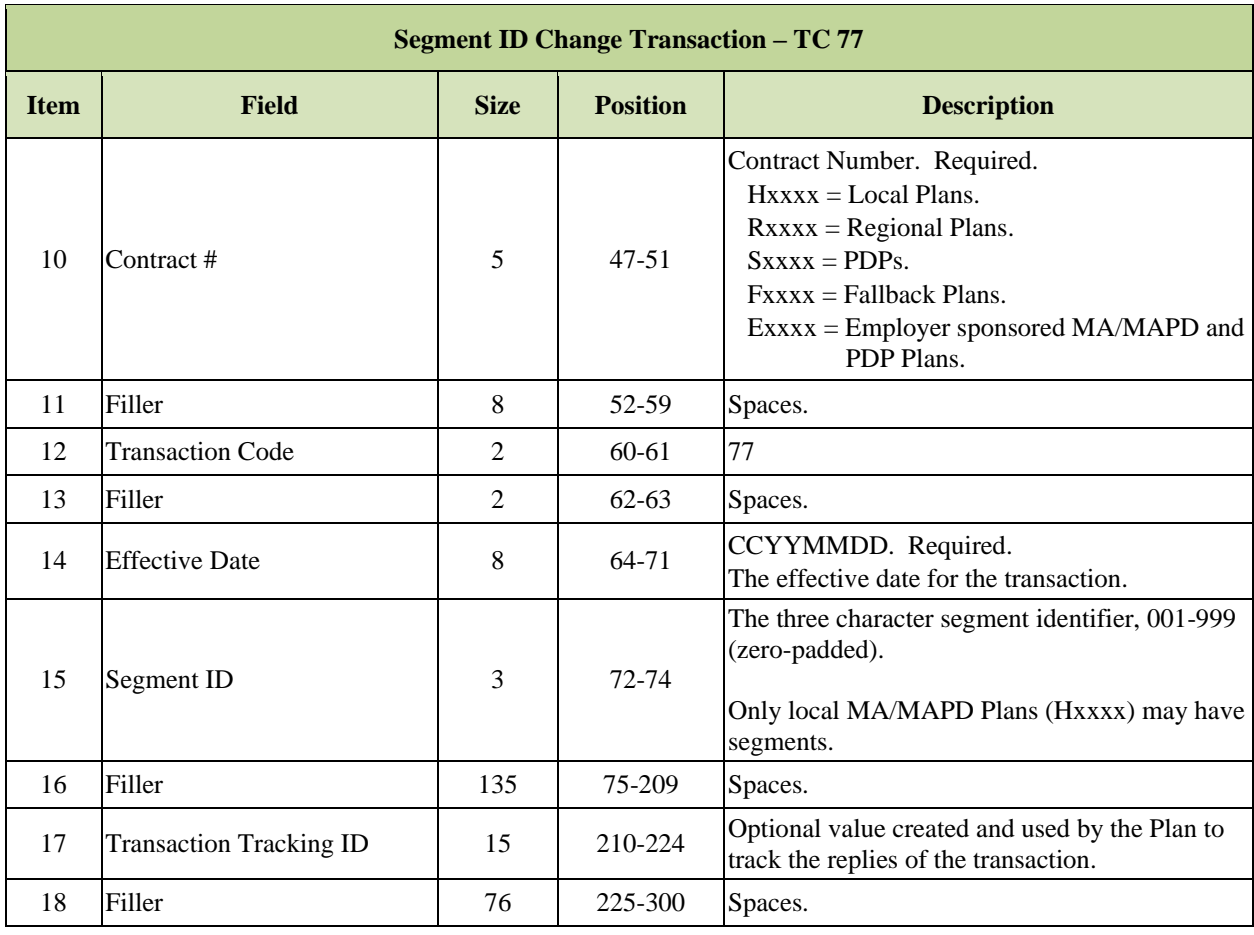
#### $5.2.4$ *TC 78 Part C Premium*

The Part C premium amount reported by the Plan to CMS includes additional premium amounts for any optional supplemental benefits selected by the member. Part C Premium Change, TC 78 is used to submit Part C premium amounts.

## *Layout 5-4: Part C Premium Change – TC 78*

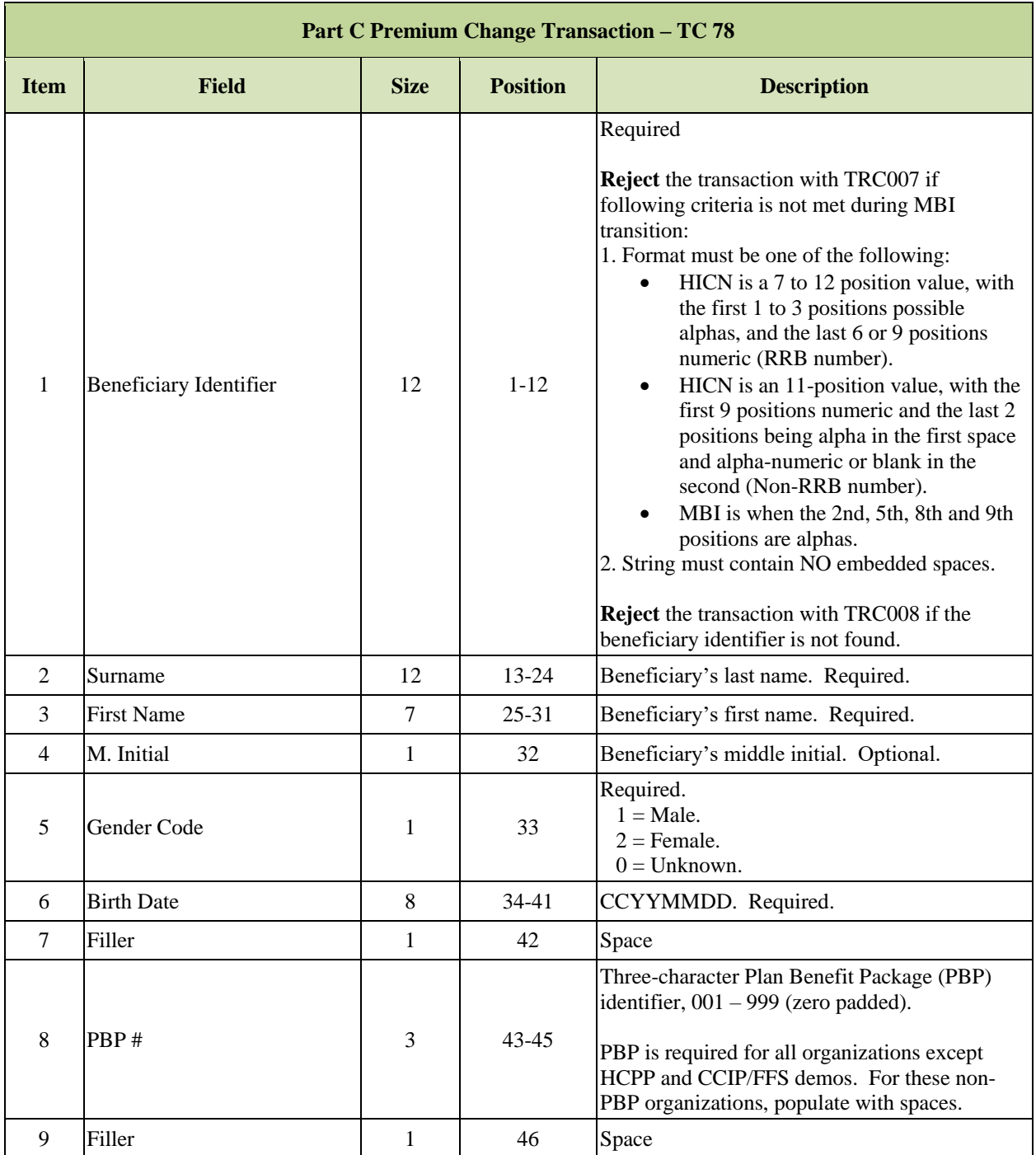

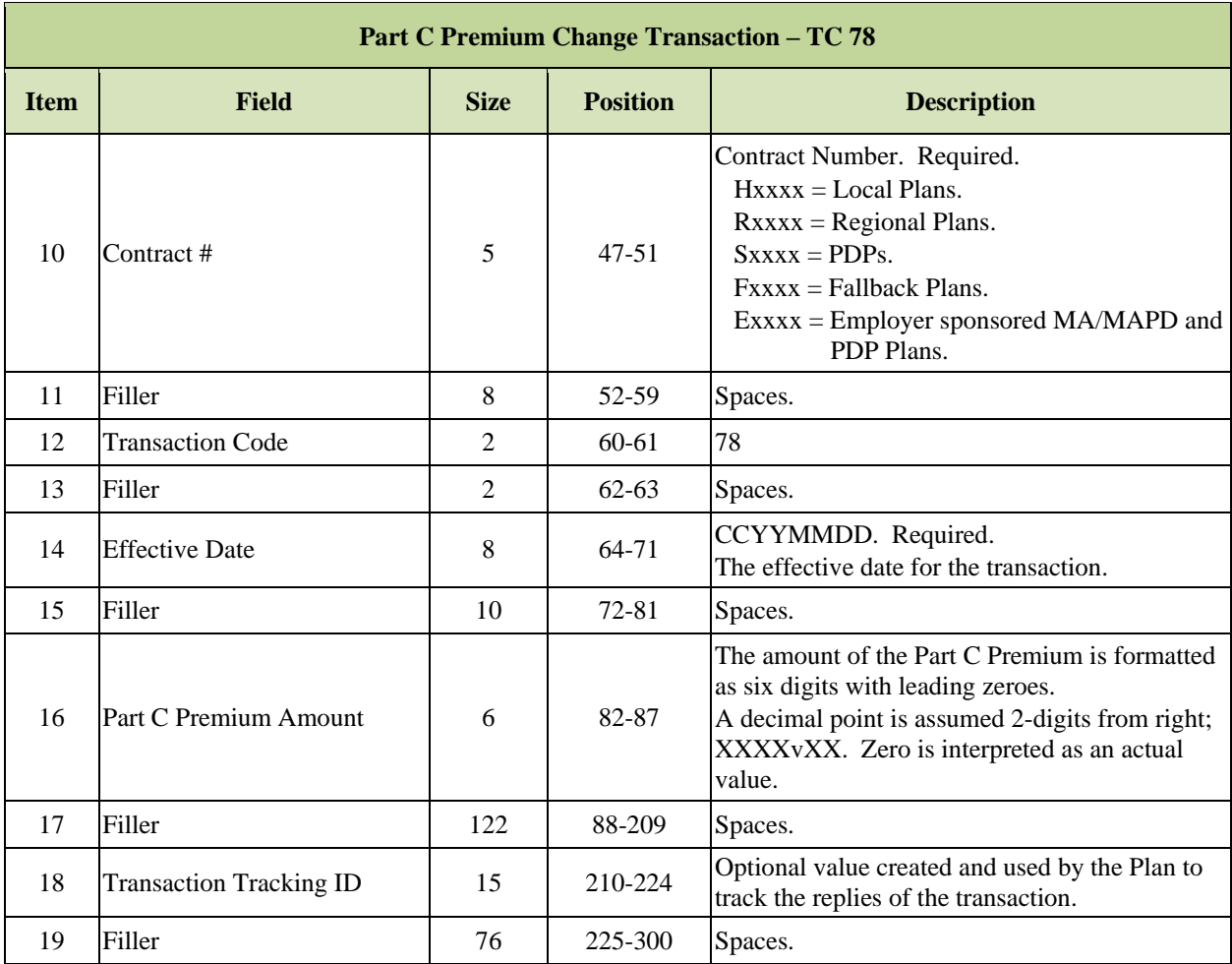

### 5.3 **Retroactive LEP Increase and SSA Benefit Safety Net**

When NUNCMO is increased retroactively, it results in a larger LEP amount and will be transmitted to the withholding agency if the beneficiary elected for premium withholding during that time period. If the LEP amounts to be collected for prior periods combined with the current month's premium exceeds SSA's current safety net limit, the following will happen:

- Identify beneficiaries exceeding the safety net limit due to a retroactive LEP increase and prevent transmission of increased LEP to SSA.
- If the beneficiary's prospective monthly premium amount remains below \$300.00, the beneficiary's PPO will remain set to SSA Withhold.
- If the beneficiary's prospective premium is above \$300.00 the PPO will be changed to direct bill.
- The Plan bills the additional LEP amounts to be collected for prior periods and CMS deducts the LEP from the Plan payment. Plans can view the amounts on the LEP Data File, record type 'HD' (Harm Detail Record).

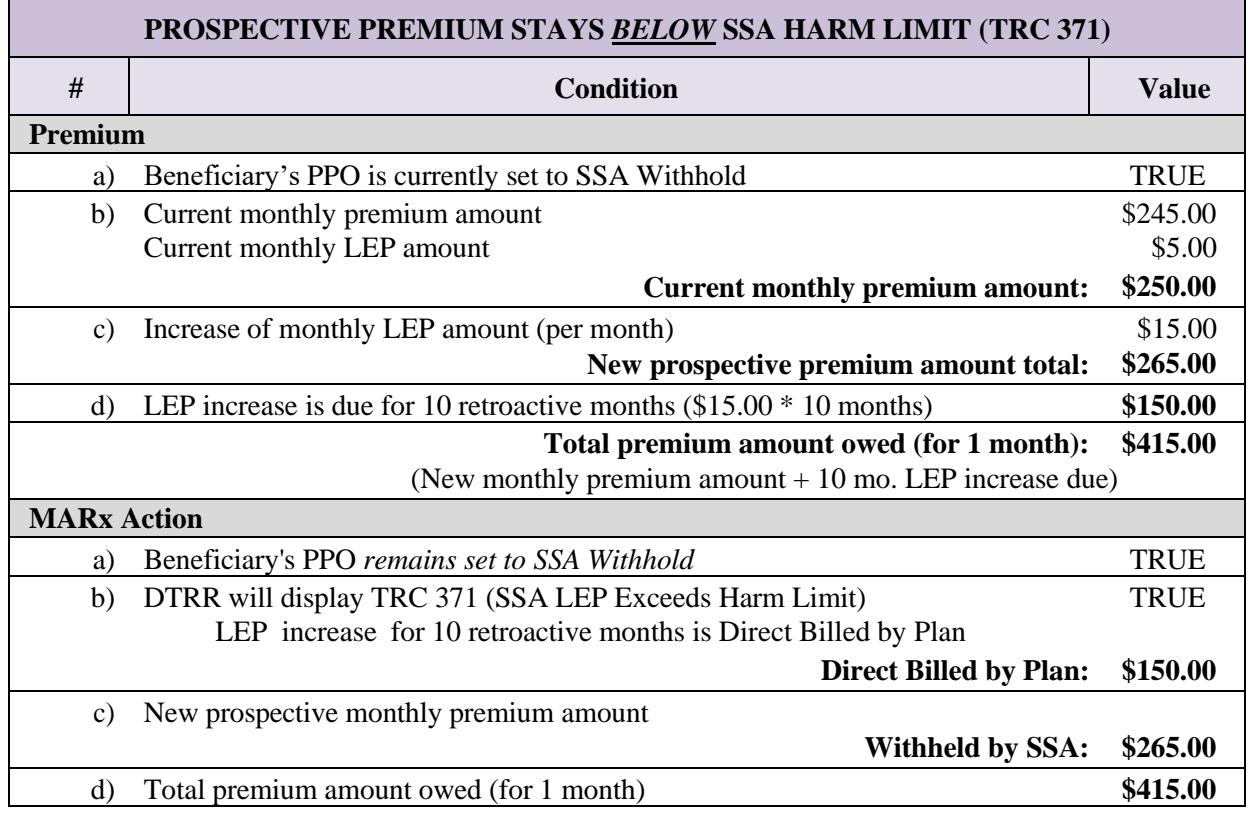

### *Table 5-4: Example Calculations for TRCs 371 and 372*

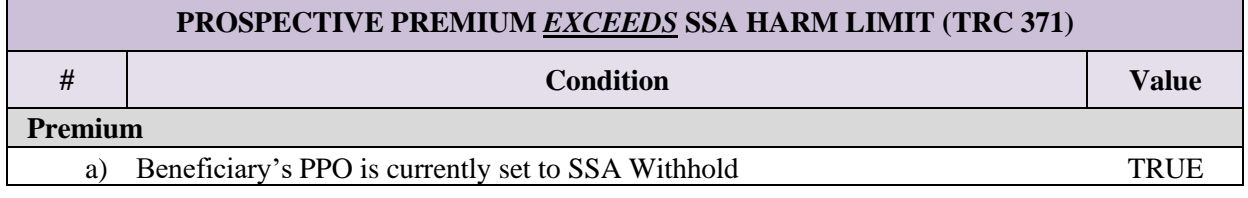

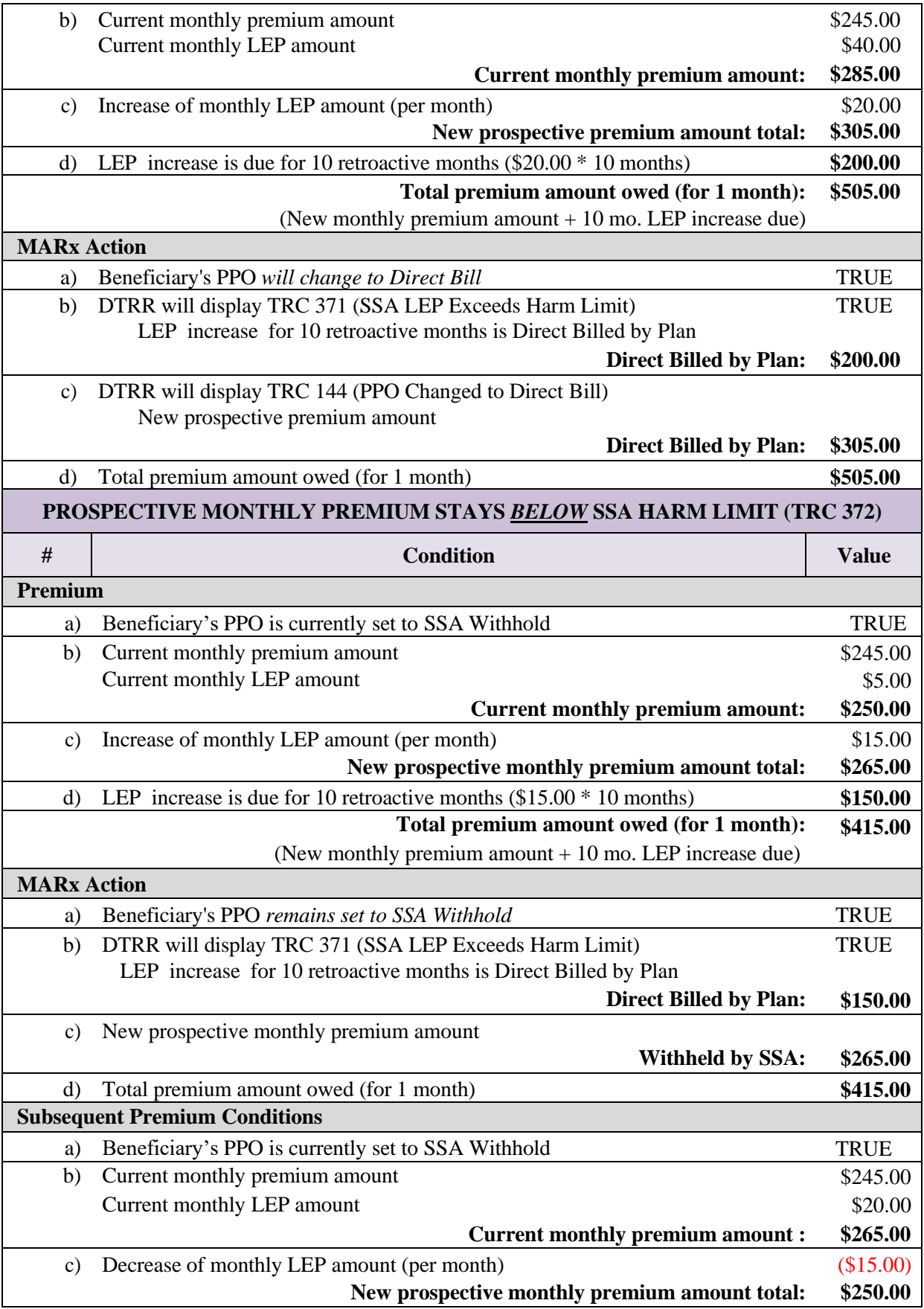

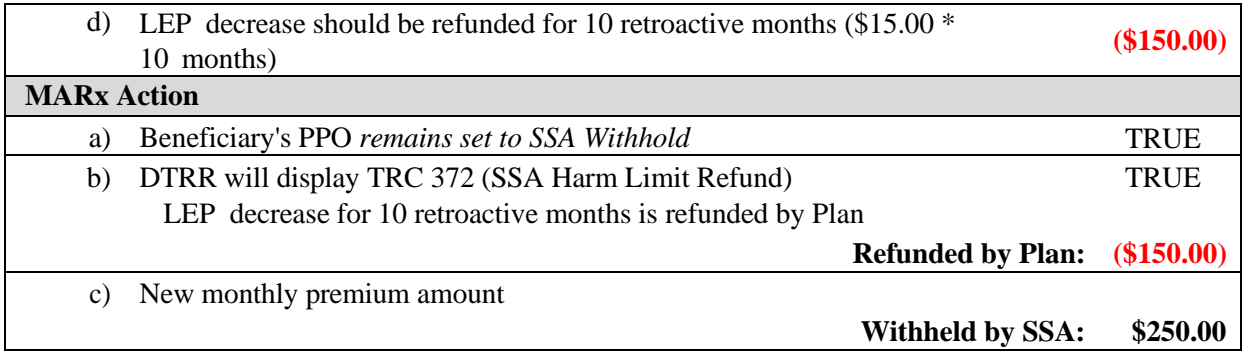

### $5.4$ **Premium Data Files**

The following Premium Reports are covered in this section:

- **[Late Enrollment Penalty \(LEP\) Data File](#page-293-0)**
- **[Monthly Premium Withholding Report \(MPWR\)](#page-296-0) Data File**
- **[No Premium Due Data File](#page-299-0)**

#### <span id="page-293-0"></span> $5.4.1$ *Late Enrollment Penalty (LEP) Data File*

The LEP report provides information on direct-billed Beneficiaries with late enrollment penalties. CMS retains the LEP obtained from these members electing premium withhold prior to passing these premiums to the Plans. CMS offsets the LEP for directly billed members from the Plans' monthly payments.

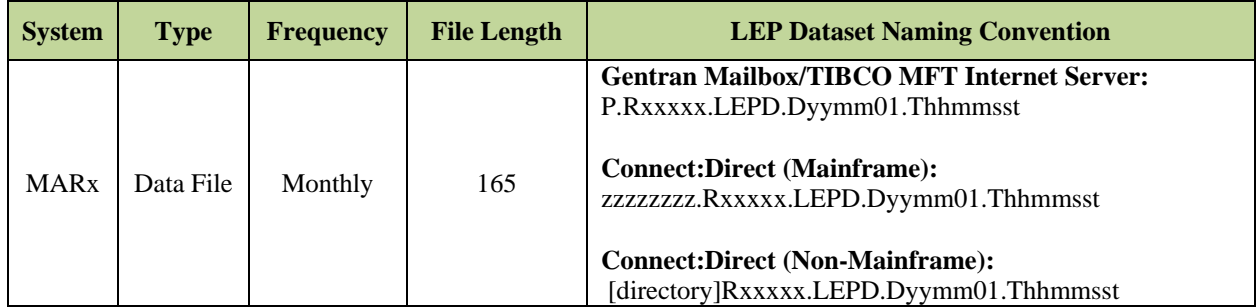

**Note:** The date in the file name defaults to "01" denoting the first day of the current payment month.

The file includes the following records:

- **LEP Header Record**
- **LEP Detail Record**
- **LEP Trailer Record**

### *Layout 5-5: LEP Header Record*

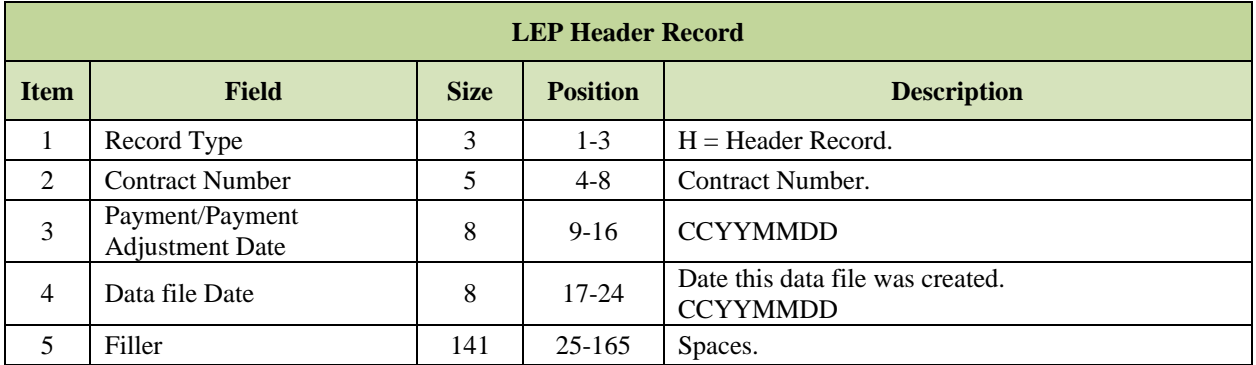

# *Layout 5-6: LEP Detail Record*

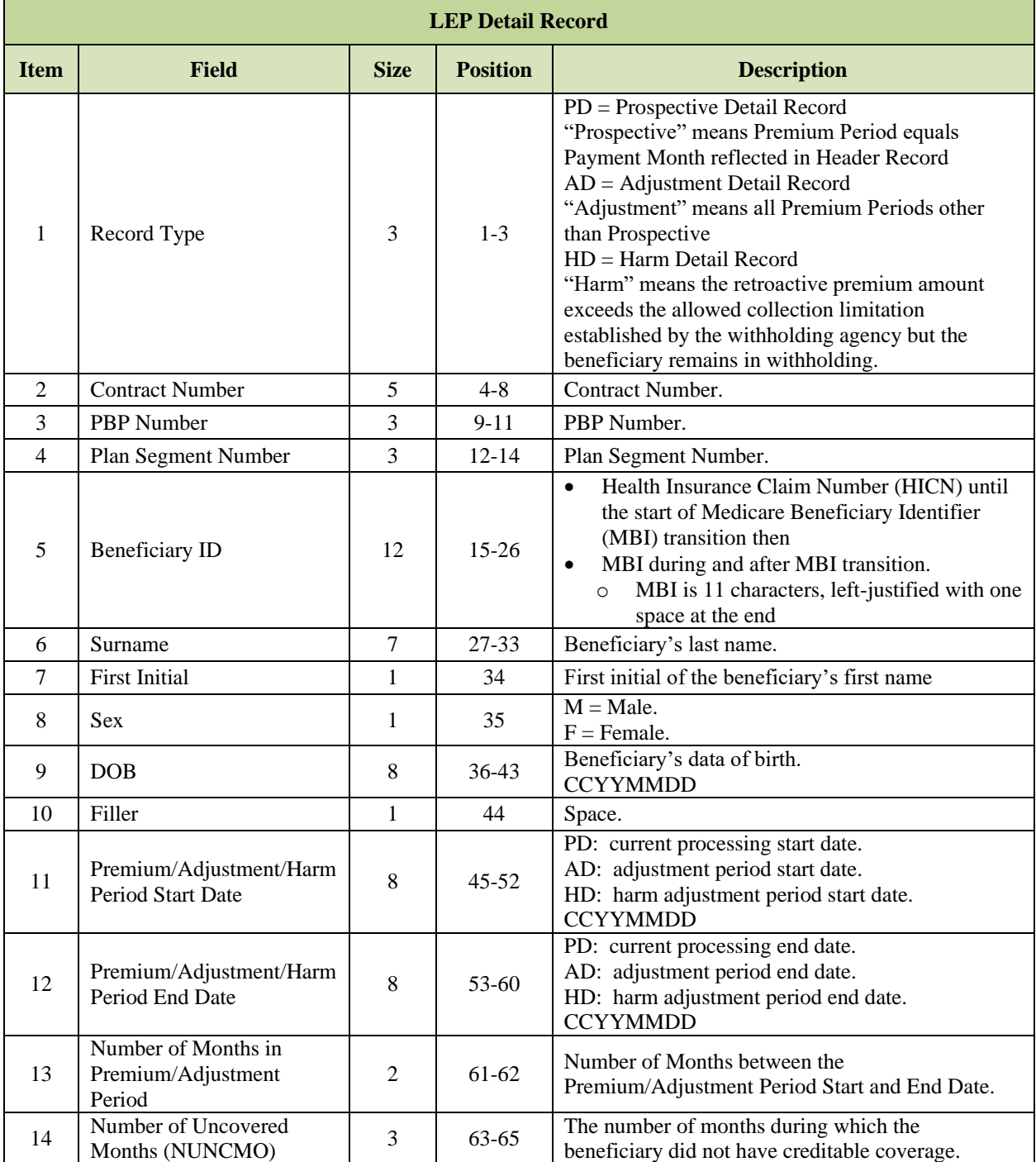

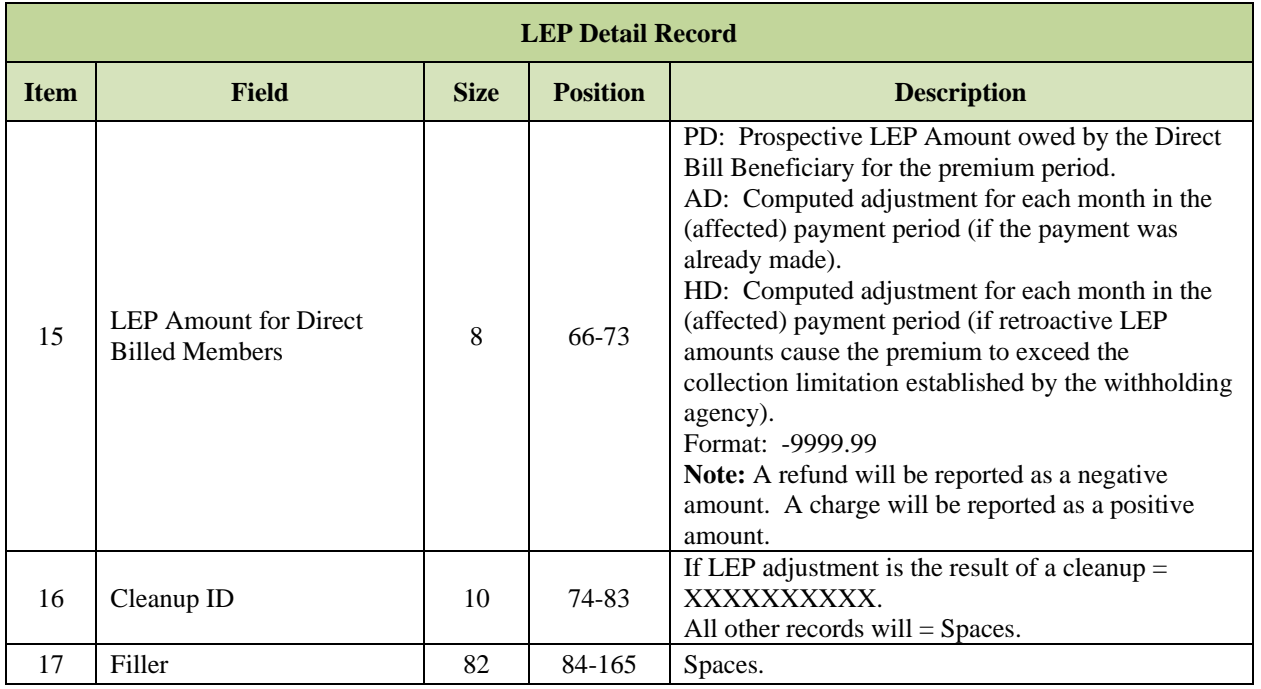

# *Layout 5-7: LEP Trailer Record*

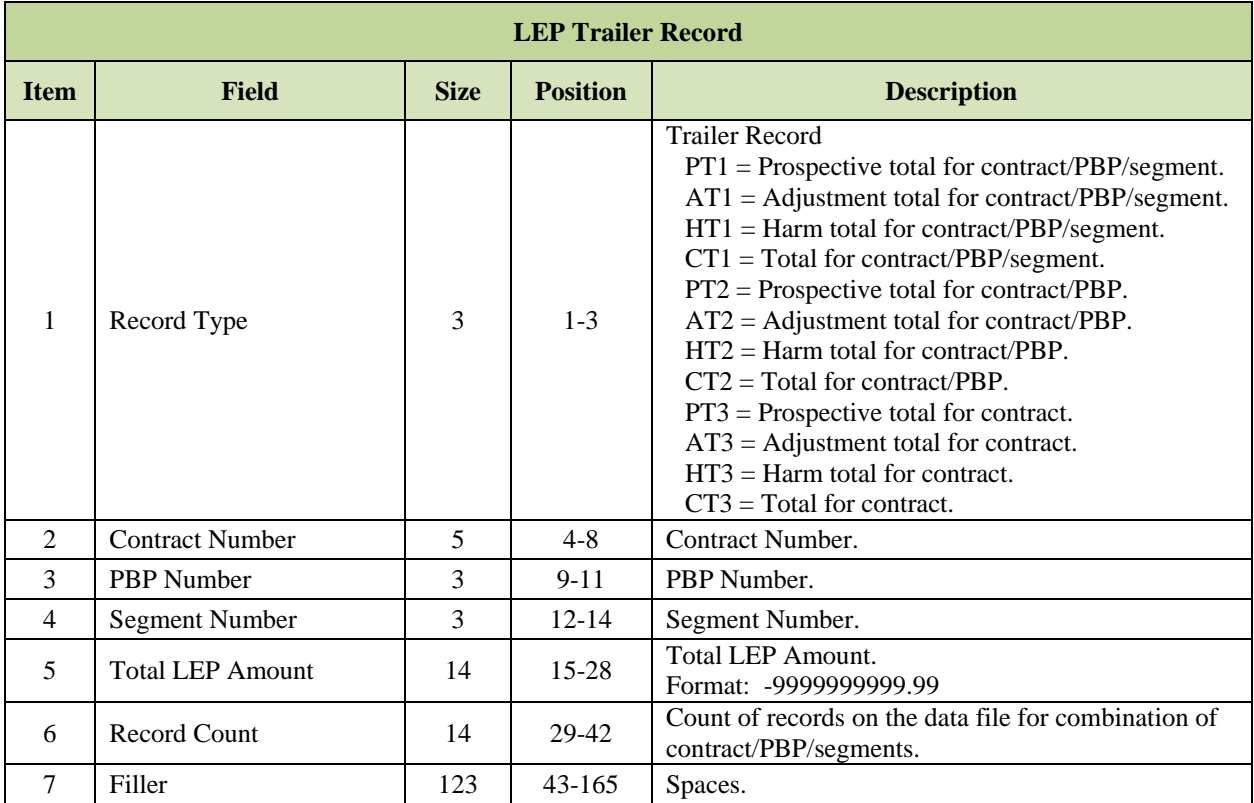

#### <span id="page-296-0"></span>5.4.2 *Monthly Premium Withholding Report (MPWR) Data File*

The MPWR is a monthly reconciliation file of premiums withheld from SSA or RRB checks. It includes Part C and Part D premiums and any Part D Late Enrollment Penalties (LEPs). This file is produced by the Premium Withhold System (PWS), which makes this report available to Plans as part of the month-end processing.

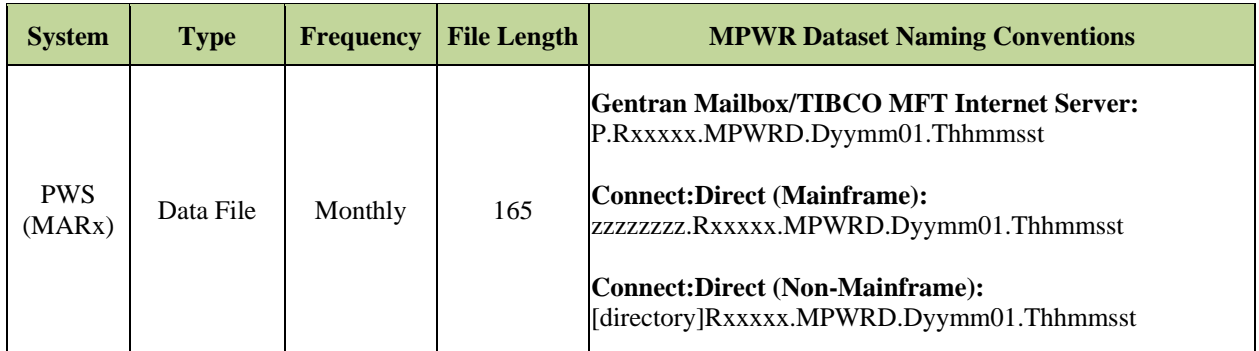

**Note:** The date in the file name defaults to "01" denoting the first day of the CPM.

The file includes the following records:

- **MPWR Header Record**
- **MPWR Detail Record**
- **MPWR Trailer Record**

### *Layout 5-8: MPWR Header Record*

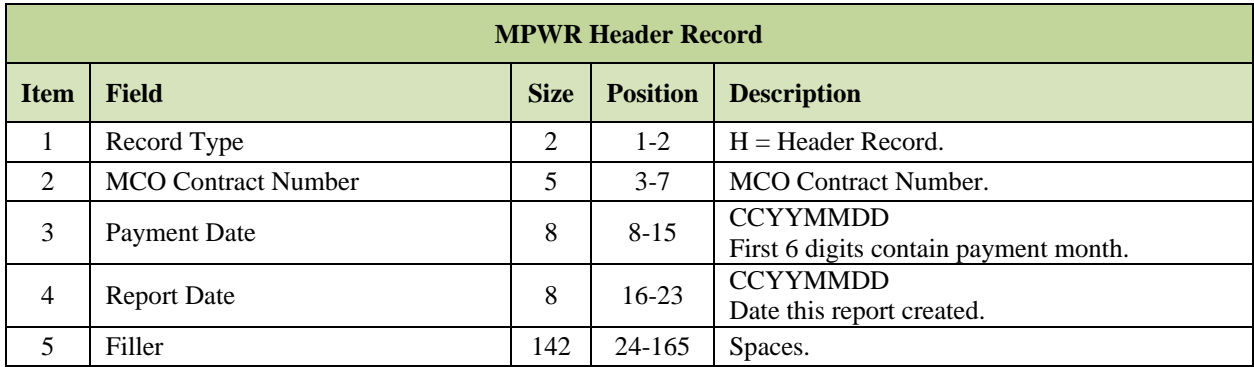

## *Layout 5-9: MPWR Detail Record*

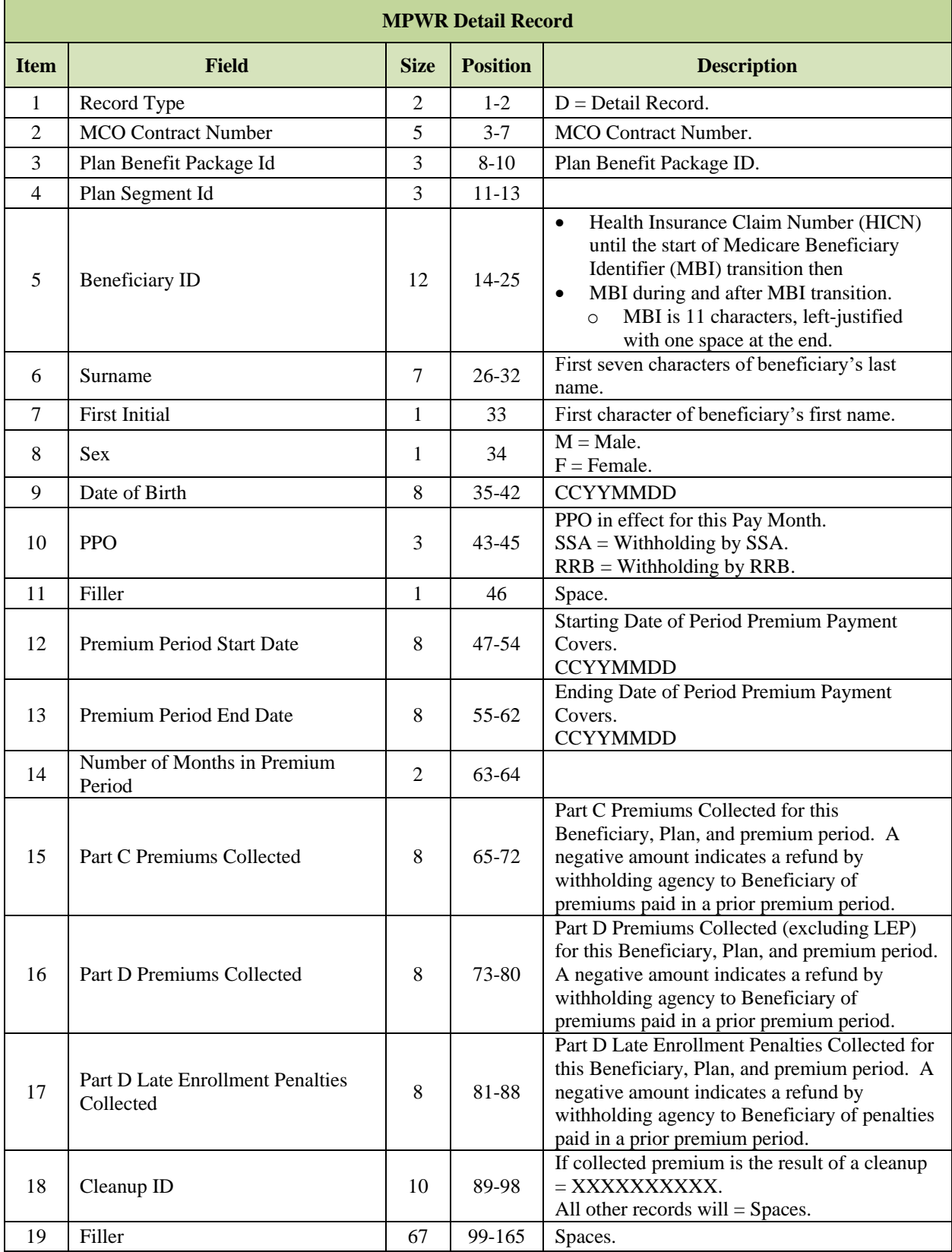

## *Layout 5-10: MPWR Trailer Record*

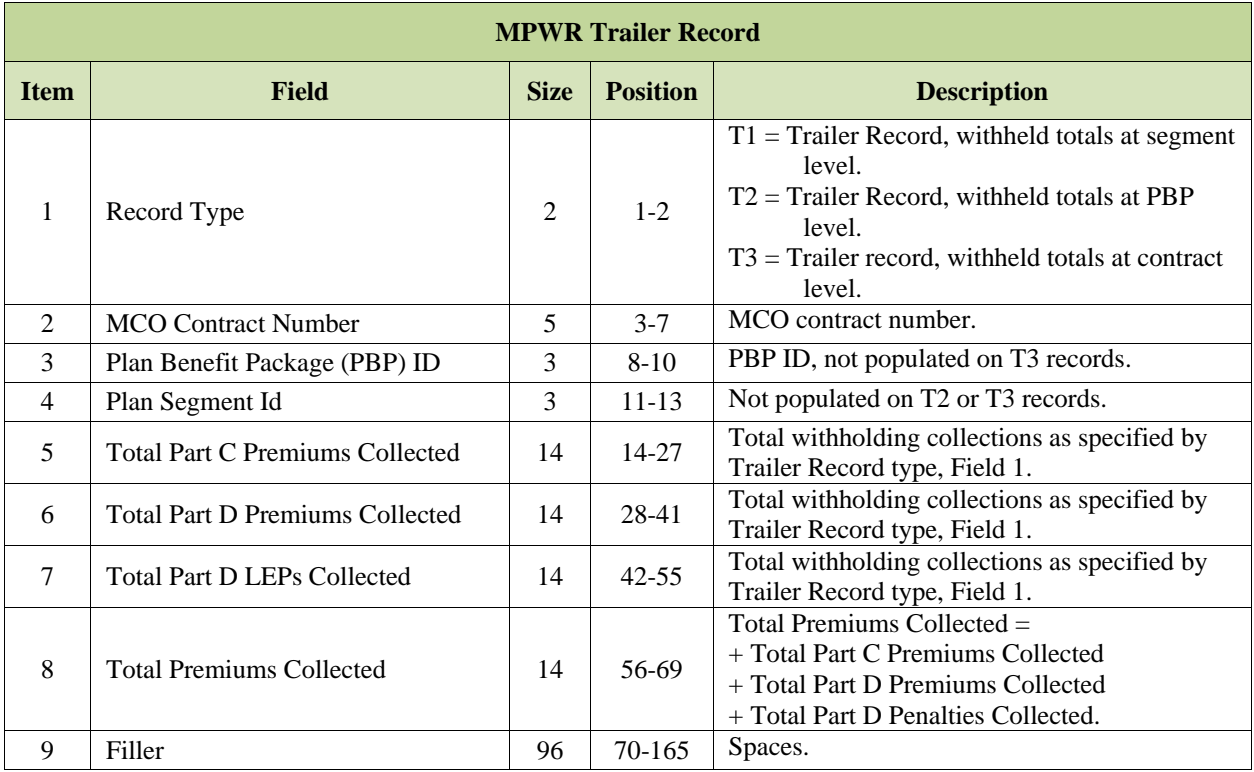

#### <span id="page-299-0"></span>5.4.3 *No Premium Due Data File*

MA enrollees who elect optional supplemental benefits may also elect SSA premium withholding. In mid-November, MARx begins preparing the premium records for the next year. Since MARx cannot anticipate which optional premiums an enrollee may elect for next year, an enrollee only paying optional premiums may convert from "SSA Premium Withholding" status in one year to "No Premium Due" status for the next year.

Plans should use the No Premium Due Data File to identify enrollees in a "No Premium Due" status for the next year. Plans should review the report and submit both a Part C Premium Change (TC 78) to update the Part C premium amount, and a PPO Change (TC 75) to request SSA Withholding Status, for enrollees who are renewing both elections for the next year.

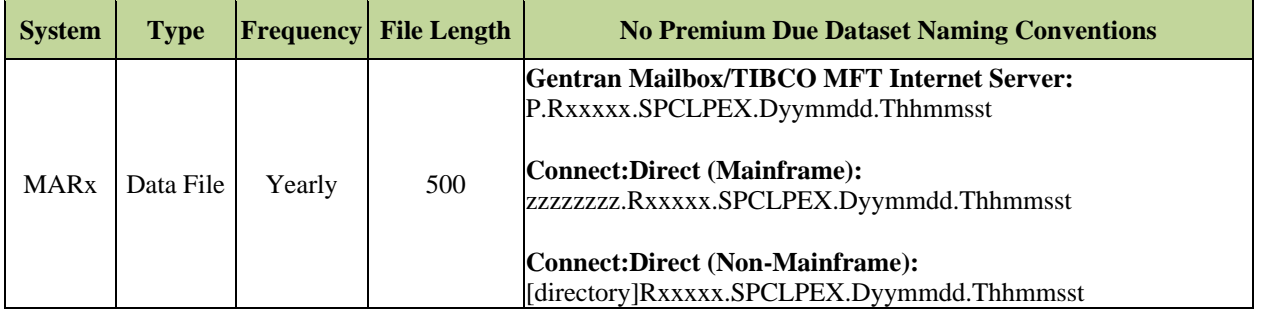

### *Layout 5-11: No Premium Due Record*

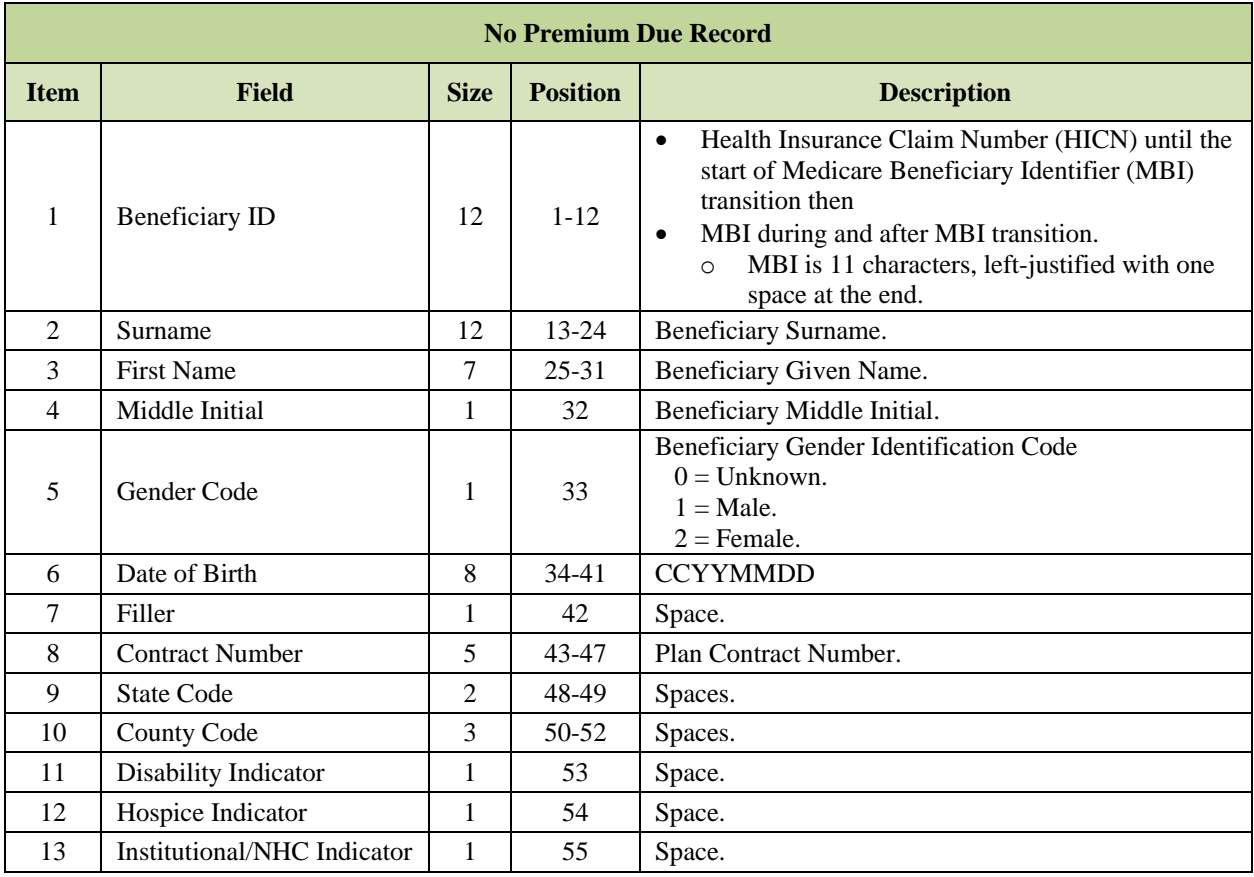

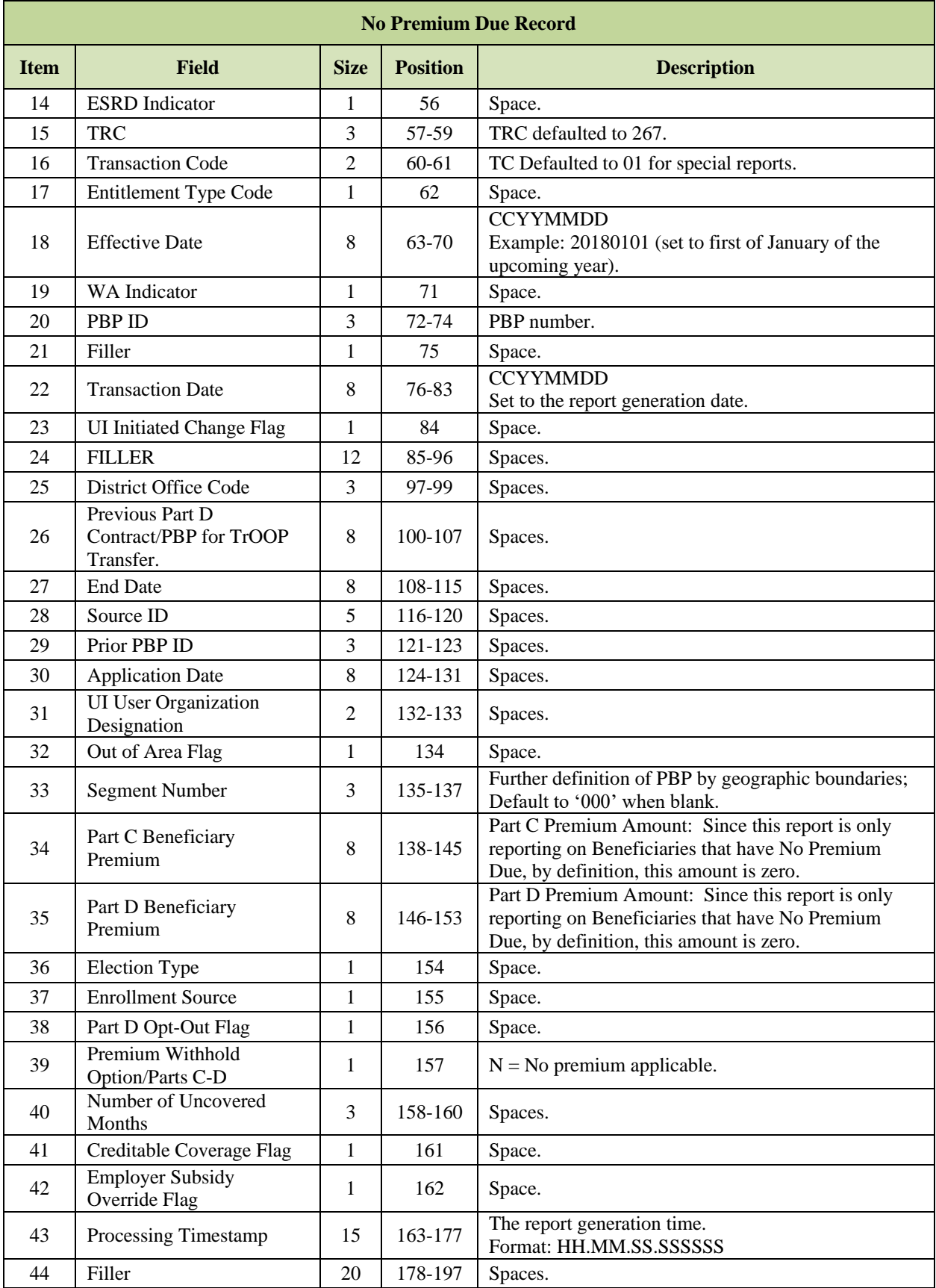

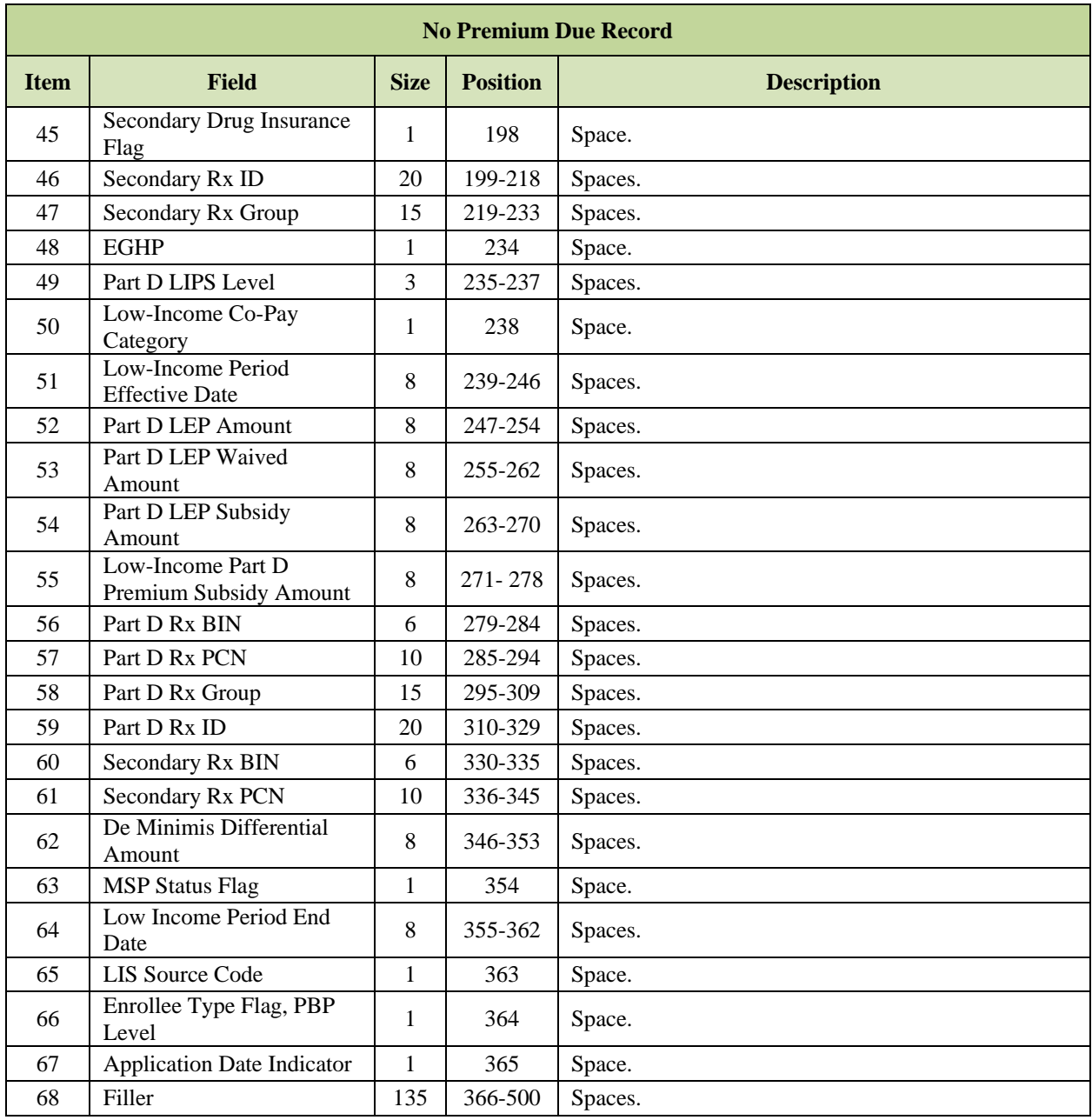

# **6 Payment**

This section covers the following topics:

- **[Arrange for Payments.](#page-303-0)**
- **[Part C Payment Calculation.](#page-305-0)**
- **[Part D Payment Calculation.](#page-314-0)**
- **[Coverage Gap Discount Program Payments](#page-316-0)**
- **[Reconciliation of Plan Data with CMS Data](#page-318-0)**
- **[Payment Data Files.](#page-319-0)**

The capitation payments provided to Medicare Advantage (MA) and Medicare Advantage Prescription Drug (MAPD) sponsors are calculated and paid on a monthly basis. The estimated payments are based on system information at the time monthly payments are made. Part C payments are finalized annually with the final reconciliation of risk adjustment (RA) data. Part D payments are finalized annually with the final reconciliation of Prescription Drug Event (PDE) data.

At the end of each Current Processing Month (the Plan Data Due Date), MARx calculates the final beneficiary payments and adjustments, which ultimately result in payments to the Plans for the Current Payment Month (CPM). MARx then assembles the monthly CMS reports. CMS reports contain Plan Medicare membership and payment information as indicated in CMS systems for that CPM. Once the CPM advances to the next month, MARx is no longer processing transactions to include in the CPM payments and begins processing transactions reflected in the next CPM.

As changes to beneficiary or Plan data are received, adjustments are made to monthly payments. Changes will cause a recalculation of one or more payment components. The adjustments are processed retroactively to the change effective date and reported to the Plans on the monthly payment reports.

**Note:** Prior to January 1, 2015, policy dictated that the actual payment adjustments are generally limited to the three-year period preceding the CPM. Effective January 1, 2015, MARx will begin to retroactively calculate payment adjustments, both positive and negative, going back seven full payment years prior to the current payment year. This limitation is known as the Payment Adjustment Period (PAP).

### <span id="page-303-0"></span>6.1 **Arrange for Payments**

The Automated Plan Payment System (APPS) calculates the final monthly payment to the Plans, prepares the electronic transmittal, and sends to the U.S. Treasury for payment.

When the contract/Plan Benefit Package (PBP) is activated, the Plan must submit banking information and other identifying information to CMS using the **Payment Information Form**, on the following page.

CMS enters the data in APPS to identify the financial institution where the funds are deposited on the payment date. Additionally, CMS must have the Employee Identification Number/Tax Identification Number (EIN/TIN), and the associated name as registered with the IRS, for income reporting purposes to each Plan.

To ensure timely payments, Plans are required to submit the following to the attention of the Payment Administrator in DPO either by fax 410-786-0486 or e-mail [DPO\\_Payment\\_Administrator@cms.hhs.gov.](mailto:DPO_Payment_Administrator@cms.hhs.gov)

- Completed Payment Information Form.
- Copy of a voided check or a letter from their bank confirming the account information.
- Copy of their W-9 form.

It is the Plan's responsibility to provide CMS with updates to the banking information by submitting changes on a new Payment Information Form.

# *Figure 6-1: CMS Payment Information Form*

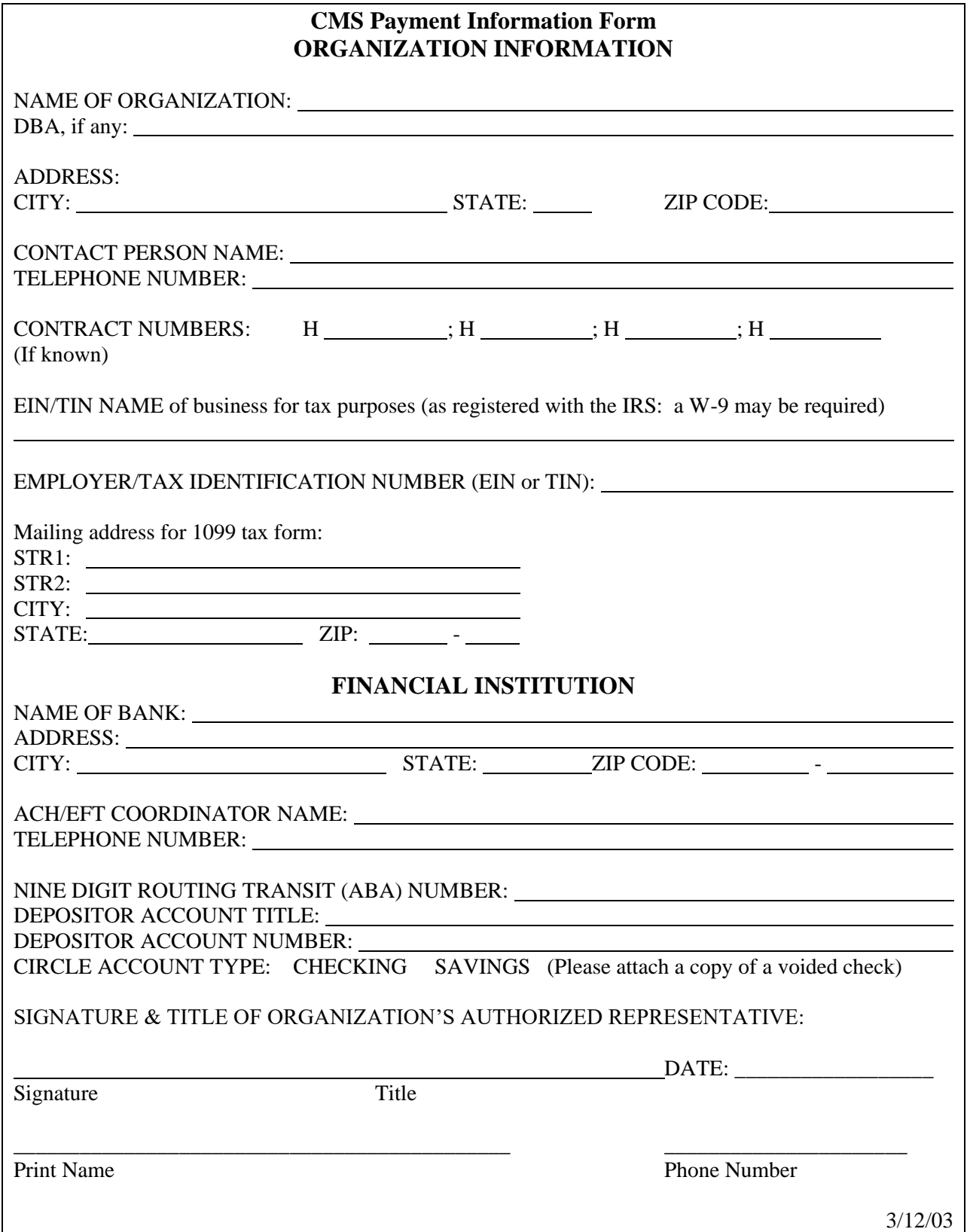

### <span id="page-305-0"></span>**Part C Payment Calculation**  $6.2$

This section provides an overview of Part C payment calculation. Part C payments are paid to a Plan in exchange for providing Medicare Part A and/or B coverage to Medicare beneficiaries enrolled in the Plan.

An overview of the methodologies that CMS employs to reimburse all types of Medicare Advantage (MA) Plans is available at the *Medicare Managed Care Manual (MMCM):* [https://www.cms.gov/Regulations-and-Guidance/Guidance/Manuals/Internet-Only-Manuals-](https://www.cms.gov/Regulations-and-Guidance/Guidance/Manuals/Internet-Only-Manuals-IOMs-Items/CMS019326.html?DLPage=2&DLSort=0&DLSortDir=ascending)[IOMs-Items/CMS019326.html?DLPage=2&DLSort=0&DLSortDir=ascending;](https://www.cms.gov/Regulations-and-Guidance/Guidance/Manuals/Internet-Only-Manuals-IOMs-Items/CMS019326.html?DLPage=2&DLSort=0&DLSortDir=ascending) then click on Chapter 8 in the Downloads section.

Before the payment process begins, the beneficiary submits the enrollment application to the Plan, and the Plan checks the eligibility of the beneficiary and transmits an enrollment transaction to CMS. If the enrollment transaction is accepted, CMS calculates the Part C payment. If CMS rejects the enrollment, the Plan is notified. If possible, the Plan must correct the rejected information and resubmit the transaction.

The calculation of Part C payments varies and is separately described in the following sections:

- **[Beneficiaries electing Hospice Coverage.](#page-307-0)**
- **[Beneficiaries with End Stage Renal Disease \(ESRD\).](#page-308-0)**
- **[Aged or Disabled Beneficiaries enrolled in an MA Plan.](#page-310-0)**
- **[Aged or Disabled Beneficiaries enrolled in a Program for All-Inclusive Care for the](#page-311-0)  [Elderly \(PACE\) Plan.](#page-311-0)**
- **[When Medicare Secondary Payer \(MSP\) Status applies](#page-312-0)**.

The following table lists the fields in the Monthly Membership Detail Data File that are used to calculate Part C Payments.

**Note:** This section does not describe Part C payment for beneficiaries enrolled in Cost Plans, Healthcare Prepayment Plans (HCPP), Chronic Care Demonstrations, and Medical Savings Account (MSA) Plans.

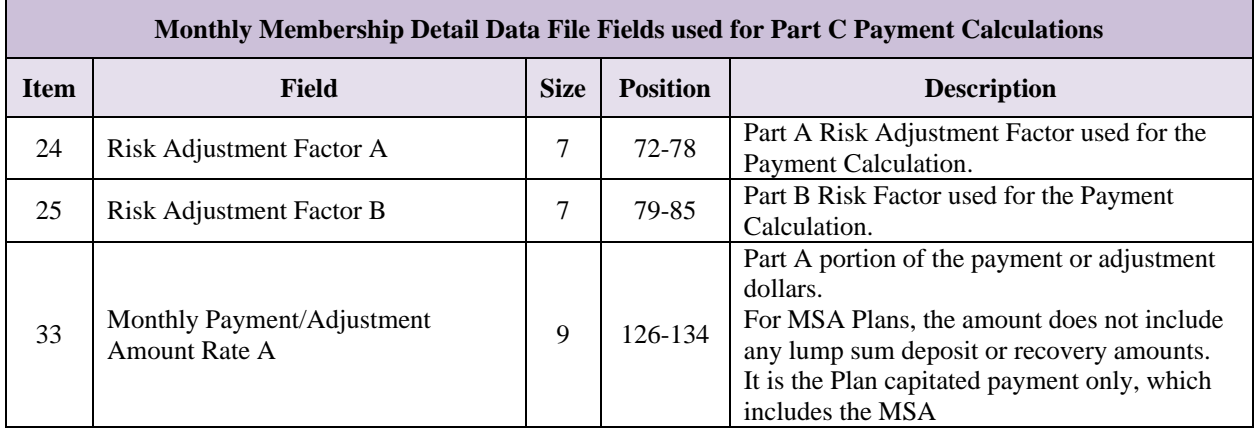

## *Table 6-1: Part C Payment Calculation Fields*

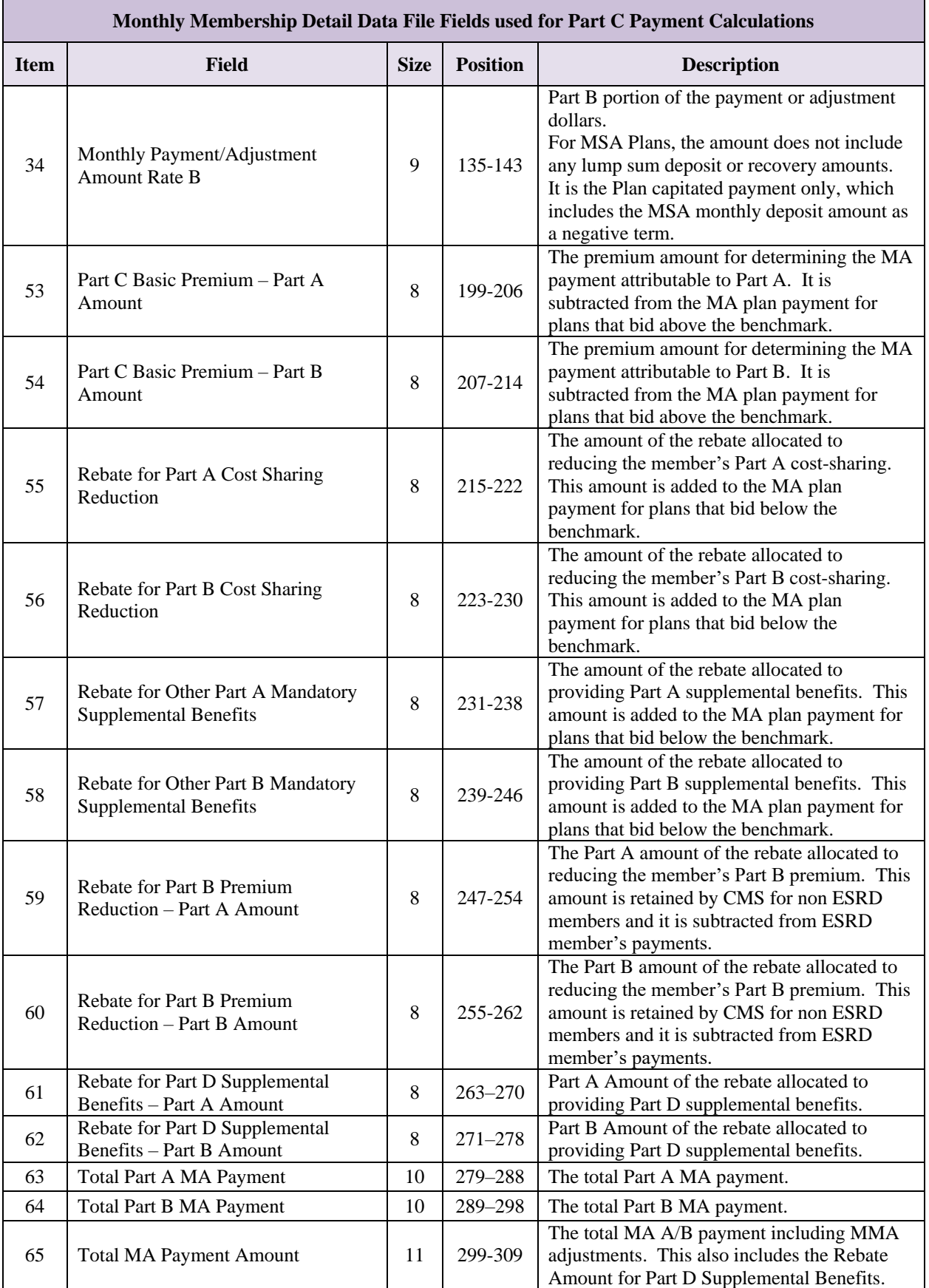

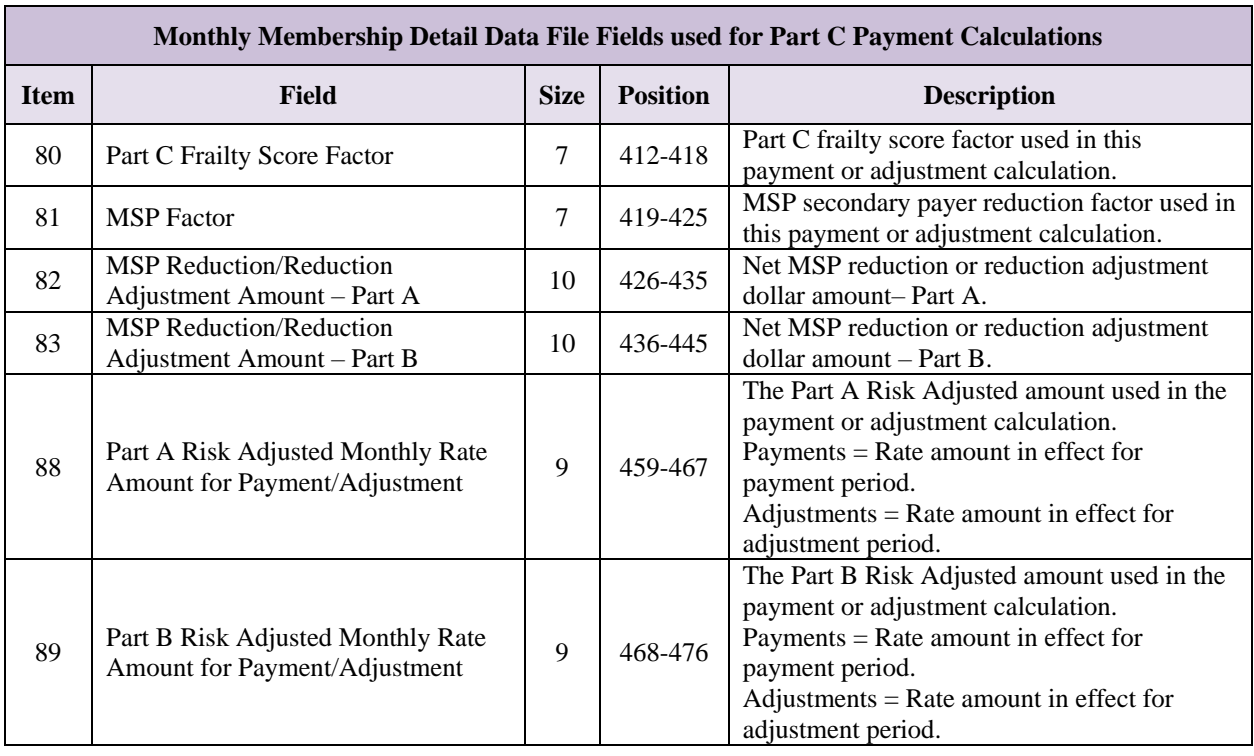

#### <span id="page-307-0"></span> $6.2.1$ *Hospice Payment Calculation*

Traditional Medicare Fee-for-Service (FFS) provides Medicare Part A and B benefits for a beneficiary electing Hospice Coverage. If the beneficiary is already enrolled in an MA Plan at the time of election, the Part C payment to the MA Plan is only for extra benefits provided by the Plan that are not provided by FFS.

The Part C payment is equal to the MA rebate, excluding any MA rebates for Part B premium reduction and Part D basic premium reduction. Otherwise, it equals zero. See the table below for calculation details.

## *Table 6-2: Hospice Payment Calculation*

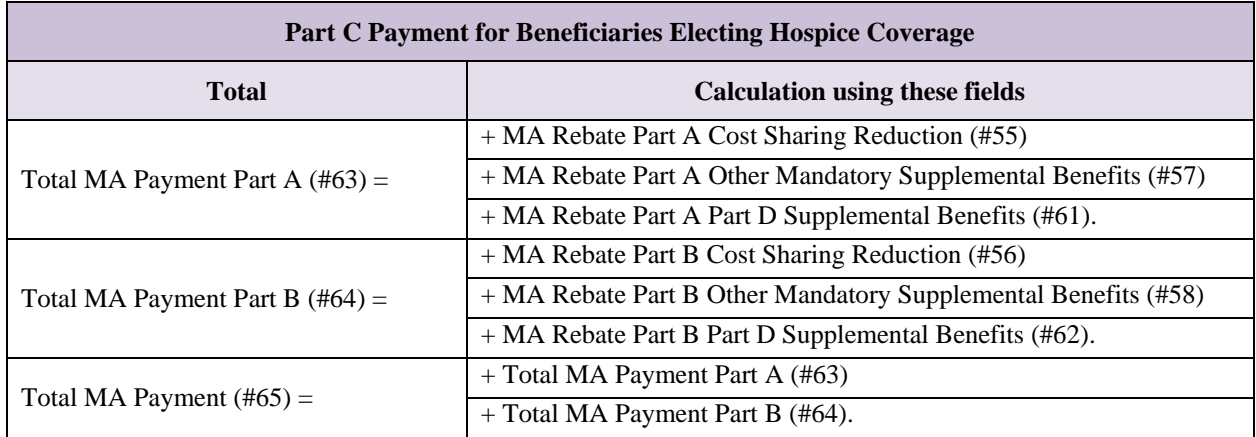

#### <span id="page-308-0"></span> $6.2.2$ *ESRD Payment Calculation*

Prospective payments are made based on the ESRD health status. The process of passing the information through the various databases may take as long as four months from the time the beneficiary is identified by the physician as having ESRD. Therefore, the Plan may not begin receiving the ESRD capitation rate of pay for the beneficiary for at least four months.

When the health status is included in the capitation/risk adjustment  $(RA)$  rate for the beneficiary already in Medicare, MARx automatically calculates retroactively to include the first month of ESRD health status within the PAP. However, if the beneficiary is entitled to Medicare as a result of ESRD, there is a three-month waiting period before Medicare entitlement begins.

The Renal Management Information System (REMIS) automatically adjusts for the three-month waiting period and updates the Enrollment Database (EDB) system and MARx, resulting in Plans receiving payment at the ESRD capitation/RA rate of pay. The health status is based on the first date of dialysis as indicated on the ESRD Medical Evidence Report Medicare Entitlement and/or Patient Registration, Form CMS-2728-U3. In addition, the physician's clearly legible signature and signature date are necessary before the ESRD facility can enter any information in the Standard Information Management System (SIMS).

The managed care staff at the Retro-Processing Contractor, the regional office, or central office cannot enter ESRD status changes and corrections into MARx. The managed care staff can synchronize MBD to the Enrollment Database if these systems' data do not match. This process may result in a change in the ESRD status and the associated positive or negative payment. The ESRD facilities enter the data from the CMS-2728-U3, which is transmitted to the CMS CROWN Web system through an automated process. The CMS-2728-U3 is the key source of documentation to ensure that a beneficiary is identified with ESRD health status indicator. The ESRD facility must complete the CMS-2728-U3 within 45-days of beginning a regular course of dialysis or receiving a kidney transplant, which was prescribed by a physician.

- The ESRD facility forwards a copy of the CMS 2728-U3 to its local SSA Field Office
- For individuals diagnosed with ESRD, the SSA determines eligibility for the Medicare ESRD entitlement based on CMS-2728-U3 under the ESRD provisions of the law.
- The ESRD facility inputs the information into the CMS CROWN Web data system.
- CMS updates the information in REMIS, the CMS central repository for beneficiaries with ESRD.
- Daily, REMIS updates the EDB with ESRD health status start and/or end dates for the Plan member. MARx is the source of information used in computing the monthly capitation rates that the Plan receives.

Plans may contact the appropriate Facility or Renal Network to verify specific discrepancy data by visiting:<https://www.medicare.gov/people-like-me/esrd/esrd.html> The ESRD facility will only supply the following information:

- The first date of dialysis or date of transplant.
- Date the beneficiary's CMS-2728-U3 was submitted to DMS by the ESRD facility.
- Current Renal Status.

**Note:** This information is not required for a retroactive adjustment.

Medicare Part A and B benefits for beneficiaries with ESRD are provided by their Plans. The applicable monthly payment rates are set by CMS and remain outside the bidding process. Beneficiaries in Dialysis or Transplant statuses are paid State rates. Beneficiaries in Functioning Graft Status receive payment using CMS benchmark county rates.

Beneficiaries with ESRD who are enrolled in an MA Plan where an MA Rebate for Part B Premium Reduction or MA Rebate for Part D Basic Premium Reduction is applicable receive these rebate benefits through their enrollment in the Plan, despite the fact that the Part C riskadjusted payment is not based upon the Plan's bid. The risk-adjusted portion of the Part C payment is therefore reduced by the MA Rebate premium reduction benefits to make room to provide the required rebate benefits. See table below for calculation details.

For beneficiaries with ESRD who are enrolled in a PACE Plan, the Part C Payment calculations are exactly the same as if enrolled in an MA Plan, except MA Rebates are not applicable.

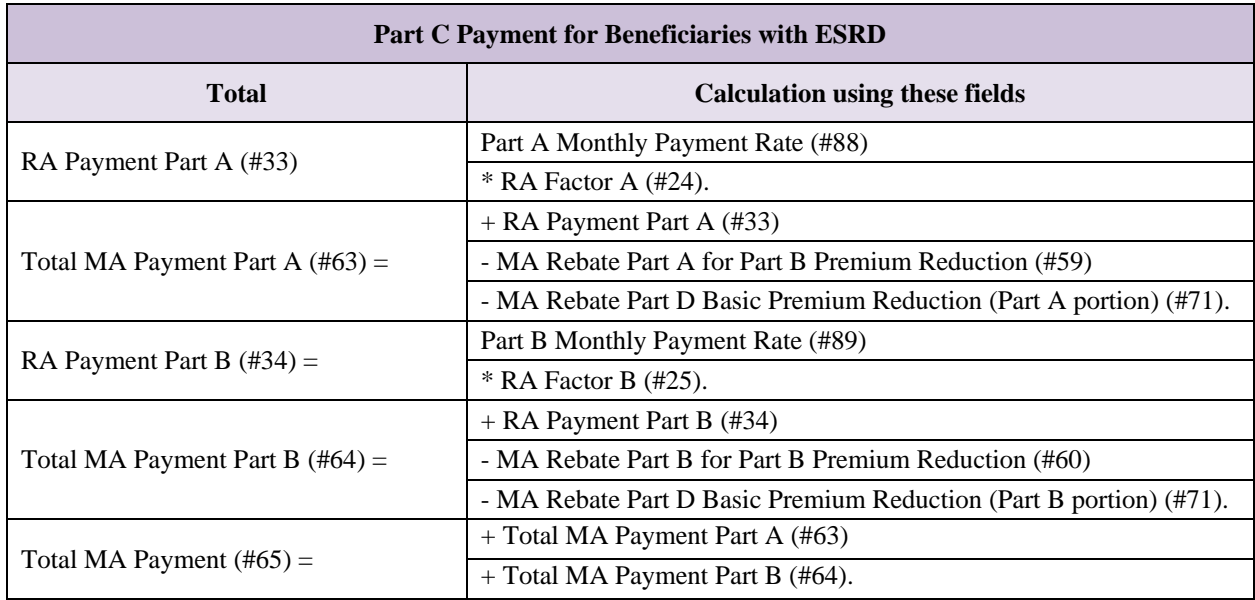

## *Table 6-3: ESRD Payment Calculation*

#### <span id="page-310-0"></span> $6.2.3$ *Aged or Disabled Payment Calculation*

Calculation of Part C Payments for Aged/Disabled Beneficiaries in an MA Plan depends upon the relationship of the Plan's A/B Bid to the applicable CMS Benchmark. The following tables show the Part C Payment calculation when the Plan A/B bid equals, is less than, and is greater than the CMS Benchmark.

### *Table 6-4: Part C Payment for Aged or Disabled enrolled in MA Plan: Plan A/B Bid Equal to CMS Benchmark*

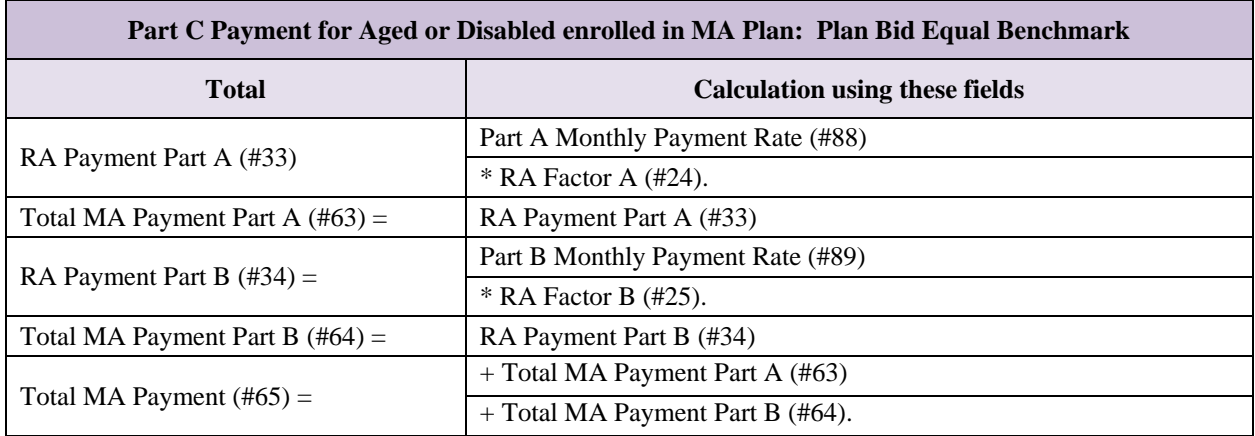

### *Table 6-5: Part C Payment for Aged or Disabled enrolled in MA Plan: Plan A/B Bid Less than CMS Benchmark*

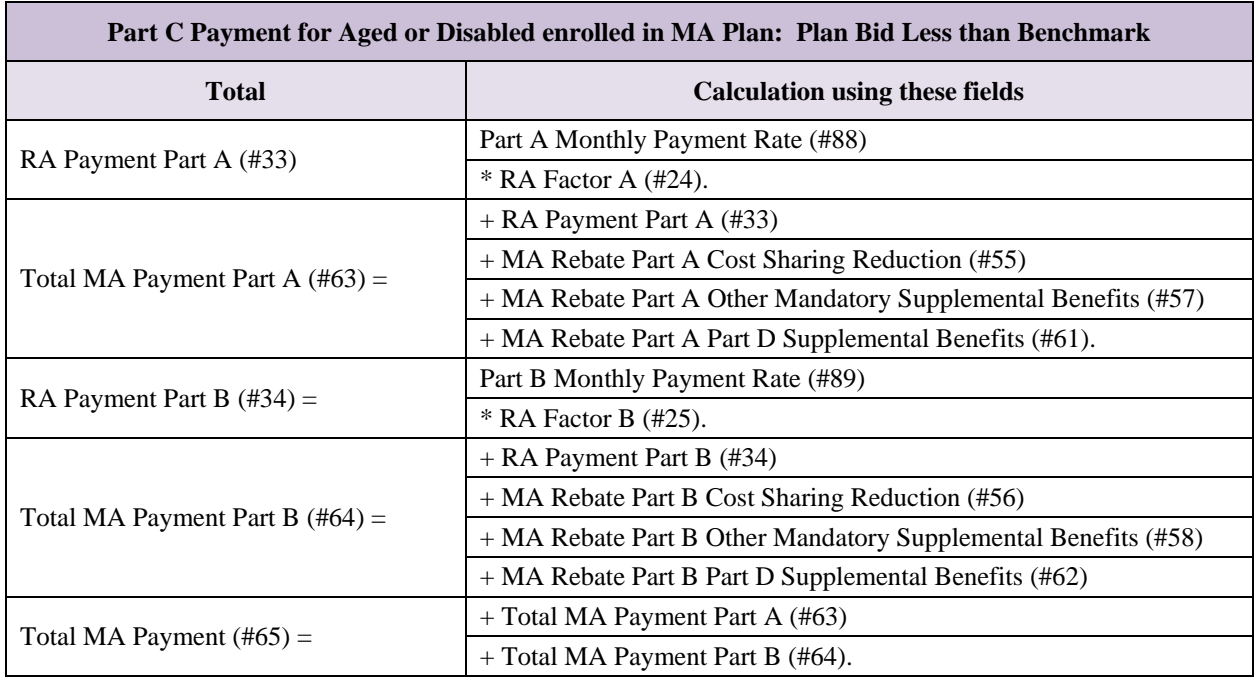

*Table 6-6: Part C Payment for Aged or Disabled enrolled in MA Plan: Plan A/B Bid Greater than CMS Benchmark*

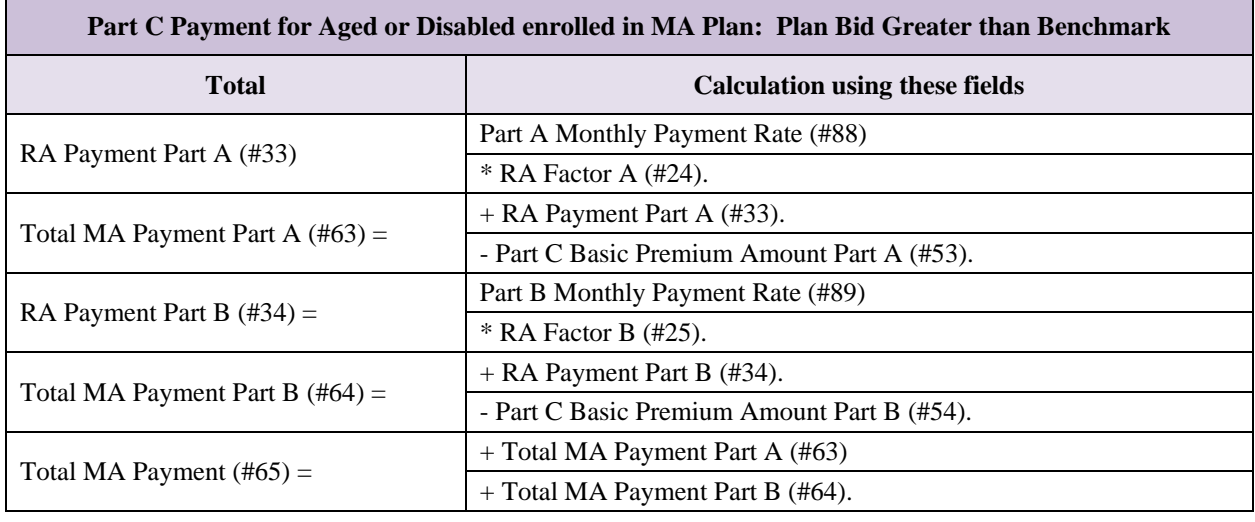

#### <span id="page-311-0"></span> $6.2.4$ *PACE Plan Payment Calculation*

Part C Payment calculations for Aged/Disabled Beneficiaries in a PACE Plan are based upon monthly payment rates set by CMS which, like ESRD, remain outside the bidding process. MA Rebates and Part C Basic premiums are components of bid-based payments and do not apply.

Aged/Disabled Beneficiaries enrolled in a PACE Plan who reside in a community setting also receive a Frailty Factor Adjustment in addition to the normal Risk Adjustment. See the following table for calculation details.

## *Table 6-7: Part C Payment for a PACE Plan*

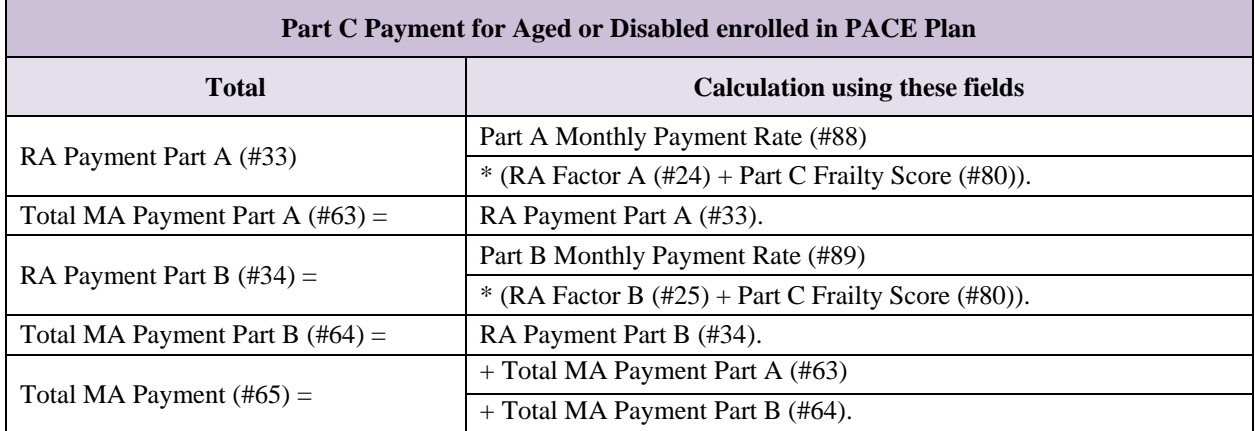

#### <span id="page-312-0"></span> $6.2.5$ *Medicare Secondary Payer (MSP) Payment Calculation*

Medicare is a secondary payer for Aged or Disabled beneficiaries with employer-provided health insurance, or for beneficiaries with ESRD, during the coordination of benefits period. When MSP Status applies, the risk-adjusted portion of the Part C Payment is reduced to account for the coverage that the employer provides for Working Aged or Working Disabled beneficiaries, or that the health Plan provides for beneficiaries with ESRD.

The MSP Reduction Amount is an additional Part C payment adjustment that is applied after all other calculations described in the previous sections are completed.

For Part C Payments involving an MA Rebate, the Rebate is ignored in computing the MSP Reduction Amounts. See the table below for calculation details.

*Table 6-8: Part C Payment when MSP Status Applies and involves an MA Rebate*

| Part C Payment when MSP Status Applies and involves an MA Rebate |                                       |
|------------------------------------------------------------------|---------------------------------------|
| <b>Total</b>                                                     | <b>Calculation using these fields</b> |
| MSP Reduction Amount Part A $(\text{\#82}) =$                    | RA Payment Part A (#33)               |
|                                                                  | $*(1 - MSP Factor (\#81)).$           |
| Total MA Payment Part A $(\#63)$ =                               | Total MA Payment Part A (#63)         |
|                                                                  | - MSP Reduction Amount Part A (#82).  |
| MSP Reduction Amount Part B $(\text{\#83}) =$                    | RA Payment Part B (#34)               |
|                                                                  | $*(1 - MSP Factor (\#81)).$           |
| Total MA Payment Part B $(\#64)$ =                               | Total MA Payment Part B (#64)         |
|                                                                  | - MSP Reduction Amount Part B (#83).  |
| Total MA Payment $(\#65) =$                                      | $+$ Total MA Payment Part A (#63)     |
|                                                                  | $+$ Total MA Payment Part B (#64).    |

For Part C Payments involving a Part C Basic Premium, the Premium is subtracted from the RA Payment before computing the MSP Reduction Amounts. See the table below for calculation details.

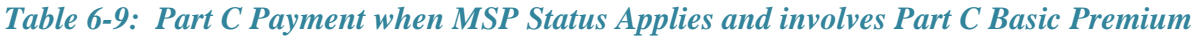

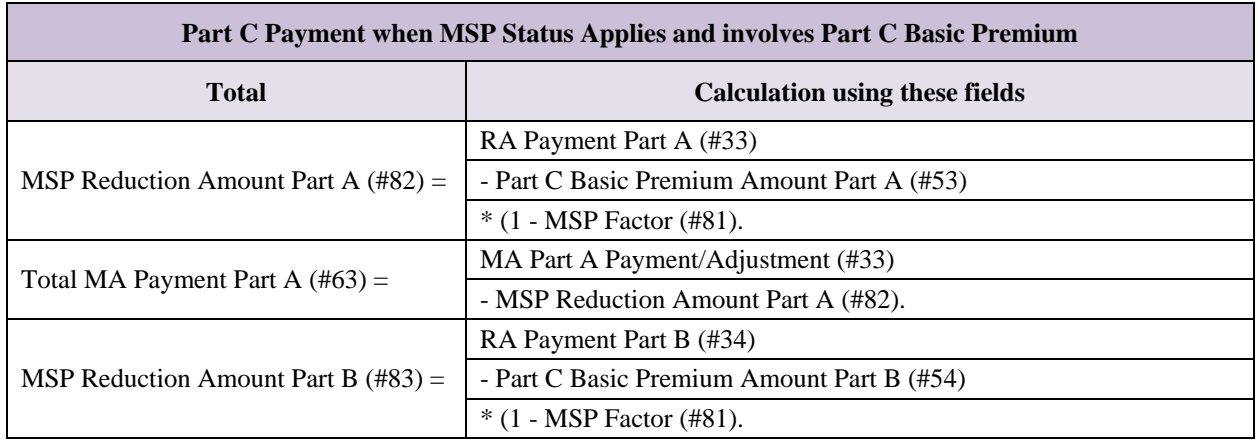

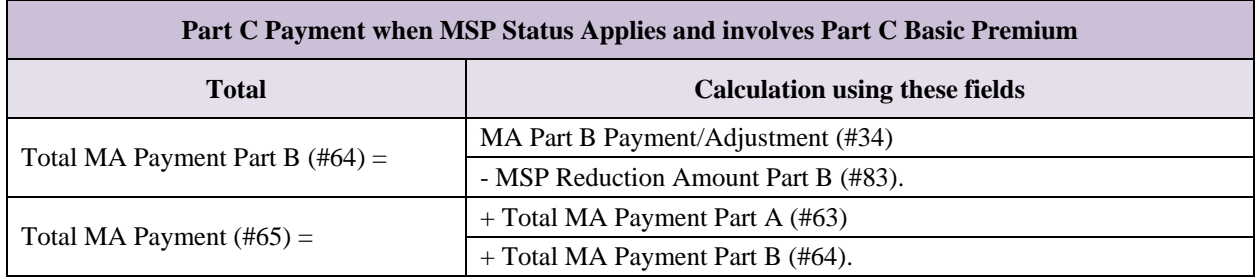

### <span id="page-314-0"></span>**Part D Payment Calculation** 6.3

Plans receive Part D payments in exchange for providing Medicare Part D coverage to Medicare beneficiaries.

Before the payment process begins, the beneficiary submits the enrollment application, and the Plan checks the beneficiary's eligibility and transmits an enrollment transaction to CMS. If the enrollment transaction is accepted, CMS finalizes the accepted enrollment and notifies the Plan, which then notifies the beneficiary. If CMS rejects the enrollment, the Plan is notified and must correct the rejection reason. With an accepted enrollment transaction, CMS calculates the Part D payment.

Several Part D Payment components are estimated amounts subject to a cost-based annual Part D payment reconciliation; these results are reflected on the Plan Payment Report (PPR), and not on the Monthly Membership Report (MMR). The estimated payments are:

- Part D Low-Income Cost-Sharing (LICS) Subsidy.
- Part D Reinsurance Subsidy.
- Part D Coverage Gap Discount Amount<sup>1</sup>

The following table lists the fields in the Monthly Membership Detail Data File that are used to calculate Part D Payments.

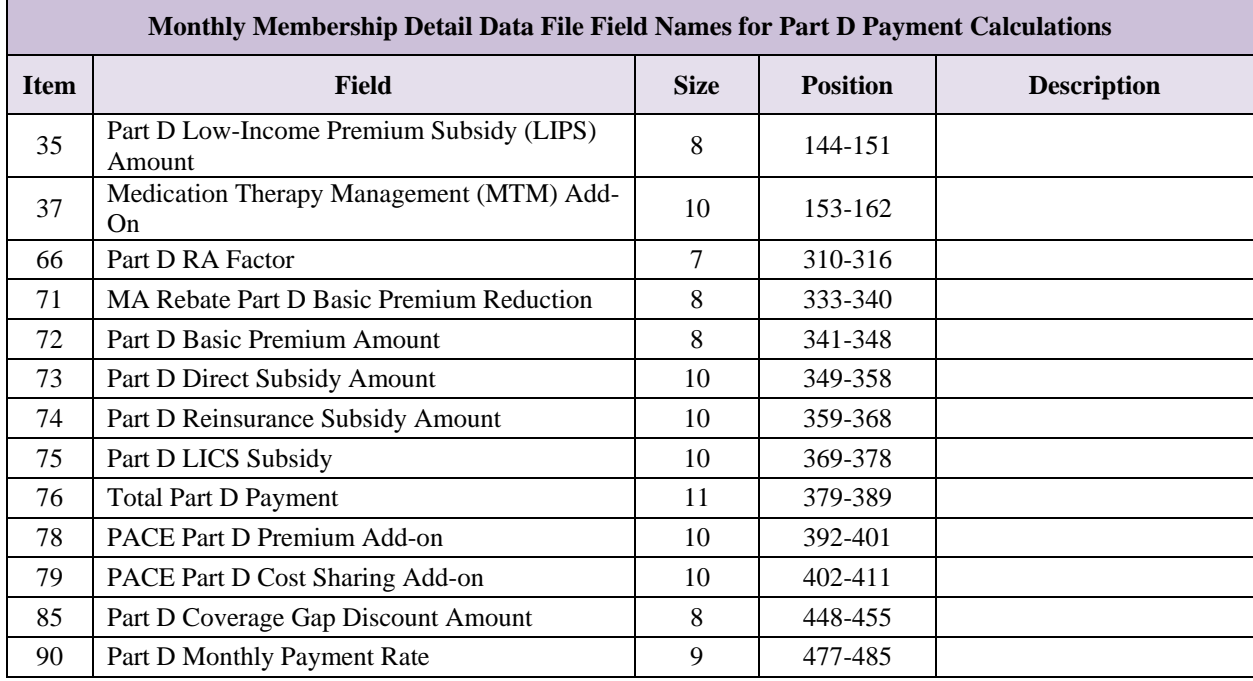

## *Table 6-10: Part D Payment Calculation Fields*

 $\overline{a}$ 

<sup>&</sup>lt;sup>1</sup> The Coverage Gap Discount is not a subsidy, but an advance to provide cash flow. Offsets against the Plan's total payment are periodically taken when the discount payments are made by drug manufacturers, and again during the Annual Part D Reconciliation.

#### $6.3.1$ *Calculation of the Part D Direct Subsidy*

The Plan's Part D bid is reported on the MMR and shown below as the Part D Monthly Payment Rate. The Part D Basic Premium Amount reported on the MMR, and included in the formula below, is not necessarily the same as the premium paid by the beneficiary but an amount specifically calculated for use in this payment formula. See the table below for calculation details.

**Note:** It is possible for the Part D Direct Subsidy calculation to result in a negative amount for an individual beneficiary.

### *Table 6-11: Part D Direct Subsidy*

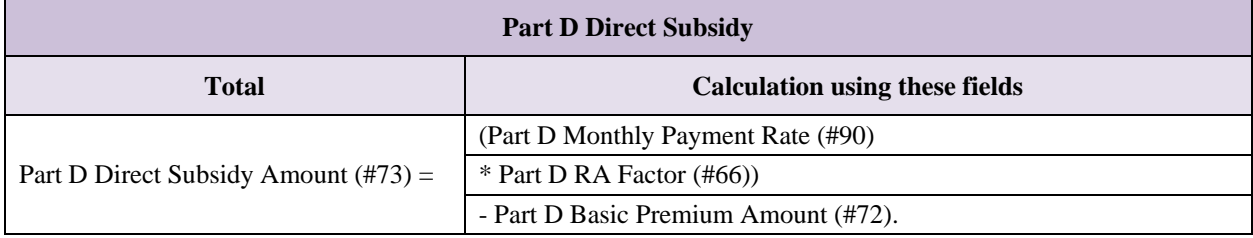

#### 6.3.2 *Calculation of the Total Part D Payment*

The Total Part D Payment (#76) for a beneficiary is the sum of the following amounts; no individual payment includes all components:

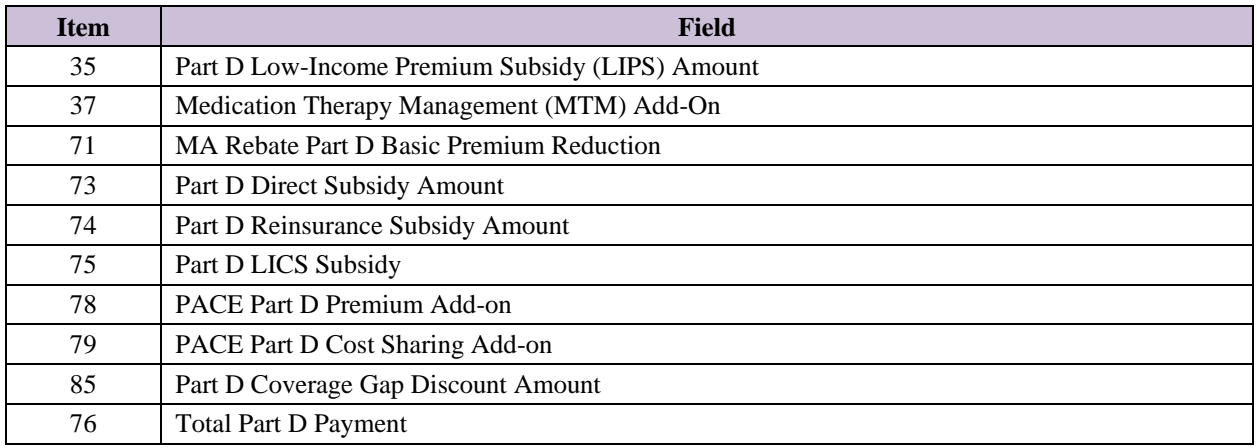

### <span id="page-316-0"></span>6.4 **Coverage Gap Discount Program**

The Coverage Gap Discount Program (CGDP) provides manufacturer discounts to eligible Medicare beneficiaries receiving covered Part D drugs while in the coverage gap (i.e., the "donut hole"). Eligible Medicare beneficiaries in the program consist of non-low income subsidy eligible (non-LIS) beneficiaries who are not enrolled in an Employer Group Waiver Plan (EGWP) or a Program of the All Inclusive Care for the Elderly (PACE) organization. Part D sponsors must provide the discounts for applicable drugs in the coverage gap at point-of-sale (POS). CMS coordinates the collection of discount payments from manufacturers and payment to Part D sponsors that provided the discount.

#### 6.4.1 *Prospective Payments*

CMS provides a monthly prospective CGDP payment that is calculated on the projection in each Part D Plan's bid and their current enrollment. These prospective payments provide cash flow to Part D sponsors for advancing the gap discounts at the POS.

Prospective CGDP payments for a contract year begin with the January monthly payment for the contract year and end with the December monthly payment. Adjustments for a contract year continue until January 31 of the following year. For example, the first prospective payment for a benefit year is in the January monthly payment and the last payment containing adjustments is in the following January monthly payment. The prospective CGDP payment amounts will be found on the Monthly Membership Report (MMR).

#### 6.4.2 *Manufacturers Offset*

On a quarterly basis, CMS will invoice manufacturers for discounts provided by Part D sponsors. Manufacturers will remit payments for invoiced amounts directly to Part D sponsors. The prospective payments made to Part D sponsors will be reduced by the discount amounts invoiced to manufacturers. These offsets will ensure that Part D sponsors do not receive duplicate payments for discounts made available to their enrollees.

On a quarterly basis following the invoicing cycle, CMS offsets monthly prospective CGDP payments for discount amounts invoiced to manufacturers. The offset amount will appear as a negative adjustment to the next monthly prospective payment processed through Automated Plan Payment System (APPS). When the APPS offset exceed the prospective CGDP payment for that month, CMS will apply the offset to the Part D sponsor's total payment.

#### 6.4.3 *CGDP Reconciliation*

After the end of the contract year, CMS will conduct a cost-based reconciliation for the CGDP. Prospective payments are an estimate and Part D sponsors may experience actual CGDP costs greater than or less than the prospective payments. The actual manufacturer discount amounts will be determined based on the manufacturer discount amounts reported by Part D sponsors on the Prescription Drug Event (PDE) records. Active Plans during the reconciliation benefit year will receive a set of management reports from the Payment Reconciliation System (PRS) detailing the inputs and results of the CGDP reconciliation process for the contract year. Questions regarding Coverage Gap Discount Reconciliation should be directed to the Reconciliation Support Contractor at: [PartDPaymentSupport@acumenllc.com.](mailto:PartDPaymentSupport@acumenllc.com.)

### <span id="page-318-0"></span>**Reconciliation of Plan Data with CMS Data**  $6.5$

Plans are responsible for providing CMS with timely and accurate information regarding the beneficiaries' enrollment, disenrollments, special membership status, and State and County Code changes. CMS is responsible for providing Plans with timely and accurate reports to verify membership and payment information.

During their monthly reconciliation process, Plans should verify their membership and payment information. To ensure a complete and accurate reconciliation, Plans must understand and review all CMS-provided reports. This User Guide contains all provided reports, data files, and record layouts. It is required that all Plans are familiar with all of these reports and data files and their impact on the accuracy of beneficiaries' information.

CMS also provides reports to Plans for information verification. Some reports have very specialized data, with limited use in the overall reconciliation effort. Plans should use the Daily Transaction Reply Report (DTRR) to reconcile their beneficiary records with the Monthly Membership Report (MMR), which is beneficiary specific.

The Plan Payment Report (PPR) includes contract/PBP payment information and contract/PBP payment adjustment information. Therefore, when reconciling report data, Plans must compare the beneficiary level payment on the MMR with the contract level payment information on the PPR. Plans can refer to the Part C/D Reference Table & Section 6.2, Payment Calculations, for more information.

To complete the final month-end reconciliation, Plans should reconcile the DTRRs with the MMR, PPR, Monthly Premium Withholding Report (MPWR) Data File, and LIS and LEP Reports. Plans must submit certification of enrollment monthly, to attest to the completion of reconciliation of membership and payment reports. The MARx Monthly Calendar on the MAPD Help Desk website lists certification due dates. Plans with specific reconciliation questions should contact the Division of Payment Operations (DPO) Central Office (CO) contact person.

.<br>The characteristic interaction contracted and characteristic interaction characteristic interaction contracted into

### <span id="page-319-0"></span>**Payment Data Files and Reports** 6.6

CMS reports contain Plan Medicare membership and payment information as indicated in CMS systems for the Current Payment Month (CPM). In general, these data files allow Plans to compare Medicare membership and payment information with the Plan's internal records to assist Plans in identifying and correcting any discrepancies.

This section contains the following Payment Data Files and reports:

- **[Monthly Membership Report \(MMR\)](#page-320-0)**
- **[Monthly Membership Summary Data Report \(MMSR\)](#page-334-0)**
- **[Monthly Membership Summary Data File \(MMSD\)](#page-336-0)**
- **[Plan Payment Report \(PPR\)](#page-338-0)**
- **[Interim Plan Payment Report \(IPPR\)](#page-339-0)**
- **[Plan Payment Report/Interim Payment Data File \(IPPR\)](#page-340-0)**
- **[820 Format Payment Advice Data File](#page-347-0)**
- **[Failed Plan Payment Report \(FPRR\)](#page-351-0)**
- **[MSA Deposit Recovery Data File](#page-354-0)**
- **[Payment Records Report](#page-357-0)**

#### <span id="page-320-0"></span> $6.6.1$ *Monthly Membership Report (MMR) Data File*

The Monthly Membership Detail data file (MMR) is the basic accounting file of beneficiary level payments and adjustments for Medicare Advantage and Part D organizations.

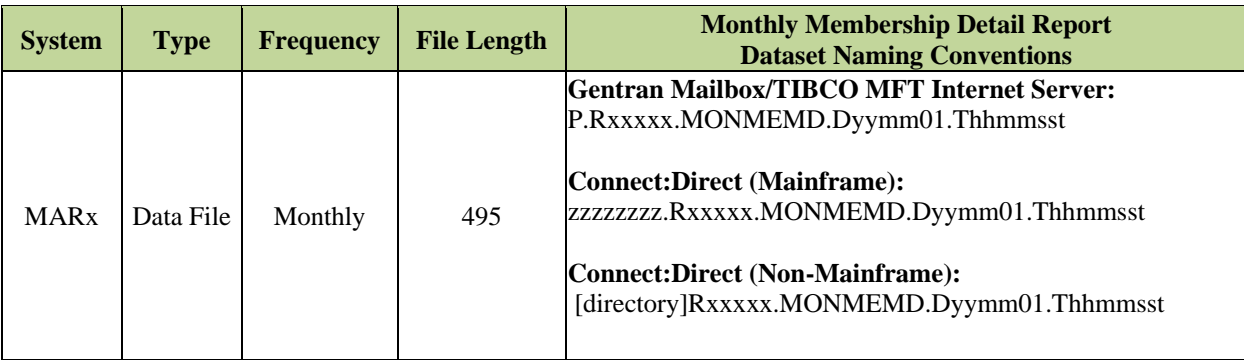

**Note:** The date in the file name defaults to "01" denoting the first day of the current payment month.

## *Layout 6-1: Monthly Membership Detail Report*

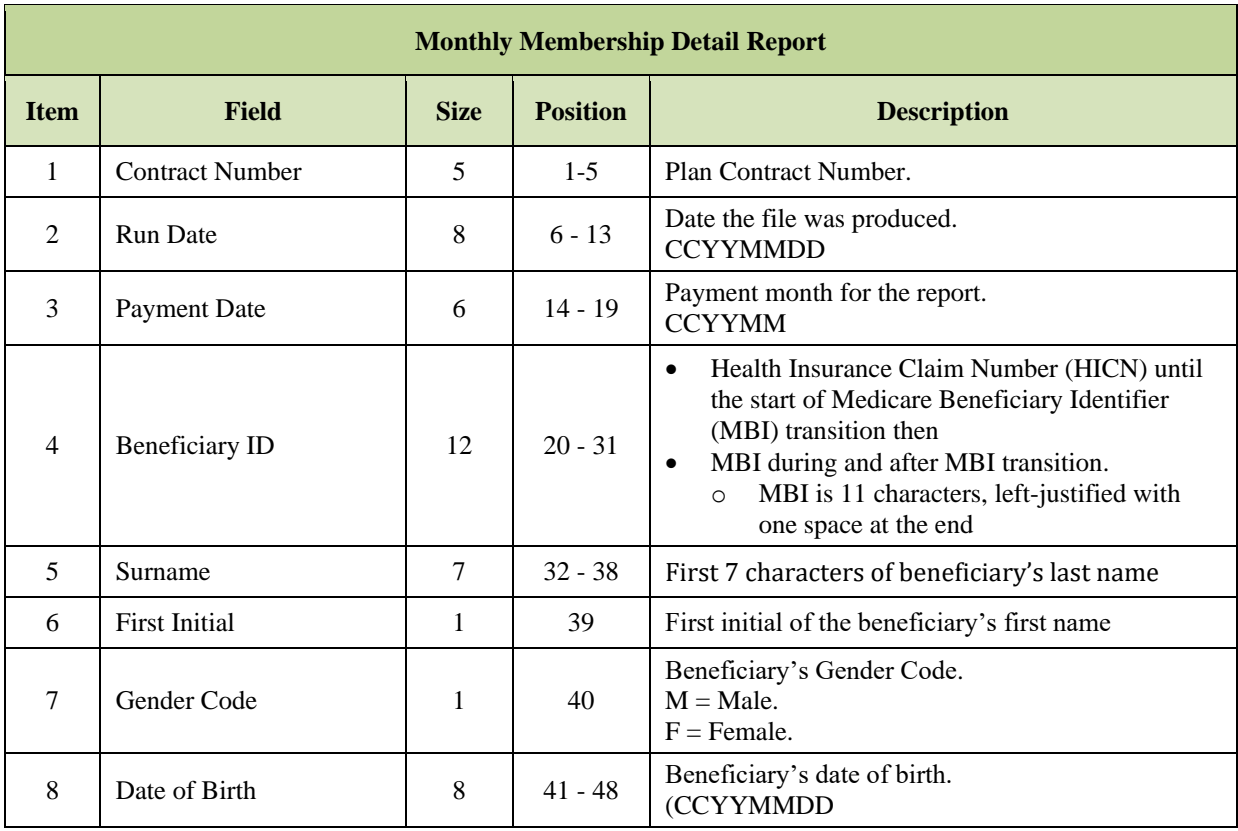

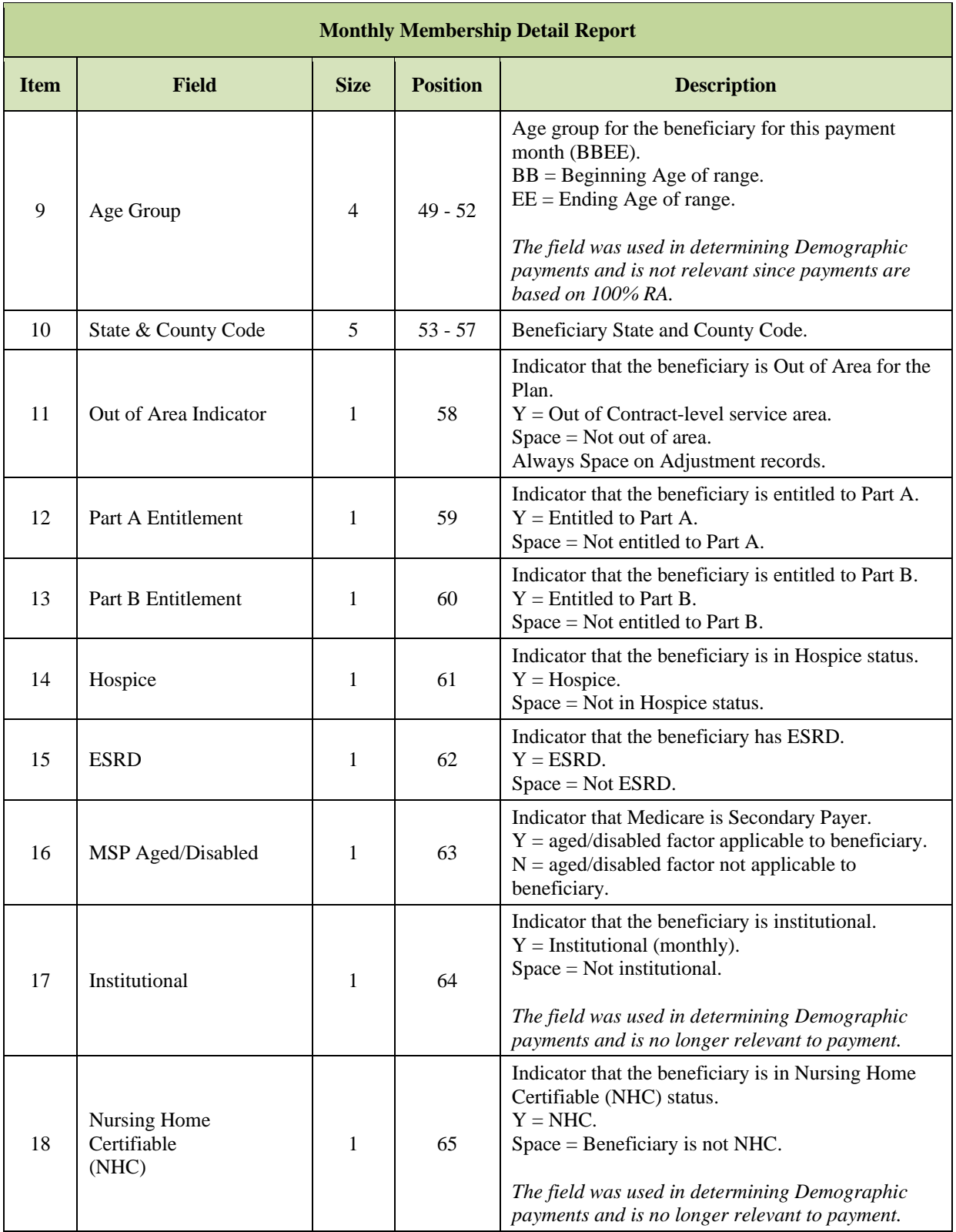

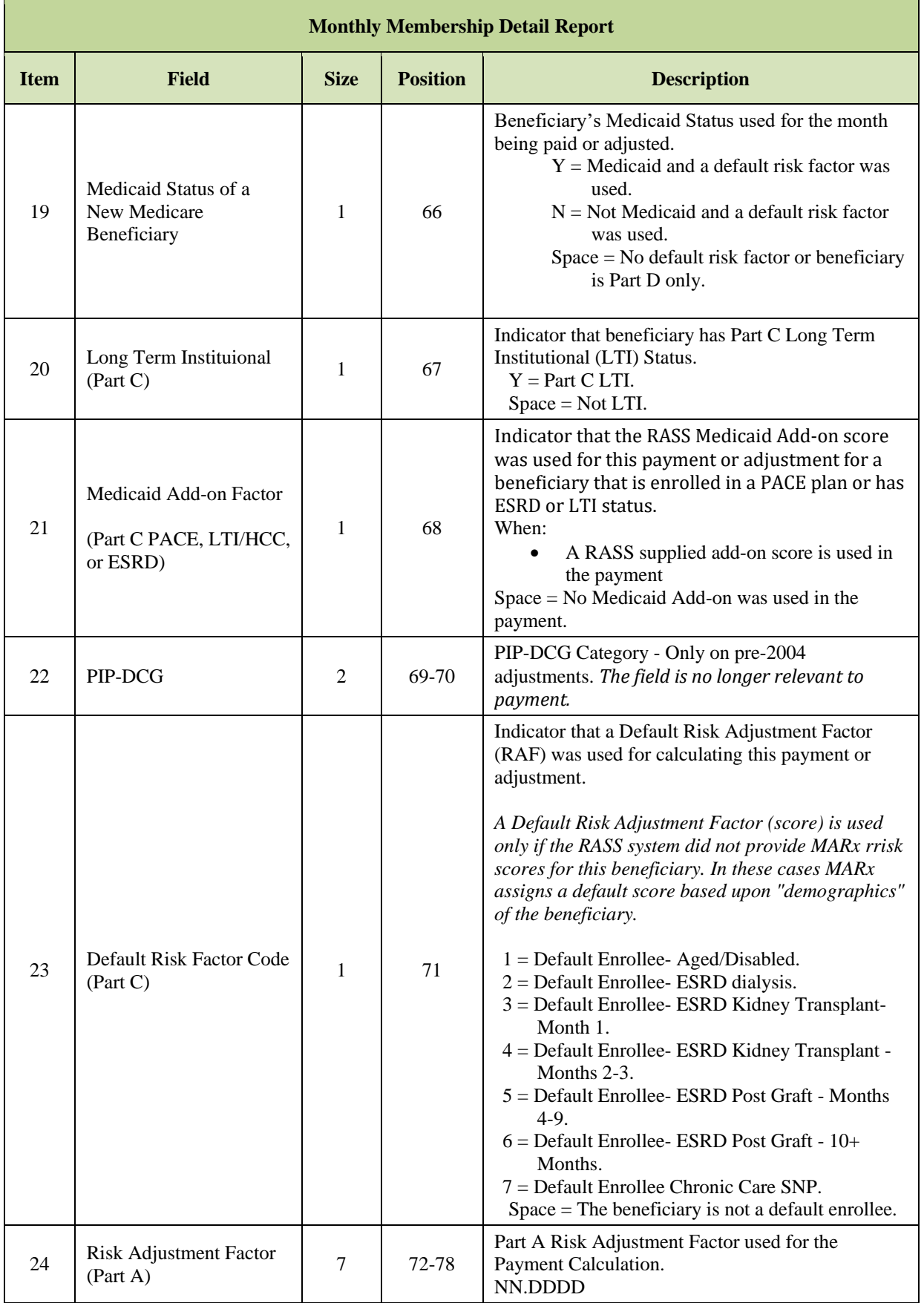

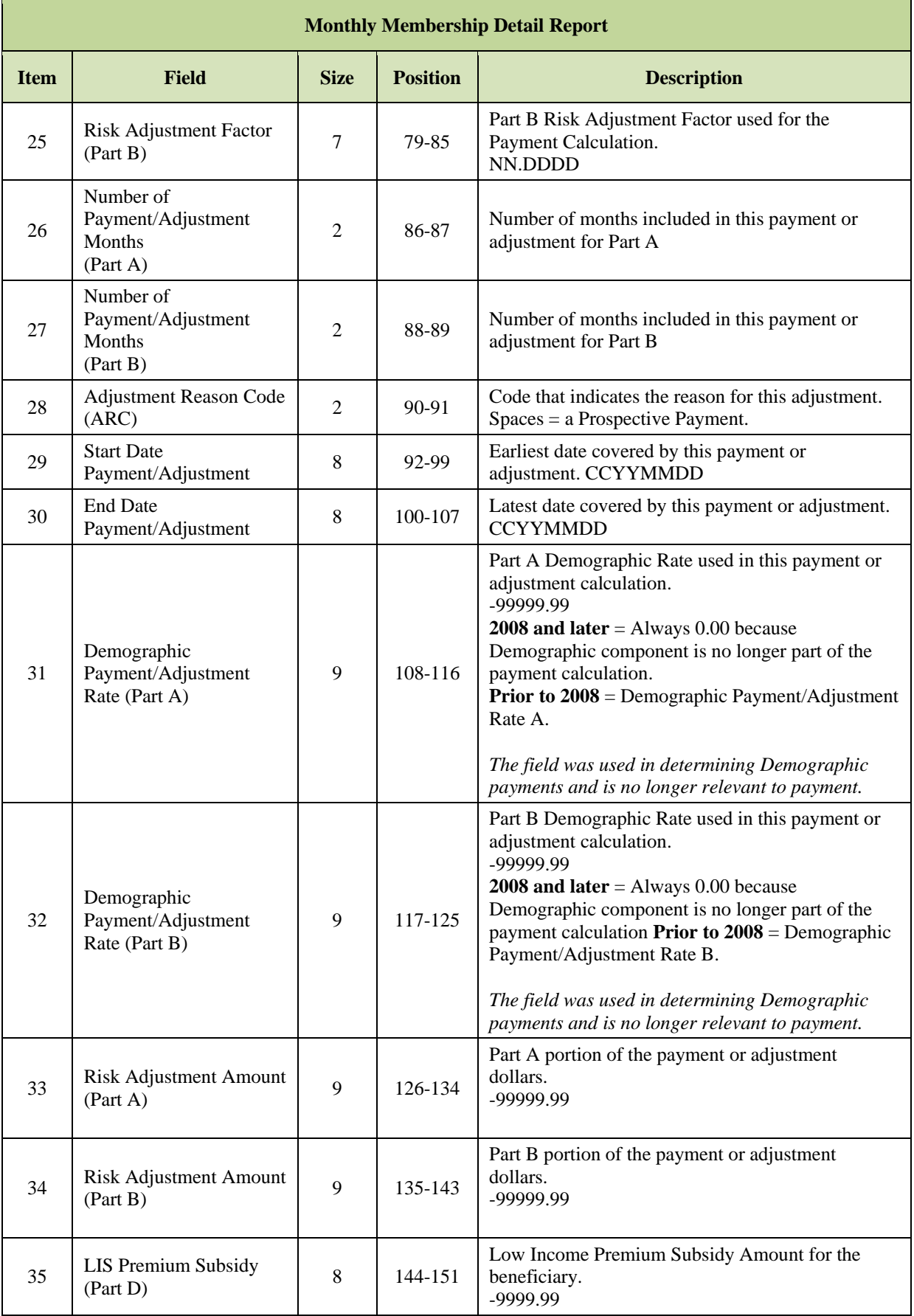
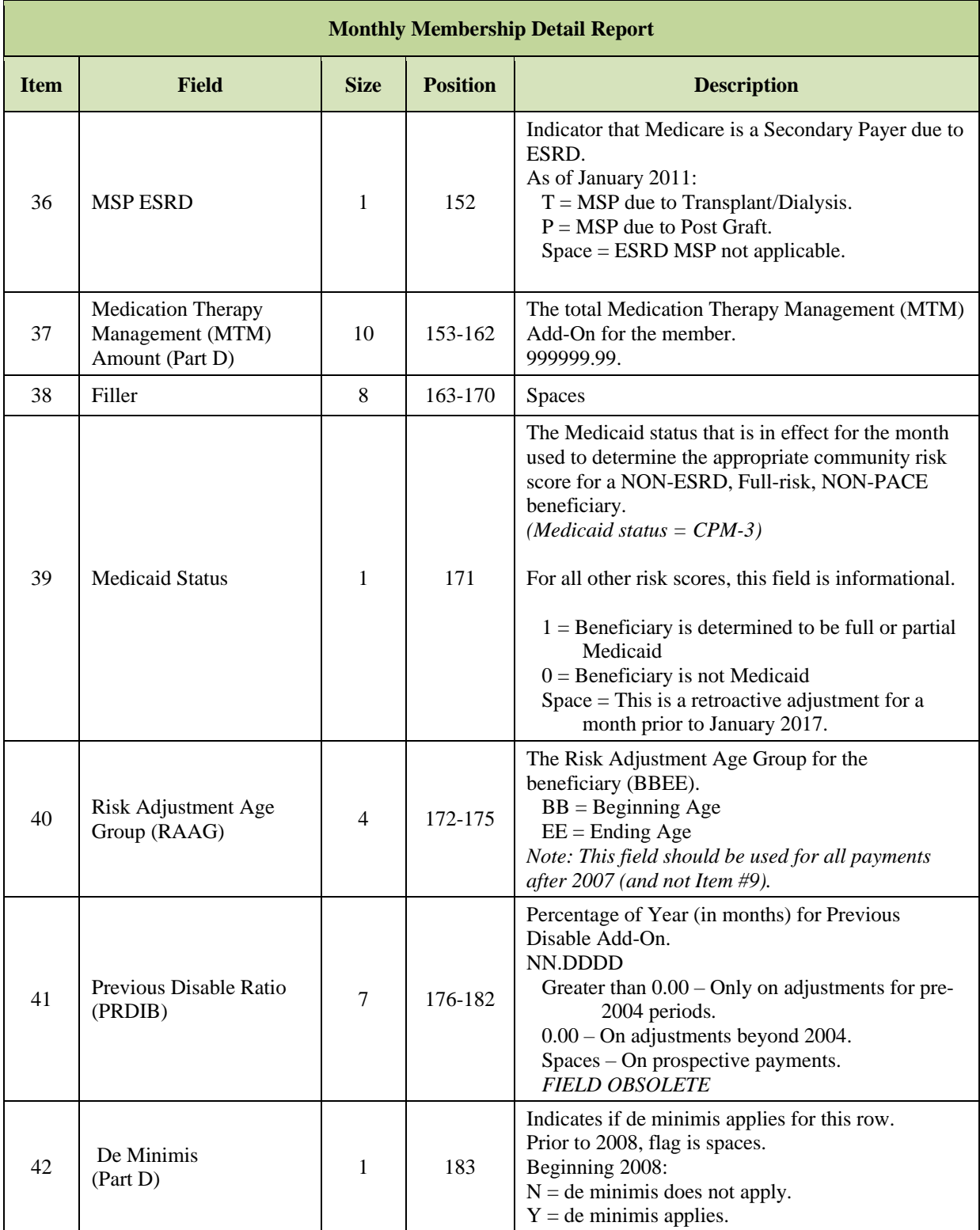

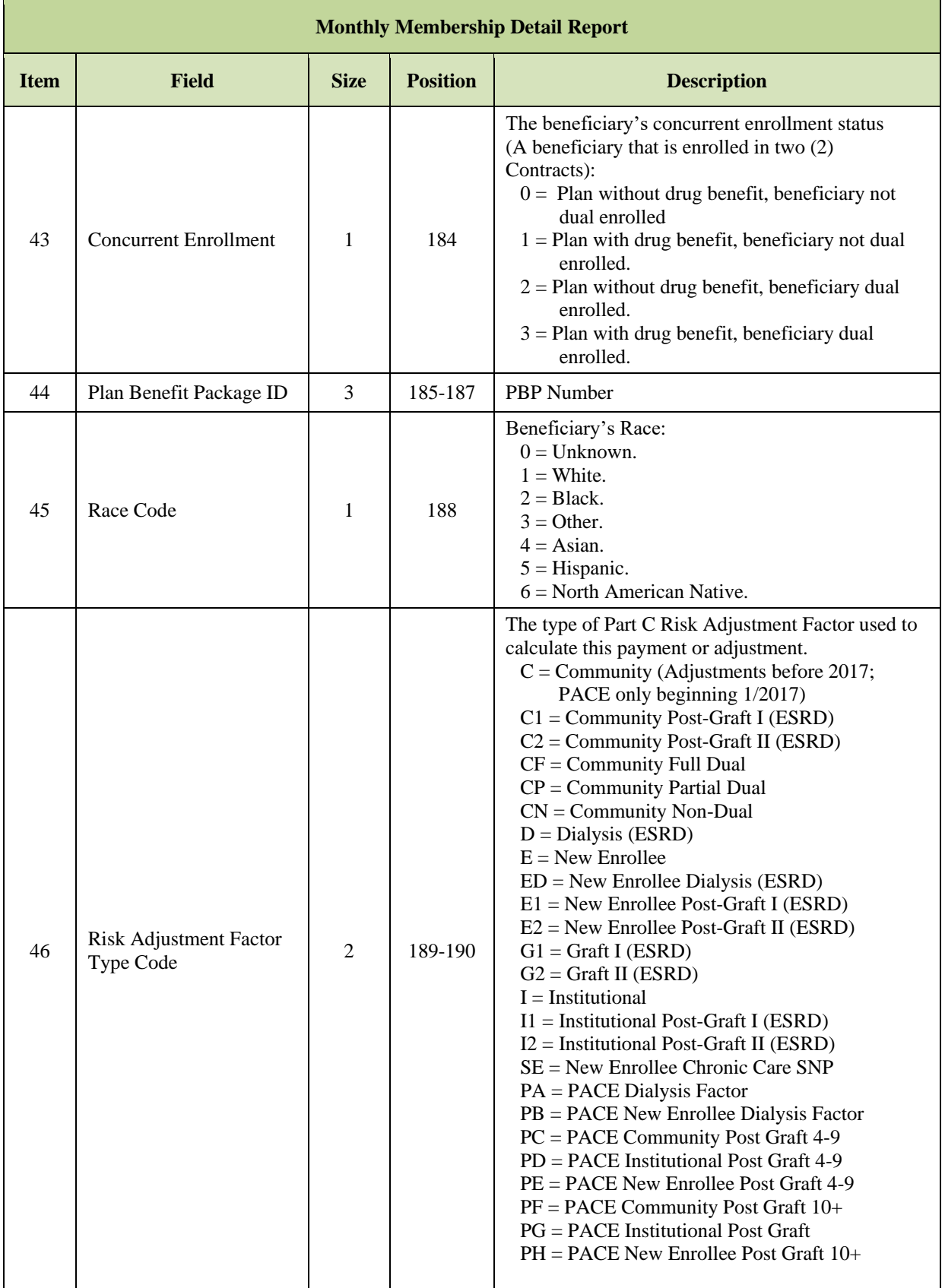

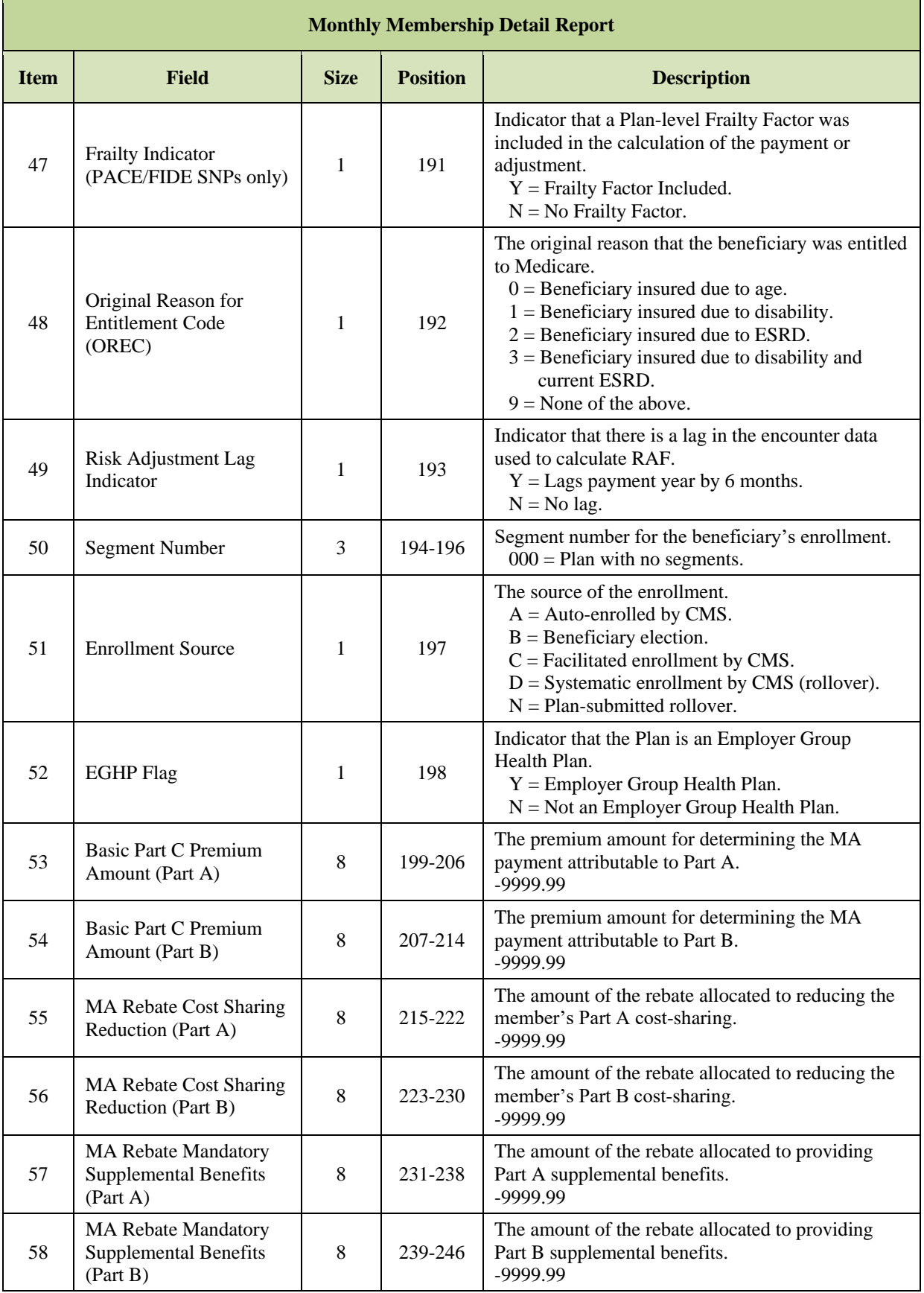

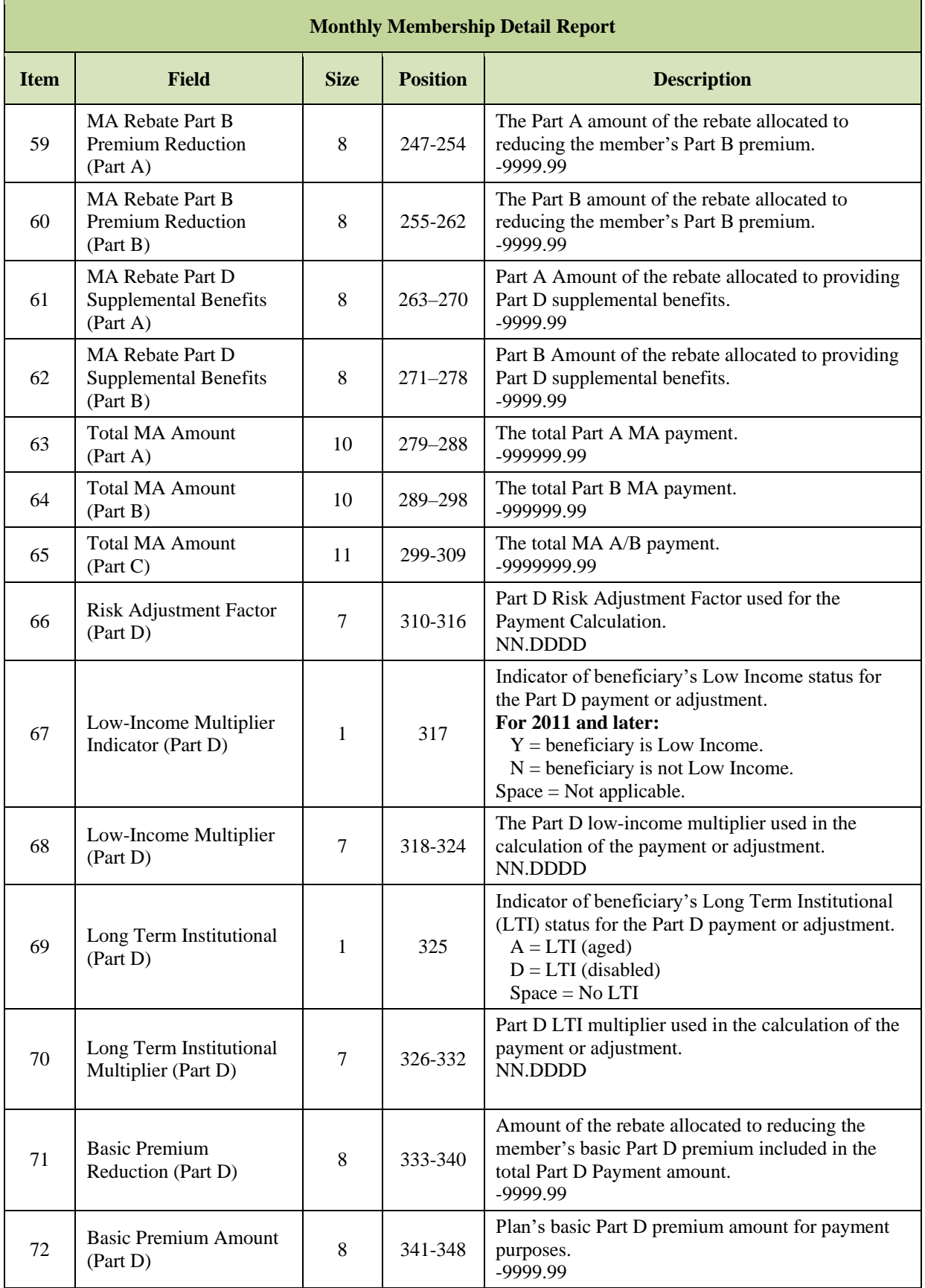

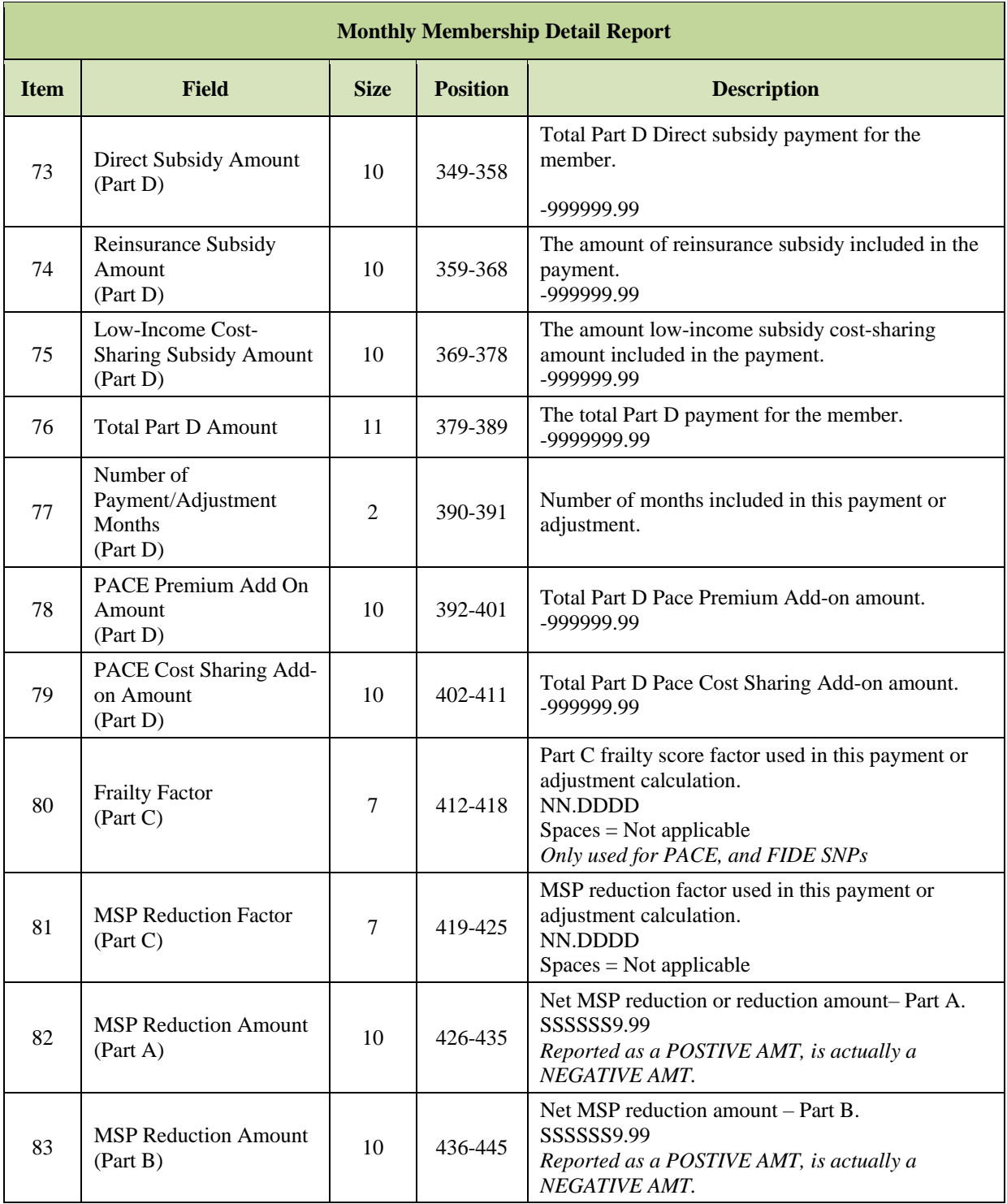

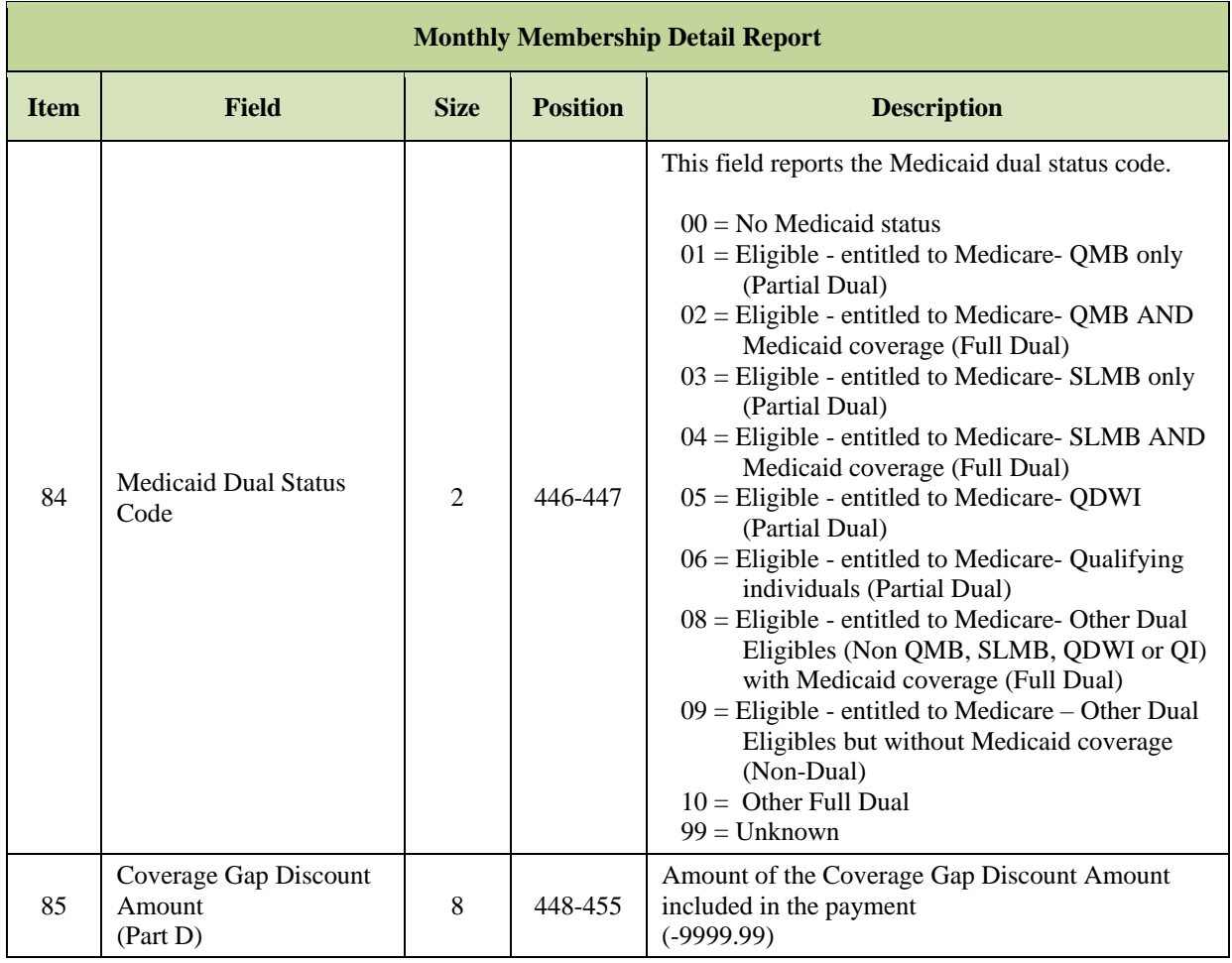

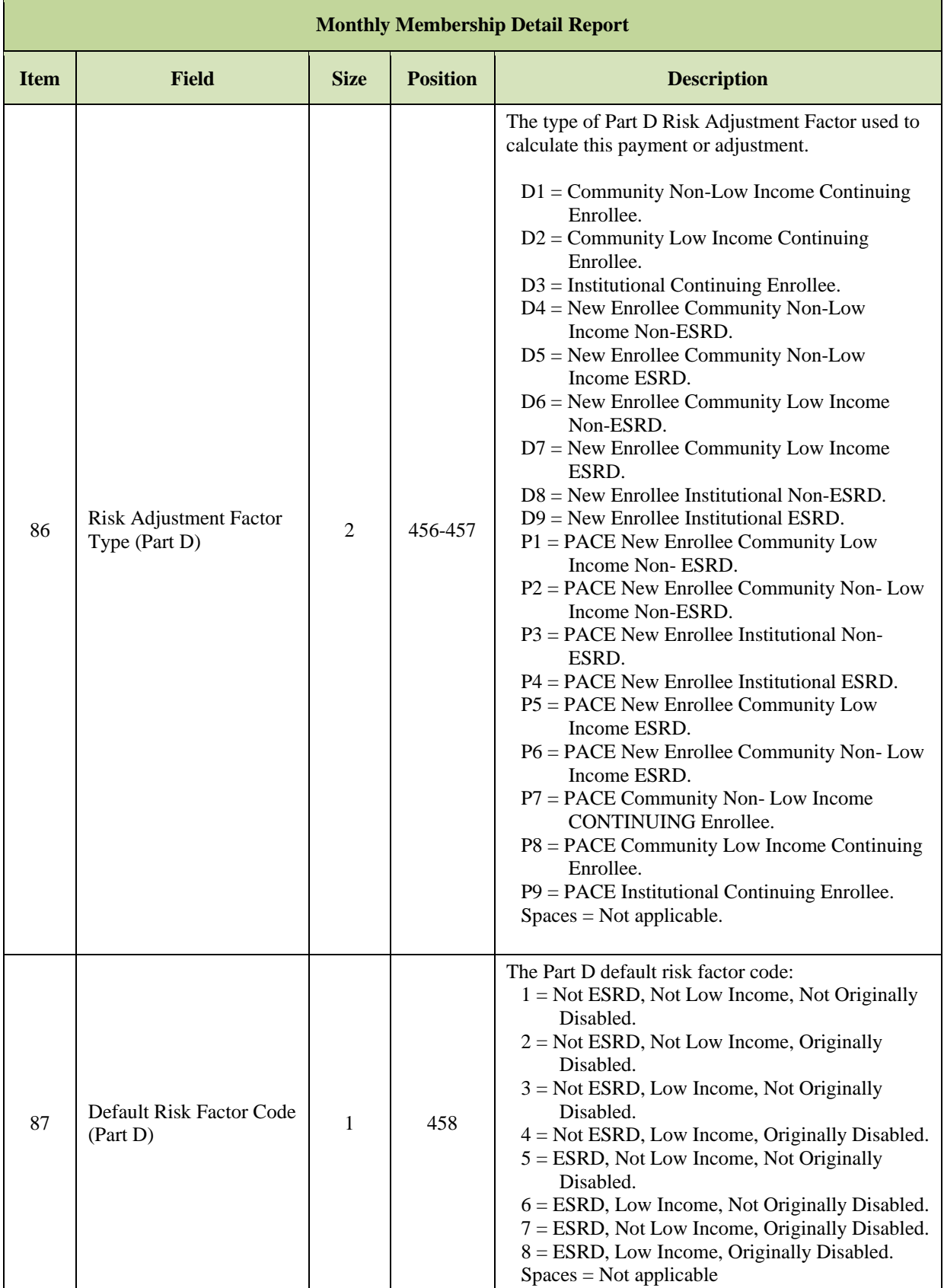

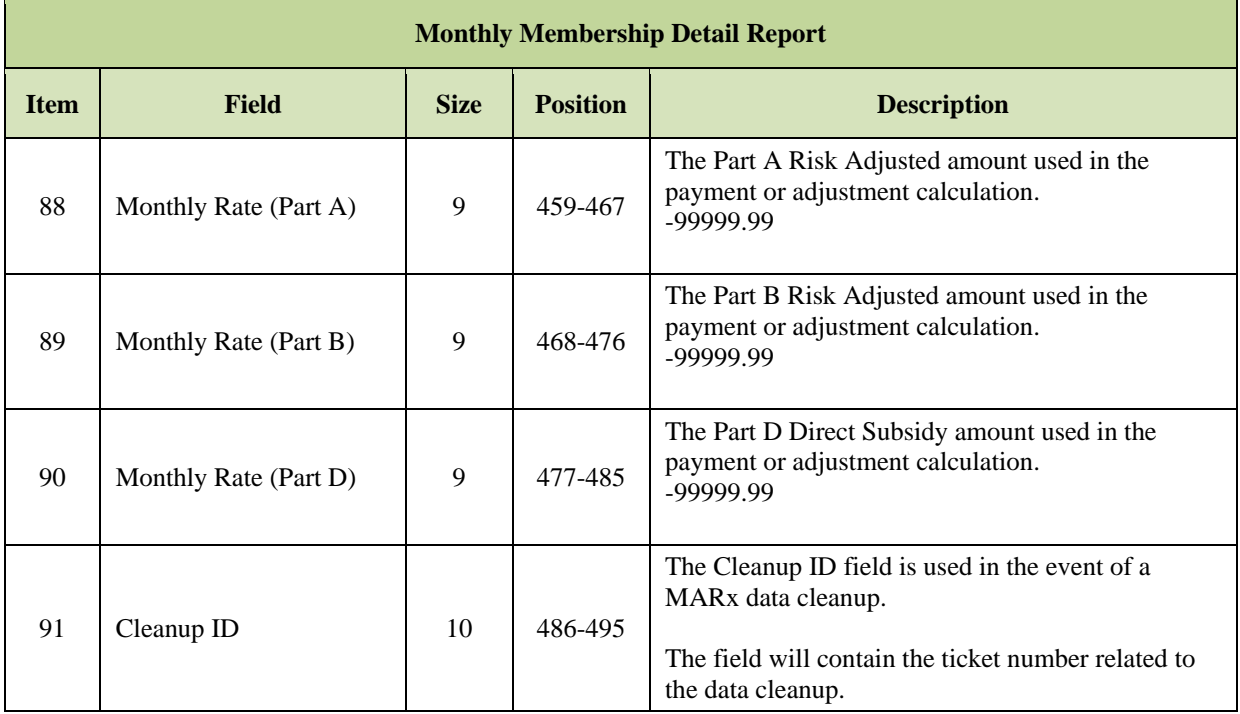

#### $6.6.2$ *MMR Adjustment Reason Codes (ARC)*

The table below lists the MMR Adjustment Reason Codes and descriptions that are used in the following files:

- Monthly Membership Detail Record, Field 28.
- Monthly Membership Summary Report Data File Record, Field 4.
- PPR/IPPR Capitated Payment Current Activity Record, Field 4.

### *Table 6-12: MMR Adjustment Reason Codes (ARC)*

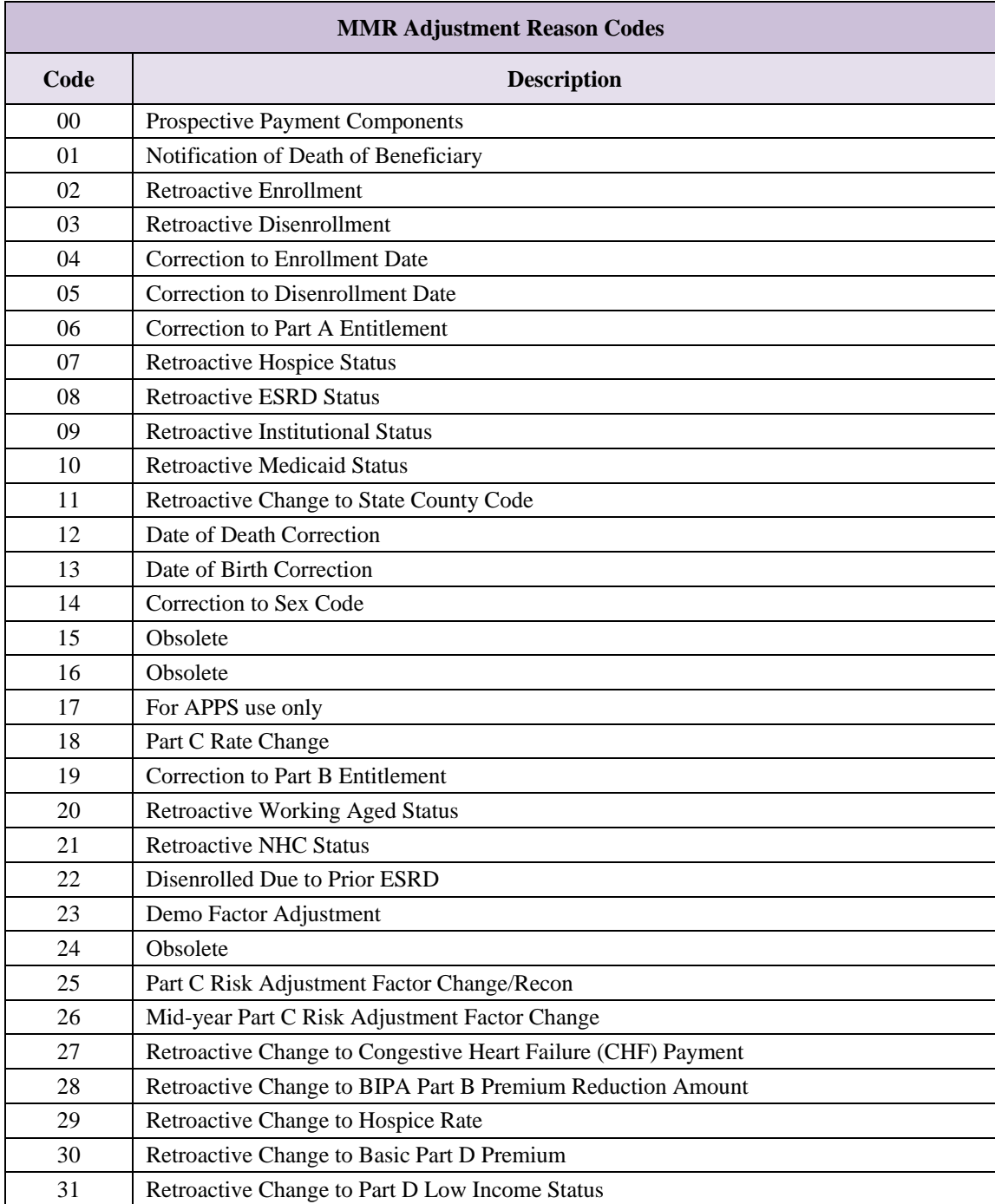

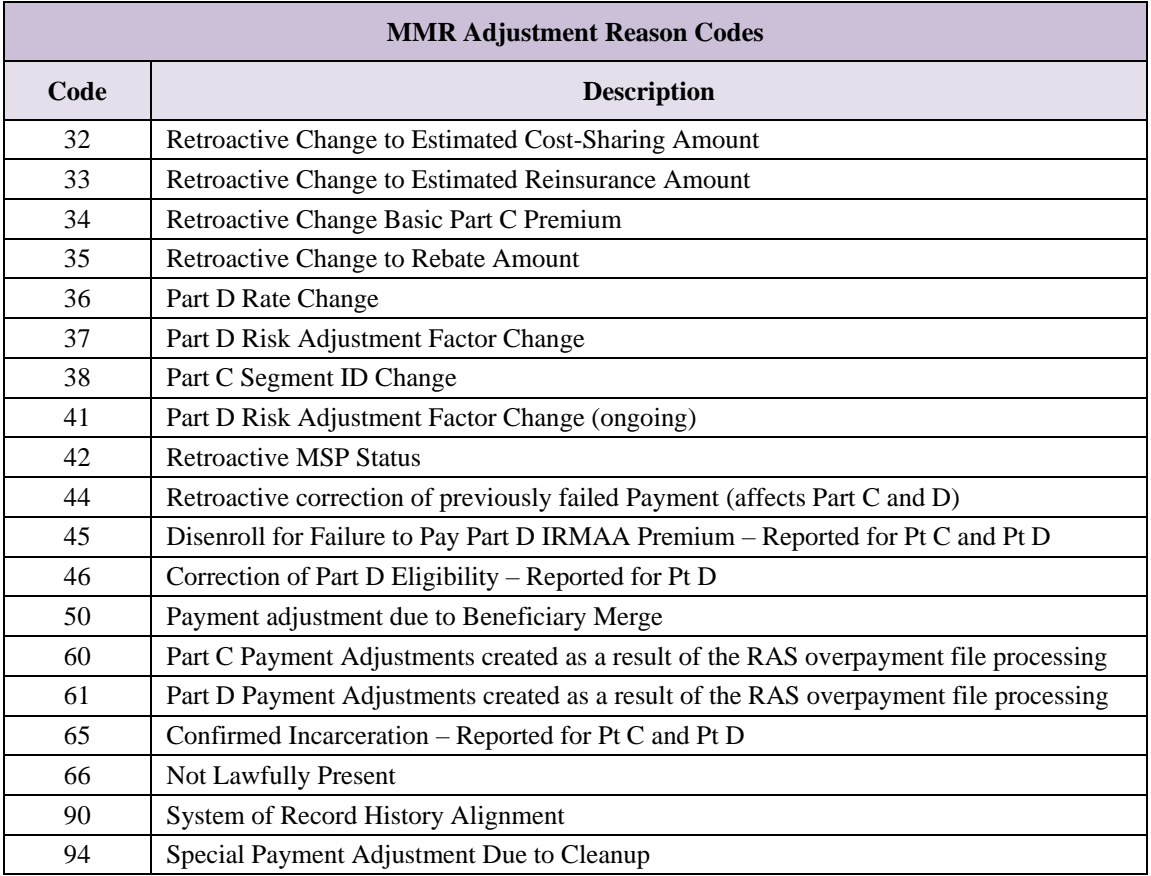

#### 6.6.3 *Monthly Membership Summary Report (MMSR)*

This report summarizes payments to a Plan for the month, in several categories, and adjustments, by all adjustment categories. When the report automatically generates as part of month-end processing, it covers one contract in one payment month. When the report generates on user request, it is based on the transactions received to-date for the current payment month and may generate for one contract or for all contracts in a region.

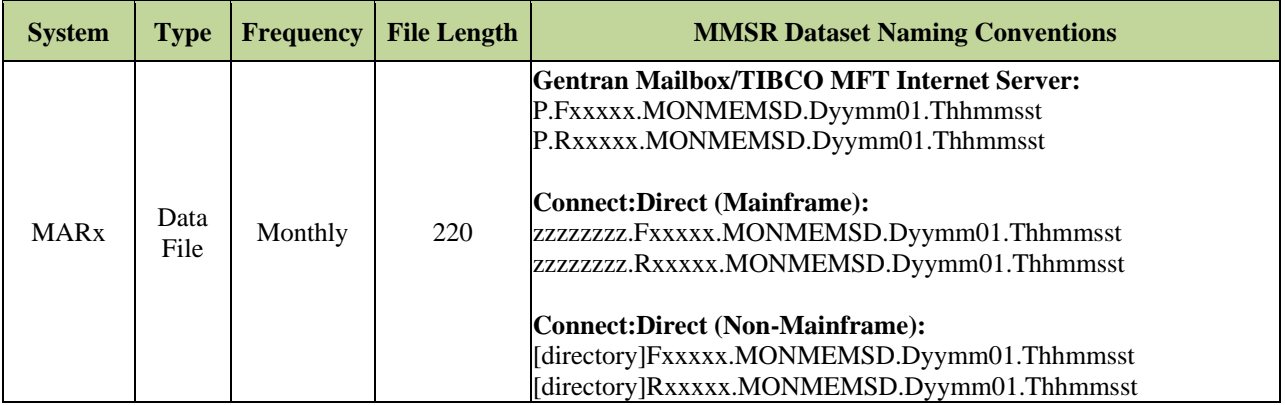

# *Report 6-1: Monthly Membership Summary Report (MMSR)*

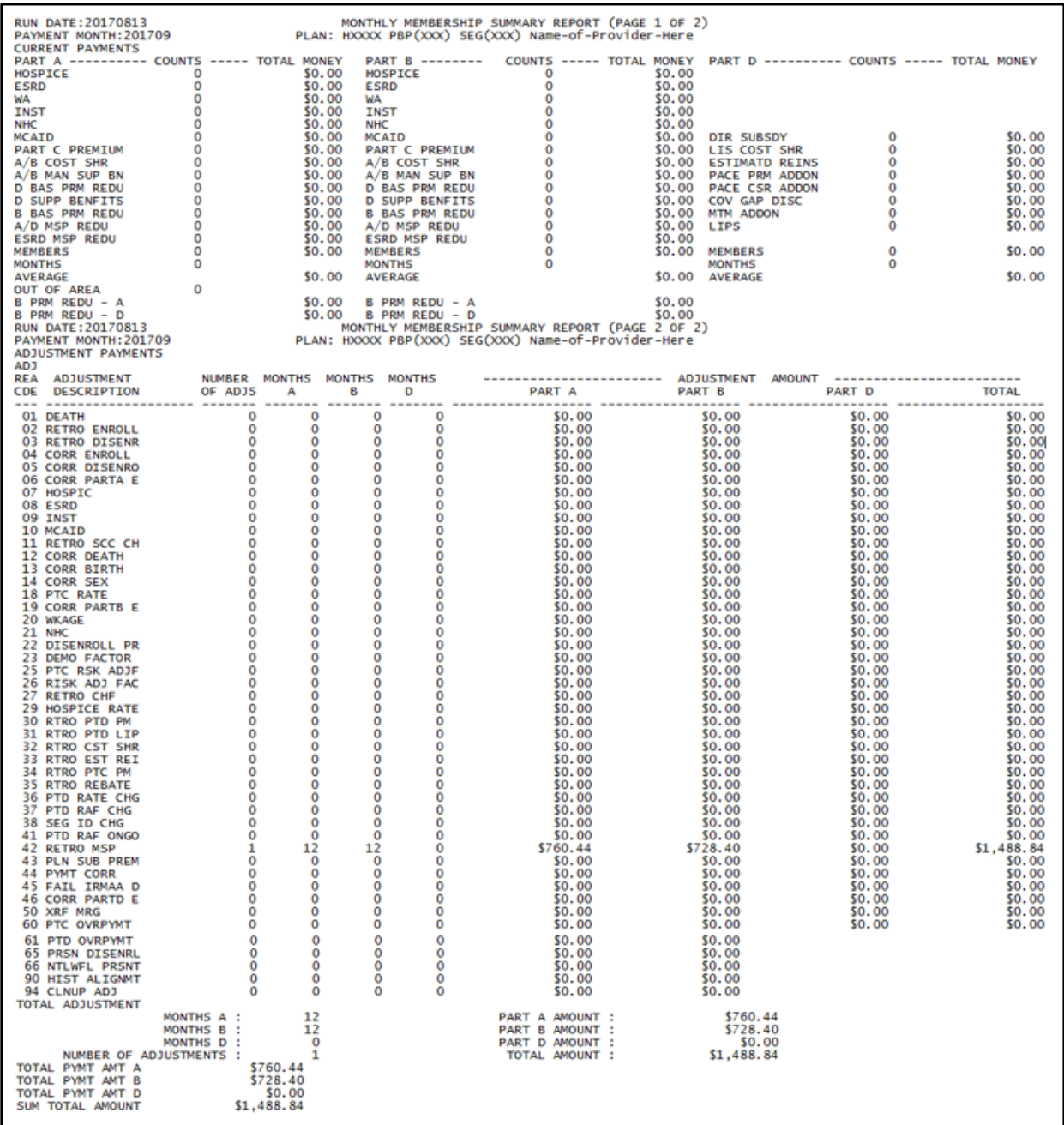

#### $6.6.4$ *Monthly Membership Summary Report (MMSD) Data File*

This is a data file version of the Monthly Membership Summary Report (MMSD) for both Part C and Part D members, summarizing payments made to a Plan for the month, in several categories; and the adjustments, by all adjustment categories.

**Note:** The date in the file name defaults to "01" denoting the first day of the current payment month.

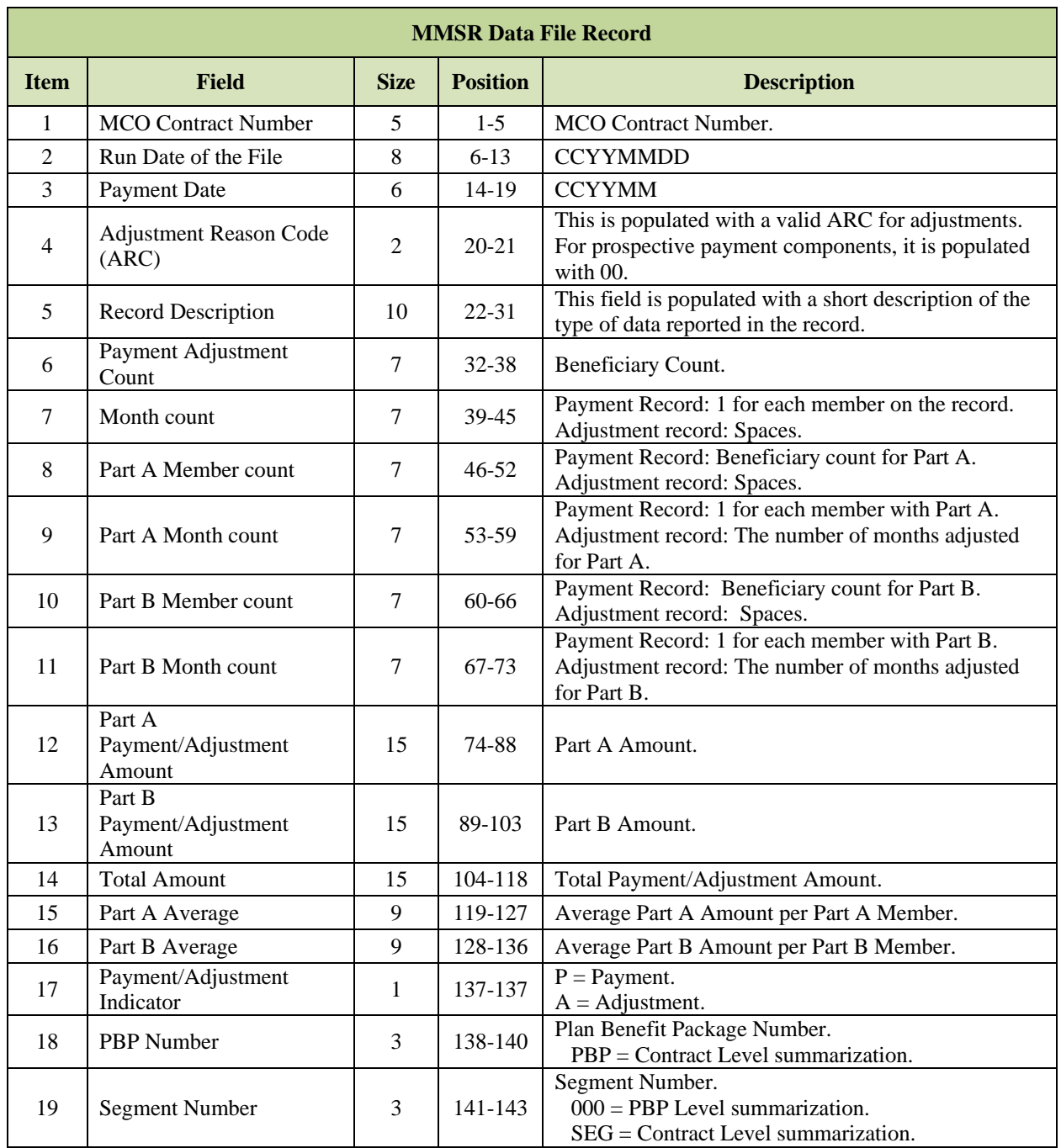

### *Layout 6-2: Monthly Membership Summary Report (MMSR) Data File Record*

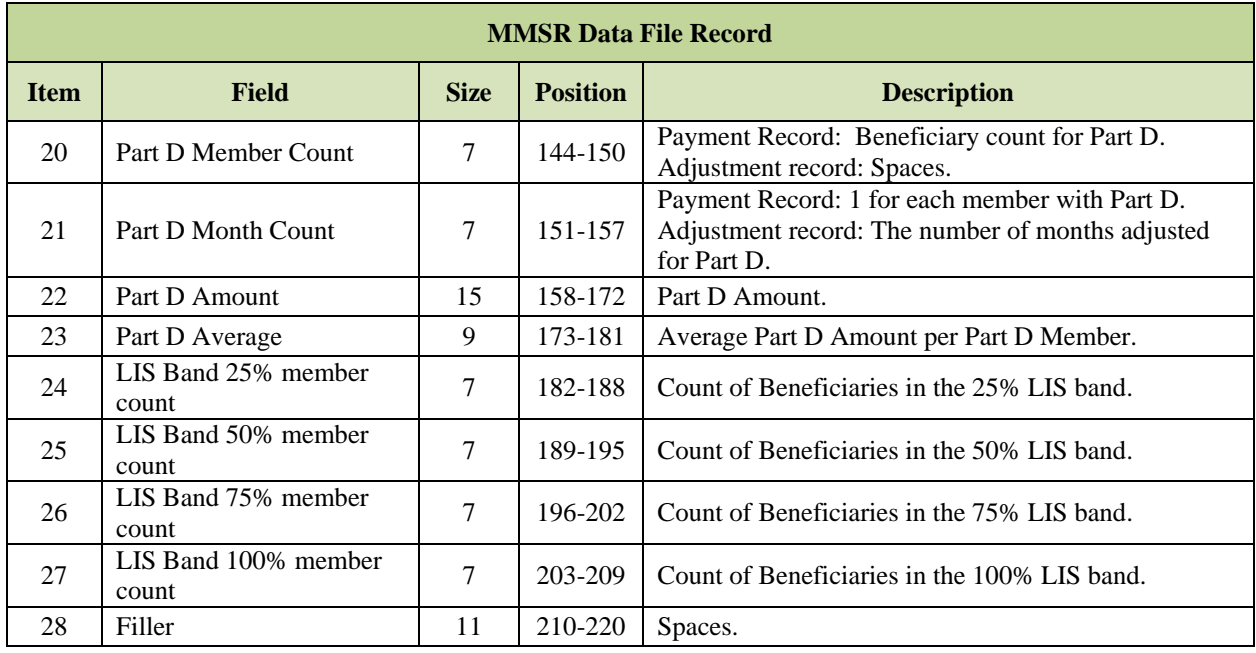

#### $6.6.5$ *Plan Payment Report (PPR) – APPS Payment Letter*

Also known as the Automated Plan Payment System (APPS) Payment Letter, this report itemizes the final monthly payment to the Plan. This report is produced by APPS when final payments are calculated.

The PPR includes Part D payments and adjustments, the National Medicare Education Campaign (NMEC) and COB User Fees and premium settlement information. There is one version of the PPR applicable to all Plans and it is provided monthly.

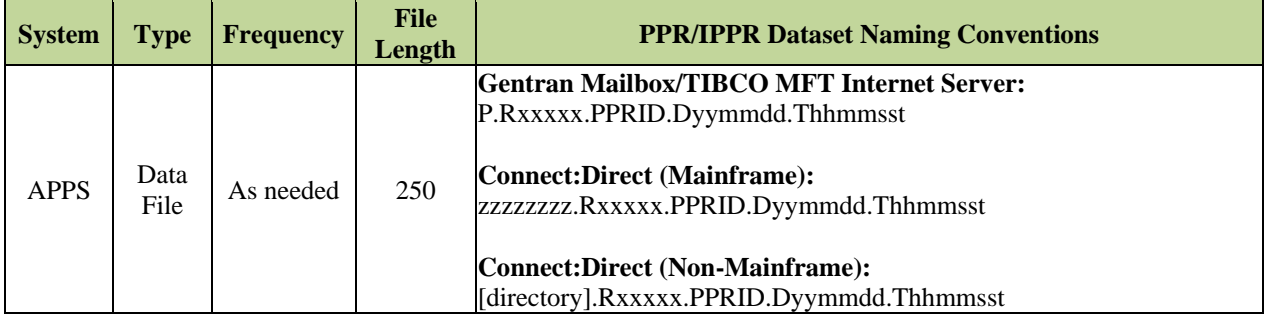

### *Report 6-2: Plan Payment Report (PPR)*

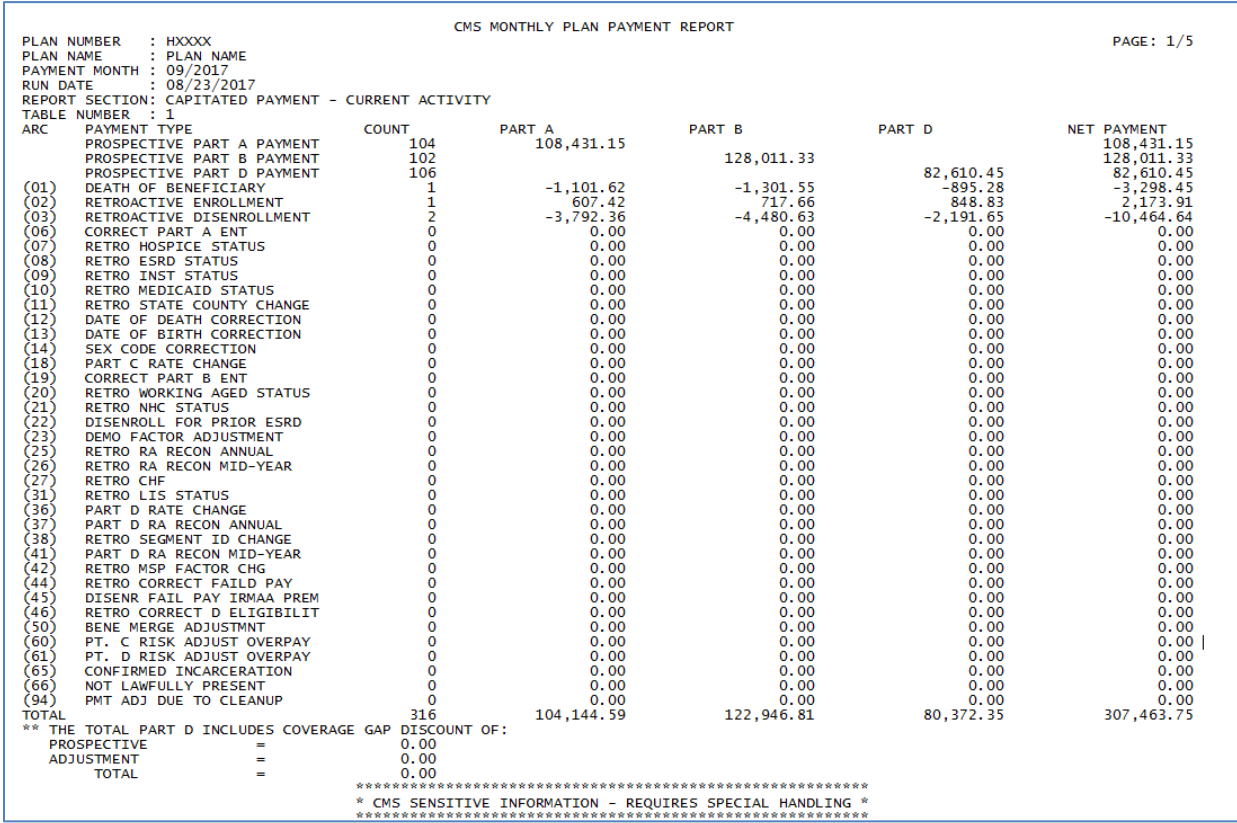

#### $6.6.6$ *Interim Plan Payment Report (IPPR)*

Also known as the Interim Payment Letter, this report itemizes interim payments to the MCO. It is produced by APPS when interim payments are calculated. CMS computes interim payments on an as-needed basis. When this occurs, the interim payment letter is pushed to the involved Plan(s). The APPS IPPR is provided when a Plan is approved for an interim payment outside of the normal monthly process. The report contains the amount and reason for the interim payment to the Plan. Plans may request the IPPR via the MARx UI under the weekly report section of the menu.

### *Report 6-3: Interim Plan Payment Report (IPPR)*

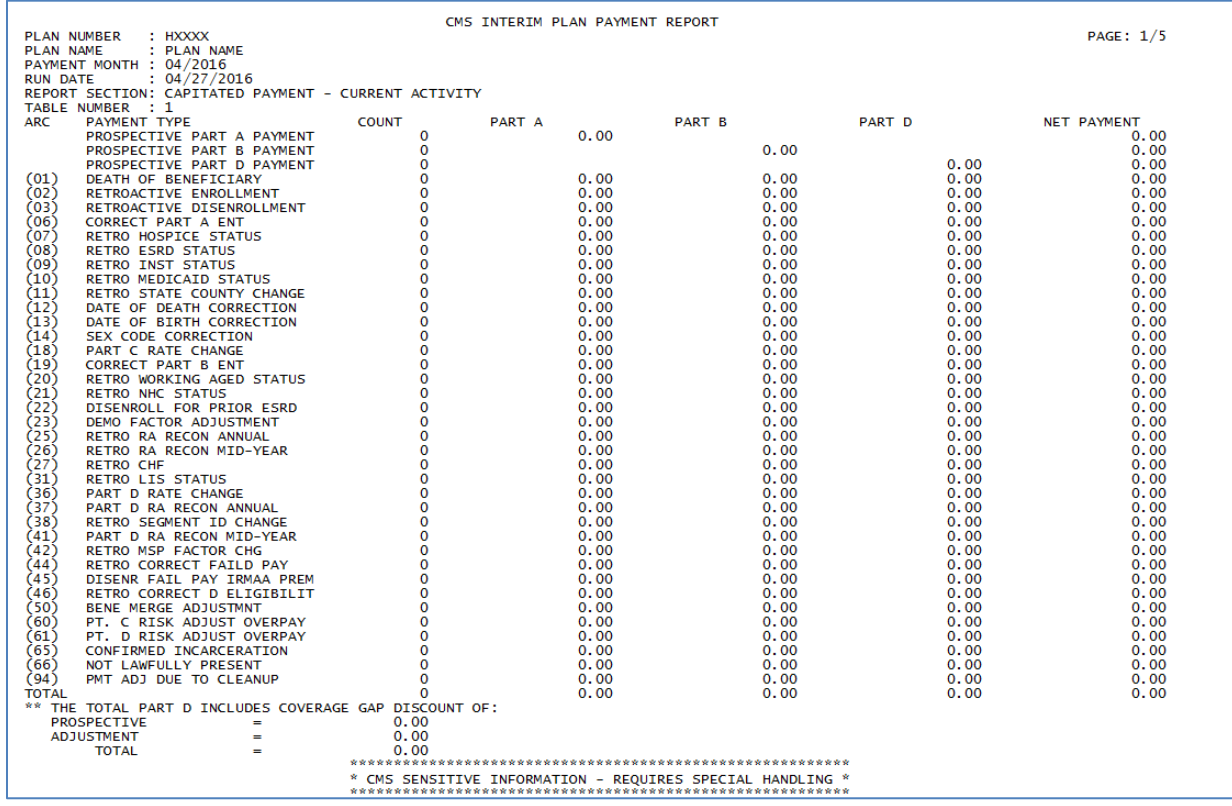

#### 6.6.7 *Plan Payment Report (PPR)/Interim Plan Payment Report (IPPR) Data File*

The PPR is also referred to as the Payment Letter, and displays the payment amount wired by the U.S. Treasury to the Plan's bank account each month, including the Part A/Part B and Part D payment amounts. The PPR contains the total number of members and the amount paid for those members for the upcoming month, prospectively. The report also shows Plan-level adjustments for that payment amount.

This report itemizes the final monthly payments to the Plans. Produced by APPS when final payment is calculated, CMS makes the PPR available to Plans as part of the month-end processing.

The PPR includes the following:

- Part D payments and adjustments.
- National Medicare Education Campaign (NMEC).
- Coordination of Benefits (COB) User Fees.
- **•** Premium settlement information.

The IPPR is provided when a Plan is approved for an interim payment outside of the normal monthly process. The data file/report contains the amount and reason for the interim payment to the Plan.

The following records are included in this file:

- **PPR/IPPR Header Record.**
- **PPR/IPPR Capitated Payment – Current Activity Record.**
- **PPR/IPPR Premium Settlement Record.**
- **PPR/IPPR Fees Record.**
- **PPR/IPPR Special Adjustments Record.**
- **PPR/IPPR Previous Cycle Balance Summary Record.**
- **PPR/IPPR Payment Balance Carried Forward Record.**
- **PPR/IPPR Payment Summary Record.**

### *Layout 6-3: PPR/IPPR Header Record*

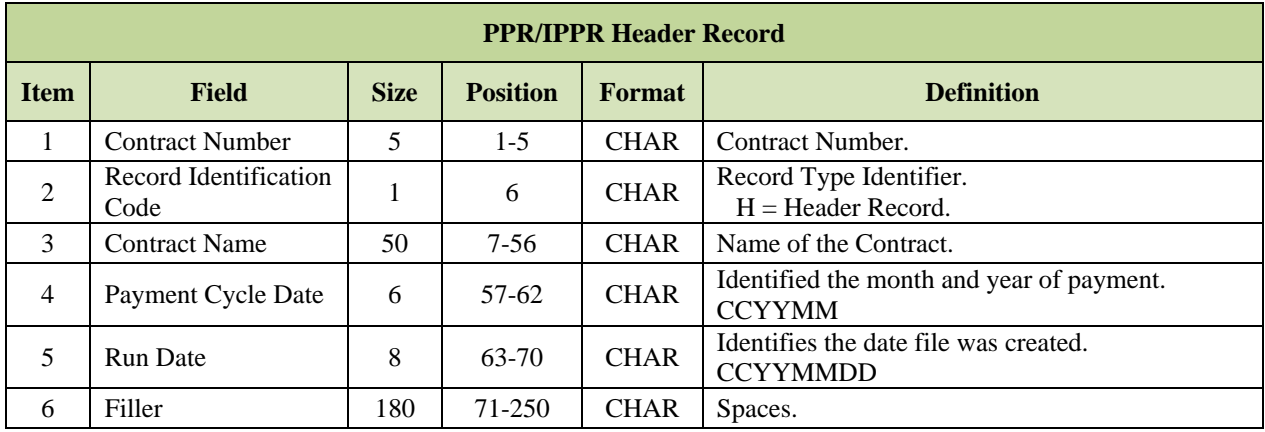

# *Layout 6-4: PPR/IPPR Capitated Payment – Current Activity Record*

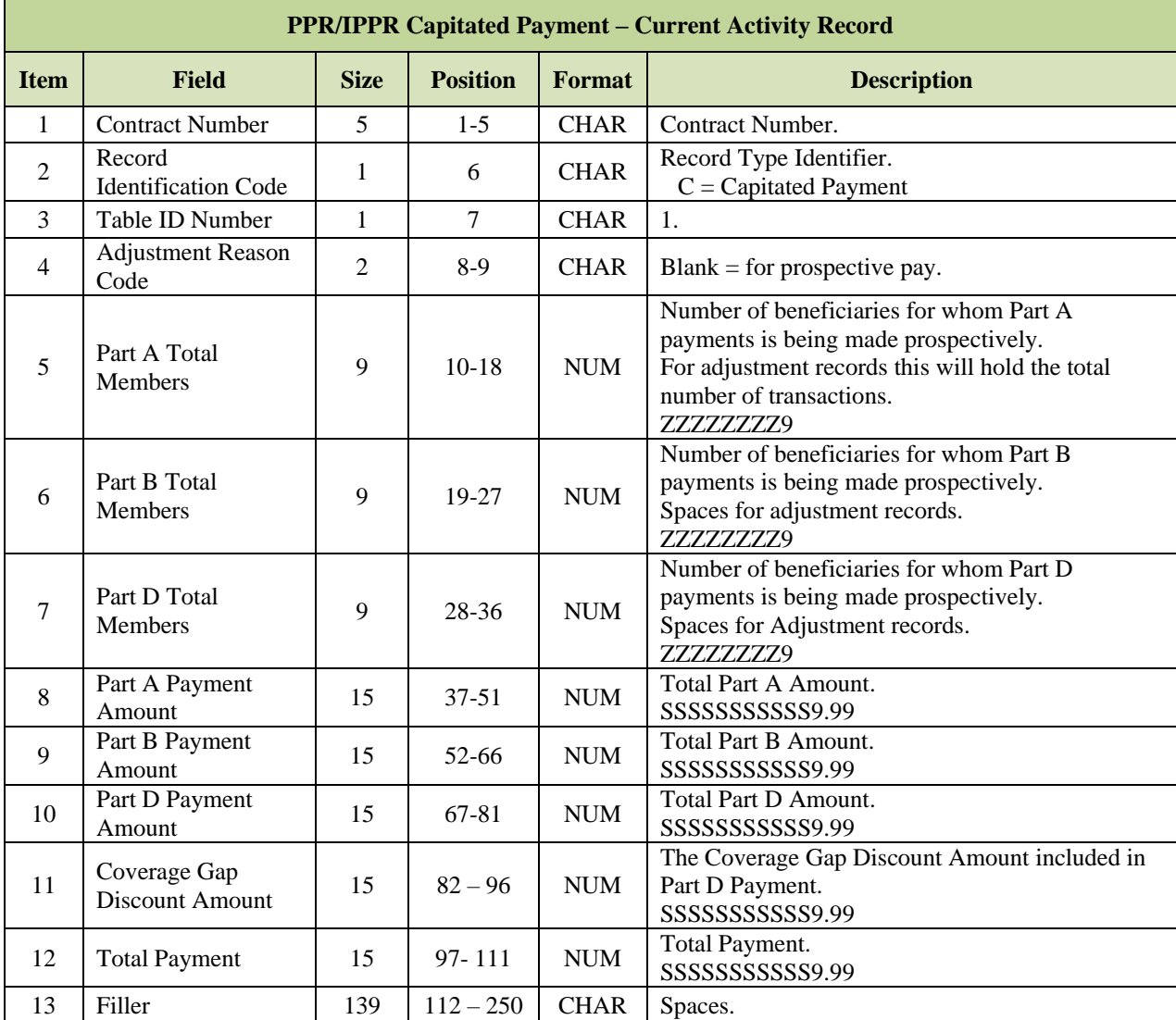

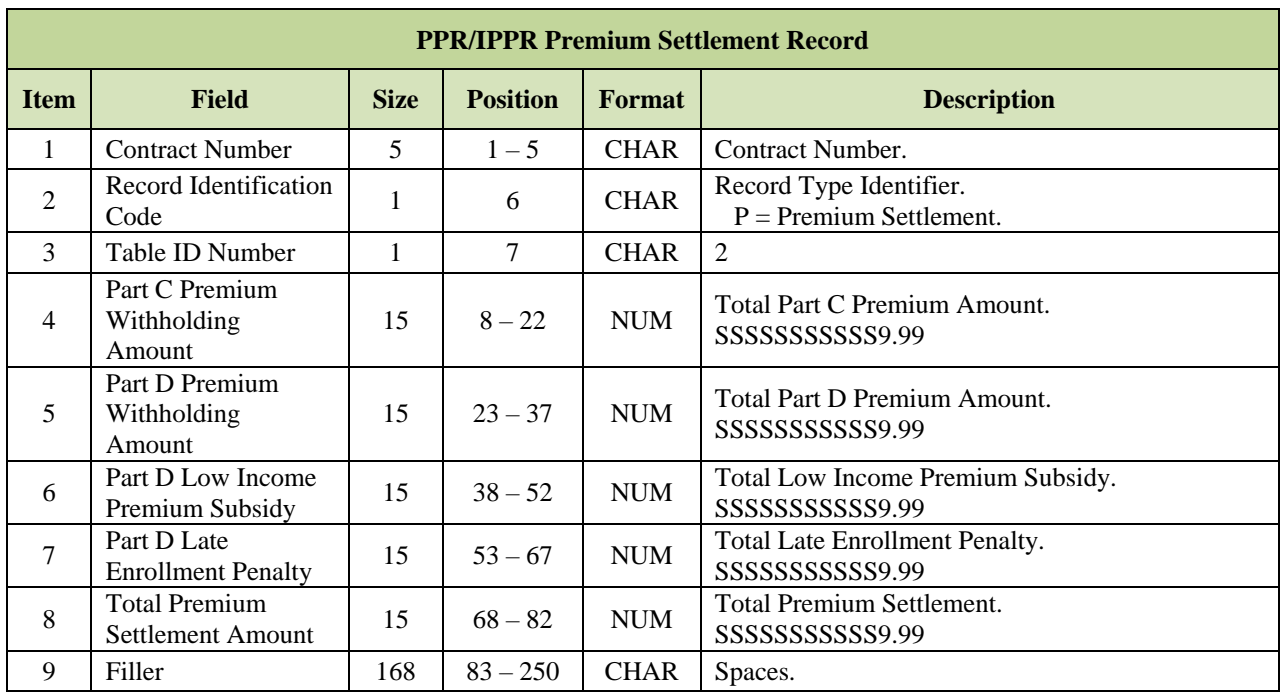

# *Layout 6-5: PPR/IPPR Premium Settlement Record*

# *Layout 6-6: PPR/IPPR Fees Record*

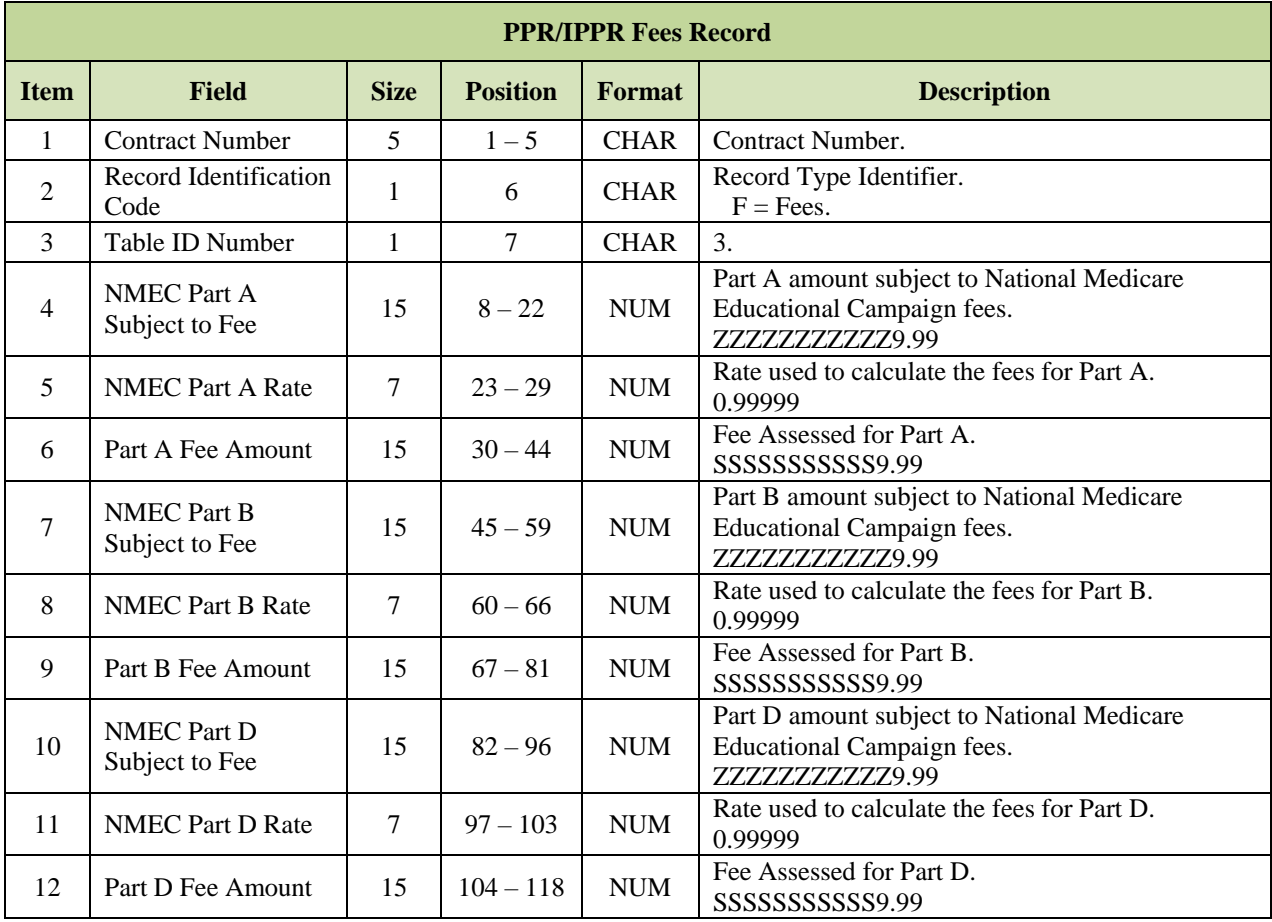

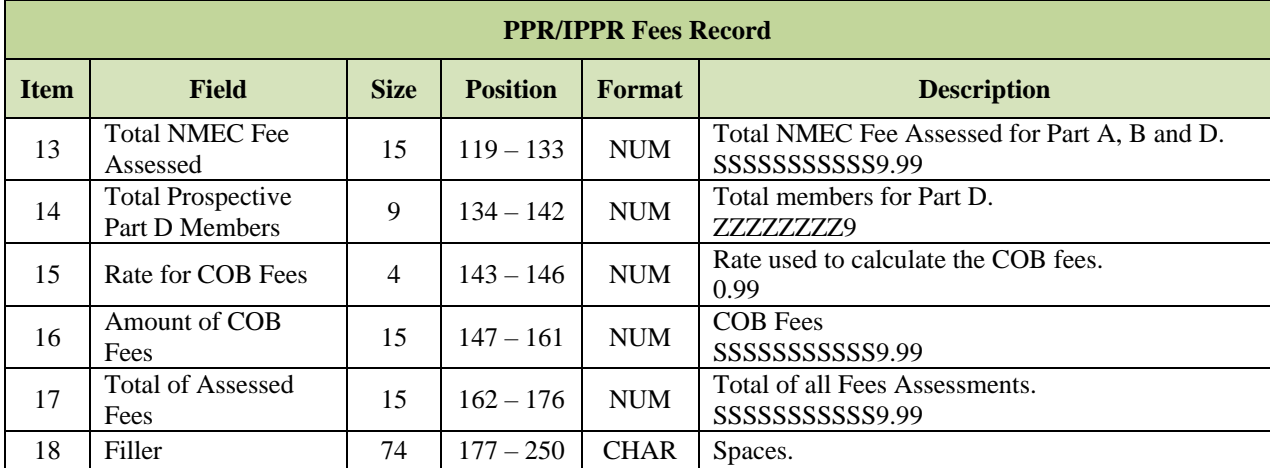

# *Layout 6-7: PPR/IPPR Special Adjustments Record*

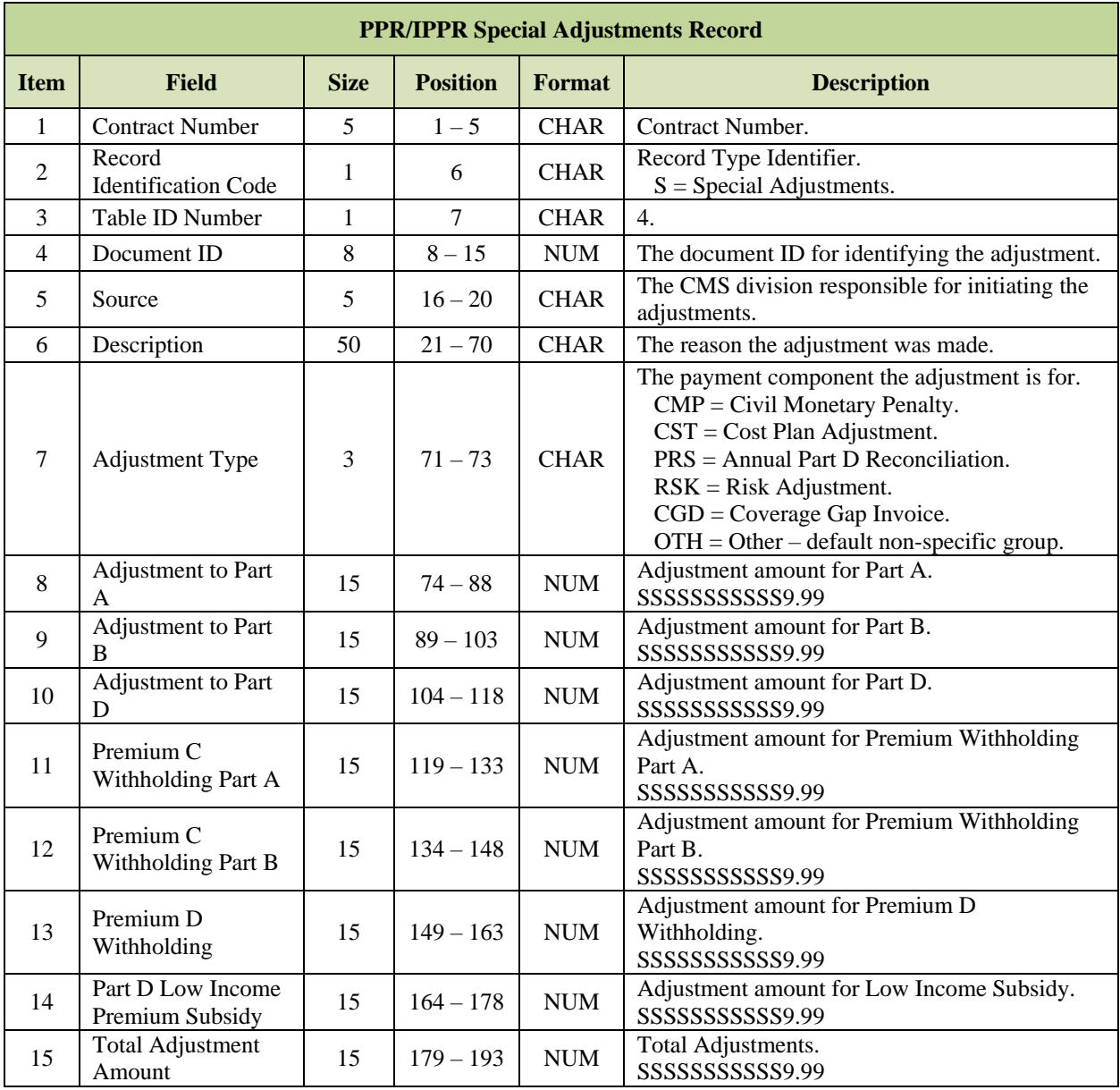

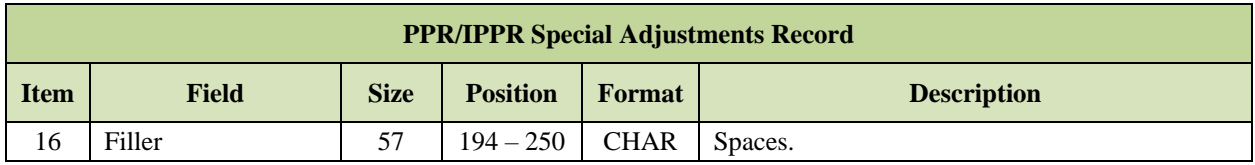

# *Layout 6-8: PPR/IPPR Previous Cycle Balance Summary Record*

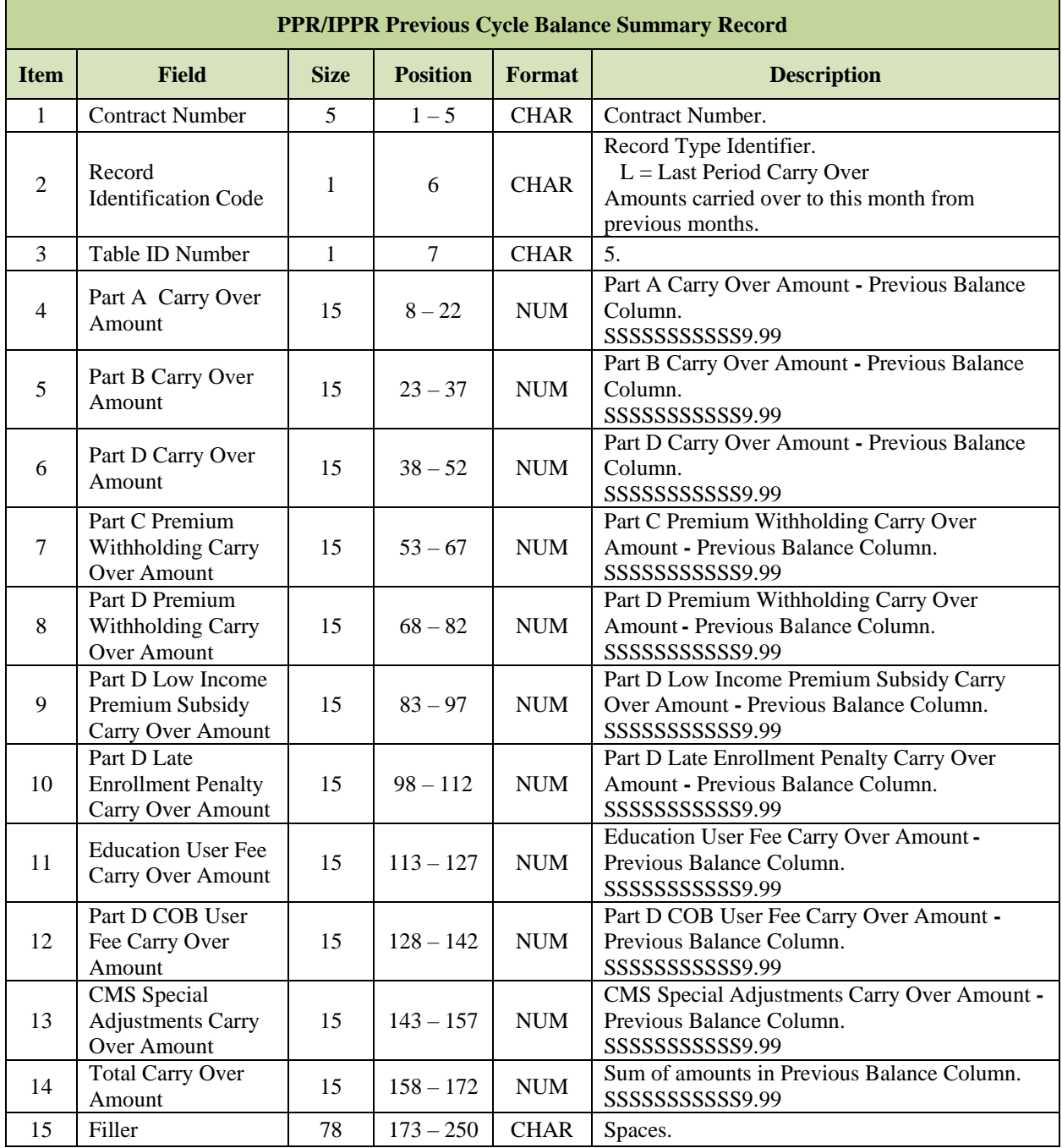

# *Layout 6-9: PPR/IPPR Payment Balance Carried Forward Record*

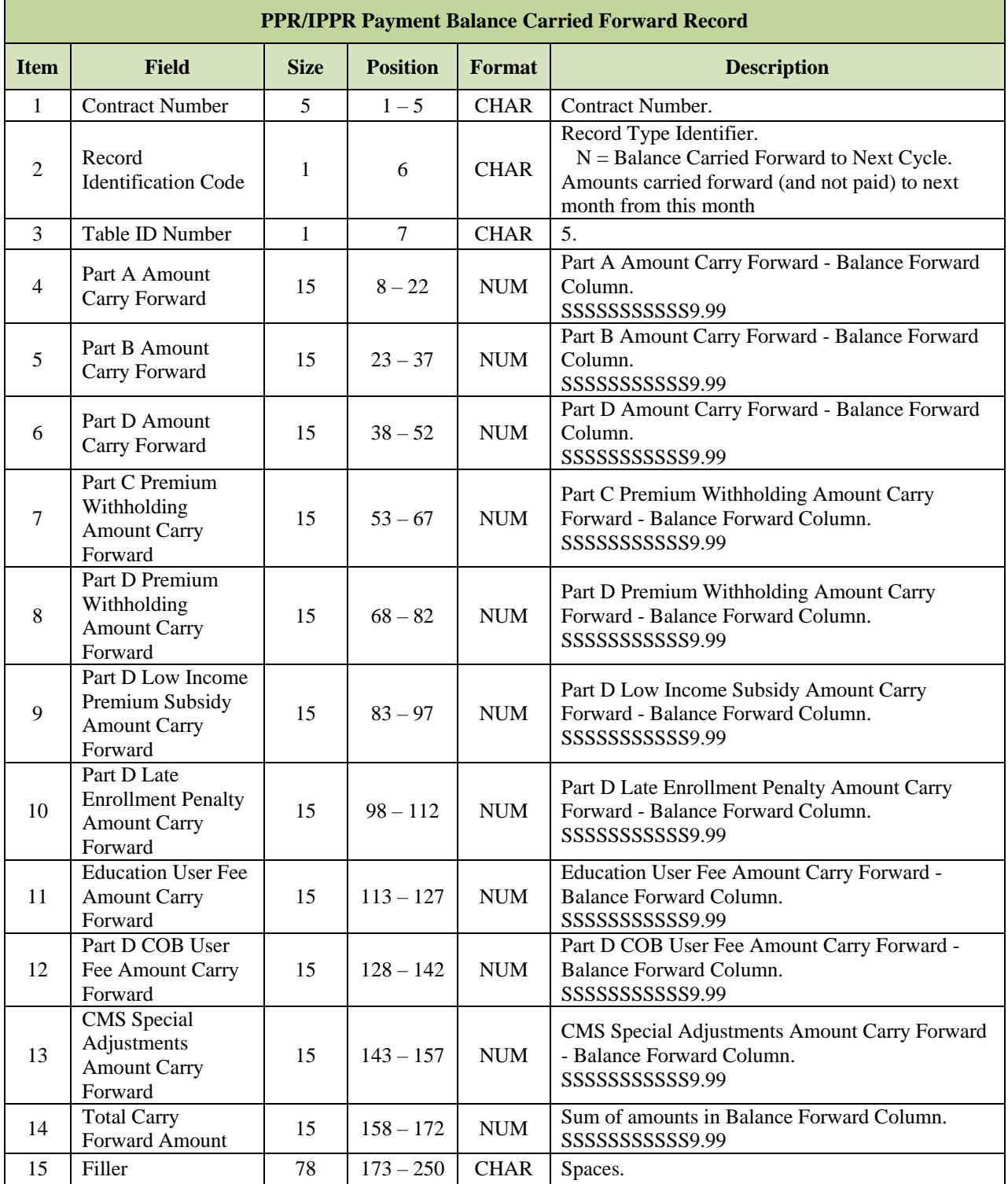

#### **PPR/IPPR Payment Summary Record Item Field Size Position Format Description** 1 | Contract Number  $\begin{vmatrix} 5 & 1 & -5 \end{vmatrix}$  CHAR | Contract Number. 2 Record Identification Code <sup>1</sup> <sup>6</sup> CHAR Record Type Identifier.  $A =$  Payment Summary Amounts included in this month's payment from Tables 1 thru 4 plus Carry Over (from Previous Balance Column). 3 Table ID Number 1 1 7 CHAR 5. <sup>4</sup> Part A Amount <sup>15</sup> 8 – <sup>22</sup> NUM Part A amount - Net Payment Column. ZZZZZZZZZZZ9.99  $\frac{5}{5}$  Part B Amount 15 23 – 37 NUM Part B amount - Net Payment Column. ZZZZZZZZZZZ9.99 6 Part D Amount 15 38 – 52 NUM Part D amount - Net Payment Column. ZZZZZZZZZZZ9.99 7 Part C Premium Withholding Amount  $15 \mid 53 - 67 \mid NUM$ Part C Premium Withholding Amount - Net Payment Column. ZZZZZZZZZZZ9.99 8 Part D Premium Withholding Amount  $15 \t 68 - 82 \t NUM$ Part D Premium Withholding Amount - Net Payment Column. ZZZZZZZZZZZ9.99 9 Part D Low Income Premium Subsidy Amount 15 83 – 97 NUM Part D Low Income Subsidy Amount - Net Payment Column. ZZZZZZZZZZZ9.99 10 Part D Late Enrollment Penalty Amount  $15 \t 98 - 112 \t NUM$ Part D Late Enrollment Penalty Amount - Net Payment Column. SSSSSSSSSSS9.99 11 | Education User Fee 15 | 113 – 127 | NUM Education User Fee Amount -Net Payment Column. SSSSSSSSSSS9.99  $12$  Part D COB User Fee Amount 15  $128 - 142$  NUM Part D COB User Fee Amount - Net Payment Column. SSSSSSSSSS9.99

 $15$  |  $143 - 157$  | NUM

14 | Total Net Payment | 15 | 158 – 172 | NUM

15 | Filler 178 | 173 – 250 | CHAR | Spaces.

### *Layout 6-10: PPR/IPPR Payment Summary Record*

13

CMS Special Adjustments Amount

CMS Special Adjustments Amount - Net Payment

Sum of amounts in Net Payment Column. This is the Plan's Net Payment Amount for this month. If the amount is negative, the payment will be carried

Column.

forward.

SSSSSSSSSSS9.99

SSSSSSSSSS9.99

#### 6.6.8 *820 Format Payment Advice Data File*

The 820 Format Payment Advice data file is a Health Insurance Portability & Accountability Act (HIPAA)-compliant version of the Plan Payment Report, which is also known as the APPS Payment Letter. The data file itemizes the final monthly payment to the Plan. It is produced by APPS when final payments are calculated, and is available to Plans as part of the month-end processing. This file is not available through MARx UI.

The table below lists the order of the segments in the 820 Format Payment Advice.

| <b>Order of 820 Format Payment Advice Segments</b> |                     |                                                  |
|----------------------------------------------------|---------------------|--------------------------------------------------|
| <b>Required Order</b>                              | <b>Segment Code</b> | <b>Description</b>                               |
|                                                    | <b>ST</b>           | 820 Header                                       |
| 2                                                  | <b>BPR</b>          | <b>Financial Information</b>                     |
| 3                                                  | <b>TRN</b>          | Re-association Key                               |
| 4                                                  | <b>DTM</b>          | Coverage Period                                  |
| 5                                                  | N1                  | Premium Receiver's Name                          |
| 6                                                  | N <sub>1</sub>      | Premium Payer's Name                             |
| 7                                                  | <b>RMR</b>          | <b>Organization Summary Remittance Detail</b>    |
| 8                                                  | IT1                 | Summary Line Item                                |
| 9                                                  | <b>SLN</b>          | Member Count                                     |
| 10                                                 | <b>ADX</b>          | Organization Summary Remittance Level Adjustment |
| 11                                                 | <b>SE</b>           | 820 Trailer                                      |

*Table 6-13: Order of 820 Format Payment Advice Segments*

The physical layout of a segment is:

- Segment Identifier, an alphanumeric code, followed by
- Each selected field preceded by a data element separator ("\*")
- And terminated by a segment terminator  $(*\sim$ ").

Fields are mostly variable in length and do not contain leading/trailing spaces. If fields are empty, they are skipped by inserting contiguous data element separators ("**\***") unless they are at the end of the segment. Fields that are not selected are represented in the same way as fields that are selected, but as this particular iteration of the transaction set contain no data, they are skipped.

For example, in fictitious segment XXX, fields 2, 3, and 5 (the last field) are skipped:

XXX\*field 1 content\*\*\*field 4 content~

### BALANCING REQUIREMENTS<sup>2</sup>

Following are two balancing rules:

1. BPR02 = total of all RMR04

 $\overline{a}$ 

<sup>2</sup> See pp.16 in National EDI Transaction Set Implementation Guide for 820, ASCX12N, 820 (004010X061), dated May 2000

2.  $RMR04 = RMR05 + ADX01$ 

To comply with balancing rules, BPR02 and RMR04 are set equal to Net Payment (paid amount), RMR05 is set equal to Gross/Calculated Payment (billed amount), and ADX01 is set equal to Adjustment amount.

On Cost/Health Care Prepayment Plan (HCPP) contracts, Plans should enter the actual dollars billed, rather than the "risk equivalent" dollar amounts, into RMR05.

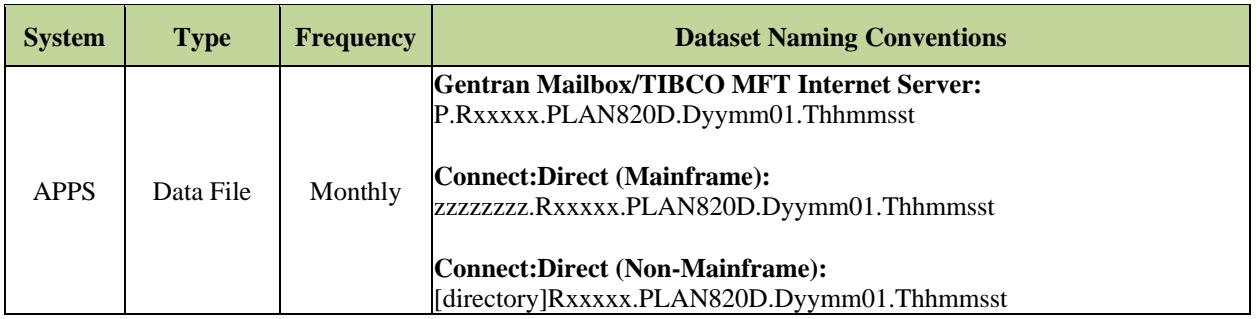

**Note:** The date in the file name defaults to "01" denoting the first day of the CCM.

The following records are included in this file:

- **820 Header Record (segments 1-6 below)**
- **820 Detail Record (segments 7-10 below)**
- **820 Summary Record (segment 11 below)**

### *Layout 6-11: 820 Header Record*

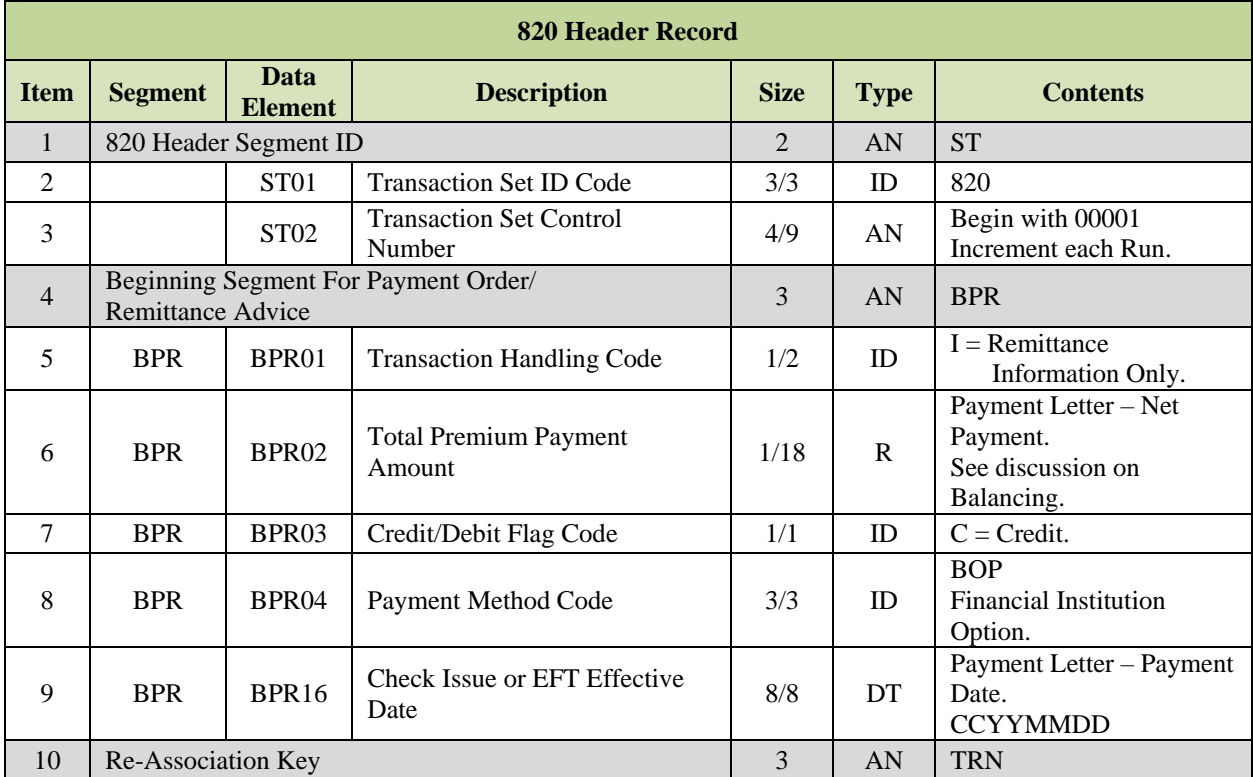

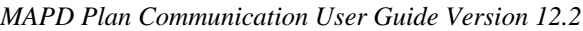

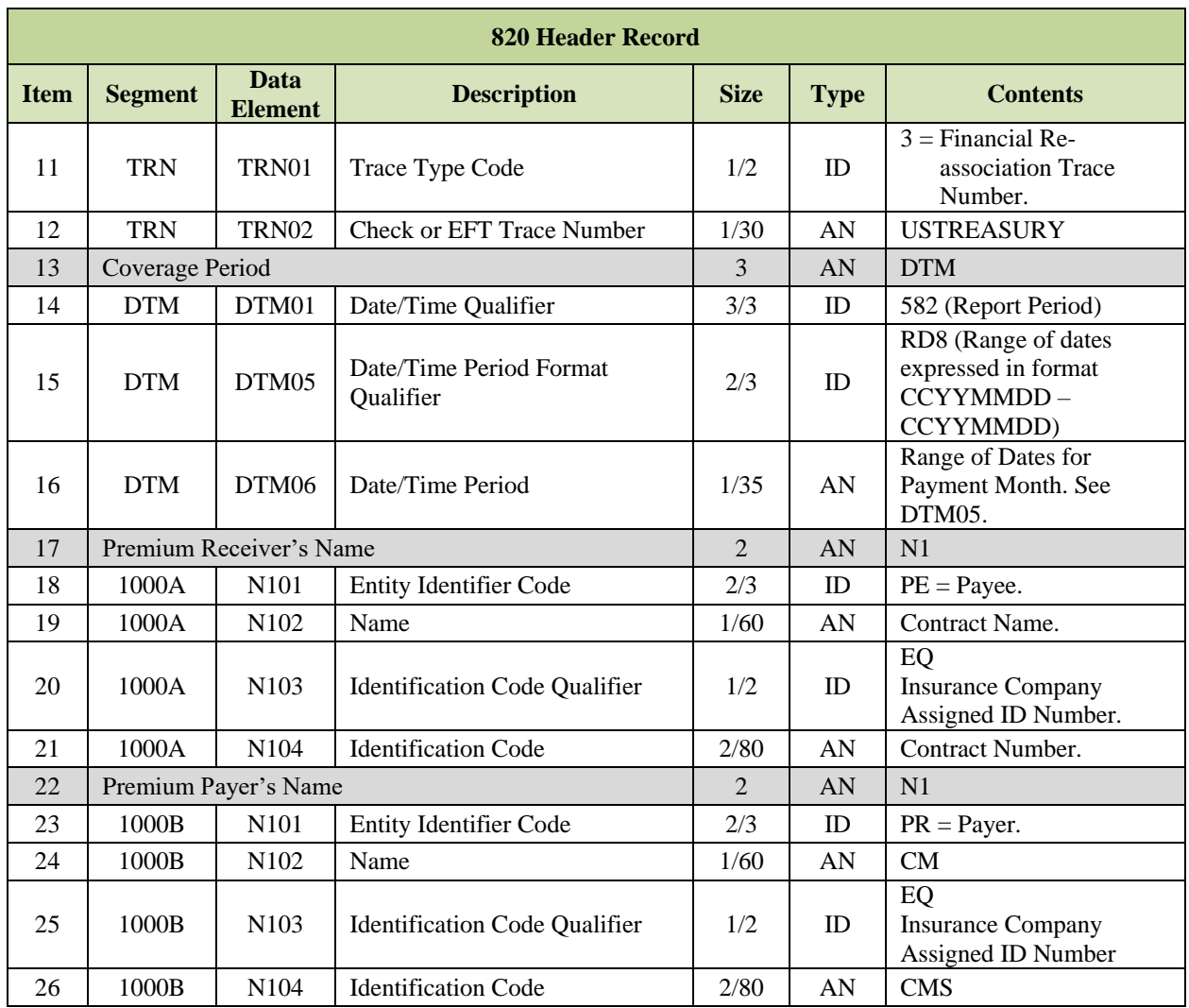

# *Layout 6-12: 820 Detail Record*

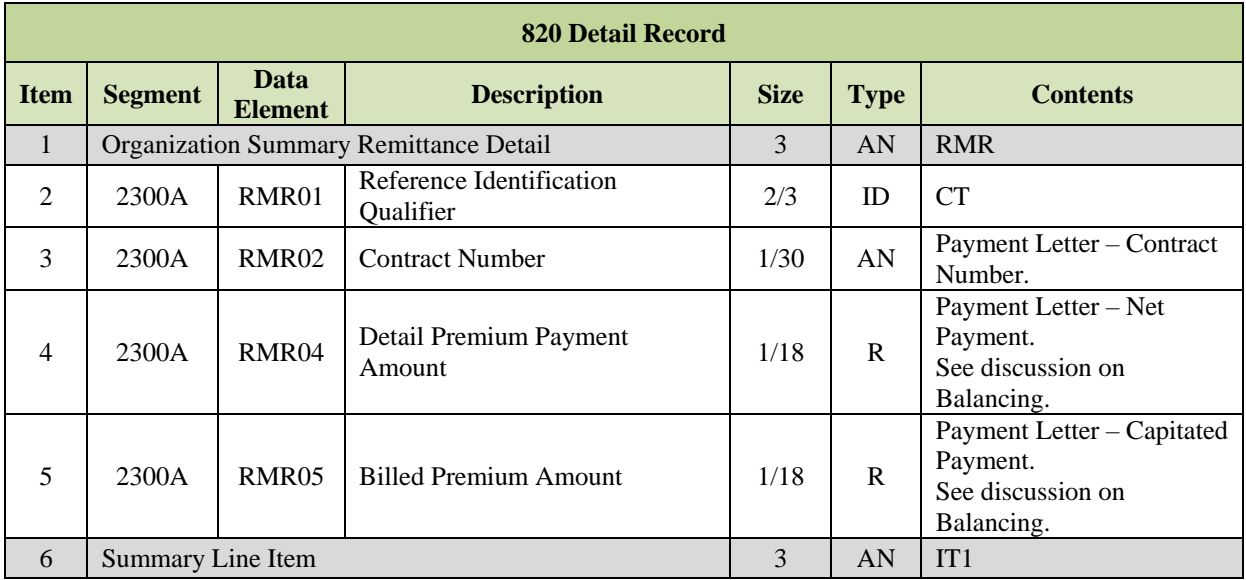

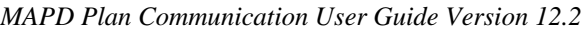

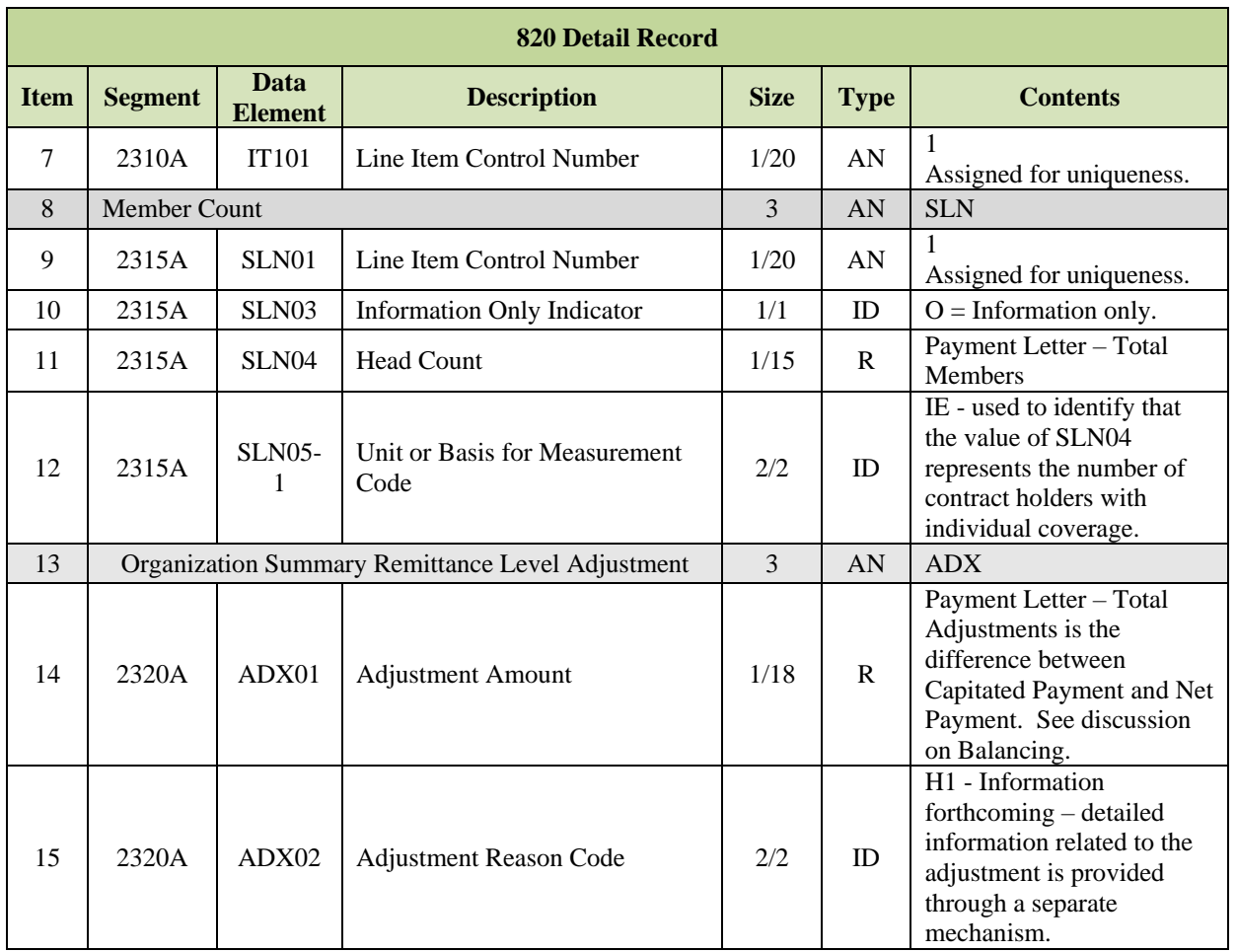

# *Layout 6-13: 820 Trailer Record*

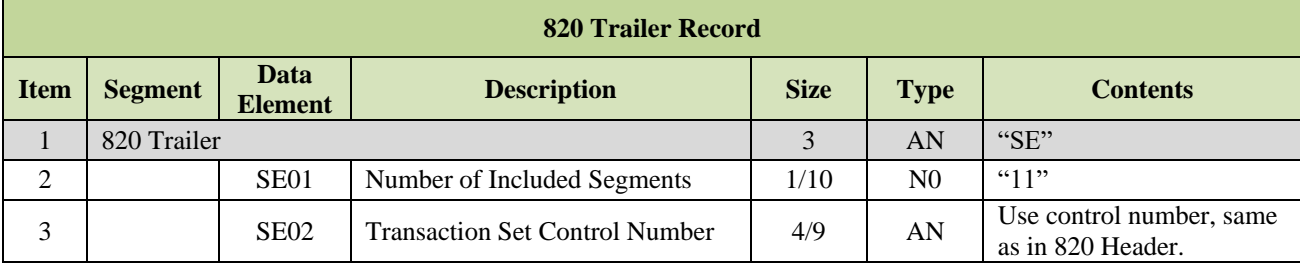

#### $6.6.9$ *Failed Payment Reply Report (FPRR) Data File*

Along with the other monthly payment reports, MARx generates the FPRR. If payment calculation for a beneficiary cannot complete, MARx identifies the beneficiary and time period for which the payment calculation is not performed.

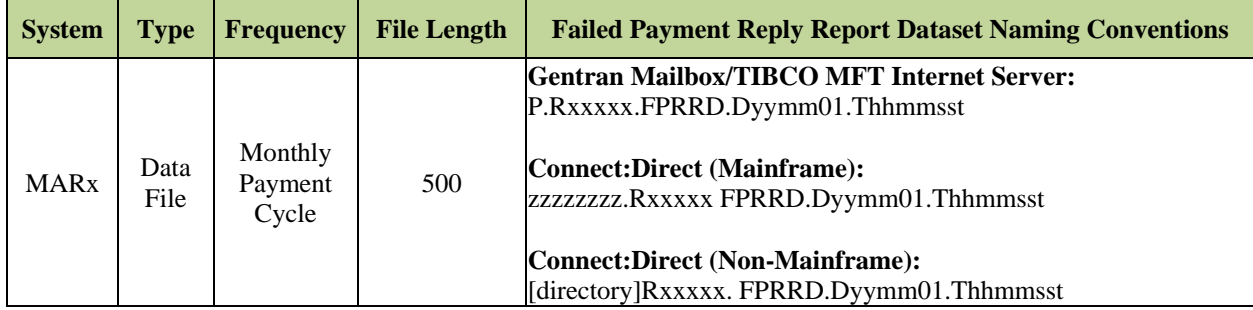

## *Layout 6-14: Failed Payment Reply Report*

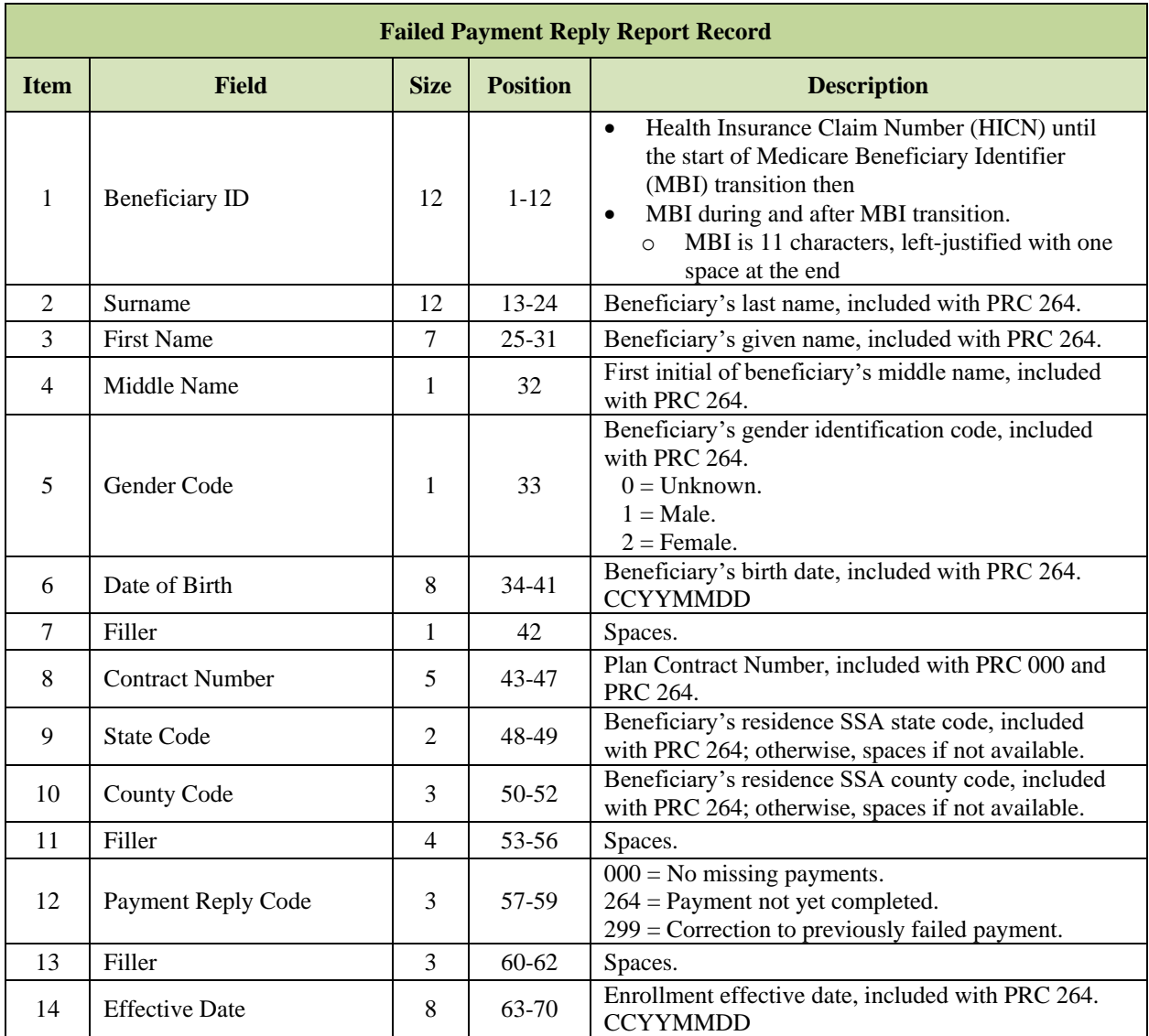

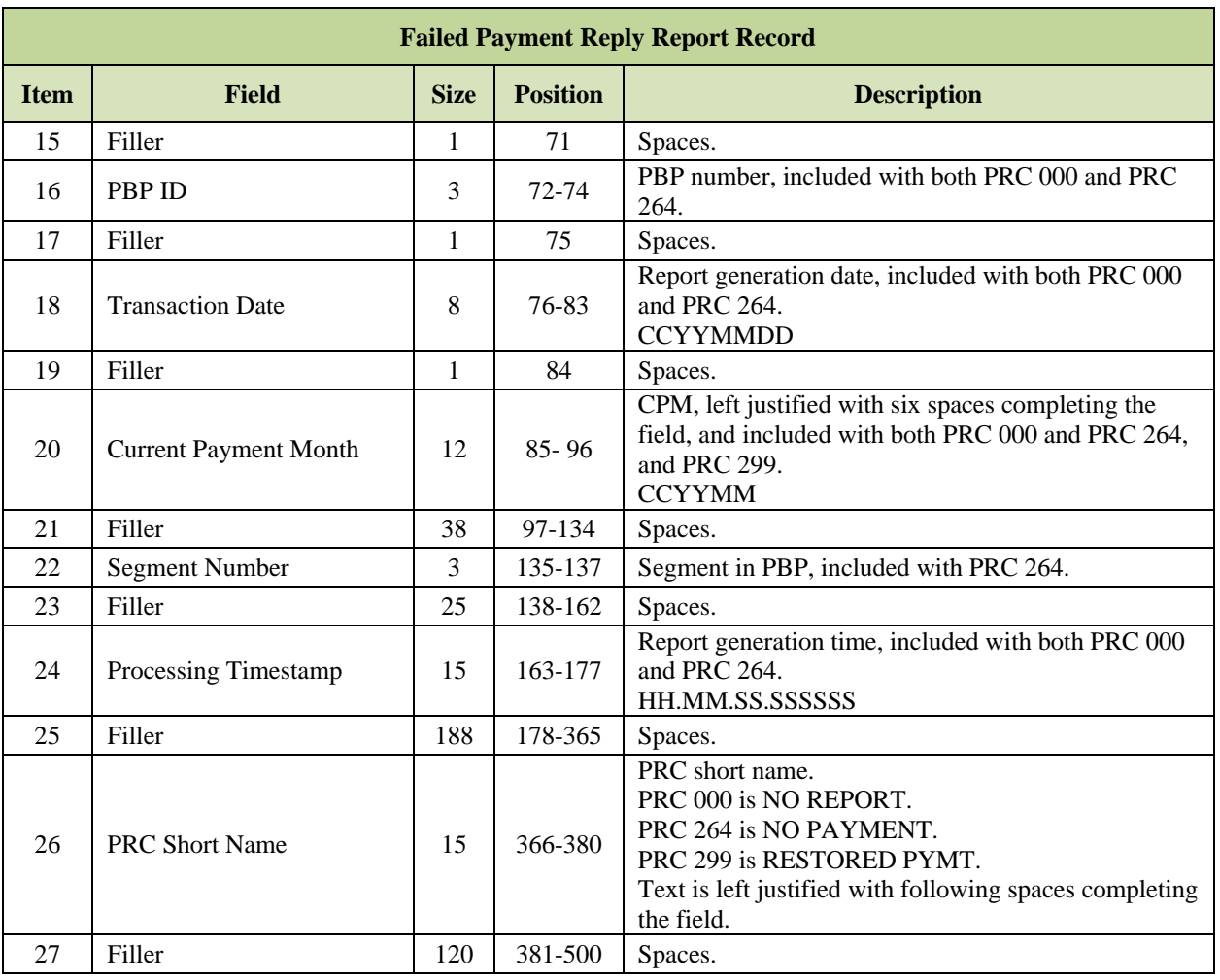

# *Table 6-14: Payment Reply Codes – PRC*

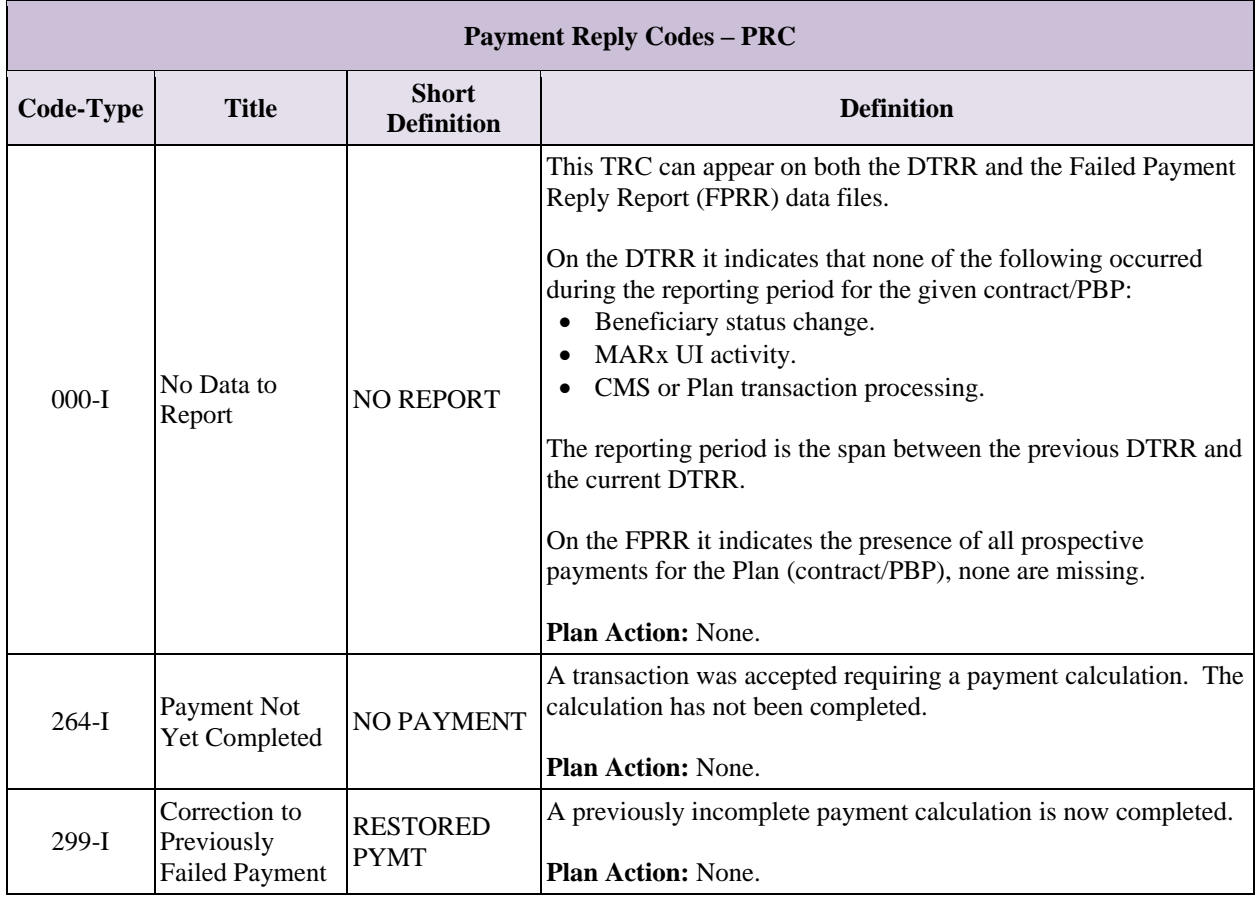

### *Medical Savings Account (MSA) Deposit-Recovery Data File*

The MSA Deposit-Recovery Data File includes MSA lump sum deposit and recovery amounts for the Current Payment Month (CPM) at the beneficiary level. The file is used by MSA participating Plans to reconcile and identify MSA deposit amounts.

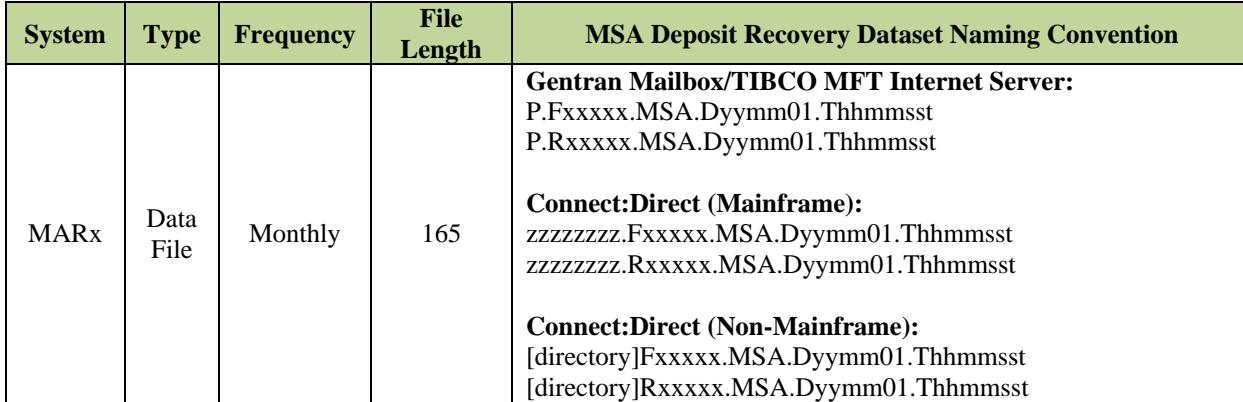

**Note:** The date in the file name defaults to "01" denoting the first day of the current payment month.

There are three types of records contained in this file:

- **MSA Deposit Recovery Header Record**:
	- $\circ$  Record ID = HDR, provides Contract number and pertinent dates for the file.
- **MSA Deposit Recovery Detail Record**:
	- $\circ$  Record ID = DPT, provides beneficiary level information on the Lump-Sum Deposits.
	- $\circ$  Record ID = RCV, provides beneficiary level information on Lump-Sum Deposit amounts to be recovered from the Plan.
- **MSA Deposit Recovery Trailer Record**:
	- o Record ID= TR1, provides a total of Deposit amounts at the Contract/Plan Benefit Package (PBP) level.
	- $\circ$  Record ID = TR2, provides a total of Deposit amounts at the contract level.

All detail records for a single PBP are grouped together. Each group is followed by a TR1 Trailer that provides totals for the PBP. A TR2 Trailer is the last record in the file. It provides the totals at the Contract level (i.e. all PBPs).

### *Layout 6-15: MSA Deposit Recovery Header Record*

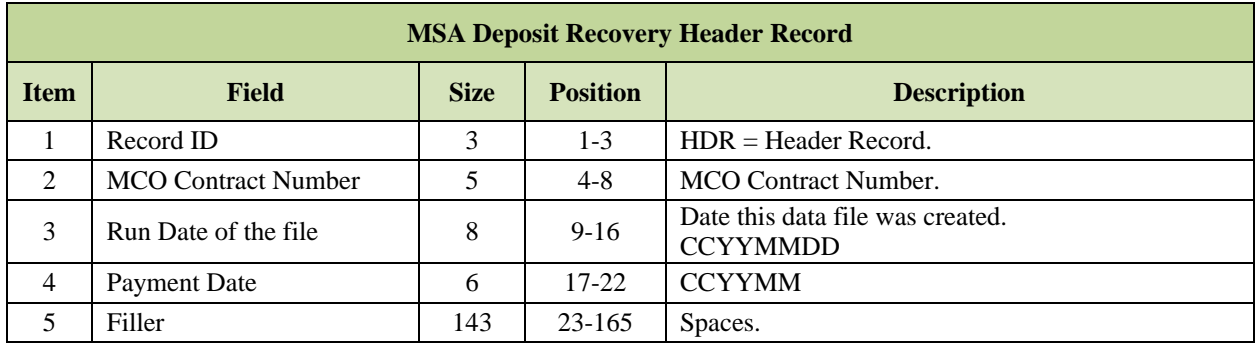

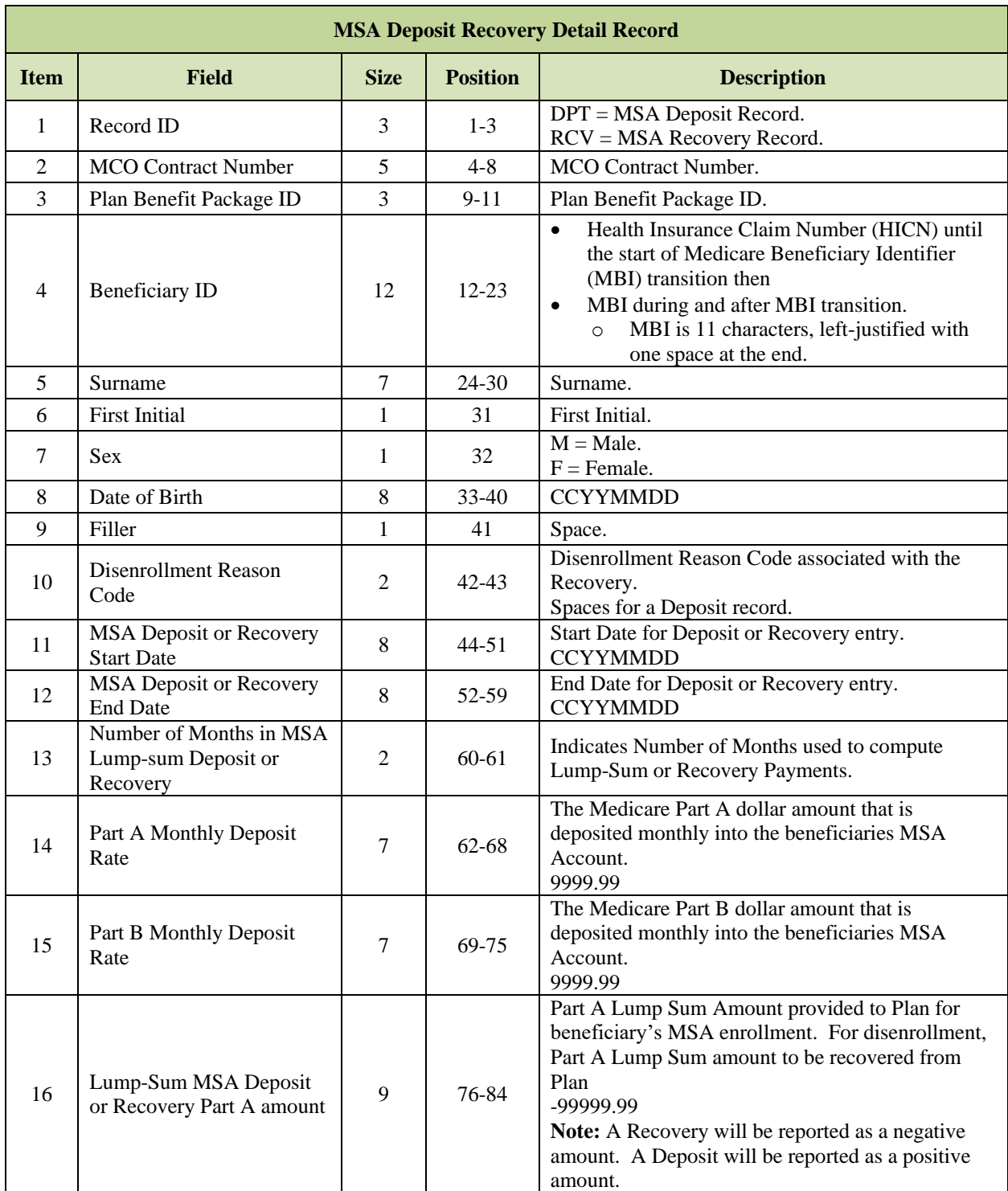

# *Layout 6-16: MSA Deposit Recovery Detail Record*

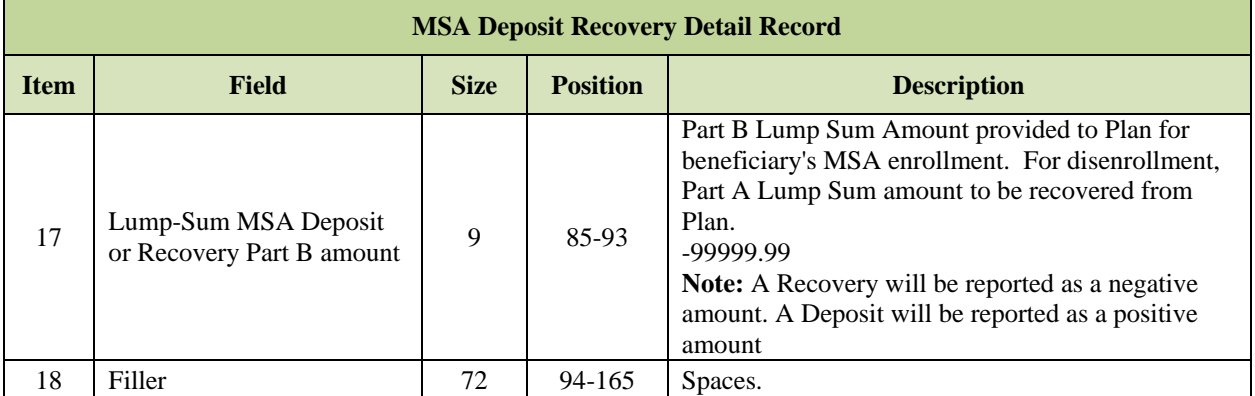

# *Layout 6-17: MSA Deposit Recovery Trailer Record*

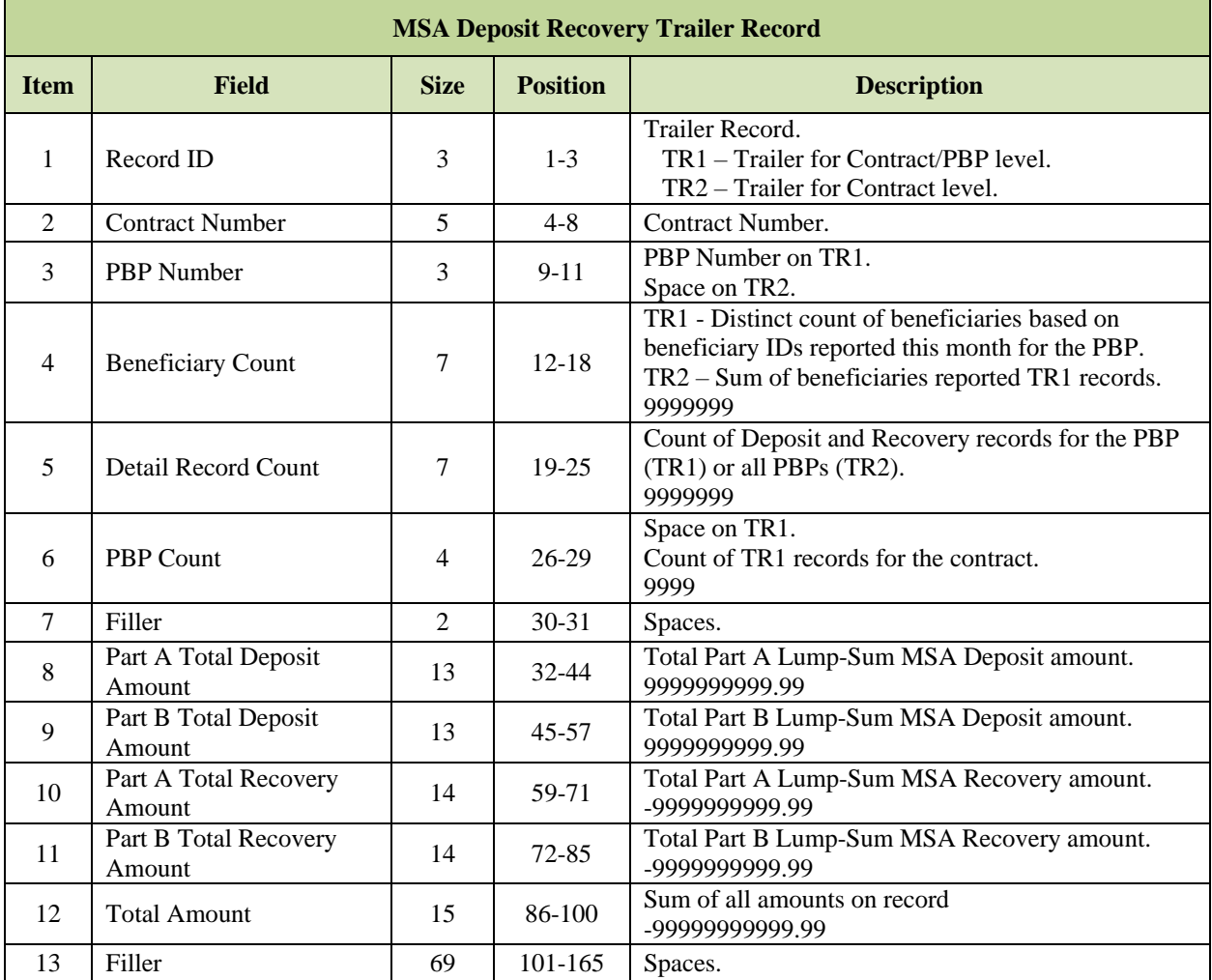

#### $6.6.11$ *Payment Records Report*

This report lists the Part B physician and supplier claims that were processed under Medicare fee-for-service for Beneficiaries enrolled in the contract.

### *Report 6-4: Payment Records Report*

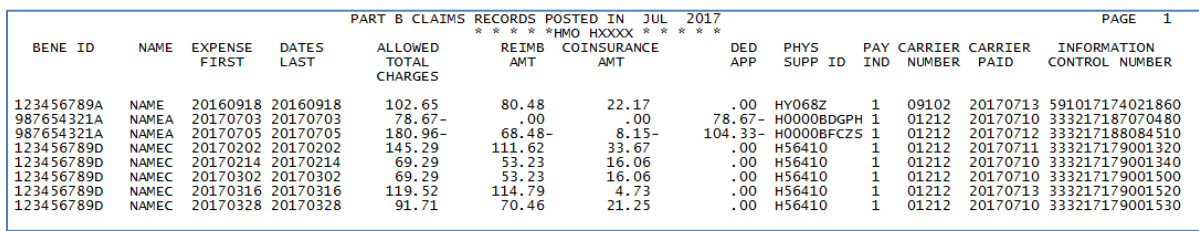

# **7 Outbound Files and Miscellaneous**

This section contains the following Outbound Files and Miscellaneous Information.

- **[Part C Risk Adjustment Model Output Data File.](#page-359-0)**
- **[Risk Adjustment System \(RAS\) Prescription Drug Hierarchical Condition Category](#page-394-0)  [\(RxHCC\) Model Output Data File.](#page-394-0)**
- **[RAS RxHCC Model Output Report.](#page-404-0)**
- **[Medicare Advantage Organization \(MAO\) 004 Report –](#page-415-0) Encounter Data Diagnosis [Eligible for Risk Adjustment.](#page-415-0)**
- **[Part B Claims Data File.](#page-423-0)**
- **[Monthly Medicare Secondary Payer \(MSP\) Information File.](#page-426-0)**
- **[Medicare Advantage Medicaid Status Data File.](#page-436-0)**
- **[Long-Term Institutionalized \(LTI\) Resident Report File.](#page-439-0)**
- **[HICN to Medicare Beneficiary Identifier \(MBI\) Crosswalk File.](#page-441-0)**
- **[Other.](#page-442-0)**
- **[All Transmission Overview.](#page-446-0)**

#### <span id="page-359-0"></span>**Part C Risk Adjustment Model Output Data File**  $7.1$

This is the data file version of the Part C Risk Adjustment Model Output Report, which shows the Hierarchical Condition Codes (HCCs) used by RAS to calculate Part C risk adjustment factors for each Beneficiary. RAS produces the report, and MARx forwards it to Plans as part of the month-end processing.

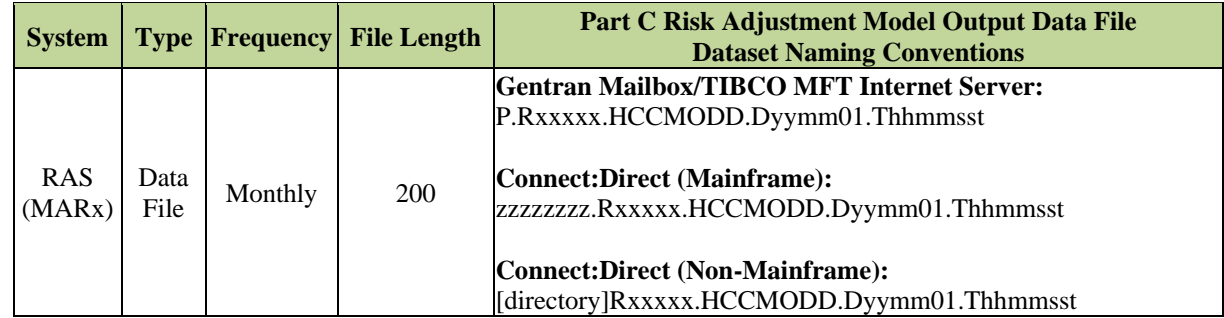

**Note:** The date in the file name defaults to "01" denoting the first day of the current payment month.

The following records are included in this file:

- **Part C RA Model Output Header Record.**
- **Part C RA Model Output Detail Record Type B, E, and G (PY2012 through PY2018).**
- **Part C RA Model Output Detail Record Type C and F (PY2014 through PY2016).**
- **Part C RA Model Output Detail Record Type D and H (PY2017 through PY2018).**
- **Part C RA Model Output Trailer Record.**

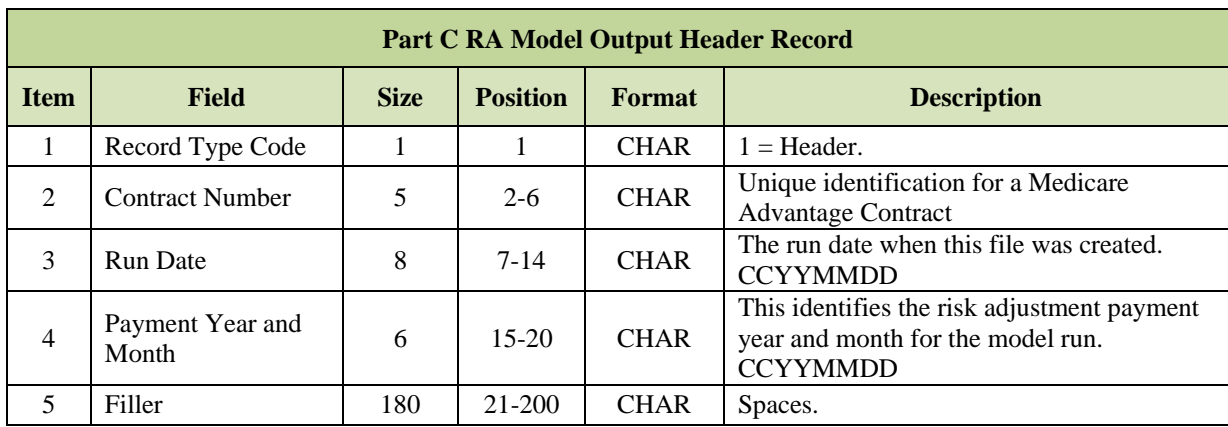

### *Layout 7-1: Part C RA Model Output Header Record*
# *Layout 7-2: Part C RA Model Output Detail Record Type B, E, and G (PY2012 – PY2018)*

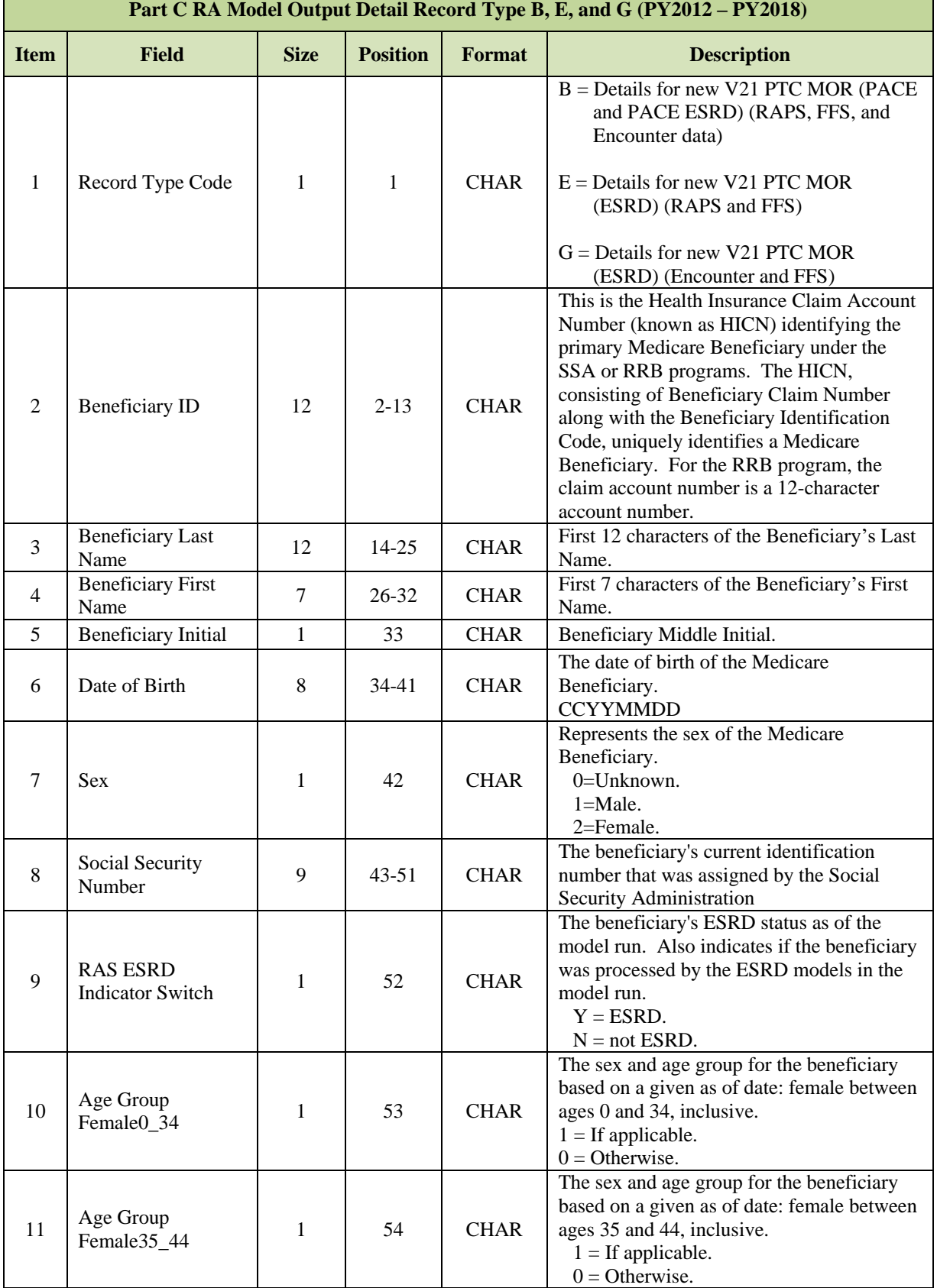

Г

 $\overline{\phantom{0}}$ 

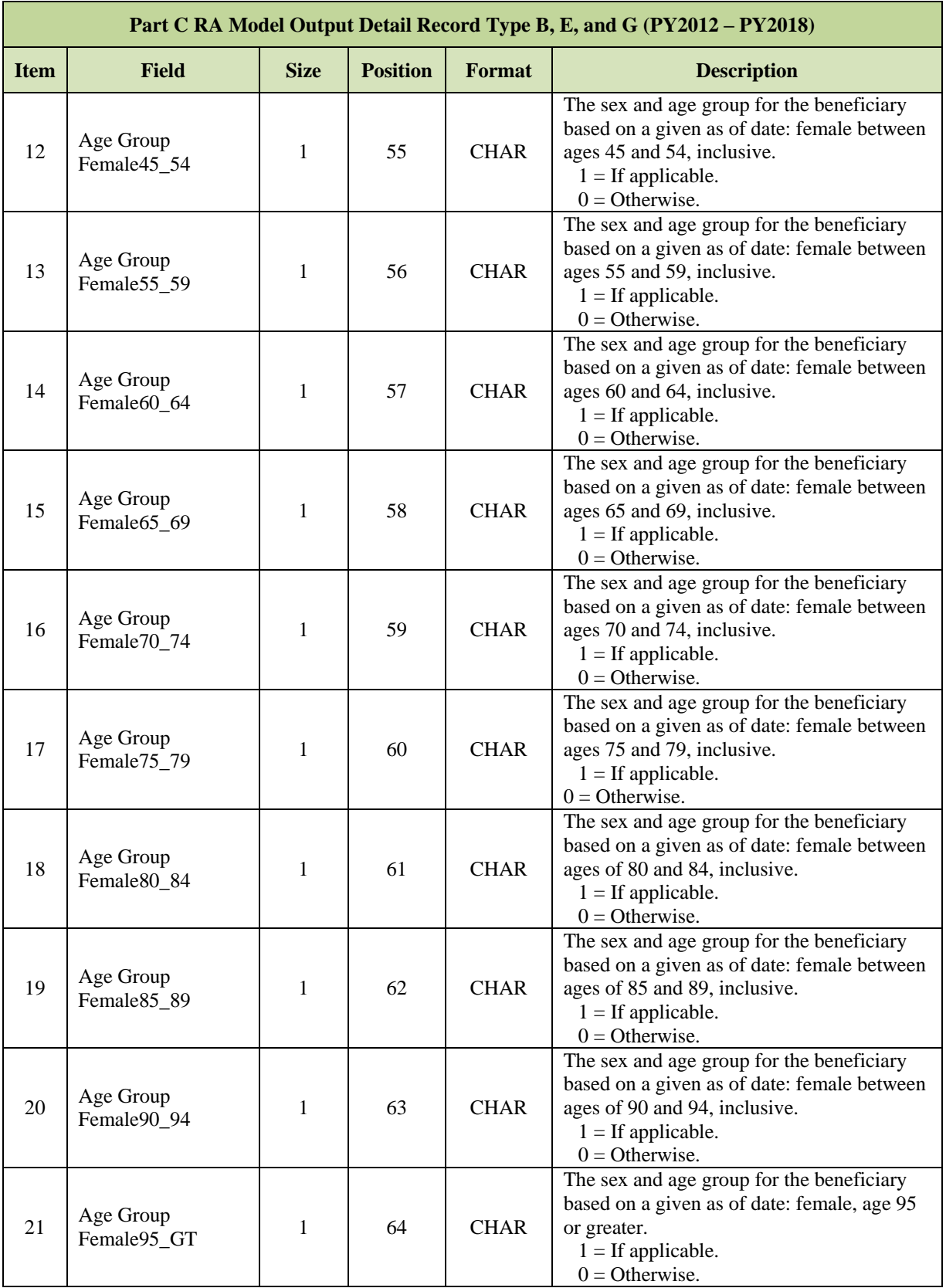

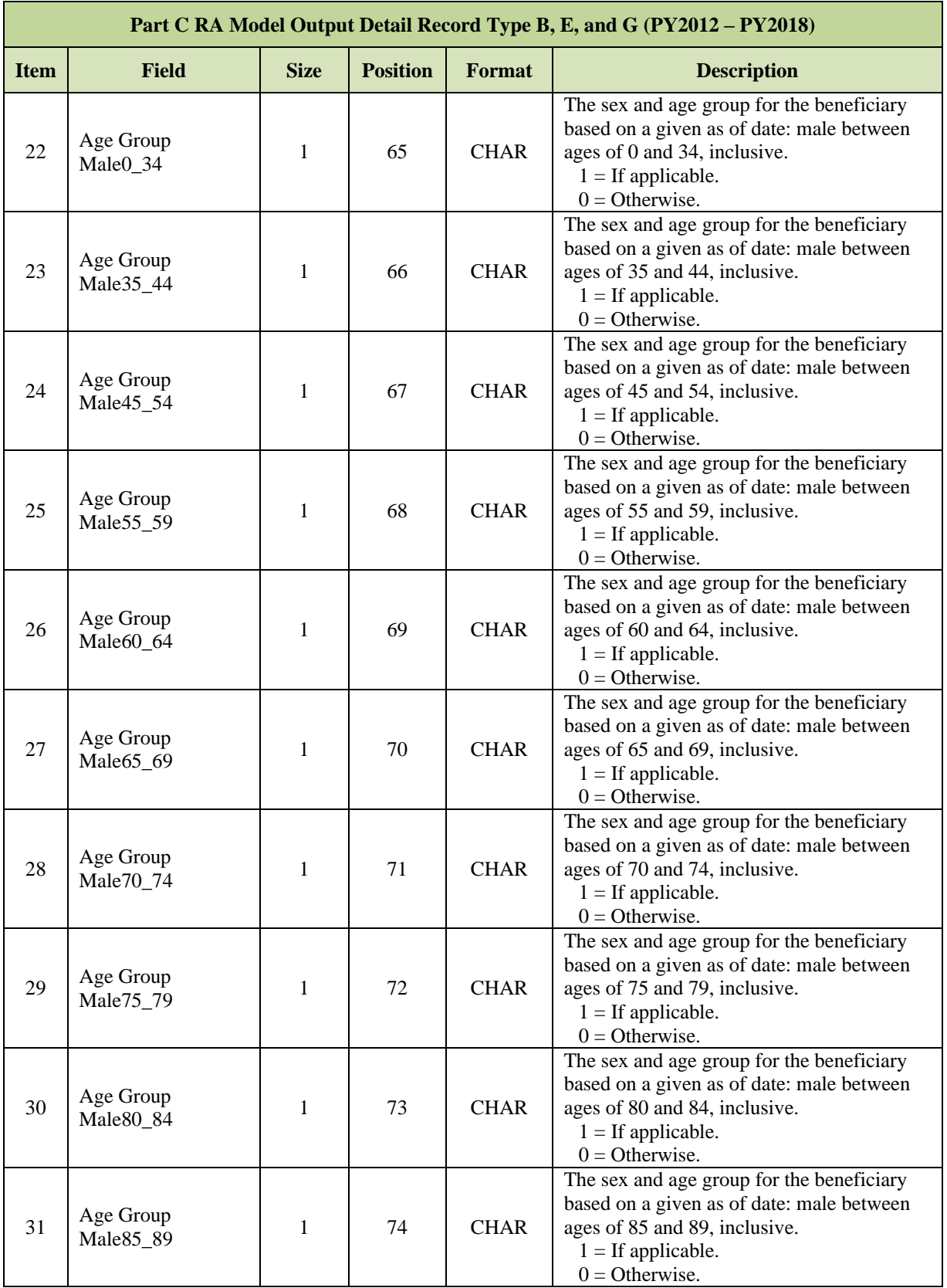

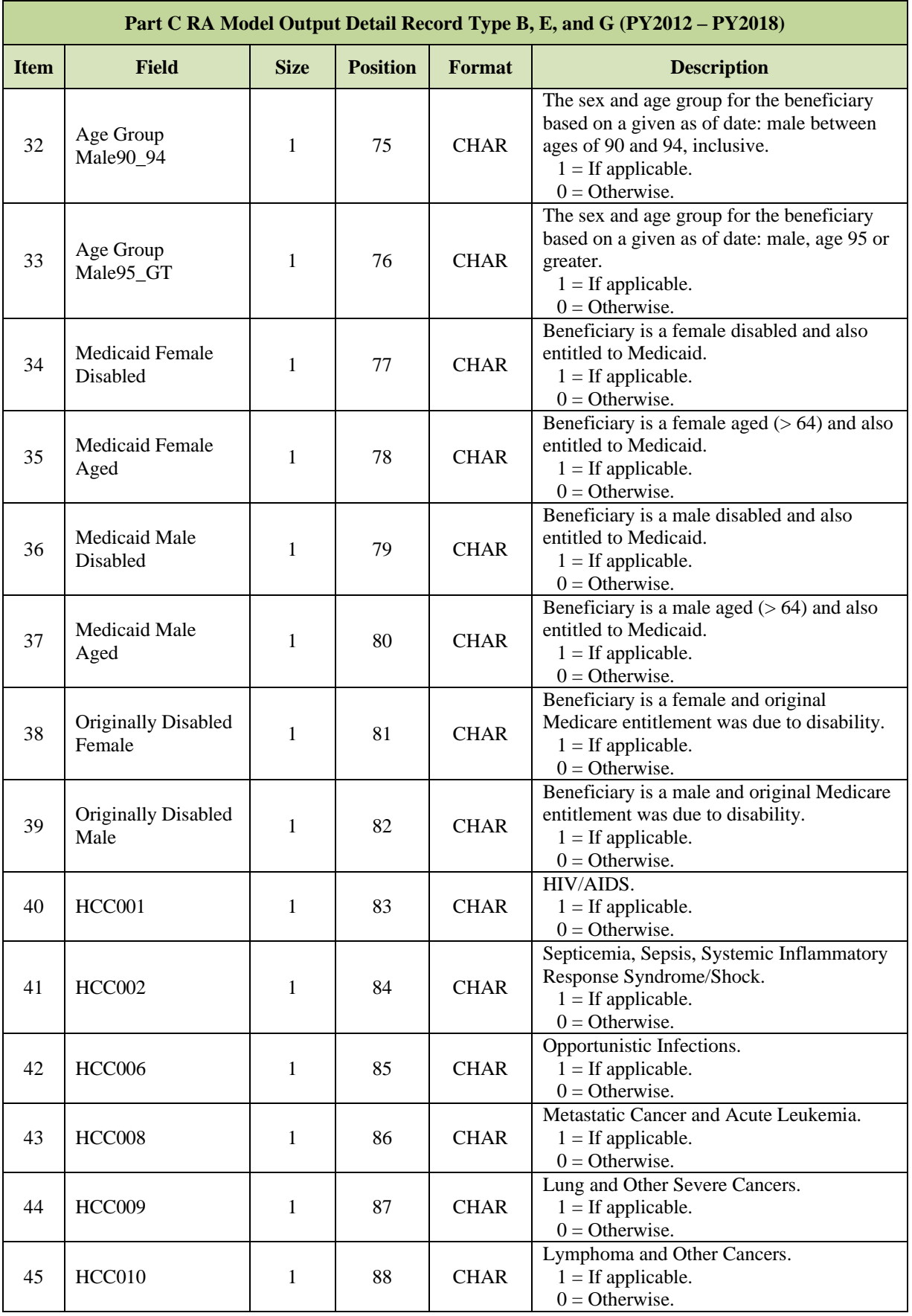

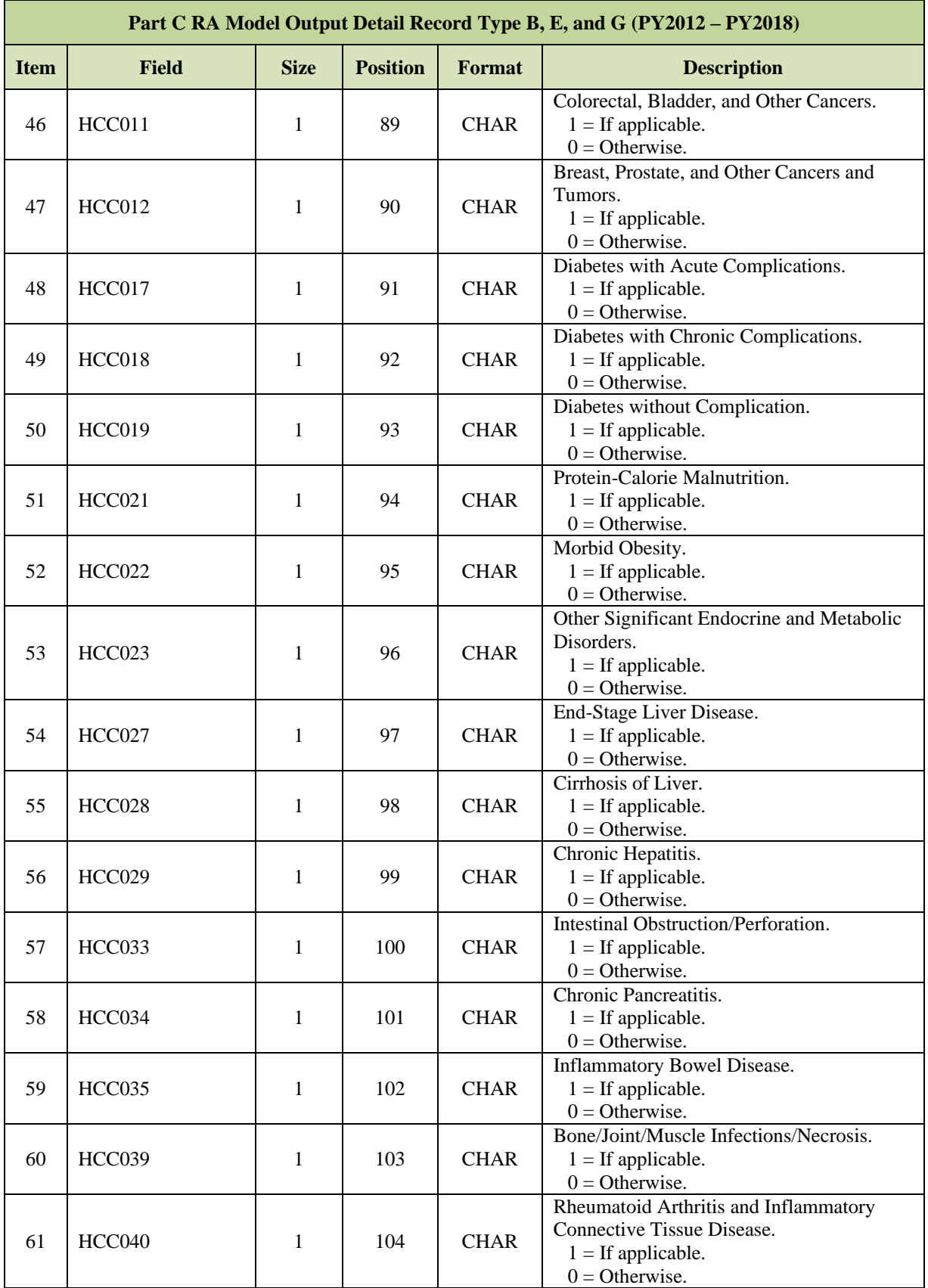

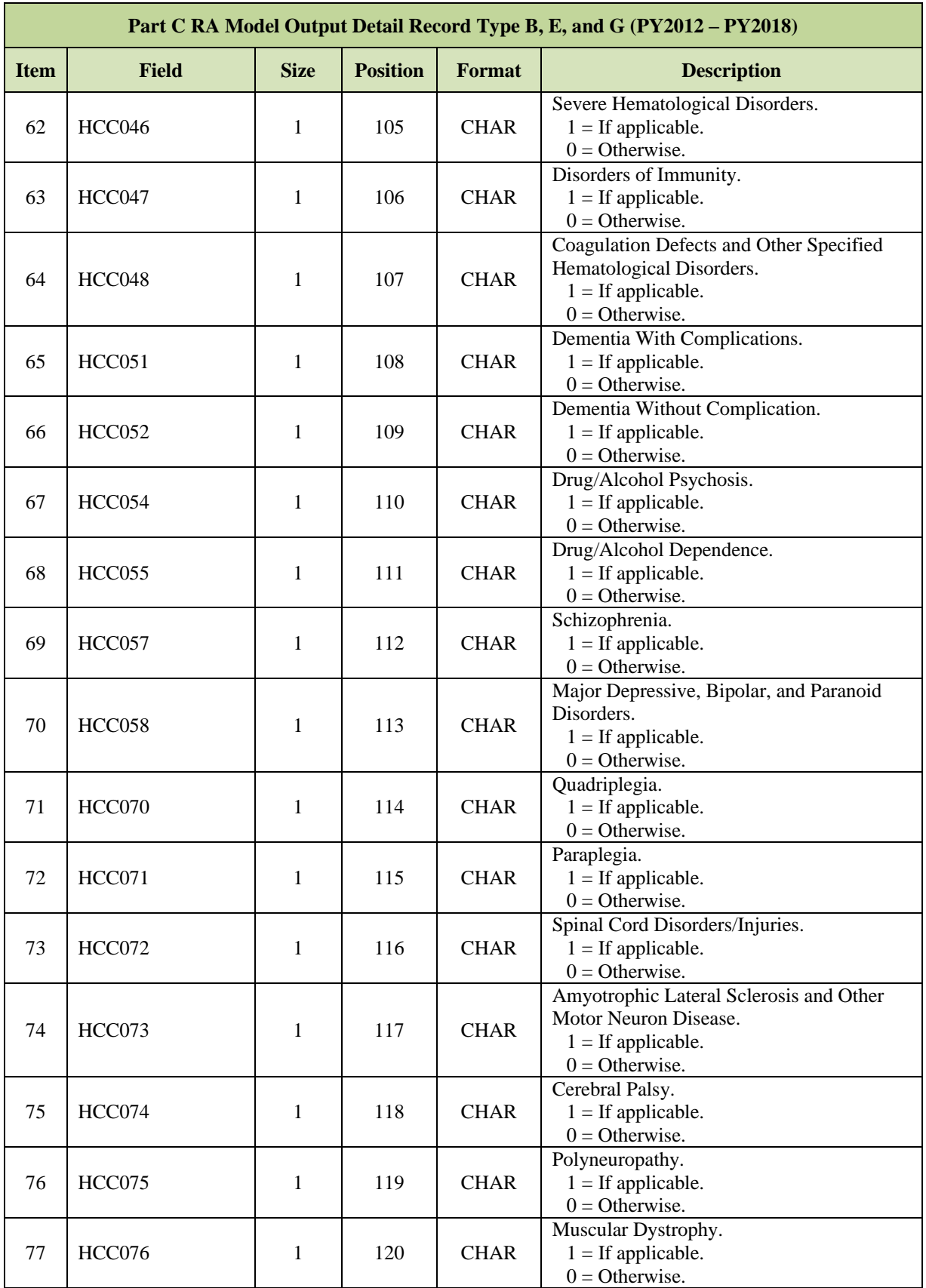

*MAPD Plan Communication User Guide Version 12.2*

| Part C RA Model Output Detail Record Type B, E, and G (PY2012 – PY2018) |               |             |                 |             |                                                                                                    |  |  |  |
|-------------------------------------------------------------------------|---------------|-------------|-----------------|-------------|----------------------------------------------------------------------------------------------------|--|--|--|
| <b>Item</b>                                                             | Field         | <b>Size</b> | <b>Position</b> | Format      | <b>Description</b>                                                                                     |  |  |  |
| 78                                                                      | HCC077        | 1           | 121             | <b>CHAR</b> | Multiple Sclerosis.<br>$1 =$ If applicable.<br>$0 =$ Otherwise.                                        |  |  |  |
| 79                                                                      | HCC078        | 1           | 122             | <b>CHAR</b> | Parkinson's and Huntington's Diseases.<br>$1 =$ If applicable.<br>$0 =$ Otherwise.                     |  |  |  |
| 80                                                                      | HCC079        | 1           | 123             | <b>CHAR</b> | Seizure Disorders and Convulsions.<br>$1 =$ If applicable.<br>$0 =$ Otherwise.                         |  |  |  |
| 81                                                                      | HCC080        | 1           | 124             | <b>CHAR</b> | Coma, Brain Compression/Anoxic Damage.<br>$1 =$ If applicable.<br>$0 =$ Otherwise.                     |  |  |  |
| 82                                                                      | HCC082        | 1           | 125             | <b>CHAR</b> | Respirator Dependence/Tracheostomy<br>Status.<br>$1 =$ If applicable.<br>$0 =$ Otherwise.              |  |  |  |
| 83                                                                      | <b>HCC083</b> | 1           | 126             | <b>CHAR</b> | Respiratory Arrest.<br>$1 =$ If applicable.<br>$0 =$ Otherwise.                                        |  |  |  |
| 84                                                                      | HCC084        | 1           | 127             | <b>CHAR</b> | Cardio-Respiratory Failure and Shock.<br>$1 =$ If applicable.<br>$0 =$ Otherwise.                      |  |  |  |
| 85                                                                      | <b>HCC085</b> | 1           | 128             | <b>CHAR</b> | Congestive Heart Failure.<br>$1 =$ If applicable.<br>$0 =$ Otherwise.                                  |  |  |  |
| 86                                                                      | HCC086        | 1           | 129             | <b>CHAR</b> | Acute Myocardial Infarction.<br>$1 =$ If applicable.<br>$0 =$ Otherwise.                               |  |  |  |
| 87                                                                      | <b>HCC087</b> | 1           | 130             | <b>CHAR</b> | Unstable Angina and Other Acute Ischemic<br>Heart Disease.<br>$1 =$ If applicable.<br>$0 =$ Otherwise. |  |  |  |
| 88                                                                      | <b>HCC088</b> | 1           | 131             | <b>CHAR</b> | Angina Pectoris.<br>$1 =$ If applicable.<br>$0 =$ Otherwise.                                           |  |  |  |
| 89                                                                      | <b>HCC096</b> | 1           | 132             | <b>CHAR</b> | Specified Heart Arrhythmias.<br>$1 =$ If applicable.<br>$0 =$ Otherwise.                               |  |  |  |
| 90                                                                      | HCC099        | 1           | 133             | <b>CHAR</b> | Cerebral Hemorrhage.<br>$1 =$ If applicable.<br>$0 =$ Otherwise.                                       |  |  |  |
| 91                                                                      | <b>HCC100</b> | 1           | 134             | <b>CHAR</b> | Ischemic or Unspecified Stroke.<br>$1 =$ If applicable.<br>$0 =$ Otherwise.                            |  |  |  |
| 92                                                                      | <b>HCC103</b> | 1           | 135             | <b>CHAR</b> | Hemiplegia/Hemiparesis.<br>$1 =$ If applicable.<br>$0 =$ Otherwise.                                    |  |  |  |
| 93                                                                      | <b>HCC104</b> | 1           | 136             | <b>CHAR</b> | Monoplegia, Other Paralytic Syndromes.<br>$1 =$ If applicable.<br>$0 =$ Otherwise.                     |  |  |  |

*MAPD Plan Communication User Guide Version 12.2*

| Part C RA Model Output Detail Record Type B, E, and G (PY2012 – PY2018) |               |             |                 |             |                                                                                                    |  |  |  |
|-------------------------------------------------------------------------|---------------|-------------|-----------------|-------------|----------------------------------------------------------------------------------------------------|--|--|--|
| <b>Item</b>                                                             | Field         | <b>Size</b> | <b>Position</b> | Format      | <b>Description</b>                                                                                             |  |  |  |
| 94                                                                      | <b>HCC106</b> | 1           | 137             | <b>CHAR</b> | Atherosclerosis of the Extremities with<br>Ulceration or Gangrene.<br>$1 =$ If applicable.<br>$0 =$ Otherwise. |  |  |  |
| 95                                                                      | <b>HCC107</b> | 1           | 138             | <b>CHAR</b> | Vascular Disease with Complications.<br>$1 =$ If applicable.<br>$0 =$ Otherwise.                               |  |  |  |
| 96                                                                      | <b>HCC108</b> | 1           | 139             | <b>CHAR</b> | Vascular Disease.<br>$1 =$ If applicable.<br>$0 =$ Otherwise.                                                  |  |  |  |
| 97                                                                      | <b>HCC110</b> | 1           | 140             | <b>CHAR</b> | Cystic Fibrosis.<br>$1 =$ If applicable.<br>$0 =$ Otherwise.                                                   |  |  |  |
| 98                                                                      | <b>HCC111</b> | 1           | 141             | <b>CHAR</b> | Chronic Obstructive Pulmonary Disease.<br>$1 =$ If applicable.<br>$0 =$ Otherwise.                             |  |  |  |
| 99                                                                      | <b>HCC112</b> | 1           | 142             | <b>CHAR</b> | Fibrosis of Lung and Other Chronic Lung<br>Disorders.<br>$1 =$ If applicable.<br>$0 =$ Otherwise.              |  |  |  |
| 100                                                                     | <b>HCC114</b> | 1           | 143             | <b>CHAR</b> | Aspiration and Specified Bacterial<br>Pneumonias.<br>$1 =$ If applicable.<br>$0 =$ Otherwise.                  |  |  |  |
| 101                                                                     | <b>HCC115</b> | 1           | 144             | <b>CHAR</b> | Pneumococcal Pneumonia, Emphysema,<br>Lung Abscess.<br>$1 =$ If applicable.<br>$0 =$ Otherwise.                |  |  |  |
| 102                                                                     | <b>HCC122</b> | 1           | 145             | <b>CHAR</b> | Proliferative Diabetic Retinopathy and<br>Vitreous Hemorrhage.<br>$1 =$ If applicable.<br>$0 =$ Otherwise.     |  |  |  |
| 103                                                                     | <b>HCC124</b> | 1           | 146             | <b>CHAR</b> | Exudative Macular Degeneration.<br>$1 =$ If applicable.<br>$0 =$ Otherwise.                                    |  |  |  |
| 104                                                                     | <b>HCC134</b> | 1           | 147             | <b>CHAR</b> | Dialysis Status.<br>$1 =$ If applicable.<br>$0 =$ Otherwise.                                                   |  |  |  |
| 105                                                                     | <b>HCC135</b> | 1           | 148             | <b>CHAR</b> | Acute Renal Failure.<br>$1 =$ If applicable.<br>$0 =$ Otherwise.                                               |  |  |  |
| 106                                                                     | <b>HCC136</b> | 1           | 149             | <b>CHAR</b> | Chronic Kidney Disease, Stage 5.<br>$1 =$ If applicable.<br>$0 =$ Otherwise.                                   |  |  |  |
| 107                                                                     | <b>HCC137</b> | 1           | 150             | <b>CHAR</b> | Chronic Kidney Disease, Severe (Stage 4).<br>$1 =$ If applicable.<br>$0 =$ Otherwise.                          |  |  |  |
| 108                                                                     | <b>HCC138</b> | 1           | 151             | <b>CHAR</b> | Chronic Kidney Disease, Moderate (Stage<br>3).<br>$1 =$ If applicable.<br>$0 =$ Otherwise.                     |  |  |  |

*MAPD Plan Communication User Guide Version 12.2*

| Part C RA Model Output Detail Record Type B, E, and G (PY2012 - PY2018) |               |             |                 |               |                                                                                                    |  |  |  |
|-------------------------------------------------------------------------|---------------|-------------|-----------------|---------------|----------------------------------------------------------------------------------------------------|--|--|--|
| <b>Item</b>                                                             | <b>Field</b>  | <b>Size</b> | <b>Position</b> | <b>Format</b> | <b>Description</b>                                                                                                    |  |  |  |
| 109                                                                     | <b>HCC139</b> | 1           | 152             | <b>CHAR</b>   | Chronic Kidney Disease, Mild or<br>Unspecified (Stages 1-2 or Unspecified).<br>$1 =$ If applicable.<br>$0 =$ Otherwise. |  |  |  |
| 110                                                                     | <b>HCC140</b> | 1           | 153             | <b>CHAR</b>   | Unspecified Renal Failure.<br>$1 =$ If applicable.<br>$0 =$ Otherwise.                                                  |  |  |  |
| 111                                                                     | <b>HCC141</b> | 1           | 154             | <b>CHAR</b>   | Nephritis.<br>$1 =$ If applicable.<br>$0 =$ Otherwise.                                                                  |  |  |  |
| 112                                                                     | <b>HCC157</b> | 1           | 155             | <b>CHAR</b>   | Pressure Ulcer of Skin with Necrosis<br>Through to Muscle, Tendon, or Bone.<br>$1 =$ If applicable.<br>$0 =$ Otherwise. |  |  |  |
| 113                                                                     | <b>HCC158</b> | 1           | 156             | <b>CHAR</b>   | Pressure Ulcer of Skin with Full Thickness<br>Skin Loss.<br>$1 =$ If applicable.<br>$0 =$ Otherwise.                    |  |  |  |
| 114                                                                     | <b>HCC159</b> | 1           | 157             | <b>CHAR</b>   | Pressure Ulcer of Skin with Partial<br>Thickness Skin Loss.<br>$1 =$ If applicable.<br>$0 =$ Otherwise.                 |  |  |  |
| 115                                                                     | <b>HCC160</b> | 1           | 158             | <b>CHAR</b>   | Pressure Pre-Ulcer Skin Changes or<br>Unspecified Stage.<br>$1 =$ If applicable.<br>$0 =$ Otherwise.                    |  |  |  |
| 116                                                                     | <b>HCC161</b> | 1           | 159             | <b>CHAR</b>   | Chronic Ulcer of Skin, Except Pressure.<br>$1 =$ If applicable.<br>$0 =$ Otherwise.                                     |  |  |  |
| 117                                                                     | <b>HCC162</b> | 1           | 160             | <b>CHAR</b>   | Severe Skin Burn or Condition.<br>$1 =$ If applicable.<br>$0 =$ Otherwise.                                              |  |  |  |
| 118                                                                     | <b>HCC166</b> | 1           | 161             | <b>CHAR</b>   | Severe Head Injury.<br>$1 =$ If applicable.<br>$0 =$ Otherwise.                                                         |  |  |  |
| 119                                                                     | <b>HCC167</b> | 1           | 162             | <b>CHAR</b>   | Major Head Injury.<br>$1 =$ If applicable.<br>$0 =$ Otherwise.                                                          |  |  |  |
| 120                                                                     | <b>HCC169</b> | 1           | 163             | <b>CHAR</b>   | Vertebral Fractures without Spinal Cord<br>Injury.<br>$1 =$ If applicable.<br>$0 =$ Otherwise.                          |  |  |  |
| 121                                                                     | <b>HCC170</b> | 1           | 164             | <b>CHAR</b>   | Hip Fracture/Dislocation.<br>$1 =$ If applicable.<br>$0 =$ Otherwise.                                                   |  |  |  |
| 122                                                                     | <b>HCC173</b> | 1           | 165             | <b>CHAR</b>   | Traumatic Amputations and Complications.<br>$1 =$ If applicable.<br>$0 =$ Otherwise.                                    |  |  |  |
| 123                                                                     | <b>HCC176</b> | 1           | 166             | <b>CHAR</b>   | Complications of Specified Implanted<br>Device or Graft.<br>$1 =$ If applicable.<br>$0 =$ Otherwise.                    |  |  |  |

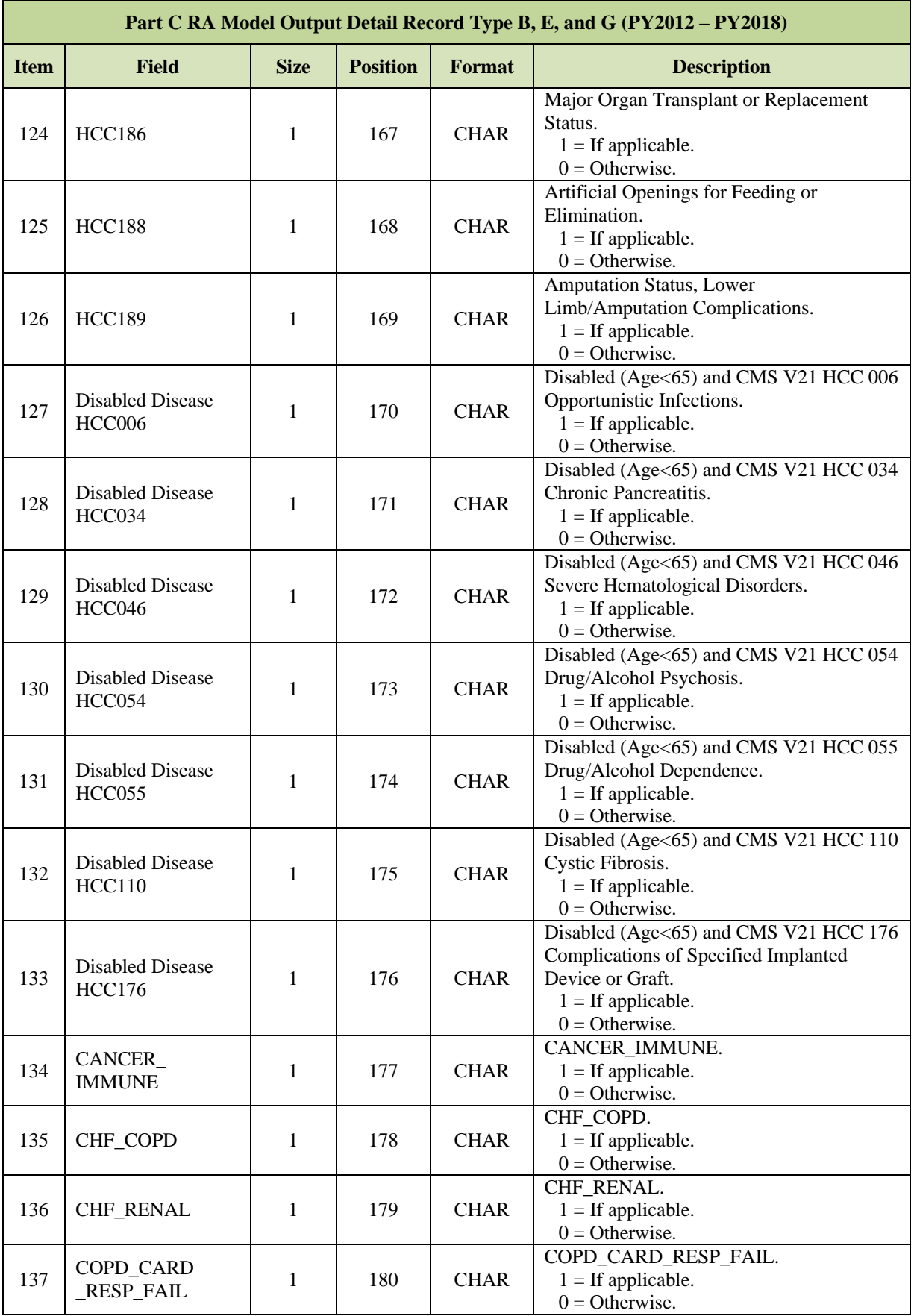

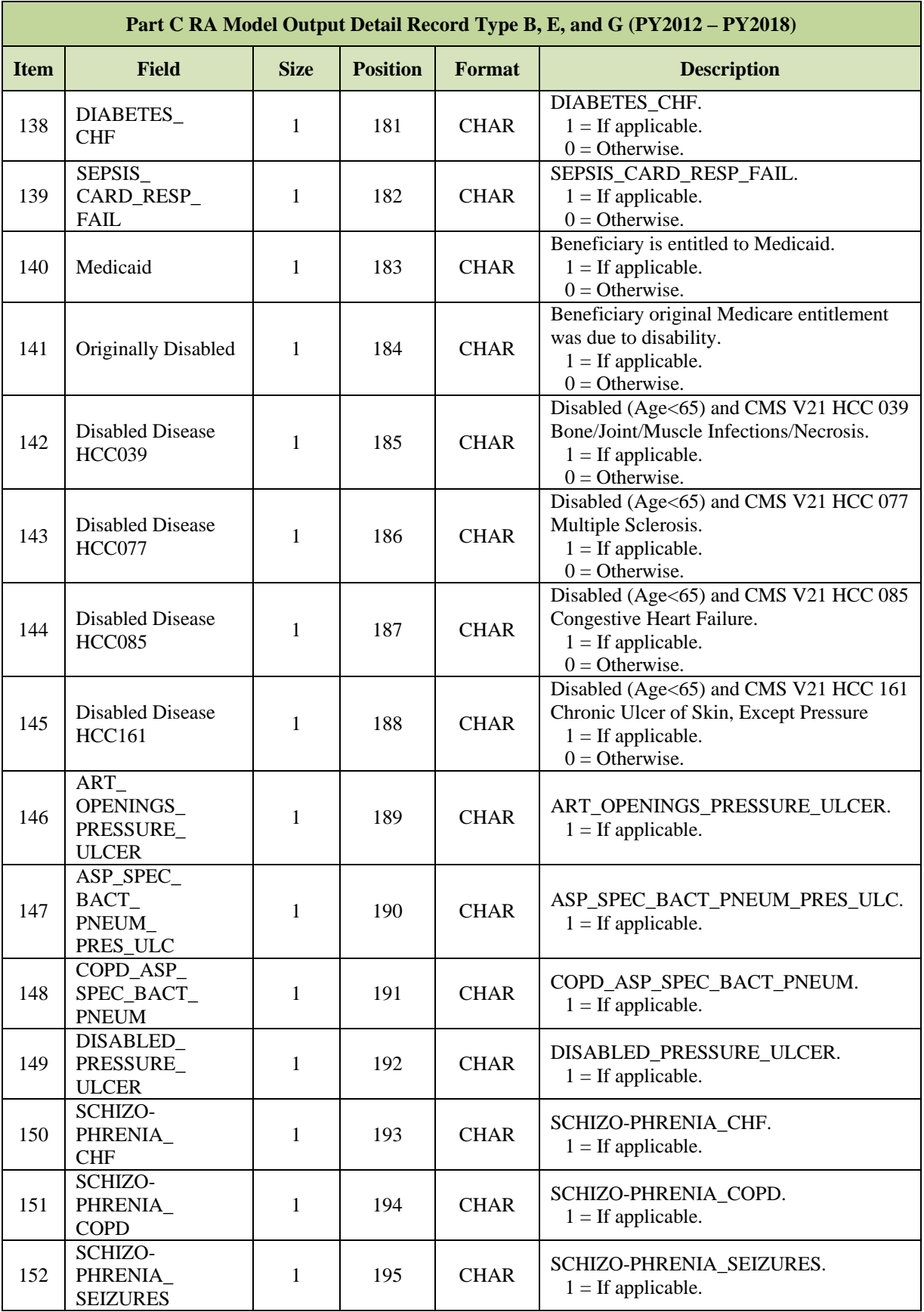

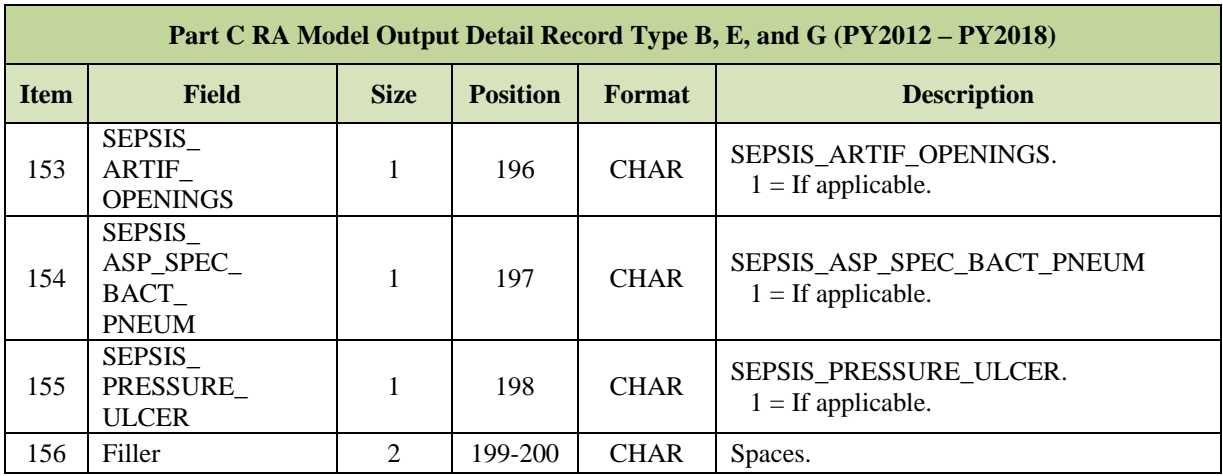

**Note:** Fields 140-155 are associated with the CMS HCC V21 Institutional Score only.

#### **Part C RA Model Output Detail Record Type C and F (PY2014 – PY2016) Item Field Size Position Format Description** 1 Record Type Code 1 1 1 CHAR  $C =$  Details for new V22 PTC MOR (RAPS and FFS) - non-PACE and non-**ESRD** F = Details for new V22 PTC MOR (Encounter Data and FFS) - non-PACE and non-ESRD 2 Health Insurance Claim Number 12 2-13 CHAR This is the HICN identifying the primary Medicare beneficiary under the SSA or RRB programs. 3 Beneficiary Last Name 12 14-25 CHAR First 12 characters of the beneficiary's last name. <sup>4</sup> Beneficiary First Name <sup>7</sup> 26-32 CHAR First seven characters of the beneficiary's first name. 5 Beneficiary Initial 1 33 CHAR Beneficiary middle initial. <sup>6</sup> Date of Birth <sup>8</sup> 34-41 CHAR The date of birth of the beneficiary. **CCYYMMDD** 7 Gender code  $1 \t 1 \t 42$  CHAR Represents the sex of the beneficiary. 0=unknown.  $1$ =male. 2=female. 8 Social Security Number 9 43-51 CHAR The beneficiary's current identification number that was assigned by the Social Security Administration. **Beneficiary Demographic Indicators:** 9 Age Group  $F$ emale0 34 1 52 CHAR The sex and age group for the beneficiary based on a given as of date. Female between ages 0 and 34, inclusive.  $1 =$  If applicable.  $0 = \text{otherwise.}$  $10$  Age Group  $F$ emale35\_44 1 53 CHAR The sex and age group for the beneficiary based on a given as of date. Female between ages 35 and 44, inclusive.  $1 =$  If applicable.  $0 =$  otherwise. 11 Age Group Age Group<br>Female45 54 1 54 CHAR The sex and age group for the beneficiary based on a given as of date. Female between ages 45 and 54, inclusive.  $1 =$  If applicable.  $0 =$  otherwise.  $12$  Age Group  $F$ emale55 59  $\begin{array}{|c|c|c|c|c|} \hline 1 & 55 & \text{CHAR} \end{array}$ The sex and age group for the beneficiary based on a given as of date. Female between ages 55 and 59, inclusive.  $1 =$  If applicable.  $0 =$  otherwise.  $13$  Age Group Age Group<br>Female60\_64 1 56 CHAR The sex and age group for the beneficiary based on a given as of date. Female between ages 60 and 64, inclusive.  $1 =$  If applicable.  $0 =$  otherwise.

## *Layout 7-3: Part C RA Model Output Detail Record Type C and F (PY2014 – PY2016)*

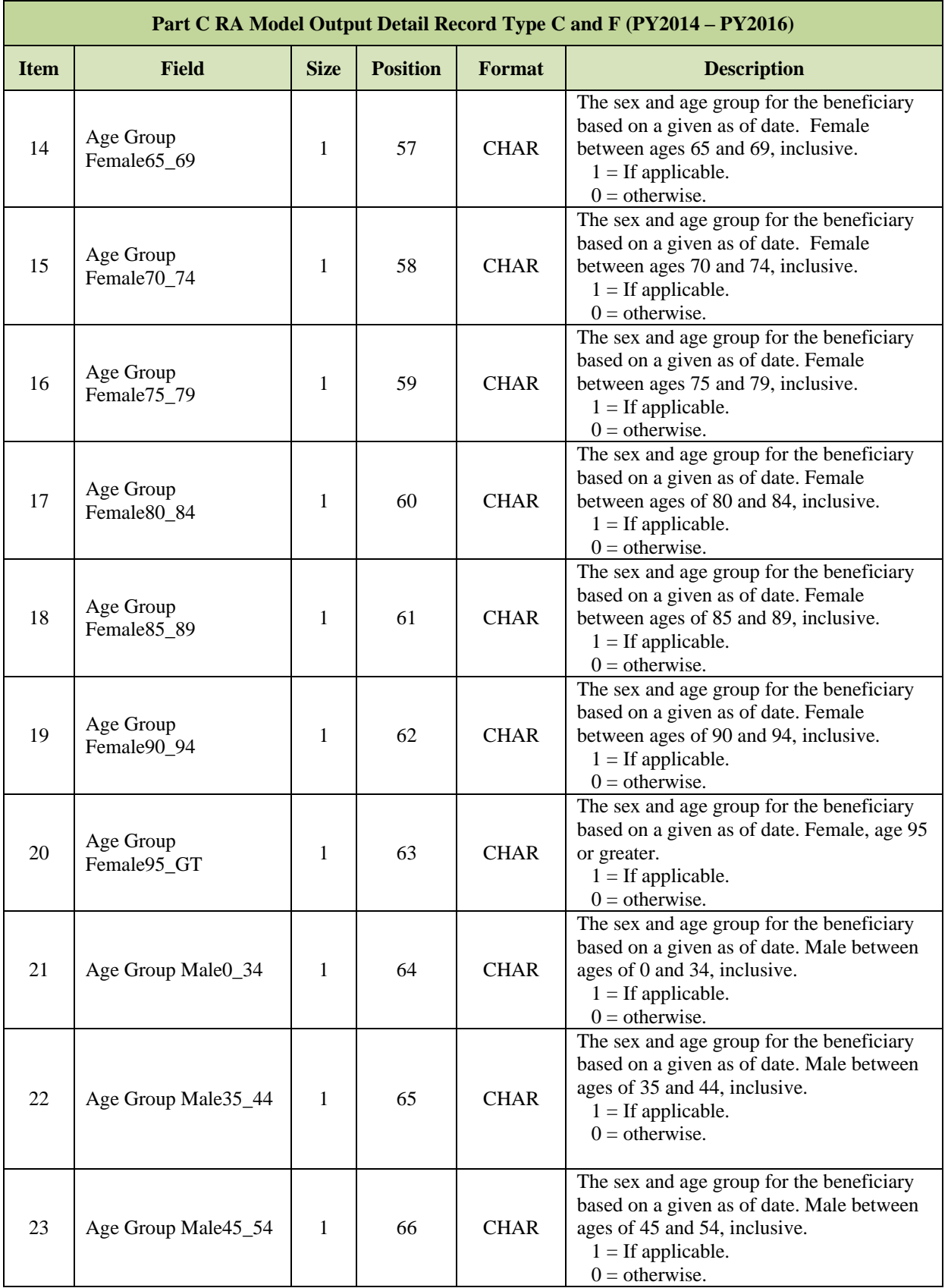

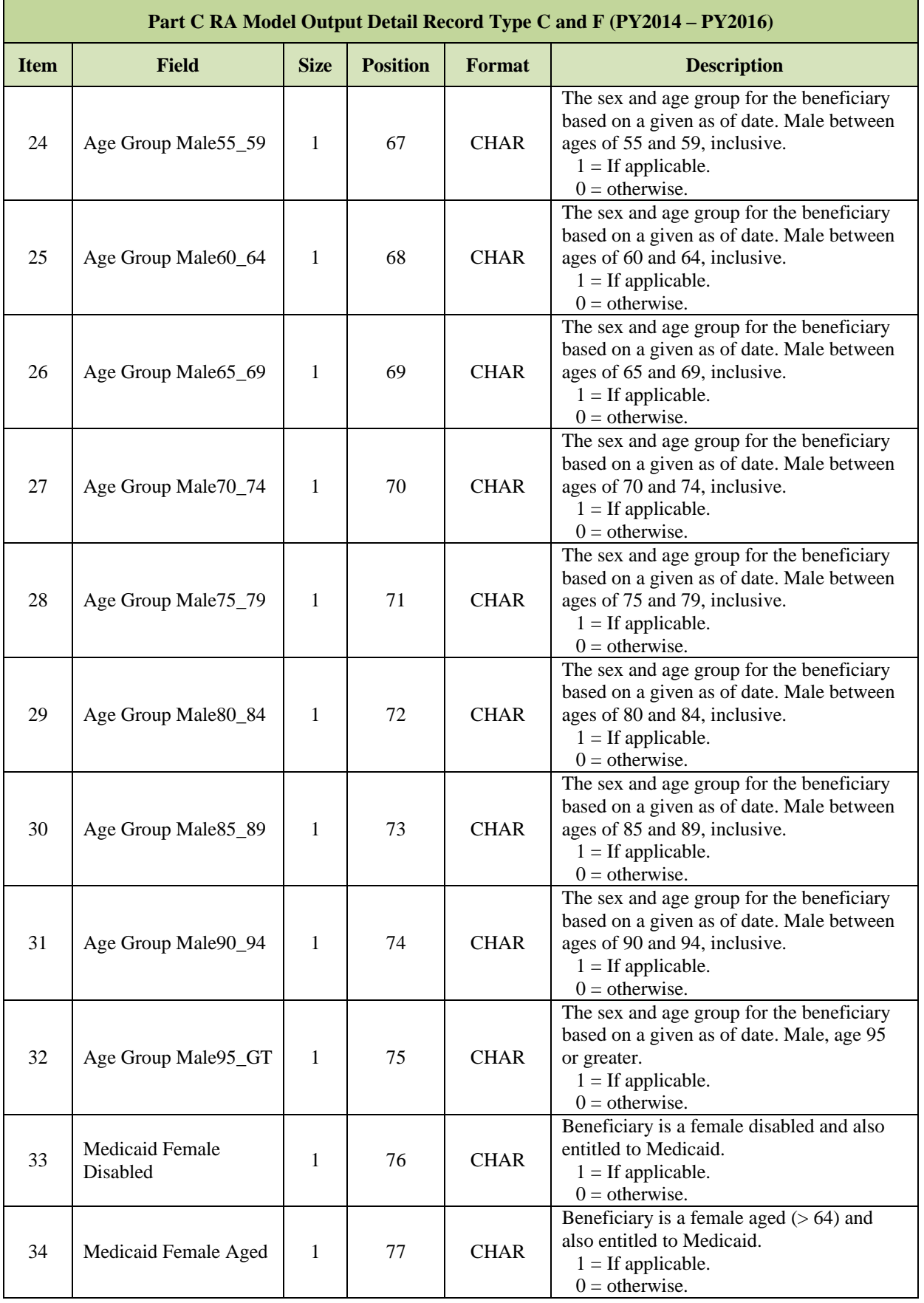

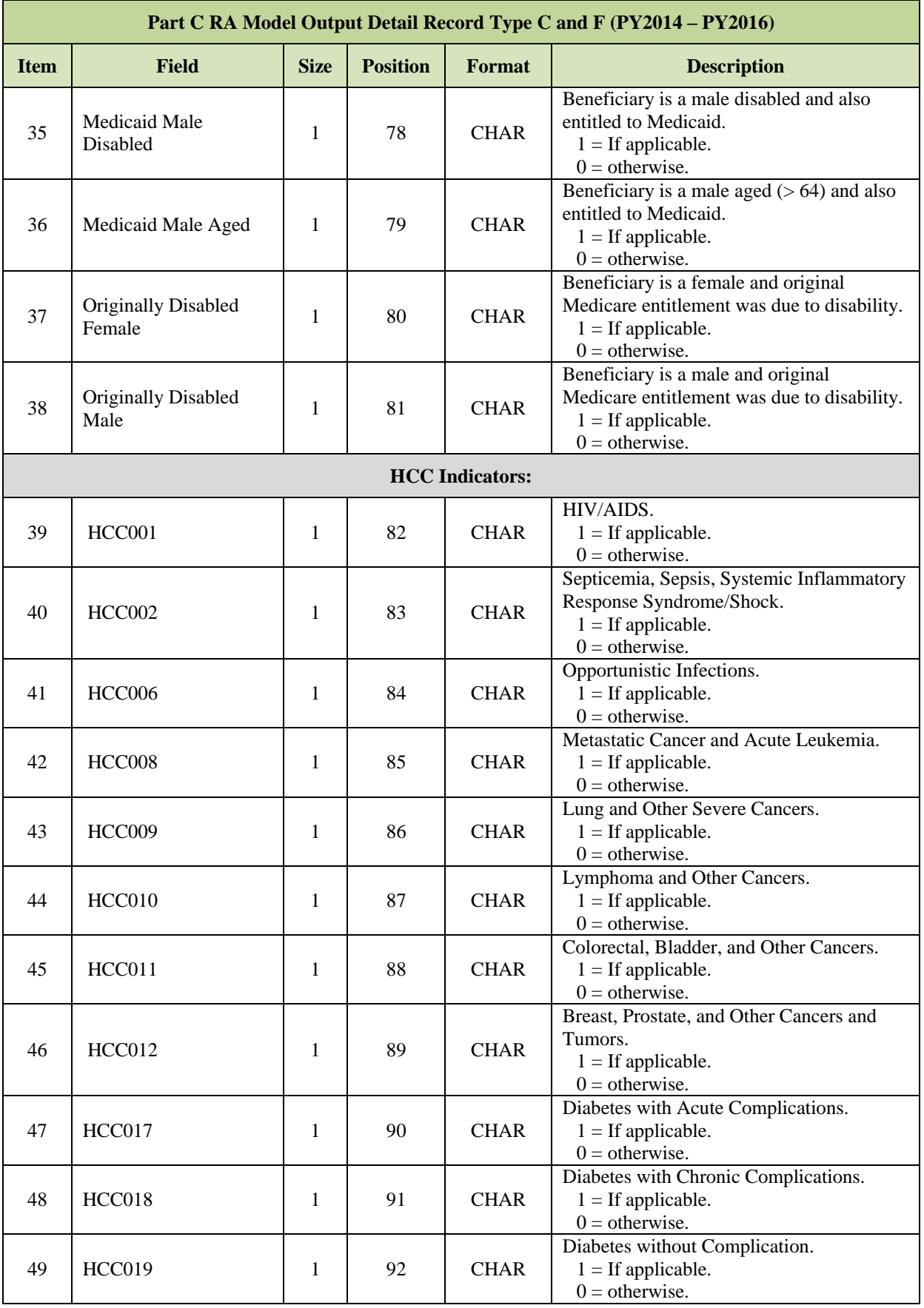

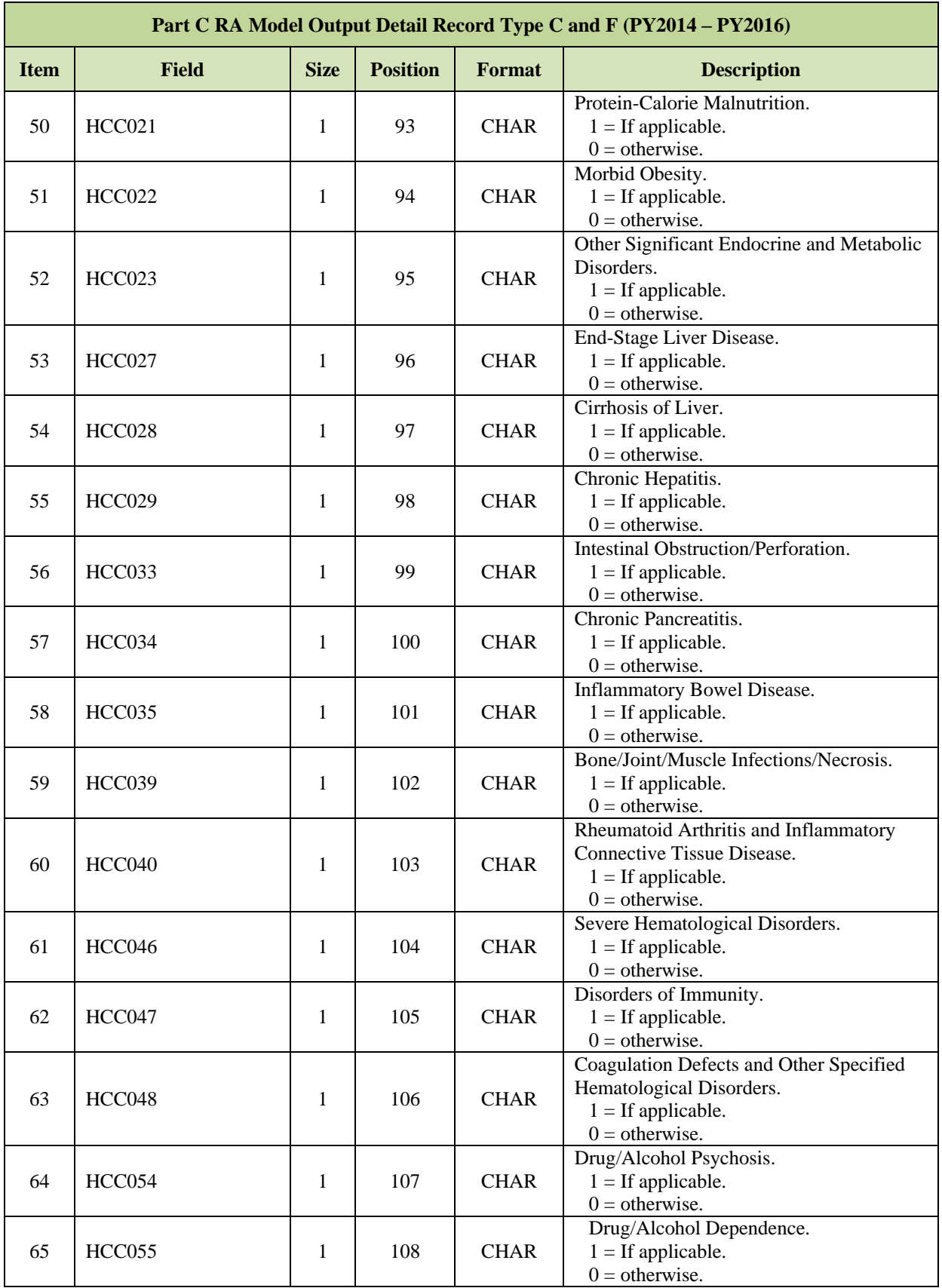

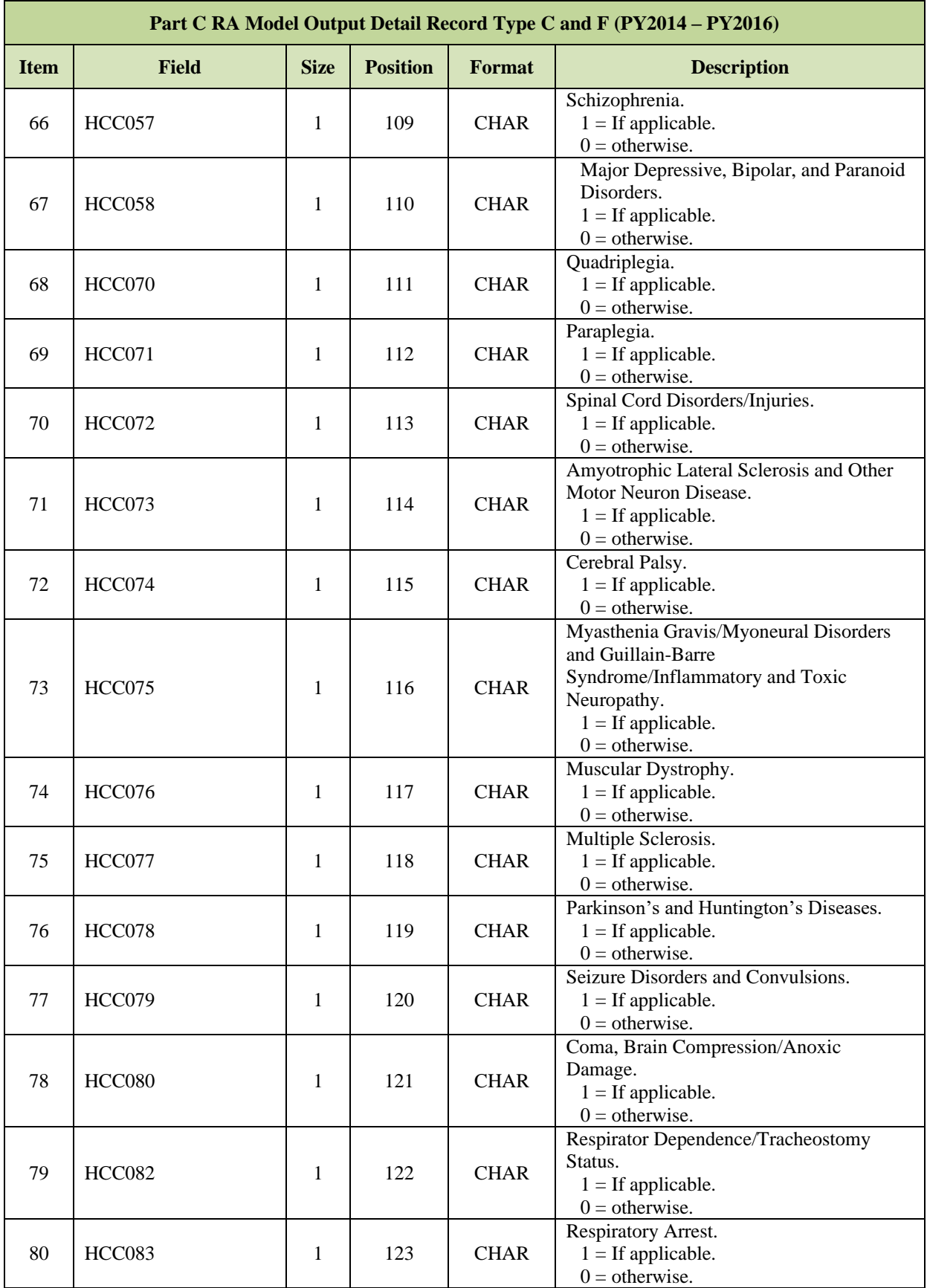

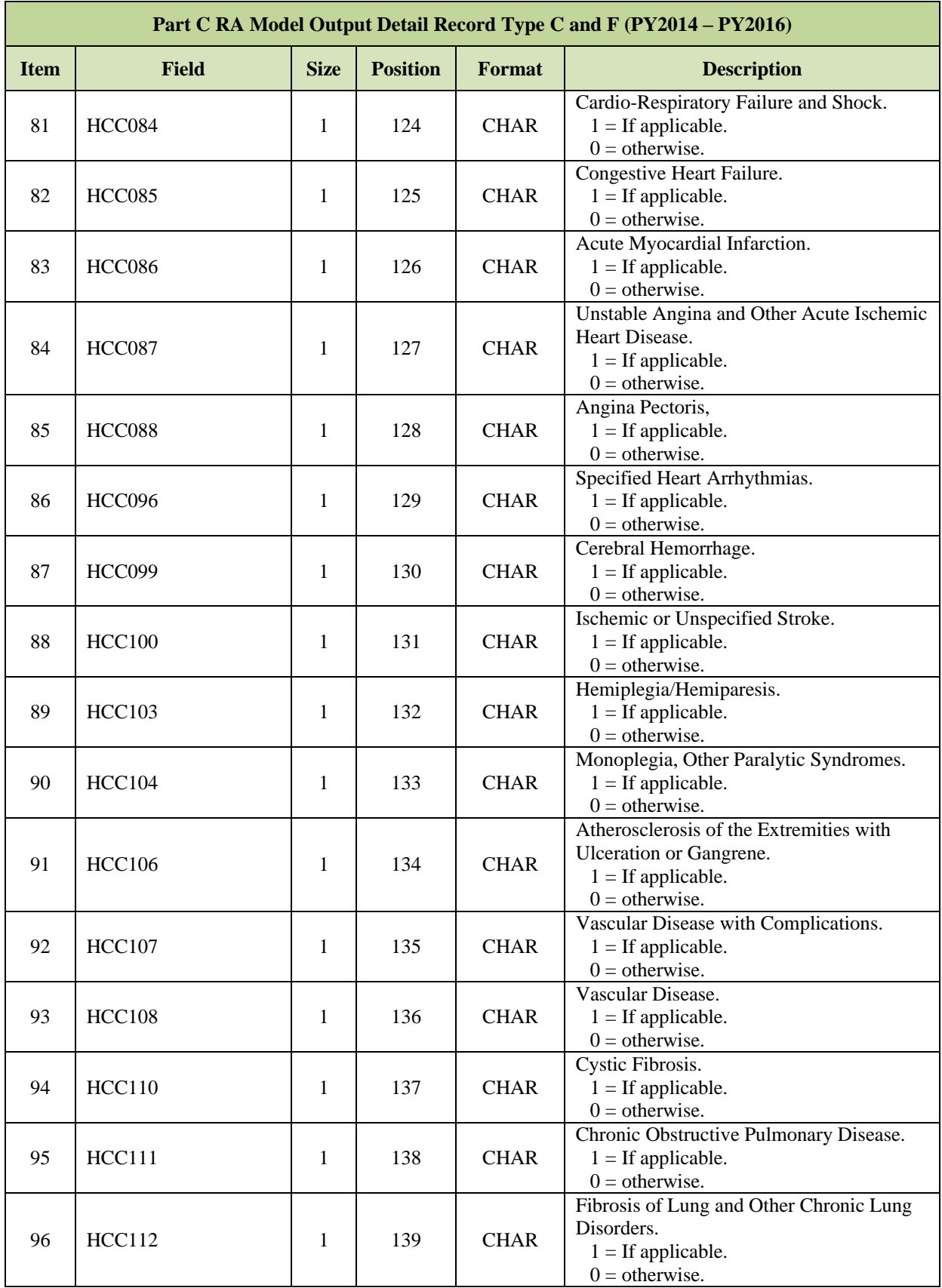

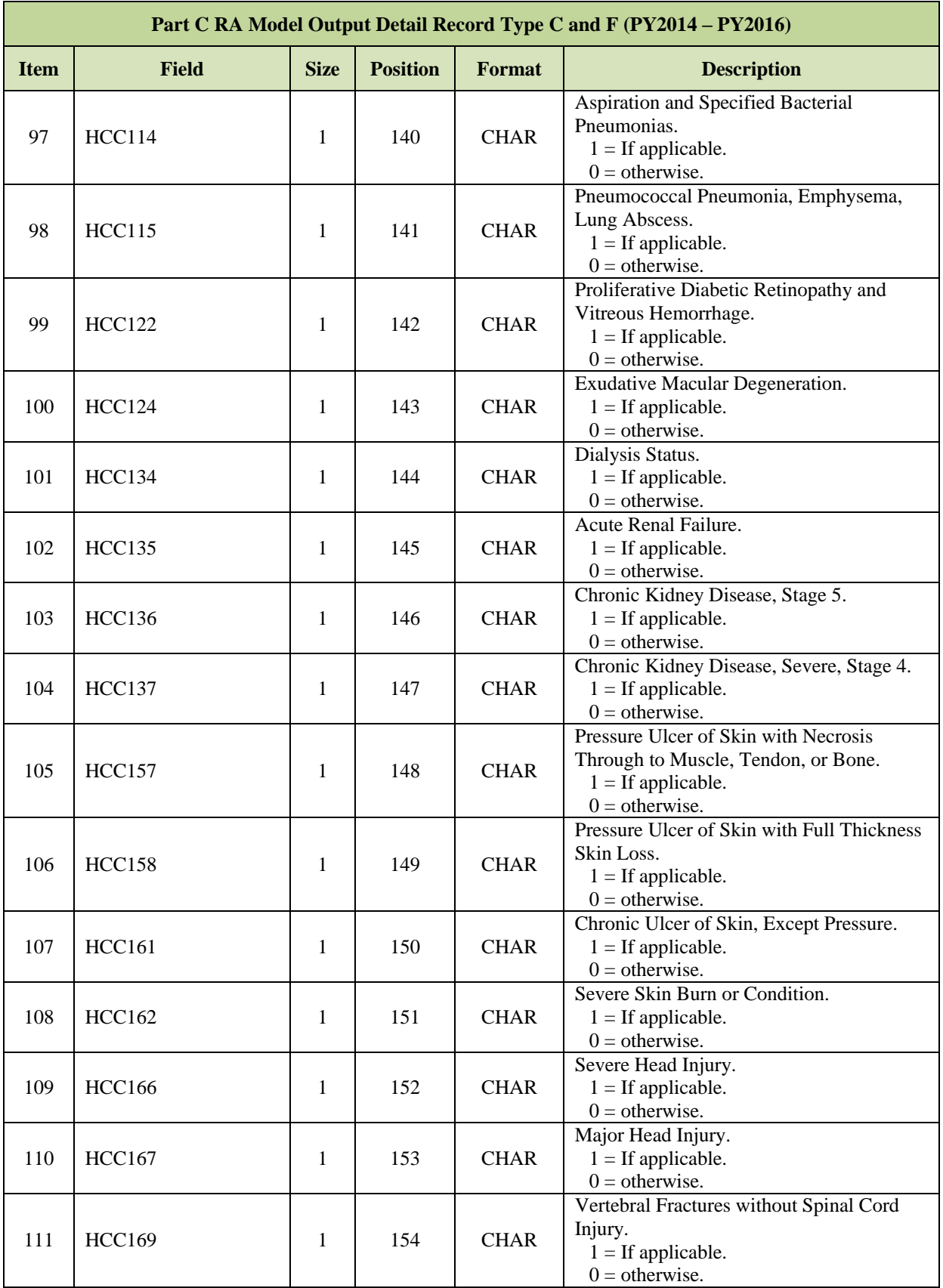

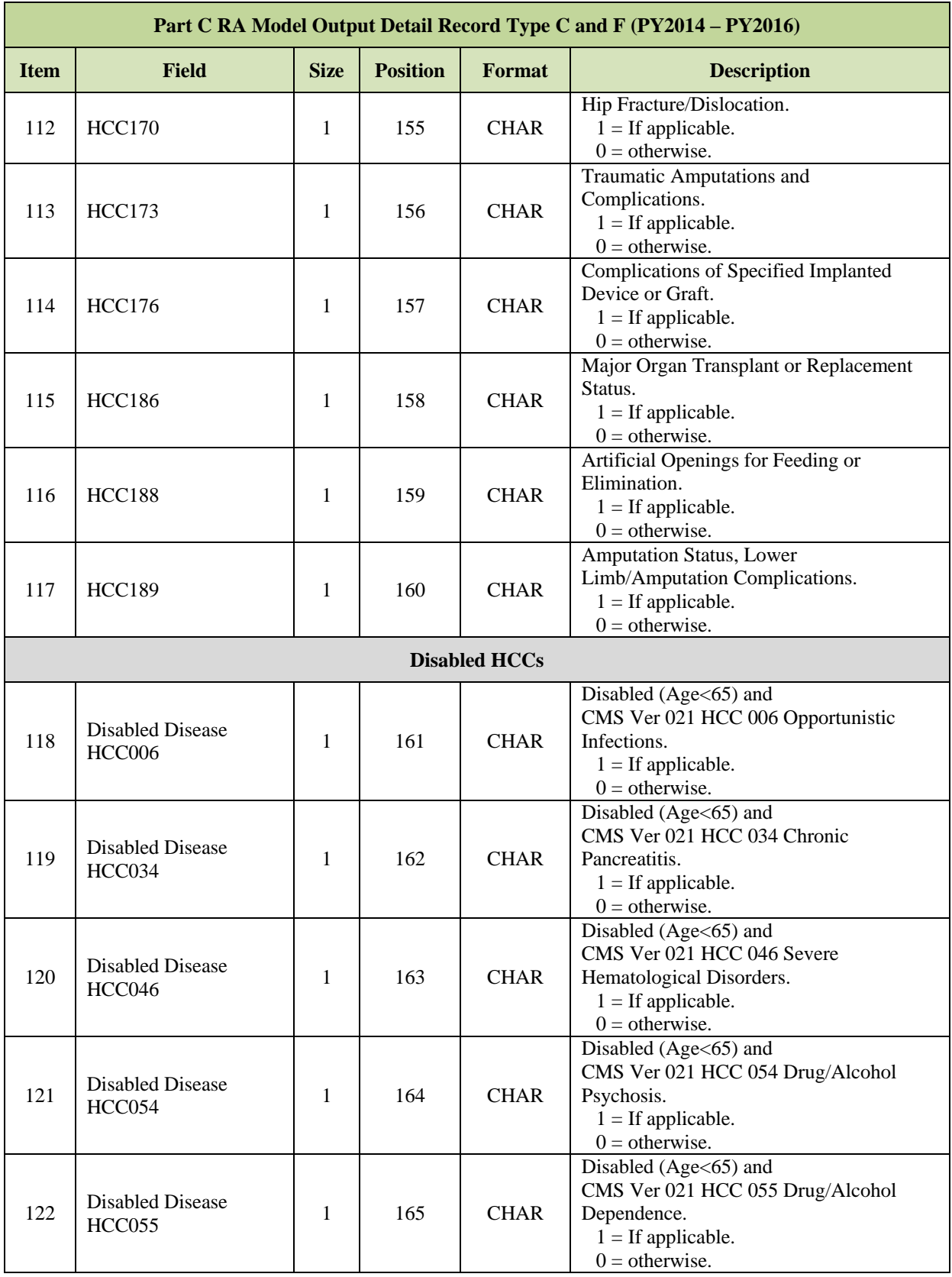

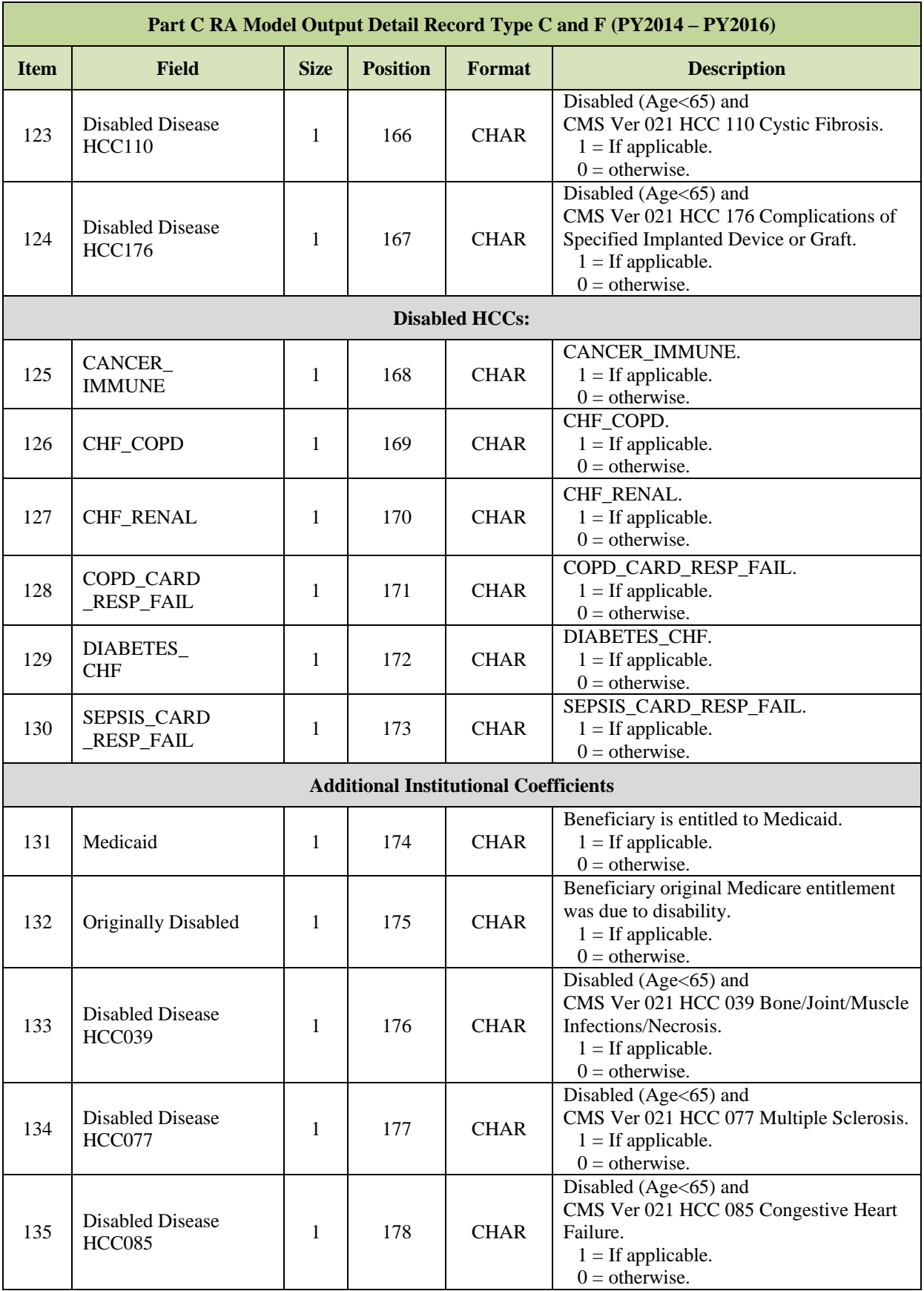

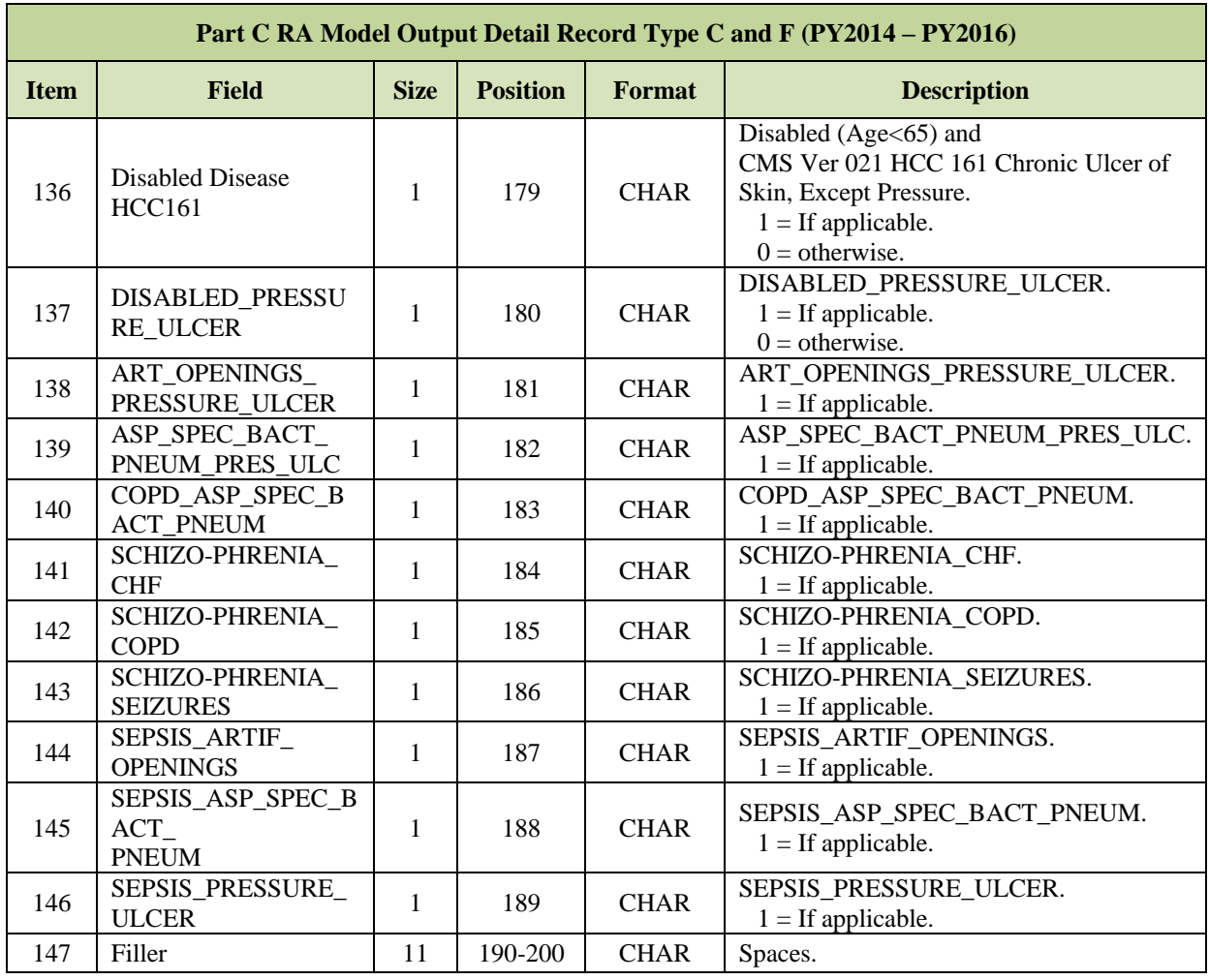

#### **Part C RA Model Output Detail Record Type D and H (PY2017 and PY2018) Item Field Size Position Format Description** 1 Record Type Code 1 1 1 CHAR Set to "D" or "H" D = Details for V22 PTC model MOR (RAPS and FFS) - non-PACE and non-ESRD  $H =$  Details for new V22 PTC model MOR (Encounter Data and FFS) - non-PACE and non-ESRD 2 Health Insurance Claim Account Number 12 2-13 CHAR This is the Health Insurance Claim Number (known as HICN) identifying the primary Medicare Beneficiary under the SSA or RRB programs. The HICN, consisting of Beneficiary Claim Number along with the Beneficiary Identification Code uniquely identifies a Medicare Beneficiary. For the RRB program, the claim account number is a 12 byte account number. 3 Beneficiary Last Beneficiary Last<br>Name 12 14-25 CHAR First 12 characters of the beneficiary's last<br>name. name. 4 Beneficiary First Beneficiary First 7 26-32 CHAR First seven characters of the beneficiary's Name. first name. 5 Beneficiary Initial 1 33 CHAR Beneficiary middle initial. 6 Date of Birth  $\begin{array}{|c|c|c|c|c|c|} \hline 8 & 34-41 & CHAR & \text{The date of birth of the benefits.} \hline \end{array}$  $7 \quad \text{Sex} \quad 1 \quad 42 \quad \text{CHAR} \quad \text{CCYYMMDD}$ 8 Social Security Social Security 9 43-51 CHAR Represents the sex of the beneficiary. **Beneficiary Demographic Indicators:**  $\overline{Q}$ Age Group  $\begin{array}{c|c|c|c|c|c|c} \text{Page Group} & 1 & 52 & \text{CHAR} \\ \text{Female0 34} & 1 & 52 & \text{CHAR} \end{array}$ The sex and age group for the beneficiary based on a given as of date. Female between ages 0 and 34, inclusive.  $1 =$  If applicable.  $0 =$  otherwise.  $10$  Age Group  $F$ emale35 44 1 53 CHAR The sex and age group for the beneficiary based on a given as of date. Female between ages 35 and 44, inclusive.  $1 =$  If applicable.  $0 =$  otherwise.  $11$  Age Group  $F$ emale45 54  $\begin{vmatrix} 1 & 54 \end{vmatrix}$  CHAR The sex and age group for the beneficiary based on a given as of date. Female between ages 45 and 54, inclusive.  $1 =$  If applicable.  $0 =$  otherwise.  $12$  Age Group  $F$ emale55 59 1 55 CHAR The sex and age group for the beneficiary based on a given as of date. Female between ages 55 and 59, inclusive.  $1 =$  If applicable.  $0 = \text{otherwise.}$

### *Layout 7-4: Part C RA Model Output Detail Record Type D and H (PY2017 and PY2018)*

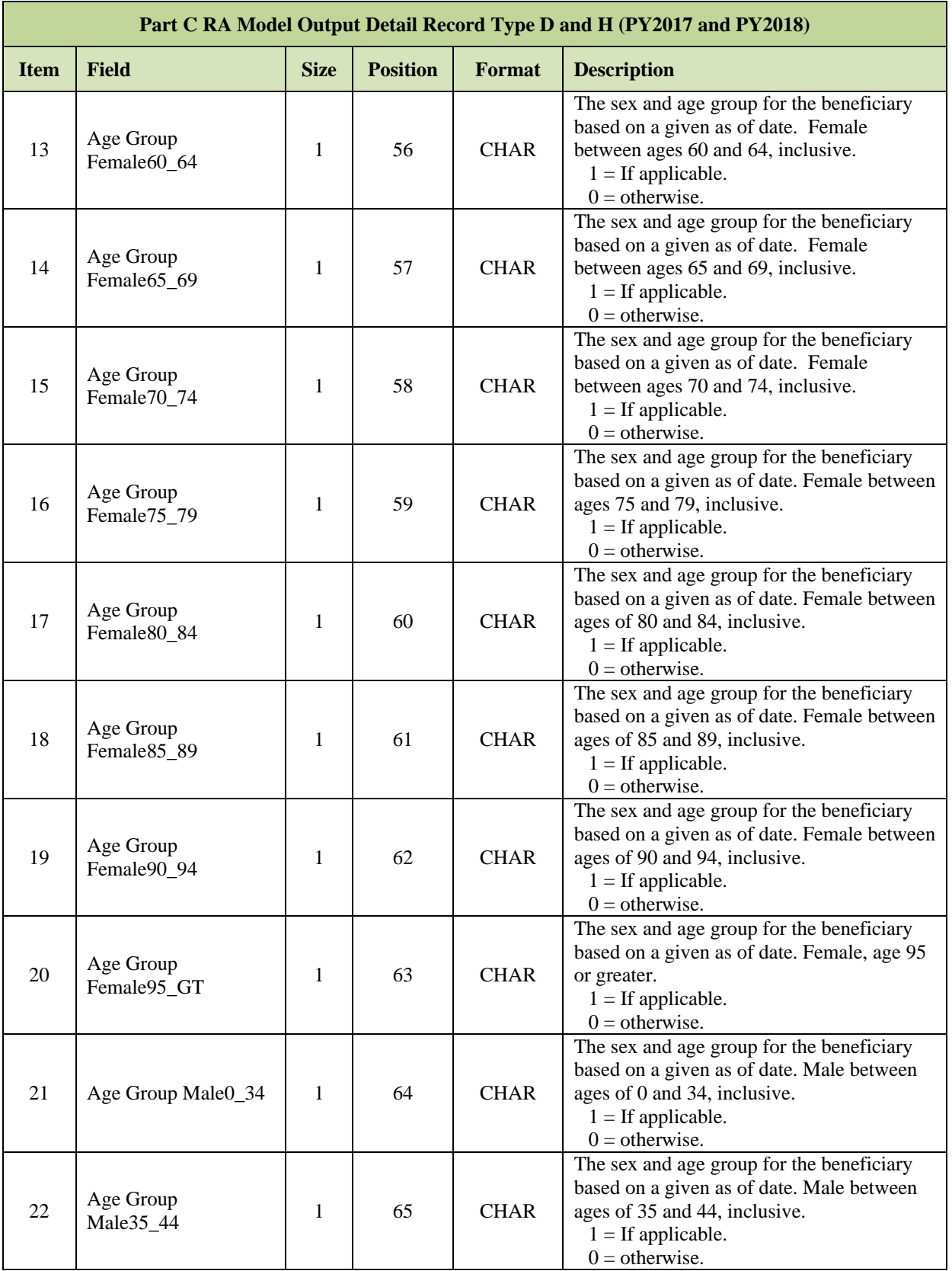

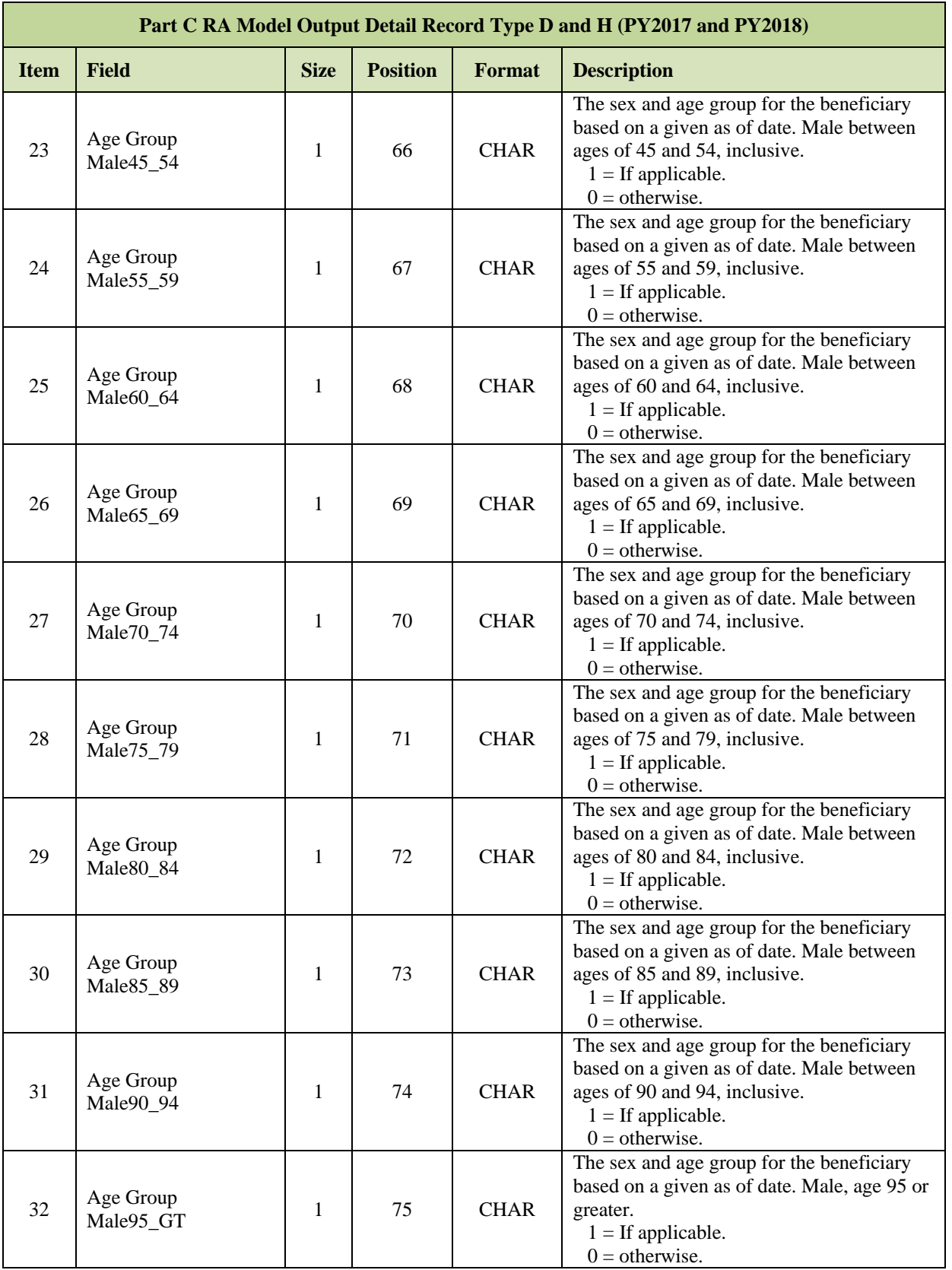

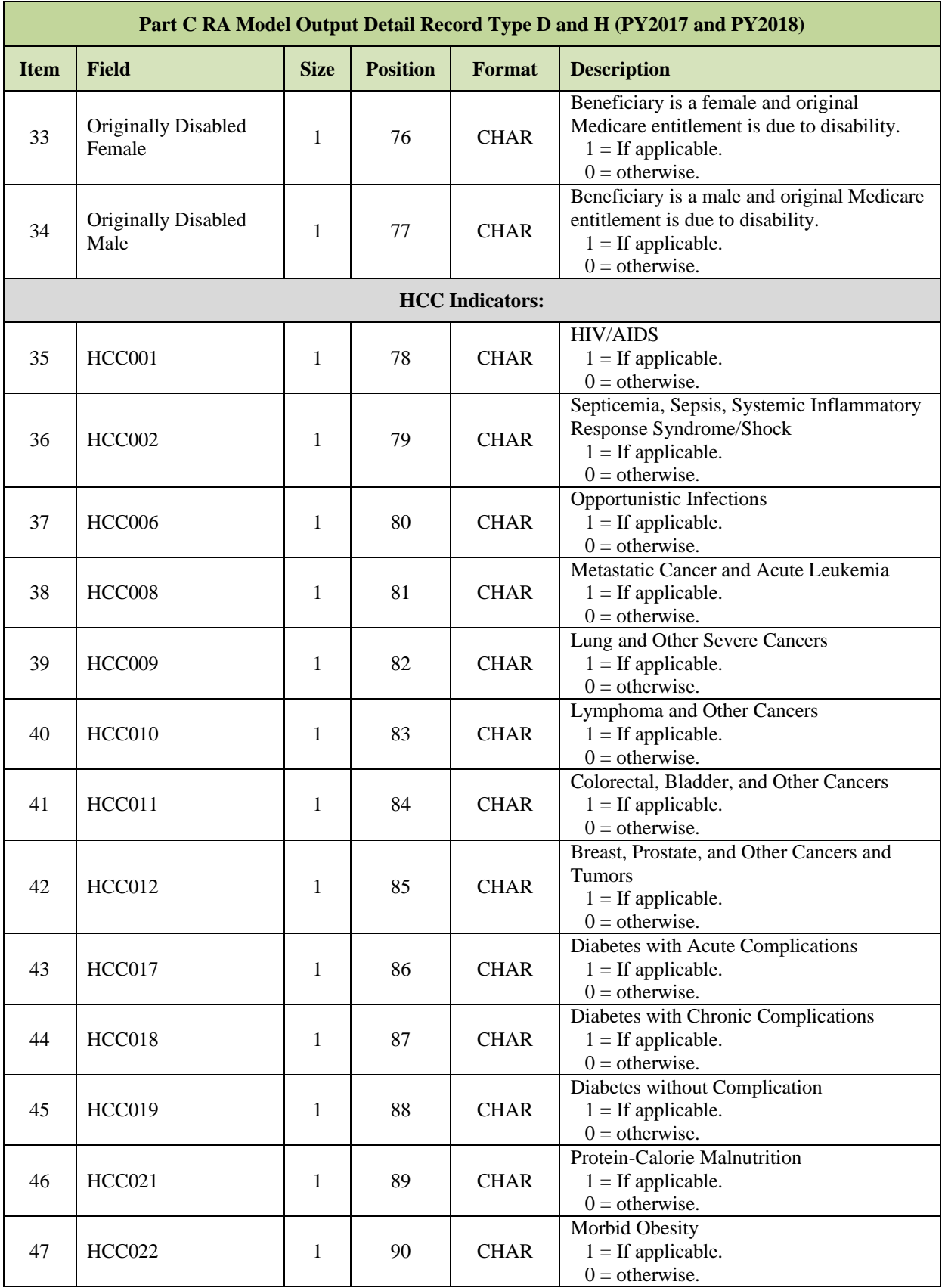

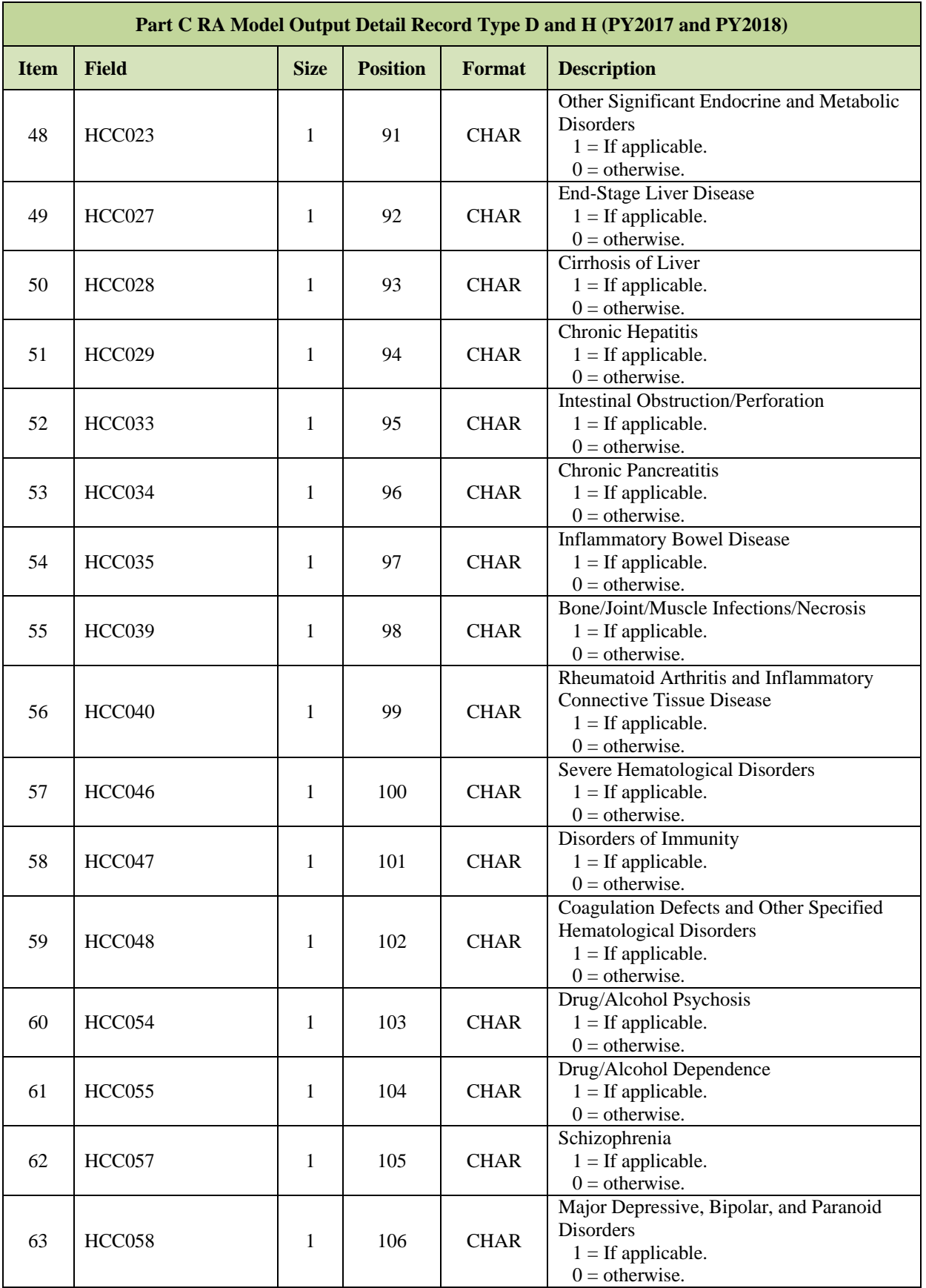

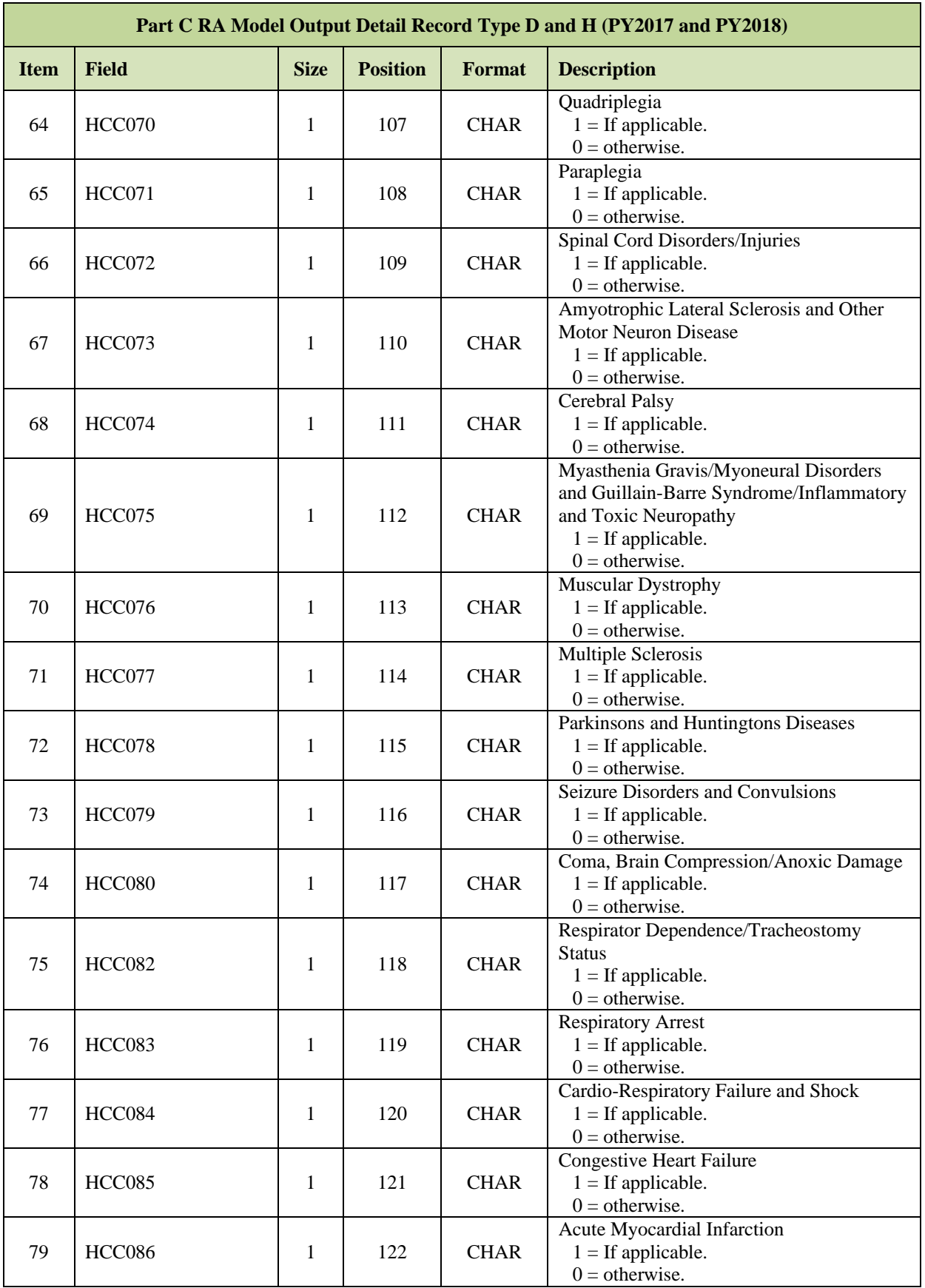

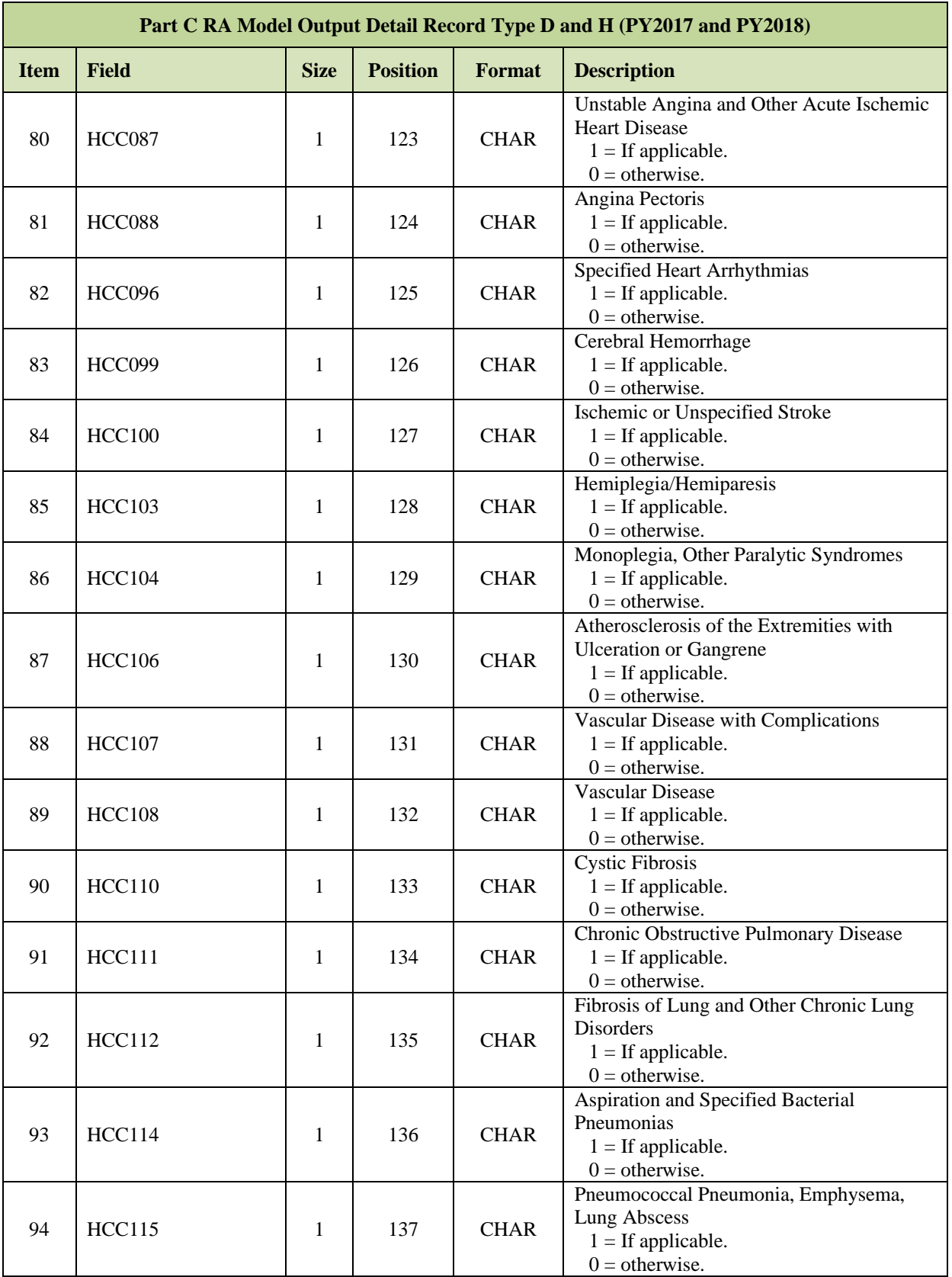

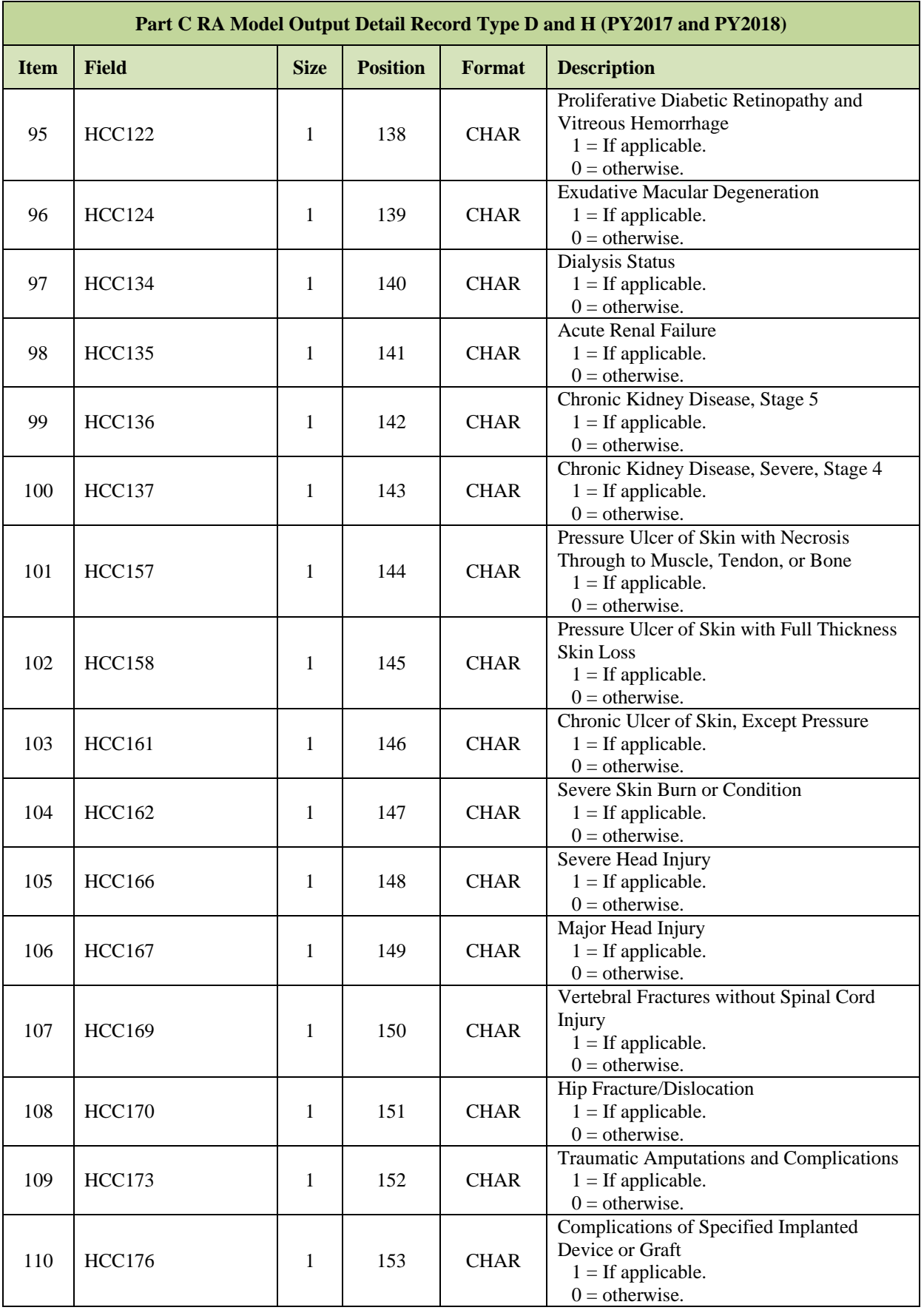

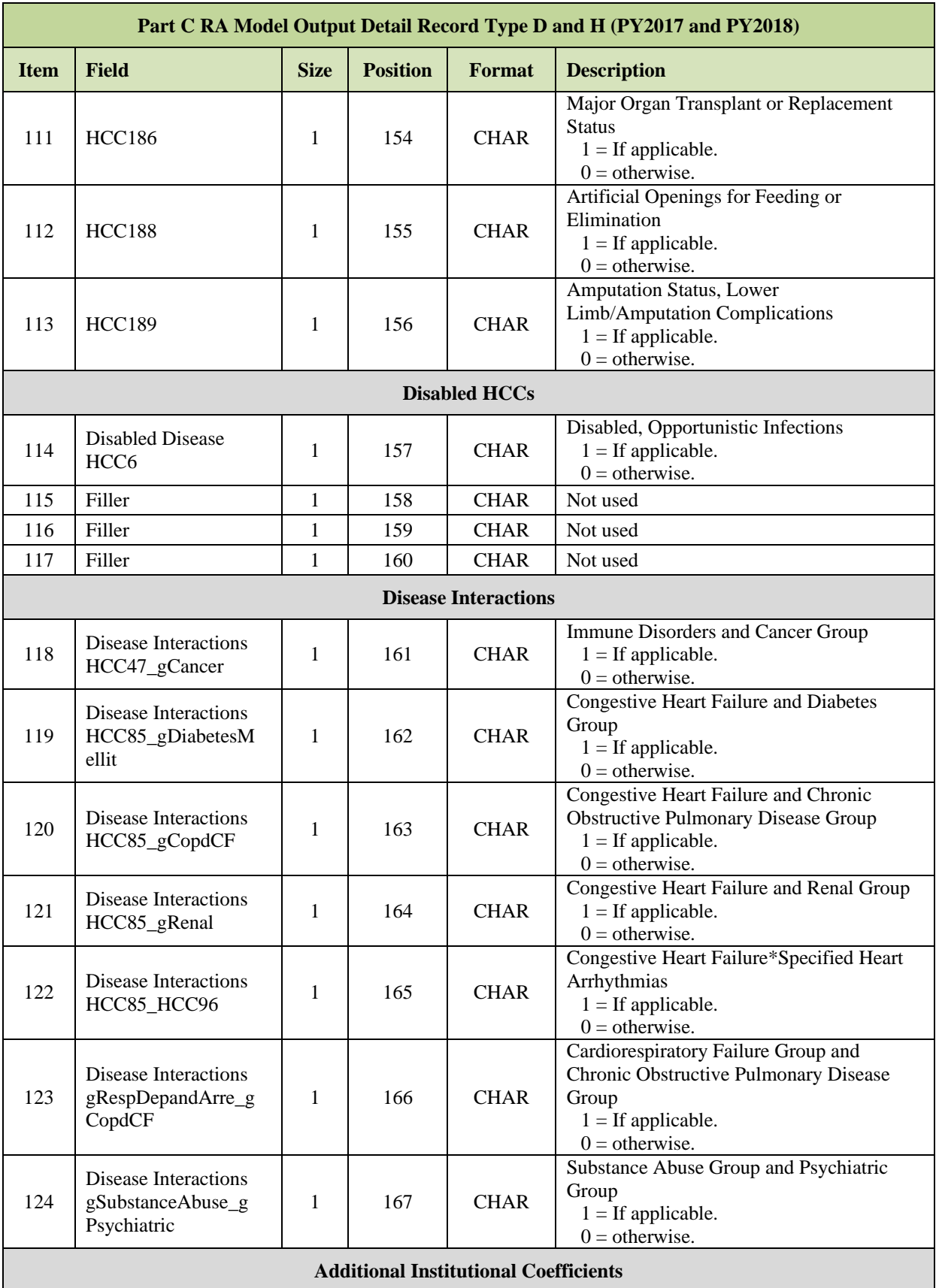

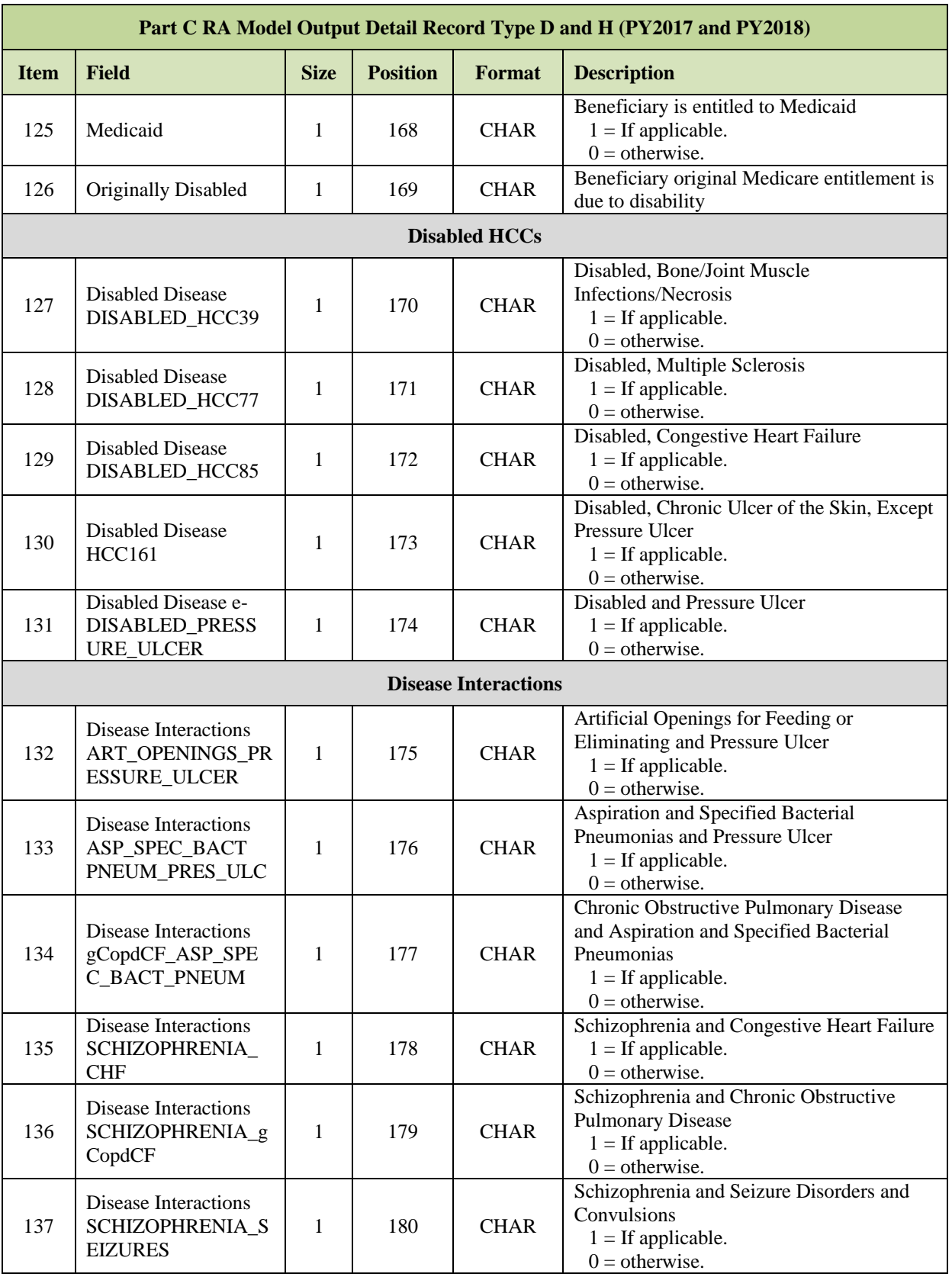

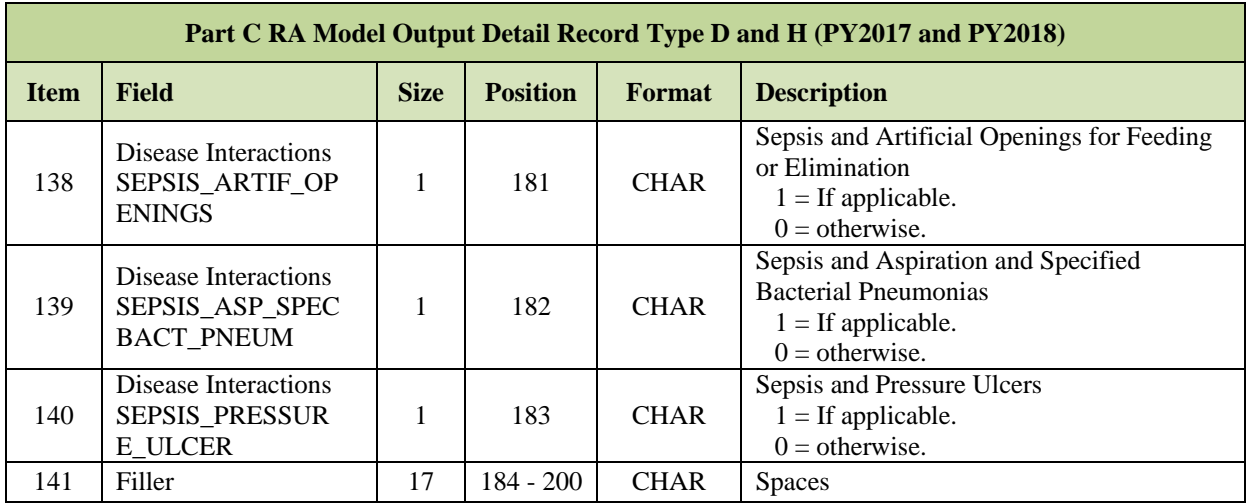

# *Layout 7-5: Part C RA Model Output Trailer Record*

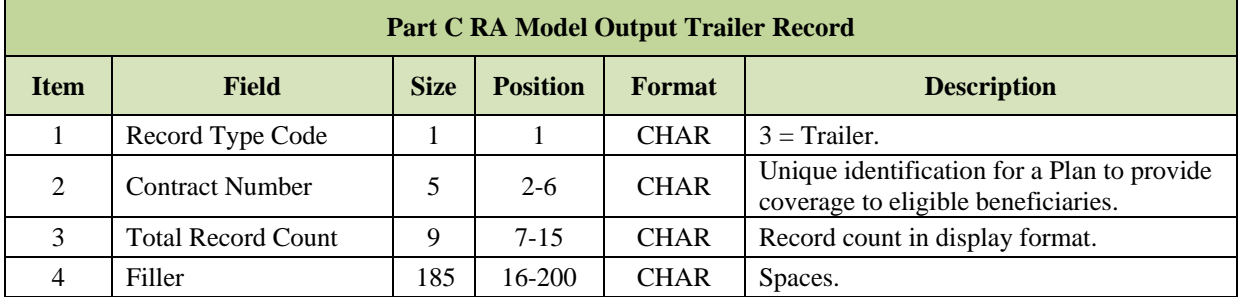

#### **Risk Adjustment System (RAS) Prescription Drug Hierarchical**   $7.2$ **Condition Category (RxHCC) Model Output Data File – PY2016**

This file is also known as Part D RA Model Output Data File.

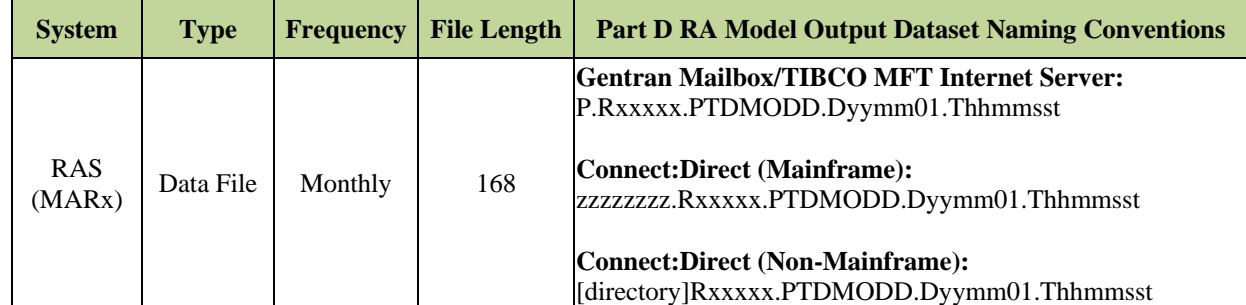

**Note:** The date in the file name defaults to "01" denoting the first day of the current payment month.

The following records are included in this file:

- **Part D RA Model Output Header Record – PY2016.**
- **Part D RA Model Output Detail/Beneficiary Record – PY2016.**
- **Part D RA Model Output Trailer Record – PY2016.**

### *Layout 7-6: Part D RA Model Output Header Record – PY2016*

The Contract Header Record signals the beginning of the Detail/Beneficiary records for a Medicare Advantage or stand-alone PDP contract.

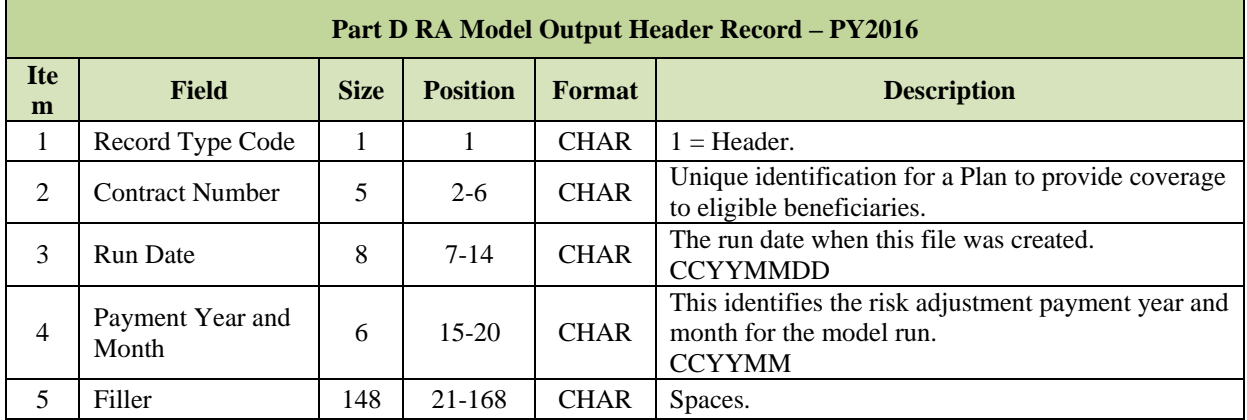

# *Layout 7-7: Part D RA Model Output Detail/Beneficiary Record Types 2, 4, and 5 – PY2016*

Each Detail/Beneficiary Record contains information for an HCC beneficiary in a Medicare Prescription Drug Contract/Plan, as of the last RAS model run for Payment Year 2016.

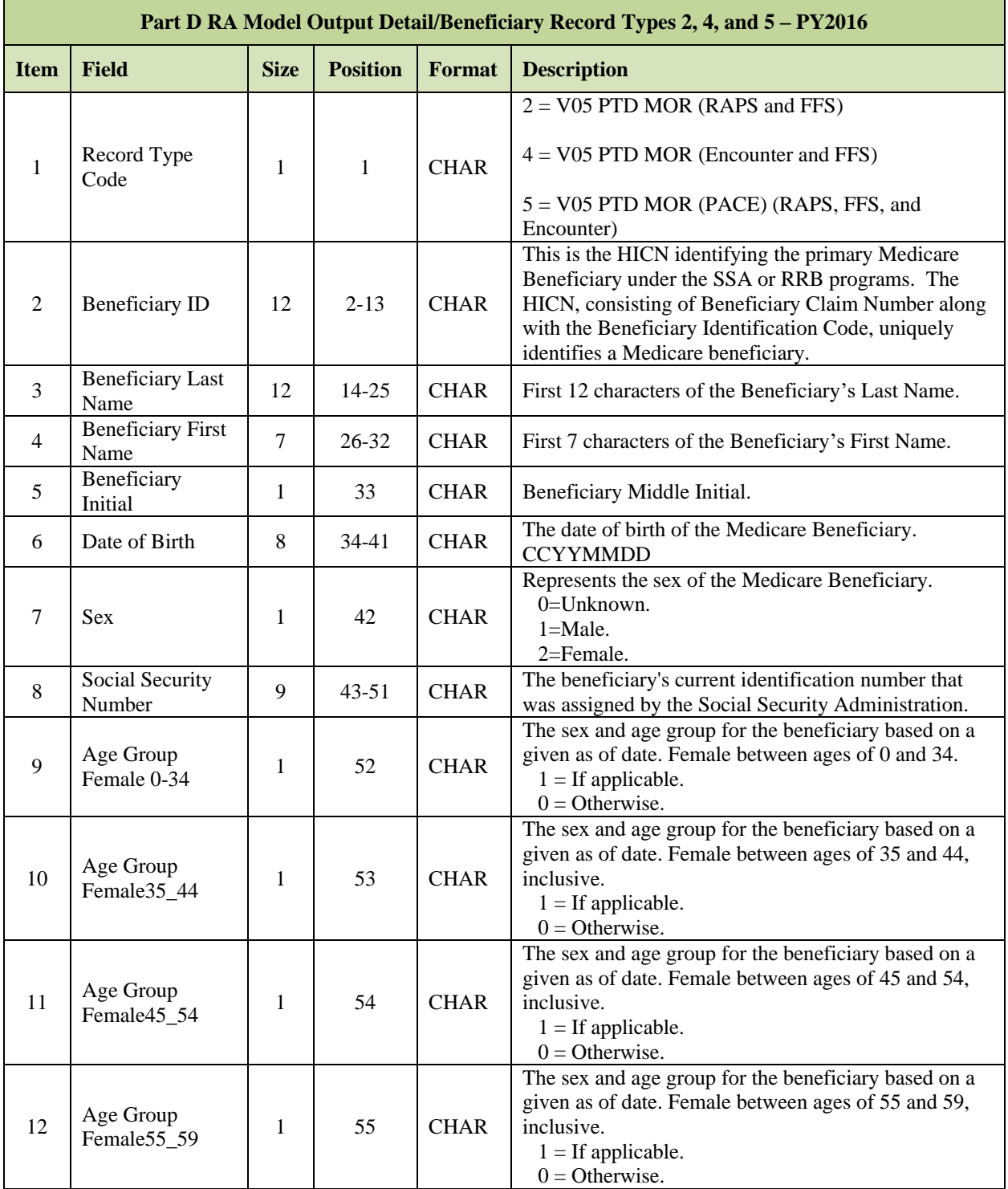
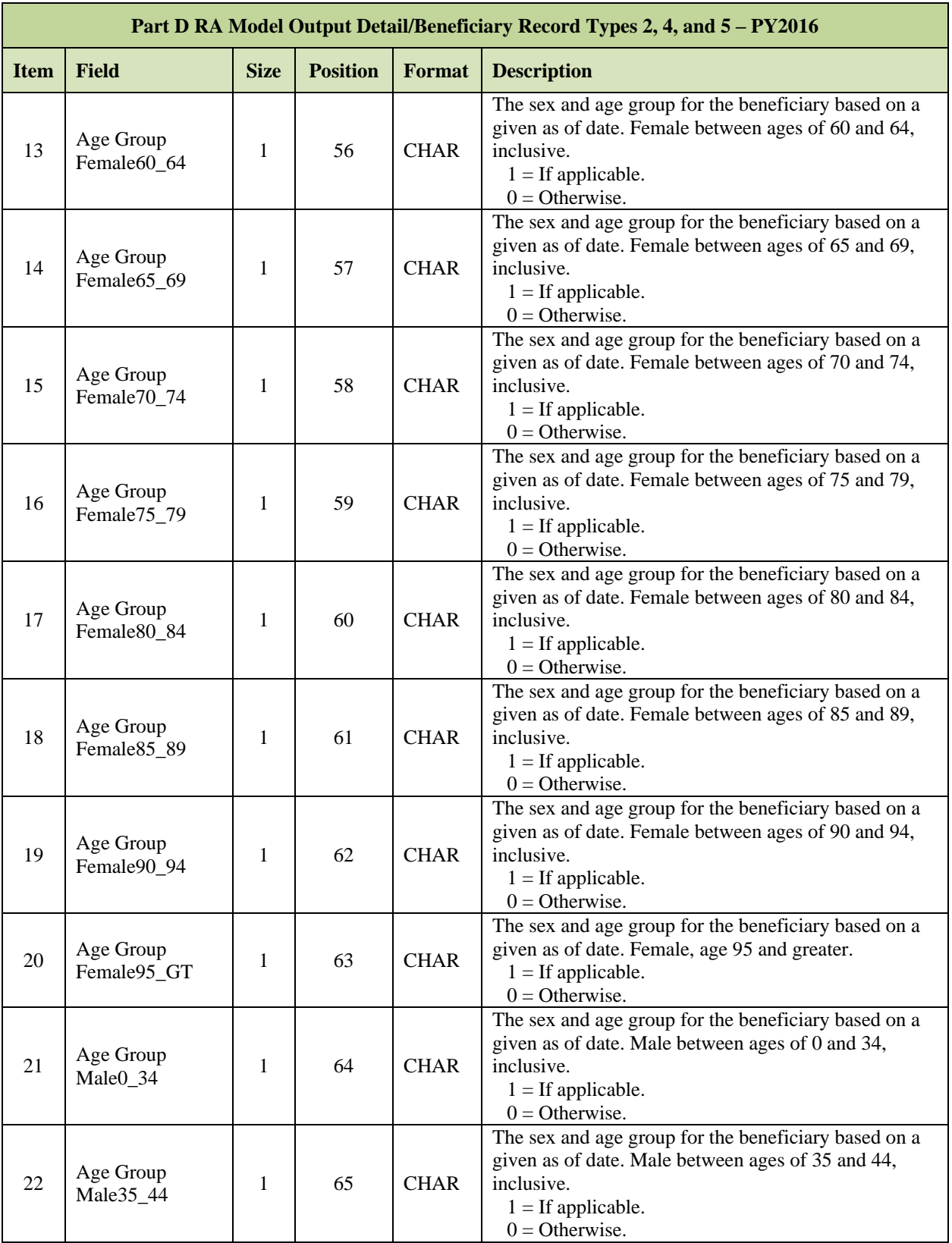

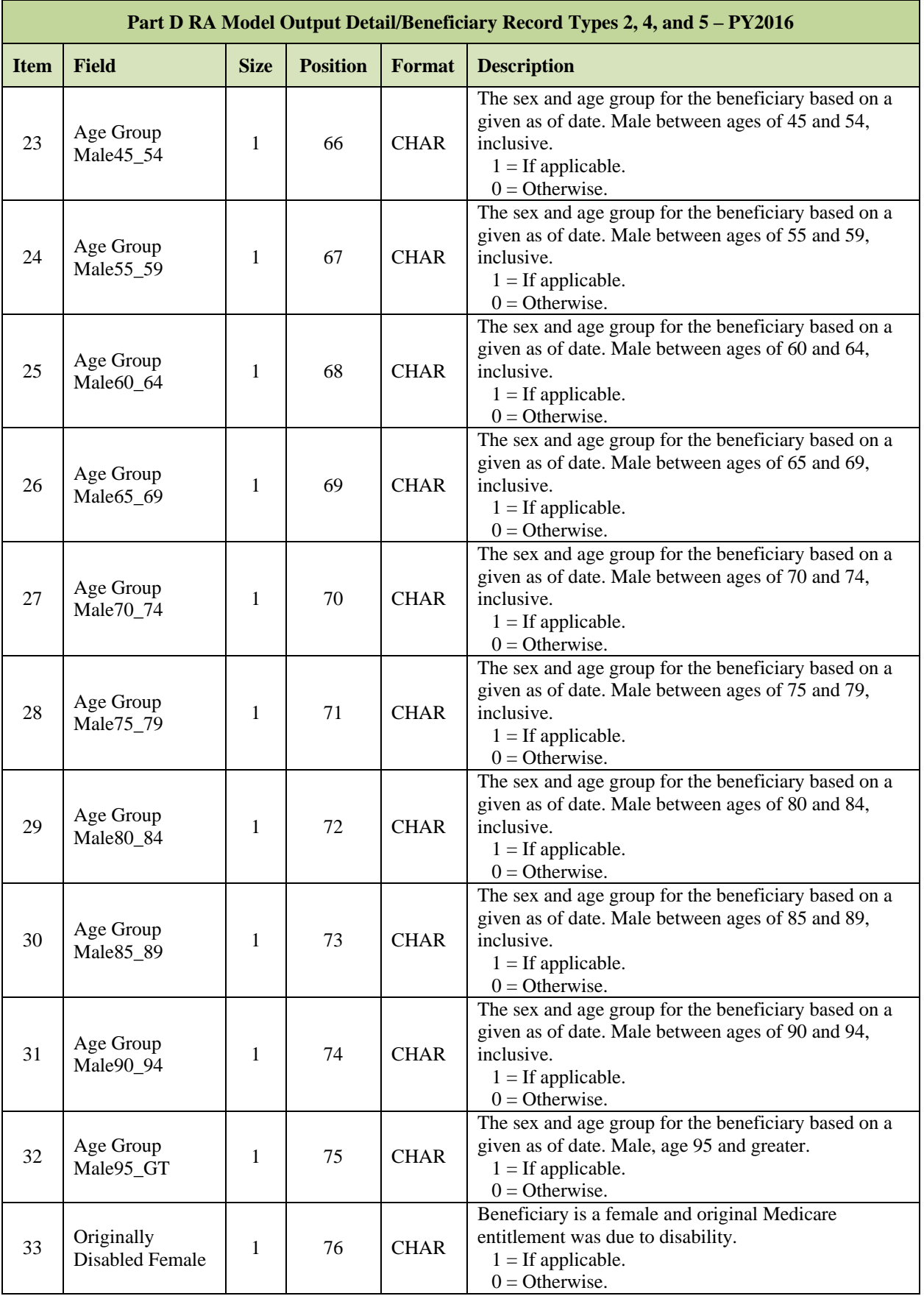

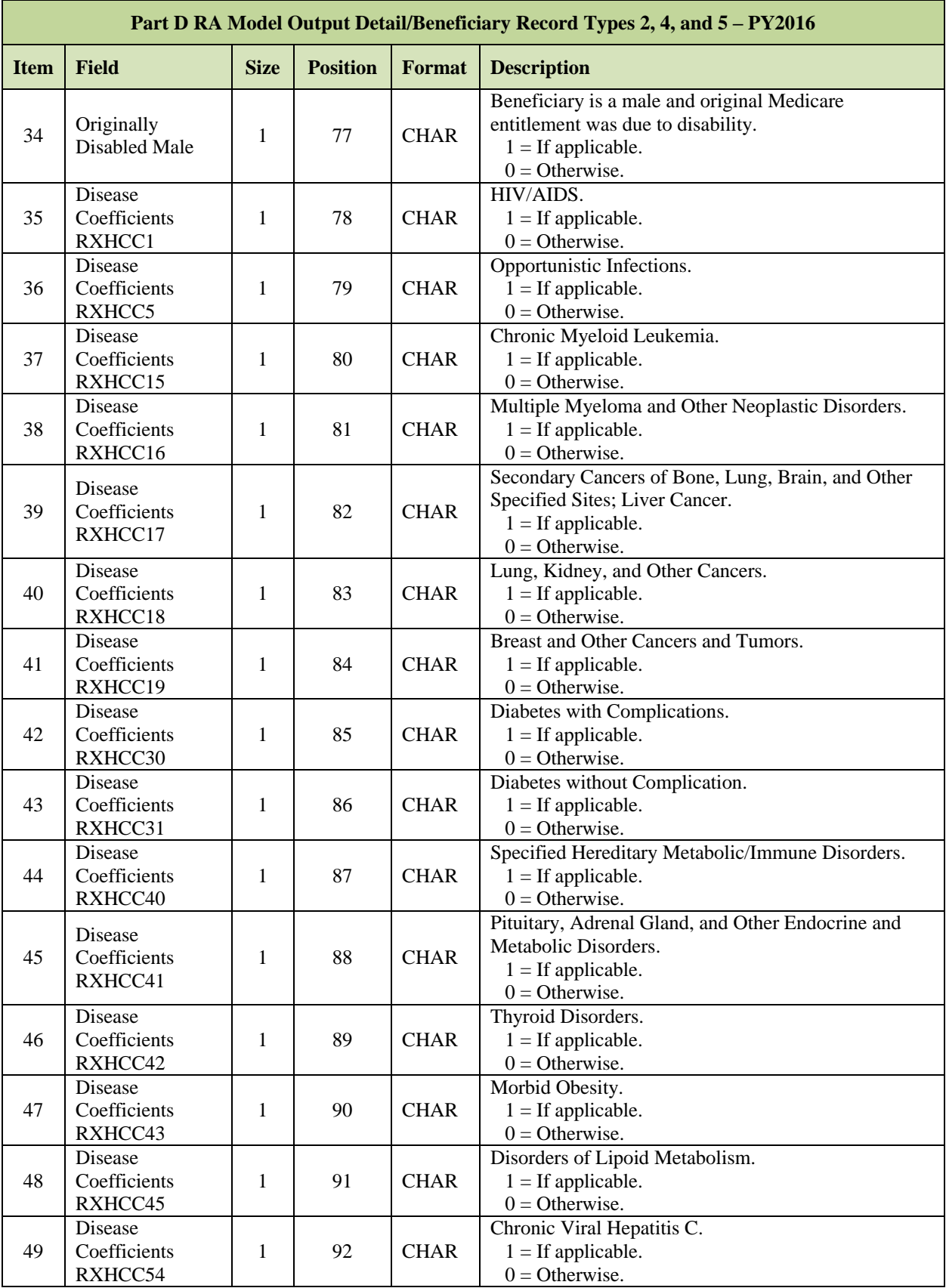

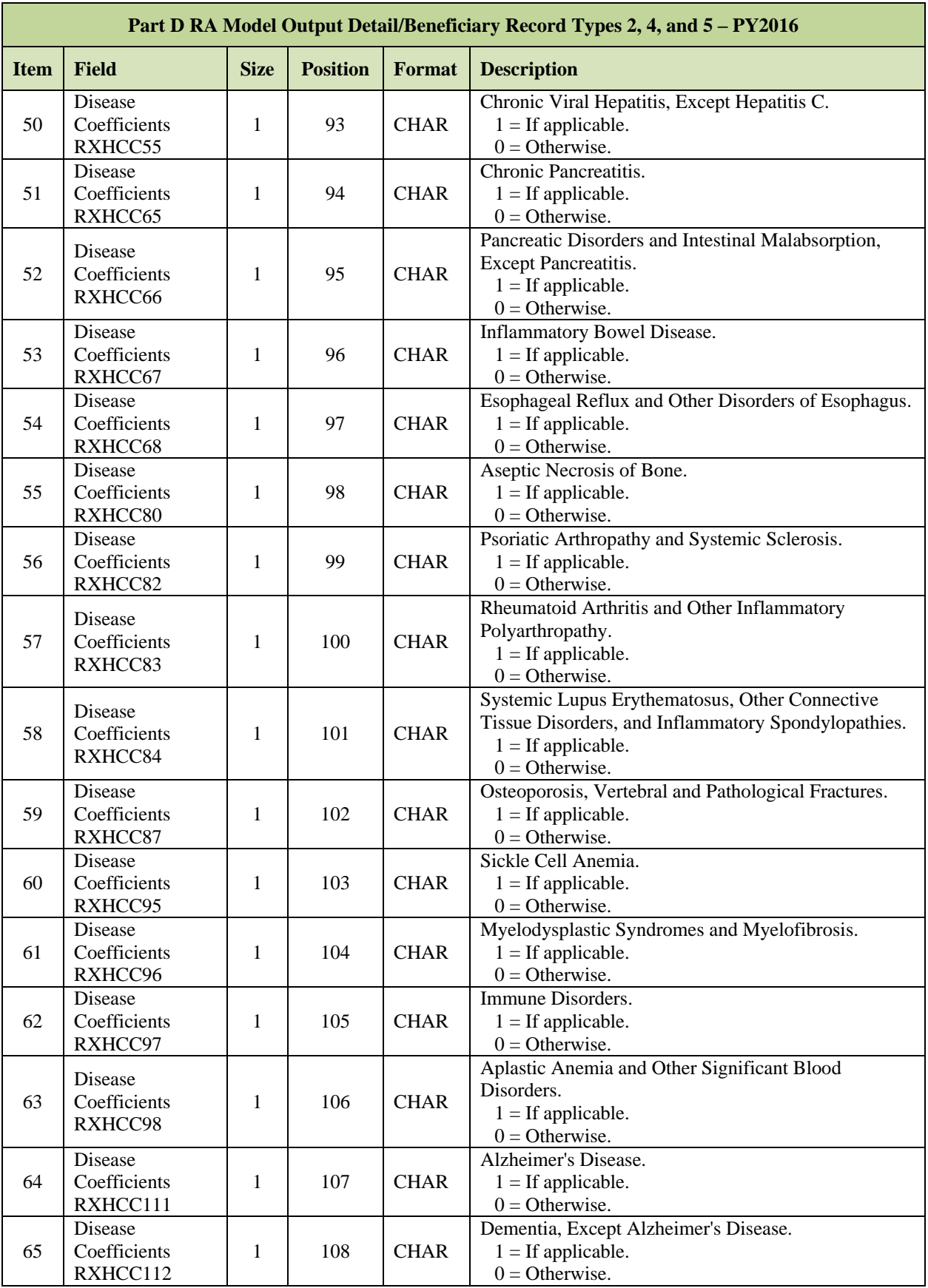

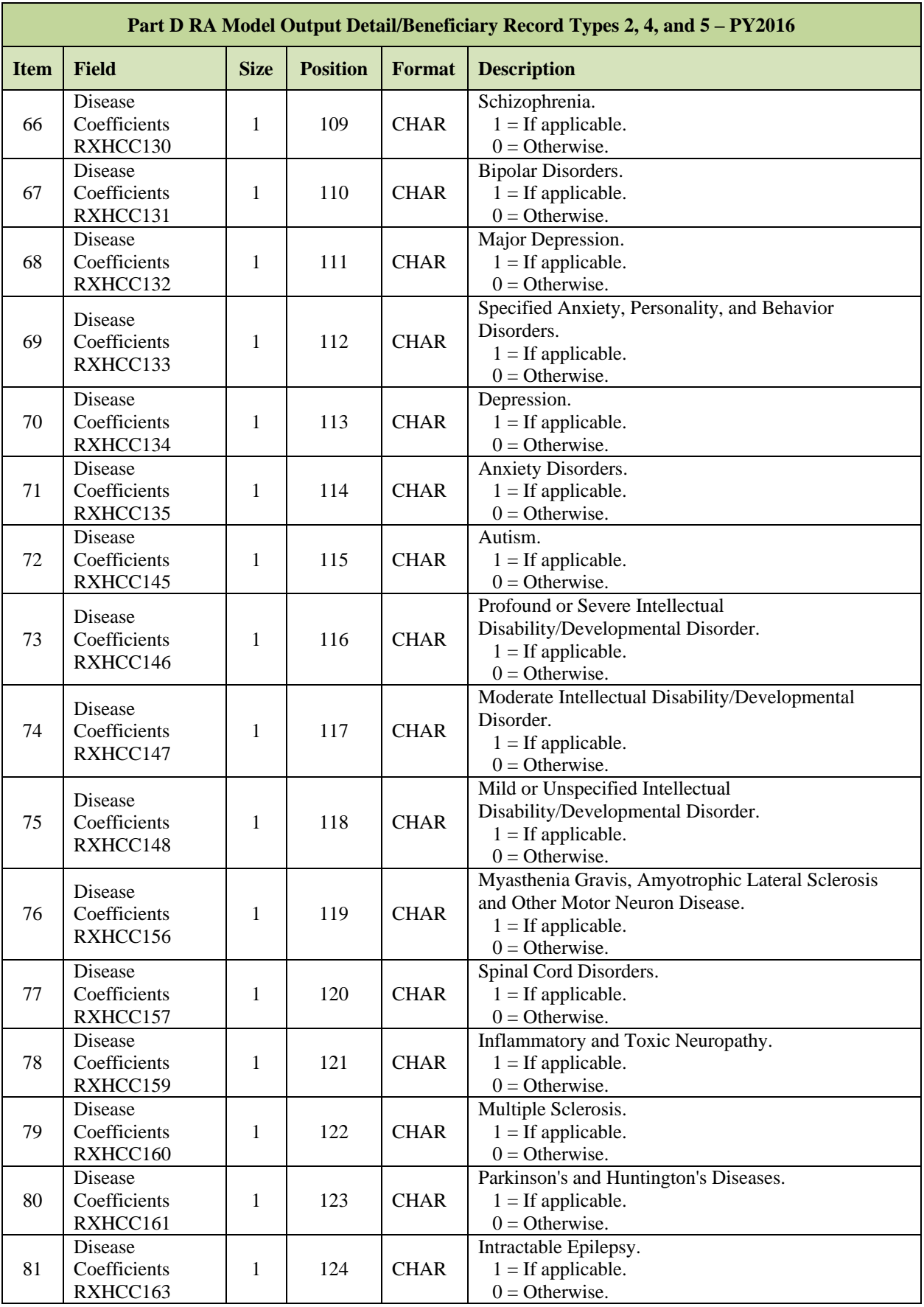

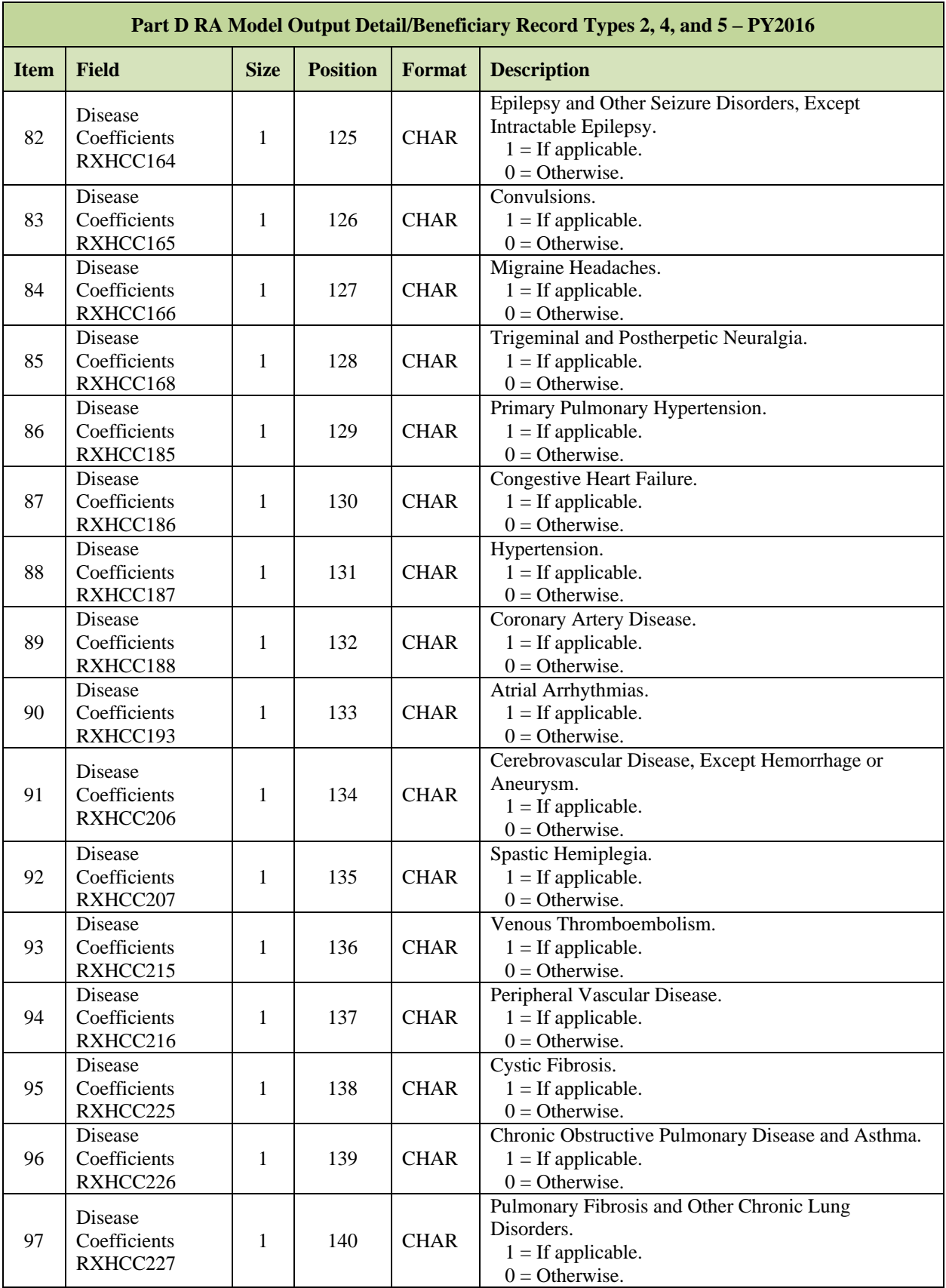

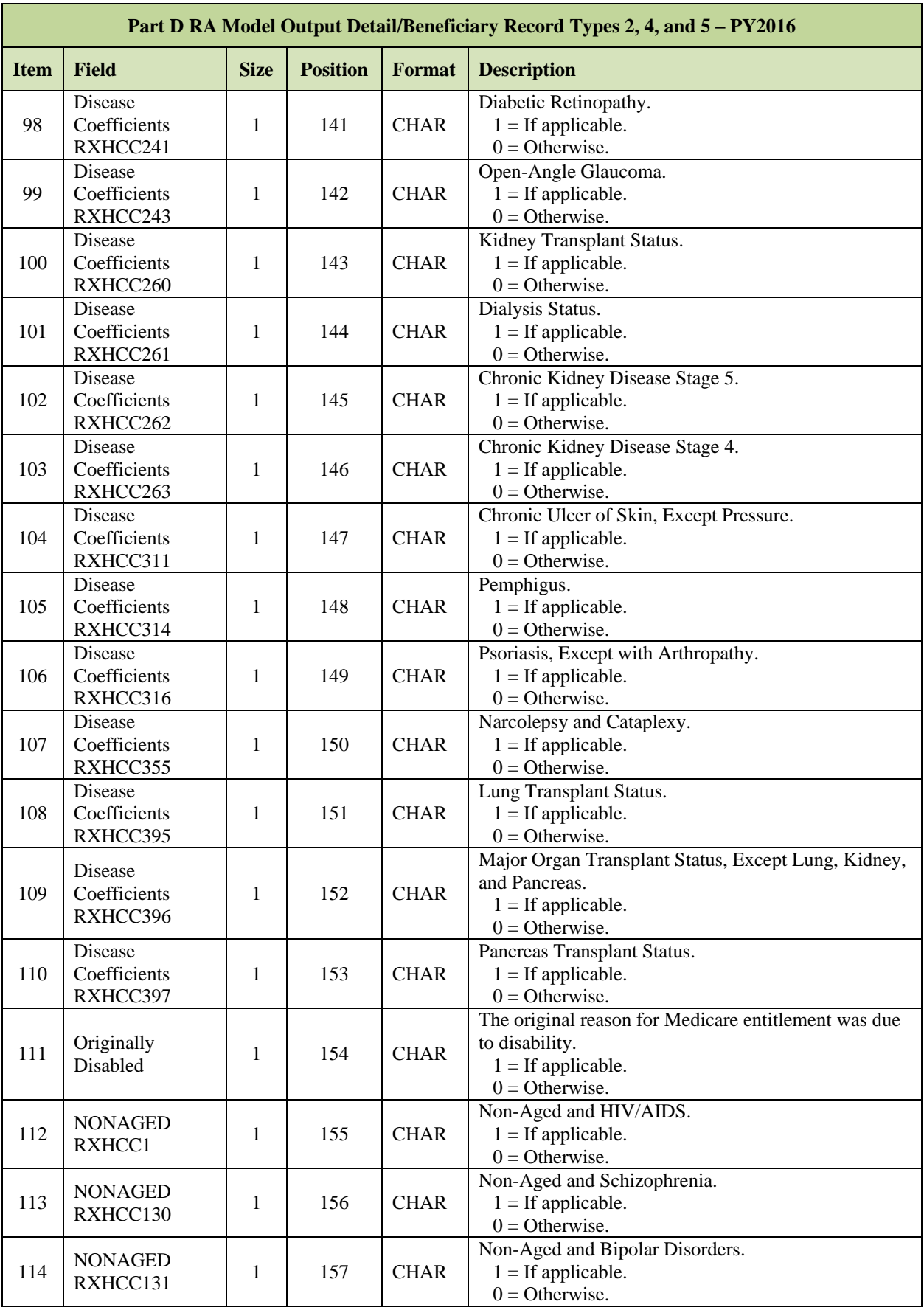

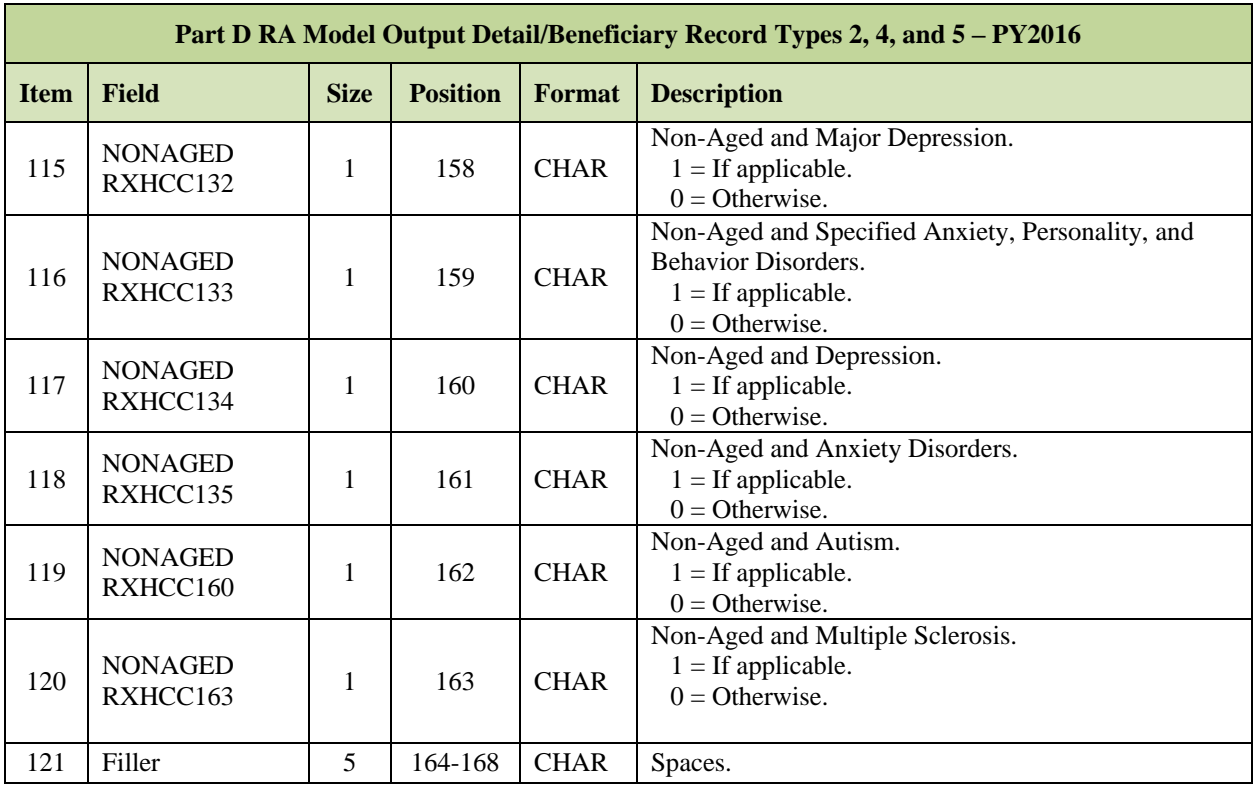

**Note:** Fields 111-120 are associated with the Rx HCC Continuing Enrollee Institutional Score only.

#### *Layout 7-8: Part D RA Model Output Trailer Record – PY2016*

The Contract Trailer Record signals the end of the Detail/Beneficiary records for a MA or standalone PDP contract.

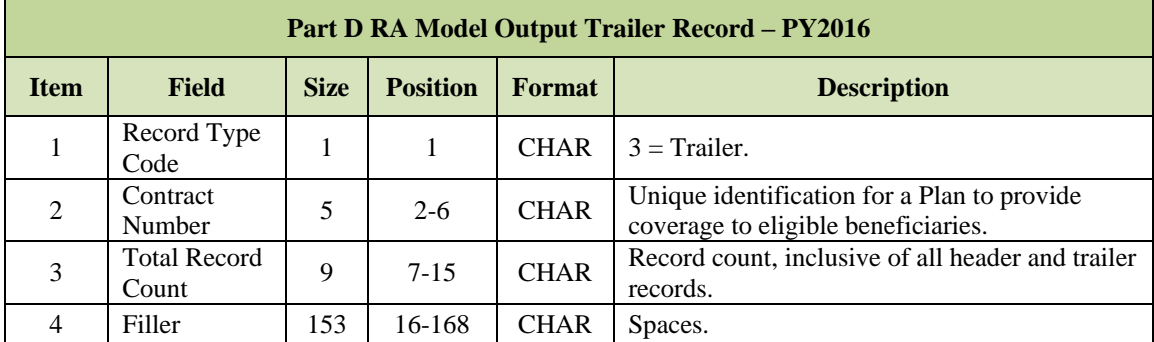

#### **Risk Adjustment System (RAS) Prescription Drug Hierarchical**   $7.3$ **Condition Category (RxHCC) Model Output Data File – PY2017 and PY2018**

This file is also known as Part D RA Model Output Data File.

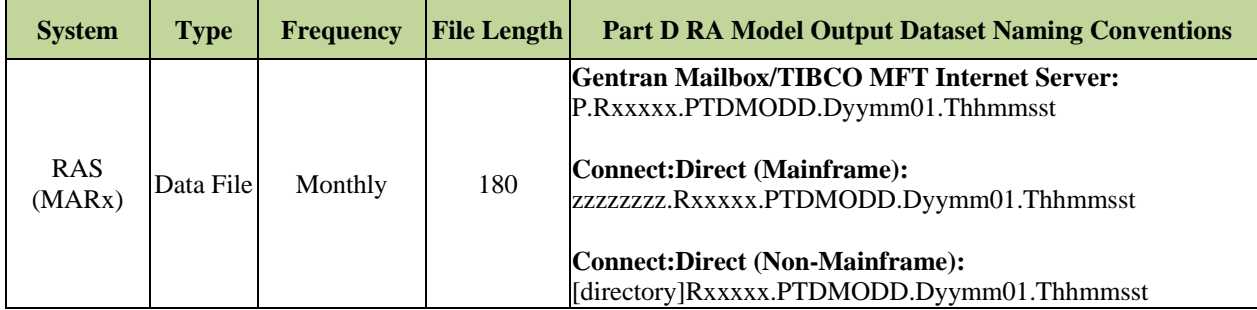

**Note:** The date in the file name defaults to "01" denoting the first day of the current payment month.

The following records are included in this file:

- **Part D RA Model Output Header Record – PY 2017 and PY2018.**
- **Part D RA Model Output Detail/Beneficiary Record – PY2017 and PY2018.**
- **Part D RA Model Output Trailer Record – PY2017 and PY2018.**

The Contract Header Record signals the beginning of the Detail/Beneficiary records for a Medicare Advantage or stand-alone PDP contract.

#### *Layout 7-9: Part D RA Model Output Header Record – PY2017 and PY2018*

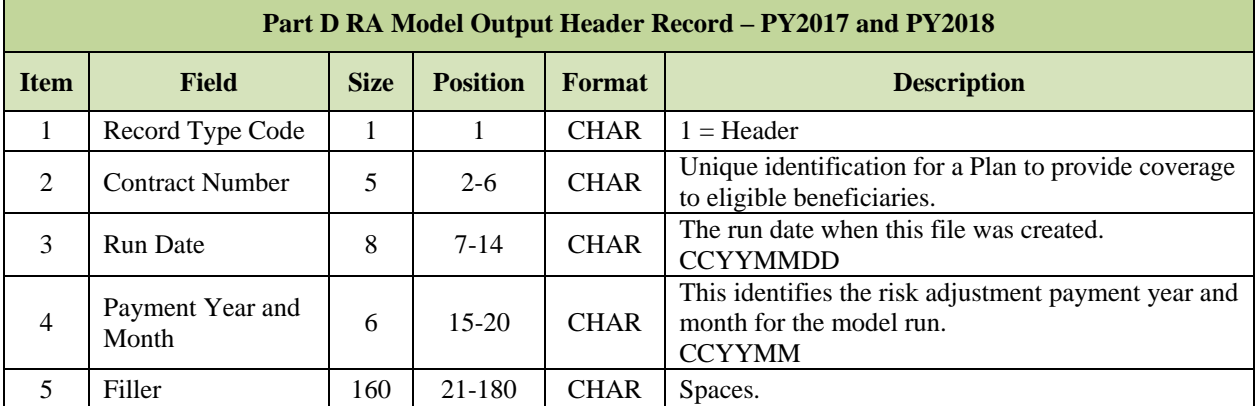

## *Layout 7-10: Part D RA Model Output Detail/Beneficiary Record Types 2, 4, and 5 – PY2017 and PY2018*

Each Detail/Beneficiary Record contains information for an HCC beneficiary in a Medicare Prescription Drug Contract/Plan, as of the last RAS model run for Payment Year 2017 and 2018.

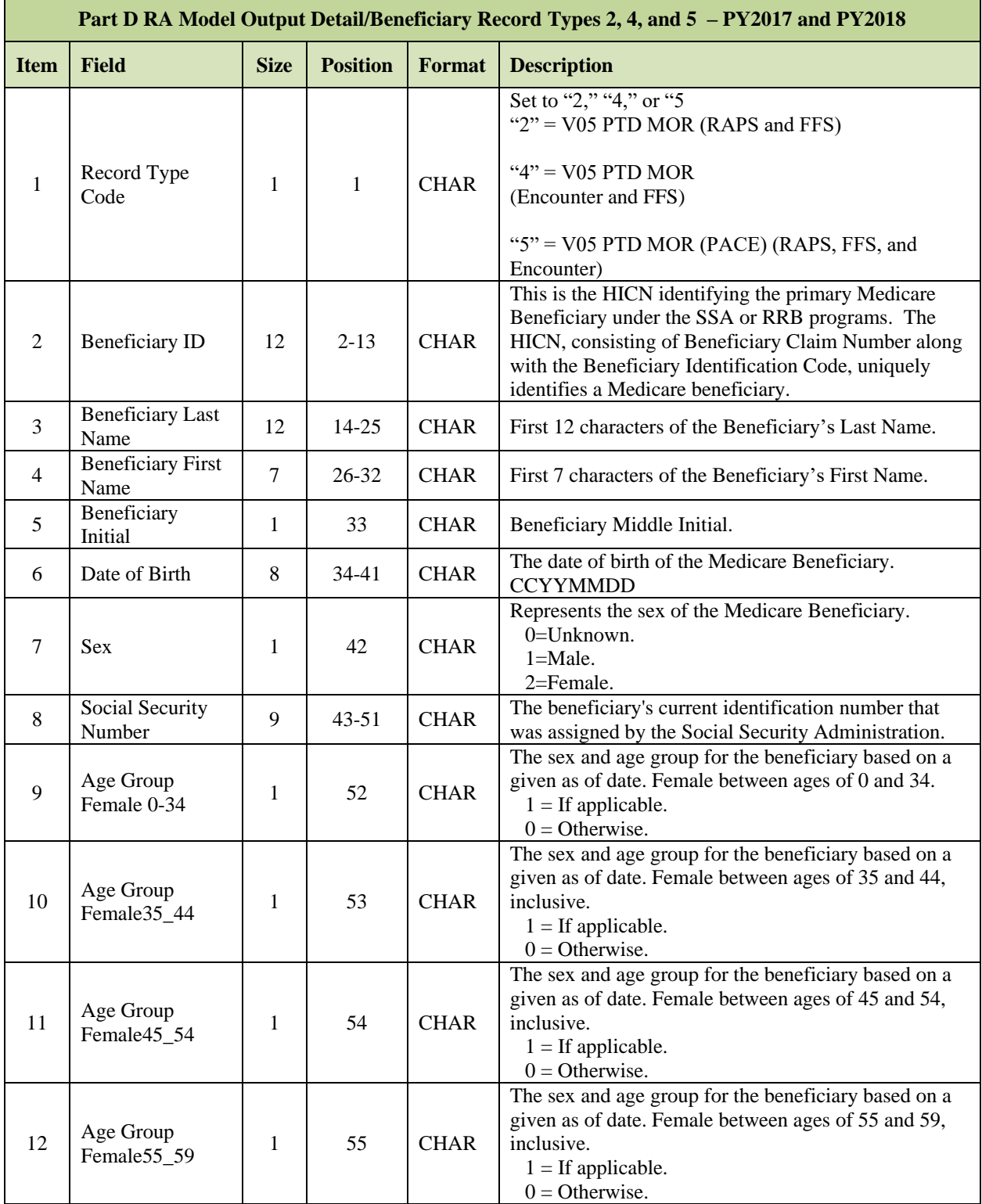

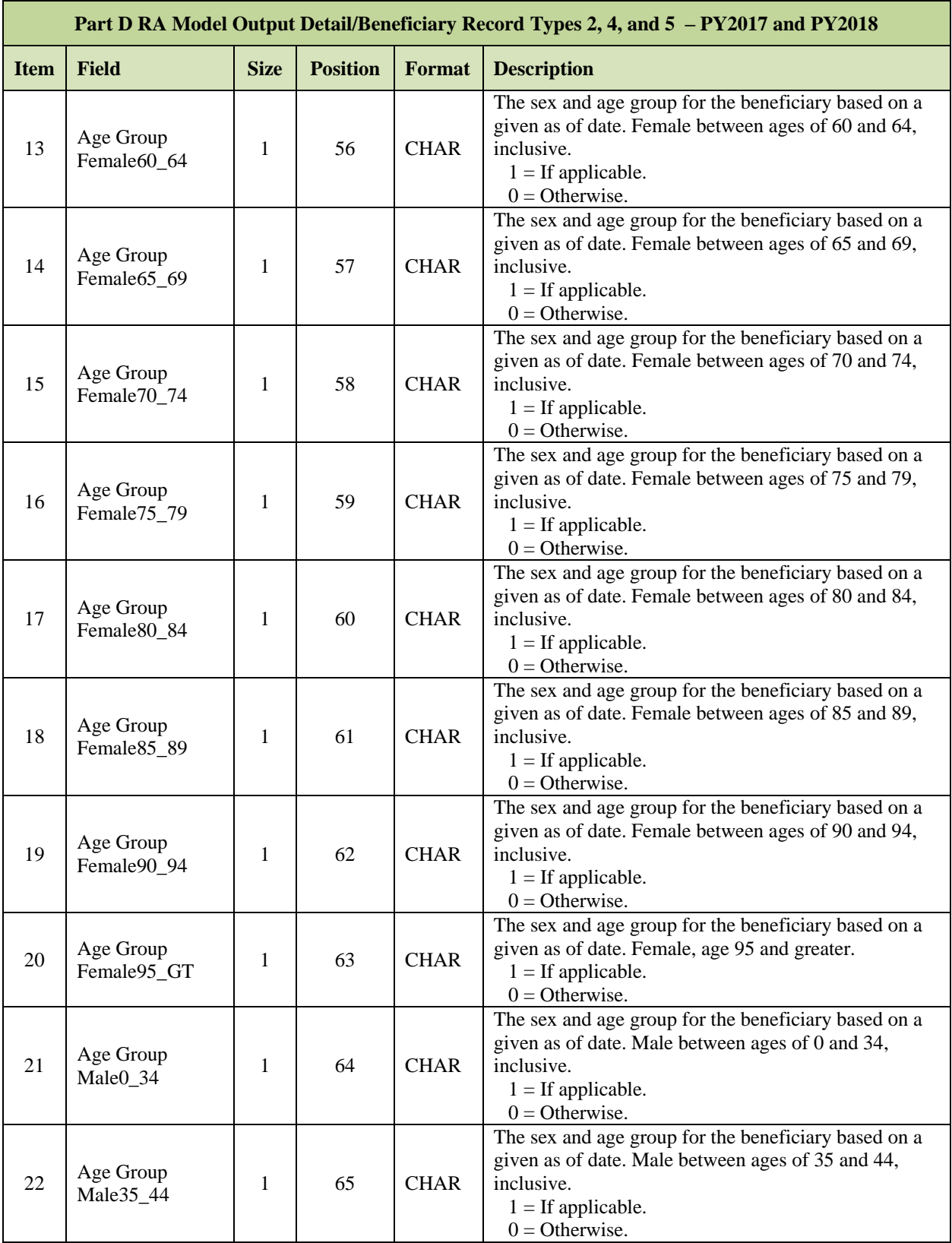

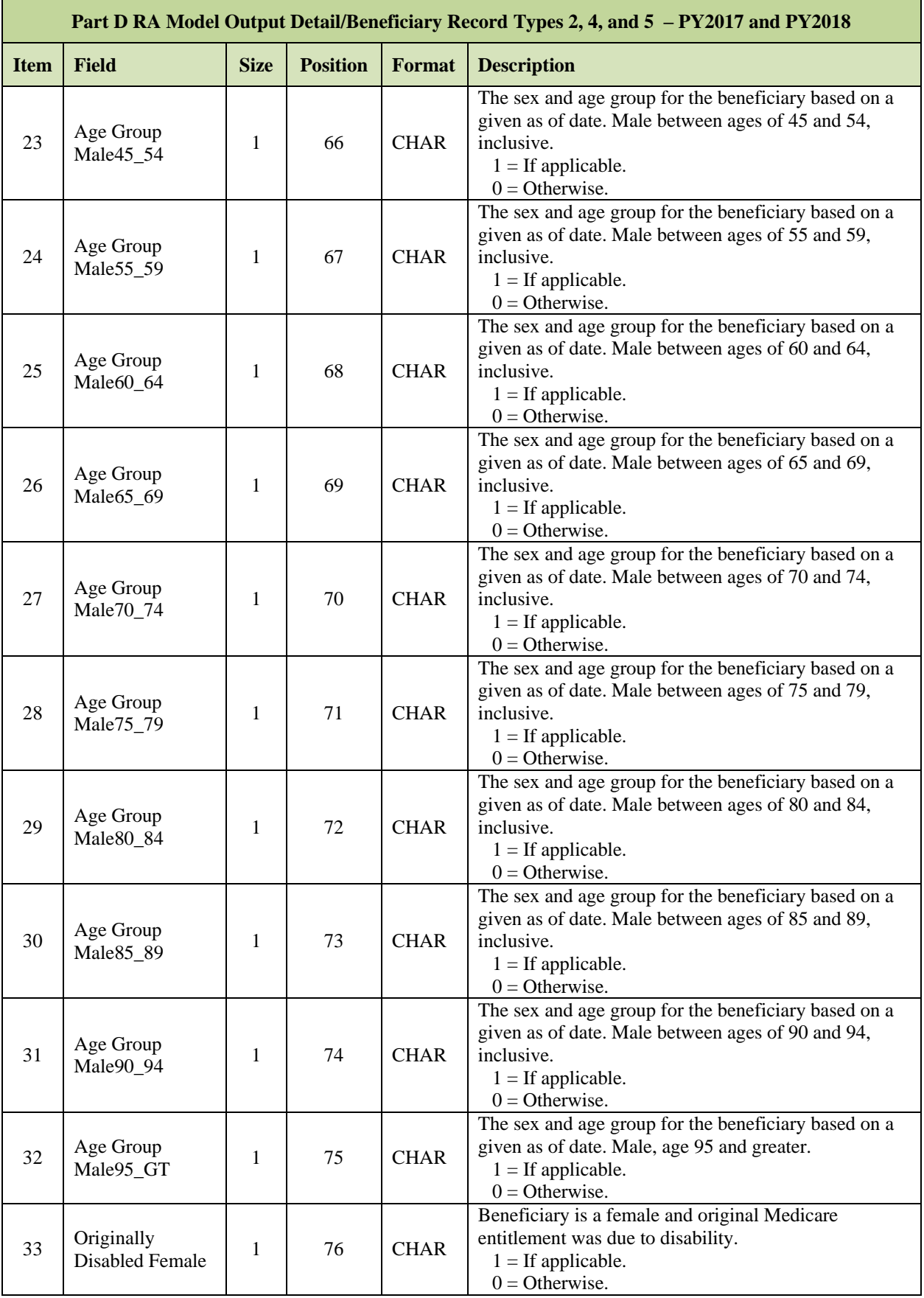

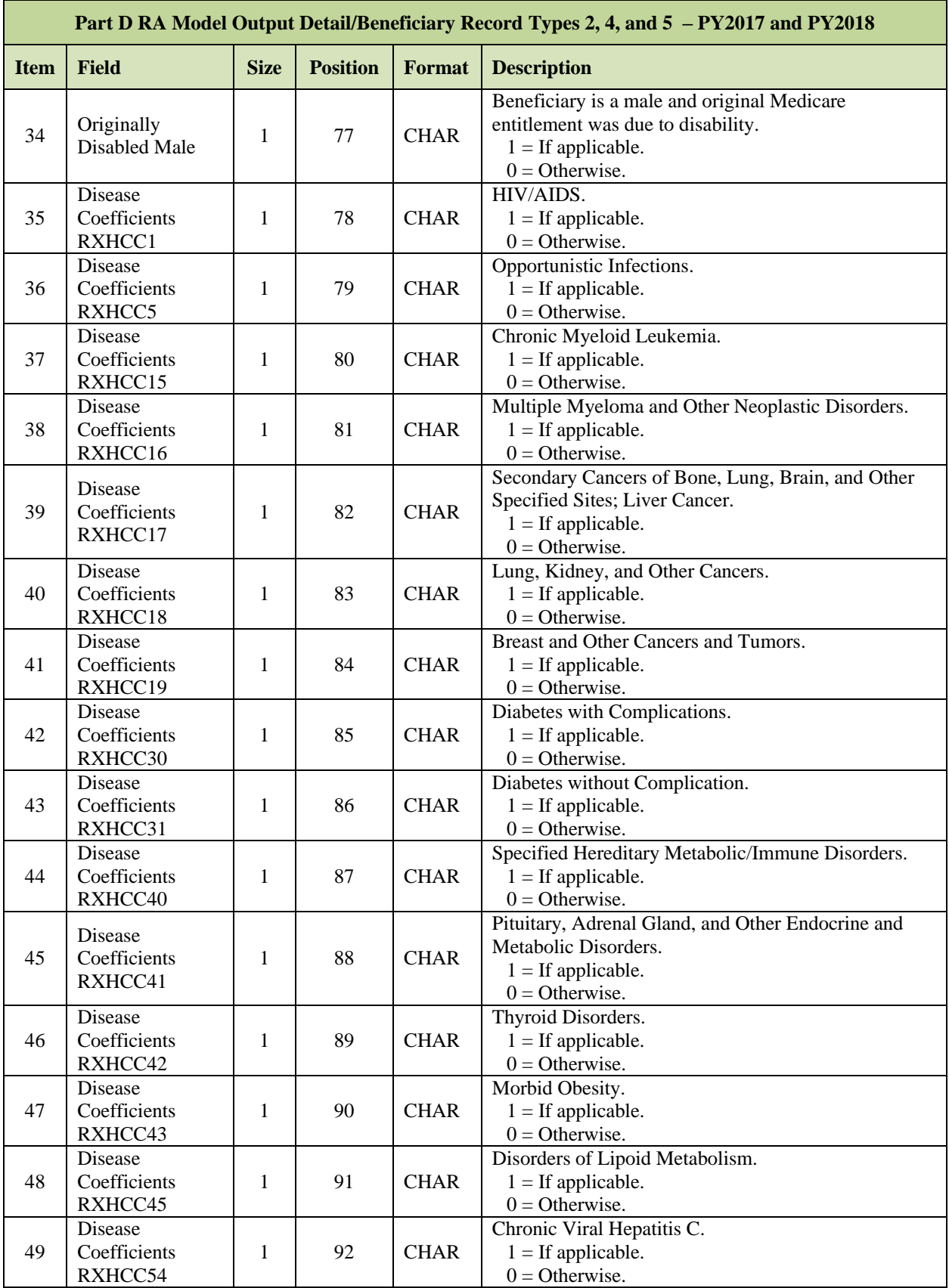

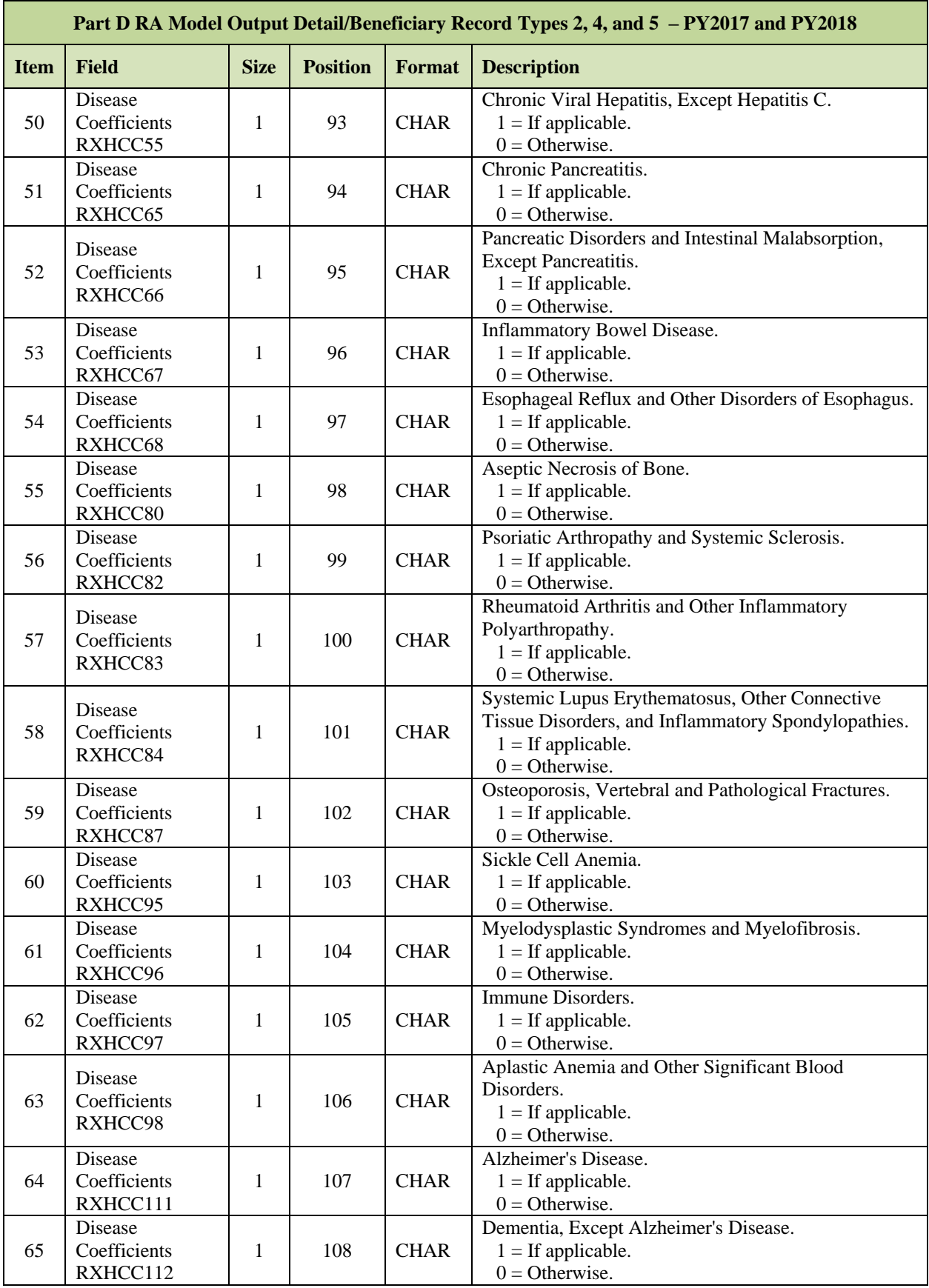

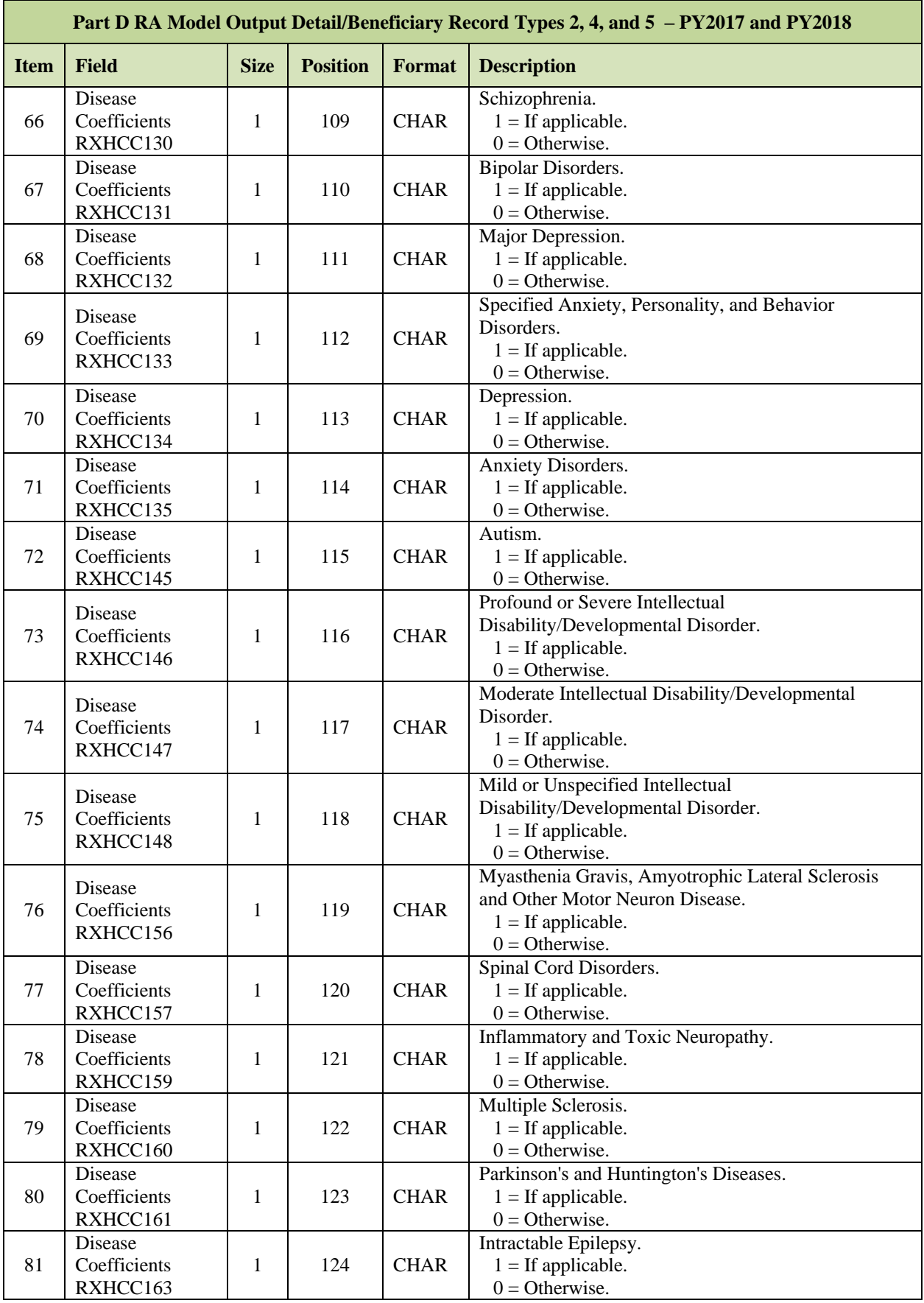

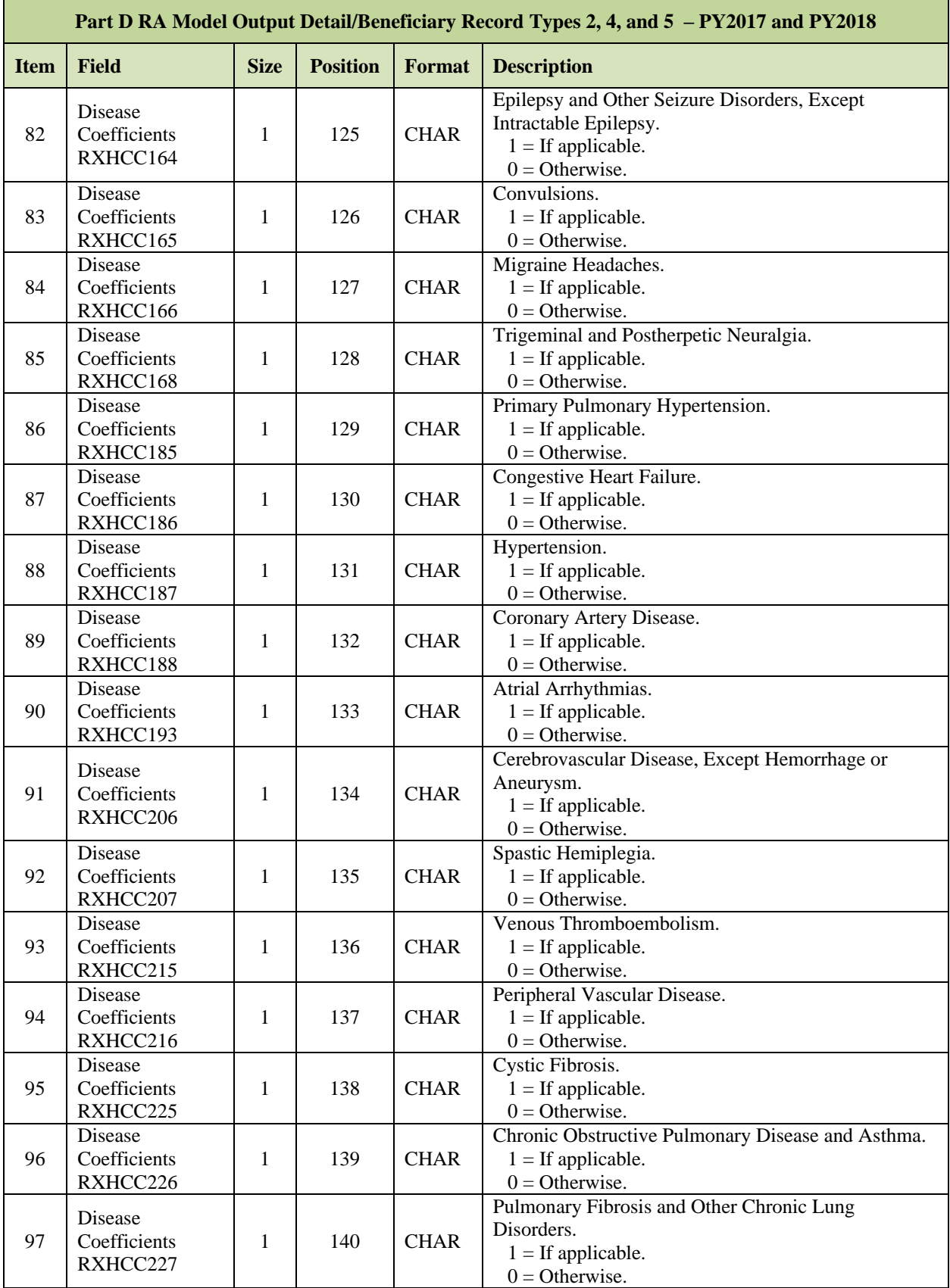

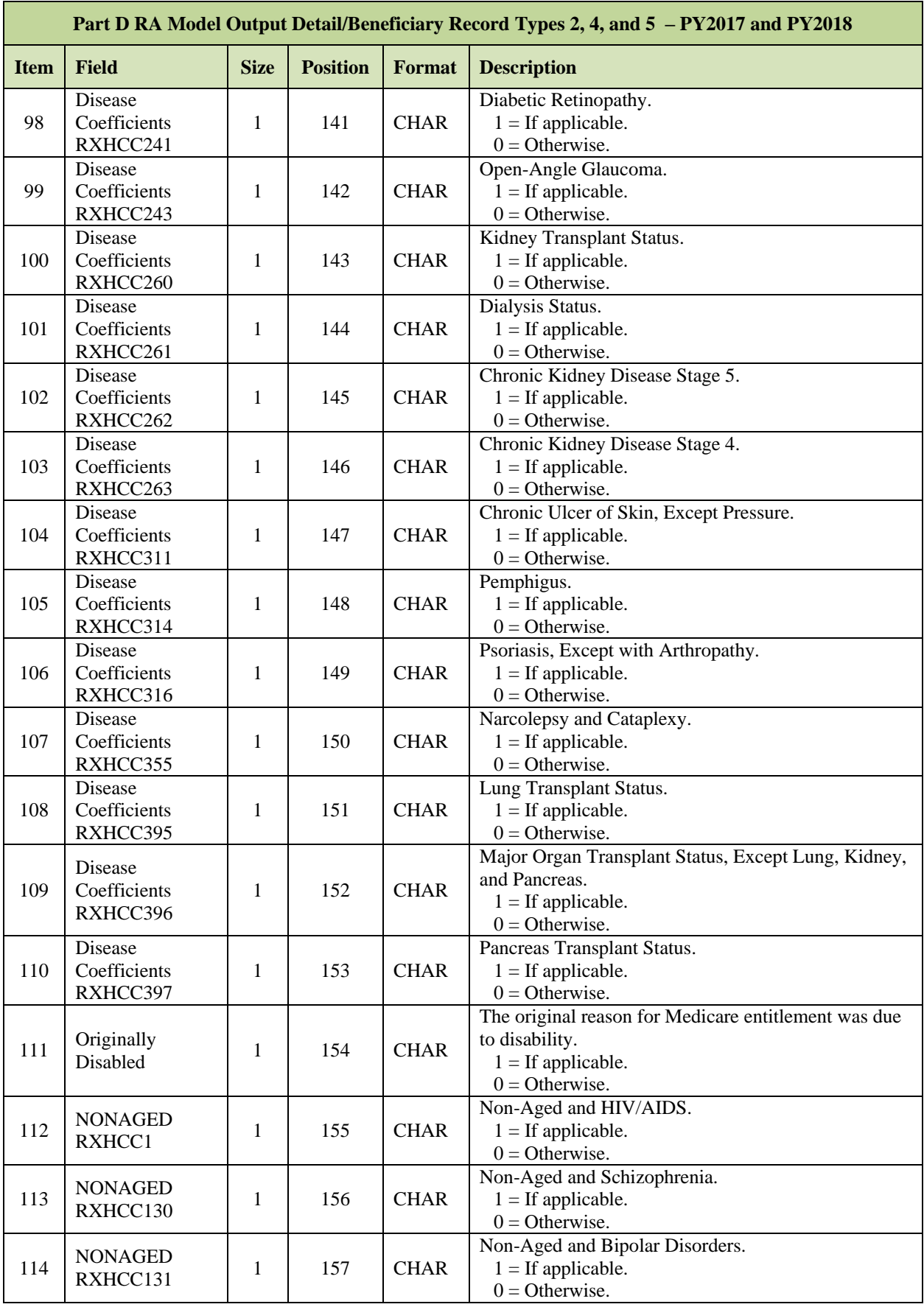

*MAPD Plan Communication User Guide Version 12.2*

| Part D RA Model Output Detail/Beneficiary Record Types 2, 4, and 5 - PY2017 and PY2018 |                            |             |                 |               |                                                                                                    |
|----------------------------------------------------------------------------------------|----------------------------|-------------|-----------------|---------------|----------------------------------------------------------------------------------------------------|
| <b>Item</b>                                                                            | <b>Field</b>               | <b>Size</b> | <b>Position</b> | <b>Format</b> | <b>Description</b>                                                                                                    |
| 115                                                                                    | <b>NONAGED</b><br>RXHCC132 | 1           | 158             | <b>CHAR</b>   | Non-Aged and Major Depression.<br>$1 =$ If applicable.<br>$0 =$ Otherwise.                                                 |
| 116                                                                                    | <b>NONAGED</b><br>RXHCC133 | 1           | 159             | <b>CHAR</b>   | Non-Aged and Specified Anxiety, Personality, and<br><b>Behavior Disorders.</b><br>$1 =$ If applicable.<br>$0 =$ Otherwise. |
| 117                                                                                    | <b>NONAGED</b><br>RXHCC134 | 1           | 160             | <b>CHAR</b>   | Non-Aged and Depression.<br>$1 =$ If applicable.<br>$0 =$ Otherwise.                                                       |
| 118                                                                                    | <b>NONAGED</b><br>RXHCC135 | 1           | 161             | <b>CHAR</b>   | Non-Aged and Anxiety Disorders.<br>$1 =$ If applicable.<br>$0 =$ Otherwise.                                                |
| 119                                                                                    | <b>NONAGED</b><br>RXHCC160 | 1           | 162             | <b>CHAR</b>   | Non-Aged and Autism.<br>$1 =$ If applicable.<br>$0 =$ Otherwise.                                                           |
| 120                                                                                    | <b>NONAGED</b><br>RXHCC163 | 1           | 163             | <b>CHAR</b>   | Non-Aged and Multiple Sclerosis.<br>$1 =$ If applicable.<br>$0 =$ Otherwise.                                               |
| 121                                                                                    | <b>NONAGED</b><br>RXHCC145 | 1           | 164             | <b>CHAR</b>   | Non-Aged and Multiple Sclerosis.<br>$1 =$ If applicable.<br>$0 =$ Otherwise.                                               |
| 122                                                                                    | <b>NONAGED</b><br>RXHCC164 | 1           | 165             | <b>CHAR</b>   | Non-Aged and Multiple Sclerosis.<br>$1 =$ If applicable.<br>$0 =$ Otherwise.                                               |
| 123                                                                                    | <b>NONAGED</b><br>RXHCC165 | 1           | 166             | <b>CHAR</b>   | Non-Aged and Multiple Sclerosis.<br>$1 =$ If applicable.<br>$0 =$ Otherwise.                                               |
| 124                                                                                    | Filler                     | 14          | 167-180         | <b>CHAR</b>   | Spaces.                                                                                                    |

**NOTE:** Fields 111-123 are associated with the Rx HCC Continuing Enrollee Institutional Score only.

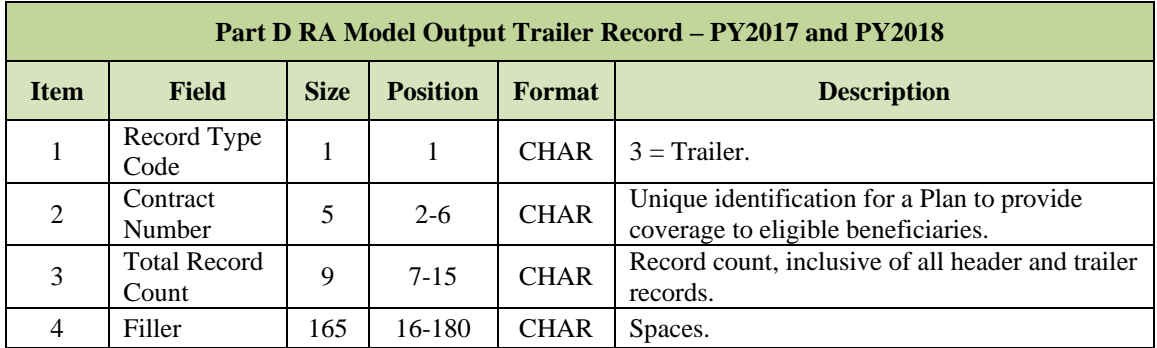

# *Layout 7-11: Part D RA Model Output Trailer Record – PY2017 and PY2018*

#### **Medicare Advantage Organization (MAO) 004 Report – Encounter**   $7.4<sub>1</sub>$ **Data Diagnosis Eligible for Risk Adjustment – Phase III, Version 3**

Beginning with Payment Year (PY) 2015, diagnoses from encounter data records with 2014 dates of service that are valid for risk adjustment were added as another source of data when calculating risk scores, in addition to diagnoses from the Risk Adjustment Processing System (RAPS) and from fee-for-service (FFS) claims. In December 2015, CMS created the MAO-004 report, a 500 byte flat file, to inform Medicare Advantage Organizations (MAOs) of the risk adjustment eligibility of diagnosis data submitted on accepted Encounter Data Records (EDRs). The MAO-004 reports are produced on a monthly basis from data submitted by contracts to CMS in the immediately preceding month. For example, the MAO-004 reports sent to MAOs in August 2017 were based on EDRs submitted to and accepted by the CMS' Encounter Data Processing System (EDPS) in July 2017.

This report is distributed to MAOs by Contract Identification Number on a monthly basis via MARx.

If you have any questions about the report, please email [RiskAdjustment@cms.hhs.gov](mailto:RiskAdjustment@cms.hhs.gov) with the subject line of "MAO-004 report, Contract XXXX.

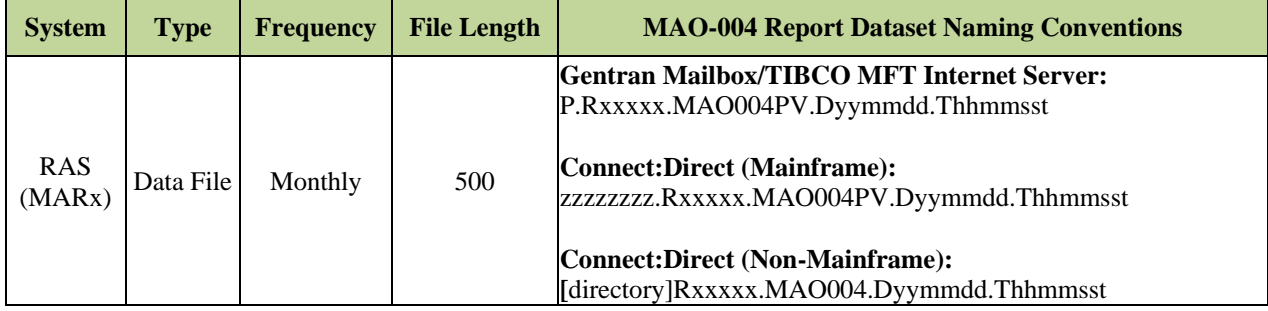

Where:

- zzzzzzzzz is the Plan sponsor-provided high level qualifier.
- xxxxx is the contract number.
- ppppp is the contract number, representing the contract that the MAO-004 report is for.
- $P = Phase$ : The Phase can be 1 to 9 or A to Z.
- V= Version: The version can be 1 to 9 or A to  $Z$ .
- yy is the two digit year when the file was sent.
- mm is the two digit month when the file was sent.
- dd is the two digit day when the file was sent.
- ttttttt is the timestamp, representing the time the file was sent.

The file includes the following records:

- **MAO-004 Header Record**
- **MAO-004 Detail Record**
- **MAO-004 Trailer Record**

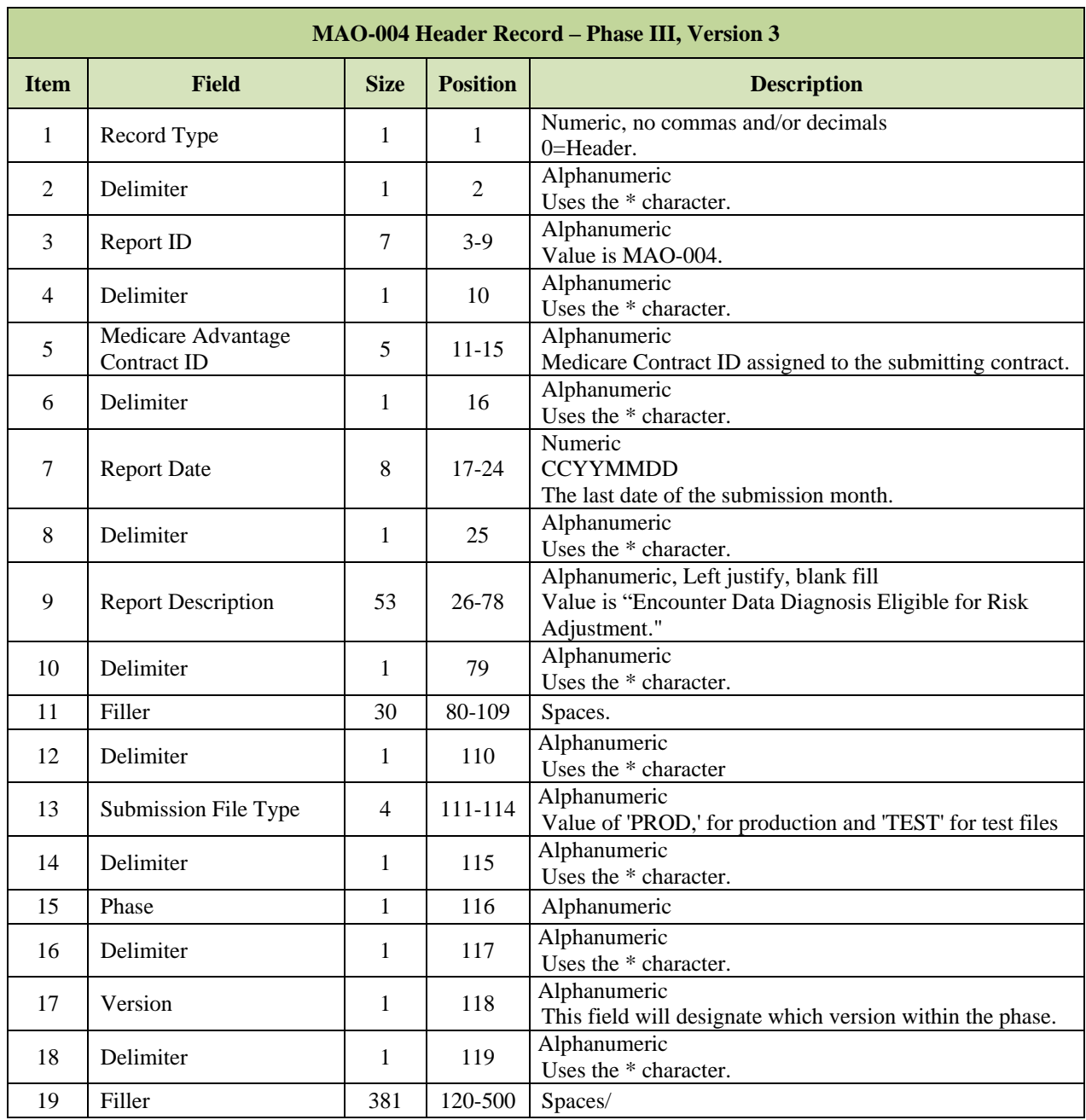

# *Layout 7-12: MAO-004 Header Record – Phase III, Version 3*

# *Layout 7-13: MAO-004 Detail Record – Phase III, Version 3*

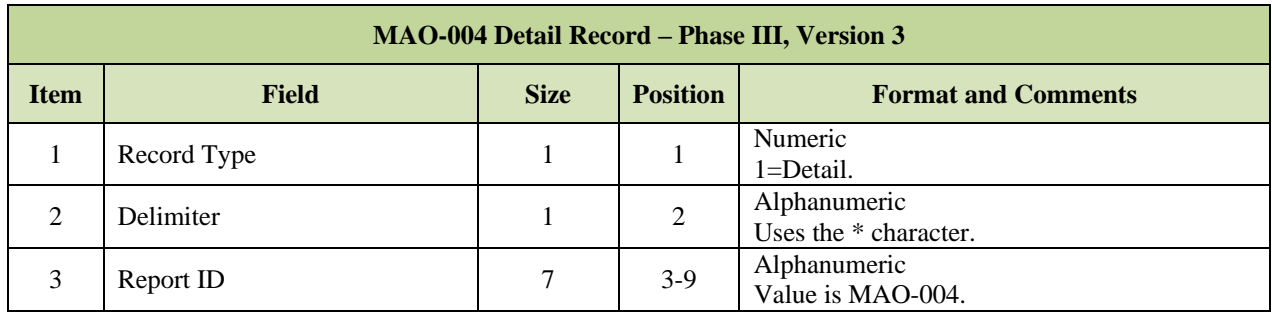

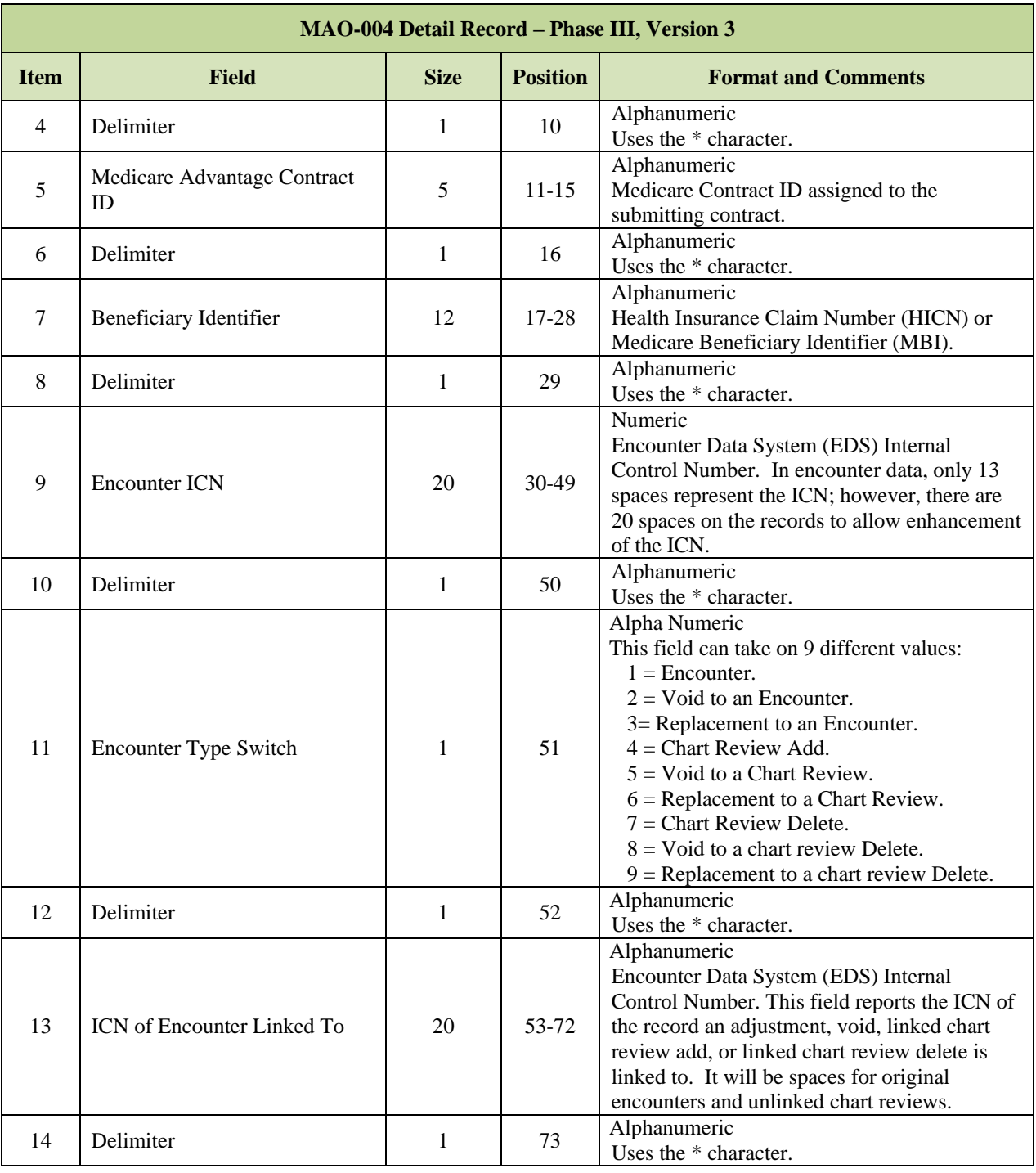

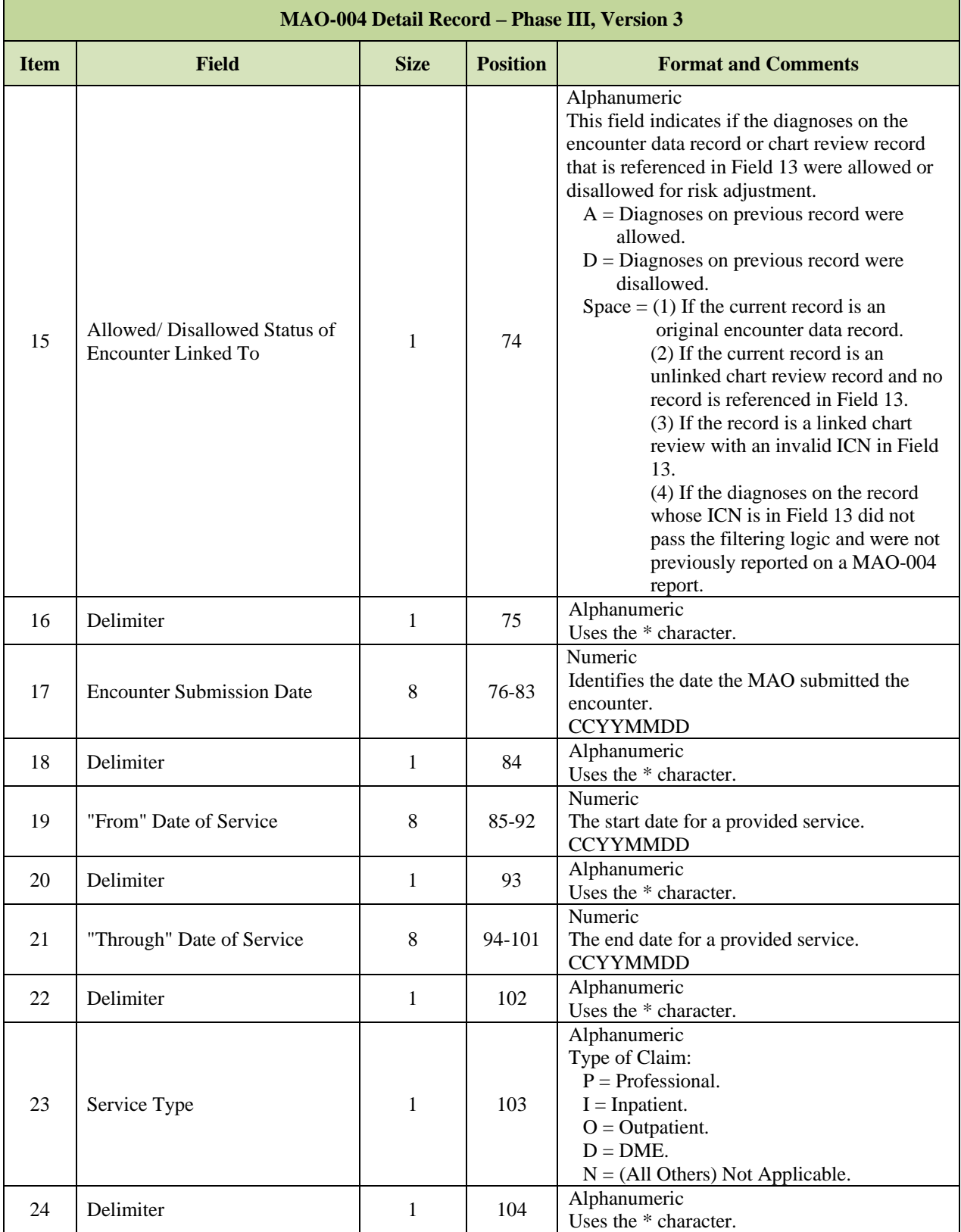

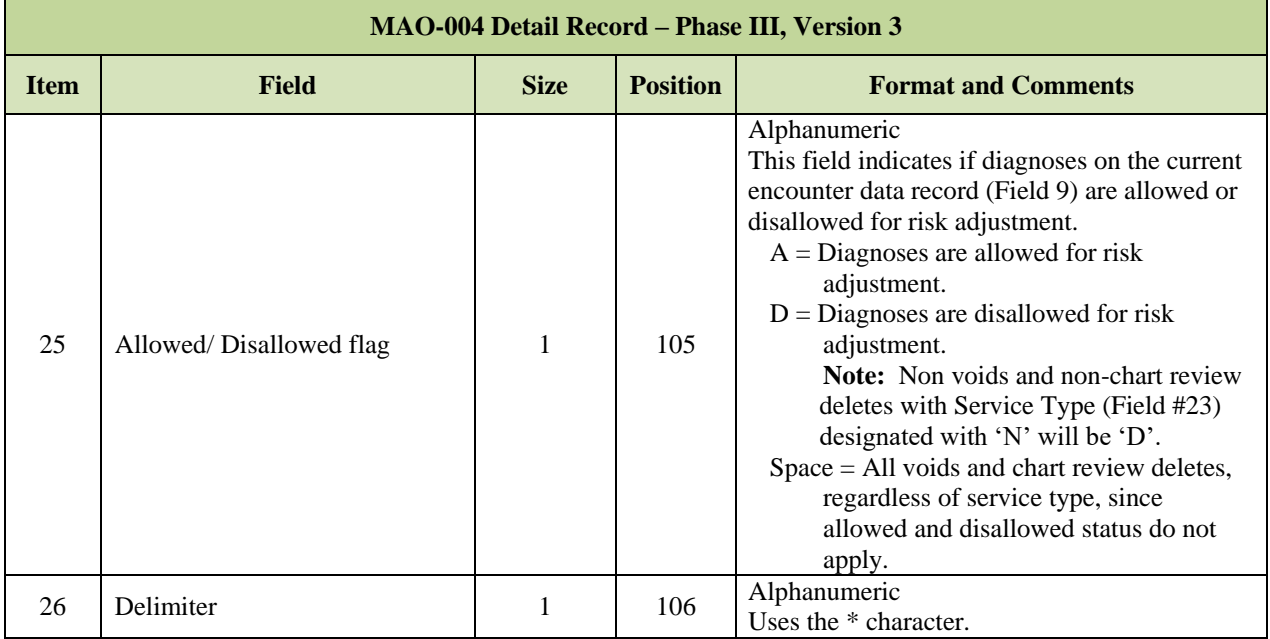

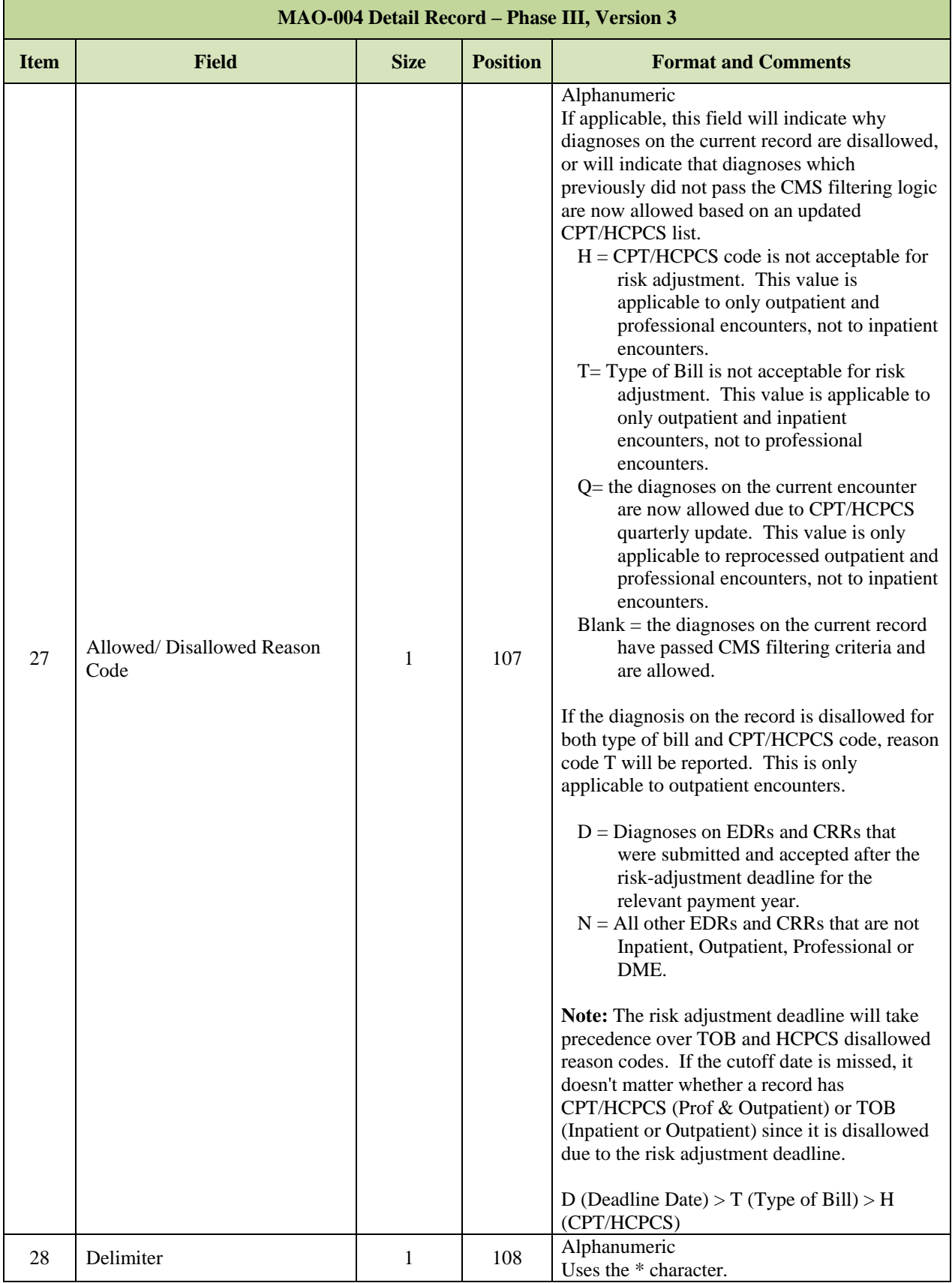

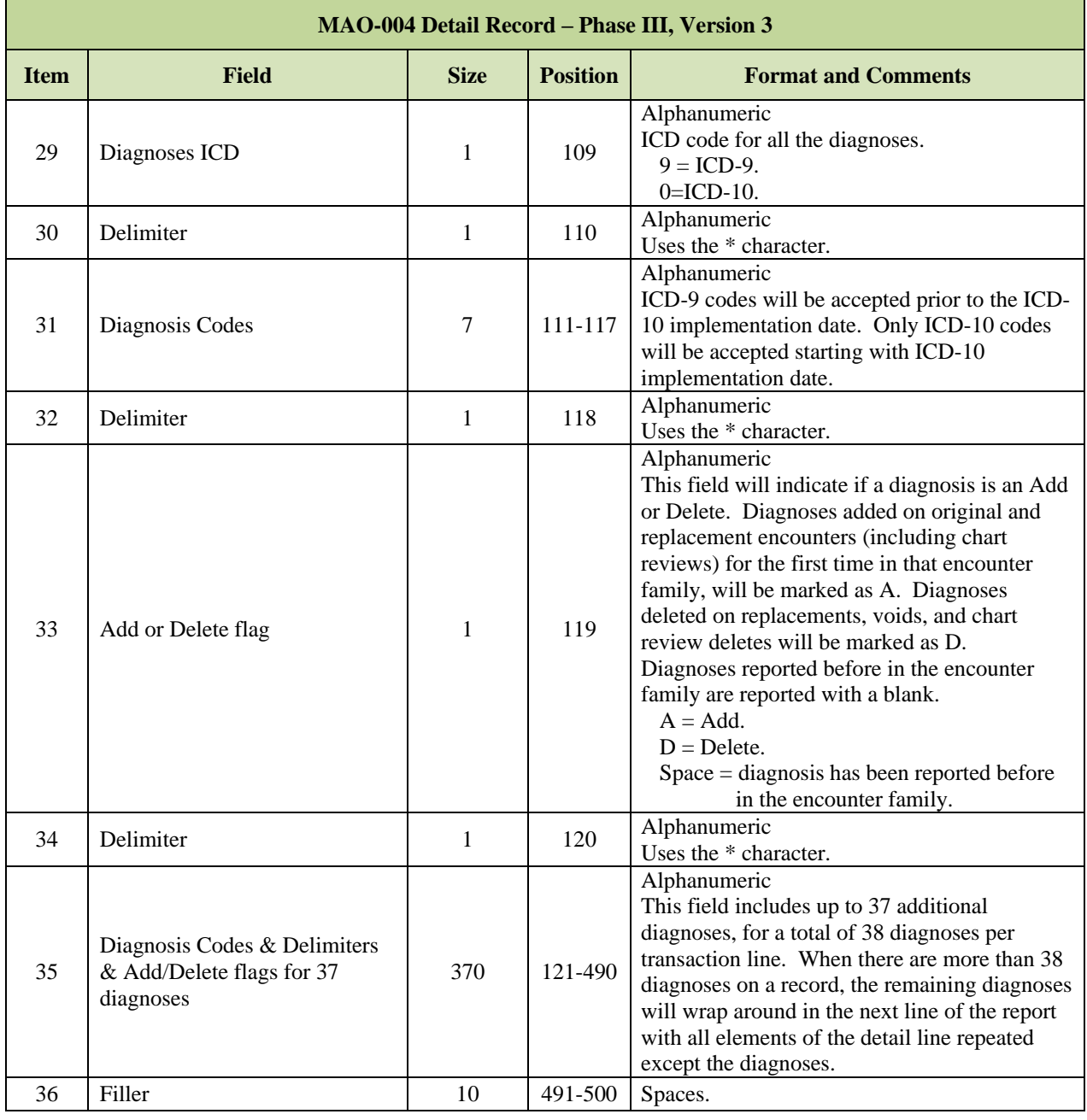

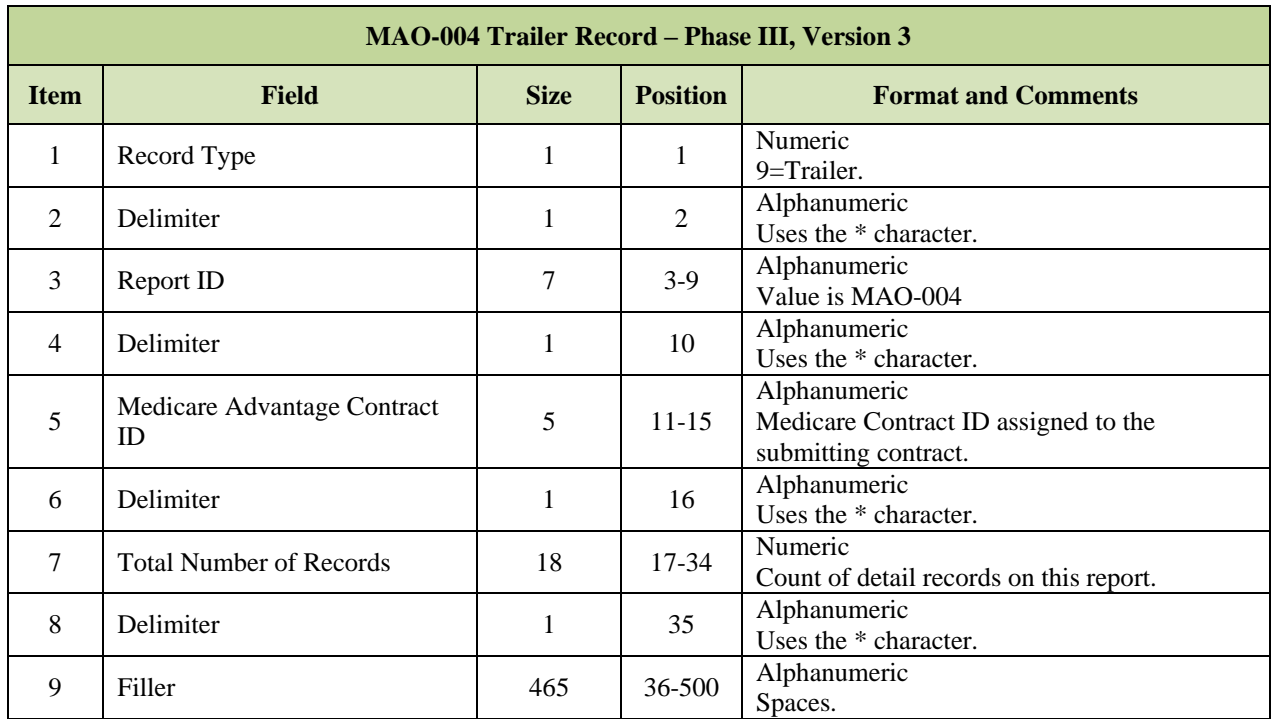

# *Layout 7-14: MAO-004 Trailer Record – Phase III, Version 3*

#### **Part B Claims Data File** 7.5 .,

The Part B Claims Data File lists the Part B physician and supplier claims, and Part B home health claims that were processed under Medicare fee-for-service for beneficiaries enrolled in the contract.

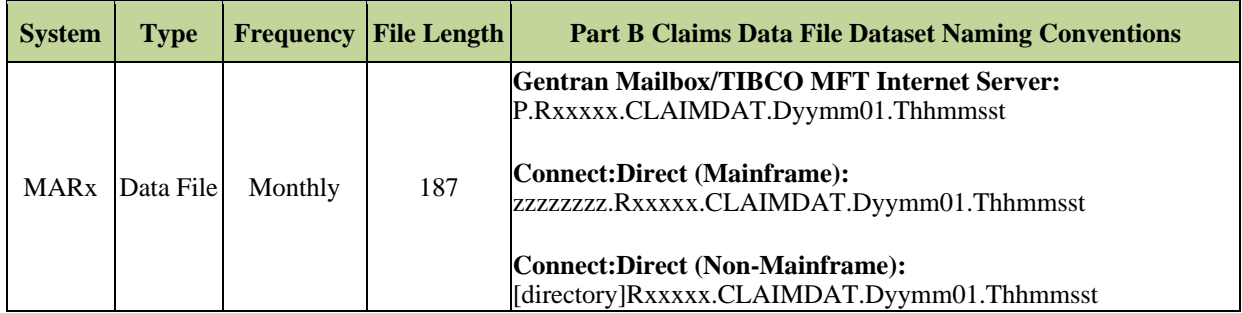

**Note:** The date in the file name defaults to "01" denoting the first day of the current payment month.

The file includes the following records:

- **Part B Claims Record Type 1**
- **Part B Claims Record Type 2**

#### *Layout 7-15: Part B Claims Record Type 1*

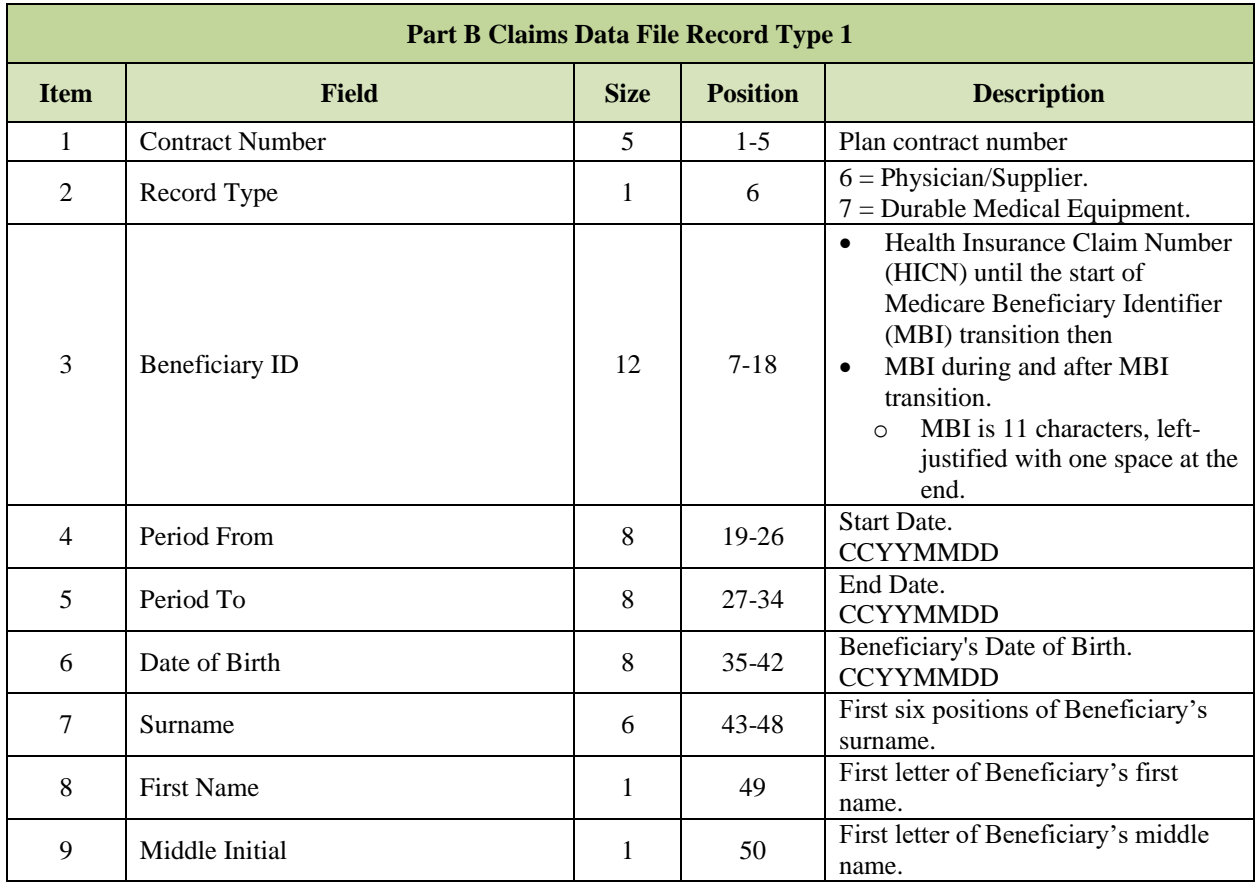

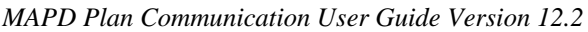

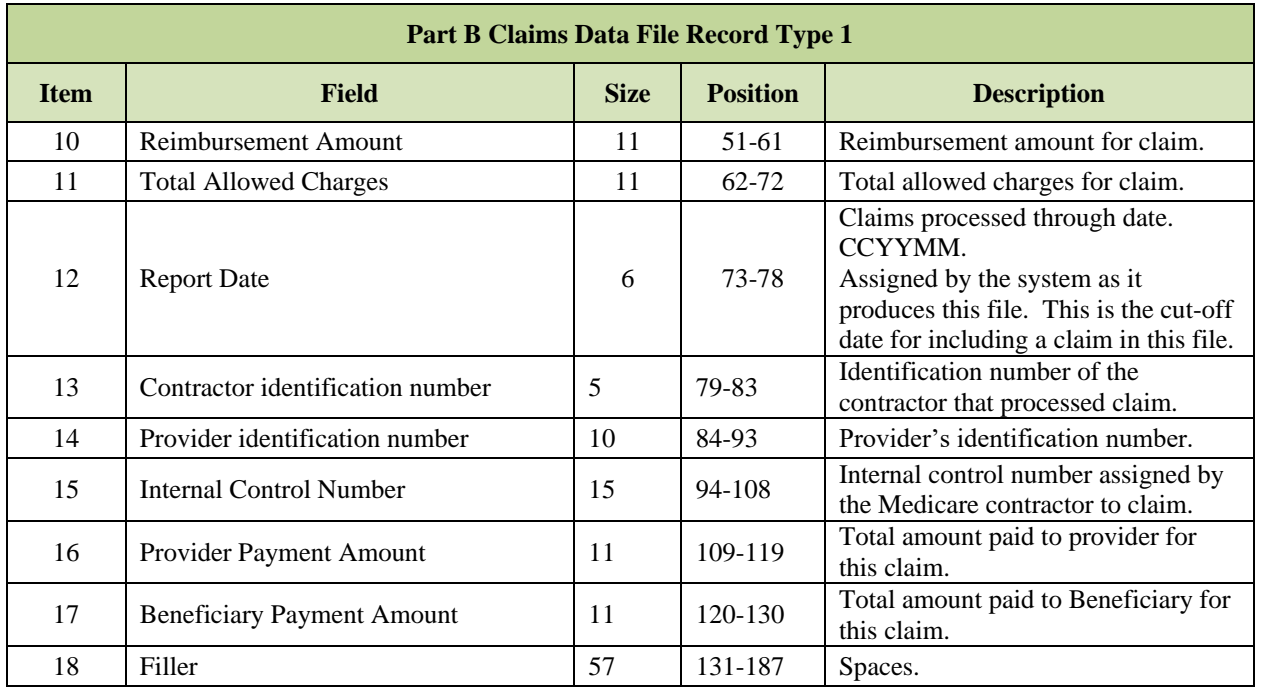

# *Layout 7-16: Part B Claims Record Type 2*

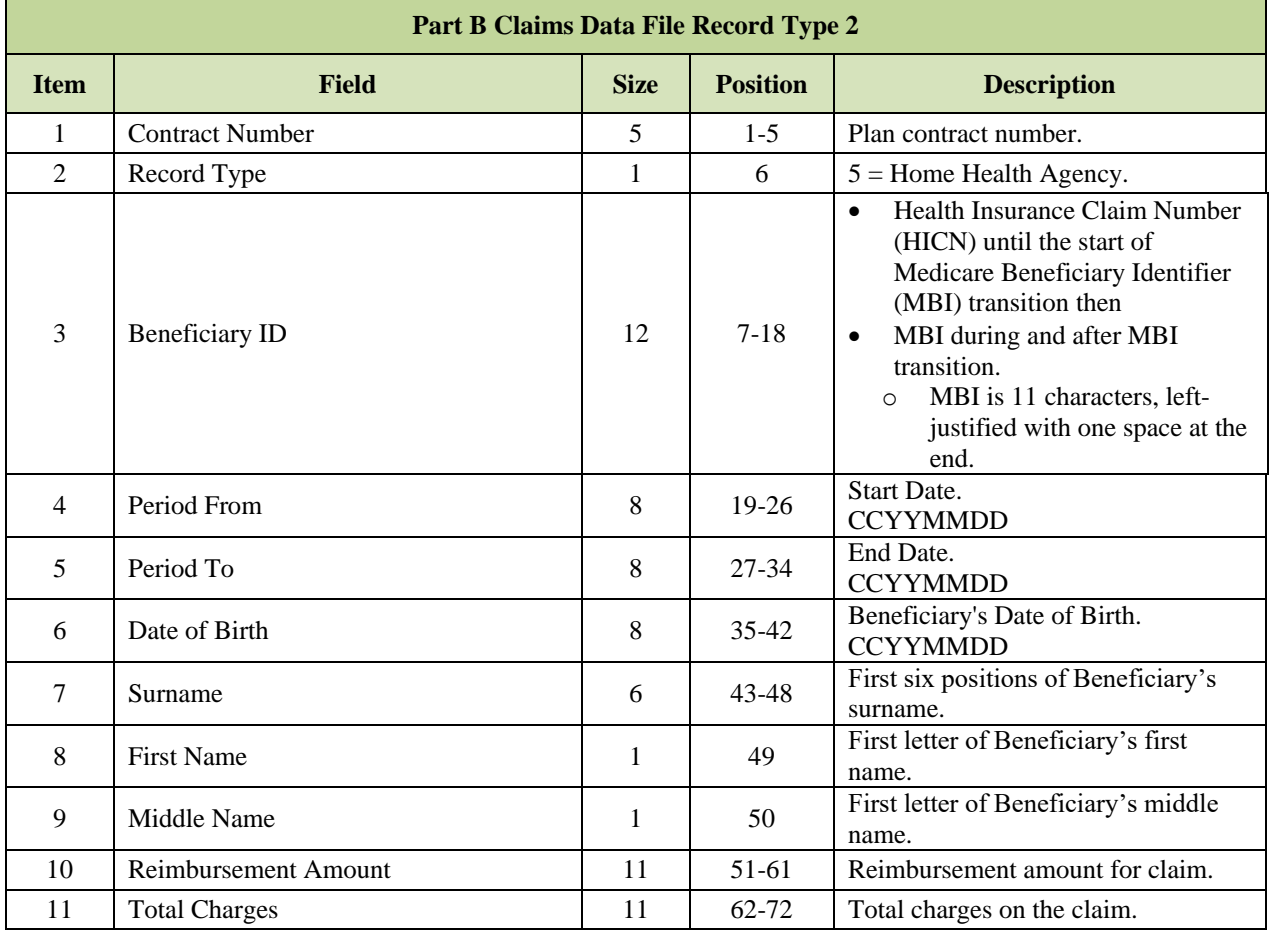

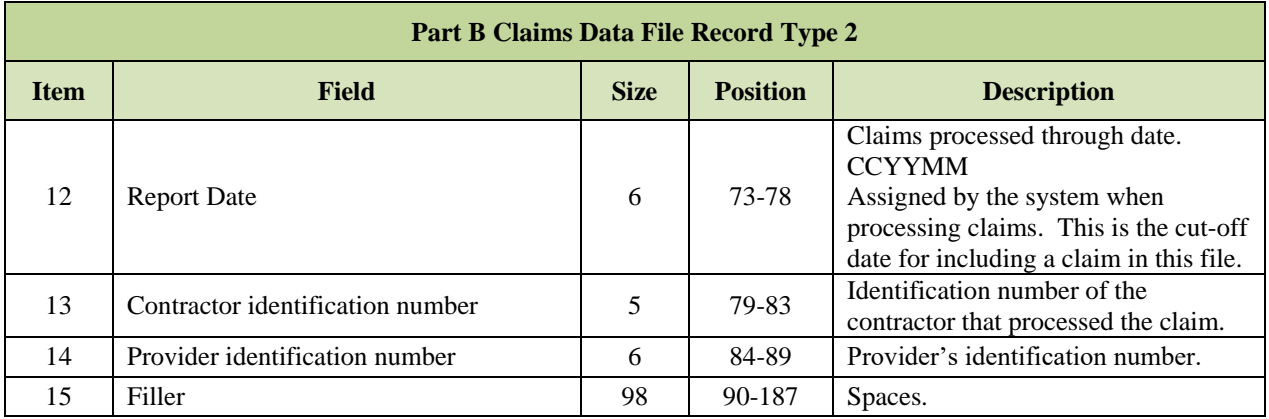

#### **Monthly Medicare Secondary Payer (MSP) Information Data File** 7.6 **(Part C Only)**

A Medicare Secondary Payment (MSP) file is sent each month to the Plans. The data on this file reflects beneficiaries that have Medicare as their secondary payer sometime during their Medicare enrollment periods in Part A/B. It contains demographic information on the beneficiary as well as information on their primary insurance.

The file has four record types:

- **MSP Header Record**
- **MSP Primary Record**
- **MSP Detail Record.**
- **MSP Trailer Record**

The Primary (PRM) record identifies and provides information about the beneficiary. The PRM record has a Detail Count field that identifies how many detail records will follow the primary record. Each Detail (DET##) record contains the details on a specific MSP period for the beneficiary identified in the PRM record.

The Trailer Record contains a total count of Primary records and a total count of combined Primary and Detail records.

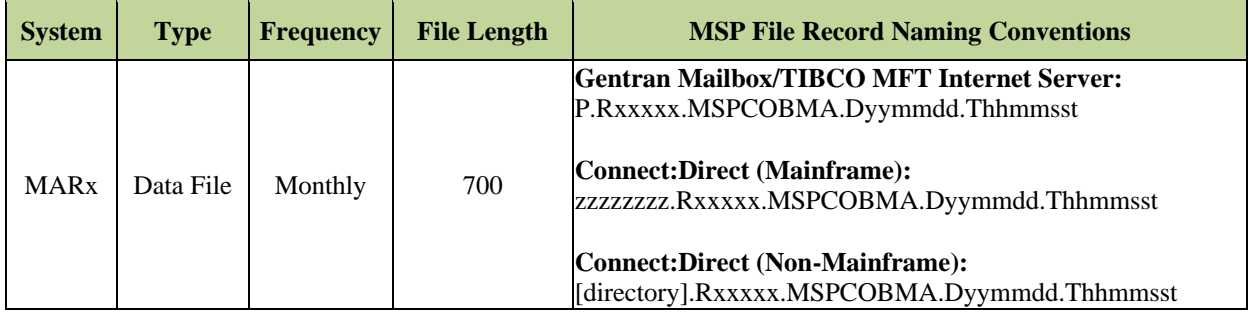

#### *Layout 7-17: MSP Header Record*

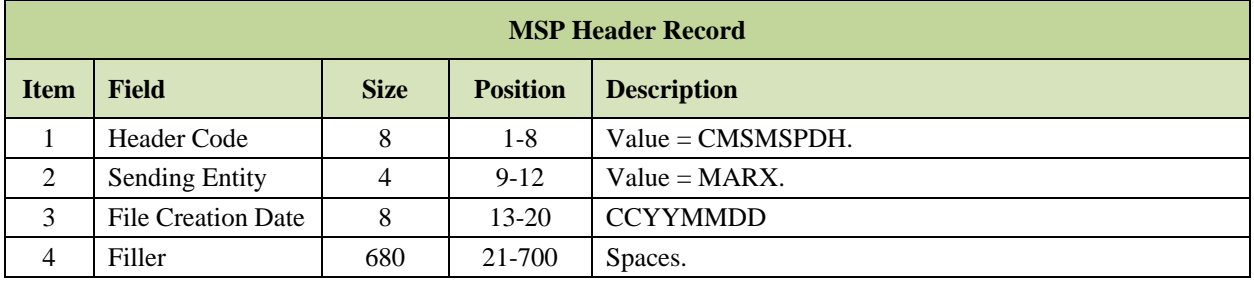

# *Layout 7-18: MSP Primary Record*

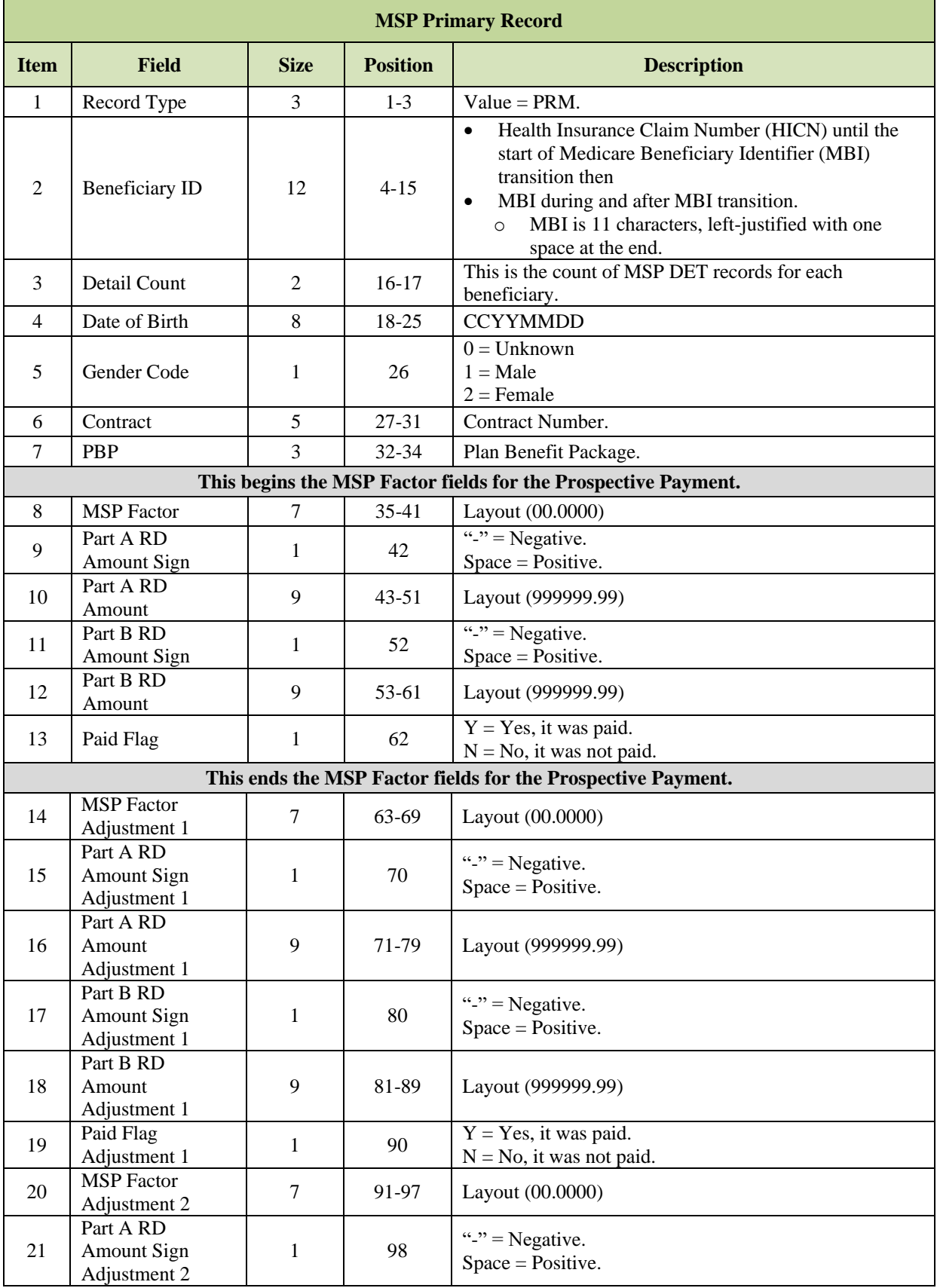

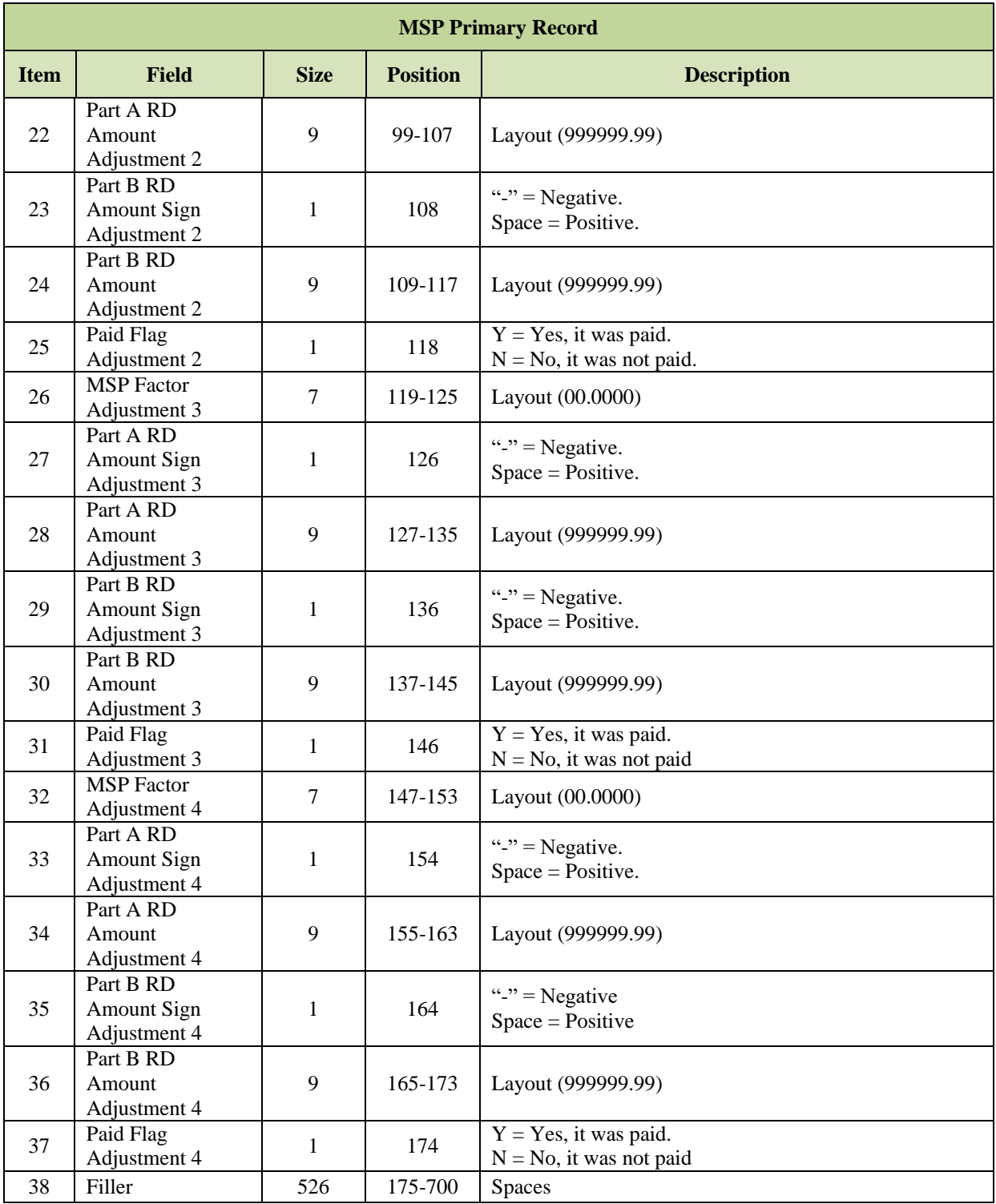

# *Layout 7-19: MSP Detail Record*

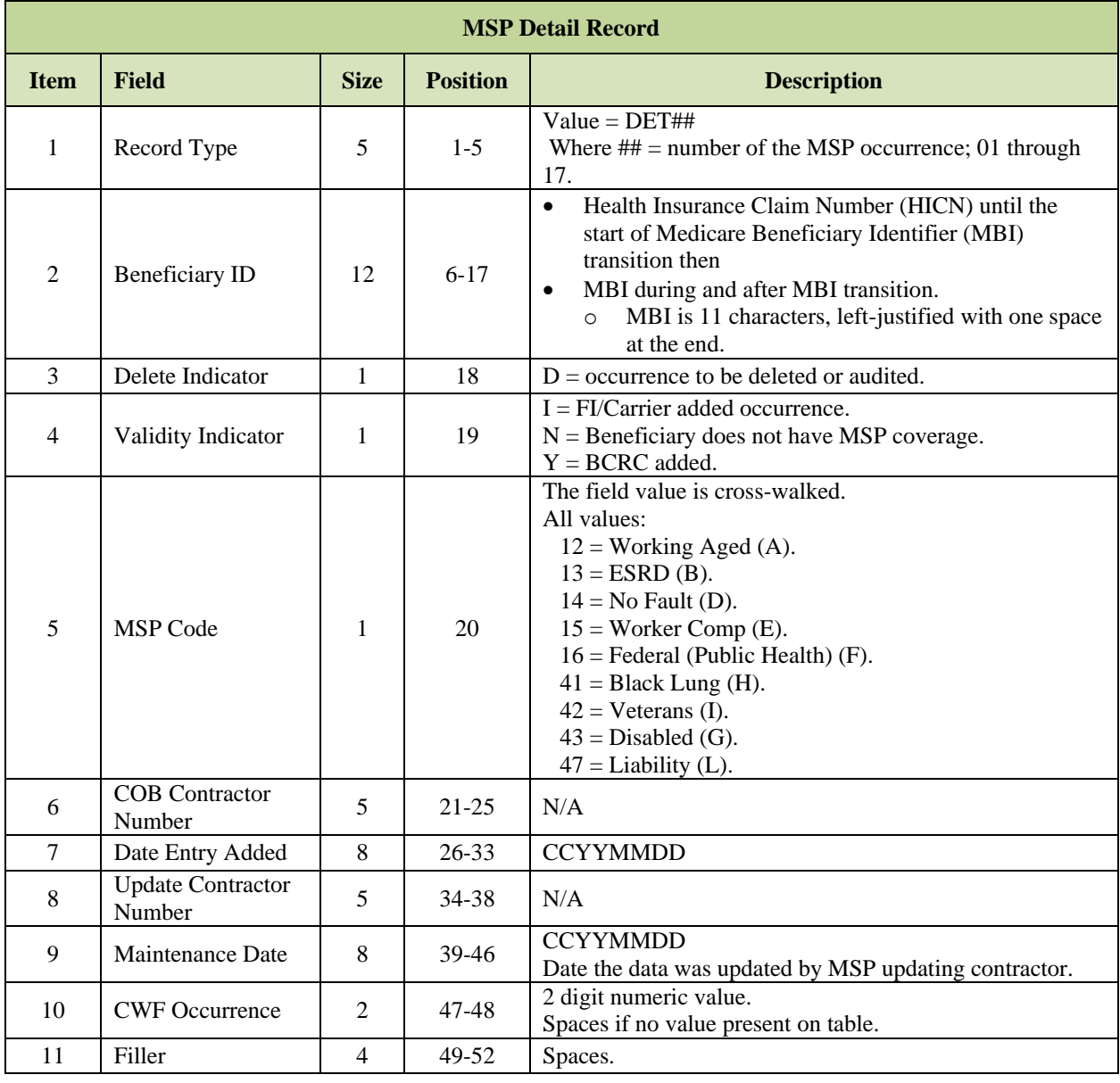

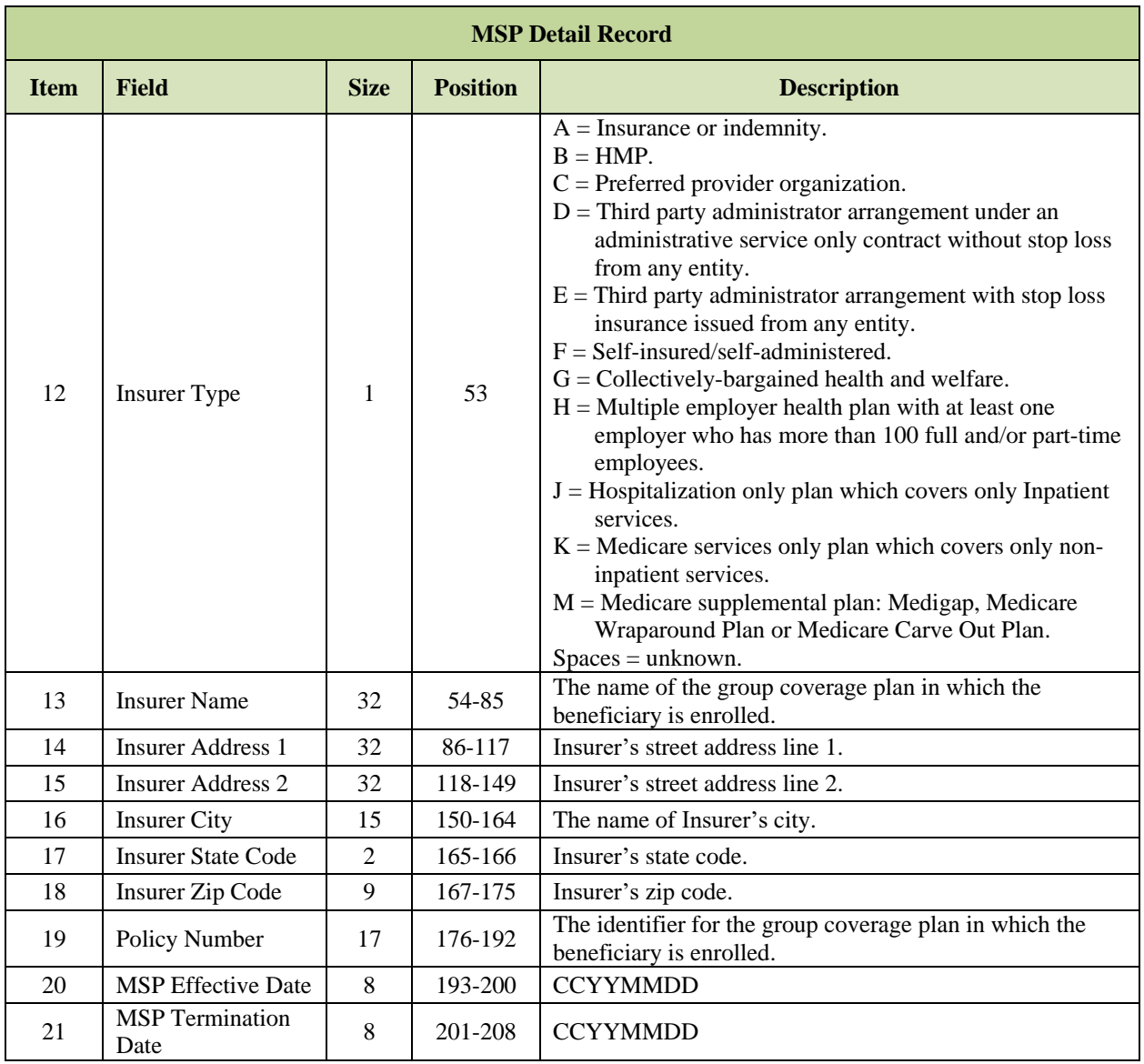

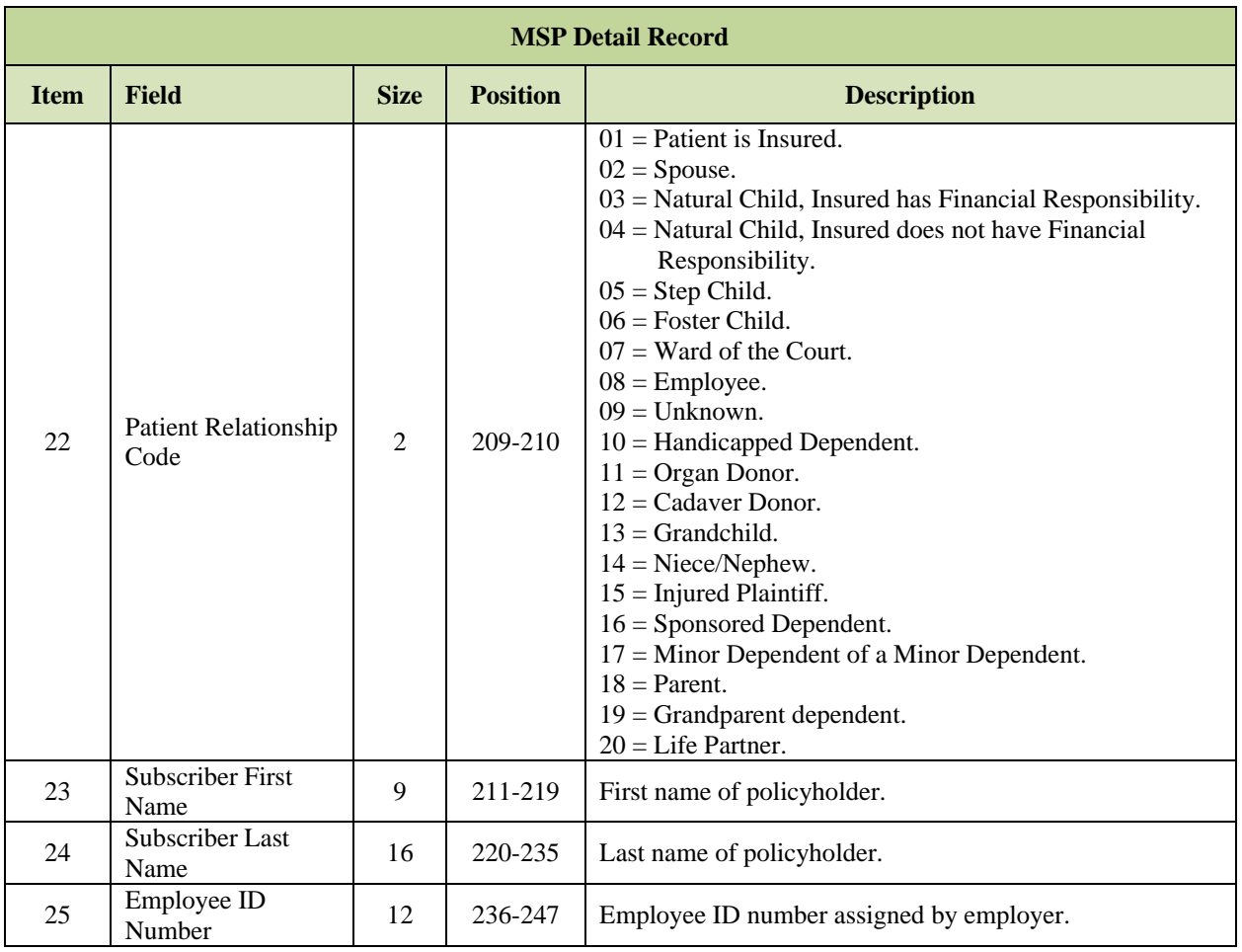
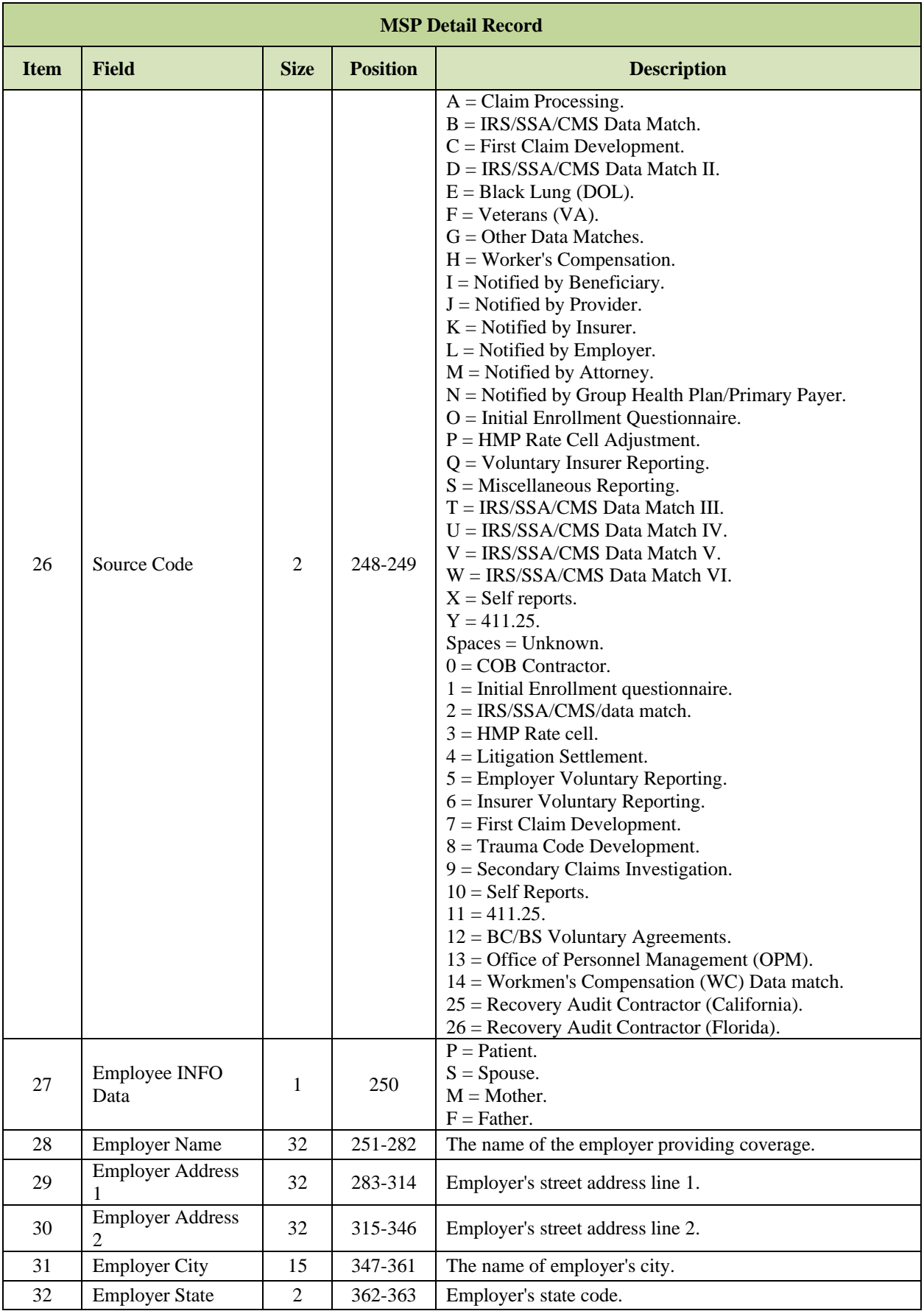

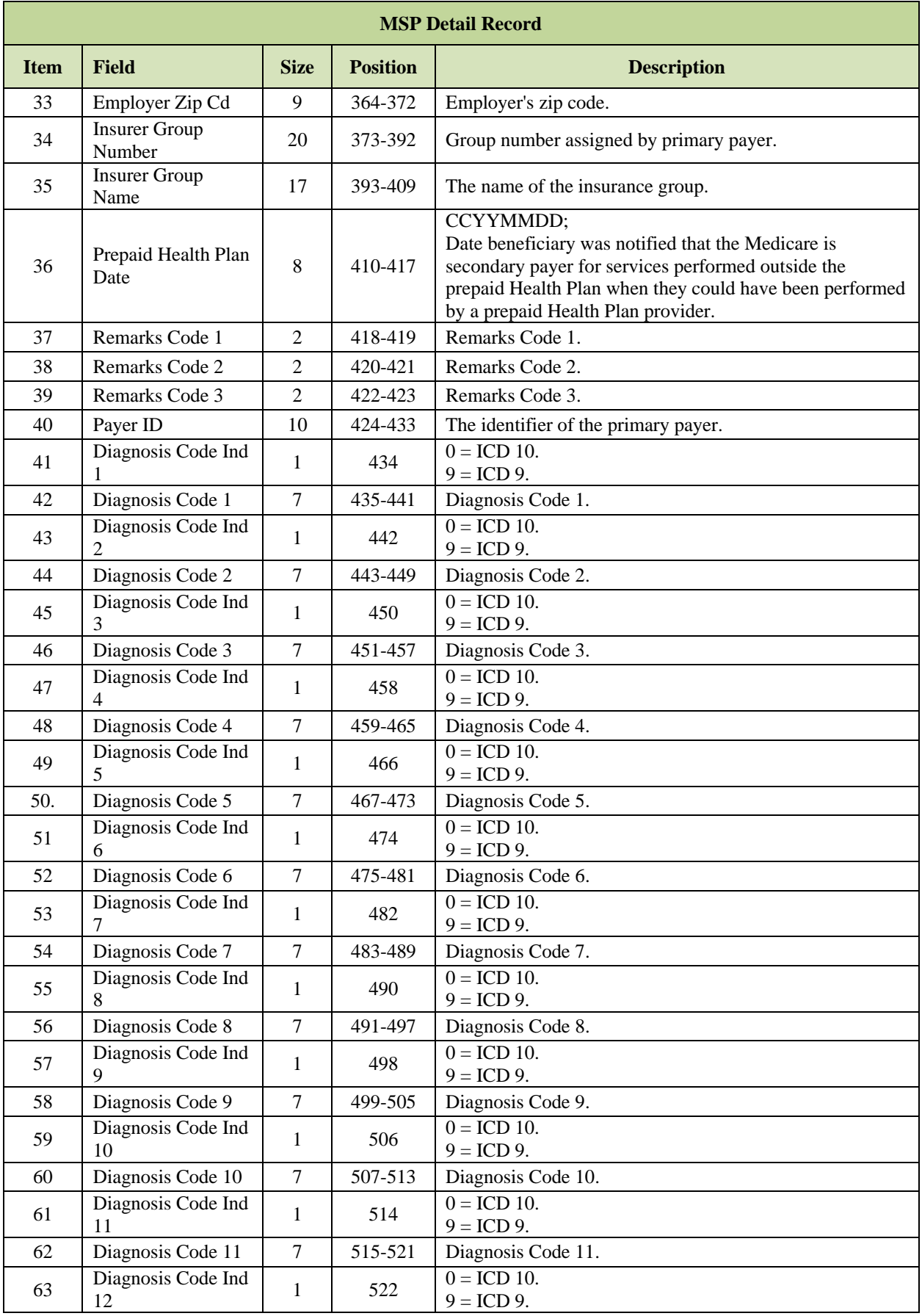

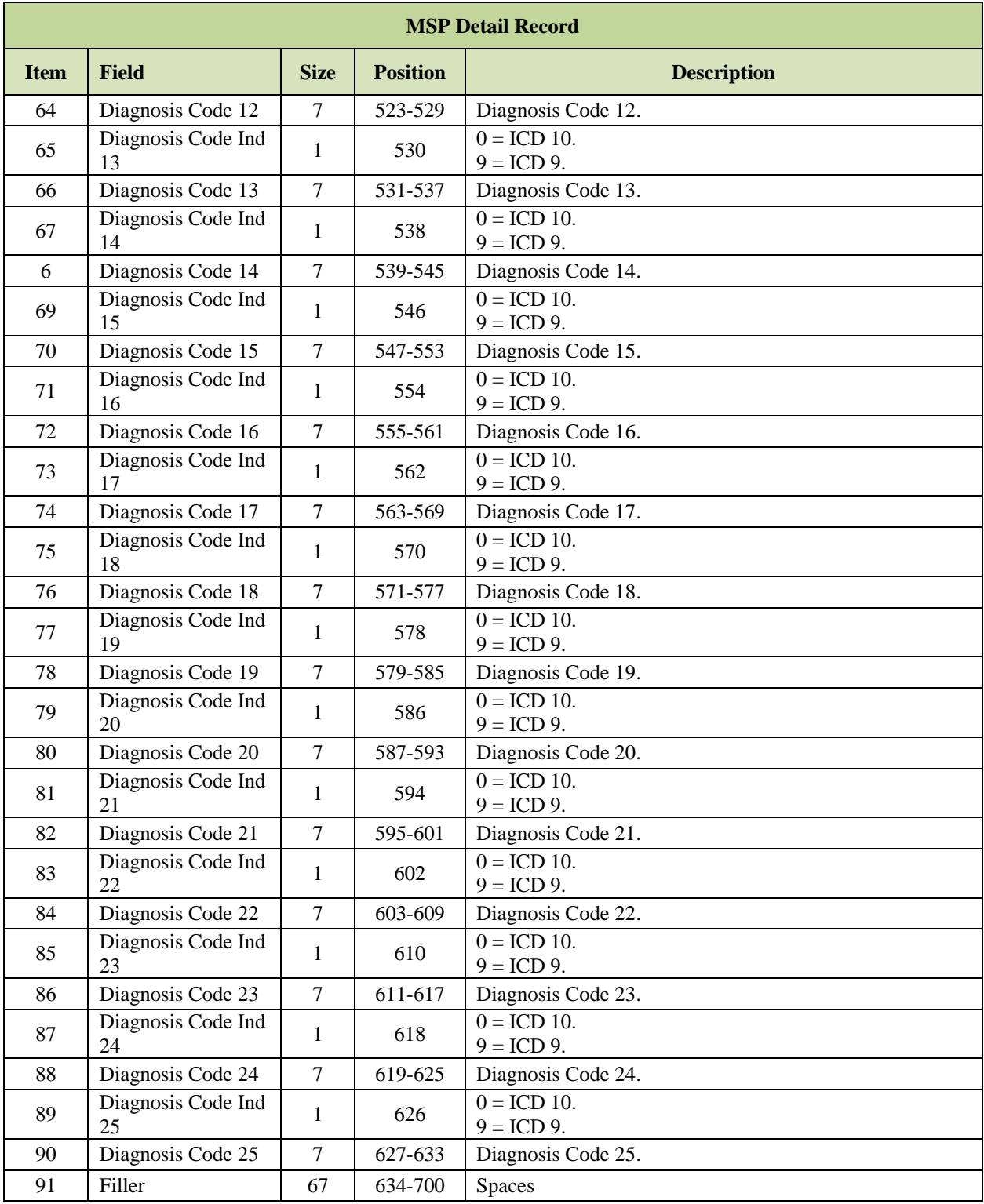

# *Layout 7-20: MSP Trailer Record*

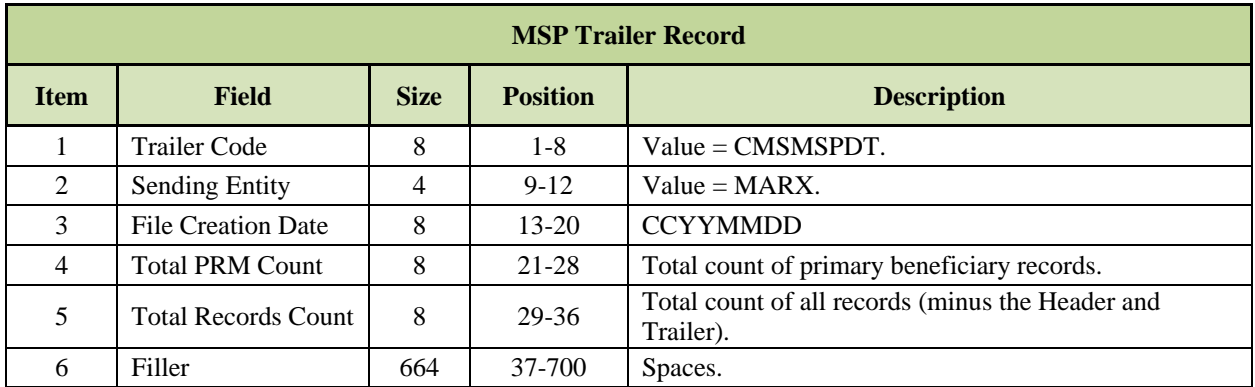

# **Medicare Advantage Medicaid Status Data File**

CMS will send a monthly report to Plans that provides the monthly dual statuses and corresponding dual status codes for their beneficiaries who are full or partial duals. Plans will receive a Medicare Advantage Medicaid Status data file to assist in predicting future revenue impacts under the CMS-HCC risk adjustment model, and to assist in benefit coordination. Each report will provide the most recent Medicaid information on plan enrollees, back to the beginning of the payment.

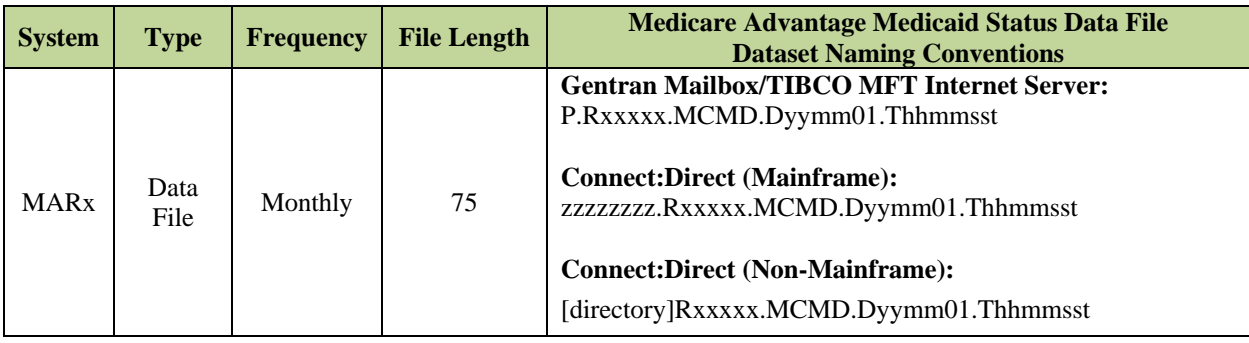

The file includes the following records:

- **Medicare Advantage Medicaid Status Header Record.**
- **Medicare Advantage Medicaid Status Beneficiary Identification Record.**
- **Medicare Advantage Medicaid Status Beneficiary Detail Record.**
- **Medicare Advantage Medicaid Status Trailer Record.**

### *Layout 7-21: Medicare Advantage Medicaid Status Header Record*

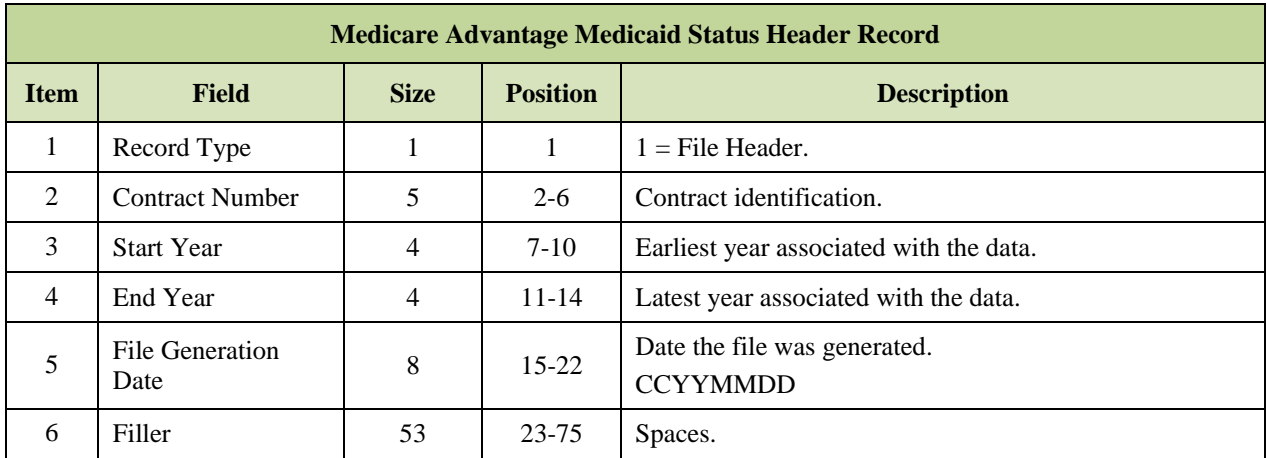

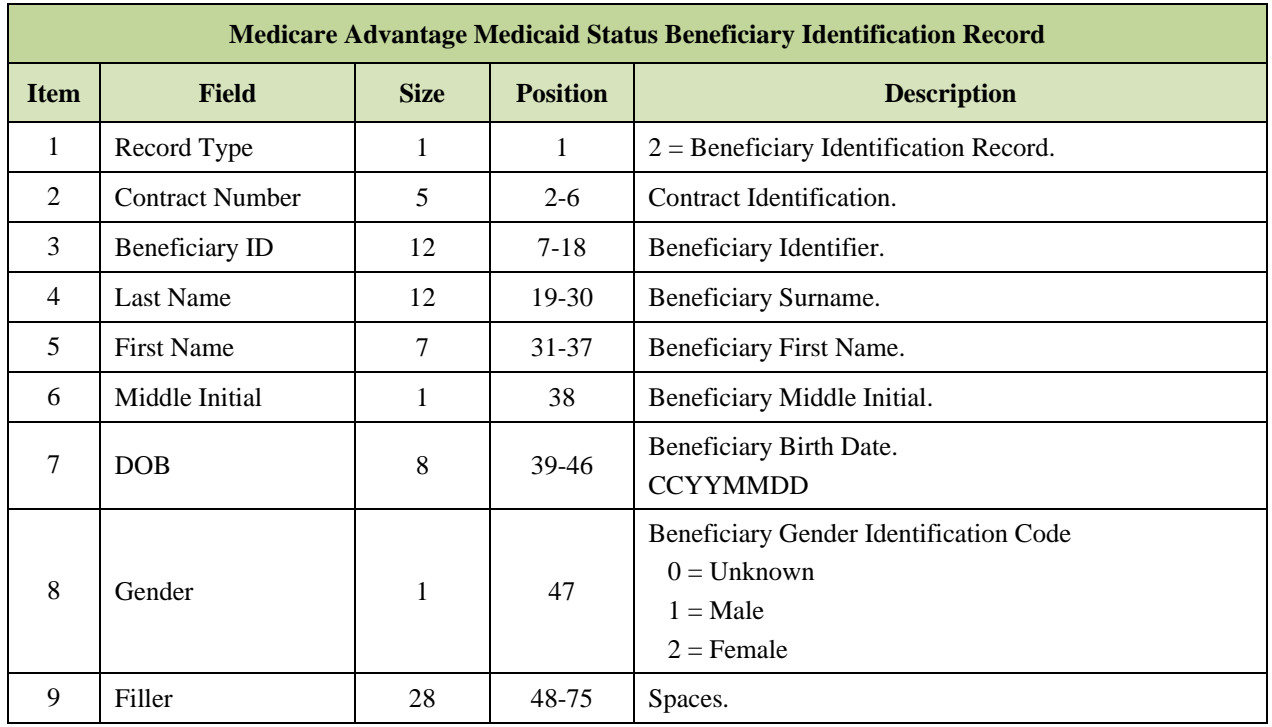

### *Layout 7-22: Medicare Advantage Medicaid Status Beneficiary Identification Record*

## *Layout 7-23: Medicare Advantage Medicaid Status Beneficiary Detail Record*

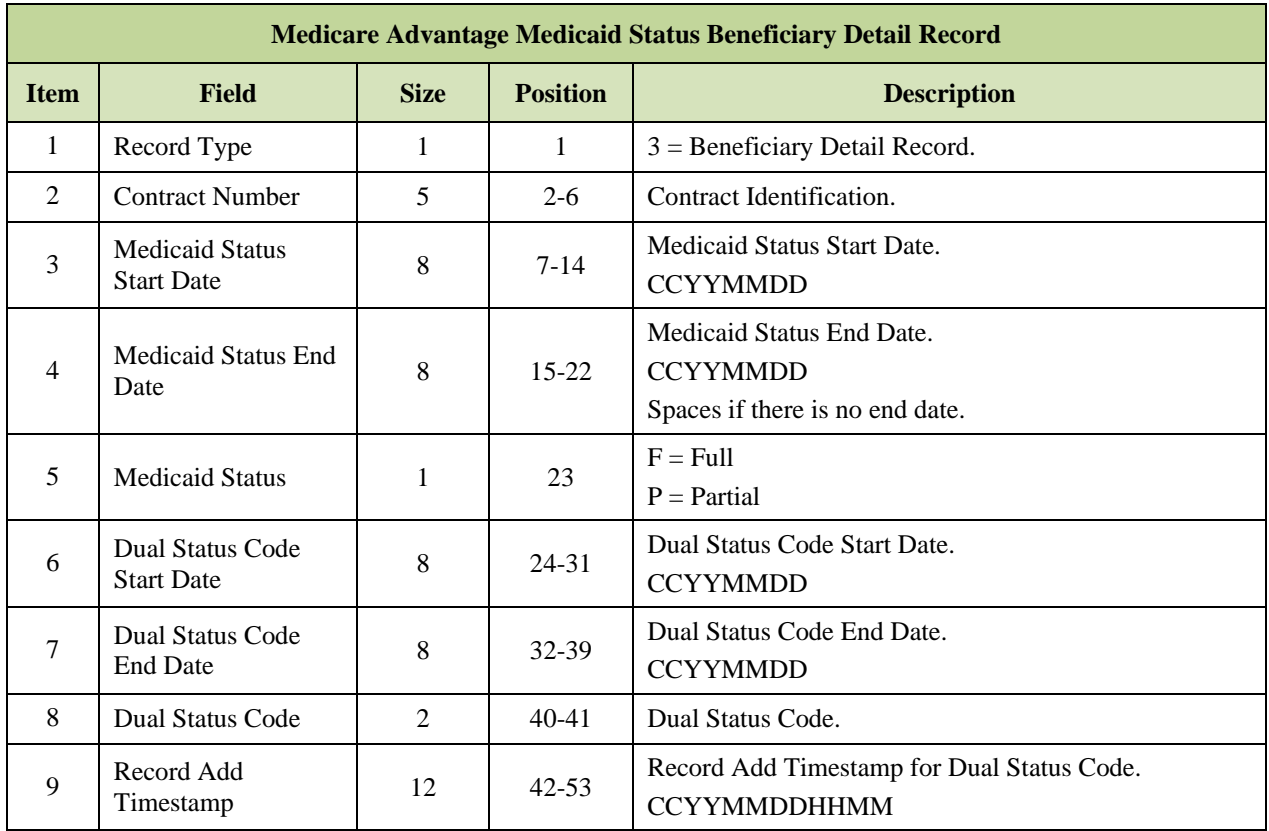

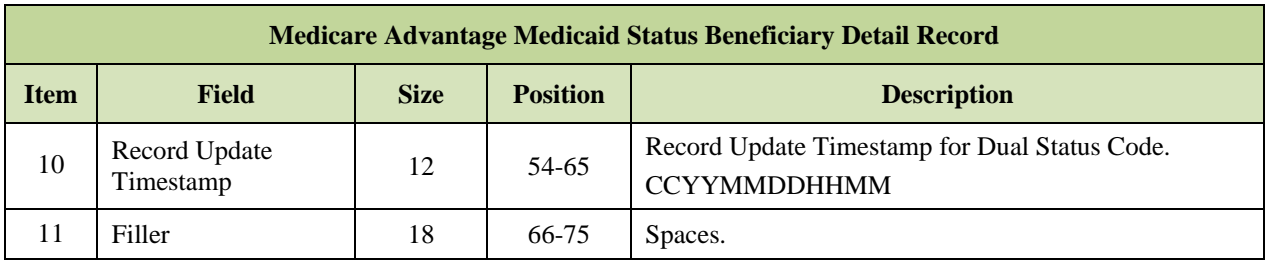

# *Layout 7-24: Medicare Advantage Medicaid Status Trailer Record*

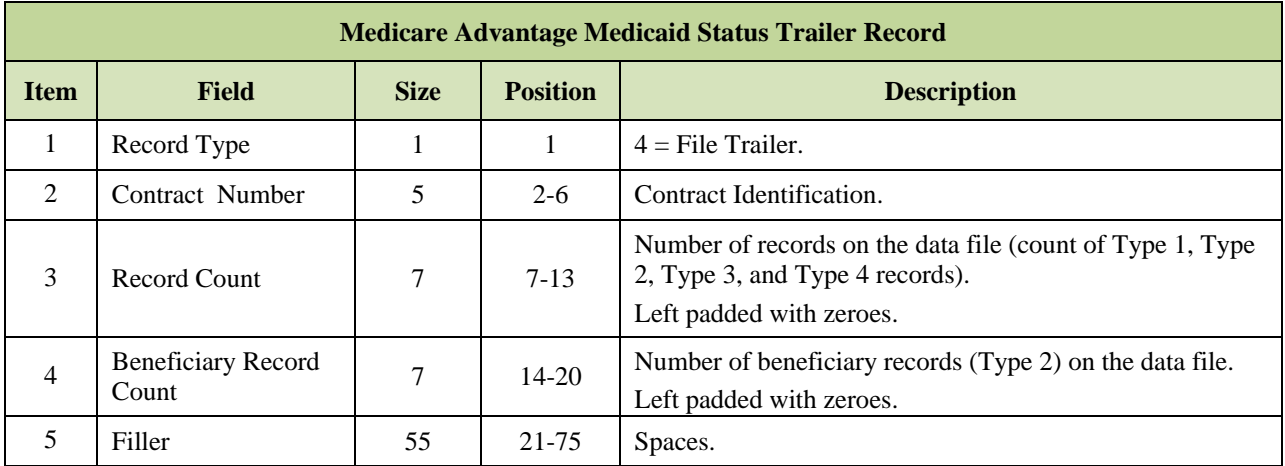

### **Long-Term Institutionalized (LTI) Resident Report File** 7.8

The LTI Resident Report provides Part D sponsors with a list of their enrolled beneficiaries who are LTI residents for longer than 90 days.

CMS releases the LTI report quarterly each year. This report provides information to Part D Sponsors on institutionalized enrollees, as well as the names and addresses of the particular longterm care (LTC) facilities in which those beneficiaries reside. This information is obtained by linking Medicare enrollment information with data from the Minimum Data Set (MDS) of nursing home assessments.

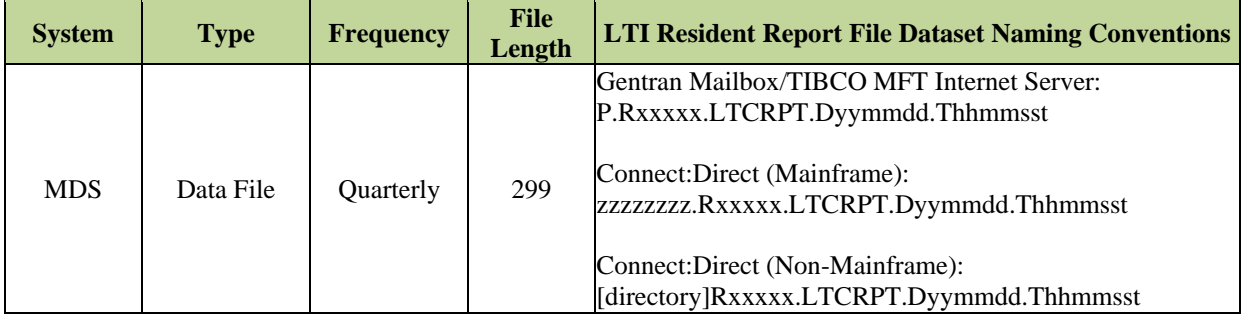

## *Layout 7-25: LTI Resident Report File Record*

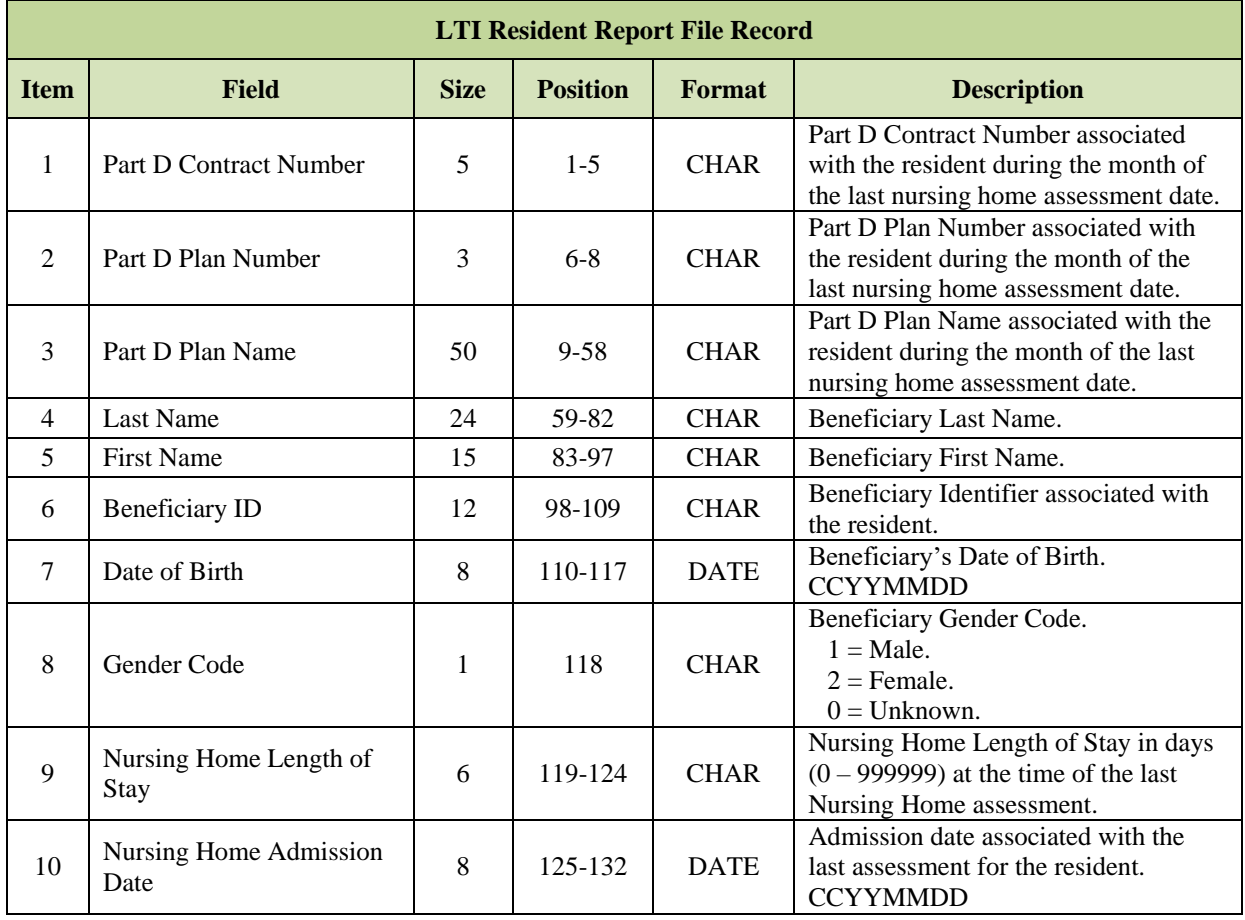

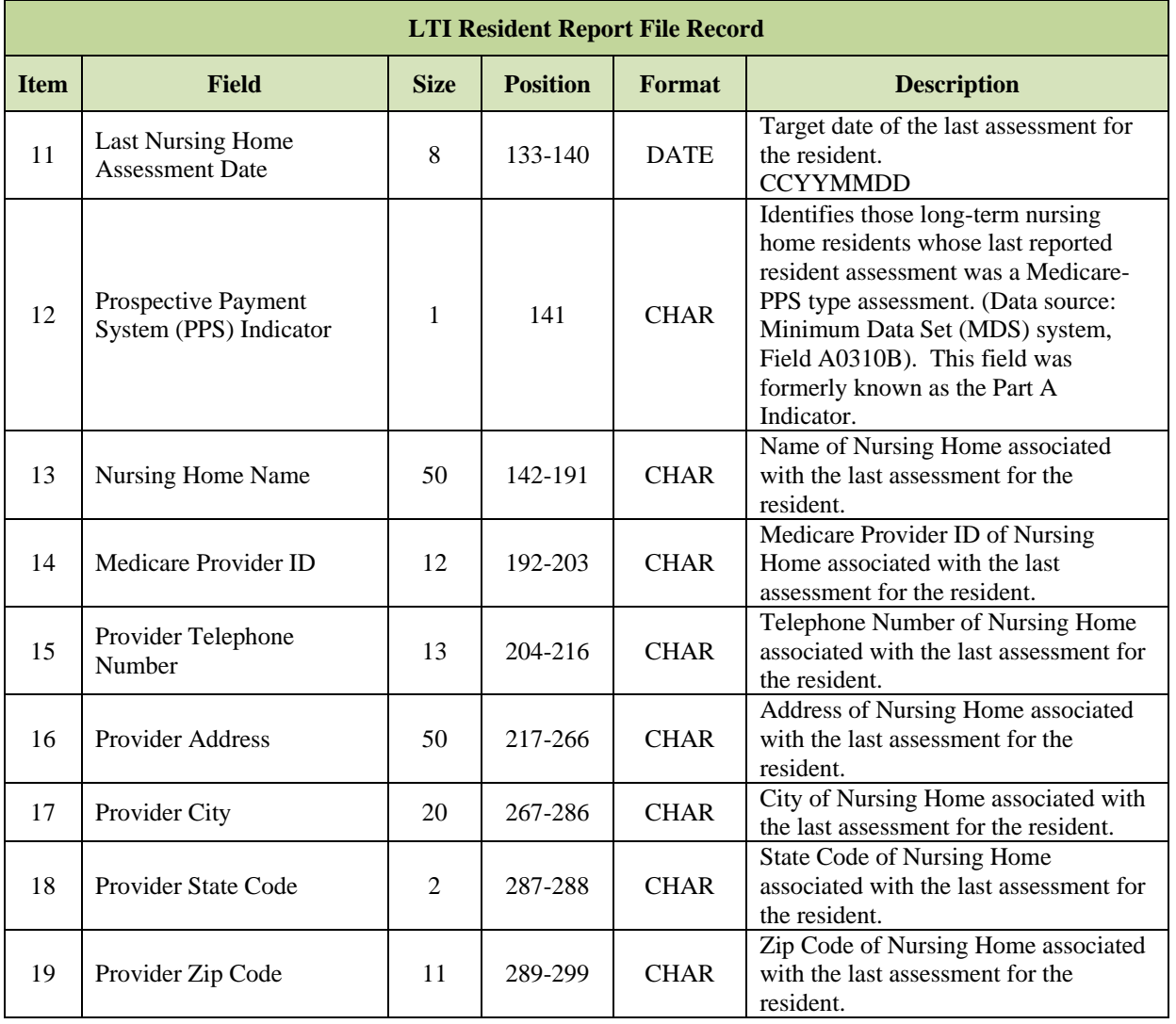

### 7.9 **HICN to Medicare Beneficiary Identifier (MBI) Crosswalk File**

To assist MAOs and Part D sponsors with the ability to determine or match their beneficiary population between HICN and MBI, MARx will generate and distribute a monthly crosswalk data file. Each crosswalk data file will be created at the MAO/PDP Contract level. The crosswalk files will be sent monthly during the transition period.

- In March 2018, Plans will receive an "initial" (one-time only) HICN to MBI Crosswalk File. The initial file will include all beneficiaries who have had valid enrollments in the Contract at any point from 2006 to present.
- After the initial Crosswalk file, a monthly file will be sent to Plans to include any new enrollment changes.

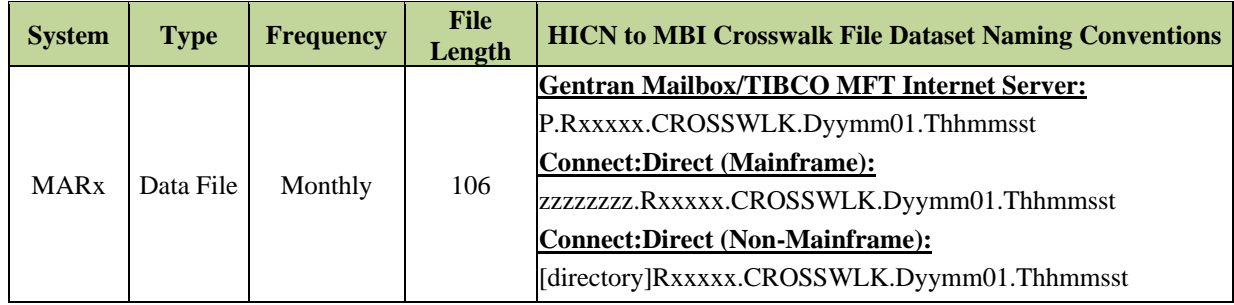

## *Layout 7-26: HICN to MBI Crosswalk File*

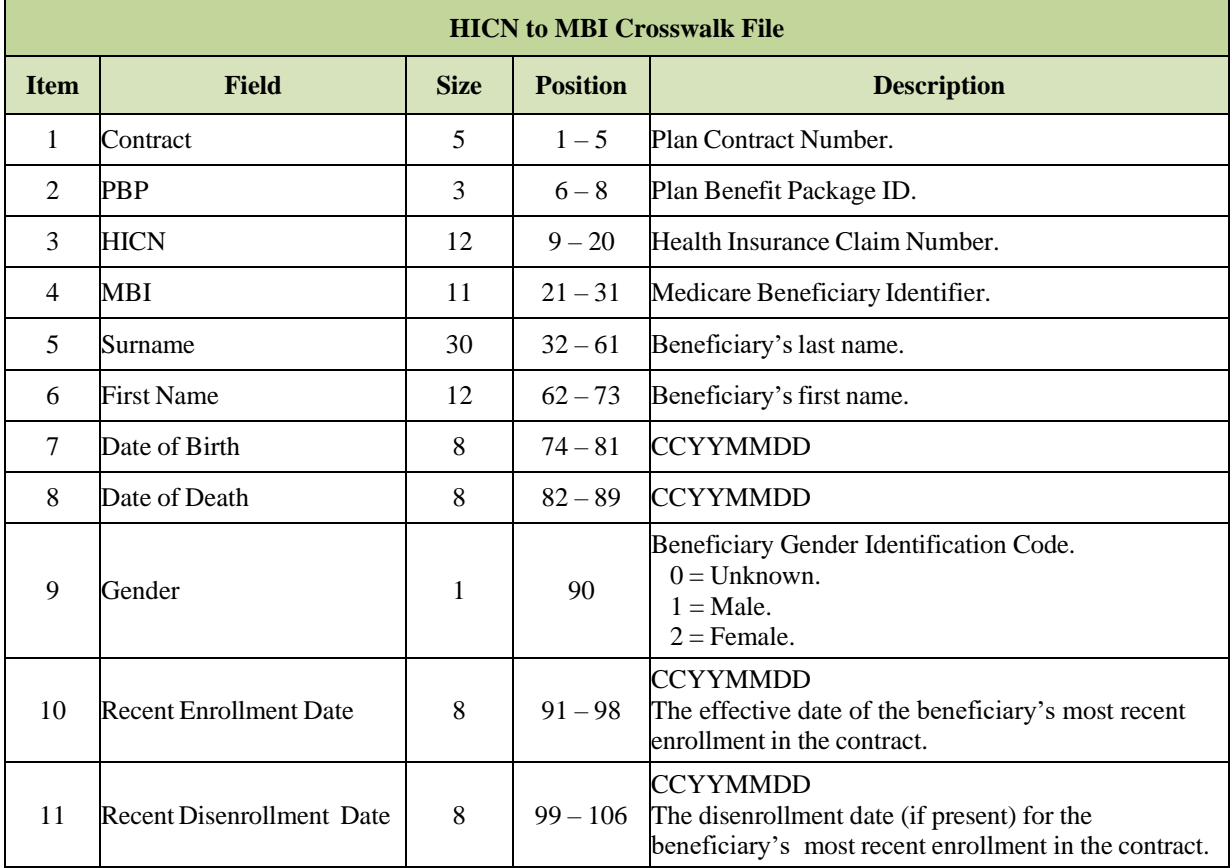

### **Other** سيد

This section provides a description and sample snapshot of other reports sent to Plans. Note that the examples provided for the reports do not identify any person living or dead; all Beneficiary, contract, and user information is fictional.

The **[All Transmission Overview](#page-446-0)** lists the naming conventions for all reports. A user will need the dataset name to request a report through the MAPD Help Desk.

The following reports are included in this section:

- **[HMO Bill Itemization Report](#page-443-0)**
- **[Part C Risk Adjustment Model Output Report](#page-444-0)**
- **[RAS RxHCC Model Output Report](#page-445-0)**

#### <span id="page-443-0"></span> $7.10.1$ *HMO Bill Itemization Report*

This report lists the Part A bills processed under Medicare fee-for-service for beneficiaries enrolled in the contract.

### *Report 7-1: HMO Bill Itemization Report*

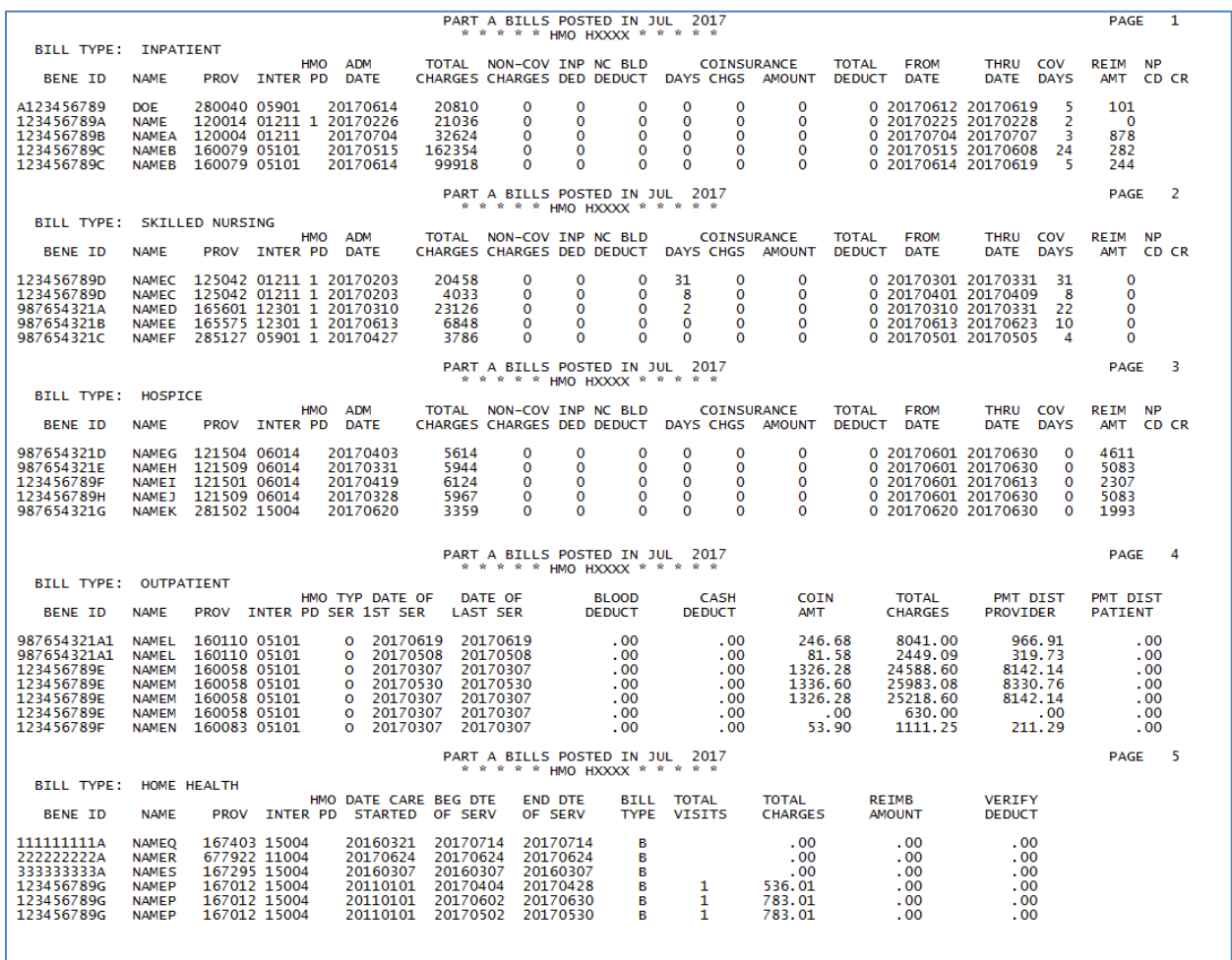

#### <span id="page-444-0"></span> $7.10.2$ *Part C Risk Adjustment Model Output Report*

This report shows the Hierarchical Condition Codes (HCCs) used by RAS to calculate risk adjustment factors for each beneficiary.

# *Report 7-2: Part C Risk Adjustment Model Output Report*

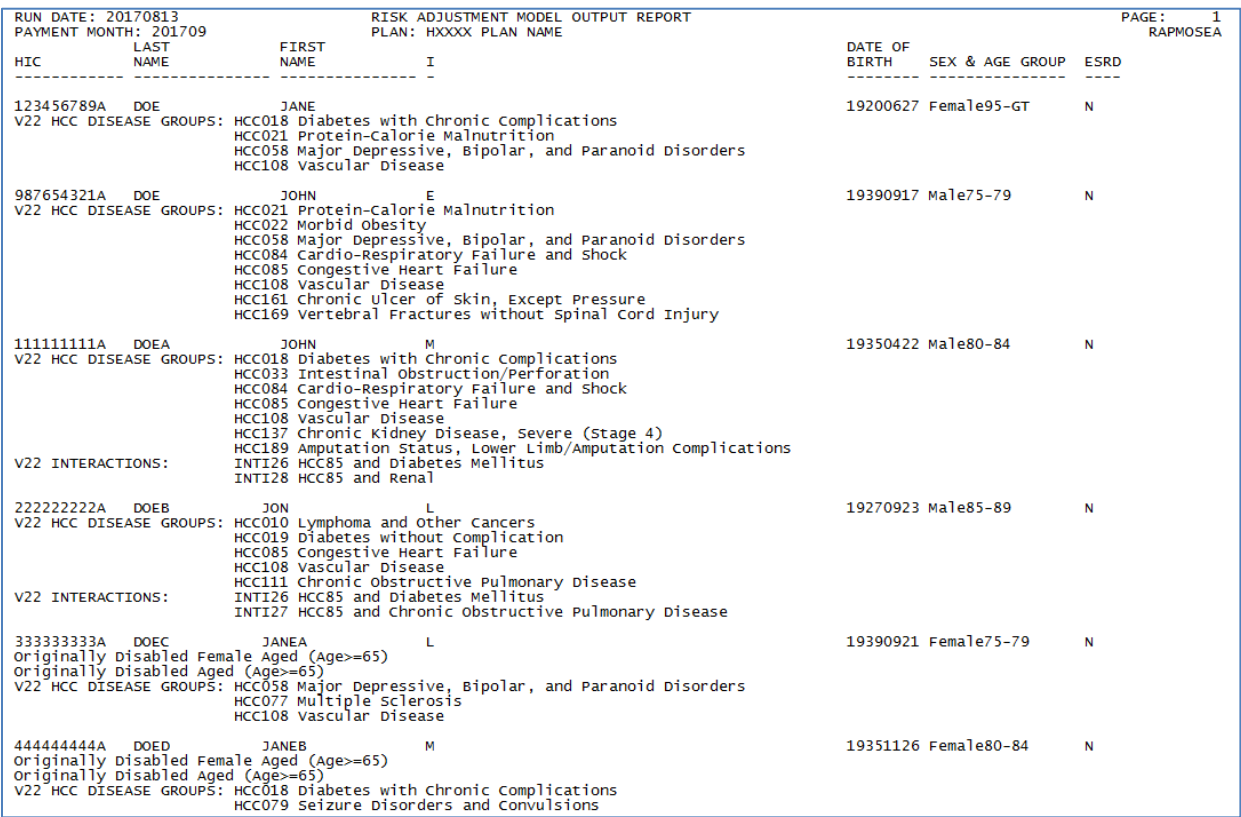

#### <span id="page-445-0"></span> $7.10.3$ *RAS RxHCC Model Output Report*

This report shows the Rx Hierarchical Condition Codes (HCCs) used by RAS to calculate risk adjustment factors for each beneficiary.

# *Report 7-3: RAS RxHCC Model Output Report*

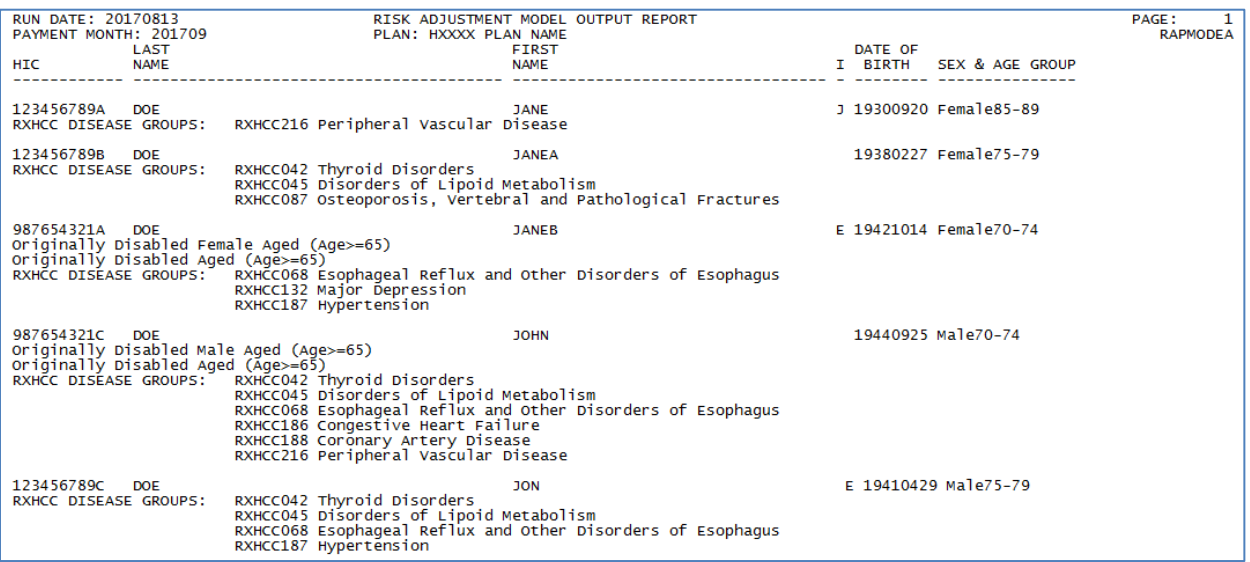

### <span id="page-446-0"></span>**7.11 All Transmission Overview** .,

Provided in this section is a comprehensive list of file and report information exchanged between CMS and the Plans. Provided in the following tables is a list with the Dataset Naming Convention Key, and a list of the Transmission information for all reports and files, some of which are not explicitly covered in this User Guide.

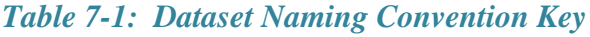

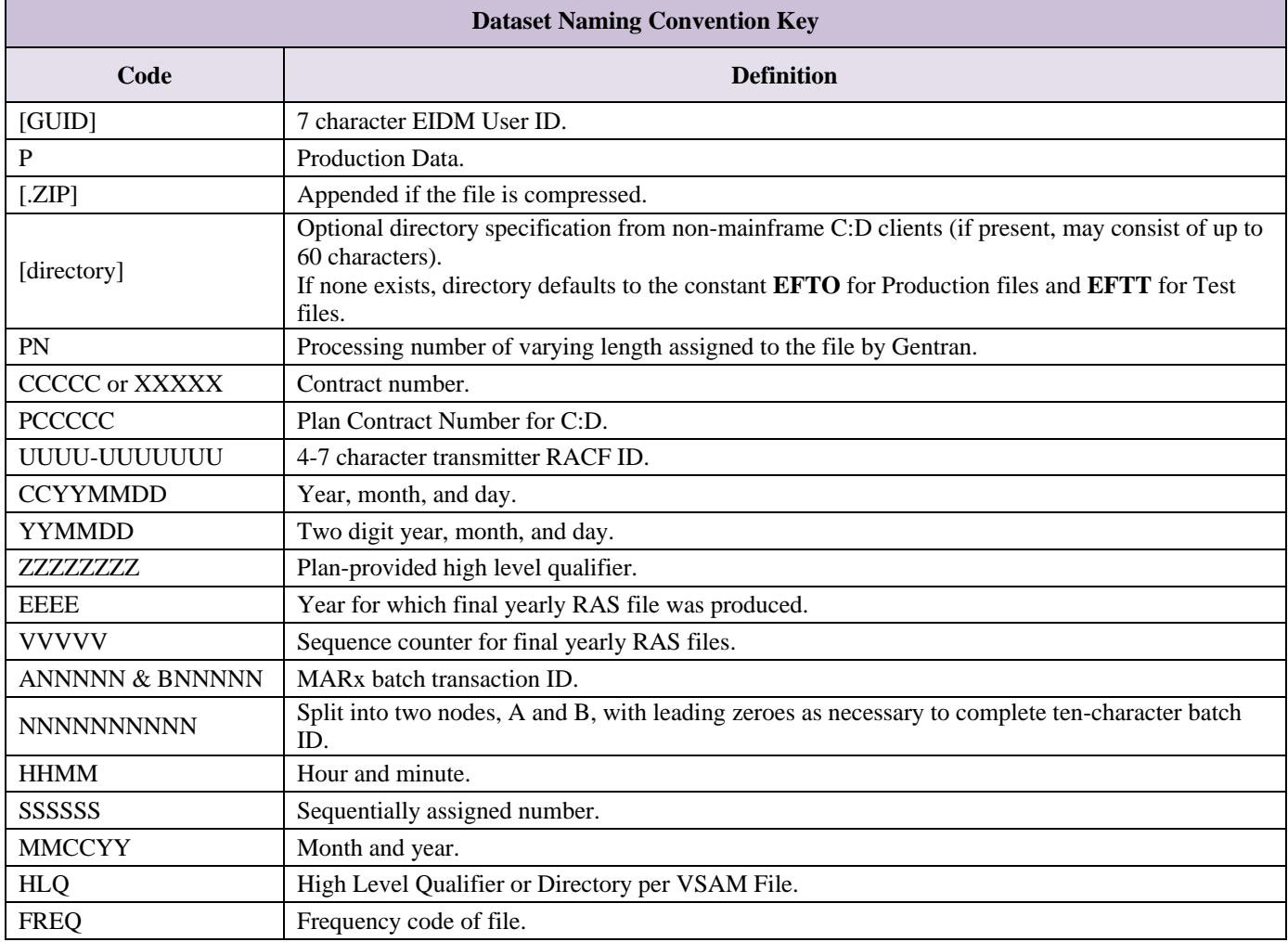

# *Table 7-2: File Transmission Details*

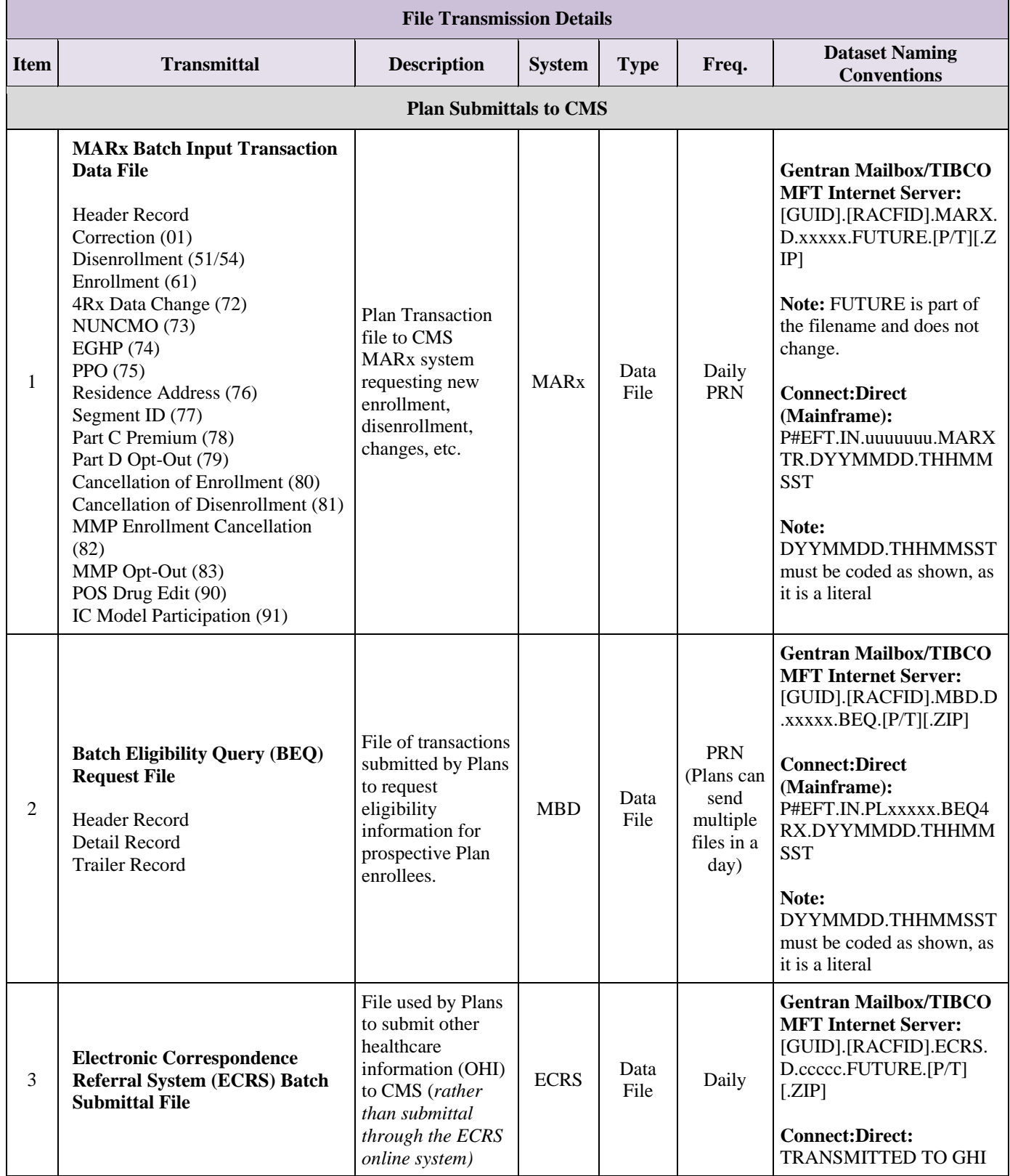

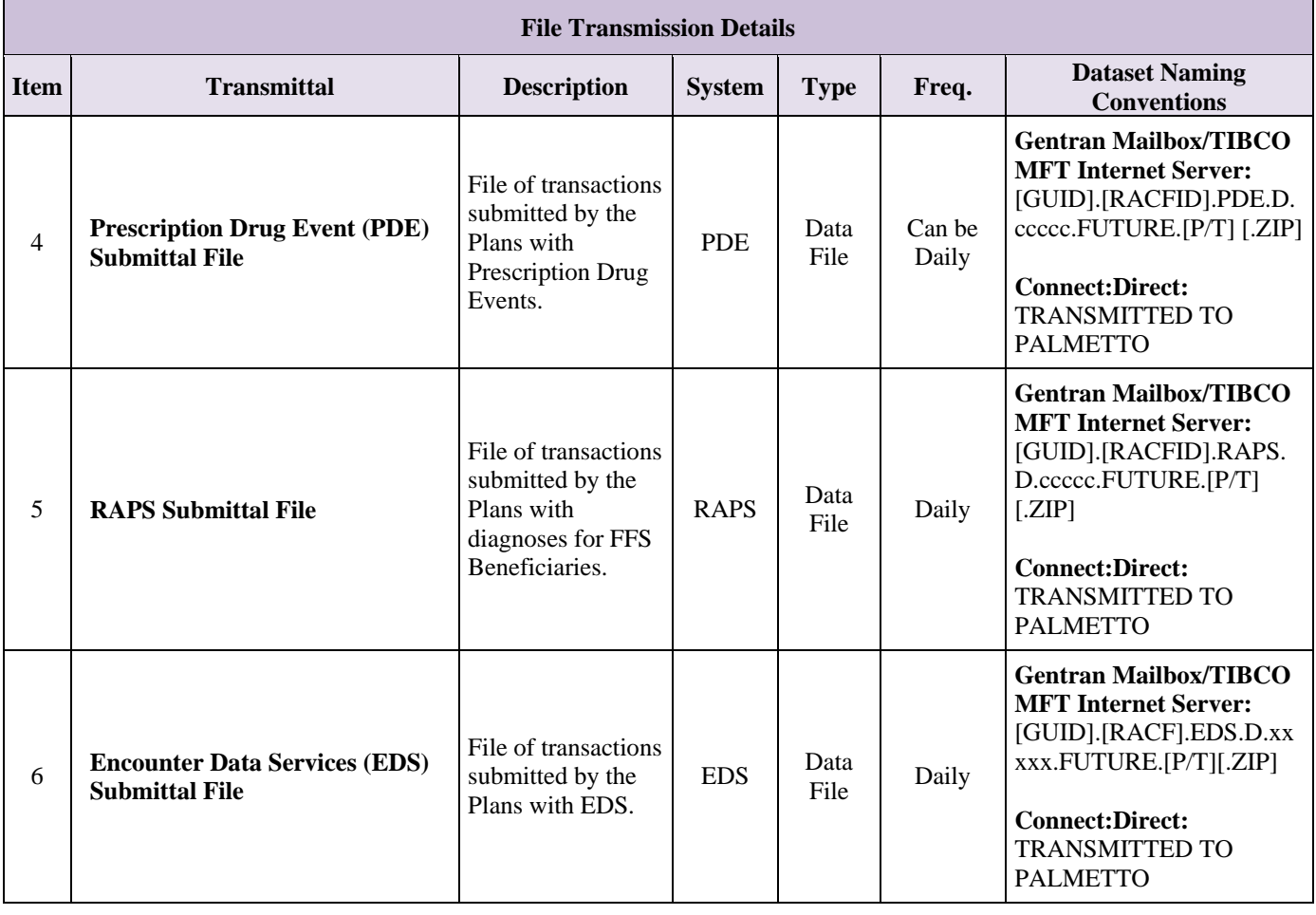

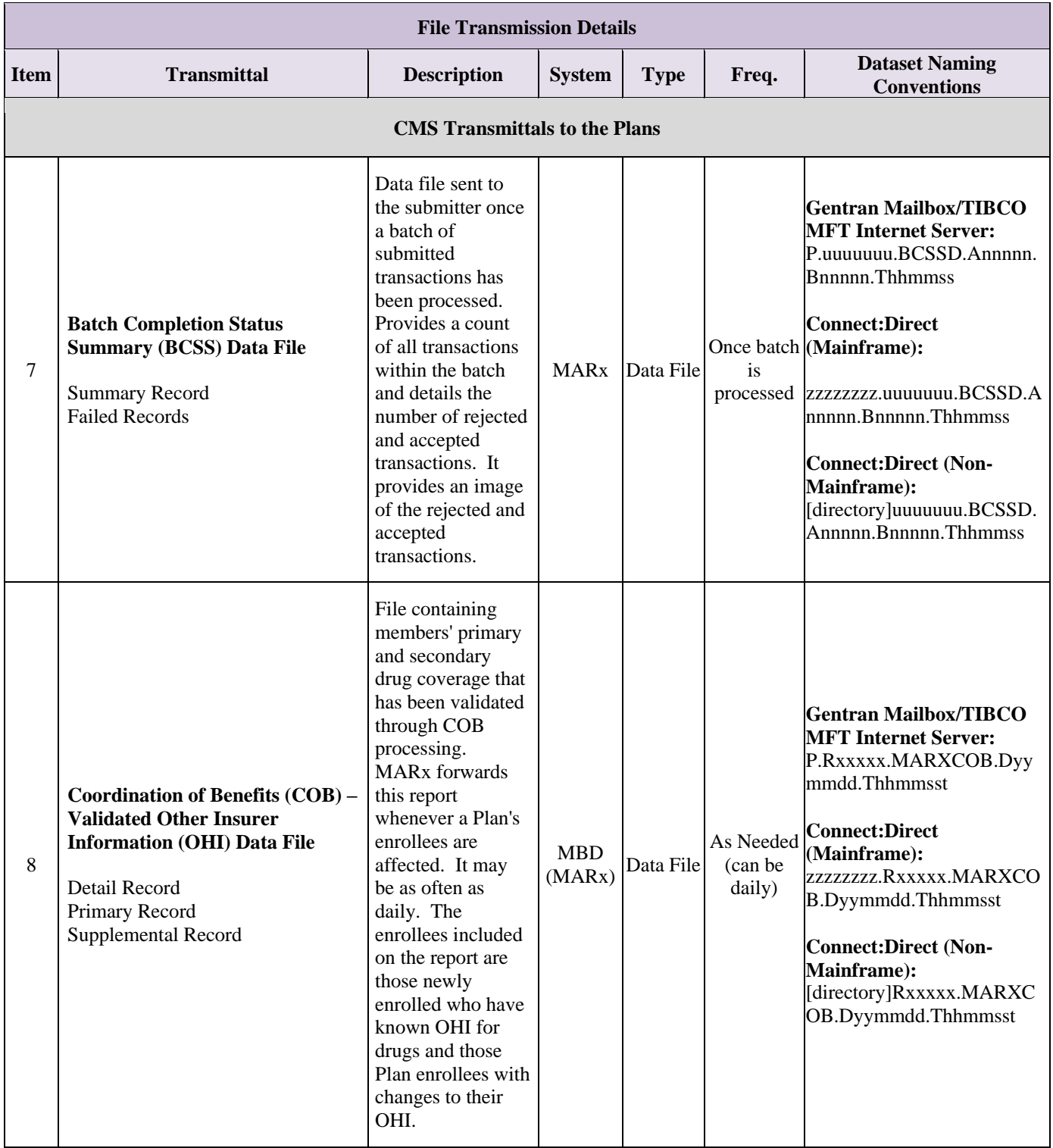

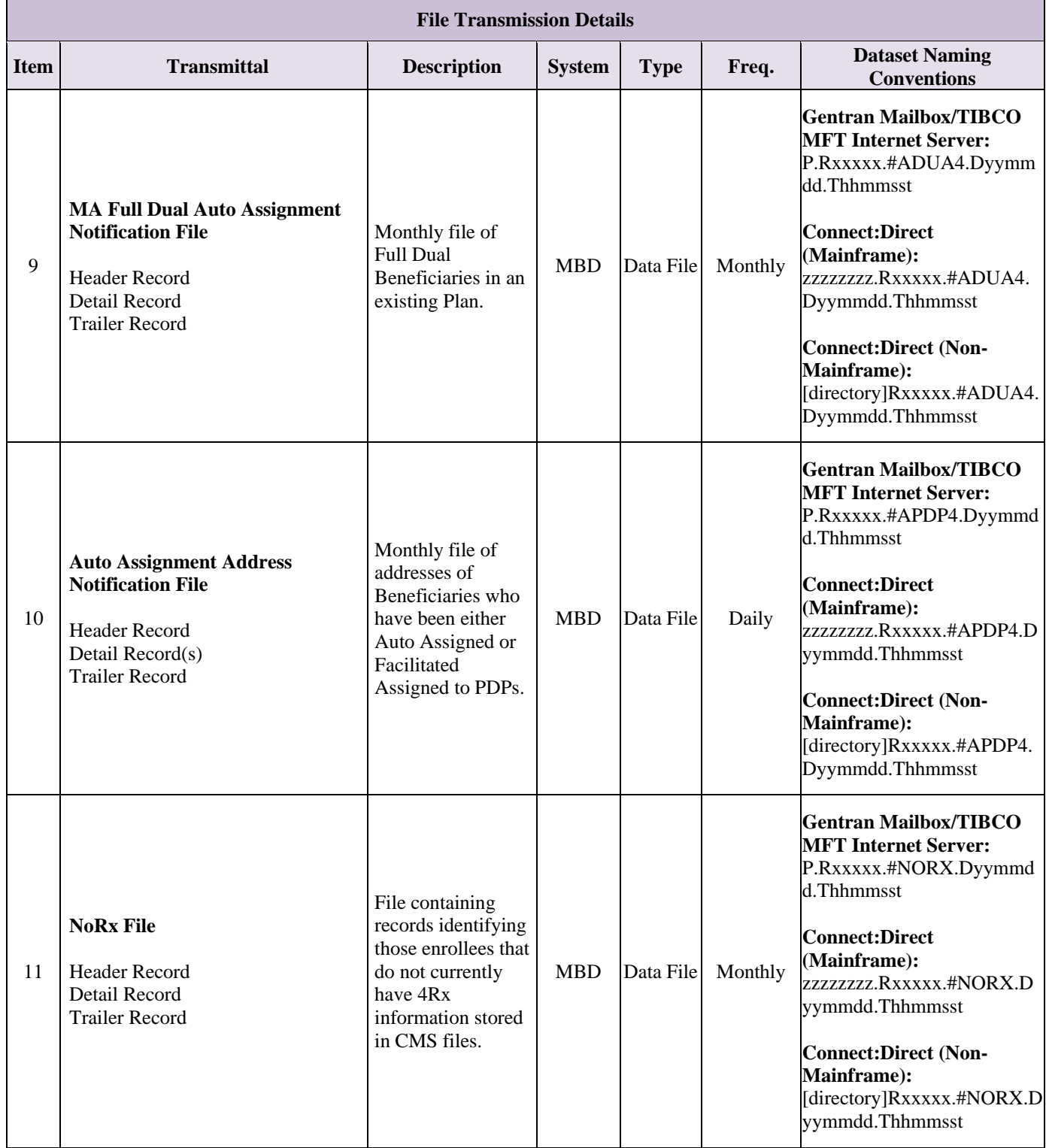

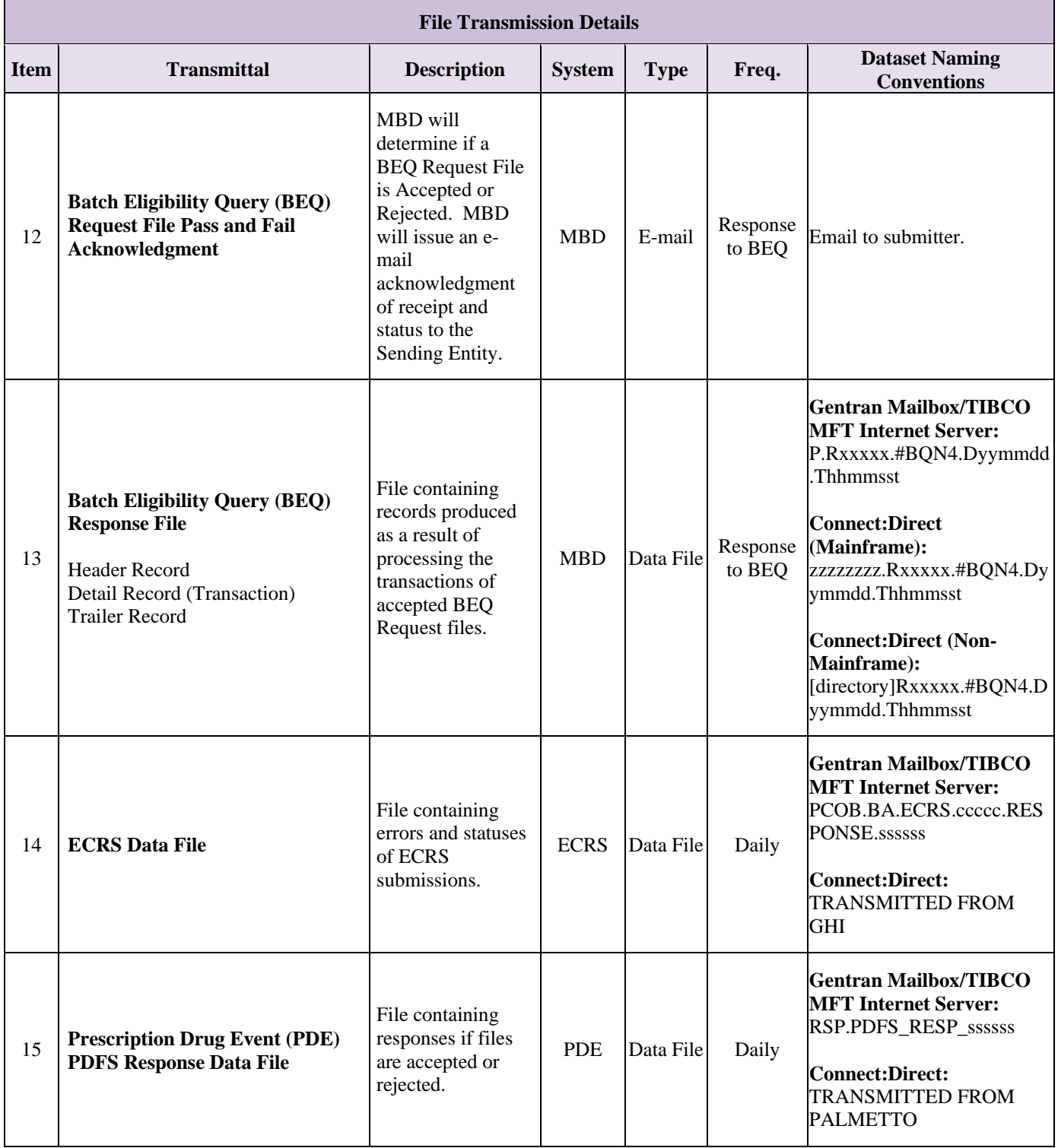

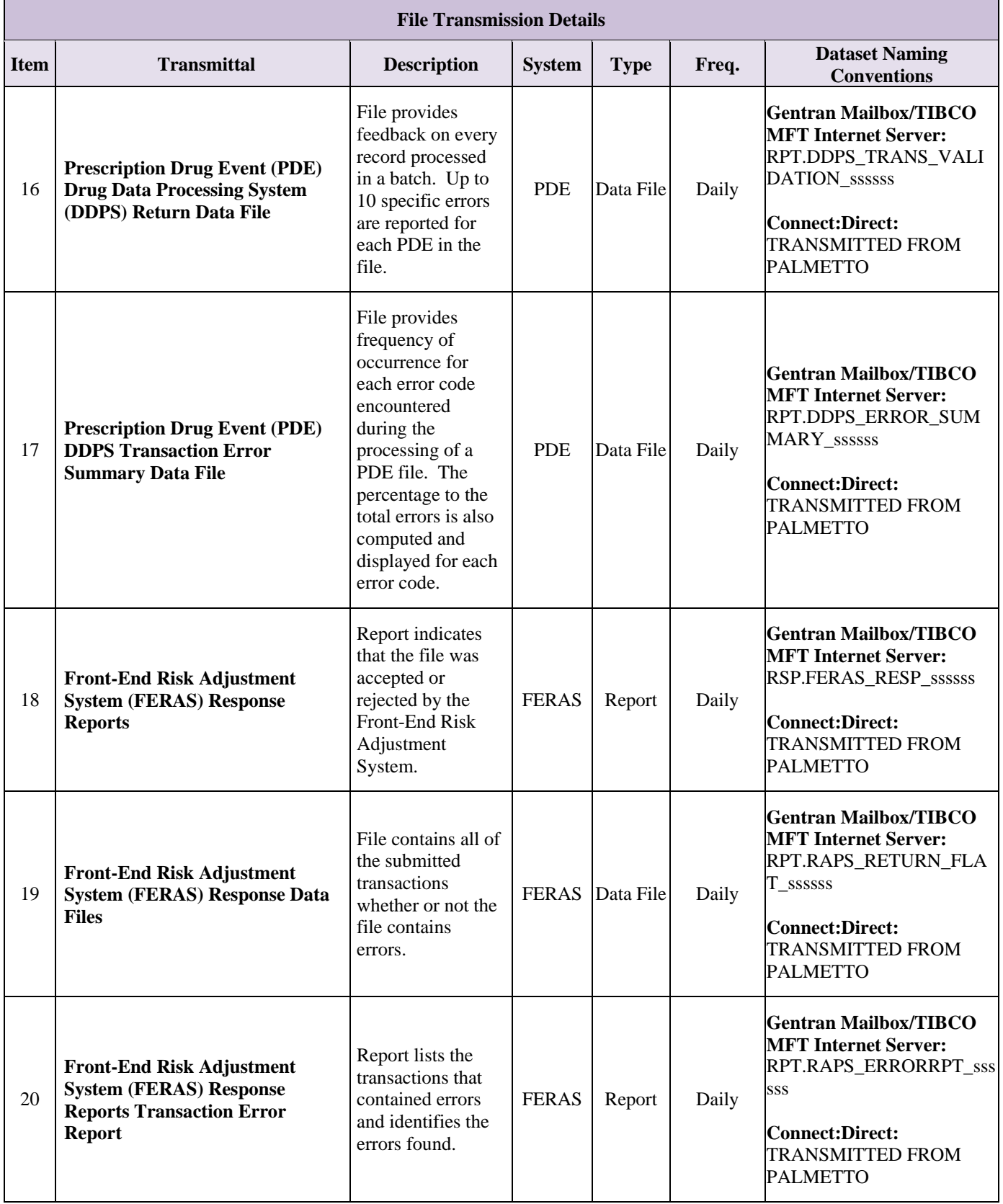

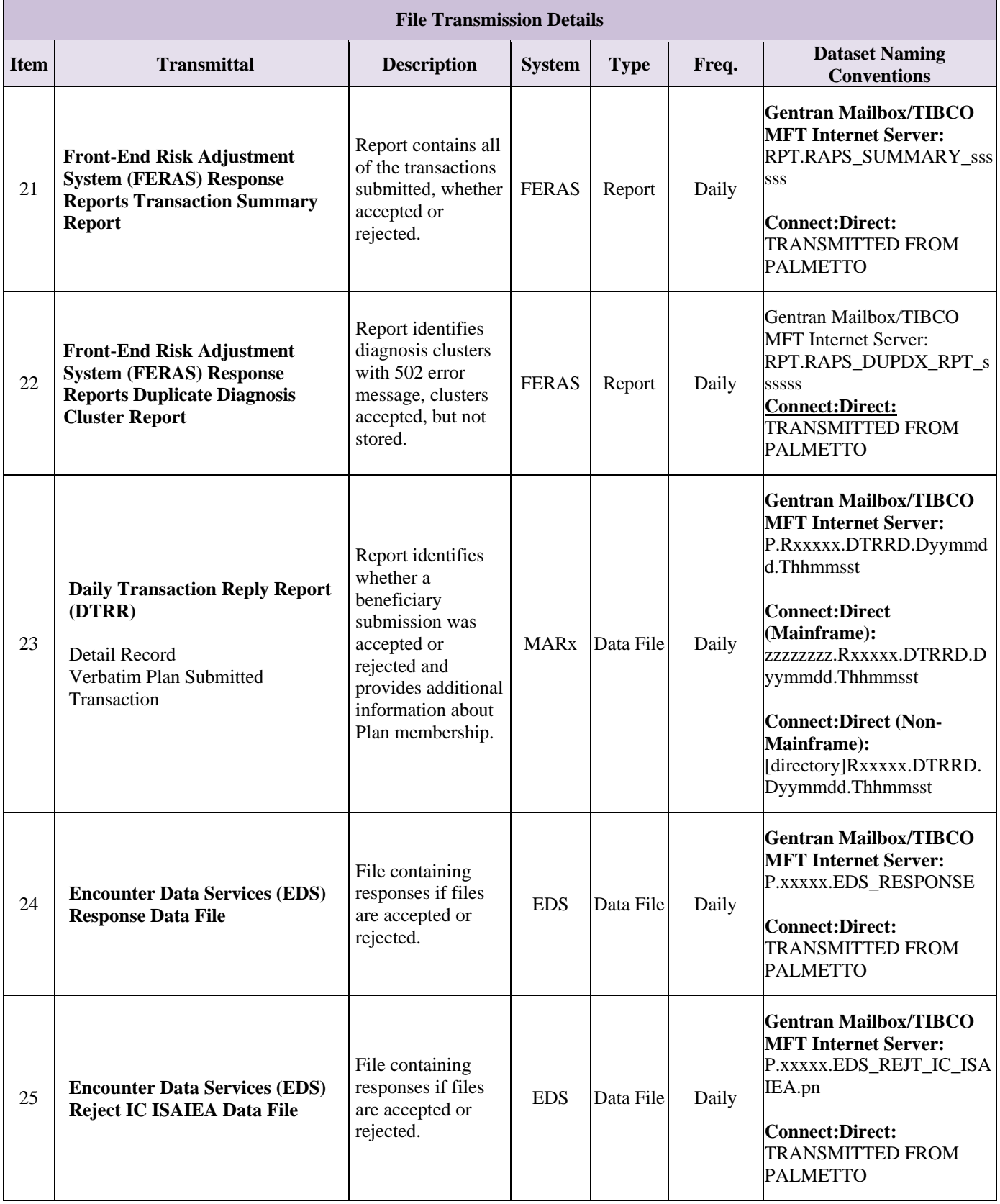

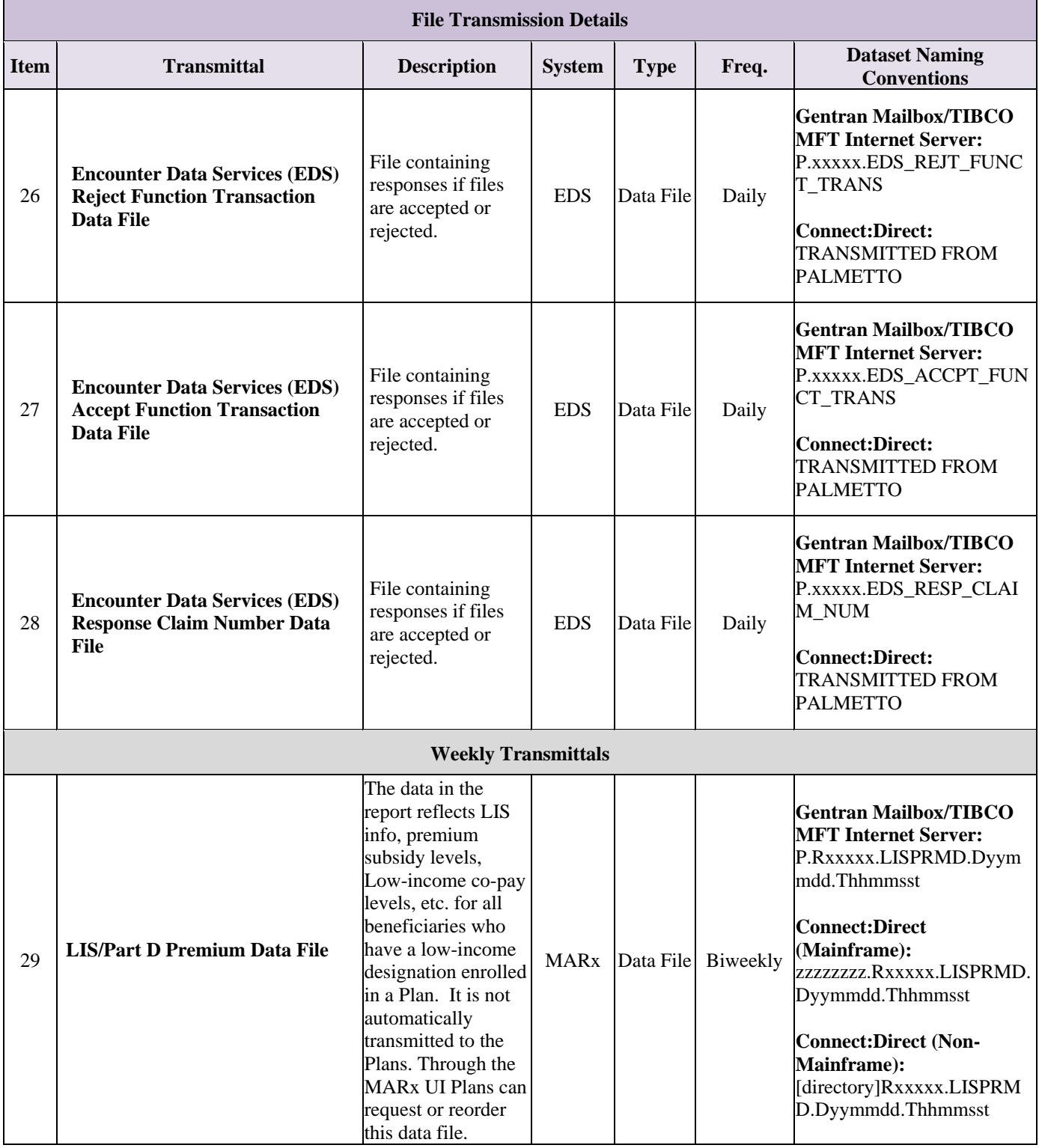

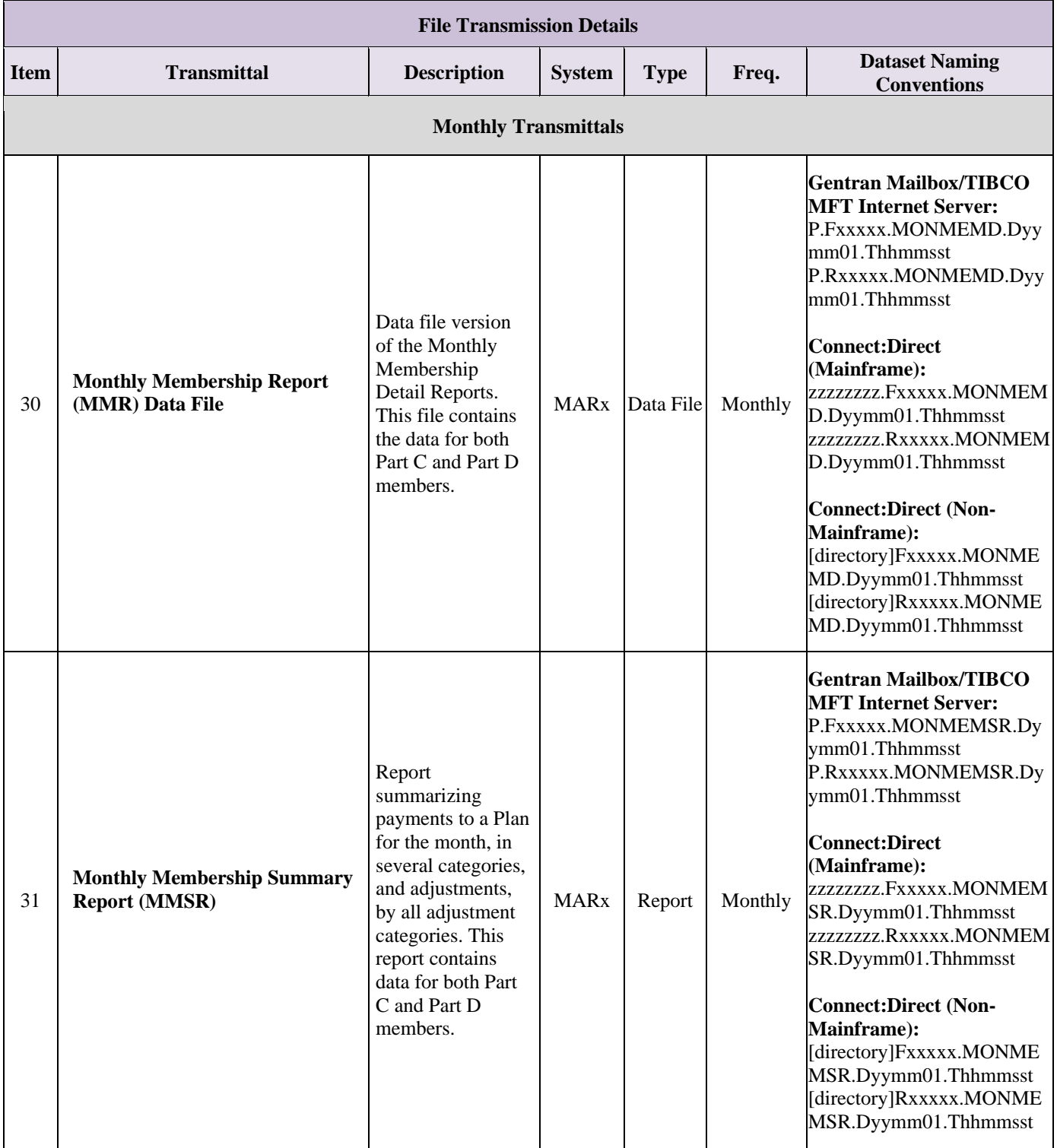

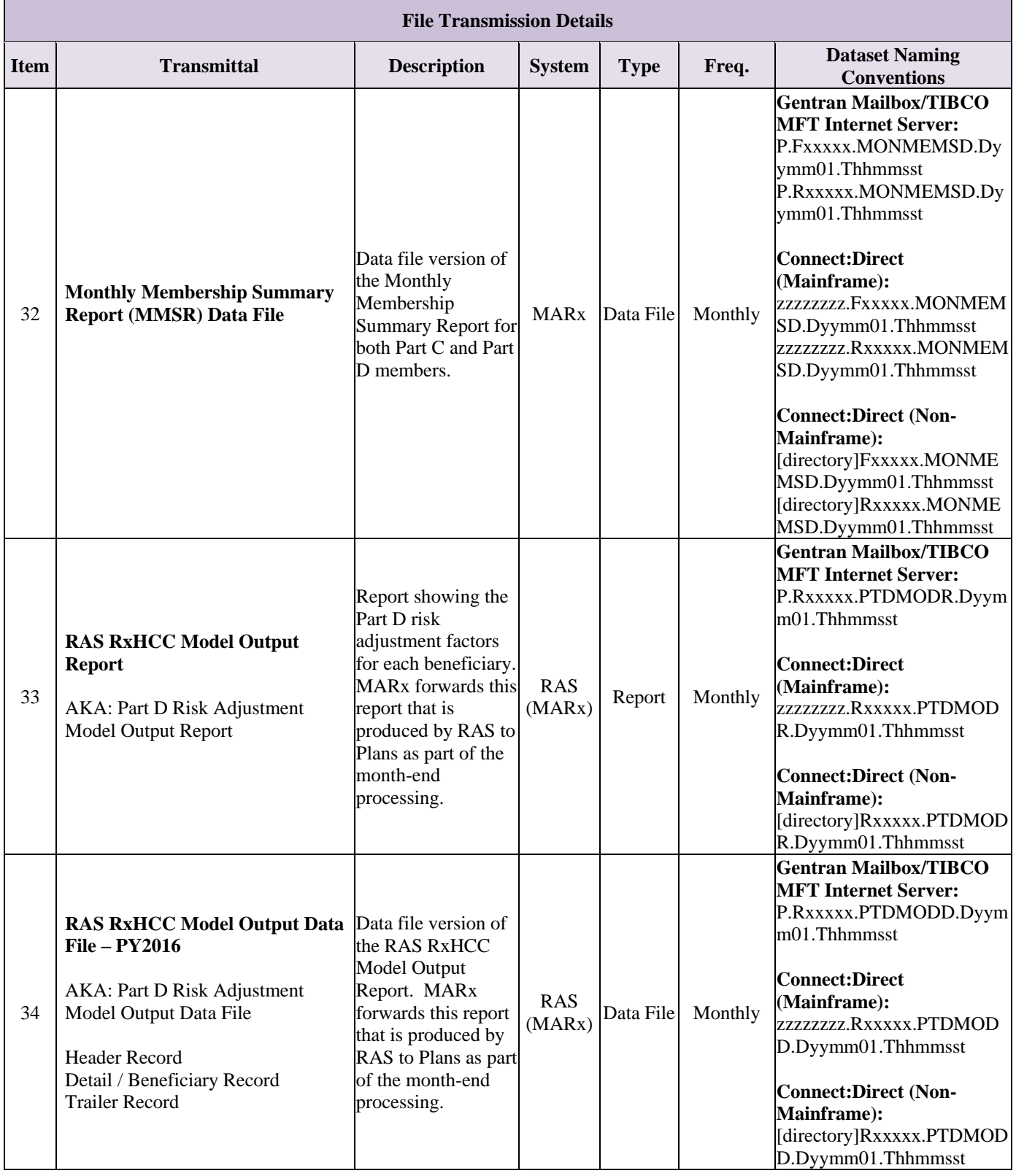

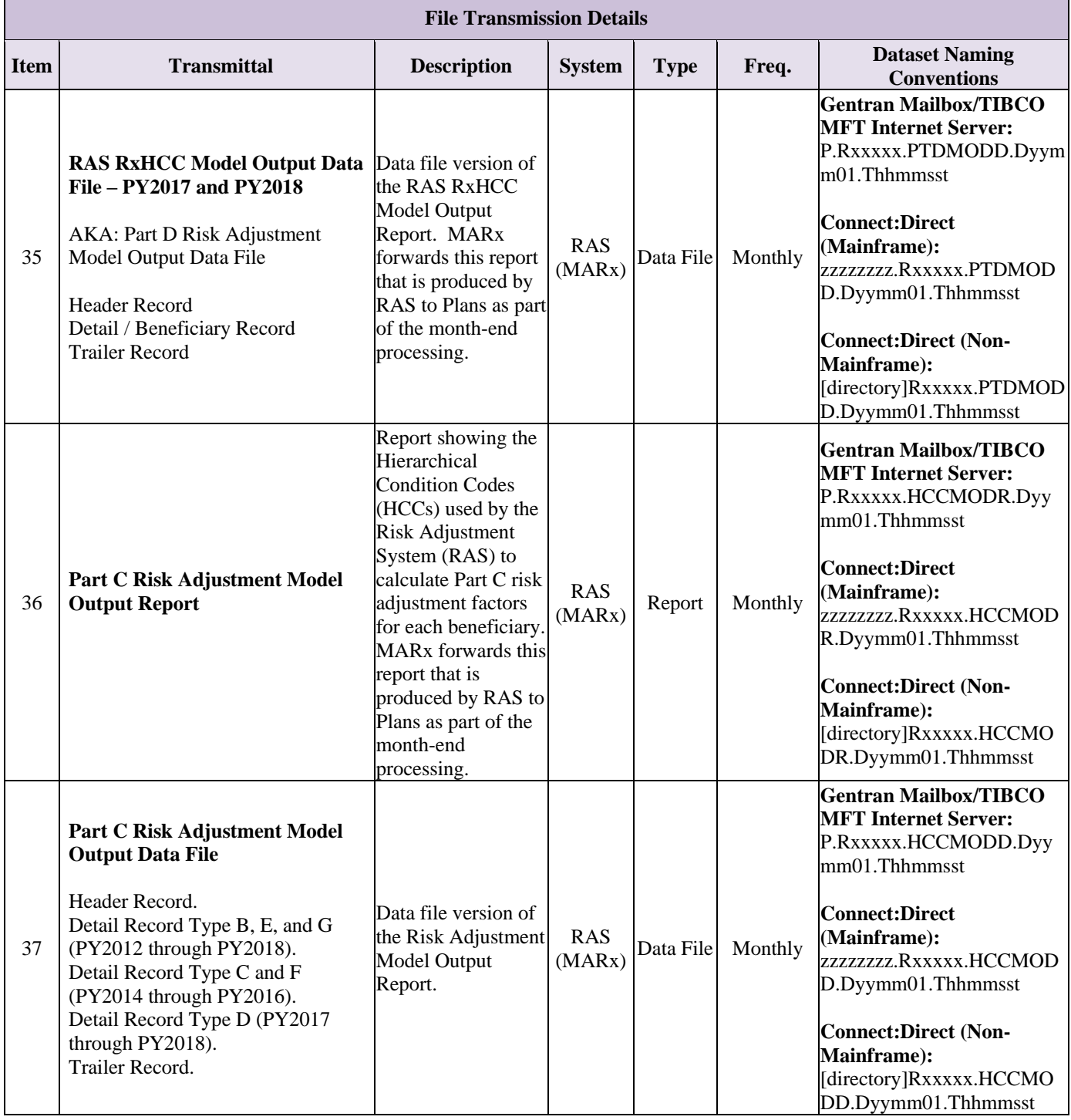

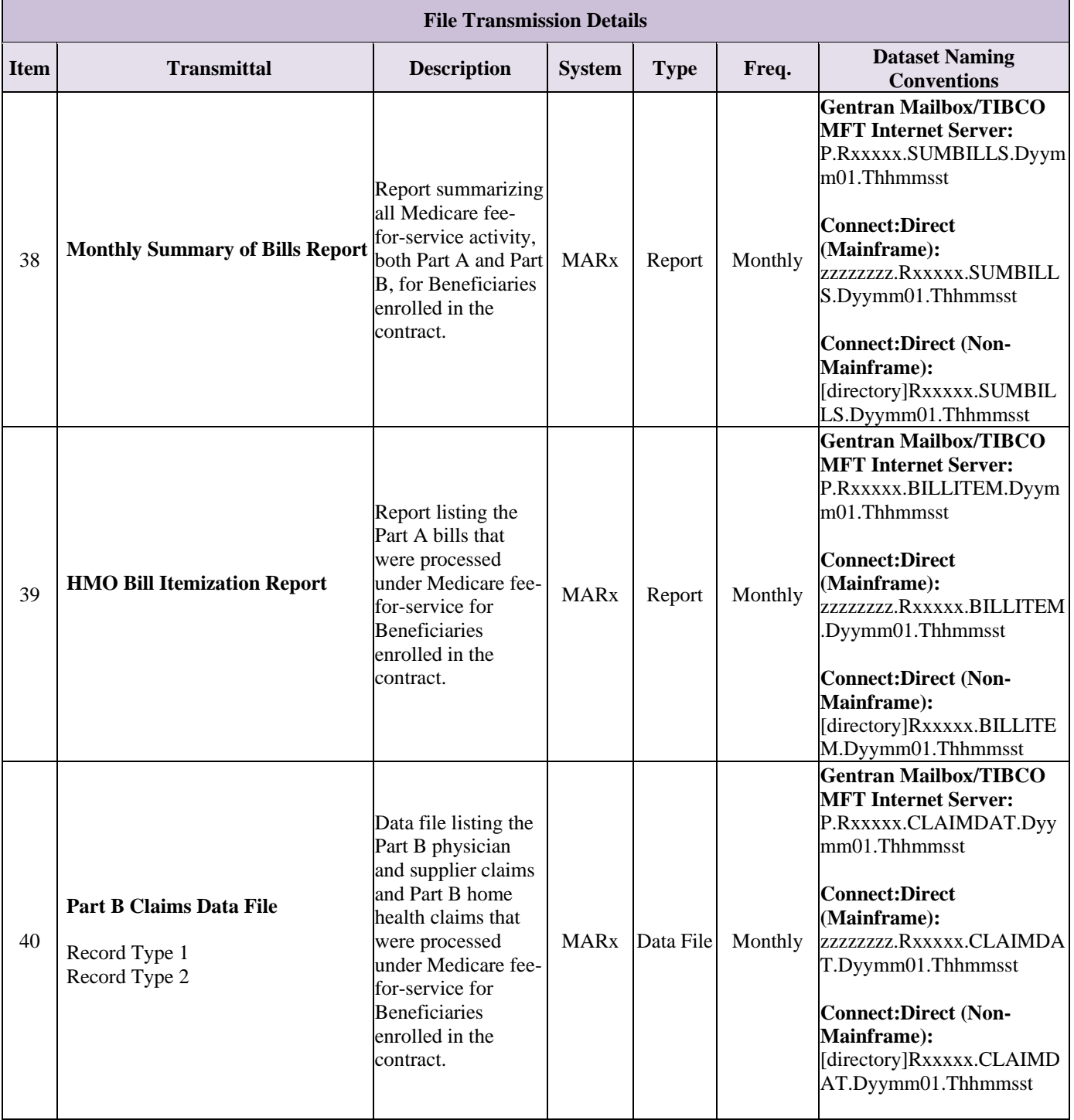

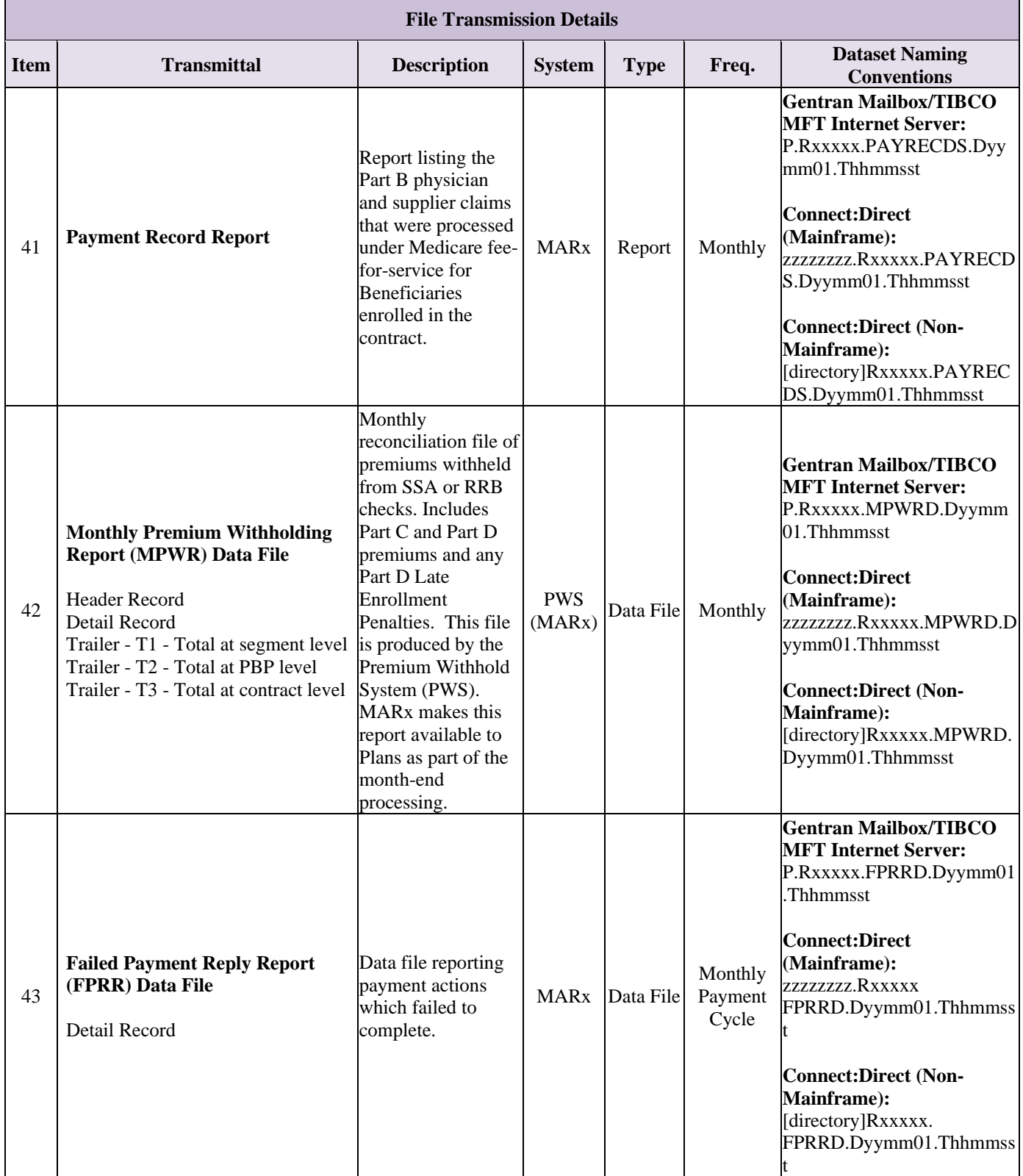

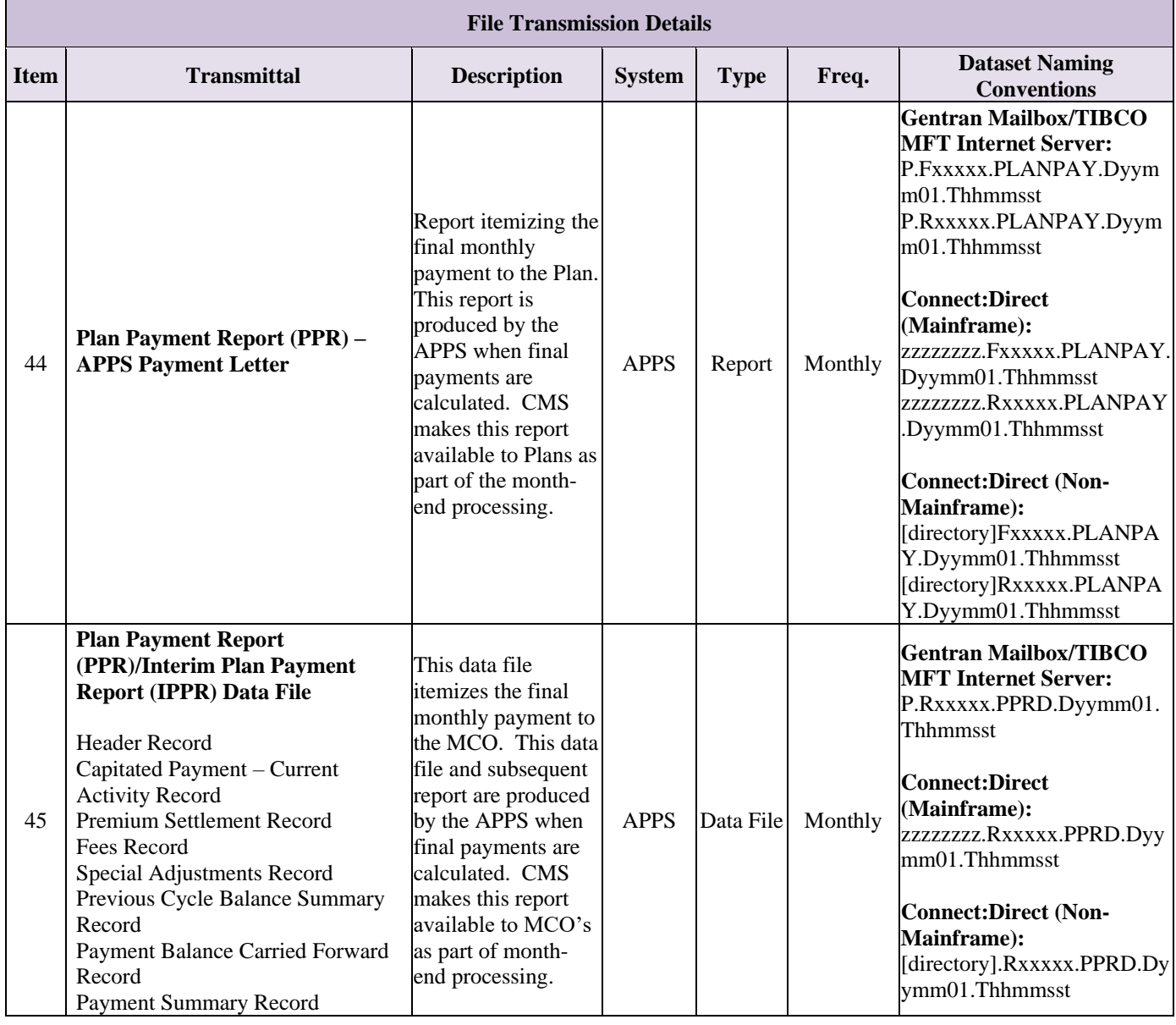

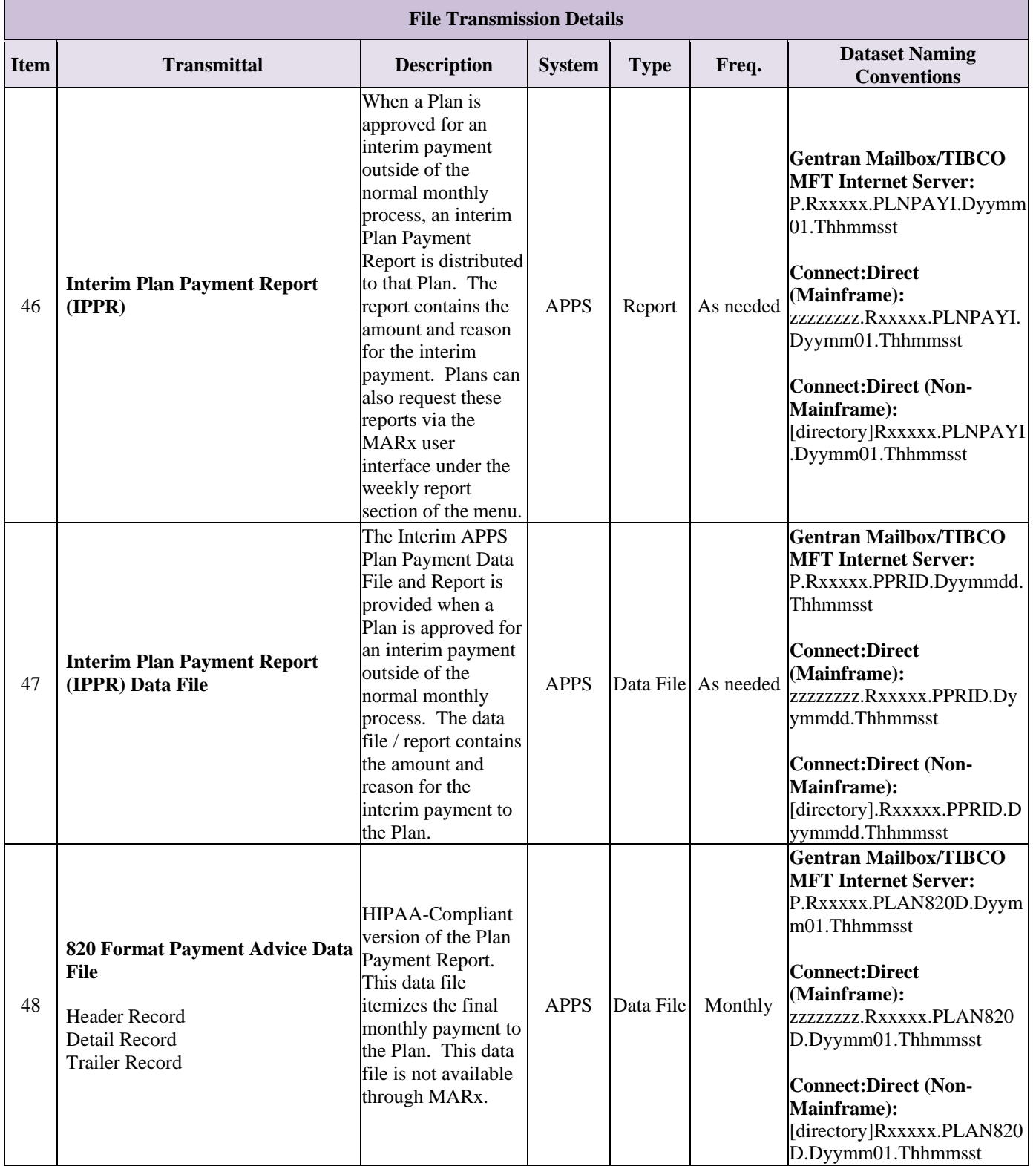

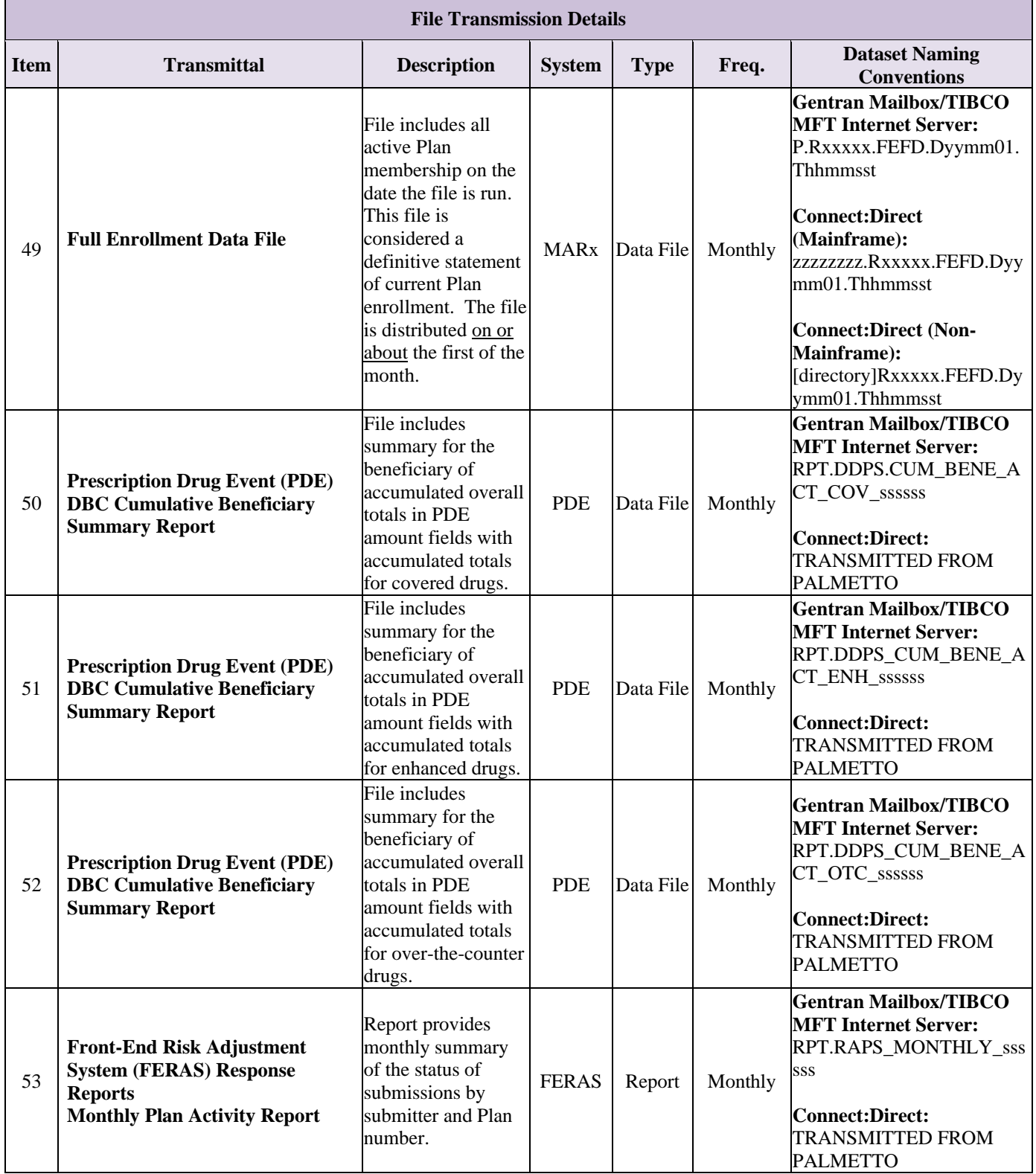

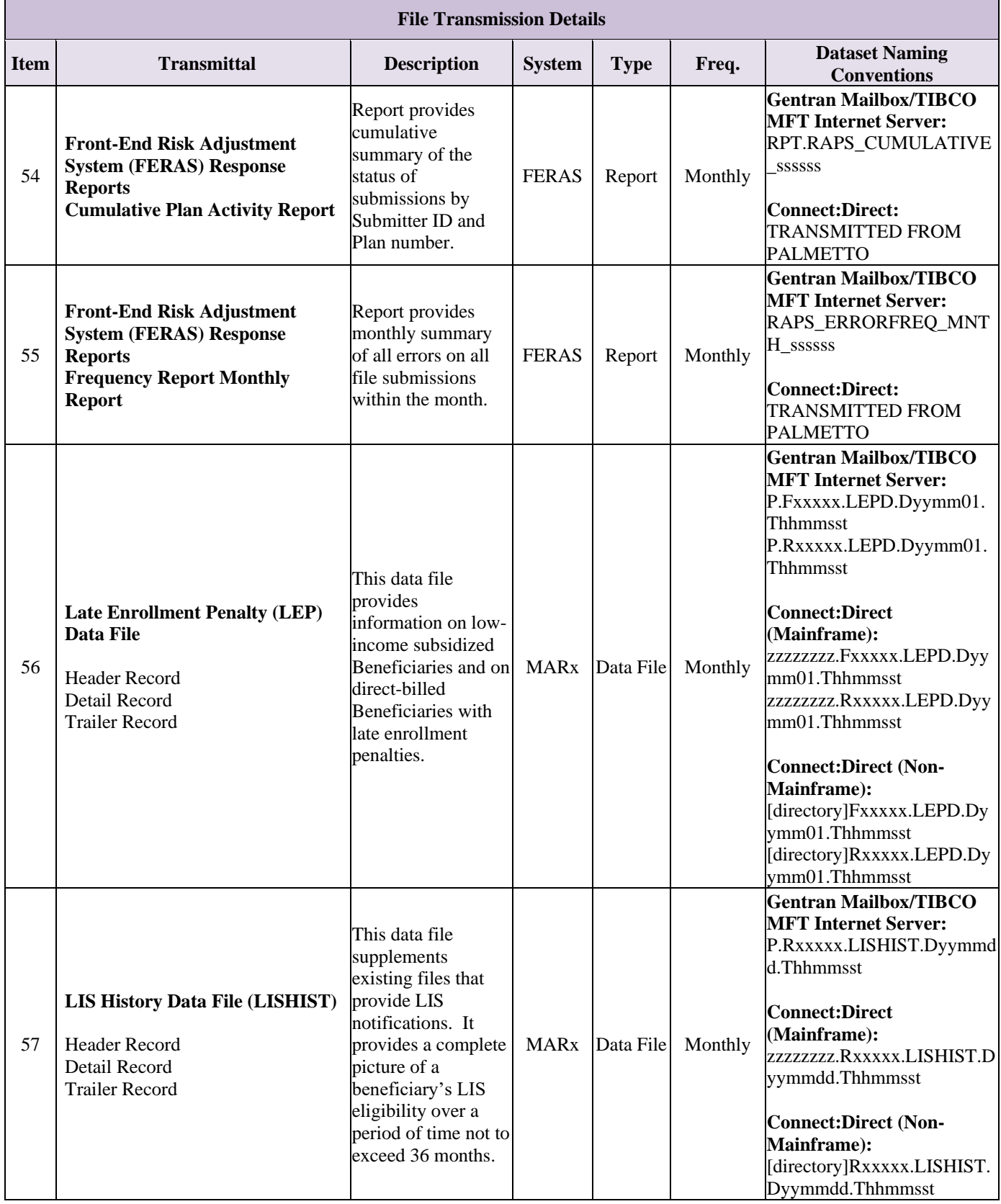

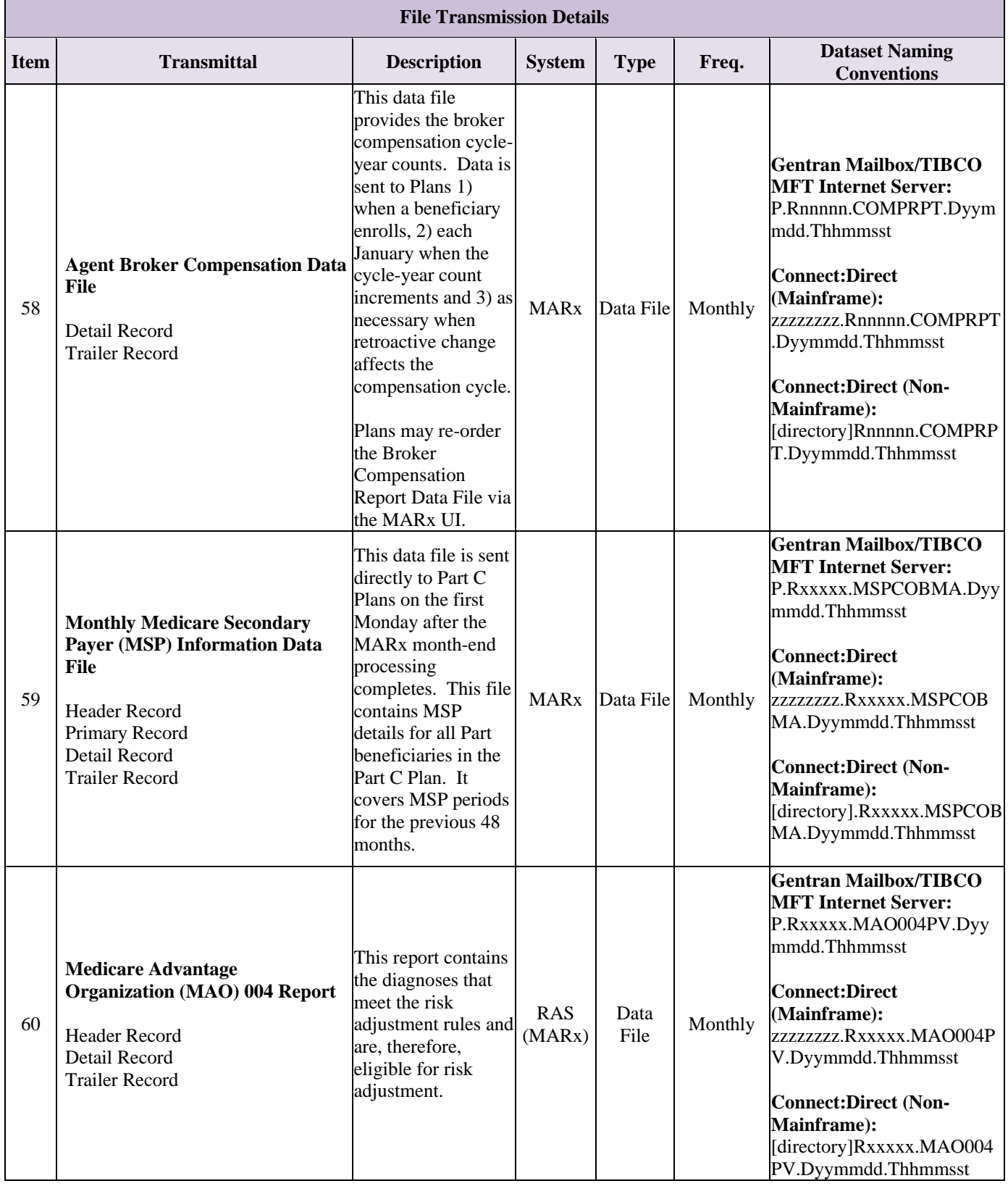

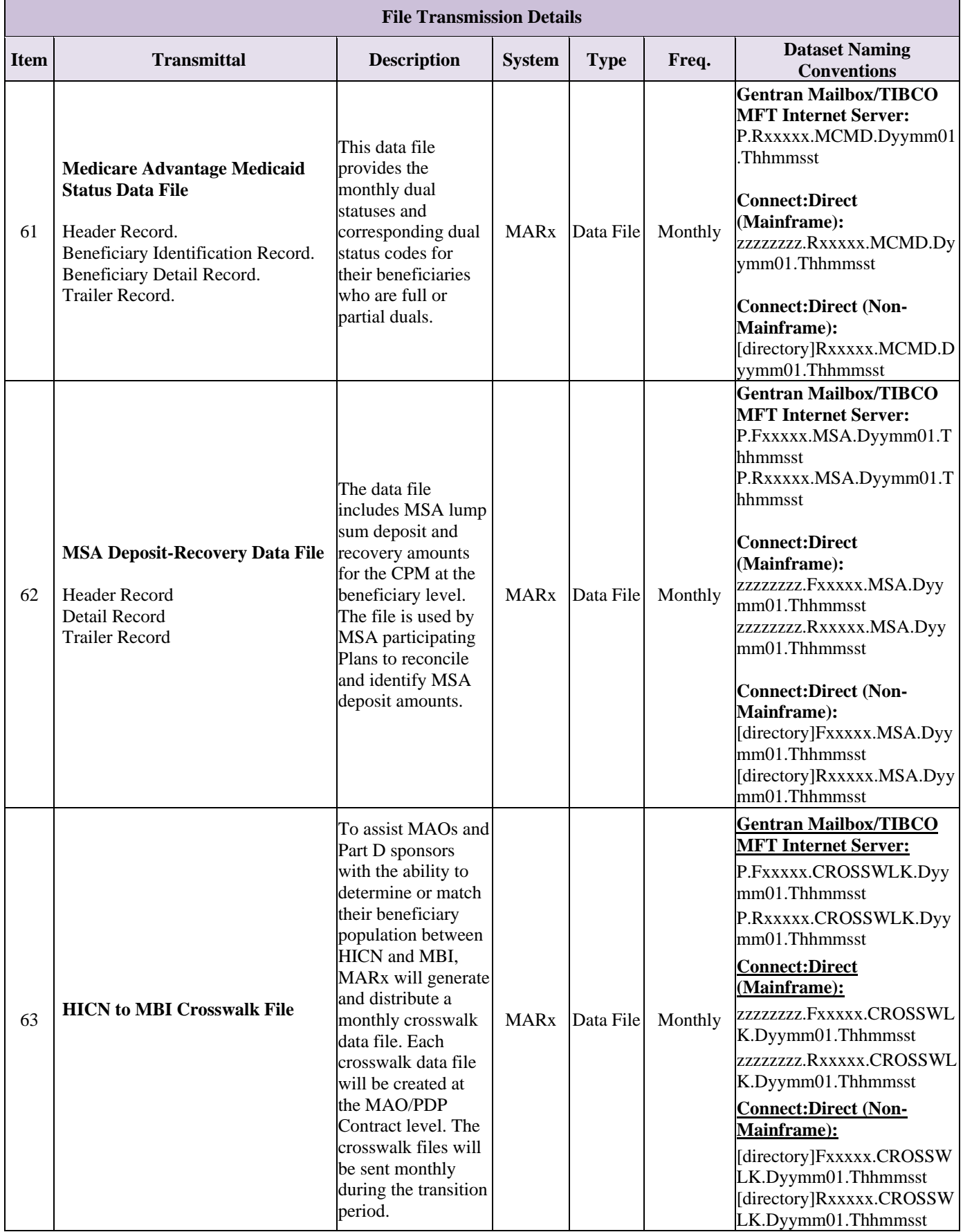

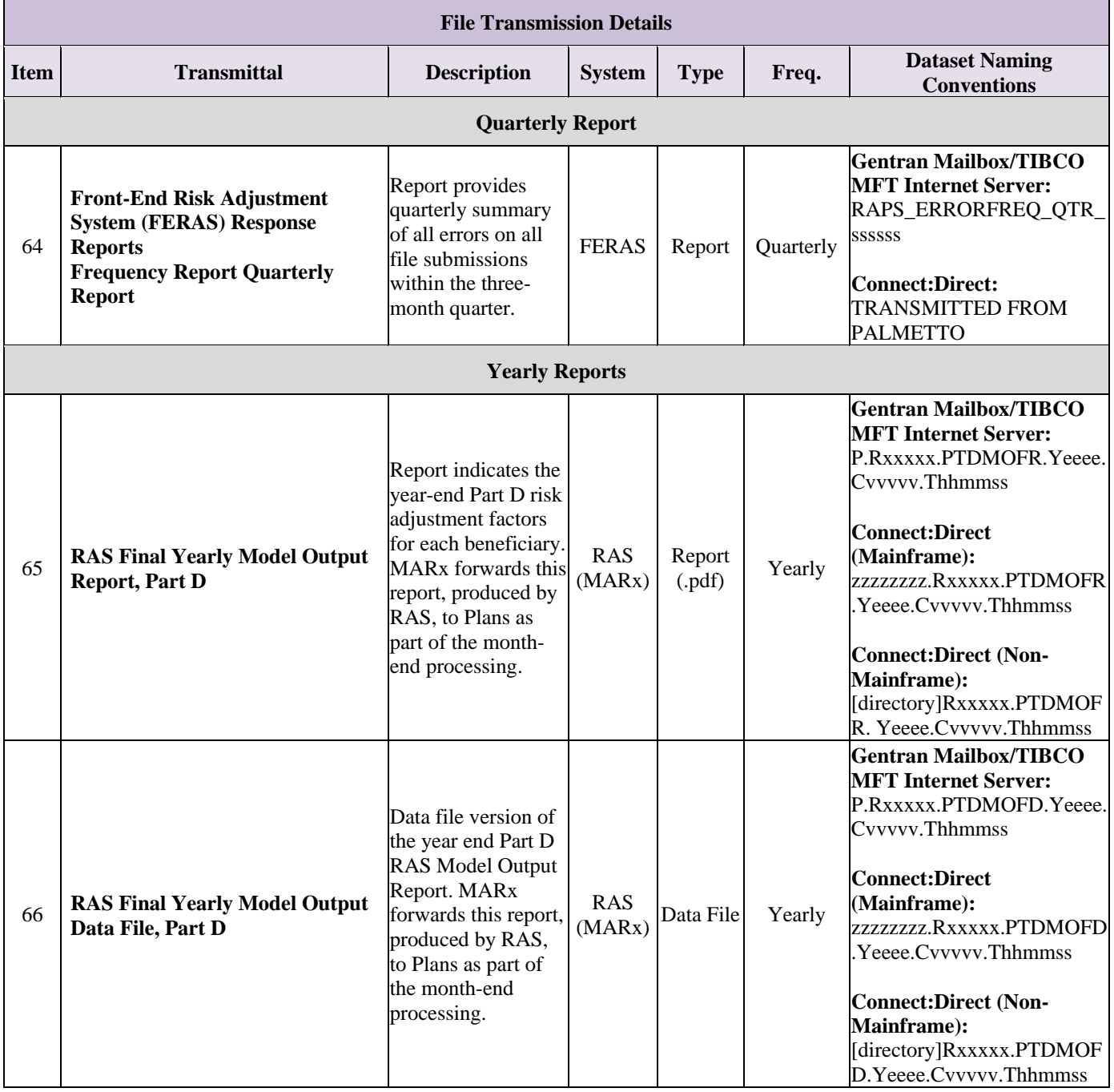

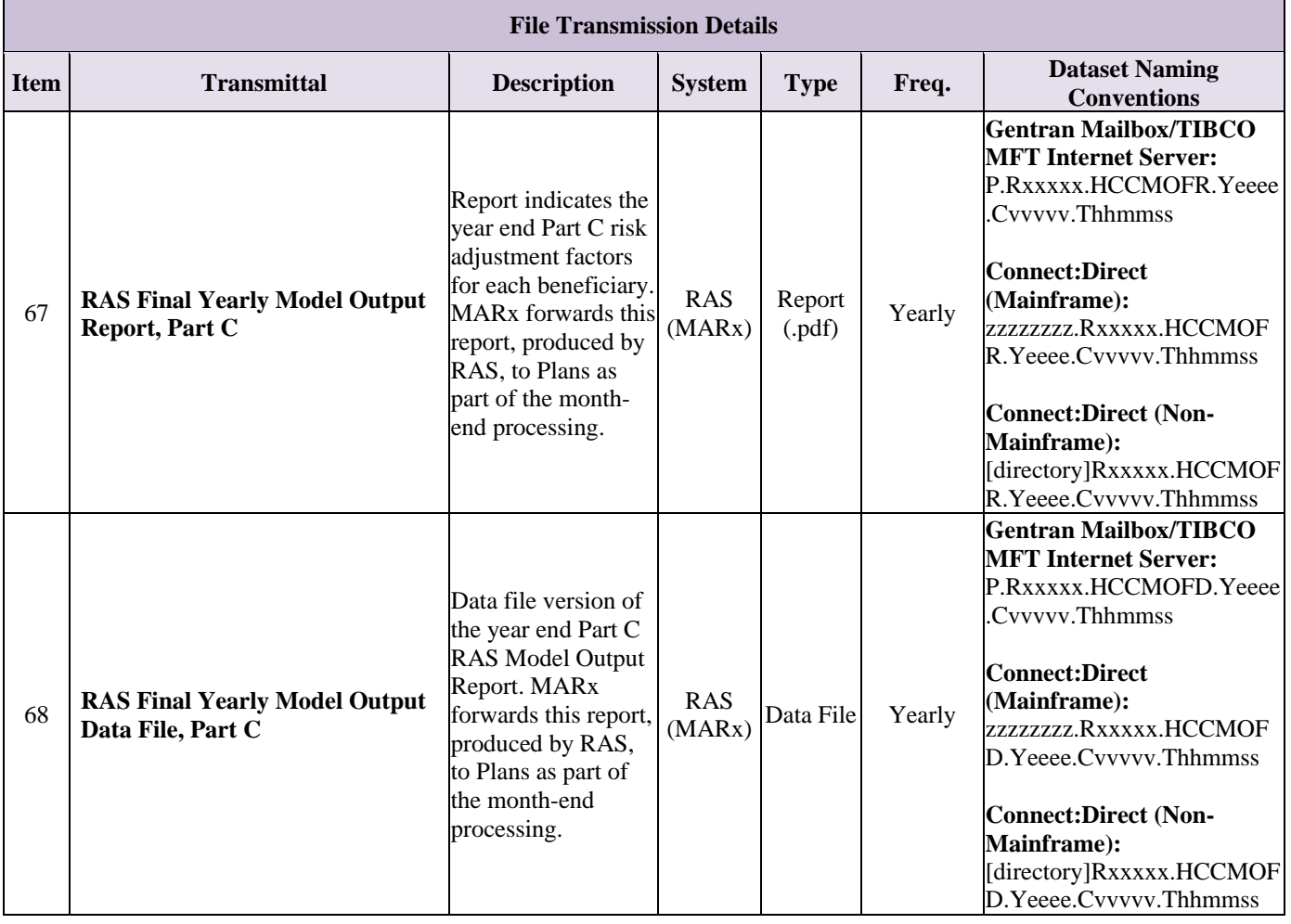
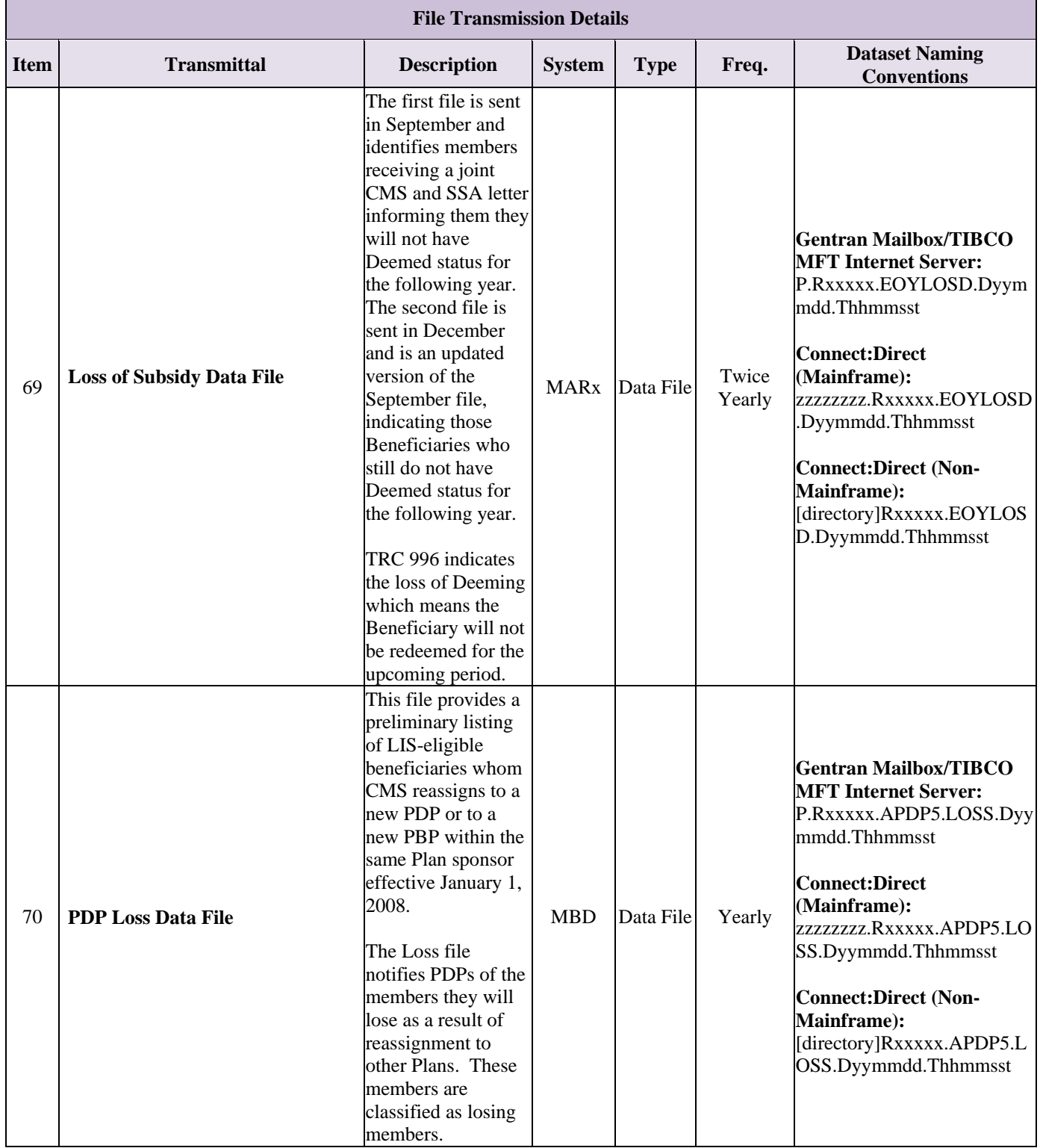

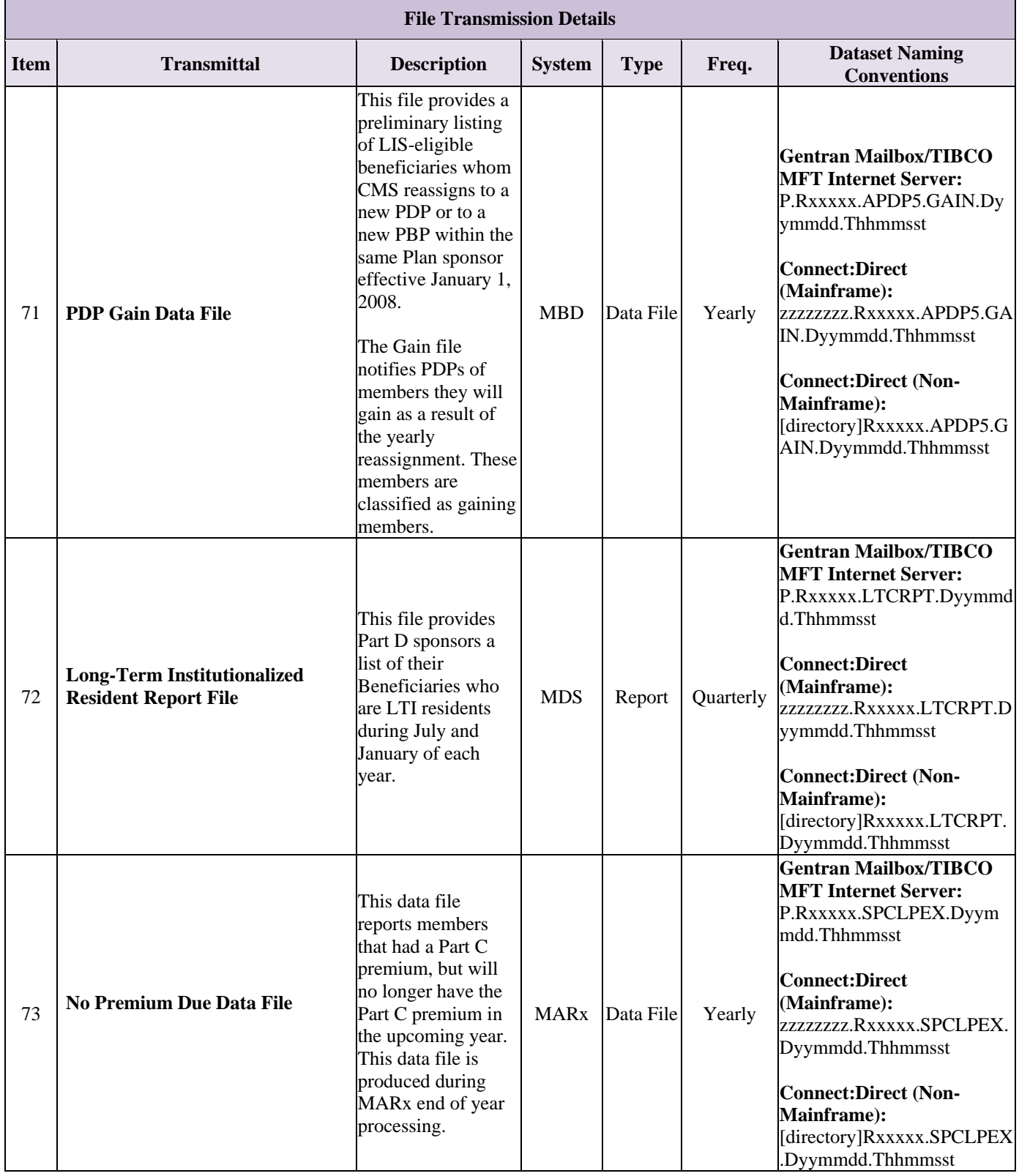

# **8 Medicare Advantage Prescription Drug User Interface – MARx UI**

The Medicare Advantage Prescription Drug (MARx) System User Interface (UI) enables access to enrollment, eligibility, payment, premium withhold, and 4Rx information for beneficiaries.

The MARx UI accommodates online and batch processing. Online capabilities enable viewing of beneficiary or contract information. Batch capabilities allow submission of data, such as enrollment and disenrollment transactions.

This section covers the following topics:

- **[Getting Started.](#page-471-0)**
- **[Navigating and Using the System.](#page-475-0)**
- **[MCO Representative Role.](#page-484-0)**
- **[MCO Representative with Update Role.](#page-539-0)**
- **[MCO Submitter Role.](#page-553-0)**
- **[Request Reports.](#page-561-0)**
- **[Reporting Identified](#page-566-0) Drug Overutilizers.**

Information is available for enrollments from the start of the program.

All of the beneficiary, contract, and user information in the screen snapshots in this document are fictional. The names and beneficiary IDs do not identify any person living or dead.

On certain screens, if no end date displays for the subsidy period, this does not mean the beneficiary's status terminated; rather a blank Subsidy End date means that the status rolled over to the current year.

### <span id="page-471-0"></span>8.1 **Getting Started**

This section provides some basic information necessary to conduct online operations:

- **[Workstation Requirements.](#page-471-1)**
- **[Logging into the MARx UI.](#page-471-2)**
- **[Viewing the MARx Operational Calendar.](#page-473-0)**
- **[Logging out of the MARx UI.](#page-474-0)**

#### <span id="page-471-1"></span>8.1.1 *Workstation Requirements*

MARx UI users must have the following software installed on their workstation:

- Windows XP or higher.
- Microsoft Internet Explorer with Web browser, Version 5.5 or higher.
- Adobe Acrobat Reader, Version 4 or higher, for report viewing and display of online help. If the user does not have Adobe Acrobat Reader Version 4 or higher, the user can download a free version at [\(www.adobe.com\)](http://www.adobe.com/).

Also, the user must:

- Enable JavaScript in the browser.
- Allow pop-ups from the UI site.
- Disable script debugging in the Internet Explorer's Internet Options under the Advanced tab.

#### <span id="page-471-2"></span>8.1.2 *Logging into the MARx UI*

The MARx UI is accessed via the CMS Enterprise Portal URL: [https://portal.cms.gov.](https://portal.cms.gov/wps/portal/unauthportal/home/) The user is presented with the Enterprise Portal login page where they will enter their User ID, Password, click the *Agree to our Terms and Conditions* option, and click the *Login* button. Next, the user will see the **My Portal** screen. Select the **MARx UI** tile and then select the **MARx UI**  *Application* link.

The *User Security Role Selection (M002)* screen displays the role(s) available to the user. Typically, a user has only one role available. If the user has more than one role available, the user may change from the default to another role. The selected role shows on the title line of subsequent screens. Once a role is selected, the user clicks on the [Logon with Selected Role] button.

### *Figure 8-1: Security Role Selection (M002) Screen*

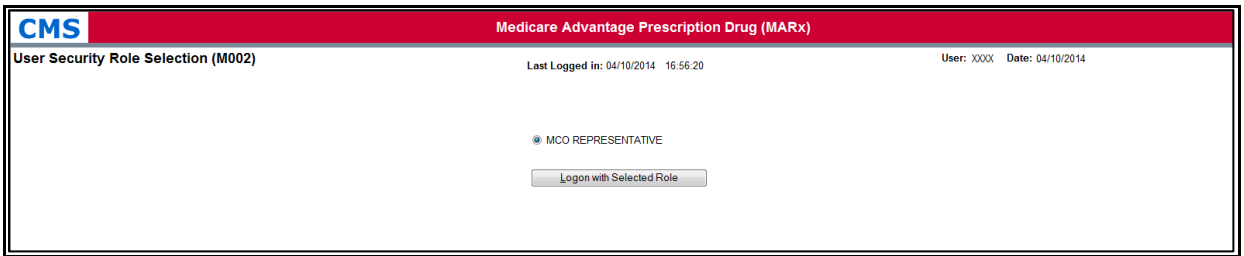

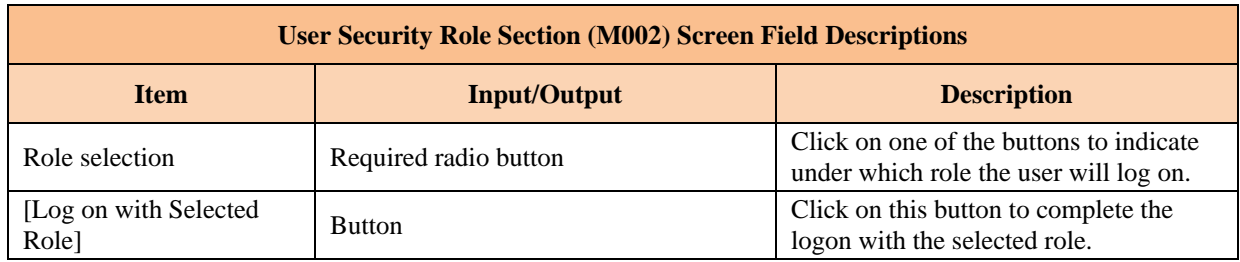

### *Table 8-1: User Security Role Selection (M002) Screen Field Descriptions*

MARx UI only allows a one active session. If a user attempts to login with a  $2<sup>nd</sup>$  session, the first session will be automatically terminated and the new session will be the only active session. If the system is up and logon is unsuccessful, the *Logon Error (M009)* screen displays an error message describing why logon failed.

### *Figure 8-2: Logon Error (M009) Screen*

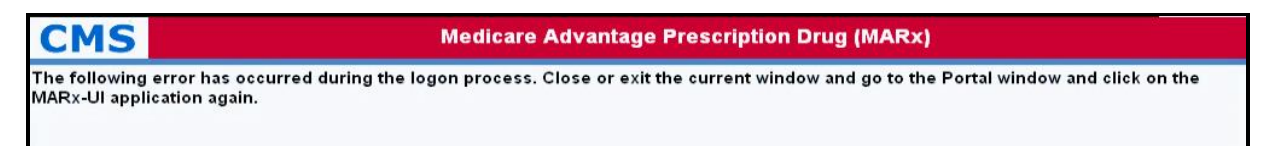

After a role is selected, the *Welcome (M101)* screen appears. Broadcast messages display for all users and provide information about system-wide events, such as the start or completion of month-end processing. These messages expire without any user action.

### *Figure 8-3: Welcome (M101) Screen*

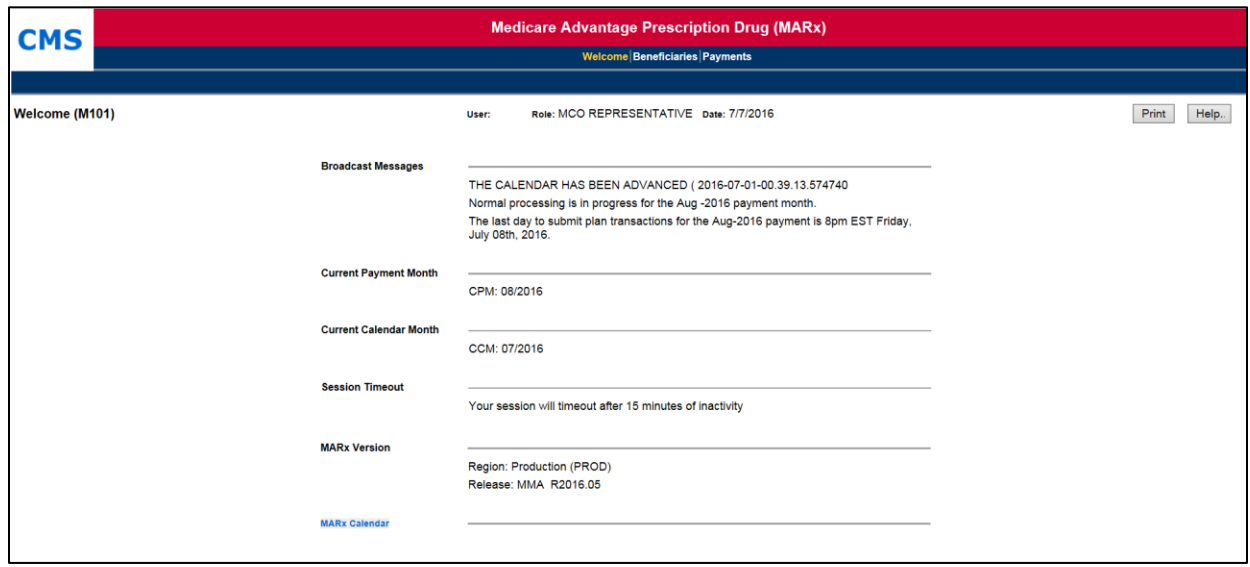

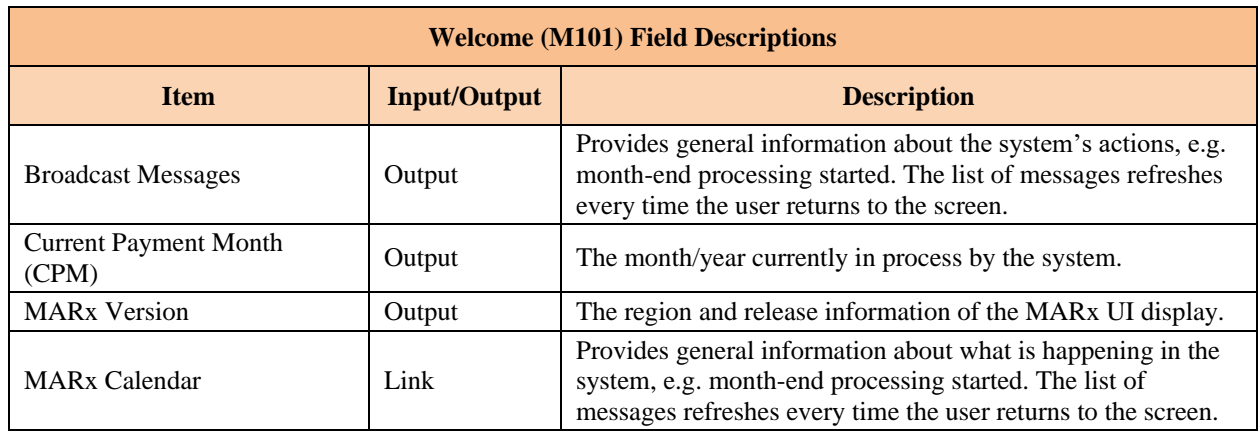

## *Table 8-2: Welcome (M101) Screen Field Descriptions*

#### <span id="page-473-0"></span>8.1.3 *Viewing the MARx Operational Calendar*

The user may click on the MARx Calendar link to display the *Calendar (M105)* screen.

The top part of the screen shows a pictorial calendar for one month. When the screen first displays, the current month shows with the current day highlighted in blue. The bottom part of the screen, i.e., the operational calendar, shows the calendar events scheduled for that month, with the date and description of each event.

To view a different month, select a different month and/or year in the pictorial calendar. The calendar for the new month is then displayed. To view the operational calendar for the newly selected month, click on the [Re-display] button in the bottom part of the screen.

### *Figure 8-4: MARx Calendar (M105) Screen*

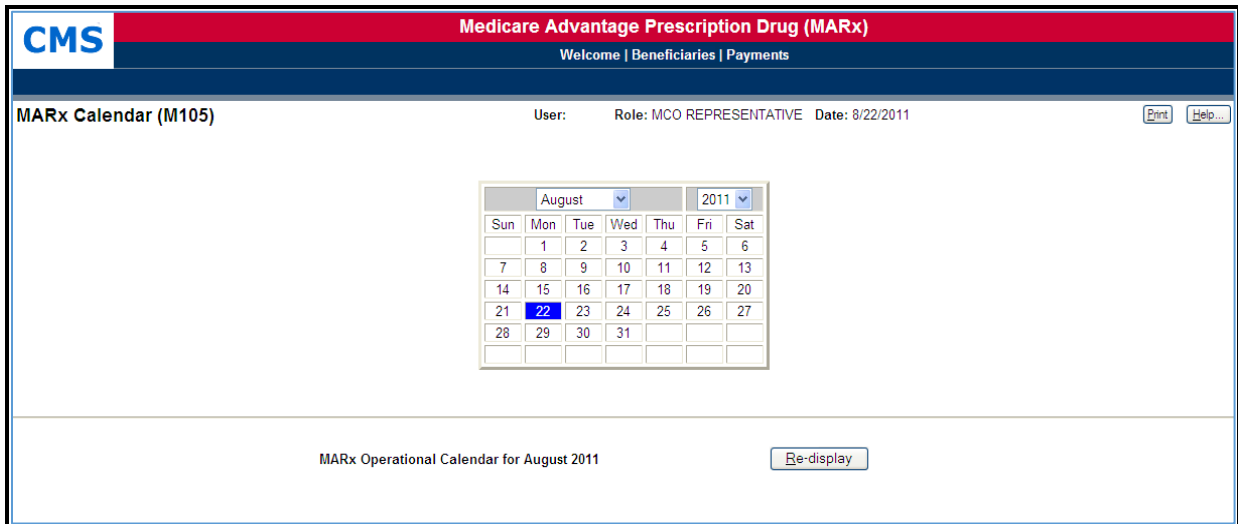

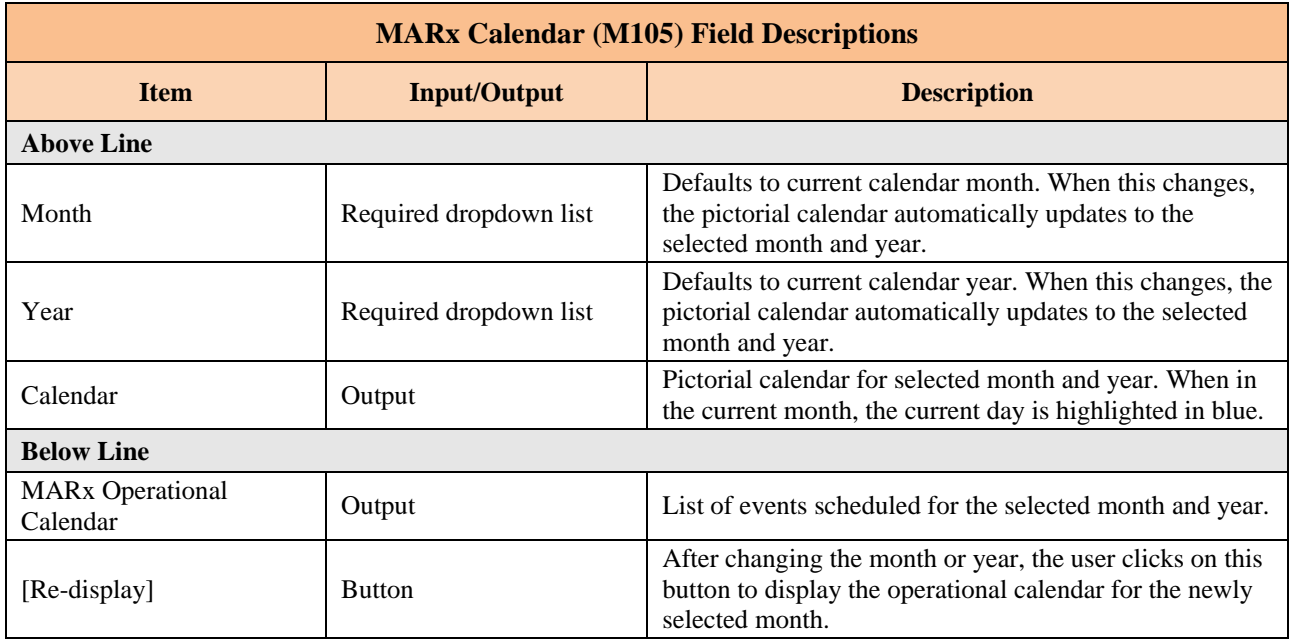

### *Table 8-3: MARx Calendar (M105) Field Descriptions*

#### <span id="page-474-0"></span>8.1.4 *Logging out of the MARx UI*

When the user is finished with all activities, the user should log out. If the user does not log completely out, the session eventually times out; however, logging out as soon as the user is finished with the system is a more secure process to follow and is therefore recommended.

To log out, the user will select the **Log Out** option in the top right corner of the Enterprise Portal banner.

## *Figure 8-5: Logging out of the MARx UI*

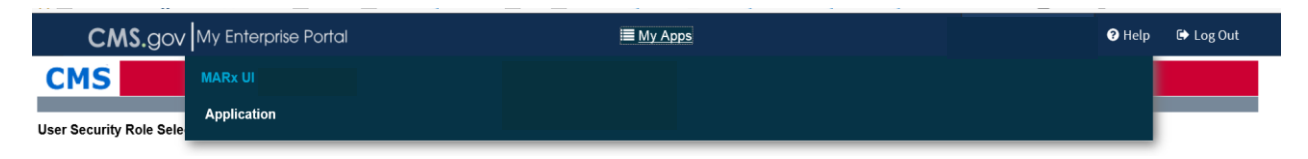

### <span id="page-475-0"></span>**Navigating and Using the System** 8.2

#### 8.2.1 *How Do I Find Specific Information?*

The MARx UI uses the drill-down system. This means that the user starts at a very high level, and drills down to more specific detailed information. The menus and submenus all work in the same way, as follows: the first screen of the MAR<sub>x</sub> UI main menu appears with the |Welcome| menu item highlighted on the screen.

### *Figure 8-6: Main Menu with Welcome Selected*

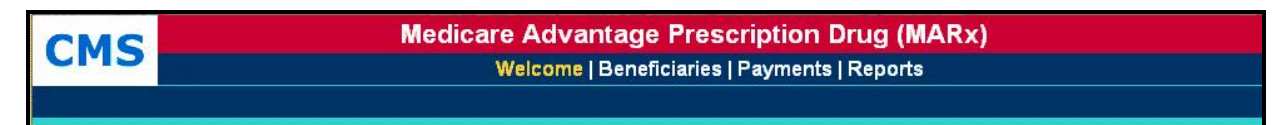

When the user selects an item from the MAR<sub>x</sub> UI main menu by clicking on the general area, e.g., the |Beneficiaries| menu item, the screen changes.

- The selected menu item is highlighted in yellow on the screen.
- The associated submenu is displayed just below the main menu; the first item in the submenu is selected and highlighted in yellow.
- To view any of the other selections, click the menu or submenu item, e.g. the |Payment| menu item, to see the associated screen.

### *Figure 8-7: Example of Main Menu Selection*

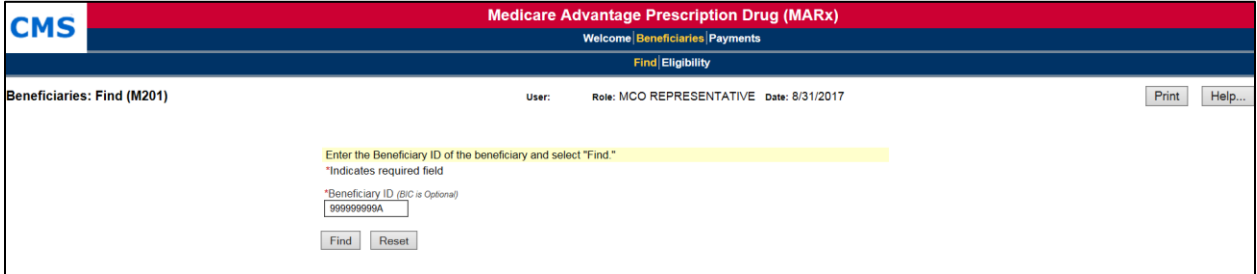

The first level screen names are comprised of the names of the Menu: Submenu selection. This assists with navigating to a particular screen.

After accessing a screen, the user may conduct a search to find information about a particular beneficiary or month. After narrowing the search to this more specific level, the user may find even more detail by clicking on links and/or buttons that lead to additional screens.

### *Access Beneficiaries: Find (M201) Screen*

Consider a scenario where the user wants to determine the reason a specific beneficiary has a particular adjustment. Starting at the top level on the MARx main menu, the user selects their general area of interest, in this case, the |Beneficiaries| menu item. *The Beneficiaries: Find (M201)* screen is displayed. The Beneficiaries: Find (M201) screen also will allow a user to find information about a beneficiary who is enrolled in a contract; either currently, in the past, or in the future.

### *Use the Beneficiaries: Find (M201) Screen*

To find a specific beneficiary, the user will enter the Health Insurance Claim Number (HICN) or the Medicare Beneficiary ID (MBI) and click on the [Find] button.

### **During the MBI transition period (April 2018 – December 2019), the HICN or the MBI can be entered in this field.**

*Figure 8-8: Beneficiaries: Find (M201) Screen*

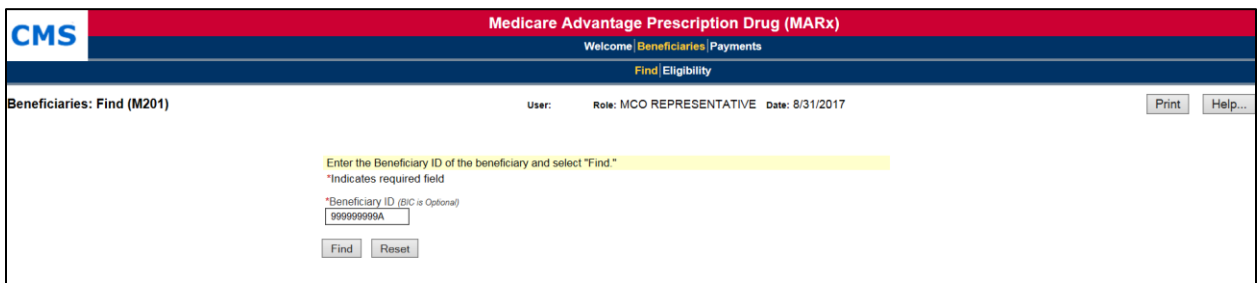

### *Table 8-4: Beneficiaries: Find (M201) Field Descriptions*

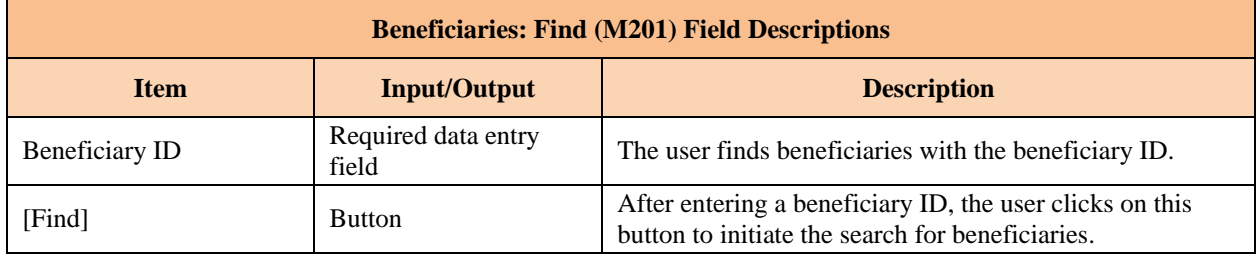

#### 8.2.2 *View Beneficiary Summary Information*

Beneficiaries meeting search criteria display on the *Beneficiaries: Search Results (M202)* screen.

### *Use the Beneficiaries: Search Results (M202) Screen*

If the search is successful, the *Beneficiaries: Search Results (M202)* screen is displayed. Any error associated with the search would display on the *Beneficiaries: Find (M201)* screen. If a user enters an inactive Beneficiary ID for the beneficiary, a message displays to that effect.

### **During the MBI transition period (April 2018 – December 2019):**

- **The Search Criteria returns the MBI in the** *Search Criteria: Beneficiary ID***, regardless of whether the MBI or HICN is entered.**
- The user can either click the hyperlink for Update Enrollment or <Beneficiary ID>.

## *Figure 8-9: Beneficiaries: Search Results (M202) Screen*

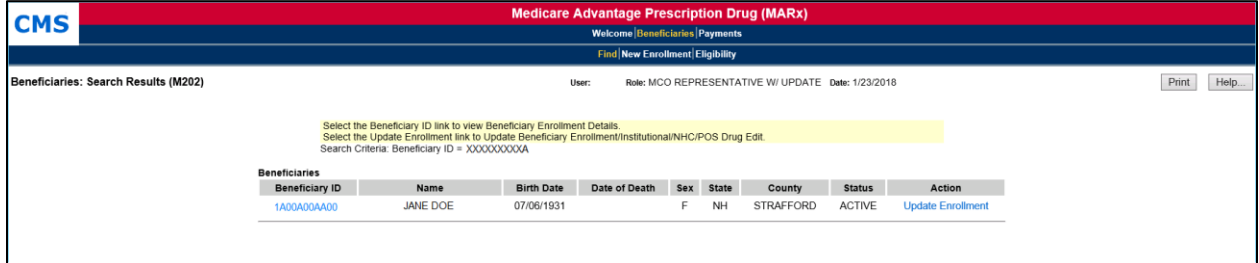

### *Table 8-5: Beneficiaries: Search Results (M202) Field Descriptions*

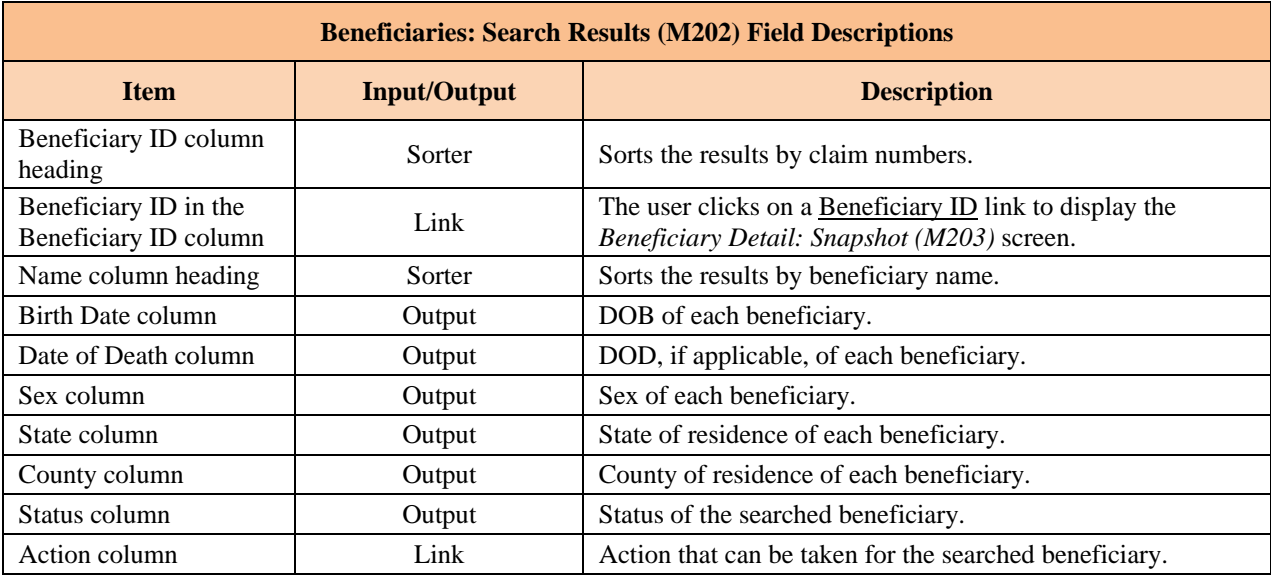

**Tip**: Returning to the previous screen to add other selection criteria may narrow search results.

From this screen, the user sees summary information about each beneficiary that meets the search criteria. The user can sort the list by beneficiary ID or by name by clicking on the column heading. To see more details about any particular beneficiary in this list, the user clicks on a beneficiary ID link in the *Beneficiary ID* column. This displays the *Beneficiary Detail: Snapshot (M203)* screen in a pop-up window with a menu to get to various screens. Each screen provides specific details about the beneficiary's enrollment or payment history. These screens are described in more detail later in this section.

#### 8.2.3 *View Beneficiary Detailed Information*

The user finds the beneficiary on the *Beneficiaries: Search Results (M202)* screen and drills down for more information.

## *View Detailed Information for a Beneficiary*

To see detailed information about any of the beneficiaries listed in the *Beneficiaries: Search Results (M202)* screen, the user clicks on the associated beneficiary ID.

**Note:** Instead of seeing a screen in the same area as previously displayed, a new window with a new screen and new header appears. This is a pop-up window, with its own header information specific to the selected beneficiary. The beneficiary's latest mailing address is displayed, along with the current State and County Code (SCC). The header, by itself, is shown below.

## *Figure 8-10: Sample Header for the Beneficiary Detail Screens*

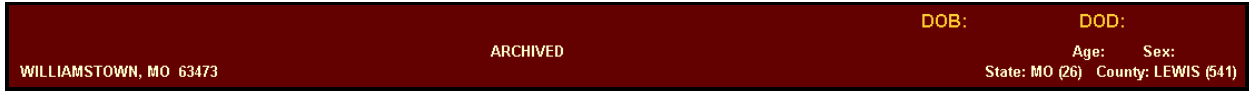

To improve system performance, CMS began archiving inactive beneficiaries as of February 2013. By reducing the volume of data in the operational databases, the overall performance of the systems is enhanced.

Beneficiaries that meet both of the following criteria are selected for archiving:

- Are deceased for at least 15 years or, are at least 120 years old with a BIC of M or T.
- Have had no activity for at least two years.

However, the business owners may decide to exclude moving a population of beneficiaries to the archived database.

All beneficiaries, whether in the active or the archived database, are available for view.

To identify whether a beneficiary is archived, the MARx UI displays either an "Active" or "Archived" status on the Banner appearing at the top of the screen. Update capability is only available for beneficiary records in the active database.

Archiving of data for the selected beneficiaries crosses all MAPD systems. CMS has the capability to recall beneficiaries from the archived database into the active database. If a Plan wishes to recall an archived beneficiary, the Plan should discuss it with CMS. In addition, just below the header is a set of menu items, described in the table below. The user can switch back and forth among the different screens by clicking the menu items. Each screen pertains to the beneficiary selected from the *Beneficiaries: Search Results (M202)* screen.

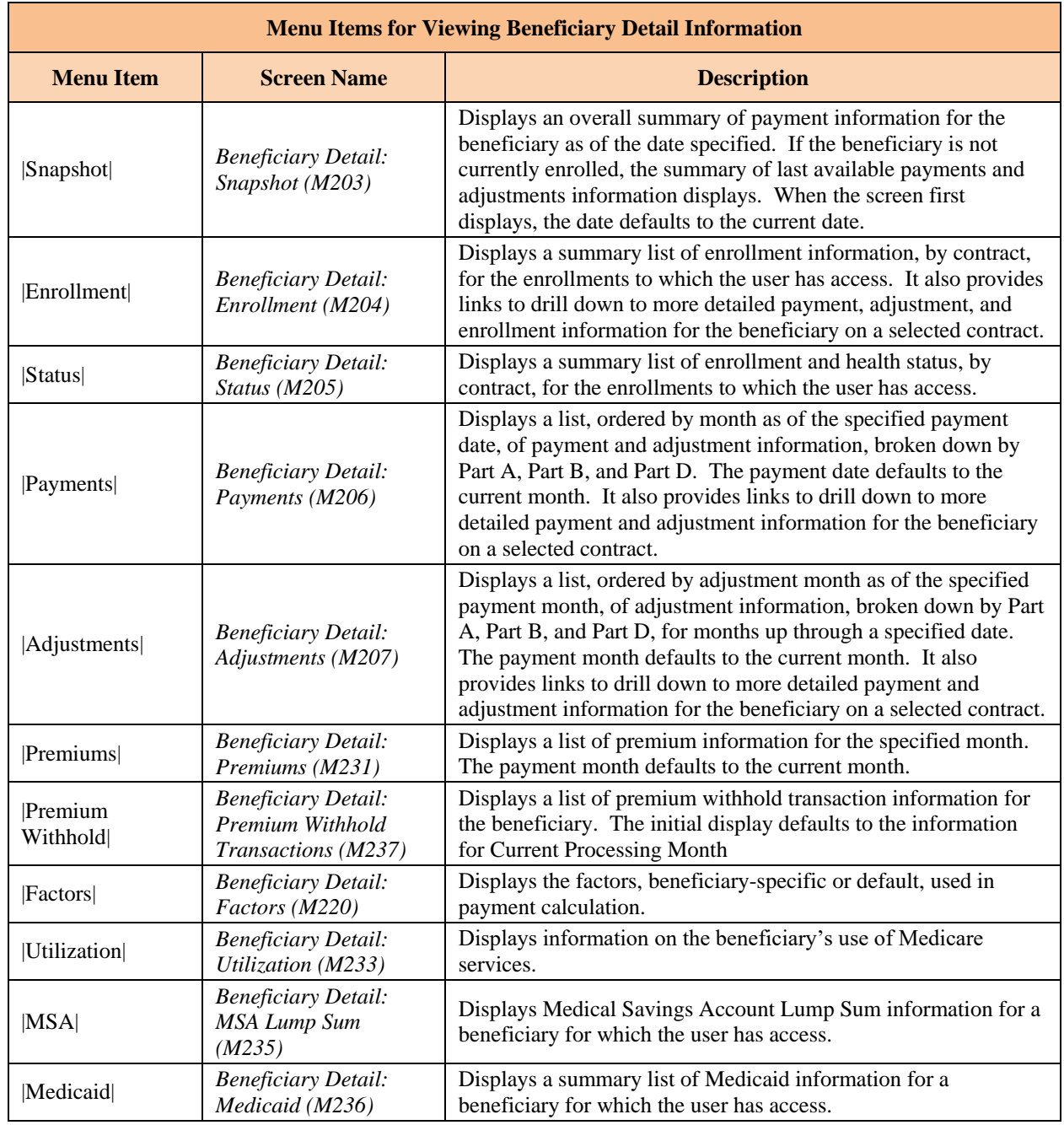

# *Table 8-6: Menu Items for Viewing Beneficiary Detail Information*

To view information for other beneficiaries, the user can either select another beneficiary from the *Beneficiaries: Search Results (M202)* screen or perform a new search on the *Beneficiaries: Find (M201)* screen.

*Figure 8-11: Example of a Find Screen*

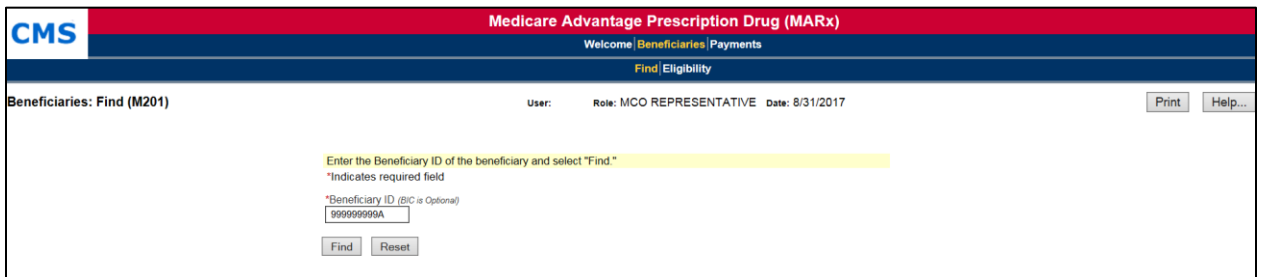

The *Beneficiaries: Search Results (M202)* screen is displayed. In this example, there is only one beneficiary who meets the selection criteria; however, it is possible to have more than one beneficiary who meets the selection criteria.

### *Figure 8-12: Example of Search Results Screen*

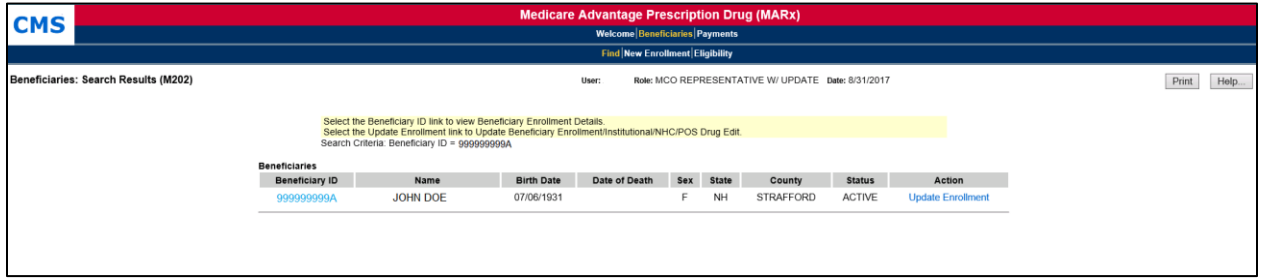

From here, the user can view beneficiary summary information or drill down to find more detailed information about the selected beneficiary. To view adjustment information, click on the linked Beneficiary ID associated with the beneficiary, **999999999A** . The *Beneficiary Detail: Snapshot (M203)* screen is displayed. This is a secondary screen which has a different header with the Beneficiary's name, claim number, MBI, DOB, street address, age, sex, state, and county. Because this is a pop-up window, there is a [Close] button in the upper right-hand corner of the body of the window.

### *Figure 8-13: Example of Drill Down from Search Results*

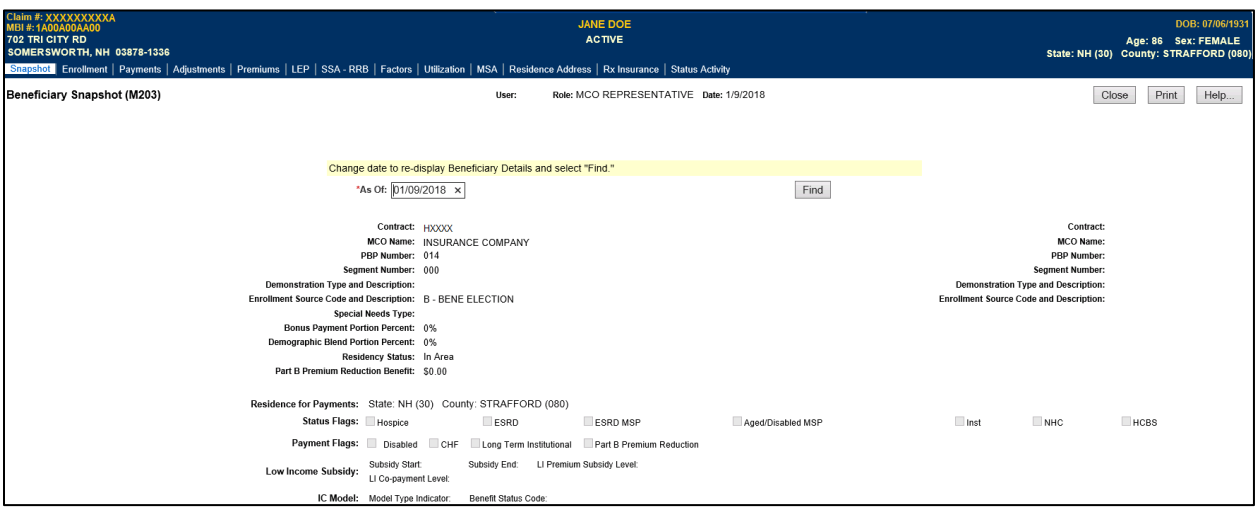

To view adjustment information, the user selects the |Adjustments| menu item, located just below the header.

### *Figure 8-14: Example of using Secondary Screen Menu*

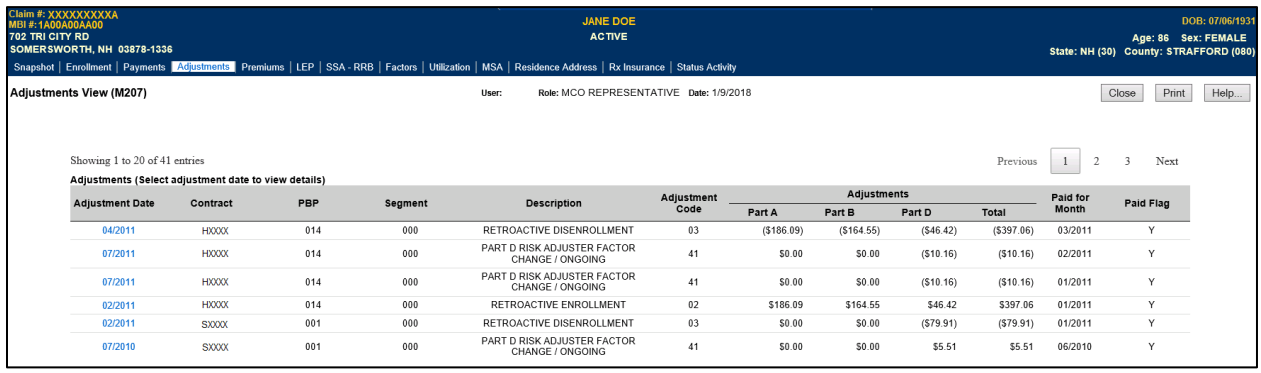

To view details of an Adjustment Date, the user selects a particular adjustment by clicking on the month/year link in the Adjustment Date column, in this case, 04/2011.

At this point, a display-only screen appears.

Again, the drill-down method enables the user to navigate from very general information to very specific information just by following a path of menu and submenu items, links, and searches.

## *Figure 8-15: Example of Drilling into a list of items*

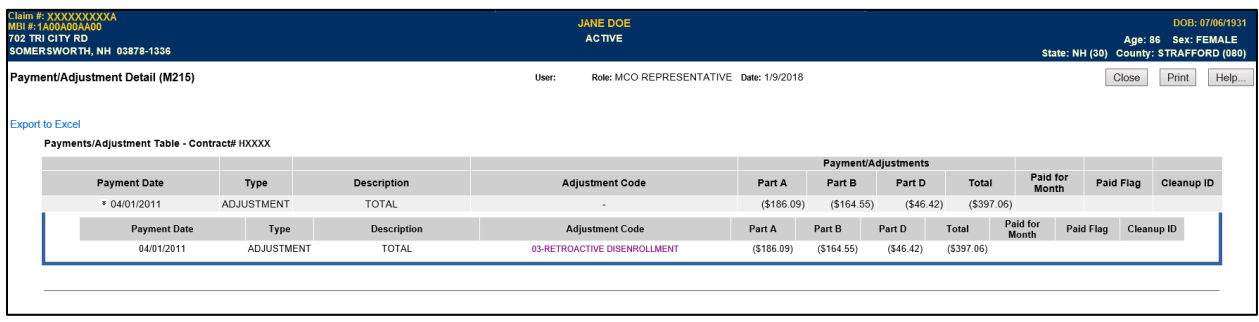

#### 8.2.4 *Validation Messages*

The table below lists validation messages that appear directly on the screen during data entry/processing in the status line just below the title line, as shown below.

### *Figure 8-16: Validation Message Placement on Screen*

# Beneficiaries: Find (M201)

PBP number must be 3 alpha-numeric characters

These are common validation messages, not specific to a single screen but related to the fields that appear on many screens. Note that screen/function-specific messages appear in the section related to the specific function and are associated with the specific screen.

### *Table 8-7: Validation Messages*

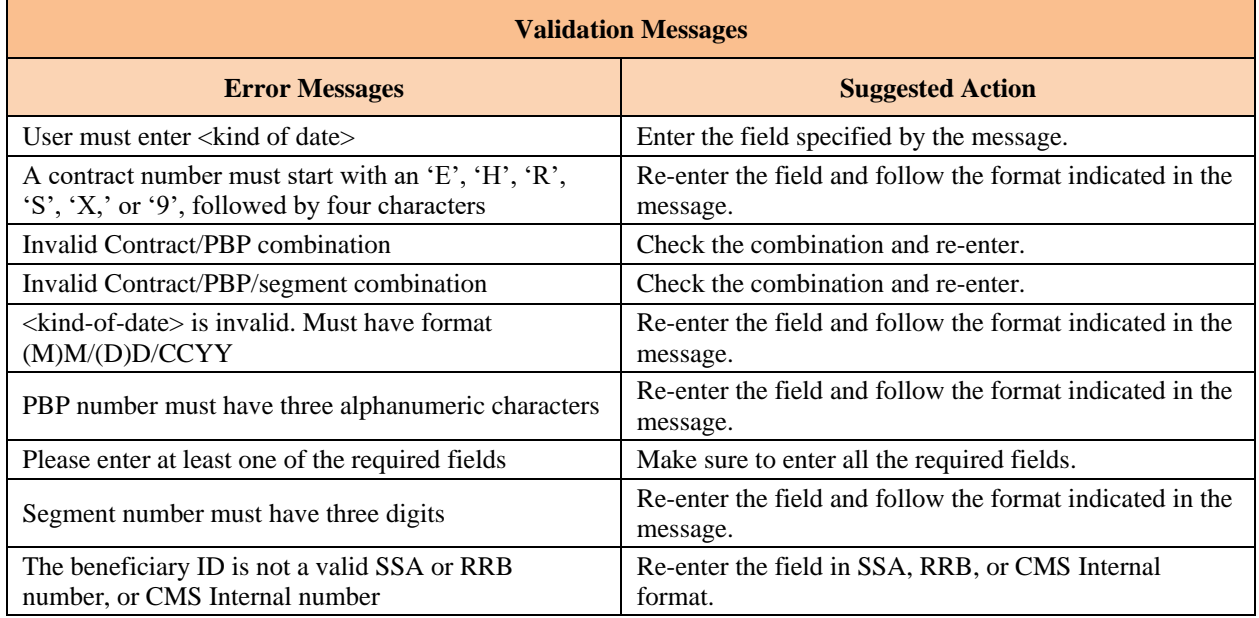

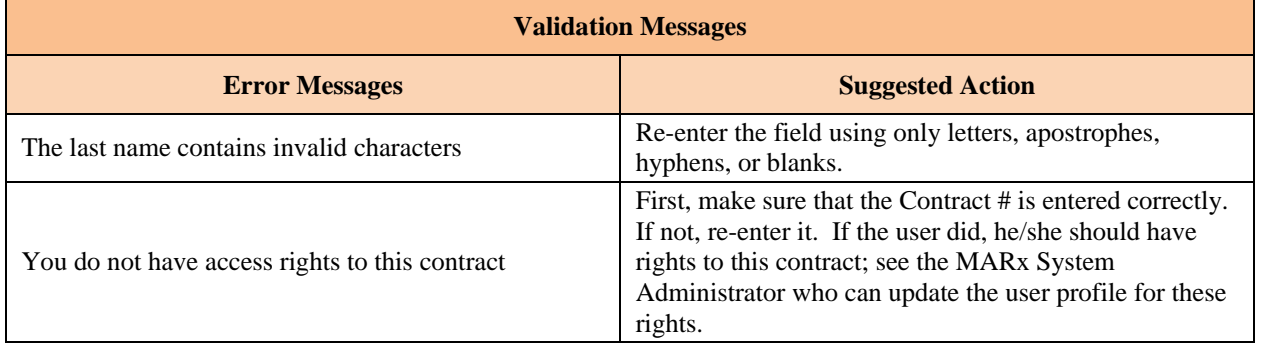

### <span id="page-484-0"></span>8.3 **MCO Representative Role**

#### 8.3.1 *View Beneficiary Snapshot Information*

A snapshot shows a summary of membership, health status, and payment/adjustment information for the beneficiary as of a specified month. If payments are unavailable for the specified month, the last available payments and adjustments information is shown.

## *View the Beneficiary Detail: Snapshot (M203) Screen*

The *Beneficiary Detail: Snapshot (M203)* screen provides payment, health status, adjustment, entitlement, eligibility, enrollment, and premium information for the beneficiary as of the date the user specifics. When the beneficiary enrolls in two contracts, one for Part A and/or Part B and the other for Part D, information is displayed on both the contracts. On the initial display, the current date is used. To view the details as of a different date, the user updates the date in the *As Of* data entry area and clicks on the [Find] button. If the beneficiary is enrolled with an effective date in the future, no status information is available. The user changes the *As Of* date to the future date to view the snapshot information. If the beneficiary is not currently enrolled, a status message states that "*the latest available snapshot information is for a payment month in the past and last available payments and adjustments are displayed*."

**Special note:** Users with update capabilities will also see an "Update" button available on the M203 screen. Users without update capabilities will not see this button when viewing the screen.

**During the MBI transition period (April 2018 – December 2019), the HICN and the MBI will be displayed in the Banner for all Beneficiary screens.**

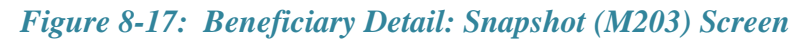

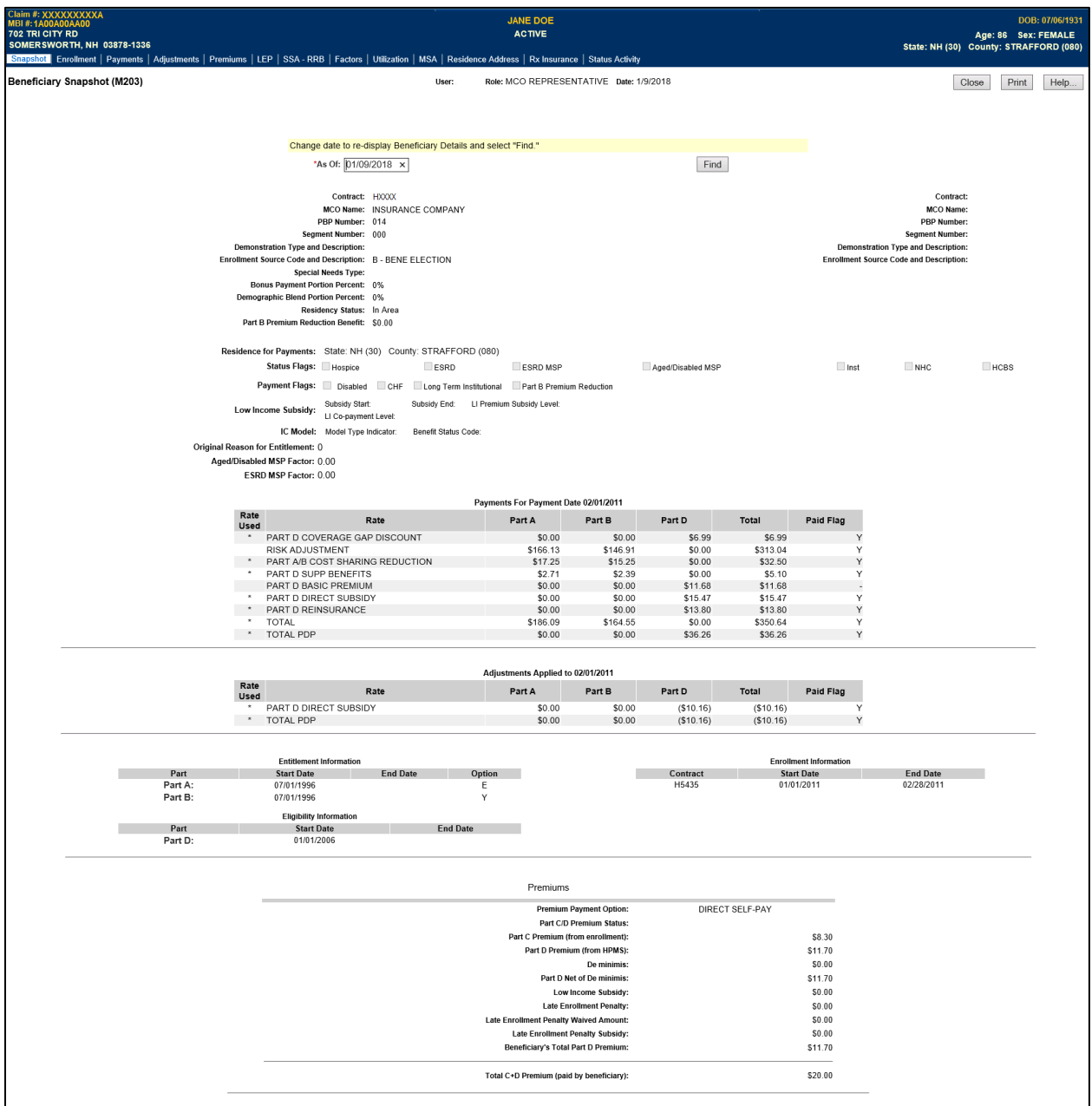

### *Figure 8-18: Beneficiary Detail: Snapshot (M203) Screen with Payments and Adjustments for Past Payment Month*

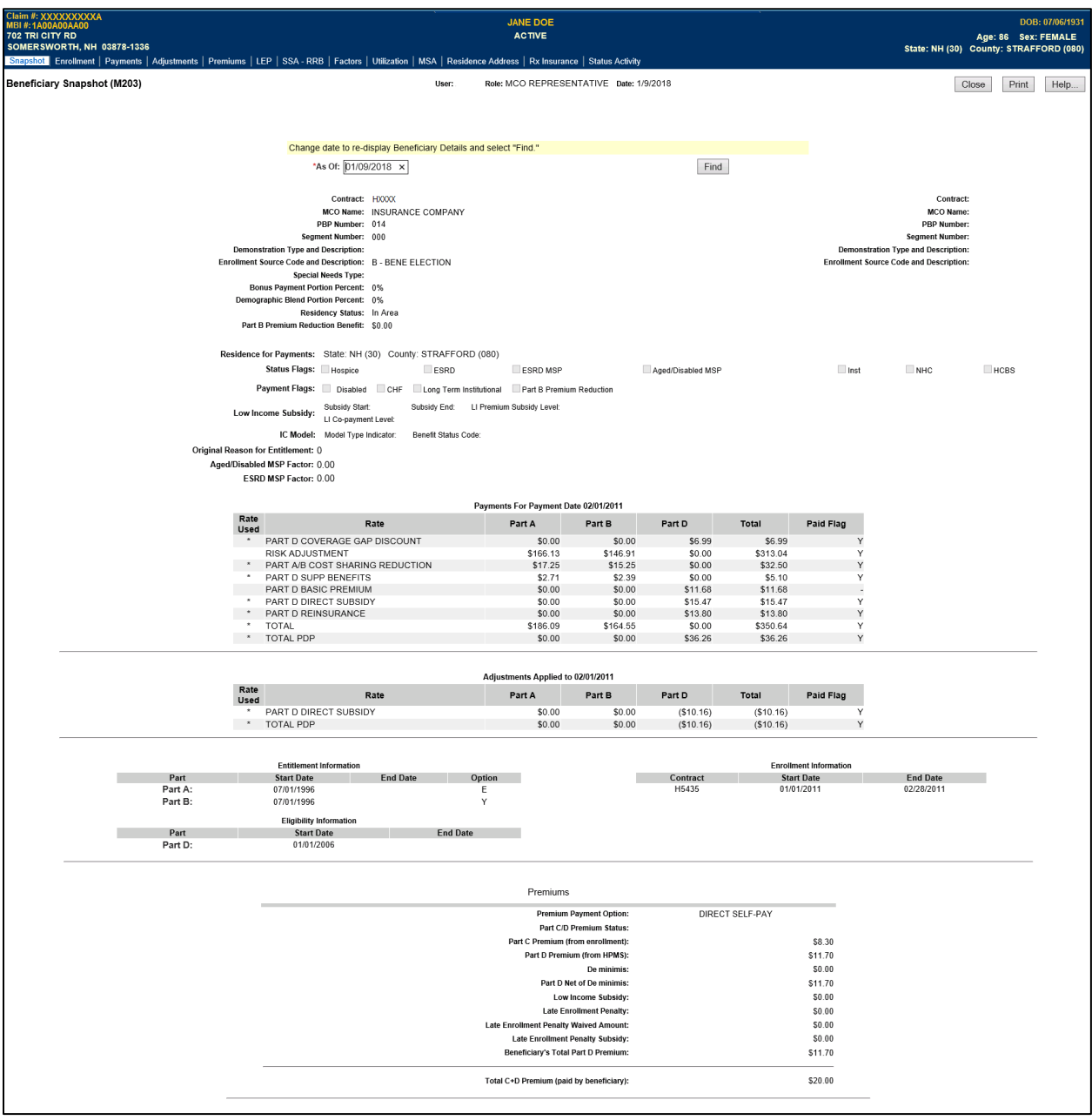

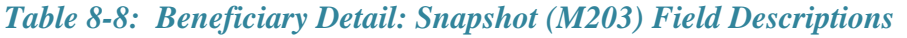

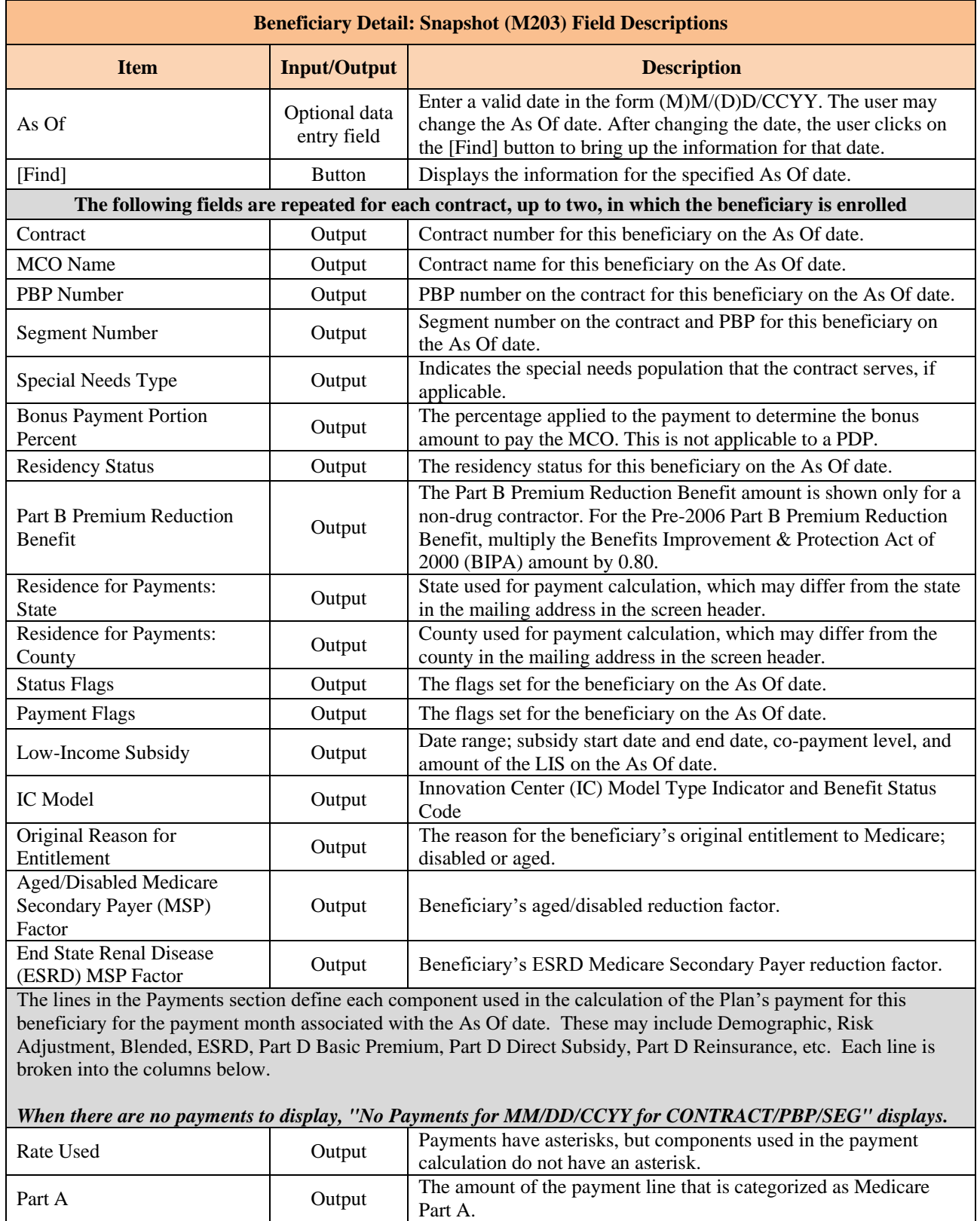

Part B Output The amount of the payment line that is categorized as Medicare Part B.

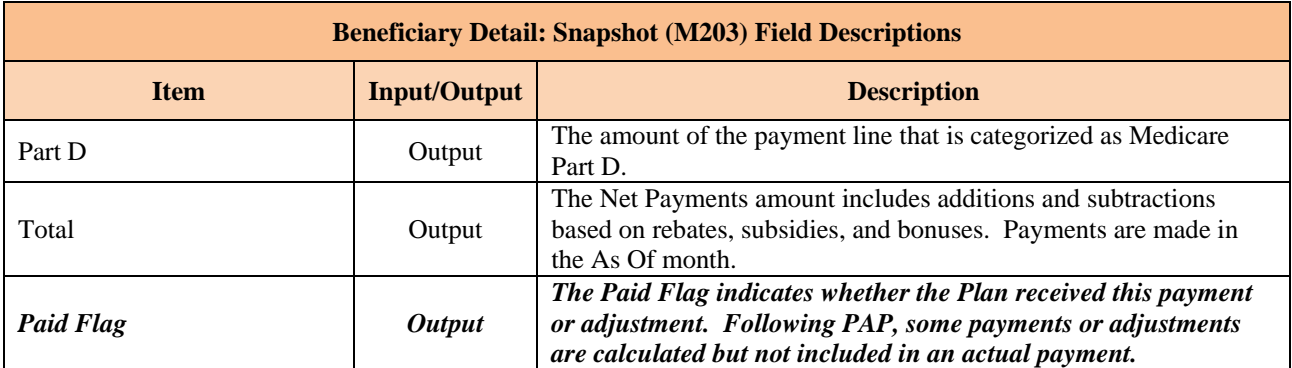

The lines in the Adjustments section define each component used in the calculation of any Plan payment adjustments for this beneficiary for the payment month associated with the As Of date. These may include Demographic, Risk Adjustment, Blended, ESRD, Part D Basic Premium, Part D Direct Subsidy, Part D Reinsurance, etc. Each line is broken into the columns below.

*When there are no adjustments to display, "No Adjustments for MM/DD/CCYY for CONTRACT/PBP/SEG" displays.*

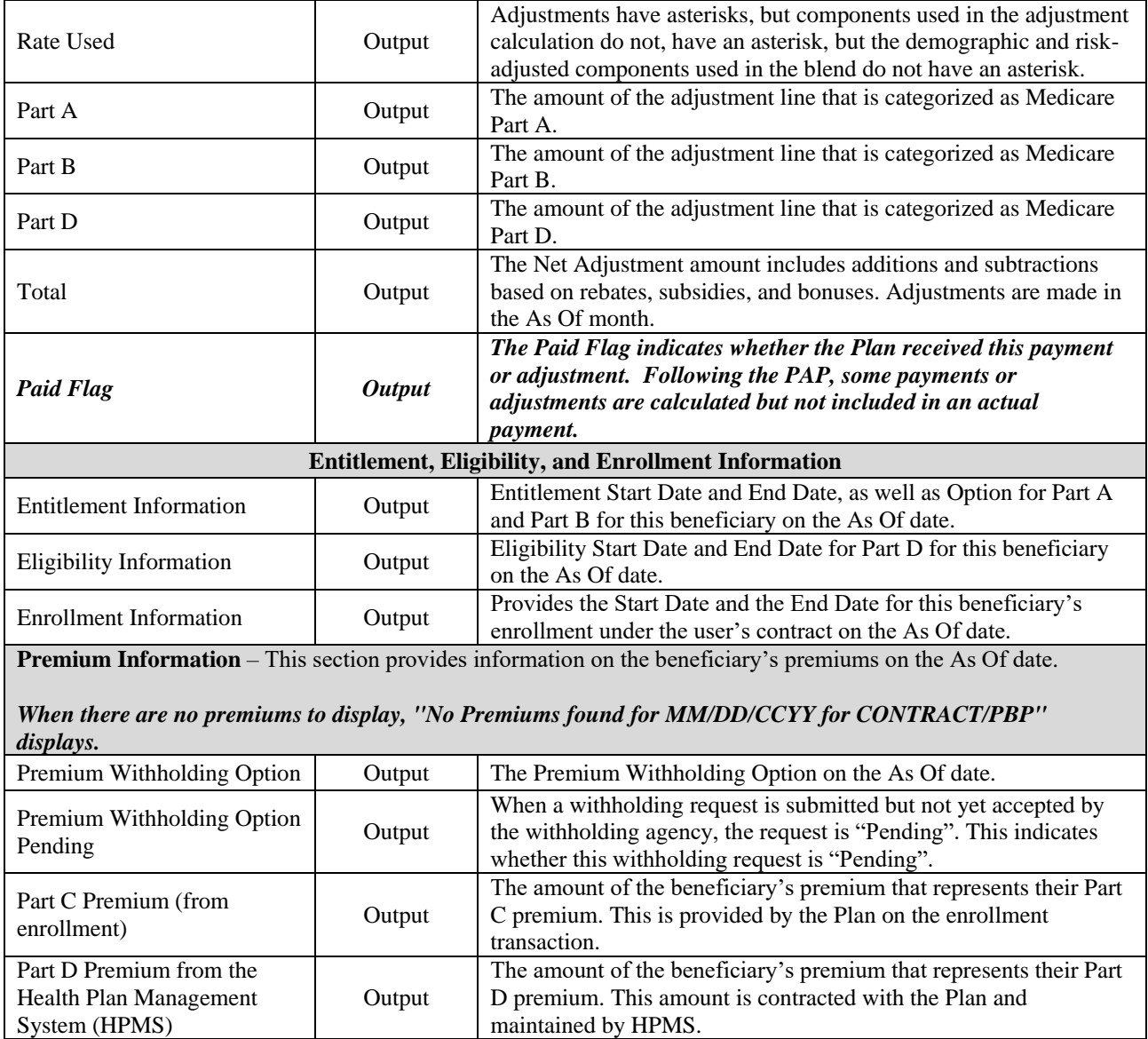

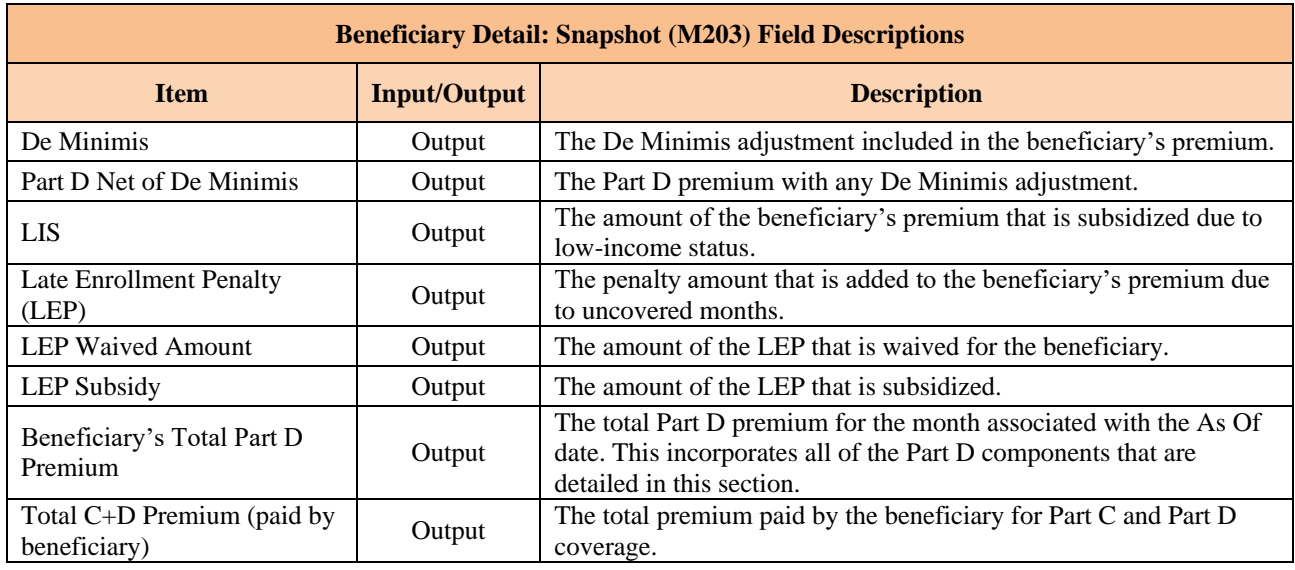

#### 8.3.2 *View Beneficiary Eligibility*

Beneficiary eligibility provides information regarding a beneficiary's entitlement for Part A, Part B, and eligibility for Part D, as applicable and relevant to the Plan. If the beneficiary is eligible for the Part D LIS, then the number of uncovered months is indicated, as are then the details of that subsidy. Periods when a beneficiary is covered in a Plan that qualifies for the Retiree Drug Subsidy (RDS) are shown. Periods when a beneficiary was covered in a Part D Plan are also shown. Display of all beneficiary enrollments are shown in the Enrollment Information section of the screen with the most recent enrollment as the top row. Plans may also submit a batch Beneficiary Eligibility Query (BEQ) Request File as described in Section 3.

Drug Plan information is shown as a column in the Enrollment Information section. Please note that multiple lines do not necessarily mean there were multiple periods of enrollment. The lines denote the timeframes during which the contract provided drug coverage.

## *View the Beneficiary Eligibility (M232) Screen*

From the main menu, the user clicks on the |Beneficiaries| menu item, and then clicks on the |Eligibility| submenu item to view the *Beneficiary: Eligibility (M232)* screen.

The next step is to identify the beneficiary by Beneficiary ID # on the *Beneficiary: Eligibility (M232)* screen.

### *Figure 8-19: Beneficiary: Eligibility (M232) Screen (Initial)*

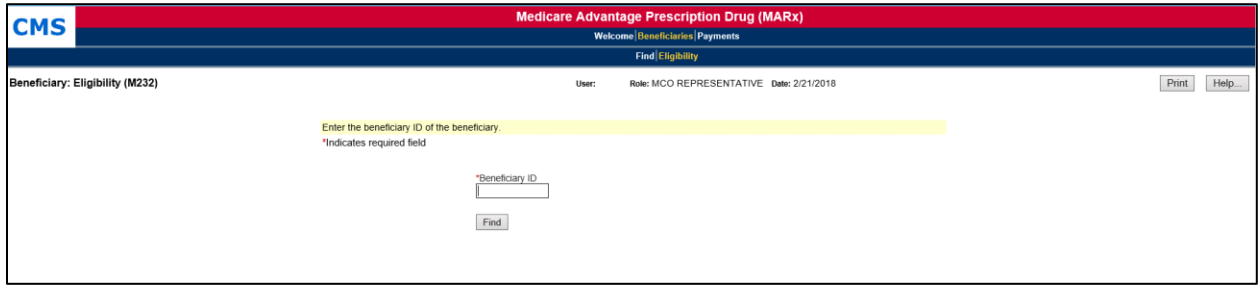

After the Beneficiary ID # is entered, the user clicks the [Find] button to show the beneficiary's identification to verify that the correct Beneficiary ID was entered, followed by the beneficiary's entitlement and eligibility information past periods of RDS and/or Part D enrollment, and lowincome status.

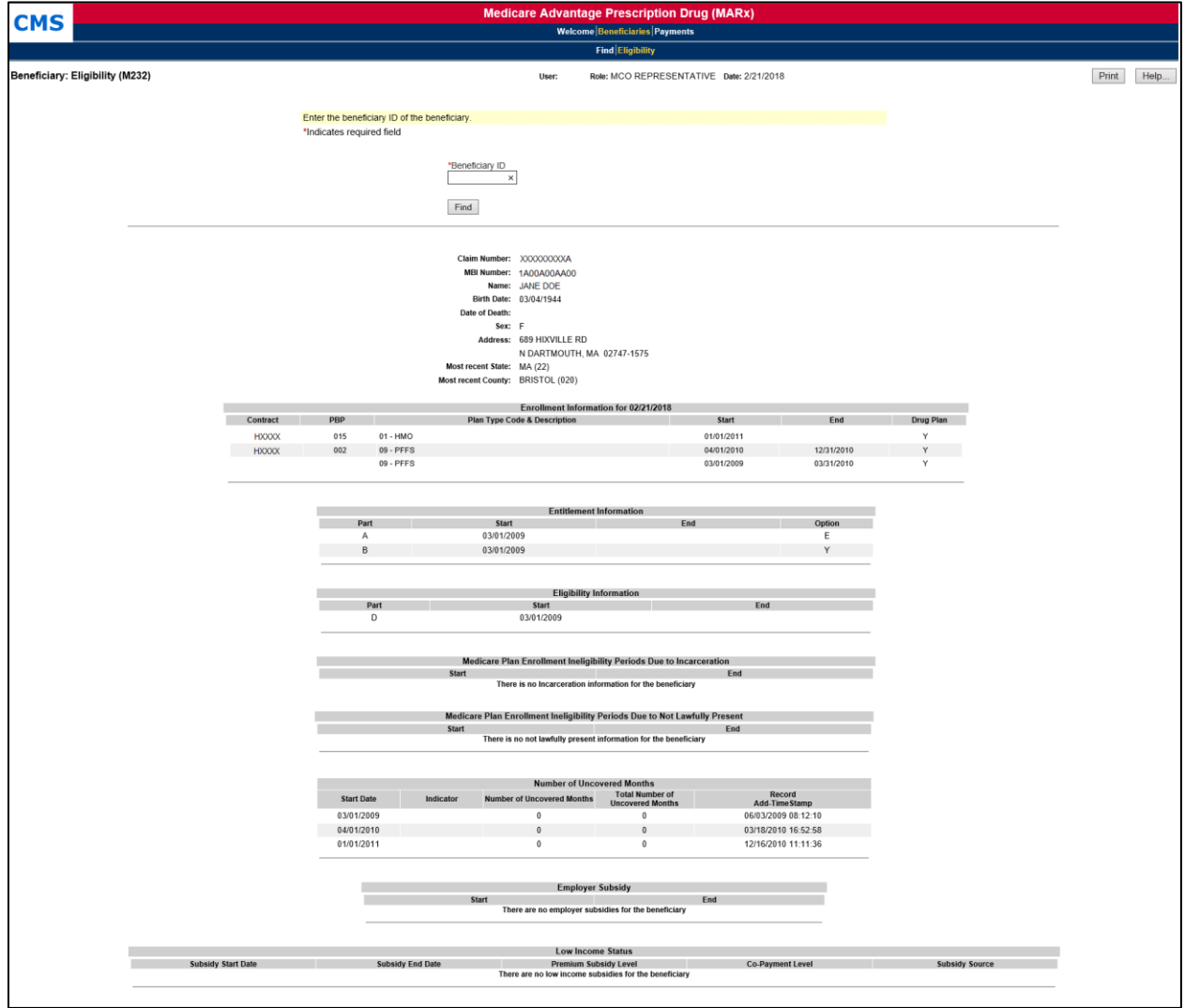

*Figure 8-20: Beneficiary: Eligibility (M232) Screen (with Eligibility Information)*

## **Entitlement, Eligibility, Employer Subsidy, and Low Income Status display as follows:**

- If a date is entered, then only the information for that date is shown.
- If a date is not entered and the beneficiary is enrolled in one of the user's Plans, then current, historical, and future information is shown.
- If the beneficiary is not enrolled in one of the user's Plans, then only the current information is shown.
- When the beneficiary was not covered by a Plan that received the RDS, a message is displayed in the Employer Subsidy section.
- When the beneficiary does not receive a Part D LIS, message displays in the LIS section.

### **Number of Uncovered Months section displays as follows:**

Part D enrollments display as follows:

- The 10 most recent periods of Part D enrollment are shown, including Plans with employer subsidies.
- If there are several Part D enrollments back to back, the screen displays the start date of the first enrollment and the end date of the last enrollment.
- When the beneficiary does not have Part D Enrollment information, a message displays in the Part D Enrollment section.

### **Enrollment Information displays as follows:**

- The Contract number, start and end date, and Drug Plan indicator of the beneficiary's current enrollment in the PBP is displayed.
- If the beneficiary is dual enrolled, the system displays the drug and non-drug Contract information for both of the beneficiary's current enrollments in PBPs.
- If the beneficiary is enrolled in a Plan that does not have PBPs, the Contract, Drug Plan indicator and the start and end date of the beneficiary's current enrollment is displayed.
- If the user enters a date in the "Date" field, the system considers the entered date as the current date when displaying the beneficiary's current enrollment information.

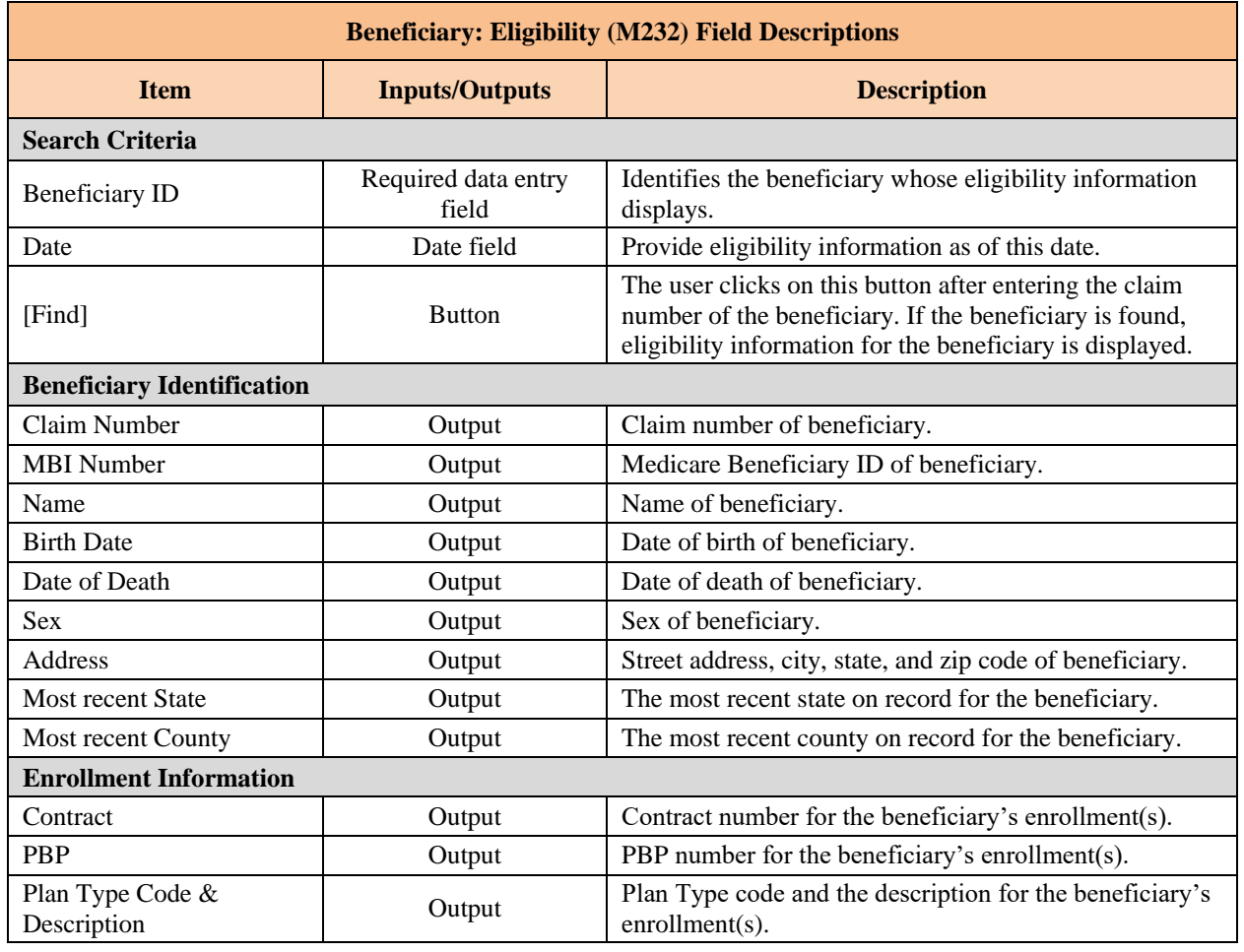

## *Table 8-9: Beneficiary: Eligibility (M232) Field Descriptions*

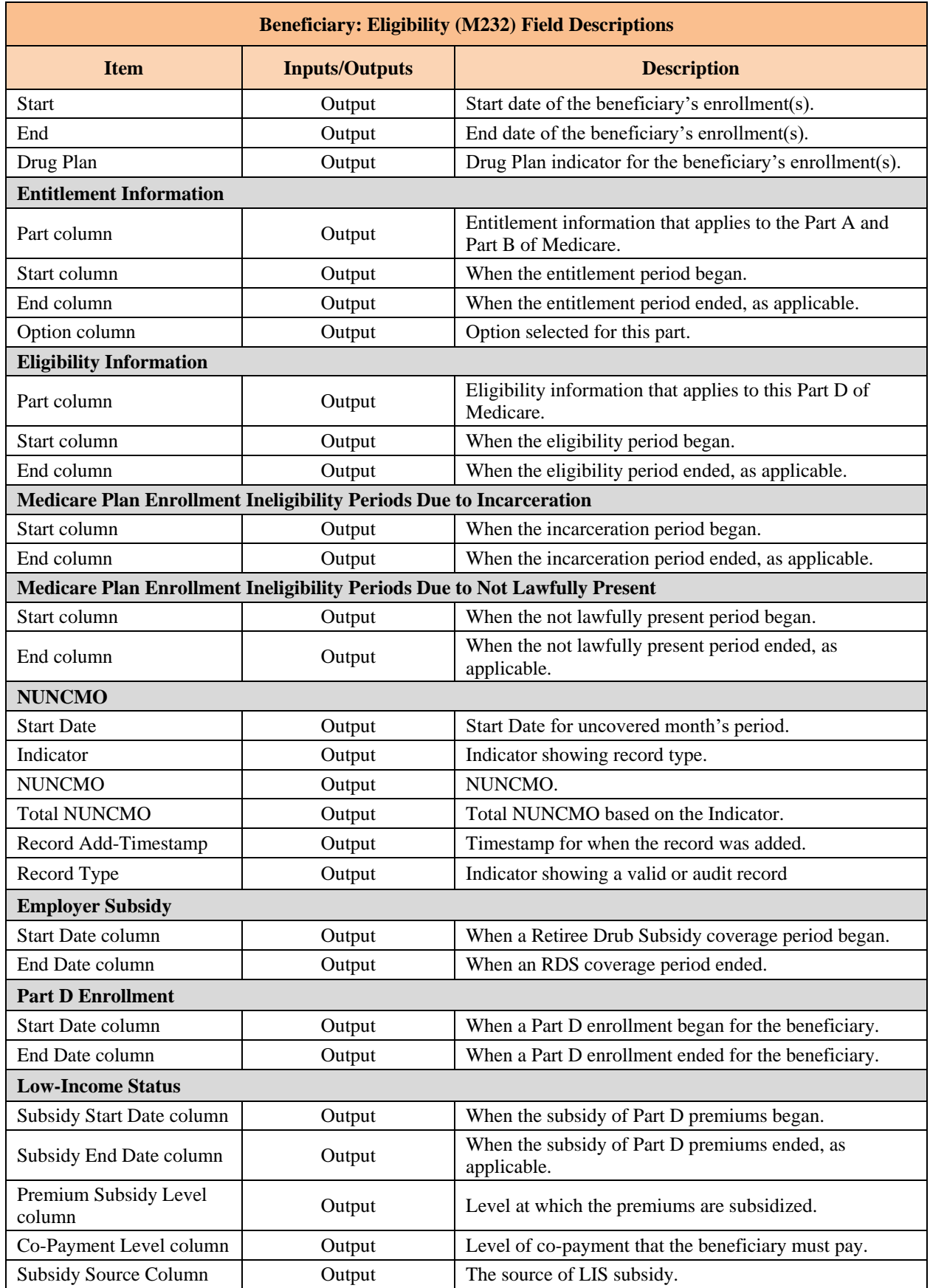

#### 8.3.3 *View Enrollment Information*

An enrollment history displays all of the times that the beneficiary is, was, or will have enrollment in any of the Plan's contracts.

### *View the Beneficiary Detail: Enrollment (M204) Screen*

To access the *Beneficiary Detail: Enrollment (M204)* screen, the user clicks on the |Enrollment| menu item. This displays a summary list of enrollment information by contract, and PBP and segment numbers, as applicable. When the beneficiary enrolls in Part A and/or Part B and the other for Part D, two rows covering the same time period display.

**Note:** The user can only see contracts to which the user has access. Therefore, gaps may exist in the user's list where the user cannot see the enrollment information. Additionally, users with update capabilities will also see an "Update" button available on the M204 screen. Users without update capabilities will not see this button when viewing the screen.

### *Figure 8-21: Beneficiary Detail: Enrollment (M204) Screen (Initial Display)*

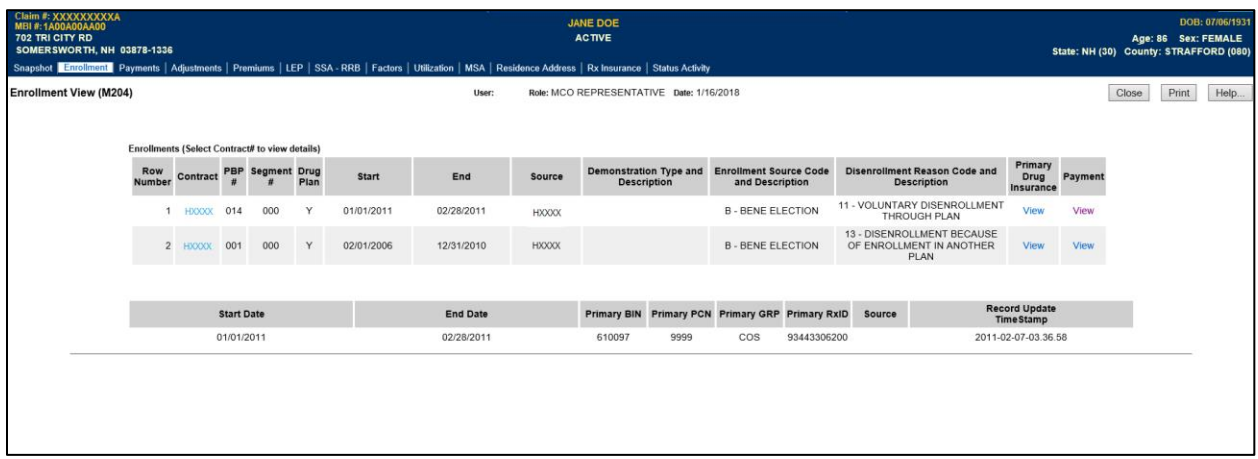

To view details of the beneficiary enrollment transaction in a contract, the user clicks on a Contract link, which displays the *Enrollment Detail (M222)* screen for that contract and the beneficiary. To view a summary of payment and adjustment information for a particular contract, the user clicks on the view Payment link associated with that contract; PBP; and segment; as applicable, and start date. This expands the information on the *Beneficiary Detail: Enrollment (M204)* screen to include the Payments section; the information is listed by month, and is described in the following table.

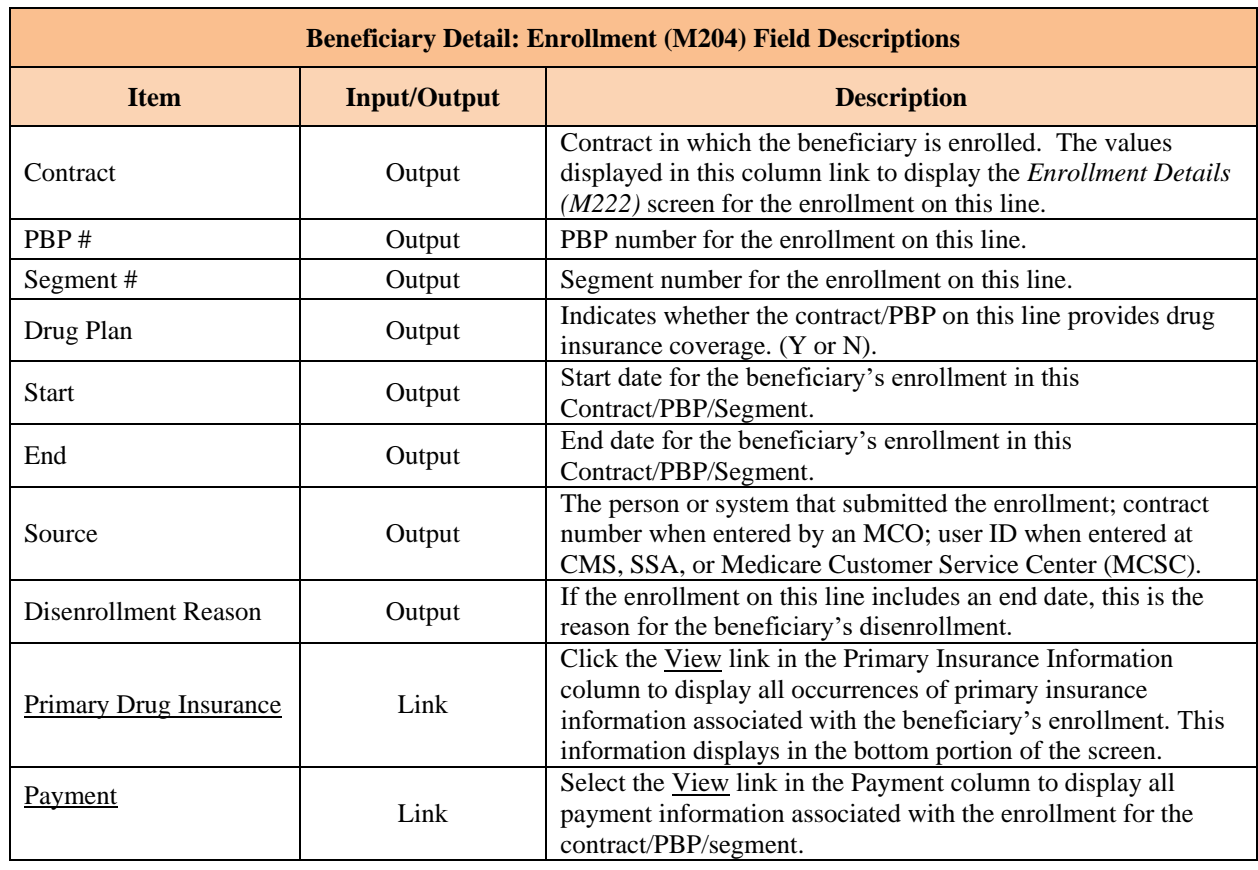

## *Table 8-10: Beneficiary Detail: Enrollment (M204) Field Descriptions*

### *View the Beneficiary Detail: Enrollment (M204) Screen Primary Drug Insurance*

To view the Primary Drug Insurance information in the bottom portion of the screen, the user clicks the View link that is in the Primary Drug Insurance column. This displays an additional section on the screen, showing the beneficiary's primary 4Rx values. The information is listed by start and end date.

**Special note**: Users with update capabilities will also see an "Update" button available on the M204 Primary Drug Insurance and the M204 Payment screens. Users without update capabilities will not see this button when viewing these screens.

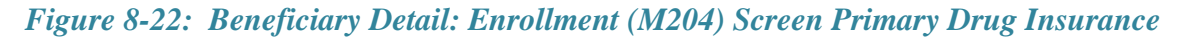

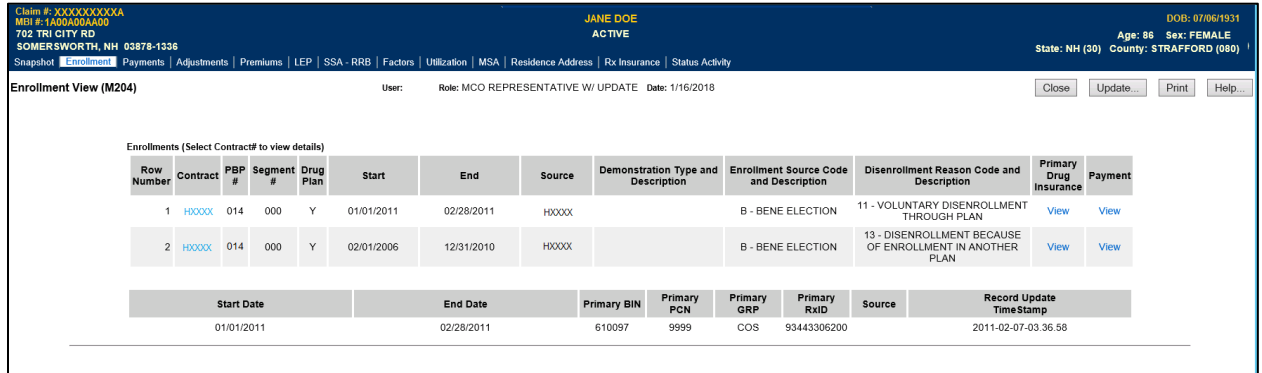

### *Table 8-11: Beneficiary Detail: Enrollment (M204) Drug Insurance Field Descriptions*

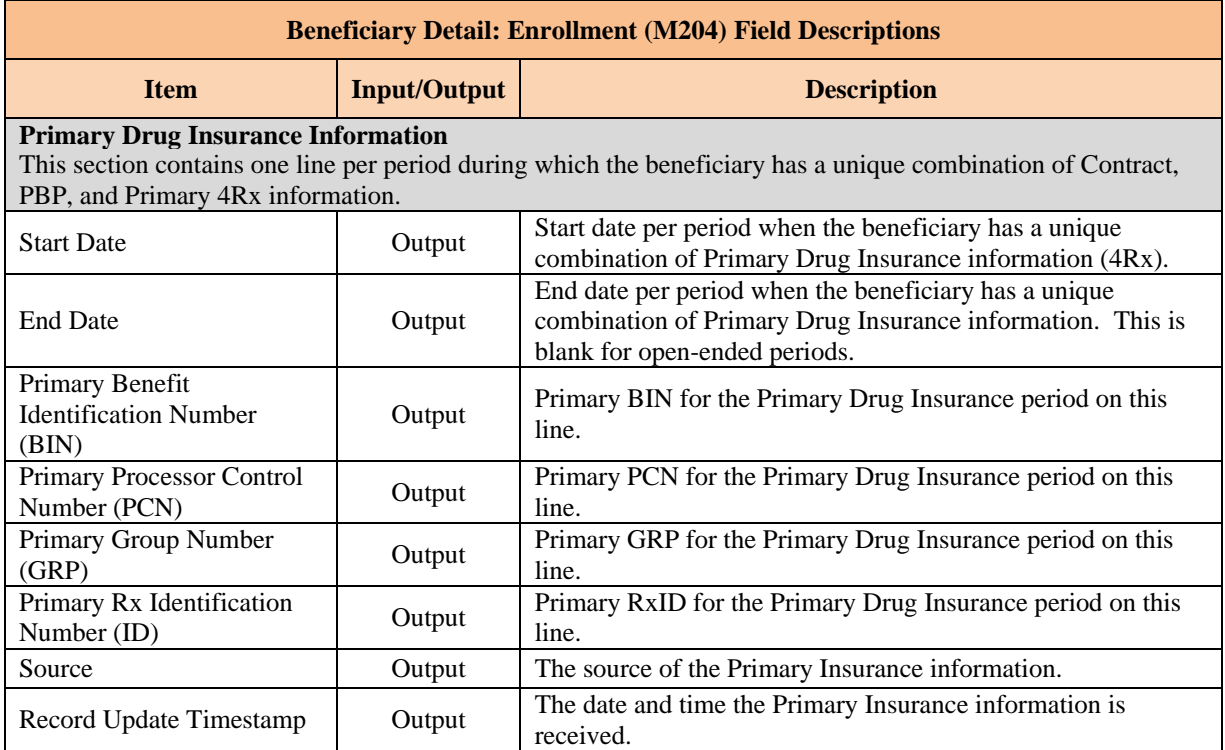

## *View the Beneficiary Detail: Enrollment (M204) Screen Payment*

## *Figure 8-23: Beneficiary Detail: Enrollment (M204) Screen Payment*

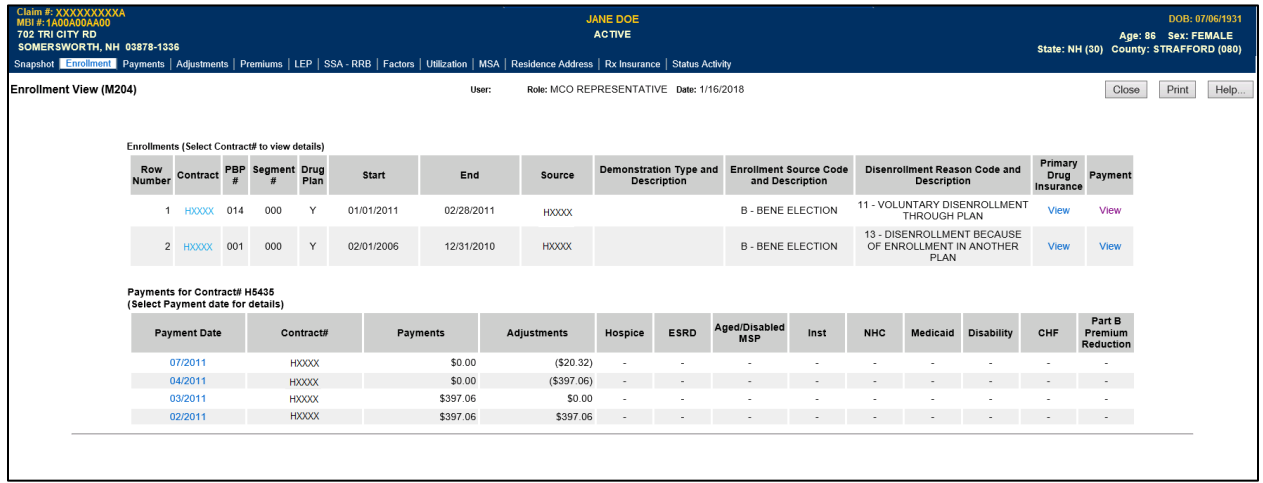

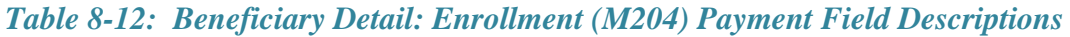

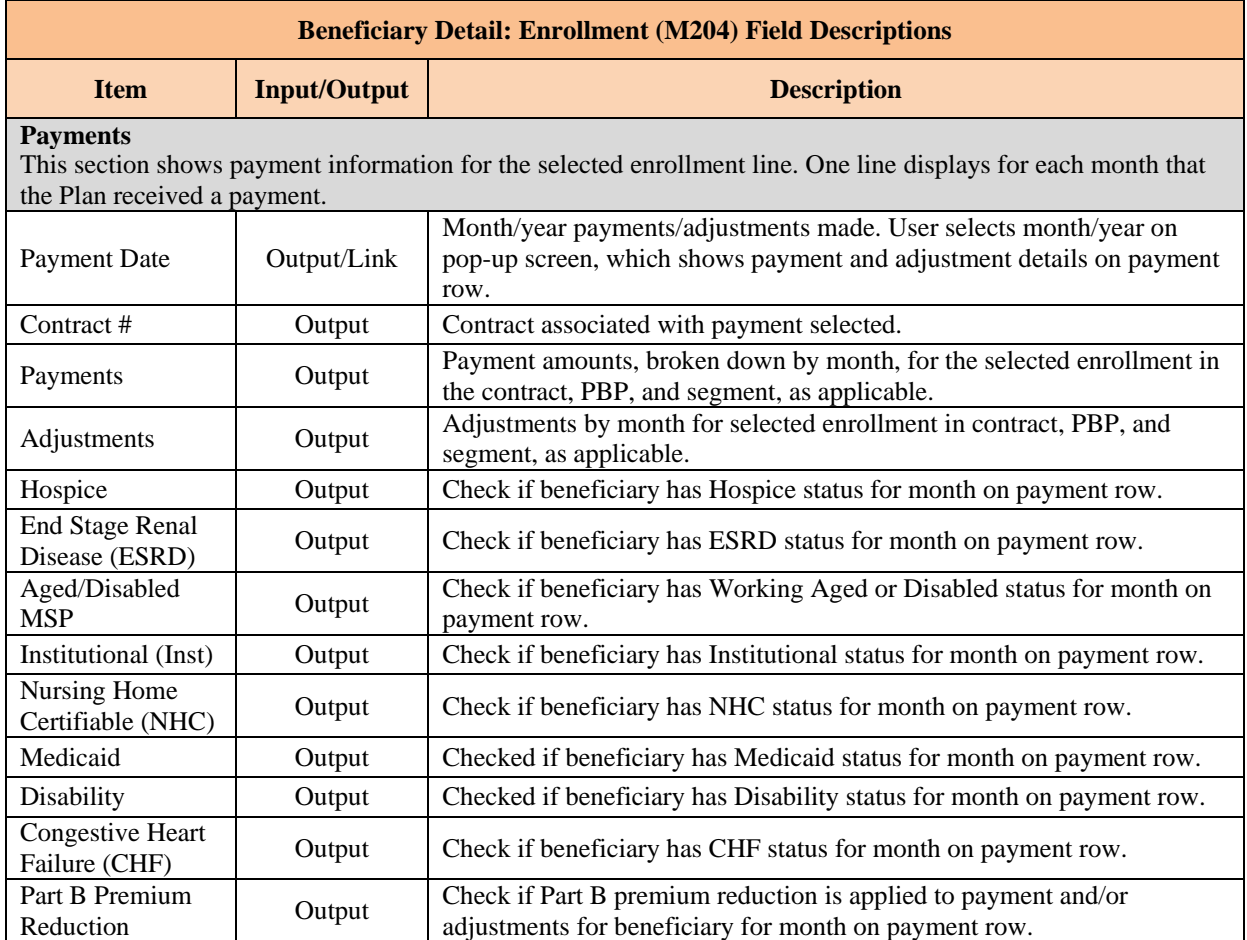

Note: To view the payment and adjustment information in further detail, the user clicks on one of the month/year links in the Payment Date column to display the *Payment/Adjustment Detail (M215)* screen.

#### 8.3.4 *View Beneficiary Enrollment Detail*

### *View the Enrollment Detail (M222) Screen*

The enrollment details show the information on the enrollment, disenrollment (as applicable), and Part D insurance information for a beneficiary in a Plan.

The *Enrollment Detail* (*M222*) screen is accessible by selecting a <u>Contract #</u> link from the *Beneficiary Detail: Enrollment (M204)* screen.

## *Figure 8-24: Enrollment Detail (M222) Screen*

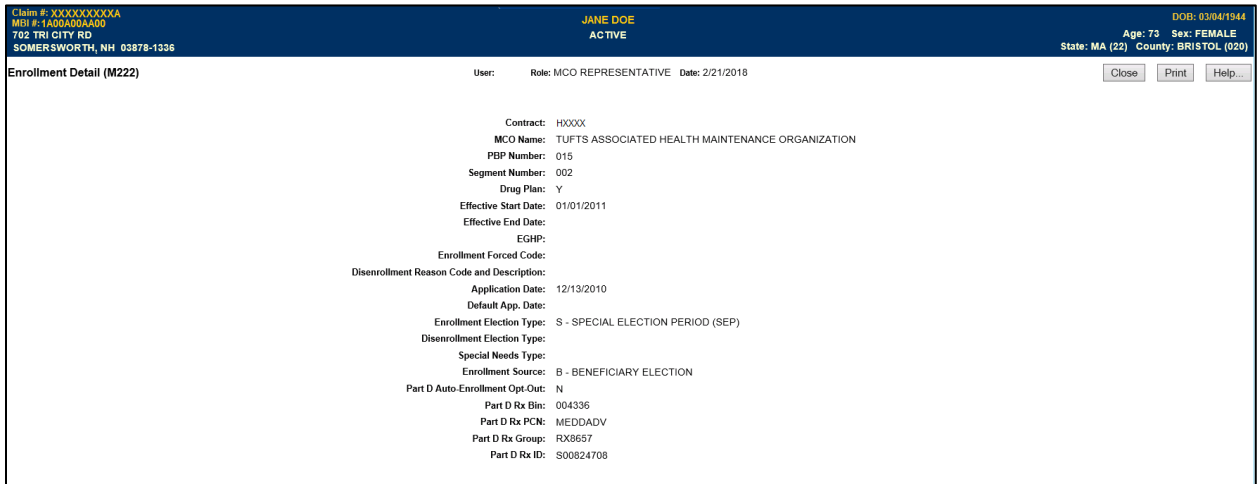

# *Table 8-13: Enrollment Detail (M222) Field Descriptions*

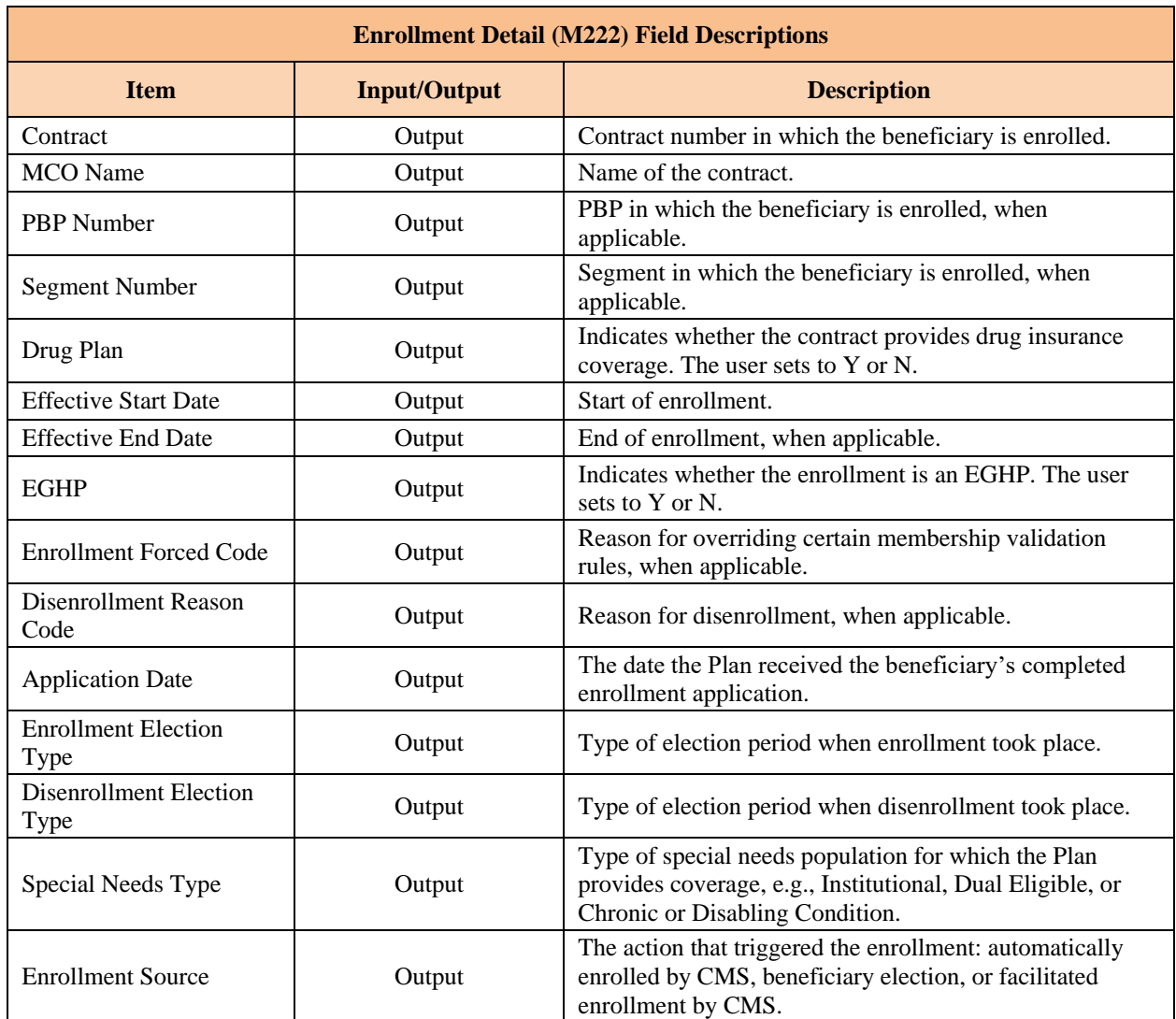

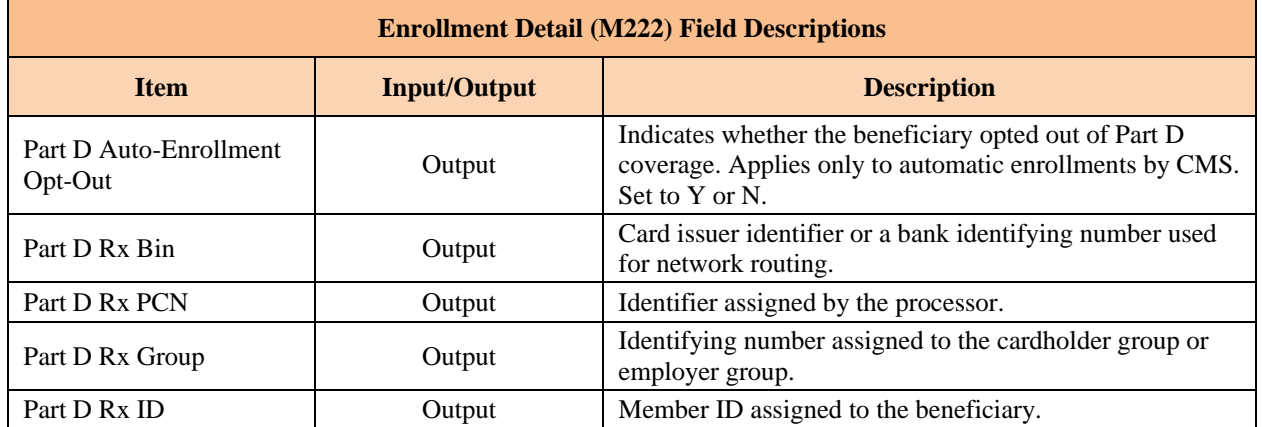

#### 8.3.5 *View Beneficiary Payment Information*

Payment history shows the payments made for beneficiary enrolled in a particular contract.

## *View the Beneficiary Detail: Payments View (M206) Screen*

To access the *Beneficiary Detail: Payments View (M206)* screen, the user clicks on the |Payments| menu item. This displays a screen that provides a field for entering a payment month and year. When the beneficiary enrolls in two contracts; one for Part A and/or Part B and the other for Part D, two rows for the same month display. In initial display, the current month appears in that field.

The *Beneficiary Detail: Payments View (M206)* screen display a list of payments, ordered by payment month, of payment and adjustment information. The information displays by Part A, Part B, and Part D for months up through the payment date.

Note: To see the payment and adjustment information in more detail, the user clicks on one of the month/year links in the Payment Date column to display the *Payment/Adjustment Detail (M215)* screen.

## *Figure 8-25: Payments View (M206) Screen*

| Claim #: XXXXXXXXXA<br>MBI#: 1A00A00AA00<br>23011 63RD AVE E<br><b>BRADENTON, FL 34211-7105</b> |              |      |      | <b>JOHN DOE</b><br><b>ACTIVE</b><br>Snapshot Enrollment Payments Adjustments Premiums LEP SSA - RRB Factors Utilization MSA Residence Address Rx Insurance Status Activity |          |         |                  |                    |           |            |                  | DOB: 07/18/1952<br>Age: 65 Sex: MALE<br>State: FL (10) County: MANATEE (400) |                          |               |  |  |
|-------------------------------------------------------------------------------------------------|--------------|------|------|----------------------------------------------------------------------------------------------------|----------|---------|------------------|--------------------|-----------|------------|------------------|------------------------------------------------------------------------------|--------------------------|---------------|--|--|
| <b>Payments View (M206)</b><br>Role: MCO REPRESENTATIVE Date: 4/4/2018<br>User:                 |              |      |      |                                                                                                    |          |         |                  |                    | Close     | Print      | Help             |                                                                              |                          |               |  |  |
| Payments (Select a payment date to view details)                                                |              |      |      |                                                                                                    |          |         |                  |                    |           |            |                  |                                                                              |                          |               |  |  |
| <b>Payment Date</b>                                                                             | Contract     | PBP# | Seg# | <b>Payments</b>                                                                                                    |          |         |                  | <b>Adjustments</b> |           |            |                  | <b>Total</b>                                                                 | Part B<br>Premium        | Regional      |  |  |
|                                                                                                 |              |      |      | Part A                                                                                                    | Part B   | Part D  | <b>Total Pay</b> | Part A             | Part B    | Part D     | <b>Total Adj</b> |                                                                              | <b>Reduction</b>         | <b>MA BSF</b> |  |  |
| 12/2018                                                                                         | <b>HXXXX</b> | 807  | 000  | \$180.10                                                                                                    | \$226.07 | \$31.22 | \$437.39         | \$0.00             | \$0.00    | \$0.00     | \$0.00           | \$437.39                                                                     | ÷                        | \$0.00        |  |  |
| 11/2018                                                                                         | <b>HXXXX</b> | 807  | 000  | \$180.10                                                                                                    | \$226.07 | \$31.22 | \$437.39         | \$0.00             | \$0.00    | \$0.00     | \$0.00           | \$437.39                                                                     | $\overline{a}$           | \$0.00        |  |  |
| 10/2018                                                                                         | <b>HXXXX</b> | 807  | 000  | \$180.10                                                                                                    | \$226.07 | \$31.22 | \$437.39         | \$0.00             | \$0.00    | \$0.00     | \$0.00           | \$437.39                                                                     | $\blacksquare$           | \$0.00        |  |  |
| 09/2018                                                                                         | <b>HXXXX</b> | 807  | 000  | \$180.10                                                                                                    | \$226.07 | \$31.22 | \$437.39         | \$0.00             | \$0.00    | \$0.00     | \$0.00           | \$437.39                                                                     | $\omega$                 | \$0.00        |  |  |
| 08/2018                                                                                         | <b>HXXXX</b> | 807  | 000  | \$180.10                                                                                                    | \$226.07 | \$31.22 | \$437.39         | \$0.00             | \$0.00    | \$0.00     | \$0.00           | \$437.39                                                                     | ٠                        | \$0.00        |  |  |
| 07/2018                                                                                         | <b>HXXXX</b> | 807  | 000  | \$180.10                                                                                                    | \$226.07 | \$31.22 | \$437.39         | \$0.00             | \$0.00    | \$0.00     | \$0.00           | \$437.39                                                                     | $\blacksquare$           | \$0.00        |  |  |
| 06/2018                                                                                         | <b>HXXXX</b> | 807  | 000  | \$180.10                                                                                                    | \$226.07 | \$31.22 | \$437.39         | \$0.00             | \$0.00    | \$0.00     | \$0.00           | \$437.39                                                                     | $\overline{\phantom{a}}$ | \$0.00        |  |  |
| 05/2018                                                                                         | <b>HXXXX</b> | 807  | 000  | \$180.10                                                                                                    | \$226.07 | \$31.22 | \$437.39         | \$0.00             | \$0.00    | \$0.00     | \$0.00           | \$437.39                                                                     | $\overline{a}$           | \$0.00        |  |  |
| 04/2018                                                                                         | <b>HXXXX</b> | 807  | 000  | \$180.10                                                                                                    | \$226.07 | \$31.22 | \$437.39         | \$0.00             | \$0.00    | \$0.00     | \$0.00           | \$437.39                                                                     | $\overline{\phantom{a}}$ | \$0.00        |  |  |
| 03/2018                                                                                         | <b>HXXXX</b> | 807  | 000  | \$180.10                                                                                                    | \$226.07 | \$31.22 | \$437.39         | \$360.20           | \$452.14  | \$62.44    | \$874.78         | \$1,312.17                                                                   | $\overline{\phantom{a}}$ | \$0.00        |  |  |
| 02/2018                                                                                         | <b>HXXXX</b> | 807  | 000  | \$0.00                                                                                                    | \$0.00   | \$0.00  | \$0.00           | (S180.10)          | (S226.07) | ( \$31.22) | (S437.39)        | (\$437.39)                                                                   | ×.                       | \$0.00        |  |  |
| 01/2018                                                                                         | <b>HXXXX</b> | 807  | 000  | \$180.10                                                                                                    | \$226.07 | \$31.22 | \$437.39         | \$0.00             | \$0.00    | \$0.00     | \$0.00           | \$437.39                                                                     | $\overline{a}$           | \$0.00        |  |  |
| 12/2017                                                                                         | <b>HXXXX</b> | 807  | 000  | \$185.04                                                                                                    | \$218.63 | \$28.13 | \$431.80         | \$0.00             | \$0.00    | \$0.00     | \$0.00           | \$431.80                                                                     | $\blacksquare$           | \$0.00        |  |  |
| 11/2017                                                                                         | <b>HXXXX</b> | 807  | 000  | \$185.04                                                                                                    | \$218.63 | \$28.13 | \$431.80         | \$0.00             | \$0.00    | \$0.00     | \$0.00           | \$431.80                                                                     | $\omega$                 | \$0.00        |  |  |
| 10/2017                                                                                         | <b>HXXXX</b> | 807  | 000  | \$185.04                                                                                                    | \$218.63 | \$28.13 | \$431.80         | \$0.00             | \$0.00    | \$0.00     | \$0.00           | \$431.80                                                                     | $\overline{a}$           | \$0.00        |  |  |
| 09/2017                                                                                         | <b>HXXXX</b> | 807  | 000  | \$185.04                                                                                                    | \$218.63 | \$28.13 | \$431.80         | \$185.04           | \$218.63  | \$28.13    | \$431.80         | \$863.60                                                                     |                          | \$0.00        |  |  |

*Table 8-14: Payments View (M206) Field Descriptions*

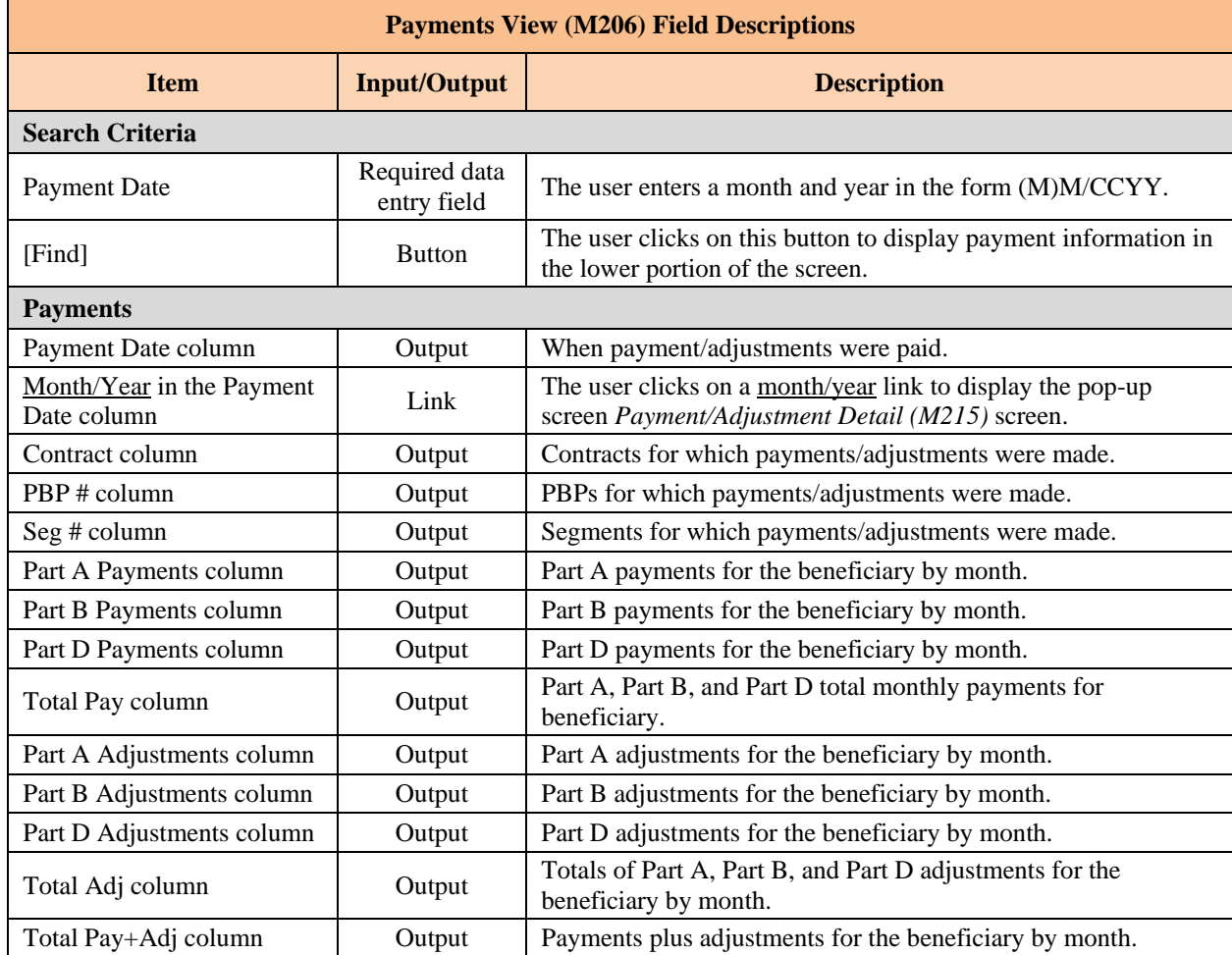

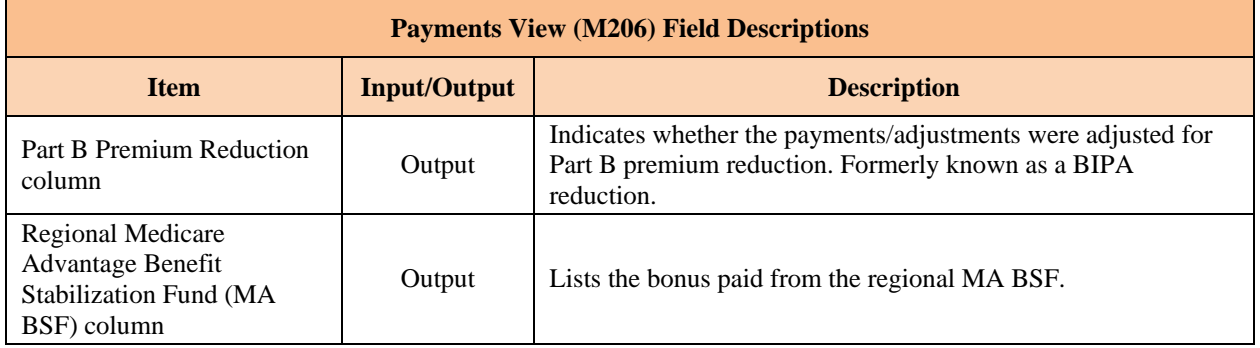

#### 8.3.6 *View Beneficiary Adjustment Information*

An adjustment history shows the adjustments made for the beneficiary while enrolled in any of the user's contracts.

### *View the Beneficiary Detail: Adjustments (M207) Screen*

To access the *Beneficiary Detail: Adjustments View (M207)* screen, the user clicks on the |Adjustments| menu item. When the beneficiary enrolls in two contracts, one for Part A and/or Part B and the other for Part D, two rows for the same month are displayed.

The Adjustments View (M207) screen displays a list, ordered by adjustment month, of adjustment information that occurred up through the current payment month. The Part A, Part B, and Part D adjustments are listed in adjustment.

To view the payment and adjustment information in more detail, the user clicks on one of the month/year links in the Adjustment Date column to display the *Payment/Adjustment Detail (M215)* screen.

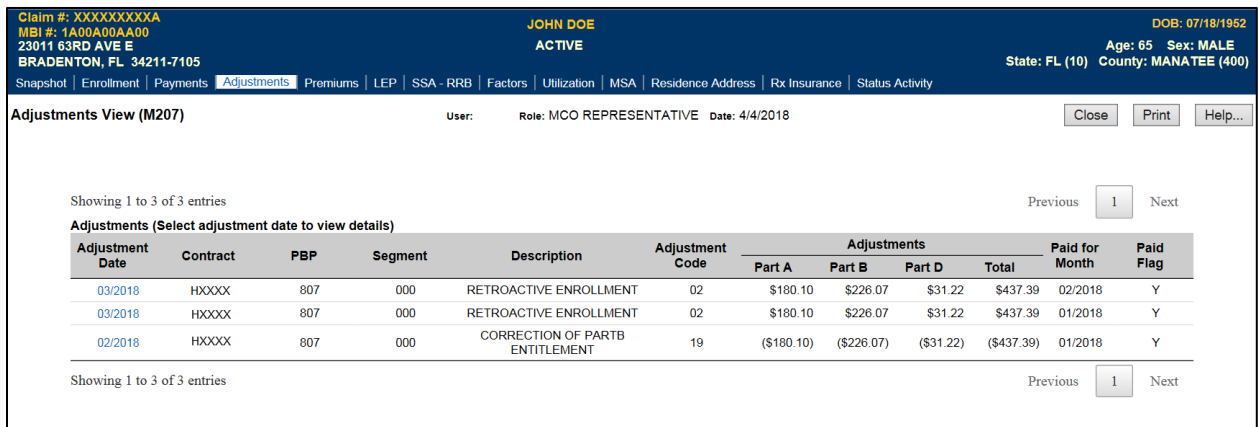

## *Figure 8-26: Beneficiary Detail: Adjustments (M207) Screen*

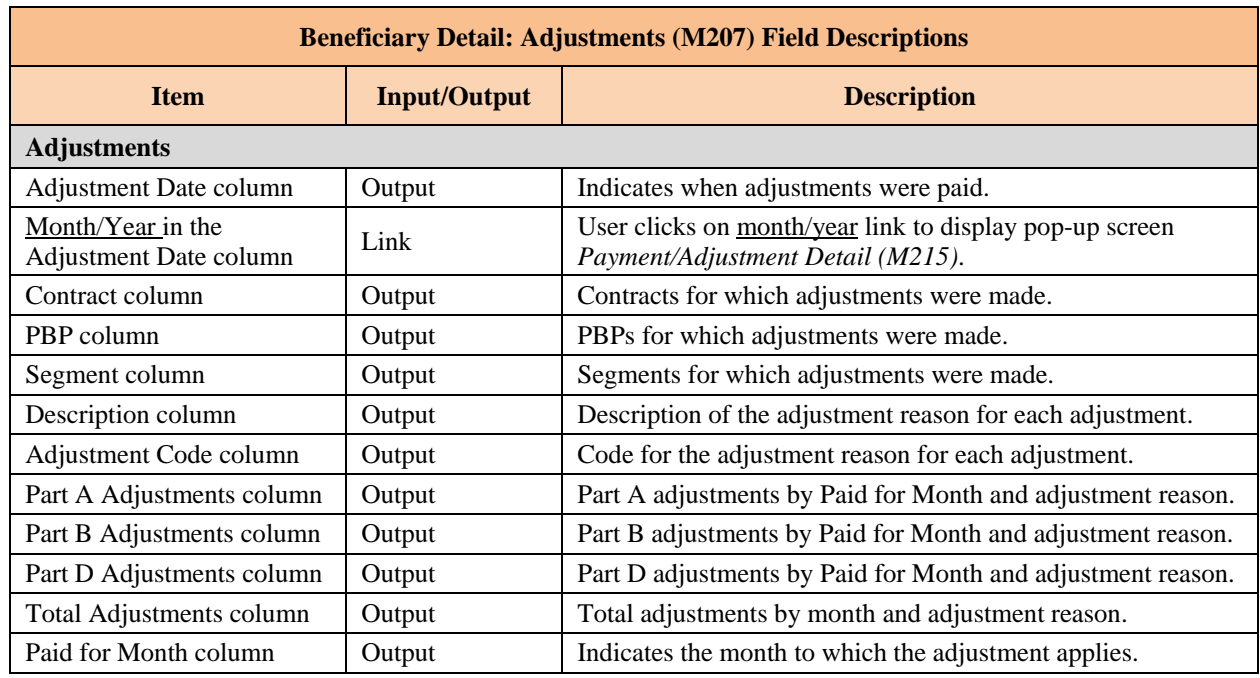

## *Table 8-15: Beneficiary Detail: Adjustments (M207) Field Descriptions*

#### 8.3.7 *View Payment and Adjustment Details*

The *Payment/Adjustment Detail (M215)* screen shows the components that comprise the payments, adjustments, premiums, rebates, subsidies, and bonuses that apply to a beneficiary in a month.

## *View the Payment/Adjustment for a Beneficiary*

The *Payment/Adjustment Detail (M215)* screen is accessible by clicking on a Payment Date or Adjustment Date link from the following screens:

- *Beneficiary Detail: Enrollment (M204).*
- *Beneficiary Detail: Payments (M206).*
- *Beneficiary Detail: Adjustments (M207).*
- *Beneficiary Payment History (M406).*

The following screens provide payment and adjustment details for the selected month and contract. Adjustments are listed by adjustment reason code and are shown for the month in which they are paid, not the month to which they apply. When a blended rate displays, the demographic and risk-adjusted components used in the blending calculation also displays. Any additions and subtractions for bonuses, rebates, and/or subsidies are on separate lines.

## *View the Payment/Adjustment Detail (M215) Screen*

If a beneficiary has payment/adjustment data available in MARx, the end user may click on the chevron (>>) to the left of the Payment or Adjustment line and a drop-down box displays the components that make up the payment/adjustment line.

### *Figure 8-27: Payment/Adjustment Detail (M215) Screen – Monthly Payment and Adjustment Totals*

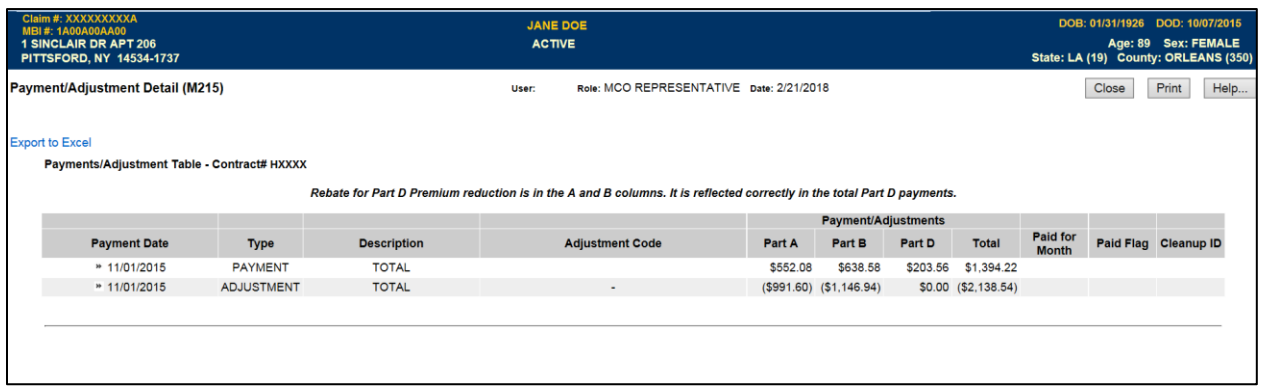

Adjustments will be totaled by adjustment reason code. To view all the payment adjustments associated with one of the adjustment reason codes, the user may click on the adjustment reason code and a drop-down box will display all the adjustments for that adjustment reason code.

*Figure 8-28: Payment/Adjustment Detail (M215) Screen – Use Drop-Down Function*

| Claim #: XXXXXXXXXA<br>MBI#: 1A00A00AA00<br><b>1 SINCLAIR DR APT 206</b> |                             |                                                 | <b>JANE DOE</b><br><b>ACTIVE</b>                                                                                       |              |                           | DOB: 01/31/1926 DOD: 10/07/2015<br>Age: 89 Sex: FEMALE |                     |                                |                                      |                      |       |
|--------------------------------------------------------------------------|-----------------------------|-------------------------------------------------|----------------------------------------------------------------------------------------------------|--------------|---------------------------|--------------------------------------------------------|---------------------|--------------------------------|--------------------------------------|----------------------|-------|
| PITTSFORD, NY 14534-1737                                                 |                             |                                                 |                                                                                                    |              |                           |                                                        |                     |                                | State: LA (19) County: ORLEANS (350) |                      |       |
| <b>Payment/Adjustment Detail (M215)</b>                                  |                             |                                                 | Role: MCO REPRESENTATIVE Date: 2/21/2018<br>User:                                                                      |              |                           |                                                        |                     |                                | Close                                |                      | Print |
| <b>Export to Excel</b>                                                   |                             |                                                 |                                                                                                    |              |                           |                                                        |                     |                                |                                      |                      |       |
| Payments/Adjustment Table - Contract# HXXXX                              |                             |                                                 |                                                                                                    |              |                           |                                                        |                     |                                |                                      |                      |       |
|                                                                          |                             |                                                 | Rebate for Part D Premium reduction is in the A and B columns. It is reflected correctly in the total Part D payments. |              |                           |                                                        |                     |                                |                                      |                      |       |
|                                                                          |                             |                                                 |                                                                                                    |              |                           | <b>Payment/Adjustments</b>                             |                     |                                |                                      |                      |       |
| <b>Payment Date</b>                                                      | Type                        | <b>Description</b>                              | <b>Adjustment Code</b>                                                                                                 | Part A       | Part B                    | Part D                                                 | <b>Total</b>        | Paid for<br>Month              |                                      | Paid Flag Cleanup ID |       |
| * 11/01/2015                                                             | <b>PAYMENT</b>              | TOTAL                                           |                                                                                                    | \$552.08     | \$638.58                  |                                                        | \$203.56 \$1,394.22 |                                |                                      |                      |       |
| <b>Payment Date</b>                                                      | Type                        | <b>Description</b>                              | <b>Adjustment Code</b>                                                                                                 | Part A       | Part B                    | Part D                                                 | Total               | Paid for<br>Month              |                                      | Paid Flag Cleanup ID |       |
| 11/01/2015                                                               | PAYMENT<br>COMPONENT        | <b>RISK ADJUSTMENT</b>                          |                                                                                                    | \$495.80     | \$573.47                  | \$0.00                                                 |                     | \$1,069.27 11/01/2015          | Y                                    |                      |       |
| 11/01/2015                                                               | <b>PAYMENT</b><br>COMPONENT | PART D RISK ADJUSTED<br>RATE (DIRECT SUBSIDY)   |                                                                                                    | <b>SD.00</b> | \$0.00                    | \$90.97                                                |                     | \$90.97 11/01/2015             |                                      |                      |       |
| 11/01/2015                                                               | <b>PAYMENT</b><br>COMPONENT | PART C RISK ADJUSTED<br>RATE(CALC CODE 3)       |                                                                                                    | \$299.58     | \$346.51                  | \$0.00                                                 |                     | \$646.09 11/01/2015            | ×.                                   |                      |       |
| 11/01/2015                                                               | <b>PAYMENT</b>              | PART D COVERAGE GAP<br><b>DISCOUNT</b>          |                                                                                                    | \$0.00       | \$0.00                    | \$16.20                                                |                     | \$16.20 11/01/2015             | Y                                    |                      |       |
| 11/01/2015                                                               | PAYMENT                     | PART C PREMIUM                                  |                                                                                                    | \$0.00       | \$0.00                    | \$0.00                                                 |                     | \$0.00 11/01/2015              | Y                                    |                      |       |
| 11/01/2015                                                               | <b>PAYMENT</b>              | PART A/B COST SHARING<br><b>REDUCTION</b>       |                                                                                                    | \$30.96      | \$35.81                   | \$0.00                                                 |                     | \$66.77 11/01/2015             | Y                                    |                      |       |
| 11/01/2015                                                               | <b>PAYMENT</b>              | PART A/B MANDATORY SUPP<br><b>BENEFITS</b>      |                                                                                                    | \$10.30      | S11.92                    | \$0.00                                                 |                     | \$22.22 11/01/2015             | Y                                    |                      |       |
| 11/01/2015                                                               | <b>PAYMENT</b>              | PART D SUPP BENEFITS                            |                                                                                                    | \$15.02      | \$17.38                   | \$0.00                                                 |                     | \$32.40 11/01/2015             | Y                                    |                      |       |
| 11/01/2015                                                               | PAYMENT<br>COMPONENT        | PART D BASIC PREMIUM                            |                                                                                                    | \$0.00       | \$0.00                    | \$53.92                                                |                     | \$53.92 11/01/2015             | <b>Sec</b>                           |                      |       |
| 11/01/2015                                                               | <b>PAYMENT</b>              | PART D DIRECT SUBSIDY                           |                                                                                                    | \$0.00       | \$0.00                    | \$98.18                                                |                     | \$98.18 11/01/2015             | Y                                    |                      |       |
| 11/01/2015                                                               | <b>PAYMENT</b>              | PART D REINSURANCE                              |                                                                                                    | <b>SO.00</b> | \$0.00                    | \$35.28                                                |                     | \$35.28 11/01/2015             | Y                                    |                      |       |
| 11/01/2015                                                               | <b>PAYMENT</b>              | PART D BASIC PREMIUM<br><b>REDUCTION REBATE</b> |                                                                                                    | \$24.99      | \$28.91                   | \$0.00                                                 |                     | \$53.90 11/01/2015             | Y                                    |                      |       |
| » 11/01/2015                                                             | PAYMENT                     | TOTAL                                           |                                                                                                    | \$552.08     | \$638.58                  |                                                        |                     | \$203.56 \$1,394.22 11/01/2015 | Y                                    |                      |       |
| » 11/01/2015                                                             | <b>ADJUSTMENT</b>           | <b>TOTAL</b>                                    | $\overline{\phantom{a}}$                                                                                               |              | $($991.60)$ $($1,146.94)$ |                                                        | \$0.00 (\$2,138.54) |                                |                                      |                      |       |
|                                                                          |                             |                                                 |                                                                                                    |              |                           |                                                        |                     |                                |                                      |                      |       |

*Figure 8-29: Payment/Adjustment Detail (M215) Screen – Use Drop-Down Function from the Adjustment Reason Code Detail Line*

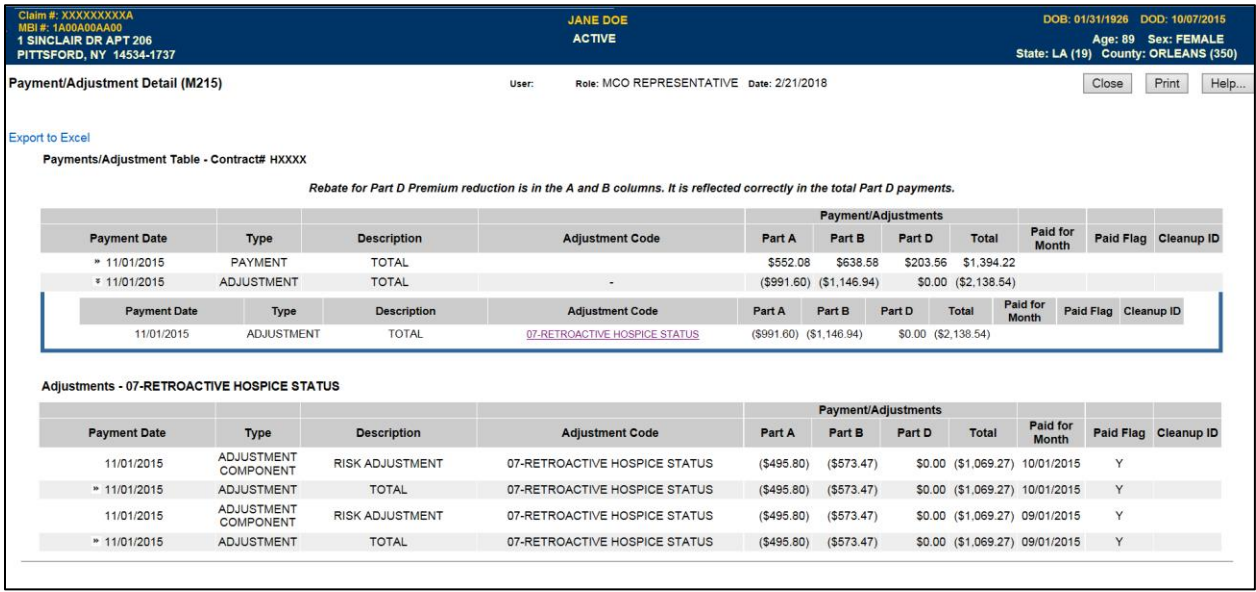

### *Payment/Adjustment Detail (M215) Screen Excel Export Function*

MARx allows users to export payment/adjustment data from the *Payment/Adjustment Detail (M215)* screen in the form of a Microsoft Excel spreadsheet. The export functionality incorporates beneficiary information including Personally Identifiable Information (PII)/Protected Health Information (PHI).

When the user clicks the Export to Excel link on the *Payment/Adjustment Detail (M215)* screen, a pop-up warning message will be displayed. This pop-up message will inform the end user that PII/PHI is about to be downloaded. The pop-up message will give the authorized user the option to continue downloading the data or cancel downloading the data altogether.
# *Figure 8-30: Payment/Adjustment Detail (M215) Screen Pop-up Message*

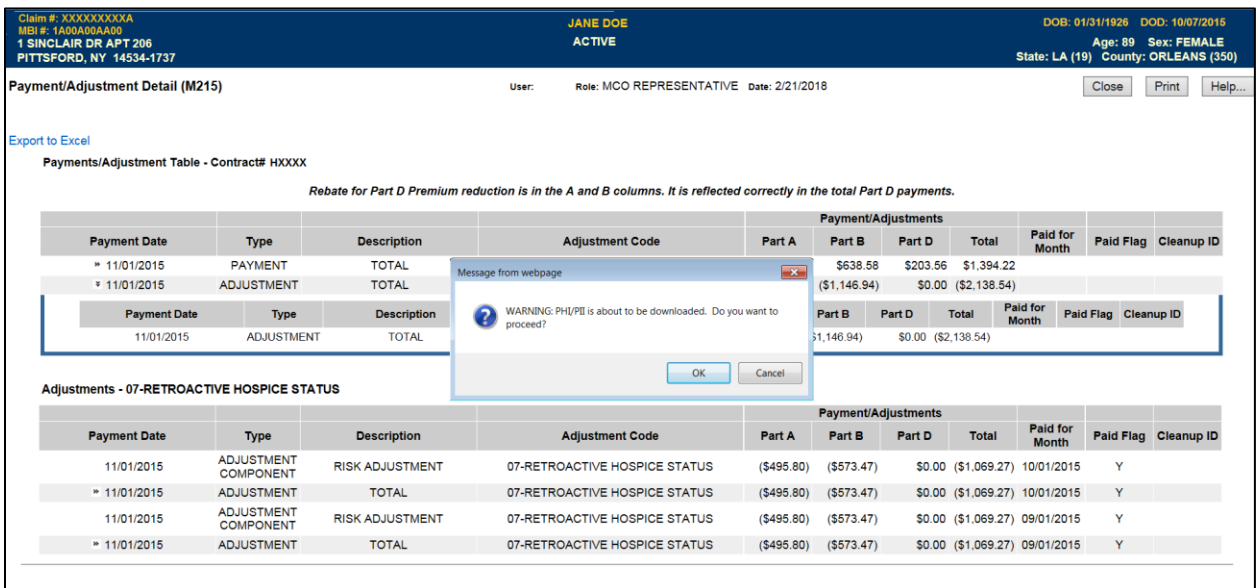

If the user clicks 'OK' to proceed, the file will be downloaded and the beneficiary identification will be added to the existing Excel export.

# *Figure 8-31: Example Excel Export from Payment/Adjustment Detail (M215)*

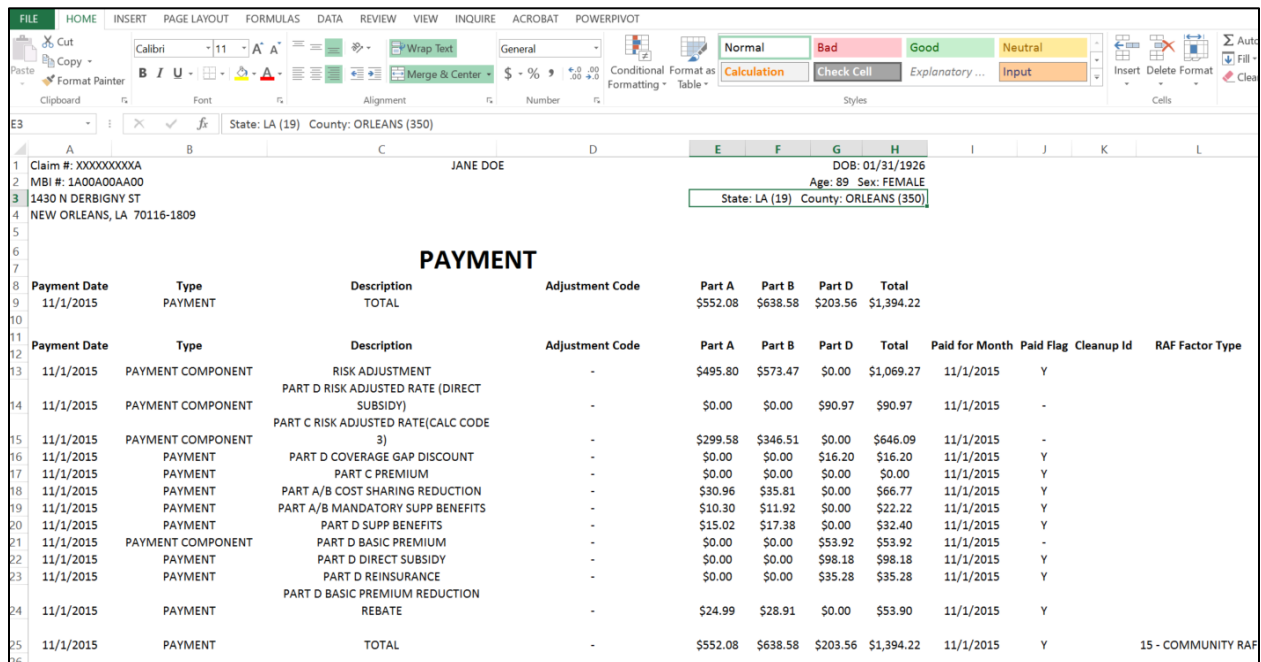

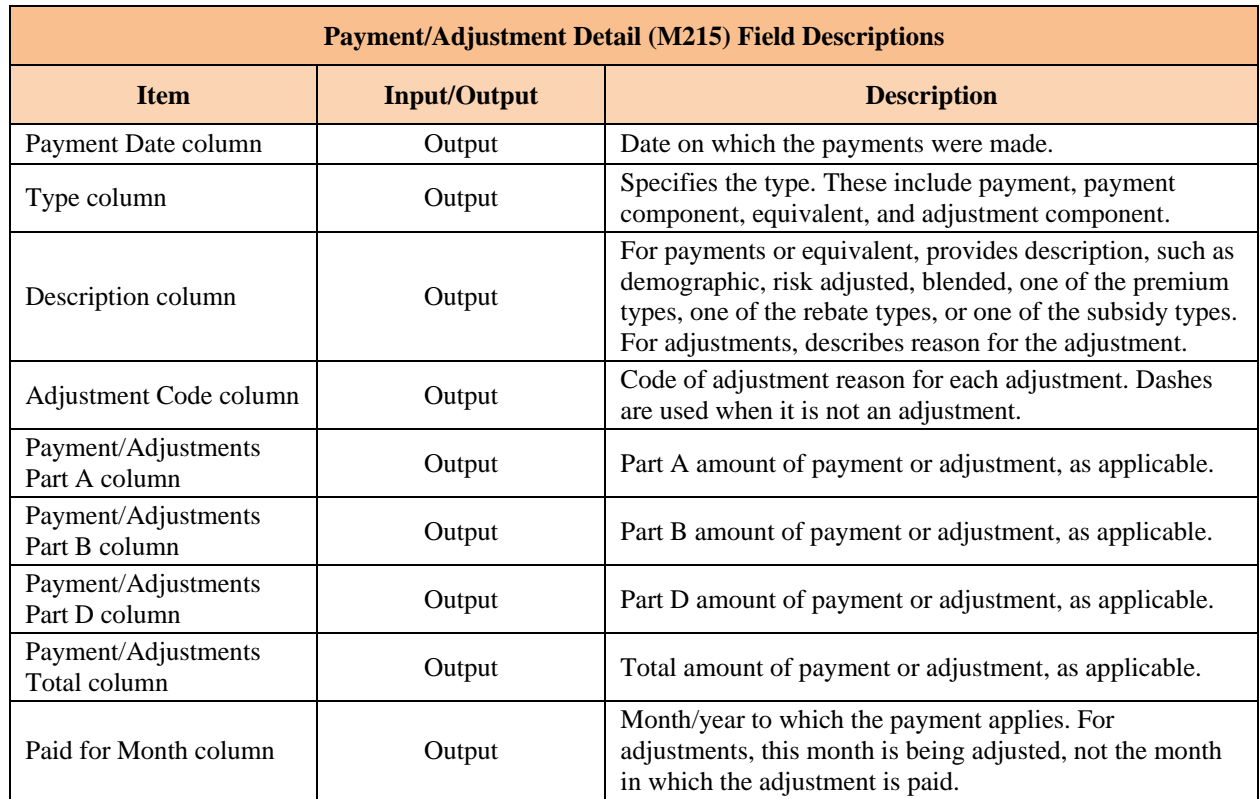

### *Table 8-16: Payment/Adjustment Detail (M215) Field Descriptions*

#### *View the Payment/Adjustment for Displaying Risk Adjustment Factors*  8.3.8 *(RAFs) for a Beneficiary*

The Payment/Adjustment Detail (M215) screen displays the risk adjustment factor used in determining the beneficiary's payment. This information is displayed and hidden at the user's discretion. CMS added the RAF and RAF types to existing payment history lines on the MARx Payment/Adjustment Detail (M215) screen.

#### *Navigate to the RAF*

A chevron (>>) will appear next to each row of data on the *Payment/Adjustment Detail (M215)* screen where a risk adjustment factor is used to calculate a payment or an adjustment amount. When a user clicks the chevron  $(\gg)$ , a drop down display of the risk adjustment factor appears. The RAF data values on the *Payment/Adjustment Detail (M215)* screen are:

- RAF Type.
- RAF Class.
- RAF used for Part A payment calculation.
- RAF used for Part B payment calculation.
- RAF used for Part D payment calculation.
- Part C Frailty Factor used in the payment calculation.
- RAF Start and End date.

# *View the Payment/Adjustment for Displaying RAFs for a Beneficiary Figure 8-32: Payment/Adjustment Detail (M215) Screen*

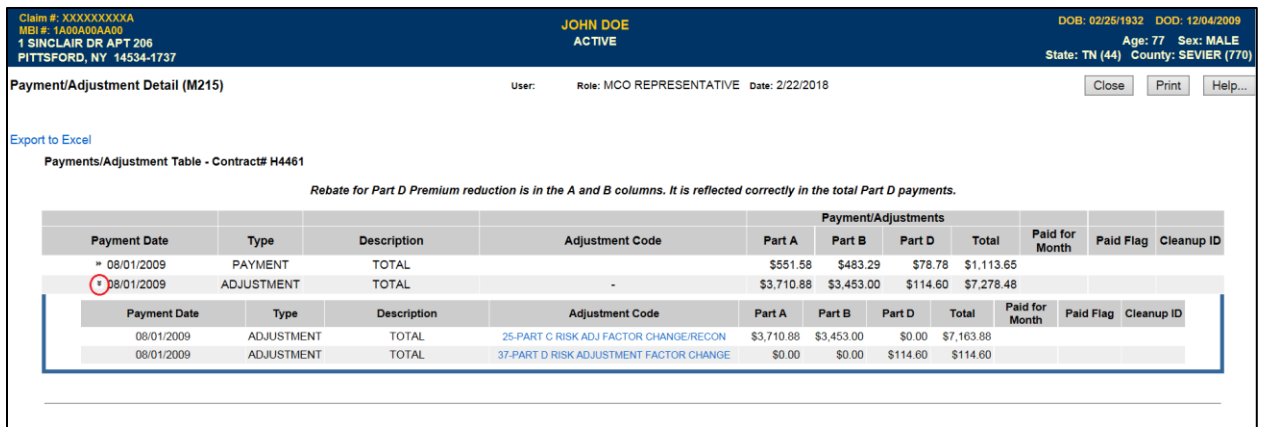

## *View the Payment/Adjustment Detail Screen with Display of RAF Figure 8-33: Payment/Adjustment Detail (M215) Screen Display of RAF*

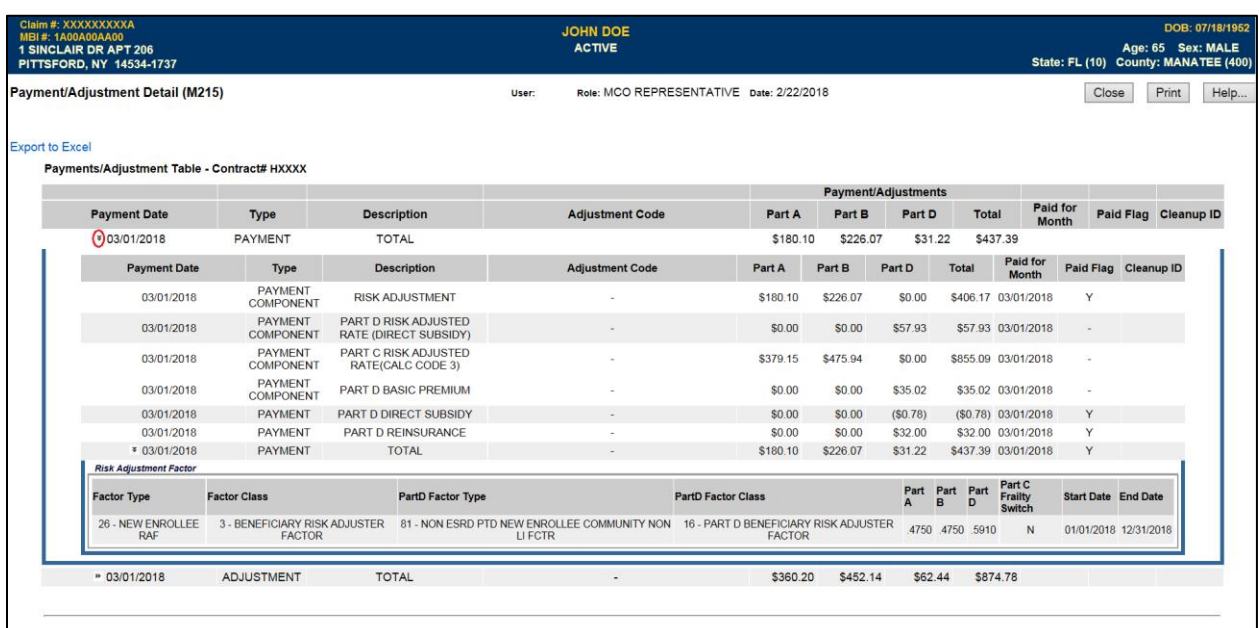

#### 8.3.9 *View Beneficiary Premium Information*

The premium information includes the history of basic premiums paid by the beneficiary, the penalty for late enrollment added to the premiums, and the subsidies paid by the Government that reduce the premiums.

## *View the Beneficiary Detail: Premiums View (M231) Screen*

To access the *Beneficiary Detail: Premiums View (M231)* screen, the user clicks on the |Premiums| menu item. When the beneficiary enrolls in two contracts; one for Part A and/or Part B and the other for Part D, two rows for the same month are displayed.

The *Beneficiary Detail: Premiums View (M231)* screen displays a list of premium information. Information for the contracts in which the beneficiary was enrolled that month is displayed. The Late Enrollment Penalty (LEP) is displayed on the screen in three (3) columns:

- Direct Bill LEP Amount The monthly LEP amount that the Plan is required to collect directly from the beneficiary.
- PW LEP Amount The monthly LEP amount that SSA or RRB withholds from the beneficiary's benefit.
- Total LEP Amount The Direct Bill LEP Amount plus PW LEP Amount.

**Special note**: Users with update capabilities will also see an "Update" button available on the M231 screen. Users without update capabilities will not see this button when viewing the screen.

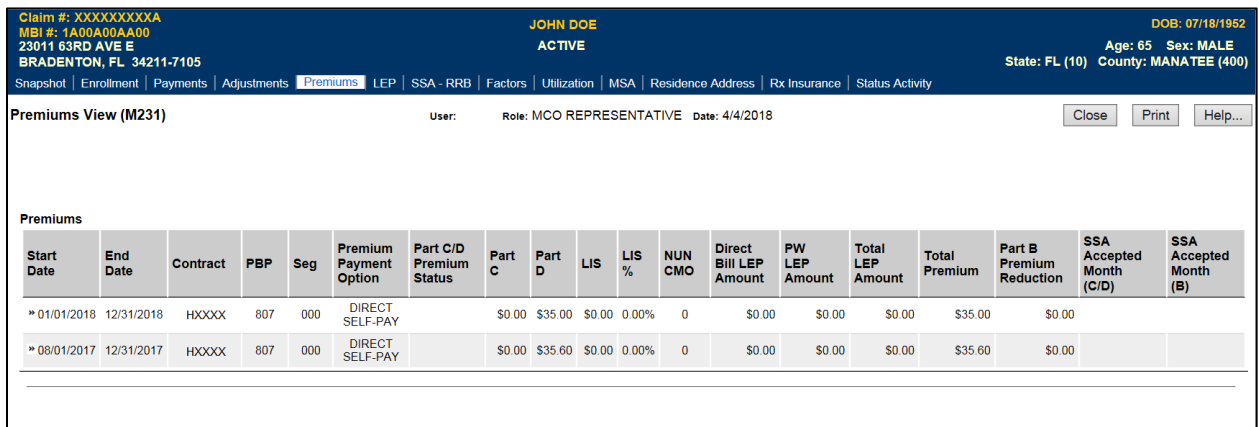

#### *Figure 8-34: Beneficiary Detail: Premiums View (M231) Screen*

#### *Table 8-17: Beneficiary Detail: Premiums View (M231) Field Descriptions*

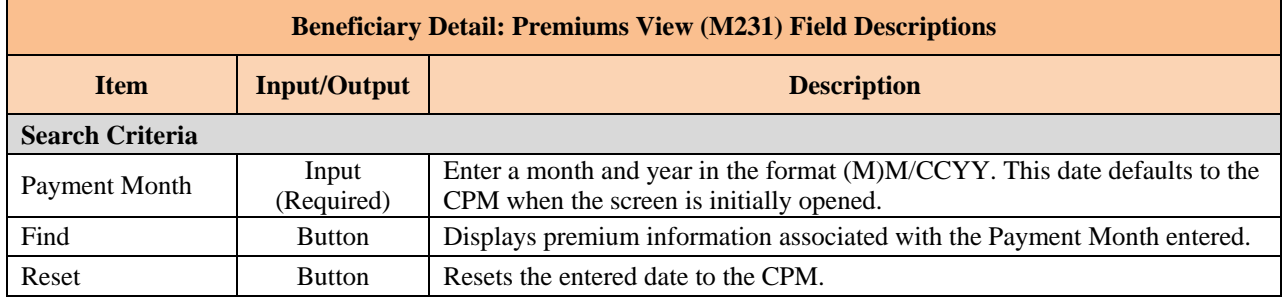

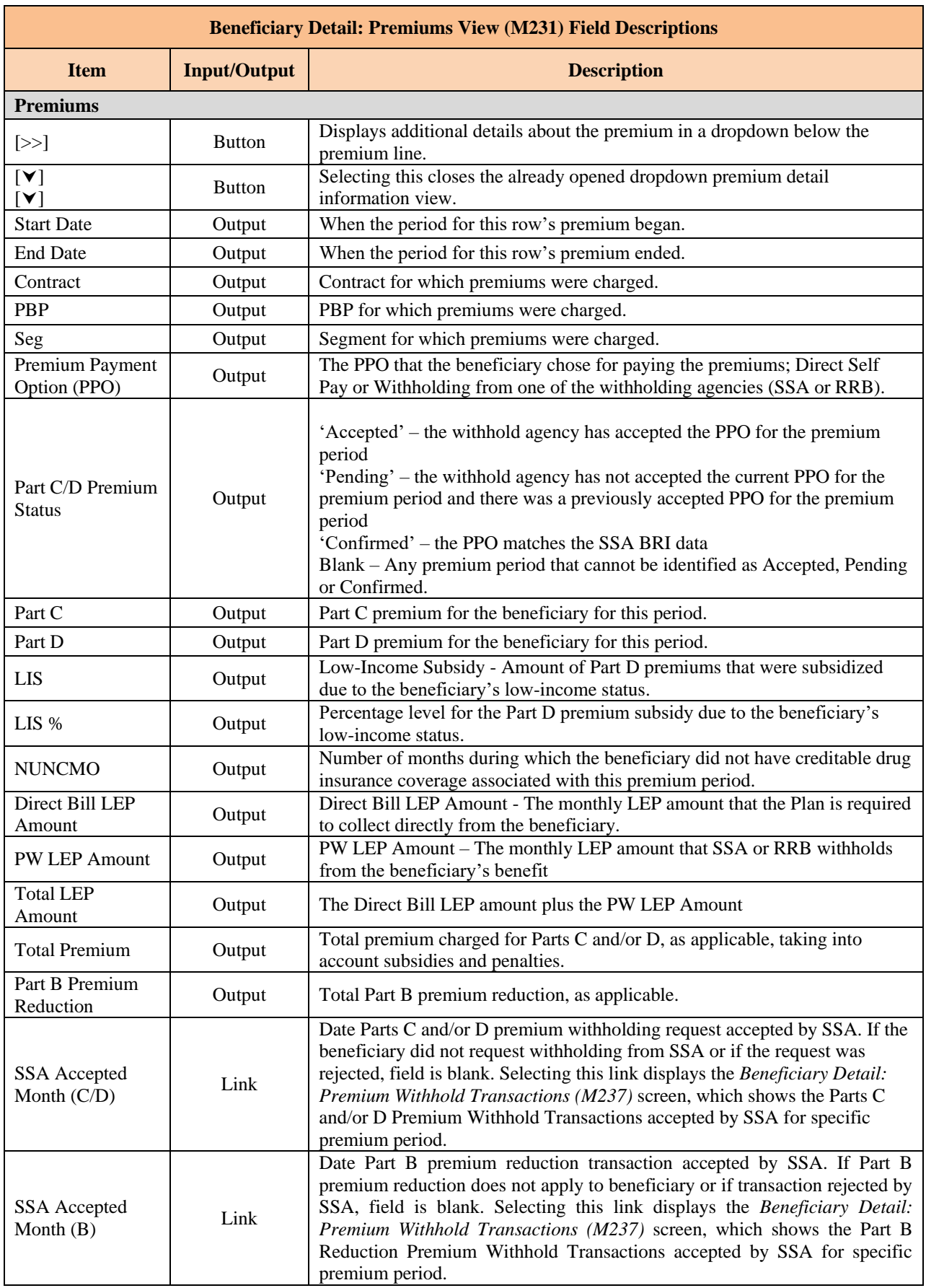

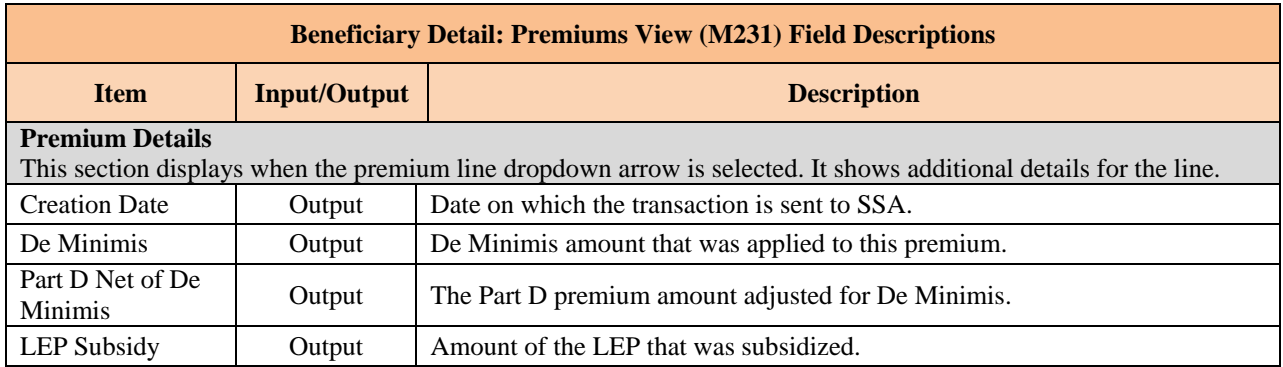

#### 8.3.10 *View Late Enrollment Penalty (LEP) Information*

### *View the LEP (M258) Screen*

The *LEP View (M258)* screen displays information for direct bill and Social Security Administration (SSA)/Railroad Retirement Board (RRB) withholding status, including all LEP details related to premium periods and the beneficiary's entire LEP history.

**Note:** If more than 1,000 LEP records exist for a beneficiary, only the latest 1,000 records will be displayed on the *LEP View (M258)* screen.

The LEP records are sorted by:

- Contract number.
- PBP number.
- Segment number.
- HICN.
- Premium/Adjustment Period Start End Date.
- Prospective record.
- Adjustment record.
- Harm detail record.

### *Figure 8-35: LEP View (M258) Screen*

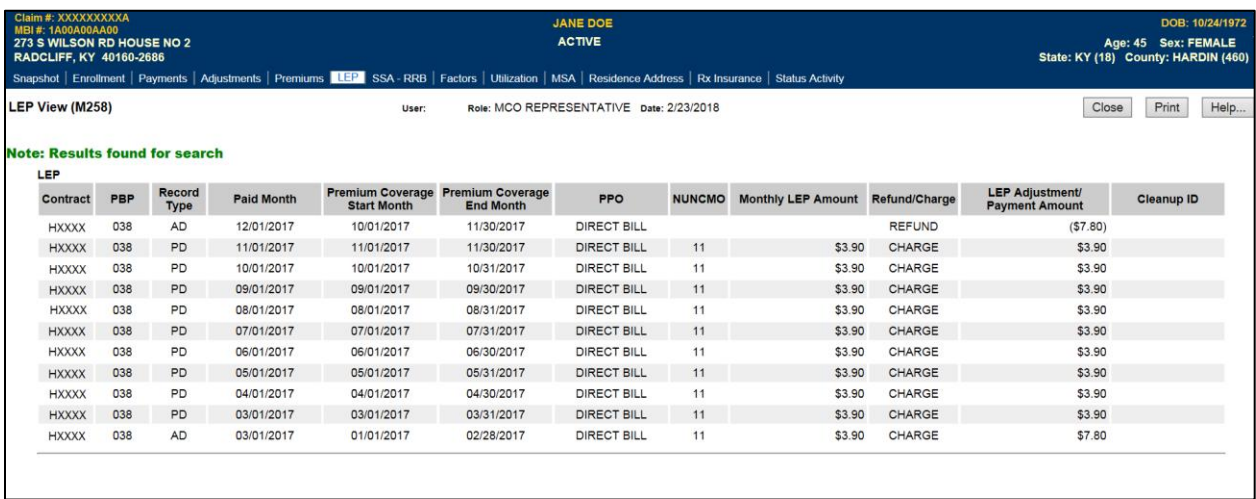

This screen data cannot be modified or updated, therefore only one screen message is generated when no data is found for the specified beneficiary.

## *Table 8-18: LEP View (M258) Field Descriptions*

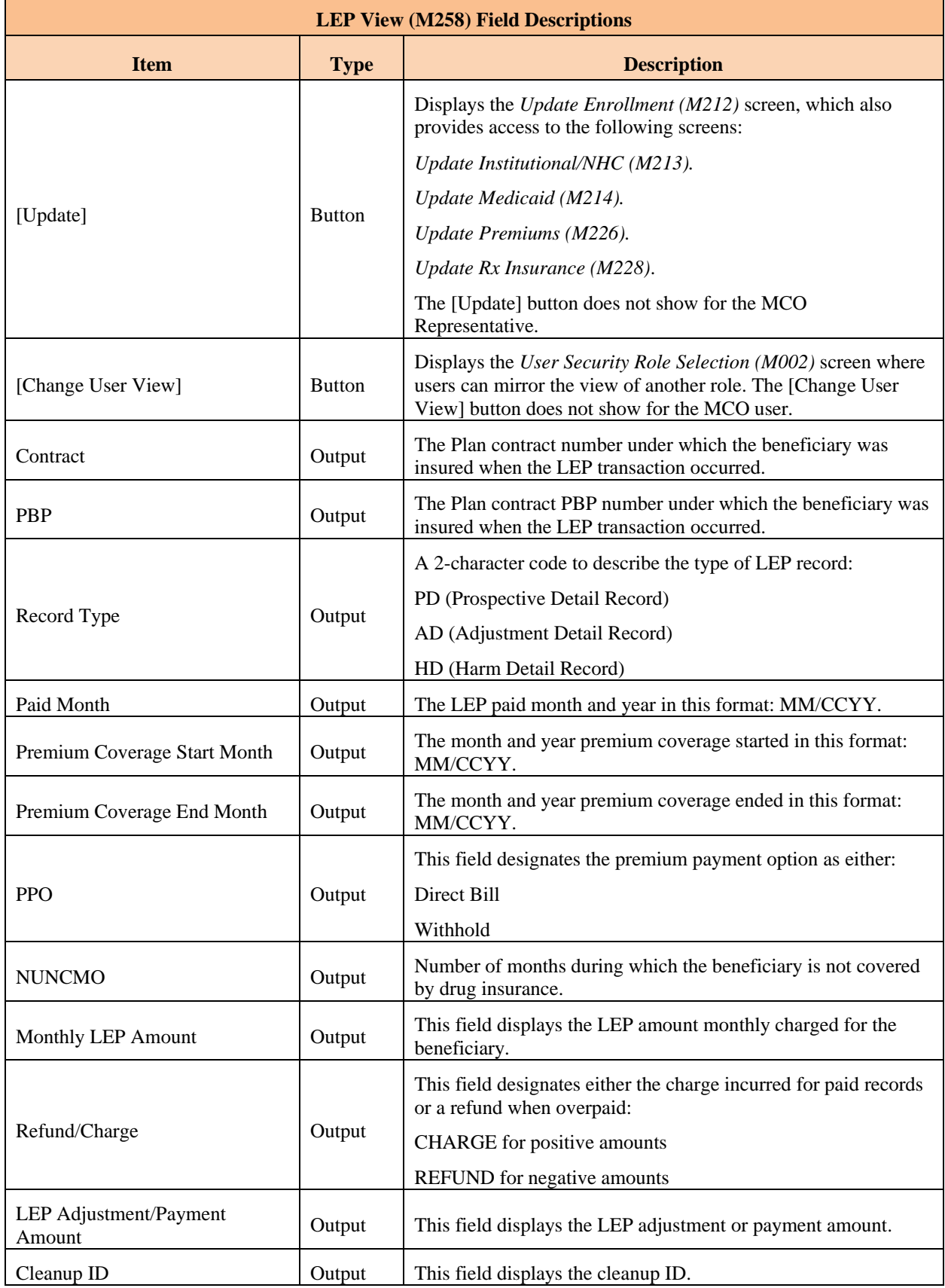

#### 8.3.11 *View Beneficiary Premium Withhold Transactions*

*SSA/RRB Transaction Status (M237)* screen displays the SSA/RRB processing status for the Part C/Part D premium withhold and Part B Premium Reduction transactions sent by CMS to SSA and RRB for a specific beneficiary with premium year range. Four separate views display SSA and RRB transactions:

- SSA Part C/Part D Premium Withhold.
- RRB Part C/Part D Premium Withhold.
- SSA/RRB Part B Premium Reduction.
- All SSA-RRB.

These views display whether or not SSA or RRB accepts or rejects the transaction.

#### *View the Beneficiary Detail: SSA/RRB Transaction Status (M237) Screen*

To access the *SSA/RRB Transaction Status (M237)* screen, click on the |SSA - RRB| menu item. This displays 'All SSA-RRB' view, which provides the following Request File Type of premium withhold transactions:

- SSA Part C/Part D.
- RRB Part C/Part D.
- Historical SSA C/D/B.

By clicking the chevron ( $\gg$ ) to the left of the Status column, more detail transactions display, as described in the next table.

#### *Figure 8-36: SSA/RRB Transaction Status (M237) Screen*

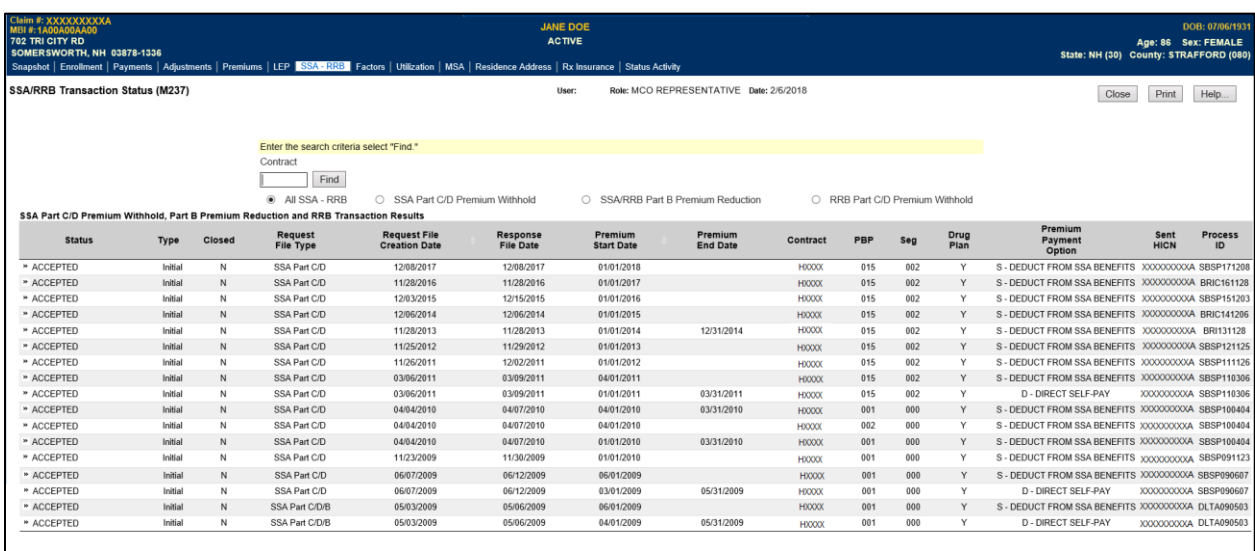

**Note:** For Facilitated Direct Bill (FDB) transactions only SSA Status, Transaction Type, SSA Sent date, SSA Response File Date, and Premium Withhold Option are displayed.

*Table 8-19: SSA/RRB Transaction Status (M237) Screen Transaction Details Dropdown Inputs, Outputs, and Actions*

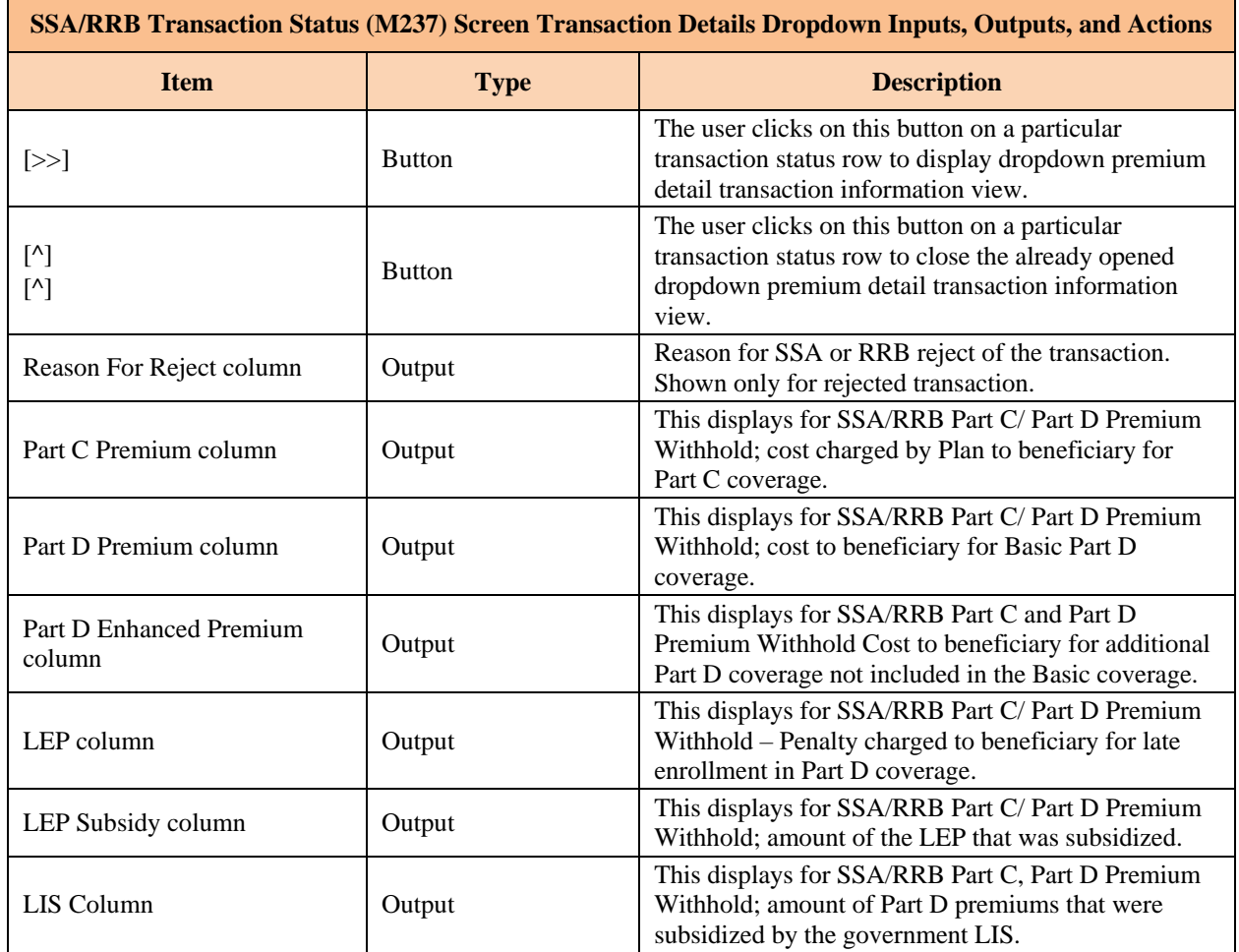

### *Table 8-20: SSA/RRB Transaction Status (M237) Field Descriptions*

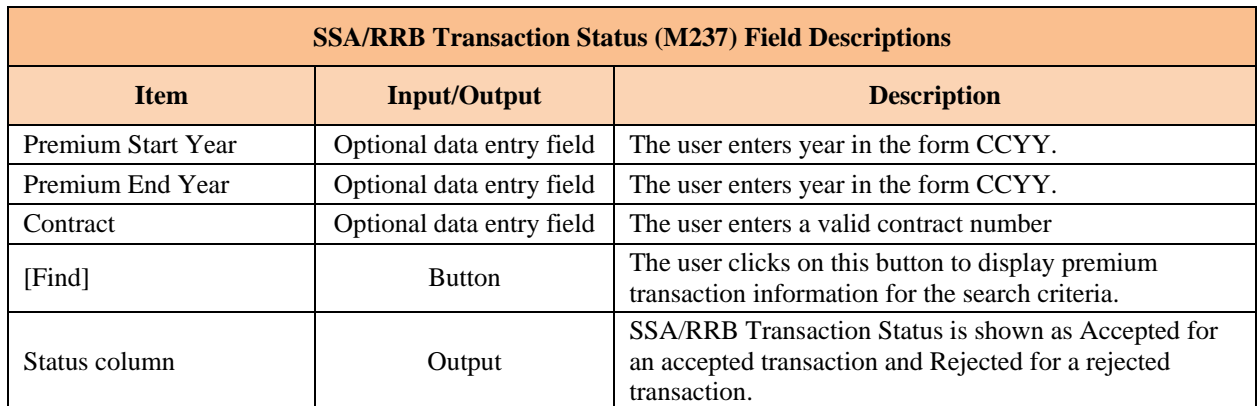

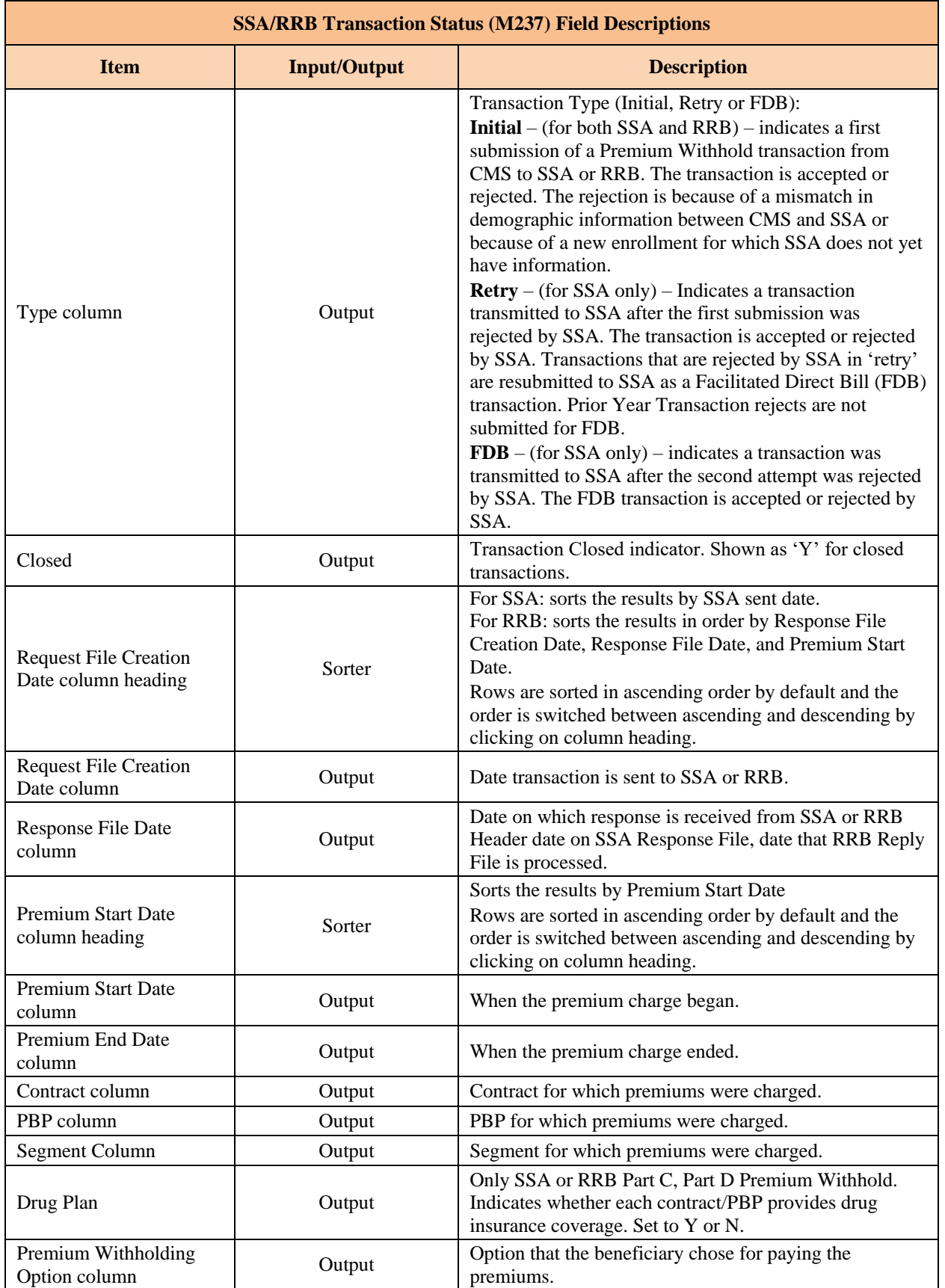

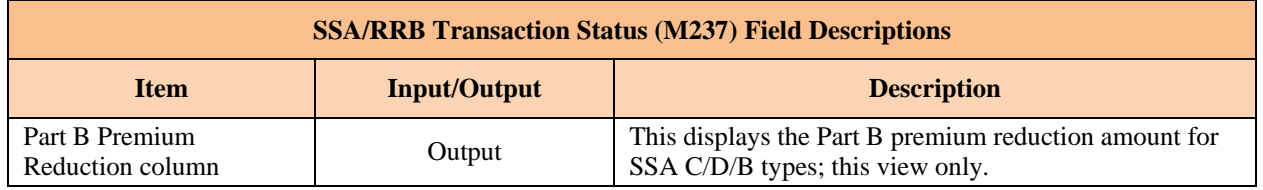

### Additional filter options are available when you want to only display one contract at a time.

## *Figure 8-37: SSA/RRB Transaction Status (M237) Screen for All RRB Transaction Options*

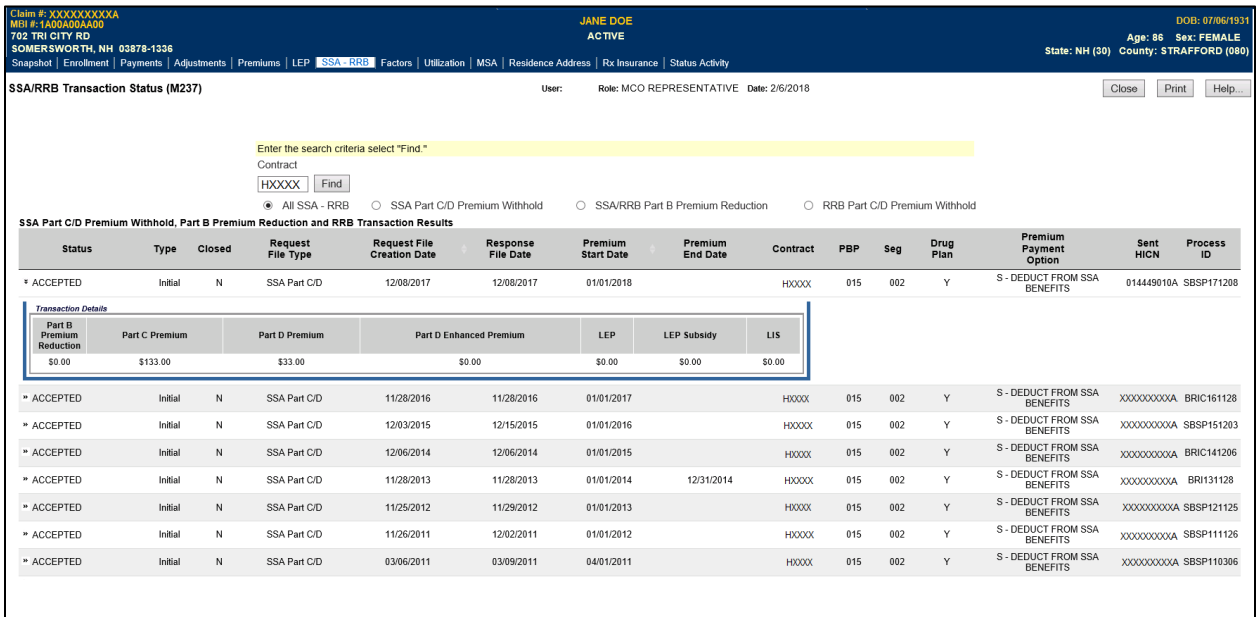

#### 8.3.12 *View Beneficiary Factors*

### *View the Beneficiary Detail: Factors View (M220) Screen*

This screen displays the factors used to calculate payments made for the beneficiary while enrolled in any of the user's contracts.

To access the *Beneficiary Detail: Factors View (M220)* screen, the user clicks on the |Factors| menu item. This displays a screen that provides the factors used to calculate payments.

### *Figure 8-38: Beneficiary Detail: Factors View (M220) Screen*

| Claim #: XXXXXXXXXA<br><b>MBI #: 1A00A00AA00</b><br>702 TRI CITY RD<br>SOMERSWORTH, NH 03878-1336 | Snapshot   Enrollment   Payments   Adjustments   Premiums   LEP   SSA - RRB   Factors   Utilization   MSA   Residence Address   Rx Insurance   Status Activity | <b>JANE DOE</b><br><b>ACTIVE</b> |                                          |                    |          |                           | DOB: 07/06/1931<br>Age: 86 Sex: FEMALE<br>State: NH (30) County: STRAFFORD (080) |
|---------------------------------------------------------------------------------------------------|----------------------------------------------------------------------------------------------------|----------------------------------|------------------------------------------|--------------------|----------|---------------------------|----------------------------------------------------------------------------------|
| Factors View (M220)                                                                               |                                                                                                    | User:                            | Role: MCO REPRESENTATIVE Date: 2/21/2018 |                    |          |                           | Print<br>Close                                                                   |
| Showing 1 to 20 of 233 entries<br>Factors                                                         |                                                                                                    |                                  |                                          |                    | Previous | $\mathcal{L}$<br>$3 \t 4$ | 12<br>Next                                                                       |
|                                                                                                   | <b>Factor Type</b>                                                                                                    | Part A                           | Part B                                   | Standard<br>Part D | PIP-DCG  | <b>Start Date</b>         | <b>End Date</b>                                                                  |
| $\overline{1}$                                                                                    | COMMUNITY POST-GRAFT II FACTOR                                                                                                    | 1.7030                           | 1,7030                                   | 0.0000             |          | 01/01/2018                | 12/31/2018                                                                       |
|                                                                                                   | COMMUNITY POST-GRAFT II FACTOR                                                                                                    | 1.4680                           | 1,4680                                   | 0.0000             |          | 01/01/2014                | 12/31/2014                                                                       |
|                                                                                                   | COMMUNITY POST-GRAFT II FACTOR                                                                                                    | 1.6040                           | 1,6040                                   | 0.0000             |          | 01/01/2015                | 12/31/2015                                                                       |
| $\frac{1}{4}$                                                                                     | COMMUNITY POST-GRAFT II FACTOR                                                                                                    | 1,7770                           | 1,7770                                   | 0.0000             |          | 01/01/2016                | 12/31/2016                                                                       |
| -5                                                                                                | COMMUNITY POST-GRAFT II FACTOR                                                                                                    | 1.6040                           | 1,6040                                   | 0.0000             |          | 01/01/2015                | 12/31/2015                                                                       |
| 6                                                                                                 | COMMUNITY POST-GRAFT II FACTOR                                                                                                    | 1,5780                           | 1,5780                                   | 0.0000             |          | 01/01/2016                | 12/31/2016                                                                       |
| $\overline{7}$                                                                                    | COMMUNITY POST-GRAFT II FACTOR                                                                                                    | 1.7770                           | 1,7770                                   | 0.0000             |          | 01/01/2016                | 12/31/2016                                                                       |
| 8                                                                                                 | COMMUNITY POST-GRAFT II FACTOR                                                                                                    | 1.7580                           | 1,7580                                   | 0.0000             |          | 01/01/2017                | 12/31/2017                                                                       |
| Q                                                                                                 | COMMUNITY POST-GRAFT II FACTOR                                                                                                    | 1.7580                           | 1,7580                                   | 0.0000             |          | 01/01/2017                | 12/31/2017                                                                       |
| 10                                                                                                | <b>COMMUNITY RAF</b>                                                                                                    | 0.4210                           | 0.4210                                   | 0.0000             |          | 01/01/2011                | 12/31/2011                                                                       |
| 11                                                                                                | <b>COMMUNITY RAF</b>                                                                                                    | 0.4120                           | 0.4120                                   | 0.0000             |          | 01/01/2012                | 12/31/2012                                                                       |
| 12                                                                                                | <b>COMMUNITY RAF</b>                                                                                                    | 0.6830                           | 0.6830                                   | 0.0000             |          | 01/01/2016                | 12/31/2016                                                                       |
| 13                                                                                                | <b>COMMUNITY RAF</b>                                                                                                    | 0.3760                           | 0.3760                                   | 0.0000             |          | 01/01/2014                | 12/31/2014                                                                       |
| 14                                                                                                | <b>COMMUNITY RAF</b>                                                                                                    | 0.3820                           | 0.3820                                   | 0.0000             |          | 01/01/2013                | 12/31/2013                                                                       |
| 15                                                                                                | COMMUNITY RAF                                                                                                    | 0.4460                           | 0.4460                                   | 0.0000             |          | 01/01/2015                | 12/31/2015                                                                       |
| 16                                                                                                | <b>COMMUNITY RAF</b>                                                                                                    | 0.6830                           | 0.6830                                   | 0.0000             |          | 01/01/2016                | 12/31/2016                                                                       |
| 17                                                                                                | <b>COMMUNITY RAF</b>                                                                                                    | 0.4210                           | 0.4210                                   | 0.0000             |          | 01/01/2011                | 12/31/2011                                                                       |
| 18                                                                                                | <b>COMMUNITY RAF</b>                                                                                                    | 0.4210                           | 0.4210                                   | 0.0000             |          | 01/01/2011                | 12/31/2011                                                                       |
| 19                                                                                                | <b>COMMUNITY RAF</b>                                                                                                    | 0.4120                           | 0.4120                                   | 0.0000             |          | 01/01/2012                | 12/31/2012                                                                       |
|                                                                                                   | <b>COMMUNITY RAF</b>                                                                                                    | 0.4120                           | 0.4120                                   | 0.0000             |          | 01/01/2012                | 12/31/2012                                                                       |

*Table 8-21: Beneficiary Detail: Factors View (M220) Field Descriptions*

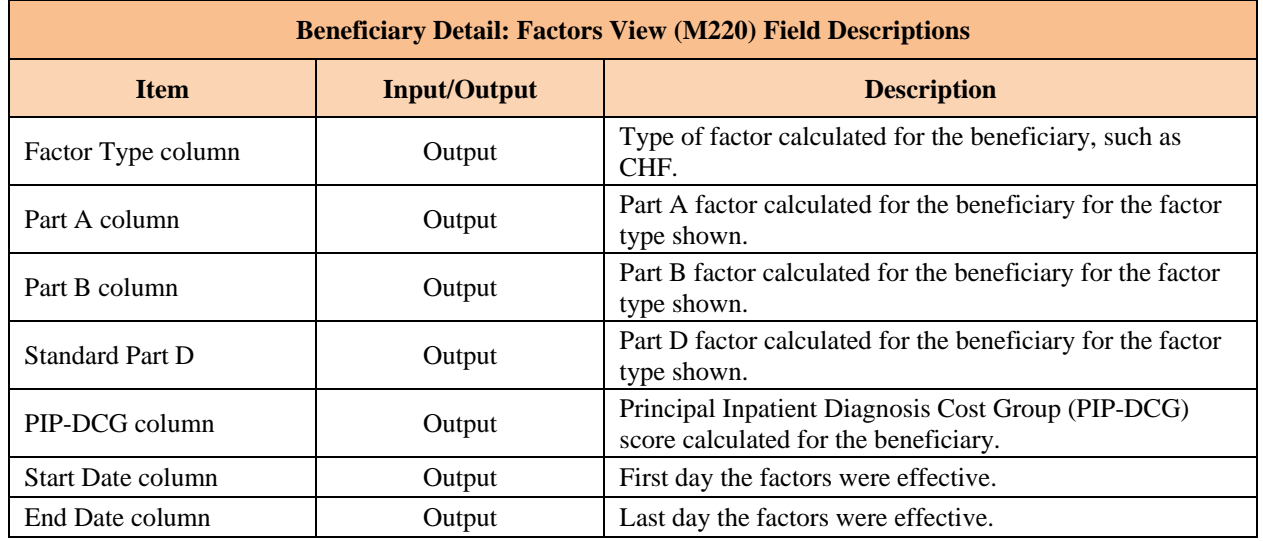

#### 8.3.13 *View Beneficiary Utilization*

The beneficiary's utilization information indicates the beneficiary's use of Medicare, including home health care, billings, deductibles, remaining days of coverage, and additional coverage by Medicaid. When a beneficiary's Medicare coverage is under different claim numbers, these numbers are listed.

#### *View the Beneficiary Detail: Utilization (M233) Screen*

To access the *Beneficiary Detail: Utilization (M233)* screen, the user clicks on the |Utilization| menu item.

### *Figure 8-39: Beneficiary Detail: Utilization (M233) Screen*

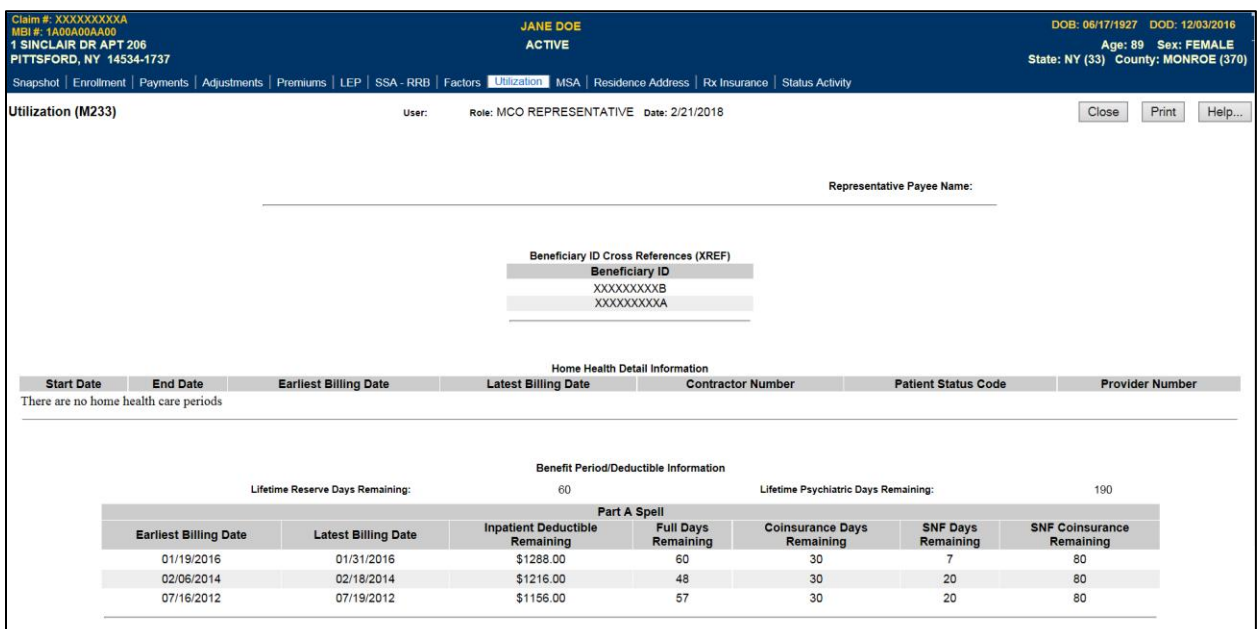

## *Table 8-22: Beneficiary Detail: Utilization (M233) Field Descriptions*

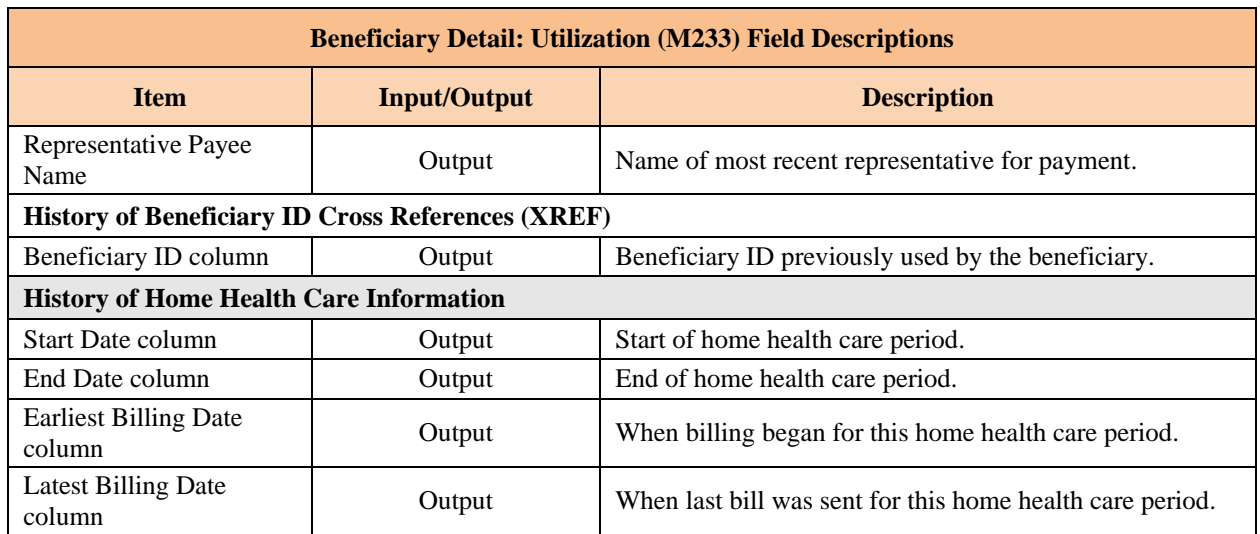

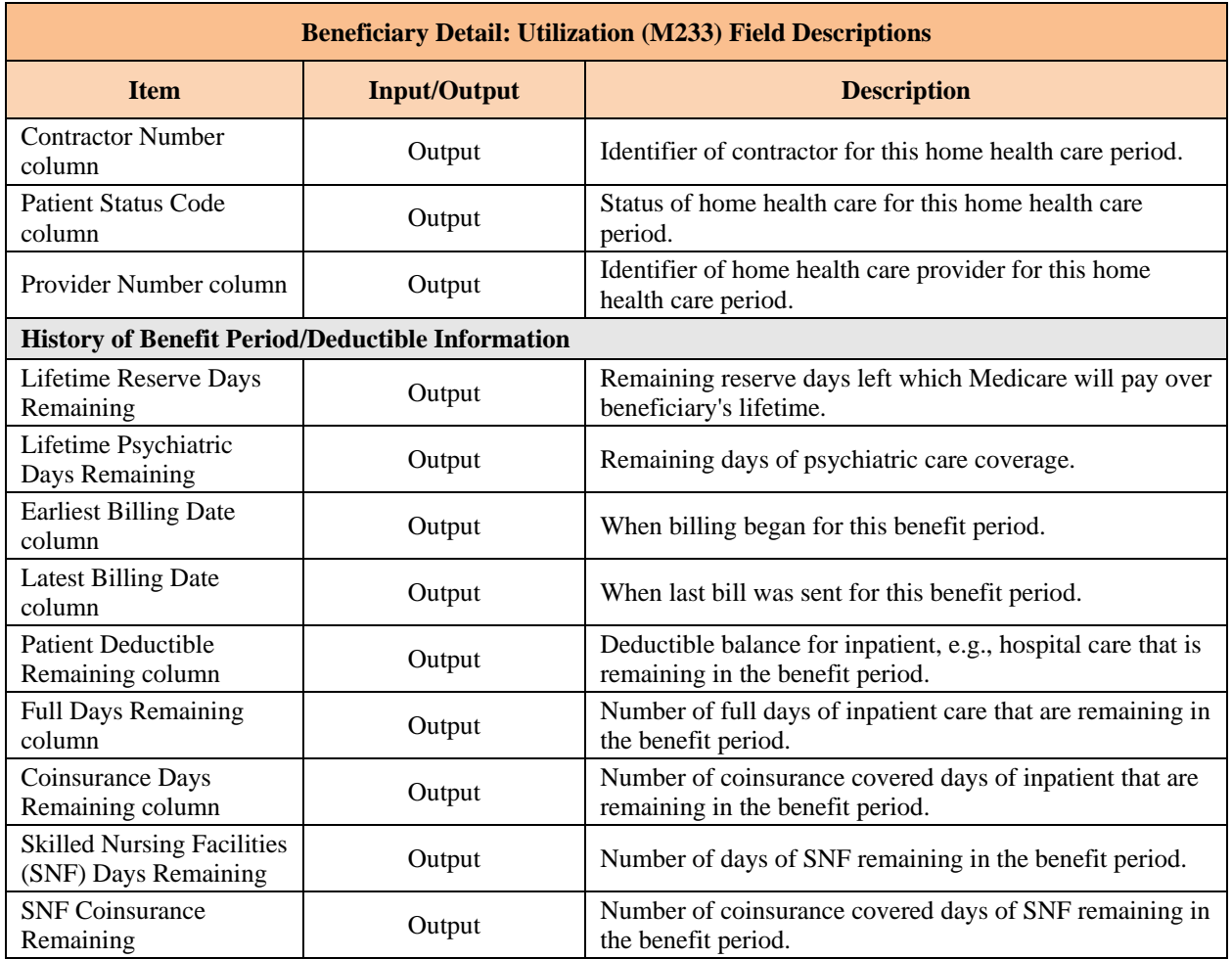

#### 8.3.14 *View Beneficiary Medical Savings Account (MSA) Lump Sum*

The beneficiary's MSA Lump Sum screen indicates the MSA enrollment and payment information effective January 1, 2008.

#### *View the Beneficiary Detail: MSA Lump Sum View (M235) Screen*

To access the *Beneficiary Detail: MSA Lump Sum View (M235)* screen, the user clicks on the |MSA| menu item.

#### *Figure 8-40: Beneficiary Detail: MSA Lump Sum View (M235) Screen*

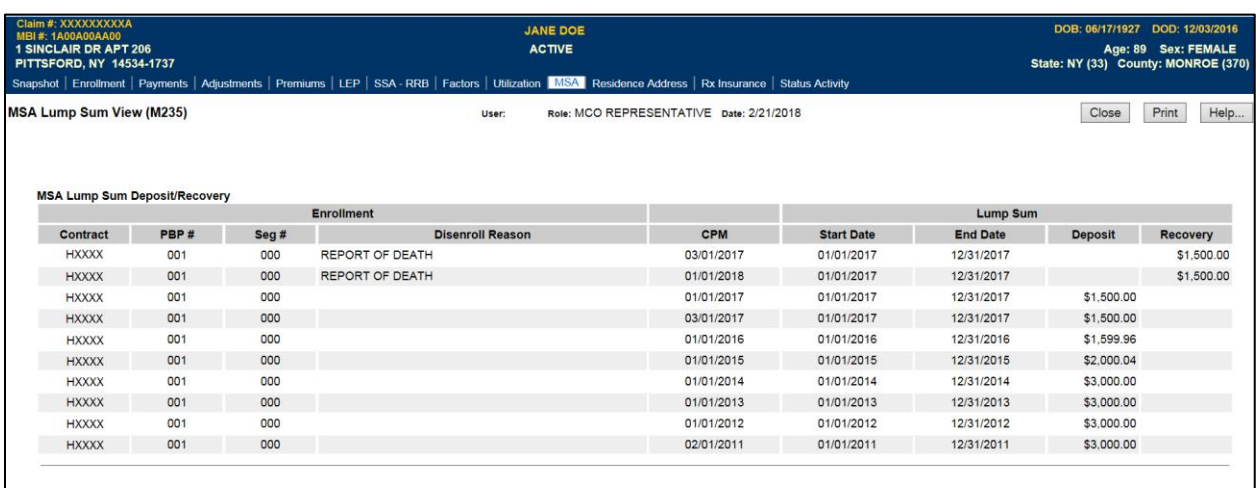

## *Table 8-23: Beneficiary Detail: MSA Lump Sum View (M235) Field Descriptions*

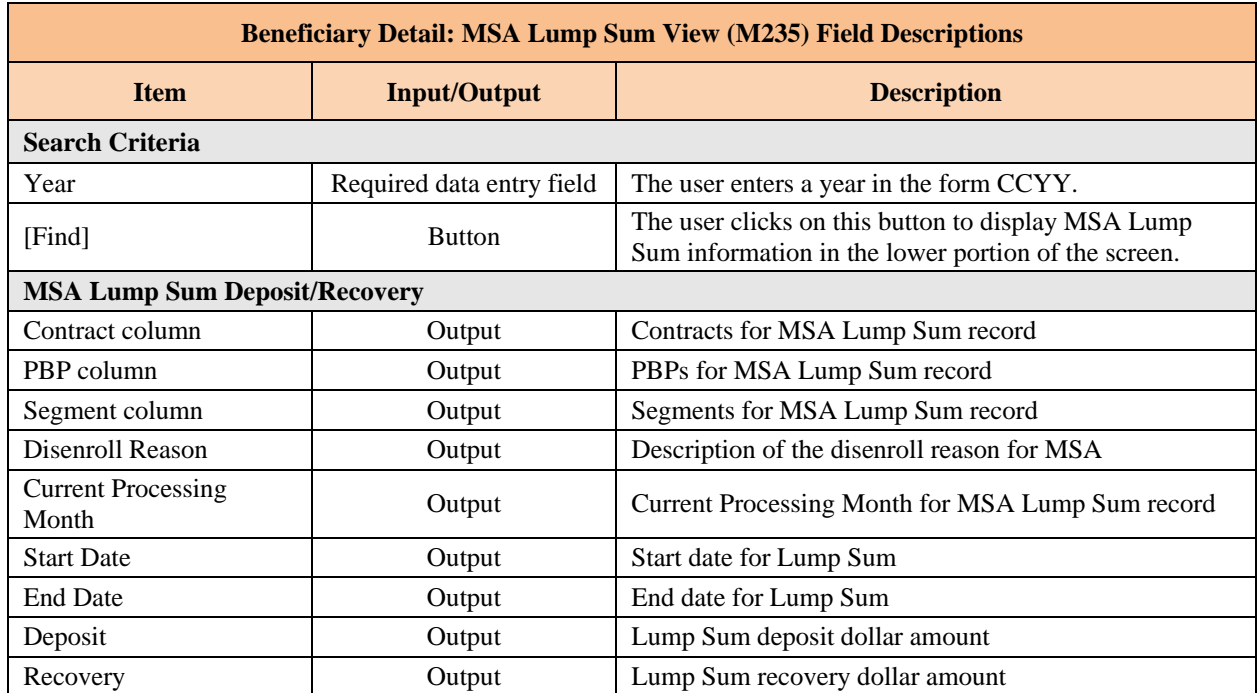

#### 8.3.15 *View Beneficiary Rx Insurance*

### *View the Rx Insurance for a Beneficiary (M244) Screen*

A Plan can use the *Rx Insurance View (M244)* screen to view the Rx insurance history, both primary and secondary, for beneficiaries enrolled in their Plans. The screen displays the beneficiary's 4Rx information as it has changed over time. The Plan only sees 4Rx information for periods during which the beneficiary is enrolled in any of their Part D Plans.

**Special note:** Users with update capabilities will also see an "Update" button available on the M244 screen. Users without update capabilities will not see this button when viewing the screen.

To access the *Rx Insurance View (M244)* screen, select the |Rx Insurance| tab.

*Figure 8-41: Rx Insurance View (M244) Screen*

| Claim #: XXXXXXXXXA<br><b>MBI #: 1A00A00AA00</b><br>702 TRI CITY RD<br>SOMERSWORTH, NH 03878-1336<br>Snapshot   Enrollment   Payments   Adjustments   Premiums   LEP   SSA - RRB   Factors   Utilization   MSA   Residence Address   Rx Insurance   Status Activity |                                                                |     |                                   |                      | <b>JANE DOE</b><br><b>ACTIVE</b>                  |                      |         |                       |                                                  | DOB: 03/04/1944<br>Age: 73 Sex: FEMALE<br>State: MA (22) County: BRISTOL (020) |                                          |               |
|----------------------------------------------------------------------------------------------------|----------------------------------------------------------------|-----|-----------------------------------|----------------------|---------------------------------------------------|----------------------|---------|-----------------------|--------------------------------------------------|--------------------------------------------------------------------------------|------------------------------------------|---------------|
|                                                                                                    | Rx Insurance View (M244)<br>Primary Drug Insurance Information |     |                                   |                      | Role: MCO REPRESENTATIVE Date: 2/21/2018<br>User: |                      |         |                       |                                                  |                                                                                | Close                                    | Print<br>Help |
|                                                                                                    | Contract                                                       | PBP | Primary Drug Insurance Start Date |                      | Primary Drug Insurance End Date                   |                      |         |                       | Primary BIN Primary PCN Primary GRP Primary RxID | Source                                                                         | <b>Record Update</b><br><b>TimeStamp</b> |               |
|                                                                                                    | <b>HXXXX</b>                                                   | 015 | 01/01/2012                        |                      |                                                   | 004336               | MEDDADV | RX8657                | S00824708                                        |                                                                                | 2011-11-05-11.19.54                      |               |
| $\overline{2}$                                                                                                    | <b>HXXXX</b>                                                   | 015 | 01/01/2011                        |                      | 12/31/2011                                        | 610415               | PCS     | MD130201              | S00824708                                        |                                                                                | 2011-11-05-11.19.54                      |               |
| 3                                                                                                    | <b>HXXXX</b>                                                   | 002 | 04/01/2010                        |                      | 12/31/2010                                        | 003585               | 35000   | 35000                 | 872287822                                        |                                                                                | 2010-12-11-12.09.13                      |               |
|                                                                                                    | <b>HXXXX</b>                                                   | 001 | 03/01/2009                        |                      | 03/31/2010                                        | 003585               | 35000   | 35000                 | 872287822                                        | <b>HXXXX</b>                                                                   | 2010-04-11-04.53.35                      |               |
|                                                                                                    | Secondary Drug Insurance Information                           |     |                                   |                      |                                                   |                      |         |                       |                                                  |                                                                                |                                          |               |
|                                                                                                    |                                                                |     | Insurance<br><b>Creation Date</b> | <b>Secondary BIN</b> | <b>Secondary PCN</b>                              | <b>Secondary GRP</b> |         | <b>Secondary RxID</b> |                                                  |                                                                                | <b>Record Update</b><br><b>TimeStamp</b> |               |
|                                                                                                    |                                                                |     | 03/23/2009                        |                      |                                                   |                      |         |                       |                                                  | 2009-03-23-08.28.23                                                            |                                          |               |
|                                                                                                    |                                                                |     |                                   |                      |                                                   |                      |         |                       |                                                  |                                                                                |                                          |               |

#### *Table 8-24: Rx Insurance View (M244) Field Descriptions*

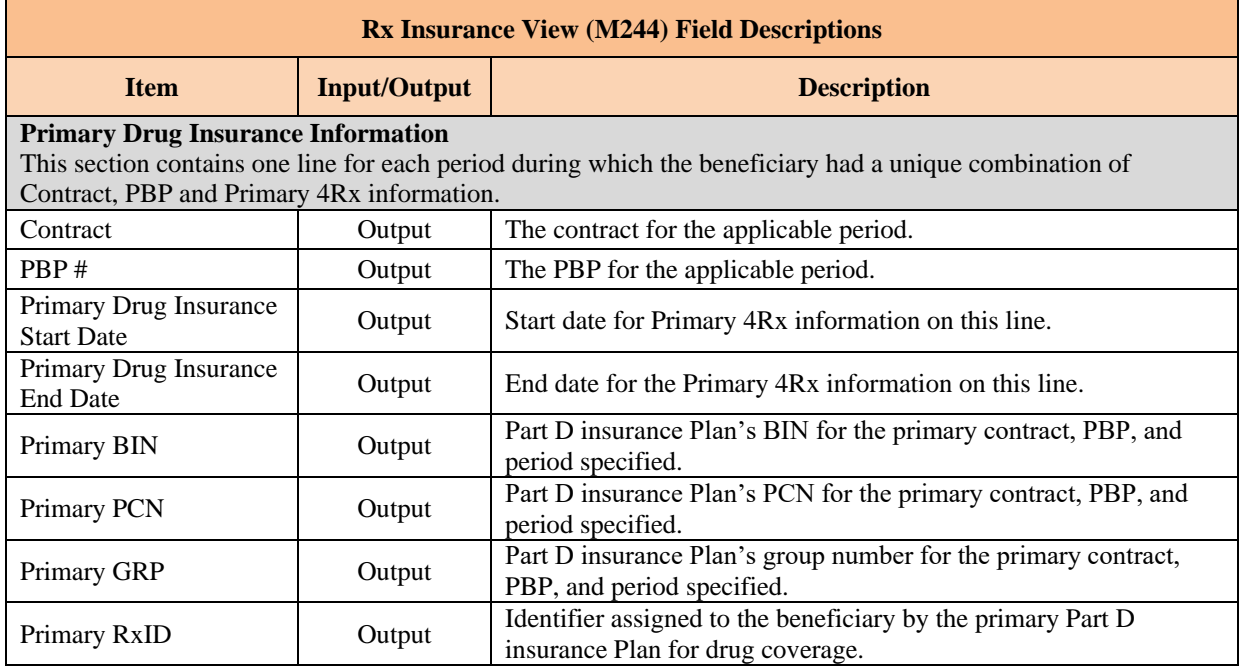

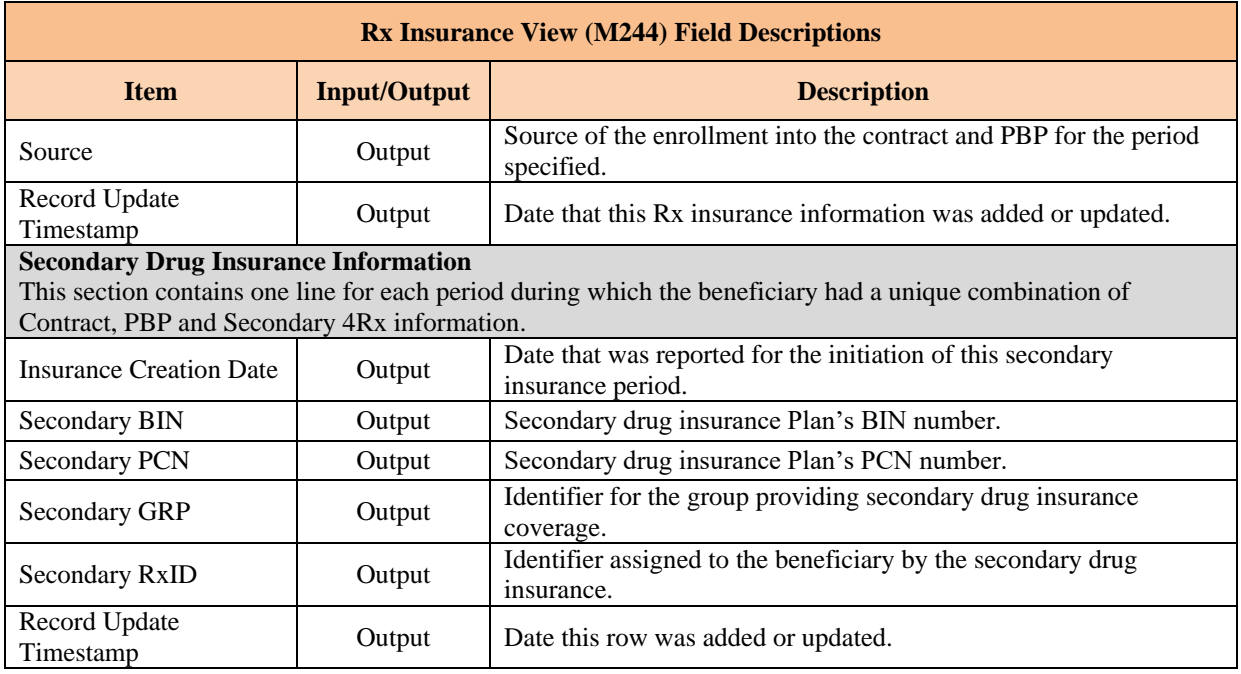

#### 8.3.16 *Status Activity (M256)*

The *Status Activity (M256)* screen displays a beneficiary's current health status information, as well as current values for eligibility, uncovered months, low income subsidy, not lawfully present status, and state and county codes.

The following special status categories display on the screen:

- SSA State and County Codes.
- Low Income Subsidy.
- Number of Uncovered Months.
- Health Status Flags (ESRD, MSP, Home Community Based Services (HCBS), Medicaid, etc.).
- Eligibility Status Flags (Part A, Part B, and Part D).
- Incarceration.
- Not Lawfully Present.
- Employer Subsidy.
- Innovation Center (IC) Model Status.
- Opt-Out Part D.
- Opt-Out MMP.

## *View the Status Activity Screen (M256)*

#### *Figure 8-42: Status Activity (M256) Screen*

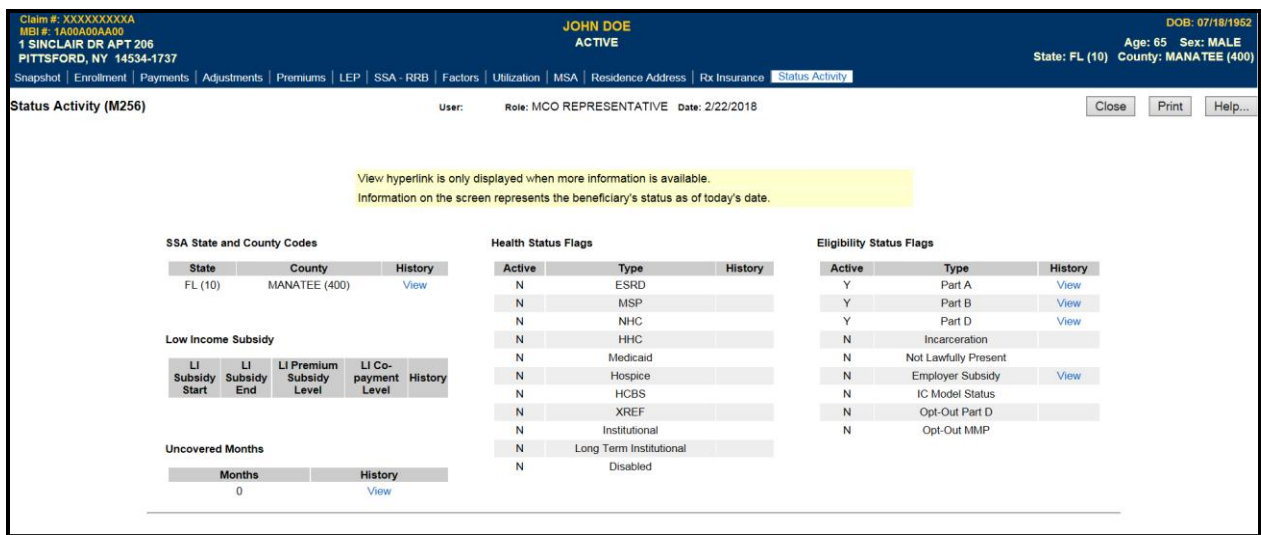

## *Table 8-25: Status Activity (M256) Field Descriptions*

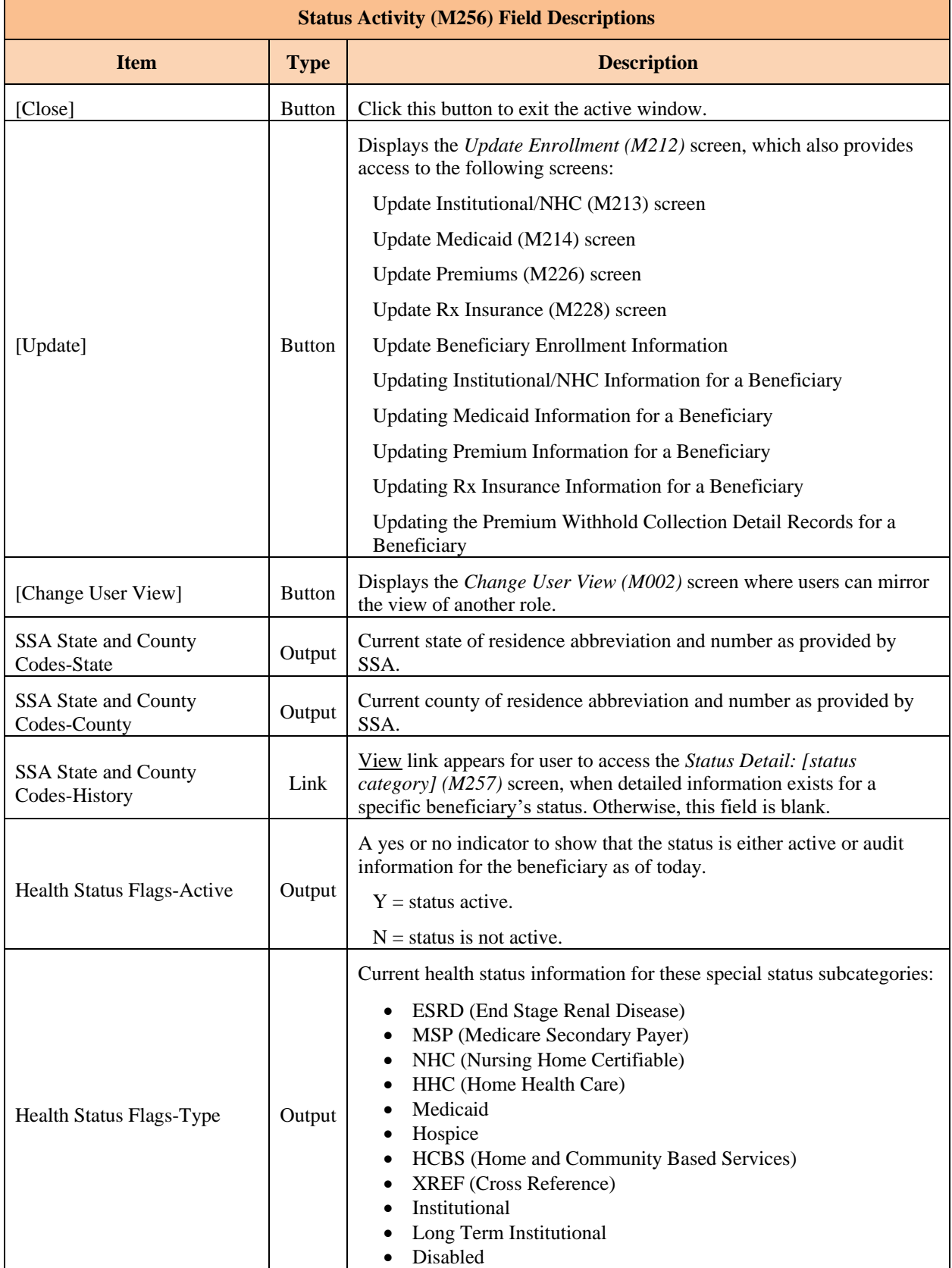

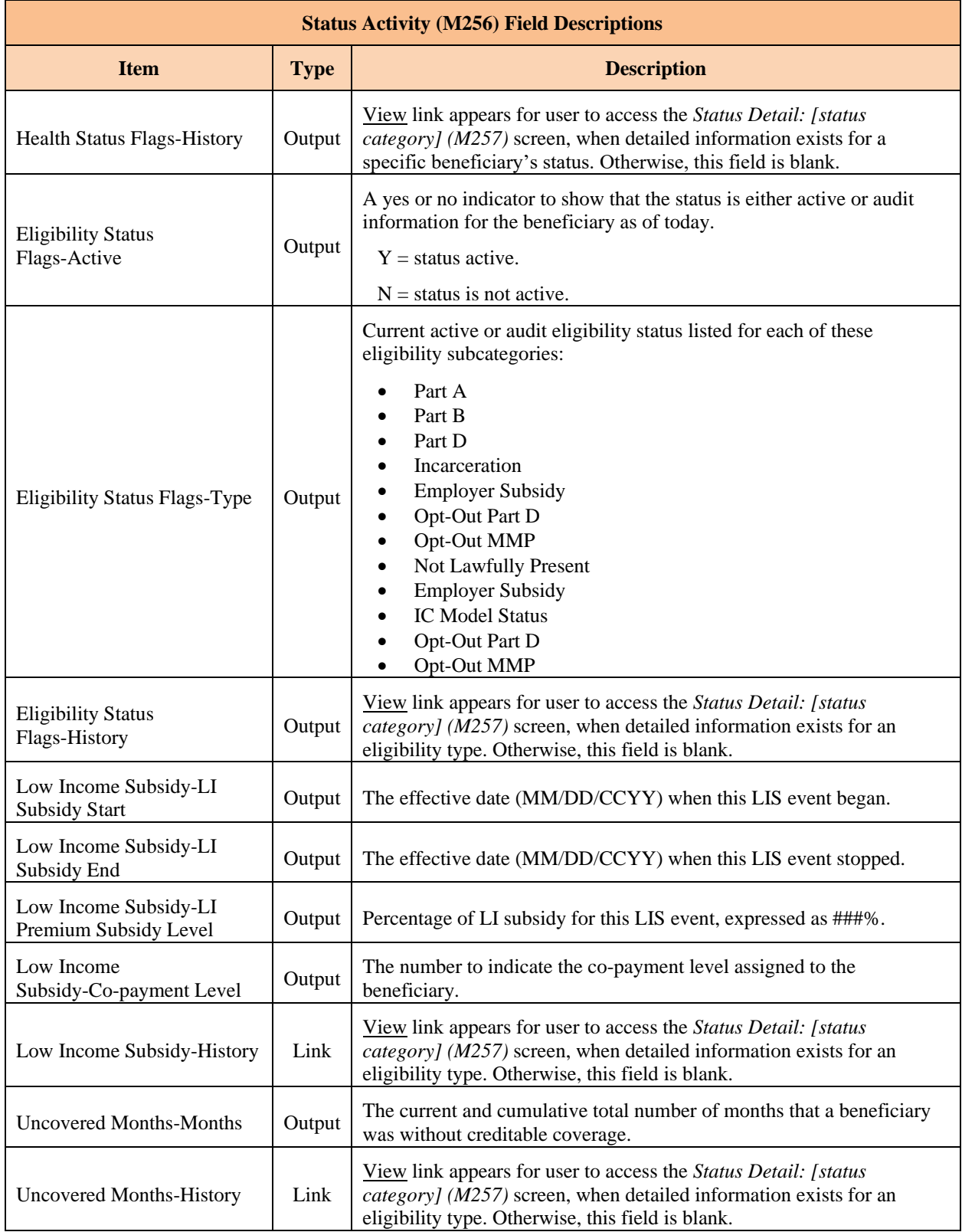

#### 8.3.17 *View MCO Payment Information*

Total payments to MCOs are calculated as part of month-end processing. This section describes how to view the MCO payment information. These payment amounts are based on the beneficiary capitation amounts and may differ from the actual payment to the MCO due to contract-level payment adjustments, such as the Balanced Budget Act (BBA) User Fee adjustment. For the Current Payment Month, the payments reflect the transactions processed to date.

#### *Access the Payments: MCO (M401) Screen*

From the main menu, the user clicks on the |Payments| menu item. The |MCO| submenu item is already selected and displays the *Payments: MCO (M401)* screen.

#### *View payment summary information by MCO*

The *Payments: MCO (401)* screen is used for entering selection criteria.

The user enters the month and year for the payments along with the contract number that the user wishes to view. Another option is for the user to break down the payments by PBP. If that option is not selected, the payments for a contract are summarized at the contract level. If breakdown by PBP is selected, contracts without PBPs are included on the display but summarized at the contract level. Similarly, there is an option to break down the payments by segment. If that option is not selected, the payments for a contract are summarized at the contract or PBP level, based on whether the breakdown by PBP option was selected. If breakdown by segment is selected, PBPs without segments are included but summarized at the PBP level. The user clicks on the [Find] button to access the *Payments: MCO Payments (M402)* screen showing all of the contracts that meet the criteria.

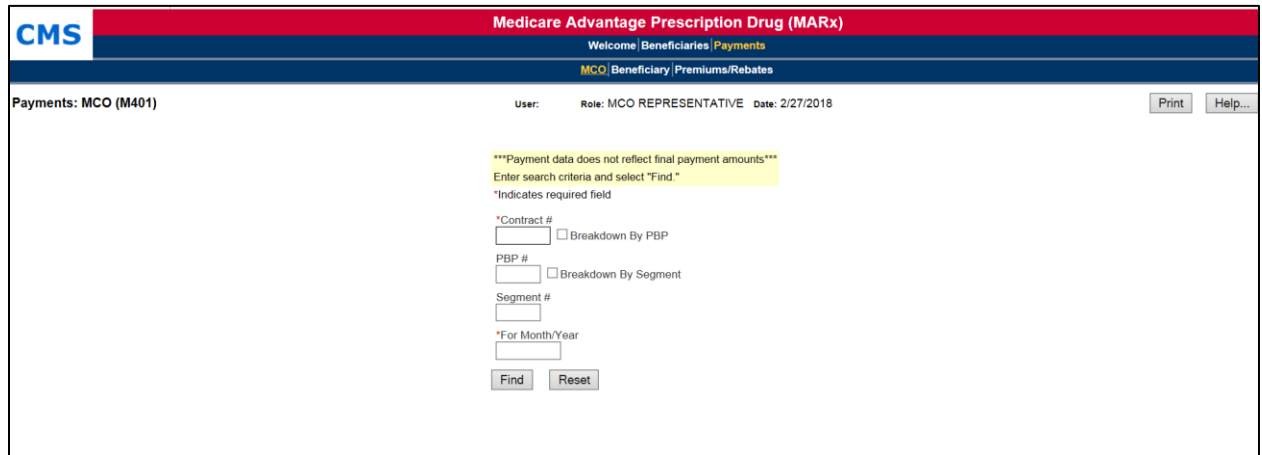

#### *Figure 8-43: Payments: MCO (M401) Screen*

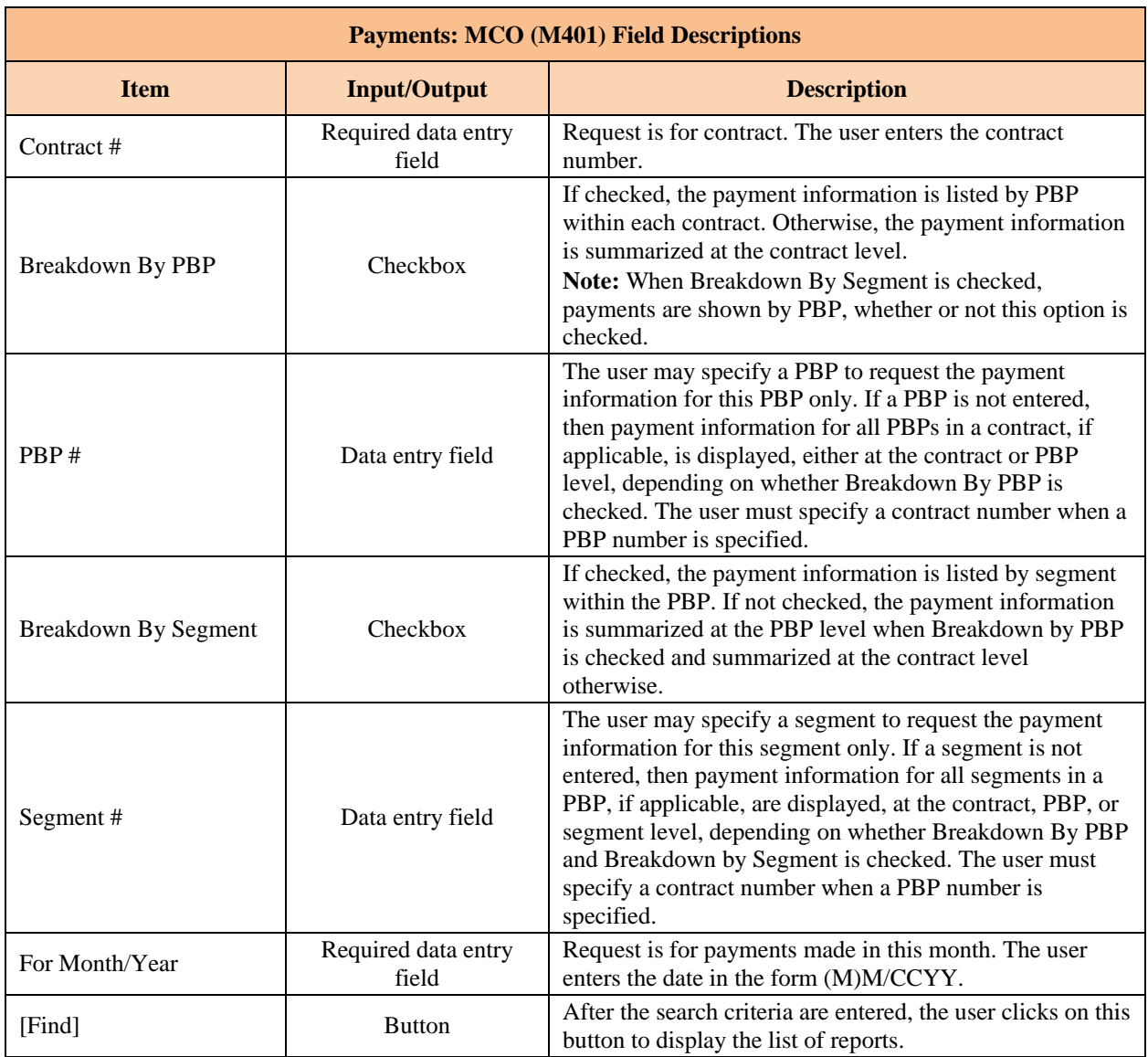

## *Table 8-26: Payments: MCO (M401) Field Descriptions*

## *Example 1: Multiple contracts and no PBP breakdown*

Below is an example of the *Payments: MCO Payments (M402)* screen, which results when only a month/year and contract number are entered on the *Payments: MCO (M401)* screen, PBP is not entered, and Breakdown by PBP is not specified. Note that only the Contracts section is displayed on the screen; the Current Payments and Adjustment Payments sections are displayed in STEP 3. There are no error messages for the initial display of the screen, as any messages are displayed on *Payments: MCO (M401)* screen.

**Note:** To avoid possible internal server or database manager errors that can result when large Plans submit a query request that takes too long to execute or runs out of resources, it is recommended that users input information in the Contract #, PBP # and the Month/Year fields on the *Payments: MCO (M401)* screen. Once this information is submitted, the *Payments: MCO Payments (M402)* displays and the user can then click on the Contract # to display the details.

*Figure 8-44: Payments: MCO Payments (M402) Screen for Single Contract and No PBP or Segment Breakdown (Initial Display, Example 1)*

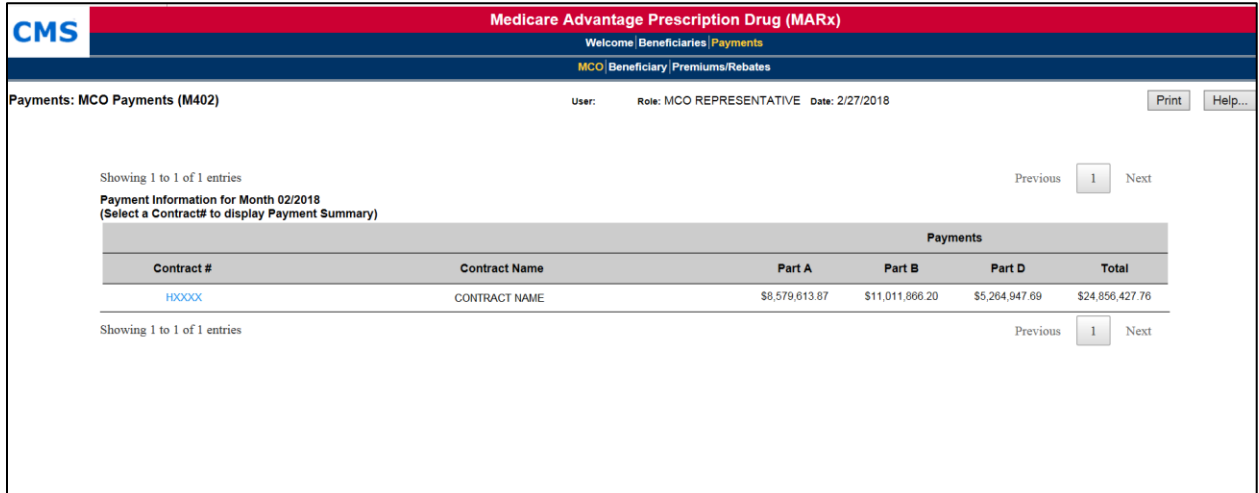

*Table 8-27: Payments: MCO Payments (M402) Field Descriptions*

| <b>Payments: MCO Payments (M402) Field Descriptions</b>                             |                     |                                                                                                    |  |  |  |  |  |  |
|-------------------------------------------------------------------------------------|---------------------|----------------------------------------------------------------------------------------------------|--|--|--|--|--|--|
| <b>Item</b>                                                                         | <b>Input/Output</b> | <b>Description</b>                                                                                             |  |  |  |  |  |  |
| <b>Contracts</b>                                                                    |                     |                                                                                                    |  |  |  |  |  |  |
| Contract $#$ in the Contract<br>$#$ column                                          | Link                | Expands this screen to show the breakdown for the selected<br>contract.                                        |  |  |  |  |  |  |
| PBP # column                                                                        | Output              | When selected, information displays for this PBP in the<br>contract.                                           |  |  |  |  |  |  |
| Segment # column                                                                    | Output              | When selected, information displays for this segment in the<br>contract and PBP.                               |  |  |  |  |  |  |
| Payments Part A column                                                              | Output              | Part A payments for the contract.                                                                              |  |  |  |  |  |  |
| Payments Part B column                                                              | Output              | Part B payments for the contract.                                                                              |  |  |  |  |  |  |
| Payments Part D column                                                              | Output              | Part D payments for the contract.                                                                              |  |  |  |  |  |  |
| Payments Total column                                                               | Output              | Part A, Part B, and Part D payment totals for the contract.                                                    |  |  |  |  |  |  |
| <b>Current Payments</b>                                                             |                     |                                                                                                    |  |  |  |  |  |  |
| Amount shown in<br>parentheses after Part A<br><b>Total Payments row</b><br>heading | Output              | Average Part A payment this month.                                                                             |  |  |  |  |  |  |
| Amount shown in<br>parentheses after Part B<br><b>Total Payments row</b><br>heading | Output              | Average Part B payment this month.                                                                             |  |  |  |  |  |  |
| Amount shown in<br>parentheses after Part D<br><b>Total Payments row</b><br>heading | Output              | Average Part D payment this month.                                                                             |  |  |  |  |  |  |
| Payments Part A Members<br>column                                                   | Output              | Number of members in the contract with Part A payments this<br>month; provides total plus breakdown by status. |  |  |  |  |  |  |

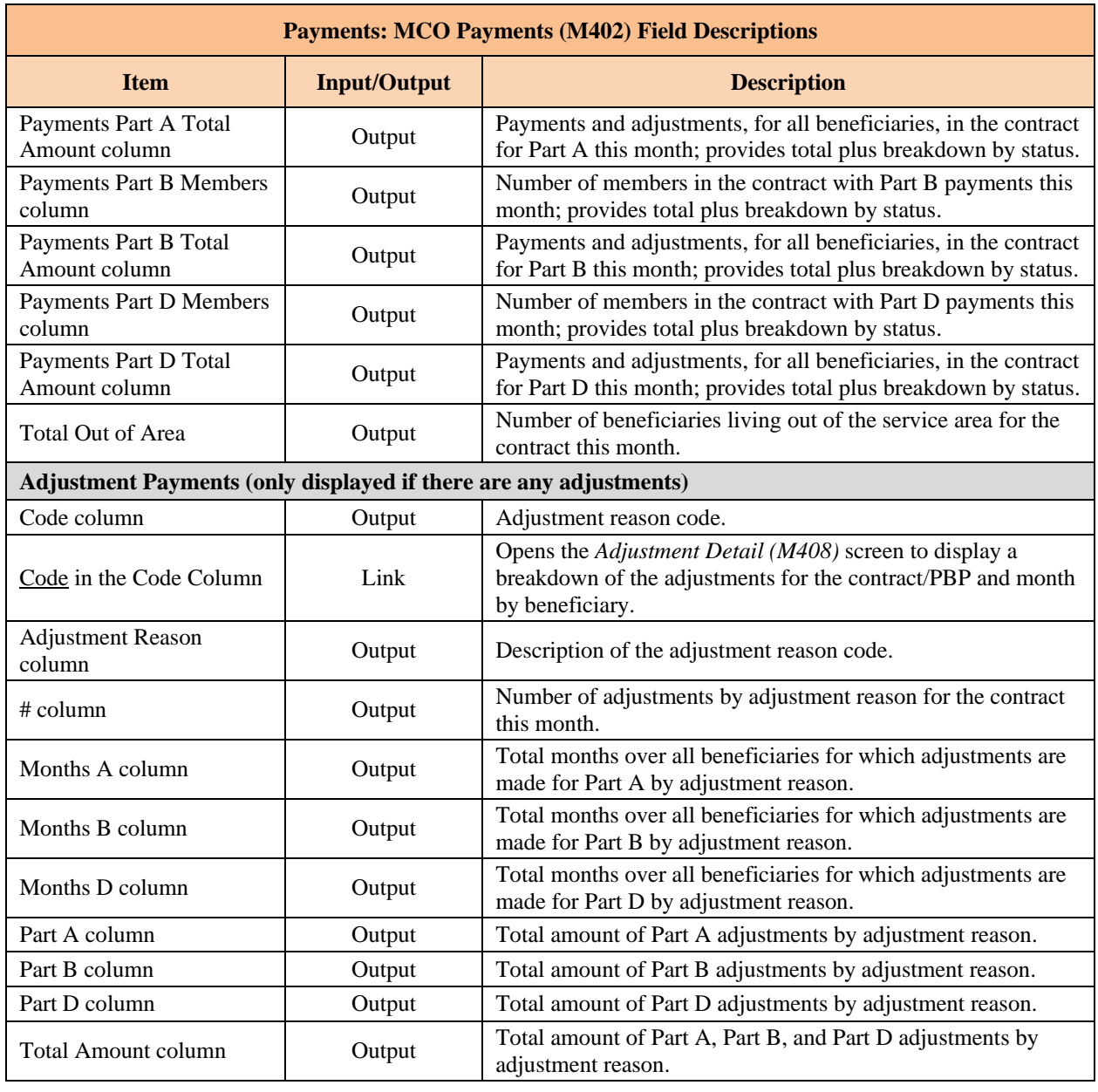

*Example 2: Single Contract with Segment Breakdown*

Below is an example of the *Payments: MCO Payments (M402)* screen that results when a contract number is entered and Breakdown by Segment is specified. Only one contract displays and the payments are shown at the Segment level. Only the Contracts section displays on the screen. The inputs, outputs, and actions are described previously in the table above**.**

*Figure 8-45: Payments: MCO Payments (M402) Screen for Single Contract and Segment Breakdown (Initial Display, Example 2)*

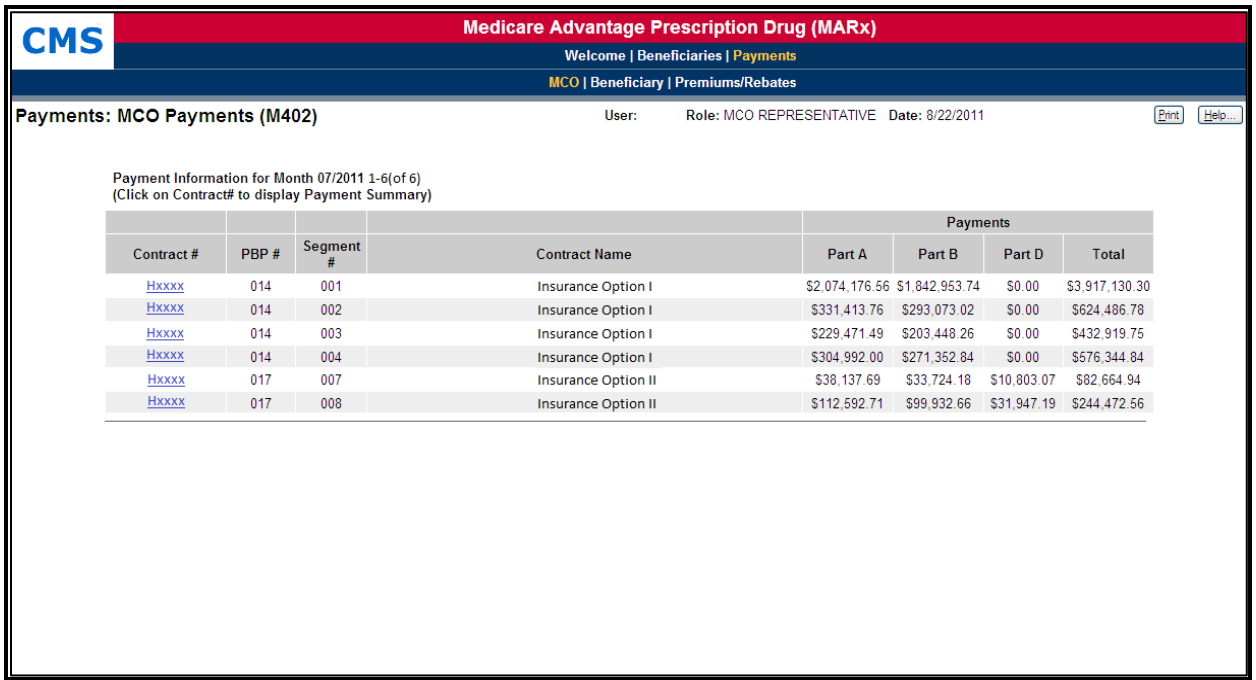

### *View detailed payment information for a selected MCO*

From the *Payments: MCO Payments (M402)* screen, the user finds the contract or contract/PBP that they wish to view. If the list does not fit on the screen, finding the contract/PBP may require scrolling through the list using the screen navigation arrows. The user selects the contract/PBP by clicking on the Contract # link. The following information displays for the selected contract and, when applicable, PBP. The information is shown below the contract summary information:

- Part A, Part B, Part D, and total payments.
- Breakdown by health status, separated into Part A, Part B, and Part D, with both the number of members and the payment amounts.
- Breakdown by adjustment reason, separated into Part A, Part B, and Part D, with both the number of members and the payment amounts. Note that this section of the screen is only included when there are adjustments.

### *Figure 8-46: Payments: MCO Payments (M402) Screen with Details for MCO*

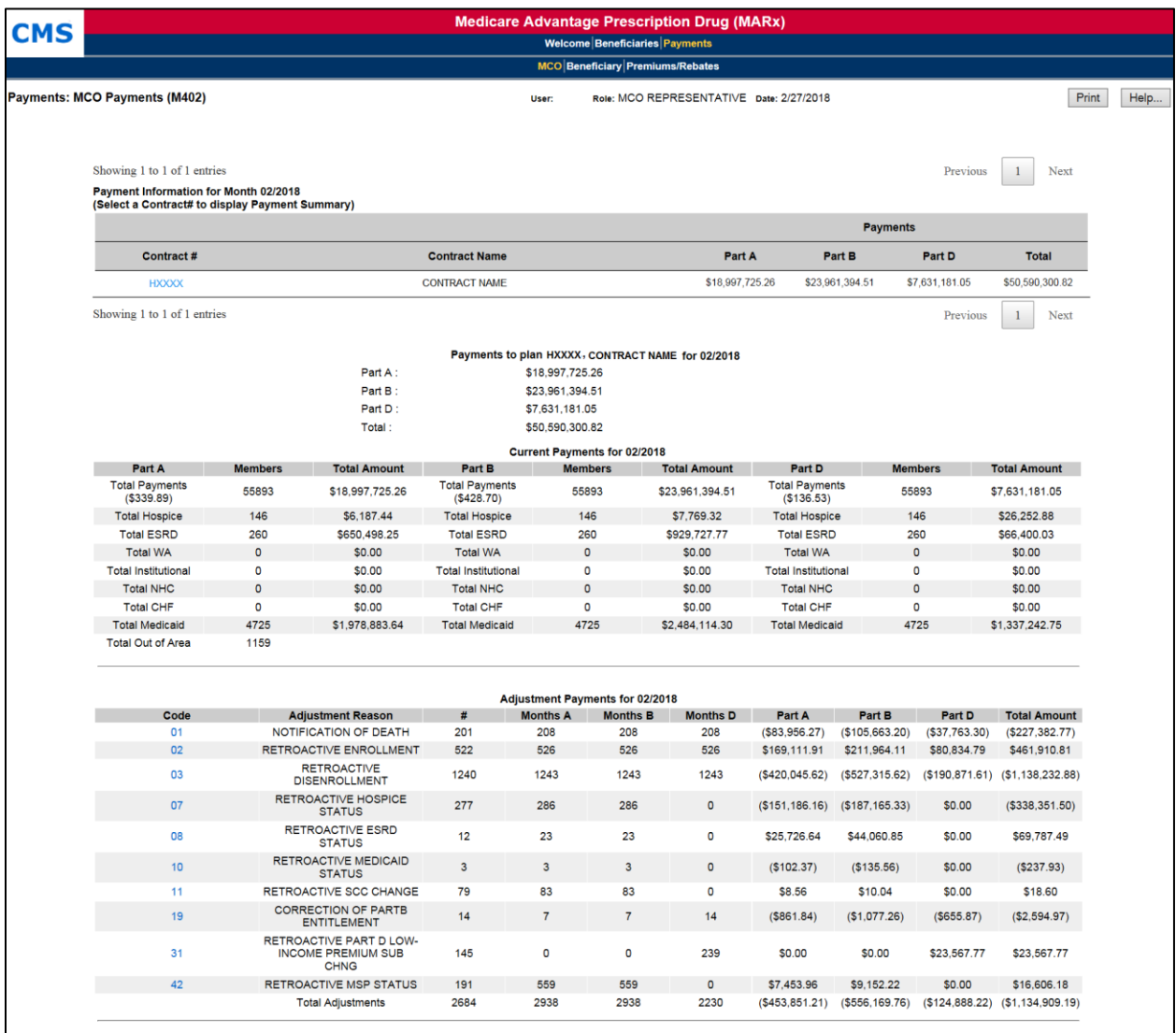

## *View adjustment information for a selected MCO*

To see further details about adjustments, the user clicks on an adjustment reason Code link at the bottom of the *Payments: MCO Payments (M402)* screen. The *Adjustment Detail (M408)* screen is displayed, listing all adjustments by beneficiary to show how the adjustment amount was calculated.

## *Figure 8-47: Adjustment Detail (M408) Screen*

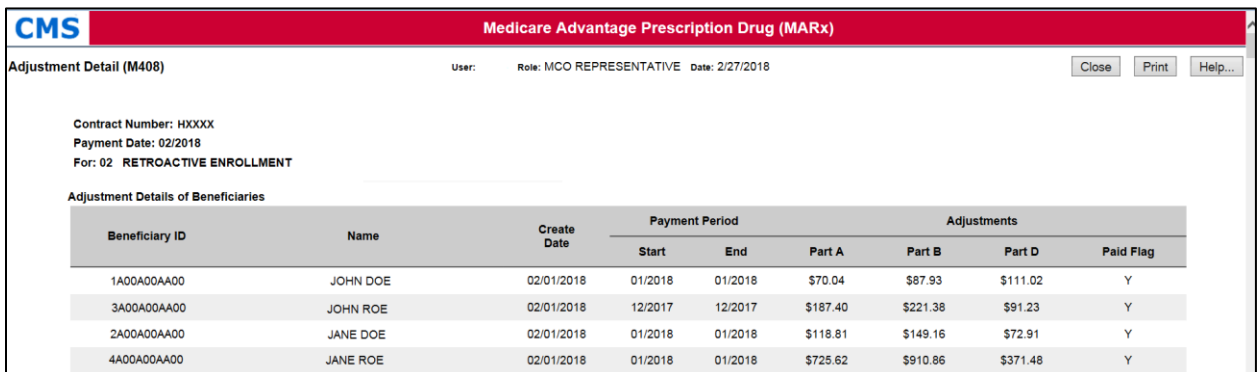

## *Table 8-28: Adjustment Detail (M408) Field Descriptions*

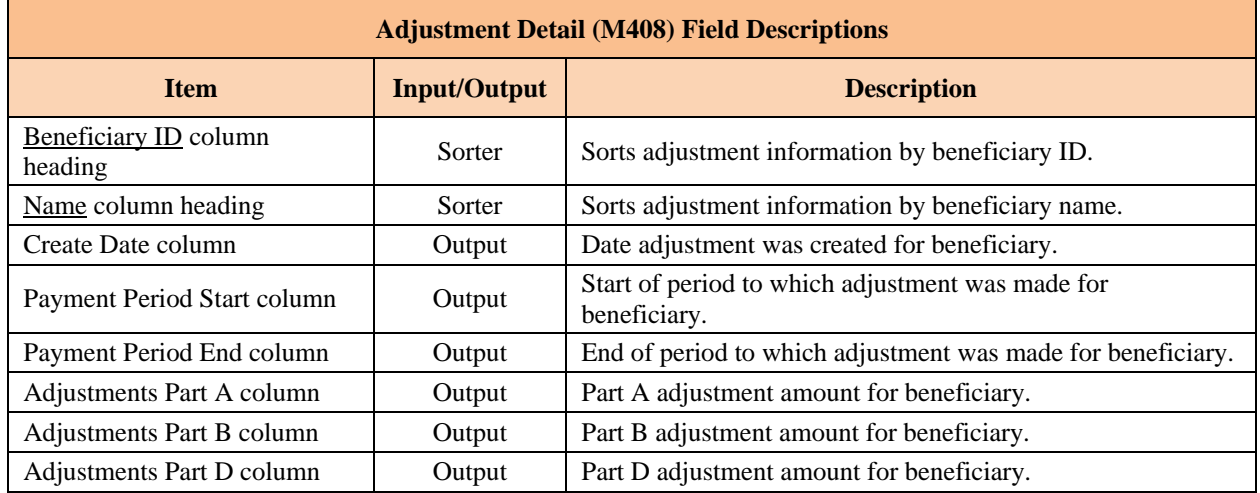

#### 8.3.18 *View Beneficiary Payment Information*

Payments are calculated or recalculated for a beneficiary when there is a change in enrollment, demographics, health status, factors, or other information used in the calculation. Adjustments are made to previously made payments that require changes.

The steps below show how to find these payments and adjustments for a particular beneficiary. After the user finds that information, they can view the complete history of payments and adjustments.

#### *Access the Payments: Beneficiary (M403) screen*

From the main menu, the user clicks on the |Payments| menu item. If not already selected, the user clicks on the |Beneficiary| submenu item to view the *Payments: Beneficiary (M403)* screen.

#### *Get a List of Beneficiaries*

The user accesses the *Payments: Beneficiary (M403)* screen for entering search criteria.

#### *Figure 8-48: Payments: Beneficiary (M403) Screen*

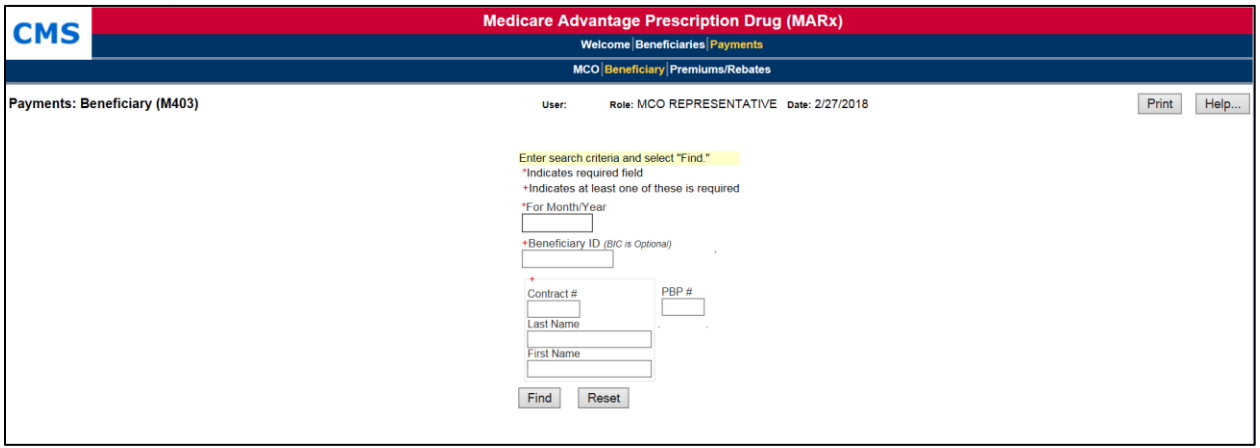

#### *Table 8-29: Payments: Beneficiary (M403) Field Descriptions*

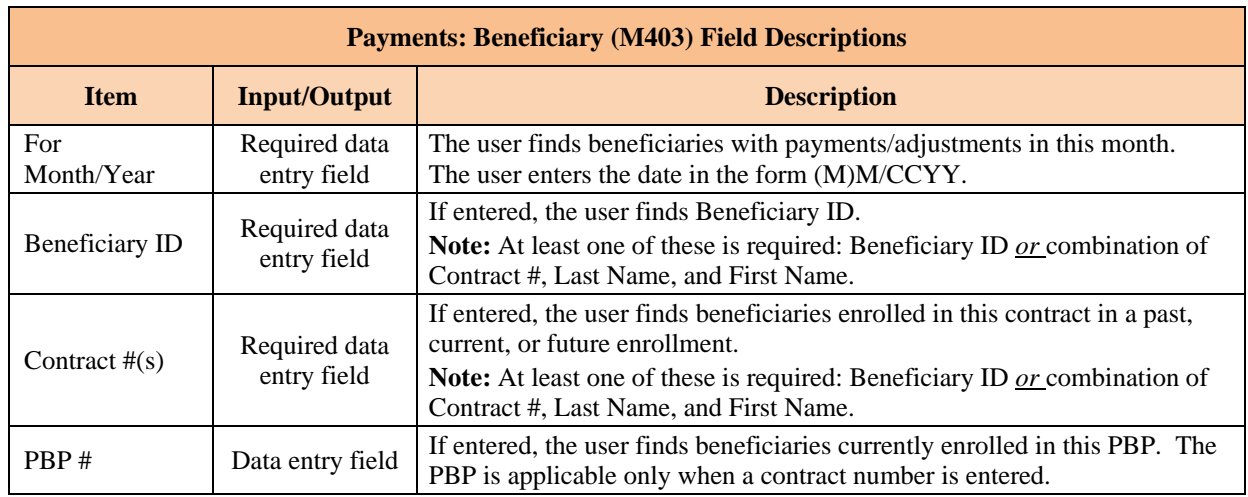

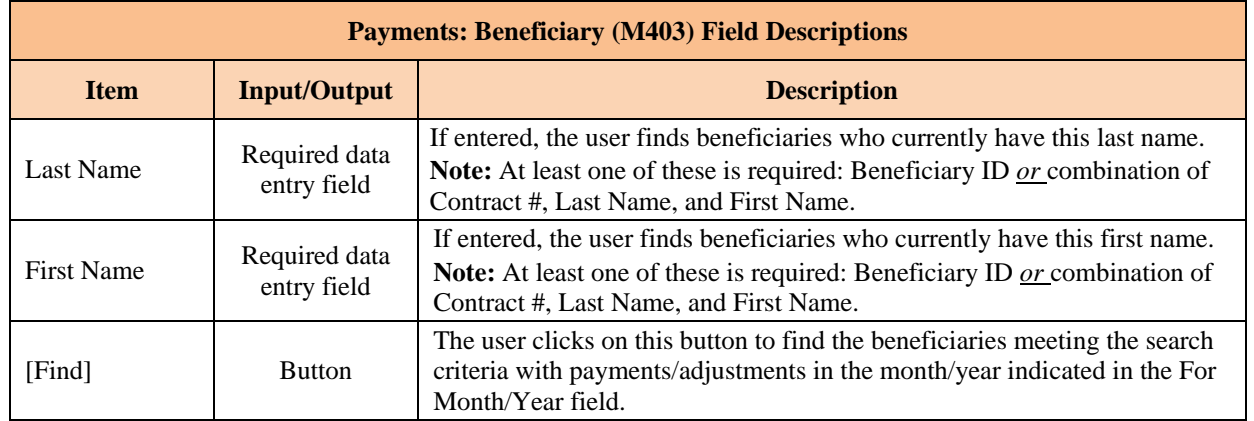

The user enters the search criteria to find the beneficiary or beneficiaries and the payment month/year in which the user is interested, and then clicks on the [Find] button. The beneficiaries that meet the search criteria and have payments and/or adjustments calculated for that month then display on the *Payments: Beneficiary Search Results (M404)* screen. When the beneficiary is enrolled in two contracts; one for Part A and/or Part B and the other for Part D, two rows for the same month are displayed.

#### *Figure 8-49: Payments: Beneficiary Search Results (M404) Screen*

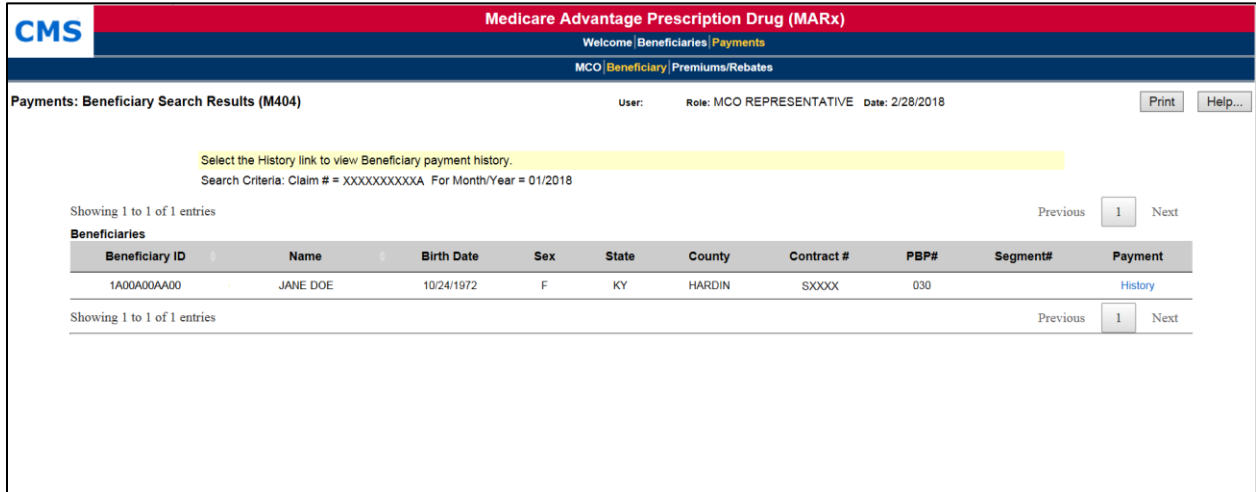

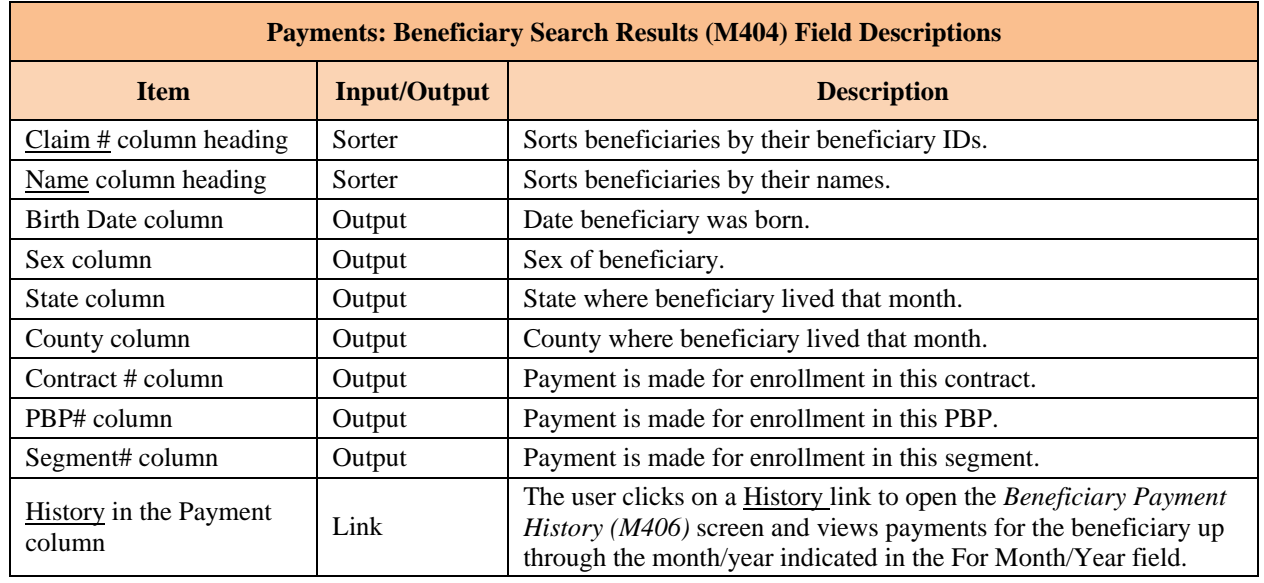

#### *Table 8-30: Payments: Beneficiary Search Results (M404) Field Descriptions*

From this list of beneficiaries, the user can see how the rate calculations were made, investigate how the payments would change if information about the beneficiary changed, and review the payment history, as discussed in the sections below.

#### 8.3.19 *View Beneficiary Payment History*

This section discusses how to view the payment and adjustment history for a beneficiary. From the history, the user can view the details of the payments and adjustments for a particular month.

## *Access the Beneficiary Payment History (M406) screen*

From the *Payments: Beneficiary Search Results (M404)* screen the user clicks on the beneficiary's History link to open the *Beneficiary Payment History (M406)* screen. When the beneficiary is enrolled in two contracts; one for Part A and/or Part B and the other for Part D, two rows for the same month are displayed.

## *Figure 8-50: Beneficiary Payment History (M406) Screen*

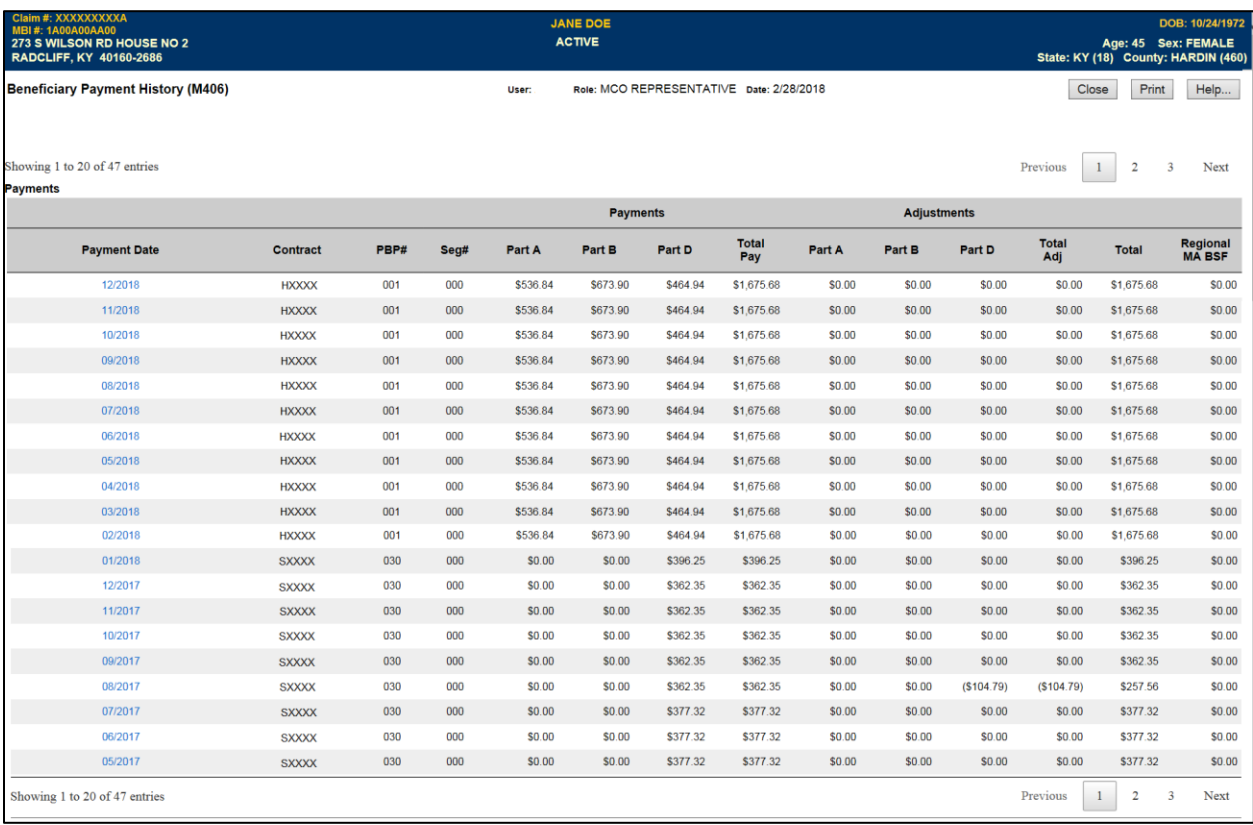

## *Table 8-31: Beneficiary Payment History (M406) Field Descriptions*

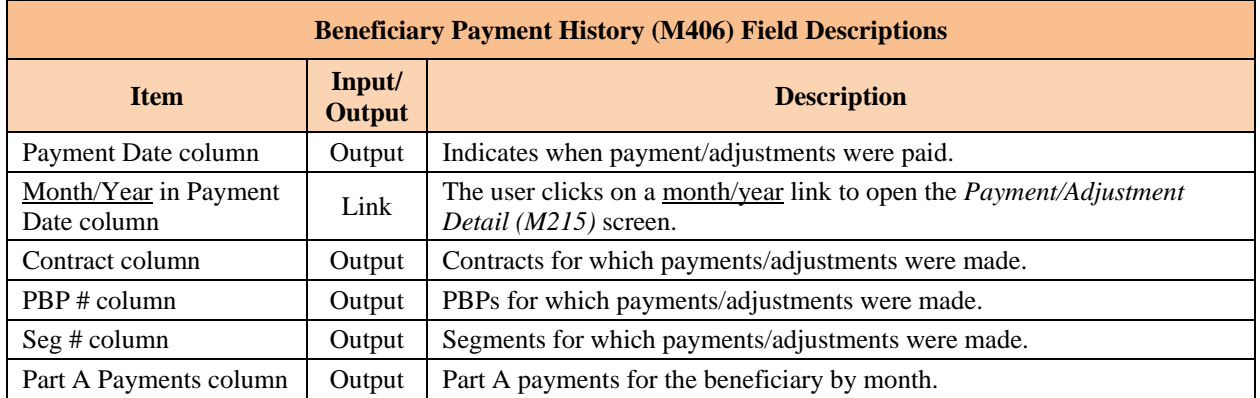

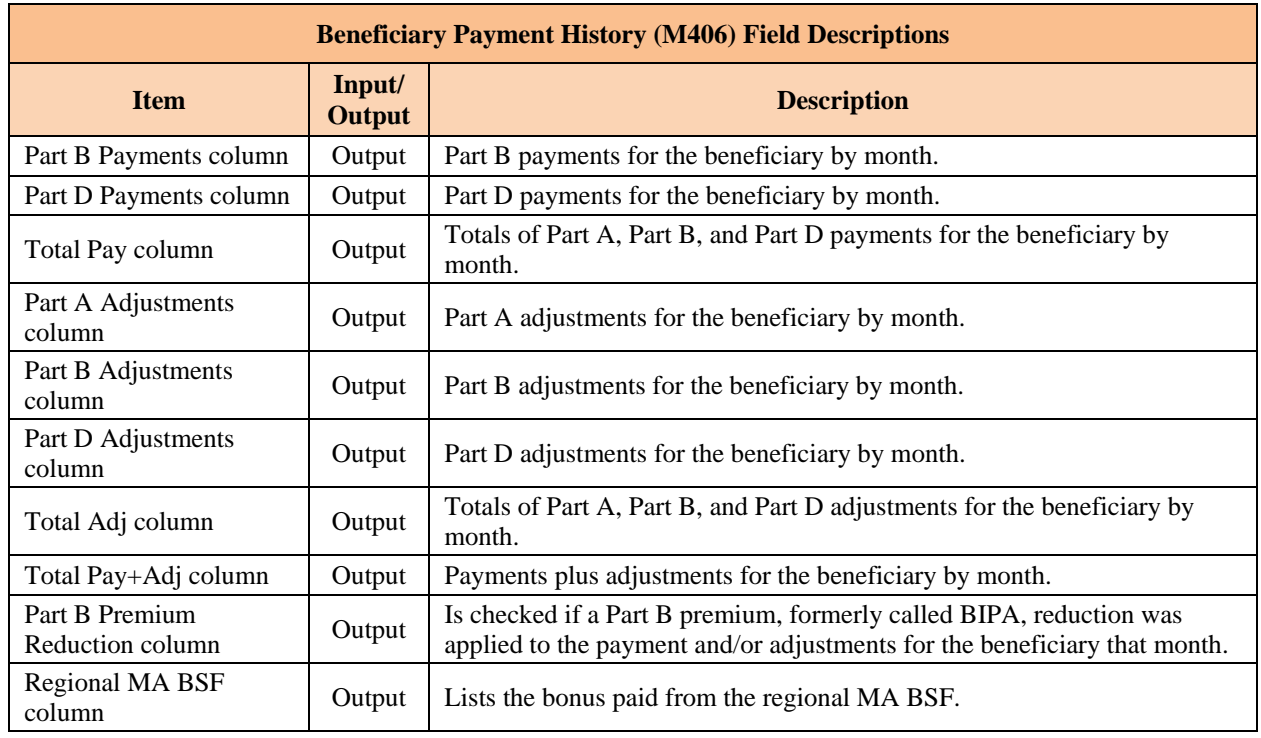

## *Understand the Payment History*

The *Beneficiary Payment History (M406)* screen lists the payments and adjustments for the beneficiary, starting with the month selected on the *Payments: Beneficiary (M403)* screen and going back in time. Each entry in the history includes:

- Month in which the payments/adjustments were made.
- Enrollment contract and, as applicable, PBP, and segment.
- Payments made that month, itemized by Part A, Part B, Part D, and combined.
- Adjustments made that month for previous months, itemized by Part A, Part B, Part D, and combined.
- Total amount paid in the month.
- Indicator of whether a Part B premium reduction was taken.
- Payment from the regional MA BSF.

To view a further breakdown of the payments and adjustments, the user clicks on the month/year link, which opens the *Payment/Adjustment Detail (M215)* screen.

#### 8.3.20 *View Basic MCO Premiums and Rebates*

This section describes how to view the basic premiums and rebates for a contract, contract/PBP, or contract/PBP/segment combination. These are the premiums and rebates negotiated with an MCO, not the premiums and rebates calculated for a beneficiary.

From the main menu, the user clicks on the |Payments| menu item. If not already selected, the user clicks on the |Premiums/Rebates| submenu item to view the *Basic Premiums and Rebates (M409)* screen.

*Figure 8-51: Basic Premiums and Rebates (M409) Screen, Before Search Criteria Entered*

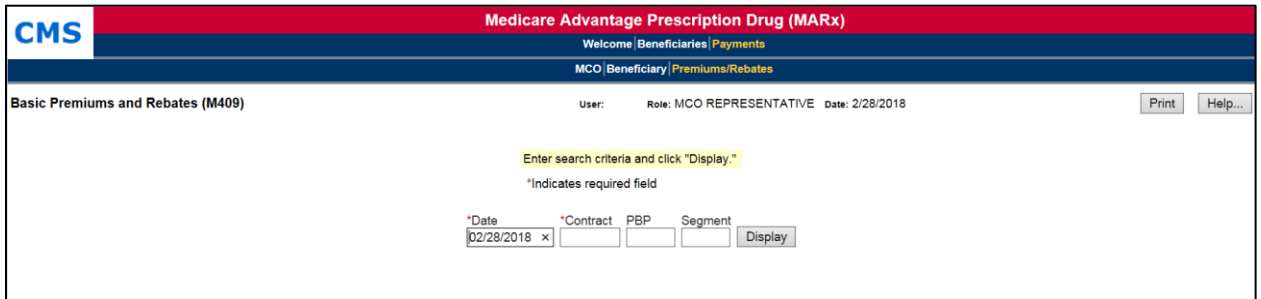

After entering the criteria, the user clicks on the [Display] button to show the premiums and rebates, which display on the same screen, below the criteria. To view different premiums and rebates, the user changes the search criteria and clicks on the [Display] button.

*Figure 8-52: Basic Premiums and Rebates (M409) Screen, After Search Criteria Entered*

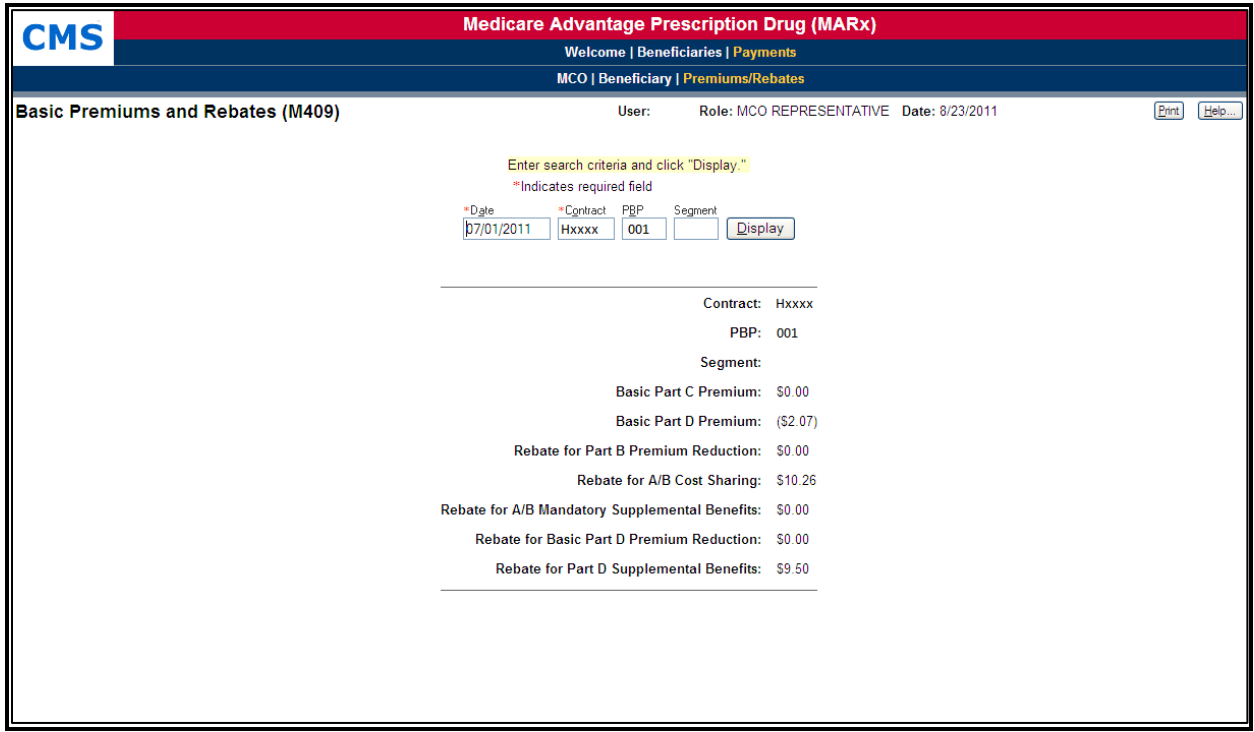

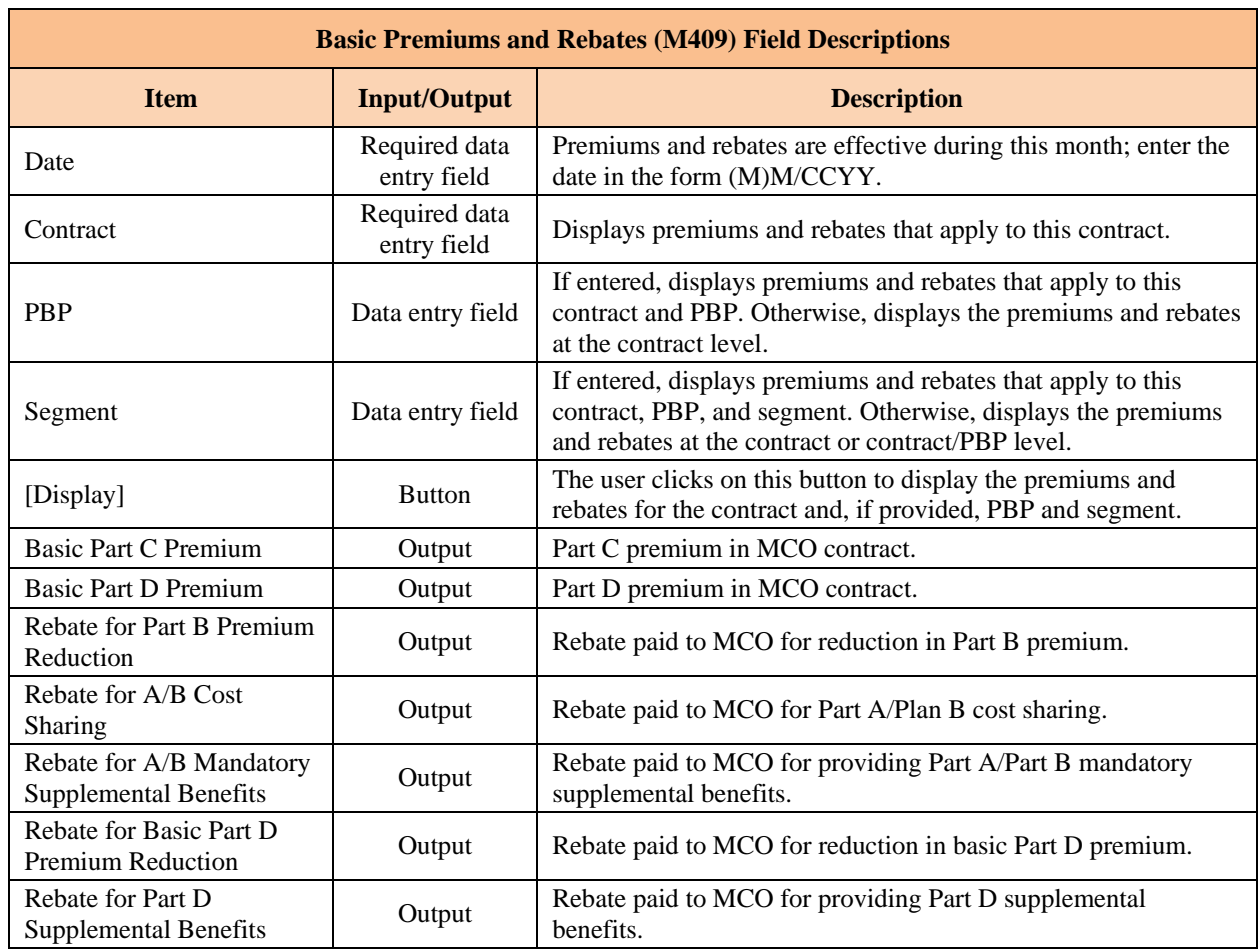

## *Table 8-32: Basic Premiums and Rebates (M409) Field Descriptions*

#### **MCO Representative with Update Role** 8.4

#### 8.4.1 *Update the Beneficiaries: Update Enrollment (M212) Screen*

The following screen is accessible only by users with update authorization. The *Update Enrollment (M212)* screen allows the user to add an end date to an existing enrollment or change the end date to an earlier date. This screen also cancels enrollments or disenrollments. To update enrollment information, such as the EGHP Flag, select the [More] button, which takes the user to the *Additional Update Enrollment Information (M230)* screen. To navigate to the *Update Enrollment (M212)* screen, select the [Update] button from the *Enrollment (M204)* screen or select the [Update Enrollment] button from the *Search Results (M202)* screen after finding a beneficiary.

#### *Figure 8-53: Update Enrollment (M212) Screen*

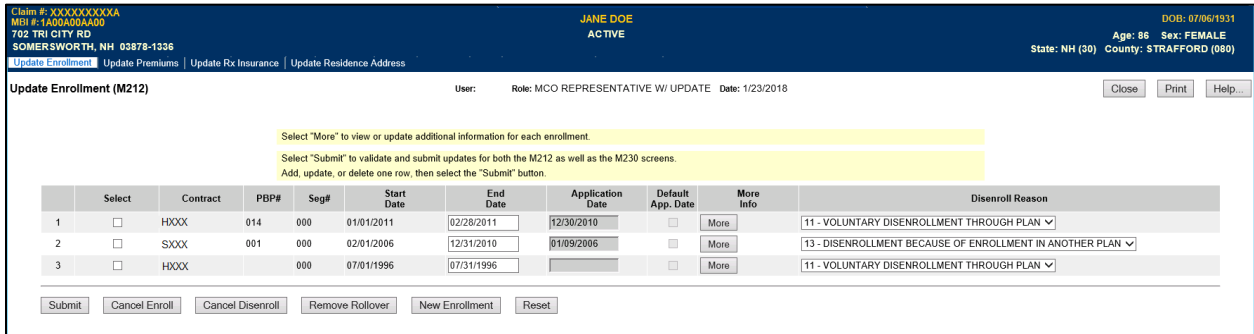

## *Table 8-33: Update Enrollment (M212) Field Descriptions*

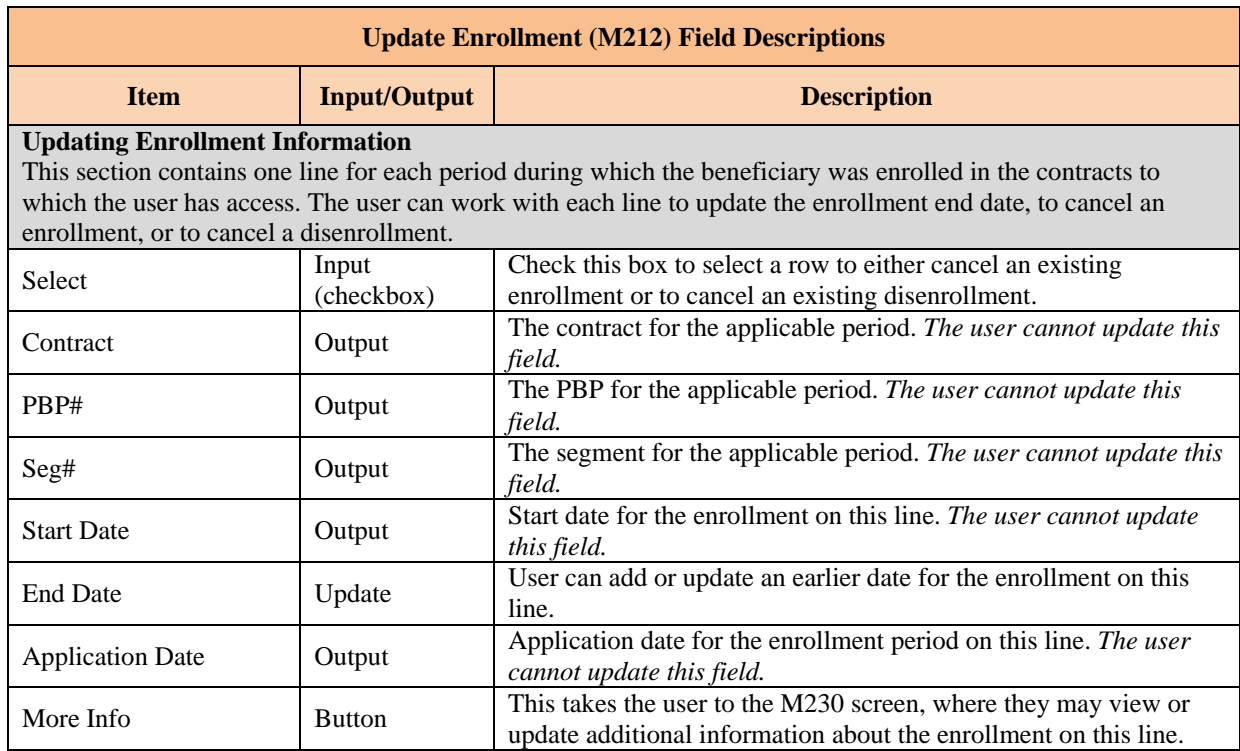
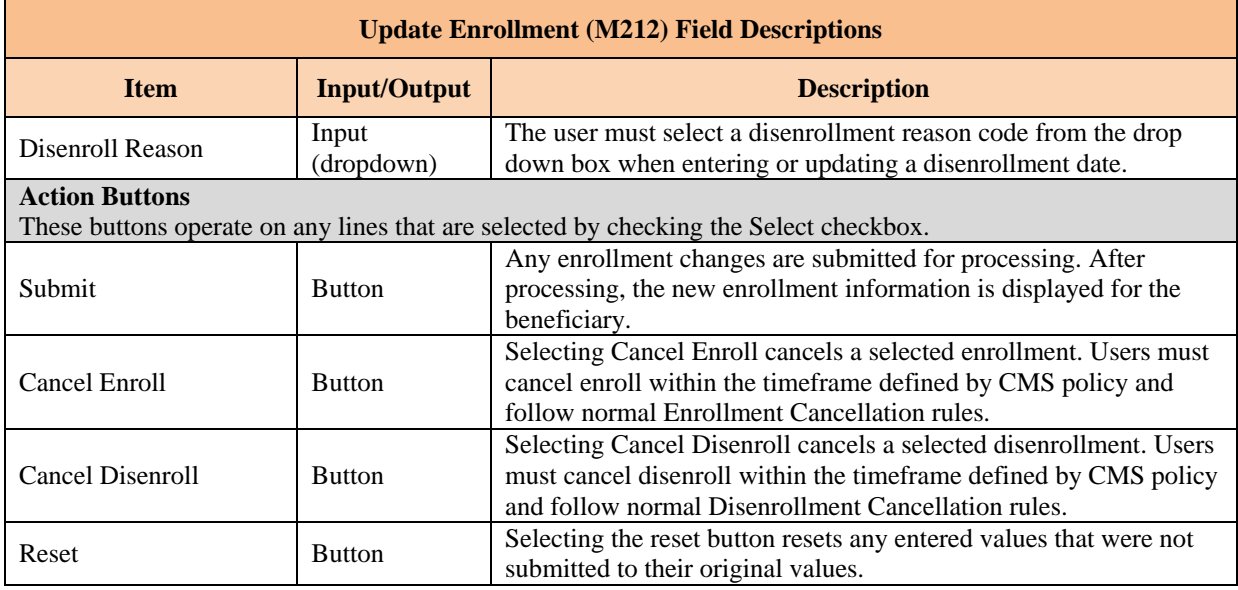

#### 8.4.2 *Update the Beneficiaries: New Enrollment (M221) Screen*

The *New Enrollment (M221)* screen is accessible only by users with update authorization. A beneficiary may enroll only into one of the contracts to which the user has access. Once an enrollment is submitted by selecting the [Enter] button, it is processed by MARx and the Plan sees the resultant Transaction Reply Codes (TRCs) on the Plan's Daily Transaction Reply Report (DTRR).

To navigate to the *New Enrollment (M221)* screen from the main menu, the user selects the |Beneficiaries| tab to display the three tabs Find, New Enrollment, and Eligibility. Selecting the |New Enrollment| tab displays the *Beneficiary: New Enrollment (M221)* screen. This screen allows the user to enter all values needed to enroll the beneficiary in a Plan. Required fields are marked with a red asterisk. Selecting the [New Enrollment] button from the *Update Enrollment (M212)* screen also takes the user to the *New Enrollment (M221)* screen.

## *Figure 8-54: Beneficiaries: New Enrollment (M221) Screen*

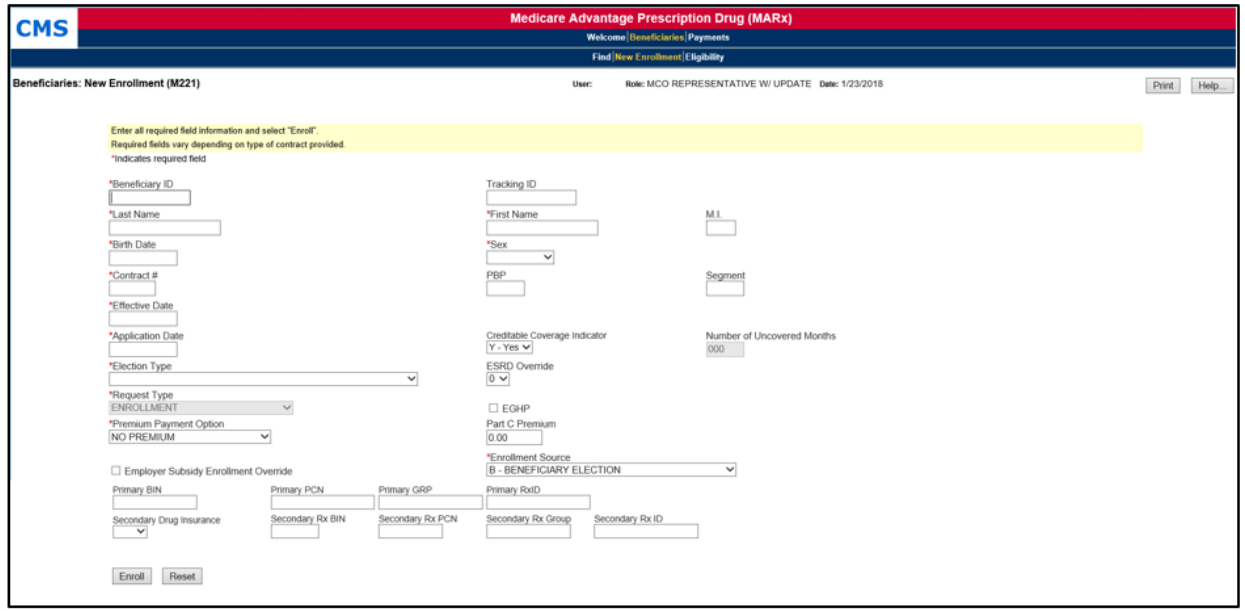

# *Table 8-34: Beneficiaries: New Enrollment (M221) Field Descriptions*

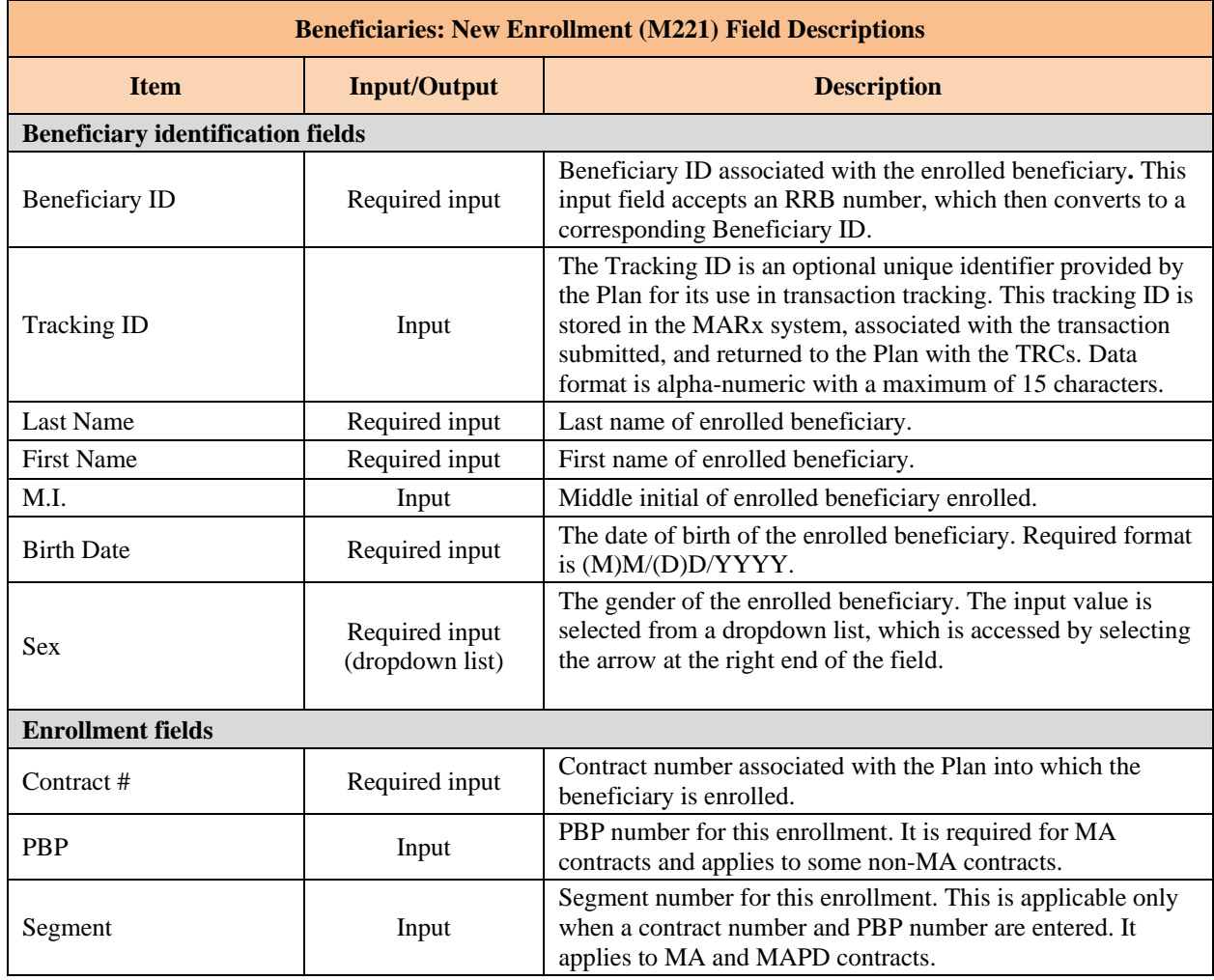

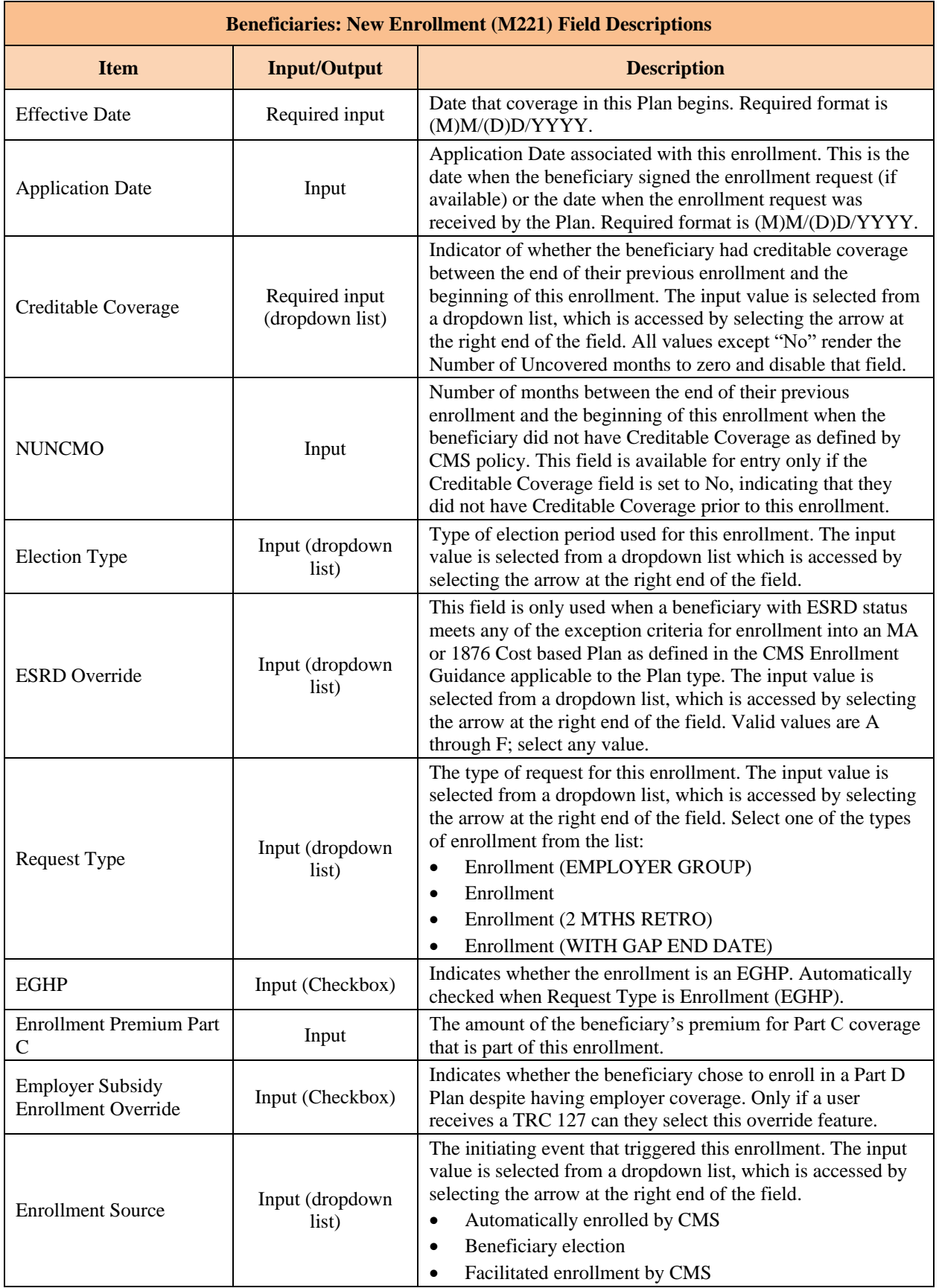

*MAPD Plan Communication User Guide Version 12.2*

| <b>Beneficiaries: New Enrollment (M221) Field Descriptions</b> |                          |                                                                                                    |
|----------------------------------------------------------------|--------------------------|----------------------------------------------------------------------------------------------------|
| <b>Item</b>                                                    | <b>Input/Output</b>      | <b>Description</b>                                                                                                    |
| Primary BIN                                                    | Input                    | The BIN number for the Part D insurance Plan associated<br>with this enrollment.                                                                                                    |
| Primary PCN                                                    | Input                    | The PCN number for the Part D insurance Plan associated<br>with this enrollment.                                                                                                    |
| Primary Group                                                  | Input                    | Group ID for the Part D insurance Plan associated with this<br>enrollment.                                                                                                    |
| Primary RxID                                                   | Input                    | Identifier assigned to the beneficiary by the Part D insurance<br>Plan for drug coverage.                                                                                                    |
| <b>Secondary Drug</b><br>Insurance                             | Input (dropdown<br>list) | Indicates whether the beneficiary has drug insurance<br>coverage other than through Part D. The input value is<br>selected from a dropdown list, which is accessed by selecting<br>the arrow at the right end of the field. |
| Secondary Rx Group                                             | Input                    | Identifier for the group providing secondary drug insurance<br>coverage. Not applicable unless the Secondary Drug<br>Insurance indicator is Yes.                                                                            |
| Secondary RxID                                                 | Input                    | Identifier assigned to beneficiary by the secondary insurance<br>company for drug coverage. Not applicable unless the<br>Secondary Drug Insurance indicator is Yes.                                                         |
| <b>Buttons</b>                                                 |                          |                                                                                                    |
| [Enrol]]                                                       | <b>Button</b>            | Submits the request to enroll the beneficiary.                                                                                                    |
| [Reset]                                                        | <b>Button</b>            | Resets all screen fields to original values prior to data entry.                                                                                                    |

#### 8.4.3 *Update Premiums for the Number of Uncovered Months (NUNCMO)*

The Plan user who has MCO Representative with Update role can change the beneficiary's incremental uncovered months from the *Update Premiums (M226)* screen. Plan users cannot update the Part C premium amount(s) and the premium payment options via the MARx UI.

## *Update the Beneficiary Detail: Update Premiums (M226) Screen NUNCMO*

To navigate to the *Update Premiums (M226)* screen, select the [Update] button from the *Premiums View (M231)* screen and then select the |Update Premiums| tab.

# *Figure 8-55: Update Premiums (M226) Screen*

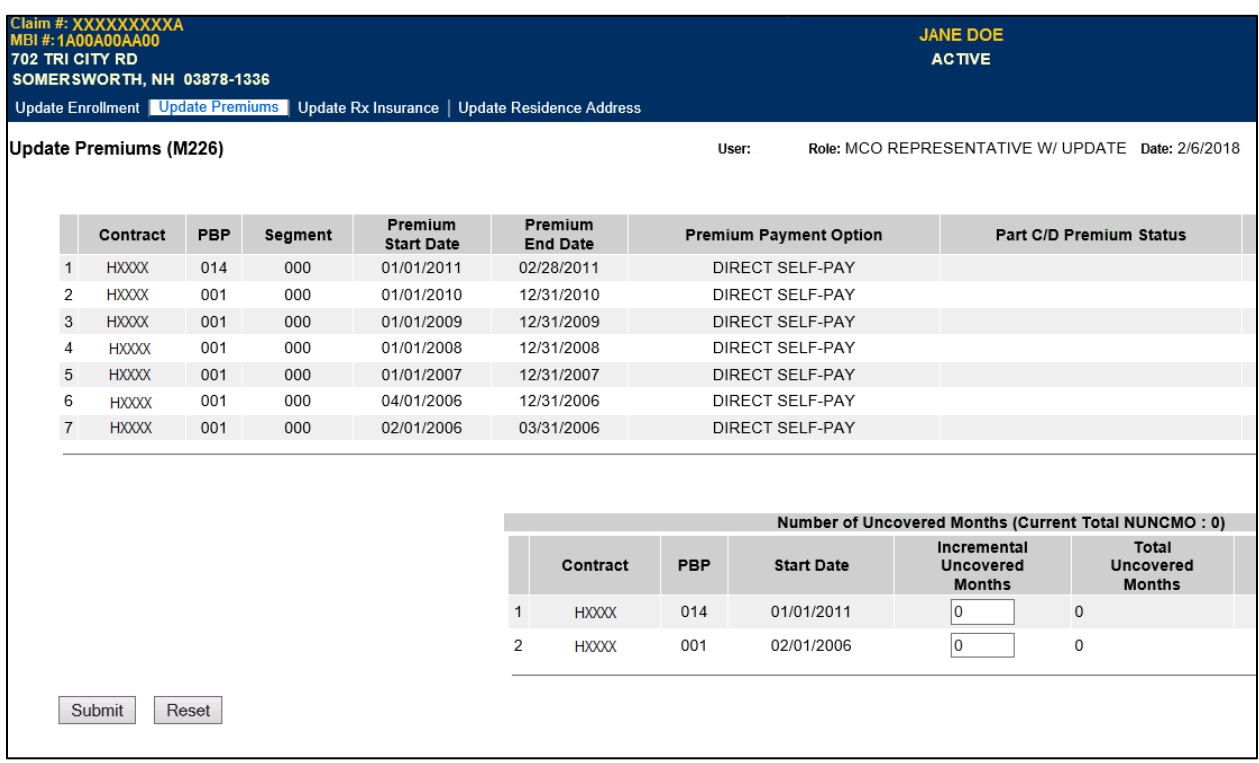

# *Table 8-35: Update Premiums (M226) Field Descriptions*

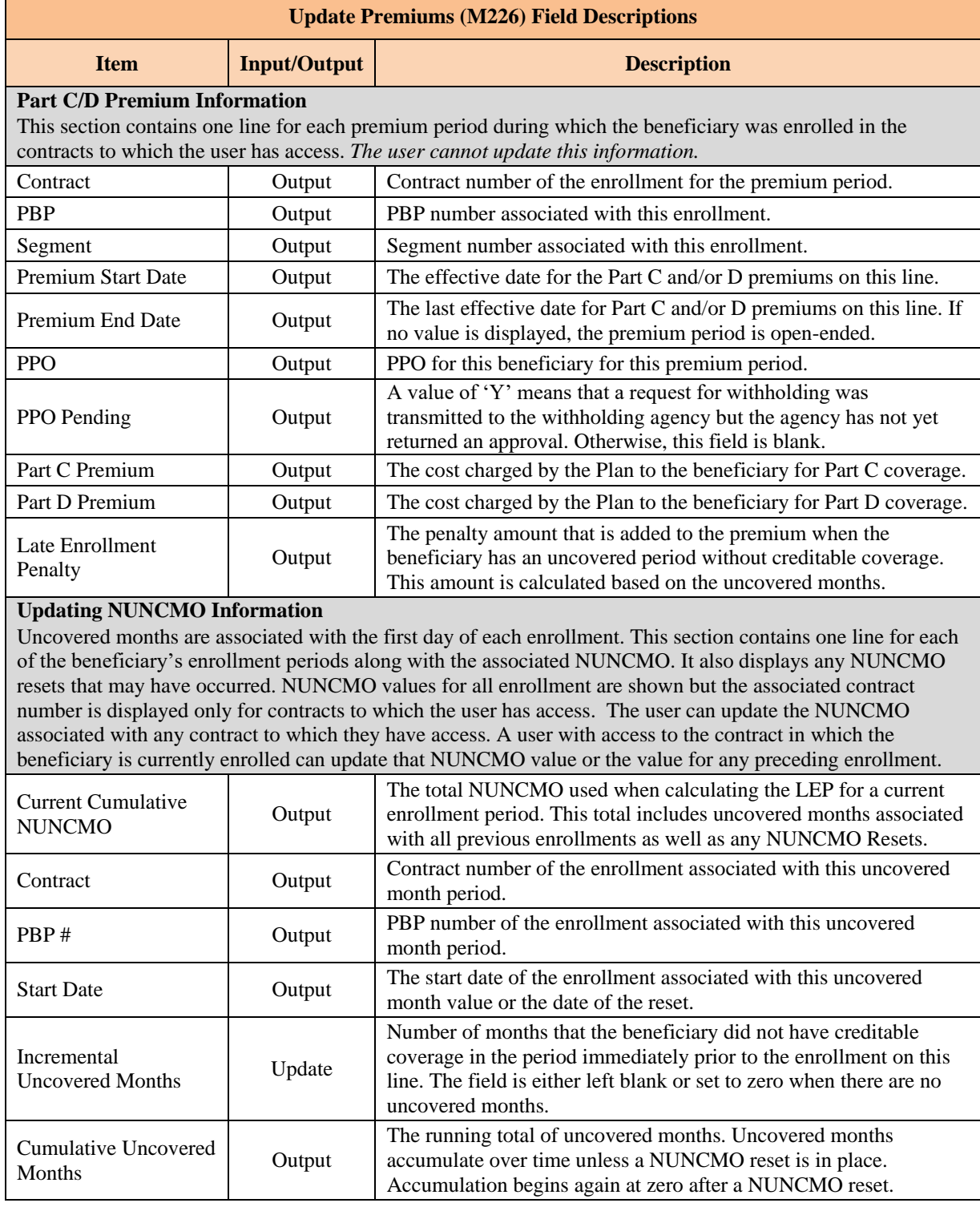

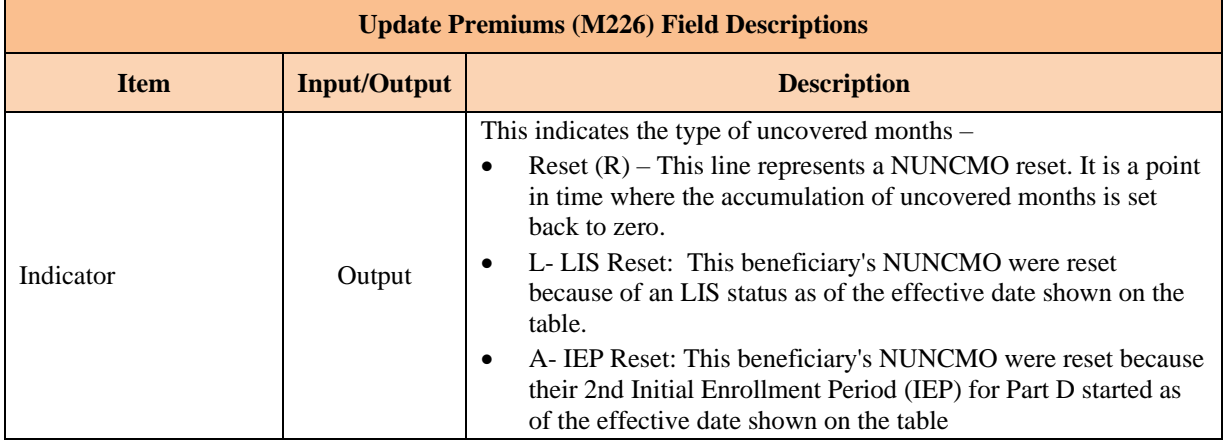

#### 8.4.4 *Update the Rx Insurance View (M228) Screen*

The following screen is accessible only by users with update authorization.

Plans can use the *Update Rx Insurance (M228)* screen to view, update, and add new Rx insurance information, both primary and secondary, for beneficiaries enrolled in its Plan. The screen displays the beneficiary's 4Rx history. The Plan only views 4Rx information for periods during which the beneficiary is enrolled in any of its Part D Plans.

To access the *Update Rx Insurance (M228)* screen, select the [Update] button from the *Rx Insurance View (M244)* screen.

## *Figure 8-56: Update Rx Insurance (M228) Screen*

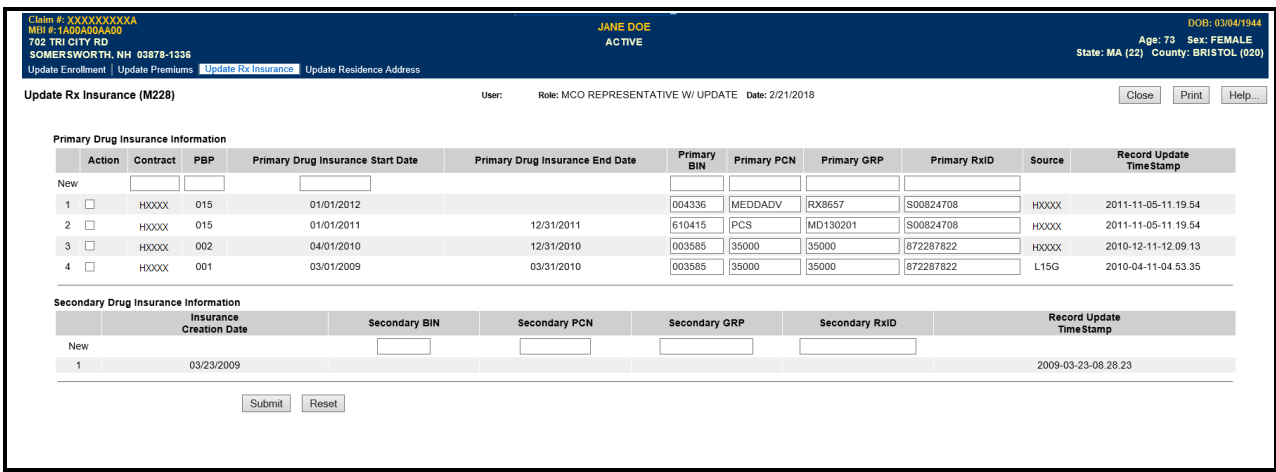

# *Table 8-36: Update Rx Insurance (M228) Field Descriptions*

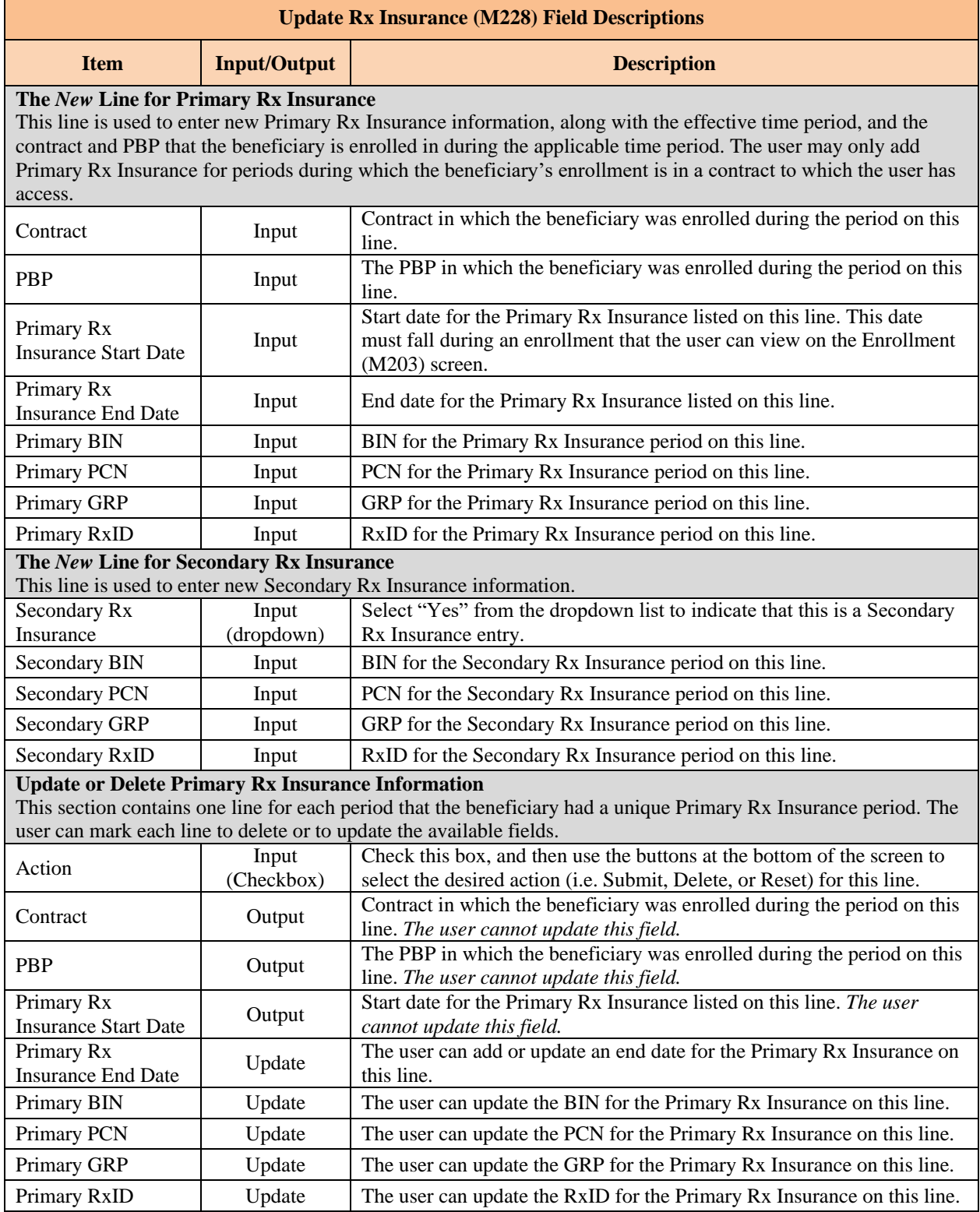

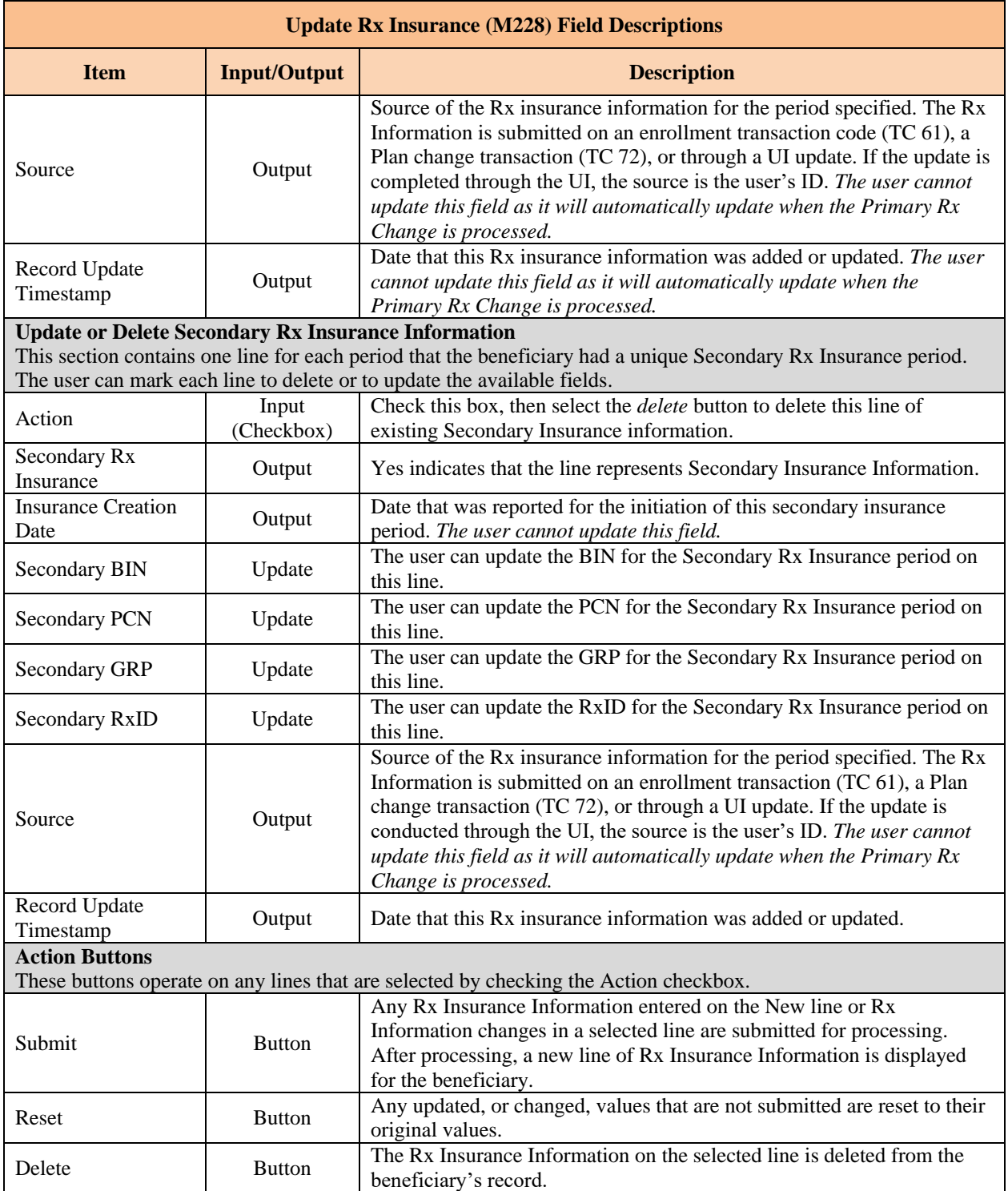

#### 8.4.5 *View/Update Beneficiary Residence Address*

SSA provides CMS with a beneficiary address. This is not always the address through which the Plan interfaces with the beneficiary. A Plan user with update authority may enter an address. These addresses are associated with the period of time during which each is effective. The *Residence Address View (M243)* screen gives the Plan user an historical view of a beneficiary's residence addresses during the time they were enrolled in one of the Plans to which the user has access. The screen displays the beneficiary's historical residence address information, with the most recent address periods shown first. The Plan will only see residence address information for periods during which the beneficiary is enrolled in any of their Plans.

Users with the MCO Representative with Update role may select the [Update] button to update this beneficiary's enrollment information.

## *View/Update the Residence Address View (M243) Screen*

**JANE DOE MBI#: 1A00A00AA00<br>1 SINCLAIR DR APT 206<br>PITTSFORD, NY 14534-1737** Age: 72 Sex: FEMALE<br>State: TN (44) County: HAMILTON (320)\* **ACTIVE** Snapshot | Enrollment | Payments | Adjustments | Premiums | LEP | SSA - RRB | Factors | Utilization | MSA <mark>| Re</mark> ss Rx Insurance Status Act **Residence Address View (M243)** Role: MCO REPRESENTATIVE W/ UPDATE Date: 2/21/2018 Close Update... Print User: **Residence Addresses Address**<br>**Start Date Address**<br>**End Date SSA State** Contract Address<sub>1</sub> City **State ZIP** County<br>Code **HAMILTON** 1 HXXXX 02/01/2016 01/31/2017 1020 RUNYAN DR **CHATTANOOGA TN** 37405 - 1200  $\overline{44}$  $(320)$ 

### *Figure 8-57: Residence Address View (M243) Screen*

## *Table 8-37: Residence Address View (M243) Field Descriptions*

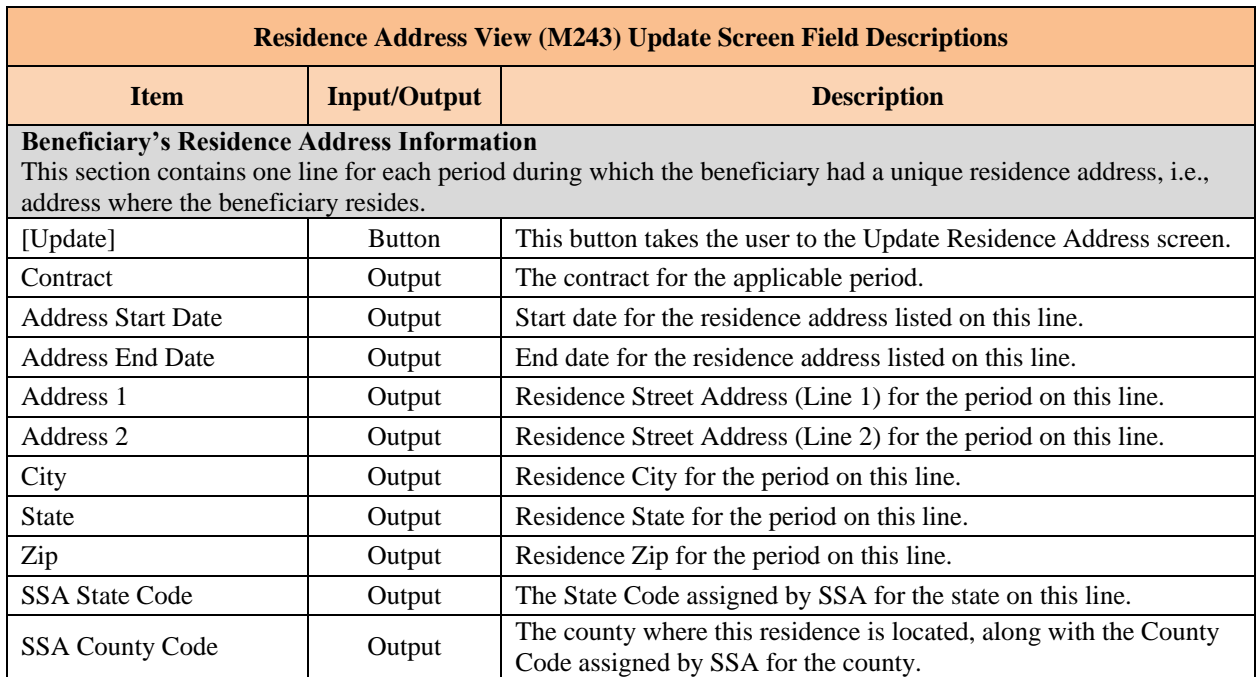

## *Update the Update Residence Address (M242) Screen*

The following screen is accessible only by users with update authorization.

The *Update Residence Address (M242)* screen allows the user to change or delete any address that is in the current list of residence address information and for periods where the user has access to those Plans. The screen also includes a blank line, labeled *New*, which allows the user to enter a new address for the beneficiary.

To open the *Update Residence Address (M242)* screen, click the [Update] button from the *Residence Address (M243)* screen.

#### *Figure 8-58: Update Residence Address (M242) Screen*

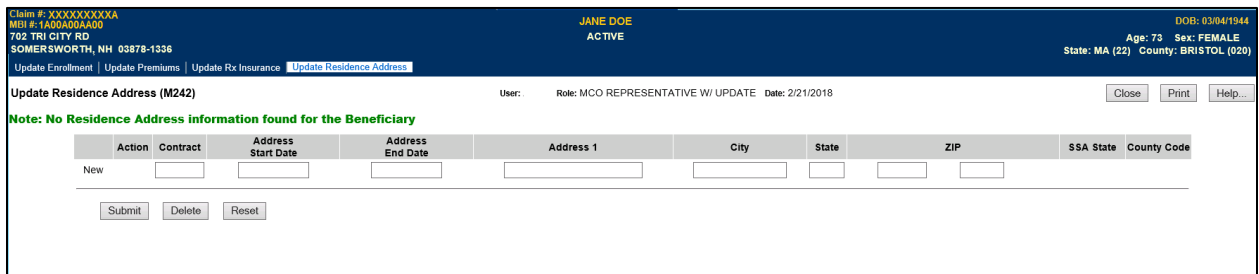

#### *Table 8-38: Update Residence Address (M242) Field Descriptions*

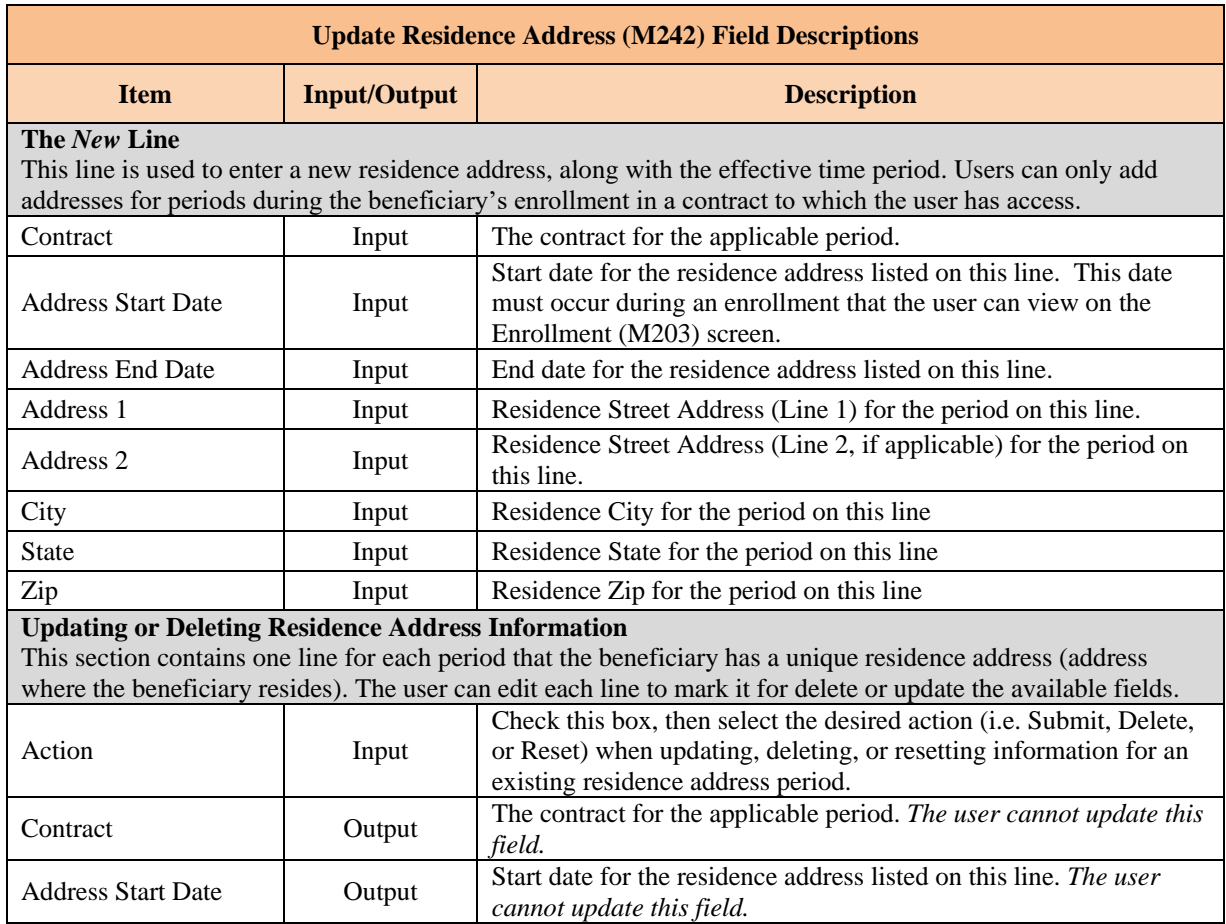

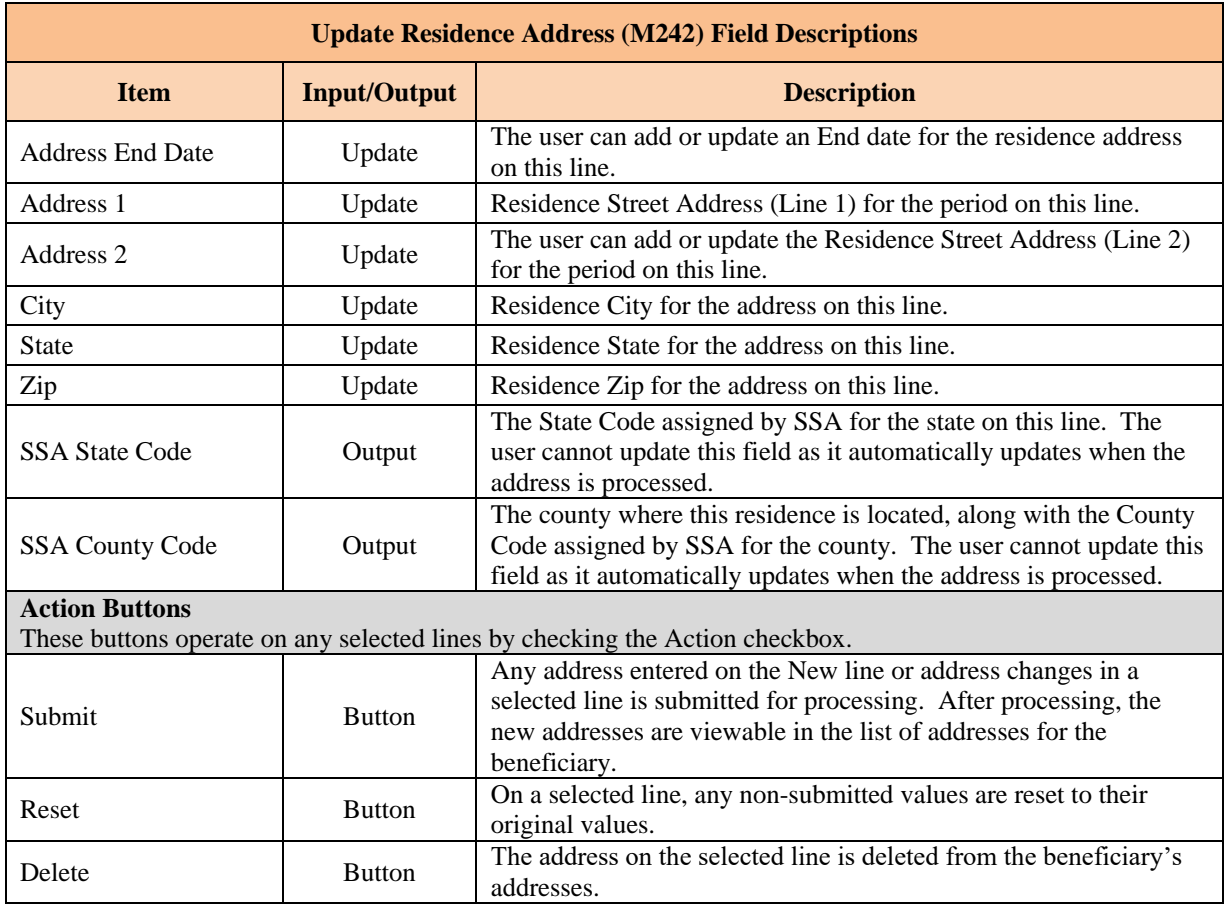

# *Beneficiary Opt Out Screen (M234)*

# *Update the Beneficiary Opt-Out (M234) Screen*

The following screen is accessible only by users with update authorization.

The *Beneficiary: Opt-Out (M234)* screen displays beneficiary's Part D AE-FE Opt-Out or MMP Opt-Out information. The Plan uses this screen to view, verify, and update beneficiary's Part D AE-FE/MMP Opt-Out election. To navigate to the Part D Opt-Out (M234) screen, select the Opt-Out tab.

### *Figure 8-59: Beneficiary: Opt-Out (M234) Screen*

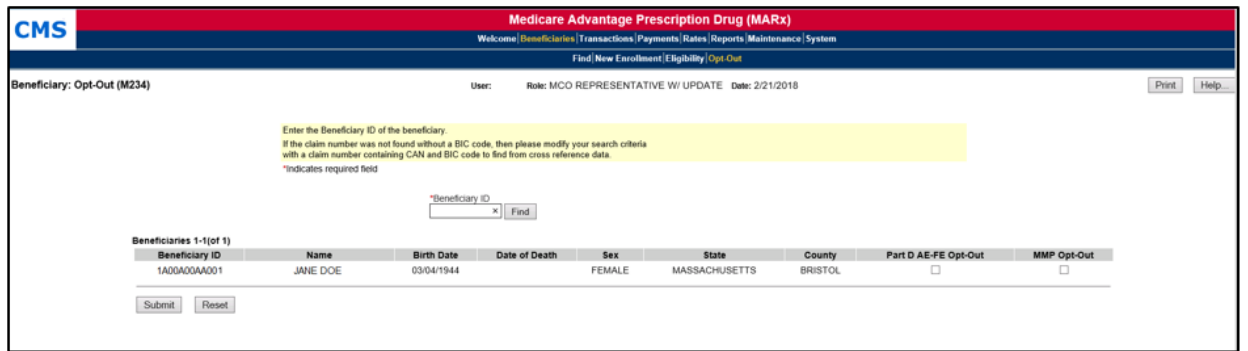

### *Table 8-39: Beneficiary: Opt-Out (M234) Field Descriptions*

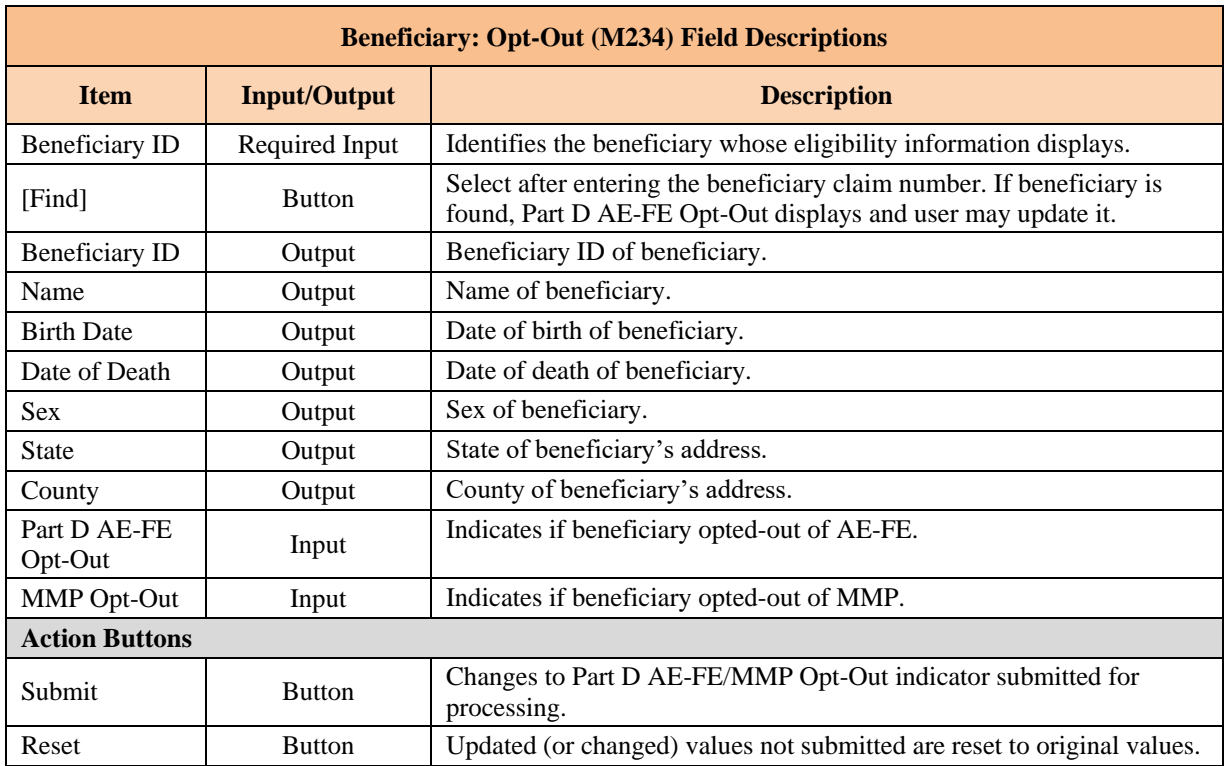

#### 8.5 **MCO Submitter Role**

When a transactions batch file is submitted, the user may track its progress through the enrollment processing. This progress information includes:

- Dates and times when the file was received, when the file was processed, and when the Batch Completion Status Summary (BCSS) Report was generated for the file.
- Counts of transactions by status.
- Counts of transactions by transaction type.

There are three possible batch transaction statuses:

- **Successful**: Transaction was processed with no errors.
- **Rejected**: An error occurred when the transaction was processed. The rejected transactions are also saved in the Rejected Transactions File.
- **Failed**: A failed transaction is one that has an error that is so severe the transaction is not saved.

The *Transactions: Batch Status (M307)* screen displays the status of transaction batch files that were submitted by the user. Additional information about a selected batch is shown in the *Batch File Details (M314)* screen.

8.5.1 *Access the Transactions: Batch Status (M307) Screen*

From the main menu, the user clicks on the |Transactions| menu item to view the *Transactions: Batch Status (M307)* screen.

#### *View the Transactions Batch Status (M307) Screen*

The *Transactions: Batch Status (M307)* screen is used for entering the selection criterion.

*Figure 8-60: Batch Status (M307) Screen, Before Search Criteria Entered*

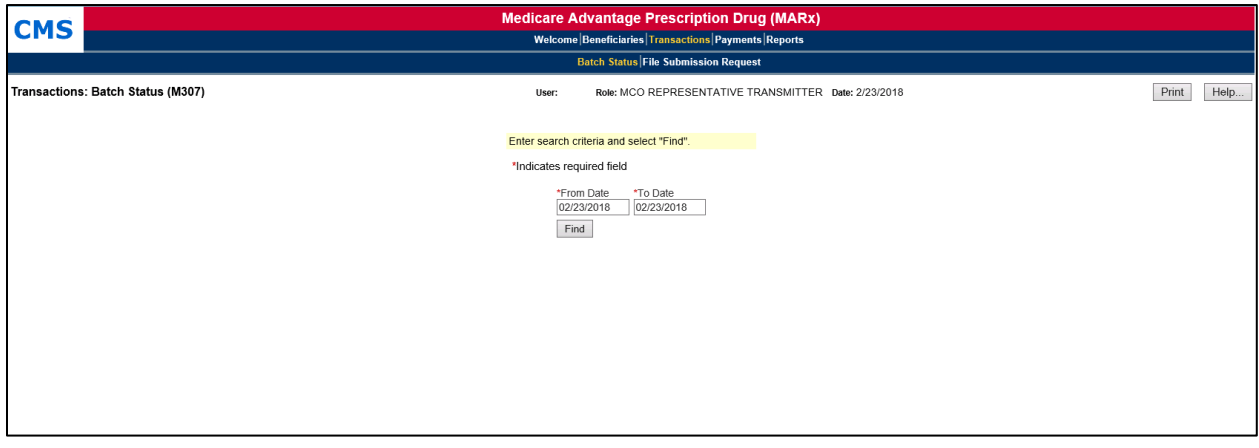

After the search criteria are entered, the user clicks on the [Find] button to display the transaction batch files. If there are no batches that satisfy the search criteria, the *Transactions: Batch Status (M307)* screen is re-displayed with the search criteria and a message indicating that no batches were found. The batches that meet the selection criteria are displayed on the same screen below

the selection criteria. To view different transaction batches, the user changes the search criteria and clicks on the [Find] button.

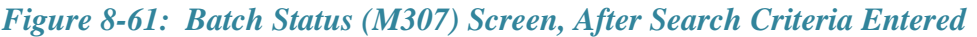

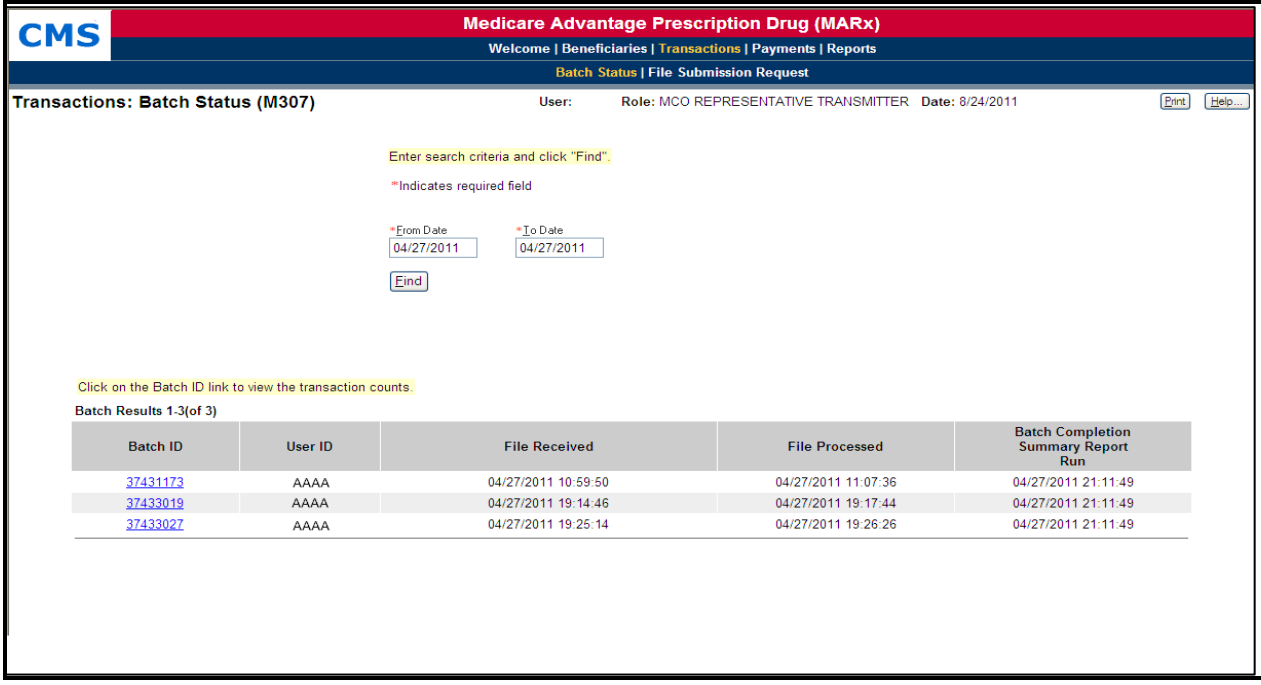

## *Table 8-40: Batch Status (M307) Field Descriptions*

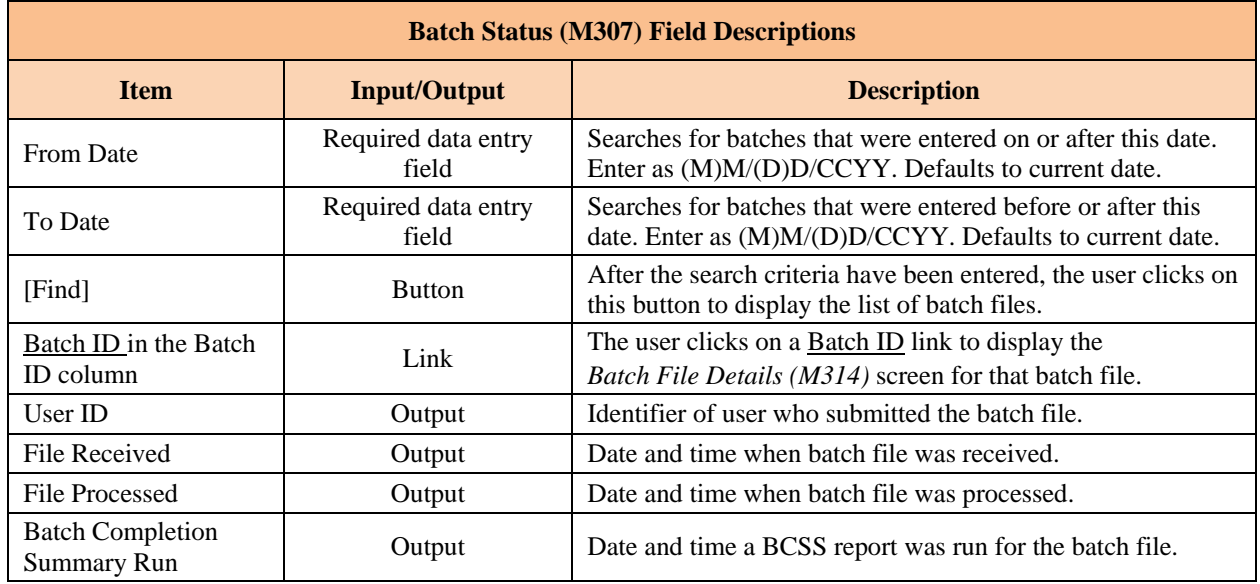

#### 8.5.2 *View the Batch File Details*

The user clicks on a Batch ID link on the *Transactions: Batch Status (M307)* screen to bring up the *Batch File Details (M314)* screen.

# *Figure 8-62: Batch File Details (M314) Screen*

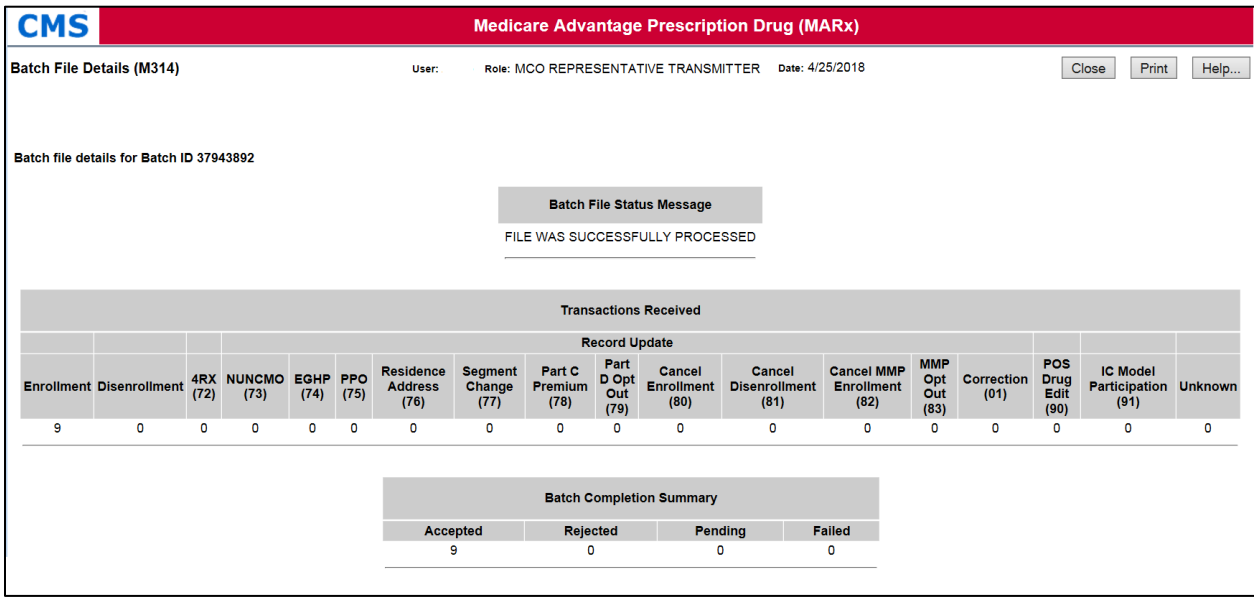

#### *Table 8-41: Batch File Details (M314) Field Descriptions*

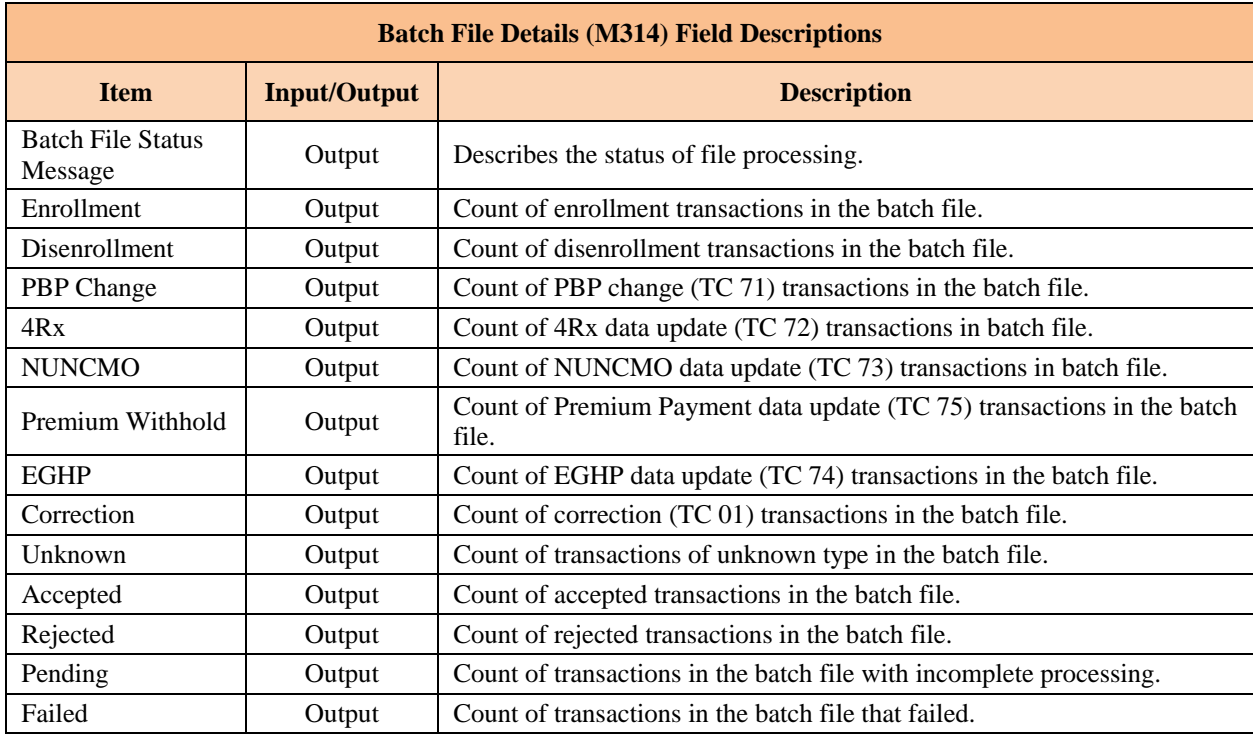

#### 8.5.3 *View Special Batch File Requests (M317) Screen*

A Plan user with the MCO Representative Transmitter role may submit Special Batch Files for CMS to review and approve through the MARx UI. The MCO Representative Transmitter user submits the Special Batch File by selecting the |*Transactions|* tab followed by the *|File Submission Request|* tab from the *Welcome* screen.

This opens the *View Special Batch File Request (M317)* screen where the user may enter the details of the special batch file when the *New Request* button is selected or the user may search for previously submitted requests when a specific Request ID is entered on the screen.

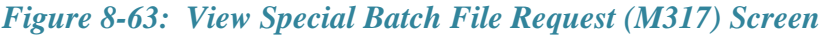

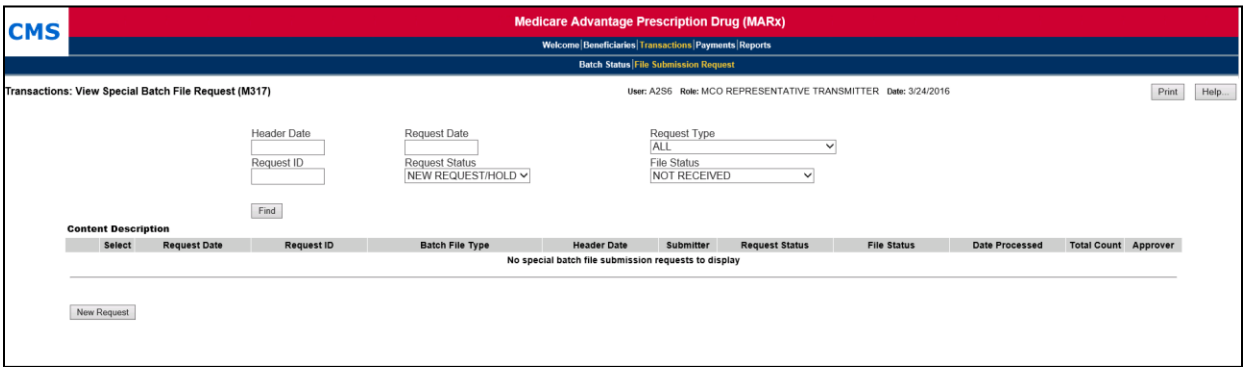

When the MCO Representative Transmitter user selects the New Request button, the *Special Batch Approval Request (M316)* screen opens to allow the user to enter the details for batch files that requires special approval. These special batch files include Plan Submitted Rollover files, Retroactive files, and Organization Special Review.

#### *Figure 8-64: Special Batch Approval Request (M316) Screen*

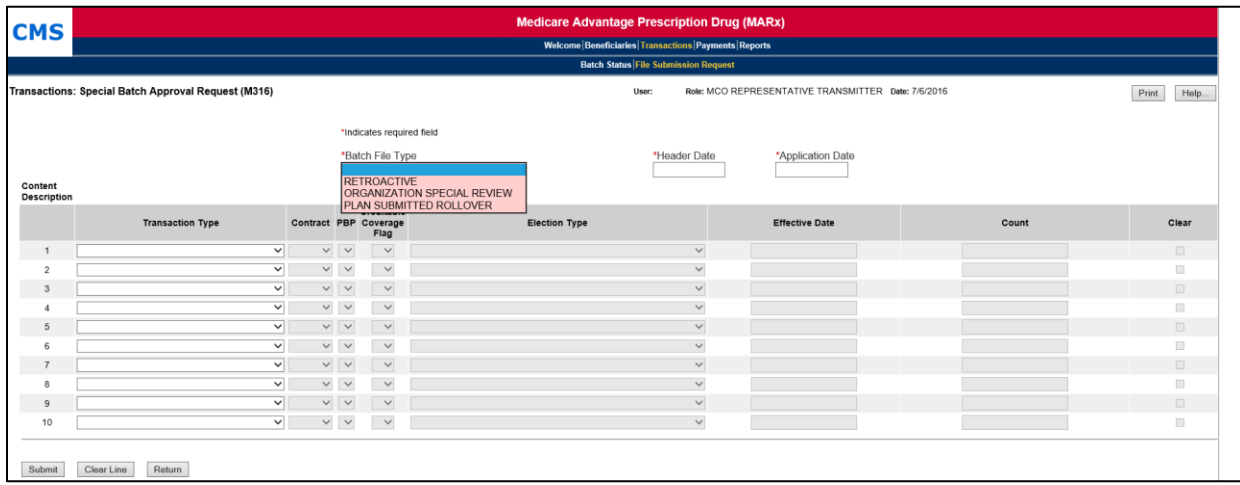

When selecting a **Plan Submitted Rollover** for the Batch File Type, the user must enter the following:

- The date the special batch file should run in the *Header Date* field.
- A date in the *Application Date* field.
- For each Plan receiving a rollover transaction the user enters the following information:
	- o Transaction Type: 61-Enrollment
	- o Contract: The new contract the beneficiary is being rolled into.
	- o PBP: The new PBP the beneficiary is being rolled into.
	- o Creditable Coverage Flag: Y if applicable otherwise N.
	- $\circ$  Election Type:  $C SEP$  for Plan-submitted rollovers.
	- o Effective Date: The date the new enrollment takes effect.
	- o Count: The number of beneficiaries being rolled over to the new plan.
	- $\circ$  Clear checkbox: Check this box then select the [Clear Line] button only if the line should not be submitted as part of the special batch file request.
- When all transactions have been entered, the user selects the [Submit] button.

#### *Figure 8-65: Special Batch Approval Request (M316) Screen (Plan Submitted Rollover version)*

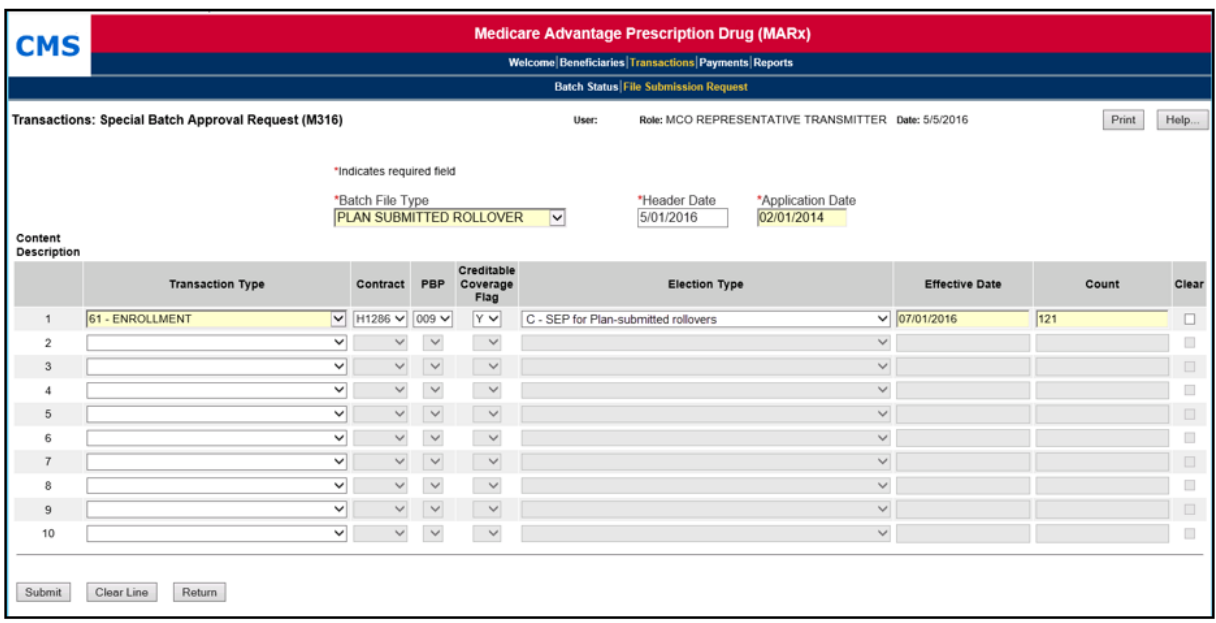

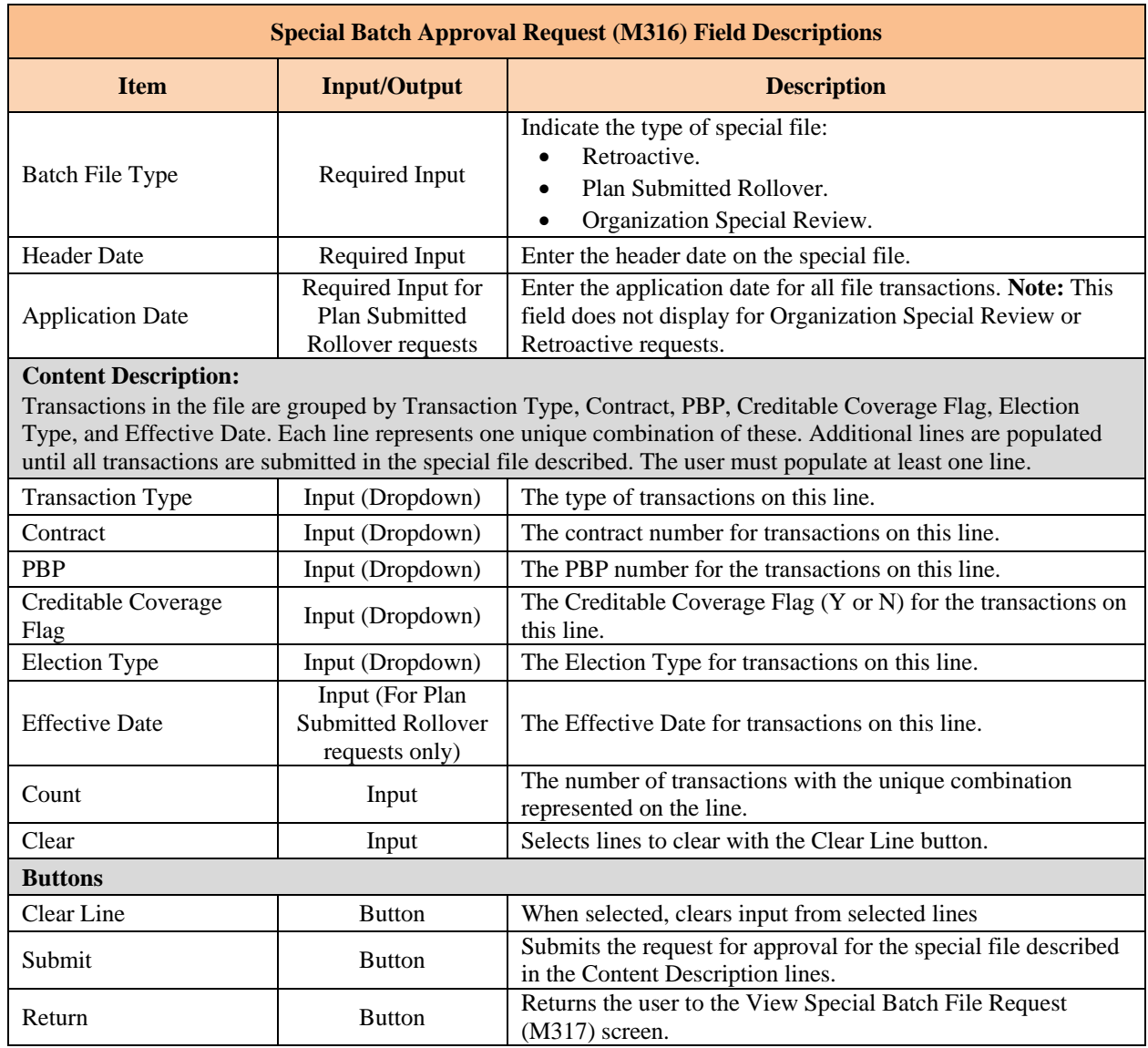

# *Table 8-42: Special Batch Approval Request (M316) Field Descriptions*

The MCO Representative Transmitter user can then review the status of the special batch file request through the *Special Batch File Request (M317)* screen. Once the request is submitted an automated email is sent to CMS to review and approve.

# *Figure 8-66: View Special Batch File Request (M317) Screen*

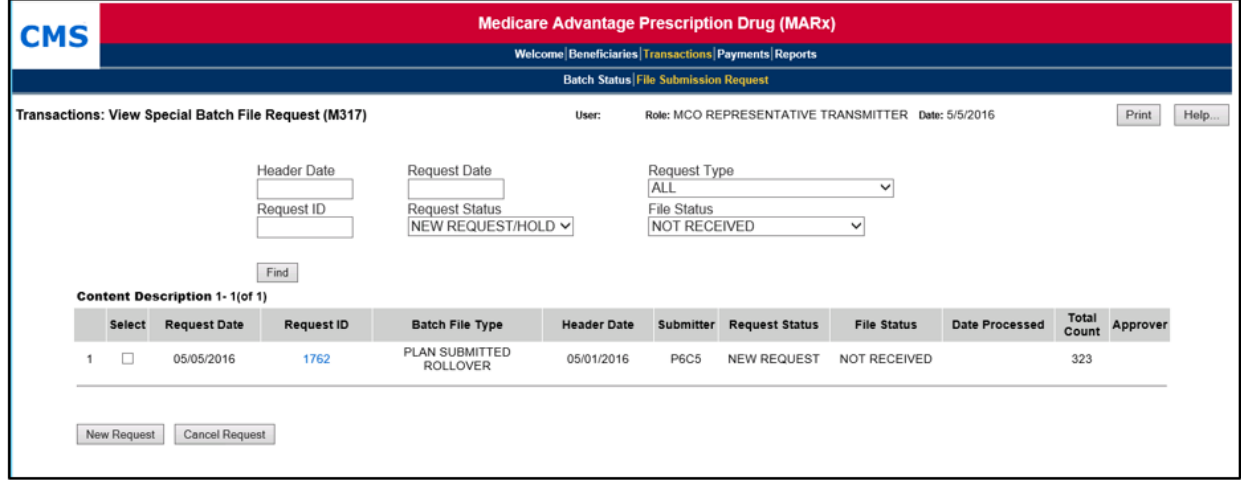

# *Table 8-43: View Special Batch File Request (M317) Field Descriptions*

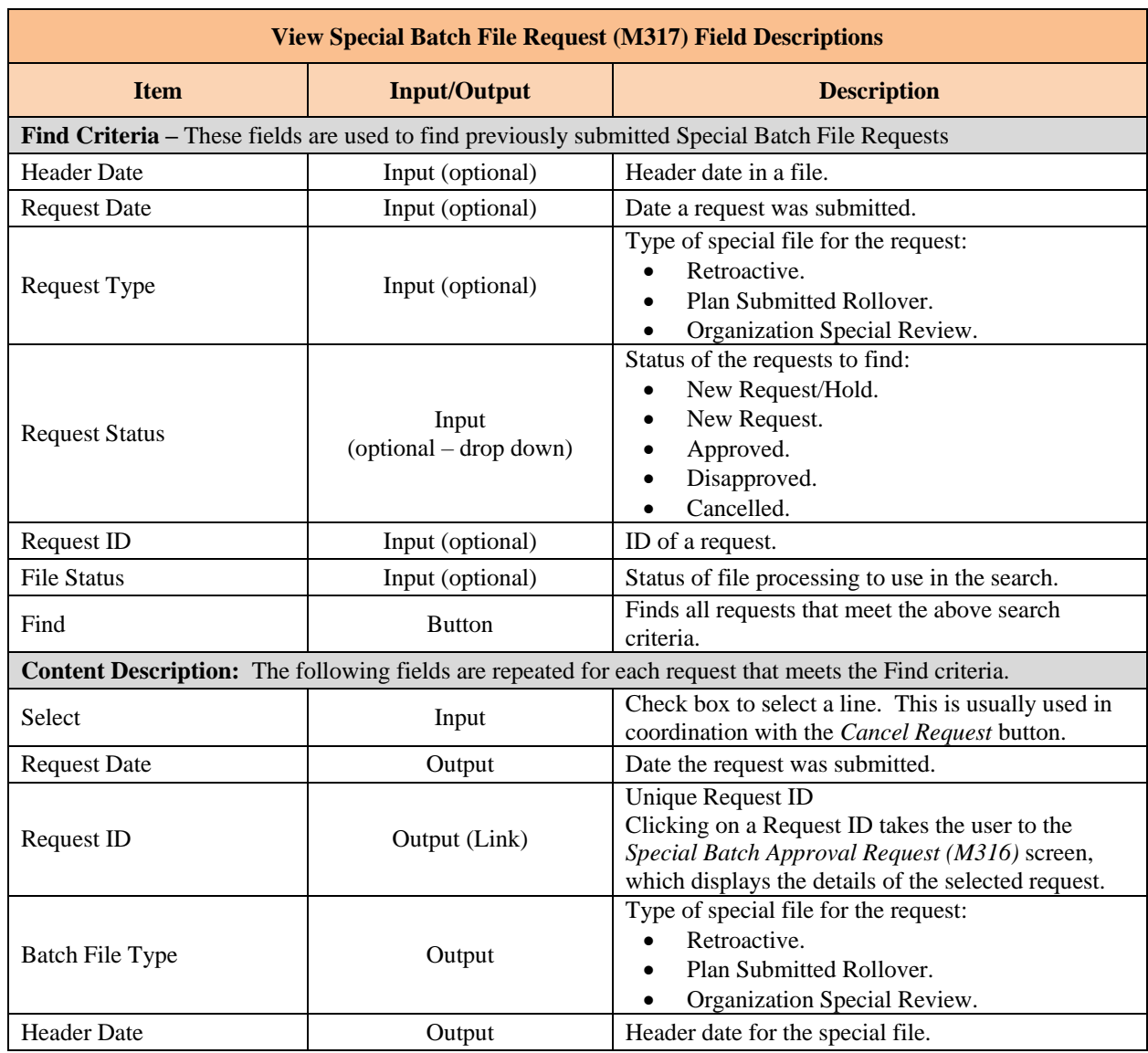

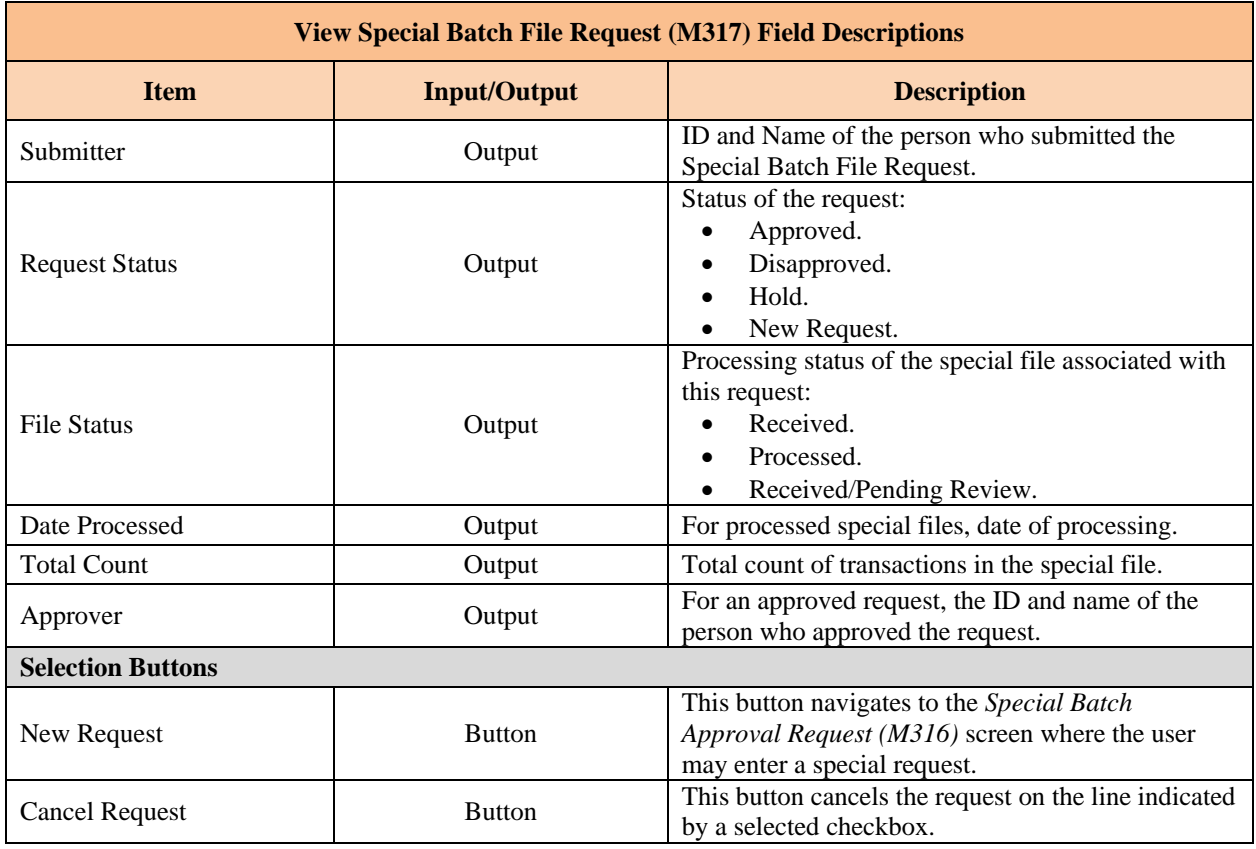

#### 8.6 **Request Reports**

This section describes how to order copies of reports and data files generated for previous months. The ordered reports deliver via Connect:Direct NDM; Sterling Electronic Mailbox, Gentran; or TIBCO MFT Internet Server. There are various types of reports in MARx:

- Daily or randomly occurring reports and data files generate each day for events that occurred that day, including batch transaction file processing or report receipt.
- Weekly reports and data files are scheduled and automatically generate to reflect transactions processed that week for a contract.
- Month-end reports and data files are scheduled and automatically generate as part of monthly payment processing.
- Year-end reports and data files are scheduled and automatically generate as part of monthly payment processing.

**Note:** Only MCO Representative Transmitters may order reports.

#### 8.6.1 *Request Reports and Data Files*

From the main menu, the user clicks on the |Reports| menu item.

From the *Reports: Find (M601)* screen, the user chooses the report frequency; monthly, weekly, daily or yearly. The selection criteria displayed is affected by the frequency chosen. The user enters the selection criteria that characterize the reports requested. The user clicks on the [Find] button to bring up the *Reports: Search Results (M602)* screen showing all of the reports that meet the criteria.

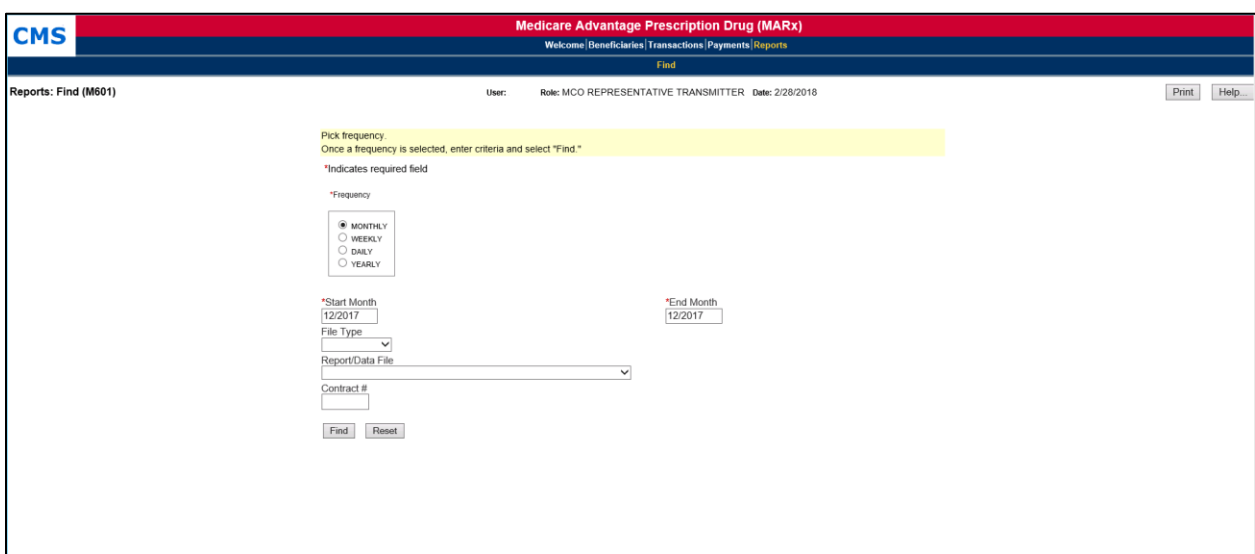

### *Figure 8-67: Reports: Find (M601) Screen*

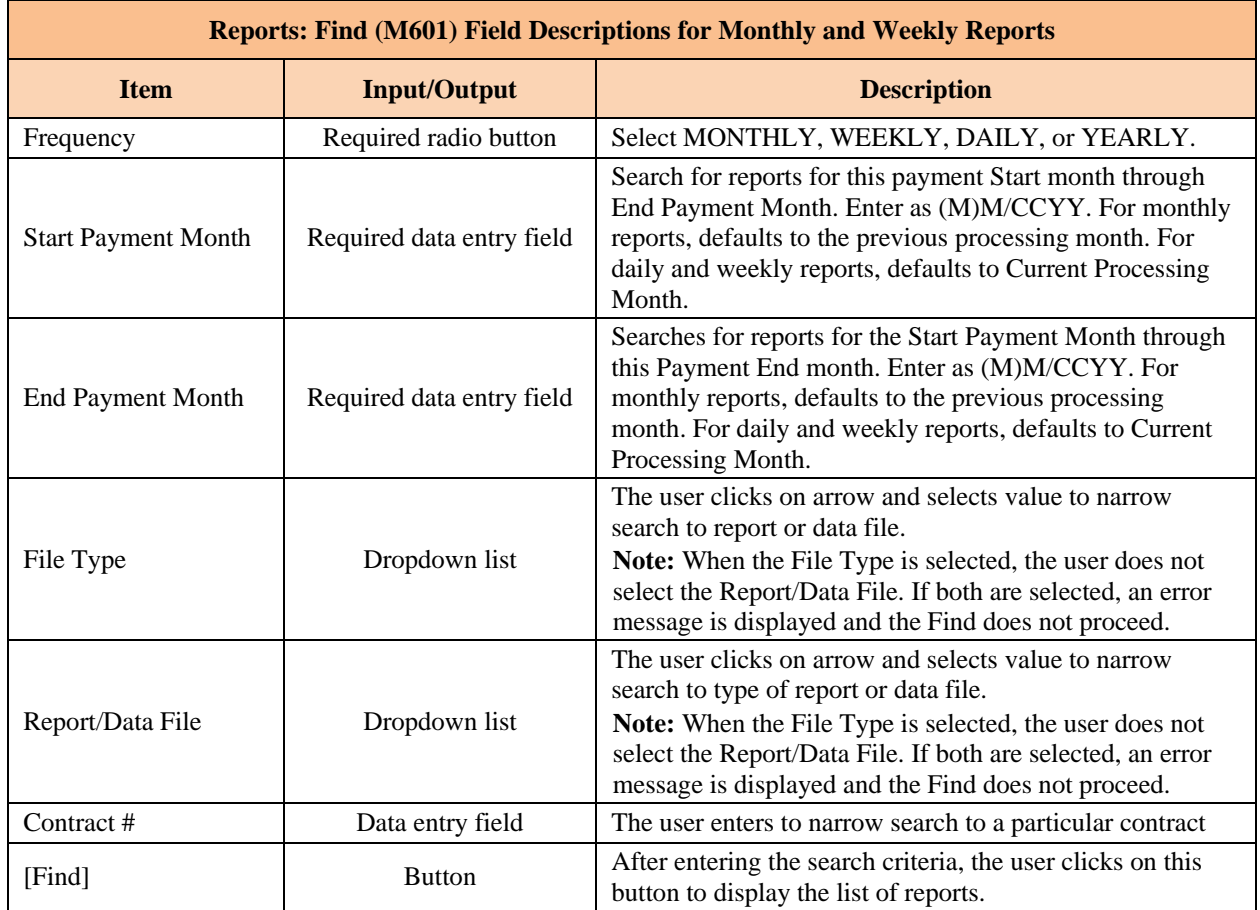

# *Table 8-44: Reports: Find (M601) Field Descriptions for Monthly and Weekly Reports*

From this list, the user can select a report or data file and click the [Order] button. The user receives a message that the order was submitted.

#### $8.6.2$ *Daily Reports*

The *Reports: Find (601)* screen with selection criteria for daily reports is shown below.

## *Figure 8-68: Find (M601) Screen for Daily Reports*

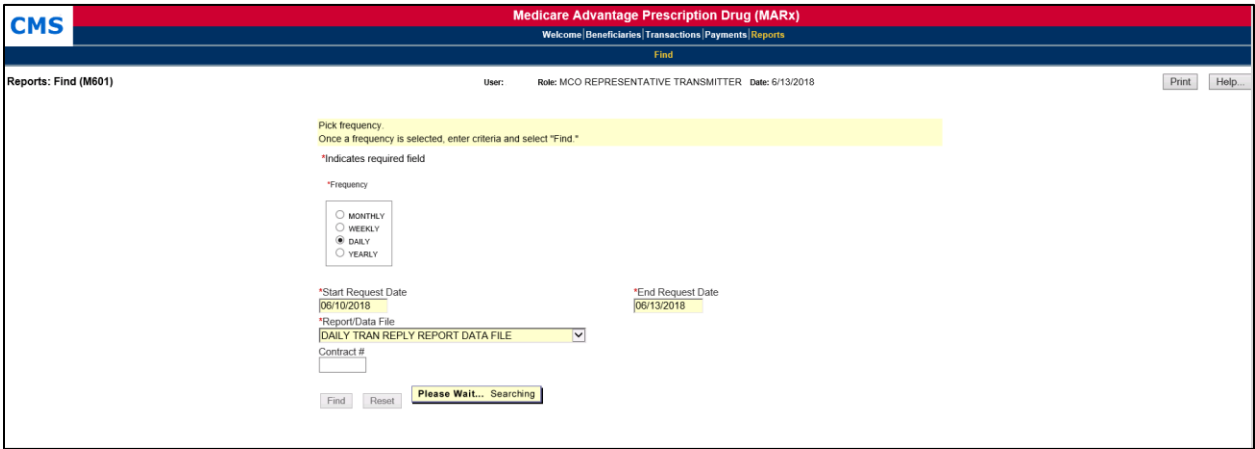

### *Table 8-45: Reports: Find (M601) Field Descriptions for Daily Reports*

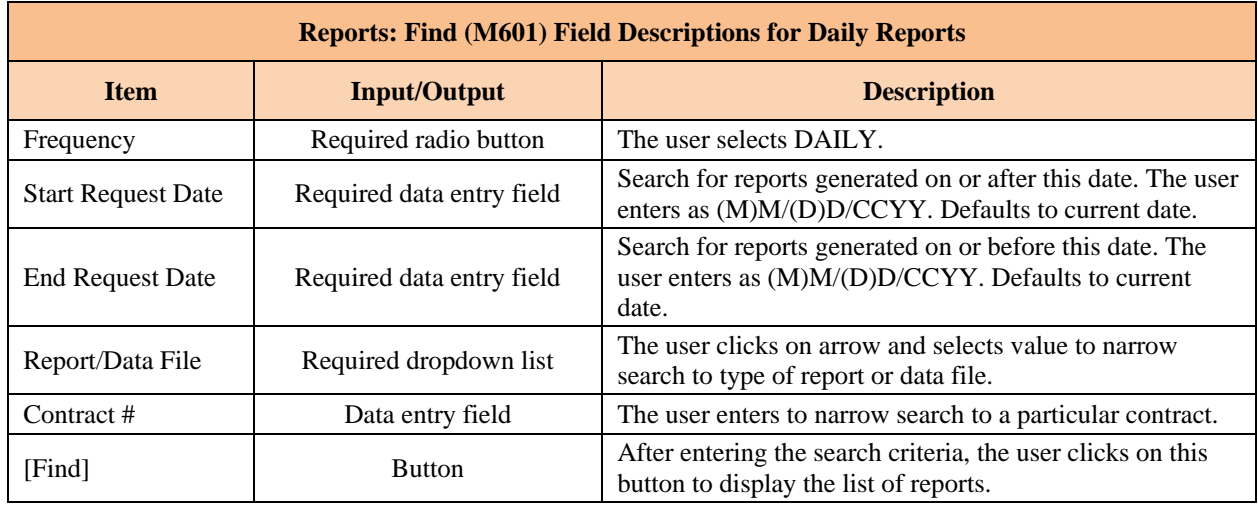

#### 8.6.3 *Yearly Reports*

The *Reports: Find (M601)* screen with selection criteria for yearly reports is shown below.

#### *Figure 8-69: Reports: Find (M601) Screen for Yearly Reports*

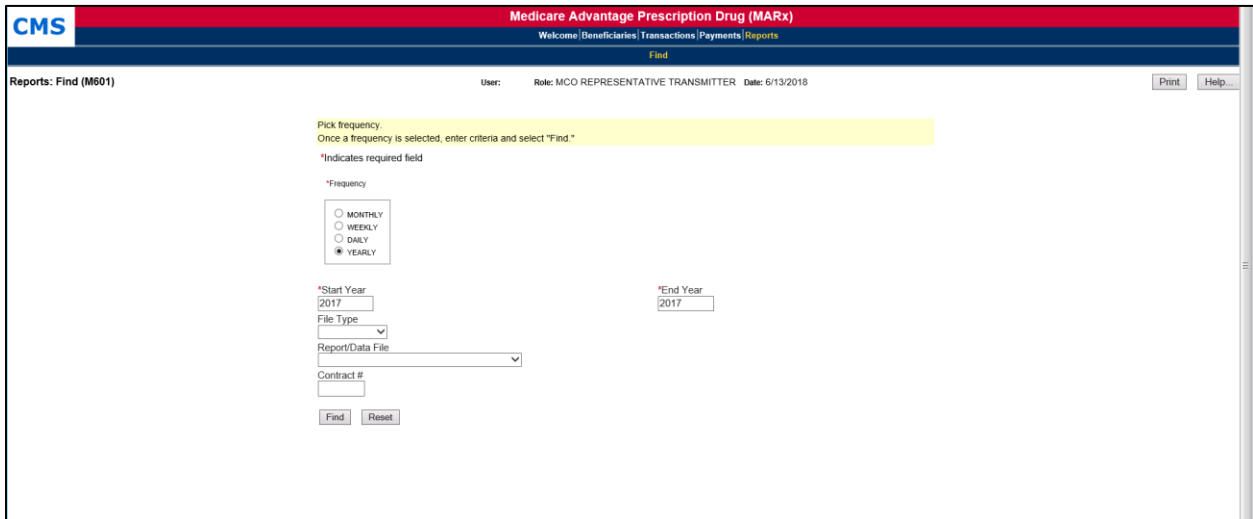

## *Table 8-46: Reports: Find (M601) Field Descriptions for Yearly Reports*

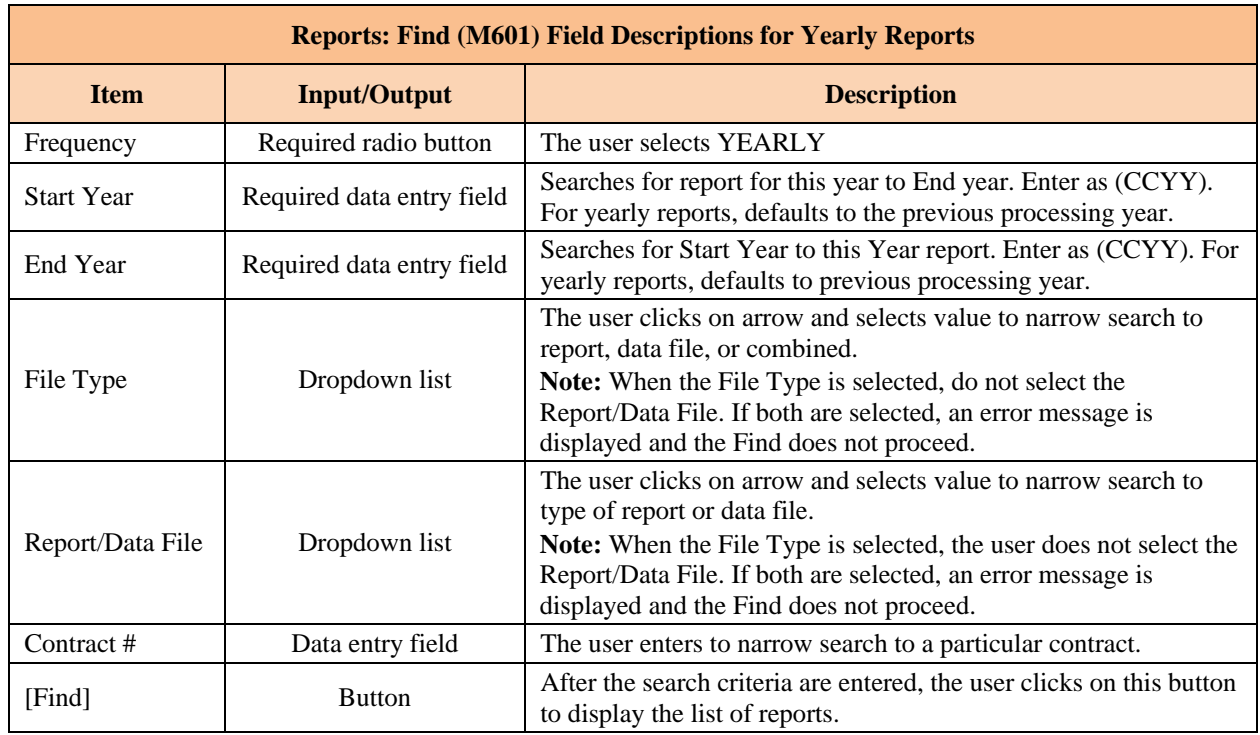

If a report was not accessed for several years, the user must first retrieve it before accessing it. The screen is divided into two sections: reports immediately available and reports that need retrieval. If no files meet the criteria for a section, that section is not displayed.

## *Figure 8-70: Reports: Search Results (M602) Screen for Yearly Reports*

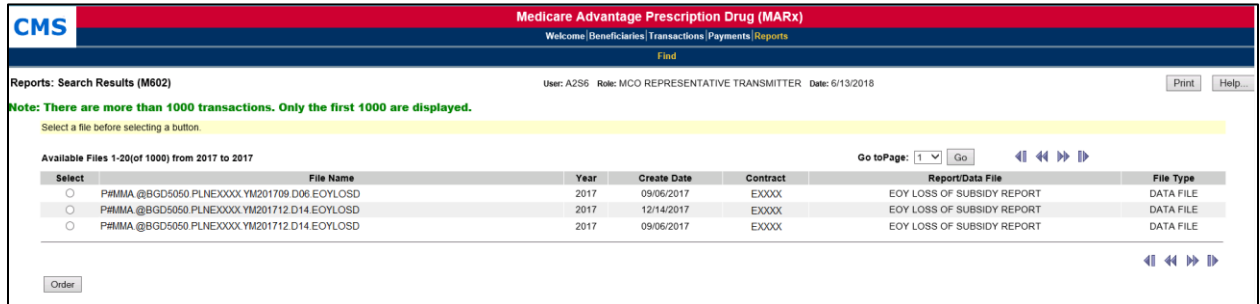

## *Table 8-47: Reports: Search Results (M602) Field Descriptions for Yearly Reports*

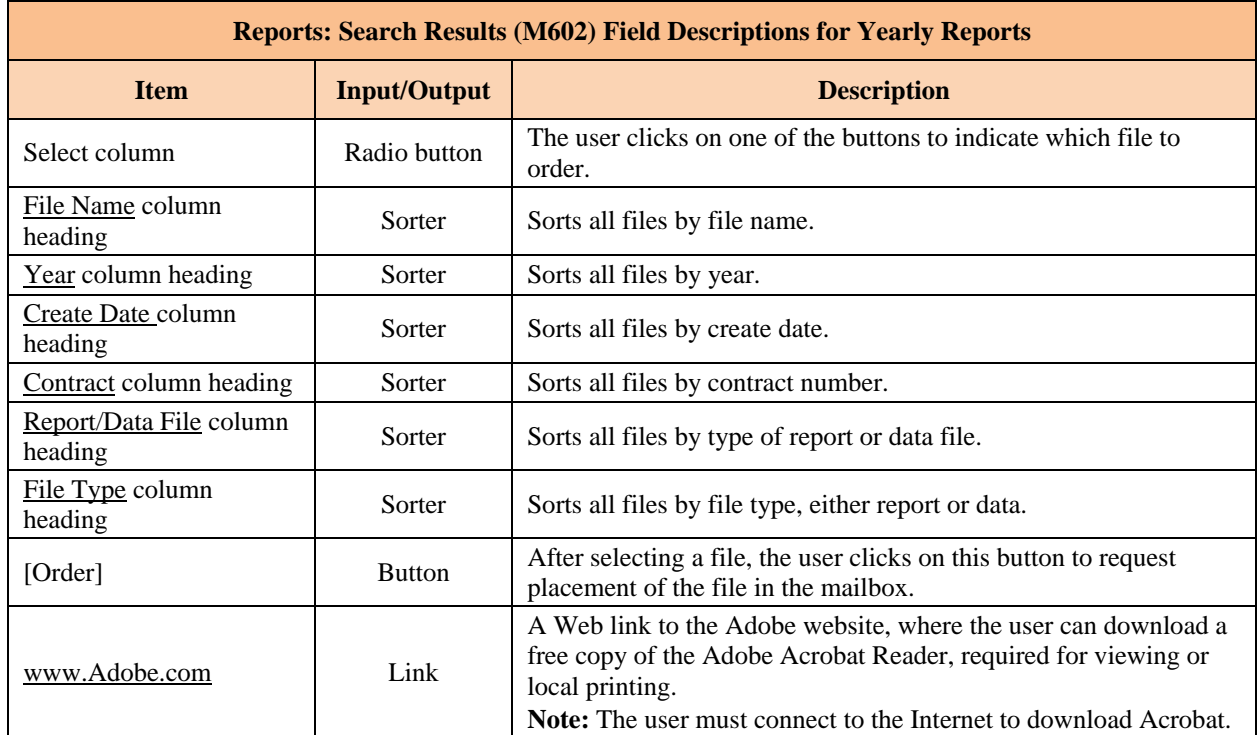

#### 8.7 **Reporting Identified Drug Overutilizers**

In the section entitled, "Improving Drug Utilization Review Controls in Part D" of the Final Contract Year (CY) 2013 Call Letter issued on April 2, 2012 and in supplemental guidance issued on September 6, 2012, CMS described how Medicare Part D sponsors can comply with drug utilization management (DUM) requirements of 42 C.F.R §423.153 et seq. to prevent overutilization of opioids.<sup>3</sup> In general, the guidance addressed the following expectations for sponsors to address overutilization of opioids effective January 1, 2013:

- Appropriate controls at point of sale (POS), including beneficiary-level claim edits.
- Improved retrospective drug utilization review (DUR) to identify at-risk beneficiaries.
- Case management with the beneficiaries' prescribers.
- Data-sharing between Part D sponsors regarding beneficiary overutilization.

This chapter provides instructions for sponsors to submit beneficiary-level POS drug edit information to CMS, which will automate the current process of providing this information to CMS as well as data-sharing regarding such edits between Part D sponsors.

#### *CMS Notification of Identified Drug Overutilizers with a POS Drug Edit by*  8.7.1 *Sponsors*

Sponsors will submit beneficiary-level POS drug edit information for Identified Drug Overutilizers to CMS using the MARx UI or the existing batch process, Transaction Code (TC) 90. Sponsors should continue to provide a copy of the notification letter and beneficiary data to their CMS account manager per previous CMS guidance (HPMS memorandum entitled 'Beneficiary-Level Point-of-Sale Edits and Other Overutilization Issues,' August 25, 2014). If the Drug Class is non-opioids, sponsors need to submit a copy of the notification letter and beneficiary data to the CMS Part D OM mailbox [\(PartD\\_OM@cms.hhs.gov\)](file:///C:/Users/j00313/Documents/MBOSC/COMM%20Team/PCUG/PCUG%20Re-org%20Project/PartD_OM@cms.hhs.gov).

If the batch process is used, POS Drug Edit transactions are submitted in the same way enrollment transactions are submitted to MARx using the MARx Batch Input Transaction Data File. They can be incorporated into batches of enrollment transactions or submitted as a separate batch file. Transaction Reply Codes (TRCs) are returned in the Daily Transaction Reply Report (DTRR) data file to relay the results of the transaction processing. For an overview of transaction processing see **Section 3**.

The *Update POS Drug Edit (M254)* screen is used to submit POS Drug Edit transactions using the MARx UI. TRCs are returned in the Daily Transaction Reply Report (DTRR) data file to relay the results of the transaction processing. For further information on using the *Update POS Drug Edit (M254)* screen, see **Section 8.7.7**.

Sponsors should submit POS Drug Edit data to MARx when any of the following occurs:

- The sponsor notifies the beneficiary of a POS Drug Edit implementation (Notification).
- The sponsor implements the POS Drug Edit (Implementation).
- The sponsor terminates the POS Drug Edit (Termination).

 $\overline{a}$ 

<sup>&</sup>lt;sup>3</sup> Additional information about the CMS overutilization policy is available on the CMS website at: [http://www.cms.gov/Medicare/Prescription-Drug-Coverage/PrescriptionDrugCovContra/RxUtilization.html.](http://www.cms.gov/Medicare/Prescription-Drug-Coverage/PrescriptionDrugCovContra/RxUtilization.html)

• The sponsor modifies the POS Drug Edit (i.e., code) after Notification or Implementation.

### **Section 3** provides the **POS Drug Edit (TC 90)** Detailed Record Layout.

POS Drug Edits are at the contract level (not contract/PBP). Contract-level users (Contract users) are only allowed to access or modify beneficiary POS Drug Edit information during periods of the beneficiary's enrollment within that contract with a drug Plan. If a beneficiary changes from a PBP with a drug Plan to a PBP without a drug Plan and the contract remains the same, the Contract user is only allowed to submit POS Drug Edit records for the time period when the beneficiary is enrolled in the PBP with a drug Plan. A Contract user can submit a TC 90 record or make modifications through the MARx UI after the beneficiary disenrolls, as long as the notification, implementation and/or termination dates occur during the beneficiary's enrollment within the contract with a drug Plan.

## *Contract Notification of Active POS Drug Edit*

MARx associates an Active POS Drug Edit indicator with a beneficiary-contract enrollment if the latest POS Drug Edit status for at least one drug class is either Notification (Status = 'N') or Implementation (Status  $=$  'I'). When a beneficiary enrolls in a new contract, the new contract ("gaining") is notified if a newly enrolled beneficiary had an Active POS Drug Edit indicator while enrolled in the immediately preceding Part D contract ("losing"). This notification is provided to the new contract via the DTRR with TRC 322, New Enrollee POS Drug Edit Notification. The reply with TRC 322 accompanies the TRCs associated with the enrollment acceptance and has an Enrollment TC 61.

Once the New Enrollee POS Drug Edit Notification (TRC 322) is provided to the new contract, an Active POS Drug Edit indicator is no longer associated with the beneficiary. Since the reply does not include the drug class or real-time status of the POS Drug Edit, identification of the prior contract is provided in the DTRR to facilitate communication between the contracts. The contract is advised to contact the previous contract's Medicare Part D overutilization contact for more information about the beneficiary's POS opioid edit and overutilization case file. The 'gaining' contract can use this information to determine if the same or a modified beneficiaryspecific POS drug edit is appropriate per previous CMS guidance. If so, the contract should notify the beneficiary, however, a 30-day advance notice is not required. The Contract user should submit the information through MARx to CMS per the instructions above. The notification and implementation dates may be the same date, and as early as the first day of enrollment in the new contract.

LiNet or retrospective short-enrollments are not considered a 'losing' contract or new enrollment for purposes of the New Enrollee POS Drug Edit Notification, and are therefore excluded, i.e., they will not receive TRC 322.

**Section 3** provides the [DTRR layout](#page-85-0) and lists the current [TRCs.](#page-97-0)

## *CMS and Contract Communications*

CMS users have the ability to flag information that is possibly erroneous. After the CMS user flags the information, the contract is notified via the DTRR with TRC 720, CMS Audit Review POS Drug Edit. If the contract has questions after receiving TRC720, they should contact CMS via e-mail at [PartD\\_OM@cms.hhs.gov](mailto:PartD_OM@cms.hhs.gov) with subject "POS Edit Reporting" to discuss the POS Drug Edit information.

An example of a situation that may be flagged by CMS is receipt of two notification records for the same contract, beneficiary, POS Drug Edit Class and Code but neither notification is implemented or terminated.

#### 8.7.2 *General Rules for Batch and MARx UI POS Drug Edit Records*

## *POS Drug Edit Event Definition*

It is important to note that Notification, Implementation, and Termination records are associated with each other in the MARx system. A POS Drug Edit Event consists of a POS Drug Edit Notification and any POS Drug Edit Implementation and Termination records that are associated with that POS Drug Edit Notification. Below is a list of rules for submitting updated records:

- A POS Drug Edit Notification record can only be associated with one Implementation and Termination record at a time.
- An Implementation record must contain the POS Drug Edit Notification Date of the associated POS Drug Edit Notification record.
- An Implementation record must have the same or less restrictive POS Drug Edit Code as the associated POS Drug Edit Notification record.
- PS2 is less restrictive than PS1.
- A POS Drug Edit Termination record must contain the POS Drug Edit Notification Date and Implementation Date (if it exists) of the associated POS Drug Edit Notification and POS Drug Edit Implementation (if it exists) records.

## *POS Drug Edit Date Rules*

- A POS Drug Edit Notification (status  $=$  'N') record must have blank POS Drug Edit Implementation and Termination dates.
- A POS Drug Edit Implementation (status  $=$  'I') record must have a blank POS Drug Edit Termination date.
- The POS Drug Edit Notification, Implementation and Termination dates must be within the beneficiary's contract enrollment period of an applicable drug Plan.
- The POS Drug Edit Notification date should be the date on the Beneficiary's POS Edit Notification letter unless the POS Drug Edit is a continuation of a POS Drug Edit from a prior Contract, then the Notification Date can be as early as the Beneficiary's enrollment date within the new contract.
- A POS Drug Edit Implementation (status  $=$  'I') record's Implementation date must be on or after the associated POS Drug Edit Notification record's notification date.
- A POS Drug Edit Termination (status  $=$  'T') record's Termination date must be on or after the associated POS Drug Edit Notification record's notification date if there is not an associated POS Drug Edit Implementation record.
- A POS Drug Edit Termination (status  $=$  'T') record's Termination date must be on or after the associated POS Drug Edit Implementation record's Implementation date.
- "Future Dated" Notification, Implementation or Termination records are allowed (but not recommended) and limited to the current and upcoming calendar month.

For example, if the current date is 12/19/2013, a notification date that is between 12/20/2013 and 1/31/2014 is accepted but a notification date of 2/1/2014 would be rejected. Similarly, if the current date and notification date are 1/20/2014, the "future-dated" implementation date must be between 2/20/2014 and 2/28/2014.

### *Beneficiary Disenrollment and Re-enrollment Rules:*

- If a beneficiary disenrolls from the contract that notified the beneficiary of the POS Drug Edit, the Contract user should not submit a POS Drug Edit Termination record. If a Termination record is submitted, the "gaining" contract will not receive the Active POS Drug Edit indicator. In addition, if the beneficiary dies it is un-necessary for the Contract user to submit a termination record.
- If there is an enrollment gap between Notification and Implementation or after Implementation, the Contract user must submit a new notification record to MARx. The sponsor should re-notify the beneficiary and the Contract user may use the enrollment start date for the Notification and/or Implementation date, if applicable.

## *POS Drug Edit Notification Record Deletion*

A POS Drug Edit Notification record should not be deleted from MARx if a POS Drug Edit determination was made by the sponsor and the beneficiary was notified, unless the notification record was submitted for the wrong beneficiary. If the sponsor decides not to implement the POS Drug edit, the POS Drug edit should be terminated.

*Inserting an Implementation Record after POS Edit Termination* 

If a POS Drug Edit Event contains POS Drug Edit Notification and Termination records without a POS Drug Edit Implementation record, it is not possible to add a POS Drug Edit Implementation record without first deleting the existing POS Drug Edit Termination record. After adding the POS Drug Edit Implementation record, the POS Drug Edit Termination record can be re-submitted, if appropriate.

#### 8.7.3 *Batch Submission of POS Drug Edit Records: Notification, Implementation, and Termination*

The Contract user should submit the POS Drug Edit Notification, Implementation, and Termination records to MARx when issuing the written notification of a POS Drug Edit to the beneficiary, implementing such an edit, and deciding that a termination record is warranted, respectively. (Deletion of POS Drug Edits Records and Modified POS Drug Edit Code Implementations are covered in Sections 11.4 and 11.5, respectively).

## *Notification Status 'N'*

The required POS Drug Edit Notification record (status  $=$  'N') may be submitted to MARx using a POS Drug Edit transaction (TC 90). In addition to beneficiary and contract information, the following details are required for a notification record:

- POS Drug Edit Status  $= 'N'.$
- POS Drug Edit Drug Class = Three letter drug class abbreviation i.e. 'OPI' (opioids).
- POS Drug Edit Code.
	- o PS1 = No drugs in this class are approved by the Contract.
	- o PS2 = Selected drugs in this class are approved by the Contract.
- POS Drug Edit Notification Date.
	- o Actual date of the POS Drug Edit Notification written notice that was sent to the beneficiary.
- POS Drug Edit Update/Delete Flag = 'U'.

Sponsors are expected to take action following a notification:

- Implement the POS Drug Edit as stated in the POS Drug Edit Notification provided to the beneficiary.
- Implement a modified POS Drug Edit.
- Terminate a POS Drug Edit that is not implemented.

Therefore, the Contract user should submit a POS Drug Edit Implementation (status  $=$  'I') or Termination (status  $=$  'T') record to MARx using a POS Drug Edit transaction (TC 90), or through the MARx UI.

*POS Drug Edit Status "I"*

A Contract user should submit a POS Drug Edit Implementation (status 'I') if the edit is implemented as stated in the POS Drug Edit Notification provided to the beneficiary. In addition to beneficiary and contract information, the following details are required for an Implementation record:

- POS Drug Edit Status  $=$  'I'.
- POS Drug Edit Drug Class = Three letter drug class abbreviation i.e. 'OPI' (opioids).
- POS Drug Edit Code must be the same or less restrictive than the POS Drug Edit Notification Record.
	- $\circ$  PS1 = No drugs in this class are approved by the Contract.
	- o PS2= Selected drugs in this class are approved by the Contract. **Note:** PS2 is less restrictive than PS1.
- POS Drug Edit Notification Date.
	- o Notification date that was previously submitted to MARx on the Notification Record.
- POS Drug Edit Implementation Date.
	- o Actual date the POS Drug Edit was implemented.
- POS Drug Edit Update/Delete Flag = 'U'.

## *POS Drug Edit Status 'T'*

A Contract user should submit a POS Drug Edit Termination (status = 'T') record if a determination was made not to implement a POS Drug Edit for a beneficiary who was notified of a potential POS Drug Edit. A Contract user may also terminate a POS Drug Edit that was implemented if determined at any point that it is no longer appropriate. In addition to beneficiary and contract information, the following details are required for a termination record:

- POS Drug Edit Status  $= 'T'.$
- POS Drug Edit Drug Class = Three letter drug class abbreviation i.e. 'OPI' (opioids).
- POS Drug Edit Code must be the same as an existing notification or implementation (if it exists) record(s).
	- $\circ$  PS1 = No drugs in this class are approved by the Contract.
	- o PS2 = Selected drugs in this class are approved by the Contract.
- POS Drug Edit Notification Date.
	- o Notification date that was previously submitted to MARx on the Notification Record.
- POS Drug Edit Implementation Date (if it exists).
	- o Implementation date that was previously submitted to MARx on the Notification Record.
- POS Drug Edit Termination Date.
	- o Actual date the POS Drug Edit was terminated.
- POS Drug Edit Update/Delete Flag = 'U'.

#### 8.7.4 *Batch Deletion of POS Drug Edit Records*

There are instances when an existing POS Drug Edit record must be removed from the MARx system. A deletion record may be submitted via batch.

Examples of scenarios when the deletion of a POS Drug Edit record is appropriate:

- Date, Class, or Code corrections following a data-entry error.
	- o The Contract user must then submit the correct record AFTER deleting the record.
- "Future-dated" (Status 'I') records that are determined to be incorrect.
- A record is erroneously submitted.

The deletion of a POS edit record is not appropriate in order to modify the POS Drug Edit after Notification or Implementation. A record should not be deleted if a POS Drug Edit determination was made by the sponsor, the beneficiary was notified, and the edit was or was not implemented.

For example, if a beneficiary is notified of a potential POS Drug Edit and the sponsor subsequently decides not to implement the POS Drug Edit, then the notification record should NOT be deleted. The Contract user should terminate the POS Drug Edit by submitting a termination record as described above. However, if the Notification record is erroneous, such as a notification record for the wrong beneficiary was submitted, then that Notification record should be deleted.

For the record to be deleted using a TC 90, a deletion record is submitted by providing all of the applicable fields with matching values to the original record with a POS Drug Edit Update/Delete Flag = 'D'. For example, if a future-dated 'Implementation' record was submitted to MARx but the POS edit was never implemented, the Contract user should provide the following information in addition to beneficiary and contract information:

- POS Drug Edit Status  $= 'I'.$
- POS Drug Edit Drug Class = Three letter drug class abbreviation *i.e.* 'OPI (opioids).
- POS Drug Edit Code.
	- o MUST match an existing POS Drug Edit Implementation record.
- POS Drug Edit Notification and Implementation Dates.
- o MUST match an existing POS Drug Edit Notification and Implementation record.
- POS Drug Edit Update/Delete Flag =  $\text{`D'}.$

A deletion record must have the same beneficiary data, contract, POS Drug Edit Class, Code, Status and Dates as an existing POS Drug Edit record.

The system will automatically perform deletes for POS Drug Edit Notification and Implementation Records as detailed below:

- If a delete (update/delete flag = 'D') transaction is received for a POS Drug Edit Notification (status = 'N') record with associated POS Drug Edit Implementation and/or Termination records, the associated POS Drug Edit Implementation and/or Termination records are also deleted.
- If a delete transaction (update/delete flag = 'D') is received for a POS Drug Edit Implementation (status  $=$  'I') record with an associated POS Drug Edit Termination record, the associated POS Drug Edit Termination record will also be deleted.

#### 8.7.5 *Batch Modified POS Drug Edit Code Implementations*

This section discusses situations where the modifications to records would be appropriate.

**Situation 1**: A sponsor determines that a more restrictive POS Drug Edit (PS1) is appropriate, provides written notice to the beneficiary, but before or after implementation, determines that a less restrictive POS Drug Edit (PS2) is appropriate.

If the sponsor determines that a less restrictive POS Drug Edit (PS2) is appropriate than was stated in the original submitted POS Drug Edit (PS1) Notification record, and the POS Drug Edit (PS1) Implementation record was not submitted, the Contract user should provide the following information in addition to beneficiary and contract information:

- POS Drug Edit Status  $=$  'I'.
- POS Drug Edit Drug Class = Three letter drug class abbreviation i.e. 'OPI' (opioids).
- POS Drug Edit Code =  $PS2$ .
- POS Drug Edit Notification Date.
	- o MUST match the original notification date submitted with PS1 Drug Edit Code.
- POS Drug Edit Update/Delete Flag =  $'U'$ .

In the scenario above, if the POS Drug Edit (PS1) Implementation record was submitted, the Contract user should submit a POS Drug Edit Termination record with the following information in addition to beneficiary and contract information:

- POS Drug Edit Status  $= 'T'.$
- POS Drug Edit Drug Class = Three letter drug class abbreviation i.e. 'OPI' (opioids).
- $\bullet$  POS Drug Edit Code = PS1.
- POS Drug Edit Notification Date.
	- o MUST match the existing POS Drug Edit Notification record for the beneficiary and contract.
- POS Drug Edit Implementation Date.
	- o MUST match the existing POS Drug Edit Implementation record for the beneficiary and contract.
- POS Drug Edit Termination date.
	- o Actual date the POS Drug Edit was terminated.
- POS Drug Edit Update/Delete Flag = 'U'.

Next, the Contract user should submit a new POS Drug Edit Implementation record with the less restrictive POS Drug Edit Code (PS2) and the original POS Drug Edit Notification date (same as above example implementation).

**Situation 2**: A sponsor determines that a more restrictive POS Drug Edit (PS1) is appropriate after providing written notice to the beneficiary that a less restrictive POS Drug Edit (PS2) would be implemented. The less restrictive POS Drug Edit (PS2) may or may not have been implemented.

If a sponsor notified the beneficiary that a less restrictive POS Drug Edit (PS2) would be implemented, the sponsor **cannot** implement a more restrictive POS Drug Edit (PS1) than was stated in the notice without notifying the beneficiary. In this instance, the sponsor has two options after sending the beneficiary a new notification letter and submitting a new POS Drug Edit Notification record with the **new** notification date and the more restrictive POS Drug Edit Code (PS1):

- Implement the less restrictive POS Drug Edit (PS2) on the date noted in the original notification letter to the beneficiary which overlaps with the 30-day advance notice for the more restrictive POS Drug Edit.
	- o When the more restrictive POS Drug Edit (PS1) is implemented and the implementation record is submitted to MARx, the Contract user must terminate the less restrictive POS Drug Edit record by submitting a POS Drug Edit Termination record with the Notification and Implementation dates of the less restrictive POS Drug Edit (PS2).
- Terminate the less restrictive POS Drug Edit Notification (PS2) by submitting a POS Drug Edit Termination record with the Notification date of the less restrictive POS Drug Edit Notification (PS2). Then, implement the more restrictive POS Drug Edit (PS1) following the 30-day advance notice.

If the less restrictive POS Drug Edit (PS2) was implemented following the 30-day notification, the sponsor can keep the less restrictive POS Drug Edit (PS2) in place while the new 30 day notification period is in effect. Once the sponsor implements the more restrictive POS Drug Edit (PS1), the less restrictive POS Drug Edit (PS2) Implementation record must be terminated by submitting a POS Drug Edit Termination record with the Notification and Implementation dates of the less restrictive POS Drug Edit (PS2). This action is the same as described in the first bullet.

Contract users should only submit POS Drug Edit changes that result in either a more or less restrictive POS Drug Edit code. Modifications that only modify the condition (e.g., quantity, strengths) of a current active POS edit that would result in the same POS Drug Edit code should not be submitted.

#### 8.7.6 *Batch Submission Records Sort*

POS Drug Edit records received on a batch file are sorted in the following order by the MARx system:

- Delete records are sorted before update (add) records and are sorted in the following order:
	- o POS Drug Edit Termination records.
	- o POS Drug Edit Implementation records.
	- o POS Drug Edit Notification records.
- Update (add) records are sorted in the following order:
	- o POS Drug Edit Notification records.
	- o POS Drug Edit Implementation records.
	- o POS Drug Edit Termination records.

#### 8.7.7 *POS Drug Edit Screens*

Part D contracts and CMS users may enter and update beneficiary POS Drug Edit information through the MARx UI. The *Update POS Drug Edit (M254)* screen as shown below, allows users with the MDBG POS Edit User and MCO POS Edit User roles to change or delete any POS Drug Edit Event that was submitted to CMS.

The Contracts will only see POS Drug Edit information for periods during which the beneficiary is enrolled in any of their Contracts. The screen also includes a blank line, labelled *New*, which allows the user to enter a new POS Drug Edit Event for the Beneficiary.

To navigate to the *Update POS Drug Edit (M254)* screen select the Update Enrollment link from the *Beneficiaries: Search Results (M202)* screen.

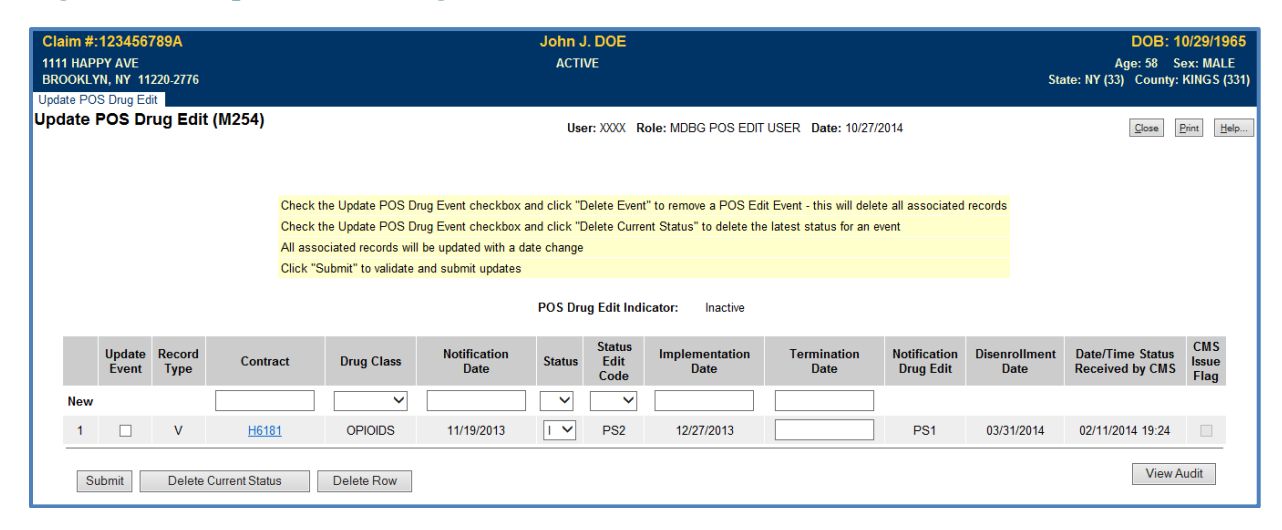

#### *Figure 8-71: Update POS Drug Edit Screen (M254)*

## *Table 8-48: Update POS Drug Edit Screen (M254) Field Descriptions*

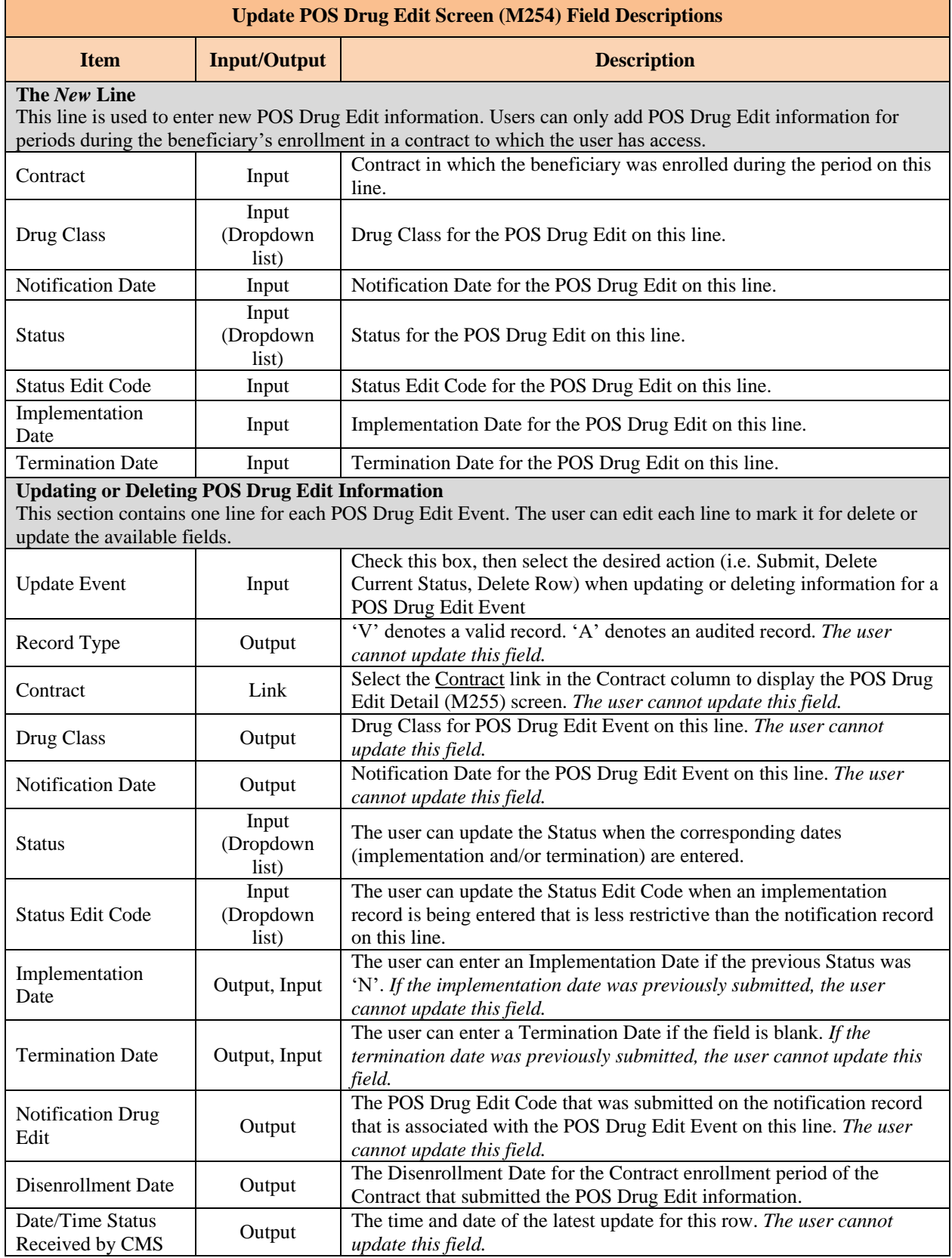
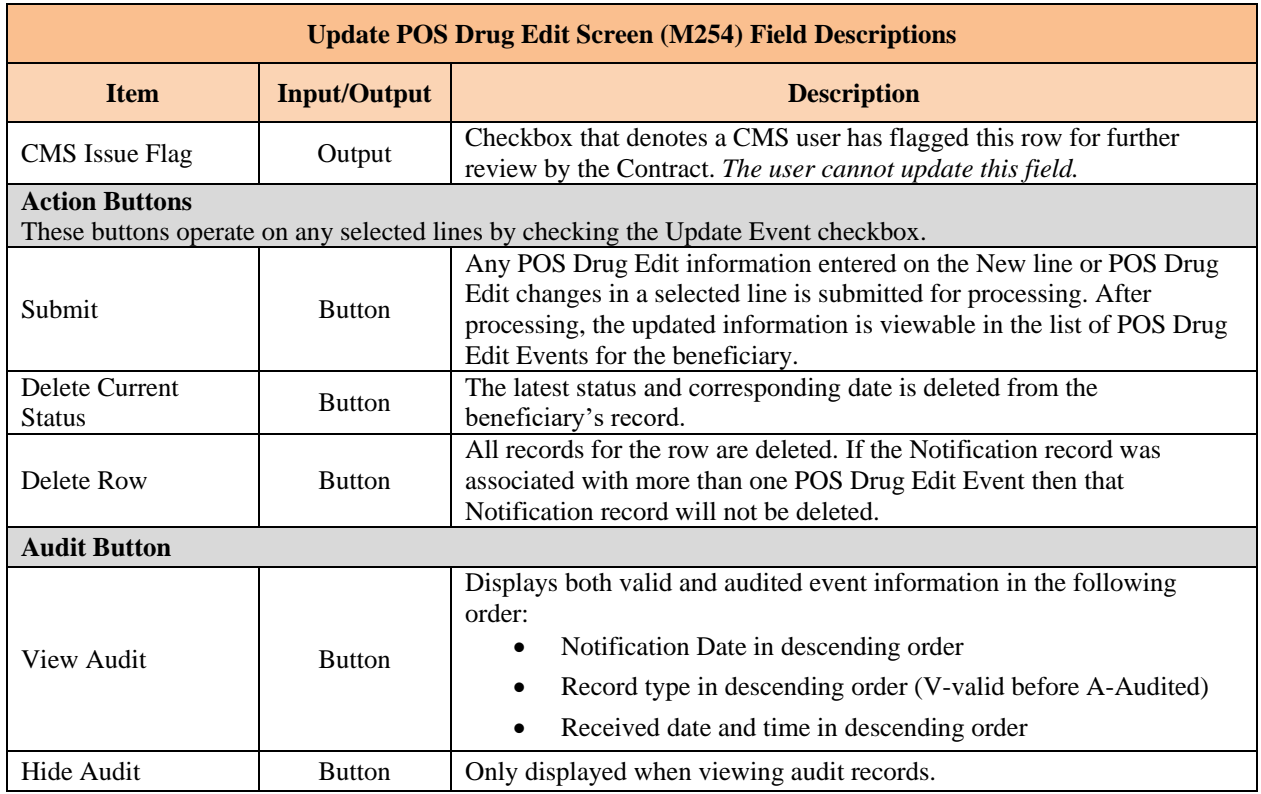

From the *Update POS Drug Edit Screen (M254)*, users with MCO POS Edit User or MDBG POS Edit user roles may select the Contract Link to view the *POS Drug Edit Detail (M255)* screen as shown below. The *POS Drug Edit Detail (M255)* screen provides the user with information about when each transaction for a POS Drug Edit Event was received by CMS. This screen is view only; no updates can be made using this screen.

### *Figure 8-72: POS Drug Edit Detail Screen (M255)*

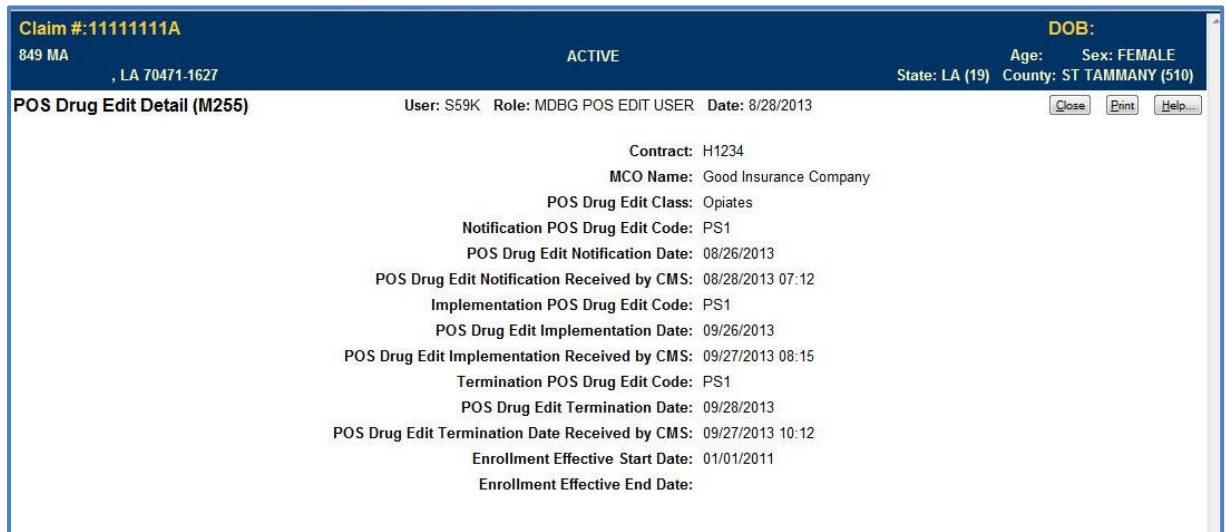

## *Table 8-49: POS Drug Edit Detail Screen (M255) Field Descriptions*

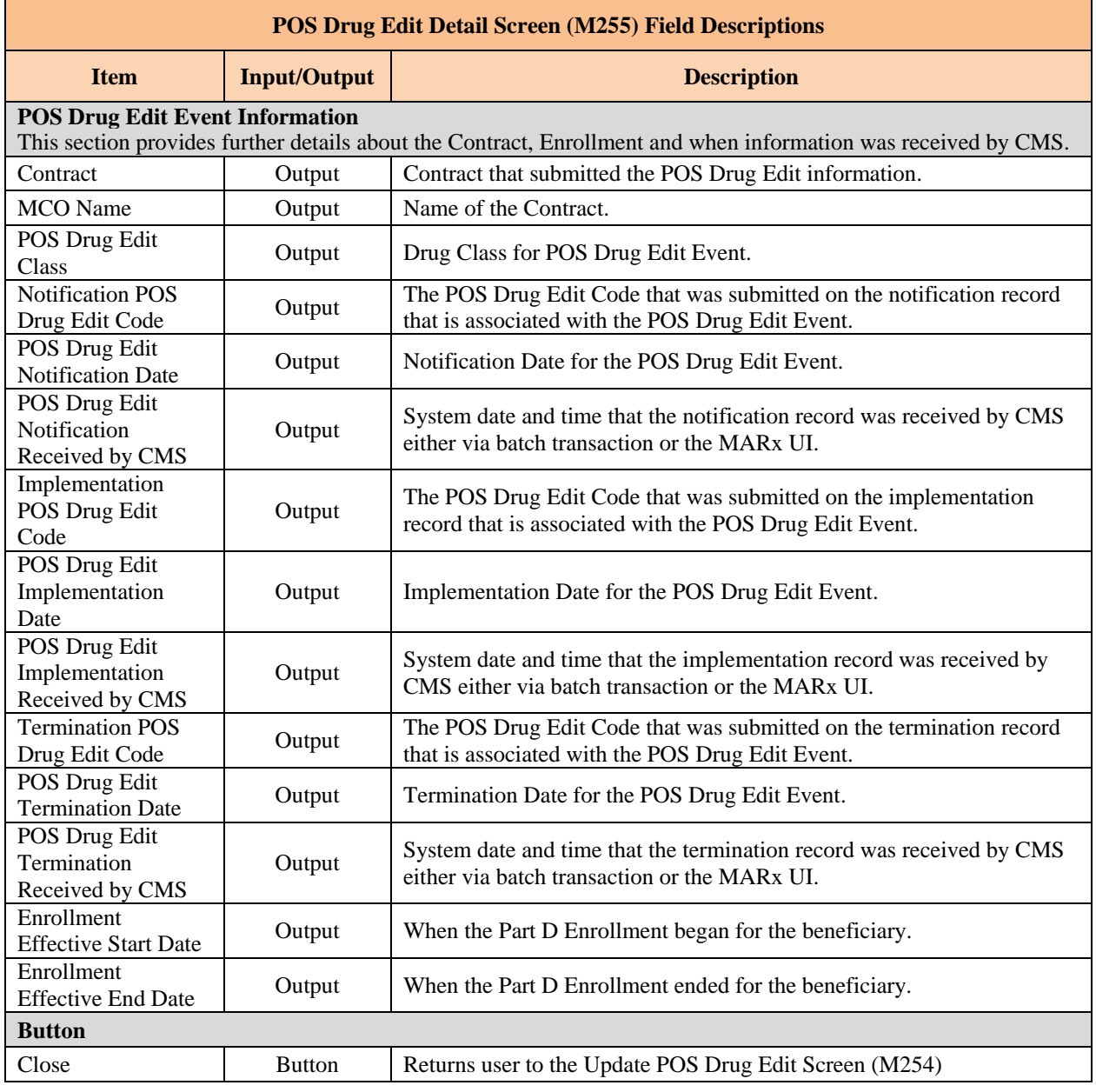

#### 8.7.8 *MARx UI Deletion of POS Drug Edit Records*

There are instances when an existing POS Drug Edit record must be removed from the MARx system. A deletion record can be submitted via the MARx UI using the *Update POS Drug Edit (M254)* screen.

**Section 8.7.4**, Batch Deletion of POS Drug Edit Records provides details about when it is appropriate to delete a POS Drug Edit Record.

It is not possible to change a date or edit code without first deleting the incorrect record.

There are two Delete Buttons on the *Update POS Drug Edit (M254)* screen:

- Delete Current Status
- Delete Row

If the Contract user determines that the latest record submitted for the event should be deleted:

- Check the Update Event Checkbox of the row with the record to be deleted
- Select the Delete Current Status Button

If a termination record has been submitted for the event and the implementation record should be deleted, the above steps can be executed two times. The first time will delete the termination record and the second time will delete the implementation record. If appropriate the POS Drug Edit Event can then be updated. After deleting the current status the previous status for the event will now be the current status. For example, if a POS Drug Edit event was implemented but not terminated and the Delete Current Status Button is used, the POS Drug Edit event will have an 'N' (notification) status.

If the Contract user determines the entire event should be deleted:

- Check the Update Event Checkbox of the row to be deleted.
- Select the Delete Current Status Button

The Notification, Implementation (if existed), and Termination (if existed) records will all be deleted. If appropriate, correct records can be submitted.

There are scenarios where multiple implementation records can be associated with one notification record when one implementation record was terminated. If the Delete Row is used on a row with this scenario, he notification record will not be deleted but will remain associated with the non-deleted implementation record. The row that was deleted will not appear on the *Update POS Drug Edit (M254)* screen unless the view audit button is selected.

**Section 8.7.5,** Batch Modified POS Drug Edit Code Implementations provides further information.

#### 8.7.9 *MARx UI Modified Implementation records from PS1 to PS2*

If a sponsor determines that a more restrictive POS Drug Edit (PS1) is appropriate, provides written notice to the beneficiary, but before or after implementation, determines that a less restrictive POS Drug Edit (PS2) is appropriate, the MARx UI can be used by the Contract user to submit these records.

If a POS Drug Edit has not been implemented but the beneficiary was notified:

- Check the Update Event checkbox for the row with the notification record.
- Change the Status from 'N' to 'I'.
- Change the Status Edit Code to the less restrictive Edit Code (e.g. change from PS1 to PS2).
- Enter the Implementation Date.
- Select Submit.
- The new row will be visible with a more restrictive "Notification Drug Edit" and a less restrictive "Status Edit Code".

If the POS Drug Edit was implemented:

- Check the Update Event checkbox for the row with the implementation record.
- Change the Status from 'I' to 'T'.
- Enter the Termination Date.
- Select Submit.
- On the New line enter the Contract, Drug Class, Notification Date (will be the same as the terminated record i.e. the original Notification Date), Status of 'I', less restrictive Status Edit Code and Implementation Date.
- Select Submit.
- The new row will be visible with a more restrictive "Notification Drug Edit" and a less restrictive "Status Edit Code".

### *Future Enhancements*

Other Drug Classes and Edit Codes may be implemented in the future. Normal Plan Communications will be used to alert the Part D sponsors when this occurs.

If you have any questions, please contact the new CMS Part D OM mailbox at PartD OM@cms.hhs.gov and put "User Guide" in the subject line.

ing ing magalagan ang magalagan ang mga magalagan ng magalang magalagan ng magalagan ng magalagan ng magalagan ng magalagan ng magalagan

# **9 Glossary and Acronyms**

### $9.1$ **Glossary**

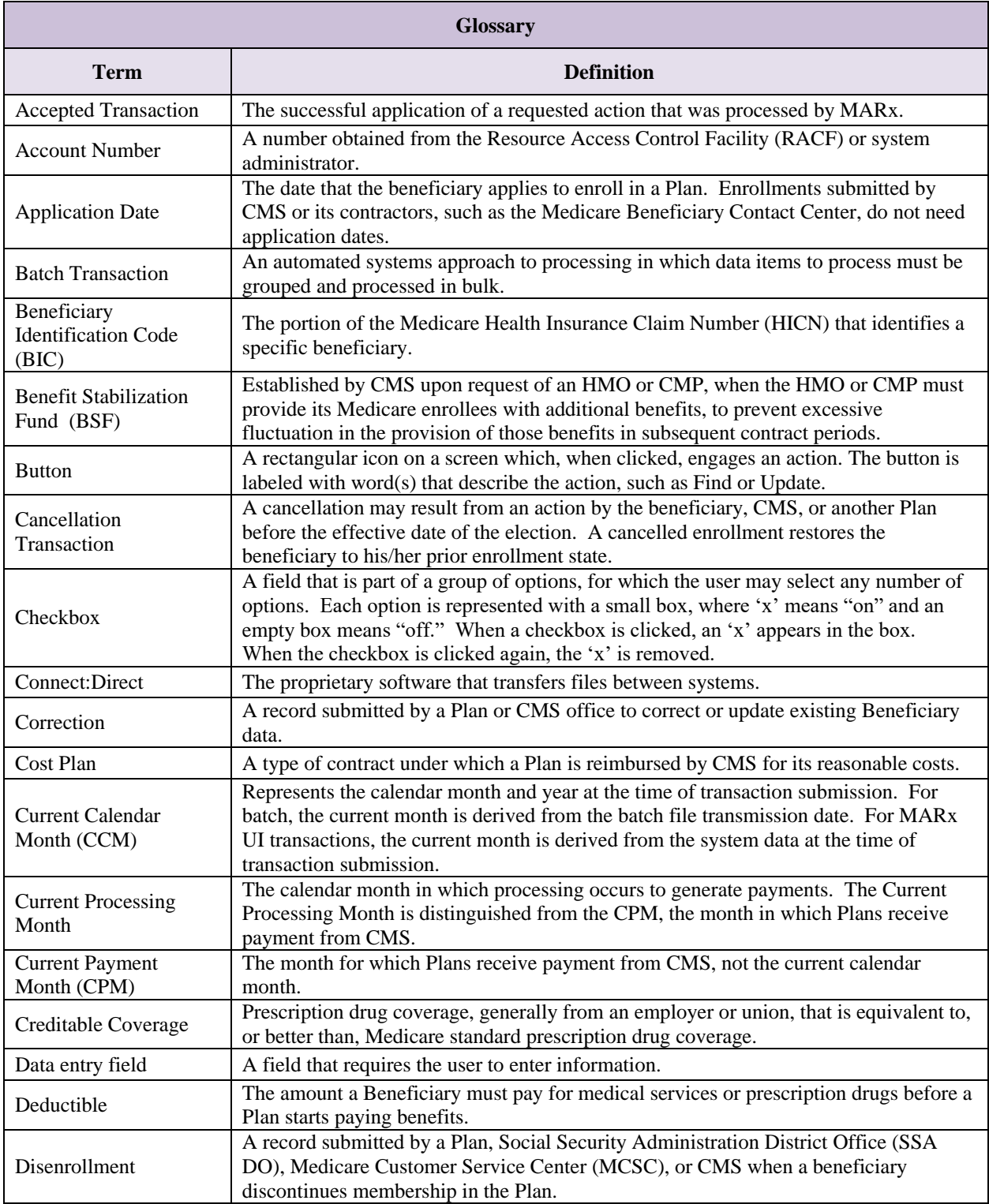

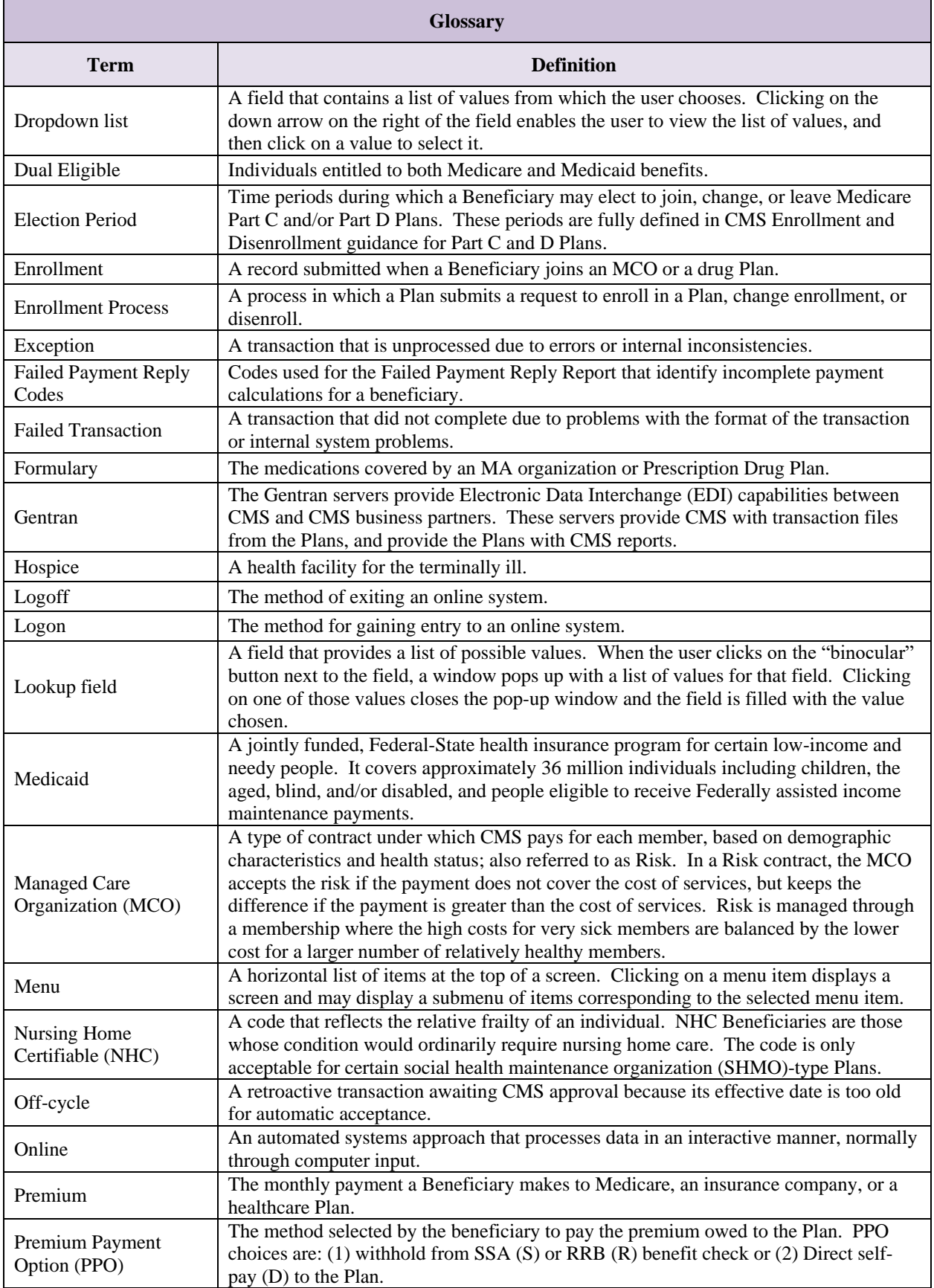

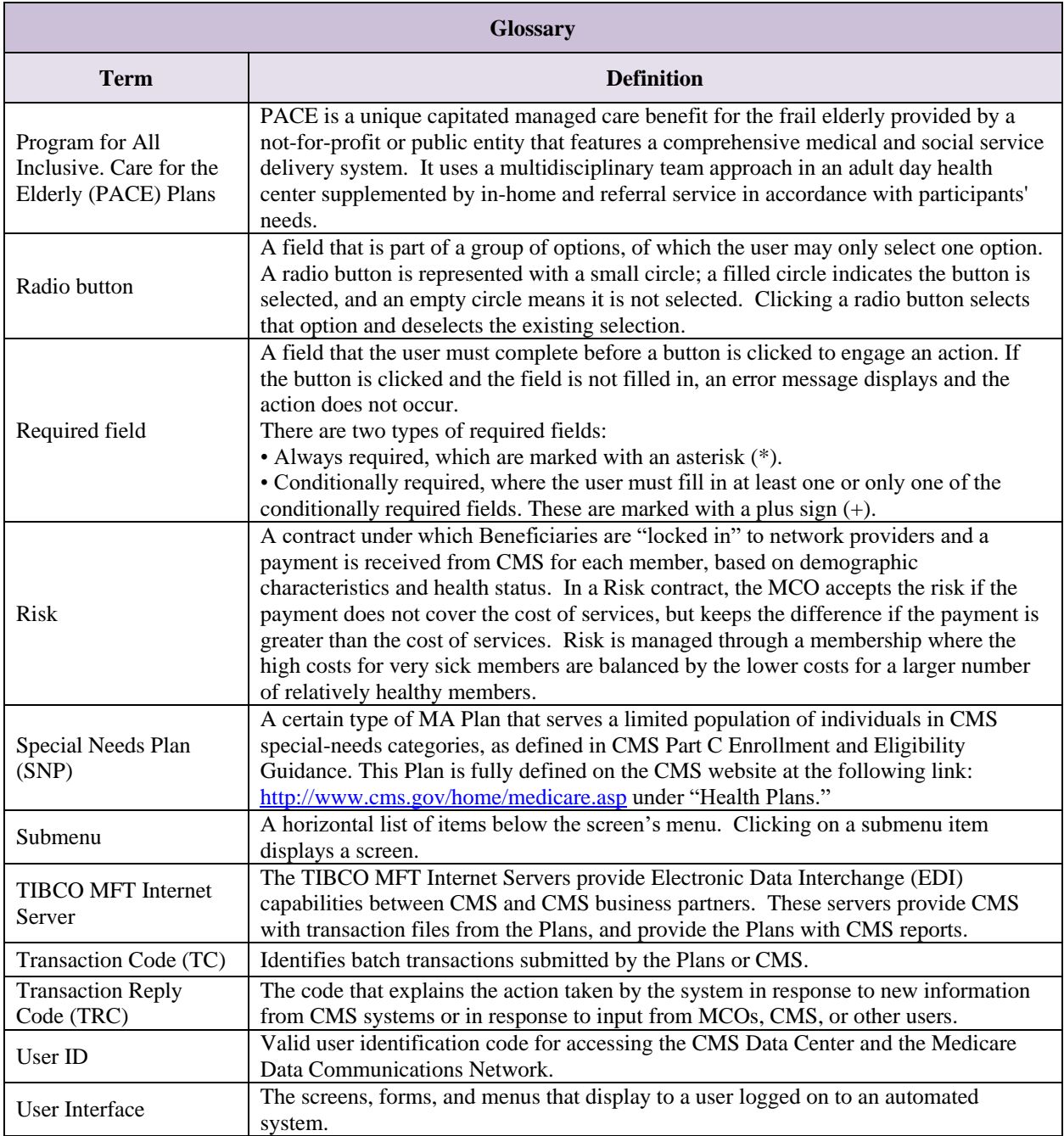

#### an can can can can  $9.2$ **Acronyms**

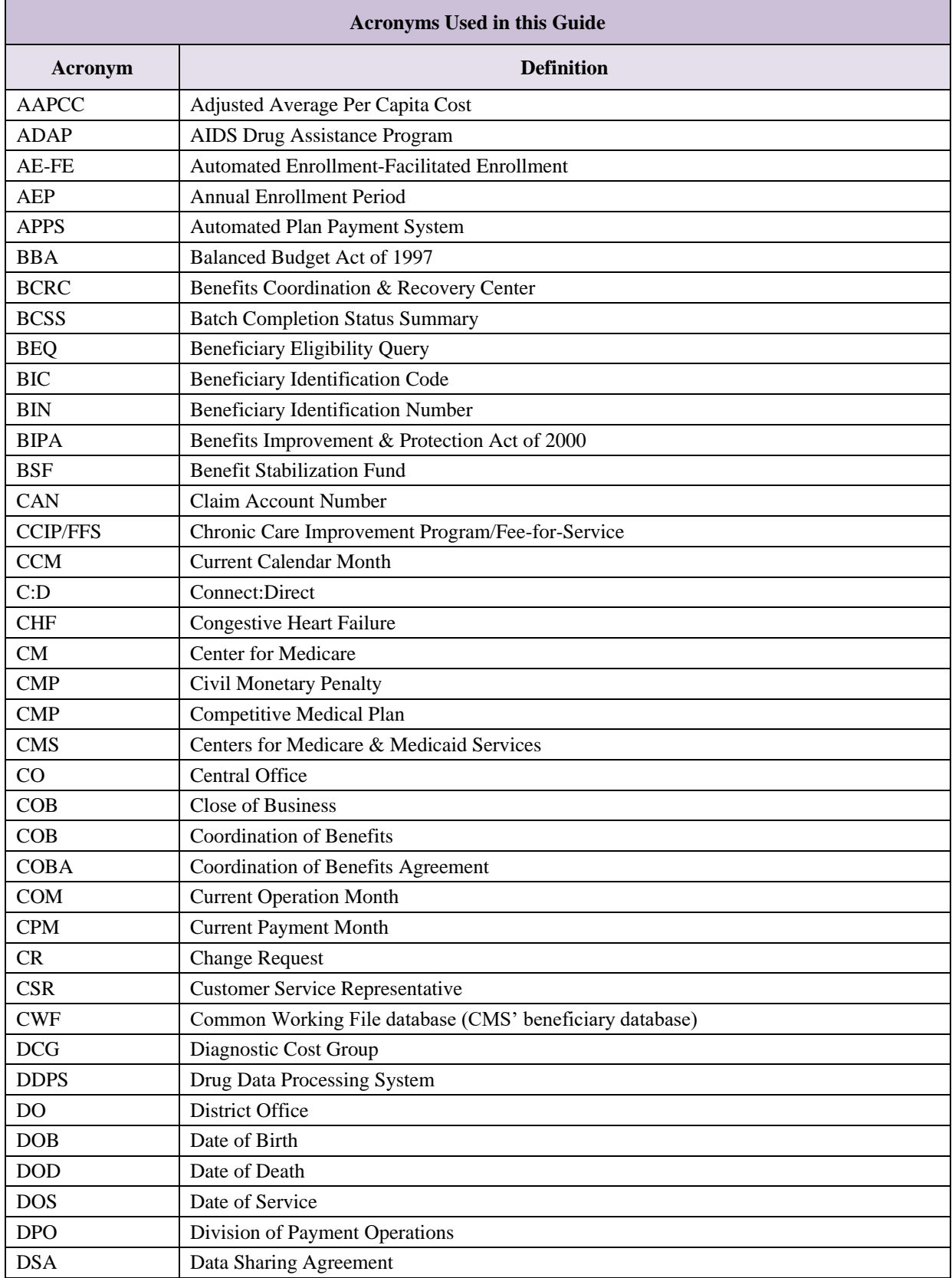

فتساءمنا

.<br>המוכיר הווכל המוכיר המוכיר המוכיר המוכיר המוכיר המוכיר המוכיר המוכיר המוכיר המוכיר המוכיר המוכיר המוכיר המוכיר המוכי

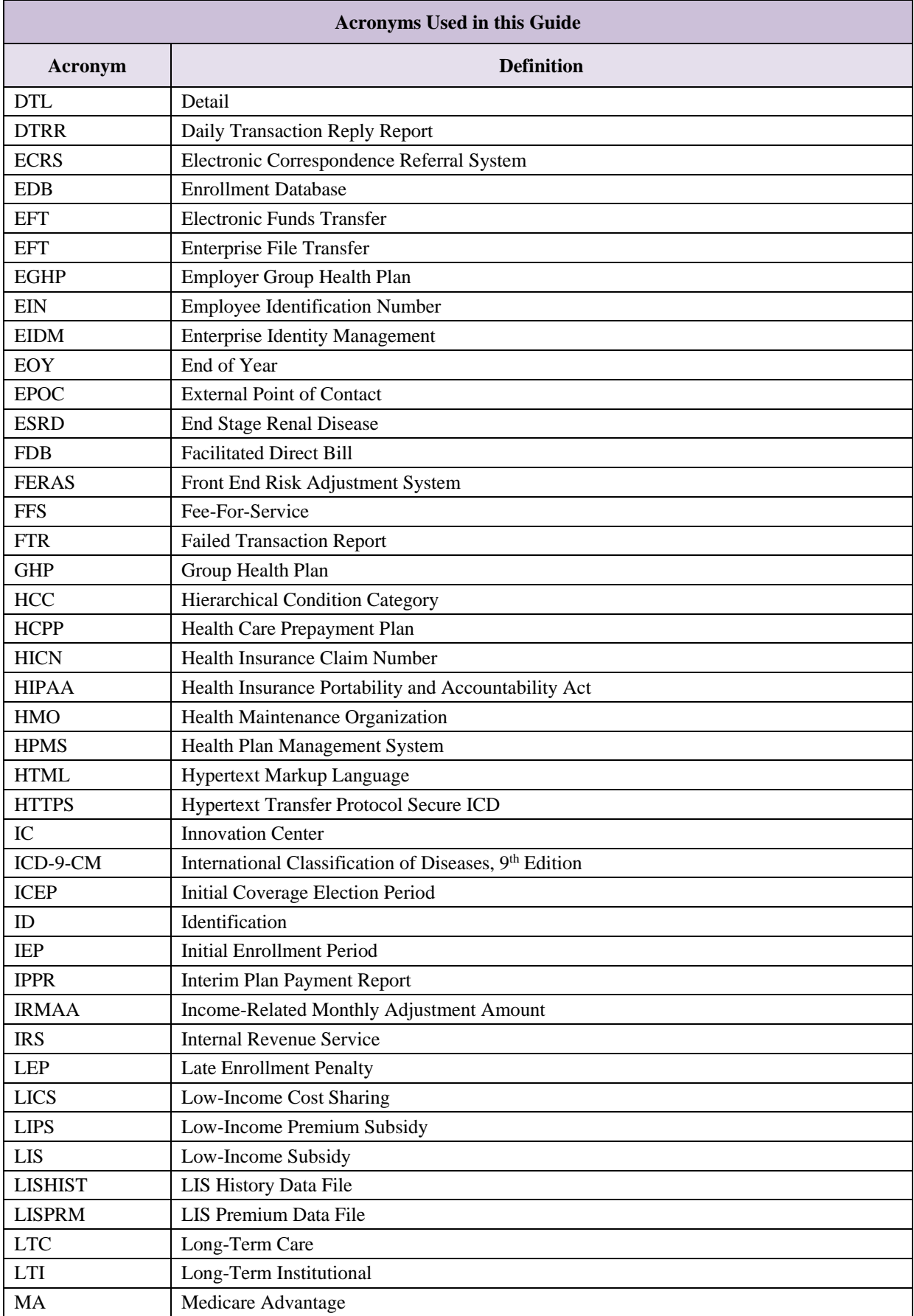

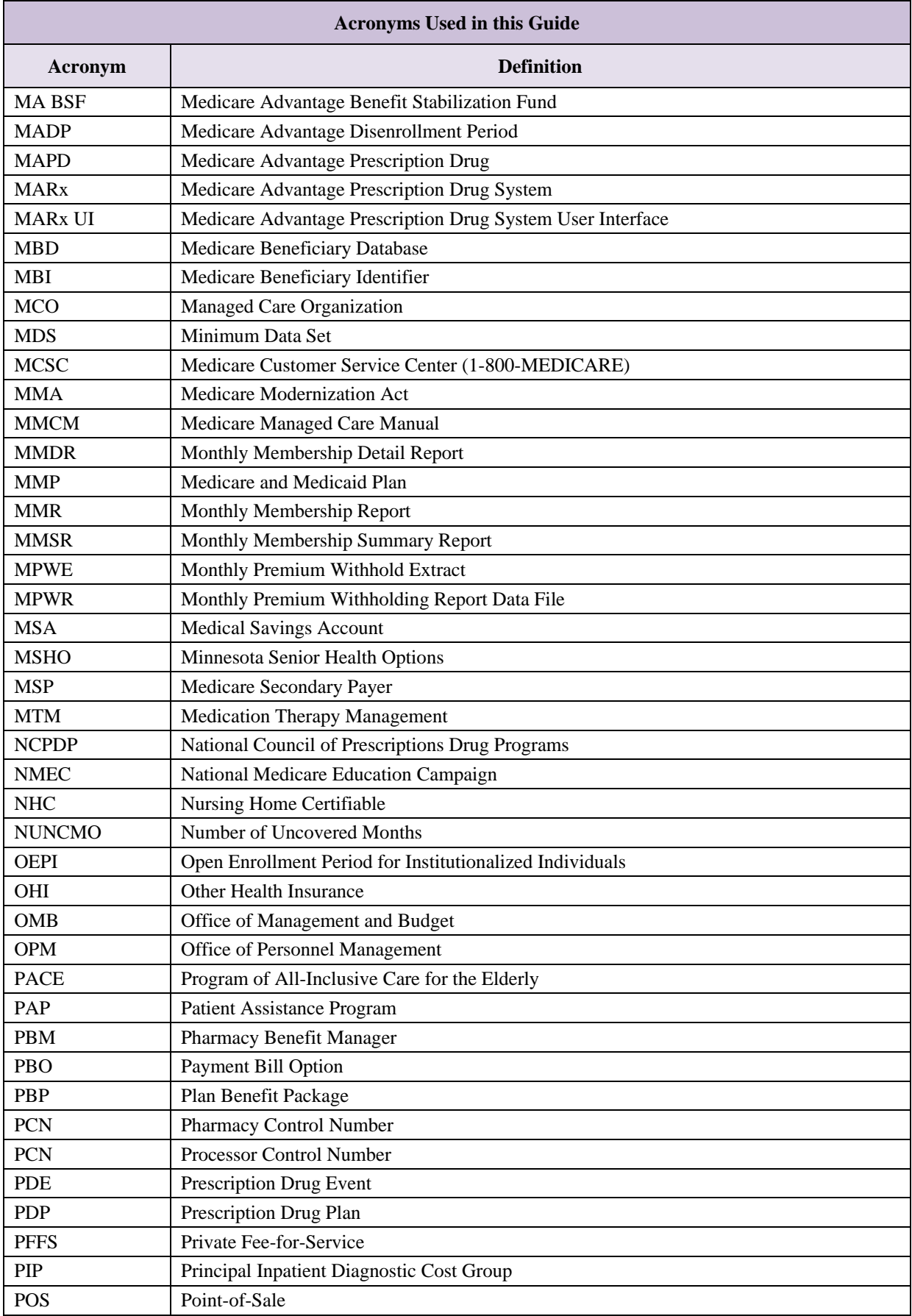

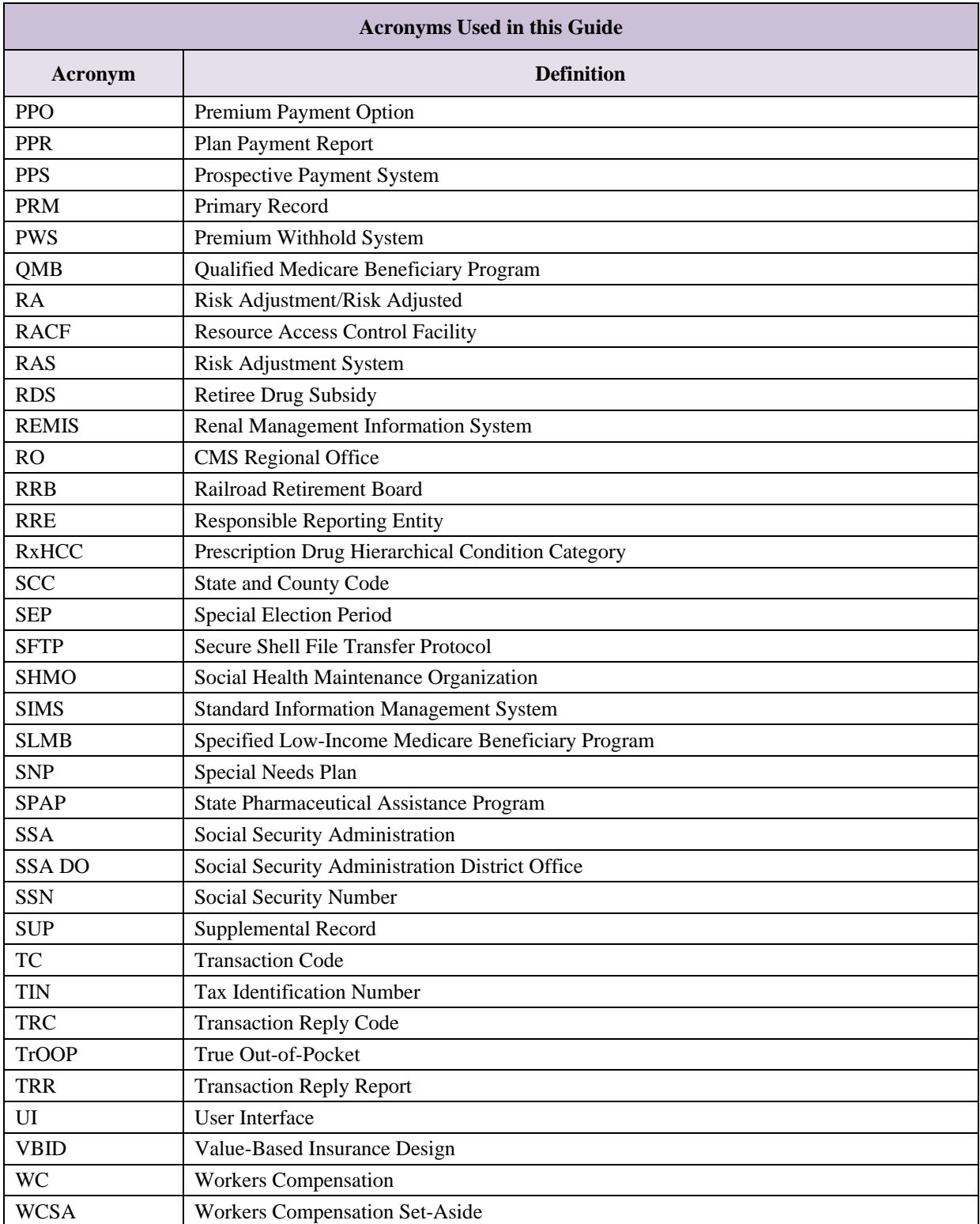